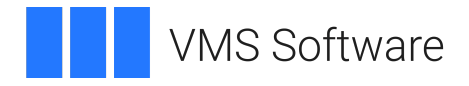

# **VSI OpenVMS Debugger Manual**

**Operating System and Version:** VSI OpenVMS IA-64 Version 8.4-1H1 or higher VSI OpenVMS Alpha Version 8.4-2L1 or higher

#### **VSI OpenVMS Debugger Manual**

**VMS Software** 

Copyright © 2024 VMS Software, Inc. (VSI), Boston, Massachusetts, USA

#### **Legal Notice**

Confidential computer software. Valid license from VSI required for possession, use or copying. Consistent with FAR 12.211 and 12.212, Commercial Computer Software, Computer Software Documentation, and Technical Data for Commercial Items are licensed to the U.S. Government under vendor's standard commercial license.

The information contained herein is subject to change without notice. The only warranties for VSI products and services are set forth in the express warranty statements accompanying such products and services. Nothing herein should be construed as constituting an additional warranty. VSI shall not be liable for technical or editorial errors or omissions contained herein.

HPE, HPE Integrity, HPE Alpha, and HPE Proliant are trademarks or registered trademarks of Hewlett Packard Enterprise.

Intel, Itanium, and IA-64 are trademarks or registered trademarks of Intel Corporation or its subsidiaries in the United States and other countries.

Java, the coffee cup logo, and all Java based marks are trademarks or registered trademarks of Oracle Corporation in the United States or other countries.

Kerberos is a trademark of the Massachusetts Institute of Technology.

Microsoft, Windows, Windows-NT and Microsoft XP are U.S. registered trademarks of Microsoft Corporation. Microsoft Vista is either a registered trademark or trademark of Microsoft Corporation in the United States and/or other countries.

Motif is a registered trademark of The Open Group.

UNIX is a registered trademark of The Open Group.

## **Table of Contents**

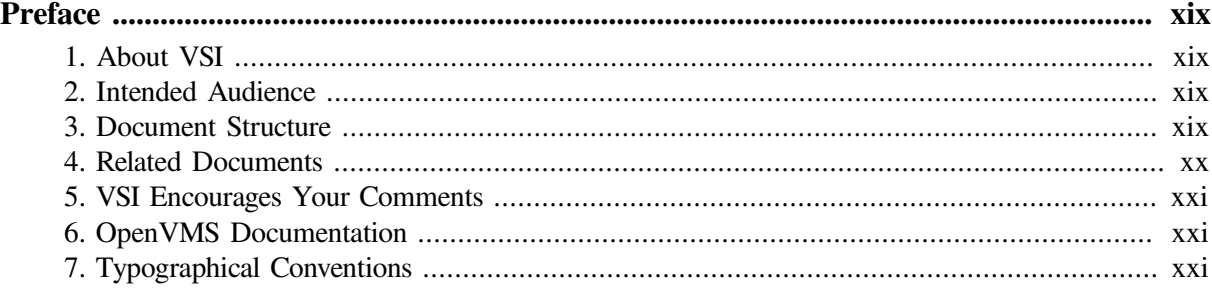

## **Part I. [Introduction](#page-22-0) to the Debugger**

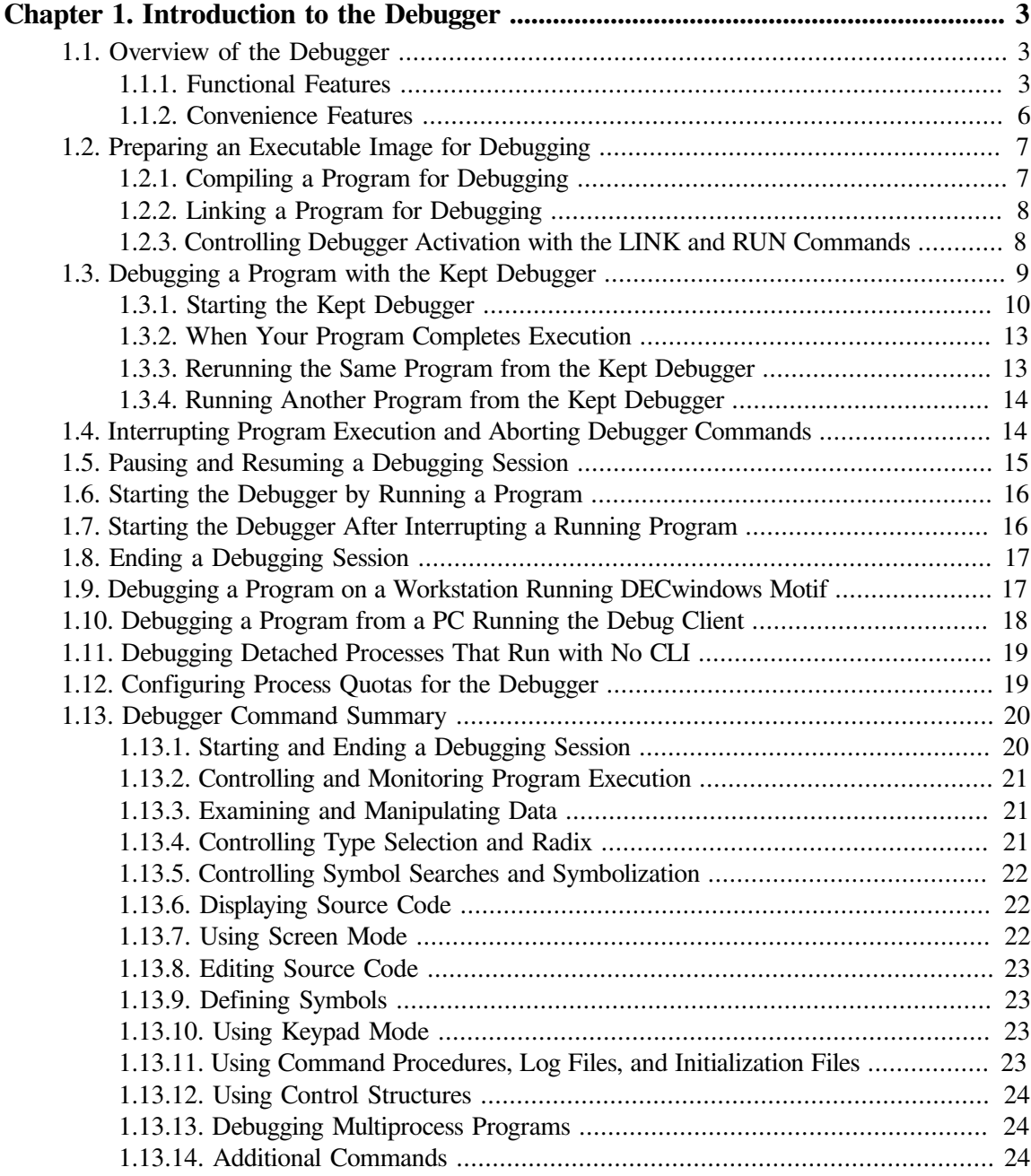

### **Part II. [Command](#page-48-0) Interface**

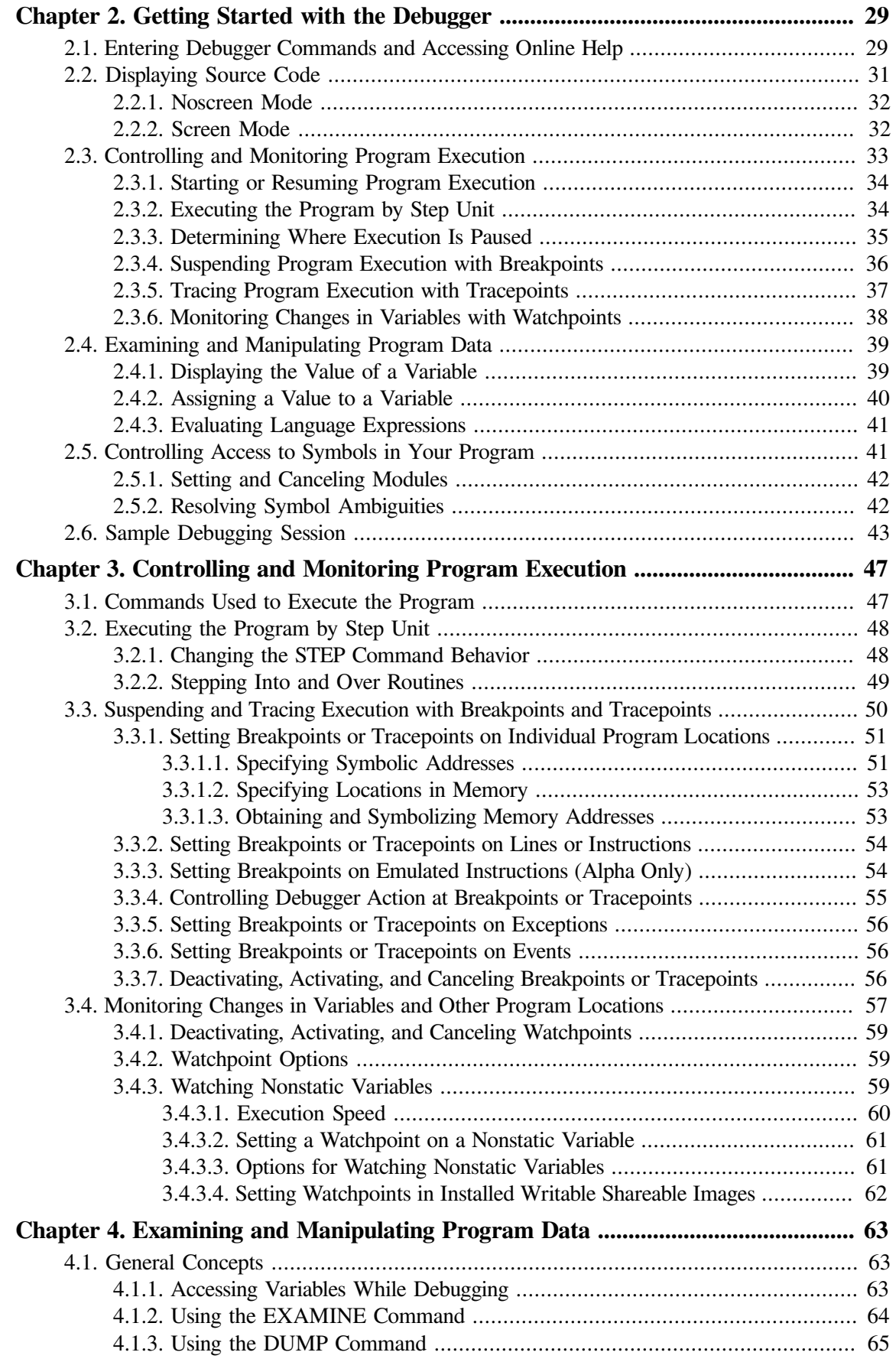

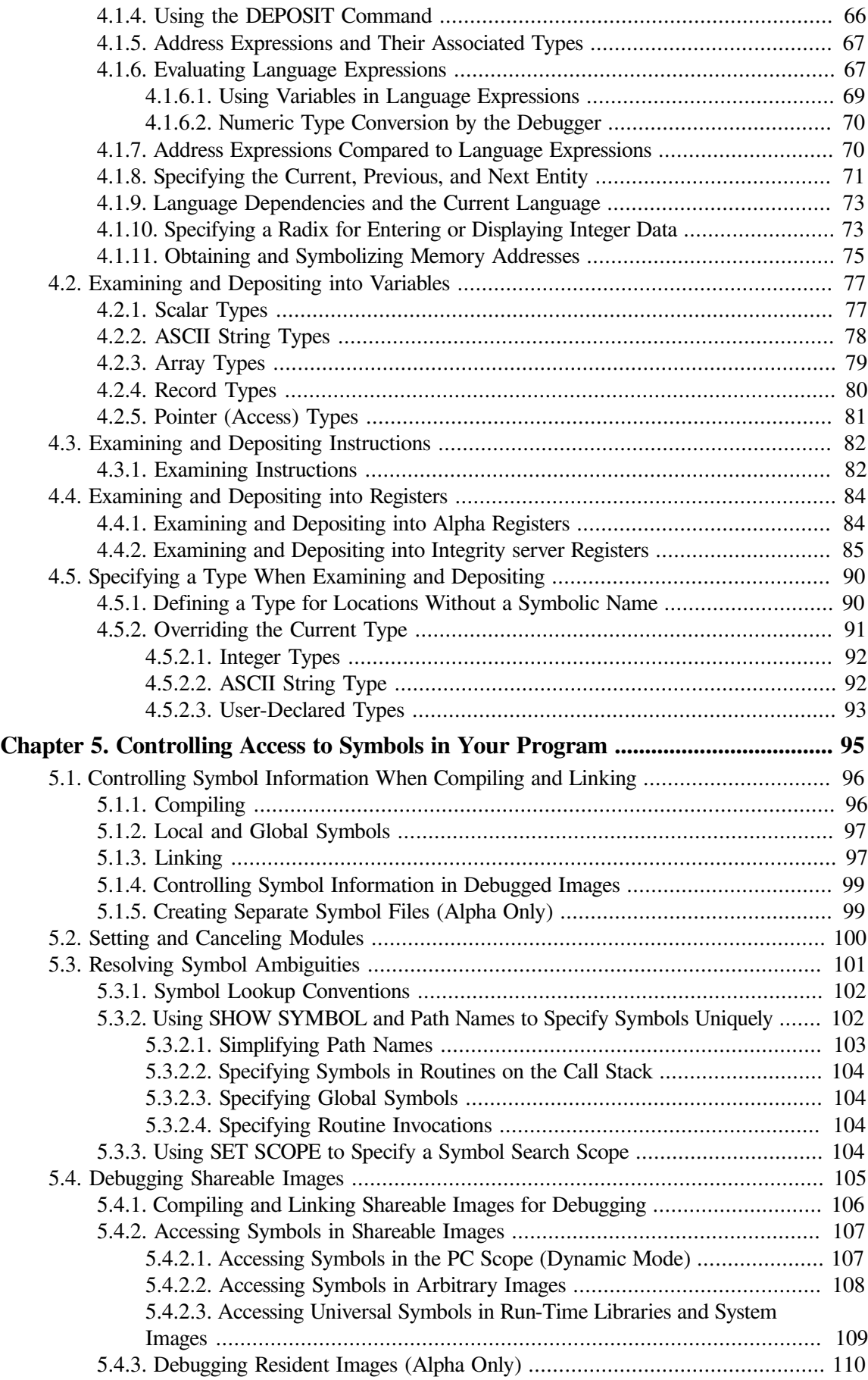

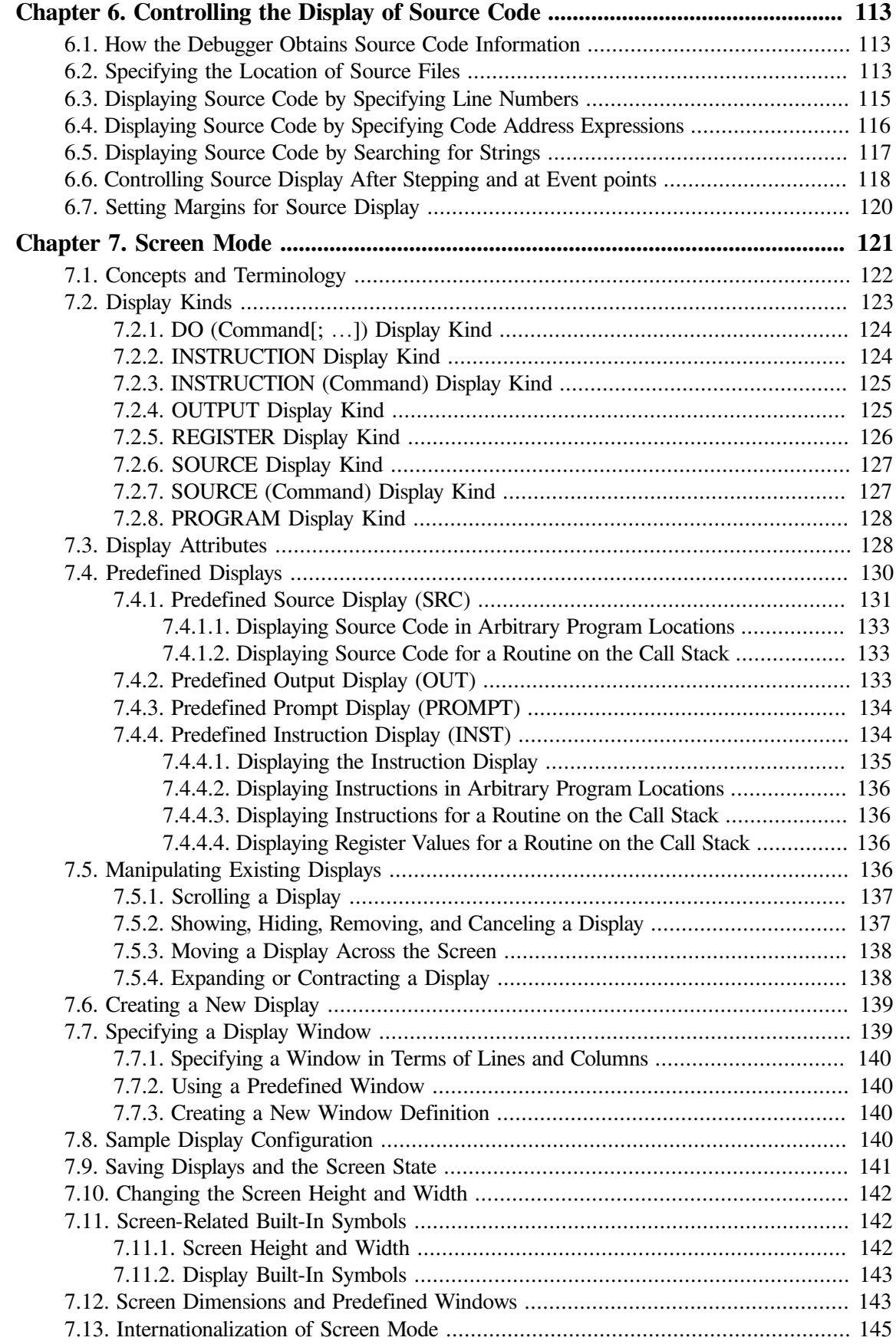

#### **Part III. [DECwindows](#page-168-0) Interface**

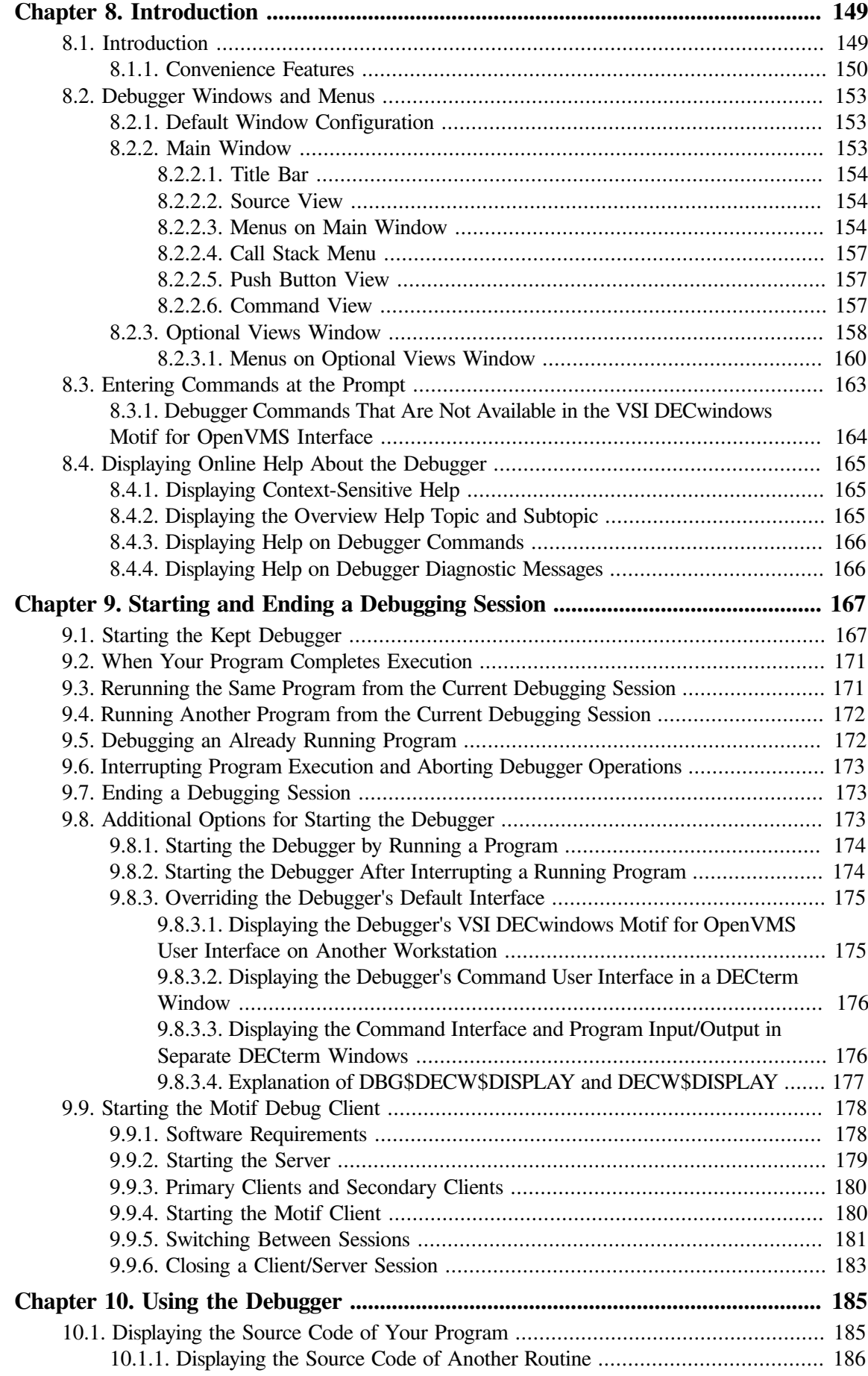

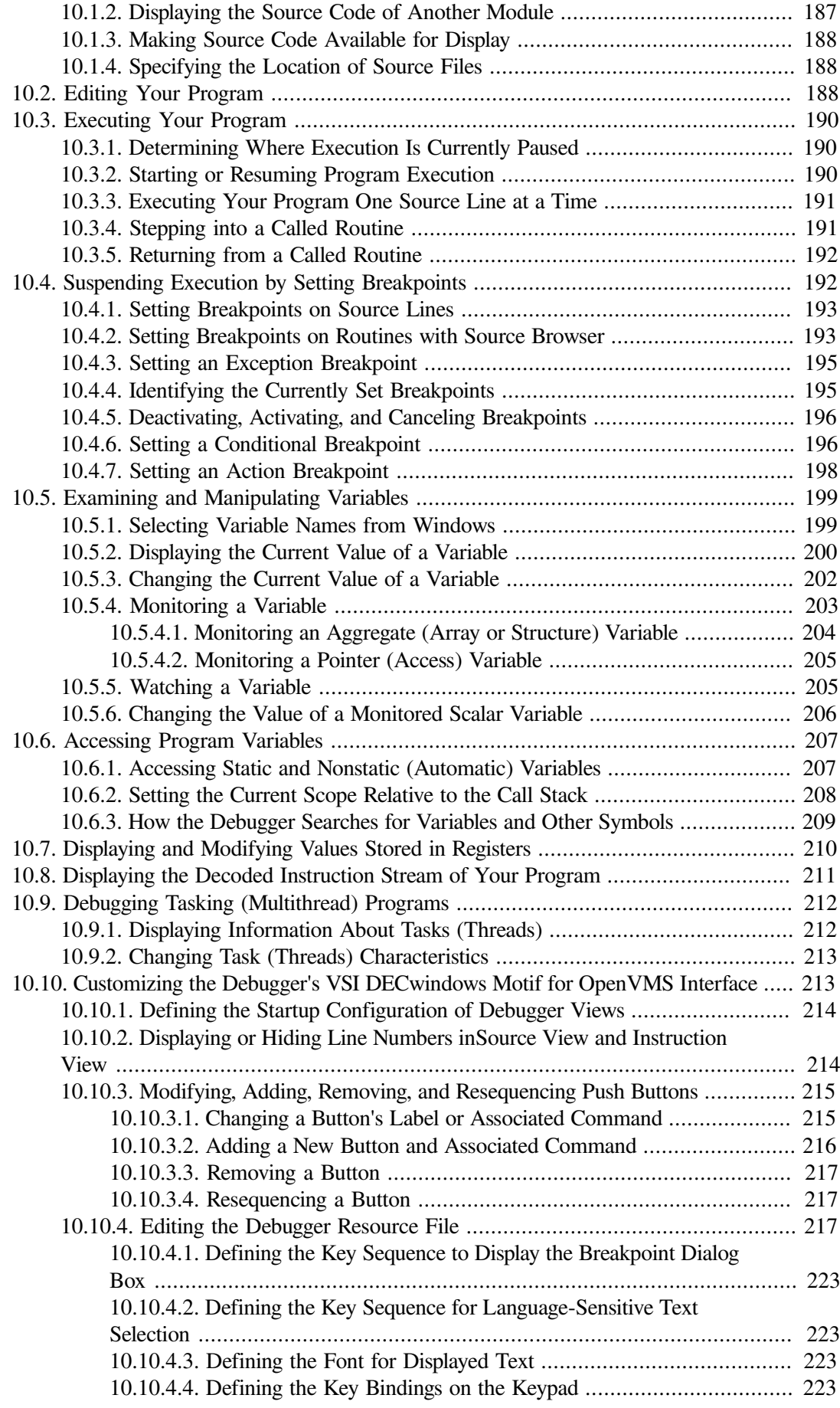

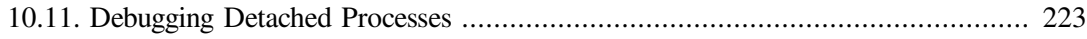

#### **Part IV. PC Client [Interface](#page-246-0)**

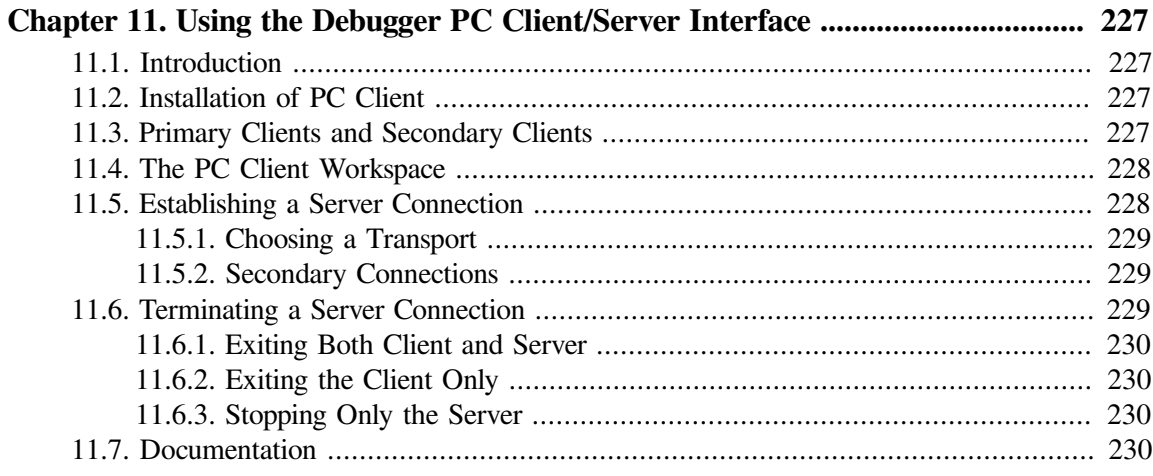

#### **Part V. [Advanced](#page-254-0) Topics**

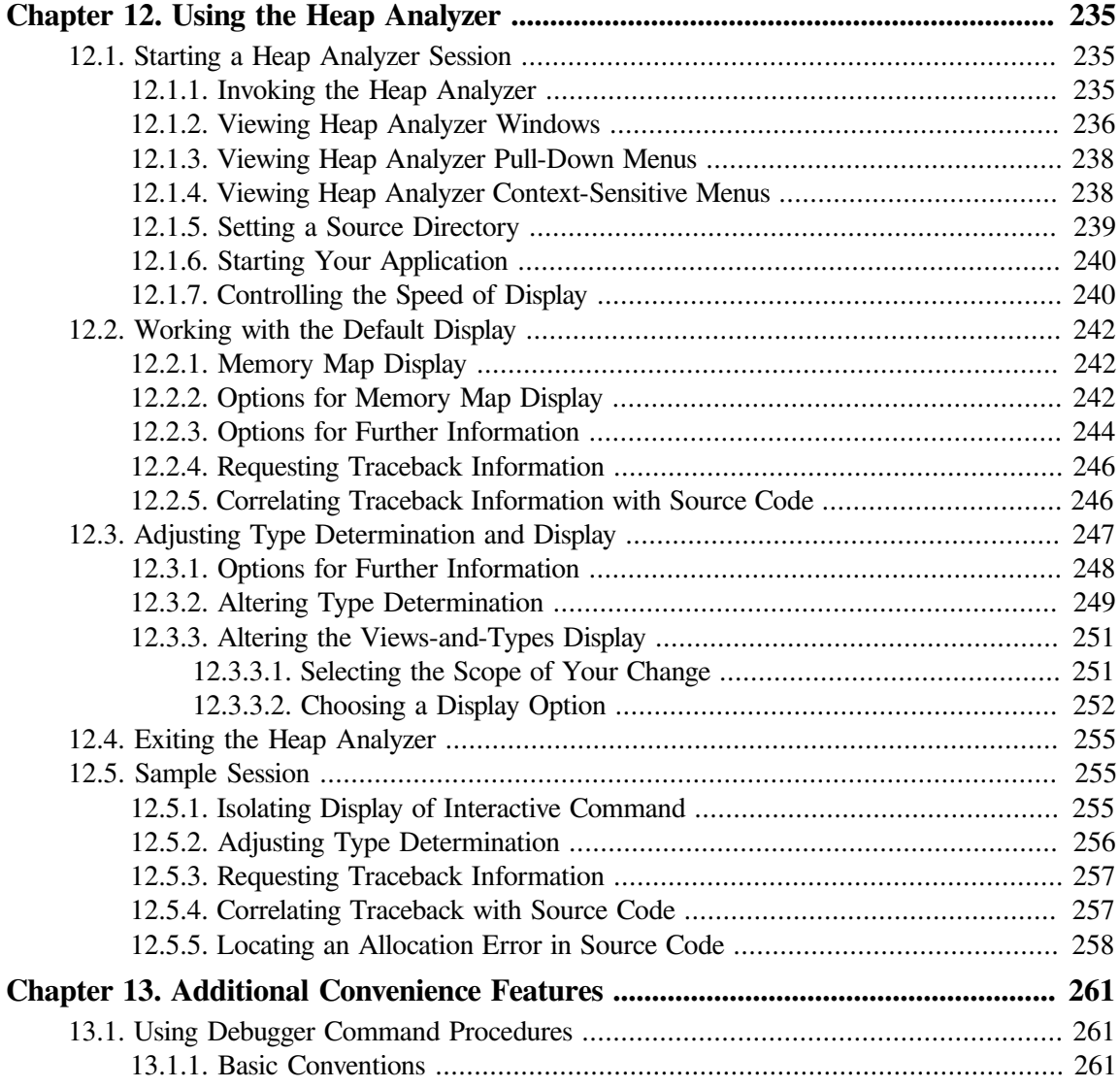

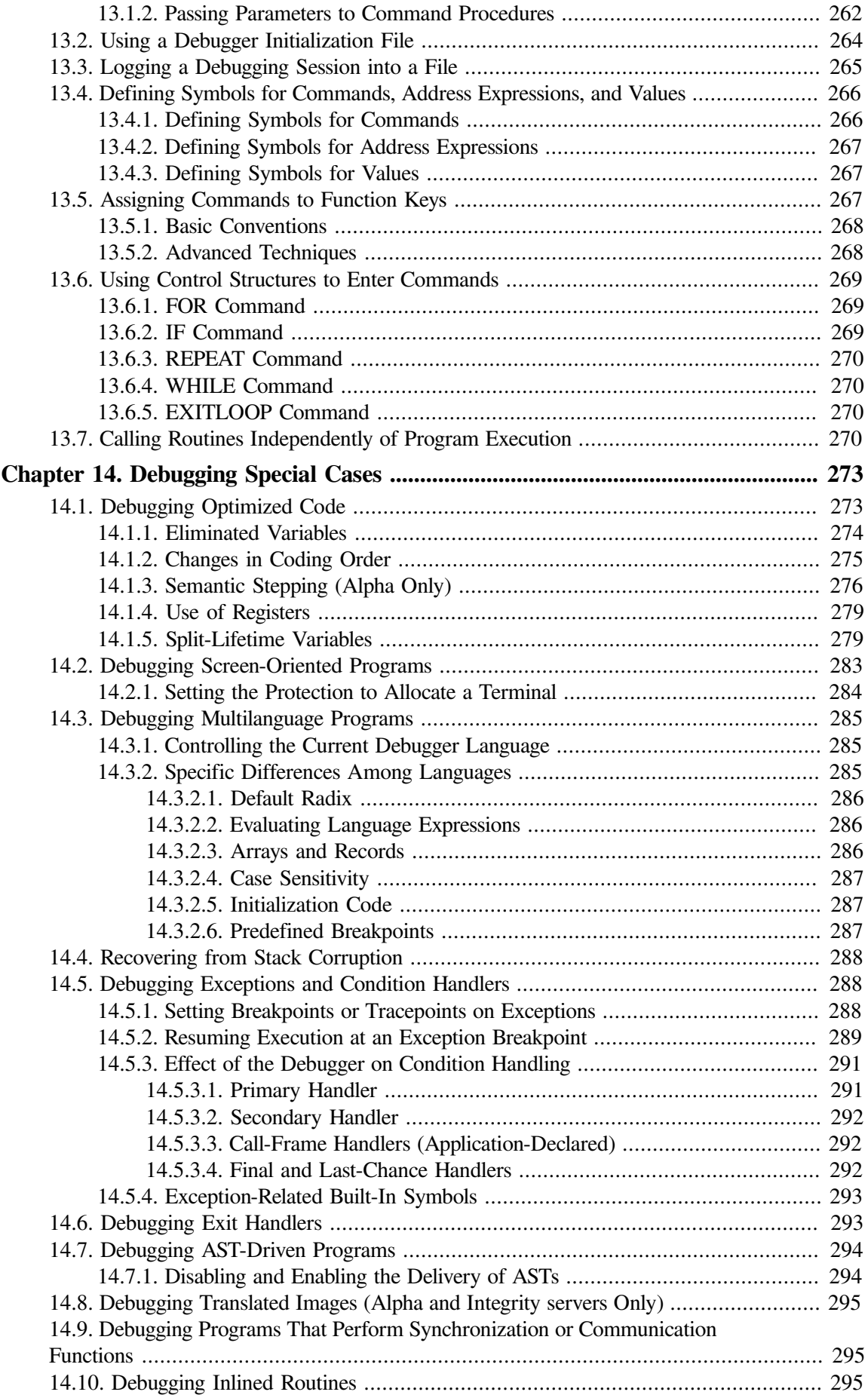

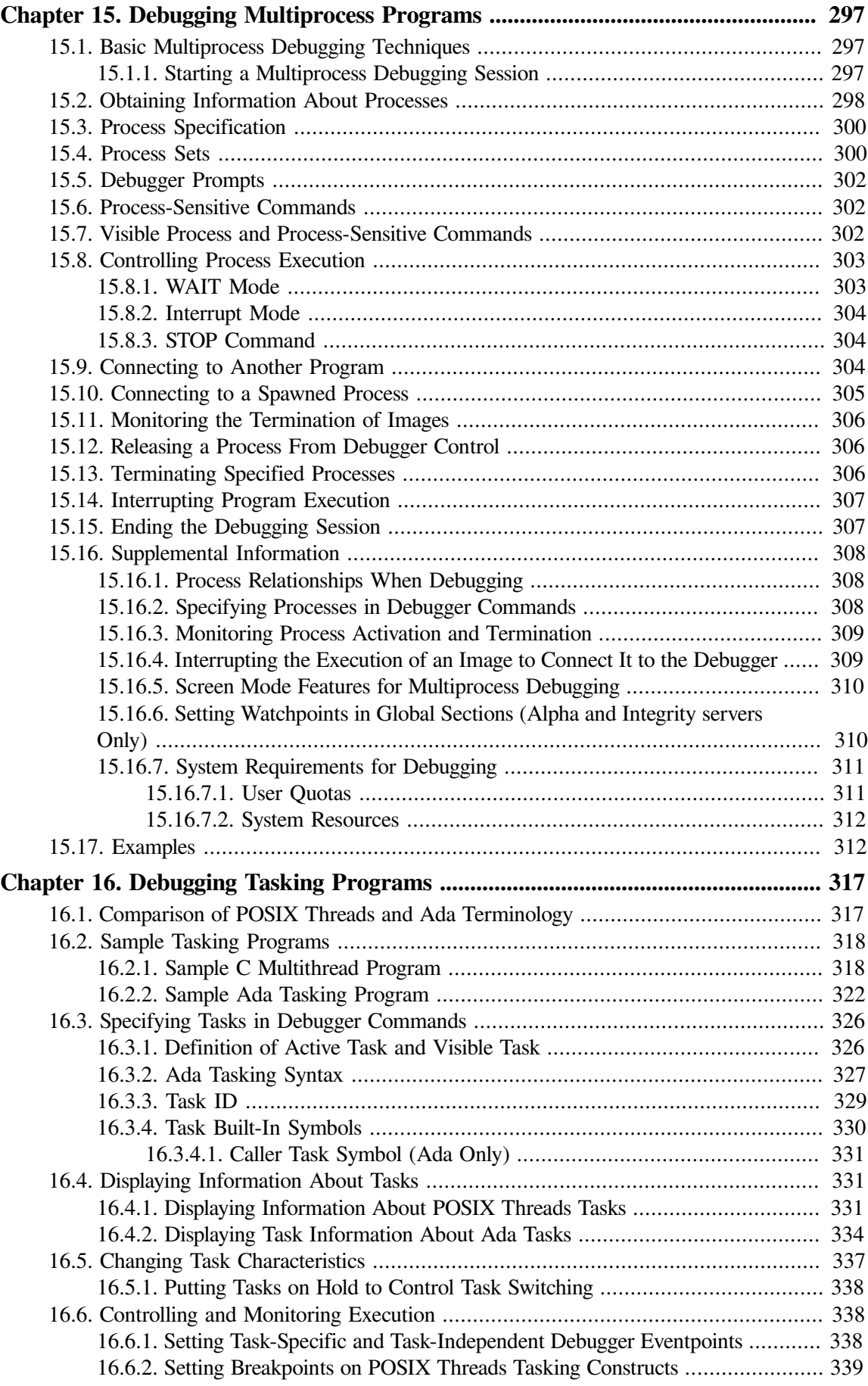

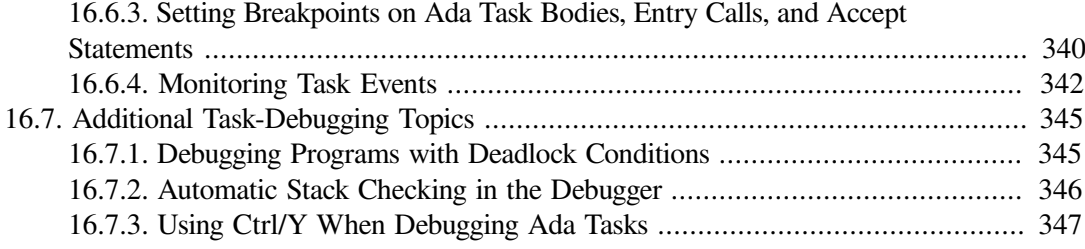

## Part VI. Debugger Command Dictionary

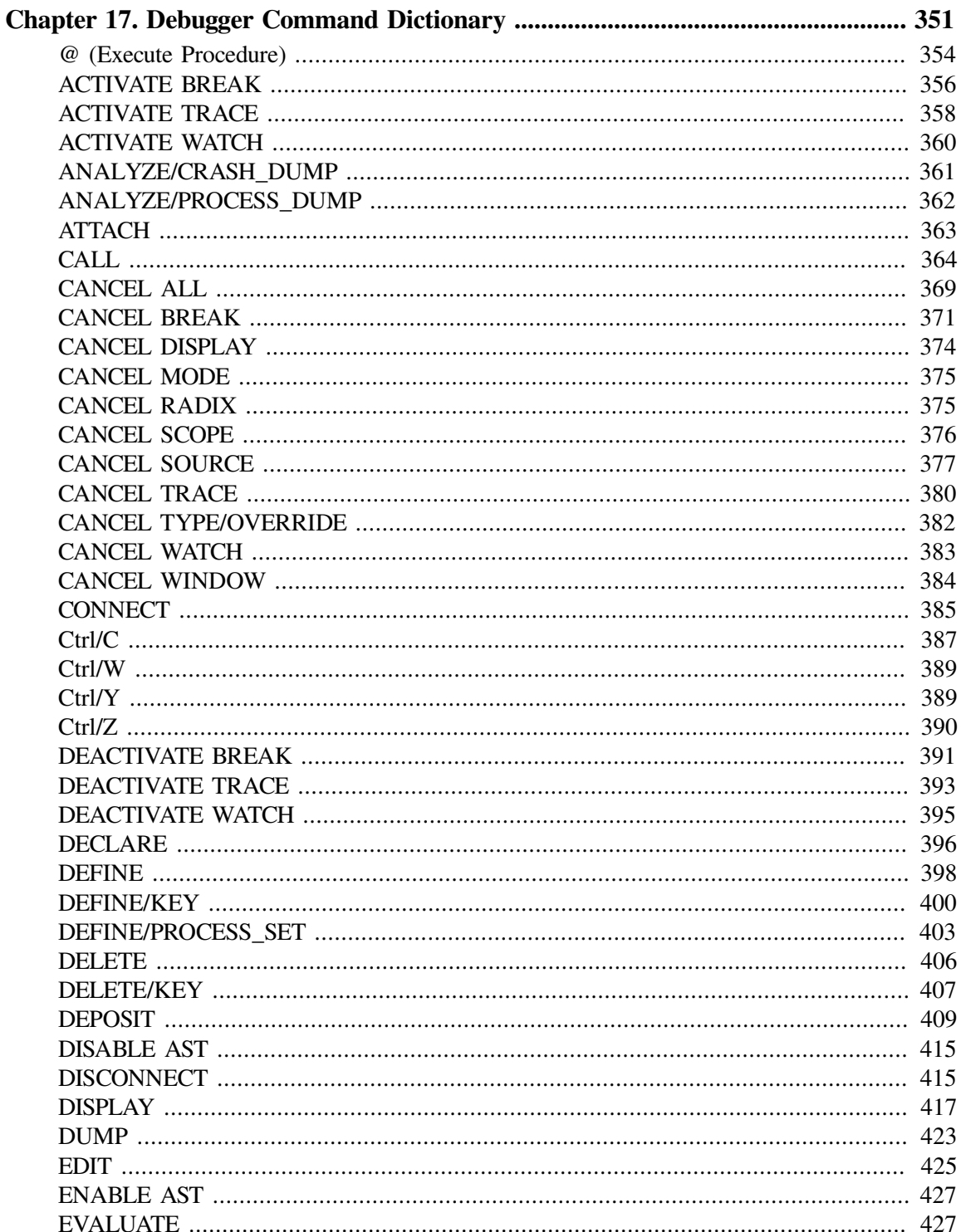

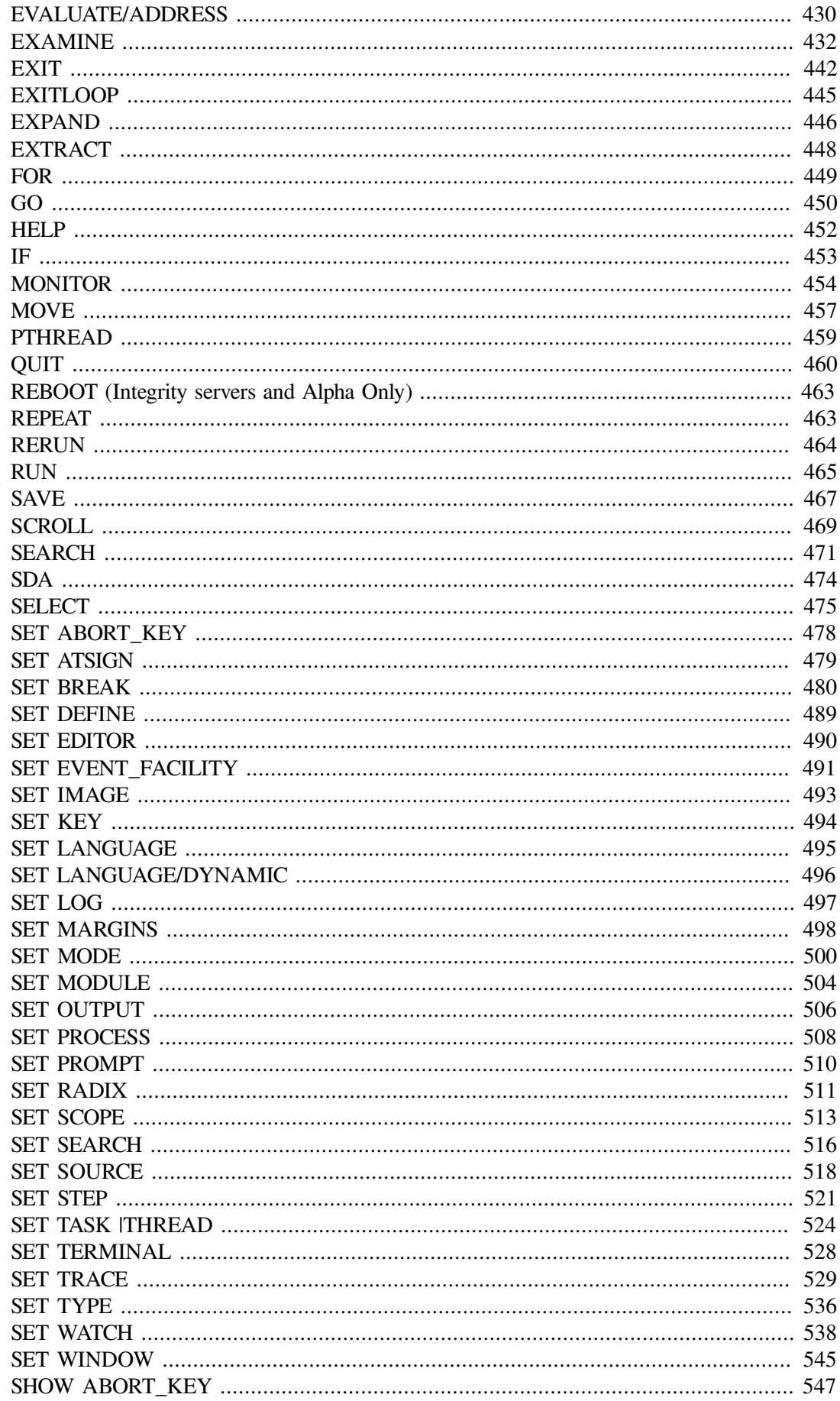

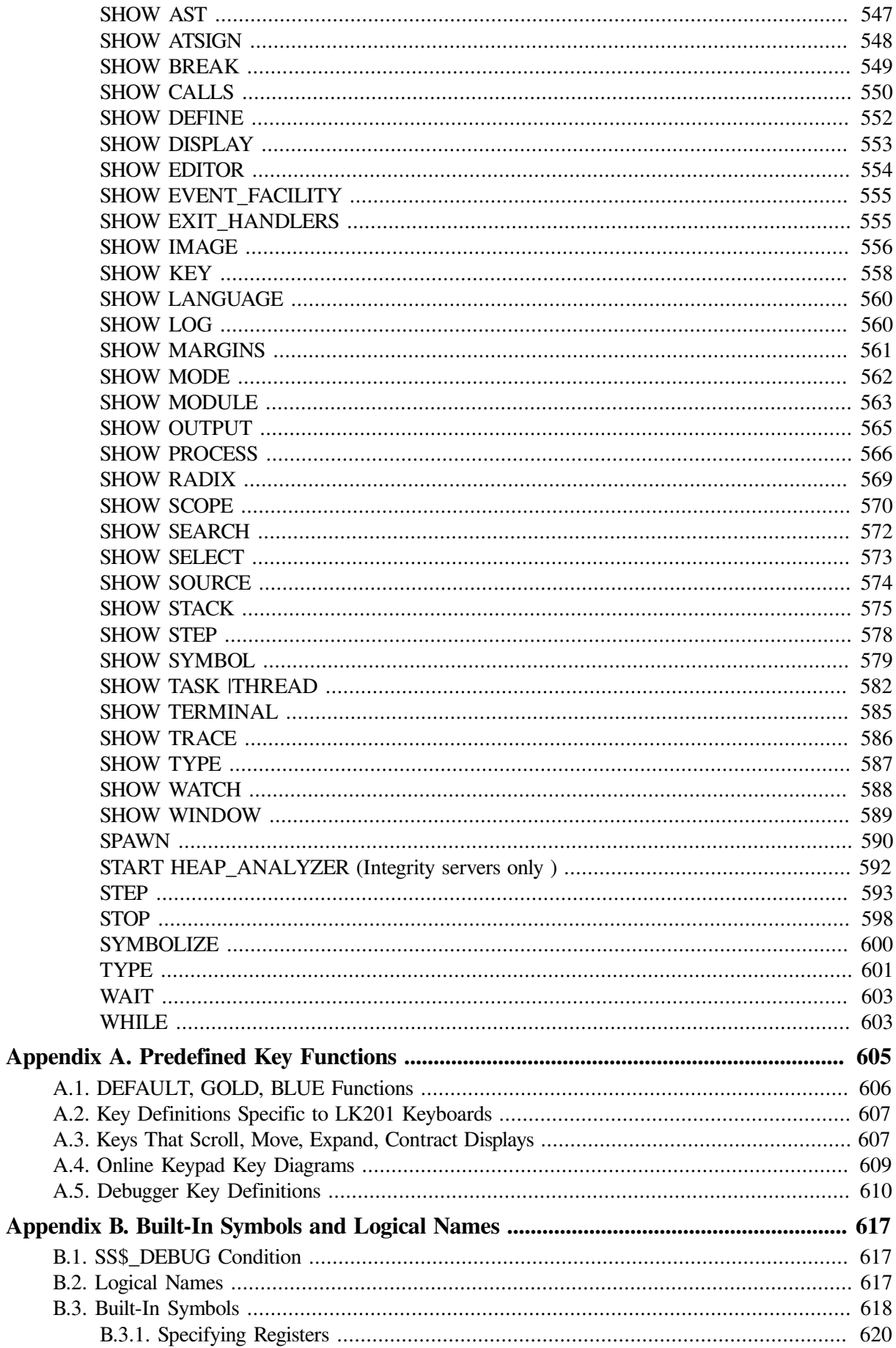

l,

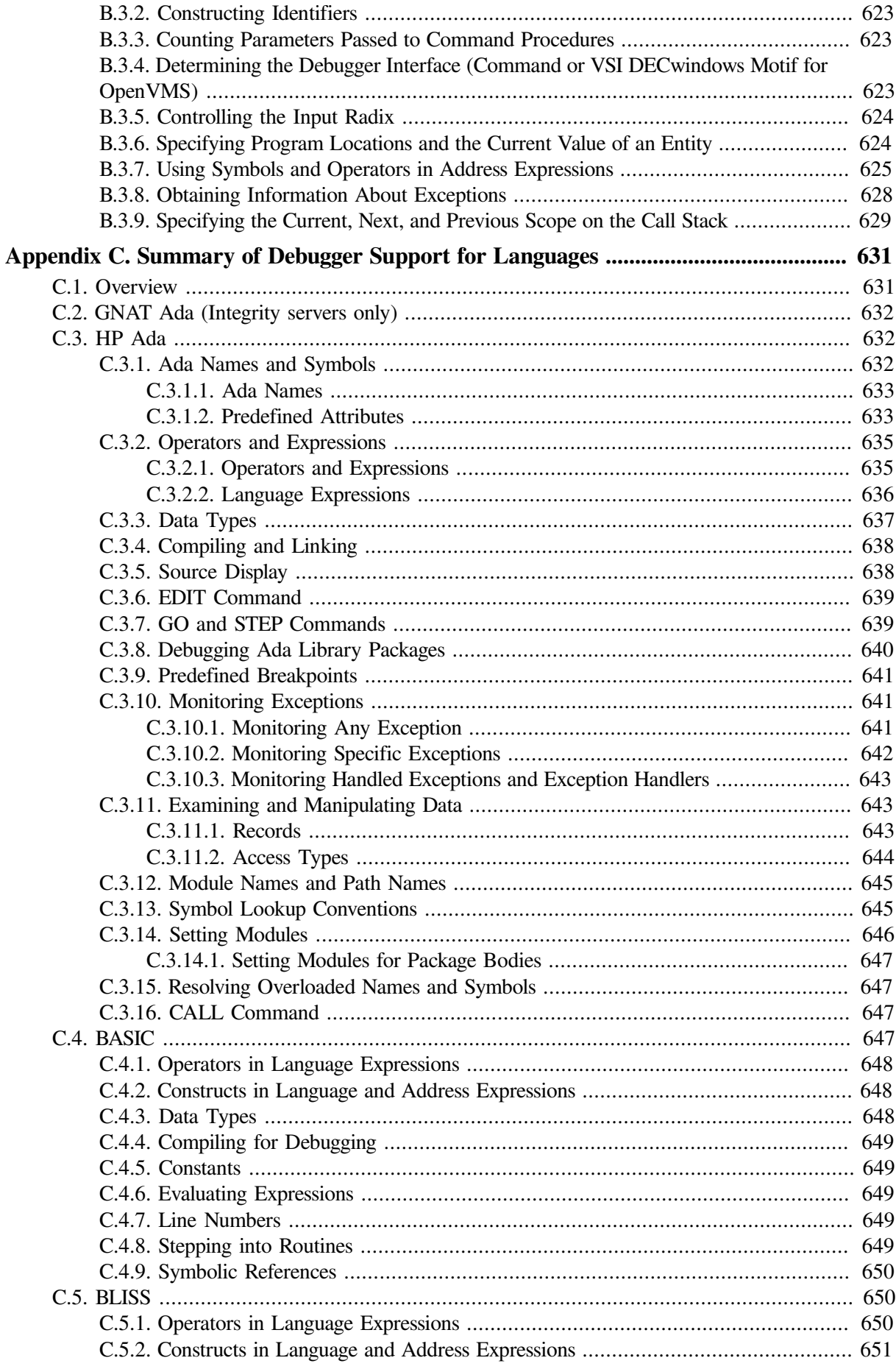

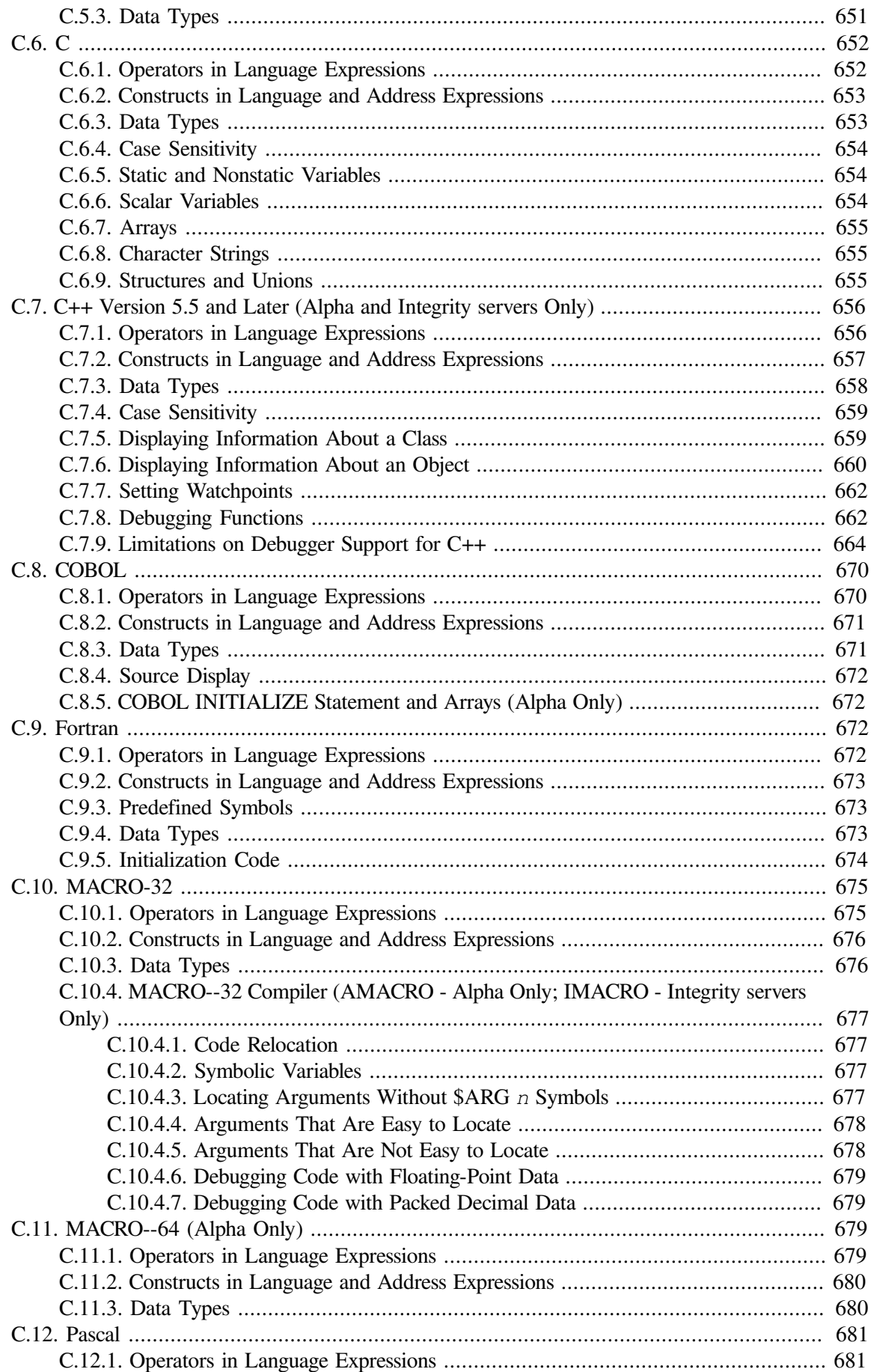

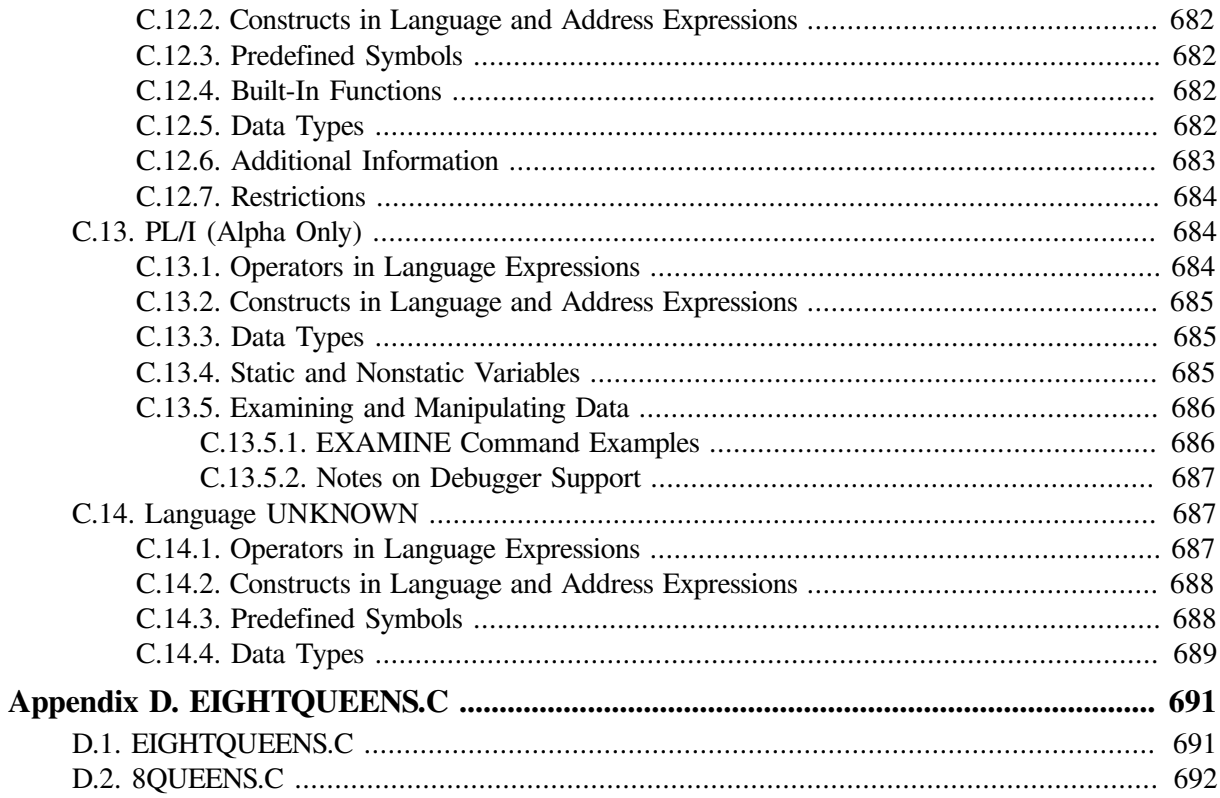

# <span id="page-18-0"></span>**Preface**

# <span id="page-18-1"></span>**1. About VSI**

VMS Software, Inc. (VSI) is an independent software company licensed by Hewlett Packard Enterprise to develop and support the OpenVMS operating system.

# <span id="page-18-2"></span>**2. Intended Audience**

This manual is for programmers at all levels of experience. It covers all user interfaces of the OpenVMS Debugger:

- The command interface for terminals and workstations
- The VSI DECwindows Motif for OpenVMS user interface for workstations
- The Microsoft Windows PC client interface

The OpenVMS Debugger on OpenVMS Alpha systems can access all the extended memory made available by the 64-bit processing of the OpenVMS Alpha operating system. Hence, you can examine and manipulate data in the complete 64-bit address space.

The OpenVMS Debugger has been internationalized. For Asian users, the debugger's VSI DECwindows Motif for OpenVMS, command line, and screen mode user interfaces can be used with multibyte characters.

You can use the debugger to debug code only in user mode. You cannot debug code in supervisor, executive, or kernel modes.

## <span id="page-18-3"></span>**3. Document Structure**

This manual is organized as follows:

- Part I introduces the OpenVMS Debugger. Part I contains one chapter:
	- [Chapter](#page-24-0) 1 introduces the debugger.
- Part II describes the debugger's command interface. Part II includes the following chapters:
	- [Chapter](#page-50-0) 2 gets you started using the debugger.
	- [Chapter](#page-68-0) 3 explains how to control and monitor program execution.
	- [Chapter](#page-84-0) 4 explains how to examine and manipulate program data.
	- [Chapter](#page-116-0) 5 explains how to control access to symbols in your program.
	- [Chapter](#page-134-0) 6 explains how to control the display of source code.
	- [Chapter](#page-142-0) 7 explains how to use screen mode.
- Part III describes the debugger's VSI DECwindows Motif for OpenVMS user interface. Part III includes the following chapters:
- [Chapter](#page-170-0) 8 gives an overview of its VSI DECwindows Motif for OpenVMS user interface features.
- $\circ$  [Chapter](#page-188-0) 9 explains how to prepare your program for debugging and then start and end a debugging session using the VSI DECwindows Motif for OpenVMS user interface.
- [Chapter](#page-206-0) 10, which is organized by task, explains how to use the debugger via the VSI DECwindows Motif for OpenVMS user interface.
- Part IV describes the debugger's PC interface. Part IV contains one chapter:
	- [Chapter](#page-248-0) 11 gives an overview of the debugger's PC interface.
- Part V describes advanced debugging topics. Part V includes the following chapters:
	- [Chapter](#page-256-0) 12, which is organized by task, explains how to use the debugger's Heap Analyzer.
	- $\circ$  [Chapter](#page-282-0) 13 explains additional convenience features, such as key definitions and other customizations.
	- [Chapter](#page-294-0) 14 explains some special cases, such as debugging optimized programs and multilanguage programs.
	- [Chapter](#page-318-0) 15 explains how to debug multiprocess programs.
	- [Chapter](#page-338-0) 16 explains how to debug tasking (multithread) programs.
- Part VI is the debugger command dictionary, followed by the appendixes:
	- [Appendix](#page-626-0) A lists the keypad-key definitions that are predefined by the debugger.
	- [Appendix](#page-638-0) B identifies all of the debugger built-in symbols and logical names.
	- [Appendix](#page-652-0) C identifies the debugger support for languages.
	- $\circ$  [Appendix](#page-712-0) D contains the source code of the programs shown in the figures in [Chapter](#page-170-0) 8, [Chapter](#page-188-0) 9, and [Chapter](#page-206-0) 10.

## <span id="page-19-0"></span>**4. Related Documents**

The following documents may also be helpful when using the debugger.

#### **Programming Languages**

This manual emphasizes debugger usage that is common to all or most supported languages. For more information specific to a particular language, see:

- The debugger's online help system (see [Section](#page-50-1) 2.1)
- The documentation supplied with that language, particularly regarding compiling and linking the program for debugging
- The *VAX MACRO and Instruction Set Reference Manual* or the *MACRO-64 Assembler for OpenVMS AXP Systems Reference Manual* for information about assembly-language instructions and the MACRO assembler

#### **Linker Utility**

For information about the linking of programs or shareable images, see the *VSI OpenVMS Linker Utility Manual*.

#### **Delta/XDelta Debugger**

For information about debugging code in supervisor, executive, or kernel modes (that is, in other than user mode), see the *VSI OpenVMS Delta/XDelta Debugger Manual* in the OpenVMS documentation set. This manual contains information about debugging programs that run in privileged processor mode or at an elevated interrupt priority level.

#### **OpenVMS Alpha System-Code Debugger**

See the *VSI OpenVMS System Analysis Tools Manual* for information on debugging operating system code. This manual describes how to activate the OpenVMS System-Code Debugger through the OpenVMS Debugger, and debug within the OpenVMS System-Code Debugger environment.

For information on the OpenVMS System-Code Debugger-specific commands, see the CONNECT and REBOOT commands in Part VI.

#### **DECwindows Motif for OpenVMS**

For general information about the DECwindows Motif for OpenVMS user interface, see the *Using VSI DECwindows Motif for OpenVMS*.

## <span id="page-20-0"></span>**5. VSI Encourages Your Comments**

You may send comments or suggestions regarding this manual or any VSI document by sending electronic mail to the following Internet address: <docinfo@vmssoftware.com>. Users who have VSI OpenVMS support contracts through VSI can contact <support@vmssoftware.com> for help with this product.

## <span id="page-20-1"></span>**6. OpenVMS Documentation**

The full VSI OpenVMS documentation set can be found on the VMS Software Documentation webpage at [https://docs.vmssoftware.com.](https://docs.vmssoftware.com)

# <span id="page-20-2"></span>**7. Typographical Conventions**

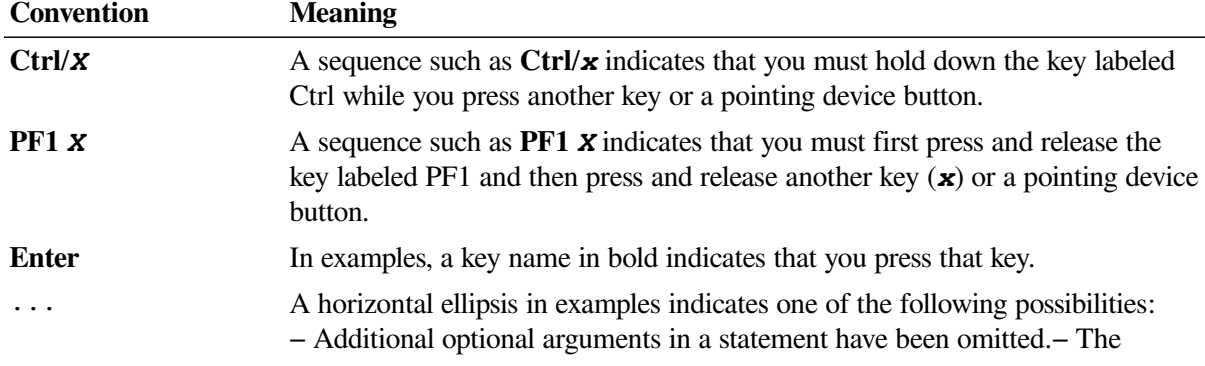

The following conventions are used in this manual:

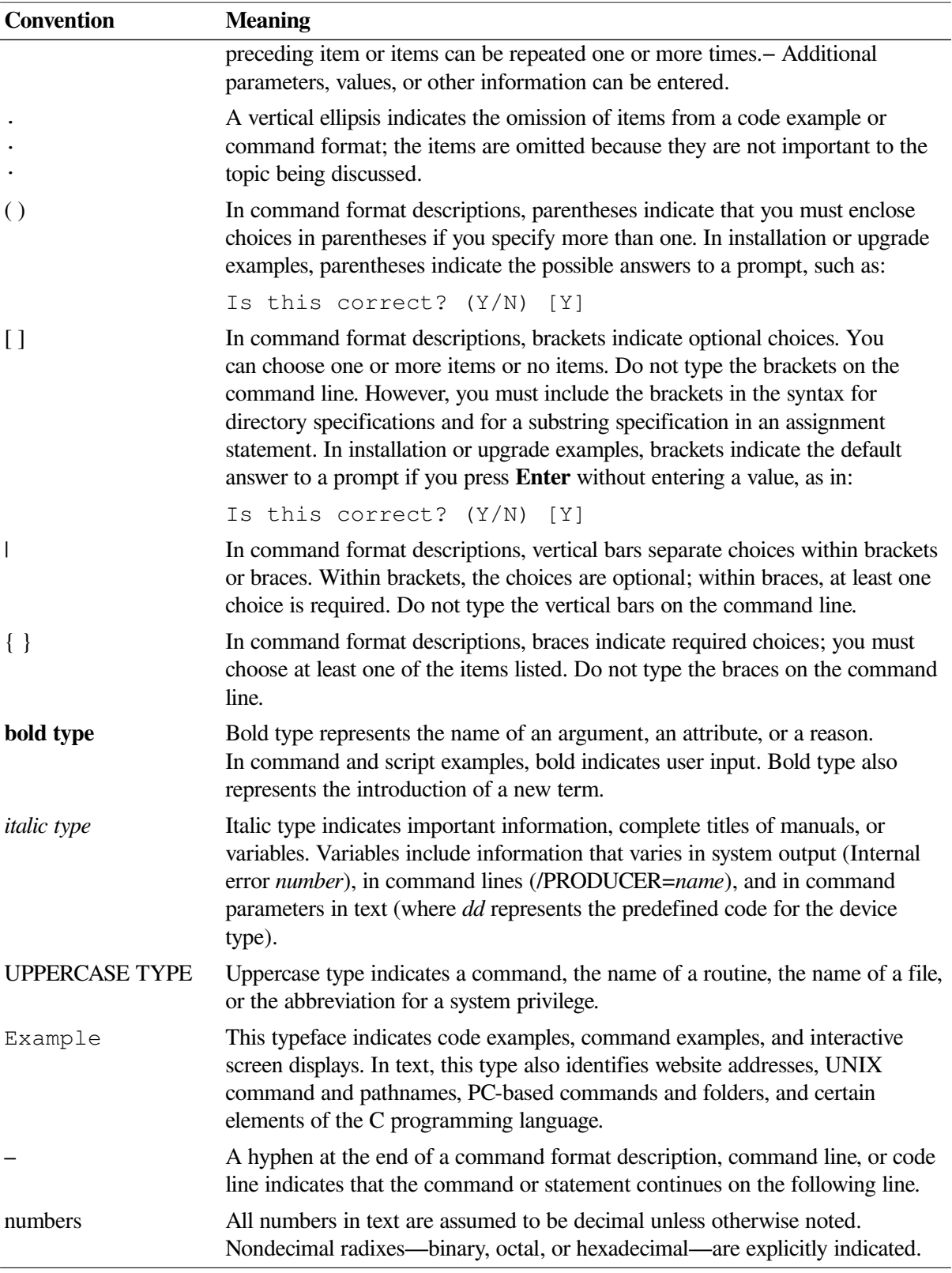

# <span id="page-22-0"></span>**Part I. Introduction to the Debugger**

# <span id="page-24-0"></span>**Chapter 1. Introduction to the Debugger**

This chapter briefly describes the command interface of the OpenVMS Debugger, and provides the following information:

- An overview of debugger features
- Instructions to compile and link your program for debugging
- Instructions to start and end a debugging session
- A list of the debugger commands grouped by function

For a tutorial introduction to basic debugging tasks, see [Chapter](#page-50-0) 2.

# <span id="page-24-1"></span>**1.1. Overview of the Debugger**

The OpenVMS Debugger is a tool to locate run-time programming or logic errors, also known as bugs, in a program that has been compiled and linked successfully but does not run correctly. For example, the program might give incorrect output, go into an infinite loop,or terminate prematurely.

By using the OpenVMS Debugger,you can locate program bugs by observing and manipulating the program interactively as it executes. Debugger commands enable you to:

- Control and observe execution of the program
- Display and browse through the source code of the program to identify instructions and variables worth scrutiny
- Suspend program execution at specified points in order to monitor changes in variables and other program entities
- Change the value of a variable and, in some cases, test the modification without having to edit the source code, recompile, and relink
- Trace the execution path of the program
- Monitor exception conditions and language-specific events

These are basic debugging techniques. After locating program errors,you can edit the source code and compile, link, execute, and test the corrected version.

As you use the debugger and its documentation, you will discover and develop variations on the basic techniques. You can also customize the debugger for your own needs. [Section](#page-24-2) 1.1.1summarizes the features of the OpenVMS Debugger.

## <span id="page-24-2"></span>**1.1.1. Functional Features**

#### **Programming Language Support**

On Alpha systems, you can use the debugger with programs written in the following languages:

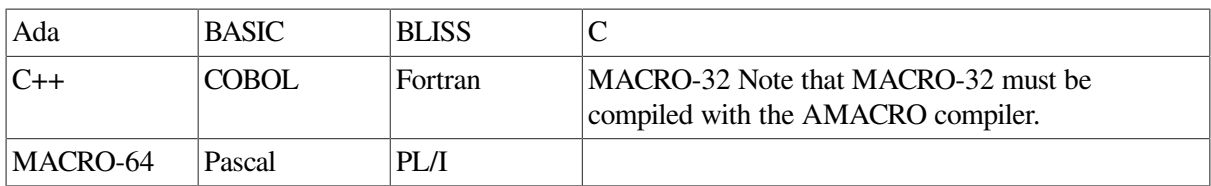

On Integrity server, you can use the debugger with programs written in the following languages:

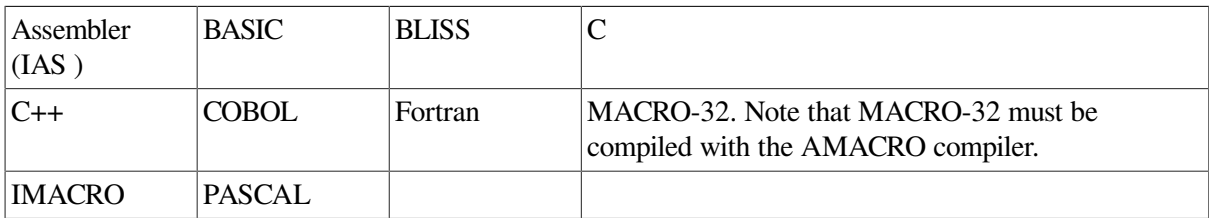

The debugger recognizes the syntax, data types, operators, expressions,scoping rules, and other constructs of a supported language. You can change the debugging context from one language to another (with the SET LANGUAGE command) during a debugging session.

#### **Symbolic Debugging**

The debugger is a symbolic debugger. You can refer to program locations by the symbols used in your program — the names of variables, routines, labels, and so on. You can also specify explicit memory addresses or machine registers if you choose.

#### **Support for All Data Types**

The debugger recognizes the data types generated by the compilers of all supported languages, such as integer, floating-point, enumeration, record,array, and so on, and displays the values of each program variable according to its declared type.

#### **Flexible Data Format**

With the debugger, you can enter and display a variety of data forms and data types. The source language of the program determines the default format for the entry and display of data. However, you can select other formats as needed.

#### **Starting or Resuming Program Execution**

Once the program is under control of the debugger, you can start or resume program execution with the GO or STEP command. The GO command causes the program to execute until specified events occur (the PC points to a designated line of code, a variable is modified, an exception is signaled, or the program terminates). You can use the STEP command to execute a specified number instructions or lines of source code, or until the program reaches the next instruction of a specified class.

#### **Breakpoints**

You can set a **breakpoint** with the SET BREAK command, to suspend program execution at a specified location in order to check the current status of the program. You can also direct the debugger to suspend execution when the program is about to execute an instruction of a specific class. You can also suspend execution when certain events occur, such as exceptions and tasking (multithread) events.

#### **Tracepoints**

You can set a **tracepoint** with the SET TRACE command, to cause the debugger to report each time that program execution reaches a specified location (that is, each time the program counter (PC) references that location). As with the SET BREAK command, you can also trace the occurrence of classes of instructions and monitor the occurrence of certain events, such as exceptions and tasking (multithread) events.

#### **Watchpoints**

You can set a **watchpoint** with the SET WATCH command to cause the debugger to suspend program execution whenever a particular variable (or other specified memory location) has been modified, at which point the debugger reports the old and new values of the variable.

#### **Manipulation of Variables and Program Locations**

You can use the EXAMINE command to determine the value of a variable or memory location. You can use the DEPOSIT command to change that value. You can then continue execution of the program to determine the effect of the change without having to recompile, relink, and rerun the program.

#### **Evaluation of Expressions**

You can use the EVALUATE command to compute the value of a source-language expression or an address expression in the syntax of the language to which the debugger is currently set.

#### **Control Structures**

You can use logical control structures (FOR, IF, REPEAT, WHILE) in commands to control the execution of other commands.

#### **Shareable Image Debugging**

You can debug shareable images (images that are not directly executable). The SET IMAGE command enables you to access the symbols declared in as shareable image (that was compiled and linked with the /DEBUG qualifiers).

#### **Multiprocess Debugging**

You can debug multiprocess programs (programs that run in more than one process). The SHOW PROCESS and SET PROCESS commands enable you to display process information and to control the execution of images in individual processes.

#### **Task Debugging**

You can debug tasking programs (also known as multithread programs). These programs use POSIX Threads Library or POSIX 1003.1b services, or use language-specific tasking services (for example, Ada tasking programs). The SHOW TASK and SET TASK commands enable you to display task information and to control the execution of individual tasks.

#### **Terminal and Workstation Support**

The debugger supports all VT-series terminals and VAX workstations.

## <span id="page-27-0"></span>**1.1.2. Convenience Features**

#### **Online Help**

Online help is always available during a debugging session. Online help contains information about all debugger commands and additional selected topics.

#### **Source Code Display**

During a debugging session, you can display the source code for program modules written in any of the languages supported by the OpenVMS Debugger.

#### **Screen Mode**

In **screen mode**, you can capture and display various kinds of information in scrollable display units. You can move these display units around the screen and resize them as needed. Automatically updated source, instruction, and register displays units are available. You can selectively direct debugger input, output, and diagnostic messages to specific display units. You can also create display units to capture the output of specific command sequences.

#### **Kept Debugger**

The **kept debugger** enables you to run different program images or rerun the same image from the current debugging session without having to first exit and restart the debugger. When you rerun a program, you can choose to retain or cancel any previously set breakpoints, as well as most trace points and watch points.

#### **DECwindows Motif User Interface**

The OpenVMS Debugger has an optional HP DECwindows Motif graphical user interface (GUI) that provides access to common debugger commands by means of push buttons, pull down menus, and pop up menus. The GUI is an optional enhancement to the debugger command line interface that is available on workstations running DECwindows Motif. When using the GUI, you have full command-line access to all debugger commands that are relevant within a DECwindows Motif environment.

#### **Microsoft Windows Interface**

The OpenVMS Debugger has an optional client/server configuration that allows you to access the debugger and its functions from a PC running on your supplied Microsoft operating system. This debugger implementation has a debug server that runs on OpenVMS on an Alpha or Integrity server CPU, and a debug client interface that runs on Microsoft operating systems on an Intel or Alpha CPU.

#### **Client/Server Configuration**

The client/server configuration allows you to debug programs that run on an OpenVMS node remotely from another OpenVMS node using the DECwindows Motif user interface, or from a PC using the Microsoft Windows interface. Up to 31 debug clients can simultaneously access the same debug server,which allows many debugging options.

#### **Keypad Mode**

When you start the debugger, several predefined debugger command sequences are assigned to the keys of the numeric keypad of the VT52, VT100, and LK201 keyboards. You can also create your own key definitions.

#### **Source Editing**

As you find errors during a debugging session, you can use the EDIT command to use any editor available on your system. You can specify the editor with the SET EDITOR command. If you use the Language-Sensitive Editor (LSE), the editing cursor is automatically positioned within the source file corresponding to the source code that appears in the screen-mode source display.

#### **Command Procedures**

You can direct the debugger to execute a command procedure (a file of debugger commands) to re-create a debugging session, to continue a previous session, or to avoid typing the same debugger commands many times during a debugging session. In addition, you can pass parameters to command procedures.

#### **Initialization Files**

You can create an initialization file that contains debugger commands to set default debugging modes, screen display definitions, keypad key definitions, symbol definitions, and so on. Upon start up, the OpenVMS Debugger automatically executes the initialization file to create the predefined debugging environment.

#### **Log Files**

You can create a log file to contain a record of command input and debugger output. You can then use the log file to analyze the debugging session, or edit the file for use as a command procedure in subsequent debugging sessions.

#### **Symbol Definitions**

You can define your own symbols to represent lengthy commands, address expressions, or values in abbreviated form.

# <span id="page-28-0"></span>**1.2. Preparing an Executable Image for Debugging**

To take full advantage of symbolic debugging, you must first compile and link the program's modules (compilation units) using the compiler and linker /DEBUG qualifiers as explained in [Section](#page-28-1) 1.2.1 and [Section](#page-29-0) 1.2.2.

## <span id="page-28-1"></span>**1.2.1. Compiling a Program for Debugging**

[Example](#page-28-2) 1.1shows how to compile (for debugging) a C program, FORMS.EXE, that consists of two source modules: FORMS.C and INVENTORY.C. FORMS.C is the main program module.

#### <span id="page-28-2"></span>**Example 1.1. Compiling a Program with the /DEBUG Qualifier**

\$ CC/DEBUG/NOOPTIMIZE INVENTORY,FORMS

Note that the /DEBUG and /NOOPTIMIZE qualifiers are compiler command defaults for some languages. These qualifiers are used in the example for emphasis. (For information about compiling programs in a specific language, see the documentation for that language.)

The /DEBUG qualifier in the compiler command in [Example](#page-28-2) 1.1 directs the compiler to include the symbol information associated with FORMS.C and INVENTORY.C in object modules FORMS.OBJ and INVENTORY. OBJ, respectively. This enables you to refer to the symbolic names of variables, routines,and other declared symbols while debugging the program. Only object files created with the /DEBUG qualifier contain symbol information. You can control whether to include all symbol information or only that required to trace program flow (see [Section](#page-117-1) 5.1.1).

Some compilers optimize the object code to reduce the size of the program or to make it run faster. In such cases the object code does not always match the source code, which can make debugging more difficult. To avoid this, compile the program with the /NOOPTIMIZE command qualifier (or equivalent). After the non-optimized program has been debugged, you can recompile and test it again without the / NOOPTIMIZE qualifier to take advantage of optimization. [Section](#page-294-1) 14.1 describes some of the effects of optimization.

### <span id="page-29-0"></span>**1.2.2. Linking a Program for Debugging**

[Example](#page-29-2) 1.2 shows how to link a C program, FORMS.EXE that consists of two source modules: FORMS.C and INVENTORY.C. FORMS.C is the main program module. Both source modules were compiled with the /DEBUG qualifier (see [Example](#page-28-2) 1.1).

#### <span id="page-29-2"></span>**Example 1.2. Linking a Program with the /DEBUG Qualifier**

\$ LINK/DEBUG FORMS,INVENTORY

In Example [1.2,](#page-29-2) the /DEBUG qualifier in the LINK command directs the linker to include in the executable image all symbol information that is contained in the object modules being linked. Most languages require that you specify all included object modules in the LINK command. See [Section](#page-118-1) 5.1.3 for more details on how to control symbol information with the LINK command.

On Alpha and Integrity server systems, you can now debug programs that have been linked with the /DSF qualifier (and therefore have a separate debug symbol file).The /DSF qualifier to the LINK command directs the linker to create a separate. DSF file to contain the symbol information. This allows more flexible debugging options. Debugging such a program requires the following:

- The name of the .DSF file must match the name of the .EXE file being debugged.
- You must define DBG\$IMAGE\_DSF\_PATH to point to the directory that contains the . DSF file.

For example:

\$ CC/DEBUG/NOOPTIMIZE TESTPROGRAM

\$ LINK/DSF=TESTDISK:[TESTDIR]TESTPROGRAM.DSF TESTPROGRAM

\$ DEFINE DBG\$IMAGE\_DSF\_PATH TESTDISK:[TESTDIR]

```
$ DEBUG/KEEP TESTPROGRAM
```
See [Section](#page-120-1) 5.1.5 for more information about debugging programs that have separate symbol files. See the *VSI OpenVMS Linker Utility Manual* for more information about using the /DSF qualifier.

## <span id="page-29-1"></span>**1.2.3. Controlling Debugger Activation with the LINK and RUN Commands**

In addition to passing symbol information to the executable image, the LINK /DEBUG command causes the image activator to start the debugger if you execute the resulting image with the DCL command RUN. (See [Section](#page-37-0) 1.6.)

You can also run an image compiled and linked with the /DEBUG command qualifiers without invoking the debugger. To do so, use the /NODEBUG qualifier in the DCL command RUN. For example:

```
$ RUN/NODEBUG FORMS
```
This is convenient for checking your program once you think it is error free. Note that the data required by the debugger occupies space within the executable image. When your program is correct, you can link your program again without the /DEBUG qualifier. This creates an image with only trace back data in the debug symbol table, which creates a smaller executable file.

[Table](#page-30-1) 1.1 summarizes how to control debugger activation with the LINK and RUN command qualifiers. Note that the LINK command qualifiers /[NO]DEBUG and /[NO]TRACEBACK affect not only debuggeractivation but also the maximum level of symbol information provided when debugging.

| <b>LINK Command</b><br><b>Qualifier</b>          | <b>To Run Program</b><br>without Debugger | <b>To Run Program</b><br>with Debugger | <b>Maximum Symbol</b><br>Information Available <sup>1</sup> |
|--------------------------------------------------|-------------------------------------------|----------------------------------------|-------------------------------------------------------------|
| /DEBUG <sup>1</sup>                              | <b>RUN /NODEBUG</b>                       | <b>RUN</b>                             | Full                                                        |
| None or<br>/TRACEBACK or<br>NODEBUG <sup>3</sup> | <b>RUN</b>                                | <b>RUN/DEBUG</b>                       | Only traceback <sup>4</sup>                                 |
| /NOTRACEBACK                                     | <b>RUN</b>                                | RUN / DEBUG <sup>5</sup>               | None                                                        |
| /DSF <sup>6</sup>                                | <b>RUN</b>                                | DEBUG /KEEP <sup>7</sup>               | Full                                                        |
| $/DSF^6$                                         | <b>RUN</b>                                | DEBUG /SERVER <sup>7</sup>             | Full                                                        |

<span id="page-30-1"></span>**Table 1.1. Controlling Debugger Activation with the LINK and RUN Commands**

<sup>1</sup>On OpenVMS Alpha systems, anything that uses system service interception (SSI), such as the debugger or the Heap Analyzer, is unable to intercept system service call images activated by shared linkage. The image activator, therefore, avoids shared linkage for images linked or run with /DEBUG, and instead activates private image copies. This affects performance of user applications under debugger or Heap Analyzer control, as images activated by shared linkage run faster.

<sup>3</sup>LINK /TRACEBACK (or LINK /NODEBUG) is a LINK command default.

<sup>4</sup>Traceback information includes compiler-generated line numbers and the names of routines and modules (compilation units). This symbol information is used by the traceback condition handler to identify the PC value (where execution is paused) and the active calls when a run-time error has occurred. The information is also used by the debugger SHOW CALLS command (see [Section](#page-56-0) 2.3.3).

 $<sup>5</sup>$ The RUN /DEBUG command allows you to run the debugger, but if you entered the LINK /NOTRACEBACK command, you will be unable</sup> to do symbolic debugging.

<sup>6</sup>Alpha and Integrity server only.

<span id="page-30-0"></span><sup>7</sup>Logical name DBG\$DSF\_IMAGE\_NAME must point to the directory that contains the .DSF file (see [Section](#page-29-0) 1.2.2).

# **1.3. Debugging a Program with the Kept Debugger**

You can run the OpenVMS Debugger as the kept debugger, which allows you to rerun the same program again and again, or to run different programs, all without terminating the debugging session. This section explains how to:

- Start the kept debugger and then bring a program under debugger control
- Rerun the same program from the current debugging session
- Run another program from the current debugging session
- Interrupt program execution and abort debugger commands
- Interrupt a debugging session and then return to the debugging session

## <span id="page-31-0"></span>**1.3.1. Starting the Kept Debugger**

This section explains how to start the kept debugger from DCL level (\$) and bring your program under debugger control. [Section](#page-37-0) 1.6 and [Section](#page-37-1) 1.7 describe other ways to invoke the debugger.

Using the kept debugger enables you to use the debugger's RERUN and RUN features explained in [Section](#page-34-1) 1.3.3 and [Section](#page-35-0) 1.3.4, respectively.

#### **Note**

The following problems or restrictions are specific to the kept debugger:

If a previous debugger process has not completely stopped, you may see the following error at debugger startup:

```
%DEBUG-E-INTERR, internal debugger error in
    DBGMRPC\DBG$WAIT_FOR_EVENT got an ACK
```
To fix this problem, exit the debugger. Then use the DCL command SHOW PROCESS /SUBPROCESS to check whether any debugger subprocesses exist. If so, stop them by using the DCL command STOP and then restart the debugger.

Running a sequence of many large programs can cause the debugger to fail because it has run out of memory, global sections, or some other resource.

To fix this problem, exit the debugger and restart the debugging session.

To start the kept debugger and bring your program under debugger control:

- 1. Verify that you have compiled and linked the program as explained in [Section](#page-28-0) 1.2.
- 2. Enter the following command line:
	- \$ DEBUG/KEEP

Upon startup, the debugger displays its banner, executes any user-defined initialization file (see [Section](#page-285-0) 13.2), and displays its DBG> prompt to indicate that you can now enter debugger commands, as explained in [Section](#page-50-1) 2.1.

3. Bring your program under debugger control with the debugger RUN command, specifying the executable image of your program as the parameter. For example:

```
DBG> RUN FORMS
%DEBUG-I-INITIAL,Language: C, Module: FORMS
DBG>
```
The message displayed indicates that this debugging session is initialized fora C program and that the name of the main program unit (the module containing the image transfer address) is FORMS. The initialization sets up language-dependent debugger parameters. These parameters control the way the debugger parses names and expressions, formats debugger output, and so on. See [Section](#page-94-0) 4.1.9 for more information about language-dependent parameters.

The debugger suspends program execution (by setting a temporary breakpoint) at the start of the main program unit or, with certain programs, at the start of some initialization code, at which point the debugger displays the following message:

%DEBUG-I-NOTATMAIN, Type GO to reach main program

With some of these programs (for example, Ada programs), the temporary breakpoint enables you to debug the initialization code using full symbolic information. See [Section](#page-306-0) 14.3 for more information.

At this point, you can debug your program as explained in [Chapter](#page-50-0) 2.

#### <span id="page-32-0"></span>**RUN and RERUN Command Options for Programs That Require Arguments**

Some programs require arguments. This section explains how to use the RUN and RERUN commands with the /ARGUMENTS and /COMMAND qualifiers when debugging a program with the kept debugger.

After starting the kept debugger, you can specify the image to be debugged by entering the RUN command with an image name, or the RUN /COMMAND command with a DCL foreign command. Note that you can specify a DCL foreign command only with the /COMMAND qualifier to the RUN command.

You can specify a list of arguments with the /ARGUMENTS qualifier to the RUN and RERUN commands.

The different methods are shown in the following example of a debugger session. The program to be debugged is  $\epsilon$ choargs.c, a program that echoes the input arguments to the terminal:

```
#include <stdio.h>
main(int argc, char *argv[])
{
   int i;
  for (i = 0; i < argc; i++) printf("%s\n", argv[i]);
}
```
Compile and link the program as follows:

```
$ cc/debug/noopt echoargs.c
$ link/debug echoargs
```
Define a DCL foreign command as follows:

\$ ECHO == "\$ sys\$disk:[]echoargs.exe"

Invoke the kept debugger. The debugger session in the example that follows shows three ways of passing arguments:

- RUN with /COMMAND and /ARGUMENTS
- RERUN with /ARGUMENTS
- RUN with /ARGUMENTS and image name

#### **RUN with /COMMAND and /ARGUMENTS**

This section of the debugger session shows the use of the debugger RUN command with the /COMMAND and /ARGUMENTS qualifiers. The /COMMAND qualifier specifies DCL foreign command echo.The /ARGUMENTS qualifier specifies arguments fa sol la mi. The first GO command executes the initialization code of  $\epsilon$ choargs.exe after which the debugger suspends program execution at the temporary breakpoint at the start of the program. The second GO command executes echoargs.exe, which correctly echoes the arguments to the screen.

```
$ DEBUG/KEEP
     Debugger Banner and Version Number
DBG> RUN/COMMAND="echo"/ARGUMENTS="fa sol la mi"
%DEBUG-I-NOTATMAIN,Language: C, Module: ECHOARGS
%DEBUG-I-NOTATMAIN,Type GO to reach main program
DBG> GO
break at routine ECHOARGS\main
  1602: for (i = 0; i < argc; i++)DBG> GO
dsa1:[jones.test]echoargs.exe;2
fa
sol
la
mi
%DEBUG-I-EXITSTATUS,is '%SYSTEM-S-NORMAL, Normal successful completion'
```
This section of the debugger session shows the use of the RERUN command with the /ARGUMENTS qualifier to run the same image again, with new arguments fee fii foo fum. (If you omit the /ARGUMENTS qualifier, the debugger reruns the program with the arguments used previously.)

The first GO command executes the initialization code of echoargs.exe after which the debugger suspends program execution at the temporary breakpoint at the start of the program. The second GO command executes echoargs.exe, which correctly echoes the arguments to the screen.

```
DBG> RERUN/ARGUMENTS="fee fii foo fum"
%DEBUG-I-NOTATMAIN,Language: C, Module: ECHOARGS
%DEBUG-I-NOTATMAIN,Type GO to reach main program
DBG> GO
break at routine ECHOARGS\main
  1602: for (i = 0; i < argc; i++)DBG> GO
_dsa1:[jones.test]echoargs.exe;2
fee
fii
foo
fum
%DEBUG-I-EXITSTATUS,is '%SYSTEM-S-NORMAL, Normal successful completion'
```
This section of the debugging session uses the RUN command to invoke a fresh image of echoargs, with the /ARGUMENTS qualifier to specify a new set of arguments  $a \ b \ c$ .

The first GO command executes the initialization code of echoargs.exe after which the debugger suspends program execution at the temporary breakpoint at the start of the program. The second GO command executes echoargs.exe,which correctly echoes the arguments to the screen.

```
DBG> RUN/ARGUMENTS="a b c" echoargs
%DEBUG-I-NOTATMAIN,Language: C, Module: ECHOARGS
%DEBUG-I-NOTATMAIN,Type GO to reach main program
DBG> GO
break at routine ECHOARGS\main
  1602: for (i = 0; i < arg; i++)DBG> GO
```

```
_dsa1:[jones.test]echoargs.exe;2
a
b
c
%DEBUG-I-EXITSTATUS,is '%SYSTEM-S-NORMAL, Normal successful completion'
DBG> quit
```
#### **RUN Command Restrictions**

Note the following restrictions about the debugger RUN command:

- You can use the RUN command only if you started the debugger with the DCL command DEBUG / KEEP.
- You cannot use the RUN command to connect the debugger to a running program (see [Section](#page-37-1) 1.7).
- Unless you are using the debugger client/server interface, you cannot run a program under debugger control over a network link. See [Section](#page-199-0) 9.9 and [Chapter](#page-248-0) 11 for more information about using the debugger client/server interface.

#### <span id="page-34-0"></span>**1.3.2. When Your Program Completes Execution**

When your program completes execution normally during a debugging session, the debugger issues the following message:

```
%DEBUG-I-EXITSTATUS,is '%SYSTEM-S-NORMAL, Normal successful completion')
```
You then have the following options:

- You can rerun your program from the same debugging session (see [Section](#page-34-1) 1.3.3).
- You can run another program from the same debugging session (see [Section](#page-35-0) 1.3.4).
- <span id="page-34-1"></span>• You can end the debugging session (see [Section](#page-38-0) 1.8).

#### **1.3.3. Rerunning the Same Program from the Kept Debugger**

You can rerun the program currently under debugger control at any time during a debugging session, provided you invoked the kept debugger as explained in [Section](#page-31-0) 1.3.1. Use the RERUN command. For example:

```
DBG> RERUN
%DEBUG-I-NOTATMAIN, Language: C, Module: ECHOARGS
%DEBUG-I-NOTATMAIN, Type GO to reach main program
```
DBG>

The RERUN command terminates the image you were debugging and brings a fresh copy of that image under debugger control, pausing at the start of the main source module as if you had used the RUN command (see [Section](#page-31-0) 1.3.1).

When you use the RERUN command you can save the current state (activated or deactivated) of any breakpoints, trace points, and static watch points. Note that the state of a particular nonstatic watchpoint might not be saved, depending on the scope of the variable being watched relative to the main program unit (where execution restarts). RERUN /SAVE is the default. To clear all breakpoints tracepoints, and watchpoints, enter RERUN /NOSAVE.

The RERUN command invokes the same version of the image that is currently under debugger control. To debug a different version of that program (or a different program) from the same debugging session, use the RUN command. To rerun a program with new arguments, use the /ARGUMENTS qualifier (see the section called "RUN and RERUN Command Options for Programs That Require [Arguments"\)](#page-32-0).

## <span id="page-35-0"></span>**1.3.4. Running Another Program from the Kept Debugger**

You can bring another program under debugger control at any time during a debugging session, provided you invoked the kept debugger as explained in [Section](#page-31-0) 1.3.1. Use the debugger RUN command. For example:

```
DBG> RUN TOTALS
%DEBUG-I-NOTATMAIN, Language: FORTRAN, Module: TOTALS
DBG>
```
The debugger loads the program and pauses execution at the start of the main source module.

For more information about startup conditions and restrictions, see [Section](#page-31-0) 1.3.1.

<span id="page-35-1"></span>For information about all RUN command options, see the debugger RUN command description.

## **1.4. Interrupting Program Execution and Aborting Debugger Commands**

If your program goes into an infinite loop during a debugging session so that the debugger prompt does not reappear, press **Ctrl**/**C**. This interrupts program execution and returns you to the debugger prompt (pressing **Ctrl**/**C** does not end the debugging session). For example:

```
DBG> GO
 .
 .
 .
Ctrl/C
DBG>
```
You can also press Ctrl/C to abort the execution of a debugger command. This is useful if, for example, the debugger is displaying along stream of data.

Pressing **Ctrl**/**C** when the program is not running or when the debugger is not performing an operation has no effect.

If your program has a **Ctrl**/**C** AST (asynchronous system trap) service routine enabled, use the SET ABORT\_KEY command to assign the debugger's abort function to another **Ctrl**/**key sequence**. To identify the abort key that is currently defined, enter the SHOW ABORT\_KEY command.

Pressing **Ctrl**/**Y** from within a debugging session has the same effect as pressing **Ctrl**/**Y** during the execution of a program. Control is returned to the DCL command interpreter (\$ prompt).
# **1.5. Pausing and Resuming a Debugging Session**

The debugger SPAWN and ATTACH commands enable you to interrupt a debugging session from the debugger prompt, enter DCL commands, and return to the debugger prompt. These commands function essentially like the DCL commands SPAWN and ATTACH:

- Use the debugger SPAWN command to create a subprocess.
- Use the debugger ATTACH command to attach to an existing process or subprocess.

You can enter the SPAWN command with or without specifying a DCL command as a parameter. If you specify a DCL command, it is executed in a subprocess (if the DCL command invokes a utility, that utility is invoked in a subprocess). Control returns to the debugging session when the DCL command terminates (or when you exit the utility). The following example shows spawning the DCL command DIRECTORY:

```
DBG> SPAWN DIR [JONES.PROJECT2]*.FOR
 .
 .
 .
Control returned to process JONES_1
DBG>
```
The next example shows spawning the DCL command MAIL, which invokes the Mail utility:

```
DBG> SPAWN MAIL
MAIL> READ/NEW
 .
 .
 .
MAIL> EXIT
Control returned to process JONES_1
DBG>
```
If you enter the SPAWN command without specifying a parameter, a subprocess is created, and you can then enter DCL commands. Either logging out of the subprocess or attaching to the parent process (with the DCL command ATTACH) returns you to the debugging session. For example:

```
DBG> SPAWN
$ RUN PROG2
 .
 .
 .
$ ATTACH JONES_1
Control returned to process JONES_1
DBG>
```
If you plan to go back and forth several times between your debugging session and a spawned subprocess (which might be another debugging session), use the debugger ATTACH command to attach to that subprocess. Use the DCL command ATTACH to return to the parent process. Because you do not create a new subprocess every time you leave the debugger, you use system resources more efficiently.

If you are running two debugging sessions simultaneously, you can define anew debugger prompt for one of the sessions with the SET PROMPT command. This helps you differentiate the sessions.

# **1.6. Starting the Debugger by Running a Program**

You can bring your program under control of the non-kept debugger in one step by entering the DCL command RUN *filespec*.

Note that when running the non-kept debugger, you cannot use the debugger RERUN or RUN features explained in [Section](#page-34-0) 1.3.3 and [Section](#page-35-0) 1.3.4, respectively. To rerun the same program or run another program under debugger control, you must first exit the debugger and start it again.

To start the non-kept debugger by running a program:

- 1. Verify that you have compiled and linked the program as explained in [1.2.1](#page-28-0) and [1.2.2.](#page-29-0)
- 2. Enter the DCL command RUN *filespec* to start the debugger.

#### For example:

```
$ RUN FORMS
            Debugger Banner and Version Number
%DEBUG-I-NOTATMAIN, Language: C, Module: FORMS
DBG>
```
Upon startup, the debugger displays its banner, executes any user-defined initialization file, sets the language-dependent parameters to the source language of the main program, suspends execution at the start of the main program,and prompts for commands.

For more information about startup conditions, see [Section](#page-29-1) 1.2.3 and [Section](#page-31-0) 1.3.1.

# **1.7. Starting the Debugger After Interrupting a Running Program**

You can bring a program that is executing freely under debugger control. This is useful either if you suspect that the program might be in an infinite loop or if you see erroneous output.

To bring your program under debugger control:

- 1. Verify that you have compiled and linked the program as explained in [Section](#page-28-1) 1.2.
- 2. Enter the DCL command RUN/NODEBUG *filespec* to execute the program without invoking the debugger.
- 3. Press **Ctrl**/**Y** to interrupt the executing program. Control passes to the DCL command interpreter.
- 4. Enter the DCL command DEBUG. This invokes the non-kept debugger.

#### For example:

```
$ RUN/NODEBUG FORMS
 .
 .
 .
Ctrl/Y
```

```
Interrupt
```

```
$ DEBUG
            Debugger Banner and Version Number
%DEBUG-I-NOTATMAIN, Language: C, Module: FORMS
DBG>
```
Upon startup, the debugger displays its banner, executes any user-defined initialization file, sets the language-dependent parameters to the source language of the module where execution is interrupted, and prompts for commands.

To know where the execution is interrupted, enter the SHOW CALLS command to determine where execution is paused and to display the sequence of routine calls on the call stack (the SHOW CALLS command is described in [Section](#page-56-0) 2.3.3).

Note that when running the non-kept debugger, you cannot use the debugger RERUN or RUN features explained in [Section](#page-34-0) 1.3.3 and [Section](#page-35-0) 1.3.4, respectively. To rerun the same program or run another program under debugger control, you must first exit the debugger and start it again.

<span id="page-38-0"></span>For more information about startup conditions, see [Section](#page-29-1) 1.2.3 and [Section](#page-31-0) 1.3.1.

# **1.8. Ending a Debugging Session**

To end a debugging session in an orderly manner and return to DCL level,enter EXIT or QUIT or press **Ctrl**/**Z**. For example:

```
DBG> EXIT
\tilde{\mathcal{S}}
```
The QUIT command starts the debugger exit handlers to close log files, restores the screen and keypad states, and so on.

The EXIT command and **Ctrl**/**Z** function identically. They perform the same functions as the QUIT command,and additionally execute any exit handlers that are declared in your program.

# **1.9. Debugging a Program on a Workstation Running DECwindows Motif**

If you are at a workstation running HP DECwindows Motif, by default the debugger starts up in the HP DECwindows Motif user interface, which is displayed on the workstation specified by the HP DECwindows Motif application wide logical name DECW\$DISPLAY.

The logical name DBG\$DECW\$DISPLAY enables you to override the default to display the debugger's command interface in a DECterm window, along with any program input/output (I/O).

To display the debugger's command interface in a DECterm window:

1. Enter the following definition in the DECterm window from which you plan to start the debugger:

\$ DEFINE/JOB DBG\$DECW\$DISPLAY " "

You can specify one or more space characters between the quotation marks. You should use a job definition for the logical name. If you use a process definition, it must not have the CONFINE attribute.

2. Start the debugger in the usual way from that DECterm window (see [Section](#page-31-0) 1.3.1).The debugger's command interface is displayed in the same window.

For example:

```
$ DEFINE/JOB DBG$DECW$DISPLAY " "
$ DEBUG/KEEP
            Debugger Banner and Version Number
DBG>
```
You can now bring your program under debugger control as explained in [Section](#page-31-0) 1.3.1. For more information about the logical names DBG\$DECW\$DISPLAY and DECW\$DISPLAY, see [Section](#page-196-0) 9.8.3.

On a workstation running HP DECwindows Motif, you can also run the client/server configuration of the OpenVMS debugger. See [Section](#page-199-0) 9.9 for details.

# **1.10. Debugging a Program from a PC Running the Debug Client**

The OpenVMS Debugger Version 7.2 and later features a client/server interface that allows you to debug programs running on OpenVMS on Alpha from a PC debug client interface running:

- Microsoft Windows (Intel)
- Microsoft Windows NT Version 3.51 or greater (Intel or Alpha)

#### **Note**

The client/server interface for OpenVMS Integrity server systems is planned for a future release.

The OpenVMS client/server configuration allows the following:

- Remote access to OpenVMS Debug servers from other OpenVMS systems or from PCs running Windows 95 or Windows NT Version 3.51 or later
- Client access to multiple servers, each running on the same or different OpenVMS nodes
- Multiple clients on different nodes to simultaneously connect to the same server for teaching or team debugging
- Debugging of multitier client/server applications that are distributed among several mixed-platform systems

The client and server communicate using Distributed Computing Environment/Remote Procedure Calls (DCE/RPC) over one of the following transports:

- TCP/IP
- UDP
- **DECnet**

To invoke the server on an OpenVMS node, enter the following command:

```
$ DEBUG/SERVER
```
The server displays its network binding strings. You must specify one of these strings when you connect a HP DECwindows Motif or Microsoft Windows client to this server. For example:

```
$ DEBUG/SERVER
%DEBUG-I-SPEAK: TCP/IP: YES, DECnet: YES, UDP: YES
%DEBUG-I-WATCH: Network Binding: ncacn_ip_tcp:16.32.16.138[1034]
%DEBUG-I-WATCH: Network Binding: ncacn_dnet_nsp:19.10[RPC224002690001]
%DEBUG-I-WATCH: Network Binding: ncadg_ip_udp:16.32.16.138[1045]
%DEBUG-I-AWAIT: Ready for client connection...
```
In the client's Server Connection dialog box, enter the type of network protocol (TCP/IP, DECnet, or UDP) and the corresponding network binding string (see [Section](#page-201-0) 9.9.4).

#### **Note**

Messages and program output appear by default in the window in which you start the server. You can redirect program output to another window as required.

For more information about using the debug client interface, see [Chapter](#page-248-0) 11.

# **1.11. Debugging Detached Processes That Run with No CLI**

The design and implementation of the debugger's HP DECwindows Motif user interface requires that the process being debugged have a command line interpreter (CLI). To debug a detached process (such as a print symbiont) that does not have a CLI, you must use the character-cell (screen mode) interface to the debugger.

To do so, direct DBG\$INPUT, DBG\$OUTPUT and DBG\$ERROR to a terminal port that is not logged in. This allows the image to be debugged with the standard character-cell interface on that terminal.

For example:

```
$ DEFINE/TABLE=GROUP DBG$INPUT TTA3:
$ DEFINE/TABLE=GROUP DBG$OUTPUT TTA3:
$ DEFINE/TABLE=GROUP DBG$ERROR TTA3:
$ START/QUEUE SYS$PRINT /PROCESSOR=dev:[dir]test_program
[Debugger starts up on logged-out terminal TTA3:]
```
# **1.12. Configuring Process Quotas for the Debugger**

Each user needs a PRCLM quota sufficient to create an additional subprocess for the debugger, beyond the number of processes needed by the program.

BYTLM, ENQLM, FILLM, and PGFLQUOTA are pooled quotas. You may need to increase these quotas to account for the debugger subprocess as follows:

- You should increase each user's ENQLM quota by at least the number of processes being debugged.
- You might need to increase each user's PGFLQUOTA. If a user has an insufficient PGFLQUOTA, the debugger may fail to activate or may cause "virtual memory exceeded" errors during execution.
- You might need to increase each user's BYTLM and FILLM quotas. The debugger requires sufficient BYTLM and FILLM quotas to open each image file being debugged, the corresponding

source files, and the debugger input, output, and log files. To increase these quotas, you can run SYS\$SYSTEM: AUTHORIZE.EXE to adjust parameters in SYSUAF. DAT.

# **1.13. Debugger Command Summary**

The following sections list all the debugger commands and any related DCL commands in functional groupings, along with brief descriptions. During a debugging session, you can get online help on all debugger commands and their qualifiers by typing HELP at the debugger prompt (see [Section](#page-50-0) 2.1).

## **1.13.1. Starting and Ending a Debugging Session**

The following commands start the debugger, bring a program under debugger control, and interrupt and end a debugging session. Except where the DCL commands RUN and DEBUG are indicated specifically, all commands are debugger commands.

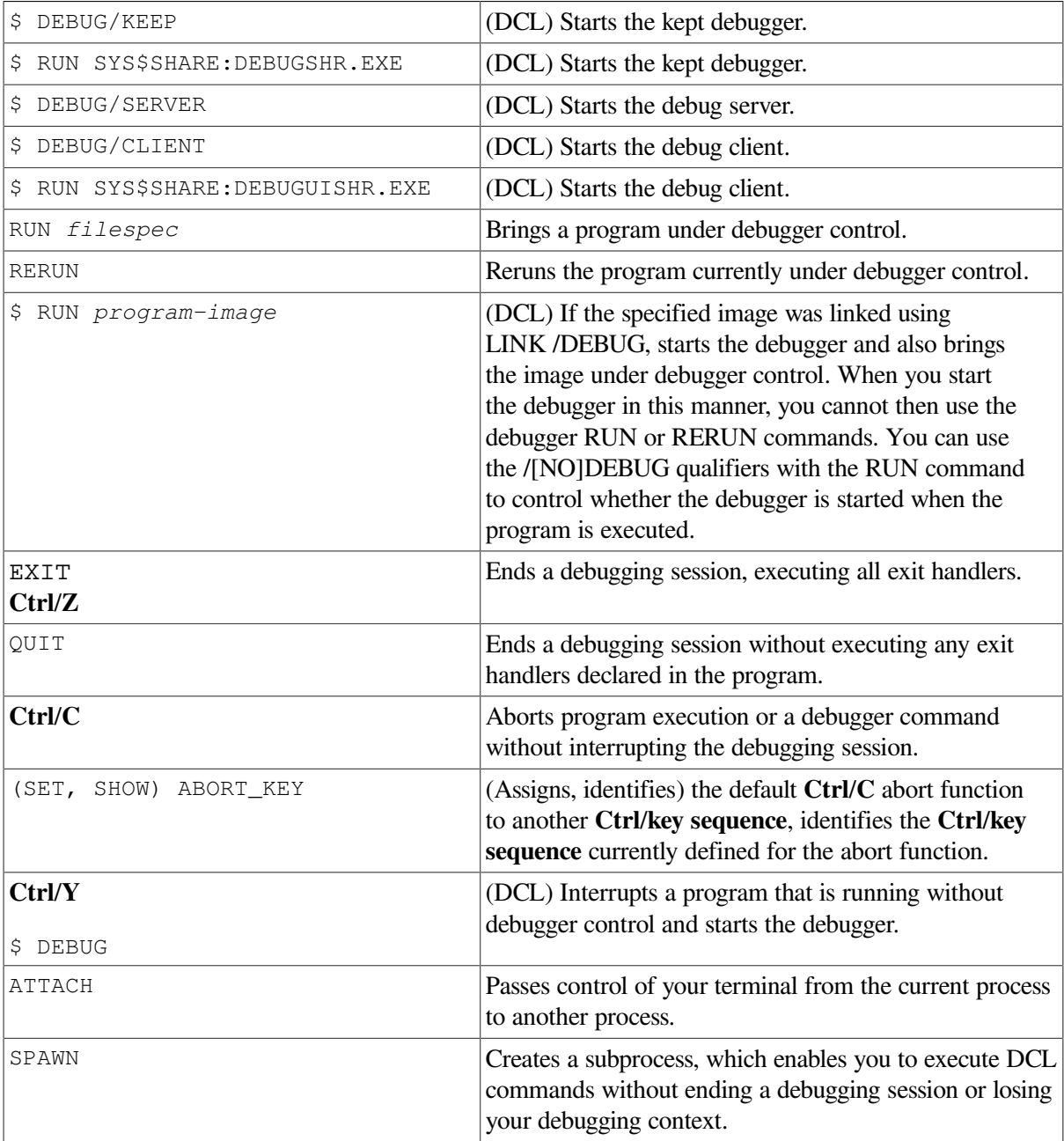

### **1.13.2. Controlling and Monitoring Program Execution**

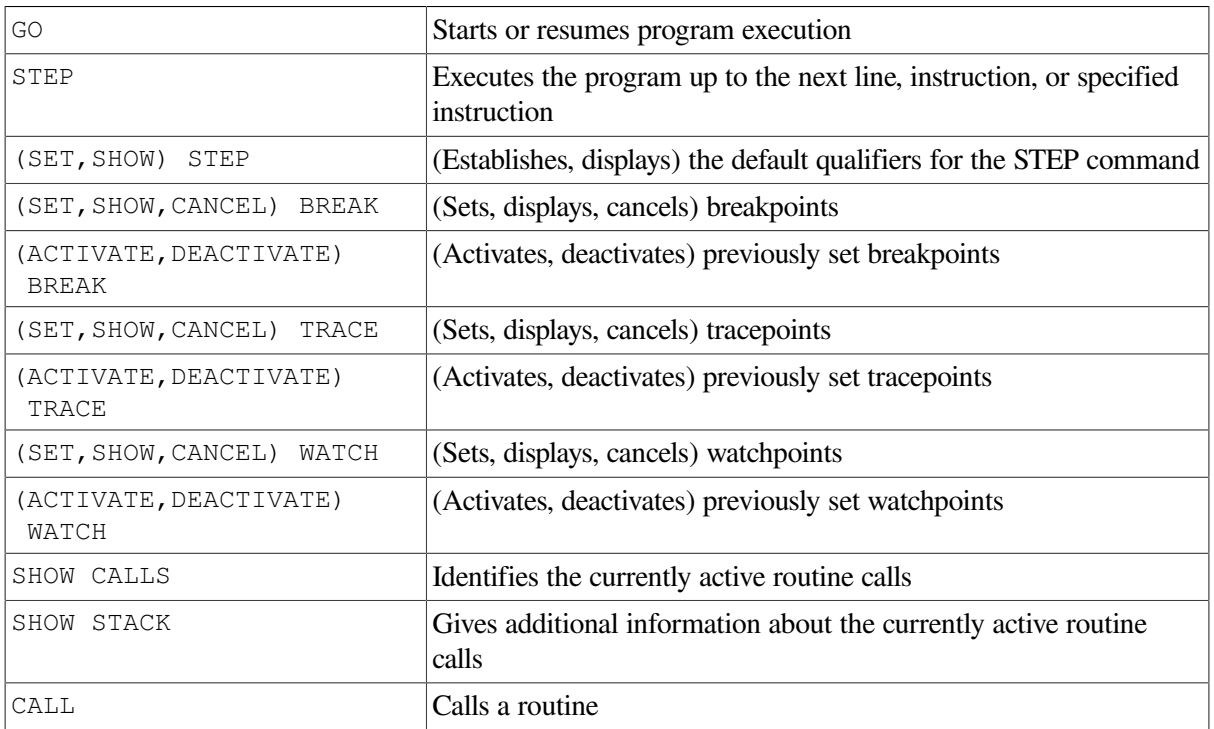

The following commands control and monitor program execution:

#### **1.13.3. Examining and Manipulating Data**

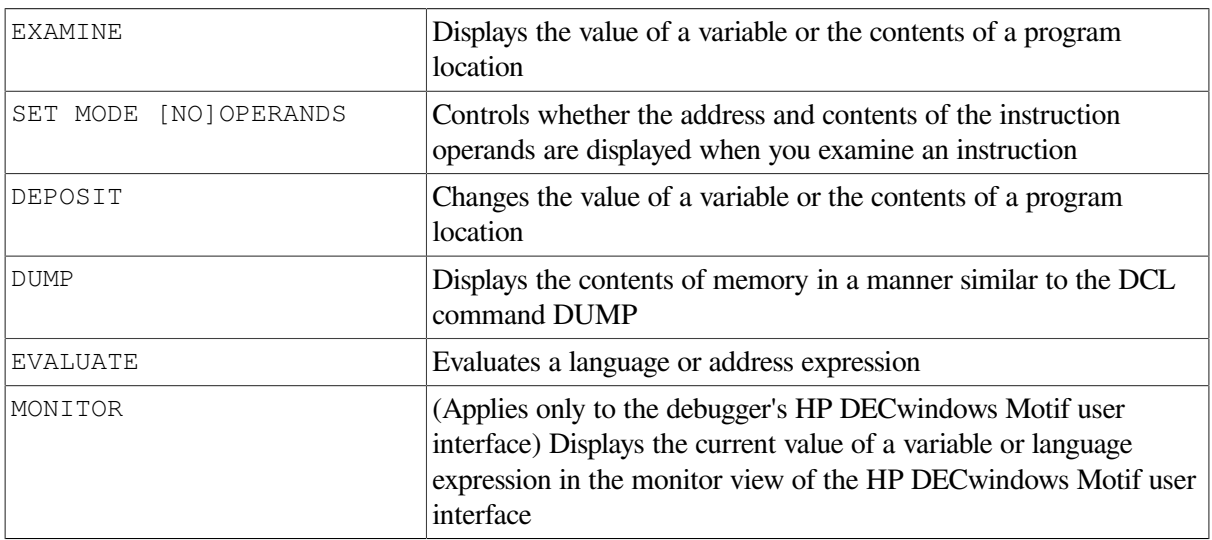

The following commands examine and manipulate data:

#### **1.13.4. Controlling Type Selection and Radix**

The following commands control type selection and radix:

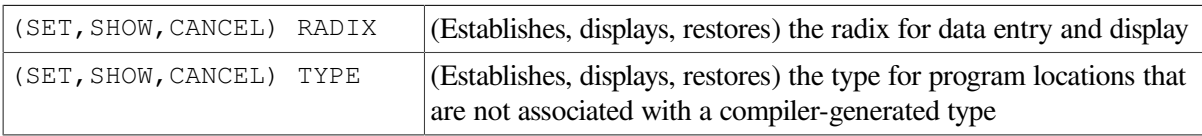

SET MODE [NO] G\_FLOAT Controls whether double-precision floating-point constants are interpreted as G\_FLOAT or D\_FLOAT

### **1.13.5. Controlling Symbol Searches and Symbolization**

The following commands control symbol searches and symbolization:

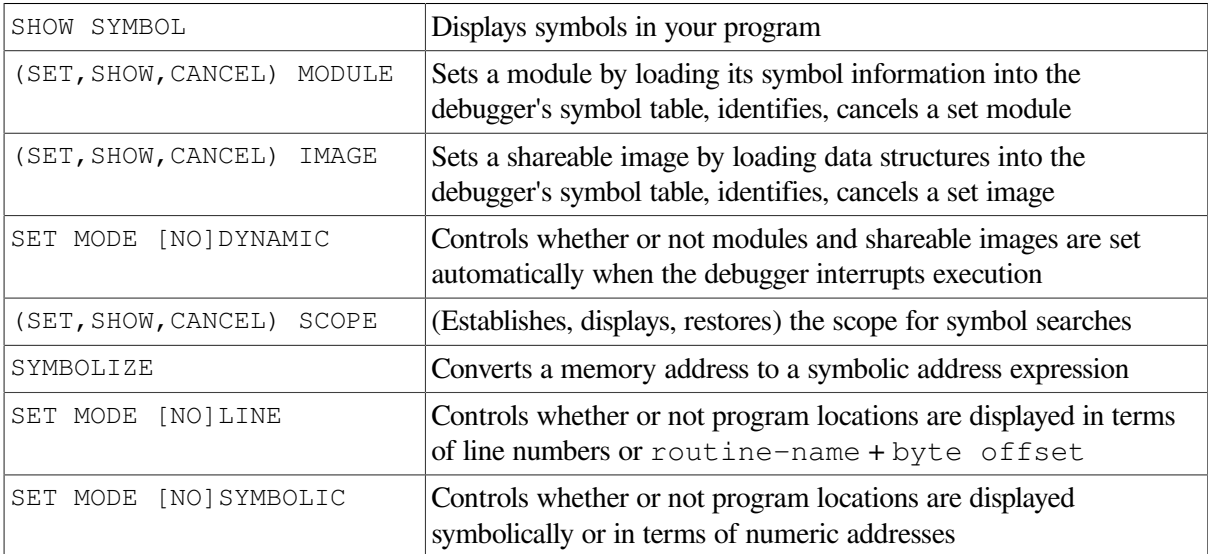

### **1.13.6. Displaying Source Code**

The following commands control the display of source code:

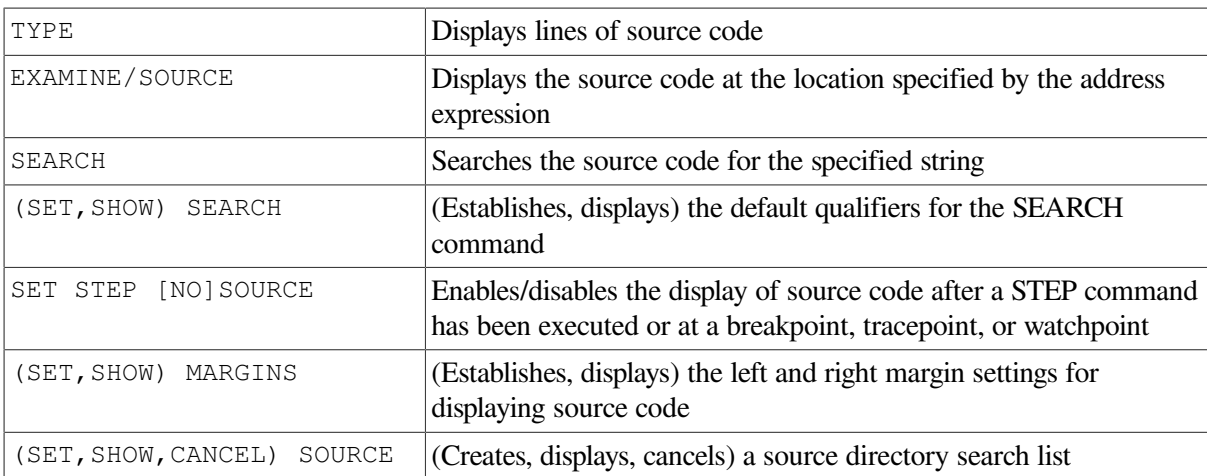

#### **1.13.7. Using Screen Mode**

The following commands control screen mode and screen displays:

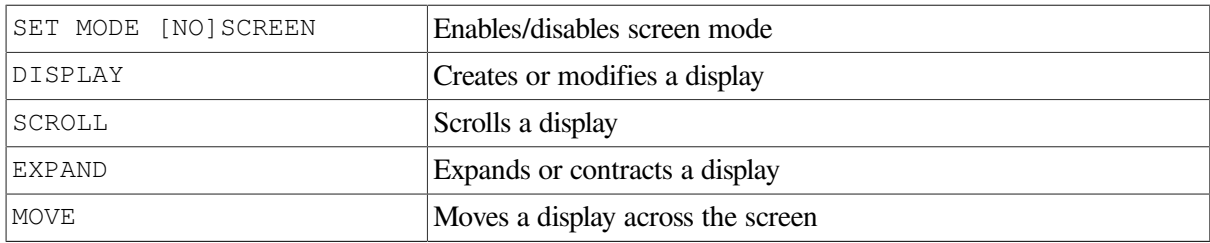

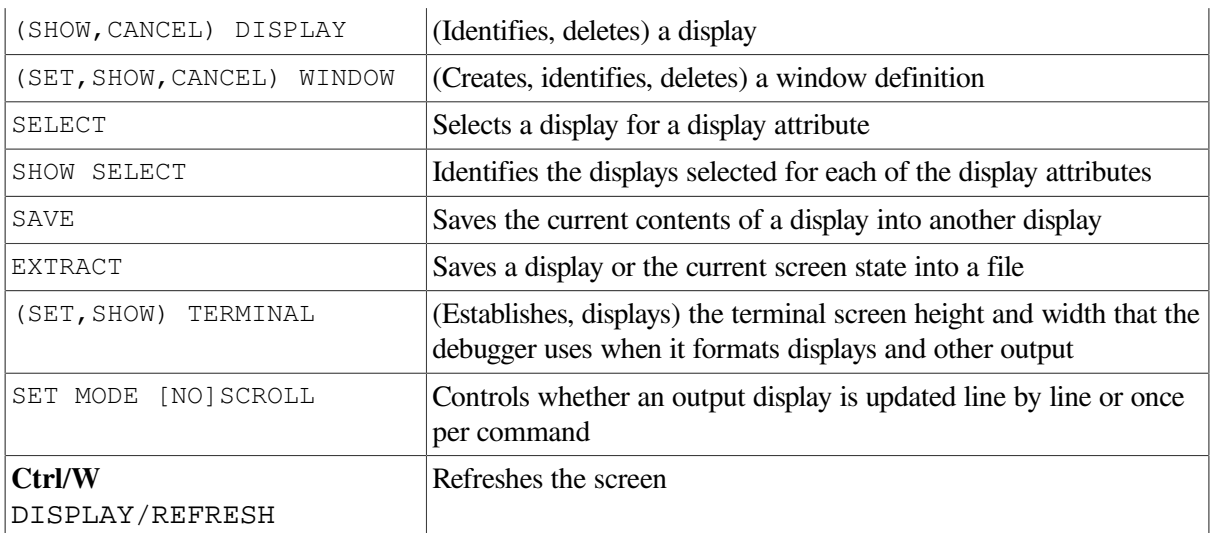

### **1.13.8. Editing Source Code**

The following commands control source editing from a debugging session:

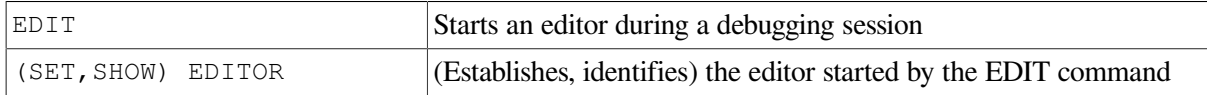

## **1.13.9. Defining Symbols**

The following commands define and delete symbols for addresses, commands, or values:

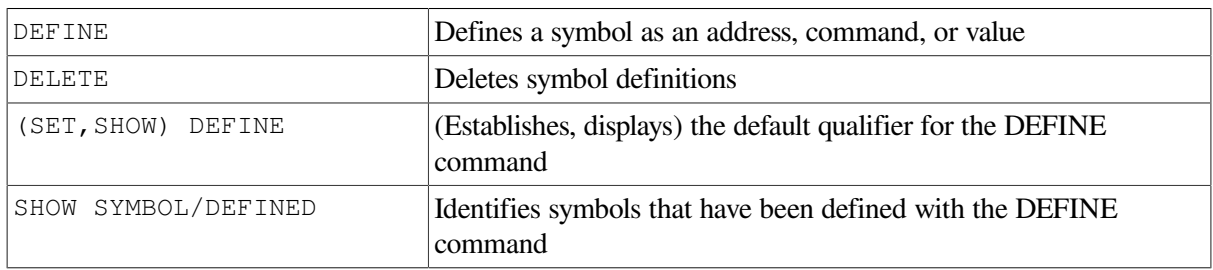

### **1.13.10. Using Keypad Mode**

The following commands control keypad mode and key definitions:

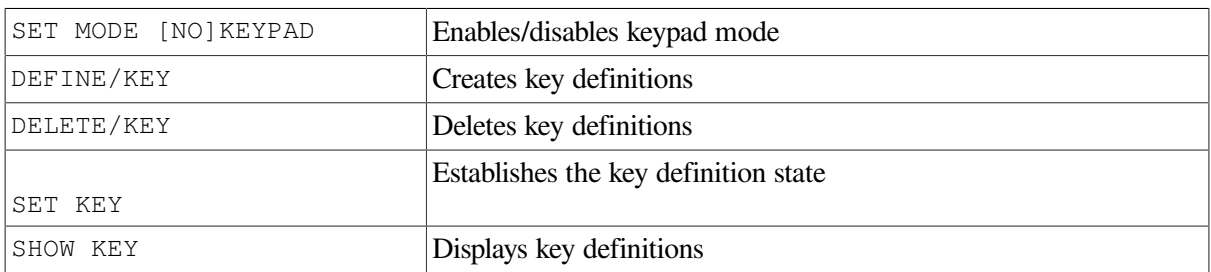

### **1.13.11. Using Command Procedures, Log Files, and Initialization Files**

The following commands are used with command procedures and log files:

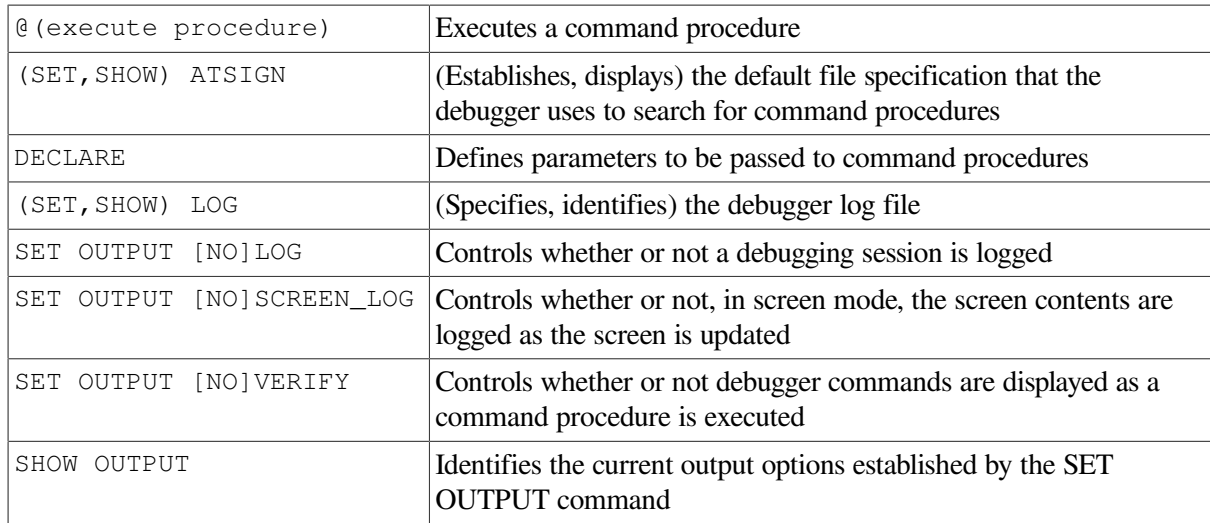

#### **1.13.12. Using Control Structures**

The following commands establish conditional and looping structures for debugger commands:

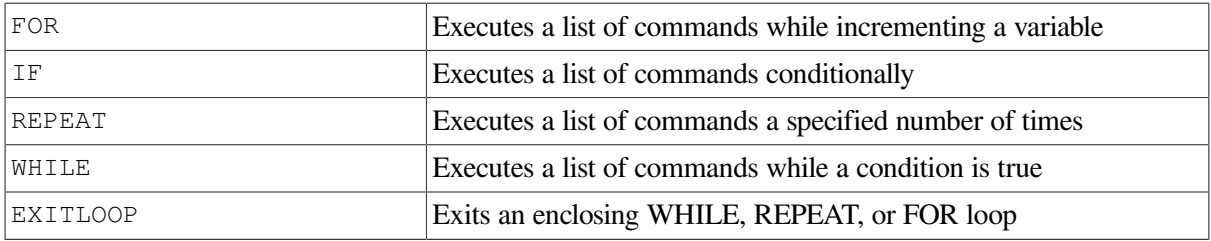

#### **1.13.13. Debugging Multiprocess Programs**

The following commands debug multiprocess programs. Note that these commands are specific to multiprocess programs. Many of the commands listed under other categories have qualifiers or parameters that are specific to multiprocess programs (for example, SET BREAK/ACTIVATING, EXIT *process-spec*, DISPLAY /PROCESS=).

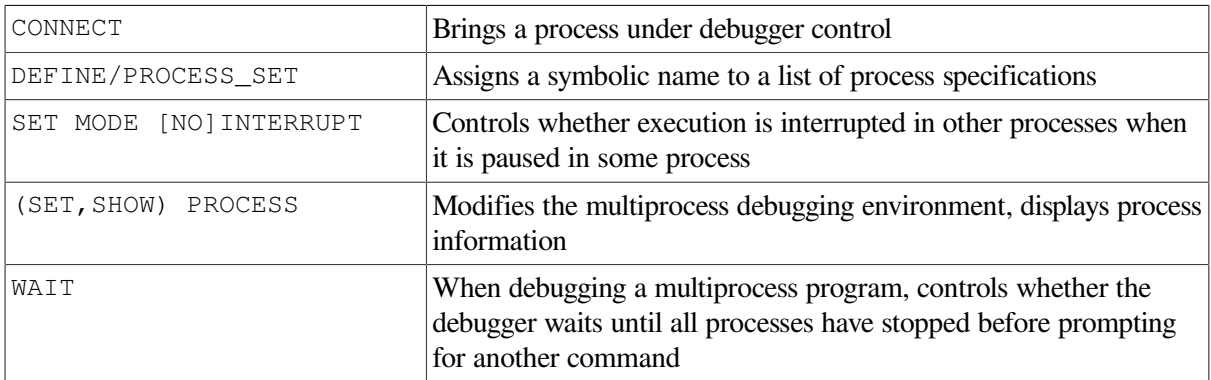

#### **1.13.14. Additional Commands**

The following commands are used for miscellaneous purposes:

HELP Displays online help on debugger commands and selected topics

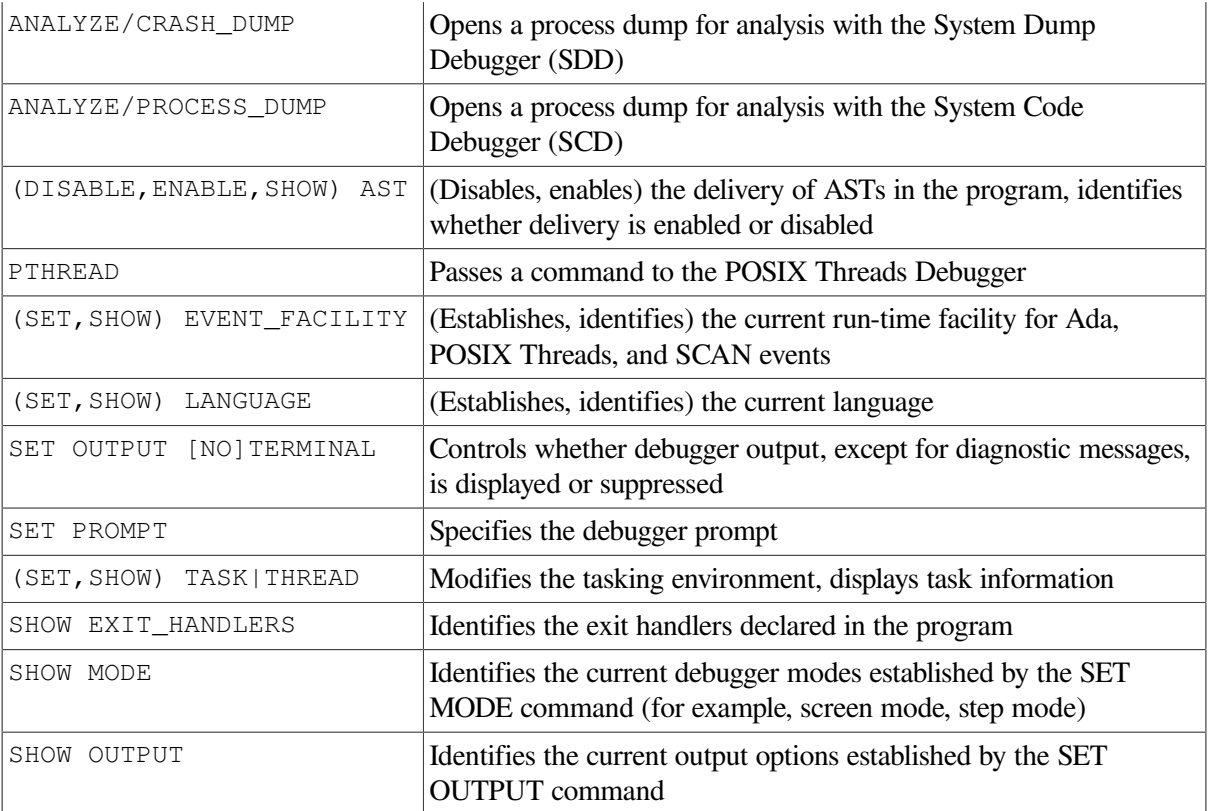

Chapter 1. Introduction to the Debugger

# **Part II. Command Interface**

# <span id="page-50-1"></span>**Chapter 2. Getting Started with the Debugger**

This chapter gives a tutorial introduction to the debugger's command interface.

The way you use the debugger depends on several factors: the kind of program you are working on, the kinds of errors you are looking for, and your own personal style and experience with the debugger. This chapter explains the following basic tasks that apply to most situations:

- Entering debugger commands and getting online help
- Viewing your source code with the TYPE command and in screen mode
- Controlling program execution with the GO, STEP, and SET BREAK commands, and monitoring execution with the SHOW CALLS, SET TRACE, and SET WATCH commands
- Examining and manipulating data with the EXAMINE, DEPOSIT, and EVALUATE commands
- Controlling symbol references with path names and the SET MODULE and SET SCOPE commands

Several examples are language specific. However, the general concepts are readily adaptable to all supported languages.

The sample debugging session in [Section](#page-64-0) 2.6 shows how to use some of this information to locate an error and correct it.

<span id="page-50-0"></span>For information about starting and ending a debugging session, see [Section](#page-30-0) 1.3.

# **2.1. Entering Debugger Commands and Accessing Online Help**

After you start the debugger as explained in [Section](#page-30-0) 1.3, you can enter debugger commands whenever the debugger prompt (DBG>) is displayed. To enter a command, type it at the keyboard and press **Return**. For example, the following command sets a watchpoint on the variable COUNT:

DBG> SET WATCH COUNT

Detailed reference information about debugger commands is available in [Chapter](#page-248-0) 11 and through the debugger's online help:

- To list the help topics, type HELP at the prompt.
- For an explanation of the help system, type HELP.
- For complete rules on entering commands, type HELP *Command\_Format*.
- To display help on a particular command, type HELP *command*. For example, to display HELP on the SET WATCH command, type HELP SET WATCH.
- To list commands grouped by function, type HELP *Command\_Format*.

Online help is also available on the following topics:

New Features Release\_Notes Address\_Expressions Built\_in\_Symbols DECwindows\_Interface Keypad\_Definitions Language\_Support Logical\_Names Messages (diagnostic messages) Path\_Names (to qualify symbolic names) Screen\_Mode SS\$\_DEBUG condition (to start debugger from program) System\_Management

To display help about any of these topics, type HELP *topic*. For example, to display information about diagnostic messages, type HELP Messages.

When you start the debugger, a few commonly used command sequences are automatically assigned to the keys on the numeric keypad (to the right of the main keyboard). Thus, you can perform certain functions either by entering a command or by pressing a keypad key.

The predefined key functions are identified in [Figure](#page-52-0) 2.1.

Most keypad keys have three predefined functions - DEFAULT, GOLD, and BLUE.

- To enter a key's DEFAULT function, press the key.
- To enter its GOLD function, first press and release the PF1 (GOLD) key, and then press the key.
- To enter its BLUE function, first press and release the PF4 (BLUE) key, and then press the key.

In [Figure](#page-52-0) 2.1, the DEFAULT, GOLD, and BLUE functions are listed within each key's outline, from top to bottom, respectively. For example:

- Pressing KP0 (keypad key 0) enters the STEP command.
- Pressing PF1 KP0 enters the STEP /INTO command.
- Pressing PF4 KP0 enters the STEP /OVER command.

Normally, keys KP2, KP4, KP6, and KP8 scroll screen displays down, left, right, or up, respectively. By putting the keypad in the MOVE, EXPAND, or CONTRACT state, indicated in [Figure](#page-52-0) 2.1, you can also use these keys to move, expand, or contract displays in four directions. Enter the command HELP *Keypad\_Definitions* to display the keypad key definitions.

You can redefine keypad key functions with the DEFINE /KEY command.

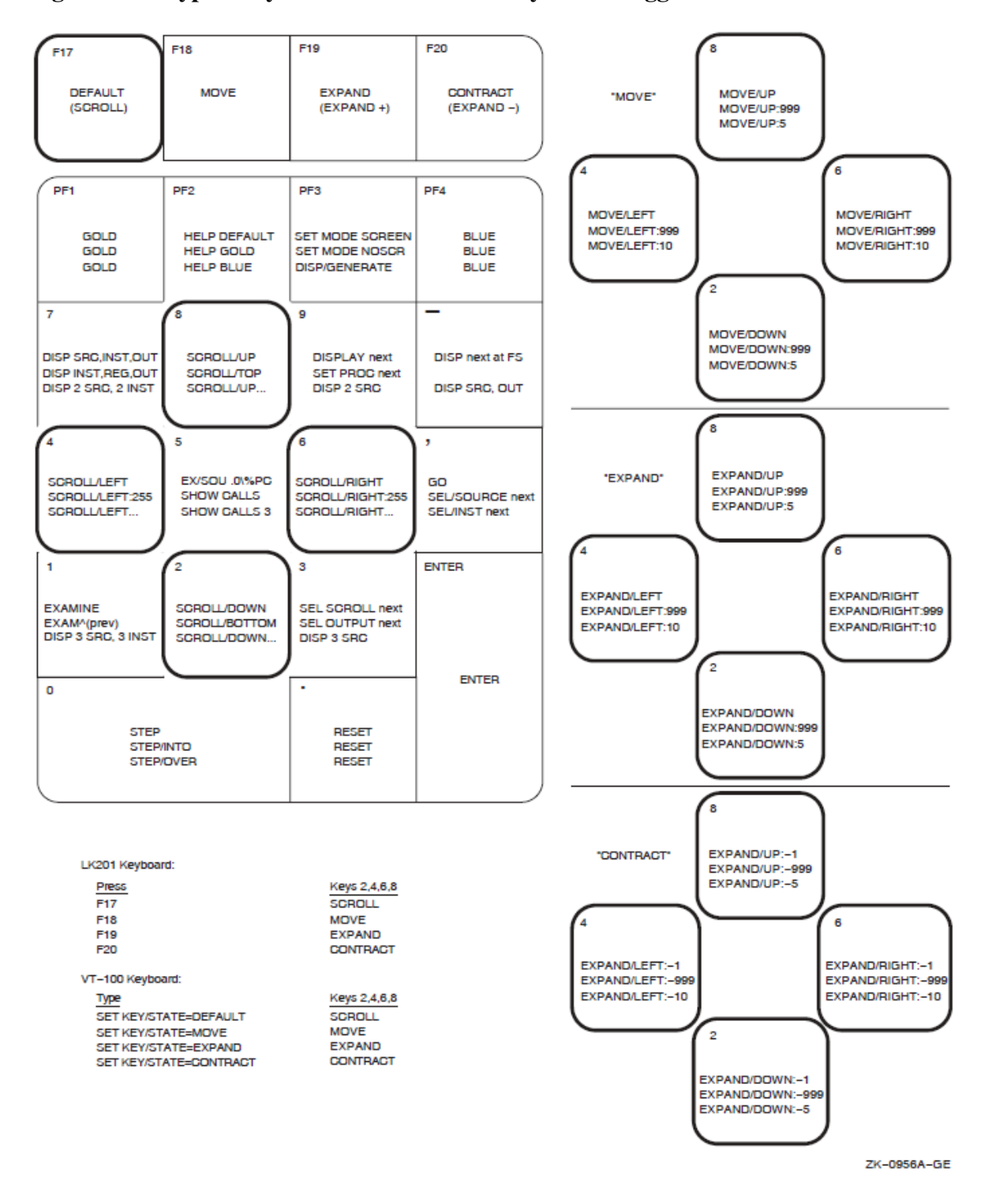

<span id="page-52-0"></span>**Figure 2.1. Keypad Key Functions Predefined by the Debugger—Command Interface**

# **2.2. Displaying Source Code**

The debugger provides two modes for displaying information: noscreen mode and screen mode. By default, when you start the debugger, you are in noscreen mode, but you might find that it is easier to view source code in screen mode. The following sections briefly describe both modes.

#### **2.2.1. Noscreen Mode**

Noscreen mode is the default, line-oriented mode of displaying input and output. The interactive examples throughout this chapter, excluding [Section](#page-53-0) 2.2.2, show noscreen mode.

In noscreen mode, use the TYPE command to display one or more source lines. For example, the following command displays line 7 of the module in which execution is currently paused:

```
DBG> TYPE 7
module SWAP_ROUTINES
     7: TEMP := A;
DBG>
```
The display of source lines is independent of program execution. To display source code from a module (compilation unit) other than the one in which execution is currently paused, use the TYPE command with a path name to specify the module. For example, the following command displays lines 16 to 21of module TEST:

```
DBG> TYPE TEST\16:21
```
Path names are discussed in more detail in [Section](#page-55-0) 2.3.2, with the STEP command.

You can also use the EXAMINE /SOURCE command to display the source line for a routine or any other program location that is associated with an instruction.

The debugger also displays source lines automatically when it suspends execution at a breakpoint or watch point, after a STEP command, or when a trace point is triggered (see [Section](#page-54-0) 2.3).

After displaying source lines at various locations in your program, you can redisplay the location at which execution is currently paused by pressing KP5.

If the debugger cannot locate source lines for display, it issues a diagnostic message. Source lines might not be available for a variety of reasons. For example:

- Execution is paused within a module that was compiled or linked without the */DEBUG qualifier.*
- Execution is paused within a system or shareable image routine for which no source code is available.
- The source file was moved to a different directory after it was compiled (the location of source files is embedded in the object modules).In this case, use the SET SOURCE command to specify the new **location**
- The module might need to be set with the SET MODULE command. Module setting is explained in [Section](#page-63-0) 2.5.1.

To switch to noscreen mode from screen mode, press PF1 PF3 (or type SET MODE NOSCREEN). You can use the TYPE and EXAMINE /SOURCE commands in screen mode as well as noscreen mode.

### <span id="page-53-0"></span>**2.2.2. Screen Mode**

Screen mode provides the easiest way to view your source code. To switch to screen mode, press PF3 (or type SET MODE SCREEN). In screen mode, by default the debugger splits the screen into three displays named SRC, OUT, and PROMPT, as shown in [Figure](#page-54-1) 2.2.

<span id="page-54-1"></span>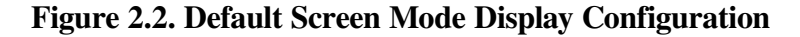

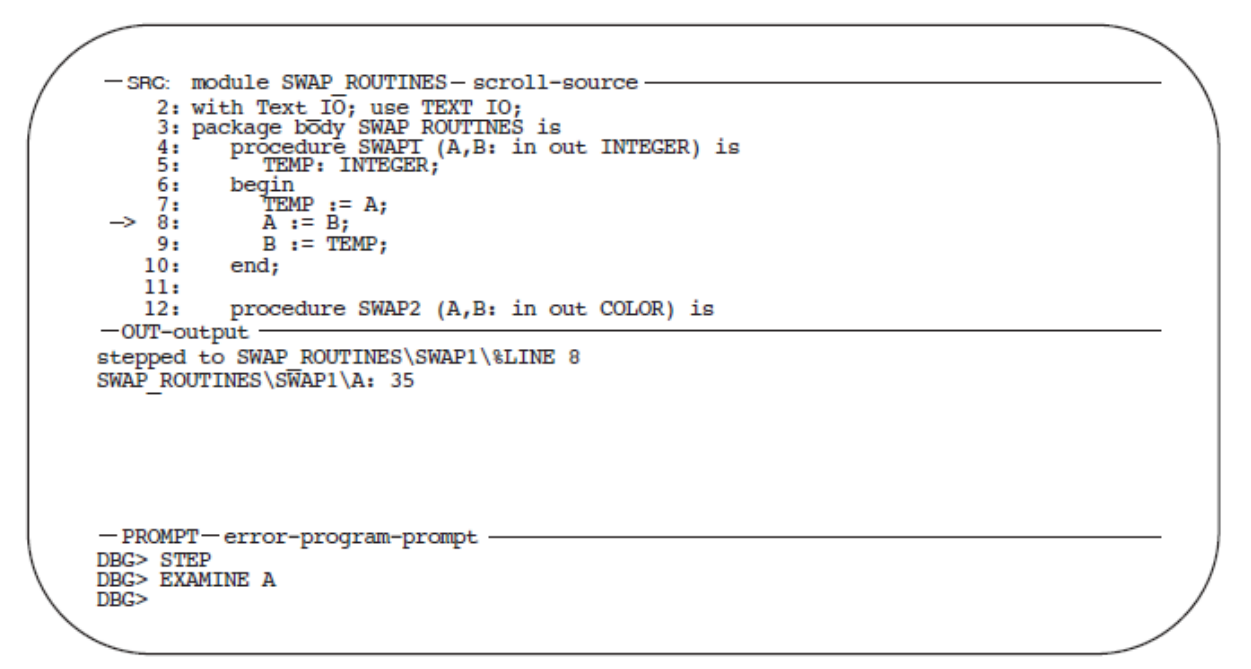

```
ZK-6502-GE
```
The SRC display shows the source code of the module in which execution is currently paused. An arrow in the left column points to the source line corresponding to the current value of the program counter (PC). The PC is a register that contains the memory address of the instruction to be executed next. The line numbers, which are assigned by the compiler, match those in a listing file. As you execute the program, the arrow moves down and the source code is scrolled vertically to center the arrow in the display.

The OUT display captures the debugger's output in response to the commands that you enter. The PROMPT display shows the debugger prompt, your input (the commands that you enter), debugger diagnostic messages, and program output.

You can scroll both SRC and OUT to see whatever information might scroll beyond the display window's edge. Press KP3 repeatedly as needed to select the display to be scrolled (by default, SRC is scrolled). Press KP8 to scroll up and KP2 to scroll down. Scrolling a display does not affect program execution.

In screen mode, if the debugger cannot locate source lines for the routine in which execution is currently paused, it tries to display source lines in the next routine down on the call stack for which source lines are available. If the debugger can display source lines for such a routine, it issues the following message:

```
%DEBUG-I-SOURCESCOPE, Source lines not available for .0
\%PC.Displaying source in a caller of the current routine.
DBG>
```
In such cases, the arrow in the SRC display identifies the line that contains code following the call statement in the calling routine.

# <span id="page-54-0"></span>**2.3. Controlling and Monitoring Program Execution**

This section explains how to perform the following tasks:

- Start and resume program execution
- Execute the program to the next source line, instruction, or other step unit
- Determine where execution is currently paused
- Use breakpoints to suspend program execution at points of interest
- Use trace points to trace the execution path of your program through specified locations
- Use watchpoints to monitor changes in the values of variables

With this information you can pick program locations where you can then test and manipulate the contents of variables as described in [Section](#page-60-0) 2.4.

### <span id="page-55-1"></span>**2.3.1. Starting or Resuming Program Execution**

Use the GO command to start or resume program execution.

After it is started with the GO command, program execution continues until one of the following events occurs:

- The program completes execution
- A breakpoint is reached
- A watchpoint is triggered
- An exception is signaled
- You press Ctrl/C

With most programming languages, when you bring a program under debugger control, execution is initially paused directly at the beginning of the main program. Entering a GO command at this point quickly enables you to test for an infinite loop or an exception.

If an infinite loop occurs during execution, the program does not terminate, so the debugger prompt does not reappear. To obtain the prompt, interrupt execution by pressing **Ctrl**/**C** (see [Section](#page-35-1) 1.4). If you are using screen mode, the pointer in the source display indicates where execution stopped. You can also use the SHOW CALLS command to identify the currently active routine calls on the call stack (see [Section](#page-56-0) 2.3.3).

If an exception that is not handled by your program is signaled, the debugger interrupts execution at that point so that you can enter commands. You can then look at the source display and a SHOW CALLS display to find where execution is paused.

The most common use of the GO command is in conjunction with breakpoints, tracepoints, and watchpoints, as described in [Section](#page-57-0) 2.3.4, [Section](#page-58-0) 2.3.5, and [Section](#page-59-0) 2.3.6, respectively. If you set a breakpoint in the path of execution and then enter the GO command, execution is paused at that breakpoint. Similarly, if you set a tracepoint, execution is monitored through that tracepoint. If you set a watchpoint, execution is paused when the value of the watched variable changes.

### <span id="page-55-0"></span>**2.3.2. Executing the Program by Step Unit**

Use the STEP command to execute the program one or more step units at a time.

By default, a step unit is one line of source code. In the following example, the STEP command executes one line, reports the action ("stepped to …"), and displays the line number (27) and source code of the line to be executed next:

```
DBG> STEP
stepped to TEST\COUNT\%LINE 27
    27: X := X + 1;DBG>
```
Execution is now paused at the first machine-code instruction for line 27 within routine COUNT of module TEST.

When displaying a program symbol (for example, a line number, routine name, or variable name), the debugger always uses a **path name**. A path name consists of the symbol plus a prefix that identifies the symbol's location. In the previous example, the path name is TEST \COUNT \%LINE27. The leftmost element of a path name is the module name. Moving toward the right, the path name lists any successively nested routines and blocks that enclose the symbol. A backslash character (\) is used to separate elements (except when the language is Ada, where a period is used to parallel Ada syntax).

A path name uniquely identifies a symbol of your program to the debugger. In general, you need to use path names in commands only if the debugger cannot resolve a symbol ambiguity in your program (see [Section](#page-62-0) 2.5). Usually the debugger can determine the symbol you mean from its context.

When using the STEP command, note that only those source lines for which code instructions were generated by the compiler are recognized as executable lines by the debugger. The debugger skips over any other lines - for example, comment lines.

You can specify different stepping modes, such as stepping by instruction rather than by line (SET STEP INSTRUCTION). Also, by default, the debugger steps over called routines-execution is not paused within a called routine, although the routine is executed. By entering the SET STEP INTO command, you direct the debugger to suspend execution within called routines as well as within the routine in which execution is currently paused (SET STEP OVER is the default mode).

#### <span id="page-56-0"></span>**2.3.3. Determining Where Execution Is Paused**

Use the SHOW CALLS command when you are unsure where execution is paused during a debugging session (for example, after a **Ctrl**/**C** interruption).

The command displays a trace back that lists the sequence of calls leading to the routine in which execution is paused. For each routine (beginning with the one in which execution is paused), the debugger displays the following information:

- The name of the module that contains the routine
- The name of the routine
- The line number at which the call was made (or at which execution is paused, in the case of the current routine)
- The corresponding PC value

On Alpha and Integrity server processors, the PC is shown as a memory address relative to the first code address in the module and also as an absolute address.

Note that on Integrity server processors, there is no hardware PC register. The PC is a software constructed value, built by adding the hardware Instruction Pointer (IP) register and the slot offset of the instruction within the bundle (0, 1, or 2).

#### For example:

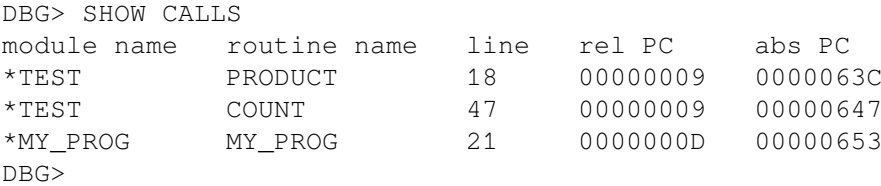

This example indicates that execution is paused at line 18 of routine PRODUCT (in module TEST), which was called from line 47 of routine COUNT (in module TEST), which was called from line 21 of routine MY\_PROG (in module MY\_PROG).

#### <span id="page-57-0"></span>**2.3.4. Suspending Program Execution with Breakpoints**

The SET BREAK command enables you to select locations at which to suspend program execution (breakpoints).You can then enter commands to check the call stack, examine the current values of variables, and so on. You resume execution from a breakpoint with the GO or STEP commands.

The following example shows a typical use of the SET BREAK command:

```
DBG> SET BREAK COUNT
DBG> GO
 .
 .
 .
break at routine PROG2\COUNT
      54: procedure COUNT(X, Y:INTEGER);
DBG>
```
In the example, the SET BREAK command sets a breakpoint on routine COUNT (at the beginning of the routine's code); the GO command starts execution. When routine COUNT is encountered, the following occurs:

- Execution is paused.
- The debugger announces that the breakpoint at COUNT has been reached ("break at ...").
- The debugger displays the source line (54) at which execution is paused.
- The debugger prompts for another command.

At this breakpoint, you can use the STEP command to step through routine COUNT and then use the EXAMINE command (discussed in [Section](#page-60-1) 2.4.1) to check on the values of X and Y.

When using the SET BREAK command, you can specify program locations using various kinds of **address expressions** (for example, line numbers, routine names, memory addresses, byte offsets). With high-level languages, you typically use routine names, labels, or line numbers, possibly with path names to ensure uniqueness.

Specify routine names and labels as they appear in the source code. Line numbers can be derived from either a source code display or a listing file. When specifying a line number, use the prefix %LINE; otherwise, the debugger interprets the line number as a memory location. For example, the following command sets a breakpoint at line 41 of the module in which execution is paused. The breakpoint causes the debugger to suspend execution at the beginning of line 41.

DBG> SET BREAK %LINE 41

Note that you can set breakpoints only on lines that resulted in machine-code instructions. The debugger warns you if you try to do otherwise (for example, on a comment line). To pick a line number in a module other than the one in which execution is paused, you must specify the module's name in a path name. For example:

DBG> SET BREAK SCREEN\_IO\%LINE 58

You can also use the SET BREAK command with a qualifier, but no parameter, to break on every line, or on every CALL instruction, and so on. For example:

DBG> SET BREAK/LINE DBG> SET BREAK/CALL

You can set breakpoints on **events**, such as exceptions, or state transitions in tasking programs.

You can conditionalize a breakpoint (with a WHEN clause)or specify that a list of commands be executed at the breakpoint (with a DO clause).

To display the current breakpoints, enter the SHOW BREAK command.

To deactivate a breakpoint, enter the DEACTIVATE BREAK command, and specify the program location exactly as you did when setting the breakpoint. This causes the debugger to ignore the breakpoint during program execution. However, you can activate it at a later time, for example, when you rerun the program (see [Section](#page-34-0) 1.3.3). A deactivated breakpoint is listed as such in a SHOW BREAK display.

To activate a breakpoint, use the ACTIVATE BREAK command. Activating a breakpoint causes it to take effect during program execution.

The commands DEACTIVATE BREAK/ALL and ACTIVATE BREAK/ALL operate on all breakpoints and are particularly useful when rerunning a program.

To cancel a breakpoint, use the CANCEL BREAK command. A canceled breakpoint is no longer listed in a SHOW BREAK display.

#### <span id="page-58-0"></span>**2.3.5. Tracing Program Execution with Tracepoints**

The SET TRACE command enables you to select locations for tracing the execution of your program (tracepoints), without stopping its execution. After setting a tracepoint, you can start execution with the GO command and then monitor the path of execution, checking for unexpected behavior. By setting a tracepoint on a routine, you can also monitor the number of time sit is called.

As with breakpoints, every time a tracepoint is reached, the debugger issues a message and displays the source line. But the program continues executing, and the debugger prompt is not displayed. For example:

```
DBG> SET TRACE COUNT
DBG> GO
trace at routine PROG2\COUNT
     54: procedure COUNT(X, Y:INTEGER);
 .
 .
 .
```
This is the only difference between a breakpoint and a tracepoint. When using the SET TRACE command, you specify address expressions, qualifiers, and optional clauses exactly as with the SET BREAK command. The commands SHOW TRACE, ACTIVATE TRACE, DEACTIVATE TRACE, and CANCEL TRACE operate on tracepoints in a manner similar to the corresponding commands for breakpoints (see [Section](#page-57-0) 2.3.4).

#### <span id="page-59-0"></span>**2.3.6. Monitoring Changes in Variables with Watchpoints**

The SET WATCH command enables you to specify program variables that the debugger monitors as your program executes. This process is called setting watchpoints. If the program modifies the value of a watched variable, the debugger suspends execution and displays information. The debugger monitors watchpoints continuously during program execution. (Note that you can also use the SET WATCH command to monitor arbitrary program locations, not just variables.)

You can set a watch point on a variable by specifying the variable's name with the SET WATCH command. For example, the following command sets a watch point on the variable TOTAL:

DBG> SET WATCH TOTAL

Subsequently, every time the program modifies the value of TOTAL, the watchpoint is triggered.

#### **Note**

The technique you use to set watchpoints depends on your system (Alpha or Integrity servers) and the type of variable, static or nonstatic. On Alpha systems, for example, a **static variable** is associated with the same memory address throughout program execution.

The following example shows what happens when your program modifies the contents of this watched variable:

```
DBG> SET WATCH TOTAL
DBG> GO
 .
 .
 .
watch of SCREEN_IO\TOTAL at SCREEN_IO\%LINE 13
    13: TOTAL = TOTAL + 1;
    old value: 16
    new value: 17
break at SCREEN_IO\%LINE 14
     14: POP(TOTAL);
DBG>
```
In this example, a watchpoint is set on the variable TOTAL and execution is started. When the value of TOTAL changes, execution is paused. The debugger announces the event ("watch of …"), identifying where TOTAL changed (the beginning of line 13) and the associated source line. The debugger then displays the old and new values and announces that execution has been paused at the beginning of the next line (14). Finally, the debugger prompts for another command. When a change in a variable occurs at a point other than the beginning of a source line, the debugger gives the line number plus the byte offset from the beginning of the line.

On Alpha systems, you can set a watchpoint on a nonstatic variable by setting a tracepoint on the defining routine and specifying a DO clause to set the watchpoint whenever execution reaches the tracepoint. Since a **nonstatic variable** is allocated on the stack or in a register and exists only when its defining routine is active (on the call stack), the variable name is not always meaningful in the way that a static variable name is.

In the following example, a watchpoint is set on the nonstatic variable Y in routine ROUT3. After the tracepoint is triggered, the WPT TRACE message indicates that the nonstatic watchpoint is set, and the watchpoint is triggered when the value of Y changes. For example:

```
DBG> SET TRACE/NOSOURCE ROUT3 DO (SET WATCH Y)
DBG> GO
 .
    .
 .
trace at routine MOD4\ROUT3
%DEBUG-I-WPTTRACE, nonstatic watchpoint, tracing every
                   instruction
 .
 .
 .
watch of MOD4\ROUT3\Y at MOD4\ROUT3\%LINE 16
  16: Y := 4 old value: 3
   new value: 4
break at MOD4\ROUT3\%LINE 17
   17: SWAP(X, Y);
DBG>
```
When execution returns to the calling routine, the nonstatic variable is no longer active, so the debugger automatically cancels the watchpoint and issues a message to that effect.

On Alpha and Integrity servers, the debugger treats all watchpoints as nonstatic watchpoints.

The commands SHOW WATCH, ACTIVATE WATCH, DEACTIVATE WATCH, and CANCEL WATCH operate on watchpoints in a manner similar to the corresponding commands for breakpoints (see [Section](#page-57-0) 2.3.4). However, a nonstatic watchpoint exists only as long as execution remains within the scope of the variable being watched.

# <span id="page-60-0"></span>**2.4. Examining and Manipulating Program Data**

This section explains how to use the EXAMINE, DEPOSIT, and EVALUATE commands to display and modify the contents of variables and evaluate expressions. Before you can examine or deposit into a nonstatic variable, as defined in [Section](#page-59-0) 2.3.6, its defining routine must be active.

#### <span id="page-60-1"></span>**2.4.1. Displaying the Value of a Variable**

To display the current value of a variable, use the EXAMINE command. It has the following syntax:

```
EXAMINE address-expression
```
The debugger recognizes the compiler-generated data type of the variable you specify and retrieves and formats the data accordingly. The following examples show some uses of the EXAMINE command.

Examine a string variable:

```
DBG> EXAMINE EMPLOYEE_NAME
PAYROLL\EMPLOYEE_NAME:
     "Peter C. Lombardi"
DBG>
```
Examine three integer variables:

```
DBG> EXAMINE WIDTH, LENGTH, AREA
SIZE\WIDTH: 4
SIZE\LENGTH: 7
SIZE\AREA: 28
DBG>
```
Examine a two-dimensional array of real numbers (three per dimension):

```
DBG> EXAMINE REAL_ARRAY
PROG2\REAL_ARRAY
  (1, 1): 27.01000(1, 2): 31.00000(1, 3): 12.48000 (2, 1): 15.08000
  (2, 2): 22.30000(2, 3): 18.73000DBG>
```
Examine element 4 of a one-dimensional array of characters:

```
DBG> EXAMINE CHAR_ARRAY(4)
PROG2\CHAR_ARRAY(4): 'm'
DBG>
```
Examine a record variable (COBOL example):

```
DBG> EXAMINE PART
INVENTORY\PART:
    ITEM: "WF-1247"
    PRICE: 49.95
   IN STOCK: 24
DBG>
```
Examine a record component (COBOL example):

```
DBG> EXAMINE IN_STOCK OF PART
INVENTORY\IN-STOCK of PART:
     IN_STOCK: 24
DBG>
```
You can use the EXAMINE command with any kind of address expression (not just a variable name) to display the contents of a program location. The debugger associates certain default data types with untyped locations. If you want the data interpreted and displayed in some other data format you can override the defaults for typed and untyped locations.

#### **2.4.2. Assigning a Value to a Variable**

To assign a new value to a variable, use the DEPOSIT command. It has the following syntax:

DEPOSIT *address-expression* = *language-expression*

The DEPOSIT command is like an assignment statement in most programming languages.

In the following examples, the DEPOSIT command assigns new values to different variables. The debugger checks that the value assigned, which can be a language expression, is consistent with the data type and dimensional constraints of the variable.

Deposit a string value (it must be enclosed in quotation marks (") or apostrophes ('):

DBG> DEPOSIT PART\_NUMBER = "WG-7619.3-84"

Deposit an integer expression:

DBG> DEPOSIT WIDTH = CURRENT\_WIDTH + 10

Deposit element 12 of an array of characters (you cannot deposit an entire array aggregate with a single DEPOSIT command, only an element):

DBG> DEPOSIT C\_ARRAY(12) := 'K'

Deposit a record component (you cannot deposit an entire record aggregate with a single DEPOSIT command, only a component):

DBG> DEPOSIT EMPLOYEE.ZIPCODE = 02172

Deposit an out-of-bounds value (X was declared as a positive integer):

```
DBG> DEPOSIT X = -14%DEBUG-I-IVALOUTBNDS, value assigned is out of bounds
         at or near DEPOSIT
```
As with the EXAMINE command, you can specify any kind of address expression (not just a variable name) with the DEPOSIT command. You can override the defaults for typed and untyped locations if you want the data interpreted in some other data format.

#### **2.4.3. Evaluating Language Expressions**

To evaluate a language expression, use the EVALUATE command. It has the following syntax:

EVALUATE *language-expression*

The debugger recognizes the operators and expression syntax of the currently set language. In the following example, the value 45 is assigned to the integer variable WIDTH; the EVALUATE command then obtains the sum of the current value of WIDTH and 7:

```
DBG> DEPOSIT WIDTH := 45
DBG> EVALUATE WIDTH + 7
52
DBG>
```
In the next example, the values TRUE and FALSE are assigned to the Boolean variables WILLING and ABLE, respectively; the EVALUATE command then obtains the logical conjunction of these values:

```
DBG> DEPOSIT WILLING := TRUE
DBG> DEPOSIT ABLE := FALSE
DBG> EVALUATE WILLING AND ABLE
False
DBG>
```
# <span id="page-62-0"></span>**2.5. Controlling Access to Symbols in Your Program**

To have full access to the symbols that are associated with your program (variable names, routine names, source code, line numbers, and so on), you must compile and link the program using the /DEBUG qualifier, as explained in [Section](#page-28-1) 1.2.

Under these conditions, the way in which the debugger handles these symbols is transparent to you in most cases. However, the following two are as might require action:

- Setting and canceling modules
- Resolving symbol ambiguities

### <span id="page-63-0"></span>**2.5.1. Setting and Canceling Modules**

To facilitate symbol searches, the debugger loads symbol information from the executable image into a run-time symbol table (RST), where that information can be accessed efficiently. Unless symbol information is in the RST, the debugger does not recognize or properly interpret the associated symbols.

Because the RST takes up memory, the debugger loads it dynamically, anticipating what symbols you might want to reference in the course of program execution. The loading process is called **module setting**, because all symbol information for a given module is loaded into the RST atone time.

Initially, only the module containing the image transfer address is set. Subsequently, whenever execution of the program is interrupted, the debugger sets the module that contains the routine in which execution is paused. This enables you to reference the symbols that should be visible at that location.

If you try to reference a symbol in a module that has not been set, the debugger warns you that the symbol is not in the RST. For example:

```
DBG> EXAMINE K
%DEBUG-W-NOSYMBOL, symbol 'K' is not in symbol table
DBG>
```
You must use the SET MODULE command to set the module containing that symbol explicitly. For example:

```
DBG> SET MODULE MOD3
DBG> EXAMINE K
MOD3\ROUT2\K: 26
DBG>
```
The SHOW MODULE command lists the modules of your program and identifies which modules are set.

Dynamic module setting can slow the debugger down as more and more modules are set. If performance becomes a problem, you can use the CANCEL MODULE command to reduce the number of set modules, or you can disable dynamic module setting by entering the SET MODE NODYNAMIC command (SET MODE DYNAMIC enables dynamic module setting).

#### **2.5.2. Resolving Symbol Ambiguities**

Symbol ambiguities can occur when a symbol (for example, a variable name X)is defined in more than one routine or other program unit.

In most cases, the debugger resolves symbol ambiguities automatically. First, it uses the scope and visibility rules of the currently set language. In addition, because the debugger permits you to specify symbols in arbitrary modules (to set breakpoints and so on), the debugger uses the ordering of routine calls on the call stack to resolve symbol ambiguities.

If the debugger cannot resolve a symbol ambiguity, it issues a message. For example:

```
DBG> EXAMINE Y
%DEBUG-W-NOUNIQUE, symbol 'Y' is not unique
DBG>
```
You can then use a path-name prefix to uniquely specify a declaration of the given symbol. First, use the SHOW SYMBOL command to identify all pathnames associated with the given symbol (corresponding to all declarations of that symbol) that are currently loaded in the RST. Then use the desired path-name prefix when referencing the symbol. For example:

```
DBG> SHOW SYMBOL Y
data MOD7\ROUT3\BLOCK1\Y
data MOD4\ROUT2\Y
DBG> EXAMINE MOD4\ROUT2\Y
MOD4\ROUT2\Y: 12
DBG>
```
If you need to refer to a particular declaration of Y repeatedly, use the SET SCOPE command to establish a new default scope for symbol lookup. Then, references to Y without a path-name prefix specify the declaration of Y that is visible in the new scope. For example:

```
DBG> SET SCOPE MOD4\ROUT2
DBG> EXAMINE Y
MOD4\ROUT2\Y: 12
DBG>
```
To display the current scope for symbol lookup, use the SHOW SCOPE command. To restore the default scope, use the CANCEL SCOPE command.

## <span id="page-64-0"></span>**2.6. Sample Debugging Session**

This section walks you through a debugging session with a simple Fortran program that contains a logic error (see [Example](#page-64-1) 2.1). Compiler-assigned line numbers have been added in the example so that you can identify the source lines referenced in the discussion.

The program, called SQUARES, performs the following functions:

- 1. Reads a sequence of integer numbers from a data file and saves these numbers in the array INARR (lines 4 and 5).
- 2. Enters a loop in which it copies the square of each nonzero integer into another array OUTARR (lines 8 through 13).
- 3. Prints the number of nonzero elements in the original sequence and the square of each such element (lines 16 through 21).

#### <span id="page-64-1"></span>**Example 2.1. Sample Program SQUARES**

```
 1: INTEGER INARR(20), OUTARR(20)
 2: C
 3: C ---Read the input array from the data file.
 4: OPEN(UNIT=8, FILE='DATAFILE.DAT', STATUS='OLD')
5: READ(8, *) N, (INARR(I), I=1, N)
 6: C
7: C ---Square all nonzero elements and store in OUTARR.
8: K = 0
9: DO 10 I = 1, N10: IF(INARR(I) .NE. 0) THEN
```

```
11: OUTARR(K) = INARR(I) **212: ENDIF
13: 10 CONTINUE
14: C
15: C ---Print the squared output values. Then stop.
16: PRINT 20, K
17: 20 FORMAT(' Number of nonzero elements is',I4)
18: DO 40 I = 1, K
19: PRINT 30, I, OUTARR(I)
20: 30 FORMAT(' Element',I4,' has value',I6)
21: 40 CONTINUE
22: END
```
When you run SQUARES, it produces the following output, regardless of the number of nonzero elements in the data file:

```
$ RUN SQUARES
Number of nonzero elements is 0
```
The error in the program is that variable K, which keeps track of the current index into OUTARR, is not incremented in the loop on lines 9 through 13. The statement  $K = K + 1$  should be inserted just before line 11.

[Example](#page-65-0) 2.2 shows how to start the debugging session and then how to use the debugger to find the error. Comments, keyed to the callouts, follow the example.

#### <span id="page-65-0"></span>**Example 2.2. Sample Debugging Session Using Program SQUARES**

```
\bullet$ FORTRAN/DEBUG/NOOPTIMIZE SQUARES 
$ LINK/DEBUG SQUARES 
                                                          \boldsymbol{\Theta}$ DEBUG/KEEP 
                                                          €
            Debugger Banner and Version Number
DBG> RUN SQUARES 
                                                          \boldsymbol{c}Language: FORTRAN, Module: SQUARES$MAIN
DBG> STEP 4 
                                                          \mathbf \Thetastepped to SQUARES$MAIN\%LINE 9
      9: DO 10 I = 1, N
                                                          A
DBG> EXAMINE N, K 
SOUARES$MAIN\N: 9
SQUARES$MAIN\K: 0
DBG> STEP 2 
                                                          \Omegastepped to SQUARES$MAIN\%LINE 11
    11: OUTARR(K) = INARR(I) **2\bulletDBG> EXAMINE I, K 
SQUARES$MAIN\I: 1
SQUARES$MAIN\K: 0
DBG> DEPOSIT K = 1 
                                                          \boldsymbol{\Theta}DBG> SET TRACE/SILENT %LINE 11 DO (DEPOSIT K = K + 1)
                                                          \PhiDBG> GO 
                                                          CD
Number of nonzero elements is 4
Element 1 has value 16
Element 2 has value 36
Element 3 has value 9
Element 4 has value 49
'Normal successful completion'
                                                          \bulletDBG> SPAWN 
$ EDIT SOUARES.FOR
                                                          \bullet .
```

```
 .
 .
10: IF(INARR(I) .NE. 0) THEN
11: K = K + 112: OUTARR(K) = INARR(I) **213: ENDIF
 .
 .
 .
$ FORTRAN/DEBUG/NOOPTIMIZE SOUARES
                                                     \bullet$ LINK/DEBUG SQUARES
$ LOGOUT 
                                                     G
DBG> RUN SQUARES 
                                                     \bulletLanguage: FORTRAN, Module: SQUARES$MAIN
DBG> SET BREAK %LINE 12 DO (EXAMINE I, K) 
                                                     \boldsymbol{\hat{p}}DBG> GO 
                                                     \bulletSOUARES$MAIN\I: 1
SQUARES$MAIN\K: 1
DBG> GO
SQUARES$MAIN\I: 2
SOUARES$MAIN\K: 2
DBG> GO
SQUARES$MAIN\I: 4
SQUARES$MAIN\K: 3
DBG> EXIT 
                                                      \bullet\mathcal{S}
```
The following comments apply to the callouts in [Example](#page-65-0) 2.2. [Example](#page-64-1) 2.1 shows the program that is being debugged.

 $\bullet$ The /DEBUG qualifier on the DCL FORTRAN command directs the compiler to write the symbol information associated with SQUARES into the object module, SQUARES.OBJ, in addition to the code and data for the program.

The /NOOPTIMIZE qualifier disables optimization by the Fortran compiler, which ensures that the executable code matches the source code of the program. Debugging optimized code can be confusing because the contents of some program locations might be inconsistent with what you would expect from viewing the source code.

- $\boldsymbol{\Theta}$ The /DEBUG qualifier on the DCL command LINK causes the linker to include all symbol information that is contained in SQUARES. OBJ in the executable image.
- $\bullet$ The DCL command DEBUG /KEEP starts the debugger, which displays its banner and the debugger prompt, DBG>. You can now enter debugger commands.
- $\bullet$ The debugger command RUN SQUARES brings the program SQUARES under debugger control. The informational message identifies the source language of the program and the name of the main program unit (FORTRAN and SQUARES, respectively, in this example).

Execution is initially paused at the start of the main program unit (line 1 of SQUARES, in this example).

 $\bullet$ You decide to test the values of variables N and K after the READ statement has been executed and the value 0 has been assigned to K.

The command STEP 4 executes 4 source lines of the program. Execution is now paused at line 9. Note that the STEP command ignores source lines that do not result in executable code; also, by default, the debugger identifies the source line at which execution is paused.

The command EXAMINE N, K displays the current values of N and K. Their values are correct at  $\bullet$ this point in the execution of the program.

- $\bullet$ The command STEP 2 executes the program into the loop that copies and squares all nonzero elements of INARR into OUTARR.
- $\bullet$ The command EXAMINE I, K displays the current values of I and K.

I has the expected value 1, but K has the value 0 instead of 1, which is the expected value. Now you can see the error in the program: K should be incremented in the loop just before it is used in line 11.

- The DEPOSIT command assigns K the value it should have now: 1.  $\boldsymbol{\Theta}$
- The SET TRACE command is now used to patch the program so that the value of K is  $\Phi$ incremented automatically in the loop. The command sets a trace point that triggers every time execution reaches line 11:
	- The /SILENT qualifier suppresses the "trace at" message that would otherwise appear each time line 11 is executed.
	- The DO clause issues the DEPOSIT  $K = K + 1$  command every time the tracepoint is triggered.
- To test the patch, the GO command starts execution from the current location.  $\bf \Phi$

The program output shows that the patched program works properly. The EXIT STATUS message shows that the program executed to completion.

- The SPAWN command spawns a subprocess to return control temporarily to DCL level (without  $\bf{a}$ ending the debugging session) so that you can correct the source file and recompile and relink the program.
- $\mathbf{D}$ The EDIT command invokes an editor and the source file is edited to add  $K = K + 1$  after line 10, as shown. (Compiler-assigned line numbers have been added to clarify the example.)
- The revised program is compiled and linked.  $\bf{D}$
- The LOGOUT command terminates the spawned subprocess and returns control to the debugger.  $\mathbf{D}$
- The (debugger) command RUN SQUARES brings the revised program under debugger control so  $\bullet$ that its correct execution can be verified.
- The SET BREAK command sets a breakpoint that triggers every time line 12 is executed. The DO  $\bf \Phi$ clause displays the values of I and K automatically when the breakpoint triggers.
- $\bullet$ The GO command starts execution.

At the first breakpoint, the value of K is 1, indicating that the program is running correctly so far. Each additional GO command shows the current values of I and K. After two more GO commands, K is now 3, as expected, but note that I is 4. The reason is that one of the INARR elements was 0 so that lines 11 and 12 were not executed (and K was not incremented) for that iteration of the DO loop. This confirms that the program is running correctly.

The EXIT command ends the debugging session and returns control to DCL level.  $\mathbf{D}$ 

# **Chapter 3. Controlling and Monitoring Program Execution**

This chapter describes how to control and monitor program execution while debugging by using the following techniques:

- Executing the program by step unit
- Suspending and tracing execution with breakpoints and tracepoints
- Monitoring changes in variables and other program locations with watchpoints

The following related functions are discussed in [Chapter](#page-50-1) 2:

- Starting or resuming program execution with the GO command ([Section](#page-55-1) 2.3.1)
- Monitoring where execution is currently paused with the SHOW CALLS command [\(Section](#page-56-0) 2.3.3)

This chapter includes information that is common to all programs. For more information:

- See [Chapter](#page-318-0) 15 for additional information specific to multiprocess programs.
- See [Chapter](#page-338-0) 16 for additional information specific to tasking (multithread) programs.

For information about rerunning your program or running another program from the current debugging session, see [Section](#page-34-0) 1.3.3and [Section](#page-35-0) 1.3.4.

# **3.1. Commands Used to Execute the Program**

Only four debugger commands are directly associated with program execution:

GO **STEP** CALL EXIT (if your program has exit handlers)

As explained in [Section](#page-55-1) 2.3.1 and [Section](#page-55-0) 2.3.2, GO and STEP are the basic commands for starting and resuming program execution. The STEP command is discussed further in [Section](#page-69-0) 3.2.

During a debugging session, routines are executed as they are called during the execution of a program. The CALL command enables you to arbitrarily call and execute a routine that was linked with your program. This command is discussed in [Section](#page-291-0) 13.7.

The EXIT command was discussed in [Section](#page-38-0) 1.8, in conjunction with ending a debugging session. Because it executes any exit handlers in your program, it is also useful for debugging exit handlers (see [Section](#page-314-0) 14.6).

When using any of these four commands, note that program execution can be interrupted or stopped by any of the following events:

- The program terminates
- A breakpoint is reached
- A watchpoint is triggered
- An exception is signaled
- You press Ctrl/C

# <span id="page-69-0"></span>**3.2. Executing the Program by Step Unit**

The STEP command (probably the most frequently used debugger command) enables you to execute your program in small increments called step units.

By default, a step unit is an executable line of source code. In the following example, the STEP command executes one line, reports the action ("stepped to …"), and displays the line number (27) and source code of the next line to be executed:

```
DBG> STEP
stepped to TEST\COUNT\%LINE 27
     27: X := X + 1;DBG>
```
Execution is now paused at the first machine-code instruction for line 27 of module TEST. Line 27 is in COUNT, a routine within module TEST.

The STEP command can also execute several source lines at a time. If you specify a positive integer as a parameter, the STEP command executes that number of lines. In the following example, the STEP command executes the next three lines:

```
DBG> STEP 3
stepped to TEST\COUNT\%LINE 34
      34: SWAP (X, Y);
DBG>
```
Note that only those source lines for which code instructions were generated by the compiler are recognized as executable lines by the debugger. The debugger skips over any other lines - for example, comment lines. Also, if a line has more than one statement on it, the debugger executes all the statements on that line as part of the single step.

Source lines are displayed by default after stepping if they are available for the module being debugged. Source lines are not available if you are stepping in code that has not been compiled or linked with the /DEBUG qualifier (for example, a shareable image routine). If source lines are available, you can control their display with the SET STEP [NO]SOURCE command and the /[NO]SOURCE qualifier of the STEP command. For information about how to control the display of source code in general and in particular after stepping, see [Chapter](#page-134-0) 6.

#### **3.2.1. Changing the STEP Command Behavior**

You can change the default behavior of the STEP command in two ways:

- By specifying a STEP command qualifier for example, STEP /INTO
- By establishing a new default qualifier with the SET STEP command for example, SET STEP INTO

In the following example, the STEP /INTO command steps into a called routine when the program counter (PC) is at a call statement. The debugger displays the source line identifying the routine PRODUCT, which is called from routine COUNT of module TEST:

```
DBG> STEP/INTO
stepped to routine TEST\PRODUCT
      6: function PRODUCT (X, Y : INTEGER) return INTEGER is
DBG>
```
After the STEP /INTO command executes, subsequent STEP commands revert to the default behavior.

In contrast, the SET STEP command enables you to establish new defaults for the STEP command. These defaults remain in effect until another SET STEP command is entered. For example, the SET STEP INTO command causes subsequent STEP commands to behave like STEP /INTO (SET STEP LINE causes subsequent STEP commands to behave like STEP /LINE).

There is a SET STEP command parameter for each STEP command qualifier.

You can override the current STEP command defaults for the duration of a single STEP command by specifying other qualifiers. Use the SHOW STEP command to identify the current STEP command defaults.

#### **3.2.2. Stepping Into and Over Routines**

By default, when the PC is at a call statement and you enter the STEP command, the debugger steps over the called routine. Although the routine is executed, execution is not paused within the routine but, rather, on the beginning of the line that follows the call statement. When stepping by instruction, execution is paused on the instruction that follows a called routine's return instruction.

To step into a called routine when the PC is at a call statement, enter the STEP /INTO command. The following example shows how to step into the routine PRODUCT, which is called from routine COUNT of module TEST:

```
DBG> STEP
stepped to TEST\COUNT\%LINE 18
   18: AREA := PRODUCT (LENGTH, WIDTH);
DBG> STEP/INTO
stepped to routine TEST\PRODUCT
      6: function PRODUCT (X, Y : INTEGER) return INTEGER is
DBG>
```
To return to the calling routine from any point within the called routine, use the STEP /RETURN command. It causes the debugger to step to the return instruction of the routine being executed. A subsequent STEP command brings you back to the statement that follows the routine call. For example:

```
DBG> STEP/RETURN
stepped on return from TEST\PRODUCT\%LINE 11 to TEST\PRODUCT\%LINE 15+4
    15: end PRODUCT;
DBG> STEP
stepped to TEST\COUNT\%LINE 19
   19: LENGTH := LENGTH + 1;
DBG>
```
To step into several routines, enter the SET STEP INTO command to change the default behavior of the STEP command from STEP /OVER to STEP /INTO:

DBG> SET STEP INTO

As a result of this command, when the PC is at a call statement, a STEP command suspends execution within the called routine. If you later want to step over routine calls, enter the SET STEP OVER command.

When SET STEP INTO is in effect, you can qualify the kinds of called routines that the debugger is stepping into by specifying any of the following parameters with the SET STEP command:

- [NO]SHARE Controls whether to step into called routines in shareable images.
- [NO]SYSTEM Controls whether to step into called system routines.

These parameters make it possible to step into application-defined routines and automatically step over system routines, and so on. For example, the following command directs the debugger to step into called routines in user space only. The debugger steps over routines in system space and in shareable images.

DBG> SET STEP INTO, NOSYSTEM, NOSHARE

# **3.3. Suspending and Tracing Execution with Breakpoints and Tracepoints**

This section discusses using the SET BREAK and SET TRACE commands to, respectively, suspend and trace program execution. The commands are discussed together because of their similarities.

### **SET BREAK Command Overview**

The SET BREAK command lets you specify program locations or events at which to suspend program execution (breakpoints). After setting a breakpoint, you can start or resume program execution with the GO command, letting the program run until the specified location or condition is reached. When the breakpoint is triggered, the debugger suspends execution, identifies the breakpoint, and displays the DBG> prompt. You can then enter debugger commands - for example, to determine where you are (with the SHOW CALLS command), step into a routine, examine or modify variables, and so on.

The syntax of the SET BREAK command is as follows:

```
SET BREAK[/qualifier[...]] [address-expression[, ...]]
     [WHEN (conditional-expression)]
    [DO (command[; ...])]
```
The following example shows a typical use of the SET BREAK command and shows the general default behavior of the debugger at a breakpoint.

In this example, the SET BREAK command sets a breakpoint on routine COUNT (at the beginning of the routine's code). The GO command starts execution. When routine COUNT is encountered, execution is paused, the debugger announces that the breakpoint at COUNT has been reached ("break at …"), displays the source line (54) where execution is paused, and prompts for another command:

```
DBG> SET BREAK COUNT
DBG> GO
\ddot{\cdot}break at routine PROG2\COUNT
      54: procedure COUNT (X, Y:INTEGER);
DBG>
```
#### **SET TRACE Command Overview**

The SET TRACE command lets you select program locations or events for tracing the execution of your program without stopping its execution (tracepoints). After setting a tracepoint, you can start execution with the GO command and then monitor that location, checking for unexpected behavior. By setting a tracepoint on a routine, you can also monitor the number of times it is called.
The debugger's default behavior at a tracepoint is identical to that at a breakpoint, except that program execution continues past a tracepoint. Thus, the DBG> prompt is not displayed when a tracepoint is reached and announced by the debugger.

Except for the command name, the syntax of the SET TRACE command is identical to that of the SET BREAK command:

```
SET TRACE[/qualifier[...]] [address-expression[, ...]]
[WHEN (conditional-expression)]
[DO (command[j ...]]]
```
The SET TRACE and SET BREAK commands have similar syntax. When using the SET TRACE command, specify address expressions, qualifiers, and the optional WHEN and DO clauses exactly as with the SET BREAK command.

Unless you use the /TEMPORARY qualifier on the SET BREAK or SET TRACE command, breakpoints and tracepoints remain in effect until you:

- Deactivate or cancel them (see [Section](#page-77-0) 3.3.7)
- Rerun the program with the RERUN/NOSAVE command (see [Section](#page-34-0) 1.3.3)
- Run a new program (see [Section](#page-35-0) 1.3.4) or end the debugging session [\(Section](#page-38-0) 1.8)

To identify all of the breakpoints or tracepoints that are currently set, use the SHOW BREAK or SHOW TRACE command.

To deactivate, activate, or cancel breakpoints or tracepoints, use the following commands (see [Section](#page-77-0) 3.3.7):

DEACTIVATE BREAK, DEACTIVATE TRACE ACTIVATE BREAK, ACTIVATE TRACE CANCEL BREAK, CANCEL TRACE

The following sections describe how to specify program locations and events with the SET BREAK and SET TRACE commands.

# **3.3.1. Setting Breakpoints or Tracepoints on Individual Program Locations**

To set a breakpoint or a tracepoint on a particular program location, specify an address expression with the SET BREAK or SET TRACE command.

Fundamentally, an address expression specifies a memory address or a register. Because the debugger understands the symbols associated with your program, the address expressions you typically use with the SET BREAK or SET TRACE command are routine names, labels, or source line numbers rather than memory addresses - the debugger converts these symbols to addresses.

### **3.3.1.1. Specifying Symbolic Addresses**

### **Note**

In some cases, when using the SET BREAK or SET TRACE command with a symbolic address expression, you might need to set a module or specify a scope or a path name. Those concepts are described in detail in [Chapter](#page-116-0) 5. The examples in this section assume that all modules are set and that all symbols referenced are uniquely defined, unless otherwise indicated.

The following examples show how to set a breakpoint on a routine (SWAP) and a tracepoint on a label (LOOP1):

DBG> SET BREAK SWAP DBG> SET TRACE LOOP1

The next command sets a breakpoint on the return instruction of routine SWAP. Breaking on the return instruction of a routine lets you inspect the local environment (for example, to obtain the values of local variables) while the routine is still active.

DBG> SET BREAK/RETURN SWAP

Some languages, for example Fortran, use numeric labels. To set a breakpoint or a tracepoint on a numeric label, you must precede the number with the built-in symbol %LABEL. Otherwise, the debugger interprets the number as a memory address. For example, the following command sets a tracepoint on label 20:

DBG> SET TRACE %LABEL 20

You can set a breakpoint or a tracepoint on a line of source code by specifying the line number preceded by the built-in symbol %LINE. The following command sets a breakpoint on line 14:

DBG> SET BREAK %LINE 14

The previous breakpoint causes execution to pause on the first instruction of line 14. You can set a breakpoint or a tracepoint only on lines for which the compiler generated instructions (lines that resulted in executable code). If you specify aline number that is not associated with an instruction, such as a comment line or a statement that declares but does not initialize a variable, the debugger issues a diagnostic message. For example:

```
DBG> SET BREAK %LINE 6
%DEBUG-I-LINEINFO, no line 6, previous line is 5, next line is 8
%DEBUG-E-NOSYMBOL, symbol '%LINE 6' is not in the symbol table
DBG>
```
The previous messages indicate that the compiler did not generate instructions for lines 6 or 7 in this case.

Some languages allow more than one statement on a line. In such cases, you can use statement numbers to differentiate among statements on the same line. A statement number consists of a line number, followed by a period (.), and a number indicating the statement. The syntax is as follows:

%LINE line-number.statement-number

For example, the following command sets a tracepoint on the second statement of line 38:

DBG> SET TRACE %LINE 38.2

When searching for symbols that you reference in commands, the debugger uses the conventions described in [Section](#page-123-0) 5.3.1. That is, it first looks within the module where execution is currently paused, then in other scopes associated with routines on the call stack, and so on. Therefore, to specify a symbol that is defined in more than one module, such as a line number, you might need to use a path name. For example, the following command sets a tracepoint on line 27 of module MOD4:

DBG> SET TRACE MOD4\%LINE 27

Remember the symbol lookup conventions when specifying a line number in debugger commands. If that line number is not defined in the module where execution is paused (because it is not associated with an instruction), the debugger uses the symbol lookup conventions to locate another module where the line number is defined.

When specifying address expressions, you can combine symbolic addresses with byte offsets. Thus, you can set a breakpoint or a tracepoint on a particular instruction by specifying its line number and the byte offset from the beginning of that line to the first byte of the instruction. For example, the next command sets a breakpoint on the address that is five bytes beyond the beginning of line 23:

DBG> SET BREAK %LINE 23+5

### **3.3.1.2. Specifying Locations in Memory**

To set a breakpoint or a tracepoint on a location in memory, specify its numerical address in the currently set radix. The default radix for both data entry and display is decimal for most languages.

On Alpha systems, the exceptions are BLISS, MACRO--32, and MACRO--64, which have a default radix of hexadecimal.

On Integrity server, the exceptions are BLISS, MACRO--32, and Intel Assembler.

For example, the following command sets a breakpoint at address 2753, decimal, or at address 2753, hexadecimal:

DBG> SET BREAK 2753

You can specify a radix when you enter an individual integer literal (such as 2753) by using one of the built-in symbols %BIN, %OCT, %DEC, or %HEX. For example, in the following command line the symbol %HEX specifies that 2753 should be treated as a hexadecimal integer:

DBG> SET BREAK %HEX 2753

Note that when specifying a hexadecimal number that starts with a letter rather than a number, you must add a leading 0. Otherwise, the debugger tries to interpret the entity specified as a symbol declared in your program.

For additional information about specifying radixes and about the built-in symbols %BIN, %DEC, %HEX, and %OCT, see [Section](#page-94-0) 4.1.10 and [Appendix](#page-638-0) B.

If a breakpoint or a tracepoint was set on a numerical address that corresponds to a symbol in your program, the SHOW BREAK or SHOW TRACE command identifies the breakpoint symbolically.

### **3.3.1.3. Obtaining and Symbolizing Memory Addresses**

Use the EVALUATE /ADDRESS command to determine the memory address associated with a symbolic address expression, such as a line number, routine name, or label. For example:

```
DBG> EVALUATE/ADDRESS SWAP
1536
DBG> EVALUATE/ADDRESS %LINE 26
1629
DBG>
```
The address is displayed in the current radix. You can specify a radix qualifier to display the address in another radix. For example:

```
DBG> EVALUATE/ADDRESS/HEX %LINE 26
0000065D
DBG>
```
The SYMBOLIZE command does the reverse of EVALUATE /ADDRESS. It converts a memory address into its symbolic representation (including its path name)if such a representation is possible. [Chapter](#page-116-0) 5 explains how to control symbolization. See [Section](#page-96-0) 4.1.11 for more information about obtaining and symbolizing addresses.

# **3.3.2. Setting Breakpoints or Tracepoints on Lines or Instructions**

The following SET BREAK and SET TRACE command qualifiers cause the debugger to break on or trace every source line or every instruction of a particular class:

/LINE /BRANCH  $/CALI$ . /INSTRUCTION

When using these qualifiers, do not specify an address expression.

For example, the following command causes the debugger to break on the beginning of every source line encountered during execution:

DBG> SET BREAK/LINE

The instruction-related qualifiers are especially useful for opcode tracing, which is the tracing of all instructions or the tracing of a class of instructions. The next command causes the debugger to trace every branch instruction encountered (for example BEQL, BGTR, and so on):

DBG> SET TRACE/BRANCH

Note that opcode tracing slows program execution.

By default, when you use the qualifiers discussed in this section, the debugger breaks or traces within all called routines as well as within the currently executing routine (this is equivalent to specifying SETBREAK /INTO or SET TRACE /INTO). By specifying SET BREAK /OVER or SETTRACE /OVER, you can suppress break or trace action within all called routines. Or, you can use the /[NO]JSB, /[NO]SHARE, or /[NO]SYSTEM qualifiers to specify the kinds of called routines where break or trace action is to be suppressed. For example, the next command causes the debugger to break on every line except within called routines that are in shareable images or system space:

DBG> SET BREAK/LINE/NOSHARE/NOSYSTEM

# **3.3.3. Setting Breakpoints on Emulated Instructions (Alpha Only)**

On Alpha systems, to cause the debugger to suspend program execution when an instruction is emulated, use the command SET BREAK /SYSEMULATE. The syntax of the SET BREAK command when using the /SYSEMULATE qualifier is:

#### **SET BREAK/SYSEMULATE** =mask

The optional argument *mask* is a quad word with bits set to specify which instruction groups shall trigger breakpoints. The only emulated instruction group currently defined consists of the BYTE and WORD instructions. Specify this instruction group by setting bit 0 of *mask* to 1.

If you do not specify *mask*, or if *mask=FFFFFFFFFFFFFFFF*, the debugger stops program execution whenever the operating system emulates any instruction.

# <span id="page-76-0"></span>**3.3.4. Controlling Debugger Action at Breakpoints or Tracepoints**

The SET BREAK and SET TRACE commands provide several options for controlling the behavior of the debugger at breakpoints and tracepoints - the /AFTER, /[NO]SILENT, /[NO]SOURCE, and / TEMPORARY command qualifiers, and the optional WHEN and DO clauses. The following examples show several of these options.

The following command sets a breakpoint on line 14 and specifies that the breakpoint take effect after the fifth time that line 14 is executed:

DBG> SET BREAK/AFTER:5 %LINE 14

The following command sets a tracepoint that is triggered at every line of execution. The DO clause obtains the value of the variable X when each line is executed:

DBG> SET TRACE/LINE DO (EXAMINE X)

The following example shows how you capture the WHEN and DO clauses together. The command sets a breakpoint at line 27. The breakpoint is triggered (execution is paused) only when the value of SUM is greater than 100 (not each time line 27 is executed). The DO clause causes the value of TEST\_RESULT to be examined whenever the breakpoint is triggered - that is, whenever the value of SUM is greater than 100. If the value of SUM is not greater than 100 when execution reaches line 27, the breakpoint is not triggered and the DO clause is not executed.

DBG> SET BREAK %LINE 27 WHEN (SUM > 100) DO (EXAMINE TEST\_RESULT)

See [Section](#page-88-0) 4.1.6 and Section [14.3.2.2](#page-307-0) for information about evaluating language expressions like SUM  $> 100.$ 

The /SILENT qualifier suppresses the break or trace message and source code display. This is useful when, for example, you want to use the SET TRACE command only to execute a debugger command at the tracepoint. In the following example, the SET TRACE command is used to examine the value of the Boolean variable STATUS at the tracepoint:

```
DBG> SET TRACE/SILENT %LINE 83 DO (EXAMINE STATUS)
DBG> GO
 .
 .
 .
SCREEN_IO\CLEAR\STATUS: OFF
 .
 .
 .
```
In the next example, the SET TRACE command is used to count the number of times line 12 is executed. The first DEFINE /VALUE command defines a symbol COUNT and initializes its value to 0. The DO clause of the SET TRACE command causes the value of COUNT to be incremented and evaluated whenever the tracepoint is triggered (whenever execution reaches line 12).

```
DBG> DEFINE/VALUE COUNT=0
DBG> SET TRACE/SILENT %LINE 12 DO (DEF/VAL COUNT=COUNT+1;EVAL COUNT)
```
Source lines are displayed by default at breakpoints, tracepoints, and watchpoints if they are available for the module being debugged. You can also control their display with the SET STEP [NO]SOURCE command and the /[NO]SOURCE qualifier of the SET BREAK, SET TRACE, and SET WATCH commands. See [Chapter](#page-134-0) 6 for information about how to control the display of source code in general and in particular at breakpoints, tracepoints, and watchpoints.

# **3.3.5. Setting Breakpoints or Tracepoints on Exceptions**

The SET BREAK /EXCEPTION and SET TRACE /EXCEPTION commands direct the debugger to treat any exception generated by your program as a breakpoint or tracepoint, respectively. The breakpoint or tracepoint occurs before any application-declared exception handler is invoked. See [Section](#page-309-0) 14.5 for debugging techniques associated with exceptions and condition handlers.

# **3.3.6. Setting Breakpoints or Tracepoints on Events**

The SET BREAK and SET TRACE commands each have an /EVENT= *event-name* qualifier. You can use this qualifier to set breakpoints or tracepoints that are triggered by various events (denoted by event-name keywords).Events and their keywords are currently defined for the following event facilities:

- ADA event facility, which defines HPE Ada tasking events. ADA events are defined in [Section](#page-363-0) 16.6.4.
- THREADS event facility, which defines tasking (multithread) events for programs written in any language that uses POSIX Threads services. Threads events are defined in [Section](#page-363-0) 16.6.4.

The appropriate facility and event-name keywords are defined when the program is brought under debugger control. Use the SHOW EVENT\_FACILITY command to identify the current event facility and the associated event-name keywords. The SET EVENT\_FACILITY command enables you to change the event facility and change your debugging context. This is useful if you have a multilanguage program and want to debug a routine that is associated with an event facility but that facility is not currently set.

The following example shows how to set a SCAN event breakpoint. It causes the debugger to break whenever a SCAN token is built, for any value:

DBG> SET BREAK/EVENT=TOKEN

When a breakpoint or tracepoint is triggered, the debugger identifies the event that caused it to be triggered and gives additional information.

# <span id="page-77-0"></span>**3.3.7. Deactivating, Activating, and Canceling Breakpoints or Tracepoints**

After a breakpoint or tracepoint is set, you can deactivate it, activate it, or cancel it.

To deactivate a breakpoint or tracepoint, enter the DEACTIVATE BREAK or DEACTIVATE TRACE command. This causes the debugger to ignore the breakpoint or tracepoint during program execution. However, you can activate it at a later time, for example, when you rerun the program (see [Section](#page-34-0) 1.3.3). A deactivated breakpoint or tracepoint is listed as such in a SHOW BREAK display.

To activate a breakpoint or tracepoint, use the ACTIVATE BREAK or ACTIVATE TRACE command. Activating a breakpoint or tracepoint causes it to take effect during program execution.

The commands DEACTIVATE BREAK/ALL and ACTIVATE BREAK/ALL (or DEACTIVATE TRACE/ALL and ACTIVATE TRACE/ALL) operate on all breakpoints or tracepoints and are particularly useful when rerunning a program with the RERUN command.

To cancel a breakpoint or tracepoint, use the CANCEL BREAK or CANCEL TRACE command. A canceled breakpoint or tracepoint is no longer listed in a SHOW BREAK or SHOW TRACE display.

When using any of these commands, specify the address expression and qualifiers (if any) exactly as you did when setting the breakpoint or tracepoint. For example:

DBG> DEACTIVATE TRACE/LINE DBG> CANCEL BREAK SWAP, MOD2\LOOP4, 2753

# **3.4. Monitoring Changes in Variables and Other Program Locations**

The SET WATCH command enables you to specify program variables (or arbitrary memory locations) that the debugger monitors as your program executes. This process is called setting watchpoints. If, during execution, the program modifies the value of a watched variable (or memory location), the watchpoint is triggered. The debugger then suspends execution, displays information, and prompts for more commands. The debugger monitors watchpoints continuously during program execution.

This section describes the general use of the SET WATCH command. [Section](#page-80-0) 3.4.3 gives additional information about setting watch points on nonstatic variables - variables that are allocated on the call stack or in registers.

### **Note**

In some cases, when using the SET WATCH command with a variable name (or any other symbolic address expression), you might need to set a module or specify a scope or a path name. Those concepts are described in [Chapter](#page-116-0) 5. The examples in this section assume that all modules are set and that all variable names are uniquely defined.

If your program was optimized during compilation, certain variables in the program might be removed by the compiler. If you then try to set a watchpoint on such a variable, the debugger issues a warning (see [Section](#page-28-0) 1.2 and [Section](#page-294-0) 14.1).

The syntax of the SET WATCH command is as follows:

```
SET WATCH[/qualifier[...]] address-expression[, ...]
[WHEN (conditional-expression)]
[DO (command[i, ...])]
```
You can specify any valid address expression, but usually you specify the name of a variable. The following example shows a typical use of the SET WATCH command and shows the general default behavior of the debugger at a watchpoint:

DBG> SET WATCH COUNT

```
DBG> GO
    .
    .
 .
watch of MOD2\COUNT at MOD2\%LINE 24
    24: COUNT := COUNT + 1;
     old value: 27
     new value: 28
break at MOD2\%LINE 25
      25: END;
DBG>
```
In this example, the SET WATCH command sets a watchpoint on the variable COUNT, and the GO command starts execution. When the program changes the value of COUNT, execution is paused. The debugger then does the following:

- Announces the event ("watch of MOD2 \COUNT ..."), identifying the location of the instruction that changed the value of the watched variable ("… at MOD2 \%LINE 24")
- Displays the associated source line (24)
- Displays the old and new values of the variable (27 and 28)
- Announces that execution is paused at the beginning of the next line ("break at MOD2  $\%$ LINE 25")and displays that source line
- Prompts for another command

When the address of the instruction that modified a watched variable is not at the beginning of a source line, the debugger denotes the instruction's location by displaying the line number plus the byte offset from the beginning of the line. For example:

```
DBG> SET WATCH K
DBG> GO
    .
 .
 .
watch of TEST\K at TEST\%LINE 19+5
     19: DO 40 K = 1, J
    old value: 4
    new value: 5
break at TEST\%LINE 19+9
    19: DO 40 K = 1, J
DBG>
```
In this example, the address of the instruction that modified variable K is 5 bytes beyond the beginning of line 19. The breakpoint is on the instruction that follows the instruction that modified the variable (not on the beginning of the next source line as in the preceding example).

You can set watchpoints on aggregates (that is, entire arrays or records).A watchpoint set on an array or record triggers if any element of the array or record changes. Thus, you do not need to set watchpoints on individual array elements or record components. However, you cannot set an aggregate watchpoint on a variant record. In the following example, the watchpoint is triggered because element 3 of array ARR was modified:

```
DBG> SET WATCH ARR
DBG> GO
```
.

```
 .
 .
watch of SUBR\ARR at SUBR\%LINE 12
   12: ARR (3) := 28
   old value:
   (1): 7
   (2): 12
   (3): 3
   (4): 0 new value:
   (1): 7
   (2): 12
    (3): 28
   (4): 0break at SUBR\%LINE 13
DBG>
```
You can also set a watchpoint on a record component, on an individual array element, or on an array slice (a range of array elements). A watchpoint set on an array slice triggers if any element within that slice changes. When setting the watchpoint, use the syntax of the current language. For example, the following command sets a watchpoint on element 7 of array CHECK using Pascal syntax:

```
DBG> SET WATCH CHECK[7]
```
To identify all of the watchpoints that are currently set, use the SHOW WATCH command.

### **3.4.1. Deactivating, Activating, and Canceling Watchpoints**

After a watchpoint is set, you can deactivate it, activate it, or cancel it.

To deactivate a watchpoint, use the DEACTIVATE WATCH command. This causes the debugger to ignore the watchpoint during program execution. However, you can activate it at a later time, for example, when you rerun the program (see [Section](#page-34-0) 1.3.3). A deactivated watchpoint is listed as such in a SHOW WATCH display.

To activate a watchpoint, use the ACTIVATE WATCH command. Activating a watchpoint causes it to take effect during program execution. You can always activate a static watchpoint, but the debugger cancels a nonstatic watchpoint if execution moves out of the scope in which the variable is defined (see [Section](#page-80-0) 3.4.3).

The commands DEACTIVATE WATCH/ALL and ACTIVATE WATCH/ALLoperate on all watchpoint sand are particularly useful when rerunning a program with the RERUN command.

To cancel a watchpoint, use the CANCEL WATCH command. A canceled watchpoint is no longer listed in a SHOW WATCH display.

# **3.4.2. Watchpoint Options**

The SET WATCH command provides the same options for controlling the behavior of the debugger at watchpoints that the SET BREAK and SET TRACE commands provide for breakpoints and tracepoints - namely the /AFTER, /[NO]SILENT, /[NO]SOURCE, and /TEMPORARY qualifiers, and the optional WHEN and DO clauses. See [Section](#page-76-0) 3.3.4 for examples.

# <span id="page-80-0"></span>**3.4.3. Watching Nonstatic Variables**

### **Note**

The generic term nonstatic variable is used here to denote what is called an automatic variable in some languages.

Storage for a variable in your program is allocated either statically or nonstatically. A static variable is associated with the same memory address throughout execution of the program. A nonstatic variable is allocated on the call stack or in a register and has a value only when its defining routine is active on the call stack. As explained in this section, the technique for setting a watchpoint, the watchpoint's behavior, and the speed of program execution are different for the two kinds of variables.

To determine how a variable is allocated, use the EVALUATE /ADDRESS command. A static variable generally has its address in P0 space (0 to 3FFFFFFF, hexadecimal). A nonstatic variable generally has its address in P1 space (40000000 to 7FFFFFFF, hexadecimal) or is in a register. In the following Pascal code example, X is declared as a static variable, but Y is a nonstatic variable (by default). The EVALUATE /ADDRESS command, entered while debugging, shows that X is allocated at memory location 512, but Y is allocated in register R0.

```
 .
 .
 .
VAR
      X: [STATIC] INTEGER;
      Y: INTEGER;
 .
 .
 .
DBG> EVALUATE/ADDRESS X
512
DBG> EVALUATE/ADDRESS Y
R<sub>R</sub>DBG>
```
When using the SET WATCH command, note the following distinction. You can set a watchpoint on a static variable throughout execution of your program, but you can set a watchpoint on a nonstatic variable only when execution is paused within the scope of the variable's defining routine. Otherwise, the debugger issues a warning. For example:

```
DBG> SET WATCH Y
%DEBUG-W-SYMNOTACT, nonstatic variable 'MOD4\ROUT3\Y'
     is not active
DBG>
```
[Section](#page-82-0) 3.4.3.2 describes how to set a watchpoint on a nonstatic variable.

### <span id="page-81-0"></span>**3.4.3.1. Execution Speed**

When a watchpoint is set, the speed of program execution depends on whether the variable is static or nonstatic. To watch a static variable, the debugger write-protects the page containing the variable. If your program attempts to write to that page (modify the value of that variable), an access violation occurs and the debugger handles the exception. The debugger temporarily unprotects the page to allow the instruction to complete and then determines whether the watched variable was modified. Except when writing to that page, the program executes at full speed.

Because problems arise if the call stack or registers are write-protected, the debugger must use another technique to watch a nonstatic variable. It traces every instruction in the variable's defining routine and

checks the value of the variable after each instruction has been executed. Because this significantly slows down the execution of the program, the debugger issues the following message when you set a nonstatic watchpoint:

```
DBG> SET WATCH Y
%DEBUG-I-WPTTRACE, nonstatic watchpoint, tracing every instruction
DBG>
```
### <span id="page-82-0"></span>**3.4.3.2. Setting a Watchpoint on a Nonstatic Variable**

To set a watchpoint on a nonstatic variable, make sure that execution is paused within the defining routine. A convenient technique is to set a tracepoint on the routine that includes a DO clause to set the watchpoint. Thus, whenever the routine is called, the tracepoint is triggered and the watchpoint is automatically set on the local variable. In the following example, the WPTTRACE message indicates that a watchpoint has been set on Y, a nonstatic variable that is local to routine ROUT3:

```
DBG> SET TRACE/NOSOURCE ROUT3 DO (SET WATCH Y)
DBG> GO
 .
 .
 .
trace at routine MOD4\ROUT3
%DEBUG-I-WPTTRACE, nonstatic watchpoint, tracing every instruction
 .
 .
 .
watch of MOD4\ROUT3\Y at MOD4\ROUT3\%LINE 16
  16: Y := 4 old value: 3
   new value: 4
break at MOD4\ROUT3\%LINE 17
   17: SWAP (X, Y);
DBG>
```
When execution returns to the caller of routine ROUT3, variable Y is no longer active. Therefore, the debugger automatically cancels the watchpoint and issues the following messages:

```
%DEBUG-I-WATCHVAR, watched variable MOD4\ROUT3\Y has gone out of scope
%DEBUG-I-WATCHCAN, watchpoint now canceled
```
### <span id="page-82-1"></span>**3.4.3.3. Options for Watching Nonstatic Variables**

The SET WATCH command qualifiers /OVER, /INTO, and /[NO]STATIC provide options for watching nonstatic variables.

When you set a watchpoint on a nonstatic variable, you can direct the debugger to do one of two things at a routine call:

- Step over the called routine executing it at full speed and resume instruction tracing after returning. This is the default (SET WATCH /OVER).
- Trace instructions within the called routine, which monitors the variable instruction-by-instruction within the routine (SET WATCH /INTO).

Using the SET WATCH /OVER command results in better performance. However, if the called routine modifies the watched variable, the watchpoint is triggered only after execution returns from that

routine. The SET WATCH /INTO command slows down program execution but enables you to monitor watchpoints more precisely within called routines.

The debugger determines whether a variable is static or nonstatic by looking at its address (P0 space, P1 space, or register). When entering a SET WATCH command, you can override this decision with the / [NO]STATIC qualifier. For example, if you have allocated nonstack storage in P1 space, use the SET WATCH /STATIC command to specify that a particular variable is static even though it is in P1 space. Conversely, if you have allocated your own call stack in P0 space, use the SET WATCH /NOSTATIC command to specify that a particular variable is nonstatic even though it is in P0 space.

### **3.4.3.4. Setting Watchpoints in Installed Writable Shareable Images**

When setting a watchpoint in an installed writable shareable image, use the SET WATCH /NOSTATIC command (see [Section](#page-82-1) 3.4.3.3).

The reason you must set a nonstatic watchpoint is as follows. Variables declared in such shareable images are typically static variables. By default, the debugger watches a static variable by write-protecting the page containing that variable. However, the debugger cannot write-protect a page in an installed writable shareable image. Therefore, the debugger must use the slower method of detecting changes, as for nonstatic variables - that is, by checking the value at the watched location after each instruction has been executed (see [Section](#page-81-0) 3.4.3.1).

If any other process modifies the watched location's value, the debugger may report that your program modified the watched location.

# **Chapter 4. Examining and Manipulating Program Data**

This chapter explains how to use the EXAMINE and DEPOSIT commands to display and modify the values of symbols declared in your program as well as the contents of arbitrary program locations. The chapter also explains how to use the EVALUATE and other commands that evaluate language expressions.

The topics covered in this chapter are organized as follows:

- General concepts related to using the EXAMINE, DEPOSIT, and EVALUATE commands.
- Use of the commands with symbolic names for example, the names of variables and routines declared in your program. Such symbolic address expressions are associated with compiler generated types.
- Use of the commands with program locations (memory addresses or registers) that do not have symbolic names. Such address expressions are not associated with compiler generated types.
- Specifying a type to override the type associated with an address expression.

The examples in this chapter do not cover all language-dependent behavior. When debugging in any language, be sure also to consult the following documentation:

- [Section](#page-306-0) 14.3, which highlights some important language differences that you should be aware of when debugging multilanguage programs.
- The debugger's online help (type HELP Language).
- The documentation supplied with that language.

# **4.1. General Concepts**

This section introduces the EXAMINE, DEPOSIT, and EVALUATE commands and discusses concepts that are common to those commands.

# **4.1.1. Accessing Variables While Debugging**

#### **Note**

The generic term nonstatic variable is used here to denote what is called an automatic variable in some languages.

Before you try to examine or deposit into a nonstatic (stack-local or register) variable, its defining routine must be active on the call stack. That is, program execution must be paused somewhere within the defining routine. See [Section](#page-80-0) 3.4.3 for more information about nonstatic variables.

You can examine a static variable at any time during program execution, and you can examine a nonstatic variable as soon as execution reaches its defining routine. However, before you examine any variable, you should execute the program beyond the point where the variable is declared and initialized. The value contained in any uninitialized variable should be considered invalid.

Many compilers optimize code to make the program run faster. If the code that you are debugging has been optimized, some program locations might not match what you would expect from looking at the source code. In particular, some optimization techniques eliminate certain variables so that you no longer have access to them while debugging.

[Section](#page-294-0) 14.1 explains the effect of several optimization techniques on the executable code. When first debugging a program, it is best to disable optimization, if possible, with the /NOOPTIMIZE (or equivalent) compiler command qualifier.

In some cases, when using the EXAMINE or DEPOSIT command with a variable name (or any other symbolic address expression) you might need to set a module or specify a scope or a path name. Those concepts are described in [Chapter](#page-116-0) 5. The examples in this chapter assume that all modules are set and that all variable names are uniquely defined.

### **4.1.2. Using the EXAMINE Command**

For high-level language programs, the EXAMINE command is used mostly to display the current value of variables, and it has the following syntax:

```
EXAMINE address-expression[,...]
```
For example, the following command displays the current value of the integer variable X:

DBG>EXAMINE X MOD3\X: 17 DBG>

When displaying the value, the debugger prefixes the variable name with its path name - in this case, the name of the module where variable X is declared (see [Section](#page-123-1) 5.3.2).

The EXAMINE command usually displays the current value of the entity, denoted by an address expression, in the type associated with that location (for example, integer, real, array, record, and so on).

When you enter an EXAMINE command, the debugger evaluates the address expression to yield a program location (a memory address or a register). The debugger then displays the value stored at that location as follows:

- If the location has a symbolic name, the debugger formats the value according to the compilergenerated type associated with that symbol.
- If the location does not have a symbolic name, the debugger formats the value in the type longword integer by default.

See [Section](#page-88-1) 4.1.5 for more information about the types associated with symbolic and nonsymbolic address expressions.

By default, when displaying the value, the debugger identifies the address expression and its path name symbolically if symbol information is available. See [Section](#page-96-0) 4.1.11 for more information about symbolizing addresses.

The debugger can directly examine a wchar  $\pm$  variable:

```
DBG> EXAMINE wide_buffer
TST\main\wide_buffer[0:31]: 'test data line 1................'
```
OpenVMS Debugger on Integrity servers displays general, floating point and predicate registers as if the register rename base (CFM.rrb) and rotating size (CFM.sor) are both zero. In other words, when rotating registers are in use, the effects of the rotation are ignored.

### **Note**

This is a rare condition that occurs only in unusual circumstances in C++ and assembly language programs; most programs are not affected by this problem.

In this condition, you must examine the CFM register and manually adjust the EXAMINE command to account for the non-zero CFM.rrb and CFM.sor fields.

### **4.1.3. Using the DUMP Command**

Use the debugger command DUMP to display the contents of memory, in a manner similar to that of the DCL command DUMP, in one of the following formats:

Binary Byte Decimal Hexadecimal Longword (default) **Octal Ouadword** Word

The DUMP command has the following syntax:

```
DUMP address-expression1[:address-expression2]
```
The default for *address-expression2* is *address-expression1*. For example, the following command displays the current value of registers R16 through R25 in quadword format.

```
DBG>DUMP/QUADWORD R16:R25
  0000000000000078 0000000000030038 8.......x....... %R16
 000000202020786B 00000000000030041 A....... kx ... %R18
 0000000000030140  0000000000007800 .x......@....... %R20
 0000000000000038 0000000000000007 .......8....... %R22
  0000000000000006 0000000000000000 ................ %R24
DBG>
```
You can use the command DUMP to display registers, variables, and arrays. The debugger makes no attempt to interpret the structure of arrays. The following qualifiers determine how the debugger displays output from the DUMP command:

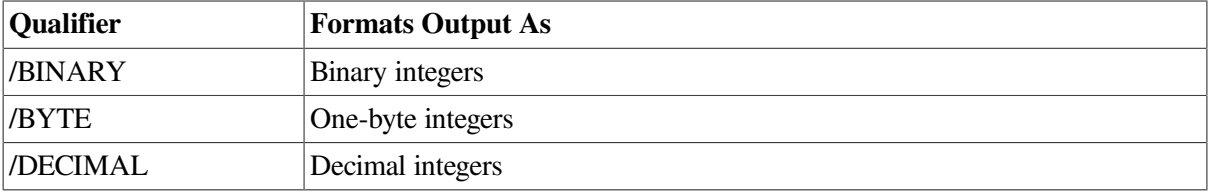

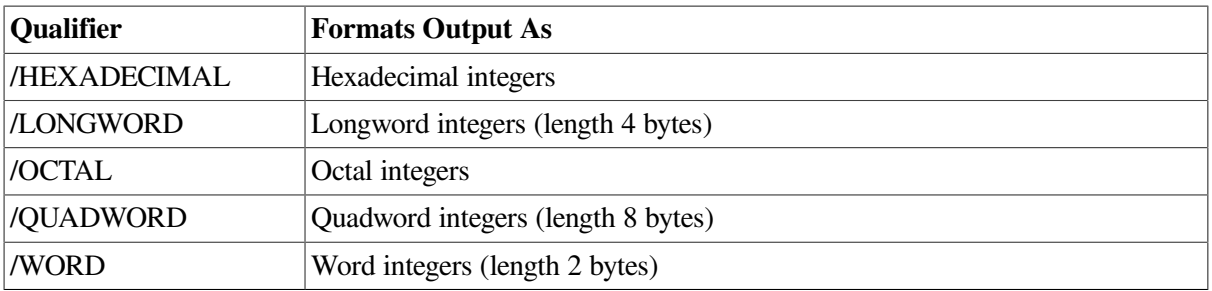

By default, the debugger displays examined entities that do not have a compiler-generated type as longwords.

### <span id="page-87-0"></span>**4.1.4. Using the DEPOSIT Command**

For high-level languages, the DEPOSIT command is used mostly to assign anew value to a variable. The command is similar to an assignment statement inmost programming languages, and has the following syntax:

```
DEPOSIT address-expression = language-expression
```
For example, the following DEPOSIT command assigns the value 23 to the integer variable X:

```
DBG>EXAMINE X
MOD3\X: 17
DBG>DEPOSIT X = 23
DBG>EXAMINE X
MOD3\X: 23
DBG>
```
The DEPOSIT command usually evaluates a language expression and deposits the resulting value into a program location denoted by an address expression.

When you enter a DEPOSIT command, the debugger does the following:

- It evaluates the address expression to yield a program location.
- If the program location has a symbolic name, the debugger associates the location with the symbol's compiler generated type. If the location does not have a symbolic name, the debugger associates the location with the type longword integer by default (see [Section](#page-88-1) 4.1.5).
- It evaluates the language expression in the syntax of the current language and in the current radix to yield a value. This behavior is identical to that of the EVALUATE command (see [Section](#page-88-0) 4.1.6).
- It checks that the value and type of the language expression is consistent with the type of the address expression. If you try to deposit a value that is incompatible with the type of the address expression, the debugger issues a diagnostic message. If the value is compatible, the debugger deposits the value into the location denoted by the address expression.

Note that the debugger might do type conversion during a deposit operation if the language rules allow it. For example, assume X is an integer variable. In the following example, the real value 2.0 is converted to the integer value 2, which is then assigned to X:

```
DBG>DEPOSIT X = 2.0
DBG>EXAMINE X
MOD3\X: 2
```
#### DBG>

In general, the debugger tries to follow the assignment rules for the current language.

## <span id="page-88-1"></span>**4.1.5. Address Expressions and Their Associated Types**

The symbols that are declared in your program (variable names, routine names, and so on) are symbolic address expressions. They denote memory addresses or registers. Symbolic address expressions (also called symbolic names in this chapter) have compiler-generated types, and the debugger knows the type and location that are associated with symbolic names. [Section](#page-96-0) 4.1.11 explains how to obtain memory addresses and register names from symbolic names and how to symbolize program locations.

Symbolic names include the following categories:

**Variables** 

The associated program locations contain the current values of variables. Techniques for examining and depositing into variables are described in [Section](#page-98-0) 4.2.

Routines, labels, and line numbers

The associated program locations contain instructions. Techniques for examining and depositing instructions are described in [Section](#page-103-0) 4.3.

Program locations that do not have a symbolic name are not associated with a compiler-generated type. To enable you to examine and deposit into such locations, the debugger associates them with the default type longword integer. If you specify a location that does not have a symbolic name, the EXAMINE command displays the contents of four bytes starting at the address specified and formats the displayed information as an integer value. In the following example, the memory address 926 is not associated with a symbolic name (note that the address is not symbolized when the EXAMINE command is executed). Therefore, the EXAMINE command displays the value at that address as a longword integer.

```
DBG>EXAMINE 926
926: 749404624
DBG>
```
By default you can deposit up to four bytes of integer data into a program location that does not have a symbolic name. This data is formatted as a longword integer. For example:

```
DBG>DEPOSIT 926 = 84
DBG>EXAMINE 926
926: 84
DBG>
```
Techniques for examining and depositing into locations that do not have a symbolic name are described in [Section](#page-111-0) 4.5.

The EXAMINE and DEPOSIT commands accept type qualifiers (/ASCII: *n*, /BYTE, and so on) that enable you to override the type associated with a program location. This is useful either if you want the contents of the location to be interpreted and displayed in another type, or if you want to deposit some value of a particular type into a location that is associated with another type. Techniques for overriding a type are described in [Section](#page-111-0) 4.5.

### <span id="page-88-0"></span>**4.1.6. Evaluating Language Expressions**

A language expression consists of any combination of one or more symbols, literals, and operators that is evaluated to a single value in the syntax of the current language and in the current radix. (The current language and current radix are defined in [Section](#page-94-1) 4.1.9 and [Section](#page-94-0) 4.1.10, respectively.) Several debugger commands and constructs evaluate language expressions:

- The EVALUATE and DEPOSIT commands, which are described in this section and in [Section](#page-87-0) 4.1.4, respectively
- The IF, FOR, REPEAT, and WHILE commands (see [Section](#page-290-0) 13.6)
- WHEN clauses, which are used with the SET BREAK, SET TRACE, and SET WATCH commands (see [Section](#page-76-0) 3.3.4)

This discussion applies to all commands and constructs that evaluate language expressions, but it focuses on using the EVALUATE command.

The EVALUATE command evaluates one or more language expressions in the syntax of the current language and in the current radix and displays the resulting values. The command has the following syntax:

EVALUATE language-expression […]

One use of the EVALUATE command is to perform arithmetic calculations that might be unrelated to your program. For example:

```
DBG>EVALUATE (8+12)*6/4
30
DBG>
```
The debugger uses the rules of operator precedence of the current language when evaluating language expressions.

You can also evaluate language expressions that include variables and other constructs. For example, the following EVALUATE command subtracts 3 from the current value of the integer variable X, multiplies the result by 4, and displays the resulting value:

```
DBG>DEPOSIT X = 23
DBG>EVALUATE (X - 3) * 480
DBG>
```
However, you cannot evaluate a language expression that includes a function call. For example, if PRODUCT is a function that multiplies two integers, you cannot enter the EVALUATE PRODUCT(3, 5) command. If your program assigns the returned value of a function to a variable, you can examine the resulting value of that variable.

If an expression contains symbols with different compiler generated types, the debugger uses the typeconversion rules of the current language to evaluate the expression. If the types are incompatible, a diagnostic message is issued. Debugger support for operators and other constructs in language expressions is listed in the debugger's online help for each language (type HELP Language).

The built-in symbol %CURVAL denotes the **current value** - the value last displayed by an EVALUATE or EXAMINE command or deposited by a DEPOSIT command. The backslash (\) also denotes the current value when used in that context. For example:

```
DBG>EXAMINE X
MOD3\X: 23
DBG>EVALUATE %CURVAL
23
DBG>DEPOSIT Y = 47
DBG>EVALUATE \
47
DBG>
```
### **4.1.6.1. Using Variables in Language Expressions**

You can use variables in language expressions in much the same way that you use them in the source code of your program.

Thus, the debugger generally interprets a variable used in a language expression as the current value of that variable, not the address of the variable. For example (X is an integer variable):

```
DBG>DEPOSIT X = 12 ! Assign the value 12 to X.
DBG>EXAMINE X ! Display the value of X.
MOD4\X: 12DBG>EVALUATE X : Evaluate and display the value of X.
12
DBG>EVALUATE X + 4 ! Add the value of X to 4.
16
DBG>DEPOSIT X = X/2 ! Divide the value of X by 2 and assign
                     ! the resulting value to X.
DBG>EXAMINE X : Display the new value of X.
MOD4\X: 6DBG>
```
Using a variable in a language expression as shown in the previous examples is generally limited to single-valued, non composite variables. Typically, you can specify a multivalued, composite variable (like an array or record) in a language expression only if the syntax indicates that you are referencing only a single value (a single element of the aggregate). For example, if ARR is the name of an array of integers, the following command is invalid:

```
DBG> EVALUATE ARR
%DEBUG-W-NOVALUE, reference does not have a value
DBG>
```
However, the following commands are valid because only a single element of the array is referenced:

```
DBG>EVALUATE ARR(2) ! Evaluate element 2 of array ARR.
37
DBG>DEPOSIT K = 5 + ARR(2) ! Deposit the sum of two integer
DBG> ! values into an integer variable.
```
If the current language is BLISS, the debugger interprets a variable in a language expression as the address of that variable. To denote the value stored in a variable, you must use the contents-of operator (period (.). For example, when the language is set to BLISS:

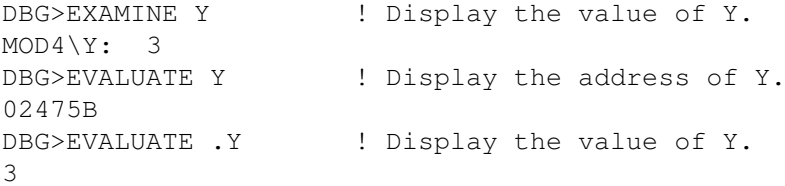

```
DBG>EVALUATE Y + 4 ! Add 4 to the address of Y and
02475F <br> 92475F <br> 9. display the resulting value.
DBG>EVALUATE .Y + 4 ! Add 4 to the value of Y and display
7 ! the resulting value.
DBG>
```
For all languages, to obtain the address of a variable, use the EVALUATE /ADDRESS command as described in [Section](#page-96-0) 4.1.11. The EVALUATE and EVALUATE /ADDRESS commands both display the address of an address expression when the language is set to BLISS.

### <span id="page-91-0"></span>**4.1.6.2. Numeric Type Conversion by the Debugger**

When evaluating language expressions involving numeric types of different precision, the debugger first converts lower-precision types to higher-precision types before performing the evaluation. In the following example, the debugger converts the integer 1 to the real 1.0 before doing the addition:

```
DBG>EVALUATE 1.5 + 1
2.5
DBG>
```
The basic rules are as follows:

- If integer and real types are mixed, the integer type is converted to the real type.
- If integer types of different sizes are mixed (for example, byte-integer and word-integer), the one with the smaller size is converted to the larger size.
- If real types of different sizes are mixed (for example, S\_float and T\_float), the one with the smaller size is converted to the larger size.

In general, the debugger allows more numeric type conversion than the programming language. In addition, the hardware type used for a debugger calculation (word, longword, S\_float, and so on) might differ from that chosen by the compiler. Because the debugger is not as strongly typed or as precise as some languages, the evaluation of an expression by the EVALUATE command might differ from the result that would be calculated by compiler-generated code and obtained with the EXAMINE command.

### **4.1.7. Address Expressions Compared to Language Expressions**

Do not confuse address expressions with language expressions. An address expression specifies a program location; a language expression specifies a value. In particular, the EXAMINE command expects an address expression as its parameter, and the EVALUATE command expects a language expression as its parameter. These points are shown in the next examples.

In the following example, the value  $12$  is deposited into the variable X. This is confirmed by the EXAMINE command. The EVALUATE command computes and displays the sum of the current value of X and the integer literal 6:

```
DBG>DEPOSIT X = 12
DBG>EXAMINE X
MOD3\X: 12
DBG>EVALUATE X + 6
18
DBG>
```
In the next example, the EXAMINE command displays the value currently stored at the memory location that is 6 bytes beyond the address of X:

```
DBG>EXAMINE X + 6
MOD3\X+6: 274903
DBG>
```
In this case the location is not associated with a compiler-generated type. Therefore, the debugger interprets and displays the value stored at that location in the type longword integer (see [Section](#page-88-1) 4.1.5).

In the next example, the value of  $X + 6$  (that is, 18) is deposited into the location that is 6 bytes beyond the address of X. This is confirmed by the last EXAMINE command.

```
DBG>EXAMINE X
MOD3\X: 12
DBG>DEPOSIT X + 6 = X + 6DBG>EXAMINE X
MOD3\X: 12
DBG>EXAMINE X + 6
MOD3\X+6: 18
DBG>
```
### <span id="page-92-0"></span>**4.1.8. Specifying the Current, Previous, and Next Entity**

When using the EXAMINE and DEPOSIT commands, you can use three special built-in symbols (address expressions) to refer quickly to the current, previous, and next data locations (logical entities). These are the period (.), the circumflex (^), and the **Return** key.

The period (.), when used by itself with an EXAMINE or DEPOSIT command, denotes the current entity - that is, the program location most recently referenced by an EXAMINE or DEPOSIT command. For example:

```
DBG>EXAMINE X
SIZE\X: 7
DBG>DEPOSIT . = 12
DBG>EXAMINE .
SIZE\X: 12
DBG>
```
The circumflex (^) and **Return** key denote, respectively, the previous and next logical data locations relative to the last EXAMINE or DEPOSIT command (the logical predecessor and successor, respectively). The circumflex and **Return** key are useful for referring to consecutive indexed components of an array. The following example shows the use of these operators with an array of integers, ARR:

```
DBG>EXAMINE ARR(5) ! Examine element 5 of array ARR.MAIN
\ARR(5): 448670
DBG>EXAMINE ^ ! Examine the previous element (4).MAIN
\ARR(4): 792802
DBG>EXAMINE ! Examine the next element (5). MAIN
\ARR(5): 448670
DBG>EXAMINE ! Examine the next element (6).MAIN
\ARR(6): 891236
DBG>
```
The debugger uses the type associated with the current entity to determine logical successors and predecessors.

You can also use the built-in symbols %CURLOC, %PREVLOC, and %NEXTLOC to achieve the same purpose as the period, circumflex, and **Return** key, respectively. These symbols are useful in command procedures and also if your program uses the circumflex for other purposes. Moreover, using the **Return** key to signify the logical successor does not apply to all contexts. For example, you cannot press the **Return** key after entering the DEPOSIT command to indicate the next location, but you can always use the symbol %NEXTLOC for that purpose.

Note that, like EXAMINE and DEPOSIT, the EVALUATE /ADDRESS command also resets the values of the current, previous, and next logical-entity built-in symbols (see [Section](#page-96-0) 4.1.11). However, you cannot press the **Return** key after entering the EVALUATE /ADDRESS command to indicate the next location. For more information about debugger built-in symbols, see [Appendix](#page-638-0) B.

The previous examples show the use of the built-in symbols after referencing a symbolic name with the EXAMINE or DEPOSIT command. If you examine or deposit into a memory address, that location might or might not be associated with a compiler-generated type. When you reference a memory address, the debugger uses the following conventions to determine logical predecessors and successors:

- If the address has a symbolic name (the name of a variable, component of a composite variable, routine, and so on), the debugger uses the associated compiler-generated type.
- If the address does not have a symbolic name, the debugger uses the type longword integer by default.

As the current entity is reset with new examine or deposit operations, the debugger associates each new location with a type in the manner indicated to determine logical successors and predecessors. This is shown in the following examples.

Assume that a Fortran program has declared three variables, ARY, FLT, and BTE, as follows:

- ARY is an array of three word integers (2 bytes each)
- FLT is an F\_floating type (4 bytes)
- BTE is a byte integer (1 byte)

Assume that storage for these variables has been allocated at consecutive addresses in memory, starting with 1000. For example:

1000: ARY(1) 1002: ARY(2) 1004: ARY(3) 1006: FLT 1010: BTE 1011: undefined . . .

Examining successive logical data locations will give the following results:

```
DBG>EXAMINE 1000 ! Examine ARY(1), associated with 1000.
MOD3\ARY(1): 13 ! Current entity is now ARY(1).
DBG>EXAMINE ! Examine next location, ARY(2),
MOD3\ARY(2): 7 ! using type of ARY(1) as reference.
DBG>EXAMINE ! Examine next location, ARY(3).
MOD3\ARY(3): 19 ! Current entity is now ARY(3).
```

```
DBG>EXAMINE ! Examine entity at 1006 (FLT).
MOD3\FLT: 1.9117807E+07 ! Current entity is now FLT.
DBG>EXAMINE ! Examine entity at 1010 (BTE).
MOD3\BTE: 43 ! Current entity is now BTE.
DBG>EXAMINE ! Examine entity at 1011 (undefined).
1011: 17694732 ! Interpret data as longword integer.
DBG> <br> ! Location is not symbolized.
```
The same principles apply when you use type qualifiers with the EXAMINE and DEPOSIT commands (see [Section](#page-112-0) 4.5.2). The type specified by the qualifier determines the data boundary of an entity and, therefore, any logical successors and predecessors.

# <span id="page-94-1"></span>**4.1.9. Language Dependencies and the Current Language**

The debugger enables you to set your debugging context to any of several supported languages. The setting of the current language determines how the debugger parses and interprets the names, numbers, operators, and expressions you specify in debugger commands, and how it displays data.

By default, the current language is the language of the module containing the main program, and it is identified when you bring the program under debugger control. For example:

```
$ PASCAL/NOOPTIMIZE/DEBUG TEST1
$ LINK/DEBUG TEST1
$ DEBUG/KEEP
            Debugger Banner and Version Number
DBG>RUN TEST1
Language: PASCAL, Module: TEST1
DBG>
```
When debugging modules whose code is written in other languages, you can use the SET LANGUAGE command to establish a new language-dependent context. [Section](#page-306-0) 14.3 highlights some important language differences. Debugger support for operators and other constructs in language expressions is listed for each language in the debugger's online help (type HELP Language).

### <span id="page-94-0"></span>**4.1.10. Specifying a Radix for Entering or Displaying Integer Data**

The debugger can interpret and display integer data in any one of four radixes: decimal, hexadecimal, octal, and binary. The default radix is decimal for most languages.

On Alpha systems, the exceptions are BLISS, MACRO-32 and MACRO-64, which have a default radix of hexadecimal.

You can control the radix for the following kinds of integer data:

- Data that you specify in address expressions or language expressions
- Data that is displayed by the EVALUATE and EXAMINE commands

You cannot control the radix for other kinds of integer data. For example, addresses are always displayed in hexadecimal radix in a SHOW CALLS display. Or, when specifying an integer *n* with various command qualifiers (/AFTER: *n*, /UP: *n*, and so on), you must use decimal radix.

The technique you use to control radix depends on your objective. To establish a new radix for all subsequent commands, use the SET RADIX command. For example:

```
DBG>SET RADIX HEXADECIMAL
```
After this command is executed, all integer data that you enter in address or language expressions is interpreted as being hexadecimal. Also, all integer data displayed by the EVALUATE and EXAMINE commands is given in hexadecimal radix.

The SHOW RADIX command identifies the current radix (which is either the default radix, or the radix last established by a SET RADIX command). For example:

```
DBG>SHOW RADIX
input radix: hexadecimal
output radix: hexadecimal
DBG>
```
The SHOW RADIX command identifies both the **input radix** (for data entry) and the **output radix** (for data display). The SET RADIX command qualifiers /INPUT and /OUTPUT enable you to specify different radixes for data entry and display. For more information, see the SET [RADIX](#page-532-0) command.

Use the [CANCEL](#page-396-0) RADIX command to restore the default radix.

The examples that follow show several techniques for displaying or entering integer data in another radix without changing the current radix.

To convert some integer data to another radix without changing the current radix, use the EVALUATE command with a radix qualifier (/BINARY, /DECIMAL, /HEXADECIMAL, /OCTAL). For example:

```
DBG>SHOW RADIX
input radix: decimal
output radix: decimal
DBG>EVALUATE 18 + 5
23 ! 23 is decimal integer.
DBG>EVALUATE/HEX 18 + 5
00000017 17 is hexadecimal integer.
DBG>
```
The radix qualifiers do not affect the radix for data entry.

To display the current value of an integer variable (or the contents of a program location that has an integer type) in another radix, use the EXAMINE command with a radix qualifier. For example:

```
DBG>EXAMINE X
MOD4\X: 4398 ! 4398 is a decimal integer.
DBG>EXAMINE/OCTAL . \qquad ! X is the current entity.
MOD4\X: 00000010456 ! 10456 is an octal integer.
DBG>
```
To enter one or more integer literals in another radix without changing the current radix, use one of the radix built-in symbols %BIN, %DEC, %HEX, or %OCT. A radix built-in symbol directs the debugger to treat an integer literal that follows (or all numeric literals in a parenthesized expression that follows) as a binary, decimal, hexadecimal, or octal number, respectively. These symbols do not affect the radix for data display. For example:

DBG>SHOW RADIX

```
input radix: decimal
output radix: decimal
DBG>EVAL %BIN 10 \qquad ! Evaluate the binary integer 10.
2 12 12 2 12 12 13 a decimal integer.
DBG>EVAL %HEX (10 + 10) ! Evaluate the hexadecimal integer 20.
32 ! 32 is a decimal integer.
DBG>EVAL %HEX 20 + 33 ! Treat 20 as hexadecimal, 33 as decimal.
65 ! 65 is a decimal integer.
DBG>EVAL/HEX %OCT 4672 ! Treat 4672 as octal and display in hex.
000009BA ! 9BA is a hexadecimal number.
DBG>EXAMINE X + %DEC 12 ! Examine the location 12 decimal bytes
MOD3\X+12: 493847 ! beyond the address of X.
DBG>DEPOS J = %OCT 7777777 ! Deposit an octal value.
DBG>EXAMINE . \qquad \qquad ! Display that value in decimal radix.
MOD3\J: 2097151
DBG>EXAMINE/OCTAL . \qquad ! Display that value in octal radix.
MOD3\J: 00007777777
DBG>EXAMINE %HEX 0A34D ! Examine location A34D, hexadecimal.
SHARE$LIBRTL+4941: 344938193 ! 344938193 is a decimal integer.
DBG>
```
### **Note**

When specifying a hexadecimal integer that starts with a letter rather than a number (for example, A34D in the last example), add a leading 0. Otherwise, the debugger tries to interpret the integer as a symbol declared in your program.

<span id="page-96-0"></span>For more examples showing the use of the radix built-in symbols, see [Appendix](#page-638-0) B.

### **4.1.11. Obtaining and Symbolizing Memory Addresses**

Use the EVALUATE /ADDRESS command to determine the memory address or the register name associated with a symbolic address expression, such as a variable name, line number, routine name, or label. For example:

```
DBG>EVALUATE/ADDRESS X ! A variable name
2476
DBG>EVALUATE/ADDRESS SWAP ! A routine name
1536
DBG>EVALUATE/ADDRESS %LINE 26
1629
DBG>
```
The address is displayed in the current radix (as defined in [Section](#page-94-0) 4.1.10). You can specify a radix qualifier to display the address in another radix. For example:

```
DBG>EVALUATE/ADDRESS/HEX X
000009AC
DBG>
```
If a variable is associated with a register instead of a memory address, the EVALUATE /ADDRESS command displays the name of the register, regardless of whether a radix qualifier is used. The following command indicates that variable K (a nonstatic variable) is associated with register R2:

```
DBG>EVALUATE/ADDRESS K
8R2
```
#### DBG>

Like the EXAMINE and DEPOSIT commands, EVALUATE /ADDRESS resets the values of the current, previous, and next logical-entity built-in symbols (see [Section](#page-92-0) 4.1.8).Unlike the EVALUATE command, EVALUATE /ADDRESS does not affect the current-value built-in symbols %CURVAL and backslash (\).

The SYMBOLIZE command does the reverse of EVALUATE /ADDRESS, but without affecting the current, previous, or next logical-entity built-in symbols.It converts a memory address or a register name into its symbolic representation (including its path name) if such a representation is possible ([Chapter](#page-116-0) 5 explains how to control symbolization).For example, the following command shows that variable K is associated with register R2:

```
DBG>SYMBOLIZE %R2
address MOD3\%R2: MOD3\K
DBG>
```
By default, symbolic mode is in effect (SET MODE SYMBOLIC).Therefore, the debugger displays all addresses symbolically if symbols are available for the addresses. For example, if you specify a numeric address with the EXAMINE command, the address is displayed in symbolic form if symbolic information is available:

```
DBG>EVALUATE/ADDRESS X
2476
DBG>EXAMINE 2476
MOD3\X: 16
DBG>
```
However, if you specify a register that is associated with a variable, the EXAMINE command does not convert the register name to the variable name. For example:

```
DBG>EVALUATE/ADDRESS K
RDBG>EXAMINE %R2
MOD3\%R2: 78
DBG>
```
By entering the SET MODE NOSYMBOLIC command, you disable symbolic mode and cause the debugger to display numeric addresses rather than their symbolic names. When symbolization is disabled, the debugger might process commands somewhat faster because it does not need to convert numbers to names. The EXAMINE command has a /[NO]SYMBOLIC qualifier that enables you to control symbolization for a single EXAMINE command. For example:

```
DBG>EVALUATE/ADDRESS Y
512
DBG>EXAMINE 512
MOD3\Y: 28
DBG>EXAMINE/NOSYMBOLIC 512
512: 28
DBG>
```
Symbolic mode also affects the display of instructions.

For example, on Integrity servers:

```
DBG>EXAMINE/INSTRUCTION .%PC
```

```
HELLO\main\%LINE 8: add r34=200028, r1
DBG>EXAMINE/NOSYMBOL/INSTRUCTION .%PC
65969: add r34 = 200028, r1
DBG>
```
# <span id="page-98-0"></span>**4.2. Examining and Depositing into Variables**

The examples in this section show how to use the EXAMINE and DEPOSIT commands with variables.

Languages differ in the types of variables they use, the names for these types, and the degree to which different types can be intermixed in expressions. The following generic types are discussed in this section:

- Scalars (such as integer, real, character, or Boolean)
- **Strings**
- **Arrays**
- **Records**
- Pointers (access types)

The most important consideration when examining and manipulating variables in high-level language programs is that the debugger recognizes the names, syntax, type constraints, and scoping rules of the variables in your program. Therefore, when specifying a variable with the EXAMINE or DEPOSIT command, you use the same syntax that is used in the source code. The debugger processes and displays the data accordingly. Similarly, when assigning a value to a variable, the debugger follows the typing rules of the language. It issues a diagnostic message if you try to deposit an incompatible value. The examples in this section show some of these invalid operations and the resulting diagnostics.

When using the DEPOSIT command (or any other command), note the following behavior. If the debugger issues a diagnostic message with a severity level of I (informational), the command is still executed (the deposit is made in this case). The debugger aborts an illegal command line only when the severity level of the message is W (warning) or greater.

For additional language-specific information, seethe debugger's online help (type HELP Language).

### **4.2.1. Scalar Types**

The following examples show use of the EXAMINE, DEPOSIT, and EVALUATE commands with some integer, real, and Boolean types.

Examine a list of three integer variables:

```
DBG>EXAMINE WIDTH, LENGTH, AREA
SIZE\WIDTH: 4SIZE
SIZE\LENGTH: 7SIZE
SIZE\AREA: 28
DBG>
```
Deposit an integer expression:

DBG>DEPOSIT WIDTH = CURRENT\_WIDTH + 10

#### DBG>

The debugger checks that a value to be assigned is compatible with the data type and dimensional constraints of the variable. The following example shows an attempt to deposit an out-of-bounds value (X was declared as a positive integer):

```
DBG>DEPOSIT X = -14%DEBUG-I-IVALOUTBNDS, value assigned is out of bounds at or near DEPOSIT
DBG>
```
If you try to mix numeric types (integer and real of varying precision) in a language expression, the debugger generally follows the rules of the language. Strongly typed languages do not allow much, if any, mixing. With some languages, you can deposit a real value into an integer variable. However, the real value is converted into an integer. For example:

```
DBG>DEPOSIT I = 12345DBG>EXAMINE I
MOD3\I: 12345
DBG>DEPOSIT I = 123.45
DBG>EXAMINE I
MOD3\I: 123
DBG>
```
If numeric types are mixed in an expression, the debugger performs type conversion as discussed in [Section](#page-91-0) 4.1.6.2.For example:

```
DBG>DEPOSIT Y = 2.356 ! Y is of type G_floating point.
DBG>EXAMINE Y
MOD3\Y: 2.35600000000000
DBG>EVALUATE Y + 3
5.35600000000000
DBG>DEPOSIT R = 5.35E3 ! R is of type F_floating point.
DBG>EXAMINE R
MOD3\R: 5350.000
DBG>EVALUATE R*50
   267500.0
DBG>DEPOSIT I = 22222
DBG>EVALUATE R/I
    0.2407524
DBG>
```
The next example shows some operations with Boolean variables. The values TRUE and FALSE are assigned to the variables WILLING and ABLE, respectively. The EVALUATE command then obtains the logical conjunction of these values.

```
DBG>DEPOSIT WILLING = TRUE
DBG>DEPOSIT ABLE = FALSE
DBG>EVALUATE WILLING AND ABLE
False
DBG>
```
### **4.2.2. ASCII String Types**

When displaying an ASCII string value, the debugger encloses it within quotation marks (") or apostrophes ('), depending on the language syntax. For example:

```
DBG>EXAMINE EMPLOYEE_NAME
```

```
PAYROLL\EMPLOYEE_NAME: "Peter C. Lombardi"
DBG>
```
To deposit a string value (including a single character) into a string variable, you must enclose the value in quotation marks (") or apostrophes ('). For example:

```
DBG>DEPOSIT PART_NUMBER = "WG-7619.3-84"
DBG>
```
If the string has more ASCII characters (1 byte each) than can fit into the location denoted by the address expression, the debugger truncates the extra characters from the right and issues the following message:

%DEBUG-I-ISTRTRU, string truncated at or near DEPOSIT

If the string has fewer characters, the debugger pads the remaining characters to the right of the string by inserting ASCII space characters.

### **4.2.3. Array Types**

You can examine an entire array aggregate, a single indexed element, or a slice (a range of elements). However, you can deposit into only one element at a time. The following examples show typical operations with arrays.

The following command displays the values of all the elements of the array variable ARRX, a onedimensional array of integers:

```
DBG>EXAMINE ARRX
MOD3\ARRX
   (1): 42(2): 17 (3): 278
    (4): 56
    (5): 113
    (6): 149
```
DBG>

The following command displays the value of element 4 of array ARRX (depending on the language, parentheses or brackets are used to denote indexed elements):

```
DBG>EXAMINE ARRX(4)
MOD3\ARRX(4): 56DBG>
```
The following command displays the values of all the elements in a slice of ARRX. This slice consists of the range of elements from element 2 to element 5:

```
DBG>EXAMINE ARRX(2:5)
MOD3\ARRX
     (2): 17
     (3): 278
     (4): 56
     (5): 113
DBG>
```
In general, a range of values to be examined is denoted by two values separated by a colon (value1:value2). Depending on the language, two periods (..) can be used instead of a colon. You can deposit a value to only a single array element at a time (you cannot deposit to an array slice or an entire array aggregate with a single DEPOSIT command). For example, the following command deposits the value 53 into element 2 of ARRX:

DBG>DEPOSIT ARRX(2) = 53 DBG>

The following command displays the values of all the elements of array REAL\_ARRAY, a twodimensional array of real numbers (three per dimension):

```
DBG>EXAMINE REAL_ARRAY
PROG2\REAL_ARRAY
  (1, 1): 27.01000(1, 2): 31.00000(1, 3): 12.48000 (2, 1): 15.08000
  (2, 2): 22.30000(2, 3): 18.73000DBG>
```
The debugger issues a diagnostic message if you try to deposit to an index value that is out of bounds. For example:

```
DBG>DEPOSIT REAL ARRAY(1, 4) = 26.13
%DEBUG-I-SUBOUTBND, subscript 2 is out of bounds, value is 4,
bounds are 1..3
DBG>
```
In the previous example, the deposit operation was executed because the diagnostic message is of I level. This means that the value of some array element adjacent to  $(1, 3)$ , possibly  $(2, 1)$  might have been affected by the out-of-bounds deposit operation.

To deposit the same value to several components of an array, you can use a looping command such as FOR or REPEAT. For example, assign the value RED to elements 1 to 4 of the array COLOR ARRAY:

```
DBG>FOR I = 1 TO 4 DO (DEPOSIT COLOR_ARRAY(I) = RED)
DBG>
```
You can also use the built-in symbols (.) and ( $\triangle$ )to step through array elements, as explained in [Section](#page-92-0) 4.1.8.

### **4.2.4. Record Types**

### **Note**

The generic term **record** is used here to denote a data structure whose elements have heterogeneous data types - what is called a struct type in the C language.

You can examine an entire record aggregate, a single record component, or several components. However, you can deposit into only one component at a time. The following examples show typical operations with records.

The following command displays the values of all the components of the record variable PART:

DBG>EXAMINE PART

```
INVENTORY\PART:
    ITEM: "WF-1247"
    PRICE: 49.95
    IN_STOCK: 24
DBG>
```
The following command displays the value of component IN\_STOCK of record PART (general syntax):

```
DBG>EXAMINE PART.IN_STOCK
INVENTORY\PART.IN_STOCK: 24
DBG>
```
The following command displays the value of the same record component using COBOL syntax (the language must be set to COBOL):

```
DBG>EXAMINE IN_STOCK OF PART
INVENTORY\IN_STOCK of PART: IN_STOCK: 24
DBG>
```
The following command displays the values of two components of record PART:

```
DBG>EXAMINE PART.ITEM, PART.IN_STOCK
INVENTORY\PART.ITEM: "WF-1247"
INVENTORY\PART.IN_STOCK: 24
DBG>
```
The following command deposits a value into record component IN\_STOCK:

```
DBG>DEPOSIT PART.IN_STOCK = 17
DBG>
```
### **4.2.5. Pointer (Access) Types**

You can examine the entity designated (pointed to) by a pointer variable and deposit a value into that entity. You can also examine a pointer variable.

For example, the following Pascal code declares a pointer variable A that designates a value of type real:

```
 .
     .
 .
TYPE
      T = \triangleREAL;
VAR
       A : T;
 .
     .
 .
```
The following command displays the value of the entity designated by the pointer variable A:

```
DBG>EXAMINE A^
MOD3\A^{\wedge}: 1.7DBG>
```
In the following example, the value 3.9 is deposited into the entity designated by A:

DBG>DEPOSIT  $A^{\wedge} = 3.9$ 

```
DBG>EXAMINE A^
MOD3\A^: 3.9
DBG>
```
When you specify the name of a pointer variable with the EXAMINE command, the debugger displays the memory address of the object it designates. For example:

```
DBG>EXAMINE/HEXADECIMAL A
SAMPLE\A: 0000B2A4
DBG>
```
# <span id="page-103-0"></span>**4.3. Examining and Depositing Instructions**

The debugger recognizes address expressions that are associated with instructions. This enables you to examine and deposit instructions using the same basic techniques as with variables.

When debugging at the instruction level, you might find it convenient to first enter the following command. It sets the default step mode to stepping by instruction:

```
DBG>SET STEP INSTRUCTION
DBG>
```
There are other step modes that enable you to execute the program to specific kinds of instructions. You can also set breakpoints to interrupt execution at these instructions.

In addition, you can use a screen-mode instruction display (see [Section](#page-155-0) 7.4.4) to display the actual decoded instruction stream of your program.

### <span id="page-103-1"></span>**4.3.1. Examining Instructions**

If you specify an address expression that is associated with an instruction in an EXAMINE command (for example, a line number), the debugger displays the first instruction at that location. You can then use the period (.), **Return** key, and circumflex (**^**) to display the current, next, and previous instruction (logical entity), as described in [Section](#page-92-0) 4.1.8.

For example, on Alpha systems:

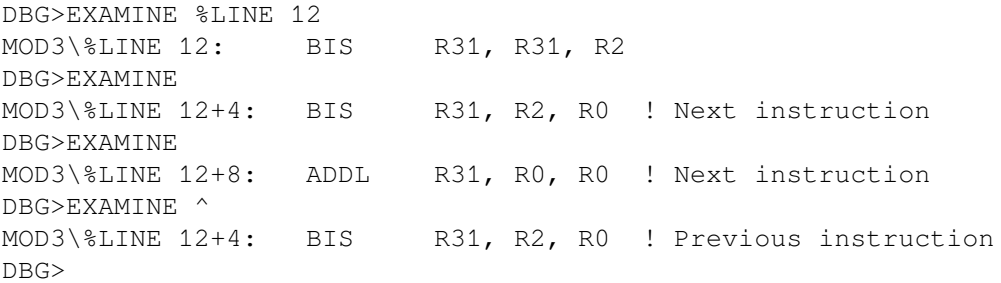

Line numbers, routine names, and labels are symbolic address expressions that are associated with instructions. In addition, instructions might be stored in various other memory addresses and in certain registers during the execution of your program.

The program counter (PC) is the register that contains the address of the next instruction to be executed by your program. The command EXAMINE .%PC displays that instruction. The period (.), when used directly in front of an address expression, denotes the contents of operator - that is, the contents of the location designated by the address expression. Note the following distinction:

- EXAMINE %PC displays the current PC value, namely the address of the next instruction to be executed.
- EXAMINE .%PC displays the contents of that address, namely the next instruction to be executed by the program.

As shown in the previous examples, the debugger knows whether an address expression is associated with an instruction. If it is, the EXAMINE command displays that instruction (you do not need to use the /INSTRUCTION qualifier). You use the /INSTRUCTION qualifier to display the contents of an arbitrary program location as an instruction - that is, the command EXAMINE /INSTRUCTION causes the debugger to interpret and format the contents of any program location as an instruction (see [Section](#page-112-0) 4.5.2).

When you examine consecutive instructions in a MACRO-32 program, the debugger might misinterpret data as instructions if storage for the data is allocated in the middle of a stream of instructions. The following example shows this problem. It shows some MACRO-32 code with two longwords of data storage allocated directly after the BRB instruction at line 7 (line numbers have been added to the example for clarity).

```
module TEST
    1: .TITLE TEST
    2:
    3: TEST$START::
    4: .WORD 0
    5:
    6: MOVL #2, R2
    7: BRB LABEL_2
    8:
   9: .LONG ^X12345
   10: .LONG ^X14465
    11:
    12: LABEL_2:
    13: MOVL #5, R5
    14:
   15: .END TEST$START
```
The following EXAMINE command displays the instruction at the start of line 6:

DBG>EXAMINE %LINE 6 TEST\TEST\$START\%LINE 6: MOVL S^#02, R2 DBG>

The following EXAMINE command correctly interprets and displays the logical successor entity as an instruction at line 7:

DBG>EXAMINE TEST\TEST\$START\%LINE 7: BRB TEST\TEST\$START\LABEL\_2 DBG>

However, the following three EXAMINE commands incorrectly interpret the three logical successors as instructions:

```
DBG>EXAMINE
TEST\TEST$START\%LINE 7+2: MULF3 S^#11.00000, S^#0.5625000, S^#0.5000000
DBG>EXAMINE
%DEBUG-W-ADDRESSMODE, instruction uses illegal or undefined addressing
 modes
```

```
TEST\TEST$START\%LINE 7+6: MULD3 S^#0.5625000[R4], S^#0.5000000,
 @W^5505(R0)
DBG>EXAMINE
TEST$START+12: HALT
DBG>
```
# **4.4. Examining and Depositing into Registers**

The EXAMINE command displays contents of any register that is accessible in your program. You can use the DEPOSIT command to change the contents of these registers. The number and type of registers vary for each OpenVMS platform, as described in the following sections.

### **4.4.1. Examining and Depositing into Alpha Registers**

On Alpha systems, the Alpha architecture provides 32 general (integer) registers and 32 floating-point registers, some of which are used for temporary address and data storage. [Table](#page-105-0) 4.1 identifies the debugger built-in symbols that refer to Alpha registers.

| <b>Symbol</b>                  | <b>Description</b>                                                                                    |
|--------------------------------|----------------------------------------------------------------------------------------------------|
| Alpha Integer Registers        |                                                                                                    |
| % $R0$ %R28                    | Registers R0 R28                                                                                      |
| $%FP$ (%R29)                   | Stack frame base register (FP)                                                                        |
| %SP (%R30)                     | Stack pointer (SP)                                                                                    |
| $%$ R31                        | ReadAsZero/Sink (RZ)                                                                                  |
| %PC                            | Program counter (PC)                                                                                  |
| %PS                            | Processor status register (PS). The built-in symbols %PSL and %PSW are disabled<br>for Alpha systems. |
| Alpha Floating-Point Registers |                                                                                                    |
| %F0%F30                        | Registers F0  F30                                                                                     |
| %F31                           | ReadAsZero/Sink                                                                                       |

<span id="page-105-0"></span>**Table 4.1. Debugger Symbols for Alpha Registers**

On Alpha systems:

- You can omit the percent sign  $(\%)$  prefix if your program has not declared a symbol with the same name.
- You cannot deposit a value into register R30.
- You cannot deposit a value into registers R31 or F31. They are permanently assigned the value 0.
- There are no vector registers.

The following examples show how to examine and deposit into registers:

```
DBG>SHOW TYPE ! Show type for locations without
type: long integer | a compiler-generated type.
DBG>SHOW RADIX : Identify current radix.
input radix: decimal
```

```
output radix: decimal
DBG>EXAMINE %R11 : Display value in R11.
MOD3\%R11: 1024
DBG>DEPOSIT %R11 = 444 ! Deposit new value into R11.
DBG>EXAMINE %R11 ! Check new value.
R11: 444
DBG>EXAMINE %PC ! Display value in program counter.
MOD\%PC: 1553
DBG>EXAMINE %SP ! Display value in stack pointer.
0\%SP: 2147278720
DBG>
```
See [Section](#page-103-1) 4.3.1 for specific information about the PC.

### **Processor Status (Alpha Only)**

On Alpha systems, the processor status (PS) is a register whose value represents a number of processor state variables. The first three bits of the PS are reserved for the use of the software. The values of these bits can be controlled by a user program. The remainder of the bits, bits 4 to 64, contain privileged information and cannot be altered by a user-mode program.

The following example shows how to examine the contents of the PS:

```
DBG>EXAMINE %PS
MOD1\%PS:
      SP_ALIGN IPL VMM CM IP SW
        48 0 0 USER 0 3
DBG>
```
See the *Alpha Architecture Reference Manual* for complete information about the PS, including the values of the various bits.

You can also display the information in the PS in other formats. For example:

```
DBG>EXAMINE/LONG/HEX %PS
MOD1\%PS: 0000001B
DBG>EXAMINE/LONG/BIN %PS
MOD1\%PS: 00000000 00000000 00000000 00011011
DBG>
```
The command EXAMINE /PS displays the value at any location in PS format. This is useful for examining the combined current and saved PS values.

### **4.4.2. Examining and Depositing into Integrity server Registers**

On Integrity server processors, the Integrity server architecture provides:

- Up to 128 64-bit general registers
- Up to 128 82-bit floating-point registers (the debugger allows you to treat these as full octawords),
- Up to 64 1-bit predicate, 8 64-bit branch, and 128 (only 20 are accessible/used) application registers
- Special registers (for example, %PC) and virtual registers (for example, %RETURN\_PC)

Most of these registers are read/writable from user mode debug. Some, however, are not writable and others are only accessible from the higher privileges related with the System Code Debugger (SCD) configuration (see *VSI OpenVMS System Analysis Tools Manual*).

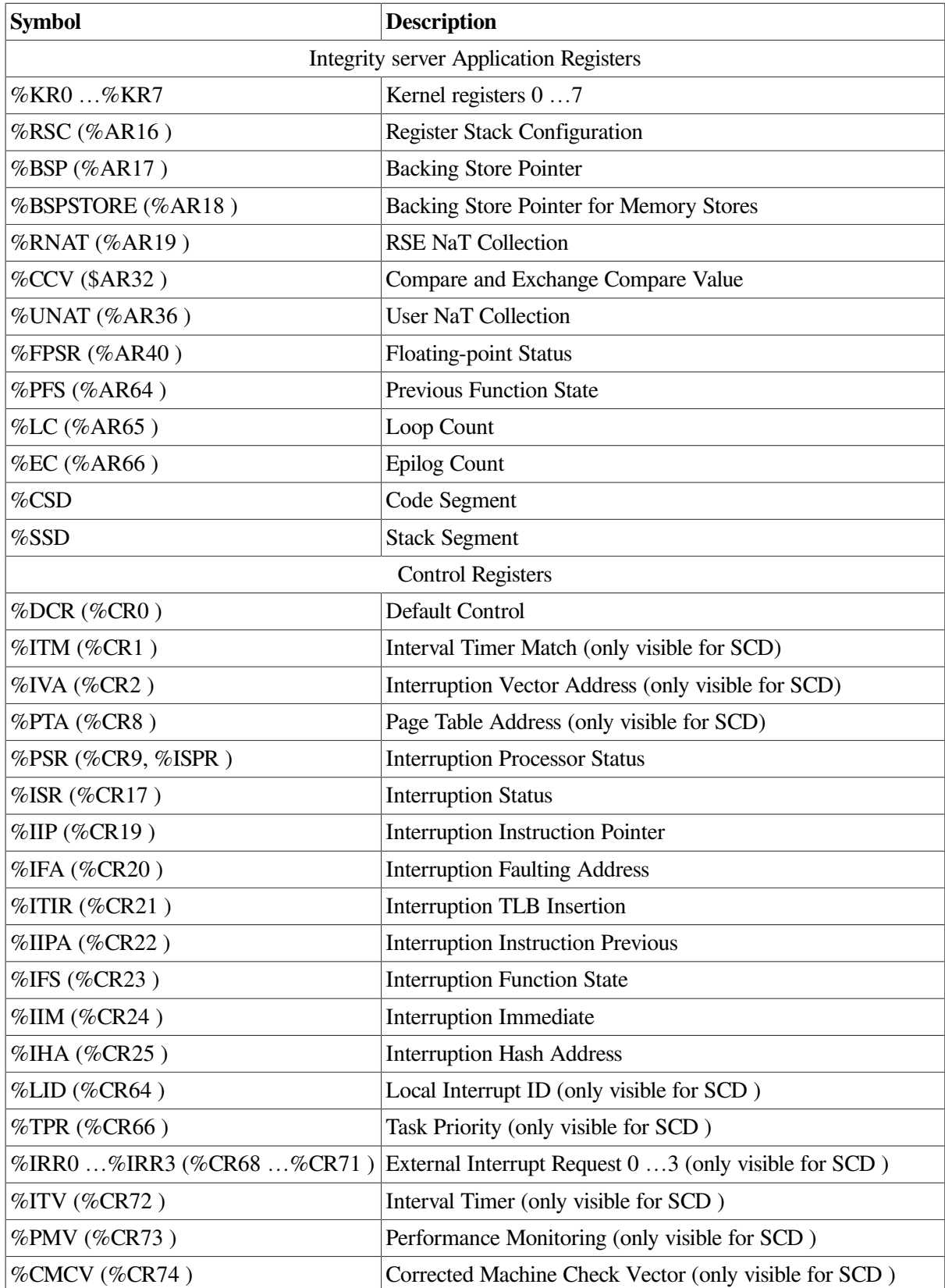

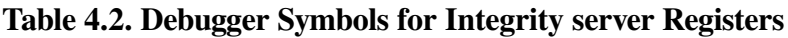
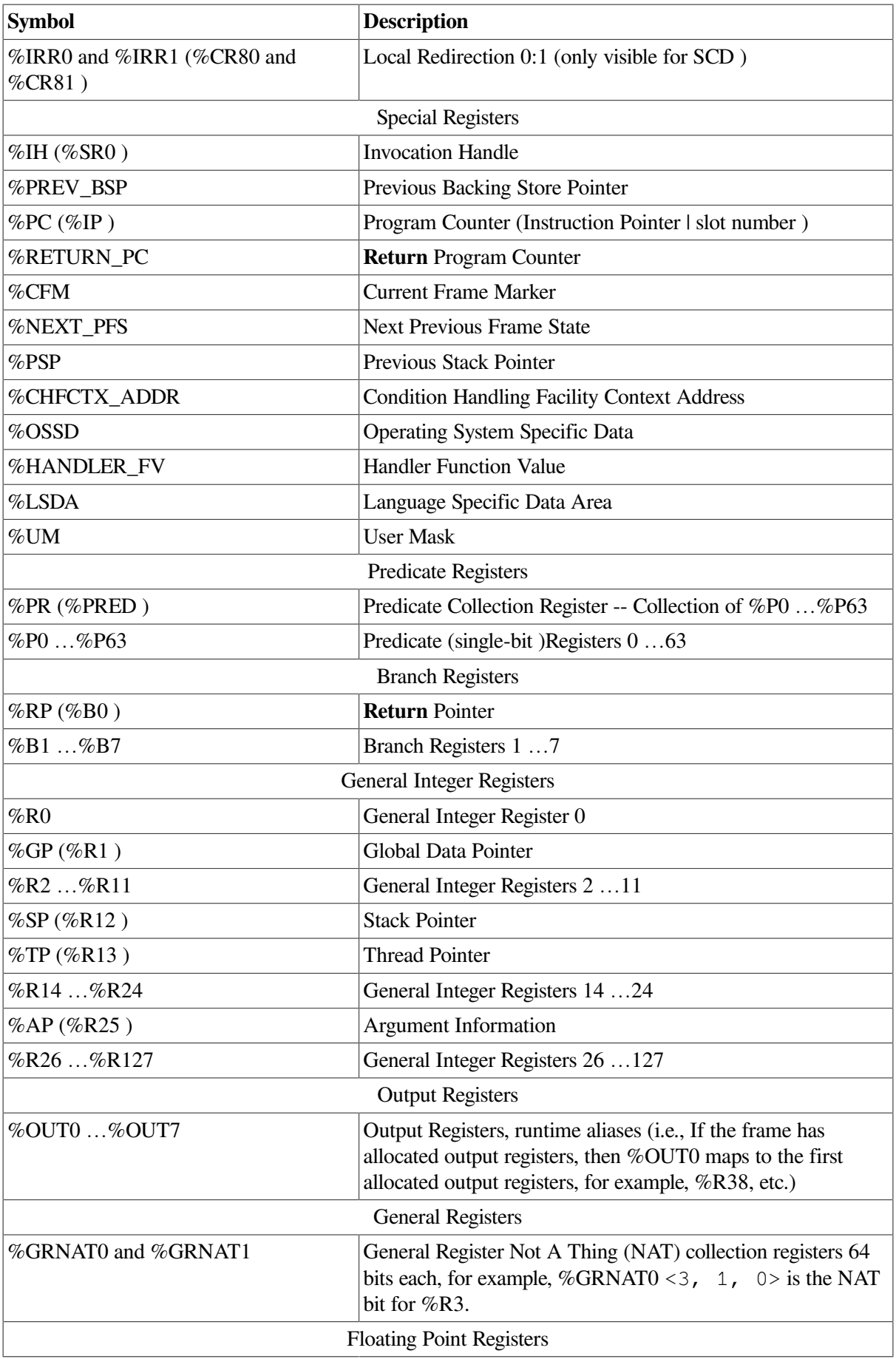

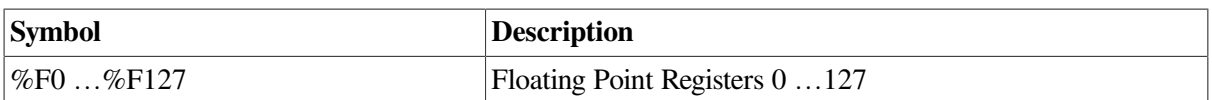

On Integrity server processors:

- You can omit the percent sign  $(\%)$  prefix if your program has not declared a symbol with the same name.
- You cannot deposit values into the following kinds of registers: unallocated, disabled, or unreadable registers. For example:
	- %R38 to %R127, if only %R32 to %R37 were allocated
	- $%F0$  (always 0.0)
	- $%F1$  (always 1.0)
	- %R0 (always 0)
	- $%SP$
	- %P0 (always 1)
	- %GRNAT0 and %GRNAT1
	- All of the special registers, except %PC
	- Most of the control and application registers (see below)
- For regular user mode debug and SCD, you can also deposit into registers, as follows:
	- Control registers %IPSR, %ISR, %IIP, %IFA, %ITIR, %IIPA, %IFS, %IIM, and %IHA for exception frames
	- Application registers %RSC and %CCV
- For SCD ONLY, you can also deposit into registers, as follows:
	- Application registers %KR0 to %KR7
	- Control registers %DCR, %ITM, %IVA, %PTA, %LID, %TPR, %IRR0 to %IRR3, %ITV, %PMV, %CMCV, %LRR0, and %LRR1
- There are no vector registers.
- Some register reads are automatically formatted. You can override this formatting, as shown in [Section](#page-105-0) 4.4.1(for example, EXAMINE/QUAD/HEX %FPSR).
- For information on the Floating Point Status Register (%FPSR), see the *Intel IA-64 Architecture Software Developer's Manual Volume 1*. Example:

```
DBG> ex %fpsr
LOOPER\main\%FPSR:
        I U O Z D V TD RC PC WRE FTZ
    SF3 0 0 0 0 0 0 1 0 3 0 0
   SF2 0 0 0 0 0 0 1 0 3 0 0
    SF1 0 0 0 0 0 0 1 0 3 1 0
    SF0 0 0 0 0 0 0 0 0 3 0 0
    TRAPS ID UD OD ZD DD VD
          1 1 1 1 1 1
```
DBG>

You can also force this formatting on any location (see EXAMINE /FPSR).

• For information about Previous Function State (%PFS), Current Frame Maker (%CFM), Interrupt Function State (%IFS), and Next Previous Function State (%NEXT\_PFS) registers, see *Intel IA-64 Architecture Software Developer's Manual, Volume 1*. Example:

```
DBG> ex %pfs
LOOPER\main\%PFS:
    PPL PEC SOF SOL SOR RRB_GR RRB_FR RRB_PR
     3 0 29 21 0 0 0 0
DBG> ex %cfm
LOOPER\main\%CFM:
    SOF SOL SOR RRB_GR RRB_FR RRB_PR
     6 5 0 0 0 0
DBG> ex %ifs
LOOPER\main\%IFS:
    SOF SOL SOR RRB_GR RRB_FR RRB_PR
     6 5 0 0 0 0
DBG> ex %next_pfs
LOOPER\main\%NEXT_PFS:
    PPL PEC SOF SOL SOR RRB_GR RRB_FR RRB_PR
      3 0 6 5 0 0 0 0
DBG>
```
Also see EXAMINE /PFS and EXAMINE /CFM.

● For information about the Process Status Register (%PSR), see the *Intel IA-64 Architecture Software Developer's Manual, Volume 2*. Example:

```
DBG> ex %psr
LOOPER\main\%PSR:
    IA BN ED RI SS DD DA ID IT MC IS CPL RT TB LP DB SI DI PP SP DFH DFL
     0 1 0 0 0 0 0 0 1 0 0 3 1 0 0 0 0 1 0 0 0 0
    DT PK I IC MFH MFL AC UP BE
     1 0 1 1 1 1 0 0 0
DBG>
```
Also see EXAMINE /PSR.

• The debugger defaults to a bit vector format for the %GRNAT0, %GRANT1, and %PR registers. For example:

```
DBG> ex %grnat0, %pr
LOOPER\main\%GRNAT0:
11111111 11111111 11111111 11000000 00000000 00000000 00000000 00000000
LOOPER\main\%PR:
00000000 00000000 00000000 00000000 11111111 01010110 10010110 10100011
```
DBG>

The debugger defaults to single bits for registers  $\%$  p0 ... $\%$  p63. For example:

```
DBG> ex %p6, %p7
LOOPER\main\%P6:
 0
LOOPER\main\%P7:
 1
DBG>
```
# **4.5. Specifying a Type When Examining and Depositing**

The preceding sections explain how to use the EXAMINE and DEPOSIT commands with program locations that have a symbolic name and, therefore, are associated with a compiler-generated type.

[Section](#page-111-0) 4.5.1 describes how the debugger formats (types) data for program locations that do not have a symbolic name and explains how you can control the type for those locations.

[Section](#page-112-0) 4.5.2 explains how to override the type associated with any program location, including a location that has a symbolic name.

## <span id="page-111-0"></span>**4.5.1. Defining a Type for Locations Without a Symbolic Name**

Program locations that do not have a symbolic name and, therefore, are not associated with a compilergenerated type have the type longword integer by default. [Section](#page-88-0) 4.1.5 explains how to examine and deposit into such locations using the default type.

The SET TYPE command enables you to change the default type in order to examine and display the contents of a location in another type, or to deposit a value of one type into a location associated with another type. [Table](#page-111-1) 4.3 lists the type keywords for the SET TYPE command.

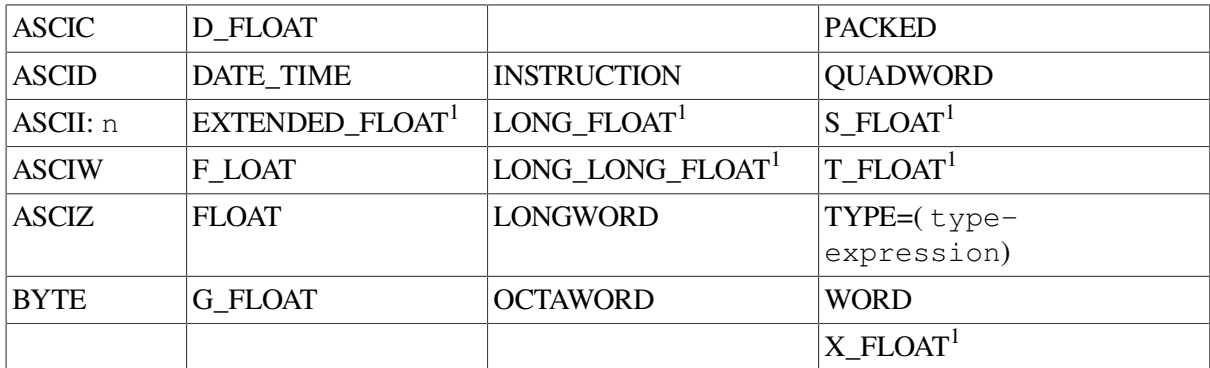

#### <span id="page-111-1"></span>**Table 4.3. SET TYPE Keywords**

<sup>1</sup>Integrity server and Alpha specific

For example, the following commands set the type for locations without a symbolic name to, respectively, byte integer, G\_floating, and ASCII with 6 bytes of ASCII data. Each successive SET TYPE command resets the type.

DBG>SET TYPE BYTE

```
DBG>SET TYPE G_FLOAT
DBG>SET TYPE ASCII:6
```
Note that the SET TYPE command, when used without the /OVERRIDE qualifier, does not affect the type for program locations that have a symbolic name (locations associated with a compiler-generated type).

The SHOW TYPE command identifies the current type for locations without a symbolic name. To restore the default type for such locations, enter the SET TYPE LONGWORD command.

## <span id="page-112-0"></span>**4.5.2. Overriding the Current Type**

The SET TYPE /OVERRIDE command enables you to change the type associated with any program location, including locations with compiler-generated types. For example, after the following command is executed, an unqualified EXAMINE command displays the contents of only the first byte of the location specified and interprets the contents as byte integer data. An unqualified DEPOSIT command modifies only the first byte of the location specified and formats the data deposited as byte integer data.

DBG>SET TYPE/OVERRIDE BYTE

See [Table](#page-111-1) 4.3 for the valid type keywords for the SET TYPE /OVERRIDE command.

To identify the current override type, enter the SHOW TYPE /OVERRIDE command. To cancel the current override type and restore the normal interpretation of locations that have a symbolic name, enter the CANCEL TYPE /OVERRIDE command.

The EXAMINE and DEPOSIT commands have qualifiers that enable you to override the type currently associated with a program location for the duration of the EXAMINE or DEPOSIT command. These qualifiers override any previous SET TYPE or SET TYPE/OVERRIDE command as well as any compiler-generated type. See the [DEPOSIT](#page-430-0) and [EXAMINE](#page-453-0) commands for the type qualifiers available to each command.

When used with a type qualifier, the EXAMINE command displays the entity specified by the address expression in that type. For example:

```
DBG>EXAMINE/BYTE ! Type is byte integer
MOD3\%LINE 15 : -48DBG>EXAMINE/WORD ! Type is word integer.
MOD3\%LINE 15 : 464
DBG>EXAMINE/LONG ! Type is longword integer.
MOD3\%LINE 15 : 749404624
DBG>EXAMINE/QUAD ! Type is quadword integer.
MOD3%LINE 15 : +0130653502894178768
DBG>EXAMINE/FLOAT ! Type is F_floating.
MOD3%LINE 15 : 1.9117807E-38
DBG>EXAMINE/G_FLOAT : Type is G_floating.
MOD3%LINE 15 : 1.509506018605227E-300
DBG>EXAMINE/ASCII ! Type is ASCII string.
MOD3\%LINE 15 : ".."
DBG>
```
When used with a type qualifier, the DEPOSIT command deposits a value of that type into the location specified by the address expression, which overrides the type associated with the address expression.

The remaining sections provide examples of specifying integer, string, and user-declared types with type qualifiers and the SET TYPE command.

#### **4.5.2.1. Integer Types**

The following examples show the use of the EXAMINE and DEPOSIT commands with integertype qualifiers (/BYTE, /WORD, /LONGWORD). These qualifiers enable you to deposit a value of a particular integer type into an arbitrary program location.

```
DBG>SHOW TYPE : Show type for locations without
type: long integer : a compiler-generated type.
DBG>EVALU/ADDR . ! Current location is 724.
724
DBG>DEPO/BYTE . = 1 ! Deposit the value 1 into one byte
                       ! of memory at address 724.
DBG>EXAM . \qquad \qquad ! By default, 4 bytes are examined.
724: 1280461057
DBG>EXAM/BYTE . ! Examine one byte only.
724: 1
DBG>DEPO/WORD . = 2 ! Deposit the value 2 into first two
                       ! bytes (word) of current entity.
DBG>EXAM/WORD . ! Examine a word of the current entity.
724: 2DBG>DEPO/LONG 724 = 999 ! Deposit the value 999 into 4 bytes
.a longword) beginning at address 724<br>DBG>EXAM/LONG 724 1 Examine 4 bytes (longword)
                     ! Examine 4 bytes (longword)
724: 999 ! beginning at address 724.
DBG>
```
#### **4.5.2.2. ASCII String Type**

The following examples show the use of the EXAMINE and DEPOSIT commands with the /ASCII: *n* type qualifier.

When used with the DEPOSIT command, this qualifier enables you to deposit an ASCII string of length n into an arbitrary program location. In the example, the location has a symbolic name (I) and, therefore, is associated with a compiler-generated integer type. The command syntax is as follows:

DEPOSIT/ASCII:n address-expression = "ASCII string of length n"

The default value of *n* is 4 bytes.

```
DBG>DEPOSIT I = "abcde" ! I has compiler-generated integer type.
%DEBUG-W-INVNUMBER, invalid numeric string 'abcde'
                             ! So, it cannot deposit string into I.
DBG>DEP/ASCII:5 I = "abcde" ! /ASCII qualifier overrides integer
                             ! type to deposit 5 bytes of
                             ! ASCII data.
DBG>EXAMINE ! Display value of I in compiler-<br>MOD3\I: 1146048327 ! generated integer type.
                           ! generated integer type.
DBG>EXAM/ASCII:5 ! Display value of I as 5-byte
MOD3\I: "abcde" ! ASCII string.
DBG>
```
To enter several DEPOSIT /ASCII commands, you can establish an override ASCII type with the SET TYPE/OVERRIDE command. Subsequent EXAMINE and DEPOSIT commands then have the effect of specifying the /ASCII qualifier with these commands. For example:

DBG>SET TYPE/OVER ASCII:5 ! Establish ASCII:5 as override type. DBG>DEPOSIT I = "abcde" ! Can now deposit 5-byte string into I.

```
DBG>EXAMINE I ! Display value of I as 5-byte
MOD3\I: "abcde" ! ASCII string.
DBG>CANCEL TYPE/OVERRIDE ! Cancel ASCII override type.
DBG>EXAMINE I \qquad \qquad ! Display I in compiler-generated type.
MOD3\I: 1146048327
DBG>
```
#### **4.5.2.3. User-Declared Types**

The following examples show the use of the EXAMINE and DEPOSIT commands with the /TYPE=(*name*) qualifier. The qualifier enables you to specify a user-declared override type when examining or depositing.

For example, assume that a Pascal program contains the following code, which declares the enumeration type COLOR with the three values RED, GREEN, and BLUE:

```
 .
 .
 .
TYPE
    COLOR = (RED, GREEN, BLUE);
 .
 .
 .
```
During the debugging session, the SHOW SYMBOL/TYPE command identifies the type COLOR as it is known to the debugger:

```
DBG>SHOW SYMBOL/TYPE COLOR
data MOD3\COLOR
     enumeration type (COLOR, 3 elements), size: 1 byte
DBG>
```
The next example displays the value at address 1000, which is not associated with a symbolic name. Therefore, the value 0 is displayed in the type longword integer, by default.

```
DBG>EXAMINE 1000
1000: 0
DBG>
```
The next example displays the value at address 1000 in the type COLOR. The preceding SHOW SYMBOL /TYPE command indicates that each enumeration element is stored in 1 byte. Therefore, the debugger converts the first byte of the longword integer value 0 at address 1000 to the equivalent enumeration value, RED (the first of the three enumeration values):

```
DBG>EXAMINE/TYPE=(COLOR) 1000
1000: RED
DBG>
```
The following DEPOSIT command deposits the value GREEN into address 1000 with the override type COLOR. The EXAMINE command displays the value at address 1000 in the default type, longword integer:

```
DBG>DEPOSIT/TYPE=(COLOR) 1000 = GREEN
DBG>EXAMINE 1000
1000: 1
DBG>
```
The following SET TYPE command establishes the type COLOR for locations, such as address 1000, that do not have a symbolic name. The EXAMINE command now displays the value at 1000 in the type COLOR:

DBG>SET TYPE TYPE=(COLOR) DBG>EXAMINE 1000 1000: GREEN DBG>

# **Chapter 5. Controlling Access to Symbols in Your Program**

Symbolic debugging enables you to specify variable names, routine names, and so on, precisely as they appear in your source code. You do not need to use numeric memory addresses or registers when referring to program locations.

In addition, you can use symbols in the context that is appropriate for the program and its source language. The debugger supports the language conventions regarding data types, expressions, scope and visibility of entities, and so on.

To have full access to the symbols that are associated with your program, you must compile and link the program using the /DEBUG command qualifier.

Under these conditions, the way in which symbol information is passed from your source program to the debugger and is processed by the debugger is transparent to you in most cases. However, certain situations might require some action.

For example, when you try to set a breakpoint on a routine named COUNTER, the debugger might display the following diagnostic message:

```
DBG>SET BREAK COUNTER
%DEBUG-E-NOSYMBOL, symbol 'COUNTER' is not in the symbol table
DBG>
```
You must then set the module where COUNTER is defined, as explained in [Section](#page-121-0) 5.2.

The debugger might display the following message if the same symbol X is defined (declared) in more than one module, routine, or other program unit:

```
DBG>EXAMINE X
%DEBUG-E-NOUNIQUE, symbol 'X' is not unique
DBG>
```
You must then resolve the symbol ambiguity, perhaps by specifying a path name for the symbol, as explained in [Section](#page-122-0) 5.3.

This chapter explains how to handle these and other situations related to accessing symbols in your program.

The chapter discusses only the symbols (typically address expressions) that are derived from your source program:

- The names of entities that you have declared in your source code, such as variables, routines, labels, array elements, or record components
- The names of modules (compilation units) and shareable images that are linked with your program
- Elements that the debugger uses to identify source code for example, the specifications of source files, and source line numbers as they appear in a listing file or when the debugger displays source code

The following types of symbols are discussed in other chapters:

- The symbols you create during a debugging session with the DEFINE command are covered in [Section](#page-287-0) 13.4.
- $\bullet$  The debugger's built-in symbols, such as the period (.) and %PC, are discussed throughout this manual in the appropriate context and are defined in [Appendix](#page-638-0) B.

Also, see [Section](#page-96-0) 4.1.11 for information about how to obtain the memory addresses and register names associated with symbolic address expressions and how to symbolize program locations.

#### **Note**

If your program was optimized during compilation, certain variables in the program might be removed by the compiler. If you then try to reference such a variable, the debugger issues a warning (see [Section](#page-28-0) 1.2 and [Section](#page-294-0) 14.1).

Before you try to reference a nonstatic (stack-local or register) variable, its defining routine must be active on the call stack. That is, program execution must be paused somewhere within the defining routine (see [Section](#page-80-0) 3.4.3).

# <span id="page-117-1"></span>**5.1. Controlling Symbol Information When Compiling and Linking**

To take full advantage of symbolic debugging, you must compile and link your program with the / DEBUG qualifier as explained in [Section](#page-28-0) 1.2.

The following sections describe how symbol information is created and passed to the debugger when compiling and linking.

## **5.1.1. Compiling**

When you compile a source file using the */DEBUG* qualifier, the compiler creates symbol records for the debug symbol table (DST records) and includes them in the object module being created.

DST records provide not only the names of symbols but also all relevant information about their use. For example:

- Data types, ranges, constraints, and scopes associated with variables
- Parameter names and parameter types associated with functions and procedures
- Source-line correlation records, which associate source lines with line numbers and source files

Most compilers allow you to vary the amount of DST information put in an object module by specifying different options with the /DEBUG qualifier. [Table](#page-117-0) 5.1 identifies the options for most compilers (seethe documentation supplied with your compiler for complete information).

<span id="page-117-0"></span>**Table 5.1. Compiler Options for DST Symbol Information**

| <b>Compiler Command</b><br><i><b>Oualifier</b></i> | <b>DST Information in Object Module</b> |
|----------------------------------------------------|-----------------------------------------|
| $ /$ DEBUG <sup>1</sup>                            | Full                                    |

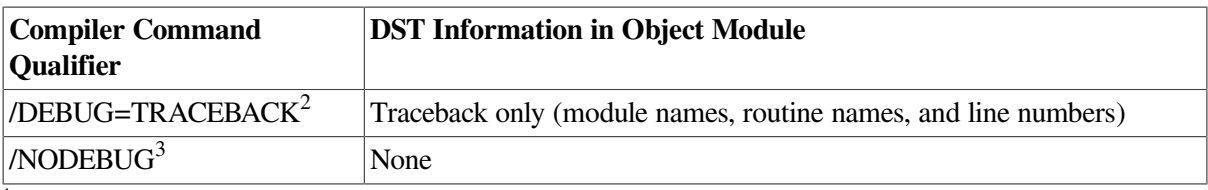

<sup>1</sup>/DEBUG, /DEBUG=ALL, and /DEBUG=(SYMBOLS, TRACEBACK) are equivalent.

<sup>2</sup>/DEBUG=TRACEBACK and DEBUG=(NOSYMBOLS, TRACEBACK) are equivalent.

<sup>3</sup>/NODEBUG, /DEBUG=NONE, and /DEBUG=(NOSYMBOLS, NOTRACEBACK) are equivalent.

The TRACEBACK option is a default for most compilers. That is, if you omit the /DEBUG qualifier, most compilers assume /DEBUG=TRACEBACK. The TRACEBACK option enables the trace back condition handler to translate memory addresses into routine names and line numbers so that it can give a symbolic traceback if a run-time error has occurred. For example:

```
$ RUN FORMS
 .
 .
 .
%PAS-F-ERRACCFIL, error in accessing file PAS$OUTPUT
%PAS-F-ERROPECRE, error opening/creating file
%RMS-F-FNM, error in file name
%TRACE-F-TRACEBACK, symbolic stack dump follows
module name routine name line rel PC abs PC
PAS$IO_BASIC _PAS$CODE 00000192 00001CED
PAS$IO_BASIC __PAS$CODE 0000054D 000020A8
PAS$IO_BASIC _PAS$CODE 0000028B 00001DE6
FORMS FORMS 59 00000020 000005A1
\mathsf{S}
```
Traceback information is also used by the debugger's SHOW CALLS command.

## <span id="page-118-0"></span>**5.1.2. Local and Global Symbols**

DST records contain information about all of the symbols that are defined in your program. These are either local or global symbols.

Typically, a **local symbol** is a symbol that is referenced only within the module where it is defined; a **global symbol** is a symbol such as a routine name, procedure entry point, or a global data name, that is defined in one module but referenced in other modules.

A global symbol that is defined in a shareable image and is referenced in another image (for example the main, executable image of a program) is called a **universal symbol**. When creating a shareable image, you must explicitly define any universal symbols as such at link time. See [Section](#page-126-0) 5.4 for information about universal symbols and shareable images.

Generally, the compiler resolves references to local symbols, and the linker resolves references to global symbols.

The distinction between local and global symbols is discussed in various parts of this chapter in connection with symbol lookup and with shareable images and universal symbols.

## **5.1.3. Linking**

When you enter the LINK */DEBUG* command to link object modules and produce an executable image, the linker performs several functions that affect debugging:

- It builds a debug symbol table (DST) from the DST records contained in the object modules being linked. The DST is the primary source of symbol information during a debugging session.
- It resolves references to global symbols and builds a global symbol table (GST). The GST duplicates some of the global symbol information already contained in the DST, but the GST is used by the debugger for symbol lookup under certain circumstances.
- It puts the DST and GST in the executable image.
- It sets flags in the executable image that cause the image activator to pass control to the debugger when you enter the DCL command RUN (see [Section](#page-28-0) 1.2).

[Section](#page-126-0) 5.4 explains how to link shareable images for debugging, including how to define universal symbols (global symbols that are defined within a shareable image and referenced from another image).

[Table](#page-119-0) 5.2 summarizes the level of DST and GST information passed to the debugger depending on the compiler or LINK command option. The compiler command qualifier controls the level of DST information passed to the linker. The LINK command qualifier controls not only how much DST and GST information is passed to the debugger but also whether the program can be brought under debugger control (see [Section](#page-28-0) 1.2).

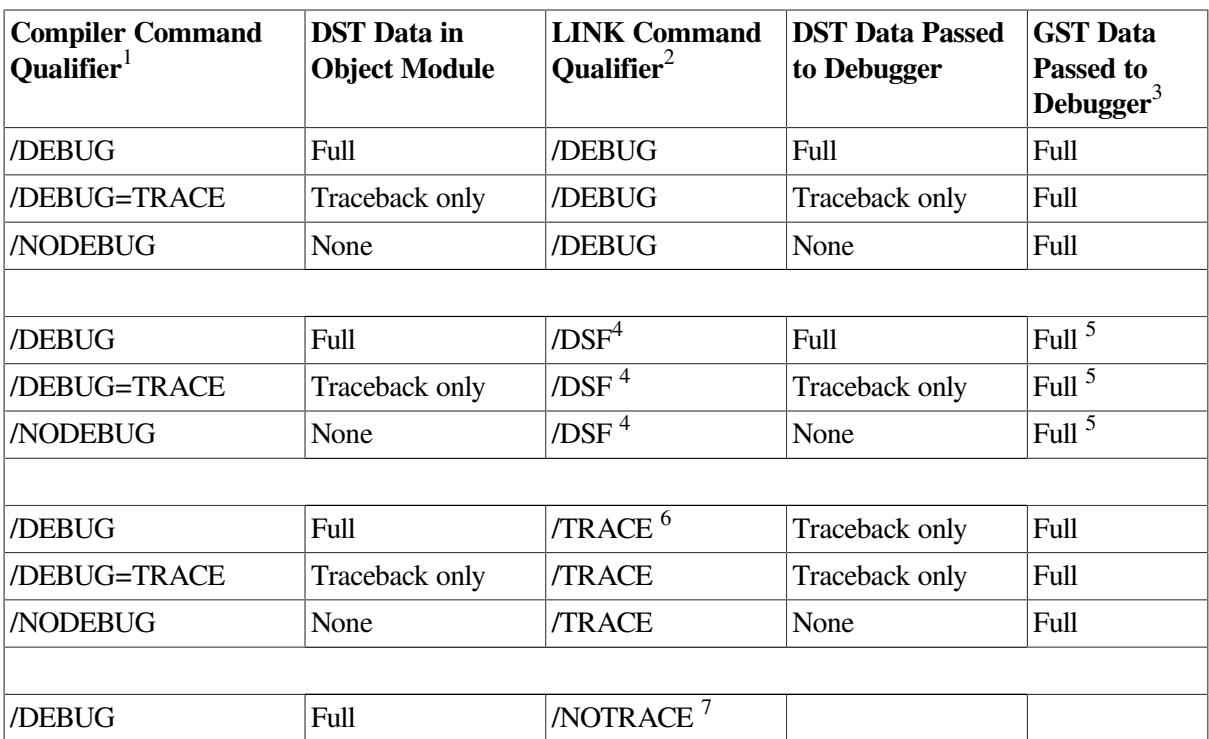

<span id="page-119-0"></span>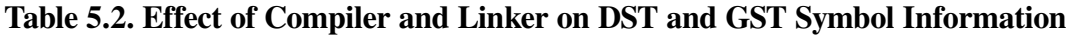

<sup>1</sup>See [Table](#page-117-0) 5.1 for additional information.

<sup>3</sup>GST data includes global symbol information that is resolved at link time. GST data for an executable image includes the names and values of global routines and global constants. GST data for a shareable image includes universal symbols (see [Section](#page-118-0) 5.1.2 and [Section](#page-126-0) 5.4). <sup>4</sup>Alpha only.

<sup>5</sup>DBG\$IMAGE\_DSF\_PATH must point to the directory in which the .DSF file resides.

 $7$ The RUN /DEBUG command allows you to run the debugger, but if you entered the LINK /NOTRACEBACK command you will be unable to do symbolic debugging.

If you specify /NODEBUG with the compiler command and subsequently link and execute the image, the debugger issues the following message when the program is brought under debugger control:

 $2$ You must also specify the /SHAREABLE qualifier when creating a shareable image (see [Section](#page-126-0) 5.4).

<sup>6</sup>LINK /TRACEBACK and LINK /NODEBUG are equivalent. This is the default for the LINK command.

%DEBUG-I-NOLOCALS, image does not contain local symbols

The previous message, which occurs whether you linked with the /TRACEBACK or /DEBUG qualifier, indicates that no DST has been created for that image. Therefore, you have access only to global symbols contained in the GST.

If you do not specify /DEBUG with the LINK command, the debugger issues the following message when the program is brought under debugger control:

%DEBUG-I-NOGLOBALS, some or all global symbols not accessible

The previous message indicates that the only global symbol information available during the debugging session is stored in the DST.

These concepts are discussed in later sections. In particular, see [Section](#page-126-0) 5.4 for additional information related to debugging shareable images.

## **5.1.4. Controlling Symbol Information in Debugged Images**

Symbol records occupy space within the executable image. After you debug your program, you might want to link it again without using the /DEBUG qualifier to make the executable image smaller. This creates an image with only traceback data in the DST and with a GST.

The LINK /NOTRACEBACK command enables you to secure the contents of an image from users after it has been debugged. Use this command for images that are to be installed with privileges (see the *VSI OpenVMS System Manager's Manual, Volume 1: Essentials* and the *VSI OpenVMS System Management Utilities Reference Manual, Volume 1: A-L*). When you use the /NOTRACEBACK qualifier with the LINK command, no symbolic information (including traceback data) is passed to the image.

## **5.1.5. Creating Separate Symbol Files (Alpha Only)**

On Alpha systems, you can LINK your program with the /DSF qualifier to create a separate file that contains symbol information. By default, the symbol file has the same file name as the executable file created by the LINK utility, and has file type .DSF. For example:

```
$ CC/DEBUG/NOOPTIMIZE TESTPROGRAM.C
$ LINK/DSF TESTPROGRAM
$ DEFINE DBG$IMAGE_DSF_PATH SYS$DISK:[]
$ DEBUG/KEEP TESTPROGRAM
```
This example does the following:

- 1. Compiles TESTPROGRAM.C
- 2. Creates TESTPROGRAM.EXE and TESTPROGRAM.DSF
- 3. Defines logical name DBG\$IMAGE\_DSF\_PATH as the current directory
- 4. Invokes the kept debugger

This procedure allows you to create smaller executable files and still have global symbol information available for debugging. Certain applications, such as installed resident files, require that the executable not contain symbol tables. In addition, .DSF files allow you to deliver executable files without symbol tables to customers, but retain separate .DSF files for future debugging needs.

#### **Note**

For ease of debugging, use the /NOOPTIMIZE qualifier (if possible) when compiling the program. See [Section](#page-294-0) 14.1 for information about debugging optimized code.

Debugging an executable file that has a separate symbol (. DSF) file requires the following:

- The name of the .DSF file must match the name of the .EXE file being debugged.
- You must define DBG\$IMAGE\_DSF\_PATH to point to the directory that contains the .DSF file.

<span id="page-121-0"></span>See the *VSI OpenVMS Linker Utility Manual* for more information about using the /DSF qualifier.

## **5.2. Setting and Canceling Modules**

You need to set a module if the debugger is unable to locate a symbol that you have specified (for example, a variable name X) and issues a message as in the following example:

```
DBG>EXAMINE X
%DEBUG-E-NOSYMBOL, symbol 'X' is not in the symbol table
DBG>
```
This section explains module setting, and the conditions under which you might need to set or cancel a module, using the SET MODULE and CANCEL MODULE commands.

When you compile and link your program using the /DEBUG command qualifier, as explained in [Section](#page-117-1) 5.1, complete symbol information is passed from the program's source code to its executable image.

Symbol information is contained in the debug symbol table (DST) and global symbol table (GST) within the executable image. The DST contains detailed information about local and global symbols. The GST duplicates some of the global symbol information contained in the DST.

To facilitate symbol searches, the debugger loads symbol information from the DST and GST into a runtime symbol table (RST), which is structured for efficient symbol lookup. Unless symbol information is in the RST, the debugger does not recognize or properly interpret the associated symbol.

Because the RST takes up memory, the debugger loads it dynamically, anticipating what symbols you might want to reference in the course of program execution. The loading process is called module setting, because all symbol information for a given module is loaded into the RST at one time.

When your program is brought under debugger control, all GST records are loaded into the RST, because global symbols must be accessible throughout the debugging session. Also, the debugger sets the module that contains the main program (the routine specified by the image transfer address, where execution is paused at the start of a debugging session). You then have access to all global symbols and to any local symbols that should be visible within the main program.

Subsequently, whenever execution of the program is interrupted, the debugger sets the module that contains the routine in which execution is paused. (For Ada programs, the debugger also sets any module that is related by a with-clause or subunit relationship, as explained in the debugger's online help. Type Help Language Support Ada.) This enables you to reference the symbols that should be visible at that program location (in addition to the global symbols). This default mode of operation is called dynamic mode. When setting a module dynamically, the debugger issues a message such as the following:

%DEBUG-I-DYNMODSET, setting module MOD4

If you try to reference a symbol that is defined in a module that has not been set, the debugger warns you that the symbol is not in the RST. You must then use the SET MODULE command to set the module containing that symbol explicitly. For example:

```
DBG>EXAMINE X
%DEBUG-E-NOSYMBOL, symbol 'X' is not in the symbol table
DBG>SET MODULE MOD3
DBG>EXAMINE X
MOD3\ROUT2\X: 26
DBG>
```
The SHOW MODULE command lists the modules of your program and identifies which modules are set.

When a module is set, the debugger automatically allocates memory as needed by the RST. This can eventually slow down the debugger as more modules are set. If performance becomes a problem, you can use the CANCEL MODULE command to reduce the number of set modules, which automatically releases memory. Or you can disable dynamic mode by entering the SET MODE NODYNAMIC command. When dynamic mode is disabled, the debugger does not set modules automatically. Use the SHOW MODE command to determine whether dynamic mode is enabled or disabled.

For additional information about module setting specific to Ada programs, seethe debugger's online help (type Help Language\_Support\_Ada).

<span id="page-122-0"></span>[Section](#page-126-0) 5.4 explains how to set images and modules when debugging shareable images.

## **5.3. Resolving Symbol Ambiguities**

Symbol ambiguities can occur when a symbol (for example, a variable name X)is defined in more than one routine or other program unit.

In most cases, the debugger resolves symbol ambiguities automatically, by using the scope and visibility rules of the currently set language and the ordering of routine calls on the call stack, as explained in [Section](#page-123-0) 5.3.1.

However, in some cases the debugger might respond as follows when you specify a symbol that is defined multiple times:

● It might not be able to determine the particular declaration of the symbol that you intended. For example:

```
DBG>EXAMINE X
%DEBUG-W-NOUNIQUE, symbol 'X' is not unique
DBG>
```
● It might reference the declaration that is visible in the current scope, which may not be the one you want.

To resolve such problems, you must specify a scope where the debugger should search for a particular declaration of the symbol. In the following example, the pathname COUNTER \X uniquely specifies a particular declaration of X:

```
DBG>EXAMINE COUNTER\X
COUNTER\X: 14
DBG>
```
<span id="page-123-0"></span>The following sections discuss scope concepts and explain how to resolve symbol ambiguities.

## **5.3.1. Symbol Lookup Conventions**

This section explains how the debugger searches for symbols, resolving most potential symbol ambiguities using the scope and visibility rules of the programming language and also its own rules. [Section](#page-123-1) 5.3.2 and [Section](#page-125-0) 5.3.3 describe supplementary techniques that you can use when necessary.

You can specify symbols in debugger commands by using either a path name or the exact symbol.

If you use a path name, the debugger looks for the symbol in the scope denoted by the pathname prefix (see [Section](#page-123-1) 5.3.2).

If you do not specify a pathname prefix, by default, the debugger searches the run-time symbol table (RST) as explained in the following paragraphs (you can modify this default behavior with the SET SCOPE command as explained in [Section](#page-125-0) 5.3.3).

First, the debugger looks for symbols in the **PC scope** (also known as scope 0), according to the scope and visibility rules of the currently set language. This means that, typically, the debugger first looks within the block or routine surrounding the current PC value (where execution is currently paused). If the symbol is not found, the debugger searches the nesting program unit, then its nesting unit, and so on. The precise manner, which depends on the language, ensures that the correct declaration of a symbol that is defined multiple times is chosen.

However, you can reference symbols throughout your program, not just those that are visible in the PC scope as defined by the language. This is necessary so you can set breakpoints in arbitrary areas, examine arbitrary variables, and so on. Therefore, if the symbol is not visible in the PC scope, the debugger continues searching as follows.

After the PC scope, the debugger searches the scope of the calling routine (if any), then its caller, and so on. Symbolically, the complete **scope search list** is denoted (0, 1, 2, …, n), where 0 denotes the PC scope and n is the number of calls on the call stack. Within each scope (call frame), the debugger uses the visibility rules of the language to locate a symbol.

This search list, based on the call stack, enables the debugger to differentiate symbols that are defined multiple times in a convenient, predictable way.

If the symbol is still not found, the debugger searches the rest of the RST - that is, the other set modules and the global symbol table (GST). At this point the debugger does not attempt to resolve any symbol ambiguities. Instead, if more than one occurrence of the symbol is found, the debugger issues a message such as the following:

%DEBUG-W-NOUNIQUE, symbol 'Y' is not unique

If you have used a SET SCOPE command to modify the default symbol search behavior, you can restore the default behavior with the CANCEL SCOPE command.

## <span id="page-123-1"></span>**5.3.2. Using SHOW SYMBOL and Path Names to Specify Symbols Uniquely**

If the debugger indicates that a symbol reference is not unique, use the SHOW SYMBOL command to obtain all possible path names for that symbol, then specify a path name to reference the symbol uniquely. For example:

```
DBG>EXAMINE COUNT
%DEBUG-W-NOUNIQUE, symbol 'COUNT' is not unique
DBG>SHOW SYMBOL COUNT
data MOD7\ROUT3\BLOCK1\COUNT
data MOD4\ROUT2\COUNT
routine MOD2\ROUT1\ROUT3\COUNT
DBG>EXAMINE MOD4\ROUT2\COUNT
MOD4\ROUT2\COUNT: 12
DBG>
```
The command SHOW SYMBOL COUNT lists all declarations of the symbol COUNT that exist in the RST. The first two declarations of COUNT are variables (data). The last declaration listed is a routine. Each declaration is shown with its pathname prefix, which indicates the path (search scope) the debugger must follow to reach that particular declaration. For example, MOD4 \ROUT2 \COUNT denotes the declaration of the symbol COUNT in routine ROUT2 of module MOD4.

The pathname format is as follows. The leftmost element of a path name identifies the module containing the symbol. Moving toward the right, the path name lists the successively nested routines and blocks that lead to the particular declaration of the symbol (which is the rightmost element).

The debugger always displays symbols with their path names, but you need to use path names in debugger commands only to resolve an ambiguity.

The debugger looks up line numbers like any other symbols you specify (by default, it first looks in the module where execution is paused). A common use of path names is for specifying a line number in an arbitrary module. For example:

DBG>SET BREAK QUEUE\_MANAGER\%LINE 26

The SHOW SYMBOL command identifies global symbols twice, because global symbols are included both in the DST and in the GST. For example:

```
DBG>SHOW SYMBOL X
data ALPHA\X ! global X
data ALPHA\BETA\X ! local X
data X (global) | same as ALPHA\X
DBG>
```
In the case of a shareable image, its global symbols are universal symbols and the SHOW SYMBOL command identifies universal symbols twice (see [Section](#page-118-0) 5.1.2 and [Section](#page-126-0) 5.4).

### **5.3.2.1. Simplifying Path Names**

Path names are often long. You can simplify the process of specifying pathnames in three ways:

- Abbreviate a path name
- Define a brief symbol for a path name
- Set a new search scope so you do not have to use a path name

To abbreviate a path name, delete the names of nesting program units starting from the left, but leave enough of the path name to specify it uniquely. For example, ROUT3 \COUNT is a valid abbreviated pathname for the routine in the first example of [Section](#page-123-1) 5.3.2.

To define a symbol for a path name, use the DEFINE command. For example:

```
DBG>DEFINE INTX = INT_STACK\CHECK\X
DBG>EXAMINE INTX
```
To set a new search scope, use the SET SCOPE command, which is described in [Section](#page-125-0) 5.3.3.

### **5.3.2.2. Specifying Symbols in Routines on the Call Stack**

You can use a numeric path name to specify the scope associated with a routine on the call stack (as identified in a SHOW CALLS display). The pathname prefix "0 \ " denotes the PC scope, the pathname prefix " $1 \setminus$ " denotes scope 1 (the scope of the caller routine), and so on.

For example, the following commands display the current values of two distinct declarations of Y, which are visible in scope 0 and scope 2, respectively:

```
DBG>EXAMINE 0\Y
DBG>EXAMINE 2
```
By default, the EXAMINE Y command signifies EXAMINE 0 \Y.

See the SET SCOPE/CURRENT command description in [Section](#page-125-0) 5.3.3. That command enables you to reset the reference for the default scope search list relative to the call stack.

#### **5.3.2.3. Specifying Global Symbols**

To specify a global symbol uniquely, use a backslash (\) as a prefix to the symbol. For example, the following command displays the value of the global symbol X:

DBG>EXAMINE \X

#### **5.3.2.4. Specifying Routine Invocations**

When a routine is called recursively, you might need to distinguish among several calls to the same routine, all of which generate new symbols with identical names.

You can include an invocation number in a path name to indicate a particular call to a routine. The number must be a non negative integer and must follow the name of the rightmost routine in the path name. A 0 denotes the most recent invocation; 1 denotes the previous invocation, and so on. For example, if PROG calls COMPUTE and COMPUTE calls itself recursively, and each call creates a new variable SUM, the following command displays the value of SUM for the most recent call to COMPUTE:

```
DBG>EXAMINE PROG\COMPUTE 0\SUM
```
To refer to the variable SUM that was generated in the previous call to COMPUTE, express the path name with a 1 in place of the 0.

When you do not include an invocation number, the debugger assumes that the reference is to the most recent call to the routine (the default invocation number is 0).

See the SET SCOPE/CURRENT command description in [Section](#page-125-0) 5.3.3. That command enables you to reset the reference for the default scope search list relative to the call stack.

## <span id="page-125-0"></span>**5.3.3. Using SET SCOPE to Specify a Symbol Search Scope**

By default, the debugger looks up symbols that you specify without a pathname prefix by using the scope search list described in [Section](#page-123-0) 5.3.1.

The SET SCOPE command enables you to establish a new scope for symbol lookup so that you do not have to use a path name when referencing symbols in that scope.

In the following example, the SET SCOPE command establishes the path name MOD4 \ROUT2 as the new scope for symbol lookup. Then, references to Y without a pathname prefix specify the declaration of Y that is visible in the new scope.

```
DBG>EXAMINE Y
%DEBUG-E-NOUNIQUE, symbol 'Y' is not unique
DBG>SHOW SYMBOL Y
data MOD7\ROUT3\BLOCK1\Y
data MOD4\ROUT2\Y
DBG>SET SCOPE MOD4\ROUT2
DBG>EXAMINE Y
MOD4\ROUT2\Y: 12
DBG>
```
After you enter a SET SCOPE command, the debugger applies the pathname you specified in the command to all references that are not individually qualified with path names.

You can specify numeric path names with SET SCOPE. For example, the following command sets the current scope to be three calls down from the PC scope:

DBG>SET SCOPE 3

You can also define a scope search list to specify the order in which the debugger should search for symbols. For example, the following command causes the debugger to look for symbols first in the PC scope (scope 0) and then in the scope denoted by routine ROUT2 of module MOD4:

DBG>SET SCOPE 0, MOD4\ROUT2

The debugger's default scope search list is equivalent to entering the following command (if it existed):

DBG>SET SCOPE 0, 1, 2, 3, …, n

Here the debugger searches successively down the call stack to find a symbol.

You can use the SET SCOPE /CURRENT command to reset the reference for the default scope search list to another routine down the call stack. For example, the following command sets the scope search list to be 2, 3, 4, …, *n*:

```
DBG>SET SCOPE/CURRENT 2
```
To display the current scope search list for symbol lookup, use the SHOW SCOPE command. To restore the default scope search list (see [Section](#page-123-0) 5.3.1), use the CANCEL SCOPE command.

## <span id="page-126-0"></span>**5.4. Debugging Shareable Images**

By default, your program might be linked with several HPE-supplied shareable images (for example, the run-time library image LIBRTL.EXE). This section explains how to extend the concepts described in the previous sections when debugging user-defined shareable images.

A shareable image is not intended to be directly executed. A shareable image must first be included as input in the linking of an executable image, and then the shareable image is loaded at run time when the executable image is run. You do not have to install a shareable image to debug it. Instead, you can debug your own private copy by assigning a logical name to it.

See the *VSI OpenVMS Linker Utility Manual* for detailed information about linking shareable images.

## <span id="page-127-0"></span>**5.4.1. Compiling and Linking Shareable Images for Debugging**

The basic steps in compiling and linking a shareable image for debugging are as follows:

- 1. Compile the source files for the main image and for the shareable image, by using the /DEBUG qualifier.
- 2. Link the shareable image with the /SHAREABLE and /DEBUG command qualifiers and declare any universal symbols for that image. (A universal symbol is a global symbol that is defined in a shareable image and referenced in another image.)
- 3. Link the shareable image against the main image by specifying the shareable image with the /SHAREABLE file qualifier as a linker option. Also specify the /DEBUG command qualifier.
- 4. Define a logical name to point to the local copy of the shareable image. You must specify the device and directory as well as the image name. Otherwise the image activator looks for an image of that name in the system default shareable image library directory, SYS\$SHARE.
- 5. Bring the main image under debugger control. The shareable image is loaded at run time.

These steps are shown next with a simple example. In the example, MAIN.FOR and SUB1.FOR are the source files for the main (executable) image; SHR1.FOR and SHR2.FOR are the source files for the shareable image to be debugged.

You compile the source files for each image as described in [Section](#page-117-1) 5.1.

```
$ FORTRAN/NOOPT/DEBUG MAIN, SUB1
$ FORTRAN/NOOPT/DEBUG SHR1, SHR2
```
On Alpha systems, use the LINK command with the SYMBOL\_VECTOR option to create the shareable image and specify any universal symbols. For example:

```
$ LINK/SHAREABLE/DEBUG SHR1, SHR2, SYS$INPUT:/OPTIONS
SYMBOL VECTOR=(SHR_ROUT=PROCEDURE)
Ctrl/Z
```
In the previous examples:

- The /SHAREABLE command qualifier creates the shareable image SHR1. EXE from the object files SHR1.OBJ and SHR2.OBJ.
- The /OPTIONS qualifier appended to SYS\$INPUT: enables you to specify the universal symbol SHR\_ROUT.
- The /DEBUG qualifier builds a debug symbol table (DST) and a global symbol table (GST) for SHR1. EXE and puts them in that image. The GST contains the universal symbol SHR\_ROUT.

You have now built the shareable image SHR1. EXE in your current default directory. Because SHR1. EXE is a shareable image, you do not execute it explicitly. Instead you link SHR1. EXE against the main (executable) image:

```
$ LINK/DEBUG MAIN, SUB1, SYS$INPUT:/OPTIONS
SHR1.EXE/SHAREABLE Ctrl/Z
\mathsf{S}
```
In the previous example:

- The LINK command creates the executable image MAIN. EXE from MAIN. OBJ and SUB1. OBJ.
- The */DEBUG* qualifier builds a DST and a GST for MAIN. EXE and puts them in that image.
- The /SHAREABLE qualifier appended to SHR1. EXE specifies that SHR1. EXE is to be linked against MAIN.EXE as a shareable image.

When you execute the resulting main image, MAIN.EXE, any shareable images linked against it are loaded at run time. However, by default, the image activator looks for shareable images in the system default shareable image library directory, SYS\$SHARE. Therefore, you must define the logical name SHR1 to point to SHR1. EXE in your current default directory. Be sure to specify the device and directory:

\$ DEFINE SHR1 SYS\$DISK:[]SHR1.EXE

You can now bring both MAIN and SHR1 under debugger control by specifying MAIN with the debugger RUN command (after starting the debugger):

```
$ DEBUG/KEEP
            Debugger Banner and Version Number
DBG>RUN MAIN
```
## **5.4.2. Accessing Symbols in Shareable Images**

All the concepts covered in [Section](#page-117-1) 5.1, [Section](#page-121-0) 5.2, and [Section](#page-122-0) 5.3 apply to the modules of a single image, namely the main (executable) image. This section provides additional information that is specific to debugging shareable images.

When you link shareable images for debugging as explained in [Section](#page-127-0) 5.4.1, the linker builds a DST and a GST for each image. The GST for a shareable image contains only universal symbols. To conserve memory, the debugger builds an RST for an image only when that image is set, either dynamically by the debugger or when you use a SET IMAGE command.

The SHOW IMAGE command identifies all shareable images that are linked with your program, shows which images are set, and identifies the current image (see [Section](#page-129-0) 5.4.2.2 for a definition of the current image). Only the main image is set initially when you bring the program under debugger control.

The following sections explain how the debugger sets images dynamically during program execution and how you can access symbols in arbitrary images independently of execution.

See [Section](#page-83-0) 3.4.3.4 for information about setting watch points in installed writable shareable images.

### **5.4.2.1. Accessing Symbols in the PC Scope (Dynamic Mode)**

By default, dynamic mode is enabled. Therefore, whenever the debugger interrupts execution, the debugger sets the image and module where execution is paused, if they are not already set.

Dynamic mode gives you the following access to symbols automatically:

- You can reference symbols defined in all set modules in the image where execution is paused.
- You can reference any universal symbols in the GST for that image.

By setting other modules in that image with the SET MODULE command, you can reference any symbol defined in the image.

After an image is set, it remains set until you cancel it with the CANCEL IMAGE command. If the debugger slows down as more images and modules are set, use the CANCEL IMAGE command. You can also enter the SET MODE NODYNAMIC command to disable dynamic mode.

#### <span id="page-129-0"></span>**5.4.2.2. Accessing Symbols in Arbitrary Images**

The last image that you or the debugger sets is the **current image**. The current image is the debugging context for symbol lookup. Therefore, when using the following commands, you can reference only the symbols that are defined in the current image:

DEFINE/ADDRESS DEFINE/VALUE DEPOSIT EVALUATE EXAMINE **TYPE** (SET, CANCEL) BREAK (SET, SHOW, CANCEL) MODULE (SET, CANCEL) TRACE (SET, CANCEL) WATCH SHOW SYMBOL

Note that the SHOW BREAK, SHOW TRACE, and SHOW WATCH commands identify any breakpoints, tracepoints, or watchpoints that have been set in all images.

To reference a symbol in another image, use the SET IMAGE command to make the specified image the current image, then use the SET MODULE command to set the module where that symbol is defined (the SET IMAGE command does not set any modules). The following sample program shows these concepts.

The sample program consists of a main image PROG1 and a shareable image SHR1. Assume that you have just brought the program under debugger control and that execution is paused within the main program unit in image PROG1. Assume that you want to set a breakpoint on routine ROUT2, which is defined in some module in image SHR1.

If you try to set a breakpoint on ROUT2, the debugger looks for ROUT2 in the current image, PROG1:

```
DBG>SET BREAK ROUT2
%DEBUG-E-NOSYMBOL, symbol 'ROUT2' is not in symbol table
DBG>
```
#### The SHOW IMAGE command shows that image SHR1 needs to be set:

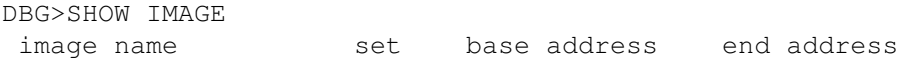

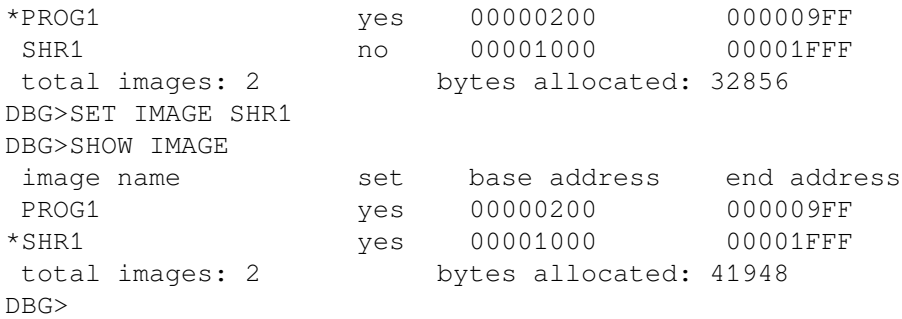

SHR1 is now set and is the current image. However, because the SET IMAGE command does not set any modules, you must set the module where ROUT2 is defined before you can set the breakpoint:

```
DBG>SET BREAK ROUT2
%DEBUG-E-NOSYMBOL, symbol 'ROUT2' is not in symbol table
DBG>SET MODULE/ALL
DBG>SET BREAK ROUT2
DBG>GO
break at routine ROUT210: SUBROUTINE ROUT2(A, B)
DBG>
```
Now that you have set image SHR1 and all its modules and have reached the breakpoint at ROUT2, you can debug using the normal method (for example, step through the routine, examine variables, and so on).

After you have set an image and set modules within that image, the image and modules remain set even if you establish a new current image. However, you have access to symbols only in the current image at any one time.

### **5.4.2.3. Accessing Universal Symbols in Run-Time Libraries and System Images**

The following paragraphs describe how to access a universal symbol (such as a routine name) in a runtime library or other shareable image for which no symbol-table information was generated. With this information you can, for example, use the CALL command to execute a run-time library or system service routine as explained in [Section](#page-291-0) 13.7.

Enter the SET MODULE command with the following command syntax:

SET MODULE SHARE\$image-name

For example:

DBG>SET MODULE SHARE\$LIBRTL

The debugger creates dummy modules for each shareable image in your program. The names of these shareable image modules have the prefix SHARE\$. The command SHOW MODULE /SHARE identifies these shareable image modules as well as the modules in the current image.

Once a shareable image module has been set with the SET MODULE command, you can access all of the image's universal symbols. For example, the following command lists all of the universal symbols in LIBRTL:

DBG>SHOW SYMBOL \* IN SHARE\$LIBRTL . .

```
 .
routine SHARE$LIBRTL\STR$APPEND
routine SHARE$LIBRTL\STR$DIVIDE
routine SHARE$LIBRTL\STR$ROUND
 .
 .
 .
routine SHARE$LIBRTL\LIB$WAIT
routine SHARE$LIBRTL\LIB$GETDVI
 .
 .
 .
```
You can then specify these universal symbols with, for example, the CALL or SET BREAK command.

Setting a shareable image module with the SET MODULE command loads the universal symbols for that image into the run-time symbol table so that you can reference these symbols from the current image. However, you cannot reference other (local or global) symbols in that image from the current image. That is, your debugging context remains set to the current image.

## **5.4.3. Debugging Resident Images (Alpha Only)**

A resident image is a shareable module that is created and installed in a particular way to enhance its efficiency. The requirements of creating such an image include linking the image without a symbol table, and running the image in system space. These requirements make such an image difficult to debug. The following procedure creates a resident image that can be more easily debugged.

- 1. Compile the shareable image. For example:
	- \$ CC/DEBUG/NOOPTIMIZE RESIDENTMODULE.C
- 2. Link the shareable image using the /DSF qualifier. For example:
	- \$ LINK/NOTRACEBACK/SHAREABLE/SECTION\_BINDING/DSF RESIDENTMODULE

See the *VSI OpenVMS Linker Utility Manual* for information about linking the image.

- 3. Create the installed resident image. See *VSI OpenVMS System Management Utilities Reference Manual, Volume 1: A-L* for information about using the Install utility. See *VSI OpenVMS System Manager's Manual, Volume 2: Tuning, Monitoring, and Complex Systems* for information about resident images.
- 4. Compile the program that calls the resident image. For example:
	- \$ CC/DEBUG/NOOPTIMIZE TESTPROGRAM
- 5. Create the executable image that calls the resident image. For example:
	- \$ LINK/DSF TESTPROGRAM
- 6. Create a private copy of the resident image. For example:
	- \$ COPY SYS\$LIBRARY:RESIDENTMODULE.EXE []RESIDENTMODULE.EXE
- 7. Define a logical name that points to the private copy of the resident image. For example:
	- \$ DEFINE RESIDENTMODULE []RESIDENTMODULE
- 8. Make sure that the .DSF file for the test program and the .DSF file for the resident module both reside in the same directory.
- 9. Define DBG\$IMAGE\_DSF\_PATH to point to the directory that contains the .DSF files.
- 10. Invoke the debugger. For example:
	- \$ DEBUG/KEEP TESTPROGRAM

You should now have access to all debugging options for the executable and resident images.

# **Chapter 6. Controlling the Display of Source Code**

The term **source code** refers to statements in a programming language as they appear in a source file. Each line of source code is also called a source line.

This chapter covers the following topics:

- Obtaining information about source files and source lines
- Specifying the location of a source file that has been moved to another directory after it was compiled
- Displaying source lines by specifying line numbers, code address expressions, or search strings
- Controlling the display of source code at breakpoints, tracepoints, and watchpoints and after a STEP command has been executed
- Using the SET MARGINS command to improve the display of source lines under certain circumstances

The techniques described in this chapter apply to screen mode as well as line (no screen) mode. Any difference in behavior between line mode and screen mode is identified in this chapter and in the descriptions of the commands discussed. (Screen mode is described in [Chapter](#page-142-0) 7.)

If your program has been optimized by the compiler, the code that is executing as you debug might not always match your source code. See [Section](#page-294-0) 14.1 for more information.

# **6.1. How the Debugger Obtains Source Code Information**

When a compiler processes source files to generate object modules, it assigns a line number to each source line sequentially. For most languages, each compilation unit (module) starts with line 1. For other languages like Ada, each source file, which might represent several compilation units, starts with line 1.

Line numbers appear in a source listing obtained with the /LIST compile-command qualifier. They also appear whenever the debugger displays source code, either in line mode or screen mode. Moreover, you can specify line numbers with several debugger commands (for example, TYPE and SET BREAK).

The debugger displays source lines only if you have specified the /DEBUG command with both the compile command and the LINK command. Under these conditions, the symbol information created by the compiler and passed to the debug symbol table (DST) includes source-line correlation records. Fora given module, source-line correlation records contain the full file specification of each source file that contributes to that module. In addition, they associate source records (symbols, types, and so on) with source files and line numbers in the module.

# **6.2. Specifying the Location of Source Files**

The debug symbol table (DST) contains the full file specification of each source file when it was compiled. By default, the debugger expects a source file to be in the same directory it was in at compile time. If a source file is moved to a different directory after it is compiled, the debugger does not find it and issues a warning such as the following when attempting to display source code from that file:

%DEBUG-W-UNAOPNSRC, unable to open source file DISK:[JONES.WORK]PRG.FOR;2

In such cases, use the SET SOURCE command to direct the debugger to the new directory. The command can be applied to all source files for your program or to only the source files for specific modules.

For example, after you enter the following command line, the debugger looks for all source files in WORK \$:[JONES.PROG3]:

DBG> SET SOURCE WORK\$:[JONES.PROG3]

You can specify a directory search list with the SET SOURCE command. For example, after the following command line is entered, the debugger looks for source files first in the current default directory (II) and then in WORK\$: [JONES.PROG3]:

DBG> SET SOURCE [], WORK\$:[JONES.PROG3]

If you want to apply the SET SOURCE command only to the source files for a given module, use the /MODULE= *module-name* qualifier and specify that module. For example, the following command line specifies that the source files for module SCREEN IO are in the directory  $DISK2$ : [SMITH.SHARE] (the search of source files for other modules is not affected by this command):

DBG> SET SOURCE/MODULE=SCREEN\_IO DISK2:[SMITH.SHARE]

To summarize, the SET SOURCE /MODULE command specifies the location of source files for a particular module, but the SET SOURCE command specifies the location of source files for modules that were not mentioned explicitly in SET SOURCE /MODULE commands.

When you enter a SET SOURCE command, be aware that one of the two qualifiers, */LATEST* or / EXACT, will always be active. The /LATEST qualifier directs the debugger to search for the latest version of your source files (the highest-numbered version in your directory). The /EXACT qualifier, the default, directs the debugger to search for the version last compiled (the version recorded in the debugger symbol table created at compile time). For example, a SET SOURCE /LATEST command might search for SORT.FOR;3 while a SET SOURCE /EXACT command might search for SORT.FOR;1.

Use the SHOW SOURCE command to display all source directory search lists currently in effect. The command displays the search lists for specific modules (as previously established by one or more SET SOURCE /MODULE commands) and the search list for all other modules (as previously established by a SET SOURCE command). For example:

```
DBG> SET SOURCE [PROJA], [PROJB], USER$:[PETER.PROJC]
DBG> SET SOURCE/MODULE=COBOLTEST [], DISK$2:[PROJD]
DBG> SHOW SOURCE
source directory search list for COBOLTEST:
        \lceil]
         DISK$2:[PROJD]
source directory search list for all other modules:
         [PROJA]
        [PROJB]
         USER$:[PETER.PROJC]
DBG>
```
If no SET SOURCE or SET SOURCE/MODULE command has been entered, the SHOW SOURCE command indicates that no search list is currently in effect.

Use the CANCEL SOURCE command to cancel the effect of a previous SET SOURCE command. Use the CANCEL SOURCE /MODULE command to cancel the effect of a previous SET SOURCE /MODULE command (specifying the same module name).

When a source directory search list has been canceled, the debugger again expects the source files corresponding to the designated modules to be in the same directories they were in at compile time.

For more information about how the debugger locates source files that have been moved to another directory after compile time, see the SET [SOURCE](#page-539-0) command.

# <span id="page-136-0"></span>**6.3. Displaying Source Code by Specifying Line Numbers**

The TYPE command enables you to display source lines by specifying compiler-assigned line numbers, where each line number designates a line of source code.

For example, the following command displays line 160 and lines 22 to 24 of the module being debugged:

```
DBG> TYPE 160, 22:24
module COBOLTEST
    160: START-IT-PARA.
module COBOLTEST
     22: 02 SC2V2 PIC S99V99 COMP VALUE 22.33.
    23: 02 SC2V2N PIC S99V99 COMP VALUE -22.33.<br>24: 02 CPP2 PIC PP99 COMP VALUE 0.0012
               CPP2 PIC PP99 COMP VALUE 0.0012.
DBG>
```
You can display all the source lines of a module by specifying a range of line numbers starting from 1 and ending at a number equal to or greater than the largest line number in the module.

After displaying a source line, you can display the next line in that module by entering a TYPE command without a line number - that is, by entering a TYPE command and then pressing the Return key. For example:

```
DBG> TYPE 160
module COBOLTEST
   160: START-IT-PARA.
DBG> TYPE
module COBOLTEST
    161: MOVE SC1 TO ES0.
DBG>
```
You can then display the next line and successive lines by entering the TYPE command repeatedly, which lets you read through your code one line at a time.

To display source lines in an arbitrary module of your program, specify the module name with the line numbers. Use standard pathname notation - that is, first specify the module name, then a backslash  $(\lambda)$ , and finally the line numbers (or the range of line numbers) without intervening spaces. For example, the following command displays line 16 of module TEST:

```
DBG> TYPE TEST\16
```
If you specify a module name with the TYPE command, the module must be set. Use the SHOW MODULE command to determine whether a particular module is set. Then use the SET MODULE command, if necessary (see [Section](#page-121-0) 5.2).

If you do not specify a module name with the TYPE command, the debugger displays source lines for the module in which execution is currently paused by default - that is, the module associated with the PC scope. If you have specified another scope with the SET SCOPE command, the debugger displays source lines in the module associated with the specified scope.

In screen mode, the output of a TYPE command updates the current source display (see [Section](#page-148-0) 7.2.6).

After displaying source lines at various locations in your program, you can redisplay the line at which execution is currently paused by pressing KP5.

# **6.4. Displaying Source Code by Specifying Code Address Expressions**

The EXAMINE /SOURCE command enables you to display the source line corresponding to a code address expression. A code address expression denotes the address of a machine-code instruction and, therefore, must be one of the following:

- A line number associated with one or more instructions
- A label
- A routine name
- The memory address of an instruction

You cannot specify a variable name with the EXAMINE /SOURCE command, because a variable name is associated with data, not with instructions.

When you use the EXAMINE /SOURCE command, the debugger evaluates the address expression to obtain a memory address, determines which compiler-assigned line number corresponds to that address, and then displays the source line designated by the line number.

For example, the following command line displays the source line associated with the address (declaration) of routine SWAP:

```
DBG> EXAMINE/SOURCE SWAP
module MAIN
     47: procedure SWAP(X, Y: in out INTEGER) is
DBG>
```
If you specify a line number that is not associated with an instruction, the debugger issues a diagnostic message. For example:

```
DBG> EXAMINE/SOURCE %LINE 6
%DEBUG-I-LINEINFO, no line 6, previous line is 5, next line is 8
%DEBUG-E-NOSYMBOL, symbol '%LINE 6' is not in the symbol table
DBG>
```
When using the EXAMINE /SOURCE command with a symbolic address expression (a line number, label, or routine), you might need to set the module in which the entity is defined, unless that module is already set. Use the SHOW MODULE command to determine whether a particular module is set. Then, if necessary, use the SET MODULE command (see [Section](#page-121-0) 5.2).

The command EXAMINE/SOURCE .%PC displays the source line corresponding to the current PC value (the line that is about to be executed). For example:

```
DBG> EXAMINE/SOURCE .%PC
module COBOLTEST
   162: DISPLAY ES0.
DBG>
```
Note the use of the contents-of operator (.), which specifies the contents of the entity that follows the period. If you do not use the contents-of operator, the debugger tries to find a source line for the PC rather than for the address currently stored in the PC:

```
DBG> EXAMINE/SOURCE %PC
%DEBUG-W-NOSRCLIN, no source line for address 7FFF005C
DBG>
```
The following example shows the use of a numeric path name  $(1 \setminus)$  to display the source line at the PC value one level down the call stack (at the call to the routine in which execution is paused):

DBG> EXAMINE/SOURCE .1\%PC

In screen mode, the output of an EXAMINE /SOURCE command updates the current source display (see [Section](#page-148-0) 7.2.6).

The debugger uses the EXAMINE /SOURCE command in the following contexts to display source code at the current PC value.

Keypad key 5 (KP5) is bound to the following debugger command sequence:

EXAMINE/SOURCE . \*SOURCE SCOPE\\*PC; EXAMINE/INST . \*INST SCOPE\\*PC

This command sequence displays the source line and the instruction at which execution is currently paused in the current scope. Pressing KP5 enables you to quickly determine your debugging context.

The predefined source display SRC is an automatically updated display that executes the following built-in command every time the debugger interrupts execution and prompts for commands (see [Section](#page-152-0) 7.4.1):

EXAMINE/SOURCE .%SOURCE\_SCOPE\%PC

## **6.5. Displaying Source Code by Searching for Strings**

The SEARCH command enables you to display any source lines that contain an occurrence of a specified string.

The syntax of the SEARCH command is as follows:

SEARCH[/qualifier[, ...]] [range] [string]

The range parameter can be a module name, a range of line numbers, or a combination of both. If you do not specify a module name, the debugger uses the current scope to find source lines, as with the TYPE command (see [Section](#page-136-0) 6.3).

By default, the SEARCH command displays the source line that contains the first (next) occurrence of a string in a specified range (SEARCH /NEXT). The command SEARCH /ALL displays all source lines that contain an occurrence of a string in a specified range. For example, the following command line displays the source line that contains the first occurrence of the string pro in module SCREEN IO:

DBG> SEARCH SCREEN\_IO pro

The remaining examples use source lines from one COBOL module, in the current scope, to show various aspects of the SEARCH command.

The following command line displays all source lines within lines 40 to 50 that contain an occurrence of the string D:

```
DBG> SEARCH/ALL 40:50 D
module COBOLTEST
     40: 02 D2N COMP-2 VALUE -234560000000.
    41: 02 D COMP-2 VALUE 222222.33.
     42: 02 DN COMP-2 VALUE -222222.333333.
     47: 02 DR0 COMP-2 VALUE 0.1.
    48: 02 DR5 COMP-2 VALUE 0.000001.<br>
49: 02 DR10 COMP-2 VALUE 0.00000000<br>
50: 02 DR15 COMP-2 VALUE 0.00000000
                        COMP-2 VALUE 0.00000000001.
               DR15 COMP-2 VALUE 0.00000000000000001.
DBG>
```
After you have found an occurrence of a string in a particular module, you can enter the SEARCH command with no parameters to display the source line containing the next occurrence of the same string in the same module. This is similar to using the TYPE command without a parameter to display the next source line. For example:

```
DBG> SEARCH 42:50 D
module COBOLTEST
    42: 02 DN COMP-2 VALUE -222222.333333.
DBG> SEARCH
module COBOLTEST
    47: 02 DR0 COMP-2 VALUE 0.1.
DBG>
```
By default, the debugger searches for a string as specified and does not interpret the context surrounding an occurrence of the string (this is the behavior of SEARCH /STRING).If you want to locate an occurrence of a string that is an identifier in your program (for example, a variable name) and exclude other occurrences of the string, use the /IDENTIFIER qualifier. The command SEARCH /IDENTIFIER displays only those occurrences of the string that are bounded on either side by a character that cannot be part of an identifier in the current language.

The default qualifiers for the SEARCH command are /NEXT and /STRING. If you want to establish different default qualifiers, use the SET SEARCH command. For example, after the following command is executed, the SEARCH command behaves like SEARCH /IDENTIFIER:

DBG> SET SEARCH IDENTIFIER

Use the SHOW SEARCH command to display the default qualifiers currently in effect for the SEARCH command. For example:

```
DBG> SHOW SEARCH
search settings: search for next occurrence, as an identifier
DBG>
```
# **6.6. Controlling Source Display After Stepping and at Event points**

By default, the debugger displays the associated source line when a breakpoint, tracepoint, or watchpoint is triggered and upon the completion of a STEP command.

When you enter a STEP command, the debugger displays the source line at which execution is paused after the step. For example:

```
DBG> STEP
stepped to MAIN\%LINE 16
   16: RANGE := 500;
DBG>
```
When a breakpoint or tracepoint is triggered, the debugger displays the source line at the breakpoint or tracepoint, respectively. For example:

```
DBG> SET BREAK SWAP
DBG> GO
 .
 .
 .
break at MAIN\SWAP
    47: procedure SWAP(X, Y: in out INTEGER) is
DBG>
```
When a watchpoint is triggered, the debugger displays the source line corresponding to the instruction that caused the watch point to be triggered.

The SET STEP [NO]SOURCE command enables you to control the display of source code after a step and at breakpoints, tracepoints, and watchpoints. SET STEP SOURCE, the default, enables source display. SET STEP NOSOURCE suppresses source display. For example:

```
DBG> SET STEP NOSOURCE
DBG> STEP
stepped to MAIN\%LINE 16
DBG> SET BREAK SWAP
DBG> GO
 .
 .
 .
break at MAIN\SWAP
DBG>
```
You can selectively override the effect of a SET STEP SOURCE command or a SET STEP NOSOURCE command by using the qualifiers /SOURCE and /NOSOURCE with the STEP, SET BREAK, SET TRACE, and SET WATCH commands.

The STEP /SOURCE command overrides the effect of the SET STEP NOSOURCE command, but only for the duration of that STEP command (similarly, STEP /NOSOURCE overrides the effect of SET STEP SOURCE for the duration of that STEP command). For example:

```
DBG> SET STEP NOSOURCE
DBG> STEP/SOURCE
stepped to MAIN\%LINE
16  16: RANGE := 500;
DBG>
```
The SET BREAK/SOURCE command overrides the effect of the SET STEP NOSOURCE command, but only for the breakpoint set with that SET BREAK command (similarly, SET BREAK /NOSOURCE overrides the effect of SET STEP SOURCE for the breakpoint set with that SET BREAK command). The same conventions apply to the SET TRACE and SET WATCH commands. For example:

DBG> SET STEP SOURCE

```
DBG> SET BREAK/NOSOURCE SWAP
DBG> GO
 .
 .
 .
break at MAIN\SWAP
DBG>
```
# **6.7. Setting Margins for Source Display**

The SET MARGINS command enables you to specify the leftmost and rightmost source-line character positions at which to begin and end the display of a source line (respectively, the left and right margins). This is useful for controlling the display of source code when, for example, the code is deeply indented or long lines wrap at the right margin. In such cases, you can set the left margin to eliminate indented space in the source display, and you can decrease the right margin setting to truncate lines and prevent them from wrapping.

For example, the following command line sets the left margin to column 20 and the right margin to column 35.

```
DBG> SET MARGINS 20:35
```
Subsequently, only that portion of the source code that is between columns 20 and 35 is displayed when you enter commands that display source lines (for example, TYPE, SEARCH, STEP). Use the SHOW MARGINS command to identify the current margin settings for the display of source lines.

Note that the SET MARGINS command affects only the display of source lines. It does not affect the display of other debugger output (for example, output from an EXAMINE command).

The SET MARGINS command is useful mostly in line (no screen) mode. In screen mode, the SET MARGINS command has no effect on the display of source lines in a source display, such as the predefined display SRC.

# <span id="page-142-0"></span>**Chapter 7. Screen Mode**

Screen mode is an enhancement to the command line interface of the OpenVMS debugger that enables you to simultaneously display separate groups of data about the debugging session, in a manner similar to that available with the VSI DECwindows Motif for OpenVMS user interface (see [Part](#page-168-0) III). For example, you can display source code in one portion of the screen, register contents in a different portion, debugger output in another portion, and so on.

To invoke screen mode, press PF3 on the keypad (or enter the SET MODE SCREEN command). To return to line-oriented debugging, press PF1 PF3 (or enter the SET MODE NOSCREEN command).

#### **Note**

Note that you cannot enter screen mode from within the VSI DECwindows Motif for OpenVMS interface to the debugger.

Screen mode output is best displayed on VT-series terminals with higher numbers than VT52, and on workstations running VWS. The larger screen of workstations is particularly suitable to using a number of displays for different purposes.

This chapter covers the following topics:

- Screen mode concepts and terminology used throughout the chapter
- Using different kinds of displays
- Directing debugger output to different displays by assigning display attributes
- Using predefined displays SRC, OUT, PROMPT, INST, REG, IREG, and FREG (Alpha only), which are automatically available when you enter screen mode
- Scrolling, hiding, deleting, moving, and resizing a display
- Creating a new display
- $\bullet$  Specifying a display window
- Creating a display configuration
- Saving the current state of screen displays
- Changing your terminal screen's height and width during a debugging session and the effect on display windows
- Using screen-related debugger built-in symbols
- Using predefined windows
- Enabling country-specific features for screen mode

Many screen mode commands are bound to keypad keys. For key definitions, see [Appendix](#page-626-0) A.

#### **Note**

This chapter provides information common to programs that run in one or several processes. See [Chapter](#page-318-0) 15 for additional information specific to multiprocess programs.

# **7.1. Concepts and Terminology**

A **display** is a group of text lines. The text can be lines from a source file, assembly-language instructions, the values contained in registers, your input to the debugger, debugger output, or program input and output.

You view a display through its **display window**, which can occupy any rectangular area of the screen. Because a display window is typically smaller than the associated display, you can scroll the display window up, down, right, and left across the display text to view any part of the display.

[Figure](#page-143-0) 7.1 is an example of screen mode that shows three display windows. The name of each display (SRC, OUT, and PROMPT) appears at the top left corner of its display window. The display name serves both as a tag on the display itself and as a name for future reference in commands.

<span id="page-143-0"></span>**Figure 7.1. Default Screen Mode Display Configuration**

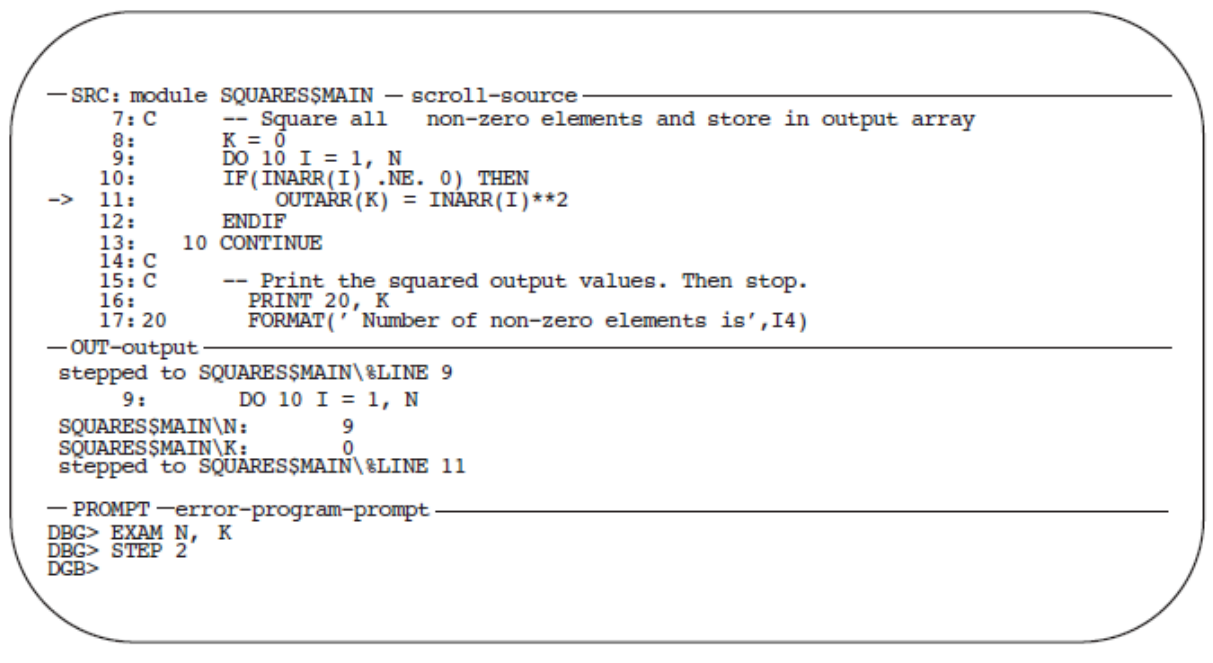

**ZK-6503-GE** 

[Figure](#page-143-0) 7.1 is the default display configuration established when you first invoke screen mode. SRC, OUT, and PROMPT are three of the **predefined displays** that the debugger provides when you enter screen mode (see [Section](#page-151-0) 7.4).You can modify the configuration of these displays as well as create additional displays.

Displays SRC, OUT, and PROMPT have the following basic characteristics:

- SRC is a source-code display that occupies the upper half of the screen(it displays Fortran code in [Figure](#page-143-0) 7.1). The name of the source module displayed, SQUARES\$MAIN, is to the right of the display name.
- OUT, located in a window directly below SRC, shows the output of debugger commands.
- PROMPT, at the bottom of the screen, shows the debugger prompt and debugger input.

Conceptually, displays are placed on the screen as on a **pasteboard**. The display most recently referenced by a command is put on top of the pasteboard by default. Therefore, depending on their screen locations, display windows that you have referenced recently might overlay or hide other display windows.
The debugger maintains a **display list**, which is the pasting order of displays. Several keypad key definitions use the display list to cycle through the displays currently on the pasteboard.

Every display belongs to a **display kind** (see [Section](#page-144-0) 7.2). The display kind determines what type of information the display can capture and display, such as source code, or debugger output. The display kind defines whether displayed data is paged into the memory buffer or discarded when the memory buffer over flows. The display kind also determines how the contents of the display are generated.

The contents of a display are generated in two ways:

- Some displays are automatically updated. Their definition includes a command list that is executed whenever the debugger gains control from the program. The output of the command list forms the contents of those displays. Display SRC belongs to that category: it is automatically updated so that an arrow points to the source line at which execution is currently paused.
- Other displays, for example, display OUT, are updated in response to commands you enter interactively. For a display of this type to be updated, it must first be assigned an appropriate **display attribute** (with the SELECT command). The display attribute identifies the display as the target display for one or more types of output (see [Section](#page-149-0) 7.3).

The names of any attributes assigned to a display appear to the right of the display name, in lowercase letters. In [Figure](#page-143-0) 7.1, SRC has the source and scroll attributes (SRC is the **current source display** and the **current scrolling display**), OUT has the output attribute (it is the **current output display**), and so on. Note that, although SRC is automatically updated by its own built-in command, it can also receive the output of certain interactive commands (such as EXAMINE /SOURCE) because it has the source attribute.

The concepts introduced in this section are developed in more detail in the rest of this chapter.

# <span id="page-144-0"></span>**7.2. Display Kinds**

Every display has a display kind. The display kind determines the type of information a display contains, how that information is generated, and whether the memory buffer associated with the display is paged.

Typically, you specify a display kind when you use the DISPLAY command to create a new display (if you do not specify a display kind, an **output display** is created). You can also use the DISPLAY command to change the display kind of an existing display with the following keywords:

```
DO (command [, \ldots])
INSTRUCTION
INSTRUCTION (command)
OUTPUT
REGISTER
SOURCE
SOURCE (command)
```
The contents of a **register display** are generated and updated automatically by the debugger. The contents of other kinds of displays are generated by commands, and these display kinds fall into two general groups.

A display that belongs to one of the following display kinds has its contents updated automatically according to the command or command list you supply when defining that display:

```
DO (command [, ...])
```
INSTRUCTION (command) REGISTER SOURCE (command)

The command list specified is executed each time the debugger gains control from your program, if the display is not marked as removed. The output of the commands forms the new contents of the display. If the display is marked as removed, the debugger does not execute the command list until you view that display (marking that display as unremoved).

A display that belongs to one of the following display kinds derives its contents from commands that you enter interactively:

**INSTRUCTION** OUTPUT **SOURCE** 

To direct debugger output to a specific display in this group, you must first select it with the SELECT command. The technique is explained in the following sections and in [Section](#page-149-0) 7.3. After a display is selected for a certain type of output, the output from your commands forms the contents of the display.

## **7.2.1. DO (Command[; …]) Display Kind**

A DO display is an automatically-updated display. The commands in the command list are executed in the order listed each time the debugger gains control from your program. Their output forms the contents of the display and erases any previous contents.

For example, the following command creates the DO display CALLS at window Q3. (Window Q3 refers to screen dimensions of the window. For information about screen dimensions and predefined windows, see [Section](#page-164-0) 7.12.) Each time the debugger gains control from the program, the SHOW CALLS command is executed and the output is displayed in CALLS, replacing any previous contents.

DBG> DISPLAY CALLS AT Q3 DO (SHOW CALLS)

The following command creates a DO display named V2\_DISP that shows the contents of elements 4 to 7 of the vector register V2 (using For tran array syntax). The display is automatically updated whenever the debugger gains control from the program:

DBG> DISPLAY V2\_DISP AT RQ2 DO (EXAMINE %V2(4:7))

The default size of the memory buffer associated with any DO display is 64 lines. When the memory buffer is full, the oldest lines are discarded to make room for new text. You can use the DISPLAY /SIZE command to change the buffer size.

## <span id="page-145-0"></span>**7.2.2. INSTRUCTION Display Kind**

An instruction display shows the output of an EXAMINE /INSTRUCTION command within the instruction stream of a routine. Because the instructions displayed are decoded from the image being debugged and show the exact code that is executing, this kind of display is particularly useful in helping you debug optimized code (see [Section](#page-294-0) 14.1).

In the display, one line is devoted to each instruction. Source-line numbers corresponding to the instructions are displayed in the left column. The instruction at the location being examined is centered in the display and is marked by an arrow in the left column.

Before anything can be written to an instruction display, you must select it as the **current instruction display** with the SELECT /INSTRUCTION command.

In the following example, the DISPLAY command creates the instruction display INST2 at RH1. The SELECT /INSTRUCTION command then selects INST2 as the current instruction display. When the EXAMINE /INSTRUCTION X command is executed, window RH1 fills with the instruction stream surrounding the location denoted by X. The arrow points to the instruction at location X, which is centered in the display.

```
DBG> DISPLAY INST2 AT RH1 INSTRUCTION
DBG> SELECT/INSTRUCTION INST2
DBG> EXAMINE/INSTRUCTION X
```
Each subsequent EXAMINE /INSTRUCTION command updates the display.

The default size of the memory buffer associated with any instruction display is 64 lines;however, you can scroll back and forth to view all the instructions within the routine. You can use the DISPLAY /SIZE command to change the buffer size and improve performance.

## **7.2.3. INSTRUCTION (Command) Display Kind**

This is an instruction display that is automatically updated with the out put of the command specified. That command, which must be an EXAMINE /INSTRUCTION command, is executed each time the debugger gains control from your program.

For example, the following command creates the instruction display INST3 at window RS45. Each time the debugger gains control, the built-in command EXAMINE /INSTRUCTION .%INST\_SCOPE \%PC is executed, updating the display.

DBG> DISPLAY INST3 AT RS45 INSTRUCT (EX/INST .%INST\_SCOPE\%PC)

This command creates a display that functions like the predefined display INST. The built-in EXAMINE/INSTRUCTION command displays the instruction at the current PC value in the current scope(see [Section](#page-155-0) 7.4.4).

If an automatically updated instruction display is selected as the current instruction display, it is updated like a simple instruction display by an interactive EXAMINE /INSTRUCTION command (in addition to being updated by its built-in command).

The default size of the memory buffer associated with any instruction display is 64 lines; however, you can scroll back and forth to view all the instructions within the routine. You can use the DISPLAY /SIZE command to change the buffer size and improve performance.

## **7.2.4. OUTPUT Display Kind**

An output display shows any debugger output that is not directed to another display. New output is appended to the previous contents of the display.

Before anything can be written to an output display, it must be selected as the current output display with the SELECT /OUTPUT command, or as the **current error display** with the SELECT /ERROR command, or as the **current input display** with the SELECT /INPUT command. See [Section](#page-149-0) 7.3 for more information about using the SELECT command with output displays.

In the following example, the DISPLAY command creates the output display OUT2 at window T2 (the display kind OUTPUT can be omitted from this example, because it is the default kind). The SELECT / OUTPUT command then selects OUT2 as the current output display. These two commands create a display that functions like the predefined display OUT:

DBG> DISPLAY OUT2 AT T2 OUTPUT DBG> SELECT/OUTPUT OUT2

OUT2 now collects any debugger output that is not directed to another display. For example:

- The output of a SHOW CALLS command goes to OUT2.
- If no instruction display has been selected as the current instruction display, the output of an EXAMINE /INSTRUCTION command goes to OUT2.
- By default, debugger diagnostic messages are directed to the PROMPT display. They can be directed to OUT2 with the SELECT /ERROR command.

The default size of the memory buffer associated with any output display is 64 lines. When the memory buffer is full, the oldest lines are discarded to make room for new text. You can use the DISPLAY /SIZE command to change the buffer size.

## **7.2.5. REGISTER Display Kind**

A register display is an automatically updated display that shows the current values, in hexadecimal format, of the processor registers and as many of the top call-stack values as will fit in the display.

The register values displayed are for the routine in which execution is currently paused. The values are updated whenever the debugger takes control. Any changed values are highlighted.

There are up to three predefined register displays. The REG, IREG, and FREG displays are predefined on Alpha and Integrity server processors. The contents of the predefined displays are shown in [Table](#page-147-0) 7.1.

| <b>Display</b> | <b>Alpha</b>                                | <b>Intel Itanium</b>                                     |
|----------------|---------------------------------------------|----------------------------------------------------------|
| <b>REG</b>     | simp                                        | PC                                                       |
|                | $R0$ to $R31$                               | <b>CFM</b>                                               |
|                | PC                                          | $R1$ to $R31$                                            |
|                | <b>PS</b>                                   | R32 to R127(as many as are used)                         |
|                | $F0$ to $F31$                               | F <sub>2</sub> to F <sub>127</sub>                       |
|                | <b>FPCR</b>                                 | top-of-stack values                                      |
|                | top of call-stack values                    |                                                          |
| <b>IREG</b>    | $R0$ to $R31$                               | PC                                                       |
|                | PC                                          | <b>CFM</b>                                               |
|                | <b>PS</b>                                   | $R1$ to $R31$                                            |
|                | top of call-stack values                    | top of call-stack values                                 |
|                | The data is shown in<br>hexadecimal format. | The data is shown in hexadecimal format.                 |
| <b>FREG</b>    | $F0$ to $F31$                               | F <sub>2</sub> to F <sub>127</sub>                       |
|                | <b>FPCR</b>                                 | top-of-stack values                                      |
|                | <b>SFPCR</b>                                |                                                          |
|                | top of call-stack values                    | The register data is shown in the format consistent with |
|                |                                             | the data value (integer or floating-point); the stack    |
|                |                                             | values are shown in floating-point format.               |

<span id="page-147-0"></span>**Table 7.1. Predefined Register Displays**

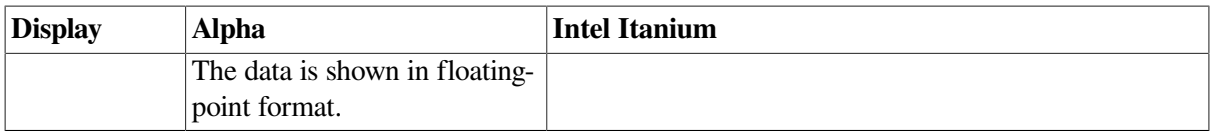

On Alpha systems, the predefined display REG contains, in hexadecimal format, general-purpose registers R0 to R28, FP (R29), SP (R30), R31, PC, PS floating-point registers F0 to F31, FPCR, SFPCR, and as many of the top call-stack values as will fit in the display.

On Alpha systems, the predefined display IREG contains, in hexadecimal format, general-purpose registers R0 to R28, FP, and as many of the top call-stack values as can be displayed in the window.

On Alpha systems, the predefined display FREG contains floating-point registers F0 to F31, FPCR, SFPCR, displayed in floating-point format and as many of the top call-stack values (in hexadecimal format) as can be displayed in the window.

The default size of the memory buffer associated with any register display is 64 lines. When the memory buffer is full, the oldest lines are discarded to make room for new text. You can use the DISPLAY /SIZE command to change the buffer size.

## **7.2.6. SOURCE Display Kind**

A source display shows the output of a TYPE or EXAMINE /SOURCE command within the source code of a module, if that source code is available. Source line numbers are displayed in the left column. The source line that is the output of the command is centered in the display and is marked by an arrow in the left column. If a range of lines is specified with the TYPE command, the lines are centered in the display, but no arrow is shown.

Before anything can be written to a source display, you must select it as the current source display with the SELECT /SOURCE command.

In the following example, the DISPLAY command creates source display SRC2 at Q2. The SELECT / SOURCE command then selects SRC2 as the current source display. When the TYPE 34 command is executed, window RH1 fills with the source code surrounding line 34 of the module being debugged. The arrow points to line 34, centered in the display.

```
DBG> DISPLAY SRC2 AT Q2 SOURCE
DBG> SELECT/SOURCE SRC2
DBG> TYPE 34
```
Each subsequent TYPE or EXAMINE /SOURCE command updates the display.

The default size of the memory buffer of a source display is 64 lines. The memory buffer of a source display is paged, enabling you to scroll back and forth through the entire source module or routine. You can use the DISPLAY /SIZE command to change the buffer size to improve performance.

## **7.2.7. SOURCE (Command) Display Kind**

This is a source display that is automatically updated with the output of the command specified. That command, which must be an EXAMINE /SOURCE or TYPE command, is executed each time the debugger gains control from your program.

For example, the following command creates source display SRC3 at window RS45. Each time the debugger gains control, it executes the built-in command EXAMINE /SOURCE .%SOURCE\_SCOPE \%PC and updates the display.

DBG> DISPLAY SRC3 AT RS45 SOURCE (EX/SOURCE .%SOURCE\_SCOPE\%PC)

This command creates a display that functions like the predefined display SRC. The built-in EXAMINE /SOURCE command displays the source line for the current PC value in the current scope(see [Section](#page-152-0) 7.4.1).

If you select an automatically updated source display as the current source display, it displays the output generated by an interactive EXAMINE /SOURCE or TYPE command in addition to the output generated by its built-in command.

The default size of the memory buffer of a source display is 64 lines. The memory buffer of an automatically updated source display is paged, enabling you to scroll back and forth through the entire source module or routine. You can use the DISPLAY /SIZE command to change the buffer size to improve performance.

## **7.2.8. PROGRAM Display Kind**

A program display can receive the output of the program being debugged. The predefined PROMPT display belongs to the program display kind, and is the only display permitted of that kind. You cannot create a new display of the program display kind.

To avoid possible confusion, the PROMPT display has several restrictions (see [Section](#page-155-1) 7.4.3).

# <span id="page-149-0"></span>**7.3. Display Attributes**

In screen mode, the output from commands you enter interactively is directed to various displays according to the type of output and the display attributes assigned to these displays. For example, debugger diagnostic messages go to the display that has the error attribute (the current error display). By assigning one or more attributes to a display, you can mix or isolate different kinds of information.

The attributes have the following names:

error input instruction output program prompt scroll source

When a display is assigned an attribute, the name of that attribute appears in lowercase letters on the top border of its window to the right of the display name. Note that the scroll attribute does not affect debugger output but is used to control the default display for the SCROLL, MOVE, and EXPAND commands.

By default, attributes are assigned to the predefined displays as follows:

- SRC has the source and scroll attributes
- OUT has the output attribute
- PROMPT has the prompt, program, and error attributes

To assign an attribute to a display, use the SELECT command with the qualifier of the same name as the attribute. In the following example, the DISPLAY command creates the output display ZIP. The

SELECT /OUTPUT command then selects ZIP as the current output display - the display that has the output attribute. After this command is executed, the word "output" disappears from the top border of the predefined output display OUT and appears instead on display ZIP, and all the debugger output formerly directed to OUT is now directed to ZIP.

```
DBG> DISPLAY ZIP OUTPUT
DBG> SELECT/OUTPUT ZIP
```
You can assign specific attributes only to certain display kinds. The following list identifies each of the SELECT command qualifiers, its effect, and the display kinds to which you can assign that attribute:

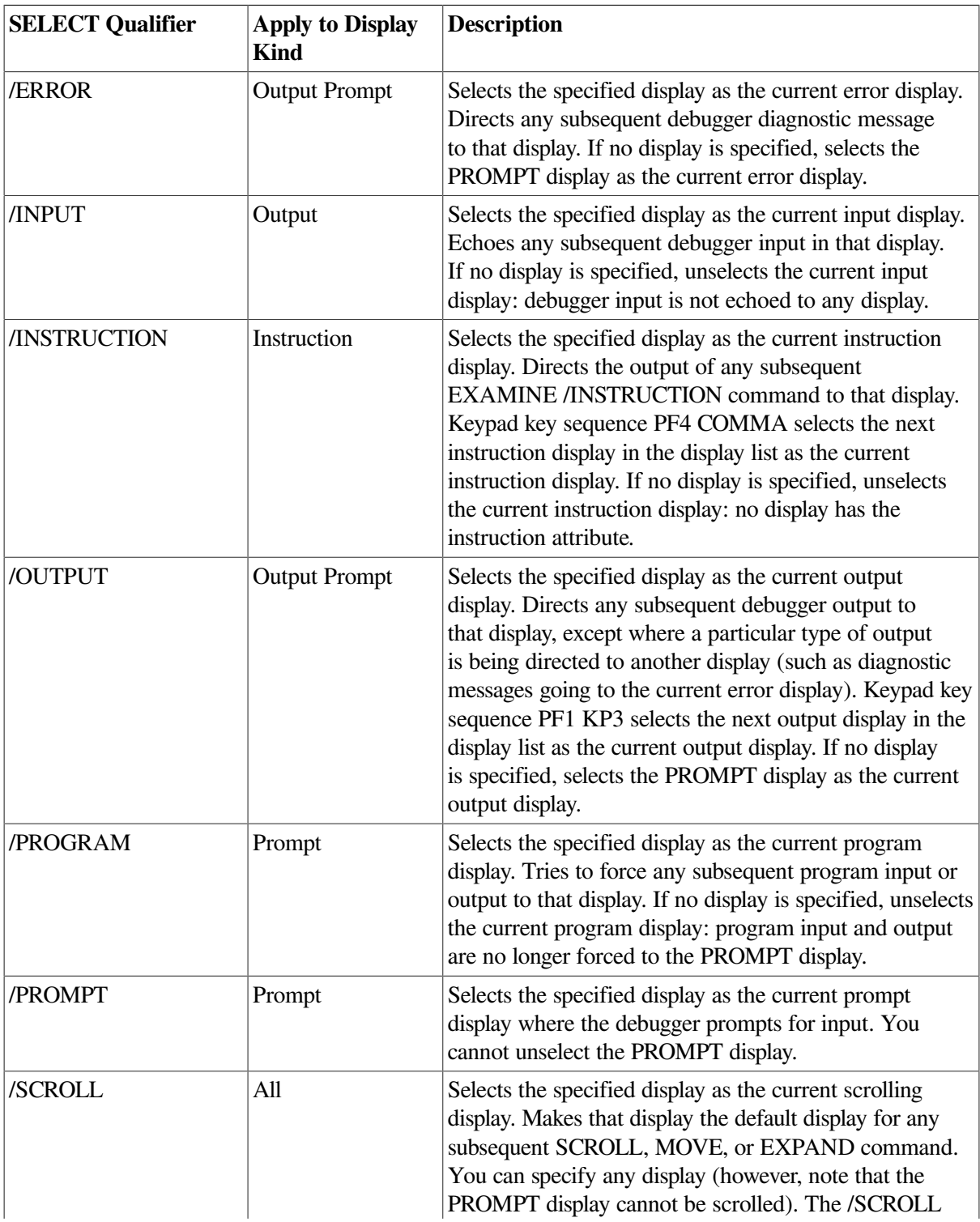

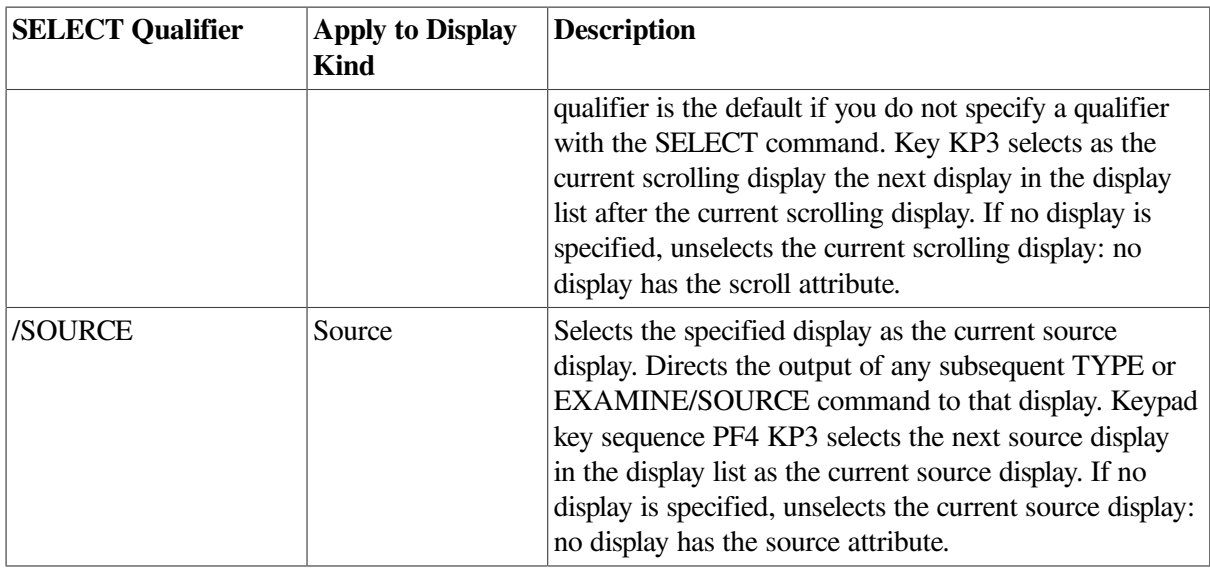

Subject to the restrictions listed, a display can have several attributes. In the preceding example, ZIP was selected as the current output display. In the next example, ZIP is further selected as the current input, error, and scrolling display. After these commands are executed, debugger input, output, and diagnostics are logged in ZIP in the proper sequence as they occur, and ZIP is the current scrolling display.

DBG> SELECT/INPUT/ERROR/SCROLL ZIP

To identify the displays currently selected for each of the display attributes, use the SHOW SELECT command.

If you use the SELECT command with a particular qualifier but without specifying a display name, the effect is typically to deassign that attribute (to unselect the display that had the attribute). The exact effect depends on the attribute, as described in the preceding table.

# **7.4. Predefined Displays**

The debugger provides the following predefined displays that you can use to capture and display different kinds of data:

SRC, the predefined source display OUT, the predefined output display PROMPT, the predefined prompt display INST, the predefined instruction display REG, the predefined register display FREG, the predefined floating-point register display (Alpha only) IREG, the predefined integer register display

When you enter screen mode, the debugger puts SRC in the top half of the screen, PROMPT in the bottom sixth, and OUT between SRC and PROMPT, as shown in [Figure](#page-143-0) 7.1. Displays INST, REG, FREG (Alpha only), and IREG are initially removed from the screen by default.

To re-create this default configuration, press BLUE MINUS on the keypad (PF4 followed by the MINUS (-) key).

The basic features of the predefined displays are described in the next sections. As explained in other parts of this chapter, you can change certain characteristics of these displays, such as the buffer size or display attributes. You can also create additional displays similar to the predefined displays.

To display summary information about the characteristics of any display, use the SHOW DISPLAY command.

<span id="page-152-1"></span>[Table](#page-152-1) 7.2 summarizes key information about the predefined displays.

| <b>Display Name</b> | <b>Display Kind</b> | <b>Valid Display Attributes</b>                                                       | <b>Visible on Startup</b> |
|---------------------|---------------------|---------------------------------------------------------------------------------------|---------------------------|
| <b>SRC</b>          | Source              | Scroll<br>Source (By Default)                                                         | X                         |
| <b>OUT</b>          | Output              | Error<br>Input<br>Output (By Default)<br>Scroll                                       | X                         |
| <b>PROMPT</b>       | Output              | Error (By Default)<br>Output<br>Program (By Default)<br>Prompt (By Default)<br>Scroll | X                         |
| <b>INST</b>         | Instruction         | Instruction<br>Scroll                                                                 |                           |
| <b>REG</b>          | Register            | Scroll                                                                                |                           |
| FREG (Alpha only)   | Register            | Scroll                                                                                |                           |
| <b>IREG</b>         | Register            | Scroll                                                                                |                           |

**Table 7.2. Predefined Displays**

1

## <span id="page-152-0"></span>**7.4.1. Predefined Source Display (SRC)**

### **Note**

See [Chapter](#page-134-0) 6 for information about how to make source code available for display during a debugging session.

The predefined display SRC (see [Figure](#page-143-0) 7.1) is an automatically updated source display.

You can use SRC to display source code in two basic ways:

- By default, SRC automatically displays the source code for the module in which execution is currently paused. This enables you to quickly determine your current debugging context.
- In addition, because SRC has the source attribute by default, you can use it to display the source code for any part of your program as explained in [Section](#page-154-0) 7.4.1.1.

The name of the module whose source code is displayed is shown at the right of the display name, SRC. The numbers displayed at the left of the source code are the compiler-generated line numbers, as they might appear in a compiler-generated listing file.

As you execute the program under debugger control, SRC is automatically updated whenever execution is paused. The arrow in the left most column indicates the source line to be executed next. Specifically,

<sup>&</sup>lt;sup>1</sup>The predefined PROMPT display cannot be scrolled.

execution is paused at the first instruction associated with that source line. Thus, the line indicated by the arrow corresponds to the current program counter (PC) value. The PC is a register that contains the memory address of the next instruction to be executed.

If the debugger cannot locate source code for the routine in which execution is paused (because, for example, the routine is a run-time library routine), it tries to display source code in the next routine down on the call stack for which source code is available. When displaying source code for such a routine, the debugger issues the following message:

%DEBUG-I-SOURCESCOPE, Source lines not available for .0\%PC. Displaying source in a caller of the current routine.

[Figure](#page-153-0) 7.2 shows this feature. The source display shows that a call to routine TYPE is currently active. TYPE corresponds to a Fortran run-time library procedure. No source code is available for that routine, so the debugger displays the source code of the calling routine. The output of a SHOW CALLS command, shown in the output display, identifies the routine where execution is paused and the call sequence leading to that routine.

In such cases, the arrow in the source window identifies the line to which execution returns after the routine call. Depending on the source language and coding style, this might be the line that contains the call state mentor the next line.

<span id="page-153-0"></span>**Figure 7.2. Screen Mode Source Display When Source Code Is Not Available**

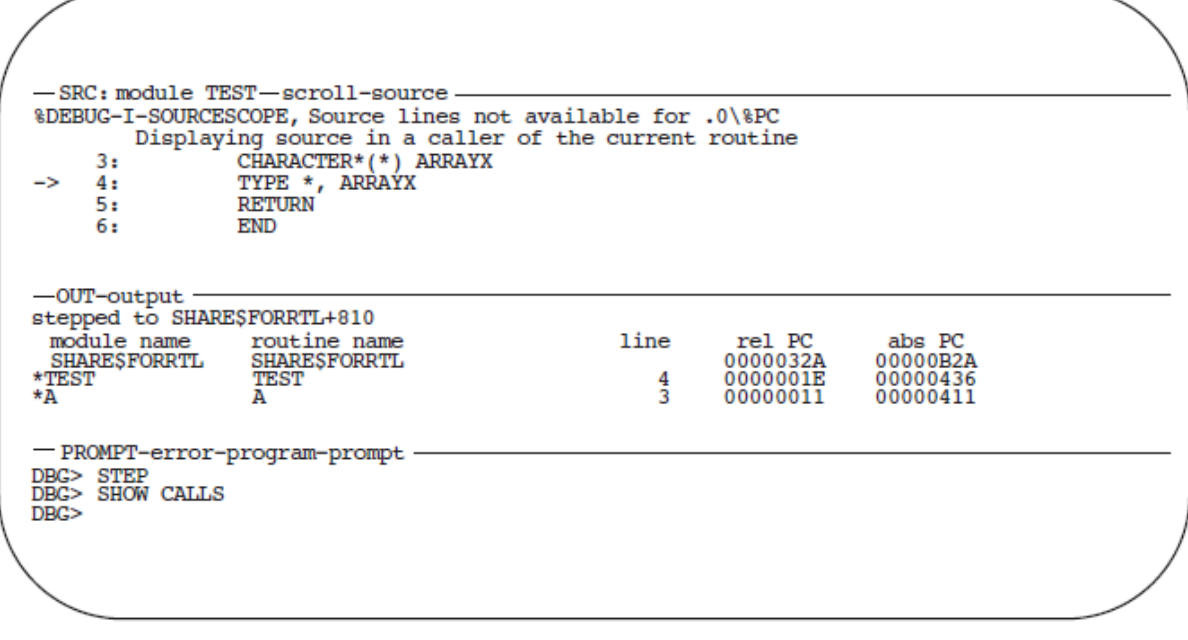

ZK-6504-GE

If your program was optimized during compilation, the source code displayed in SRC might not always represent the code that is actually executing. The predefined instruction display INST is useful in such cases, because its hows the exact instructions that are executing (see [Section](#page-155-0) 7.4.4).

The built-in command that automatically updates display SRC is EXAMINE/SOURCE . %SOURCE\_SCOPE\%PC. For information about the EXAMINE /SOURCE command, see [Section](#page-137-0) 6.4. The built-in debugger symbol %SOURCE\_SCOPE denotes a scope and has the following properties:

By default %SOURCE\_SCOPE denotes scope 0, which is the scope of the routine where execution is currently paused.

- If you have reset the scope search list relative to the call stack by means of the SET SCOPE / CURRENT command (see [Section](#page-154-1) 7.4.1.2), %SOURCE\_SCOPE denotes the current scope specified (the scope of the routine at the start of the search list).
- If source code is not available for the routine in the current scope, %SOURCE\_SCOPE denotes scope n, where n is the first level down the call stack for which source code is available.

### <span id="page-154-0"></span>**7.4.1.1. Displaying Source Code in Arbitrary Program Locations**

You can use display SRC to display source code throughout your program, if source code is available for display:

- You can scroll through the entire source display by pressing KP2 (scroll down) or KP8 (scroll up) as explained in [Section](#page-158-0) 7.5.1. This enables you to view any of the source code within the module in which execution is paused.
- You can display the source code for any routine that is currently on the call stack by using the SET SCOPE /CURRENT command (see [Section](#page-154-1) 7.4.1.2).
- Because SRC has the source attribute, you can display source code throughout your program by using the TYPE and EXAMINE /SOURCE commands:
	- To display arbitrary source lines, use the TYPE command (see [Section](#page-136-0) 6.3).
	- To display the source line associated with a code location (for example, a routine declaration), use the EXAMINE /SOURCE command (see [Section](#page-137-0) 6.4).

When using the TYPE or EXAMINE /SOURCE command, make sure that the module in which you want to view source code is set first. Use the SHOW MODULE command to determine whether a particular module is set. Then use the SET MODULE command, if necessary (see [Section](#page-121-0) 5.2).

After manipulating the contents of display SRC, you can redisplay the location at which execution is currently paused (the default behavior of SRC) by pressing KP5.

### <span id="page-154-1"></span>**7.4.1.2. Displaying Source Code for a Routine on the Call Stack**

The command SET SCOPE /CURRENT lets you display the source code for any routine that is currently on the call stack. For example, the following command updates display SRC so that it shows the source code for the caller of the routine in which execution is currently paused:

```
DBG> SET SCOPE/CURRENT 1
```
To reset the default scope for displaying source code, enter the command CANCEL SCOPE. The command causes display SRC to show the source code for the routine at the top of the call stack where execution is paused.

## **7.4.2. Predefined Output Display (OUT)**

[Figure](#page-143-0) 7.1 and [Figure](#page-153-0) 7.2 show some typical debugger output in the predefined display OUT.

Display OUT is a general-purpose output display. By default, OUT has the output attribute so it displays any debugger output that is not directed to the source display SRC or the instruction display INST. For example, if display INST is not displayed or does not have the instruction attribute, any output that would otherwise update display INST is shown in display OUT.

By default, OUT does not display debugger diagnostic messages (these appear in the PROMPT display). You can assign display attributes to OUT so that it captures debugger input and diagnostics as well as normal output (see [Section](#page-149-0) 7.3).

By default, the memory buffer associated with predefined display OUT contains 100 lines.

## <span id="page-155-1"></span>**7.4.3. Predefined Prompt Display (PROMPT)**

The predefined display PROMPT is the display in which the debugger prompts for input. [Figure](#page-143-0) 7.1 and [Figure](#page-153-0) 7.2 show PROMPT in its default location, the bottom sixth of the screen.

By default, PROMPT has the prompt attribute. In addition, PROMPT also has (by default) the program and error attributes, which force program output and diagnostic messages to that display.

PROMPT has different properties and restrictions than other displays. This is to eliminate possible confusion when manipulating that display:

- The PROMPT display window is always fully visible. You cannot hide PROMPT (with the DISPLAY /HIDE command), remove PROMPT from the pasteboard (with the DISPLAY / REMOVE command), or delete PROMPT (with the CANCEL DISPLAY command).
- You can assign PROMPT the scroll attribute so that it receives the output of the MOVE and EXPAND commands. However, you cannot scroll through the PROMPT display.
- The PROMPT display window always occupies the full width of the screen, beginning in the first column.
- You can move PROMPT vertically anywhere on the screen, expand it to fill the full screen height, or contract it down to two lines.

The debugger alerts you if you try to move or expand a display such that it is hidden by PROMPT.

## <span id="page-155-0"></span>**7.4.4. Predefined Instruction Display (INST)**

### **Note**

By default, the predefined instruction display INST is not shown on the screen and does not have the instruction attribute (see [Section](#page-156-0) 7.4.4.1 and [Section](#page-157-0) 7.4.4.2).

Display INST is an automatically updated instruction display. It shows the decoded instruction stream of your program. This is the exact code that is executing, including the effects of any compiler optimization.

A VAX example is shown in [Figure](#page-156-1) 7.3.

This type of display is useful when debugging code that has been optimized. In such cases some of the code being executed might not match the source code that is shown in a source display. See [Section](#page-294-0) 14.1 for information about the effects of optimization.

You can use INST in two basic ways:

- By default, INST automatically displays the decoded instructions for the routine in which execution is currently paused. This enables you to quickly determine your current debugging context.
- In addition, if INST has the instruction attribute, you can use it to display the decoded instructions for any part of your program as explained in [Section](#page-157-0) 7.4.4.2.

The name of the routine whose instructions are displayed is shown at the right of the display name, INST. The numbers displayed at the left of the instructions are the compiler-generated source line numbers.

As you execute the program under debugger control, INST is updated automatically whenever execution is paused. The arrow in the leftmost column points to the instruction at which execution is paused. This is the instruction that will be executed next and whose address is the current PC value.

<span id="page-156-1"></span>**Figure 7.3. Screen Mode Instruction Display (VAX Example)**

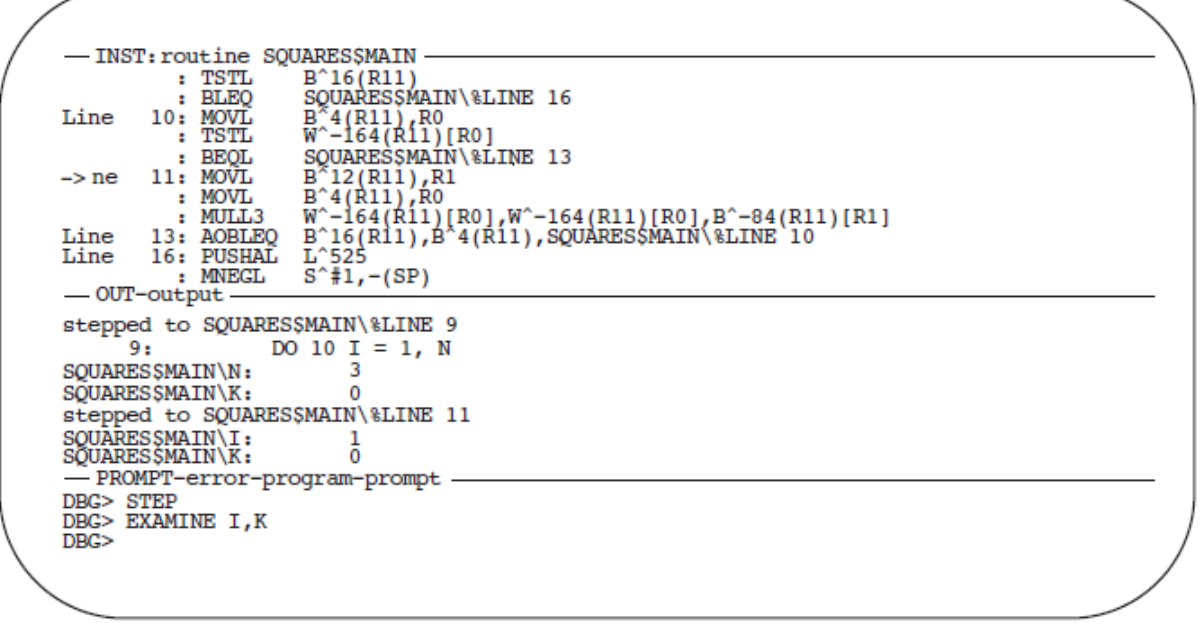

**ZK-6505-GE** 

The built-in command that automatically updates display INST is EXAMINE/INSTRUCTION . %INST\_SCOPE\%PC.For information about the EXAMINE /INSTRUCTION command, see [Section](#page-103-0) 4.3.1. The built-in debugger symbol %INST\_SCOPE denotes a scope and has the following properties:

- By default %INST\_SCOPE denotes scope 0, which is the scope of the routine where execution is currently paused.
- If you have reset the scope search list relative to the call stack by means of the SET SCOPE / CURRENT command (see [Section](#page-157-1) 7.4.4.3), %INST\_SCOPE denotes the current scope specified (the scope of the routine at the start of the search list).

### <span id="page-156-0"></span>**7.4.4.1. Displaying the Instruction Display**

By default, display INST is marked as removed (see [Section](#page-158-1) 7.5.2) from the display pasteboard and is not visible. To show display INST, use one of the following methods:

- Press KP7 to place displays SRC and INST side by side. This enables you to compare the source code and the decoded instruction stream.
- Press PF1 KP7 to place displays INST and REG side by side.
- Enter the DISPLAY INST command to place INST in its default or most recently defined location (see [Section](#page-158-1) 7.5.2).

### <span id="page-157-0"></span>**7.4.4.2. Displaying Instructions in Arbitrary Program Locations**

You can use display INST to display decoded instructions throughout your program as follows:

- You can scroll through the entire instruction display by pressing KP2 (scroll down) or KP8 (scroll up) as explained in [Section](#page-158-0) 7.5.1. This enables you to view any instruction within the routine in which execution is paused.
- You can display the instruction stream for any routine that is currently on the call stack by using the SET SCOPE/CURRENT command (see [Section](#page-157-1) 7.4.4.3).
- If INST has the instruction attribute, you can display the instructions for any code location throughout your program by using the EXAMINE/INSTRUCTION command as follows:
	- To assign INST the instruction attribute, use the SELECT/INSTRUCTION INST command (see [Section](#page-145-0) 7.2.2 and [Section](#page-149-0) 7.3). Note that the instruction attribute is automatically assigned to INST when you display it by pressing either KP7 or PF1 KP7.
	- To display the instructions associated with a code location (for example, a routine declaration), use the EXAMINE/INSTRUCTION command (see [Section](#page-103-0) 4.3.1).

If no display has the instruction attribute, the output of an EXAMINE/INSTRUCTION command is directed at display OUT.

After manipulating the contents of display INST, you can redisplay the location at which execution is currently paused (the default behavior of INST) by pressing KP5.

### <span id="page-157-1"></span>**7.4.4.3. Displaying Instructions for a Routine on the Call Stack**

The SET SCOPE/CURRENT command lets you display the instructions for any routine that is currently on the call stack. For example, the following command updates display INST so that it shows the instructions for the caller of the routine in which execution is currently paused:

DBG> SET SCOPE/CURRENT 1

To reset the default scope for displaying instructions, enter the CANCEL SCOPE command. The command causes display INST to show the instructions for the routine at the top of the call stack where execution is paused.

## **7.4.4.4. Displaying Register Values for a Routine on the Call Stack**

The SET SCOPE/CURRENT command lets you display the register values associated with any routine that is currently on the call stack. For example, the following command updates display REG so that it shows the register values for the caller of the routine in which execution is currently paused:

DBG> SET SCOPE/CURRENT 1

To reset the default scope for displaying register values, enter the CANCEL SCOPE command. This command causes display REG to show the register values for the routine at the top of the call stack, where execution is paused.

# **7.5. Manipulating Existing Displays**

This section explains how to perform the following functions:

- Use the SELECT and SCROLL commands to scroll a display.
- Use the DISPLAY command to show, hide, or remove a display; the CANCEL DISPLAY command to permanently delete a display; and the SHOW DISPLAY command to identify the displays that currently exist and their order in the display list.
- Use the MOVE command to move a display across the screen.
- Use the EXPAND command to expand or contract a display.

[Section](#page-160-0) 7.7 and [Section](#page-144-0) 7.2discuss more advanced techniques for modifying existing displays with the DISPLAY command - how to change the display window and the type of information displayed.

## <span id="page-158-0"></span>**7.5.1. Scrolling a Display**

A display usually has more lines of text (and possibly longer lines) than can be seen through its window. The SCROLL command lets you view text that is hidden beyond a window's border. You can scroll through all displays except for the PROMPT display.

The easiest way to scroll displays is with the keypad keys, described later in this section. Using the relevant commands is explained first.

You can specify a display explicitly with the SCROLL command. Typically, however, you first use the SELECT/SCROLL command to select the current scrolling display. This display then has the scroll attribute and is the default display for the SCROLL command. You then use the SCROLL command with no parameter to scroll that display up or down by a specified number of lines, or to the right or left by a specified number of columns. The direction and distance scrolled are specified with the command qualifiers (/UP: *n*, /RIGHT: *n*, and so on).

In the following example, the SELECT command selects display OUT as the current scrolling display (/ SCROLL can be omitted because it is the default qualifier); the SCROLL command then scrolls OUT to reveal text 18 lines down:

```
DBG> SELECT OUT
DBG> SCROLL/DOWN:18
```
Several useful SELECT and SCROLL command lines are assigned to keypad keys (See [Appendix](#page-626-0) A for a keypad diagram):

- Pressing KP3 assigns the scroll attribute to the next display in the display list after the current scrolling display. To select a display as the current scrolling display, press KP3 repeatedly until the word "scroll" appears on the top line of that display.
- Press KP8, KP2, KP6, or KP4 to scroll up, down, right, or left, respectively. The amount of scroll depends on which key state you use (DEFAULT, GOLD, or BLUE).

## <span id="page-158-1"></span>**7.5.2. Showing, Hiding, Removing, and Canceling a Display**

The DISPLAY command is the most versatile command for creating and manipulating displays. In its simplest form, the command puts an existing display on top of the pasteboard where it appears through its current window. For example, the following command shows the display INST through its current window:

DBG> DISPLAY INST

Pressing KP9, which is bound to the DISPLAY %NEXTDISP command, enables you to achieve this effect conveniently. The built-in function %NEXTDISP signifies the next display in the display list. ([Appendix](#page-638-0) B identifies all screen-related built-in functions.) Each time you press KP9, the next display in the list is put on top of the pasteboard in its current window.

By default, the top line of display OUT (which identifies the display) coincides with the bottom line of display SRC. If SRC is on top of the pasteboard, its bottom line hides the top line of OUT (keep this in mind when using the DISPLAY command and associated keypad keys to put various displays on top of the pasteboard).

To hide a display at the bottom of the pasteboard, use the DISPLAY/HIDE command. This command changes the order of that display in the display list.

To remove a display from the pasteboard so that it is no longer seen (yet is not permanently deleted), use the DISPLAY/REMOVE command. To put a removed display back on the pasteboard, use the DISPLAY command.

To delete a display permanently, use the CANCEL DISPLAY command. To re-create the display, use the DISPLAY command as described in [Section](#page-160-1) 7.6.

Note that you cannot hide, remove, or delete the PROMPT display.

To identify the displays that currently exist, use the SHOW DISPLAY command. They are listed according to their order on the display list. The display that is on top of the pasteboard is listed last.

For more information about the DISPLAY options, see the [DISPLAY](#page-438-0) command. Note that the DISPLAY command accepts optional parameters that let you modify other characteristics of existing displays, namely the display window and the type of information displayed. The techniques are discussed in [Section](#page-160-0) 7.7 and [Section](#page-144-0) 7.2.

## **7.5.3. Moving a Display Across the Screen**

Use the MOVE command to move a display across the screen. The qualifiers /UP: *n*, /DOWN: *n*, / RIGHT: *n*, and /LEFT: *n* specify the direction and the number of lines or columns by which to move the display. If you do not specify a display, the current scrolling display is moved.

The easiest way to move a display is by using keypad keys:

- Press KP3 repeatedly as needed to select the current scrolling display.
- Put the keypad in the MOVE state, then press KP8, KP2, KP4, or KP6 to move the display up, down, left, or right, respectively. See [Appendix](#page-626-0) A.

## **7.5.4. Expanding or Contracting a Display**

Use the EXPAND command to expand or contract a display. The qualifiers /UP: *n*, /DOWN: *n*, / RIGHT: *n*, and /LEFT: *n* specify the direction and the number of lines or columns by which to expand or contract the display (to contract a display, specify negative integer values with these qualifiers). If you do not specify a display, the current scrolling display is expanded or contracted.

The easiest way to expand or contract a display is to use the keypad keys:

Press KP3 repeatedly as needed to select the current scrolling display.

• Put the keypad in the EXPAND or CONTRACT state, then press KP8, KP2, KP4, or KP6 to expand or contract the display vertically or horizontally. See [Appendix](#page-626-0) A.

The PROMPT display cannot be contracted (or expanded) horizontally. Also, it cannot be contracted vertically to less than two lines.

# <span id="page-160-1"></span>**7.6. Creating a New Display**

To create a new screen display, use the DISPLAY command. The basic syntax is as follows:

DISPLAY *display-name* [AT *window-spec*] [*display-kind*]

The display name can be any name that is not already used to name a display (use the SHOW DISPLAY command to identify all existing displays). A newly created display is placed on top of the pasteboard, on top of any existing displays (except for the predefined PROMPT display, which cannot be hidden). The display name appears at the top left corner of the display window.

[Section](#page-160-0) 7.7 explains the options for specifying windows. If you do not provide a window specification, the display is positioned in the upper or lower half of the screen, alternating between these locations as you create new displays.

[Section](#page-144-0) 7.2 explains the options for specifying display kinds. If you do not specify a display kind, an output display is created.

For example, the following command creates a new output display named OUT2. The window associated with OUT2 is either the top or bottom half of the screen.

DBG> DISPLAY OUT2

The following command creates a new DO display named EXAM\_XY that is located in the right third quarter (RQ3) of the screen. This display shows the current value of variables X and Y and is updated whenever the debugger gains control from the program.

DBG> DISPLAY EXAM\_XY AT RQ3 DO (EXAMINE X, Y)

<span id="page-160-0"></span>For more information, see the [DISPLAY](#page-438-0) command.

# **7.7. Specifying a Display Window**

Display windows can occupy any rectangular portion of the screen.

You can specify a display window when you create a display with the DISPLAY command. You can also change the window currently associated with a display by specifying a new window with the DISPLAY command. When specifying a window, you have the following options:

- Specify a window in terms of lines and columns.
- Use the name of a predefined window, such as H1.
- Use the name of a window definition previously established with the SET WINDOW command.

Each of these techniques is described in the following sections. When specifying windows, keep in mind that the PROMPT display always remains on top of the display pasteboard and, therefore, occludes any part of another display that shares the same region of the screen.

Display windows, regardless of how specified, are dynamic. This means that, if you use a SET TERMINAL command to change the screen height or width, the window associated with a display expands or contracts in proportion to the new screen height or width.

## **7.7.1. Specifying a Window in Terms of Lines and Columns**

The general form of a window specification is (*start-line*, *line-count* [, *start-column*, *column-count*]). For example, the following command creates the output display CALLS and specifies that its window be 7 lines deep starting at line 10, and 30 columns wide starting at column 50:

```
DBG> DISPLAY CALLS AT (10, 7, 50, 30)
```
If you do not specify *start-column* or *column-count*, the window occupies the full width of the screen.

## **7.7.2. Using a Predefined Window**

The debugger provides many predefined windows. These have short, symbolic names that you can use in the DISPLAY command instead of having to specify lines and columns. For example, the following command creates the output display ZIP and specifies that its window be RH1 (the top right half of the screen):

DBG> DISPLAY ZIP AT RH1

The SHOW WINDOW command identifies all predefined window definitions as well as those you create with the SET WINDOW command.

## **7.7.3. Creating a New Window Definition**

The predefined windows should be adequate for most situations, but you can also create a new window definition with the SET WINDOW command. This command, which has the following syntax, associates a window name with a window specification:

```
SET WINDOW window-name AT (start-line, line-count[, start-column, column-
count])
```
After creating a window definition, you can use its name (like that of a predefined window) in a DISPLAY command. In the following example, the window definition MIDDLE is established. That definition is then used to display OUT through the window MIDDLE.

```
DBG> SET WINDOW MIDDLE AT (9, 4, 30, 20)
DBG> DISPLAY OUT AT MIDDLE
```
To identify all current window definitions, use the SHOW WINDOW command. To delete a window definition, use the CANCEL WINDOW command.

# **7.8. Sample Display Configuration**

How to best use screen mode depends on your personal style and on what type of error you are looking for. You might be satisfied to use the predefined displays. If you have access to a larger screen, you might want to create additional displays for various purposes. The following example gives some ideas.

Assume you are debugging in a high-level language and are interested in tracing the execution of your program through several routine calls.

First set up the default screen configuration - that is, SRC in H1, OUT in S45, and PROMPT in S6 (the keypad key sequence PF4 MINUS gives this configuration). SRC shows the source code of the module in which execution is paused.

The following command creates a source display named SRC2 in RH1 that shows the PC value at scope 1 (one level down the call stack, at the call to the routine in which execution is paused):

DBG> DISPLAY SRC2 AT RH1 SOURCE (EXAMINE/SOURCE .1\%PC)

Thus the left half of your screen shows the currently executing routine and the right half shows the caller of that routine.

The following command creates a DO display named CALLS at S4 that executes the SHOW CALLS command each time the debugger gains control from the program:

DBG> DISPLAY CALLS AT S4 DO (SHOW CALLS)

Because the top half of OUT is now hidden by CALLS, make OUT's window smaller as follows:

DBG> DISPLAY OUT AT S5

You can create a similar display configuration with instruction displays instead of source displays.

## **7.9. Saving Displays and the Screen State**

The SAVE command enables you to make a snapshot of an existing display and save that copy as a new display. This is useful if, for example, you later want to refer to the current contents of an automatically updated display (such as a DO display).

In the following example, the SAVE command saves the current contents of display CALLS into display CALLS 4, which is created by the command:

DBG> SAVE CALLS AS CALLS4

The new display is removed from the pasteboard. To view its contents, use the DISPLAY command:

DBG> DISPLAY CALLS4

The EXTRACT command has two uses. First, it enables you to save the contents of a display in a text file. For example, the following command extracts the contents of display CALLS, appending the resulting text to the file COB34.TXT:

DBG> EXTRACT/APPEND CALLS COB34

Second, the EXTRACT/SCREEN\_LAYOUT command enables you to create a command procedure that can later be executed during a debugging session to re-create the previous state of the screen. In the following example, the EXTRACT/SCREEN\_LAYOUT command creates a command procedure with the default specification SYS\$DISK:[]DBGSCREEN.COM. The file contains all the commands needed to re-create the current state of the screen.

DBG> EXTRACT/SCREEN\_LAYOUT

 . . .

#### DBG> @DBGSCREEN

Note that you cannot save the PROMPT display as another display, or extract it into a file.

## **7.10. Changing the Screen Height and Width**

During a debugging session, you can change the height or width of your terminal screen. One reason might be to accommodate long lines that would wrap if displayed across 80 columns. Or, if you are at a workstation, you might want to reformat your debugger window relative to other windows.

To change the screen height or width, use the SET TERMINAL command. The general effect of the command is the same whether you are at a VT-series terminal or at a workstation.

In this example, assume you are using a workstation window in its default emulated VT100-screen mode, with a screen size of 24 lines by 80 columns. You have started the debugger and are using it in screen mode. You now want to take advantage of the larger screen. The following command increases the screen height and width of the debugger window to 35 lines and 110 columns respectively:

DBG> SET TERMINAL/PAGE:35/WIDTH:110

By default, all displays are dynamic. A dynamic display automatically adjusts its window dimensions in proportion when a SET TERMINAL command changes the screen height or width. This means that, when using the SET TERMINAL command, you preserve the relative positions of your displays. The /[NO]DYNAMIC qualifier on the DISPLAY command lets you control whether or not a display is dynamic. If a display is not dynamic, it does not change its window coordinates after you enter a SET TERMINAL command (you can then use the DISPLAY, MOVE, or EXPAND commands, or various keypad key combinations, to move or resize a display).

To see the current terminal width and height being used by the debugger, use the SHOW TERMINAL command.

Note that the debugger's SET TERMINAL command does not affect the terminal screen size at DCL level. When you exit the debugger, the original screen size is maintained.

## **7.11. Screen-Related Built-In Symbols**

The following built-in symbols are available for specifying displays and screen parameters in language expressions:

- %SOURCE\_SCOPE To display source code. %SOURCE\_SCOPE is described in [Section](#page-152-0) 7.4.1.
- %INST\_SCOPE To display instructions. %INST\_SCOPE is described in [Section](#page-155-0) 7.4.4.
- %PAGE, %WIDTH To specify the current screen height and width.
- %CURDISP, %CURSCROLL, %NEXTDISP, %NEXTINST, %NEXTOUTPUT, %NEXTSCROLL, %NEXTSOURCE - To specify displays in the display list.

## **7.11.1. Screen Height and Width**

The built-in symbols %PAGE and %WIDTH return, respectively, the current height and width of the terminal screen. These symbols can be used in various expressions, such as for window specifications. For example, the following command defines a window named MIDDLE that occupies a region around the middle of the screen:

DBG> SET WINDOW MIDDLE AT (%PAGE/4, %PAGE/2, %WIDTH/4, %WIDTH/2)

## **7.11.2. Display Built-In Symbols**

Each time you refer to a specific display with a DISPLAY command, the display list is updated and reordered, if necessary. The most recently referenced display is put at the tail of the display list, because that display is pasted last on the pasteboard (you can identify the display list by entering a SHOW DISPLAY command).

You can use display built-in symbols to specify displays relative to their positions in the display list. These symbols, listed as follows, enable you to refer to displays by their relative positions in the list instead of by their explicit names. The symbols are used mainly in keypad key definitions or command procedures.

Display symbols treat the display list as a circular list. Therefore, you can enter commands that use display symbols to cycle through the display list until you reach the display you want.

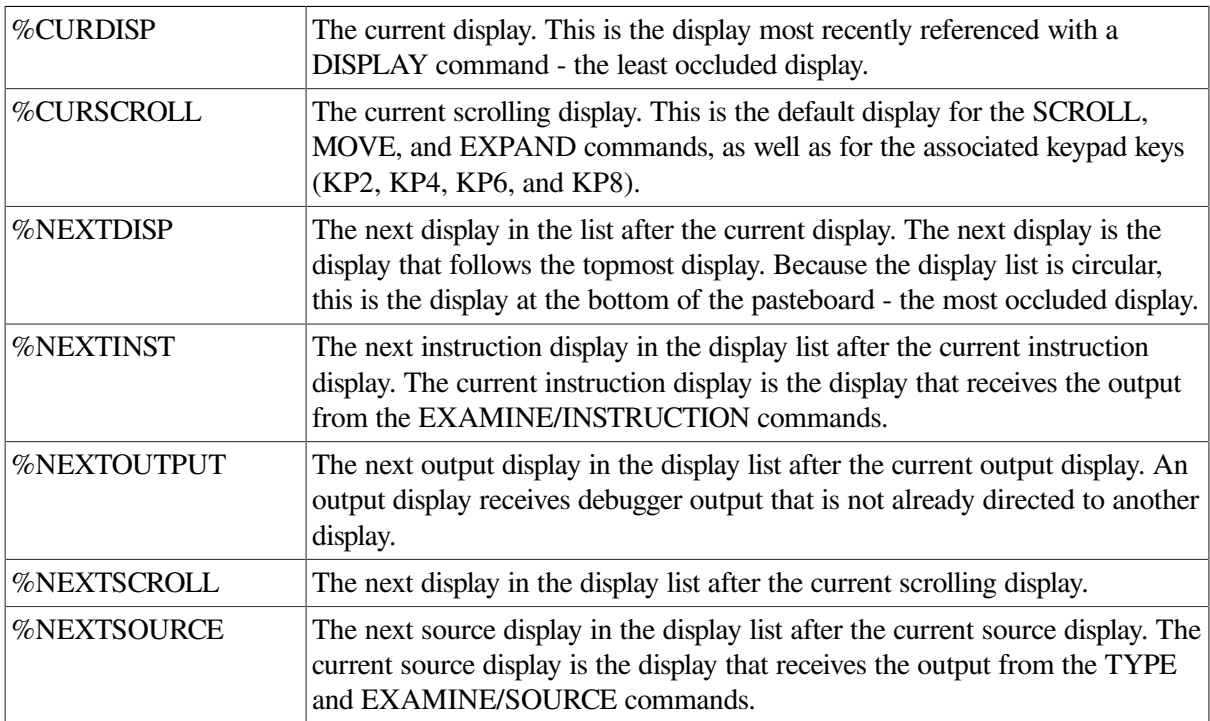

# <span id="page-164-0"></span>**7.12. Screen Dimensions and Predefined Windows**

On a VT-series terminal, the screen consists of 24 lines by 80 or 132 columns. On a workstation, the screen is larger in both height and width. The debugger can accommodate screen sizes up to 100 lines by 255 columns.

The debugger has many predefined windows that you can use to position displays on the screen. In addition to the full height and width of the screen, the predefined windows include all possible regions that result from:

- Dividing the screen vertically into equal fractions: halves, thirds, quarters, sixths, or eighths
- Combining vertically contiguous equal fractions: halves, thirds, quarters, sixths, or eighths

Dividing the vertical fractions into left and right halves

The SHOW WINDOW command identifies all predefined display windows.

The following conventions apply to the names of predefined windows. The prefixes L and R denote left and right windows, respectively. Other letters denote the full screen (FS) or fractions of the screen height (H: half, T: third, Q: quarter, S: sixth, E: eighth). The trailing numbers denote specific segments of the screen height, starting from the top. For example:

- Windows T1, T2, and T3 occupy the top, middle, and bottom thirds of the screen, respectively.
- Window RH2 occupies the right bottom half of the screen.
- Window LO23 occupies the left middle two quarters of the screen.
- Window S45 occupies the fourth and fifth sixths of the screen.

The following four commands create displays that have windows identical in size and location (the top half of the screen):

```
DBG> DISPLAY XYZ AT H1 SOURCE
DBG> DISPLAY XYZ AT Q12 SOURCE
DBG> DISPLAY XYZ AT S123 SOURCE
DBG> DISPLAY XYZ AT E1234 SOURCE
```
The horizontal boundaries (start-column, column-count) of the predefined windows for the default terminal screen width of 80 columns are as follows:

- Left-hand windows:  $(1, 40)$
- Right-hand windows: (42, 39)

[Table](#page-165-0) 7.3 lists the vertical boundaries (start-line, line-count) of single-segment display windows predefined for the default terminal screen height of 24 lines. [Table](#page-165-0) 7.3 does not list windows that consist of multiple segments such as E23 (a display window created from the combination of display windows  $E2$  and  $E3$ ).

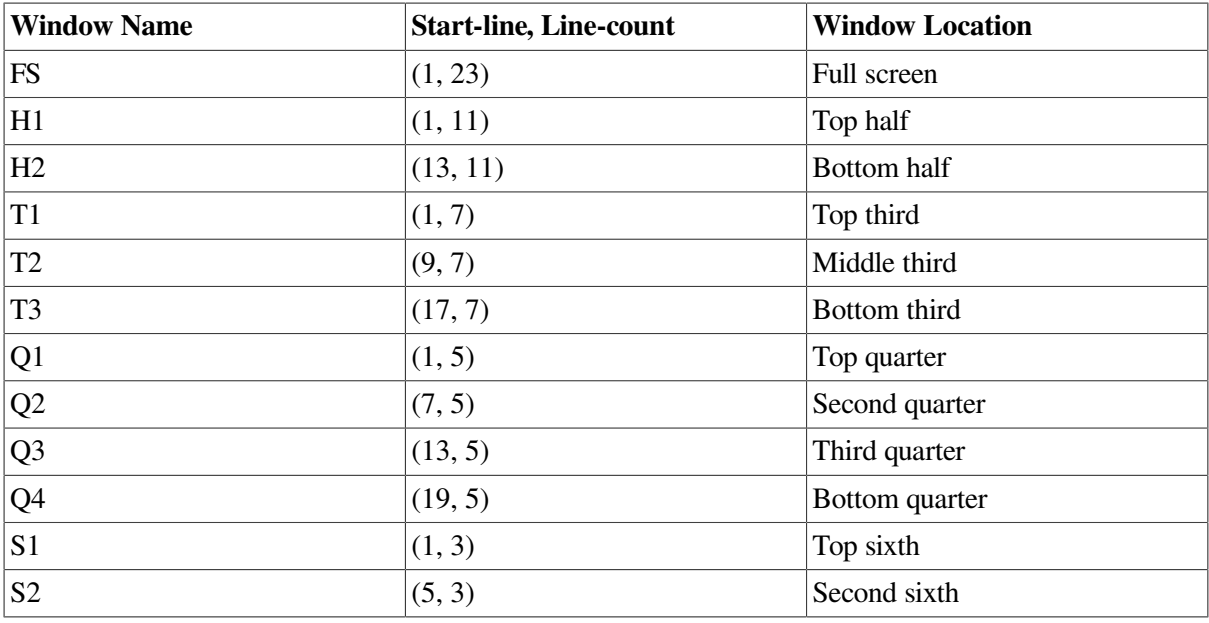

#### <span id="page-165-0"></span>**Table 7.3. Predefined Windows**

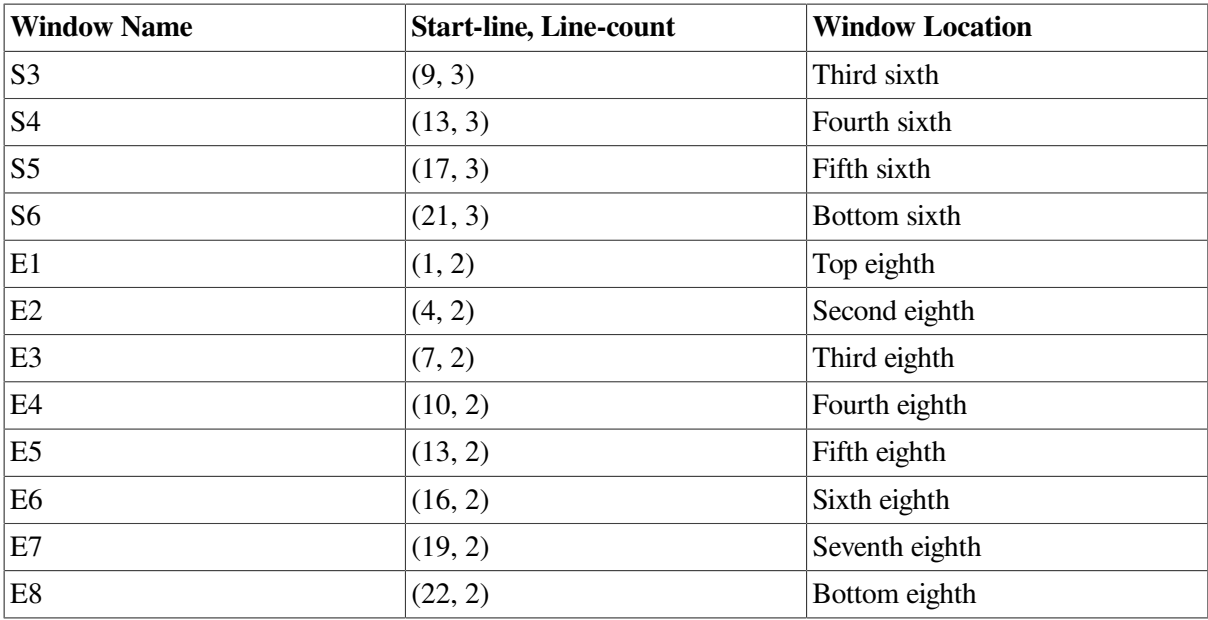

## **7.13. Internationalization of Screen Mode**

You can enable country-specific features for screen mode by defining logical names, as follows:

• DBG\$SMGSHR - For specifying the Screen Management (SMG) shareable image. The debugger uses the SMG shareable image in its implementation of screen mode. Asian variants of the SMG shareable image handle multibyte characters. Hence, if an Asian variant of SMG is used by the debugger, the screen mode interface to the debugger will be able to display and manipulate multibyte characters.

Define the DBG\$SMGSHR logical name as follows:

\$ DEFINE/JOB DBG\$SMGSHR <*name\_of\_Asian\_SMG*>

where *<name\_of\_Asian\_SMG>* varies according to the variants of Asian OpenVMS. For example, the name of the Asian SMG in Japanese OpenVMS is JSY\$SMGSHR.EXE.

● SMG\$DEFAULT\_CHARACTER\_SET - For the Asian SMG and multibyte characters. This logical need only be defined if DBG\$SMGSHR has been defined. See the documentation on Asian or Japanese screen management routines for details on how to define this logical name.

# **Part III. DECwindows Interface**

# **Chapter 8. Introduction**

This chapter introduces the VSI DECwindows Motif for OpenVMS user interface of the debugger. For information about the command interface, see [Part](#page-48-0) II.

### **Note**

The VSI DECwindows Motif for OpenVMS user interface to the OpenVMS Debugger Version 7.1 or later requires Version 1.2 or later of VSI DECwindows Motif for OpenVMS.

This chapter provides the following information:

- A functional overview of the OpenVMS Debugger, including its user interface options VSI DECwindows Motif for OpenVMS and command ([Section](#page-170-0) 8.1)
- An orientation to the debugger's VSI DECwindows Motif for OpenVMS screen features, such as windows, menus, and so on [\(Section](#page-174-0) 8.2)
- Instructions for entering debugger commands at the command-entry prompt [\(Section](#page-184-0) 8.3)
- Instructions for accessing online help ([Section](#page-186-0) 8.4)

For information about starting a debugging session, see [Chapter](#page-188-0) 9. For detailed information about using the Motif interface for debugging, see [Chapter](#page-206-0) 10. For the source code of program EIGHTQUEENS.EXE, shown in the figures of this chapter, see [Appendix](#page-712-0) D.

## <span id="page-170-0"></span>**8.1. Introduction**

The OpenVMS Debugger has a VSI DECwindows Motif for OpenVMS graphical user interface (GUI) for workstations. This enhancement to the screen-mode command interface accepts mouse input to choose items from menus and to activate or deactivate push buttons, to drag the pointer to select text in windows, and so on. The debugger's VSI DECwindows Motif for OpenVMS GUI menus and push buttons provide the functions for most basic debugging tasks.

The VSI DECwindows Motif for OpenVMS GUI is layered on the character-cell command interface and has a command-entry prompt on the **command line** (in the **command view**). From the VSI DECwindows Motif for OpenVMS GUI command line, you can enter debugger commands for the following purposes:

- To perform certain operations by using the VSI DECwindows Motif for OpenVMS user interface menus and push buttons for certain operations
- To do debugging tasks not available through the VSI DECwindows Motif for OpenVMS GUI menus and push buttons

You can customize the VSI DECwindows Motif for OpenVMS GUI to associate other debugger commands with new or existing push buttons.

You can run the VSI DECwindows Motif for OpenVMS GUI in local mode or in client/server mode. Client/server mode allows you to debug programs remotely from another OpenVMS node. The user interface in both Motif modes is virtually identical. [Chapter](#page-188-0) 9 describes how to start interfaces.

### **Note**

The VSI DECwindows Motif for OpenVMS GUI does not recognize the HELP command at its command-entry prompt. Choose the On Commands item in the Help menu for online help on debugger commands.

You cannot use the VSI DECwindows Motif for OpenVMS GUI to debug detached processes such as print symbionts that run without a command line interpreter (CLI).See [Section](#page-40-0) 1.11 for details about debugging detached processes that do not have a CLI.

## **8.1.1. Convenience Features**

The following paragraphs highlight some of the convenience features of the debugger's default VSI DECwindows Motif for OpenVMS interface. [Section](#page-174-0) 8.2 gives visual details. (Convenience features of the debugger's command interface are described in detail in [Section](#page-27-0) 1.1.2.)

### **Source-Code Display**

The OpenVMS Debugger is a source-level debugger. The debugger displays in the **source view**the source code that surrounds the instruction where program execution is paused currently. You can enable and disable the display of compiler-generated line numbers.

A source browser lets you:

- List the images, modules, and routines of your program
- Display source code from selected modules or routines
- Display the underlying hierarchy of modules and routines
- Set breakpoints by double-clicking on selected routines

### **Call-Stack Navigation**

The **call-stack menu** on the main window lists the sequence of routine calls currently on the call stack. Click on a routine name in the call-stack menu to set (to that routine) the context (scope) for

- Source code display (in the source view)
- Register display (in the **register view**)
- Instruction display (in the **instruction view**)
- Symbol searches

### **Breakpoints**

You set, activate, and deactivate breakpoints by clicking on buttons next to the source lines in the source view or the instruction view. Optionally, you can set, deactivate, or activate breakpoints by selecting items in window pull-down menus, pop-up menus, context-sensitive menus, or dialog boxes. You can set conditional breakpoints, which suspend program execution if the specified condition is true. You can set action breakpoints, which execute one or more debugger commands when the breakpoint

suspends program execution. The main window push buttons, the instruction view push buttons, and the **breakpoint view** give a visual indication of activated, deactivated, and conditional breakpoints.

### **Push Buttons**

Push buttons in the **push button view** control common operations:by clicking on a push button, you can start execution, step to the next source line, display the value of a variable selected in a window, interrupt execution, and so on.

You can modify, add, remove, and resequence push buttons and the associated debugger commands.

### **Context-Sensitive Pop-Up Menus**

Context-sensitive pop-up menus list common operations associated with your view (source view, command view, and so on.) When you click MB3, the pop-up menu lists actions for the text you have selected, the source line at which you are pointing, or the view in which you are working.

### **Displaying and Manipulating Data**

To display the value of a variable or expression, select the variable or expression in the source view and click on a push button, such as Examine (examine variable). You can also display selected values by choosing items from window pull-down menus(such as Examine, in the Commands pull-down menu), context-sensitive menus, or dialog boxes. You can display values in different type or radix formats.

To change the value of a variable, edit the currently displayed value in the **monitor view.** You can also change values by selecting items in window pull-down menus (such as Deposit, in the Commands pulldown menu), context-sensitive pop-up menus, or dialog boxes.

The monitor view displays the updated values of specified variables whenever the debugger regains control from your program.

## **Kept Debugger RERUN Command**

You can run the debugger in a state known as the kept debugger from which you can rerun the same program or run another program without exiting the debugger. When rerunning a program, you can choose to save the current state of breakpoints, tracepoints, and static watch points. The kept debugger is also available in the screen mode debugger. See [Section](#page-188-1) 9.1 for information on starting the kept debugger.

### **Client/Server Configuration**

You can run the debugger in a client/server configuration, which allows you to debug programs that run on an OpenVMS node remotely from another OpenVMS node using the VSI DECwindows Motif for OpenVMS interface, or from a PC using the Microsoft Windows interface. Up to 31 debug clients can simultaneously access the same debug server, which allows many debugging options.

### **Instruction and Register Views**

The **instruction view** shows the decoded instruction stream (the code that is actually executing) of your program. This view is useful if the program you are debugging has been optimized by the compiler, in which case the source code in the source view may not reflect the code that is executing. You can set breakpoints on instructions and display the memory addresses and source-code line numbers associated with each instruction.

The **register view** displays the current contents of all machine registers. You can edit the displayed values to deposit other values into the registers.

## **Debugger Status Indicator**

The debugger has a status indicator to identify the state of the debugger, which can be one of the following:

- $D$  the program being debugged is running
- U the Debugger is executing a user command

## **Threads Program Support**

The **threads view** displays information about the current state of all tasks of a multithread program. You can modify threads characteristics to control thread execution, priority, state transitions, and so on.

### **Integration with Command Interface**

The debugger's VSI DECwindows Motif for OpenVMS GUI is an enhancement to the character-cell debugger. It is layered on, and closely integrated with, the command-driven character-cell debugger:

- When you use the VSI DECwindows Motif for OpenVMS GUI menus and push buttons, the debugger echoes your commands in the command view to provide a record of your actions.
- When you enter commands at the prompt, the debugger updates the VSI DECwindows Motif for OpenVMS views accordingly.

### **Integration with Source-Level Editor**

You can edit program source code without exiting from the debugger. In the editor view, you can display the source code, search and replace text, or add additional text. Editor view text buffers allow you to move quickly back and forth between new or existing files, and copy, cut, and paste text from buffer to buffer.

The text editor available through the debugger's VSI DECwindows Motif for OpenVMS menu interface is a simple convenience feature, not intended to replace sophisticated text editors such as the Language-Sensitive Editor (LSE). To use a different editor, enter the Edit command at the DBG> prompt in the command view (see the [EDIT](#page-446-0) command).

### **Customization**

You can modify the following and other aspects of the debugger's VSI DECwindows Motif for OpenVMS interface and save the current settings in a **resource file** to customize your debugger start up environment:

- Configuration of windows and views (for example, size, screen location, order)
- Push button order, labels, and associated debugger commands (this includes adding and removing push buttons)
- Character fonts for displayed text

## **Online Help**

Online help is available for the debugger's VSI DECwindows Motif for OpenVMS interface(contextsensitive help) and for its command interface.

# <span id="page-174-0"></span>**8.2. Debugger Windows and Menus**

The following sections describe the debugger windows, menus, views, and other features of the OpenVMS Debugger VSI DECwindows Motif for OpenVMS interface.

## **8.2.1. Default Window Configuration**

By default, the debugger starts up in the **main window**, as shown in [Figure](#page-174-1) 8.1.

When you start the debugger as explained in [Section](#page-188-1) 9.1, the source view is initially empty. [Figure](#page-174-1) 8.1 shows the source view after a program has been brought under debugger control (by directing the debugger to run a specific image, in this example, EIGHTQUEENS).

<span id="page-174-1"></span>You can customize the startup configuration to your preference as described in Section [10.10.1](#page-235-0).

### **Figure 8.1. Debugger Main Window**

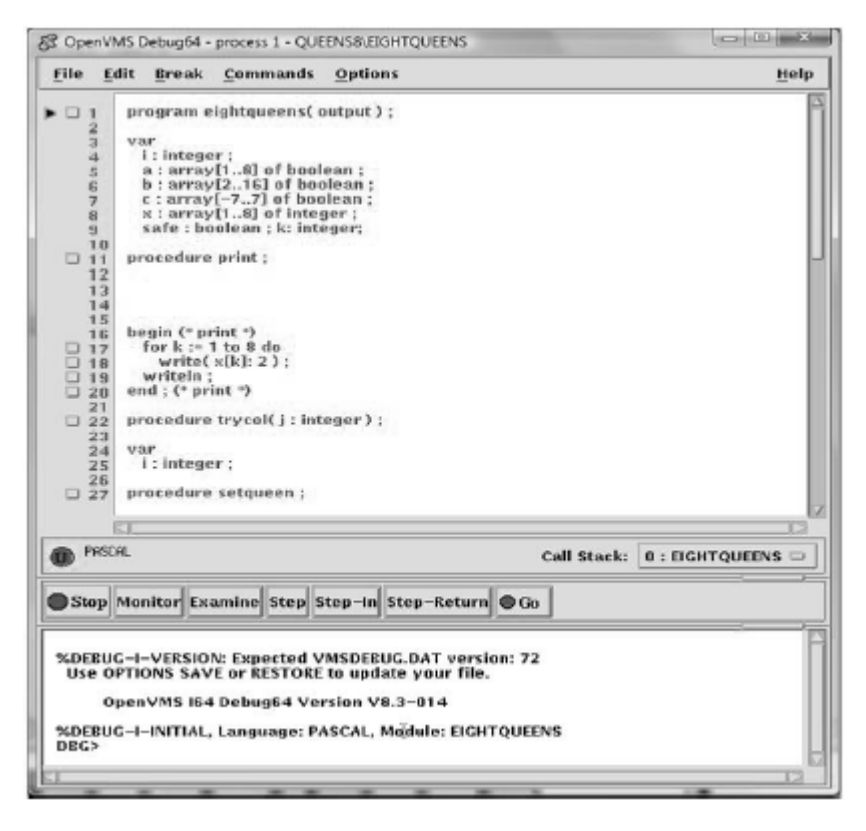

## **8.2.2. Main Window**

The main window (see [Figure](#page-174-1) 8.1) includes:

- Title bar (see [Section](#page-175-0) 8.2.2.1)
- Source view (see [Section](#page-175-1) 8.2.2.2)
- Call Stack view (see [Section](#page-178-0) 8.2.2.4)
- Push button view (see [Section](#page-178-1) 8.2.2.5)
- Command view (see [Section](#page-178-2) 8.2.2.6)

If the debugger is running on an Alpha or Integrity server processor, the name of the debugger is "OpenVMS Debug64."

### <span id="page-175-0"></span>**8.2.2.1. Title Bar**

The title bar, at the top of the main window, displays (by default) the name of the debugger, the name of the program being debugged, and the name of the source code module that is currently displayed in the source view.

### <span id="page-175-1"></span>**8.2.2.2. Source View**

The source view shows the following:

- Source code of the program you are debugging and, by default, the compiler-generated line numbers (to the left of the source code). To choose not to display line numbers, see [Section](#page-206-1) 10.1.
- Breakpoint toggle push buttons.
- Current-location pointer (a triangle to the left of breakpoint push buttons), which points to the line of source code that will be executed when program execution resumes.

For more information about displaying source code, see [Section](#page-175-2) 8.2.2.3 and [Section](#page-206-1) 10.1.

### <span id="page-175-2"></span>**8.2.2.3. Menus on Main Window**

[Figure](#page-175-3) 8.2 and [Table](#page-176-0) 8.1 describe the menus on the main window.

### <span id="page-175-3"></span>**Figure 8.2. Menus on Main Window**

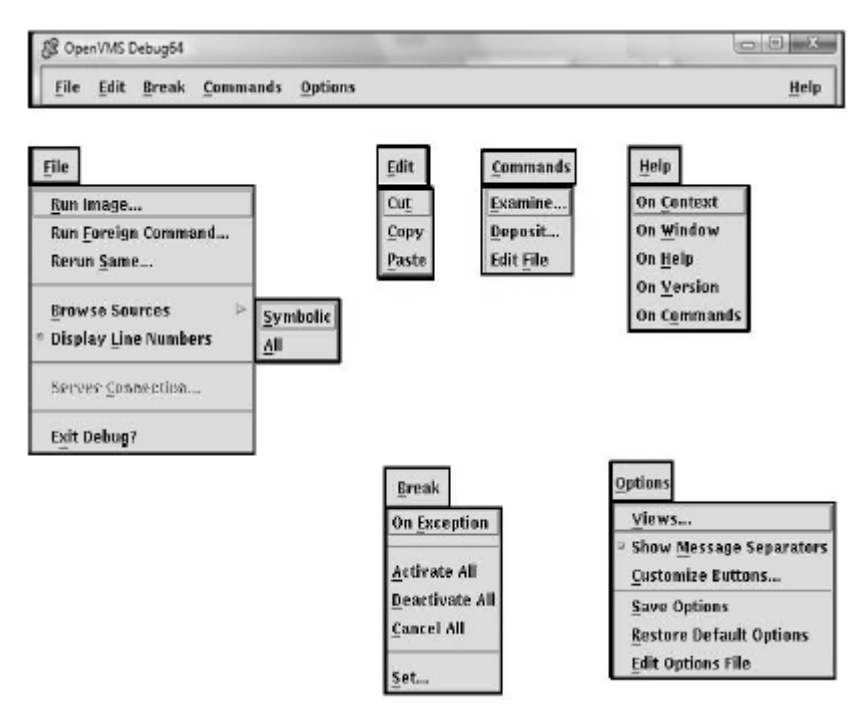

| Menu         | <b>Item</b>                 | <b>Description</b>                                                                                                    |
|--------------|-----------------------------|----------------------------------------------------------------------------------------------------|
| File         | Run Image                   | Bring a program under debugger control by<br>specifying an executable image.                                                                                                    |
|              | Run Foreign<br>Command      | Bring a program under debugger control by<br>specifying a symbol for a foreign command.                                                                                                    |
|              | Rerun Same                  | Rerun the same program under debugger control.                                                                                                    |
|              | <b>Browse Sources</b>       | Display the source code in any module of your<br>program. Set breakpoints on routines.                                                                                                    |
|              |                             | Symbolic -- List only those modules for which<br>the debugger has symbolic information.                                                                                                    |
|              |                             | All -- List all modules.<br>$\bullet$                                                                                                    |
|              | <b>Display Line Numbers</b> | Display or hide line numbers in the source view.                                                                                                    |
|              | Server Connection           | (Client/Server mode)Specify the network binding<br>string of the server for connection.                                                                                                    |
|              | Exit Debug?                 | End the debugging session, terminating the<br>debugger.                                                                                                    |
| Edit         | Cut                         | Cut selected text and copy it to the clipboard.<br>You can cut text only from fields or regions that<br>accept input (although, in most cases, Cut copies<br>the selected text to the clipboard). |
|              | Copy                        | Copy selected text from the window to the<br>clipboard without deleting the text.                                                                                                    |
|              | Paste                       | Paste text from the clipboard to a text-entry field<br>or region.                                                                                                    |
| <b>Break</b> | On Exception                | Break on any exception signaled during program<br>execution.                                                                                                    |
|              | <b>Activate All</b>         | Activate any previously set breakpoints.                                                                                                    |
|              | Deactivate All              | Deactivate any previously set breakpoints.                                                                                                    |
|              | Cancel All                  | Remove all breakpoints from the debugger's<br>breakpoint list and from the breakpoint view.                                                                                                    |
|              | Set                         | Set a new breakpoint, optionally associated with<br>a particular condition or action, at a specified<br>location.                                                                                 |
| Commands     | Examine                     | Examine the current value of a variable or<br>expression. The output value may be typecast or<br>changed in radix.                                                                                |
|              | Deposit                     | Deposit a value to a variable. The input value may<br>be changed in radix.                                                                                                    |
|              | <b>Edit File</b>            | Edit the source code of your file in the debugger's<br>editor.                                                                                                    |
| Options      | Views                       | Display one or more of the following:                                                                                                    |
|              |                             | Breakpoint view                                                                                                    |

<span id="page-176-0"></span>**Table 8.1. Menus on Main Window**

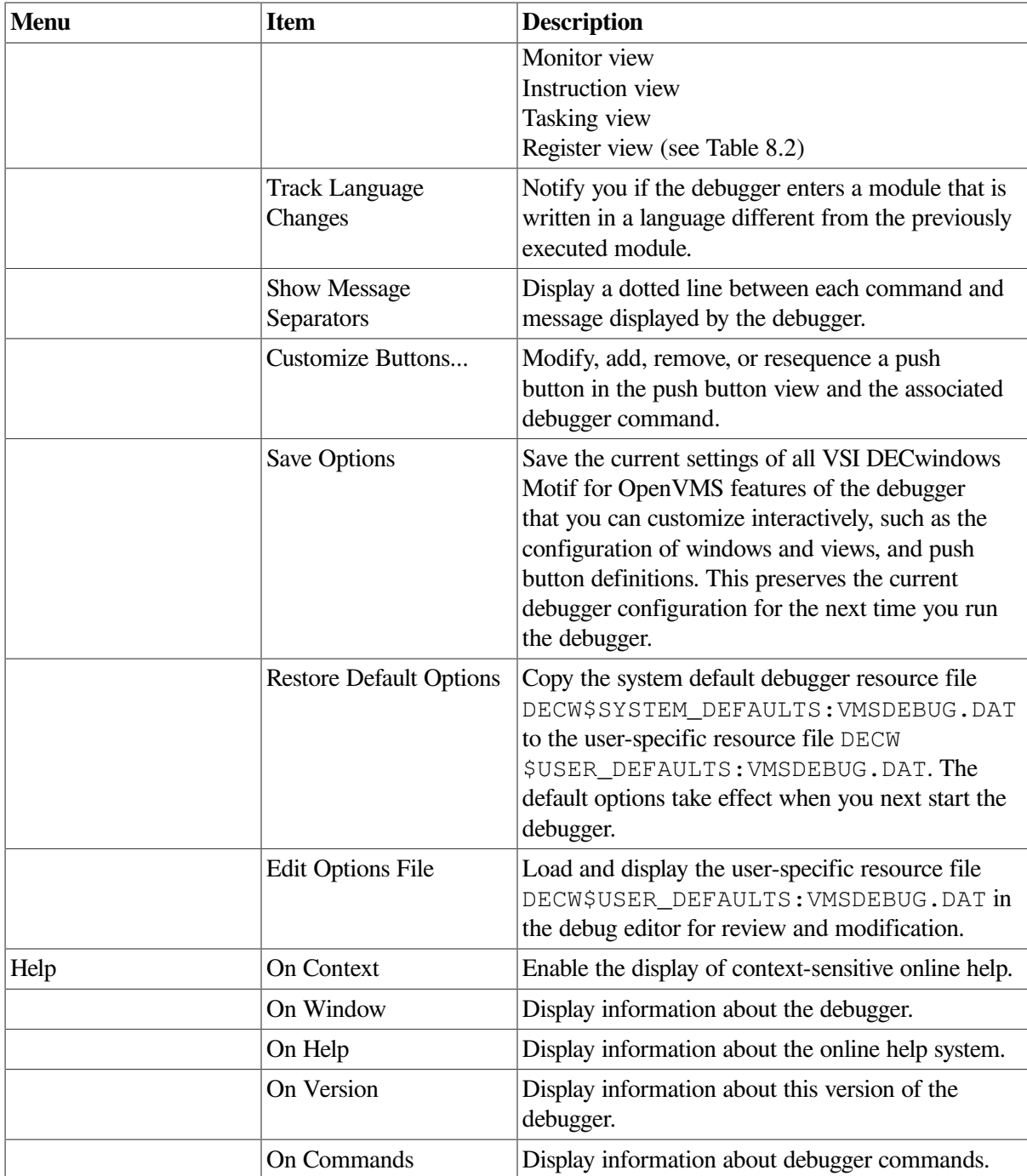

### <span id="page-177-0"></span>**Table 8.2. Displays in Register View**

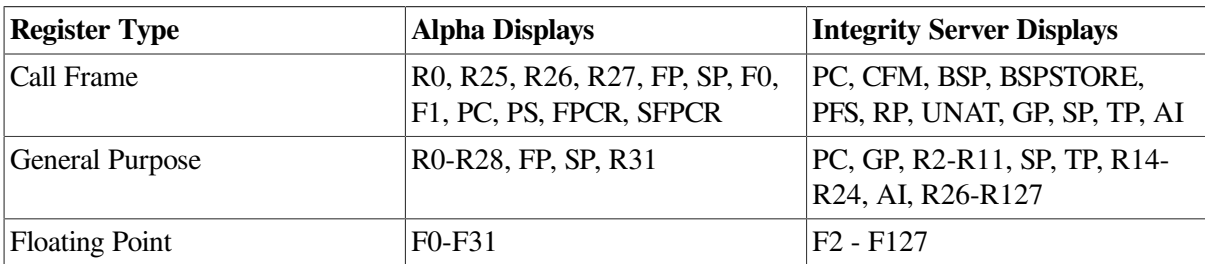

### <span id="page-178-0"></span>**8.2.2.4. Call Stack Menu**

The Call Stack menu, between the source view and the push button view, shows the name of the routine whose source code is displayed in the source view. This menu lists the sequence of routine calls currently on the stack and lets you set the scope of source code display and symbol searches to any routine on the stack (see [Section](#page-229-0) 10.6.2).

### <span id="page-178-1"></span>**8.2.2.5. Push Button View**

[Figure](#page-178-3) 8.3 and [Table](#page-178-4) 8.3describe the default push buttons in the main window. You can modify, add, remove, and resequence buttons and their associated commands as explained in Section [10.10.3](#page-236-0).

### <span id="page-178-3"></span>**Figure 8.3. Default Buttons in the Push Button View Table**

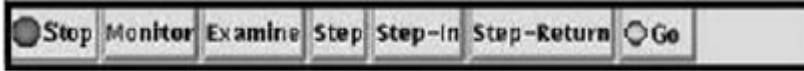

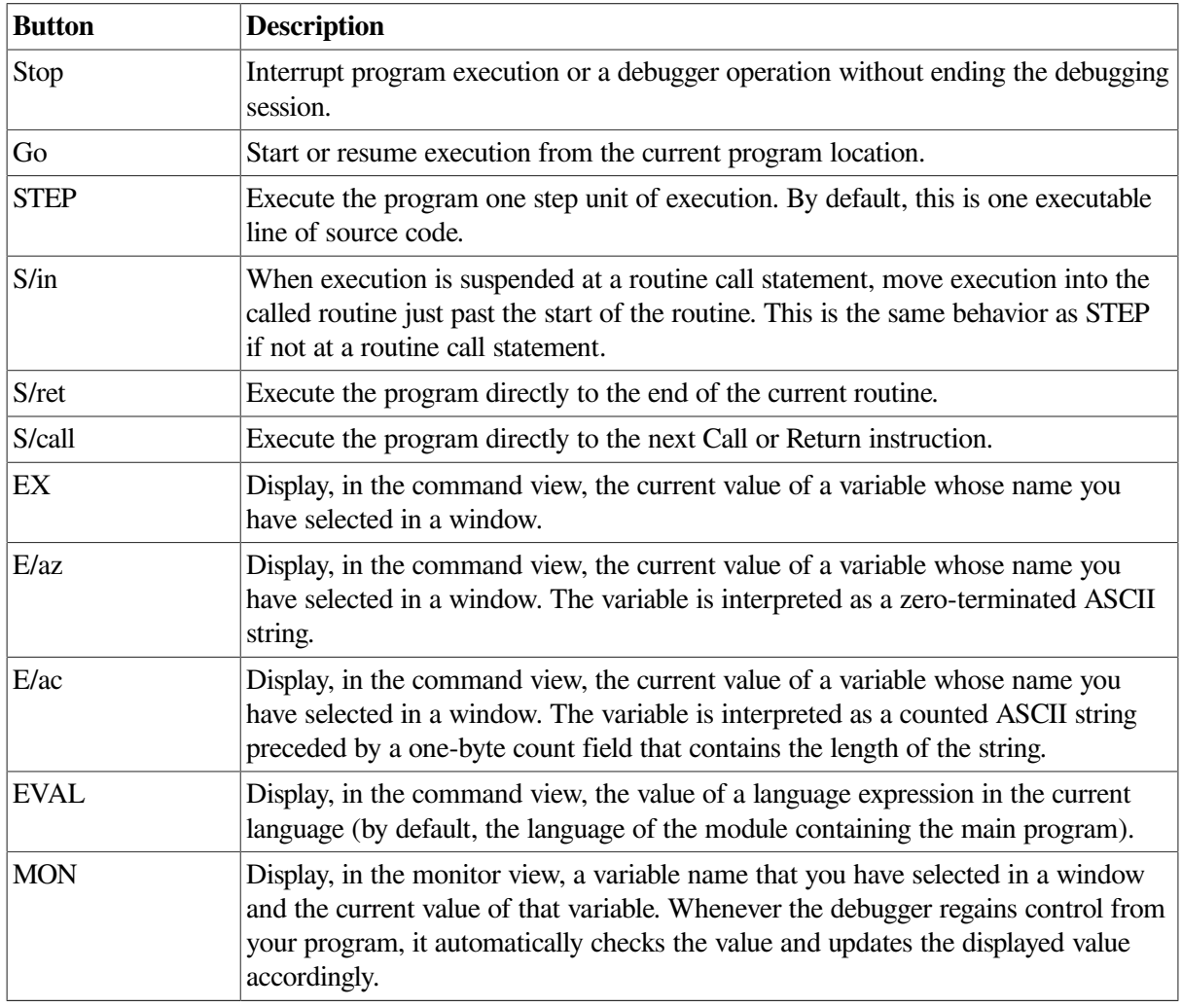

### <span id="page-178-4"></span>**Table 8.3. Default Buttons in the Push Button View**

### <span id="page-178-2"></span>**8.2.2.6. Command View**

The command view, located directly under the push button view in the main window, accepts typed command input on the command line (see [Section](#page-184-0) 8.3), and displays debugger output other than that displayed in the optional views. Examples of such output are:

- The result of an Examine operation.
- Diagnostic messages. For online help on debugger diagnostic messages, see [Section](#page-187-0) 8.4.4.
- Command echo. The debugger translates your VSI DECwindows Motif for OpenVMS menu and push button input into debugger commands and displays those commands on the command line in the command view, providing a record of your most recent commands. This enables you to correlate your input with debugger actions.

You can clear the entire command view, leaving only the current command-line prompt, by choosing Clear Command Window from the pop-up menu.

You can clear the current command line by choosing Clear Command Line from the pop-up menu.

## **8.2.3. Optional Views Window**

[Table](#page-179-0) 8.4 lists the optional views. They are accessible by choosing Views... from the Options menu on the main window.

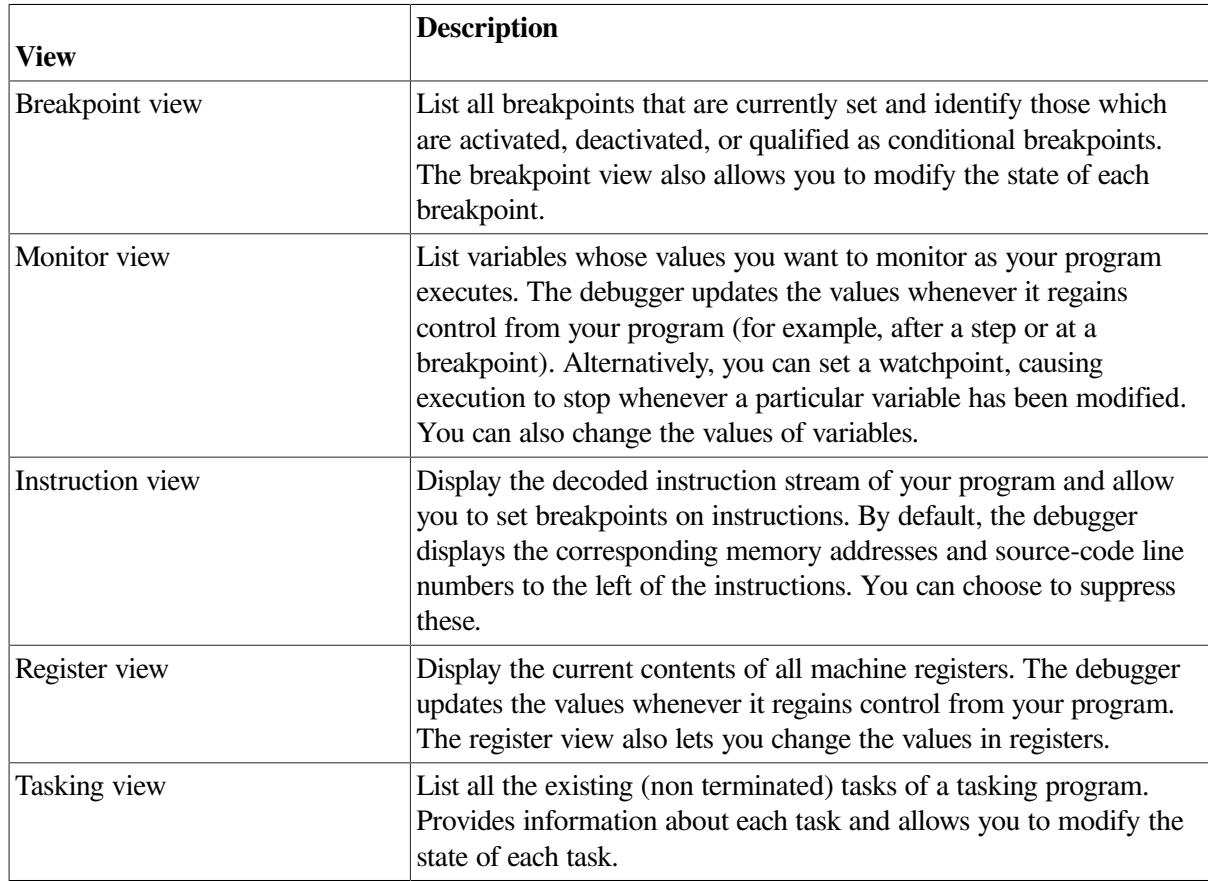

#### <span id="page-179-0"></span>**Table 8.4. Optional Views**

[Figure](#page-181-0) 8.5 shows a possible configuration of the breakpoint view, monitor view, and register view, as a result of the selections in the View menu in [Figure](#page-180-0) 8.4.

[Figure](#page-181-1) 8.6 shows the instruction view, which is a separate window so that you can position it where most convenient. [Figure](#page-181-2) 8.7 shows the tasking view.

Note that the registers and instructions displayed are system-specific. [Figure](#page-181-0) 8.5 and [Figure](#page-181-1) 8.6 show Integrity server-specific registers and instructions.
You can move and resize all windows. You can also save a particular configuration of the windows and views so that it is set up automatically when you restart the debugger (see Section [10.10.1\)](#page-235-0).

#### **Note**

If you are debugging a UI application and you have many debugger windows overlapping the user program's windows, the X server will occasionally abruptly terminate the user program.

To avoid this problem, refrain from overlapping or covering windows belonging to the user program.

**Figure 8.4. Debugger Main Window and the Optional Views Window**

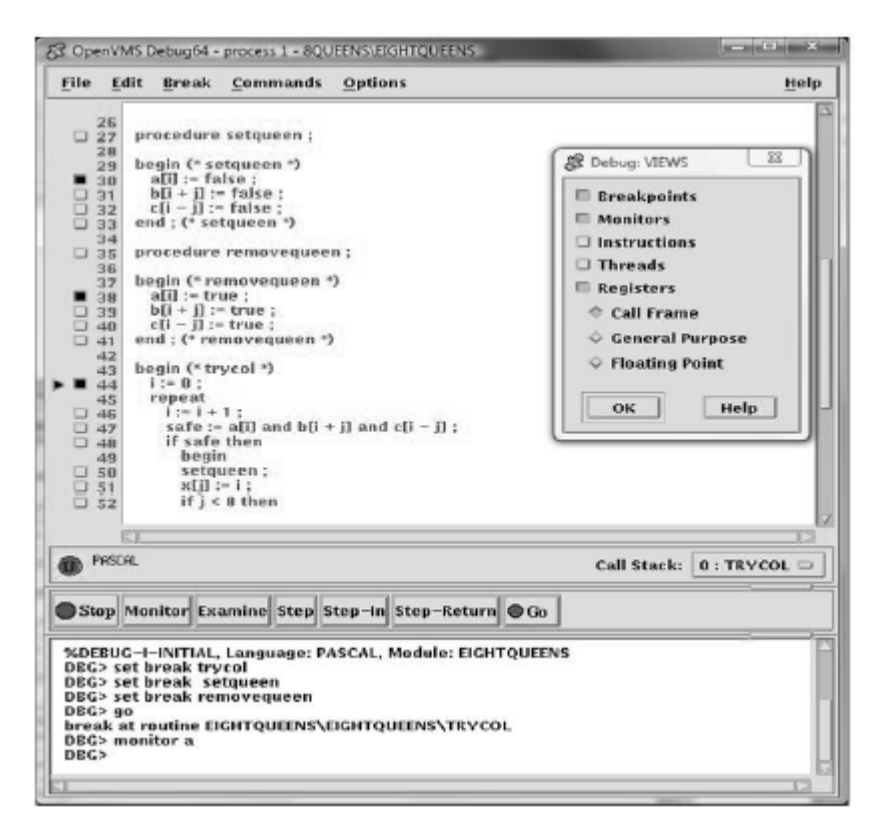

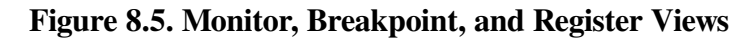

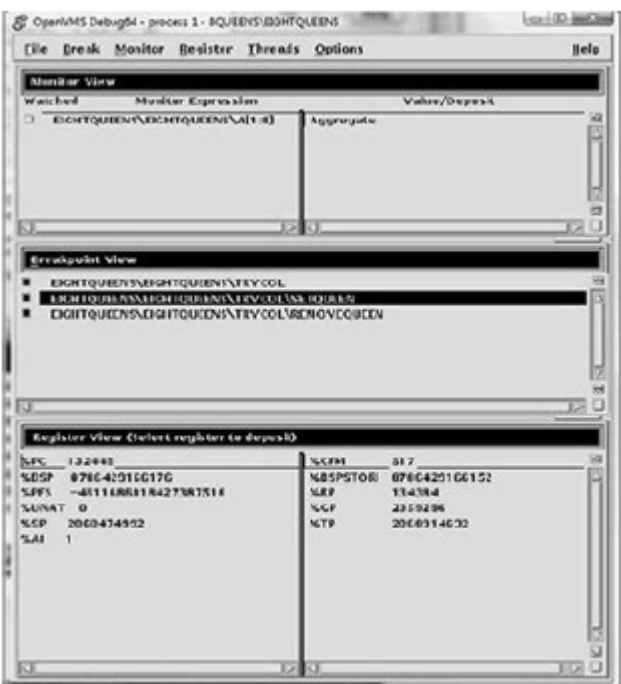

#### **Figure 8.6. Instruction View**

| Open YMS Debug64                                                                                                    |                   |                                                                                                    |                                                                                                    | $-6 - 3$ |  |
|----------------------------------------------------------------------------------------------------|-------------------|----------------------------------------------------------------------------------------------------|----------------------------------------------------------------------------------------------------|----------|--|
| File<br>Edit                                                                                                    | <b>Break</b>      |                                                                                                    |                                                                                                    | Help     |  |
| 30120551<br>$\xi$ 0x20552<br>$J$ 0x20560<br>0x20561<br>$-3x20562$<br>$J$ 0x20570<br><b>JURZUS71</b><br>20x20572<br>$J_{Bx20580}$<br>$J$ 0x20581<br>$J$ $3x20582$<br>$5$ 0x205.98 | 22:<br>44:<br>46: | $\frac{1}{d}$<br>st4<br>add<br>$n$ op.i<br>st4<br>nop.i<br>nop.i<br>add<br>ld 4<br>$n$ op.i<br>arlıl | $r3 - [r3]$<br>$r9 = 0088, r12$ :<br>$[r3] = r3$<br>$r32 - 0080, r12$<br>000000 ::<br>$[r32] = r0$<br><b>UUUUUU</b><br>000000 ::<br>$r3 = 0080$ , $r12$ :<br>$r3 - [r3]$<br>000000 ;;<br>$r3 = 0001, r3$ | -        |  |

**Figure 8.7. Thread View**

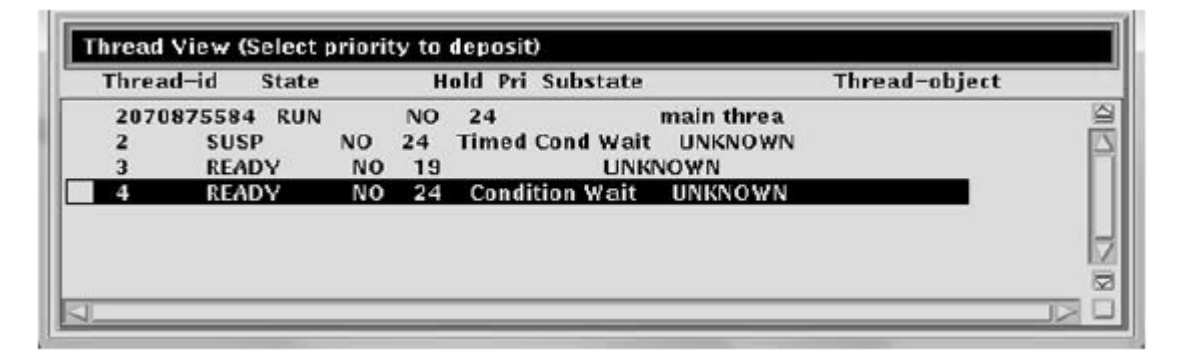

#### **8.2.3.1. Menus on Optional Views Window**

[Figure](#page-182-0) 8.8 and [Table](#page-182-1) 8.5 describe the menus on the optional views window.

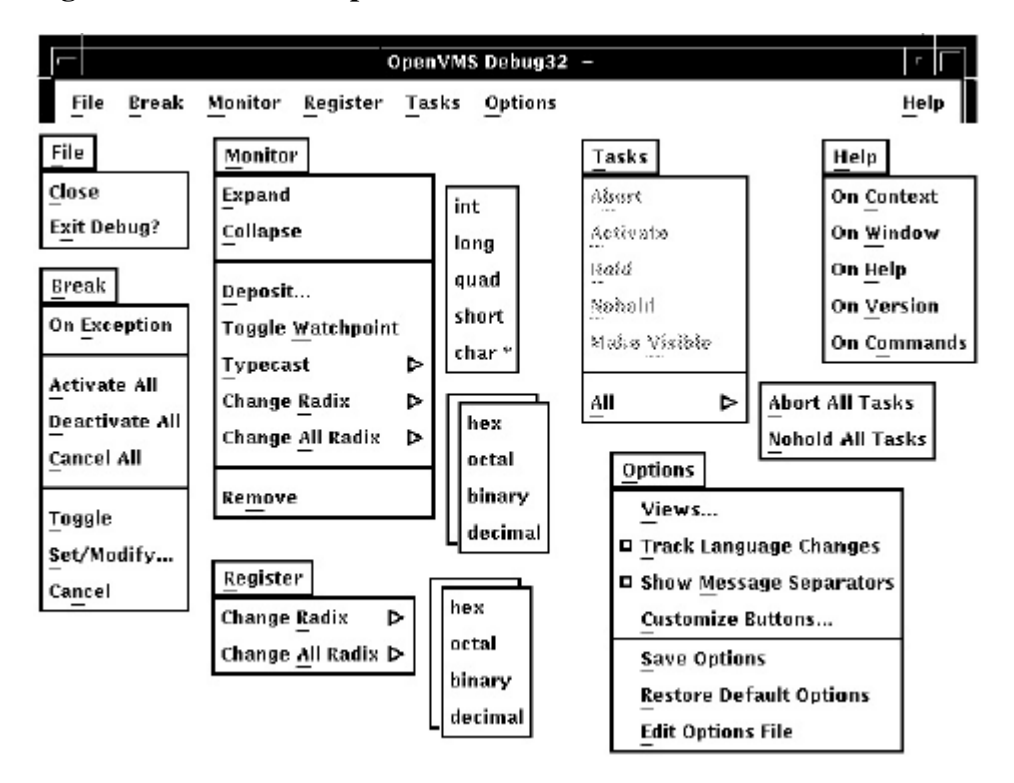

<span id="page-182-0"></span>**Figure 8.8. Menus on Optional Views Window**

<span id="page-182-1"></span>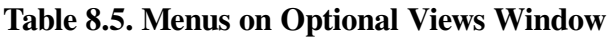

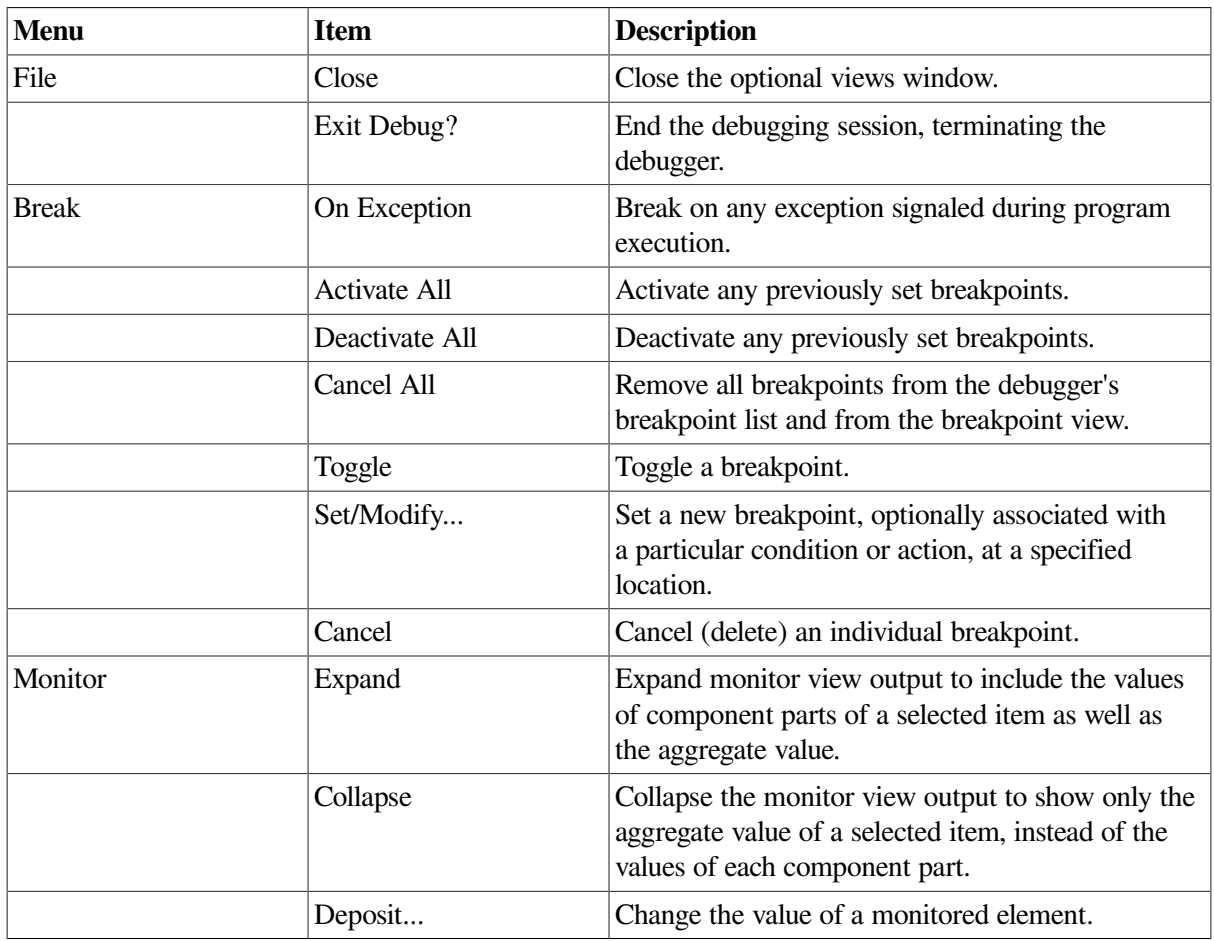

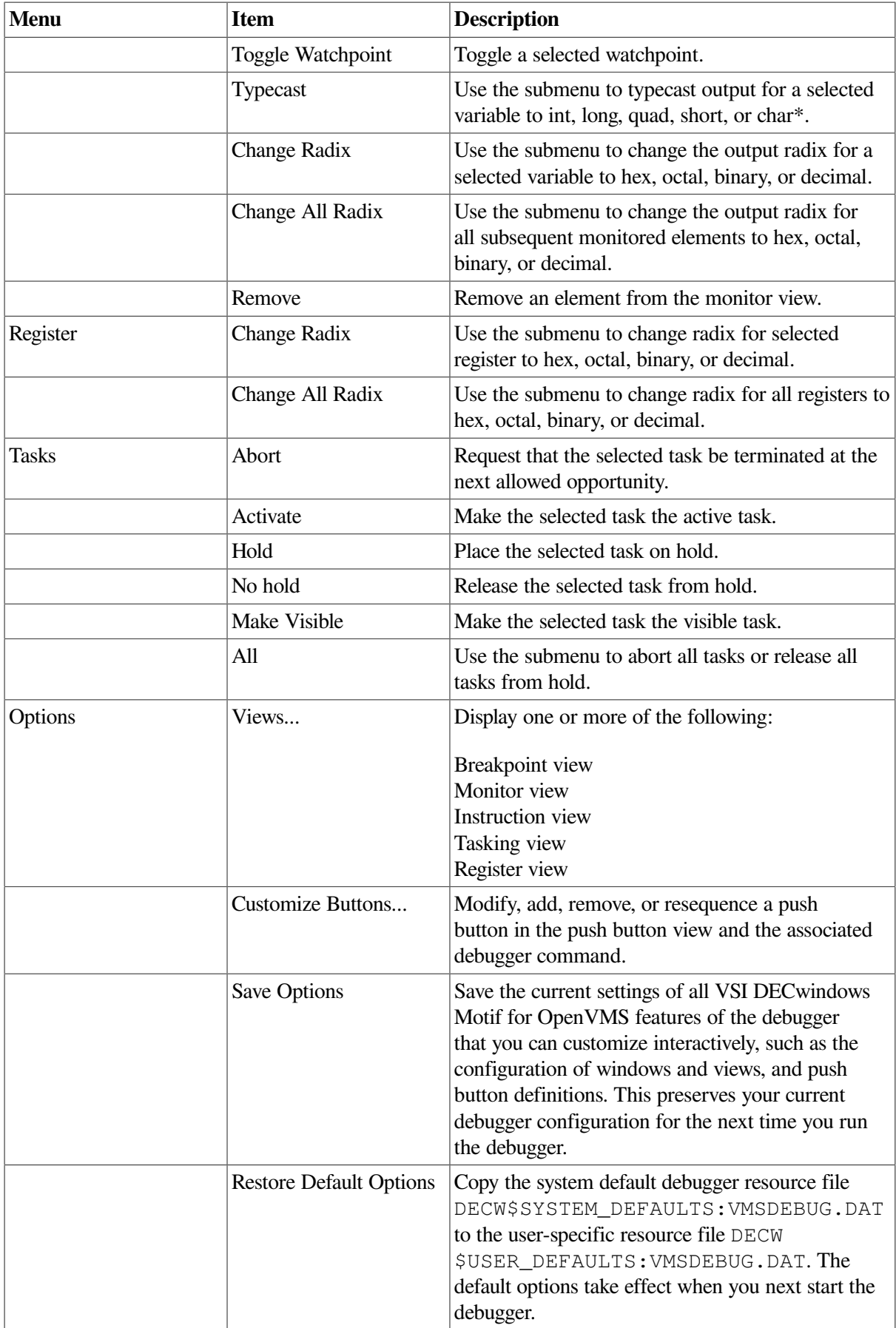

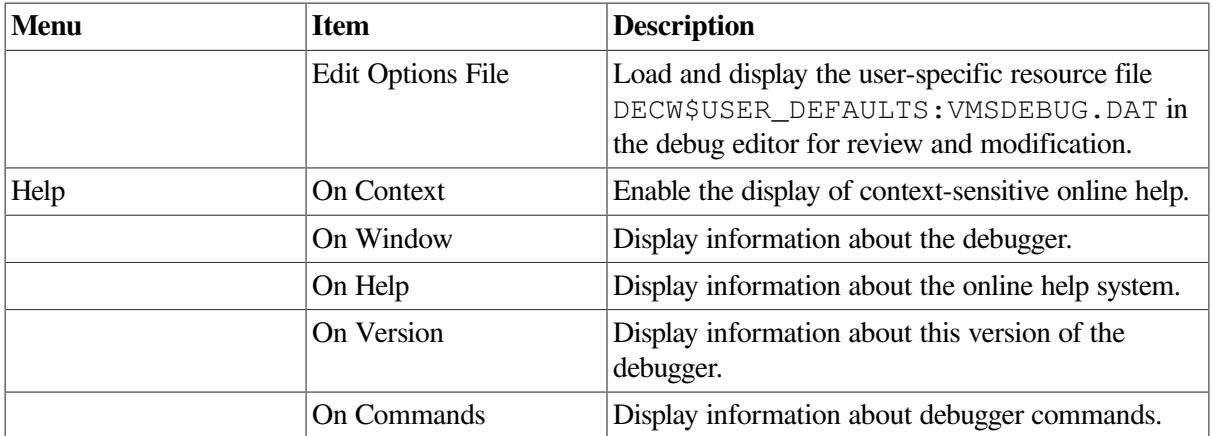

## <span id="page-184-1"></span>**8.3. Entering Commands at the Prompt**

The debugger's VSI DECwindows Motif for OpenVMS GUI is layered on the command interface. The command line, the last line in the command view and identified by the command-entry prompt (DBG>), lets you enter debugger commands for the following purposes:

- As an alternative to using the VSI DECwindows Motif for OpenVMS GUI menus and push buttons for certain operations
- To do debugging tasks not available through the VSI DECwindows Motif for OpenVMS GUI pulldown menus and push buttons

<span id="page-184-0"></span>[Figure](#page-184-0) 8.9 shows the RUN command in the command view.

**Figure 8.9. Entering Commands at the Prompt**

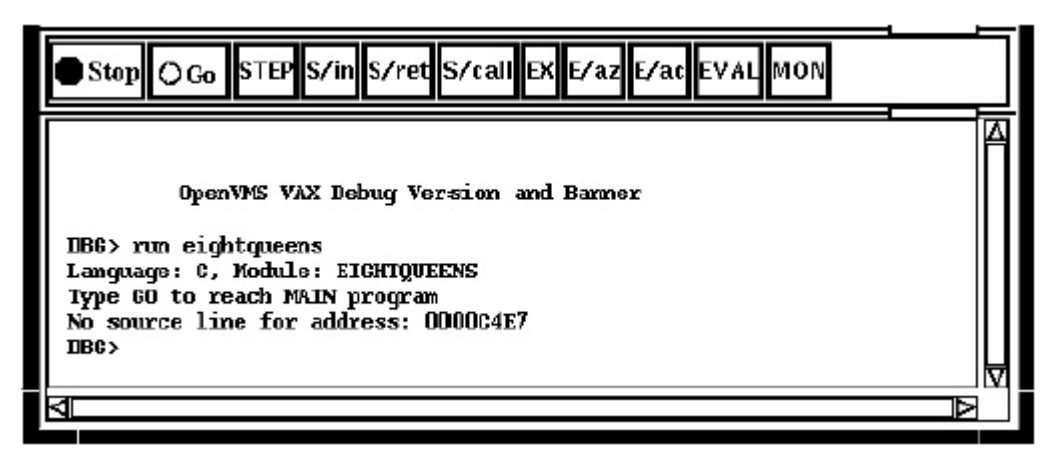

When you use the VSI DECwindows Motif for OpenVMS interface pull-down menus and push buttons, the debugger translates your input into debugger commands and echoes these commands on the command line so that you have a record of your commands. Echoed commands are visually indistinguishable from commands that you enter explicitly on the command line.

For information about the debugger's command interface, see [Part](#page-48-0) II. For online help about the commands, see [Section](#page-187-0) 8.4.3.

In addition to entering debugger commands interactively at the prompt, you can also place them in debugger initialization files and command files for execution within the VSI DECwindows Motif for OpenVMS environment.

You can also take advantage of the keypad support available at the command-entry prompt. (This support is a subset of the more extensive keypad support provided for the command interface, which is described in Appendix A.) The commands in [Table](#page-185-0) 8.6are mapped to individual keys on your computer keypad.

<span id="page-185-0"></span>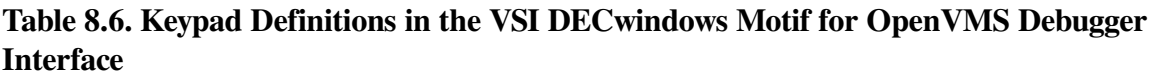

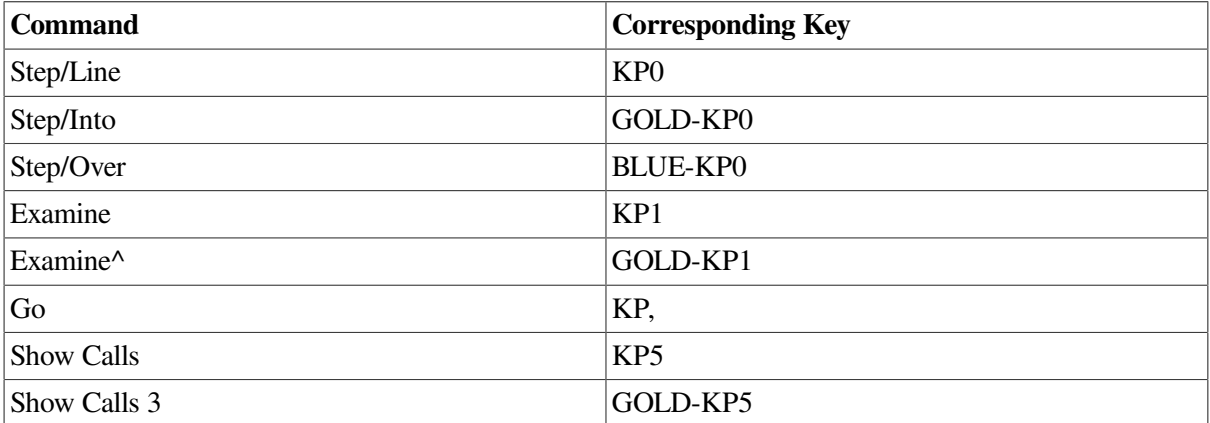

To enter one of these commands, press the key or keys indicated, followed by the **Enter** key on the keypad. (The GOLD key is PF1; the BLUE key is PF4.)

For information on changing these key bindings, or binding commands to unassigned keys on the keypad, see Section [10.10.4.4.](#page-244-0)

### **8.3.1. Debugger Commands That Are Not Available in the VSI DECwindows Motif for OpenVMS Interface**

[Table](#page-185-1) 8.7 lists the debugger commands that are disabled in the debugger's VSI DECwindows Motif for OpenVMS interface. Many of them are relevant only to the debugger's screen mode.

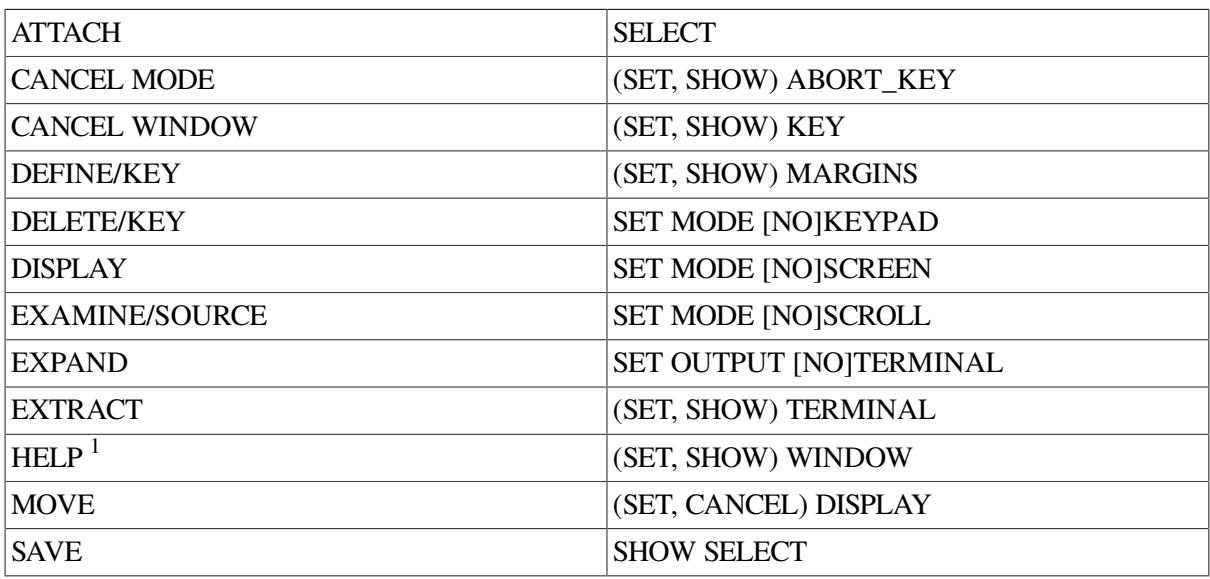

<span id="page-185-1"></span>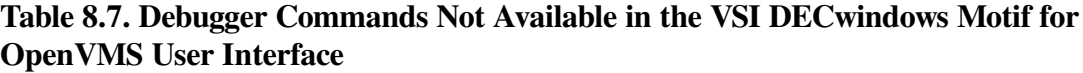

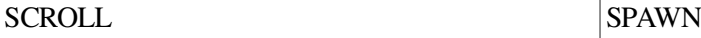

<sup>1</sup>Help on commands is available from the Help menu in a debugger window.

The debugger issues an error message if you enter any of these commands on the command line, or if the debugger encounters one of these commands while executing a command procedure.

# **8.4. Displaying Online Help About the Debugger**

The following types of online help about the debugger and debugging are available during a debugging session:

- Context-sensitive help information about an area or object in a window or dialog box
- Task-oriented help consists of an introductory help topic named Overview of the Debugger and several subtopics on specific debugging tasks
- Help on debugger commands and various topics, such as language support
- Help on debugger diagnostic messages

Task-oriented topics related to context-sensitive topics are connected through the list of additional topics in the help windows.

### **8.4.1. Displaying Context-Sensitive Help**

Context-sensitive help is information about an area or object in a window or a dialog box.

To display context-sensitive help:

- 1. Choose On Context from the Help menu in a debugger window. The pointer shape changes to a question mark (?).
- 2. Place the question mark on an object or area in a debugger window or dialog box.
- 3. Click MB1. Help for that area or object is displayed in a Help window. Additional topics provide task-oriented discussions, where applicable.

To display context-sensitive help for a dialog box, you can also click on the Help button in the dialog box.

#### **Note**

[Chapter](#page-256-0) 12, which is organized by task, explains how to use the debugger's Heap Analyzer.

You cannot obtain true context-sensitive help about any push button other than Stop. This is because all other buttons can be modified or removed.

#### **8.4.2. Displaying the Overview Help Topic and Subtopic**

The Overview help topic (Overview of the Debugger) and its subtopics provide task-oriented information about the debugger and debugging.

To display the Overview topic, use either of these techniques:

- Choose On Window from the Help menu in a debugger window.
- Choose Go To Overview from the View menu of a debugger help window.

To display information about a particular topic, choose it from the list of additional topics.

### <span id="page-187-0"></span>**8.4.3. Displaying Help on Debugger Commands**

To display help on debugger commands:

- 1. Choose On Commands from the Help menu of a debugger window.
- 2. Choose the command name or other topic (for example, Language\_Support) from the list of additional topics.

Note that the **Help** command is not available through the command line interface in the command view.

### **8.4.4. Displaying Help on Debugger Diagnostic Messages**

Debugger diagnostic messages are displayed in the command view. To display help on a particular message:

- 1. Choose On Commands from the Help menu of a debugger window.
- 2. Choose Messages from the list of additional topics.
- 3. Choose the message identifier from the list of additional topics.

# **Chapter 9. Starting and Ending a Debugging Session**

This chapter explains how to:

- Start the debugger [\(Section](#page-188-0) 9.1)
- Continue when your program completes execution ([Section](#page-192-0) 9.2)
- Rerun the same program from the current debugging session [\(Section](#page-192-1) 9.3)
- Run another program from the current debugging session [\(Section](#page-193-0) 9.4)
- Interrupt program execution and debugger operations ([Section](#page-194-0) 9.6)
- $\bullet$  End a debugging session [\(Section](#page-194-1) 9.7)
- Start the debugger in additional ways for specific purposes ([Section](#page-194-2) 9.8)
- <span id="page-188-0"></span>• Debug a program already running in a subprocess or detached process [\(Section](#page-193-1) 9.5)

# **9.1. Starting the Kept Debugger**

This section explains the most common way to start the debugger from DCL level (\$) and bring your program under debugger control. [Section](#page-194-2) 9.8 explains optional ways to start the debugger.

Starting the kept debugger as explained here enables you to use the Connect (see [Section](#page-193-1) 9.5), Rerun (see [Section](#page-192-1) 9.3), and Run (see [Section](#page-193-0) 9.4) features.

To start the debugger and bring your program under debugger control:

- 1. Verify that you have compiled and linked the program as explained in [Section](#page-28-0) 1.2.
- 2. Enter the following command line:

\$ DEBUG/KEEP

By default, the debugger starts up as shown in [Figure](#page-189-0) 9.1. The main window remains empty until you bring a program under debugger control (Step 4). Upon startup, the debugger executes any userdefined initialization file (see [Section](#page-285-0) 13.2).

#### <span id="page-189-0"></span>**Figure 9.1. Debugger at Startup**

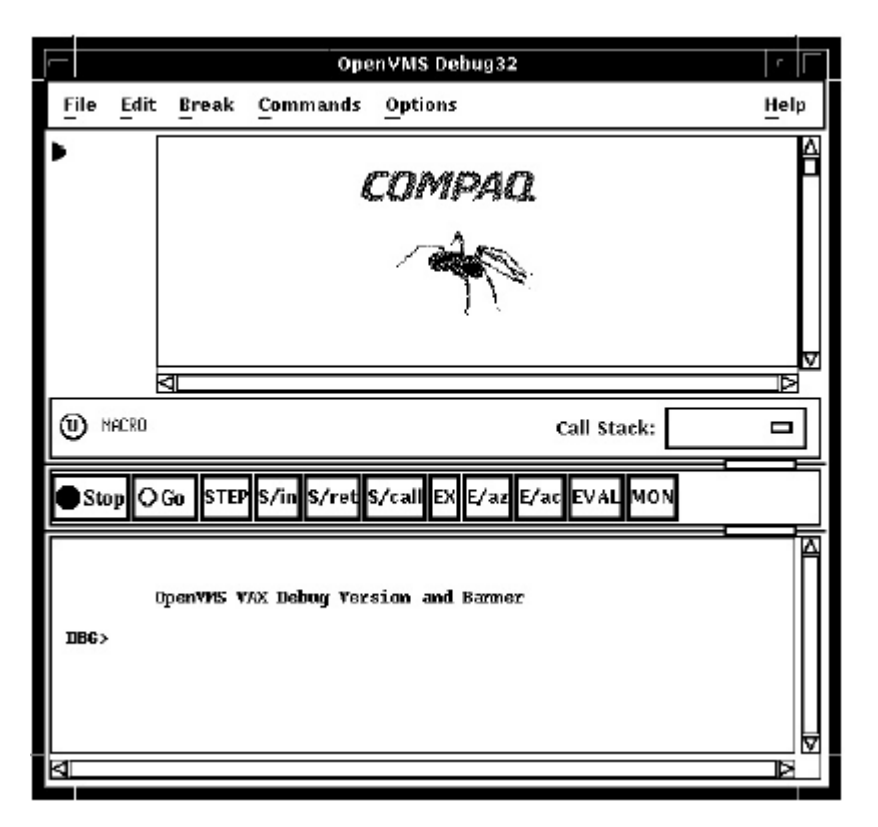

- 3. Bring your program under debugger control using one of the following three techniques:
	- If the program is already running in a subprocess or detached process, use the **CONNECT** command to bring the program under debugger control. See [Section](#page-193-1) 9.5.
	- Run a specified image (this is the most common technique):
		- a. Choose Run Image... from the File menu on the main window. The Run Image dialog lists the executable images in your current directory (see [Figure](#page-190-0) 9.2).
		- b. Click on the name of the image to be debugged. The Image: field displays the image name.
		- c. If applicable, enter arguments to be passed to the program in theArguments: field. If you specify a quoted string, you might have to add quotation marks because the debugger strips quotation marks when parsing the string.
		- d. Click on OK.

<span id="page-190-0"></span>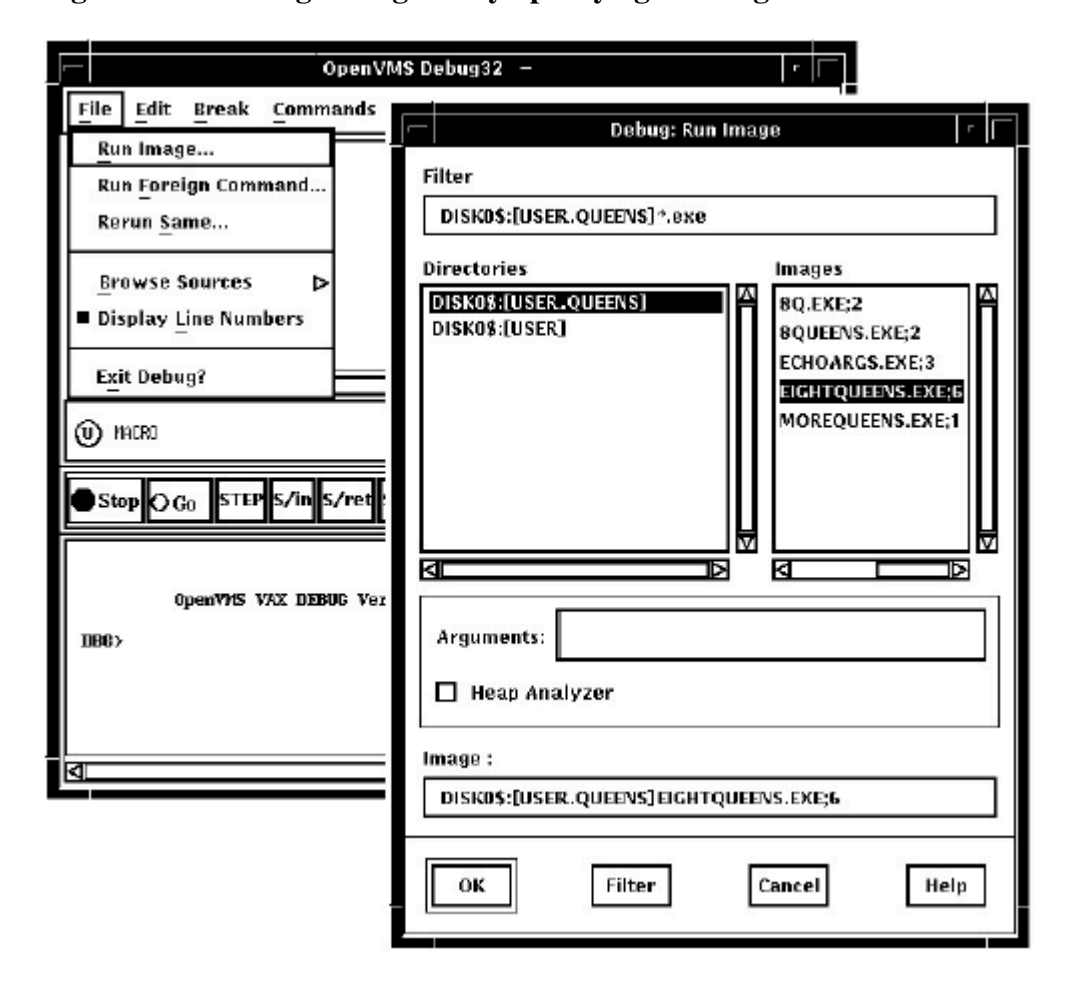

**Figure 9.2. Running a Program by Specifying an Image**

- Run an image by specifying a DCL command or a symbol for a foreign command:
	- a. Choose Run Foreign Command... from the File menu on the main window. The Run Foreign Command dialog is displayed (see [Figure](#page-191-0) 9.3).
	- b. Enter the symbol in the Foreign Command: field (such a symbol can provide a shortcut around the directory and file selection process). The foreign command X1, shown in [Figure](#page-191-0) 9.3, has been previously defined:

\$X1 :== RUN MYDISK:[MYDIR.MYSUBDIR]EIGHTQUEENS.EXE

- c. Enter any arguments to be passed with the command in the Arguments: field.
- d. Click on OK.

<span id="page-191-0"></span>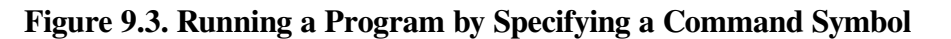

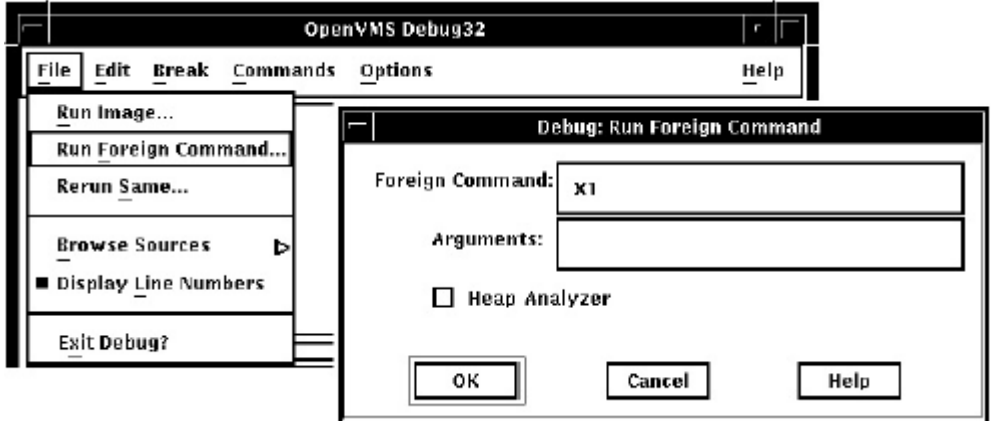

Once the debugger has control of the program, the debugger:

- Displays the program's source code in the main window, as shown in [Figure](#page-191-1) 9.4.
- Suspends execution at the start of the main program. The current-location pointer to the left of the source code shows which line of code will be executed next.

#### <span id="page-191-1"></span>**Figure 9.4. Source Display at Startup**

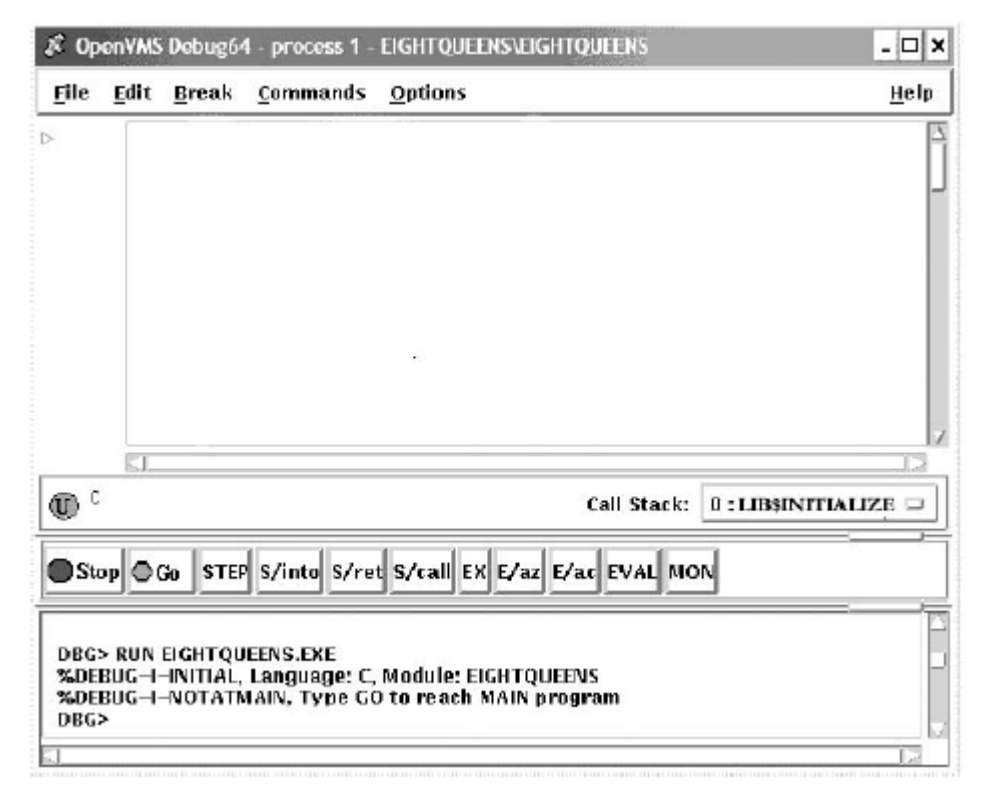

The message displayed in the command view indicates that this debugging session is initialized for a C program and that the name of the source module is EIGHTQUEENS.

With certain programs, the debugger sets a temporary breakpoint to suspend program execution at the start of some initialization code, before the main program, and displays the following message:

```
Type GO to reach MAIN program
No source line for address: nnnnnnnn
```
With some of these programs (for example, Ada programs), the breakpoint enables you to debug the initialization code using full symbolic information.The initialization sets up language-dependent debugger parameters. These parameters control the way the debugger parses names and expressions, formats debugger output, and so on.

You can now debug your program as explained in [Chapter](#page-206-0) 10.

Note the following restrictions about running a program under debugger control:

- You cannot use the procedure in this section to connect the debugger to a running program (see [Section](#page-195-0) 9.8.2).
- To run a program under debugger control over a network link, you must use the debugger client/ server interface. See [Section](#page-199-0) 9.9 for more information.

If you try to run a program that does not exist, or misspell the name of a program that does exist, the following error messages are displayed in the DEC term window, rather than in the command view:

```
%DCL-W-ACTIMAGE, error activating image-CLI-E-IMAGEFNF, image file not
 found
```
# <span id="page-192-0"></span>**9.2. When Your Program Completes Execution**

When your program completes execution normally during a debugging session, the debugger issues the following message:

'Normal successful completion'

You then have the following options:

- You can rerun your program from the same debugging session (see [Section](#page-192-1) 9.3).
- You can run another program from the same debugging session (see [Section](#page-193-0) 9.4).
- You can end the debugging session (see [Section](#page-194-1) 9.7).

## <span id="page-192-1"></span>**9.3. Rerunning the Same Program from the Current Debugging Session**

When running the kept debugger (see [Section](#page-188-0) 9.1), you can rerun the program currently under debugger control at any time during a debugging session.

To rerun the program:

- 1. Choose Rerun Same... from the File menu on the main window. The Rerun dialog is displayed (see [Figure](#page-193-2) 9.5).
- 2. Enter any arguments to be passed to the program, if required, in the Arguments: field. If you specify a quoted string, you might have to add quotation marks because the debugger strips quotation marks when parsing the string.
- 3. Choose whether or not to keep the current state of any breakpoints, tracepoints, or static watchpoints that you previously set, activated, or deactivated(see [Section](#page-213-0) 10.4 and [Section](#page-226-0) 10.5.5). Nonstatic watchpoints might or might not be saved, depending on the scope of the variable being watched relative to the main program unit (where execution restarts).

#### <span id="page-193-2"></span>4. Click on OK.

**Figure 9.5. Rerunning the Same Program**

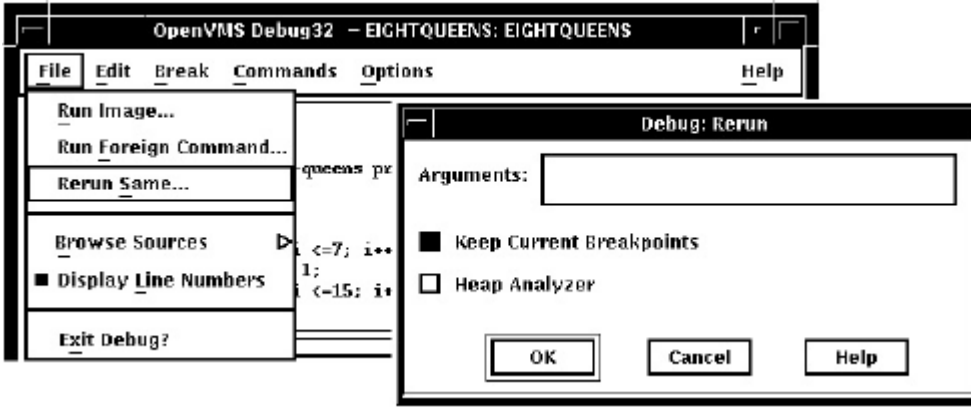

When you rerun a program, it is in the same initial state as a program that is brought under debugger control as explained in [Section](#page-188-0) 9.1, except for any saved breakpoints, tracepoints, or static watchpoints. The source display and current location pointer are updated accordingly.

When you rerun a program, the debugger uses the same version of the image that is currently under debugger control. To debug a different version of that program (or a different program) from the same debugging session, choose Run Image... or Run Foreign Command.. from the File menu on the main window (see [Section](#page-188-0) 9.1).

# <span id="page-193-0"></span>**9.4. Running Another Program from the Current Debugging Session**

You can bring another program under debugger control at any time during a debugging session, if you started the debugger as explained in [Section](#page-188-0) 9.1. Follow the procedure in that section for bringing a program under debugger control (also note the restrictions about using that procedure).

# <span id="page-193-1"></span>**9.5. Debugging an Already Running Program**

This section describes how to debug a program that is already running in a subprocess or in a detached process. Perform the following steps:

1. Start the Kept debugger configuration using the DCL command:

```
$ DEBUG/KEEP
```
- 2. At the DBG> prompt, use the **CONNECT** command to interrupt the program and bring it under debug control. **CONNECT** can be used to attach to a program running in a subprocess or attach to a program running in a detached process. Detached processes must meet both of the following requirements:
	- The detached process UIC must be in the same group as your process
	- The detached process must have a CLI mapped

The second requirement effectively means that the program must have been started with a command similar to this:

\$ RUN/DETACH/INPUT=xxx.com SYS\$SYSTEM:LOGINOUT

where

xxx.com

is a command procedure that starts the program with **/NODEBUG**.

Once you have connected to the program, the rest of the debugging session is the same as a normal debugger session.

- 3. When you have finished debugging the program, do either of the following:
	- Use the **DISCONNECT** command to release debugger control of the program. The program continues execution.
	- Exit the debugger. The program will terminate.

# <span id="page-194-0"></span>**9.6. Interrupting Program Execution and Aborting Debugger Operations**

To interrupt program execution during a debugging session, click on the Stop button on the push button view (see [Figure](#page-178-0) 8.3).This is useful if, for example, the program is in an infinite loop.

To abort a debugger operation in progress, click on Stop. This is useful if, for example, the debugger is displaying along stream of data.

Clicking on Stop does not end the debugging session. Clicking on Stop has no effect when the program is not running or when the debugger is not executing a command.

# <span id="page-194-1"></span>**9.7. Ending a Debugging Session**

To end a debugging session and terminate the debugger, choose Exit Debugger from the File menu on the main window, or enter **EXIT** at the prompt (to avoid confirmation dialogue). This returns control to system level.

To rerun your program from the current debugging session, see [Section](#page-192-1) 9.3.

To run another program from the current debugging session, see [Section](#page-193-0) 9.4.

# <span id="page-194-2"></span>**9.8. Additional Options for Starting the Debugger**

In addition to the startup procedure described in [Section](#page-188-0) 9.1, the following options are available for starting the debugger from DCL level (\$):

- Start the debugger by running the program to be debugged with the DCL command **RUN** (see [Section](#page-195-1) 9.8.1).
- Interrupt a running program by pressing **Ctrl**/**Y** and then start the debugger using the DCL command **DEBUG** (see [Section](#page-195-0) 9.8.2).
- Override the debugger's default (VSI DECwindows Motif for OpenVMS user interface (see [Section](#page-196-0) 9.8.3) to achieve the following:
	- Display the VSI DECwindows Motif for OpenVMS user interface on another workstation
	- Display the command interface in a DECterm window along with any program input/output (I/ O)
	- Display the command interface and program I/O in separate DECterm windows

In all cases, before starting the debugger, verify that you have compiled and linked the modules of your program (as explained in [Section](#page-28-0) 1.2).

### <span id="page-195-1"></span>**9.8.1. Starting the Debugger by Running a Program**

You can start the debugger and also bring your program under debugger control in one step by entering the DCL command **RUN** *filespec* (assuming the program was compiled and linked with the **/DEBUG** qualifier).

However, you cannot then use the Rerun or Run features explained in [Section](#page-192-1) 9.3 and [Section](#page-193-0) 9.4, respectively. To rerun the same program or run a new program under debugger control, you must first exit the debugger and start it again.

To start the debugger by running a program, enter the DCL command **RUN** *filespec* to start the debugger. For example:

\$ RUN EIGHTQUEENS

By default, the debugger starts up as shown in [Figure](#page-191-1) 9.4, executing any user-defined initialization file and displaying the program's source code in the main window. The current-location pointer shows that execution is paused at the start of the main program. The debugger sets the language-dependent parameters to the source language of the main program unit.

For more information about debugger startup, see [Section](#page-188-0) 9.1.

### <span id="page-195-0"></span>**9.8.2. Starting the Debugger After Interrupting a Running Program**

You can bring a program that is executing freely under debugger control. This is useful if you suspect that the program might be in an infinite loop or if you see erroneous output.

To bring your program under debugger control:

- 1. Enter the DCL command **RUN /NODEBUG** *filespec* to execute the program without debugger control.
- 2. Press **Ctrl**/**Y** to interrupt the executing program. Control passes to the DCL command interpreter.
- 3. Enter the DCL command **DEBUG** to start the debugger.

For example:

```
$ RUN/NODEBUG EIGHTOUEENS
```

```
⋮
Ctrl/Y
```

```
Interrupt
$ DEBUG
[starts debugger]
```
At startup, the debugger displays the main window and executes any user-defined initialization file, and sets the language-dependent parameters to the source language of the module in which execution was interrupted.

To help you determine where execution was interrupted:

- 1. Look at the main window.
- 2. Enter the **SET MODULES /CALLS** command at the command-entry prompt.
- 3. Display the Call Stack menu on that window to identify the sequence of routine calls on the call stack. The routine at level 0 is the routine in which execution is currently paused(see [Section](#page-211-0) 10.3.1).

When you start the debugger in this manner, you cannot then use the Rerun or Run features explained in [Section](#page-192-1) 9.3 and [Section](#page-193-0) 9.4, respectively. To rerun the same program or run a new program under debugger control, you must first exit the debugger and start it again.

<span id="page-196-0"></span>For more information about debugger startup, see [Section](#page-188-0) 9.1.

### **9.8.3. Overriding the Debugger's Default Interface**

By default, if your workstation is running VSI DECwindows Motif for OpenVMS, the debugger starts up in the VSI DECwindows Motif for OpenVMS user interface, which is displayed on the workstation specified by the VSI DECwindows Motif for OpenVMS application wide logical name DECW\$DISPLAY.

This section explains how to override the debugger's default VSI DECwindows Motif for OpenVMS user interface to achieve the following:

- Display the debugger's VSI DECwindows Motif for OpenVMS user interface on another workstation
- Display the debugger's command interface in a DECterm window along with any program I/O
- Display the debugger's command interface and program I/O in separate DECterm windows

The logical name DBG\$DECW\$DISPLAY enables you to override the default interface of the debugger. In most cases, there is no need to define DBG\$DECW\$DISPLAY because the default is appropriate.

[Section](#page-198-0) 9.8.3.4 provides more information about the logical names DBG\$DECW\$DISPLAY and DECW \$DISPLAY.

#### <span id="page-196-1"></span>**9.8.3.1. Displaying the Debugger's VSI DECwindows Motif for OpenVMS User Interface on Another Workstation**

If you are debugging a VSI DECwindows Motif for OpenVMS application that uses most of the screen (or if you are debugging pop-ups in a Motif application), you might find it useful to run the program on one workstation and display the debugger's VSI DECwindows Motif for OpenVMS user interface on another. To do so:

1. Enter a logical definition with the following syntax in the DECterm window from which you plan to run the program:

DEFINE/JOB DBG\$DECW\$DISPLAY *workstation\_pathname*

The path name for the workstation where the debugger's VSI DECwindows Motif for OpenVMS user interface is to be displayed is *workstation\_pathname*. See the description of the **SET DISPLAY** command in the *VSI OpenVMS DCL Dictionary: N-Z* for the syntax of this path name.

It is recommended that you use a job definition. If you use a process definition, it must not have the **CONFINE** attribute.

- 2. Run the program from that DECterm window. The debugger's VSI DECwindows Motif for OpenVMS user interface is now displayed on the workstation specified by DBG\$DECW\$DISPLAY. The application's windowing interface is displayed on the workstation where it is normally displayed.
- <span id="page-197-0"></span>3. Use client/server mode (see [Section](#page-200-0) 9.9.2).

#### **9.8.3.2. Displaying the Debugger's Command User Interface in a DECterm Window**

To display the debugger's command interface in a DECterm window, along with any program I/O:

1. Enter the following definition in the DECterm window from which you plan to start the debugger:

\$ DEFINE/JOB DBG\$DECW\$DISPLAY " "

You can specify one or more spaces between the quotation marks. You should use a job definition for the logical name. If you use a process definition, it must not have the **CONFINE** attribute.

2. Start the debugger from that DECterm window (see [Section](#page-188-0) 9.1). The debugger's command interface is displayed in the same window.

For example:

```
$ DEFINE/JOB DBG$DECW$DISPLAY " "
$ DEBUG/KEEP
            Debugger Banner and Version Number
DBG>
```
You can now bring your program under debugger control as explained in [Section](#page-188-0) 9.1.

#### **9.8.3.3. Displaying the Command Interface and Program Input/ Output in Separate DECterm Windows**

This section describes how to display the debugger's command interface in a DECterm window other than the DECterm window in which you start the debugger. This separate window is useful when using the command interface to debug a screen-oriented program as follows:

- The program's input/output  $(I/O)$  is displayed in the window from which you start the debugger.
- The debugger's I/O, including any screen-mode display, is displayed in the separate window.

The effect is the same as entering the **SET MODE SEPARATE** command at the DBG> prompt on a workstation running VWS rather than VSI DECwindows Motif for OpenVMS. (The **SET MODE SEPARATE** command is not valid when used in a DECterm window.)

The following example shows how to display the debugger's command interface in a separate debugger window titled Debugger.

<span id="page-198-1"></span>1. Create the command procedure **SEPARATE WINDOW. COM** shown in [Example](#page-198-1) 9.1.

#### **Example 9.1. Command Procedure SEPARATE\_WINDOW.COM**

```
$ ! Simulates effect of SET MODE SEPARATE from a DECterm window
$ I$ CREATE/TERMINAL/NOPROCESS -
   /WINDOW ATTRIBUTES=(TITLE="Debugger", -
            ICON_NAME="Debugger", ROWS=40)-
    /DEFINE_LOGICAL=(TABLE=LNM$JOB, DBG$INPUT, DBG$OUTPUT)
$ ALLOCATE DBG$OUTPUT
$ EXIT$ !
$ ! The command CREATE/TERMINAL/NOPROCESS creates a DECterm
$ ! window without a process.
$ \cdot \cdot$ ! The /WINDOW_ATTRIBUTES qualifier specifies the window's
$ ! title (Debugger), icon name (Debugger), and the number
$ ! of rows in the window (40).
S<sub>1</sub>$ ! The /DEFINE_LOGICAL qualifier assigns the logical names
$ ! DBG$INPUT and DBG$OUTPUT to the window, so that it becomes
$ ! the debugger input and output device.
$ \cdot \cdot \cdot$ ! The command ALLOCATE DBG$OUTPUT causes the separate window
$ ! to remain open when you end the debugging session.
```
2. Execute the command procedure as follows:

```
$ @SEPARATE_WINDOW
%DCL-I-ALLOC, _MYNODE$TWA8: allocated
```
A new DECterm window is created with the attributes specified in SEPARATE\_WINDOW.COM.

- 3. Follow the steps in [Section](#page-197-0) 9.8.3.2 to display the debugger's command interface. The interface is displayed in the new window.
- 4. You can now enter debugger commands in the debugger window. Program I/O is displayed in the DECterm window from which you started the debugger.
- 5. When you end the debugging session with the **EXIT** command, control returns to the DCL prompt in the program I/O window but the debugger window remains open.
- 6. To display the debugger's command interface in the same window as the program's I/O (as in [Section](#page-197-0) 9.8.3.2), enter the following commands:

```
$ DEASSIGN/JOB DBG$INPUT
$ DEASSIGN/JOB DBG$OUTPUT
```
The debugger window remains open until you close it explicitly.

#### <span id="page-198-0"></span>**9.8.3.4. Explanation of DBG\$DECW\$DISPLAY and DECW\$DISPLAY**

By default, if your workstation is running VSI DECwindows Motif for OpenVMS, the debugger starts up in the VSI DECwindows Motif for OpenVMS user interface, which is displayed on the workstation specified by the VSI DECwindows Motif for OpenVMS application wide logical name DECW\$DISPLAY.DECW\$DISPLAY is defined in the job table by File View or DECterm and points to the display device for the workstation.

For information about DECW\$DISPLAY, see the description of the DCL commands **SET DISPLAY** and **SHOW DISPLAY** in the *VSI OpenVMS DCL Dictionary: N-Z*.

The logical name DBG\$DECW\$DISPLAY is the debugger-specific equivalent of DECW \$DISPLAY.DBG\$DECW\$DISPLAY is similar to the debugger-specific logical names DBG\$INPUT and DBG\$OUTPUT. These logical names enable you to reassign SYS\$INPUT and SYS\$OUTPUT, respectively, to specify the device on which debugger input and output are to appear.

The default user interface of the debugger results when DBG\$DECW\$DISPLAY is undefined or has the same translation as DECW\$DISPLAY. By default, DBG\$DECW\$DISPLAY is undefined.

The algorithm that the debugger follows when using the logical definitions of DECW\$DISPLAY and DBG\$DECW\$DISPLAY is as follows:

- 1. If the logical name DBG\$DECW\$DISPLAY is defined, then use it. Otherwise, use the logical name DECW\$DISPLAY.
- 2. Translate the logical name. If its value is not null (if the string contains characters other than spaces), the VSI DECwindows Motif for OpenVMS user interface is displayed on the specified workstation. If the value is null (if the string consists only of spaces), the command interface is displayed in the DECterm window.

To enable the OpenVMS Debugger to start up in the VSI DECwindows Motif for OpenVMS user interface, first enter one of the following DCL commands:

\$ DEFINE DBG\$DECW\$DISPLAY "*WSNAME*::0" \$ SET DISPLAY/CREATE/NODE=*WSNAME*

where WSNAME is the node name of your workstation.

# <span id="page-199-0"></span>**9.9. Starting the Motif Debug Client**

The OpenVMS Debugger Version 7.2 features a client/server interface that allows you to debug programs running on OpenVMS on a VAX or Alpha CPU from a client interface running on the same or separate system.

The debugger client/server retains the functionality of the kept debugger, but splits the debugger into two components:the debug server and the debug client. The debug server runs on an OpenVMS system, and is just like the kept debugger without the user interface. The debug client contains the user interface, and runs on an OpenVMS system using VSI DECwindows Motif for OpenVMS, or on a PC running Microsoft Windows 95 or Microsoft Windows NT.

### **9.9.1. Software Requirements**

The debug server requires OpenVMS Version 7.2 or later.

The debug client can run on any of the following:

- OpenVMS Version 7.2 or later, along with VSI DECwindows Motif for OpenVMS Version 1.2-4
- Microsoft Windows 95

• Microsoft Windows NT Version 3.51 or later (Intel or Alpha)

The OpenVMS Debugger client/server configuration also requires that the following be installed on the OpenVMS node running the server:

- A TCP/IP stack
- DCE RPC

#### **Note**

If you are running TCP/IP Services for OpenVMS (UCX) Version 4.1, you must have ECO2 installed. You can also run a later version of UCX.

The OpenVMS Version 7.2 installation procedures automatically install DCE RPC.

#### <span id="page-200-0"></span>**9.9.2. Starting the Server**

You can start the debug server after logging in directly to the OpenVMS system, or you may find it more convenient to log in remotely with a product such as eXcursion, or an emulator such as Telnet.

To start the debug server, enter the following command:

```
$ DEBUG/SERVER
```
The server displays its network binding strings. The server port number is enclosed in square brackets ([]). For example:

```
$ DEBUG/SERVER%DEBUG-I-SPEAK: TCP/IP: YES, DECnet: YES, UDP: YES
%DEBUG-I-WATCH: Network Binding: ncacn_ip_tcp:16.32.16.138[1034]
%DEBUG-I-WATCH: Network Binding: ncacn_dnet_nsp:19.10[RPC224002690001]
%DEBUG-I-WATCH: Network Binding: ncadg_ip_udp:16.32.16.138[1045]
%DEBUG-I-AWAIT: Ready for client connection...
```
Use one of the network binding strings to identify this server when you connect from the client (see [Section](#page-201-0) 9.9.4). The following table matches the network binding string prefix with its associated network transport:

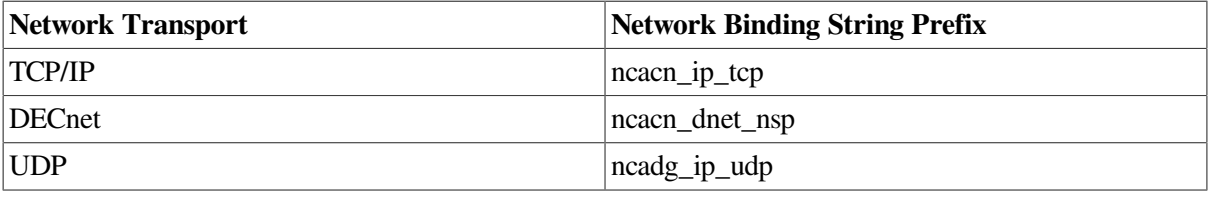

#### **Note**

You can usually identify the server using only the node name and the port number. For example, nodnam[1034].

Messages and program output appear by default in the window in which you start the server. You can redirect program output to another window as required.

The following example contains an error message that indicates that DCE is not installed:

```
$ debug/server
```

```
%LIB-E-ACTIMAGE, error activating image disk:[SYSn.SYSCOMMON.][SYSLIB]DTSS
$SHR.EXE;
-RMS-E-FNF, file not found
```
This indicates that DCE is installed but not configured.

### **9.9.3. Primary Clients and Secondary Clients**

The debugger client/server interface allows more than one client to be connected to the same server. This allows team debugging, classroom sessions, and other applications.

The primary client is the first client to connect to the server. A secondary client is an additional client that has connected to the same server. The primary client controls whether or not any secondary clients can connect to the server.

<span id="page-201-0"></span>[Section](#page-201-0) 9.9.4 describes how to specify the number of secondary clients allowed in a session.

### **9.9.4. Starting the Motif Client**

A session is the connection between a particular client and a particular server. Each session is identified within the client by the network binding string the client used to connect to the server. Once the debug server is running, start the Motif debug client. To do so, enter the following command:

\$ DEBUG/CLIENT

To establish a session from the Motif debug client, click on Server Connection from the File menu. The Server Connection dialog displays, in the Connection list, the default network binding string. This string is based on the last string you entered, or the node on which the client is running. There is not necessarily a server associated with the default binding string. [Figure](#page-201-1) 9.6 shows the Server Connection dialog.

<span id="page-201-1"></span>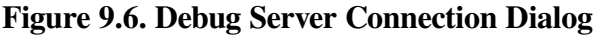

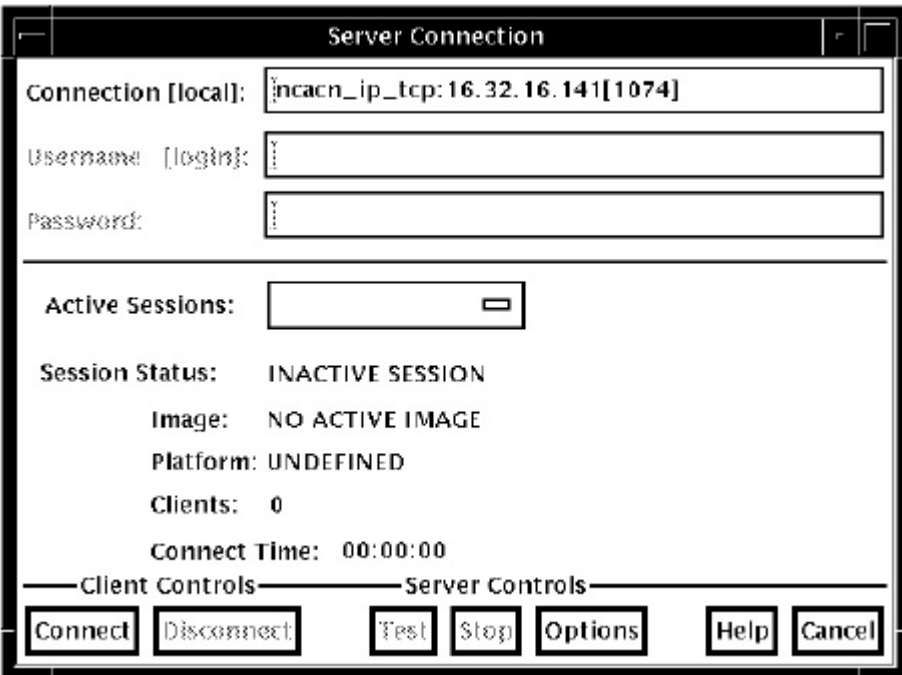

From the buttons at the bottom of the Server Connection dialog, you can

- Connect to the selected server to begin and activate a new session
- Disconnect from a session
- Test whether the session is still available
- Stop the server
- Cancel the connection operation and dismiss the dialog

In addition, the Options button invokes the Server Options dialog, which allows you to select the network transport to be used (see [Section](#page-250-0) 11.5.1).

The Server Options dialog also allows you to select the number of secondary clients (0-31) allowed for a new session.

<span id="page-202-0"></span>[Figure](#page-202-0) 9.7 shows the Server Options dialog.

**Figure 9.7. Server Options Dialog**

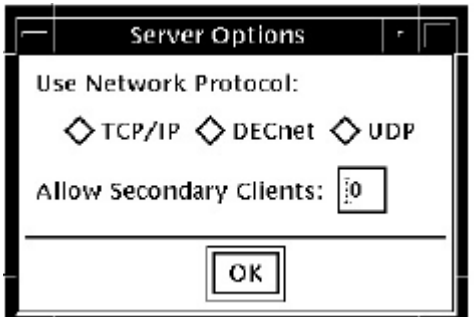

To connect the client to a server, perform the following steps:

- 1. Open the File menu.
- 2. Click Server Connection.
- 3. Enter the server network binding string in the Connection field, or select the default string.
- 4. Click Options.
- 5. In the Server Options dialog, click on the network transport: TCP/IP, DECnet, or UDP.
- 6. In the Server Options dialog. Select the number of secondary clients (0-31) to be allowed.
- 7. Click OK to dismiss the Server Options dialog.
- 8. In the Server Connection dialog, click Connect.

You can establish connections to an unlimited number of servers by repeating the sequence above and specifying the new network binding string each time.

### **9.9.5. Switching Between Sessions**

Each time you connect to a server and initiate a session, the session is listed in the Active Sessions list in the Server Connection dialog (see [Figure](#page-203-0) 9.8). You can switch back and forth between sessions. Each time you switch to a new session, the debugger updates the contents of any open debugger displays with the new context.

To switch to a different session, perform the following steps:

- 1. Open the File menu.
- 2. Click Server Connection.
- 3. Click the Active Sessions list to display the list of active sessions.
- 4. Double click the required session in the Active Sessions list. This selects the session as the current session, dismisses the Server Connection dialog, and updates the debugger displays with the current context.

Note that you cannot change the number of secondary clients allowed on a session while that session is active. To change the number of clients allowed on a session, you must be the primary client, and perform the following steps:

- 1. Open the File menu.
- 2. Specify the network binding string of the session.
- 3. Click Disconnect.
- 4. Click Options.
- 5. In the Server Options dialog, click on the network transport: TCP/IP, DECnet, or UDP.
- 6. In the Server Options dialog, select the number of secondary clients (0-31) to be allowed.
- 7. Click OK to dismiss the Server Options dialog.
- <span id="page-203-0"></span>8. In the Server Connection dialog, click Connect.

#### **Figure 9.8. Active Sessions List**

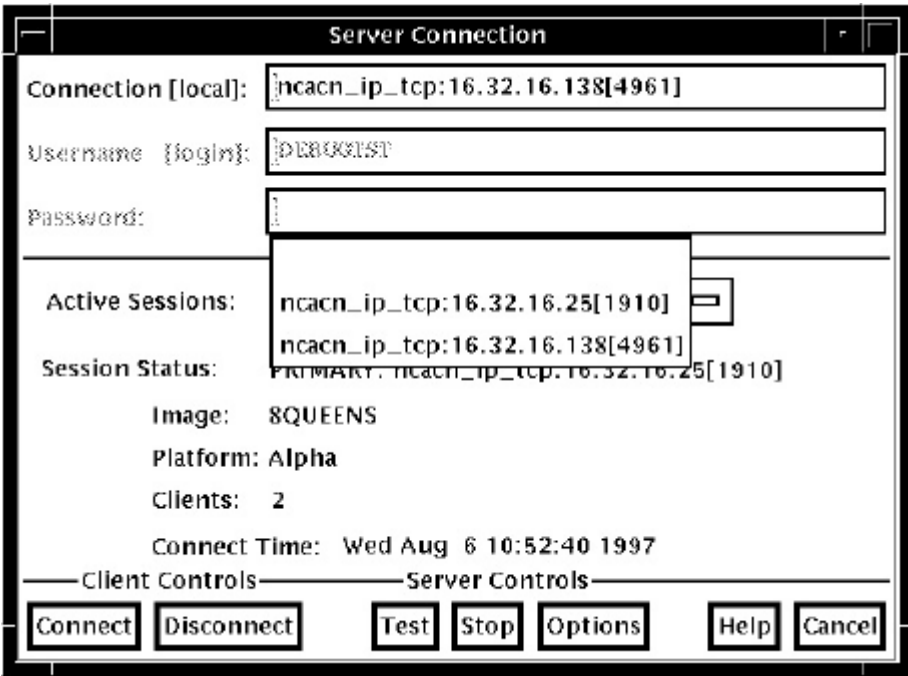

### **9.9.6. Closing a Client/Server Session**

Click on Exit Debug? on the File menu to invoke the Confirm Exit dialog. [Figure](#page-204-0) 9.9 shows the Confirm Exit dialog.

<span id="page-204-0"></span>**Figure 9.9. Confirm Exit Dialog**

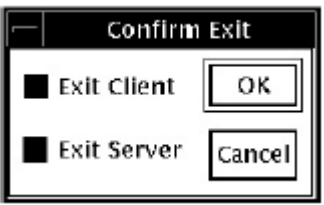

Once you have invoked the Confirm Exit dialog, perform one of the following:

- To terminate both the client and the server (default) click OK.
- To dismiss the Confirm Exit dialog without taking any action, click Cancel.
- To terminate only the debug client, perform the following steps:
	- 1. Click Exit Server.
	- 2. Click OK.
- To terminate only the debug server, perform the following steps:
	- 1. Click Exit Client.
	- 2. Click OK.

If you do not terminate the debug server, you can connect to the server from another debug client. If you do not terminate the client, you can connect to another server for which you know the network binding string.

# <span id="page-206-0"></span>**Chapter 10. Using the Debugger**

This chapter explains how to:

- Display the source code of your program ([Section](#page-206-1) 10.1)
- Edit your program under debugger control ([Section](#page-209-0) 10.2)
- Execute your program under debugger control ([Section](#page-211-1) 10.3)
- Suspend execution with breakpoints [\(Section](#page-213-0) 10.4)
- Examine and manipulate program variables [\(Section](#page-220-0) 10.5)
- Access program variables [\(Section](#page-228-0) 10.6)
- Display and modify values stored in registers [\(Section](#page-231-0) 10.7)
- Display the decoded instruction stream of your program ([Section](#page-232-0) 10.8)
- Debug tasking programs [\(Section](#page-233-0) 10.9)
- Customize the debugger's VSI DECwindows Motif for OpenVMS user interface [\(Section](#page-234-0) 10.10)

The chapter describes window actions and window menu choices, but you can perform most common debugger operations by choosing items from context-sensitive pop-up menus. To access these menus, click MB3 while the mouse pointer is in the window area.

You can also enter commands at the VSI DECwindows Motif for OpenVMS command prompt. For information about entering debugger commands, see [Section](#page-184-1) 8.3.

For the source code of programs EIGHTOUEENS. EXE and 8OUEENS. EXE, shown in the figures of this chapter, see [Appendix](#page-712-0) D.

# <span id="page-206-1"></span>**10.1. Displaying the Source Code of Your Program**

The debugger displays the source code of your program in the main window (see [Figure](#page-206-2) 10.1).

#### <span id="page-206-2"></span>**Figure 10.1. Source Display**

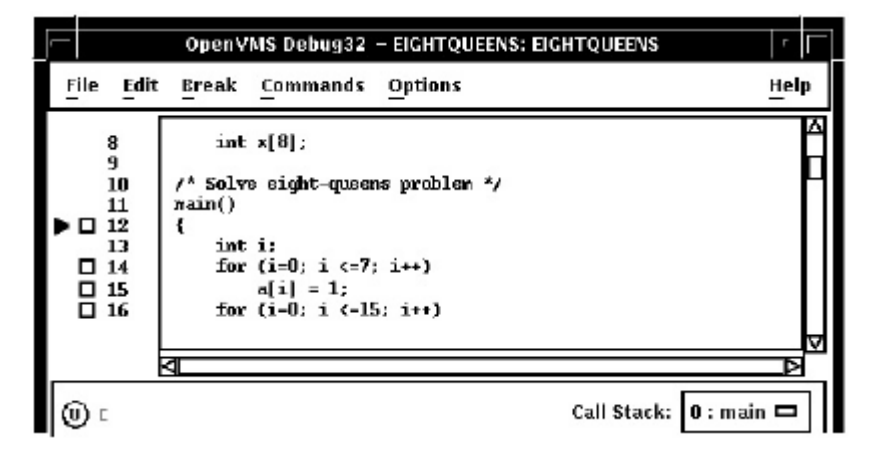

Whenever execution is suspended (for example, at a breakpoint), the debugger updates the source display by displaying the code surrounding the point at which execution is paused. The current-location pointer, to the left of the source code, marks which line of code will execute next. (A source line corresponds to one or more programming-language statements, depending on the language and coding style.)

By default, the debugger displays compiler-generated line numbers to the left of the source code. These numbers help identify breakpoints, which are listed in the breakpoint view (see [Section](#page-216-0) 10.4.4). You can choose not to display line numbers so that more of the source code can show in the window. To hide or display line numbers, toggle Display Line Numbers from the File menu on the main window.

The Call Stack menu, between the source view and the push button view, shows the name of the routine whose source code is displayed.

The current-location pointer is normally filled in as shown in [Figure](#page-206-2) 10.1. It is cleared if the displayed code is not that of the routine in which execution is paused (see [Section](#page-209-1) 10.1.3 and [Section](#page-229-0) 10.6.2).

You can use the scroll bars to show more of the source code. However, you can scroll vertically through only one **module** of your program at a time. (A module corresponds generally to a compilation unit. With many programming languages, a module corresponds to the contents of a source file. With some languages, such as Ada, a source file might contain one or more modules.)

The following sections explain how to display source code for other parts of your program so that you can set breakpoints in various modules, and so on. [Section](#page-209-1) 10.1.3 explains what to do if the debugger cannot find source code for display. [Section](#page-229-0) 10.6.2 explains how to display the source code associated with routines that are currently active on the call stack.

After navigating the main window, you can redisplay the location at which execution is paused by clicking on the Call Stack menu.

If your program was optimized during compilation, the source code displayed might not reflect the actual contents of some program locations (see [Section](#page-28-0) 1.2).

### **10.1.1. Displaying the Source Code of Another Routine**

To display source code of another routine:

1. Choose Browse Sources from the File menu on the main window (see [Figure](#page-208-0) 10.2).

Select SYMBOLIC display the names of all modules linked in the image. Select ALL to display the names of only those modules for which the debugger has symbolic information.

The Source Browser dialog box displays the name of your executable image, which is highlighted, and the class of shareable images linked with it (SYMBOLIC or ALL). The name of a linked image is dimmed if no symbolic information is available for that image.

- 2. Double click on the name of your executable image. The names of the modules in that image are displayed (indented) under the image name.
- 3. Double click on the name of the module containing the routine of interest. The names of the routines in that module are displayed (indented) under the module name, and the Display Source button is now highlighted.
- 4. Click on the name of the routine whose source code you want to display.
- 5. Click on the Display Source push button. The debugger displays in the source view the source code of the target routine, along with an empty breakpoint button to the left of the source code. If the instruction view is open, this display is updated to show the machine code of the target routine.

[Section](#page-229-0) 10.6.2 describes an alternative way to display routine source code for routines currently active on the call stack.

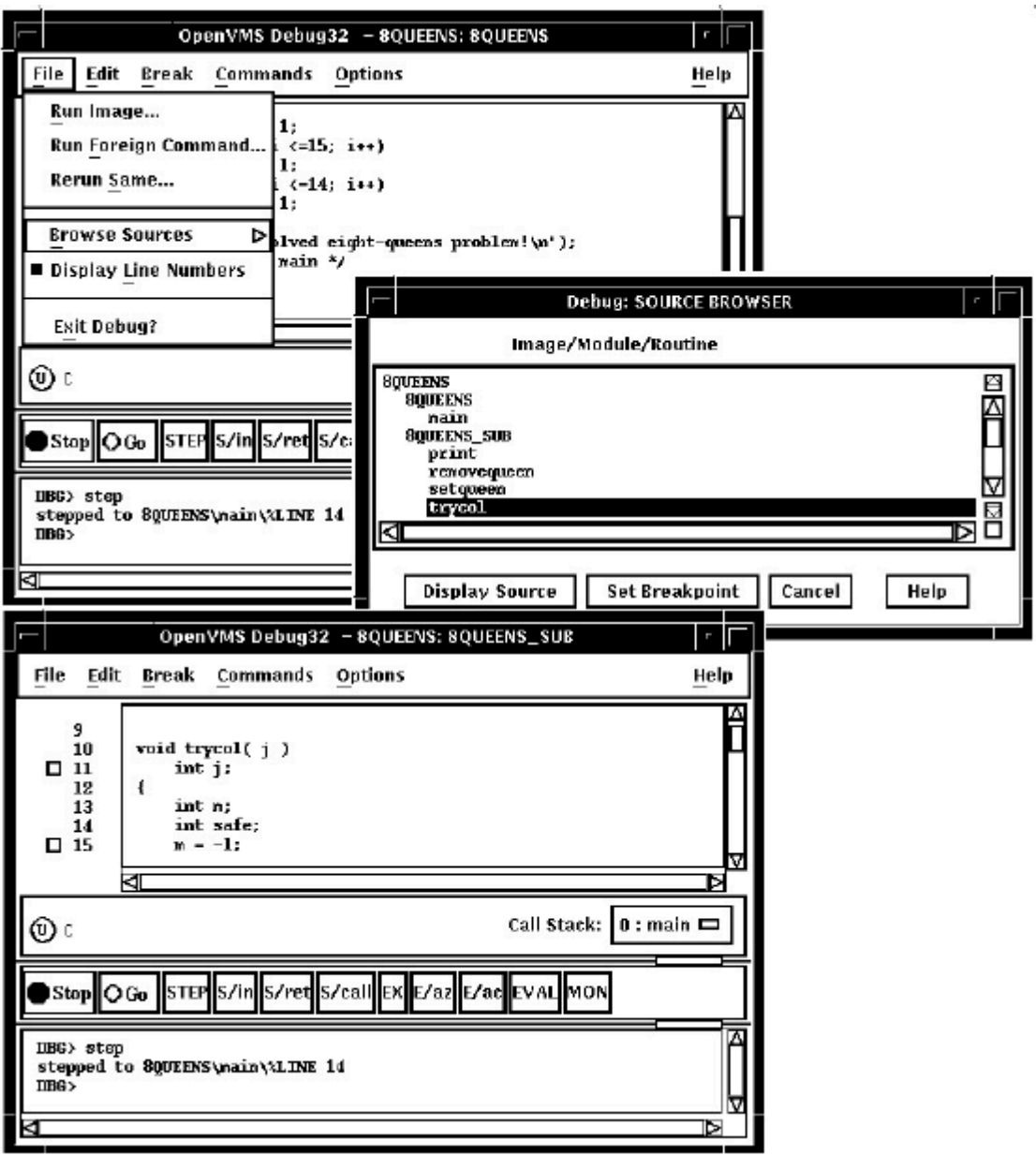

<span id="page-208-0"></span>**Figure 10.2. Displaying Source Code of Another Routine**

### **10.1.2. Displaying the Source Code of Another Module**

To display source code of another module:

1. Choose Browse Sources from the File menu on the main window.

Select SYMBOLIC display the names of all modules linked in the image. Select ALL to display the names of only those modules for which the debugger has symbolic information.

The Source Browser dialog box displays the name of your executable image, which is highlighted, and the class of shareable images linked with it (SYMBOLIC or ALL). The names of the shareable images are dimmed if no symbolic information is available for them.

- 2. Double click on the name of your executable image. The names of the modules in that image are displayed (indented) under the image name.
- 3. Click on the name of the module whose source code you want to display. The Display Source button is now highlighted.
- 4. Click on Display Source. The source display in the main window now shows the routine's source code. (If the instruction display in the instruction view is open, this display is updated to show the routine's instruction code.)

### <span id="page-209-1"></span>**10.1.3. Making Source Code Available for Display**

In certain cases, the debugger cannot display source code. Possible causes are:

- Execution might be paused within a module of your program that was compiled or linked without the debug option (see [Section](#page-28-0) 1.2).
- Execution might be paused within a system or library routine for which no symbolic information is intended to be available. In such cases you can quickly return execution to the calling routine by clicking one or more times on the S/ret button in the push button view (see [Section](#page-213-1) 10.3.5).
- The source file might have been moved to a different directory after it was compiled. [Section](#page-209-2) 10.1.4 explains how to tell the debugger whereto look for source files.

If the debugger cannot find source code for display, it tries to display the source code for the next routine down on the call stack for which source code is available. If the debugger can display source code for such a routine, the current-location pointer is moved to point to the source line to which execution returns in the calling routine.

### <span id="page-209-2"></span>**10.1.4. Specifying the Location of Source Files**

Information about the characteristics and the location of source files is embedded in the debug symbol table of your program. If a source file has been moved to a different directory since compile time, the debugger might not find the file. To direct the debugger to your source files, use the **SET SOURCE** command at the DBG> prompt (see [Section](#page-134-0) 6.2).

# <span id="page-209-0"></span>**10.2. Editing Your Program**

The debugger provides a simple text editor you can use to edit your source files while debugging your program (see [Figure](#page-210-0) 10.3).

The text editor available through the debugger's VSI DECwindows Motif for OpenVMS menu interface is a simple convenience feature, not intended to replace sophisticated text editors such as the Language-Sensitive Editor (LSE). You cannot substitute a more sophisticated editor for the text editor invoked with the Edit File item in the Commands menu. To use a different editor, enter the **EDIT** command at the DBG> prompt in the command view (see [EDIT](#page-446-0) in the Command Reference Dictionary of this manual).

#### **Note**

When you enter an **EDIT** command at the command prompt, the debugger uses the DECterm window that invoked the debugging session as the user-defined-editor window (as opposed to the debugger's built-in editor, which is hardwired to the **COMMANDS EDIT FILE** pull-down menu). This behavior constitutes a tradeoff that allows a more flexible choice of editors. If you inadvertently exit this

DECterm window using **FILE EXIT** or MWM Close, the debugging session terminates abruptly, having lost its parent window.

<span id="page-210-0"></span>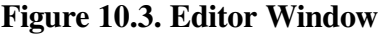

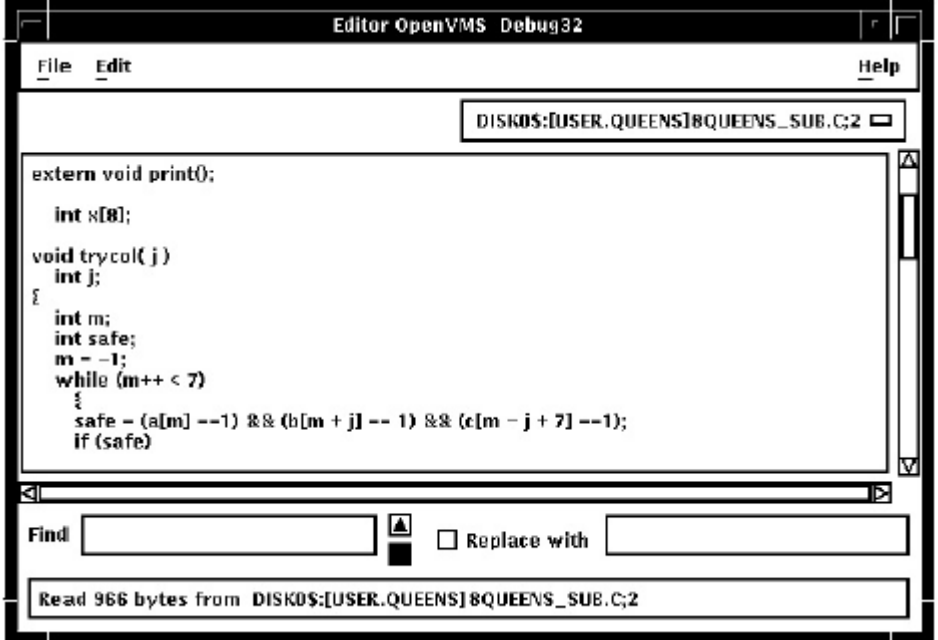

To invoke the editor, choose the Edit File item in the Commands menu on the main window. By default, the editor opens a buffer and displays the module currently displayed in the source view. The buffer is named with the file specification of the file in the buffer. If no file is displayed in the source view, the editor displays an empty text buffer, called main buffer. The buffer name appears in the buffer menu, which is just under the menu bar of the editor view.

The editor allows you to create any number of text buffers by choosing New (for empty text buffers) or Open (for existing files) from the File menu. The name of each text buffer appears in the buffer menu. You can cut, copy, and paste text from buffer to buffer by choosing items from the Edit menu and selecting buffers from the buffer menu.

You can perform forward and backward search and replace operations by entering strings in the Find and Replace with fields and clicking on a directional arrow. You can perform a repeated search for the string by continuing to press the Return key. You can also continue a search by choosing the Find/ Replace Next or Find/Replace Previous items in the Edit menu.

To save the file, choose the Save or Save As... items from the File menu. If you do not save your corrections before closing a modified buffer or exiting the debugger, the debugger displays a warning message.

To test any changes to the source code:

- 1. Select a DECterm window separate from that in which the debugger is running.
- 2. Recompile the program.
- 3. Relink the program.
- 4. Return to the debugging session.

5. Choose the Run Image... item in the File menu on the main window.

# <span id="page-211-1"></span>**10.3. Executing Your Program**

This section explains how to:

- Determine where execution is currently paused within your program
- Start or resume program execution
- Execute the program one source line at a time, step by step

For information about rerunning your program or running another program from the current debugging session, see [Section](#page-192-1) 9.3 and [Section](#page-193-0) 9.4.

### <span id="page-211-0"></span>**10.3.1. Determining Where Execution Is Currently Paused**

To determine where execution is currently paused within your program:

- 1. If the current-location pointer is not visible in the main window, click on the Call Stack menu of that window to display the pointer (see [Figure](#page-206-2) 10.1).
- 2. Look at the current-location pointer:
	- If the pointer is filled in, it marks the source line whose code will execute next (see [Section](#page-206-1) 10.1). The Call Stack menu always shows the routine at scope level 0 (where execution is paused) when the pointer is filled in.
	- If the pointer is cleared, the source code displayed is that of a calling routine, and the pointer marks the source line to which execution returns in that routine:
		- If the Call Stack menu shows level 0, source code is not available for display for the routine in which execution is paused (see [Section](#page-209-1) 10.1.3).
		- If the Call Stack menu shows a level other than 0, you are displaying the source code for a calling routine (see [Section](#page-229-0) 10.6.2).

To list the sequence of routine calls that are currently active on the call stack, click on the Call Stack menu. Level 0 denotes the routine in which execution is paused, level 1 denotes the calling routine, and so on.

### **10.3.2. Starting or Resuming Program Execution**

To start program execution or resume execution from the current location, click on the Go button in the push button view (see [Figure](#page-178-0) 8.3).

Letting your program run freely without debugger intervention is useful in situations such as the following:

To test for an infinite loop. In this case, you start execution; then, if your program does not terminate and you suspect that it is looping, click on the Stop button. The main window will show where you interrupted program execution, and the Call Stack menu will identify the sequence of routine calls at that point (see [Section](#page-211-0) 10.3.1).

● To execute your program directly to a particular location. In this case, you first set a breakpoint at the location (see [Section](#page-213-0) 10.4) and then start execution.

Once started, program execution continues until one of the following events occurs:

- The program completes execution.
- A breakpoint is reached (including a conditional breakpoint whose condition is true).
- A watch point is triggered.
- An exception is signaled.
- You click on the Stop button on the push button view.

Whenever the debugger suspends execution of the program, the main window display is updated and the current-location pointer marks which line of code will execute next.

### **10.3.3. Executing Your Program One Source Line at a Time**

To execute one source line of your program, click on the **STEP** button in the push button view or enter the **STEP** command in the command view. This debugging technique (called **stepping**) is one of the most commonly used.

After the line executes, the source view is updated and the current-location pointer marks which line of code will execute next.

Note the following points about source lines and the stepping behavior:

- A source line can consist of one or more programming language elements depending on the language and coding style used.
- When you click on the **STEP** button, the debugger executes one executable line and suspends execution at the start of the next executable line, skipping over any intervening non executable lines.
- Executable lines are those for which instructions were generated by the compiler (for example, lines with routine call or assignment statements). Executable lines have a button to their left in the main window.
- Examples of non executable lines are comment lines or lines with variable declarations without value assignments. Non executable lines do not have a button to their left in the main window.

Keep in mind that if you optimized your code at compilation time, the source code displayed might not reflect the code that is actually executing (see [Section](#page-28-0) 1.2).

### **10.3.4. Stepping into a Called Routine**

When program execution is paused at a routine call statement, clicking on the **STEP** button typically executes the called routine in one step (depending on the coding style used), and the debugger suspends execution at the next source line in the calling routine(assuming no breakpoint was set within the called routine). This enables you to step through the code quickly without having to trace execution through any called routines (some of which might be system or library routines). This is called stepping over called routines.

To step into a called routine so that you can execute it one line at a time:

- 1. Suspend execution at the routine call statement, for example, by setting a breakpoint (see [Section](#page-213-0) 10.4) and then clicking on the **Go** button in the push button view.
- 2. When execution is paused at the call statement, click on the S/in button in the push button view, or enter the **STEP/INTO** command at the DBG> prompt. This moves execution just past the start of the called routine.

Once execution is within the called routine, click on the **STEP** button to execute the routine line by line.

Clicking on the S/in button when execution is not paused at a routine call statement is the same as clicking on the **STEP** button.

### <span id="page-213-1"></span>**10.3.5. Returning from a Called Routine**

When execution is suspended within a called routine, you can execute your program directly to the end of that routine by clicking on the S/ret button in the push button view, or enter the **STEP/RETURN** command at the DBG> prompt.

The debugger suspends execution just before the routine's return instruction executes. At that point, the routine's call frame has not been deleted from the call stack, so you can still get the values of variables local to that routine, and so on.

You can also use the S/call button in the push button view (or enter the **STEP/CALL** command at the DBG> prompt) to execute the program directly to the next Return or Call instruction.

The S/ret button is particularly useful if you have inadvertently stepped into a system or library routine (see [Section](#page-209-1) 10.1.3).

# <span id="page-213-0"></span>**10.4. Suspending Execution by Setting Breakpoints**

A breakpoint is a location in your program at which you want execution to stop so that you can check the current value of a variable, step into a routine, and so on.

When using the debugger's VSI DECwindows Motif for OpenVMS user interface, you can set breakpoints on:

- Specific source lines
- Specific routines (functions, subprograms, and so on)
- Exceptions signaled during the execution of your program

#### **Note**

If you are stopped at a breakpoint in a routine that has control of the mouse pointer by a Pointer Grab or a Keyboard Grab, your workstation will hang.

To work around this problem, debug your program using two workstations. For more information, see [Section](#page-196-1) 9.8.3.1.

The debugger provides two ways to qualify breakpoints:

- You can set a **conditional breakpoint**.The debugger suspends execution at a conditional breakpoint only when a specified relational expression is evaluated as true.
- You can set an **action breakpoint**. The debugger executes one or more specified system-specific commands when it reaches the breakpoint.

You can set a breakpoint that is both a conditional and action breakpoint.

The following sections explain these breakpoint options.

### **10.4.1. Setting Breakpoints on Source Lines**

You can set a breakpoint on any source line that has a button to its left in the source display. These are the lines for which the compiler has generated executable code (routine declarations, assignment statements, and so on).

To set a breakpoint on a source line:

- 1. Find the source line on which you want to set a breakpoint (see [Section](#page-206-1) 10.1).
- 2. Click on the button to the left of that line. (The breakpoint is set when the button is filled in.) The breakpoint is set at the start of the source line - that is, on the first machine-code instruction associated with that line.

<span id="page-214-0"></span>[Figure](#page-214-0) 10.4 shows that a breakpoint has been set on the start of line 37.

**Figure 10.4. Setting a Breakpoint on a Source Line**

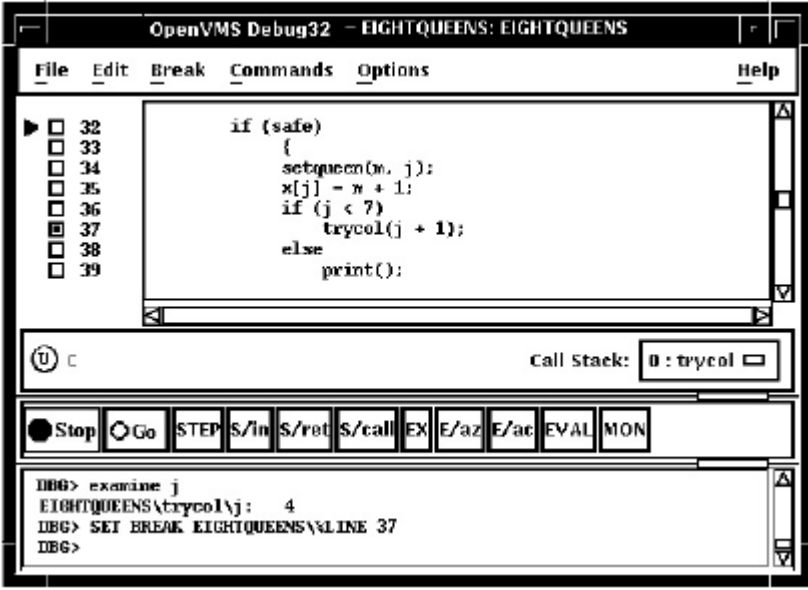

### **10.4.2. Setting Breakpoints on Routines with Source Browser**

Setting a breakpoint on a routine enables you to move execution directly to the routine and inspect the local environment.

To set a breakpoint on a routine:

1. Choose Browse Sources from the File menu on the main window (see [Figure](#page-208-0) 10.2).

Select SYMBOLIC to display the names of all modules linked in the image. Select ALL to display the names of only those modules for which the debugger has symbolic information.

The Source Browser dialog box displays the name of your executable image, which is highlighted, and the class of shareable images linked with it (SYMBOLIC or ALL). The name of a linked image is dimmed if no symbolic information is available for that image.

- 2. Double click on the name of the executable image. The names of the modules in that image are displayed (indented) under the image name.
- 3. Double click on the name of the target module. The names of the routines in that module are displayed (indented) under the module name (see [Figure](#page-216-1) 10.5).
- 4. Double click on the name of the routine on which to set a breakpoint. The debugger echoes the results of your **SET BREAKPOINT** command on the **command line** in the command view.

Alternatively, click once on the name of the routine, then click the Set Breakpoint button in the Source Browser view. The debugger echoes the results of your **SET BREAKPOINT** command on the command line in the command view.
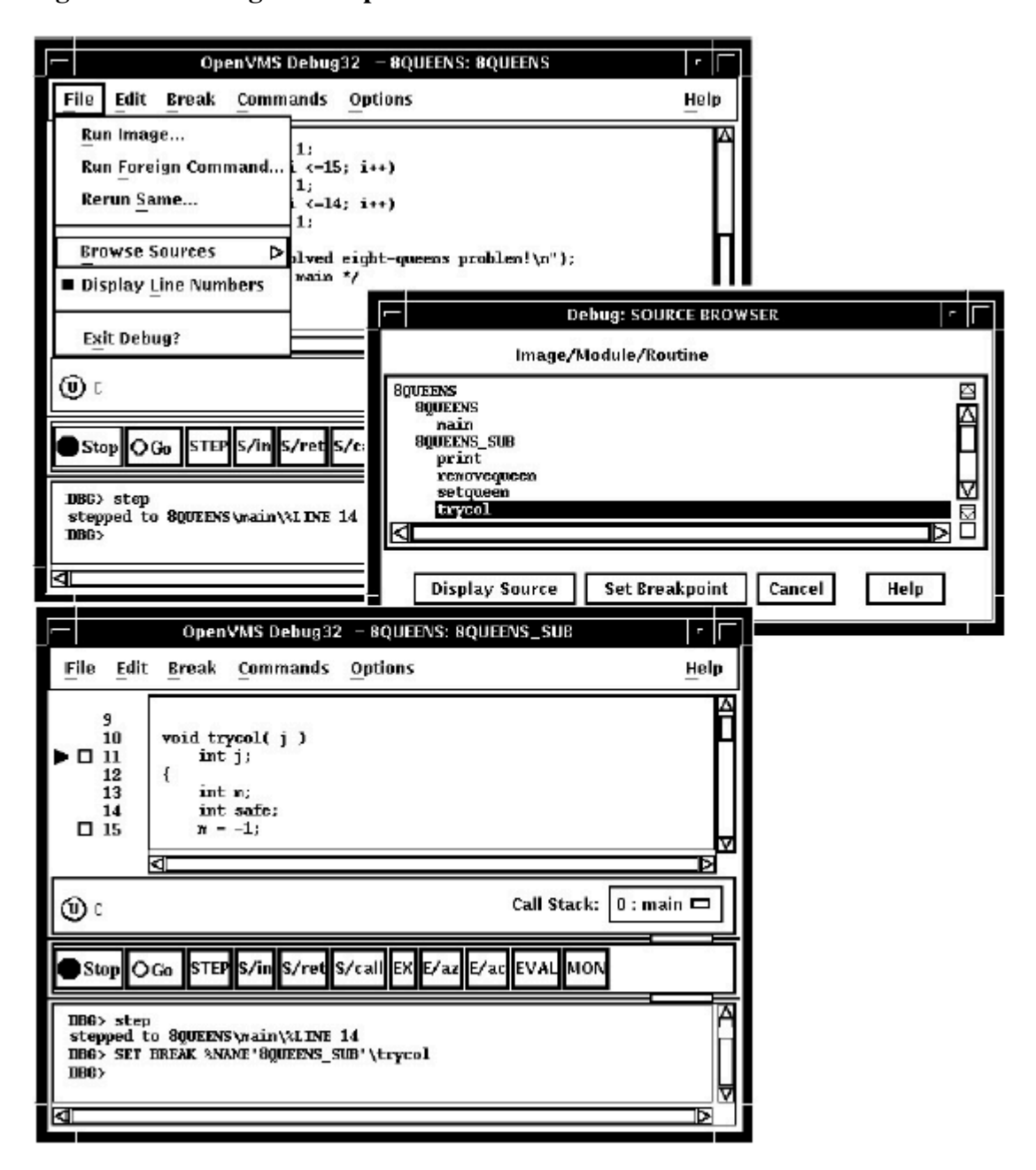

**Figure 10.5. Setting a Breakpoint on a Routine**

## **10.4.3. Setting an Exception Breakpoint**

An **exception breakpoint** suspends execution when an exception is signaled and before any exception handler declared by your program executes. This enables you to step into the exception handler (if one is available) to check the flow of control.

To set an exception breakpoint, choose On Exception from the Break menu on the main window or the optional views window.

## **10.4.4. Identifying the Currently Set Breakpoints**

There are three ways to determine which breakpoints are currently set:

- Scroll through your source code and note the lines whose breakpoint button is filled in. This method can be time consuming and also does not show which breakpoints were set and then deactivated (see [Section](#page-217-0) 10.4.5).
- Choose Views... from the Options menu on the main window or the optional views window. When the Views dialog box appears, click on Breakpoint View to display the breakpoint view (see [Figure](#page-180-0) 8.4).

The breakpoint view lists a module name and line number for each breakpoint (see [Section](#page-206-0) 10.1). A filled-in button next to the breakpoint identification indicates that the breakpoint is activated. A cleared button indicates that the breakpoint is deactivated.

● Enter the **SHOW BREAK** command at the DBG> prompt in the command view. The debugger lists all the breakpoints that are currently set, including specifications for conditional breakpoints, and commands to be executed at action breakpoints.

## <span id="page-217-0"></span>**10.4.5. Deactivating, Activating, and Canceling Breakpoints**

After a breakpoint is set, you can deactivate, activate, or delete it.

Deactivating a breakpoint causes the debugger to ignore the breakpoint during program execution. However, the debugger keeps the breakpoint listed in the breakpoint view so that you can activate it at a later time, for example, when you rerun the program (see [Section](#page-192-0) 9.3). Note the following points:

To deactivate a specific breakpoint, clear the button for that breakpoint in the main window or in the breakpoint view.

In the breakpoint view, you can also choose Toggle from the Break menu, if the breakpoint is currently activated.

● To deactivate all breakpoints, choose Deactivate All from the Break menu.

Activating a breakpoint causes it to take effect during program execution:

To activate a breakpoint, fill in the button for that breakpoint in the main window or in the breakpoint view.

In the breakpoint view, you can also choose Toggle from the Break menu, if the breakpoint is currently deactivated.

To activate all breakpoints, choose Activate All from the Break menu.

When you cancel a breakpoint, it is no longer listed in the breakpoint view so that later you cannot activate it from that list. You have to reset the breakpoint as explained in [Section](#page-214-0) 10.4.1 and [Section](#page-214-1) 10.4.2. Note the following points:

- To cancel a specific breakpoint, choose Cancel from the Break menu on the optional views window.
- To cancel all breakpoints, choose Cancel All from the Break menu.

## <span id="page-217-1"></span>**10.4.6. Setting a Conditional Breakpoint**

The debugger suspends execution of the program at a conditional breakpoint only when a specified expression is evaluated as true. The debugger evaluates the conditional expression when program execution reaches the breakpoint and ignores the breakpoint if the expression is not true.

The following procedure sets a conditional breakpoint, whether or not a breakpoint was previously set at that location:

- 1. Display the source line on which you want to set the conditional breakpoint (see [Section](#page-206-0) 10.1).
- 2. Do one of the following:
	- Press **Ctrl**/**MB1** on the button to the left of the source line. This displays the Set/Modify Breakpoint dialog box, showing the source line you selected in the Location: field (see [Figure](#page-218-0) 10.6).
	- Choose the Set or Set/Modify item from the Break menu. When the Set/Modify Breakpoint dialog box displays, enter the source line in the Location: field.
- 3. Enter a relational expression in the Condition: field of the dialog box. The expression must be valid in the source language. For example,  $a[3] == 0$  is a valid relational expression in the C language.
- 4. Click on OK. The conditional breakpoint is now set. The debugger indicates that a breakpoint is conditional by changing the shape of the breakpoint's button from a square to a diamond.

#### <span id="page-218-0"></span>**Figure 10.6. Setting a Conditional Breakpoint**

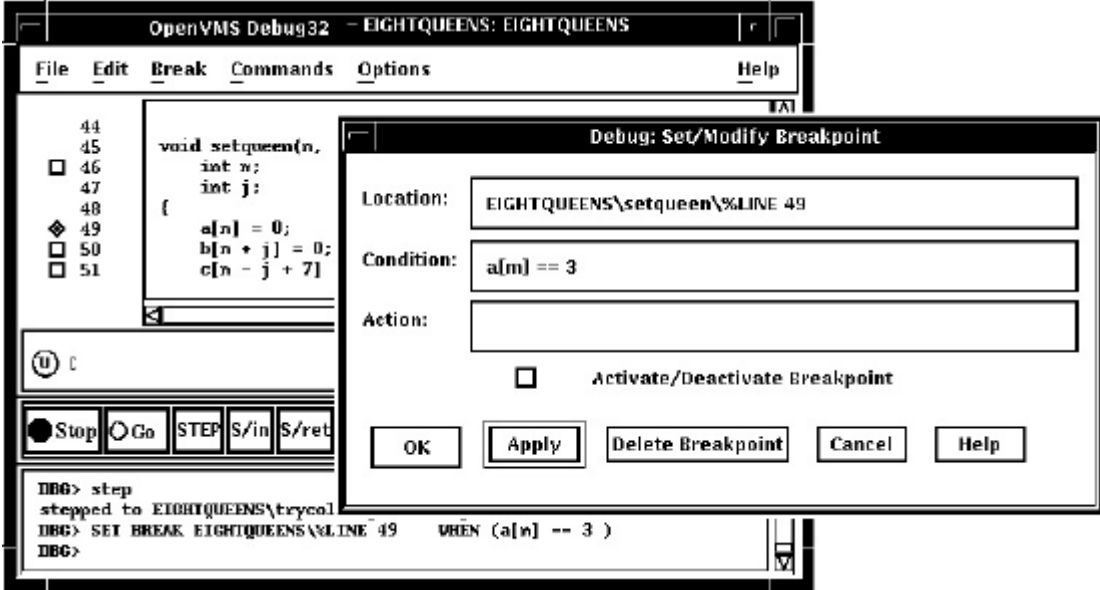

The following procedure modifies a conditional breakpoint; that is, it can be used either to change the location or condition associated with an existing conditional breakpoint, or to change an unqualified breakpoint into a conditional breakpoint:

- 1. Choose Views... from the Options menu on the main window or optional views window. When the Views dialog box appears, click on Breakpoint View to display the breakpoint view.
- 2. From the breakpoint view, do one of the following:
	- Press **Ctrl**/**MB1** on the button to the left of the listed breakpoint.
	- Click on a breakpoint listed in the view, and choose the Set/Modify item from the Break menu.
- 3. Follow steps 3 and 4 of the previous procedure, as appropriate.

## <span id="page-219-1"></span>**10.4.7. Setting an Action Breakpoint**

When a program reaches an action breakpoint, the debugger suspends execution of the program and executes a specified list of commands.

To set an action breakpoint, whether or not a breakpoint was previously set at that location:

- 1. Display the source line on which you want to set the action breakpoint (see [Section](#page-206-0) 10.1).
- 2. Do one of the following:
	- Press **Ctrl**/**MB1** on the button to the left of the source line. This displays the Set/Modify Breakpoint dialog box, showing the source line you selected in the Location: field (see [Figure](#page-218-0) 10.6).
	- Choose the Set or Set/Modify item from the Break menu. When the Set/Modify Breakpoint dialog box displays, enter the source line in the Location: field.
- 3. Enter one or more debugger commands in the Action: field of the dialog box. For example:

DEPOSIT  $x[j] = 3$ ; STEP; EXAMINE a

<span id="page-219-0"></span>4. Click on OK. The action breakpoint is now set (see [Figure](#page-219-0) 10.7.)

#### **Figure 10.7. Setting an Action Breakpoint**

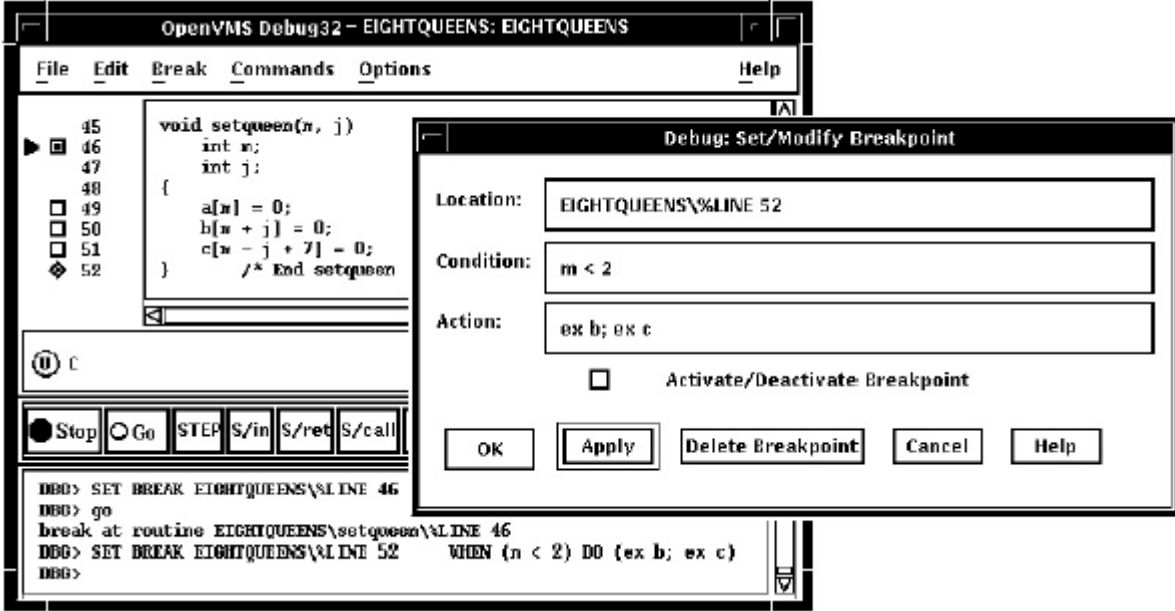

The following procedure modifies an action breakpoint; that is, it can be used either to change the location or command associated with an existing action breakpoint, or to change an unqualified breakpoint into an action breakpoint:

- 1. Choose Views... from the Options menu on the main window or optional views window, then click on Breakpoint View when the Views dialog box appears.
- 2. From the breakpoint view, do one of the following:
	- Press **Ctrl**/**MB1** on the button to the left of the listed breakpoint.
- Click on a breakpoint listed in the view, and choose the Set/Modify item in the Break menu.
- 3. Follow steps 3 and 4 of the previous procedure, as appropriate.

# **10.5. Examining and Manipulating Variables**

This section explains how to:

- Select variable names from windows
- Display the value of a variable
- Monitor a variable
- Watch a variable
- Change the value of a variable

See [Section](#page-228-0) 10.6, which also applies to all operations on variables.

## <span id="page-220-0"></span>**10.5.1. Selecting Variable Names from Windows**

Use the following techniques to select variable names from windows for the operations described in the sections that follow (see [Section](#page-221-0) 10.5.2 for examples).

When selecting names, follow the syntax of the source programming language:

- To specify a scalar (non aggregate) variable, such as an integer, real, Boolean, or enumeration type, select the variable's name.
- To specify an entire aggregate, such as an array or structure (record), select the variable's name.
- To specify a single element of an aggregate variable, select the entity using the language syntax. For example:
	- The string  $\arctan 7$  | specifies element 7 of array  $\arctan 2$  in the C language.
	- The string employee.address specifies component address of record (structure) employee in the Pascal language.
- To specify the object designated by a pointer variable, select the entity following the language syntax. For example, in the C language, the string \*int\_point specifies the object designated by pointer int\_point.

Select character strings from windows as follows:

- In any window, to select a string delimited by blank spaces, use the standard VSI DECwindows Motif for OpenVMS word selection technique: position the pointer on that string and then double click MB1.
- In any window, to select an arbitrary character string, use the standard VSI DECwindows Motif for OpenVMS text-selection technique:position the pointer on the first character, press and hold MB1 while dragging the pointer over the string and then release MB1.

In the debugger source display, you also have the option of using language-sensitive text selection. To select a string delimited by language-dependent identifier boundaries, position the pointer on that string and press **Ctrl**/**MB1**.

For example, suppose the source display contains the character string  $\alpha r r 2 \lceil m \rceil$ , then:

- To select arr2, position the pointer on arr2 and press **Ctrl**/**MB1**.
- To select m, position the pointer on m and press **Ctrl**/**MB1**.

You can change the key sequence for language-sensitive text selection as explained in Section [10.10.4.2.](#page-244-0)

## <span id="page-221-0"></span>**10.5.2. Displaying the Current Value of a Variable**

To display the current value of a variable:

- 1. Find and select the variable name in a window as explained in [Section](#page-220-0) 10.5.1.
- 2. Click on theEX button in the push button view. The debugger displays the variable and its current value in the command view. The debugger displays the value of a variable in the current scope, which might not be the same as the source location you were intending.

[Figure](#page-221-1) 10.8, [Figure](#page-222-0) 10.9, and [Figure](#page-222-1) 10.10 show how to display the value of an integer variable, array aggregate, and array element, respectively.

#### <span id="page-221-1"></span>**Figure 10.8. Displaying the Value of an Integer Variable**

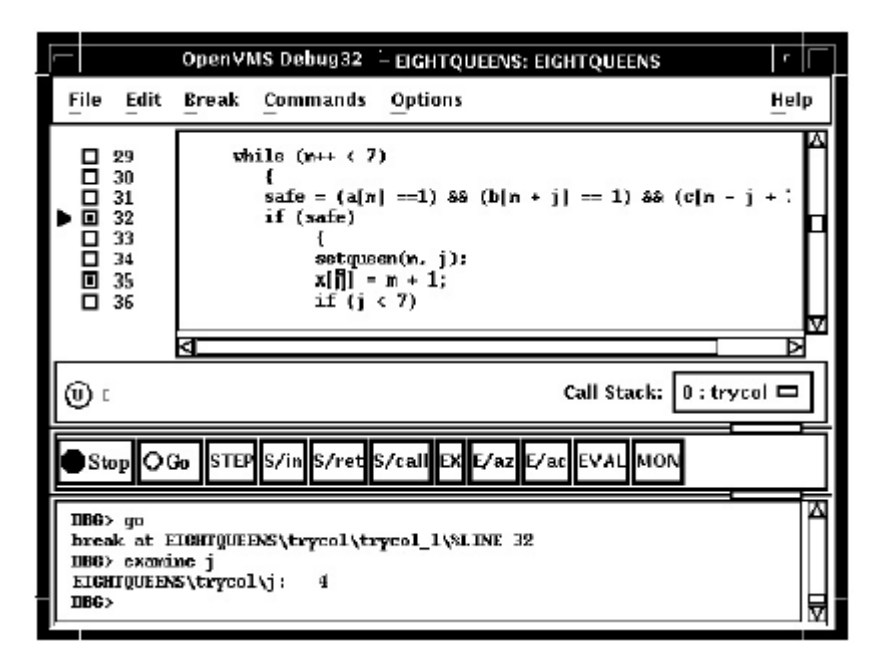

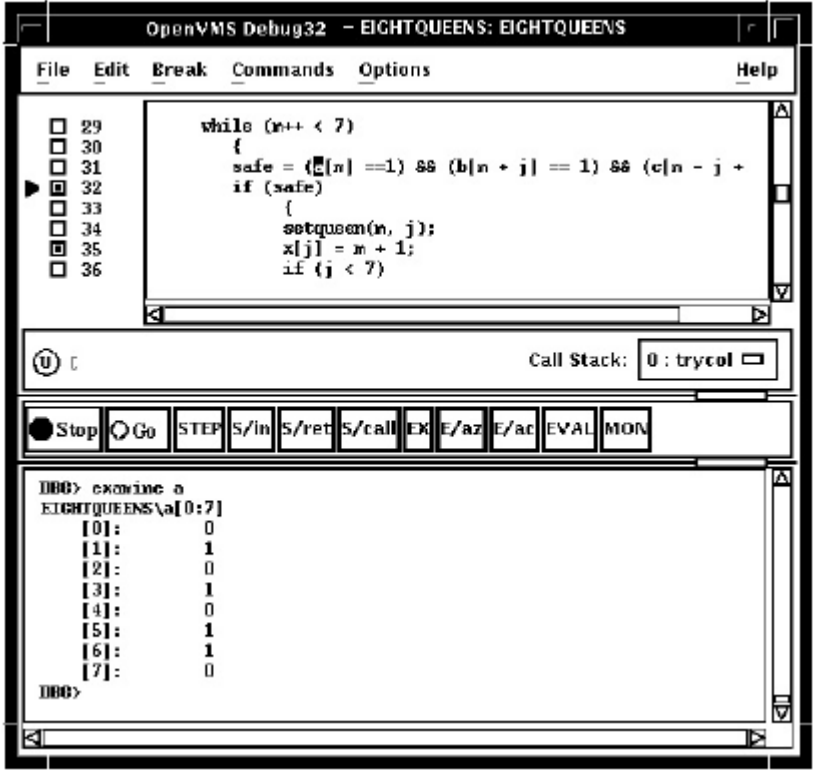

<span id="page-222-0"></span>**Figure 10.9. Displaying the Value of an Array Aggregate**

<span id="page-222-1"></span>**Figure 10.10. Displaying the Value of an Array Element**

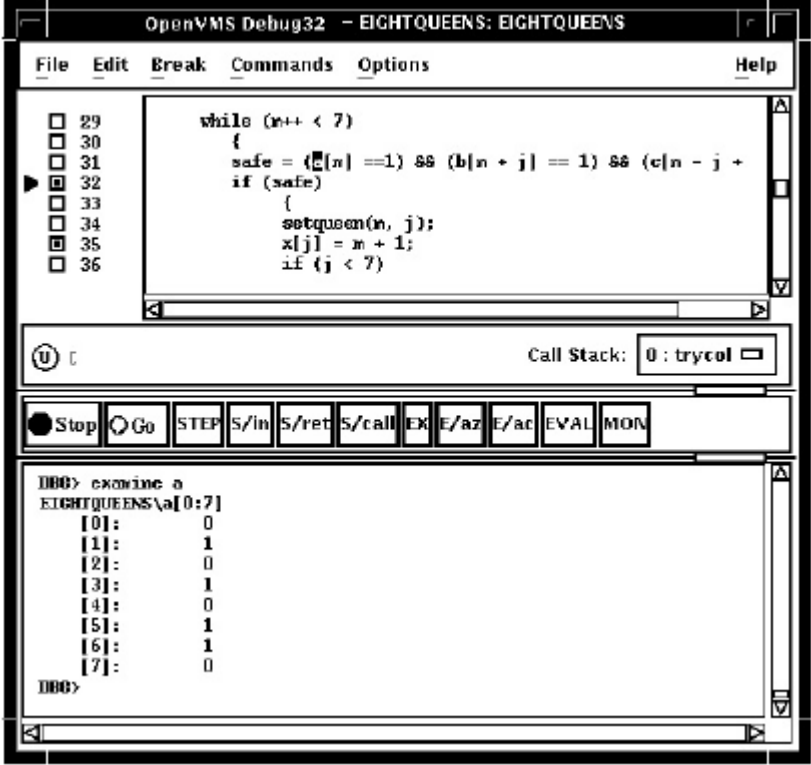

To display the current value in a different type or radix, use the following alternative method:

1. Find and select the variable name in a window as explained in [Section](#page-220-0) 10.5.1.

- 2. Choose Examine... in the Commands menu in the main window. The Examine dialog box appears with the name selected in the Variable/Expression field.
- 3. Choose the default, int, long, quad, short, or char\* item from the Typecast menu within the dialog box.
- 4. Choose the default, hex, octal, decimal, or binary item from the Output Radix menu within the dialog box.
- 5. Click on OK.

The value, altered to your specification, appears in the command view.

<span id="page-223-0"></span>[Figure](#page-223-0) 10.11 shows that the variable j has been typecast as long.

**Figure 10.11. Typecasting the Value of a Variable**

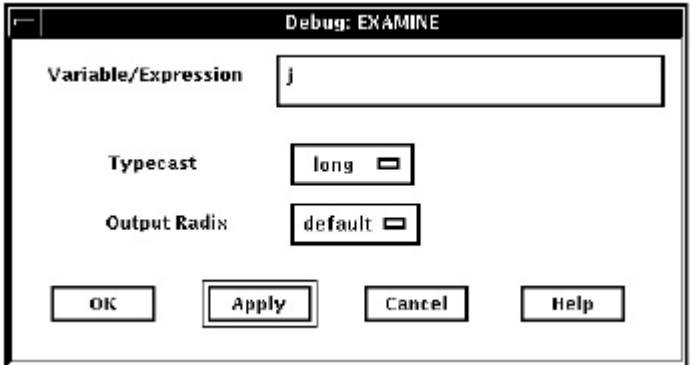

## <span id="page-223-1"></span>**10.5.3. Changing the Current Value of a Variable**

To change the current value of a variable:

- Find and select the variable name in a window as explained in [Section](#page-220-0) 10.5.1.
- Choose Deposit... from the Commands menu in the main window. The Deposit dialog box appears with the name selected in the Variable field.
- Enter the new value in the Value field.
- Choose the default, hex, octal, decimal, or binary item from the Input Radix menu within the dialog box.
- Click on OK.

The new value, altered to your specification, appears in the command view and is assigned to the variable.

[Figure](#page-224-0) 10.12 shows a new value for the variable safe.

#### <span id="page-224-0"></span>**Figure 10.12. Changing the Value of a Variable**

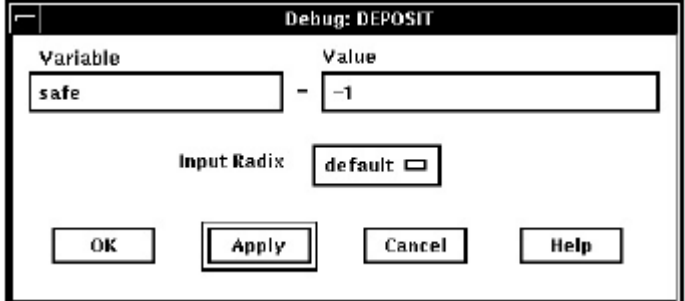

## <span id="page-224-1"></span>**10.5.4. Monitoring a Variable**

When you monitor a variable, the debugger displays the value in the monitor view and checks and updates the displayed value whenever the debugger regains control from your program (for example, after a step or at a breakpoint).

#### **Note**

You can monitor only a variable, including an aggregate such as an array or structure (record). You cannot monitor a composite expression or memory address.

To monitor a variable(see [Figure](#page-225-0) 10.13):

- 1. Find and select the variable name in a window as explained in [Section](#page-220-0) 10.5.1.
- 2. Click on the MON button in the push button view. The debugger:
	- Displays the monitor view (if it is not displayed)
	- Puts the selected variable's name, along with its qualifying path name, in the Monitor Expression column
	- Puts the value of the variable in the Value/Deposit column
	- Puts a cleared button in the Watched column (see [Section](#page-226-0) 10.5.5).

You can typecast the output value when monitoring variables by choosing the Typecast item in the Monitor menu.

You can change the output radix when monitoring variables as follows:

- Choose Change Radix in the Monitor menu to change the output radix for a selected monitored element.
- Choose the Change All Radix in the Monitor menu to change the output radix for all subsequently monitored elements.

To remove a monitored element from the monitor view, choose Remove from the Monitor menu.

<span id="page-225-0"></span>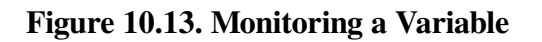

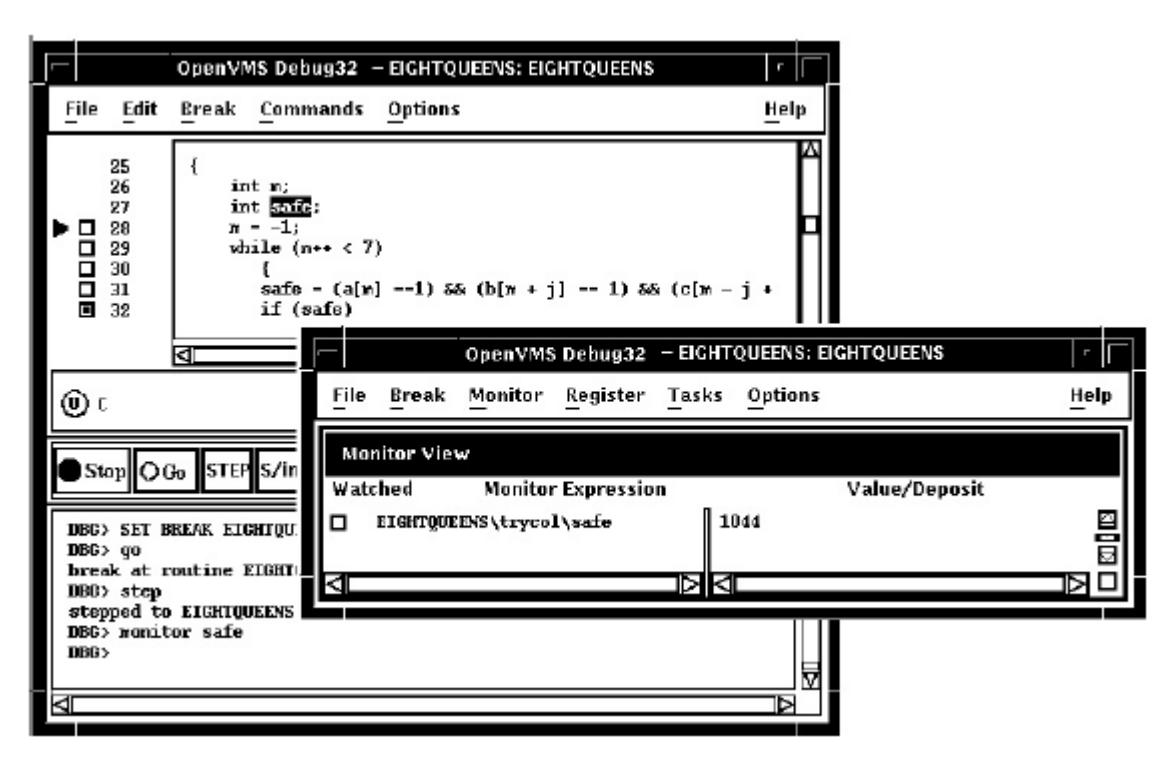

## <span id="page-225-2"></span>**10.5.4.1. Monitoring an Aggregate (Array or Structure) Variable**

If you select the name of an aggregate variable, such as an array or structure (record) and click on the MON button, the debugger displays the word *Aggregate* in the Value/Deposit column of the monitor view. To display the values of all elements (components) of an aggregate variable, double click on the variable name in the Monitor Expression column (or choose Expand in the Monitor menu).The displayed element names are indented relative to the parent name (see [Figure](#page-225-1) 10.14). If an element is also an aggregate, you can double click on its name to display its elements, and so on.

<span id="page-225-1"></span>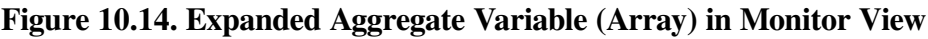

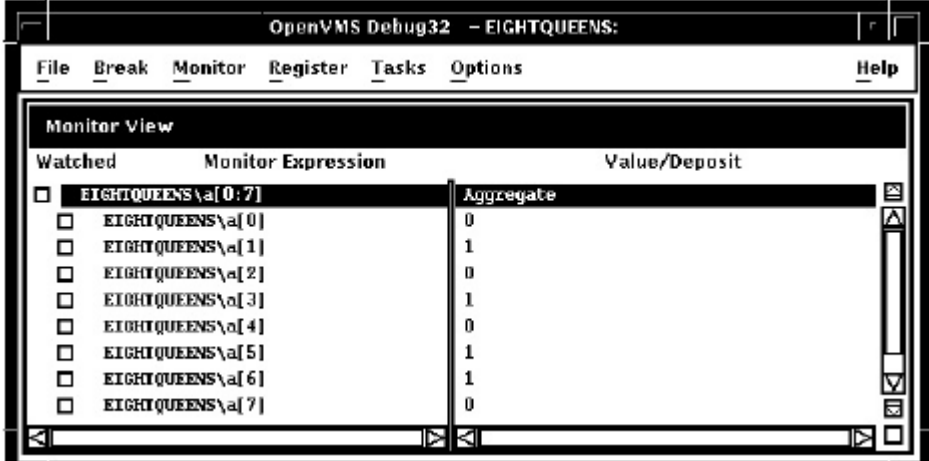

To collapse an expanded display so that only the aggregate parent name is shown in the monitor view, double click on the name in the Monitor Expression column (or choose Collapse from the Monitor menu).

If you have selected a component of an aggregate variable, and the component expression is itself a variable, the debugger monitors the component that was active when you made the selection. For example, if you select the array component  $\text{arr}[i]$  and the current value of i is 9, the debugger monitors  $\text{arr}[9]$  even if the value of i subsequently changes to 10.

### **10.5.4.2. Monitoring a Pointer (Access) Variable**

If you select the name of a pointer (access) variable and click on the MON button, the debugger displays the address of the referenced object in the Value/Deposit column of the monitor view (see the top entry in [Figure](#page-226-1) 10.15).

To monitor the value of the referenced object (to dereference the pointer variable), double click on the pointer name in the Monitor Expression column. This adds an entry for the referenced object in the monitor view, indented under the pointer entry (see the bottom entry in [Figure](#page-226-1) 10.15). If a referenced object is an aggregate, you can double click on its name to display its elements, and so on.

#### <span id="page-226-1"></span>**Figure 10.15. Pointer Variable and Referenced Object in Monitor View**

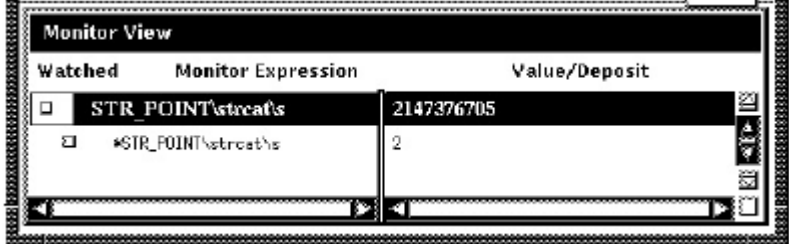

## <span id="page-226-0"></span>**10.5.5. Watching a Variable**

Whenever the program changes the value of a watched variable, the debugger suspends execution and displays the old and new values in the command view.

To watch a variable (also known as setting a watch point on a variable):

- Monitor the variable as explained in [Section](#page-224-1) 10.5.4. The debugger puts a button in the Watched column of the monitor view whenever you monitor a variable. See [Figure](#page-226-2) 10.16.
- <span id="page-226-2"></span>● Click on the button in the Watched column. A filled-in button indicates that the watch point is set.

**Figure 10.16. Watched Variable in Monitor View**

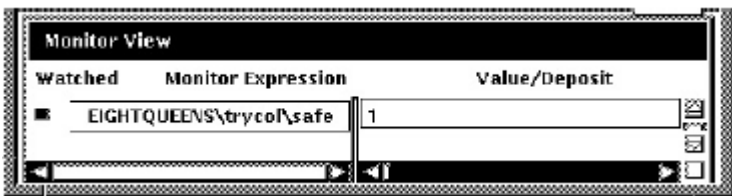

To deactivate a watchpoint, clear its Watched button in the monitor view (by clicking on the button) or choose Toggle Watchpoint in the Monitor menu. To activate a watchpoint, fill in its Watched button or choose Toggle Watchpoint in the Monitor menu.

[Section](#page-228-1) 10.6.1 explains static and nonstatic (automatic) variables and how to access them. The debugger deactivates a nonstatic watchpoint when execution moves out of (returns from) the variable's defining

routine. When a non static variable is no longer active, its entry is dimmed in the monitor view and its Watched button is cleared.

The debugger does not automatically reactivate non static watchpoints if execution later returns to the variable's defining routine. You must reactivate non static watchpoints explicitly.

## **10.5.6. Changing the Value of a Monitored Scalar Variable**

To change the value of a scalar (non aggregate) variable, such as an integer or Boolean type (see [Figure](#page-227-0) 10.17):

- 1. Monitor the variable as explained in [Section](#page-224-1) 10.5.4.
- 2. Click on the variable's value in the Value/Deposit column of the monitor view. A small dialog box is displayed over that value, which you can now edit.
- 3. Enter the new value in the dialog box.
- 4. Click on the check mark (OK) in the dialog box. The dialog box is removed and replaced by the new value, indicating that the variable now has that value. The debugger notifies you if you try to enter a value that is incompatible with the variable's type, range, and so on.

#### <span id="page-227-0"></span>**Figure 10.17. Changing the Value of a Monitored Scalar Variable**

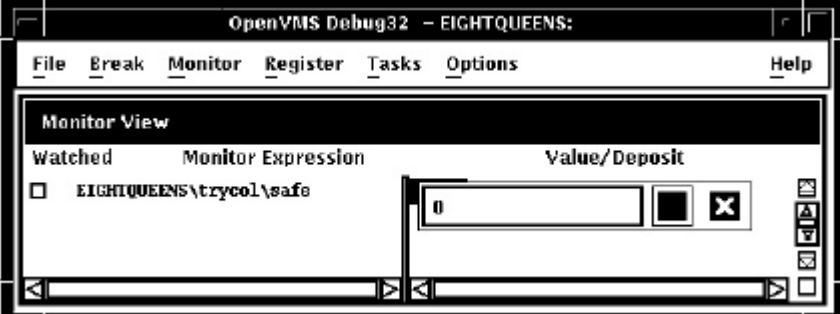

To cancel a text entry and dismiss the dialog box, click on X (Cancel).

You can change the value of only one component of an aggregate variable (such as an array or structure) at a time. To change the value of an aggregate-variable component (see [Figure](#page-228-2) 10.18):

- 1. Display the value of the component as explained in Section [10.5.4.1](#page-225-2).
- 2. Click on the variable's value in the Value/Deposit column of the monitor view. A small dialog box is displayed over that value, which you can now edit.
- 3. Enter the new value in the dialog box.
- 4. Click on the check mark (OK) in the dialog box. The dialog box is removed and replaced by the new value, indicating that the variable now has that value. The debugger notifies you if you try to enter a value that is incompatible with the variable's type, range, and so on.

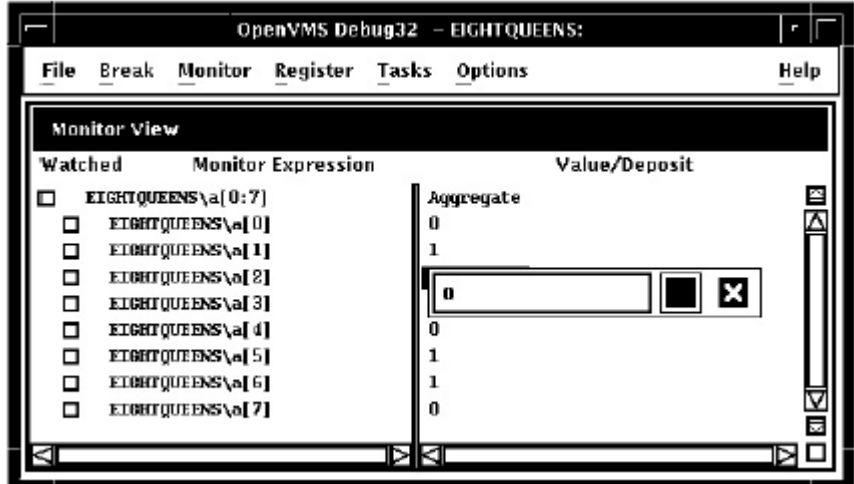

<span id="page-228-2"></span>**Figure 10.18. Changing the Value of a Component of an Aggregate Variable**

# <span id="page-228-0"></span>**10.6. Accessing Program Variables**

This section provides some general information about accessing program variables while debugging.

If your program was optimized during compilation, you might not have access to certain variables while debugging. When you compile a program for debugging, it is best to disable optimization, if possible (see [Section](#page-28-0) 1.2.1).

Before you check on the value of a variable, always execute the program beyond the point where the variable is declared and initialized. The value contained in any uninitialized variable should be considered invalid.

## <span id="page-228-1"></span>**10.6.1. Accessing Static and Nonstatic (Automatic) Variables**

#### **Note**

The generic term nonstatic variable is used here to denote what is called an automatic variable in some languages.

A static variable is associated with the same memory address throughout execution of the program. You can always access a static variable.

A nonstatic variable is allocated on the stack or in a register and has a value only when its defining routine or block is active (on the call stack). Therefore, you can access a nonstatic variable only when program execution is paused within the scope of its defining routine or block (which includes any routine called by the defining routine).

A common technique for accessing a nonstatic variable is first to set a breakpoint on the defining routine and then to execute the program to the breakpoint.

Whenever the execution of your program makes a nonstatic variable inaccessible, the debugger notifies you as follows:

- If you try to display the value of the variable or monitor the variable (as explained in [Section](#page-221-0) 10.5.2) and [Section](#page-224-1) 10.5.4, respectively), the debugger issues a message that the variable is not active or not in scope.
- If the variable (or an expression that includes the variable) is currently being monitored, its entry becomes dimmed in the monitor view. When the entry is dimmed, the debugger does not check or update the variable's displayed value;also, you cannot change that value as explained in [Section](#page-223-1) 10.5.3. The entry is fully displayed whenever the variable becomes accessible again.
- If the variable is currently being watched (as explained in [Section](#page-226-0) 10.5.5), the watch point is deactivated (its Watched button is cleared) and its entry is dimmed in the monitor view. However, note that the watchpoint is not reactivated automatically when the variable becomes accessible again.

## <span id="page-229-0"></span>**10.6.2. Setting the Current Scope Relative to the Call Stack**

While debugging a routine in your program, you can set the current scope to a calling routine (a routine down the stack from the routine in which execution is currently paused). This enables you to:

- Determine where the current routine call originated
- Determine the value of a variable declared in a calling routine
- Determine the value of a variable during a particular invocation of a routine that is called recursively
- Change the value of a variable in the context of a routine call

The Call Stack menu on the main window lists the names of the routines (and, under certain conditions, the images and modules) of your program that are currently active on the stack, up to the maximum number of lines that can be displayed on your screen (see [Figure](#page-230-0) 10.19). The numbers on the left side of the menu indicate the level of each routine on the stack relative to level 0, which denotes the routine in which execution is paused.

To set the current scope to a particular routine on the stack, choose the routine's name from the Call Stack menu (see [Figure](#page-230-0) 10.19). This causes the following to occur:

- The Call Stack menu, when released, shows the name and relative level of the routine that is now the current scope.
- The main window shows that routine's source code.
- The instruction view (if displayed) shows that routine's decoded instructions.
- The register view (if displayed) shows the register values associated with that routine call.
- If the scope is set to a calling routine (a call-stack level other than  $(0)$ ), the debugger clears the currentlocation pointer, as shown in [Figure](#page-230-0) 10.19.
- The debugger sets the scope for symbol searches to the chosen routine, so that you can examine variables, and so on, in the context of that scope.

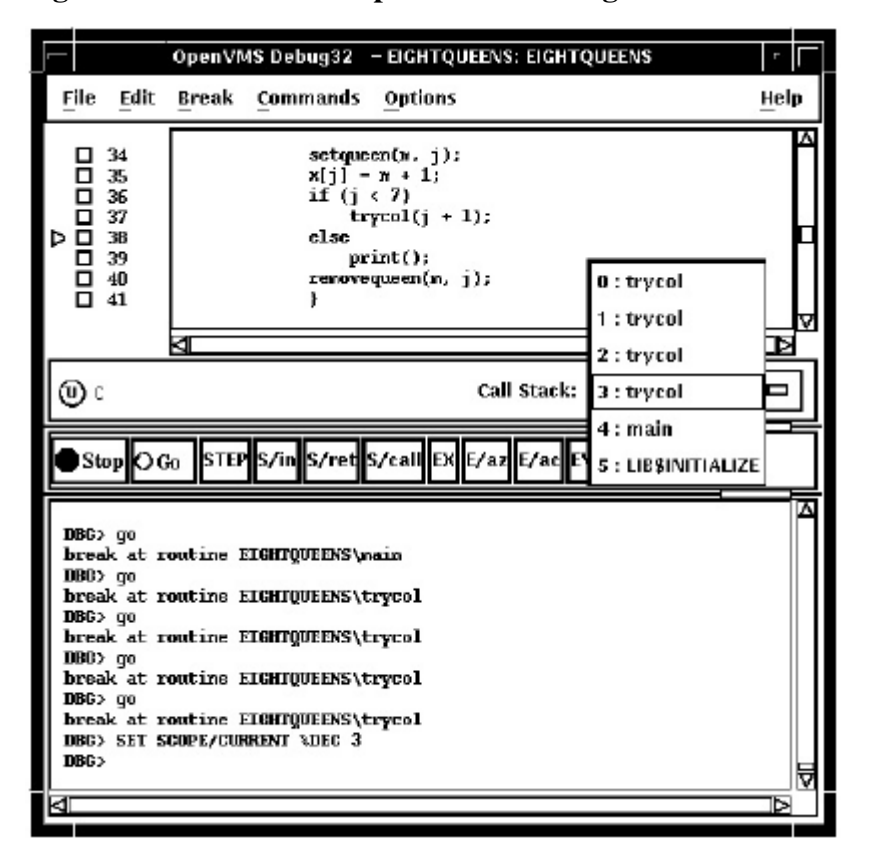

<span id="page-230-0"></span>**Figure 10.19. Current Scope Set to a Calling Routine**

When you set the scope to a calling routine, the current-location pointer (which is cleared) marks the source line to which execution will return in that routine. Depending on the source language and coding style used, this might be the line that contains the call statement or some subsequent line.

## **10.6.3. How the Debugger Searches for Variables and Other Symbols**

Symbol ambiguities can occur when a symbol (for example, a variable name X) is defined in more than one routine or other program unit.

In most cases, the debugger automatically resolves symbol ambiguities. First, it uses the scope and visibility rules of the currently set language. In addition, because the debugger permits you to specify symbols in arbitrary modules (to set breakpoints and so on), the debugger uses the ordering of routine calls on the call stack to resolve symbol ambiguities.

In some cases, however, the debugger might respond as follows when you specify a symbol that is defined multiple times:

- It might issue a "symbol not unique" message because it is not able to determine the particular declaration of the symbol that you intended.
- It might reference the symbol declaration that is visible in the current scope, not the one you want.

To resolve such problems, you must specify a scope where the debugger should search for the particular declaration of the symbol:

● If the different declarations of the symbol are within routines that are currently active on the call stack, use the Call Stack menu on the main window to reset the current scope (see [Section](#page-229-0) 10.6.2). ● Otherwise, enter the appropriate command at the command prompt (EXAMINE or MONITOR, for example), specifying a path name prefix with the symbol. For example, if the variable X is defined in two modules named COUNTER and SWAP, the following command uses the path name SWAP \X to specify the declaration of X that is in module SWAP:

DBG> **EXAMINE SWAP\X**

# **10.7. Displaying and Modifying Values Stored in Registers**

The register view displays the current contents of all machine registers (see [Figure](#page-232-0) 10.20).

To display the register view, choose Views... from the Options menu on the main window or the optional views window, then click on Registers when the Views dialog box appears.

By default, the register view automatically displays the register values associated with the routine in which execution is currently paused. Any values that change as your program executes are highlighted whenever the debugger regains control from your program.

To display the register values associated with any routine on the call stack, choose its name from the Call Stack menu on the main window (see [Section](#page-229-0) 10.6.2).

To change the value stored in a register:

- 1. Click on the register value in the register view. A small dialog box is displayed over the current value, which you can now edit.
- 2. Enter the new value in the dialog box.
- 3. Click on the check mark (OK) in the dialog box. The debugger removes the dialog box and displays the new value, indicating that the register now contains that value. To dismiss the dialog box without changing the value in the register, click on X (Cancel).

To change the radix used to display register values:

- Choose Change Radix in the Register menu to change the radix in current and subsequent output for a selected register.
- Choose Change All Radix in the Register menu to change the radix in current and subsequent output for all registers.

<span id="page-232-0"></span>**Figure 10.20. Register View**

|                                  |      |            |         |          |       |         | OpenVMS Debug32 - EIGHTQUEENS: EIGHTQUEENS |  |      |  |  |
|----------------------------------|------|------------|---------|----------|-------|---------|--------------------------------------------|--|------|--|--|
|                                  | File | Break      | Monitor | Register | Tasks | Options |                                            |  | Help |  |  |
| Register View (Click to Deposit) |      |            |         |          |       |         |                                            |  |      |  |  |
| RП                               |      | 3          |         |          |       | R1      |                                            |  | Ι×   |  |  |
| R <sub>2</sub>                   |      | 6900       |         |          |       | RЗ      | 6932                                       |  |      |  |  |
| R4                               |      | 6996       |         |          |       | ĸ5      | 7512                                       |  |      |  |  |
| R6                               |      | 2145111625 |         |          |       | R7      | -2027300836                                |  |      |  |  |
| R <sub>8</sub>                   |      | 2147404360 |         |          |       | ĸ9      | 2147404880                                 |  |      |  |  |
| R10                              |      | 2147407828 |         |          |       | R11     | 2147363804                                 |  |      |  |  |
| JΨ                               |      | 2145112184 |         |          |       | FP      | 2145112148                                 |  |      |  |  |
| SP                               |      | 2145112148 |         |          |       | PC      | 7786                                       |  |      |  |  |
|                                  | PSL  | 62914560   |         |          |       |         |                                            |  | Б    |  |  |
| V                                |      |            |         |          |       | ⊳ю      |                                            |  |      |  |  |

# **10.8. Displaying the Decoded Instruction Stream of Your Program**

The instruction view displays the decoded instruction stream of your program: the code that is actually executing (see [Figure](#page-232-1) 10.21). This is useful if the program you are debugging has been optimized by the compiler so that the information in the main window does not exactly reflect the code that is executing (see [Section](#page-28-1) 1.2).

| <b>Edit Break</b><br>File                                                                                                    | Help              |                                                                                           |                                                                                                    |  |
|----------------------------------------------------------------------------------------------------|-------------------|-------------------------------------------------------------------------------------------|----------------------------------------------------------------------------------------------------|--|
| u.<br>0x20551<br>o<br>0x20552<br>$J$ 0x20560<br>0x20561<br>⋻<br>Bx20562<br>▫<br>0x20570<br>$J$ 03620571<br>▫<br>0x20572<br>u.<br><b>Bx20580</b><br>u<br>Dx20581<br>$J_3x20582$<br>o<br>0x20590 | 22:<br>44:<br>46: | 1d4<br>add<br>st4<br>add<br>n00.1<br>st4<br>nop.i<br>nop.i<br>add<br>Id4<br>nop.i<br>arid | $r3 - [r3]$<br>$r9 = 0088, r12$ :<br>$[r3] = r3$<br>$r32 - 0080, r12$<br>000000 ::<br>$[r32] = r0$<br><b>UUUUUU</b><br>000000 ::<br>$r3 = 0080, r12$ :<br>$r3 = [r3]$<br>000000 ::<br>$r3 = 0001, r3$ |  |

<span id="page-232-1"></span>**Figure 10.21. Instruction View**

To display the instruction view, choose Views... from the Options menu on the main window or the optional views window, then click on Instructions when the Views dialog box appears.

By default, the instruction view automatically displays the decoded instruction stream of the routine in which execution is currently paused. The current-location pointer, to the left of the instructions, marks the instruction that will execute next.

By default, the debugger displays source code line numbers to the left of the instructions with which they are associated. To hide or display line numbers, toggle Display Line Numbers from the File menu in the instruction view.

By default, the debugger displays memory addresses to the left of the instructions. To hide or display addresses, toggle Show Instruction Addresses from the File menu in the instruction view.

After navigating the instruction view, click on the Call Stack menu to redisplay the location at which execution is paused.

To display the instruction stream of any routine on the call stack, choose the routine's name from the Call Stack menu on the main window (see [Section](#page-229-0) 10.6.2).

# **10.9. Debugging Tasking (Multithread) Programs**

Tasking programs, also called multithreaded programs, have multiple threads of execution within a process and include the following:

- Programs in any language that use POSIX Threads Library or POSIX 1003.1b services.
- Programs that use language-specific tasking services (services provided directly by the language). Currently, Ada is the only language with built-in tasking services that the debugger supports.

Within the debugger, the term **task** or **thread** denotes such a flow of control, regardless of the language or implementation. The debugger's tasking support applies to all such programs.

The debugger enables you to display task information and modify task characteristics to control task execution, priority, state transitions, and so on.

The following sections summarize the tasking features of the debugger's VSI DECwindows Motif for OpenVMS user interface. For more information about the debugger's tasking support, see [Chapter](#page-338-0) 16.

## **10.9.1. Displaying Information About Tasks (Threads)**

To display information about one or more tasks (threads) of your program, choose Views... from the Options menu on the main window or the optional views window, then click on Threads when the Views dialog box appears.

The Threads view gives information about all currently existing(non terminated) tasks of your program. The information is updated whenever the debugger regains control from the program, as shown in [Figure](#page-233-0) 10.22.

#### <span id="page-233-0"></span>**Figure 10.22. Thread View**

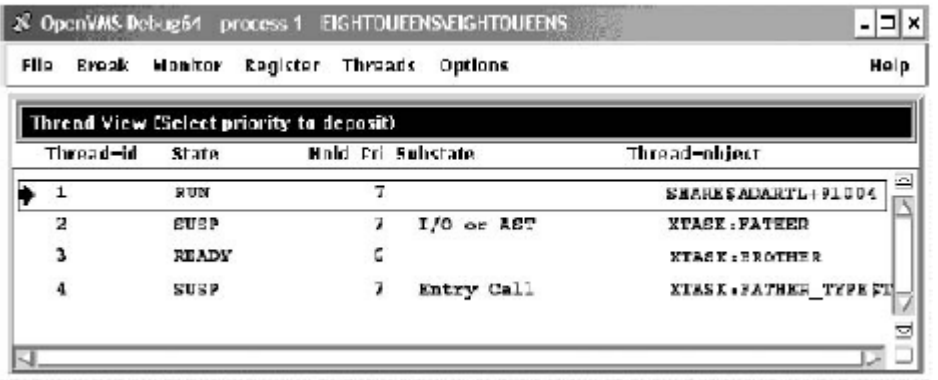

The displayed information includes:

The thread ID. The arrow in the left column marks the active task; i.e., the thread that runs when you click on the Go or STEP button.

- The thread priority.
- Whether the task (thread) has been put on hold as explained in [Section](#page-234-0) 10.9.2.
- The current state of the task (thread). The task in the RUN (running) state is the active task.
- The current substate of the task (thread). The substate helps indicate the possible cause of a task's state.
- A debugger path name for the task (thread) object or the address of the task object if the debugger cannot symbolize the task object.

## <span id="page-234-0"></span>**10.9.2. Changing Task (Threads) Characteristics**

To modify a task's (thread's) characteristics or the tasking environment while debugging, choose one of the following items from the Threads menu:

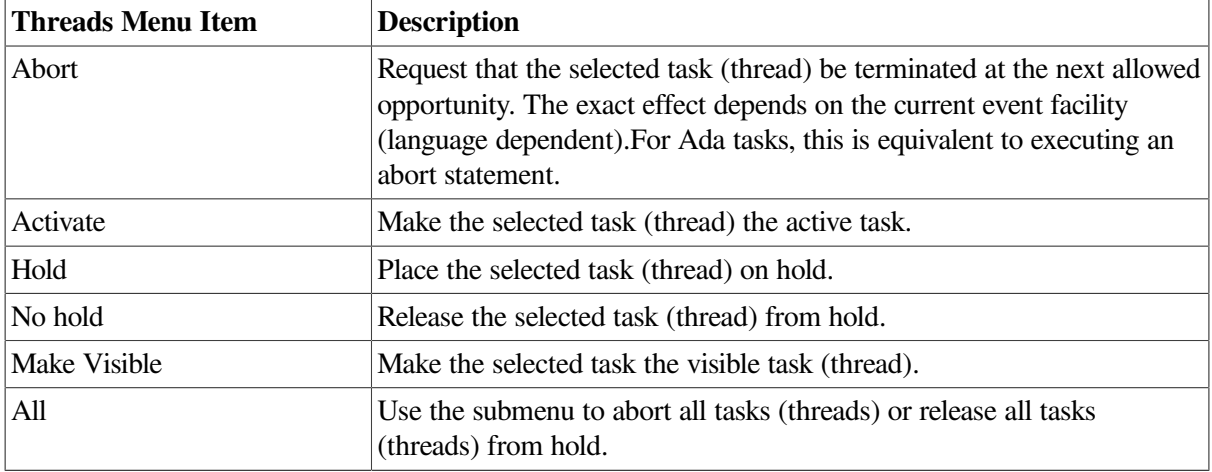

# <span id="page-234-1"></span>**10.10. Customizing the Debugger's VSI DECwindows Motif for OpenVMS Interface**

The debugger is installed on your system with a default debugger resource file (DECW \$SYSTEM\_DEFAULTS:VMSDEBUG.DAT) that defines the startup defaults for the following customizable parameters:

- Configuration of windows and views
- Whether to show or hide line numbers in the main window
- Button names and associated debugger commands
- Key sequence to display the dialog box for conditional and action break points
- Key sequence for language-sensitive text selection in the source view and instruction view
- Character fonts for text in the views
- Character font for text displayed in specific windows and views
- Color of the text foreground and background colors in the source view, instruction view, and editor view
- Display of program, module, and routine names in the main window title bar
- Whether or not the debugger requires confirmation before exiting

A copy of the system default debugger resource file with explanatory comments is included in [Example](#page-239-0) 10.1 in Section [10.10.4](#page-238-0).

You can modify the first three of these display attributes interactively from the VSI DECwindows Motif for OpenVMS user interface, as explained in Section [10.10.1,](#page-235-0) Section [10.10.2,](#page-235-1) and Section [10.10.3.](#page-236-0) In each case, you can save the modified display configuration for future debugging sessions by choosing Save Options from the Options menu.

In addition, you can modify all the listed attributes of the debugger display configuration by editing and saving the debugger resource file, as explained in Section [10.10.4](#page-238-0).

When you choose Save Options from the Options menu or you edit and save the local debugger resource file, the debugger creates a new version of the local debugger resource file DECW \$USER\_DEFAULTS:VMSDEBUG.DAT that contains the definitions of the display configuration attributes. When you next start the debugger, it uses the attributes defined in the most recent local resource file to configure the output display. You can fall back to previous debugger display configurations with appropriate use of the DCL commands **DELETE**, **RENAME**, and **COPY**.

To fall back to the system default display configuration, select Restore Default Options from the OpenVMS Debugger Options menu.

## <span id="page-235-0"></span>**10.10.1. Defining the Startup Configuration of Debugger Views**

To define the startup configuration of the debugger views:

- 1. While using the debugger, set up your preferred configuration of views.
- 2. Choose Save Options from the Options menu to create a new version of the debugger resource file.

When you next start the debugger, the debugger uses the most recent resource file to create the new display configuration.

You can also define the startup display configuration by editing the definition of these views in the resource file (see Section [10.10.4](#page-238-0)).

## <span id="page-235-1"></span>**10.10.2. Displaying or Hiding Line Numbers inSource View and Instruction View**

The source view and instruction view display source line numbers by default at debugger startup. To hide (or display) line numbers at debugger startup:

1. While using the debugger, choose Display Line Numbers from the File menu on the main window (or the instruction view). Line numbers are displayed when a filled-in button appears next to that menu item.

2. Choose Save Options from the Options menu to create a new version of the debugger's local resource file.

When you next start the debugger, the debugger uses the most recent resource file to create the new display configuration.

You can also set the startup default for line numbers by setting the following resources to either True or False in the resource file (see Section [10.10.4](#page-238-0)).

DebugSource.StartupShowSourceLineno: True DebugInstruction.StartupShowInstLineno: True

## <span id="page-236-0"></span>**10.10.3. Modifying, Adding, Removing, and Resequencing Push Buttons**

The buttons on the push button view are associated with debugger commands. You can:

- Change a button's label or associated command
- Add a new button
- Remove a button
- Resequence a button

#### **Note**

You cannot modify or remove the Stop button.

To save these modifications for future debugger sessions, choose Save Options from the Options menu.

Section [10.10.3.1](#page-236-1), Section [10.10.3.2,](#page-237-0) and Section 10.10.3.3 explain how to customize push buttons interactively through the VSI DECwindows Motif for OpenVMS user interface. You can also customize push buttons by editing the resource file. Button definitions in the resource file begin with: DebugControl.Button (See [Example](#page-239-0) 10.1.)

#### <span id="page-236-1"></span>**10.10.3.1. Changing a Button's Label or Associated Command**

To change a button's label or associated command:

- 1. Choose Customize Buttons... from the Options menu on the main window or the optional views window. The Customize Buttons dialog box is displayed(see [Figure](#page-237-1) 10.23).
- 2. Within the dialog box, click on the button you are modifying. This fills the Command and Label fields with the parameters for that button. The example in [Figure](#page-237-1) 10.23shows that the STEP button was selected.
- 3. To change the button icon, pull down the Icon menu within the dialog box and select one of the predefined icons. As [Figure](#page-237-1) 10.23 shows, the Label field dims and is filled with the debugger's internal name for the predefined icon. The icon itself appears in the dialog box's push button display.

To change the button label, select None on the Icon menu and enter a new label in the Label field.

4. To change the command associated with the button, enter the new command in the Command field. For online help about the commands, see [Section](#page-187-0) 8.4.3.

If the command is to operate on a name or language expression selected in a window, specify  $\S$  S as the command parameter. For example, the following command displays the current value of the language expression that is currently selected: EVALUATE %s.

If the command is to operate on a debugger built-in symbol or any other name that has a percent sign  $(\%)$  as the first character, specify two percent signs. For example:

EXAMINE %%NEXTLOC

- 5. Click on Modify. The button's label or associated command is changed within the dialog box push button display.
- 6. Click on Apply. The button's label or associated command is changed within the debugger's push button view.

<span id="page-237-1"></span>To save these modifications for future debugger sessions, choose Save Options from the Options menu.

#### **Figure 10.23. Changing the STEP Button Label to an Icon**

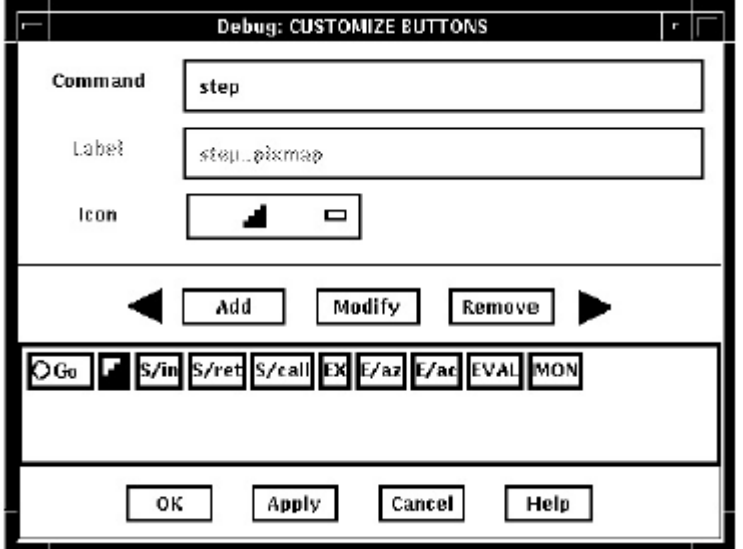

#### <span id="page-237-0"></span>**10.10.3.2. Adding a New Button and Associated Command**

To add a new button to the push button view and assign a debugger command to that button:

- 1. Choose Customize Buttons... from the Options menu. The Customize Buttons dialog box is displayed (see [Figure](#page-238-2) 10.24).
- 2. Enter the debugger command for the new button in the Command field (see Section [10.10.3.1\)](#page-236-1). [Figure](#page-238-2) 10.24 shows the debugger command **RUN MYDISK:[MYDIRECTORY]X.EXE** was entered.
- 3. Enter a label for that button in the Label field or choose a predefined icon from the Icon menu. [Figure](#page-238-2) 10.24 shows that the Run-X label was chosen.
- 4. Click on Add. The button is added to the dialog box push button display.
- 5. Click on Apply. The button is added to the debugger's push button view.

To save these modifications for future debugger sessions, choose Save Options from the Options menu.

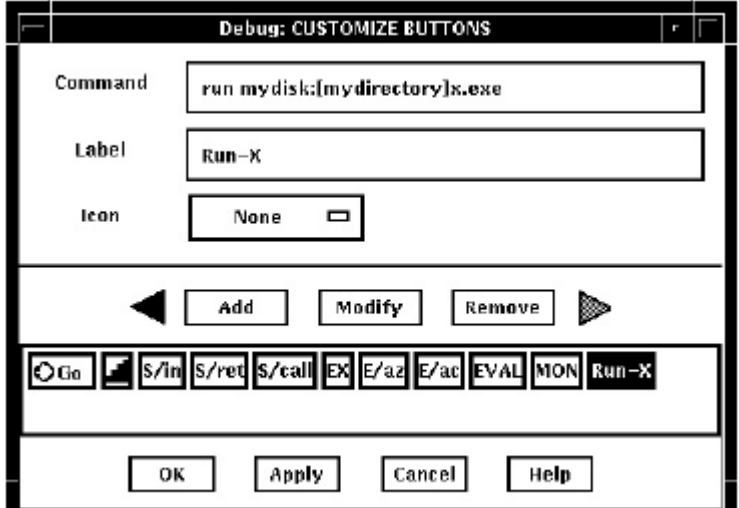

<span id="page-238-2"></span>**Figure 10.24. Adding a Button**

#### <span id="page-238-1"></span>**10.10.3.3. Removing a Button**

To remove a button:

- 1. Choose Customize Buttons... from the Options menu on the main or optional views window. The Customize Buttons dialog box is displayed.
- 2. Within the dialog box, click on the button you are removing. This fills the Command and Label fields with the parameters for that button.
- 3. Click on Remove. The button is removed from the dialog box push button display.
- 4. Click on Apply. The button is removed from the debugger's push button view.

To save these modifications for future debugger sessions, choose Save Options from the Options menu.

#### **10.10.3.4. Resequencing a Button**

To resequence a button:

- 1. Choose Customize Buttons... from the Options menu on the main or optional views window. The Customize Buttons dialog box is displayed.
- 2. Within the dialog box, click on the button you are resequencing. This fills the Command and Label fields with the parameters for that button.
- 3. Click on the left or right arrow to move the button one position to the left or right. Continue to click until the button has moved, one position at a time, to its final position.
- 4. Click on Apply to transfer this position to the debugger's push button view.

To save these modifications for future debugger sessions, choose Save Options from the Options menu.

## <span id="page-238-0"></span>**10.10.4. Editing the Debugger Resource File**

The debugger is installed on your system with a default debugger resource file (DECW \$SYSTEM\_DEFAULTS:VMSDEBUG.DAT) that defines the default display configuration for the debugger. When you modify the display attributes as described in [Section](#page-234-1) 10.10 and then save the modifications with the Save Options command in the Options menu, the debugger creates a local

debugger resource file, DECW\$USER\_DEFAULTS:VMSDEBUG.DAT. You can edit this file to further modify the debugger display configuration.

If you do not have a local debugger resource file, you can create one with the Restore Default Options item in the Options menu. Whenever you start the debugger, it creates the debugger display configuration as defined in the most recent version of the local debugger resource file if there is one; otherwise, the debugger uses the definitions in the system debugger resource file, DECW \$SYSTEM\_DEFAULTS:VMSDEBUG.DAT.

You cannot edit the system resource file. You can modify the debugger display configuration either by following the procedures in Section [10.10.1](#page-235-0), Section [10.10.2](#page-235-1), and Section [10.10.3](#page-236-0), or by editing and saving your local debugger resource file.

[Example](#page-239-0) 10.1 contains a copy of the system default debugger resource file. Most entries are annotated within the file or are self-explanatory. Section [10.10.4.1,](#page-244-1) Section [10.10.4.2,](#page-244-0) Section [10.10.4.3](#page-244-2), and Section [10.10.4.4](#page-244-3) contain additional information about modifying certain key sequences. For complete information about specifying key sequences, see the translation table syntax in the X Toolkit Intrinsics documentation.

#### **Note**

The line in [Example](#page-239-0) 10.1 that begins with DebugControl.ButtonList does not completely fit in this example. This line identifies the button definitions contained in the file. The full line in the file also contains the following button names: StepReturnButton, StepCallButton, ExamineButton, ExamineASCIZButton, ExamineASCICButton, EvalButton, MonitorButton.

#### <span id="page-239-0"></span>**Example 10.1. System Default Debugger Resource File (DECW \$SYSTEM\_DEFAULTS:VMSDEBUG.DAT)**

```
!
! OpenVMS Debug32/64 Debugger Resource File
!
DebugVersion: 71
!
! GEOMETRY RESOURCES:
!
! Written when you execute "SAVE OPTIONS" from the Options Menu.
!
DebugSource.x: 11
DebugSource.y: 30
DebugSource.width: 620
DebugSource.height: 700
!
DebugControl.x: 650
DebugControl.y: 30
DebugControl.width: 600
DebugControl.height: 700
!
DebugEditor.x: 650
DebugEditor.y: 30
DebugEditor.width: 600
DebugEditor.height: 700
!
DebugInstruction.x: 11
DebugInstruction.y: 769
DebugInstruction.width: 620
```
DebugInstruction.height: 243 ! \*DebugBrowser.x: 650 \*DebugBrowser.y: 30 \*DebugBrowser.width: 335 \*DebugBrowser.height: 300 ! ! LINE NUMBER DISPLAY RESOURCES: ! ! Create the line or address number display in views at startup? ! DebugSource.StartupShowSourceLineno: True DebugInstruction.StartupShowInstLineno: True DebugInstruction.StartupShowInstAddrno: False ! ! WINDOW PANE RESOURCES: ! ! Relative size of panes in main window. ! Main window height is derived from sum of panes. ! DebugSource\*SrcView.height: 460 DebugSource\*PushbuttonPanel.height: 36 DebugSource\*MessageOutputPanel.height: 145 ! DebugControl.BreakpointView.height: 175 DebugControl.MonitorView.height: 150 DebugControl.TaskView.height: 130 DebugControl.RegisterView.height: 250 ! ! CUSTOM BUTTON RESOURCES: ! ! The following resources determine which buttons to put in the button ! panel. ! Buttons will show in the order they are listed here. ! For each button there MUST be a set of associated resources. ! EXAMPLE: ! ButtonCommand - Associates a command with the button.<br>! ButtonLegend - Button Label or pixmap name if pixmap ! ButtonLegend - Button Label or pixmap name if pixmap flag is True. ! ButtonPixmapFlag - If True uses ButtonLegend as predefined pixmap name. ! DebugControl.ButtonList: \ GoButton, StepButton, StepInButton, ... ! DebugControl.ButtonCommand.GoButton: go DebugControl.ButtonLegend.GoButton: qo pixmap DebugControl.ButtonPixmapFlag.GoButton: True ! DebugControl.ButtonCommand.StepButton: step DebugControl.ButtonLegend.StepButton: STEP DebugControl.ButtonPixmapFlag.StepButton: False ! DebugControl.ButtonCommand.StepInButton: step/in DebugControl.ButtonLegend.StepInButton: S/in DebugControl.ButtonPixmapFlag.StepInButton: False ! DebugControl.ButtonCommand.StepReturnButton: step/return DebugControl.ButtonLegend.StepReturnButton: S/ret DebugControl.ButtonPixmapFlag.StepReturnButton: False

```
!
DebugControl.ButtonCommand.StepCallButton: step/call
DebugControl.ButtonLegend.StepCallButton: S/call
DebugControl.ButtonPixmapFlag.StepCallButton: False
!
DebugControl.ButtonCommand.ExamineButton: examine %s
DebugControl.ButtonLegend.ExamineButton: EX
DebugControl.ButtonPixmapFlag.ExamineButton: False
!
DebugControl.ButtonCommand.ExamineASCIZButton: examine/asciz %s
DebugControl.ButtonLegend.ExamineASCIZButton: E/az
DebugControl.ButtonPixmapFlag.ExamineASCIZButton: False
!
DebugControl.ButtonCommand.ExamineASCICButton: examine/ascic %s
DebugControl.ButtonLegend.ExamineASCICButton: E/ac
DebugControl.ButtonPixmapFlag.ExamineASCICButton: False
!
DebugControl.ButtonCommand.EvalButton: evaluate %s
DebugControl.ButtonLegend.EvalButton: EVAL
DebugControl.ButtonPixmapFlag.EvalButton: False
!
DebugControl.ButtonCommand.MonitorButton: monitor %s
DebugControl.ButtonLegend.MonitorButton: MON
DebugControl.ButtonPixmapFlag.MonitorButton: False
!
! THE FOLLOWING RESOURCES CAN ONLY BE CHANGED BY EDITING THIS FILE.
! - - - - - - - - - - - - - - - - - - - - - --
! Be sure to trim off any trailing white-spaces.
!
! FONT RESOURCES:
!
! If a font is specified for a view, and the font is available on the
! system, it will be used for that view.
!
! For any views which do not explicitly specify a font, the font
! specified by the resource "DebugDefault.Font" will be used if
! it is available on the system.
!
! If no font resources are specified at all, the debugger will use the
! systems own default font specification.
!
! The "DebugOptions.Font" applies to all optional views. We suggest that
! you select a font with a point size no larger than 14 in the option
! views in order to preserve label alignment.
!
! Using 132 column sources? Try this narrow font:
! -dec-terminal-medium-r-narrow--14-100-100-100-c-60-iso8859-1
!
! FORMAT: -*-FONTNAM-FACE-T-*--*-PTS-*-*-*-*-CHARSET
!
DebugDefault.Font: -*-COURIER-BOLD-R-*--*-120-*-*-*-*-ISO8859-1
DebugSource.Font: -*-COURIER-BOLD-R-*--*-120-*-*-*-*-ISO8859-1
DebugInstruction.Font: -*-COURIER-BOLD-R-*--*-140-*-*-*-*-ISO8859-1
DebugMessage.Font: -*-COURIER-BOLD-R-*--*-120-*-*-*-*-ISO8859-1
DebugOptions.Font: -*-COURIER-BOLD-R-*--*-120-*-*-*-*-ISO8859-1
!
! STARTUP RESOURCES: 3=Iconified, 0=Visible
!
```

```
DebugSource.initialState: 0
DebugControl.initialState: 0
DebugEditor.initialState: 0
DebugInstruction.initialState: 0
!
! COLOR RESOURCES:
!
! Use any of the OSF Motif Named Colors.
!
! Foreground = Text Color, Background = Window Color
!
! Try: Gainsboro, MintCream, Linen, SeaShell, MistyRose, Honeydew
! Cornsilk, Lavender
!
! To use your system default color scheme, comment out all lines!
 pertaining to color.
!
! Common color scheme (unless overridden for a specific view)
!
*background: Gainsboro
*borderColor: Red
!
! Source View Colors
!
!DebugSource*background: Gainsboro
DebugSource*topShadowColor: WindowTopshadow
DebugSource*bottomShadowColor: WindowBottomshadow
DebugSource*src_txt.foreground: blue
DebugSource*src_txt.background: white
DebugSource*src_lineno_txtw.foreground: red
DebugSource*cnt_msg_txt.foreground: black
DebugSource*cnt_msg_txt.background: white
!
! Control View Colors
!
!DebugControl*background: Gainsboro
DebugControl*topShadowColor: WindowTopshadow
DebugControl*bottomShadowColor: WindowBottomshadow
!
! Instruction View Colors
!
!DebugInstruction*background: Gainsboro
DebugInstruction*topShadowColor: WindowTopshadow
DebugInstruction*bottomShadowColor: WindowBottomshadow
DebugInstruction*inst txt.foreground: blue
DebugInstruction*inst_txt.background: white
DebugInstruction*inst_addrno_txtw.foreground: red
!
! Editor Colors
!
!DebugEditor*background: Gainsboro<br>DebugEditor*topShadowColor: WindowTop
DebugEditor*topShadowColor: WindowTopshadow
DebugEditor*bottomShadowColor: WindowBottomshadow
DebugEditor*edit_textw.foreground: black
DebugEditor*edit_textw.background: white
!
! REGISTER VIEW RESOURCES:
!
```

```
! Which Registers to display by default in the Register View?
! CF = Call Frame, GP = General Purpose, FP = Floating Point (Integrity
! server and Alpha Only)
!
*Show_CF_Registers.set: True
*Show_GP_Registers.set: False
*Show_FP_Registers.set: False
!
! SHOW MESSAGE/COMMAND SEPARATOR LINES?
!
*Show_Message_Separators.set: True
!
! TRACK LANGUAGE CHANGES? (parser follows module language)
!
*Track_Language_Changes.set: False
!
! KEY SEQUENCE RESOURCES:
!
! Key sequence used to activate the dialog box for conditional and action
! breakpoints.
!
DebugSource.ModifyBreakpointToggleSequence: Ctrl <Btn1Down>, Ctrl <Btn1Up>
!
! GENERAL KEYPAD FUNCTIONS:
!
!0xFFB0=KP0, 0xFF91, 0xFFB0=GOLD-KP0,
!0xFF94, 0xFFB0=BLUE-KP0, 0xFFB1=KP1,
!0xFF91, 0xFFB1=GOLD-KP1, 0xFFAC=KP,
DebugSource.*XmText.translations:#override\n\
     0xFFB0: EnterCmdOnCmdLine("step/line") \n\
     0xFFB1: EnterCmdOnCmdLine("examine") \n\
     0xFFAC: EnterCmdOnCmdLine("go") \n\
     0xFF91, 0xFFB0: EnterCmdOnCmdLine("step/into") \n\
     0xFF94, 0xFFB0: EnterCmdOnCmdLine("step/over") \n\
     0xFF91, 0xFFB1: EnterCmdOnCmdLine("examine^") \n\
     0xFFB5: EnterCmdOnCmdLine("show calls") \n\
     0xFF91, 0xFFB5: EnterCmdOnCmdLine("show calls 3") \n\
     0xFF8D: activate()\n
!
! IDENTIFIER WORD SELECTION: (language-based delimiters)
! NOTE: DO NOT use any double click combination for the following resource
! otherwise normal text selection in the source window will not work.
!
DebugSource.IdentifierSelectionSequence: Ctrl<Btn1Down>
!
! EXIT CONFIRMATION:
!
DebugDisplayExitConfirmDB: True
!
! COMMAND ECHO:
!
DebugEchoCommands: True
!
! TITLE FORMAT: Main window and optional view window.
!
! The following title format directives are supported:
!
! %t - The title of the debugger application.
```

```
! %p - The name of the user program being debugged.
! %f - The name of the current file displayed in the source window.
!
DebugControl.TitleFormat: %t - %p: %f
!
! DRAG AND DROP MESSAGE SUPRESSION: (Dont mess with these)
!
*.dragInitiatorProtocolStyle: DRAG_NONE
*.dragReceiverProtocolStyle: DRAG_NONE
```
#### <span id="page-244-1"></span>**10.10.4.1. Defining the Key Sequence to Display the Breakpoint Dialog Box**

By default, the key sequence for displaying the dialog box for conditional and action breakpoints is **Ctrl**/**MB1** (see [Section](#page-217-1) 10.4.6 and [Section](#page-219-1) 10.4.7).To define another key sequence, edit the current definition of the following resource in the resource file. For example:

<span id="page-244-0"></span>DebugSource.ModifyBreakpointToggleSequence: Ctrl<Btn1Down>(2)

#### **10.10.4.2. Defining the Key Sequence for Language-Sensitive Text Selection**

By default, the key sequence for language-sensitive text selection in the main window and instruction view is **Ctrl**/**MB1** (see [Section](#page-220-0) 10.5.1). To define another key sequence, edit the current definition of the following resource in the resource file. For example:

DebugSource.IdentifierSelectionSequence: Ctrl<Btn1Down>

To avoid conflict with standard VSI DECwindows Motif for OpenVMS word selection, do not use a double-click combination, such as  $Ctr1 \leq Btr1Down>(2)$ .

#### <span id="page-244-2"></span>**10.10.4.3. Defining the Font for Displayed Text**

To define another font for the text displayed in various debugger windows and views, edit the current definition of the following resources in the resource file. For example:

<span id="page-244-3"></span>DebugDefault.Font: -\*-COURIER-BOLD-R-\*--\*-120-\*-\*-\*-\*-ISO8859-1

#### **10.10.4.4. Defining the Key Bindings on the Keypad**

To bind a different command to a key that is already associated with a command, edit the current definition of the following resources in the resource file. For example:

0xFFB0: EnterCmdOnCmdLine("step/line 3") \n\

To bind a command to a key that is not currently associated with a command, refer to the *X and Motif Quick Reference Guide* for key designations.

## **10.11. Debugging Detached Processes**

You cannot use the VSI DECwindows Motif for OpenVMS user interface to the debugger to debug detached processes, such as print symbionts, which run without a command line interpreter (CLI).

To debug a detached process that runs without a CLI, use the character-cell (screen mode) interface to the debugger (see [Section](#page-40-0) 1.11).

# **Part IV. PC Client Interface**

# **Chapter 11. Using the Debugger PC Client/Server Interface**

This chapter describes the PC client/server interface to the debugger.

#### **Note**

The OpenVMS Version 7.3 debugger does not support previous versions of the PC client. You must install the Version 1.1 PC client that is found in the kit on the OpenVMS Version 7.3 distribution media, as identified in [Section](#page-248-0) 11.2.

Version 1.1 PC client is compatible with OpenVMS Version 7.3 and prior debugger servers.

# **11.1. Introduction**

The debug server runs on OpenVMS systems. The client is the user interface to the debugger, from which you enter debugger commands that are sent to the server. The server executes the commands and sends the results to the client for display. The client runs on Microsoft Windows 95, Windows 98, Windows NT, Windows 2000, and Windows XP.

[DEBUG\_CLIENTS011.KIT]DEBUGX86011.EXE

# <span id="page-248-0"></span>**11.2. Installation of PC Client**

There is no special installation procedure for the components that run on OpenVMS. The system administrator must move the OpenVMS debug client kit listed in the previous section from the OpenVMS distribution media to a place accessible to PC users, such as a PATHWORKS share or an FTP server. The client kit is a self-extracting .EXE file.

Once the appropriate executable file has been transferred to the PC, you can run the file to install the debug client on the PC. The Install Shield installation procedure guides you through the installation.

By default, the debug client is installed in the  $\Perp^{\text{max}}$  Files \OpenVMS Debugger folder. You can also click Browse to select an alternate location.

The installation creates an OpenVMS Debugger program folder that contains shortcuts to the following items:

- Debug client
- Debug client Help file
- README file
- Uninstall procedure

# **11.3. Primary Clients and Secondary Clients**

The primary client is the first client to connect to the server. A secondary client is an additional client that has connected to the same server. The primary client controls whether or not any secondary clients can connect to the server.

See [Section](#page-249-0) 11.5 for details about specifying the number of secondary clients allowed to connect to a debugging session.

# **11.4. The PC Client Workspace**

The PC client workspace is analogous to the workspace of the Motif client (see [Chapter](#page-170-0) 8). The client workspace contains views to display dynamic information and toolbars to contain shortcuts to debugger commands. You can configure the views and toolbars to suit your personal requirements, create your own shortcuts, and save your personal configurations.

These topics are discussed at length in the PC client Help file. You can access the PC client Help directly from the OpenVMS Debugger folder that you created during PC client installation (see [Section](#page-248-0) 11.2), or from the Help menu within the client. See the following topics:

- **Overview**
- **Getting Started**
- **Views**
- **Toolbars**

# <span id="page-249-0"></span>**11.5. Establishing a Server Connection**

You can start the debug server after logging in directly to the OpenVMS system, or you may find it more convenient to log in remotely with a product such as eXcursion, or a terminal emulator such as Telnet.

#### **Note**

You must hold the DBG\$ENABLE\_SERVER identifier in the rights database to be able to run the debug server. Exercise care when using the debug server. Once a debug server is running, anyone on the network has the ability to connect to the debug server.

Before granting the DBG\$ENABLE\_SERVER identifier, the system manager must create it by entering the command **DEBUG/SERVER** from an account with write access to the rights database. The system manager needs to do this only once. The system manager can then run the Authorize utility to grant the DBG\$ENABLE\_SERVER identifier to the user.

To start the debug server, enter the following command:

#### \$ **DEBUG/SERVER**

The server displays its network binding strings. The server port number is enclosed in square brackets ([]). For example:

\$ DEBUG/SERVER %DEBUG-I-SPEAK: TCP/IP: YES, DECnet: YES, UDP: YES %DEBUG-I-WATCH: Network Binding: ncacn\_ip\_tcp:16.32.16.138[1034] %DEBUG-I-WATCH: Network Binding: ncacn\_dnet\_nsp:19.10[RPC224002690001] %DEBUG-I-WATCH: Network Binding: ncadg\_ip\_udp:16.32.16.138[1045] %DEBUG-I-AWAIT: Ready for client connection...

Use one of the network binding strings to identify this server when you connect from the client (see [Section](#page-201-0) 9.9.4).

#### **Note**

You can usually identify the server using only the node name and the port number. For example, nodnam[1034].

To establish a connection from the PC client, invoke the Connection dialog, either from the File pulldown menu, or by selecting the C/S button on the Main toolbar. The dialog displays the servers already known to this client, and the sessions currently active by this client.

You can specify a server for a new connection, or select a particular session for use.

From the buttons at the bottom of the dialog, you can

- Connect to the selected (or the default) server
- Disconnect from a server
- Test the client/server connection
- Stop the selected server

In addition, the Advanced button allows you to select the network protocol to be used (see [Section](#page-250-0) 11.5.1), and to select the number of secondary clients (0-30) allowed for the client/server connection to be established (see [Section](#page-250-1) 11.5.2).

## <span id="page-250-0"></span>**11.5.1. Choosing a Transport**

From the Connection dialog, select the network protocol to be used for the client/server connection from the following:

- TCP/IP
- DEC<sub>net</sub>
- UDP

## <span id="page-250-1"></span>**11.5.2. Secondary Connections**

From the Connection dialog, you can enable up to 30 secondary clients to connect to the server. You must be the primary client (the first client to connect to this server), and perform the following steps:

- 1. On the Connection dialog, click Advanced.
- 2. Select the number of secondary clients(0-30) to be permitted.
- 3. Click Connect on the Connection dialog.

The debugger dismisses the Connection dialog, makes the connection, and indicates success (or failure) in the Command view. You can now begin your debugging procedures.

## **11.6. Terminating a Server Connection**

You can stop a server by entering **Ctrl**-**Y** on the node on which the server is running. If you do so, then enter the DCL **STOP** command.

To stop the server from the client, perform the following steps:

- 1. Open the File pull-down menu.
- 2. Select Exit.
- 3. Click Server to stop only the server, or click Both to stop both the server and the client.

An alternative way to stop the server is to perform the following steps:

- 1. Open the File pull-down menu.
- 2. Click Connection to invoke the Connection dialog.
- 3. Select the server connection from the Active Sessions list.
- 4. Click Stop.

## **11.6.1. Exiting Both Client and Server**

To stop both the server and the client, perform the following steps:

- 1. Open the File pull-down menu.
- 2. Click Exit.
- 3. Click Both.

## **11.6.2. Exiting the Client Only**

To stop only the client, perform the following steps:

- 1. Open the File pull-down menu.
- 2. Click Exit.
- 3. Click Client.

## **11.6.3. Stopping Only the Server**

To stop only the server, perform the following steps:

- 1. Open the File pull-down menu.
- 2. Click Exit.
- 3. Click Server.

## **11.7. Documentation**

In addition to the PC client Help file, the *VSI OpenVMS Debugger Manual* is online in HTML format. To access the manual from within the client, do the following:

1. Open the Help pull-down menu.
- 2. Click Contents.
- 3. Click Local Manual.

# **Part V. Advanced Topics**

# **Chapter 12. Using the Heap Analyzer**

The Heap Analyzer, available on OpenVMS Integrity servers and Alpha systems, is a feature of the debugger that provides a graphical representation of memory use in real time. By studying this representation, you can identify areas in your application where memory usage and performance can be improved. For example, you might notice allocations that are made too often, memory blocks that are too large, evidence of fragmentation, or memory leaks.

After you locate an area of interest, you can request an enlarged, more detailed, or altered view. You can also request additional information on the size, contents, or address of the allocations shown.

After you narrow your interest to an individual allocation, you can request trace back information. The analyzer allows you to correlate the trace back entry for an allocation with source code in your application program. By scrolling through the source code display, you can then identify problematic code and decide how to correct it.

This chapter describes the following:

- Starting a Heap Analyzer session [\(Section](#page-256-0) 12.1)
- Working with the default display ([Section](#page-263-0) 12.2)
- Adjusting type determination and display ([Section](#page-268-0) 12.3)
- Exiting the Heap Analyzer ([Section](#page-276-0) 12.4)
- <span id="page-256-0"></span>• Sample session ([Section](#page-276-1) 12.5)

## **12.1. Starting a Heap Analyzer Session**

The following sections describe how to invoke the Heap Analyzer and run your application.

#### **12.1.1. Invoking the Heap Analyzer**

You can invoke the Heap Analyzer during a debugging session in one of the following ways:

- 1. In the debugger main window, choose Run Image or Rerun Same from the File menu. When a dialog box appears, select the program you wish to execute and click the Heap Analyzer toggle button.
- 2. At the debugger command entry prompt, enter the **RUN/HEAP\_ANALYZER** or **RERUN/HEAP\_ANALYZER** *program-image* command.
- 3. On Alpha systems: At the DCL prompt (\$) in a DECterm window outside the debugger, enter the following command and then execute your program:

#### \$ **DEFINE/USER/NAME=CONFINE LIBRTL SYS\$LIBRARY:LIBRTL\_INSTRUMENTED**

To use the heap analyzer with a protected image, enter the following command and then execute your program:

#### \$ **DEFINE/EXEC/NAME=CONFINE LIBRTL SYS\$LIBRARY:LIBRTL\_INSTRUMENTED**

This is necessary if the image was installed with the following command:

#### \$ **INSTALL ADD** *imagename***/PROTECTED**

You can invoke the Heap Analyzer outside a debugging session by entering the **DEFINE/USER** (or **DEFINE/SYSTEM**) command detailed above, and then the DCL command **RUN/NODEBUG**.

4. On Integrity server systems, at the Debug prompt (DBG>), enter the **START HEAP\_ANALYZER** command.

#### **Note**

The Heap Analyzer startup and the Heap Analyzer **START** command on the Integrity servers kept debugger (**START HEAP\_ANALYZER**) hangs for threaded applications with up calls enabled.

In such instances, for threaded or AST-involved applications, HP strongly recommends that you either start the Heap Analyzer before setting up any debug events or after disabling or canceling the debug events. (You can enable/reset events after the Heap Analyzer startup and **START** returns you to debugger control.)

After you successfully invoke the Heap Analyzer, the Heap Analyzer startup screen appears.

#### **Note**

On OpenVMS Alpha systems, the Heap Analyzer does not work on programs linked with the **/NODEBUG** qualifier.

On OpenVMS Integrity server systems, the Heap Analyzer does work on programs linked with the **/NODEBUG** qualifier, although the traceback information displayed is minimal.

### **12.1.2. Viewing Heap Analyzer Windows**

The Heap Analyzer contains a main window, six subsidiary windows, and a control panel (see [Figure](#page-258-0) 12.1.)

The Memory Map, the most important window, displays a representation of your application's dynamic memory use. At startup, the Memory Map shows the images that comprise your application. As your application executes, you can see the relative location and size of individual memory blocks, images, program regions, memory zones, and dynamic strings as they are allocated and deallocated in memory space.

The Message window displays information on your Heap Analyzer session. At startup, the Message window contains the message "Heap Analyzer initialization complete. Press Start button to begin program."As your application executes, informational and error messages appear in this window.

The Push Button Control Panel contains buttons that allow you to control the speed of the Memory Map display. At startup, you click on the Start button to begin executing your application. As your application executes, you can click on other buttons in the panel to pause, slow, or otherwise affect the continuous display.

The Information window displays information on Memory Map segments. As your application executes, you can pause execution at any time to request specific information.

The Source window displays the application source code associated with a segment in the Memory Map.

The Do-not-use Type List allows you to adjust the Memory Map display by redetermining a segment's type, or group name.

The Views-and-Types Display allows you to adjust the Memory Map display by selectively viewing certain segment types.

The Type Histogram displays summary and statistical information on segment types.

As you use the Heap Analyzer, you may need to increase or decrease the size of the window in which you are working. To do this, pull the window pane sashes between windows or resize the screen as a whole.

<span id="page-258-0"></span>**Figure 12.1. Heap Analyzer Windows**

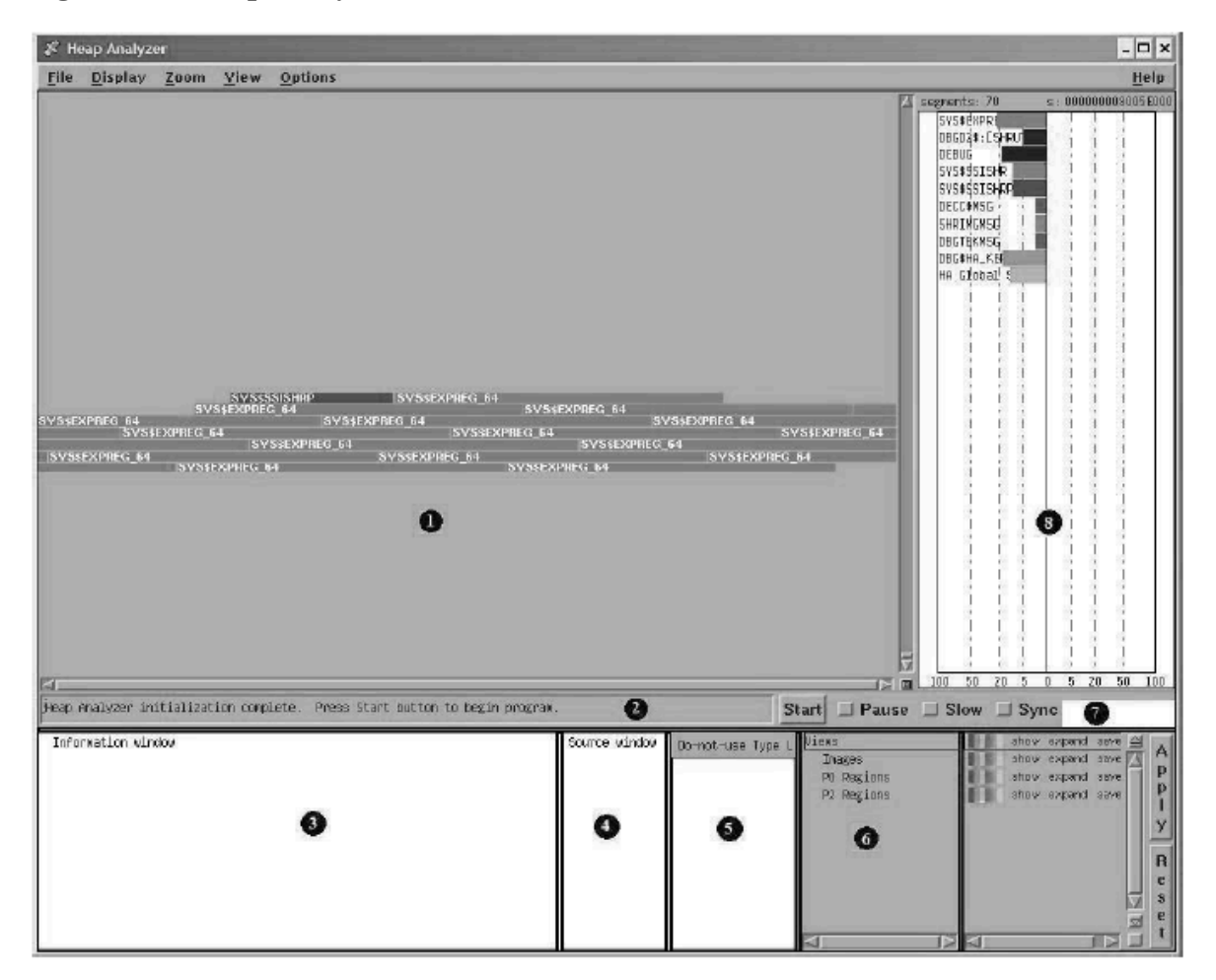

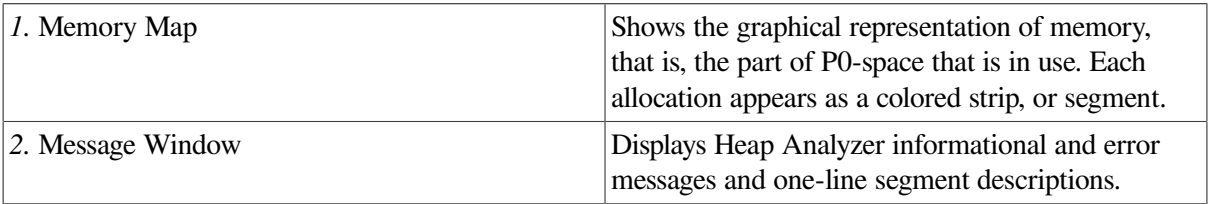

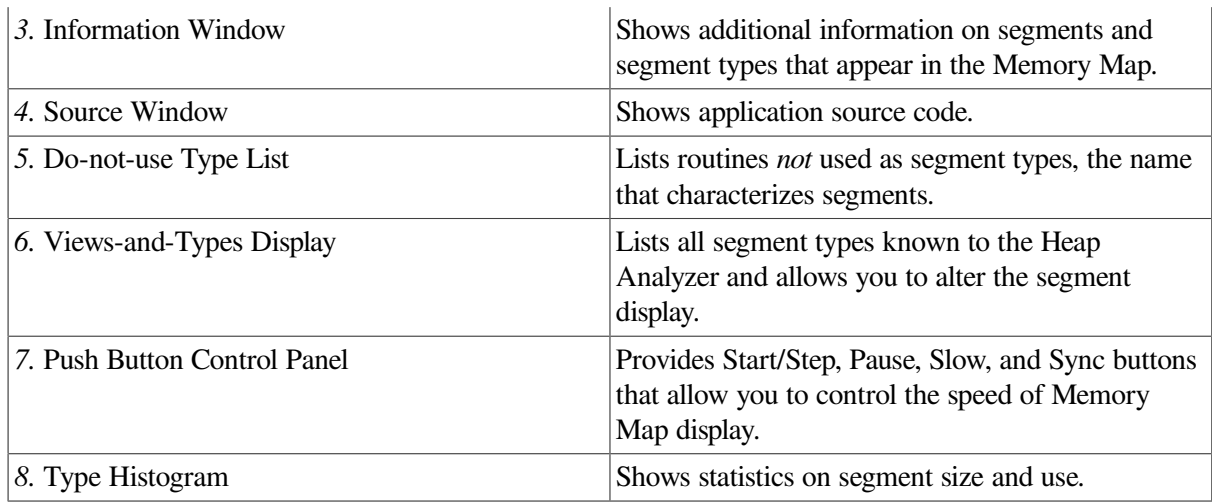

### **12.1.3. Viewing Heap Analyzer Pull-Down Menus**

The Heap Analyzer provides pull-down menus that are grouped over the Memory Map (see [Figure](#page-259-0) 12.2). This figure is adjusted slightly so that all menu items can be seen.

<span id="page-259-0"></span>**Figure 12.2. Heap Analyzer Pull-Down Menus**

|                 | Heap Analyzer |                                     |                                                                                    |                                                                                         |            |            |                                           |            |
|-----------------|---------------|-------------------------------------|------------------------------------------------------------------------------------|-----------------------------------------------------------------------------------------|------------|------------|-------------------------------------------|------------|
| File            | Display       |                                     | Zoom                                                                               |                                                                                         | View       | Options    |                                           | Help       |
| Exit            | Text Visible  |                                     |                                                                                    | Extraordinarily Close All Views                                                         |            | Set Source |                                           | On Context |
|                 | Auto Scroll   |                                     |                                                                                    | <b>Extremely Close</b>                                                                  | Images     |            | Add to Do-not-use Type List               | On Window  |
|                 |               | Reduce Scroll Region                |                                                                                    | Very Close                                                                              | P0 Regions |            | Save Do-not-use Type List                 | On Version |
|                 |               | Display All Segments                | Close                                                                              |                                                                                         |            |            | Restore Do-not-use Type List              | On Help    |
|                 |               | Clear Information Window   ♦ Medium |                                                                                    |                                                                                         |            |            |                                           |            |
|                 |               |                                     | Far                                                                                |                                                                                         |            |            |                                           |            |
|                 |               |                                     | Very Far                                                                           |                                                                                         |            |            |                                           |            |
|                 |               |                                     |                                                                                    | <b>Extremely Far</b>                                                                    |            |            |                                           |            |
|                 |               |                                     |                                                                                    | Extraordinarily Far                                                                     |            |            |                                           |            |
|                 |               |                                     |                                                                                    |                                                                                         |            |            |                                           |            |
|                 | 1. File Menu  |                                     |                                                                                    |                                                                                         |            |            | Allows you to exit from the Heap Analyzer |            |
| 2. Display Menu |               |                                     | Allows you to adjust the Memory Map display and<br>to clear the Information window |                                                                                         |            |            |                                           |            |
| 3. Zoom Menu    |               |                                     |                                                                                    | Provides a closer or further view of the Memory<br>Map                                  |            |            |                                           |            |
|                 | 4. View Menu  |                                     |                                                                                    | Lets you select the granularity of the display                                          |            |            |                                           |            |
| 5. Options Menu |               |                                     |                                                                                    | Allows you to indicate a search directory list or to<br>adjust the Do-not-use Type List |            |            |                                           |            |
| 6. Help Menu    |               |                                     |                                                                                    | Provides context-sensitive or task-oriented online<br>help                              |            |            |                                           |            |

### **12.1.4. Viewing Heap Analyzer Context-Sensitive Menus**

Most operations in the Heap Analyzer, however, are accomplished through context-sensitive pop-up menus. Most Heap Analyzer windows contain a pop-up menu listing available tasks (see [Figure](#page-260-0) 12.3). To access a window's pop-up menu, position your mouse pointer in the window and click MB3.

|                                                                                                    | <b>Heap Analyzer</b>                                                                                                    |  |  |
|----------------------------------------------------------------------------------------------------|----------------------------------------------------------------------------------------------------|--|--|
| Display Zoom View<br>Options<br>File                                                                                                    | Help                                                                                                    |  |  |
| Traceback of Allocation<br>Display Segment<br><b>Display Contents</b><br>Display Address<br>Display Type<br>Go to Type<br>Do Not Use Type<br><b>Use Type</b><br>Go to Source | Display Type<br>Go to Type<br>Do Not Use Type<br>Display Type<br>Show<br>Save<br>Expand<br>Go to Type<br>Hide<br>Collapse<br>Remove<br>Do Not Use Type<br>Reset<br>Reset<br>Reset                                                                                                    |  |  |
| 1. Memory Map Pop-Up                                                                                                    | Provides additional information on segments<br>displayed in the Memory Map, allows you to<br>jump to a segment's type in the Views-and-Types<br>Display, or adds a segment's type to the Do-not-<br>Use Type List.                                                                                                    |  |  |
| 2. Information Window Pop-Up                                                                                                    | Allows you to jump from a line of trace back<br>displayed in the Information window to the related<br>source code in the Source window.                                                                                                    |  |  |
| 3. Do-not-use Type List Pop-Up                                                                                                    | Deletes a segment's type from the Do-not-Use<br>Type List.                                                                                                    |  |  |
| 4. Views-and-Types Display Pop-Up                                                                                                    | Left side: Provides additional information on<br>segment types listed, highlights a segment type<br>within the Views-and-Types Display, or adds a<br>segment type to the Do-not-Use Type List.<br>Right side: Allows you to adjust display<br>characteristics for the segment type highlighted in<br>the left side of the Views-and-Types Display. |  |  |
| 5. Type Histogram Pop-Up                                                                                                    | Provides additional information on segment types<br>listed, highlights a segment type in the Type<br>Histogram, or adds the segment type to the Do-<br>not-Use Type List.                                                                                                    |  |  |

<span id="page-260-0"></span>**Figure 12.3. Heap Analyzer Context-Sensitive Pop-Up Menus**

#### <span id="page-260-1"></span>**12.1.5. Setting a Source Directory**

If you are invoking the Heap Analyzer from a directory other than the one that stores your application source code, you can set a source directory for the Heap Analyzer as soon as the startup screen appears.

To set a source directory:

1. Choose Set Source... from the Options menu on the Heap Analyzer screen.

The Set Source dialog box appears.

2. Enter the directory specification for your source directory as you would for the debugger **SET SOURCE** command.

For more information on this command, see the SET [SOURCE](#page-539-0) command.

3. Click on OK.

The Heap Analyzer can now access your application.

### **12.1.6. Starting Your Application**

If you invoked the Heap Analyzer from within a debugging session, start your application by performing the following steps:

1. Click on the Start button in the Push Button Control Panel.

The Message window displays an "application starting" message, and the Start button label changes to Step. The OpenVMS Debugger main window pops forward.

2. Click on the Go button in the debugger's control panel, and iconize the OpenVMS Debugger window.

Memory events associated with your application begin showing in the Memory Map.

If you invoked the Heap Analyzer outside a debugging session, start your application by performing only step 1 above.

After your application is running, the Memory Map (and other parts of the Heap Analyzer display) are continuously updated to reflect the state of your application.

Unless you intervene (see [Section](#page-261-0) 12.1.7), this updating continues until an occurrence causes memory events to stop. For example, your application might prompt for input, the debugger might prompt for input, or your application might finish execution.

#### <span id="page-261-0"></span>**12.1.7. Controlling the Speed of Display**

To examine events in the Memory Map as your application is executing, you can use the Heap Analyzer's push buttons to slow, pause, and otherwise affect the speed of the display. [Figure](#page-262-0) 12.4 shows these push buttons on the Heap Analyzer window just after the Start button was pushed.

The Slow and Pause push buttons allow you to slow or pause the display.

The Step push button allows you to single-step through memory events.

The Sync histogram (not shown) to the right of the Sync button indicate show far behind your application the Heap Analyzer is running. For performance reasons, the Heap Analyzer displays memory events a few seconds after their occurrence in your application.

| & Heap Analyzer                                                                                                    |                                                    |                                                                                    | $ \Box$ $\times$                                                                                                    |
|----------------------------------------------------------------------------------------------------|----------------------------------------------------|------------------------------------------------------------------------------------|----------------------------------------------------------------------------------------------------|
| Display Zoom View Options<br>File                                                                                                    |                                                    |                                                                                    | Help                                                                                                    |
| SVS\$SSISHRP ISVS\$EXPREG_64<br>SVS\$EXPREG_64<br>SYSSEXPREG.64 SVSSEXPREG.64 SVSSEXPREG.64 SV<br>REG.64 SVSSEXPREG.64 SVSSEXPREG.64 SVSSEXPREG.1<br>SVSKEXPREG 64<br>SVSKEXPREG 64<br>SYSSEXPREG_64<br>SYSSEXPREG 64 | SVS\$EXPREG_64<br>SVS\$EXPREG 64<br>SYS\$EXPREG.64 | SVS\$EXPREG 64<br>$\mathbf{0}$ $\mathbf{0}$ $\mathbf{0}$ $\mathbf{0}$ $\mathbf{0}$ | e: 0000000000050000<br>cogwents: 74<br>SYS\$RXXIE<br>DBCD3\$: ESHRU<br>DEBUG<br><b>SYS\$3515HR</b><br>SYS\$\$SISHRP<br>DECORAGE .<br>SHRID CNSD<br><b>DESTROISE</b><br>DBG#HA_KEA<br>HA Global <sup>1</sup> 9<br>SYS\$EXPRED<br>dafault<br>LIBRET_VM<br>9.520.50<br>100 |
| 61.<br>replication starting.                                                                                                    |                                                    | Step Pause Slow Sync                                                               |                                                                                                    |
| Information window                                                                                                    | Do-not-use Type L Views<br>Source utindos          | <b>Blocks</b><br>Inages<br>PB Regions<br>P2 Regions<br>Zonee                       | show expend asys a<br>A<br>show aspend sove<br>p<br>show expand save.<br>$\frac{P}{I}$<br>show expand save.<br>ahow expand save<br>y<br>show expand save<br>$\overline{\mathbf{R}}$<br>$\mathbf{e}$<br>$\overline{\mathbf{s}}$<br>⊠                                     |

<span id="page-262-0"></span>**Figure 12.4. Heap Analyzer Control Panel**

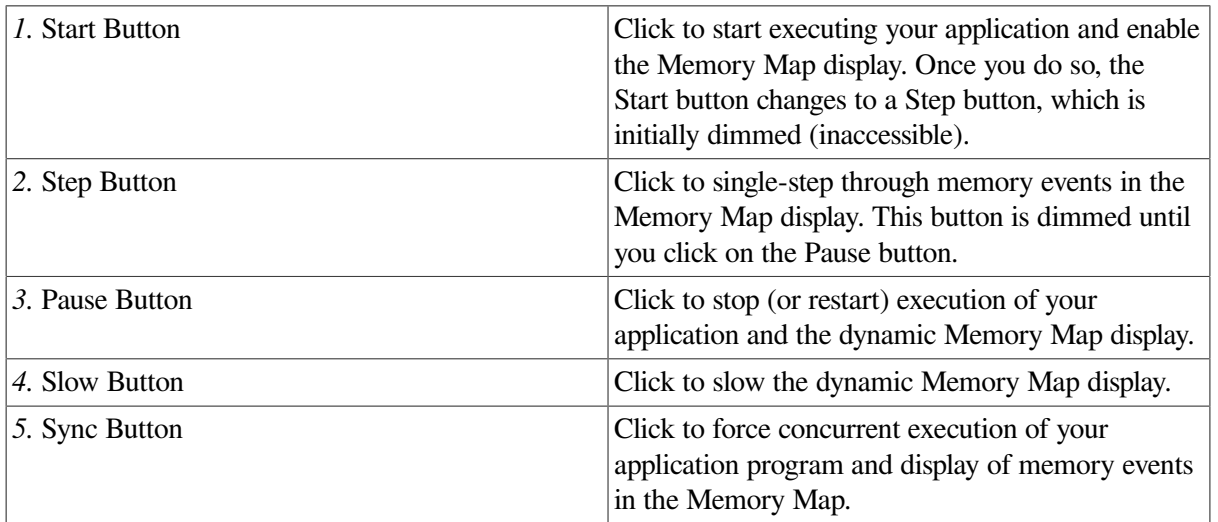

The Sync push button allows you to synchronize Heap Analyzer display and application execution, if this is important to you. Your application runs more slowly when you request synchronization.

On OpenVMS Alpha systems, anything that uses system service interception, like the debugger or the Heap Analyzer, is unable to intercept system service call images activated by shared linkage. The image activator, therefore, avoids shared linkage for images linked or run with **/DEBUG**, and instead activates private image copies. This affects performance of applications under Heap Analyzer control, as images activated by shared linkage run faster.

## <span id="page-263-0"></span>**12.2. Working with the Default Display**

The following sections describe how to use the Heap Analyzer when memory problems are clearly visible in the default Memory Map display.

Visible problems include allocations that are larger than you expect, that repeat numerous times, that increment at each allocation, and that could occur in a more efficient way.

In such cases, your Heap Analyzer session consists of the following steps:

- 1. Examine the Memory Map display.
- 2. Set display characteristics in the Memory Map (optional).
- 3. Request additional information on individual segments (optional).
- 4. Request traceback information on individual segments.
- 5. Correlate traceback entries with source code routines.

#### **12.2.1. Memory Map Display**

Depending on the size of your application, you may wish to examine the Memory Map display as your application is running (by using the push buttons to slow, pause, or step through events) or after your application completes running (by using the Memory Map's vertical scroll bar to scroll back through the display).

You can identify segments whose size or location are not what you expect by remembering that a segment's location in the Memory Map corresponds to its location in dynamic memory. Lower addresses in dynamic memory are represented in the upper left of the Memory Map display. Addresses increase to the right and wrap at each line of the display.

### **12.2.2. Options for Memory Map Display**

As you examine the Memory Map, you may wish to select display options that allow you to see more clearly those parts of the display you are most interested in.

The Display Menu allows you to control whether you see segment type names within the Memory Map display, whether the display automatically scrolls to show the most recent activity, and whether you can compress the display.

The Zoom Menu allows you to control the degree of magnification with which you see segments in the Memory Map. Choosing the Far menu item, for example, shows an overview of memory. Choosing Extremely Close shows a more detailed view of memory.

[Figure](#page-264-0) 12.5 shows the display options that appear in the Display pull-down menu. The figure then lists all the display options available in the Memory Map.

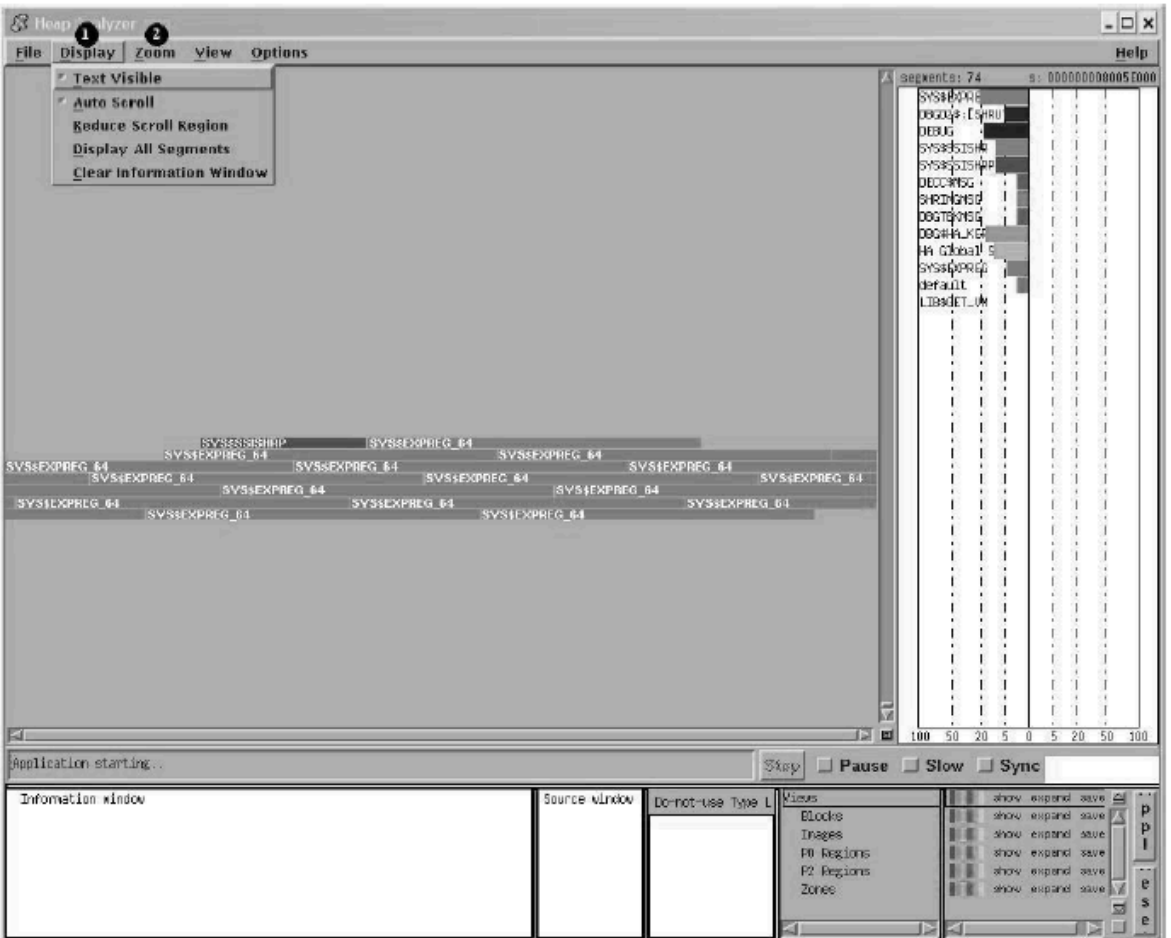

<span id="page-264-0"></span>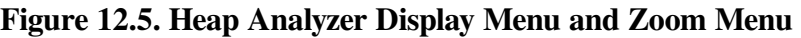

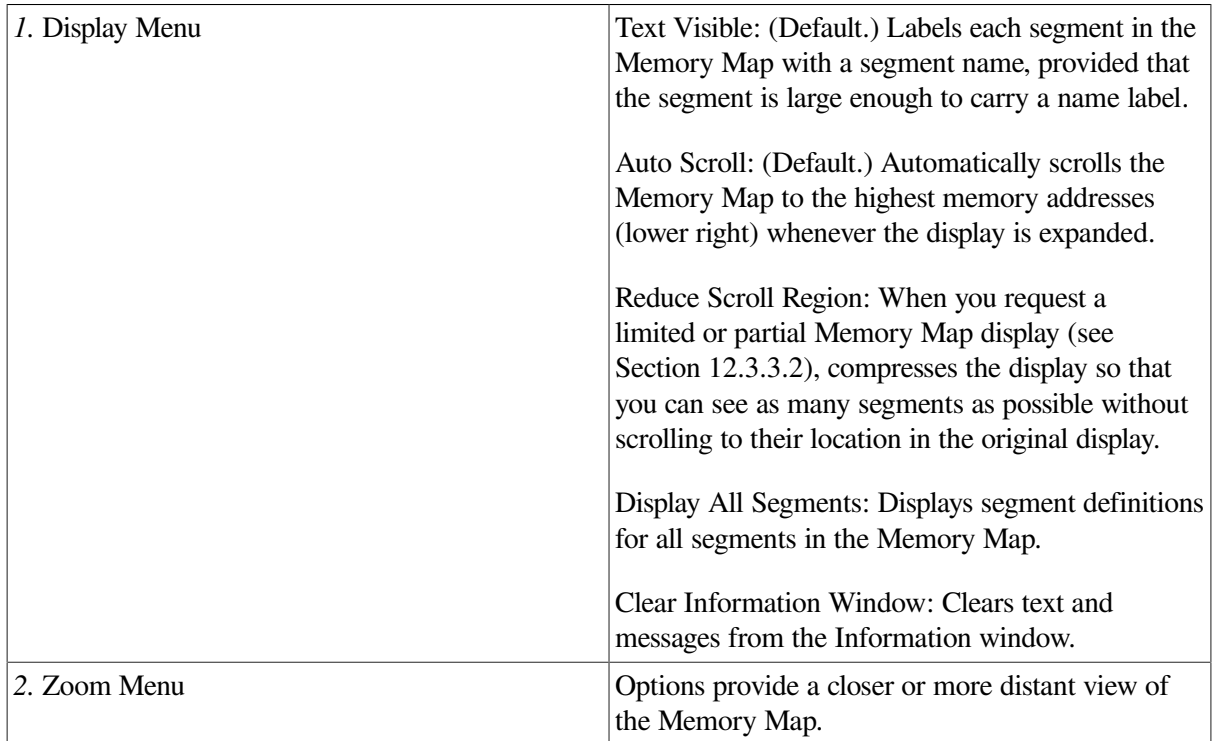

#### **12.2.3. Options for Further Information**

As you examine the Memory Map display, you may find that you need more information on those segments that interest you. The Memory Map pop-up menu allows you to request segment, contents, address, and type definitions for an individual segment.

A segment definition has the following form:

```
cursor-address n:init-address + length = end-address name ( view )
```
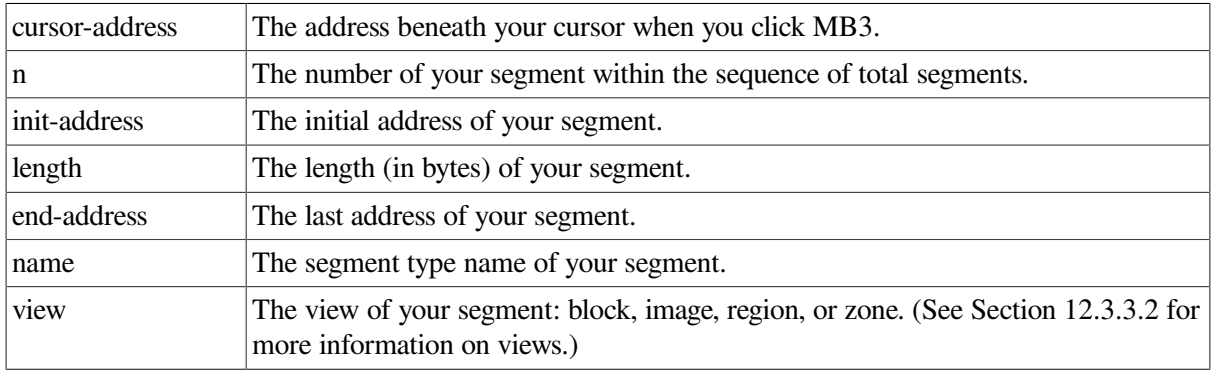

For example, the following segment definition describes the 15th segment in your Memory Map display, which is a segment of type LIBRTL:

0004ECA5 15: 00040000+0001CA00=0005CA00 LIBRTL (Image)

A contents definition consists of a partial segment definition (a segment definition without a cursoraddress) and an ASCII representation of the contents of segment addresses. For example:

```
contents of: 38: 001C7000+000000C0=001C70C0
    LIBTRL\LIB$VM\LIB$GET_VM (Block)
          [ASCII representation]
```
An address definition takes the form of a statement describing user access to a stated address. For example:

001C710B is read and write accessible by the user

A type definition takes the form of a statement summarizing the total number of segments and total number of bytes devoted to a segment type. For example:

LIBRTL\LIB\$VM\LIB\$GET\_VM (Block) has 39 segments using 00002160 bytes

[Figure](#page-266-0) 12.6 shows the Memory Map context-sensitive pop-up menu. The figure then lists all the mouse and pop-up menu item choices available in the Memory Map.

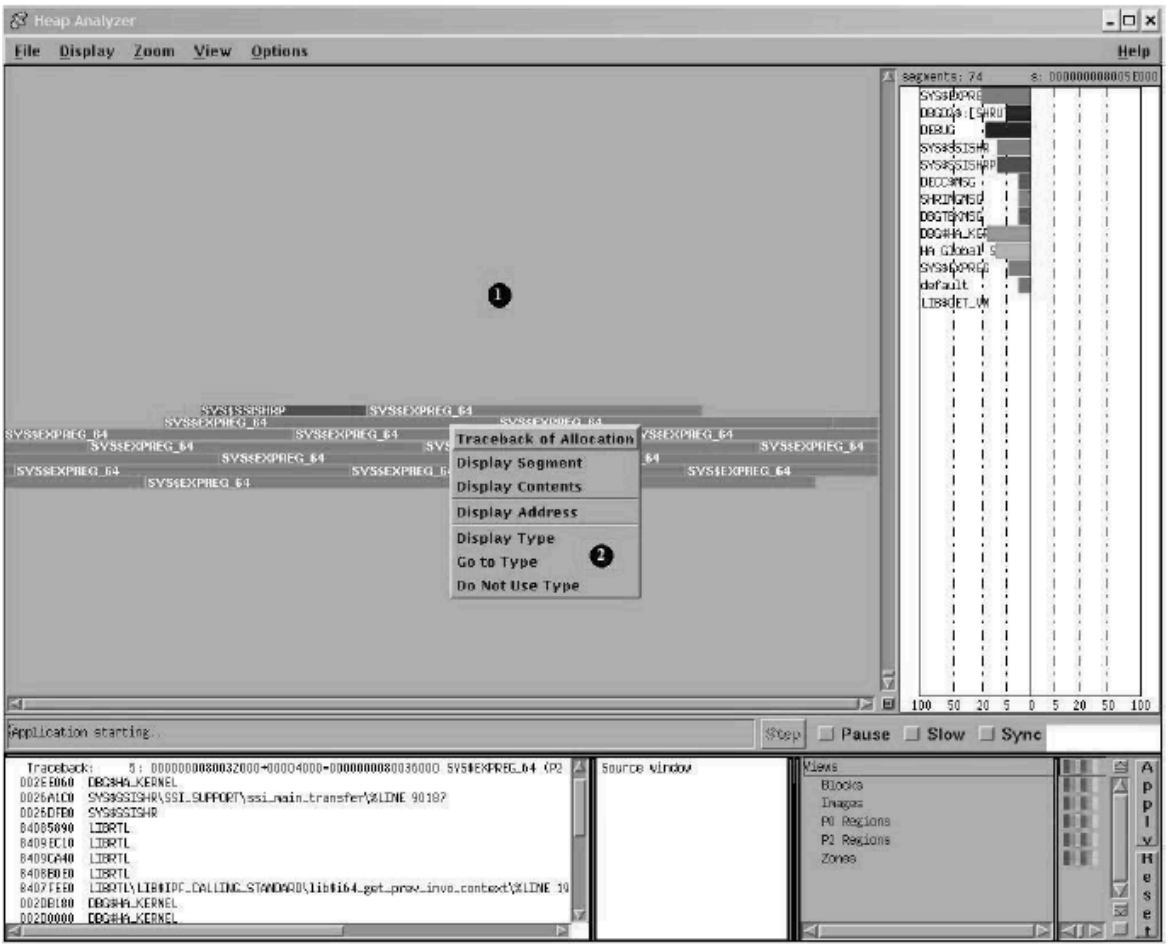

<span id="page-266-0"></span>**Figure 12.6. Heap Analyzer Memory Map Context-Sensitive Pop-Up Menu**

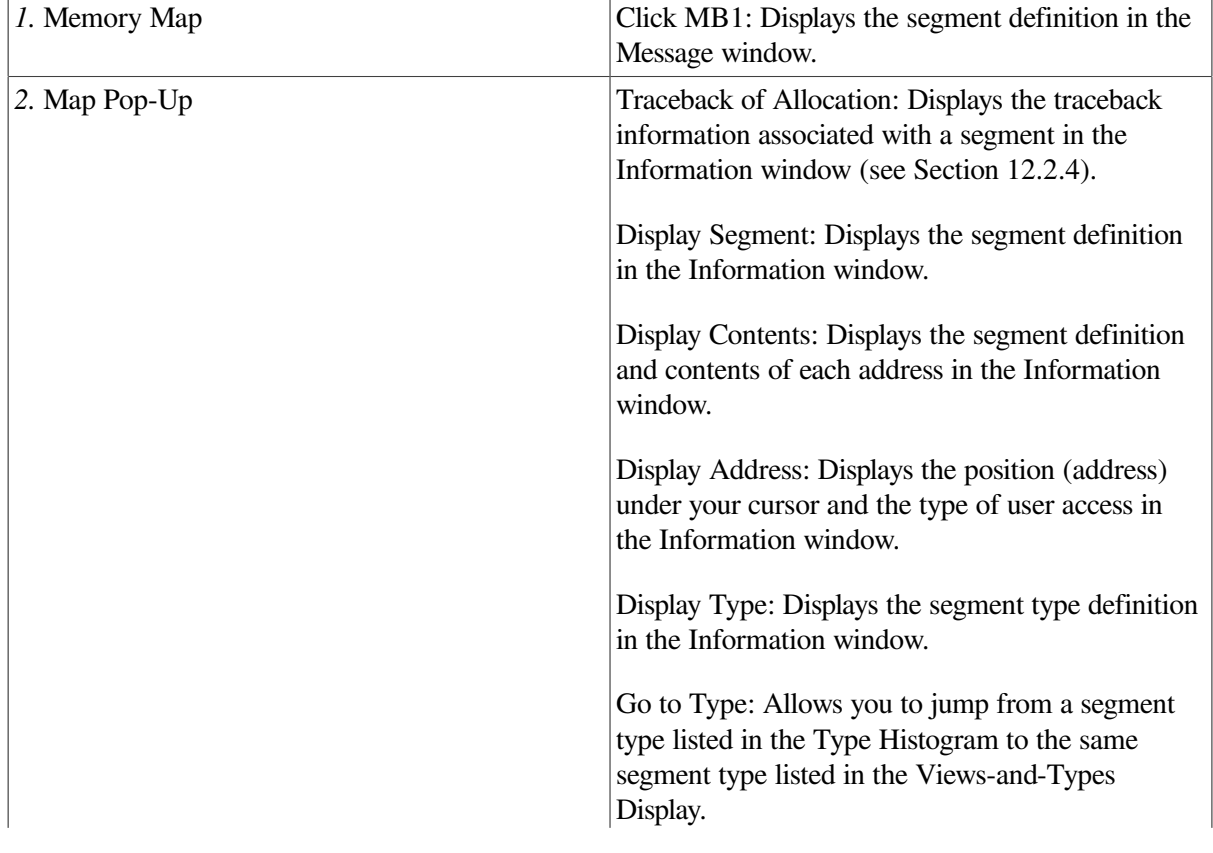

Do Not Use Type: Adds a segment type to the Donot-use Type List.

#### <span id="page-267-0"></span>**12.2.4. Requesting Traceback Information**

After you identify an individual segment of interest, choose the Traceback of Allocation menu item in the Memory Map pop-up menu. Traceback information can help you understand why your segment was created. Viewing traceback is also a preliminary step to displaying application code.

Traceback information consists of a partial segment definition (a segment definition without a cursor address) and the list of elements on the call stack at the moment your segment was created. The element naming convention is *image name*\ *module name*\ *routine name*\ *line number*. For example:

```
traceback: 8:000BA800+00065C00=00120400 DECC$SHR (Image)
00066EDE DBG$HA_KERNEL
00005864 CRL$MAIN_DB\CRL_LIBRARY\crl__initialize_libraries\%LINE 5592
```
#### **12.2.5. Correlating Traceback Information with Source Code**

When the traceback display appears, you identify the traceback entry most closely associated with the segment you are investigating. Most often, you can do this by comparing segment type names and traceback routine names.

When you double click MB1 on this traceback entry, the source code associated with the entry appears (highlighted) in the Source window. You can then scroll through the source code display, identify problematic code, and decide how to correct it.

If you cannot identify any problems in the displayed source code, return to the Information window and double click MB1 on the routine immediately above or below your previous choice.

If you double click MB1 on a traceback entry, and 'Source Not Available' messages appear in the Source window, you may have forgotten to set a source directory at the beginning of your Heap Analyzer session. See [Section](#page-260-1) 12.1.5 for information on setting a search directory.

[Figure](#page-268-1) 12.7 shows the source code that appears when you double click MB1 on the traceback entry highlighted in the Information window. The figure then lists all the mouse and menu item choices available for the Source and Information windows.

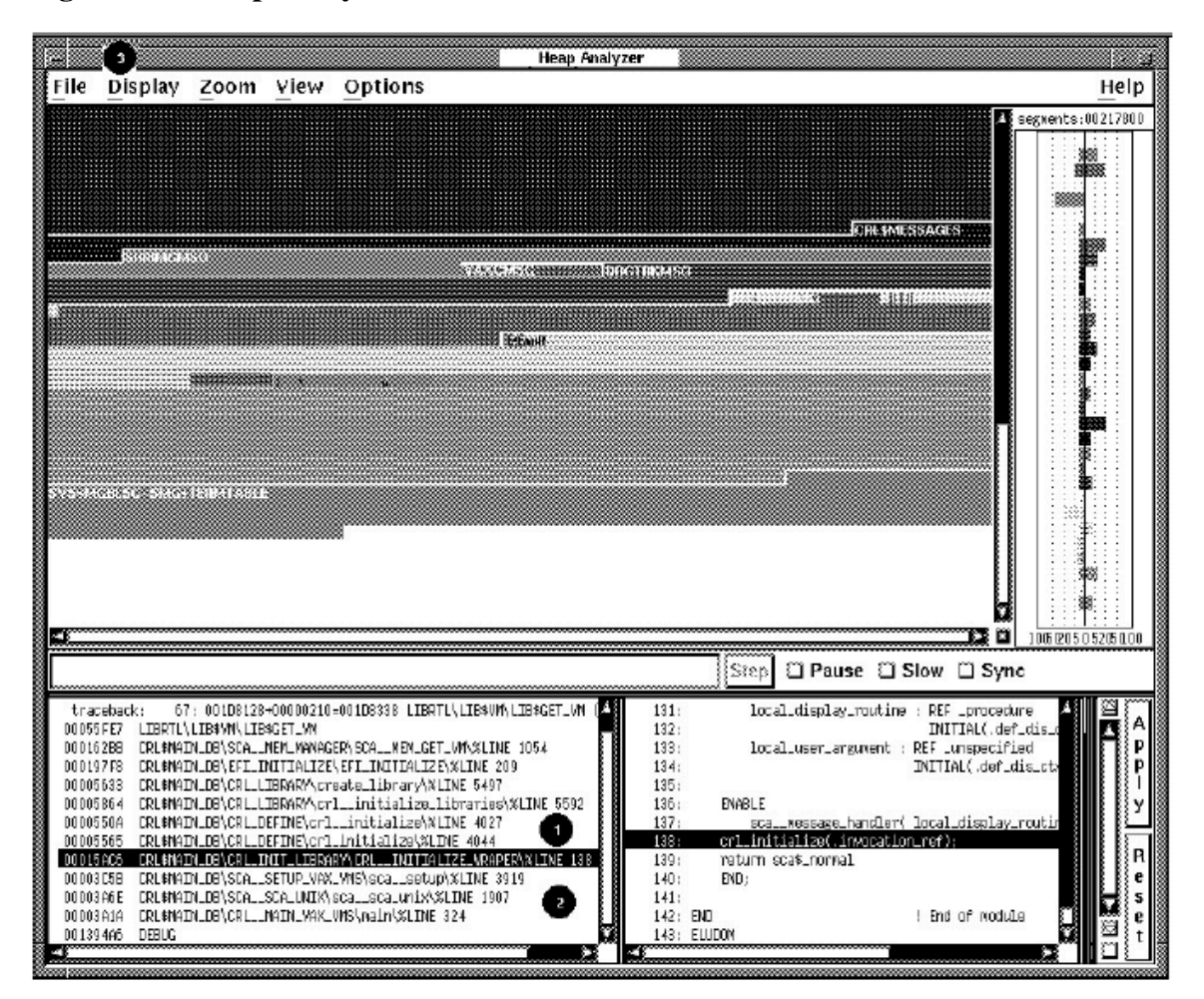

<span id="page-268-1"></span>**Figure 12.7. Heap Analyzer Information and Source Windows**

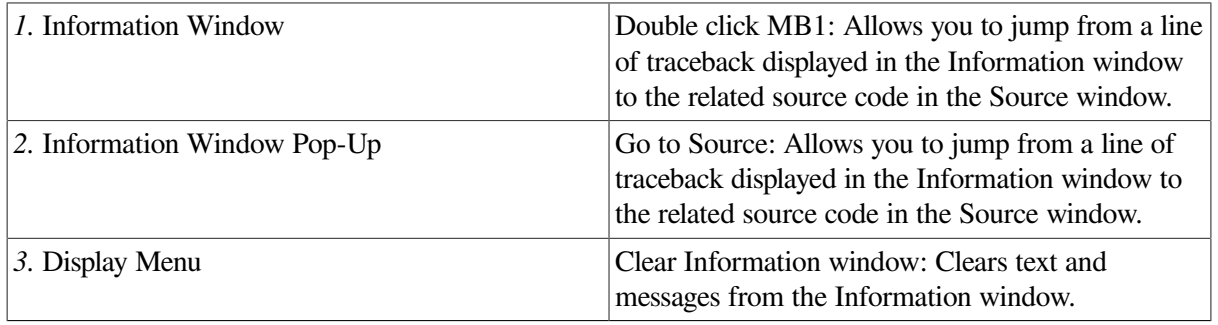

## <span id="page-268-0"></span>**12.3. Adjusting Type Determination and Display**

The following sections describe the steps to perform when the memory events represented in the default Memory Map are not clear; that is, you cannot tell whether a problem exists or not.

This circumstance can occur when the segment type names chosen by the Heap Analyzer are too broad to be useful for your application, or when the Memory Map is so full that you cannot easily see the segment of interest.

In such cases, you can choose one or both of the following strategies:

- Review the type summary in the Type Histogram (to see a summary, in total segments and total bytes, of each segment type's use)
- Adjust the type determination in the Memory Map (directing the Heap Analyzer to select type names that are more meaningful to you)
- Adjust the type display in the Memory Map (directing the Heap Analyzer to suppress some types and highlight others)

If, by adjusting the type determination or display, you then identify visible problems, you can resolve them in the same way you would if you were working with the default Memory Map display. (For more information, see [Section](#page-263-0) 12.2.)

#### **12.3.1. Options for Further Information**

As you examine the Memory Map, you may wish to see a summary of Memory Map activity in the Type Histogram. The Type Histogram, which is two histograms back-to-back, shows the percentage of total segments and the percentage of total bytes devoted to each segment type in the Memory Map.

To see these graphical representations in numeric form, click MB1 on the segment type of interest.

To see the total number of segments or total number of bytes, check the top of each histogram.

[Figure](#page-269-0) 12.8 shows the types listed in the Type Histogram. (This window has been resized so all types appear.) The figure then lists all the mouse and menu item choices available in the Type Histogram.

#### <span id="page-269-0"></span>**Figure 12.8. Heap Analyzer Type Histogram**

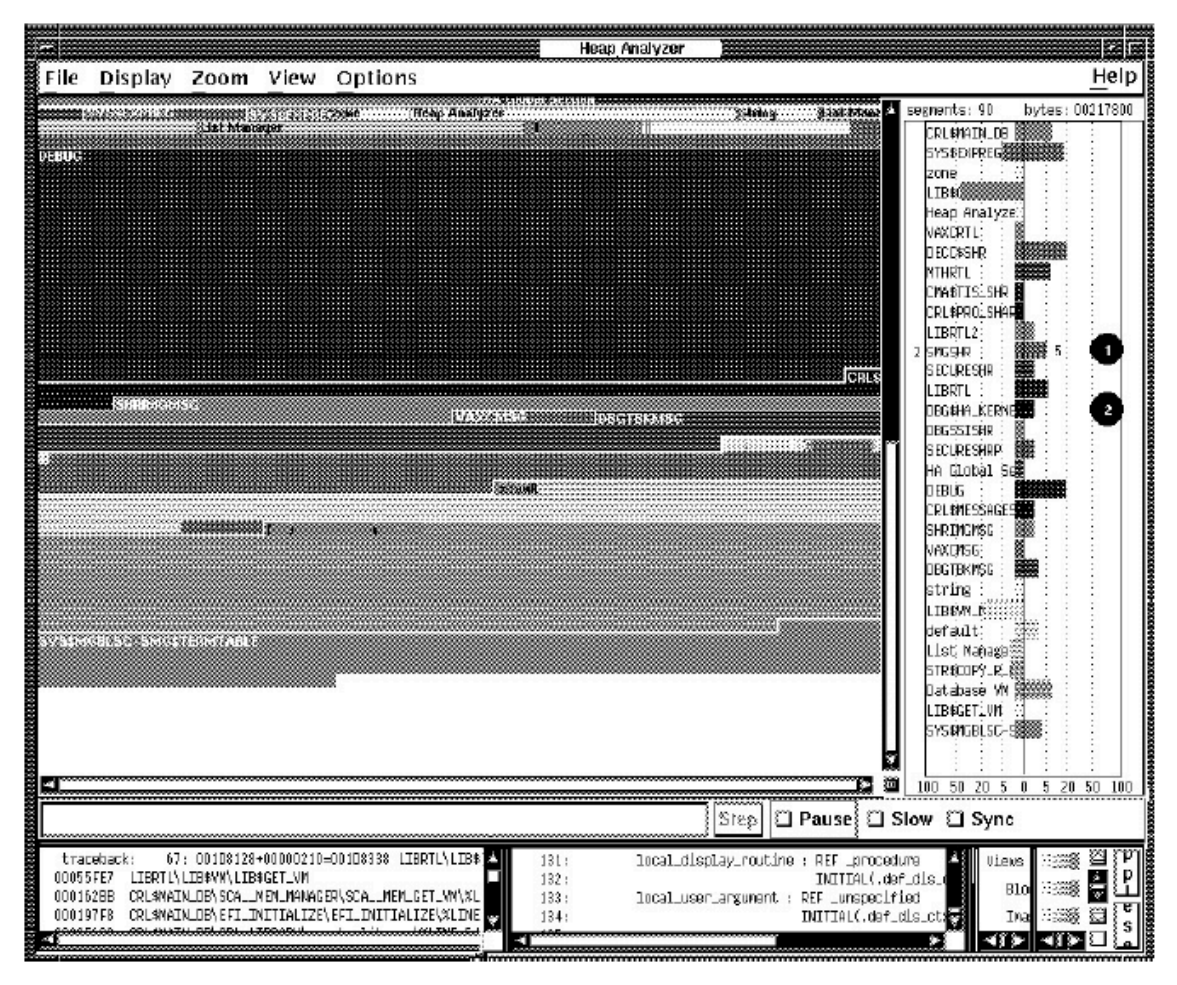

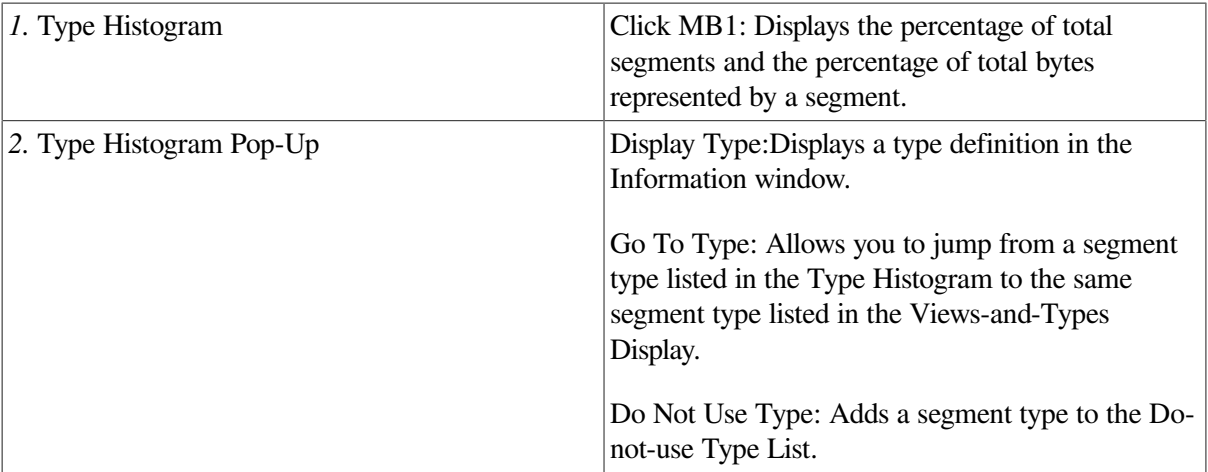

### **12.3.2. Altering Type Determination**

As you examine the Memory Map, you may find that some segment type names are not meaningful to you. By adding these names to the Do-not-use Type List, you direct the Heap Analyzer to rename segments and, if necessary, regenerate the Memory Map display.

By default, the analyzer assigns segment type names at the creation of a segment. In some cases, the analyzer assigns an element name (for example, LIBRTL). In most cases, however, the analyzer searches down the call stack to find a routine name that then serves as a segment type name.

The analyzer chooses the first routine name on the call stack that is not prohibited by the Do-not-use Type List. If the first routine is prohibited, the analyzer examines the next routine down, and so on.

This default behavior can cause the following Memory Map problems:

● The same few type names appear repeatedly in the Memory Map display.

This occurs when the first routines on the call stack are low-level memory management or utility routines. Since most of the allocation events in your application use these routines, you see unrelated allocations grouped together with the same type name.

To prevent this problem, add any application-specific memory management or utility routine names to the Do-not-use Type List before you run your application.

● The type names assigned provide a higher level of abstraction than you require.

This can occur when the first routine on the call stack is less application-bound than your level of examination. If you need to see type names that reflect application functions, it is not helpful to see type names derived from intermediary memory management routines instead.

This can also occur when the first routine on the call stack focuses on a part of your application you are not interested in examining. If you need to see type names that reflect subsystem functions (for example, initialize death star), it is not helpful to see only one type name for all subsystem functions (for example, initialize\_star).

To correct this problem, add the current type name to the Do-not-use Type List until the Memory Map display reflects the level of abstraction you desire.

To add a segment type name to the Do-not-use Type List, you can select the Add to Do-not-use Type List pull-down menu item in the Options menu, or you can choose the Do Not Use Type pop-up menu item in the Memory Map, Type Histogram, or Views-and-Types Display. To delete a segment type from this list, choose the Use Type pop-up menu item in the Do-not-use Type List.

To save the contents of a Do-not-use Type List, you can choose the Save Do-not-use Type List menu item in the Options menu. This saves the list for future Heap Analyzer sessions. The Restore Do-not-use Type List menu item removes recent additions to the list since the last time the list was saved.

[Figure](#page-271-0) 12.9 shows a LIBRTL\\*\\* entry in the Add to Do-not-use Type List dialog box you can choose from the Options menu. The figure then lists all the mouse and menu item choices available for the Donot-Use Type List.

<span id="page-271-0"></span>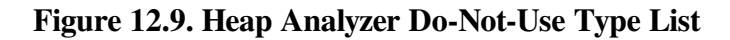

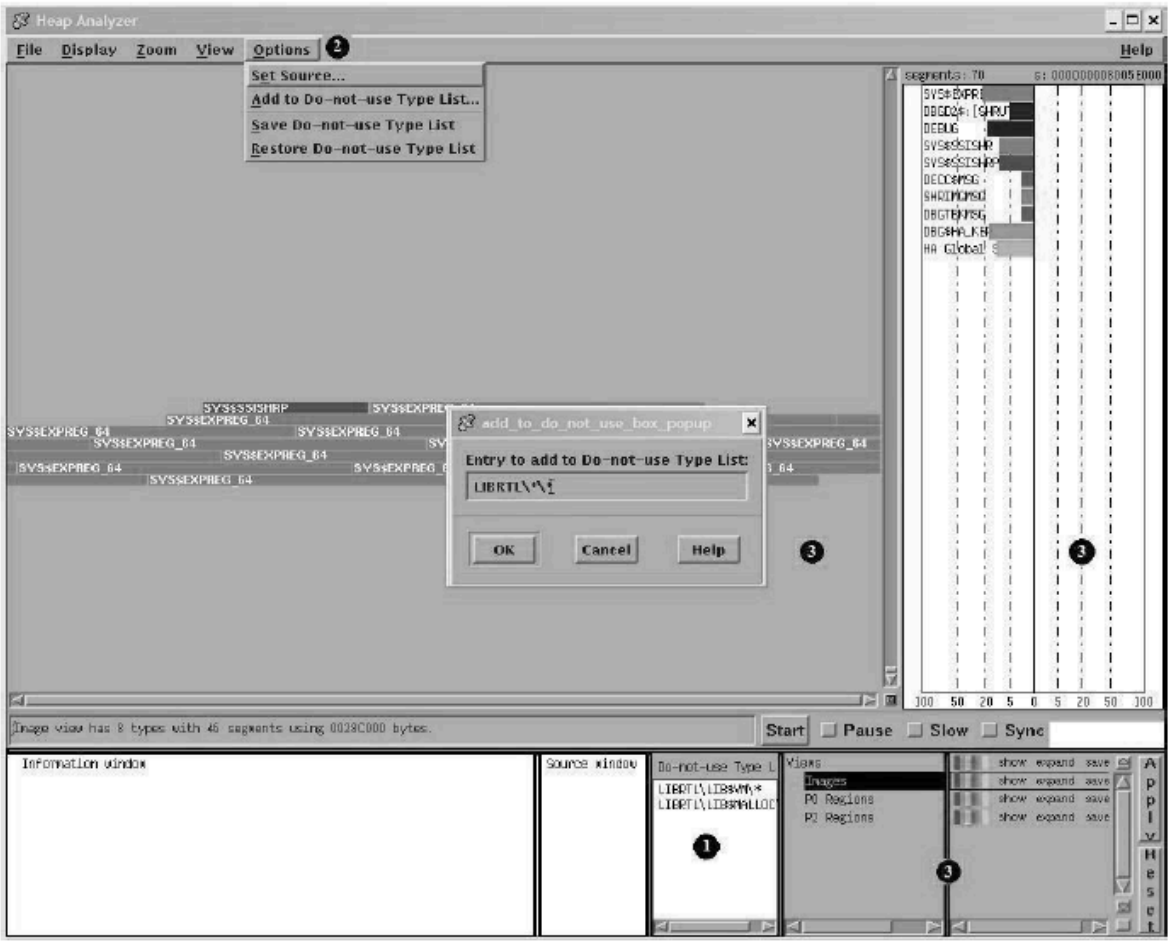

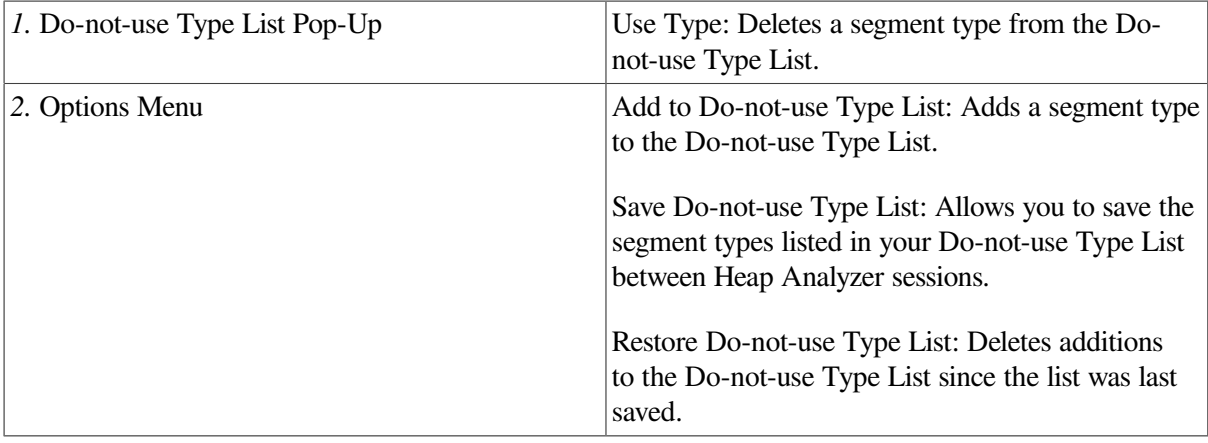

*3.* Memory Map Pop-Up,

Histogram Pop-Up,

Do Not Use Type: Adds a segment type to the Donot-use Type List.

Views-and-Types Display Pop-Up

### **12.3.3. Altering the Views-and-Types Display**

As you examine the Memory Map, you may find that you need to adjust the type display to focus more clearly on your area of interest. The Views-and-Types Display allows you to specify changes to multiple or individual segments of the same type.

The Views-and-Types Display is actually two windows separated by a window sash. You can expand the left window to show all the known types in your application. The right window contains the display options (color, show status, expand status, and save status).

#### **12.3.3.1. Selecting the Scope of Your Change**

The Heap Analyzer receives information about segments from four OpenVMS memory managers that perform allocations and deallocations in memory space. Each memory manager has a slightly different view, or overall picture, of dynamic memory.

Each memory manager recognizes a different set of segment types. This means that, within the Heap Analyzer, where views from the memory managers are layered on each other, a single memory location can be associated with one or more segment types.

The left window of the Views-and-Types Display contains a hierarchy that reflects this integration:

- Views (integrates all four views)
- Blocks (block view from LIB\$VM memory manager)
- Images (image view from SYS\$IMAGE memory manager)
- Regions (system services view from SYS\$SERVICES memory manager)
- Zones (zone view from LIB\$VM\_ZONE memory manager)

To see the individual segment types recognized by each memory manager, expand the default display by double clicking MB1 on Blocks, Images, Regions, or Zones keywords. To collapse an individual listing, click MB3 on the keyword you previously selected.

This hierarchy offers you the following choices in scope:

- To affect all segment types in all views: Click MB1 on the Views keyword.
- To affect all segment types in one view: Click MB1 on the Blocks, Images, Regions, or Zones keywords.
- To affect individual segment types: Double click MB1 on the view of your choice, and click MB1 on one or more single segment types.

[Figure](#page-273-1) 12.10 shows the Block hierarchy item that is highlighted when you click MB1 to choose all blocks. The figure then lists all the mouse and menu item choices available in the hierarchy side of the Views-and-Types Display.

<span id="page-273-1"></span>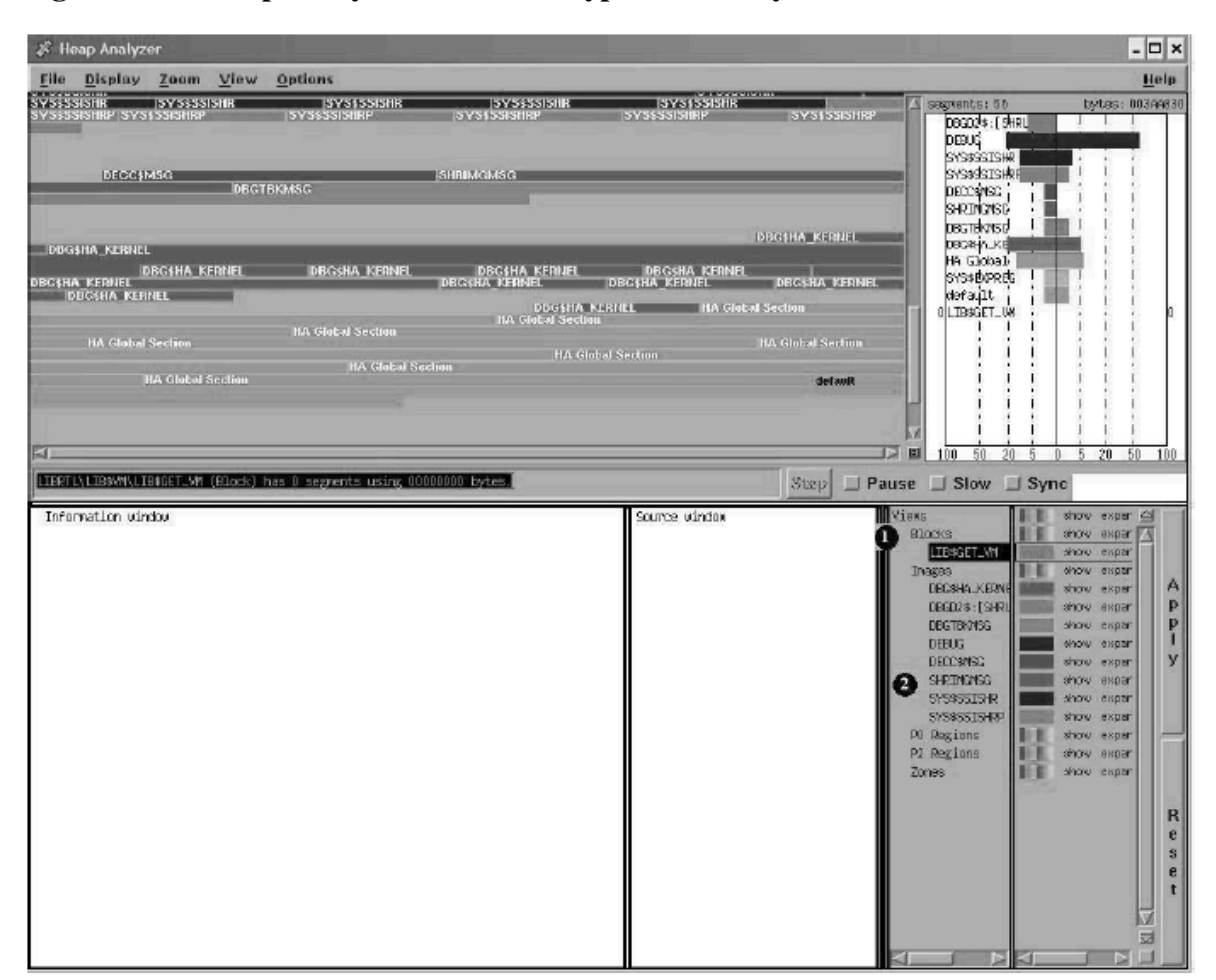

**Figure 12.10. Heap Analyzer Views-and-Types Hierarchy**

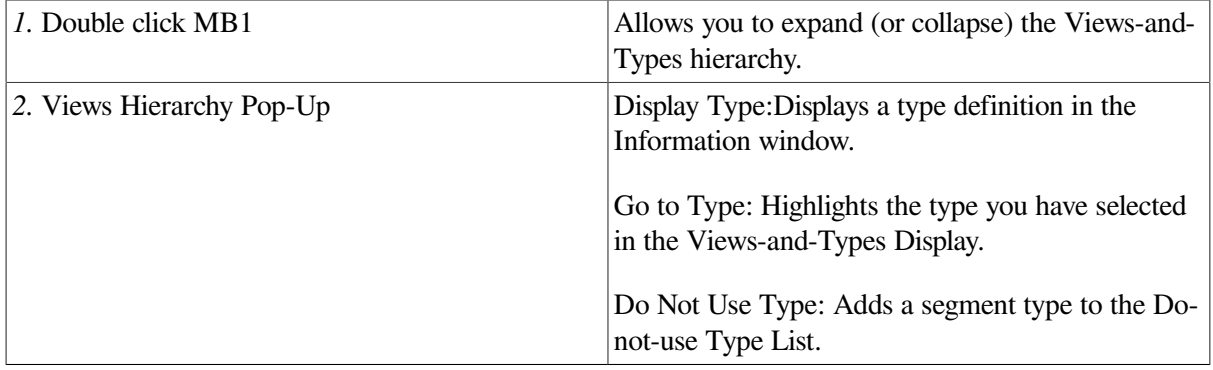

#### <span id="page-273-0"></span>**12.3.3.2. Choosing a Display Option**

The right window of the Views-and-Types Display shows the display options available, as follows:

● Color

To change the color of all segment types, all segment types in a particular view, or individual segment types, click MB3 on the color button in the display. When the vertical color strip appears, click MB1on the color of your choice. Then, click the Apply button to apply your change.

Show (or hide) status

To suppress (or restore) the display of all segment types, all segment types in a particular view, or individual segment types, toggle the Show button to the Hide (or Show) setting and click MB1. (Alternatively, you can choose the appropriate menu item from the Show pop-up menu.) Then, click the Apply button to apply your change.

Use this option to clear the Memory Map of segments you are not examining. You can also use this option to find all segments of a particular type(by hiding every other segment).

● Expand (or collapse) status

To collapse (or expand) the display of segment types contained within all segment types, all segment types in a particular view, or individual segment types, toggle the Expand button to the Collapse (or Expand) setting and click MB1. (Alternatively, you can choose the appropriate menu item from the Expand pop-up menu.) Then, click the Apply button to apply your change.

Use this option to clear the Memory Map of nested segments you are not examining. Depending on your application, Heap Analyzer performance may also improve.

Save (or remove) status

To destroy (or save) information on all segment types, all segment types in a particular view, or individual segment types, toggle the Save button to the Remove (or Save) setting and click MB1. (Alternatively, you can choose the appropriate menu item from the Save pop-up menu.) Then, click the Apply button to apply your change.

Use this option to clear the Memory Map completely, and then resume Memory Map display. See [Section](#page-276-1) 12.5 to see how this can be valuable when you examine interactive commands.

To cancel a choice, click the Reset button, or choose the Reset menu item from the Show, Expand, or Save pop-up menus.

[Figure](#page-275-0) 12.11 shows the Show pop-up menu that appears when you click MB3 on the options side of the Views-and-Types Display (the scope of your change, Blocks, has been previously highlighted). The figure then lists the mouse and menu item choices available in the options side of the Views-and-Types Display.

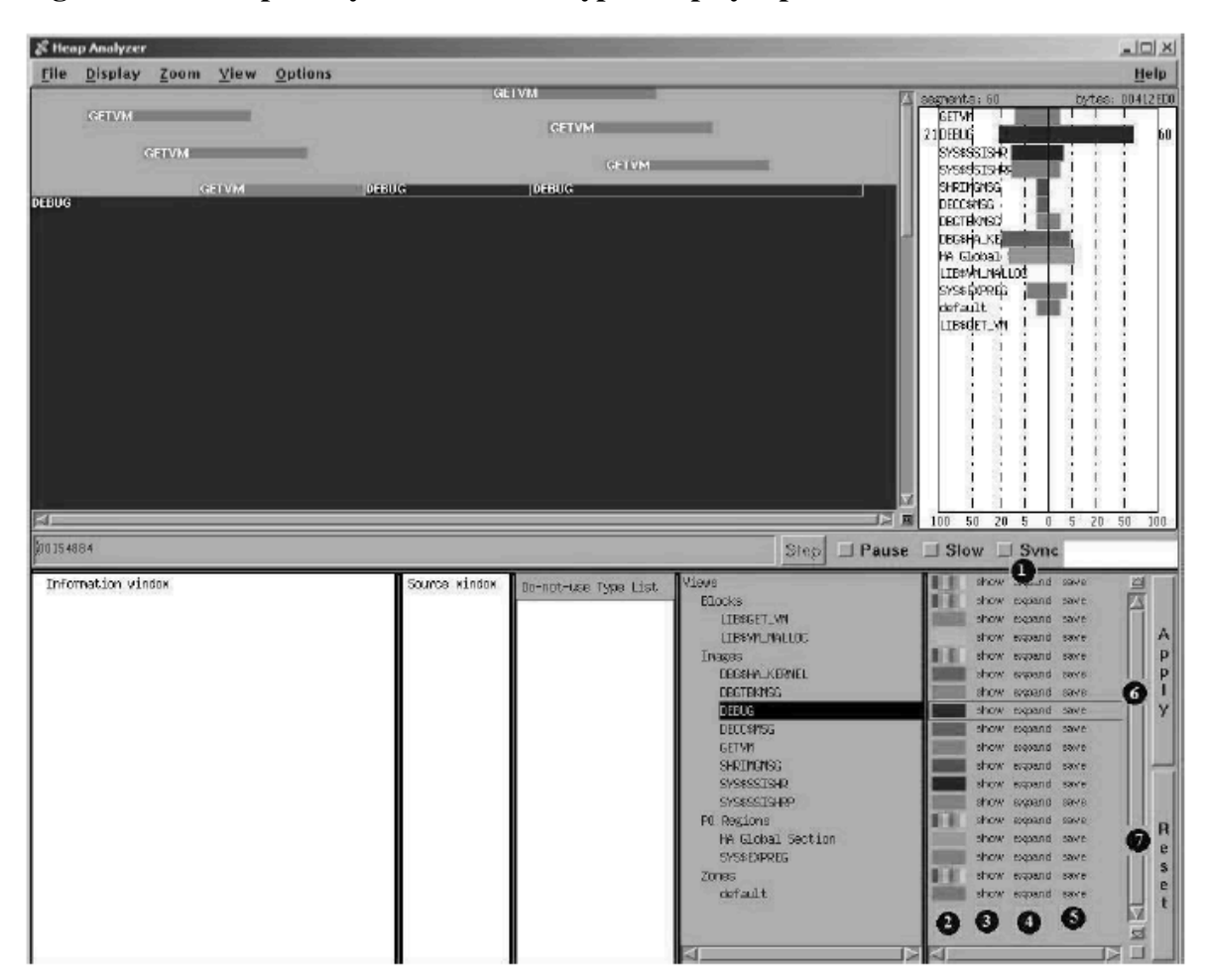

<span id="page-275-0"></span>**Figure 12.11. Heap Analyzer Views-and-Types Display Options**

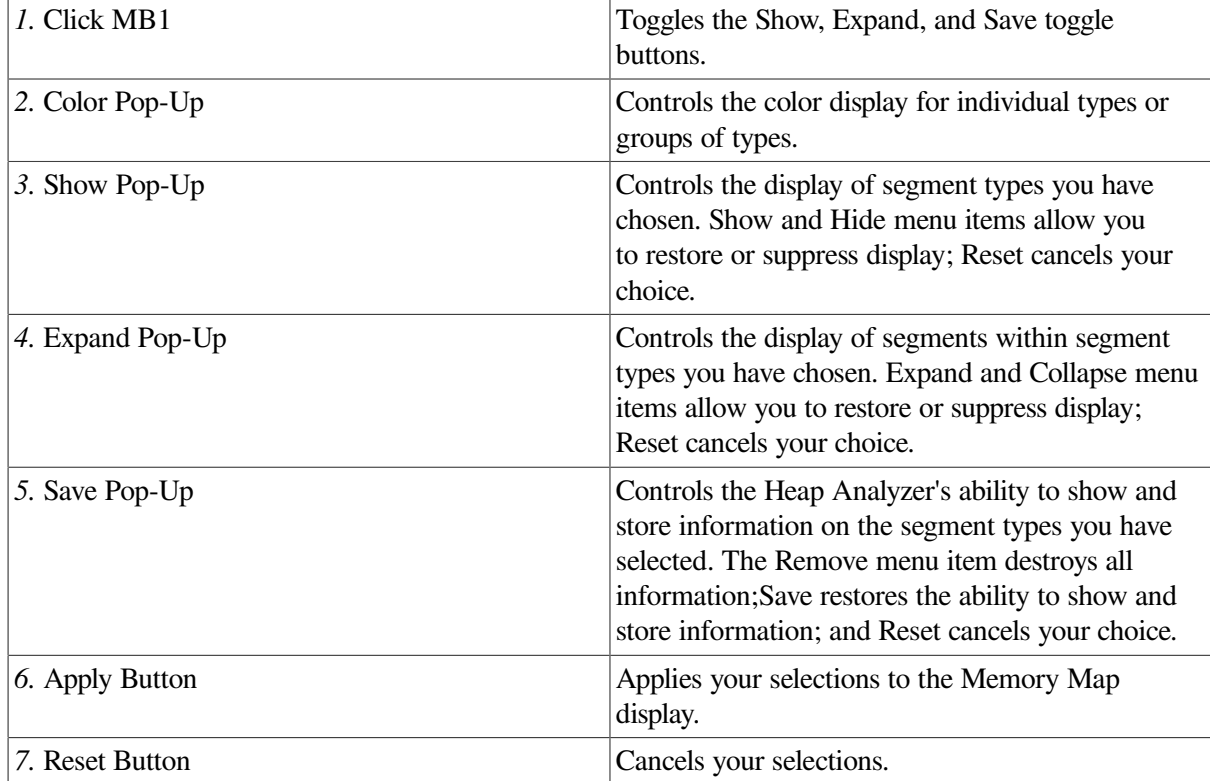

## <span id="page-276-0"></span>**12.4. Exiting the Heap Analyzer**

<span id="page-276-1"></span>To exit the Heap Analyzer, choose Exit from the File menu on the Heap Analyzer screen.

## **12.5. Sample Session**

This section contains an example that shows how to combine information from Heap Analyzer windows and menus to locate a particular memory leak in your application.

The example assumes that you have invoked the Heap Analyzer and run your application. As you scroll back through the Memory Map display, you focus your attention on segments that appear when your application calls for an interactive command.

### **12.5.1. Isolating Display of Interactive Command**

You suspect that the leak occurs when you enter an interactive **SHOW UNITS** command, so your first step is to clear the Memory Map and reenter the command.

To clear the Memory Map and reenter the command:

1. Click on Remove for the Views item within the Views-and-Types Display. Then click on the Apply button.

The Heap Analyzer clears all previous output from the Memory Map.

2. Click on Save for the Views item. Then click on the Apply button.

The Heap Analyzer will save all subsequent output to the Memory Map.

3. In another DECterm window, at your application's prompt, enter several **SHOW UNITS** commands.

The Heap Analyzer shows a small series of segments that appear to be incrementing, but the scale is too small for you to be sure.

4. Choose the Extremely Close menu item in the Zoom menu.

The Heap Analyzer provides a closer view of the segments.

The memory space allocated to each SCA\_MEM\_GET\_VM segment is slightly larger with each **SHOW UNITS** command (see [Figure](#page-277-0) 12.12). This growth in what should be a same-size allocation indicates a memory leak.

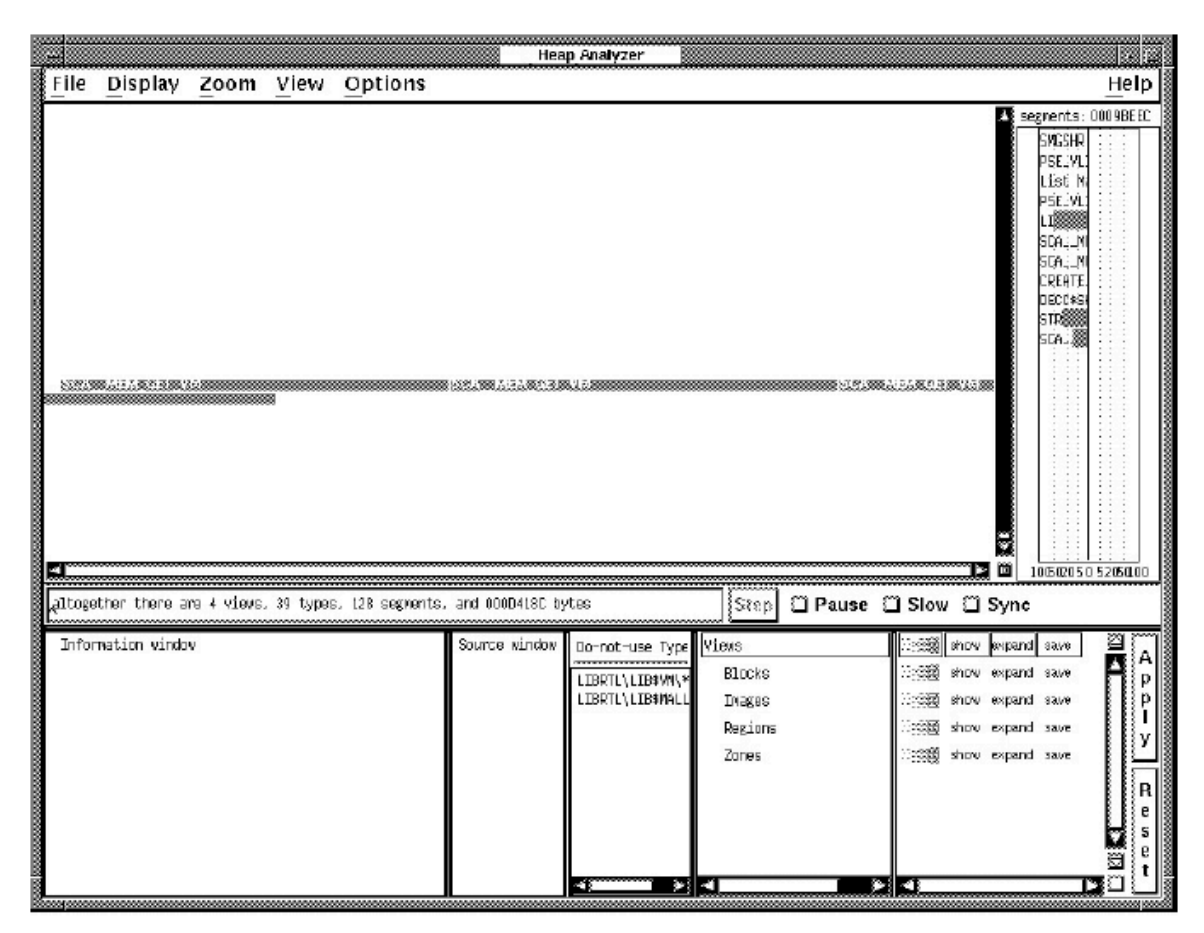

#### <span id="page-277-0"></span>**Figure 12.12. Incrementing Memory Allocation Indicates a Memory Leak**

#### **12.5.2. Adjusting Type Determination**

The Heap Analyzer labels the segment type associated with your segments as SCA\_\_MEM\_GET\_VM. This is a fairly low-level memory management routine that many segments might share. Your next step is to redefine the segment type to a more meaningful level of abstraction, perhaps one corresponding to the name of an application routine.

To redefine the segment type:

1. Position your mouse pointer over one of the segments, and click MB3.

The Heap Analyzer displays the Memory Map's context-sensitive pop-up menu.

2. Choose Do Not Use Type from the pop-up menu.

The segment type associated with your segment changes from SCA\_\_MEM\_GET\_VM to the more meaningful crl\_begin\_unit\_query (see [Figure](#page-278-0) 12.13).

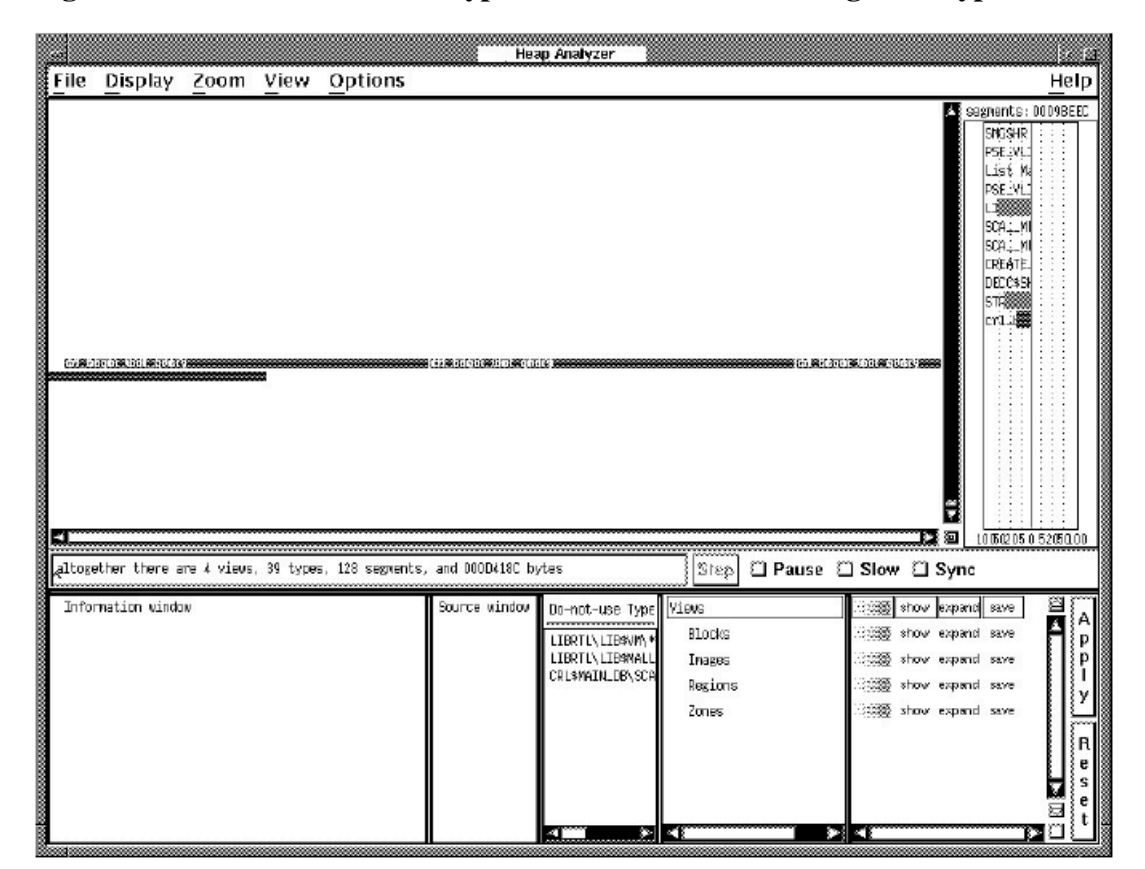

<span id="page-278-0"></span>**Figure 12.13. The Do-Not-Use Type Menu Item Redefines Segment Type**

#### **12.5.3. Requesting Traceback Information**

After you determine the level of abstraction at which you want to view your segment, the next step is to examine the state of the call stack when the segment was allocated. Reviewing the traceback associated with a segment can reveal when and why it was created, and why a memory problem is occurring.

To request traceback information:

1. Position your mouse pointer over your segment, and click MB3.

The Heap Analyzer displays the Memory Map's context-sensitive pop-up menu.

2. Choose the Traceback of Allocation menu item from the pop-up menu.

Traceback information for your segment appears in the Information window.

### **12.5.4. Correlating Traceback with Source Code**

The traceback for your segment indicates that the crl\_begin\_unit\_query routine sets up the environment for the **SHOW UNITS** command. To examine this event further, you can request to see the source code associated with it.

To request source code, double click MB1 on the traceback line that refers to crl\_begin\_unit\_query.

Source code appears in the Source window. The routine call that placed crl\_begin\_unit\_query on the call stack is highlighted (see [Figure](#page-279-0) 12.14).

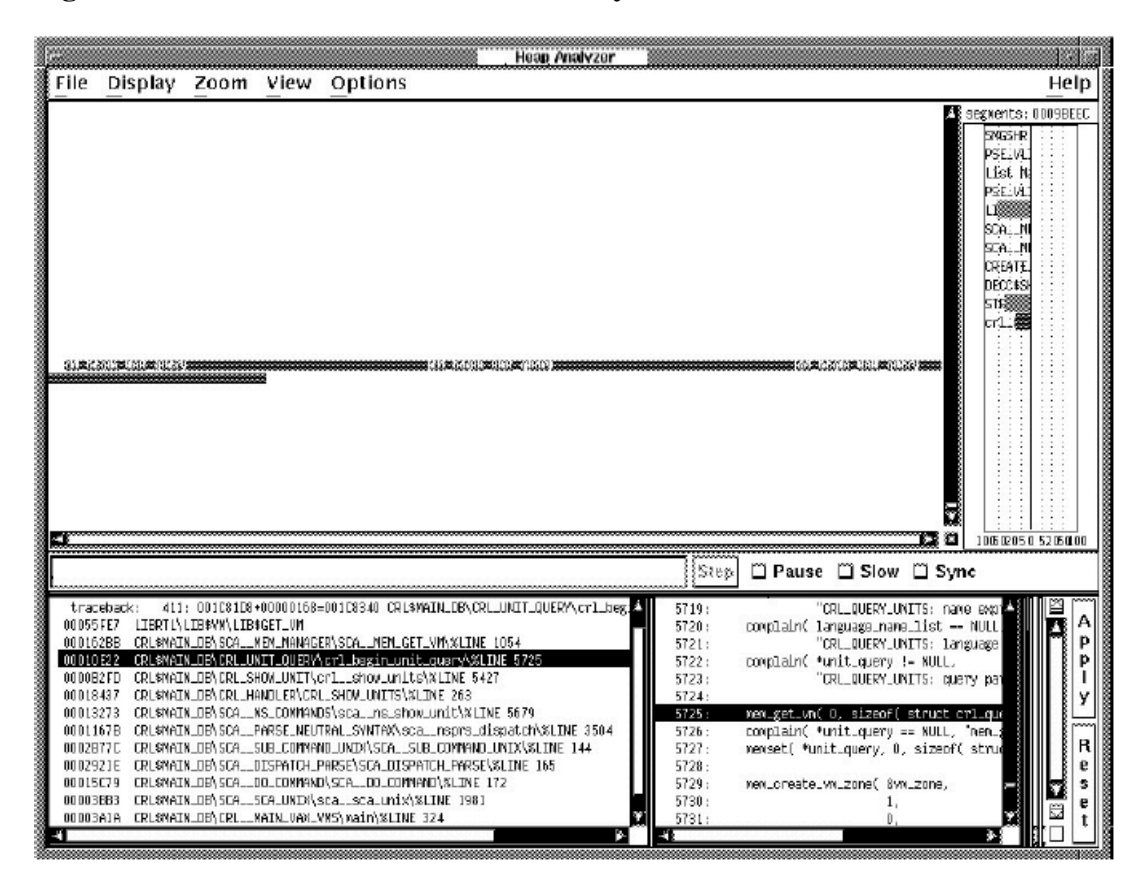

#### <span id="page-279-0"></span>**Figure 12.14. The Click on Traceback Entry Shows Associated Source Code**

### **12.5.5. Locating an Allocation Error in Source Code**

After you connect a traceback entry to a routine in your application source code, you can enlarge the Source window and search for allocation errors in that source code location.

For example, the highlighted line 5725 in [Figure](#page-280-0) 12.15 makes an allocation to unit\_query. This allocation is not deallocated before line 5740, where an additional allocation occurs. This coding error is the cause of your memory leak.

| File Display Zoom View Options                                                                                                    | Heap Analyzer                                                                                                    | Help                                                       |
|----------------------------------------------------------------------------------------------------|----------------------------------------------------------------------------------------------------|------------------------------------------------------------|
|                                                                                                    |                                                                                                    | segments: 000 9BEEC<br>4444<br>خصب<br>画<br>100020505205000 |
|                                                                                                    | □ Pause □ Slow □ Sync<br>$S(\epsilon)$                                                                                                    |                                                            |
| Information window<br>411: 001C81D8+000001<br>trapeback:<br>00055FE7 LIBRTL\LIB\$VM\LIB\$GET_WN<br>000152BB CRL\$MAIN_DB\SCA__MEM_MAN<br>00010E22 CRL\$MAIN_DB\CRL_UNIT_QUEL<br>0000B2FD CRL\$MAIN_DB\CRL_SHOW_UNI<br>0001B437 CRL\$MAIN_DB\CRL_HANDLER\<br>00013273 CRE\$MAIN_DB\SCA__NS_COMM<br>0001167B CRL\$MAIN_DB\SCA__PARSE_N<br>0002B77C CRL\$MAIN_DB\SCA__SUB_COM<br>0002921E CRE\$MAIN_DB\SCA__DISPATC<br>00015C79 CRL\$MAIN_DB\SCA__DO_COMM<br>00003BB3 CRE\$MAIN_DB\SCA__SCA_UNI<br>00003A1A CRL\$MAIN_DB\CRL MAIN_WAI<br>00139446 DEBUG | "CRL_OUERY_UNITS: name expression parameter is required" ):<br>5719:<br>5720:<br>complain( language_name_list -- NULL,<br>"CRL_QUERY_UNITS: language expression parameter is required" );<br>5721:<br>5722:<br>complain( *unit_query != NULL,<br>5723:<br>"CRL_QUERY_UNITS: query paranater nust be zeroed" );<br>5724:<br>5725:<br>man_get_ymf_D,_sizenf(_struct_crl_cuery_),_unit_cuery,_NULL_);<br>complain( *unit_query -- NULL, 'mem_get_vm failure creating crl_query' );<br>5726:<br>5727:<br>memset( *unit_ouery, 0, sizeof( struct crl_query ) );<br>5728:<br>5729:<br>nen_creata_vn_zone( &vn_zone,<br>/* linsk yn first fit */<br>5730:<br>ι.<br>5731:<br>Û.<br>5732:<br>Λ.<br>5733:<br>16.<br>32.<br>5734:<br>8.<br>5735:<br>5736:<br>8.<br>5737:<br>û.<br>$0.$ ):<br>5738:<br>5739:<br>mem_get_ww[ D, sizeof( crl_unit_cuery ), unit_query, &vm_zone );<br>5740:<br>complain( *unit_query--NULL, "mem_get_ww failure creating CRL_UNIT_QUERY" );<br>5741:<br>5742:<br>pse_list_create_with_zone( &(*unit_puery)->units,<br>5743:<br>5744:<br>ose_c_list_type_tree.<br>sca__mem_get_vm_zone_id( &vm_zone ) );<br>5745:<br>5746:<br>5747:<br>pse_list_set_user_compare( (Munit_ouery)->units, compare_units );<br>pse_list_set_user_create( (*unit_query)->units, create_unit );<br>5748:<br>pse_list_set_user_data( (Punit_query)->units,<br>5749:<br>(pse_list_user_data) *unit_query );<br>5750:<br>5751:<br>5752:<br>[*unit_query)->vm_zone = vm_zone; |                                                            |

<span id="page-280-0"></span>**Figure 12.15. Review of Source Code Shows Double Allocation**

# **Chapter 13. Additional Convenience Features**

This chapter describes the following debugger convenience features not described elsewhere in this manual:

- Using debugger command procedures
- Using an initialization file for a debugging session
- Logging a debugging session into a file
- Defining symbols to represent commands, address expressions, or values
- Assigning debugger commands to function keys
- Using control structures to enter commands
- Calling arbitrary routines linked with your program

## **13.1. Using Debugger Command Procedures**

A debugger command procedure is a sequence of commands contained in a file. You can direct the debugger to execute a command procedure to re-create a debugging session, to continue a previous session, or to avoid typing the same debugger commands many times during a debugging session. You can pass parameters to command procedures.

As with DCL command procedures, you execute a debugger command procedure by preceding its file specification with an at sign (@). The **@** is the execute procedure command.

Debugger command procedures are especially useful when you regularly perform a number of standard setup debugger commands, as specified in a debugger initialization file (see [Section](#page-285-0) 13.2). You can also use a debugger log file as a command procedure (see [Section](#page-286-0) 13.3).

#### **13.1.1. Basic Conventions**

The following is a sample debugger command procedure named BREAK7. COM:

```
! ***** Debugger Command Procedure BREAK7.COM *****
SET BREAK/AFTER:3 %LINE 120 DO (EXAMINE K, N, J, X(K); GO)
SET BREAK/AFTER:3 %LINE 160 DO (EXAMINE K, N, J, X(K), S; GO)
SET BREAK %LINE 90
```
When you execute this command procedure with the execute procedure ( $@$ ) command, the commands listed in the procedure are executed in the order they appear.

The rules for entering commands in command procedures are listed in the debugger's online help (type **HELP Command\_Format**).

You can pass parameters to a command procedure. See [Section](#page-283-0) 13.1.2 for conventions on passing parameters.

You can enter the execute procedure ( $\circledcirc$ ) command like any other debugger command:directly from the terminal, from within another command procedure, from within a **DO** clause in a command such as **SET BREAK**, or from within a **DO** clause in a screen display definition.

If you do not supply a full file specification with the execute procedure (@) command, the debugger assumes SYS\$DISK:[]DEBUG.COM as the default file specification for command procedures. For example, enter the following command line to execute command procedure BREAK7. COM, located in your current default directory:

#### DBG> **@BREAK7**

The **SET ATSIGN** command enables you to change any or all fields of the default file specification, SYS\$DISK:[]DEBUG.COM. The **SHOW ATSIGN** command identifies the default file specification for command procedures.

By default, commands read from a command procedure are not echoed. If you enter the **SET OUTPUT VERIFY** command, all commands read from a command procedure are echoed on the current output device, as specified by DBG\$OUTPUT (the default output device is SYS\$OUTPUT). Use the **SHOW OUTPUT** command to determine whether commands read from a command procedure are echoed or not.

If the execution of a command in a command procedure results in a diagnostic of severity warning or greater, the command is aborted but execution of the command procedure continues at the next command line.

#### <span id="page-283-0"></span>**13.1.2. Passing Parameters to Command Procedures**

As with DCL command procedures, you can pass parameters to debugger command procedures. However, the technique is different in several respects.

Subject to the conventions described here, you can pass as many parameters as you want to a debugger command procedure. The parameters can be address expressions, commands, or value expressions in the current language. You must surround command strings in quotation marks ("), and you must separate parameters by commas (, ).

A debugger command procedure to which you pass parameters must contain a **DECLARE** command line that binds each actual (passed) parameter to a formal parameter (a symbol) declared within the command procedure.

The **DECLARE** command is valid only within a command procedure. Its syntax is as follows:

DECLARE *p-name:p-kind*[, *p-name:p-kind*[, …]]

Each *p-name: p-kind* pair associates a formal parameter (*p-name*) with a parameter kind (*pkind*). The valid *p-kind* keywords are as follows:

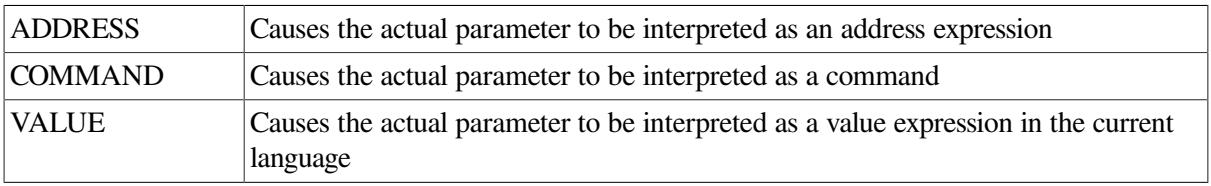

The following example shows what happens when a parameter is passed to a command procedure. The command **DECLARE DBG:ADDRESS**, within command procedure EXAM.COM, declares the formal parameter DBG. The actual parameter passed to EXAM.COM is interpreted as an address expression. The command **EXAMINE DBG** displays the value of that address expression. The command **SET OUTPUT VERIFY** causes the commands to echo when they are read by the debugger.

```
! ***** Debugger Command Procedure EXAM.COM *****
SET OUTPUT VERIFY
DECLARE DBG:ADDRESS
EXAMINE DBG
```
The next command line executes EXAM.COM by passing the actual parameter ARR24. Within EXAM.COM, ARR24 is interpreted as an address expression (an array variable, in this case).

```
DBG> @EXAM ARR24
%DEBUG-I-VERIFYIC, entering command procedure EXAM
 DECLARE DBG:ADDRESS
 EXAMINE DBG
PROG_8\ARR24
    (1): Mark A. Hopper
    (2): Rudy B. Hopper
    (3): Tim B. Hopper
    (4): Don C. Hopper
    (5): Mary D. Hopper
    (6): Jeff D. Hopper
    (7): Nancy G. Hopper
    (8): Barbara H. Hopper
    (9): Lon H. Hopper
   (10): Dave H. Hopper
   (11): Andy J. Hopper
   (12): Will K. Hopper
   (13): Art L. Hopper
   (14): Jack M. Hopper
   (15): Karen M. Hopper
   (16): Tracy M. Hopper
   (17): Wanfang M. Hopper
   (18): Jeff N. Hopper
   (19): Nancy O. Hopper
   (20): Mike R. Hopper
   (21): Rick T. Hopper
   (22): Dave W. Hopper
   (23): Jim W. Hopper
   (24): Robert Z. Hopper
%DEBUG-I-VERIFYIC, exiting command procedure EXAM
DBG>
```
Each *p-name*: *p-kind* pair specified by a **DECLARE** command binds one parameter. For example, if you want to pass five parameters to a command procedure, you need five corresponding *p-name*: *pkind* pairs. The pairs are always processed in the order in which you specify them.

For example, the next command procedure, EXAM\_GO.COM, accepts two parameters: an address expression  $(L)$  and a command string  $(M)$ . The address expression is then examined and the command is executed:

```
! ***** Debugger Command Procedure EXAM_GO.COM *****
DECLARE L:ADDRESS, M:COMMAND
EXAMINE L; M
```
The following example shows how you can execute  $EXAM$  GO.COM by passing a variable X to be examined and a command **@DUMP.COM** to be executed:

#### DBG> **@EXAM\_GO X, "@DUMP"**

The %PARCNT built-in symbol, which can be used only within a command procedure, enables you to pass a variable number of parameters to a command procedure. The value of %PARCNT is the number of actual parameters passed to the command procedure.

The %PARCNT built-in symbol is shown in the following example. The command procedure, VAR.DBG, contains the following lines:

```
! ***** Debugger Command Procedure VAR.DBG *****
SET OUTPUT VERIFY
! Display the number of parameters passed:
EVALUATE %PARCNT
! Loop as needed to bind all passed parameters and obtain their values:
FOR I = 1 TO %PARCNT DO (DECLARE X:VALUE; EVALUATE X)
```
The following command line executes VAR.DBG, passing the parameters 12, 37, and 45:

```
DBG> @VAR.DBG 12, 37, 45
%DEBUG-I-VERIFYIC, entering command procedure VAR.DBG
! Display the number of parameters passed:
EVALUATE %PARCNT3
! Loop as needed to bind all passed parameters! and get their values:
FOR I = 1 TO %PARCNT DO (DECLARE X:VALUE; EVALUATE X)
12
37
45
%DEBUG-I-VERIFYIC, exiting command procedure VAR.DBG
DBG>
```
When VAR. DBG is executed, %PARCNT has the value 3. Therefore, the FOR loop within VAR. DBG is repeated 3 times. The FOR loop causes the **DECLARE** command to bind each of the three actual parameters (starting with 12) to a new declaration of X. Each actual parameter is interpreted as a value expression in the current language, and the **EVALUATE X** command displays that value.

### <span id="page-285-0"></span>**13.2. Using a Debugger Initialization File**

A debugger initialization file is a command procedure, assigned the logical name DBG\$INIT, that the debugger automatically executes at debugger startup. Every time you start the debugger, the commands contained in the file are automatically executed.

An initialization file contains any command lines you might always enter at the start of a debugging session to either tailor your debugging environment or control the execution of your program in a predetermined way from run to run.

For example, you might have a file DEBUG START4.COM containing the following commands:

```
! ***** Debugger Initialization File DEBUG_START4.COM *****
! Log debugging session into default log file (SYS$DISK:[]DEBUG.LOG)
SET OUTPUT LOG
!
! Echo commands as they are read from command procedures:
SET OUTPUT VERIFY
!
! If source files are not in current default directory, use [SMITH.SHARE]
SET SOURCE [], [SMITH.SHARE]
```

```
!
! Invoke screen mode:
SET MODE SCREEN
!
! Define the symbol SB as the SET BREAK command:
DEFINE/COMMAND SB = "SET BREAK"
!
! Assign the SHOW MODULE * command to KP7:
DEFINE/KEY/TERMINATE KP7 "SHOW MODULE *"
```
To make this file a debugger initialization file, use the DCL command **DEFINE**. For example:

<span id="page-286-0"></span>\$ **DEFINE DBG\$INIT WORK:[JONES.DBGCOMFILES]DEBUG\_START4.COM**

## **13.3. Logging a Debugging Session into a File**

A debugger log file maintains a history of a debugging session. During the debugging session, each command entered and the resulting debugger output are stored in the file. The following is an example of a debugger log file:

```
SHOW OUTPUT
!noverify, terminal, noscreen_log, logging to DSK2:[JONES.P7]DEBUG.LOG;1
SET STEP NOSOURCE
SET TRACE %LINE 30
SET BREAK %LINE 60
SHOW TRACE
!tracepoint at PROG4\%LINE 30
GO
!trace at PROG4\%LINE 30
!break at PROG4\%LINE 60
\ddot{\phantom{a}}
```
The DBG> prompt is not recorded, and the debugger output is commented outwith exclamation points so the file can be used as a debugger command procedure without modification. Thus, if a lengthy debugging session is interrupted, you can execute the log file as you would any other debugger command procedure. Executing the log file restores the debugging session to the point at which it was previously terminated.

To create a debugger log file, use the **SET OUTPUT LOG** command. By default, the debugger writes the log to SYS\$DISK:[]DEBUG.LOG. To name a debugger log file, use the **SET LOG** command. You can override any field of the default file specification. For example, after you enter the following commands, the debugger logs the session to the file [JONES. WORK2] MONITOR. LOG:

DBG> **SET LOG [JONES.WORK2]MONITOR** DBG> **SET OUTPUT LOG**

You might want to enter the **SET OUTPUT LOG** command in your debugger initialization file (see [Section](#page-285-0) 13.2).

The **SHOW LOG** command reports whether the debugger is writing to a log file and identifies the current log file. The **SHOW OUTPUT** command identifies all current output options.

If you are debugging in screen mode, the **SET OUTPUT SCREEN\_LOG** command enables you to log the screen contents as the screen is updated. To use this command, you must already be logging your debugging session - that is, the **SET OUTPUT SCREEN\_LOG** command is valid only after you enter the **SET OUTPUT LOG** command. Using **SET OUTPUT SCREEN\_LOG** is not desirable for a long

debugging session, because storing screen information in this manner results in a large log file. For other techniques on saving screen-mode information, see the **SAVE** and **EXTRACT** command descriptions.

To use a log file as a command procedure, first enter the **SET OUTPUT VERIFY** command so that debugger commands are echoed as they are read.

## **13.4. Defining Symbols for Commands, Address Expressions, and Values**

The **DEFINE** command enables you both to create a symbol for a lengthy or often-repeated command sequence or address expression and to store the value of a language expression in a symbol.

You specify the kind of symbol you want to define by the command qualifier you use with the **DEFINE** command (**/COMMAND**, **/ADDRESS**, or **/VALUE**). The default qualifier is **/ADDRESS**. If you plan to enter several **DEFINE** commands with the same qualifier, you can first use the **SET DEFINE** command to establish a new default qualifier (for example, **SET DEFINE COMMAND** makes the **DEFINE** command behave like **DEFINE/COMMAND**). The **SHOW DEFINE** command identifies the default qualifier currently in effect.

Use the **SHOW SYMBOL/DEFINED** command to identify symbols you have defined with the **DEFINE** command. Note that the **SHOW SYMBOL** command without the **/DEFINED** qualifier identifies only the symbols that are defined in your program, such as the names of routines and variables.

Use the **DELETE** command to delete symbol definitions created with the **DEFINE** command.

When defining a symbol within a command procedure, use the **/LOCAL** qualifier to confine the symbol definition to that command procedure.

#### **13.4.1. Defining Symbols for Commands**

Use the **DEFINE/COMMAND** command to equate one or more command strings to a shorter symbol. The basic syntax is shown in the following example:

```
DBG> DEFINE/COMMAND SB = "SET BREAK"
DBG> SB PARSER
```
In the example, the **DEFINE/COMMAND** command equates the symbol SB to the string **SET BREAK** (note the use of the quotation marks to delimit the command string). When the command line **SB PARSER** is executed, the debugger substitutes the string **SET BREAK** for the symbol SB and then executes the **SET BREAK** command.

In the following example, the **DEFINE/COMMAND** command equates the symbol BT to the string consisting of the **SHOW BREAK** command followed by the **SHOW TRACE** command (use semicolons to separate multiple command strings):

DBG> **DEFINE/COMMAND BT = "SHOW BREAK;SHOW TRACE"**

The **SHOW SYMBOL/DEFINED** command identifies the symbol BT as follows:

```
DBG> SHOW SYM/DEFINED BT
defined BT
     bound to: "SHOW BREAK;SHOW TRACE"
     was defined /command
DBG>
```
To define complex commands, you might need to use command procedures with parameters (see [Section](#page-283-0) 13.1.2 for information about passing parameters to command procedures). For example:

```
DBG> DEFINE/COMMAND DUMP = "@DUMP_PROG2.COM"
```
## **13.4.2. Defining Symbols for Address Expressions**

Use the **DEFINE/ADDRESS** command to equate an address expression to a symbol. **/ADDRESS** is the default qualifier for the **DEFINE** command, but it is used in the following examples for emphasis.

In the following example, the symbol B1 is equated to the address of line378; the **SET BREAK B1** command then sets a breakpoint on line 378:

DBG> **DEFINE/ADDRESS B1 = %LINE 378** DBG> **SET BREAK B1**

The **DEFINE/ADDRESS** command is useful when you need to specify a long pathname repeatedly to reference the name of a variable or routine that is defined multiple times. In the next example, the symbol UX is equated to the path name SCREEN\_IO \UPDATE \X; the abbreviated command line **EXAMINE UX** can then be used to obtain the value of X in routine UPDATE of module SCREEN<sub>10</sub>:

DBG> **DEFINE UX = SCREEN\_IO\UPDATE\X** DBG> **EXAMINE UX**

## **13.4.3. Defining Symbols for Values**

Use the **DEFINE/VALUE** command to equate the current value of a language expression to a symbol (the current value is the value at the time the **DEFINE/VALUE** command was entered).

The following example shows how you can use the **DEFINE/VALUE** command to count the number of calls to a routine:

```
DBG> DEFINE/VALUE COUNT = 0
DBG> SET TRACE/SILENT ROUT DO (DEFINE/VALUE COUNT = COUNT + 1)
DBG> GO
⋮
DBG> EVALUATE COUNT
14
DBG>
```
In the example, the first **DEFINE/VALUE** command initializes the value of the symbol COUNT to 0. The **SET TRACE** command sets a silent tracepoint on routine **ROUT** and (through the **DO** clause) increments the value of COUNT by 1 every time **ROUT** is called. After execution is resumed and eventually suspended, the **EVALUATE** command obtains the current value of COUNT (the number of times that **ROUT** was called).

# **13.5. Assigning Commands to Function Keys**

To facilitate entering commonly used commands, the function keys on the keypad have predefined debugger functions that are established when you start the debugger. These predefined functions are identified in [Appendix](#page-626-0) A and the debugger's online help (type **HELP Keypad**). You can modify the functions of the keypad keys to suit your individual needs. If you have a VT200- or VT300-series terminal or a workstation, you can also bind commands to the additional function keys on the LK201 keyboard.

The debugger commands **DEFINE/KEY**, **SHOW KEY**, and **DELETE/KEY** enable you to assign, identify, and delete key definitions, respectively. Before you can use this feature, keypad mode must be enabled with the **SET MODE KEYPAD** command (keypad mode is enabled by default). Keypad mode also enables you to use the predefined functions of the keypad keys.

To use the keypad keys to enter numbers rather than debugger commands, enter the **SET MODE NOKEYPAD** command.

## **13.5.1. Basic Conventions**

The debugger **DEFINE/KEY** command, which is similar to the DCL command **DEFINE/KEY**, enables you to assign a string to a function key. In the following example, the **DEFINE/KEY** command defines KP7 (keypad key 7) to enter and execute the **SHOW MODULE \*** command:

```
DBG> DEFINE/KEY/TERMINATE KP7 "SHOW MODULE *"
%DEBUG-I-DEFKEY, DEFAULT key KP7 has been defined
DBG>
```
You must use a valid key name (such as KP7) with the commands **DEFINE/KEY**, **SHOW KEY**, and **DELETE/KEY**. See the [DEFINE/KEY](#page-421-0) command for the valid key names that you can use with these commands for VT52 and VT100-series terminals and for LK201 keyboards.

In the previous example, the **/TERMINATE** qualifier indicates that pressing KP7 executes the command. You do not have to press Return after pressing KP7.

You can assign any number of definitions to the same function key as long as each definition is associated with a different state. The predefined states (DEFAULT, GOLD, BLUE, and so on) are identified in [Appendix](#page-626-0) A and the debugger's online help (type **HELP Keypad**). In the preceding example, the informational message indicates that KP7 has been defined for the DEFAULT state (which is the default key state).

You can enter key definitions in a debugger initialization file (see [Section](#page-285-0) 13.2) so that these definitions are available whenever you start the debugger.

To display a key definition in the current state, enter the **SHOW KEY** command. For example:

```
DBG> SHOW KEY KP7
DEFAULT keypad definitions:
  KP7 = "SHOW MODULE * " (echo, terminate, nolock)DBG>
```
To display a key definition in a state other than the current state, specify that state with the **/STATE** qualifier when entering the **SHOW KEY** command. To see all key definitions in the current state, enter the **SHOW KEY/ALL** command.

To delete a key definition, use the **DELETE/KEY** command. To delete a key definition in a state other than the current state, specify that state with the **/STATE** qualifier. For example:

```
DBG> DELETE/KEY/STATE=GOLD KP7
%DEBUG-I-DELKEY, GOLD key KP7 has been deleted
DBG>
```
## **13.5.2. Advanced Techniques**

This section shows more advanced techniques for defining keys, particularly techniques related to the use of state keys.

The following command line assigns the unterminated command string "SET BREAK %LINE" to KP9, for the BLUE state:

```
DBG> DEFINE/KEY/IF_STATE=BLUE KP9 "SET BREAK %LINE"
```
The predefined **DEFAULT** key state is established by default. The predefined BLUE key state is established by pressing the PF4 key. Enter the command line assigned in the preceding example (SET BREAK %LINE …) by pressing PF4, pressing KP9, entering a line number, and then pressing the **Return** key to terminate and process the command line.

The **SET KEY** command enables you to change the default state for key definitions. For example, after entering the **SET KEY/STATE=BLUE** command, you do not need to press PF4 to enter the command line in the previous example. Also, the **SHOW KEY** command will show key definitions in the BLUE state, by default, and the **DELETE/KEY** command will delete key definitions in the BLUE state by default.

You can create additional key states. For example:

```
DBG> SET KEY/STATE=DEFAULT
DBG> DEFINE/KEY/SET STATE=RED/LOCK STATE F12 ""
```
In this example, the **SET KEY** command establishes DEFAULT as the current state. The **DEFINE/KEY** command makes F12 (LK201 keyboard) a state key. As a result, pressing F12 while in the DEFAULT state causes the current state to become RED. The key definition is not terminated and has no other effect (a null string is assigned to F12). After pressing F12, you can enter **RED** commands by pressing keys that have definitions associated with the **RED** state.

# **13.6. Using Control Structures to Enter Commands**

The **FOR**, **IF**, **REPEAT**, and **WHILE** commands enable you to create looping and conditional constructs for entering debugger commands. The associated command **EXIT LOOP** is used to exit a **FOR**, **REPEAT**, or **WHILE** loop. The following sections describe these commands.

See [Section](#page-88-0) 4.1.6 and Section [14.3.2.2](#page-307-0) for information about evaluating language expressions.

## **13.6.1. FOR Command**

The **FOR** command executes a sequence of commands while incrementing a variable a specified number of times. It has the following syntax:

FOR *name*=*expression1* TO *expression2* [BY *expression3*] DO(*command*[; …])

For example, the following command line sets up a loop that initializes the first 10 elements of an array to  $0$ .

DBG> **FOR I = 1 TO 10 DO (DEPOSIT A(I) = 0)**

## **13.6.2. IF Command**

The **IF** command executes a sequence of commands if a language expression (Boolean expression) is evaluated as true. It has the following syntax:

IF *boolean-expression* THEN (*command*[; …]) [ELSE (*command*[;…])]

The following Fortran example sets up a condition that issues the command **EXAMINE X2** if X1 is not equal to −9.9, and issues the command **EXAMINE Y1** otherwise:

DBG> **IF X1 .NE. -9.9 THEN (EXAMINE X2) ELSE (EXAMINE Y1)**

The following Pascal example combines a **FOR** loop and a condition test. The **STEP** command is issued if X1 is not equal to −9.9. The testis made four times:

```
DBG> FOR COUNT = 1 TO 4 DO (IF X1 <> -9.9 THEN (STEP))
```
### **13.6.3. REPEAT Command**

The **REPEAT** command executes a sequence of commands a specified number of times. It has the following syntax:

REPEAT *language-expression* DO (*command*[; …])

For example, the following command line sets up a loop that issues a sequence of two commands (**EXAMINE Y** then **STEP**) 10 times:

```
DBG> REPEAT 10 DO (EXAMINE Y; STEP)
```
### **13.6.4. WHILE Command**

The **WHILE** command executes a sequence of commands while the language expression (Boolean expression) you have specified evaluates as true. It has the following syntax:

WHILE *boolean-expression* DO (*command*[; …])

The following Pascal example sets up a loop that repetitively tests X1 and X2 and issues the two commands **EXAMINE X2** and **STEP** if X2 is less than X1:

```
DBG> WHILE X2 < X1 DO (EX X2;STEP)
```
## **13.6.5. EXITLOOP Command**

The **EXIT LOOP** command exits one or more enclosing FOR, REPEAT, or WHILE loops. It has the following syntax:

EXITLOOP [*integer*]

The integer n specifies the number of nested loops to exit from.

The following Pascal example sets up an endless loop that issues a **STEP** command with each iteration. After each step, the value of X is tested. If X is greater than 3, the **EXIT LOOP** command terminates the loop.

DBG> **WHILE TRUE DO (STEP; IF X > 3 THEN EXITLOOP)**

# **13.7. Calling Routines Independently of Program Execution**

The CALL command enables you to execute a routine independently of the normal execution of your program. It is one of the four debugger commands that you can use to execute your program (the others are **GO**, **STEP**, and **EXIT**).

The **CALL** command executes a routine whether or not your program actually includes a call to that routine, as long as the routine was linked with your program. Thus, you can use the **CALL** command to execute routines for any purpose (for example, to debug a routine out of the context of program execution, call a run-time library procedure, call a routine that dumps debugging information, and so on).

You can debug unrelated routines by linking them with a dummy main program that has a transfer address, and then using the **CALL** command to execute them.

The following example shows how you can use the **CALL** command to display some process statistics without having to include the necessary code in your program. The example consists of calls to run-time library routines that initialize a timer (LIB\$INIT\_TIMER) and display the elapsed time and various statistics (LIB\$SHOW TIMER). (Note that the presence of the debugger affects the timings and counts.)

```
DBG> SET MODULE SHARE$LIBRTL 
                                    \bulletDBG> CALL LIB$INIT_TIMER 
                                    \boldsymbol{a}\Omegavalue returned is 1 
DBG> [ enter various debugger commands ]
\ddot{\cdot}DBG> CALL LIB$SHOW_TIMER 
                                    \Omega ELAPSED: 0 00:00:21.65 CPU: 0:14:00.21 BUFIO: 16 DIRIO: 0 FAULTS: 3
value returned is 1
DBG>
```
The comments that follow refer to the callouts in the previous example:

- $\bullet$ The routines LIB\$INIT\_TIMER and LIB\$SHOW\_TIMER are in the shareable image LIBRTL. This image must be set by setting its module, because only its universal symbols are accessible during a debugging session (see [Section](#page-130-0) 5.4.2.3).
- This **CALL** command executes the routine LIB\$INIT\_TIMER.  $\bullet$
- The value returned message indicates the value returned in register R0 after the **CALL** command  $\mathbf{\Theta}$ has been executed.

By convention, after a called routine has executed, register R0 contains the function return value (if the routine is a function) or the procedure completion status (if the routine is a procedure that returns a status value). If a called procedure does not return a status value or function value, the value in R0 might be meaningless, and the value returned message can be ignored.

 $\bullet$ This **CALL** command executes the routine LIB\$SHOW TIMER.

The following example shows how to call LIB\$SHOW\_VM (also in LIBRTL) to display memory statistics. Again, note that the presence of the debugger affects the counts.

```
DBG> SET MODULE SHARE$LIBRTL
DBG> CALL LIB$SHOW_VM
  1785 calls to LIB$GET_VM, 284 calls to LIB$FREE_VM,
  122216 bytes still allocated value returned is 1
DBG>
```
You can pass parameters to routines with the **CALL** command. See the **CALL** command description for details and examples.

# **Chapter 14. Debugging Special Cases**

This chapter presents debugging techniques for special cases that are not covered elsewhere in this manual:

- Optimized code
- Screen-oriented programs
- Multi language programs
- **Stack corruption**
- Exceptions and condition handlers
- Exit handlers
- AST-driven programs
- Translated images

# **14.1. Debugging Optimized Code**

By default, many compilers optimize the code they produce so that the program executes faster. With optimization, invariant expressions are removed from DO loops so that they are evaluated only once at run time; some memory locations might be allocated to different variables at different points in the program, and some variables might be eliminated so that you no longer have access to them while debugging.

The net result is that the code that is executing as you debug might not match the source code displayed in a screen-mode source display (see [Section](#page-152-0) 7.4.1) or in a source listing file.

To avoid the problems of debugging optimized code, many compilers allow you to specify the **/NOOPTIMIZE** (or equivalent) command qualifier at compile time. Specifying this qualifier inhibits most compiler optimization and thereby reduces discrepancies between the source code and executable code caused by optimization.

If this option is not available to you, or if you have a definite need to debug optimized code, read this section. It describes the techniques for debugging optimized code and gives some typical examples of optimized code to show the potential causes of confusion. It also describes some features you can use to reduce the confusion inherent in debugging optimized code.

In order to take advantage of the features that improve the ability to debug optimized code, you need an up-to-date version of your language compiler. For definitive information about the necessary version of your compiler, please see your compiler release notes or other compiler documentation.

Note that about one-third more disk space is needed for debugging optimized code, to accommodate the increased image size.

When debugging optimized code, use a screen-mode instruction display, such as the predefined display **INST**, to show the decoded instruction stream of your program (see [Section](#page-155-0) 7.4.4). An instruction display shows the exact code that is executing.

In screen mode, pressing KP7 places the SRC and INST displays side by side for easy comparison. Alternatively, you can inspect a compiler-generated machine-code listing.

In addition, to execute the program at the instruction level and examine instructions, use the techniques described in [Section](#page-103-0) 4.3.

Using these methods, you should be able to determine what is happening at the executable code level and be able to resolve the discrepancy between source display and program behavior.

## **14.1.1. Eliminated Variables**

A compiler might optimize code by eliminating variables, either permanently or temporarily at various points during execution. For example, if you try to examine a variable X that no longer is accessible because of optimization, the debugger might display one of the following messages:

```
%DEBUG-W-UNALLOCATED, entity X was not allocated in memory
                        (was optimized away)
%DEBUG-W-NOVALATPC, entity X does not have a value at the
                     current PC
```
The following Pascal example shows how this could happen:

```
PROGRAM DOC(OUTPUT);
    VAR
       X, Y: INTEGER;
    BEGIN
      X := 5;Y := 2;WRITELN(X*Y);
    END.
```
If you compile this program with the **/NOOPTIMIZE** (or equivalent) qualifier, you obtain the following (normal) behavior when debugging:

```
$ PASCAL/DEBUG/NOOPTIMIZE DOC
$ LINK/DEBUG DOC
$ DEBUG/KEEP
⋮
DBG> RUN DOC
\ddot{\cdot}DBG> STEP
stepped to DOC\%LINE 5
    5: X := 5;
DBG> STEP
stepped to DOC\%LINE 6
    6: Y := 2;DBG> STEP
stepped to DOC\%LINE 7
    7: WRITELN(X*Y);
DBG> EXAMINE X, Y
DOC\X: 5DOC\Y: 2
DBG>
```
If you compile the program with the **/OPTIMIZE** (or equivalent) qualifier, because the values of X and Y are not changed after the initial assignment, the compiler calculates X\*Y, stores that value (10), and does not allocate storage for X or Y. Therefore, after you start debugging, a **STEP** command takes you directly to line 7 rather than line 5. Moreover, you cannot examine X or Y:

```
$ PASCAL/DEBUG/OPTIMIZE DOC
$ LINK/DEBUG DOC
$ DEBUG/KEEP
⋮
DBG> RUN DOC
\ddot{\cdot}DBG> EXAMINE X, Y
%DEBUG-W-UNALLOCATED, entity X was not allocated in memory
                        (was optimized away)
DBG> STEP
stepped to DOC\%LINE 7
     7: WRITELN(X*Y);
DBG>
```
In contrast, the following lines show the unoptimized code at the **WRITELN** statement:

```
DBG> STEP
stepped to DOC\%LINE 7
     7: WRITELN(X*Y);
DBG> EXAMINE/OPERAND .%PC
DOC\%LINE 7: MOVL S^{\wedge}#10, B^{\wedge}-4(FP)
      B^-4(FP) 2146279292 contains 62914576
DBG>
```
## <span id="page-296-0"></span>**14.1.2. Changes in Coding Order**

Several methods of optimizing consist of performing operations in a sequence different from the sequence specified in the source code. Sometimes code is eliminated altogether.

As a result, the source code displayed by the debugger does not correspond exactly to the actual code being executed.

The following example depicts a segment of source code from a Fortran program as it might appear on a compiler listing or in a screen-mode source display. This code segment sets the first ten elements of array A to the value 1/X.

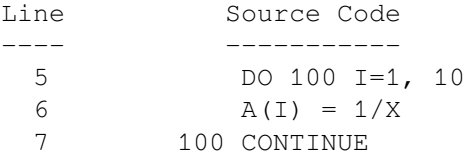

Optimization may produce the following scenario: As the compiler processes the source program, it determines that the reciprocal of X need only be computed once, not 10 times as the source code specifies, because the value of X never changes in the DO loop. The compiler thus may generate optimized code equivalent to the following code segment:

Line Optimized Code Equivalent ---- -------------------------  $5$  TEMP =  $1/X$  DO 100 I=1, 10  $A(I) = TEMP$ 7 100 CONTINUE

Depending on the compiler implementation, the moved code maybe associated with the first line of the loop or may retain its original line number (common on Alpha systems).

If a discrepancy occurs, it is not obvious from looking at the displayed source line. Furthermore, if the computation of  $1/X$  were to fail because  $X$  is 0, it would appear from inspecting the source display that a division by 0 had occurred on a source line that contains no division at all.

This kind of apparent mismatch between source code and executable code should be expected from time to time when you debug optimized programs. It can be caused not only by code motions out of loops, as in the previous example, but by a number of other optimization methods as well.

## **14.1.3. Semantic Stepping (Alpha Only)**

Semantic stepping (available only on Alpha systems) makes stepping through optimized code less confusing. The semantic-stepping mode complements the traditional step-by-line and step-by-instruction modes. There are two commands for semantic stepping: **SET STEP SEMANTIC EVENT** and **STEP/SEMANTIC\_EVENT**.

#### **Semantic Events**

One problem of stepping through optimized code is that the apparent source program location "bounces" back and forth with the same line often appearing again and again. Indeed, sometimes the forward progress in **STEP LINE** mode averages barely more than one instruction per **STEP** command.

This problem is addressed through annotating instructions that are **semantic events.** Semantic events are important for two reasons:

- They represent the points in the program where the effects of the program actually happen.
- These effects tend to happen in an order that remains close to the source order of events in the program.

A semantic event is one of the following:

- Data event An assignment to a user variable
- Control event A control flow decision, with a conditional or unconditional transfer of control, other than a call
- Call event A call (to a routine that is not stepped over) or a return from a call

It is important to understand that not every assignment, transfer of control, or call is necessarily a semantic event. The major exceptions are as follows:

- $\bullet$  When two instructions are required to assign to a complex or X floating value, only the first instruction is treated as a semantic event.
- When there are multiple branches that are part of a single higher-level construct, such as a decision tree of branches that implement a case or select construct, then only the first is treated as a semantic event.
- When a call is made to a routine that is a compiler-specific helper routine, such as a call to OTS \$MOVE, which handles certain kinds of string or storage copy operations, the call is not considered a semantic event. This means that control will not stop at the call.

To step into such a routine, you must do either of the following:

Set a breakpoint at the routine entry point

- Use a series of **STEP/INSTRUCTION** commands to reach the call of interest and then use **STEP/INSTRUCTION/INTO** to enter the called routine.
- When there is more than one semantic event in a row with the same line number, then only the first is used.

#### **SET STEP SEMANTIC\_EVENT Command**

The **SET STEP SEMANTIC EVENT** command establishes the default stepping mode as semantic.

#### **STEP/SEMANTIC\_EVENT Command**

**STEP/SEMANTIC\_EVENT**, or simply **STEP** when semantic mode is in effect, causes a breakpoint to be set at the next semantic event, whether an assignment, a transfer of control, or a call. Execution proceeds to that next event. Parts of any number of different lines/statements may be executed along the way without interfering with progress. When the semantic event is reached (that is, when the instruction associated with that event is reached but not yet executed), execution is suspended (similar to reaching the next line when **STEP/LINE** is used).

#### **Example of Semantic Stepping**

The comments in the following C program, doct2, point out some considerations for optimization:

```
#include <stdio.h>
#include <stdlib.h>
int main(unsigned argc, char **argv) {
   int w, x, y, z=0;
   x = atoi(ary[1]); printf("%d\n", x);
   x = 5;y = x;if (y > 2) { /* always true */
      printf("y > 2");
 }
    else {
      printf("y \leq 2");
 }
   if (z) { /* always false */
       printf("z");
 }
    else {
       printf("not z");
       }
   printf("n");
 }
```
Contrast the following two examples, which show stepping by line and stepping by semantic event through the optimized doct2 program:

```
• Stepping by line:
```

```
$ doct2:=$sys$disk:[]doct2
$ doct2 6
         Debugger Banner and Version Number
Language:: Module: Doct2: GO to reach DBG> go
break at routine DOCT2\main
```

```
654: x = \text{atoi}(\text{argv}[1]);
DBG> step
stepped to DOCT2\main\%LINE 651
    651: int main(unsigned argc, char **argv) {
DBG> step
stepped to DOCT2\main\%LINE 654
   654: x = \text{atoi}(\text{argv}[1]);DBG> step
stepped to DOCT2\main\%LINE 651
    651: int main(unsigned argc, char **argv) {
DBG> step
stepped to DOCT2\main\%LINE 654
   654: x = \text{atoi}(\text{arqu}[1]);DBG> step
stepped to DOCT2\main\%LINE 655
  655: printf("%d\n", x);
DBG> step
stepped to DOCT2\main\%LINE 654
   654: x = \text{atoi}(\text{arqu}[1]);DBG> step
stepped to DOCT2\main\%LINE 655
  655: printf("%d\n", x);
DBG> step
6
stepped to DOCT2\main\%LINE 661
    661: printf("y > 2");
DBG> step
y > 2stepped to DOCT2\main\%LINE 671
   671: printf("not z");
DBG> step
not z
stepped to DOCT2\main\%LINE 674
  674: printf("\n");
DBG> step
stepped to DOCT2\main\%LINE 675
    675: }
DBG> step
'Normal successful completion'
DBG>
```
#### Stepping by semantic event:

```
$ doct2:=$sys$disk:[]doct2
$ doct2 6
          Debugger Banner and Version Number
Language:: Module: Doct2: GO to reach DBG> set step semantic_event
DBG> go
break at routine DOCT2\main
   654: x = \text{atoi}(\text{argv}[1]);DBG> step
stepped to DOCT2\main\%LINE 654+8
   654: x = \text{atoi}(\text{argv}[1]);DBG> step
stepped to DOCT2\main\%LINE 655+12
  655: printf("%d\n", x);
DBG> step
6
```

```
stepped to DOCT2\main\%LINE 661+16
    661: printf("y > 2");
DBG> step
y > 2stepped to DOCT2\main\%LINE 671+16
    671: printf("not z");
DBG> step
not z
stepped to DOCT2\main\%LINE 674+16
   674: printf("\n");
DBG> step
stepped to DOCT2\main\%LINE 675+24
    675: }
DBG> step
stepped to DOCT2\__main+104
DBG> step
'Normal successful completion'
DBG>
```
Notice that the semantic stepping behavior is much smoother and more straightforward than the stepping-by-line example. Further, semantic stepping results in stopping at significant points of the program. In general, semantic stepping significantly reduces or eliminates the confusion of "bouncing" around the code non sequentially, which characteristically happens with stepping by line through optimized code. Although some reordering of the source program may be done to take advantage of better execution characteristics, generally the flow is from top to bottom.

The granularity of stepping is different between stepping by line and stepping semantically. Sometimes it is greater, sometimes smaller. For example, a statement that would by its semantic nature constitute a semantic event will not show up with semantic stepping if it has been optimized away. Thus, the semantic region will span across several lines, skipping the line that has been optimized away.

## **14.1.4. Use of Registers**

A compiler might determine that the value of an expression does not change between two given occurrences and might save the value in a register. In such cases, the compiler does not recompute the value for the next occurrence, but assumes the value saved in the register is valid.

If, while debugging a program, you use the **DEPOSIT** command to change the value of the variable in the expression, the corresponding value stored in the register might not be changed. Thus, when execution continues, the value in the register might be used instead of the changed value in the expression, which will cause unexpected results.

In addition, when the value of a non static variable (see [Section](#page-80-0) 3.4.3) is held in a register, its value in memory is generally invalid; therefore, a spurious value might be displayed if you enter the **EXAMINE** command for a variable under these circumstances.

## **14.1.5. Split-Lifetime Variables**

In compiling with optimization, the compiler sometimes performs split-lifetime analysis on a variable, "splitting"it into several independent subvariables that can be independently allocated. The effect is that the original variable can be thought to reside in different locations at different points in time sometimes in a register, sometimes in memory, and sometimes nowhere. It is even possible for the different subvariables to be simultaneously active.

On Alpha systems, in response to the **EXAMINE** command, the debugger tells you at which locations in the program the variable was defined. When the variable has an inappropriate value, this location information can help you determine where the value of the variable was assigned. (The **/DEFINITIONS** qualifier enables you to specify more or fewer than the default five locations.)

Split-lifetime analysis applies only to scalar variables and parameters. It does not apply to arrays, records, structures, or other aggregates.

#### **Examples of Split-Lifetime Processing**

The following examples illustrate the use of split-lifetime processing. For the first example, a small C program, the numbers in the left column are listing line numbers.

```
385 doct8 () {
386
387 int i, j, k;
388
389 i = 1;390 j = 2;391 k = 3;392
393 if (foo(i)) {
394 j = 17;395 }
396 else {
397 k = 18;
398 }
399
400 printf("%d, %d, %d\n", i, j, k);
401402 }
```
When compiled, linked, and executed for debugging, the optimized program results in this dialogue:

```
$ run doct8
⋮
     DBG> step/into
      stepped to DOCT8\doct8\%LINE 391
        391: k = 3; DBG> examine i
      %W, entity 'i' was not allocated in memory (was optimized away)
      DBG> examine j
      %W, entity 'j' does not have a value at the current PC
      DBG> examine k
      %W, entity 'k' does not have a value at the current PC
```
Note the difference in the message for the variable *i* compared to *j* or *k*. The variable *i* was not allocated in memory (registers, core, or otherwise) at all, so there is no point in ever trying to examine its value again. By contrast, *j* and *k* do not have a value "at the current PC" here; somewhere later in the program they will.

Stepping one more line results in this:

```
 DBG> step
 stepped to DOCT8\doct8\%LINE 385
    385: doct8 () {
```
This looks like a step backward - a common phenomenon in optimized (scheduled) code. (This problem is dealt with by "semantic stepping mode, " discussed in [Section](#page-296-0) 14.1.2.) Continuing to step results in this:

```
 DBG> step 5
 stepped to DOCT8\doct8\%LINE 391
  391: k = 3; DBG> examine k
 %W, entity 'k' does not have a value at the current PC
 DBG> step
 stepped to DOCT8\doct8\%LINE 393
    393: if (foo(i)) {
 DBG> examine j
 %W, entity 'j' does not have a value at the current PC
 DBG> examine k
 DOCT8\doct8\k: 3
     value defined at DOCT8\doct8\%LINE 391
```
Here *j* is still undefined, but *k* now has a value, namely 3. That value was assigned at line 391.

Recall from the source that *j* was assigned a value before *k* (at line 390), but that has yet to show up. Again, this is common with optimized (scheduled) code.

```
 DBG> step
 stepped to DOCT8\doct8\%LINE 390
   390: \dot{1} = 2;
```
Here the value of *j* appears. Thus:

```
 DBG> examine j
 %W, entity 'j' does not have a value at the current PC
 DBG> step stepped to DOCT8\doct8\%LINE 393
   393: if (foo(i)) {
 DBG> examine j
DOCT8\doct8\i: 2
     value defined at DOCT8\doct8\%LINE 390
```
Skipping ahead to the print statement at line 400, examine *j* again.

```
 DBG> set break %line 400
 DBG> g break at DOCT8\doct8\%LINE 400
   400: printf("%d, %d, %d\n", i, j, k);
 DBG> examine j DOCT8\doct8\j: 2
    value defined at DOCT8\doct8\%LINE 390
    value defined at DOCT8\doct8\%LINE 394
```
Here there is more than one definition location given for *j*. Which applies depends on which path was taken in the IF clause. If a variable has an apparently inappropriate value, this mechanism provides a means to take a closer look at those places, and only those, where that value might have come from.

You can use the **SHOW SYMBOL/ADDRESS** command to display the split-lifetime information for a symbol, as in the following example:

```
DBG> show symbol/address j
      data DOCT8\doct8\j
        between PC 131128 and 131140
          PC definition locations are at: 131124
          address: %R3
        between PC 131144 and 131148
          PC definition locations are at: 131140
          address: %R3
        between PC 131152 and 131156
```

```
 PC definition locations are at: 131124
   address: %R3
 between PC 131160 and 131208
  PC definition locations are at: 131124, 131140
   address: %R3
```
The variable *j* has four lifetime segments. The PC addresses are the result of linking the image, and the comments relate them to line numbers in the source program.

- $\bullet$  The first segment starts at the assignment of 2 to *j* and extends through the test to just before the assignment of 17 to *j*.
- The second segment starts at the assignment of 17 to *j* and extends up to the ELSE part of the IF statement.
- The third segment corresponds to the ELSE clause. There is no assignment to  $j$  in this range of PCs. Note that the definition of *j* that applies here is from the first segment.
- The fourth segment starts at the join point following the IF clause and extends to the end of the program. The definition of *j* comes from either line 390 or line 394 depending on which path was taken through the IF statement.

On Alpha systems, the debugger tracks and reports which assignments and definitions might have provided the displayed value of a variable. This additional information can help you cope with some of the effects of code motion and other optimizations - effects that cause a variable to have a value coming from an unexpected place in the program.

#### **EXAMINE/DEFINITIONS Command (Alpha Only)**

For a split-lifetime variable, the **EXAMINE** command not only displays the value of the active lifetime, it also displays the lifetime's definition points. The definition points are places where the lifetime could have received an initial value (if there is only one definition point, then that is the only place.)

There is more than one definition point if a lifetime's initial value can come from more than one place. In the previous example when the program is suspended at the *printf*, examining *j* results in the following:

```
DBG> examine j
DOCT8\doct8\j: 2
     value defined at DOCT8\doct8\%LINE 390
     value defined at DOCT8\doct8\%LINE 394
```
Here, the lifetime of *j* has two definition points, because the value could have come from either line 390 or line 394, depending on whether or not the expression at line 393 was TRUE.

By default, up to five definition locations are displayed when the contents of a variable are examined. You can specify the number of definition locations to display with the **/DEFINITIONS=** *n* qualifier, as in the following example:

```
DBG> EXAMINE/DEFINITIONS=74 FOO
```
Note that the minimum abbreviation is **/DEFI**.

If you want a default number of definitions other than five, you can use a command definition like the following:

DBG> DEFINE/COMMAND E = "EXAMINE/DEFINITIONS=100"

If the **/DEFINITIONS** qualifier is set to 100, and the split-lifetime variable examined has 120 definition points, the debugger displays the 100 as specified, and then reports:

there are 20 more definition points

# **14.2. Debugging Screen-Oriented Programs**

The debugger uses the terminal screen for input and output (I/O) during a debugging session. If you use a single terminal to debug a screen-oriented program that uses most or all of the screen, debugger I/O can overwrite, or can be overwritten by, program I/O.

Using one terminal for both program I/O and debugger I/O is even more complicated if you are debugging in screen mode and your screen-oriented program calls any Run-Time Library (RTL) Screen Management (SMG\$) routines. This is because the debugger's screen mode also calls SMG routines. In such cases, the debugger and your program share the same SMG pasteboard, which causes further interference.

To avoid these problems when debugging a screen-oriented program, use one of the following techniques to separate debugger I/O from program I/O:

- If you are at a workstation running VWS, start your debugging session and then enter the debugger command **SET MODE SEPARATE**. It creates a separate terminal-emulator window for debugger I/ O. Program I/O continues to be displayed in the window from which you started the debugger.
- If you are at a workstation running HPE DECwindows Motif:
	- To display the debugger's DECwindows Motif interface on a separate workstation (also running DECwindows Motif), see [Section](#page-196-0) 9.8.3.1.
	- To use the debugger's command interface rather than the DECwindows Motif interface, see [Section](#page-197-0) 9.8.3.3. It explains how to create a separate DECterm window for debugger I/O. The effect is similar to using the command **SET MODE SEPARATE** on a workstation running VWS.
- If you do not have a workstation, use two terminals one for program I/O and another for debugger I/O. This technique is described in the rest of this section.

Assume that TTD1: is your current terminal from which you plan to start the debugger. You want to display debugger I/O on terminal TTD2: so that TTD1: is devoted exclusively to program I/O.

Follow these steps:

1. Provide the necessary protection to TTD2: so that you can allocate that terminal from TTD1: (see [Section](#page-305-0) 14.2.1).

The remaining steps are all performed from TTD1:.

2. Allocate TTD2:. This provides your process on TTD1: with exclusive access to TTD2: as follows:

\$ ALLOCATE TTD2:

3. Assign the debugger logical names DBG\$INPUT and DBG\$OUTPUT to TTD2:as follows:

```
$ DEFINE DBG$INPUT TTD2:
$ DEFINE DBG$OUTPUT TTD2:
```
DBG\$INPUT and DBG\$OUTPUT specify the debugger input device and output device, respectively. By default, these logical names are equated to SYS\$INPUT and SYS\$OUTPUT, respectively.

Assigning DBG\$INPUT and DBG\$OUTPUT to TTD2: enables you to display debugger commands and debugger output on TTD2:.

4. Make sure that the terminal type is known to the system. Enter the following command:

```
$ SHOW DEVICE/FULL TTD2:
```
If the device type is unknown, your system manager (or a user with LOG\_IO or PHY\_IO privilege) must make it known to the system as shown in the following example. In the example, the terminal is assumed to be a VT200:

\$ SET TERMINAL/PERMANENT/DEVICE=VT200 TTD2:

5. Run the program to be debugged:

```
$ DEBUG/KEEP
\ddot{\phantom{a}}DBG> RUN prog-name
```
You can now observe debugger I/O on TTD2:.

6. When finished with the debugging session, deallocate TTD2: as follows (or log out):

```
$ DEALLOCATE TTD2:
```
## <span id="page-305-0"></span>**14.2.1. Setting the Protection to Allocate a Terminal**

On a properly secured system, terminals are protected so that you cannot allocate a terminal from another terminal.

To set the necessary protection, your system manager (or a user with the privileges indicated) should follow the steps shown in the following example.

In the example, TTD1: is your current terminal (from which you plan to start the debugger), and TTD2: is the terminal to be allocated so that it can display debugger I/O.

1. If both TTD1: and TTD2: are hardwired to the system, go to Step 4.

If TTD1: and TTD2: are connected to the system over a LAT (local area transport), go to Step 2.

- 2. Log in to TTD2:.
- 3. Enter these commands (you need LOG\_IO or PHY\_IO privilege):
	- \$ SET PROCESS/PRIV=LOG\_IO \$ SET TERMINAL/NOHANG/PERMANENT
	- \$ LOGOUT/NOHANG
- 4. Enter one of the following commands (you need OPER privilege):

```
$ SET ACL/OBJECT_TYPE=DEVICE/ACL=(IDENT=[PROJ, JONES], ACCESS=READ
+WRITE) TTD2: 
                   \bullet$ SET PROTECTION=WORLD:RW/DEVICE TTD2: 
         \boldsymbol{\Omega}
```
 $\bullet$ The **SET ACL** command line is preferred because it uses an access control list (ACL). In the example, access is restricted to user identification code (UIC) [PROJ, JONES].

 $\boldsymbol{\Theta}$ The SET PROTECTION command line provides world read/write access, which allows any user to allocate and perform I/O to TTD2:.

# **14.3. Debugging Multilanguage Programs**

The debugger enables you to debug modules whose source code is written indifferent languages within the same debugging session. This section highlights some language-specific behavior that you should be aware of to minimize possible confusion.

When debugging in any language, be sure to consult:

- The debugger's online help (type HELP Language)
- The documentation supplied with that language

#### **14.3.1. Controlling the Current Debugger Language**

When you bring a program under debugger control, the debugger sets the **current language** to that in which the module containing the main program (usually the routine containing the image transfer address) is written. The current language is identified at that point. For example:

```
$ DEBUG/KEEP
            Debugger Banner and Version Number
DBG> RUN prog-name
Language: PASCAL, Module: FORMS
DBG>
```
The current language setting determines how the debugger parses and interprets the names, operators, and expressions you specify in debugger commands, including things like the typing of variables, array and record syntax, the default radix for integer data, case sensitivity, and so on. The language setting also determines how the debugger displays data associated with your program.

Many programs include modules that are written in languages other than that of the main program. To minimize confusion, by default the debugger language remains set to the language of the main program throughout a debugging session, even if execution is paused within a module written in another language.

To take full advantage of symbolic debugging with such modules, use the **SET LANGUAGE** command to set the debugging context to that of another language. For example, the following command causes the debugger to interpret any symbols, expressions, and so on according to the rules of the COBOL language:

DBG> SET LANGUAGE COBOL

In addition, when debugging a program that is written in an unsupported language, you can specify the **SET LANGUAGE UNKNOWN** command. To maximize the usability of the debugger with unsupported languages, the **SET LANGUAGE UNKNOWN** command causes the debugger to accept a large set of data formats and operators, including some that might be specific to only a few supported languages. The operators and constructs that are recognized when the language is set to UNKNOWN are identified in the debugger's online help (type HELP Language).

### **14.3.2. Specific Differences Among Languages**

This section lists some of the differences you should keep in mind when debugging in various languages. Included are differences that are affected by the **SET LANGUAGE** command and other differences (for example, language-specific initialization code and predefined breakpoints).

This section is not intended to be complete. Seethe debugger's online help (type HELP Language) and your language documentation for complete details.

#### **14.3.2.1. Default Radix**

The default radix for entering and displaying integer data is decimalfor most languages.

On Alpha systems, the exceptions are BLISS, MACRO--32, and MACRO--64, which have a hexadecimal default radix.

<span id="page-307-0"></span>Use the **SET RADIX** command to establish a new default radix.

#### **14.3.2.2. Evaluating Language Expressions**

Several debugger commands and constructs evaluate language expressions:

- The **EVALUATE**, **DEPOSIT**, **IF**, **FOR**, **REPEAT**, and **WHILE** commands
- **WHEN** clauses, which are used with the **SET BREAK**, **SET TRACE**, and **SET WATCH** commands

When processing these commands, the debugger evaluates language expressions in the syntax of the current language and in the current radix as discussed in [Section](#page-88-0) 4.1.6. At each execution (not when you enter the command), the debugger checks the syntax of any expressions in WHEN or DO clauses, and then evaluates them.

Note that operators vary widely among different languages. For example, the following two commands evaluate equivalent expressions in Pascal and Fortran, respectively:

DBG> SET WATCH X WHEN  $(Y < 5)$  ! Pascal DBG> SET WATCH X WHEN (Y .LT. 5) ! FORTRAN

Assume that the language is set to Pascal and you have entered the first (Pascal) command. You now step into a Fortran routine, set the language to Fortran, and resume execution. While the language is set to Fortran, the debugger is not able to evaluate the expression  $(Y < 5)$ . As a result, it sets an unconditional watchpoint and, when the watchpoint is triggered, returns a syntax error for the < operator.

This type of discrepancy can also occur if you use commands that evaluate language expressions in debugger command procedures and initialization files.

When the language is set to BLISS, the debugger processes language expressions that contain variable names (or other address expressions) differently than when it is set to another language. See [Section](#page-88-0) 4.1.6 for details.

#### **14.3.2.3. Arrays and Records**

The syntax for denoting array elements and record components (if applicable) varies among languages.

For example, some languages use brackets ([]), and others use parentheses (()), to delimit array elements.

Some languages have zero-based arrays. Some languages have one-based arrays, as in the following example:

```
DBG> EXAMINE INTEGER_ARRAY
PROG2\INTEGER_ARRA
```
 $Y = (1, 1): 27$  $(1, 2): 31$  $(1, 3): 12$  $(2, 1): 15$  $(2, 2): 22$  $(2, 3): 18$ DBG>

For some languages (like Pascal and Ada) the specific array declaration determines how the array is based.

#### **14.3.2.4. Case Sensitivity**

Names and language expressions are case sensitive in C. You must specify them exactly as they appear in the source code. For example, the following two commands are not equivalent when the language is set to C:

```
DBG> SET BREAK SCREEN_IO\%LINE 10
DBG> SET BREAK screen_io\%LINE 10
```
#### **14.3.2.5. Initialization Code**

Many programs issue a **NOTATMAIN** message when a program is brought under debugger control. For example:

```
$ DEBUG/KEEP
            Debugger Banner and Version Number
DBG> RUN prog-name
Language: ADA, Module: MONITOR
Type GO to reach main program
DBG>
```
The **NOTATMAIN** message indicates that execution is paused before the beginning of the main program. This enables you to execute and check some initialization code under debugger control.

The initialization code is created by the compiler and is placed in a special PSECT named LIB \$INITIALIZE. For example, in the case of an Ada package, the initialization code belongs to the package body (which might contain statements to initialize variables, and so on). In the case of a Fortran program, the initialization code declares the handler that is needed if you specify the **/CHECK=UNDERFLOW** or **/CHECK=ALL** qualifier.

The **NOTATMAIN** message indicates that, if you do not want to debug the initialization code, you can execute immediately to the beginning of the main program by entering a **GO** command. You are then at the same point as when you start debugging any other program. Entering the **GO** command again starts program execution.

#### **14.3.2.6. Predefined Breakpoints**

If your program is a tasking program, two breakpoints that are associated with tasking exception events are automatically established when the program is brought under debugger control. These breakpoints are not affected by a **SET LANGUAGE** command. They are established automatically during debugger initialization when appropriate run-time libraries are present.

To identify these predefined breakpoints, enter the **SHOW BREAK** command. For example:

DBG> SHOW BREAK

Predefined breakpoint on ADA event "EXCEPTION\_TERMINATED" for any value Predefined breakpoint on ADA event "DEPENDENTS\_EXCEPTION" for any value DBG>

# **14.4. Recovering from Stack Corruption**

The debugger allocates a certain amount of memory at startup and shares the stack with the user's program. If a user process exception results in exhaustion of resources or corruption of the stack, the debugger may be incapable of regaining control, and the debug session may terminate.

Be aware of this potential behavior after the occurrence of stack corruption messages or warnings about continuing from a severe error. In either case, the integrity of the debug session cannot be guaranteed.

You should try one of the following measures:

- Change your source code, temporarily or permanently, to reduce resource consumption or lessen the use of stack space
- Increase quotas
- Specify a larger stack size when linking your program

# **14.5. Debugging Exceptions and Condition Handlers**

A condition handler is a procedure that the operating system executes when an exception occurs.

Exceptions include hardware conditions (such as an arithmetic overflow or a memory access violation) or signaled software exceptions (for example, an exception signaled because a file could not be found).

Operating system conventions specify how, and in what order, various condition handlers established by the operating system, the debugger, or your own program are invoked - for example, the primary handler, call frame (application-declared) handlers, and so on. [Section](#page-312-0) 14.5.3describes condition handling when you are using the debugger. See the *VMS Run-Time Library Routines Volume* for additional general information about condition handling.

Tools for debugging exceptions and condition handlers include the following:

- The **SET BREAK/EXCEPTION** and **SET TRACE/EXCEPTION** commands, which direct the debugger to treat any exception generated by your program as a breakpoint or tracepoint, respectively (see [Section](#page-309-0) 14.5.1 and [Section](#page-310-0) 14.5.2).
- Several built-in symbols (such as  $%$ EXC\_NAME), which enable you to qualify exception breakpoints and tracepoints (see [Section](#page-314-0) 14.5.4).
- The **SET BREAK/EVENT** and **SET TRACE/EVENT** commands, which enable you to break on or trace exception events that are specific to Ada, SCAN, or multithread programs (see the corresponding documentation for more information).

## <span id="page-309-0"></span>**14.5.1. Setting Breakpoints or Tracepoints on Exceptions**

When you enter a **SET BREAK/EXCEPTION** or **SET TRACE/EXCEPTION** command, you direct the debugger to treat any exception generated by your program as a breakpoint or tracepoint. As a result of a **SET BREAK/EXCEPTION** command, if your program generates an exception, the debugger suspends execution, reports the exception and the line where execution is paused, and prompts for commands. The following example shows the effect:

```
DBG> SET BREAK/EXCEPTION
DBG> GO
\ddot{\phantom{a}}%SYSTEM-F-INTDIV, arithmetic trap, integer divide by zero at PC=0000066C,
 PSL=03C00022
break on exception preceding TEST\%LINE 13
     6: X := 3/Y;DBG>
```
Note that an exception breakpoint (or tracepoint) is triggered even if your program has a condition handler to handle the exception. The **SET BREAK/EXCEPTION** command causes a breakpoint to occur before any handler can execute (and possibly dismiss the exception). Without the exception breakpoint, the handler will be executed, and the debugger would get control only if no handler dismissed the exception (see [Section](#page-310-0) 14.5.2 and [Section](#page-312-0) 14.5.3).

The following command line is useful for identifying where an exception occurred. It causes the debugger to automatically display the sequence of active calls and the PC value at an exception breakpoint:

DBG> SET BREAK/EXCEPTION DO (SET MODULE/CALLS; SHOW CALLS)

You can also create a screen-mode **DO** display that issues a **SHOW CALLS** command whenever the debugger interrupts execution. For example:

DBG> DISPLAY CALLS DO (SET MODULE/CALLS; SHOW CALLS)

An exception tracepoint (established with the **SET TRACE/EXCEPTION** command) is like an exception breakpoint followed by a **GO** command without an address expression specified.

An exception breakpoint cancels an exception tracepoint, and vice versa.

To cancel exception breakpoints or tracepoints, use the **CANCEL BREAK/EXCEPTION** or **CANCEL TRACE/EXCEPTION** command, respectively.

## <span id="page-310-0"></span>**14.5.2. Resuming Execution at an Exception Breakpoint**

When an exception breakpoint is triggered, execution is paused before any application-declared condition handler is invoked. When you resume execution from the breakpoint with the **GO**, **STEP**, or **CALL** commands, the behavior is as follows:

- Entering a **GO** command without an *address-expression* parameter, or entering a **STEP** command, causes the debugger to resignal the exception. The **GO** command enables you to observe which application-declared handler, if any, next handles the exception. The **STEP** command causes you to step into that handler (see the next example).
- Entering a **GO** command with an address-expression parameter causes execution to resume at the specified location, which inhibits the execution of any application-declared handlers.
- A common debugging technique at an exception breakpoint is to call a dump routine with the **CALL** command (see [Chapter](#page-282-0) 13). When you enter the **CALL** command at an exception breakpoint,

no breakpoints, tracepoints, or watchpoints that were previously set within the called routine are active, so that the debugger does not lose the exception context. After the routine has executed, the debugger prompts for input. Entering a **GO** or **STEP** command at this point causes the debugger to resignal the exception.

The following Fortran example shows how to determine the presence of a condition handler at an exception breakpoint and how a **STEP** command, entered at the breakpoint, enables you to step into the handler.

At the exception breakpoint, the **SHOW CALLS** command indicates that the exception was generated during a call to routine SYS\$QIOW:

```
DBG> SET BREAK/EXCEPTION
DBG> GO
\ddot{\cdot}%SYSTEM-F-SSFAIL, system service failure exception, status=0000013C,
 PC=7FFEDE06, PSL=03C00000
break on exception preceding SYS$QIOW+6
DBG> SHOW CALLS
module name routine name line rel PC abs PC
SYS$QIOW 00000006 7FFEDE06
*EXC$MAIN EXC$MAIN 23 0000003B 0000063B
DBG>
```
On VAX, the following **SHOW STACK** command indicates that no handler is declared in routine SYS \$QIOW. However, one level down the call stack, routine EXC\$MAIN has declared a handler named SSHAND:

```
DBG> SHOW STACK
stack frame 0 (2146296644)
    condition handler: 0
      SPA: 0
S: 0
    mask: ^M<R2, R3, R4, R5, R6, R7, R8, R9, R10, R11>
     PSW: 0020 (hexadecimal)
    saved AP: 2146296780
   saved FP: 2146296704
   saved PC: EXC$MAIN\%LINE 25
⋮
stack frame 1 (2146296704)
    condition handler: SSHAND
     SPA: 0S: 0mask: ^{\wedge}M<R11>
      PSW: 0000 (hexadecimal)
   saved AP: 2146296780
    saved FP: 2146296760
   saved PC: SHARESDEBUG+2217
\ddot{\cdot}
```
At this exception breakpoint, entering a **STEP** command enables you to step directly into condition handler SSHAND:

```
DBG> STEP
stepped to routine SSHAND
     2: INTEGER*4 FUNCTION SSHAND (SIGARGS, MECHARGS)
DBG> SHOW CALLS
```
 module name routine name line rel PC abs PC \*SSHAND SSHAND 2 00000002 00000642 ----- above condition handler called with exception 0000045C: %SYSTEM-F-SSFAIL, system service failure exception, status=0000013C, PC=7FFEDE06, PSL=03C00000 ----- end of exception message SYS\$QIOW 00000006 7FFEDE06 \*EXC\$MAIN EXC\$MAIN 23 0000003B 0000063B DBG>

The debugger symbolizes the addresses of condition handlers into names if that is possible. However, note that with some languages, exceptions are first handled by a Run-Time Library (RTL) routine, before any application-declared condition handler is invoked. In such cases, the address of the first condition handler might be symbolized to an offset from an RTL shareable image address.

## <span id="page-312-0"></span>**14.5.3. Effect of the Debugger on Condition Handling**

When you run your program with the debugger, at least one of the following condition handlers is invoked, in the order given, to handle any exceptions caused by the execution of your program:

- 1. Primary handler
- 2. Secondary handler
- 3. Call-frame handlers (application-declared) also known as stack handlers
- 4. Final handler
- 5. Last-chance handler
- 6. Catchall handler

A handler can return one of the following three status codes to the Condition Handling Facility:

- SS\$\_RESIGNAL The operating system searches for the next handler.
- SS\$ CONTINUE The condition is assumed to be corrected and execution continues.
- SS\$ UNWIND The call stack is unwound some number of frames, if necessary, and the signal is dismissed.

For more information about condition handling, see the *OpenVMS Programming Concepts Manual*.

#### **14.5.3.1. Primary Handler**

When you run your program with the debugger, the primary handler is the debugger. Therefore, the debugger has the first opportunity to handle an exception, whether or not the exception is caused by the debugger.

If you enter a **SET BREAK/EXCEPTION** or **SET TRACE/EXCEPTION** command, the debugger breaks on (or traces) any exceptions caused by your program. The break (or trace) action occurs before any application-declared handler is invoked.

If you do not enter a **SET BREAK/EXCEPTION** or **SET TRACE/EXCEPTION** command, the primary handler resignals any exceptions caused by your program.

#### **14.5.3.2. Secondary Handler**

The secondary handler is used for special purposes and does not apply to the types of programs covered in this manual.

#### **14.5.3.3. Call-Frame Handlers (Application-Declared)**

Each routine of your program can establish a condition handler, also known as a call-frame handler. The operating system searches for these handlers starting with the routine that is currently executing. If no handler was established for that routine, the system searches for a handler established by the next routine down the call stack, and so on back to the main program, if necessary.

After it is invoked, a handler might perform one of the following actions:

- It handles the exception, which allows the program to continue execution.
- It resignals the exception. The operating system then searches for another handler down the call stack.
- It encounters a breakpoint or watchpoint, which suspends execution at the breakpoint or watchpoint.
- It generates its own exception. In this case, the primary handler is invoked again.
- It exits, which terminates program execution.

#### **14.5.3.4. Final and Last-Chance Handlers**

These handlers are controlled by the debugger. They enable the debugger to regain control and display the DBG > prompt if no application-declared handler has handled an exception. Otherwise, the debugging session will terminate and control will pass to the DCL command interpreter.

The final handler is the last frame on the call stack and the first of these two handlers to be invoked. The following example shows what happens when an unhandled exception is propagated from an exception breakpoint to the final handler:

```
DBG> SET BREAK/EXCEPTION
DBG> GO
⋮
%SYSTEM-F-INTDIV, arithmetic trap, integer divide by zero at PC=0000066C,
 PSL=03C00022
break on exception preceding TEST\%LINE 13
    6: X := 3/Y;DBG> GO
%SYSTEM-F-INTDIV, arithmetic trap, integer divide by zero at PC=0000066C,
 PSL=03C00022
DBG>
```
In this example, the first INTDIV message is issued by the primary handler, and the second is issued by the final handler, which then displays the DBG > prompt.

The last-chance handler is invoked only if the final handler cannot gain control because the call stack is corrupted. For example:

```
DBG> DEPOSIT %FP = 10
DBG> GO
⋮
```

```
%SYSTEM-F-ACCVIO, access violation, reason mask=00, virtual
  address=0000000A, PC=0000319C, PSL=03C00000
%DEBUG-E-LASTCHANCE, stack exception handlers lost, re-initializing stack
DBG>
```
The catchall handler, which is part of the operating system, is invoked if the last-chance handler cannot gain control. The catchall handler produces a register dump. This should never occur if the debugger has control of your program, but it can occur if your program encounters an error when running without the debugger.

If, during a debugging session, you observe a register dump and are returned to DCL level (\$), contact your VSI support representative.

## <span id="page-314-0"></span>**14.5.4. Exception-Related Built-In Symbols**

When an exception is signaled, the debugger sets the following exception-related built-in symbols:

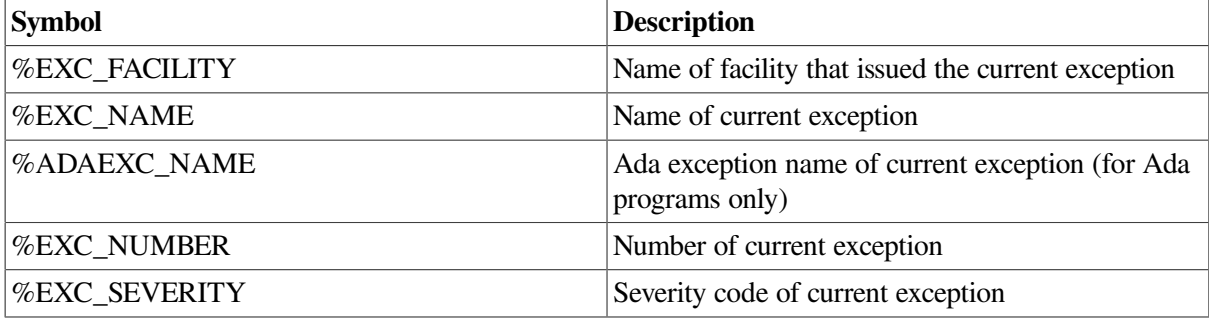

You can use these symbols as follows:

- To obtain information about the fields of the condition code of the current exception.
- To qualify exception breakpoints or tracepoints so that they trigger only on certain kinds of exceptions.

The following examples show the use of some of these symbols. Note that the conditional expressions in the WHEN clauses are language-specific.

```
DBG> EVALUATE %EXC_NAME
'ACCVIO'
DBG> SET TRACE/EXCEPTION WHEN (%EXC_NAME = "ACCVIO")
DBG> EVALUATE %EXC_FACILITY
'SYSTEM'
DBG> EVALUATE %EXC_NUMBER
12
DBG> EVALUATE/CONDITION_VALUE %EXC_NUMBER
%SYSTEM-F-ACCVIO, access violation, reason mask=01, virtual
 address=FFFFFF30, PC=00007552, PSL=03C00000
DBG> SET BREAK/EXCEPTION WHEN (%EXC_NUMBER = 12)
DBG> SET BREAK/EXCEPTION WHEN (%EXC_SEVERITY .NE. "I" .AND.
  %EXC_SEVERITY .NE. "S")
```
## **14.6. Debugging Exit Handlers**

Exit handlers are procedures that are called whenever an image requests the \$EXIT system service or runs to completion. A user program can declare one or more exit handlers. The debugger always declares its own exit handler.

At program termination, the debugger exit handler executes after all application-declared exit handlers have executed.

To debug an application-declared exit handler:

- 1. Set a breakpoint in that exit handler.
- 2. Cause the exit handler to execute by using one of the following techniques:
	- Include in your program an instruction that invokes the exit handler(usually a call to \$EXIT).
	- Allow your program to terminate.
	- Enter the **EXIT** command. (Note that the **QUIT** command does not execute any user-declared exit handlers.)

When the exit handler executes, the breakpoint is activated and control is then returned to the debugger, which prompts for commands.

The **SHOW EXIT\_HANDLERS** command gives a display of the exit handlers that your program has declared. The exit handler routines are displayed in the order that they are called. A routine name is displayed symbolically, if possible. Otherwise, its address is displayed. The debugger's exit handlers are not displayed. For example:

```
DBG> SHOW EXIT_HANDLERS
exit handler at STACKS\CLEANUP
exit handler at BLIHANDLER\HANDLER1
DBG>
```
# **14.7. Debugging AST-Driven Programs**

A program can use asynchronous system traps (ASTs) either explicitly or implicitly by calling system services or Run-Time Library (RTL) routines that call application-defined AST routines. [Section](#page-315-0) 14.7.1 explains how to facilitate debugging by disabling and enabling the delivery of ASTs originating with your program.

## <span id="page-315-0"></span>**14.7.1. Disabling and Enabling the Delivery of ASTs**

Debugging AST-driven programs can be confusing because interrupts originating from the program being debugged can occur, but are not processed, while the debugger is running (processing commands, tracing execution, displaying information, and so on).

By default, the delivery of ASTs is enabled while the program is running. The **DISABLE AST** command disables the delivery of ASTs while the program is running and causes any such potential interrupts to be queued.

The delivery of ASTs is always disabled when the debugger is running.

If a static watchpoint is in effect, the debugger deactivates the static watchpoint, ASTs, and thread switching, just before a system service call. The debugger reactivates them just after the system service call completes. (For more information, see the **SET WATCH** command description.)

The **ENABLE AST** command reenables the delivery of ASTs, including any pending ASTs. The **SHOW AST** command indicates whether the delivery of ASTs is enabled or disabled.

To control the delivery of ASTs during the execution of a routine called with the **CALL** command, use the **/[NO]AST** qualifiers. The command **CALL/AST** enables the delivery of ASTs in the called routine. The command **CALL/NOAST** disables the delivery of ASTs in the called routine. If you do not specify **/AST** or **/NOAST** with the CALL command, the delivery of ASTs is enabled unless you have previously entered the **DISABLE AST** command.

# **14.8. Debugging Translated Images (Alpha and Integrity servers Only)**

On OpenVMS Alpha and Integrity server systems, the debugger does not support attempts to debug translated images. If you must debug a translated image, use the Delta/XDelta Debugger. For more information on this debugger, see the *VSI OpenVMS Delta/XDelta Debugger Manual*.

# **14.9. Debugging Programs That Perform Synchronization or Communication Functions**

Some programs that perform synchronization or communication can pose problems for debugging. For example, an application being debugged includes the LCK\$M\_DEQALL modifier in a \$DEQ system service call (this modifier breaks communication links between the portion of the debugger in the user process (the kernel) and the debugger main process).

# **14.10. Debugging Inlined Routines**

On OpenVMS systems, the debugger does not support attempts to debug inlined routines. If you attempt to debug an inlined routine, the debugger issues a message that it cannot access the routine, as shown in the following example:

%DEBUG-E-ACCESSR, no read access to address 00000000

To work around this problem, compile your program with the **/NOOPTIMIZE** qualifier.

# **Chapter 15. Debugging Multiprocess Programs**

This chapter describes features of the debugger that are specific to multiprocess programs (programs that run in more than one process). With these features, you can display process information and control the execution of specific processes. You can use these features in addition to those explained in other chapters.

Images discussed in this chapter are debuggable images - that is, images that can be controlled by debugger. An image that is linked with the **/NOTRACEBACK** qualifier cannot be brought under control of the debugger. As explained in [Section](#page-28-0) 1.2, you get full symbolic information when debugging an image only for modules that are compiled and linked with the **/DEBUG** qualifier.

# **15.1. Basic Multiprocess Debugging Techniques**

This section introduces basic concepts of multiprocess debugging. Refer to subsequent sections for complete details.

## **15.1.1. Starting a Multiprocess Debugging Session**

This section explains the easiest way to start a multiprocess debugging session. Section [15.16.4](#page-330-0) describes additional ways to start the debugger.

To start a multiprocess debugging session, start the kept debugger. For example:

```
$ debug/keep
     OpenVMS Integrity server Debug64
  Version T8.2-008
DBG>
```
In a multiprocess debugging session, the debugger traces each new process that is brought under control. The debugger identifies each process with a decimal process number, as shown in [Example](#page-318-0) 15.1.

#### <span id="page-318-0"></span>**Example 15.1. RUN/NEW Command**

```
DBG> SHOW PROCESS
Number Name State Current PC
* 1 DBGK$$2727282C activated SERVER\__main
DBG> RUN/NEW CLIENT
process 2
  %DEBUG-I-INITIAL, Language: C, Module: CLIENT
  %DEBUG-I-NOTATMAIN, Type GO to reach MAIN program
  predefined trace on activation at CLIENT\__main
all> SHOW PROCESS
 Number Name State Current PC
    1 DBGK$$2727282C activated SERVER\__main
    2 USER_2 activated CLIENT\__mainall>
```
The **RUN/NEW CLIENT** command in [Example](#page-318-0) 15.1 starts the program **CLIENT** in a new process. The first time (in a debugging session) that the debugger has more than one process under its control, it changes its prompt to  $allb$  to identify the set of all processes under its control.

#### **Processes and Process Sets**

Once the debugger is aware of more than one process, the debugger prompt changes to the identifier of the current process set, followed by a right angle bracket  $(>)$ .

Conceptually, each process belongs to a set of one, identified by default by the unique decimal number assigned to it when the debugger takes control of the process. A process can belong to more than one set. All processes under debugger control are grouped by default into a set named **all**.

You can group processes into user-named sets with the **DEFINE** /PROCESS\_SET command.

#### **Current Process Set**

Debugger commands apply by default to the **current process set**. By default, the current process set is the set named all. You can change the current process set with the **SET PROCESS** command.

#### **Command Process Set**

The set of processes at which a command is directed is called the **command process set**. The default command process set is the current process set.

#### **Process Set Prefix**

You can give a debugger command that applies to a command process set other than the current process set without changing the current process set. To do so, prefix the command with the name of the process set followed by a right angle bracket (>). For example:

all> 1,2,5> GO

1,2,5> is a **process set prefix**. This syntax allows you to cut and paste commands from a previous command line.

#### **Visible Process**

The **visible process** is the process that is shown in current displays, and is identified by an asterisk (\*) in column 1 in a **SHOW PROCESS** display. You can change the visible process with the **SET PROCESS/VISIBLE** command. For example:

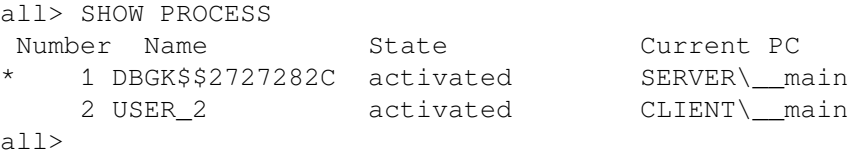

In the above example, process number 1 is the visible process.

# **15.2. Obtaining Information About Processes**

Use the **SHOW PROCESS** command to obtain information about processes that are currently under control of your debugging session. By default, **SHOW PROCESS** displays information about all processes under control of the debugger. (These are the processes in process set all.) [Example](#page-319-0) 15.2 shows the type of information displayed immediately after you start the debugger.

#### <span id="page-319-0"></span>**Example 15.2. SHOW PROCESS Command**

DBG> **SHOW PROCESS/BRIEF/ALL**

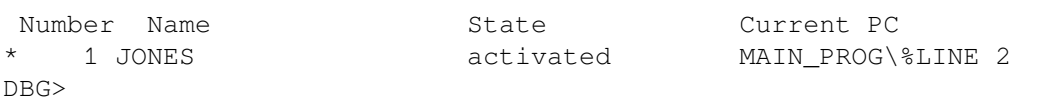

Note that the qualifiers **/BRIEF** and **/ALL** are the default. Note also that the debugger displays its default prompt, because the debugger still has only one process under its control. The **SHOW PROCESS** command provides the following information about each process specified:

- The process number assigned by the debugger. In [Example](#page-319-0) 15.2, the process number is 1 because this is the first process known to the debugger. The asterisk in the leftmost column (\*) marks the visible process.
- The process name. In this case, the process name is JONES.
- The current debugging state for that process. A process is in the activated state when it is first brought under debugger control (that is, before it has executed any part of the program under debugger control). [Table](#page-320-0) 15.1 summarizes the possible debugging states of a process under debugger control.
- The location (symbolized, if possible) where execution of the image is paused in that process. In [Example](#page-319-0) 15.2, the image has not yet started execution.

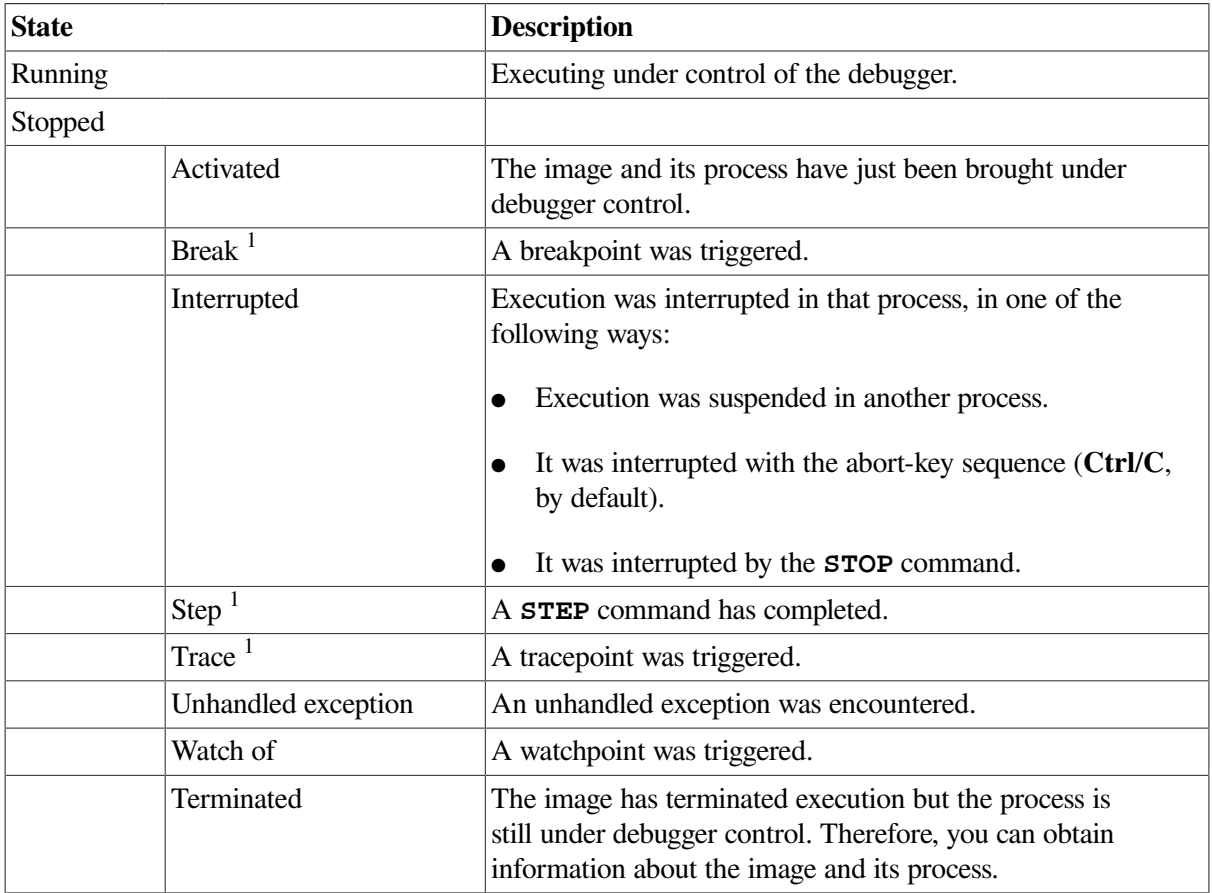

#### <span id="page-320-0"></span>**Table 15.1. Debugging States**

<sup>1</sup>See the **SHOW PROCESS** command description for a list of additional states.

Returning to [Example](#page-319-0) 15.2, if you now enter a **STEP** command followed by a **SHOW PROCESS** command, the state column in the **SHOW PROCESS** display indicates that execution is paused at the completion of a step. For example:

```
DBG> STEP
DBG> SHOW PROCESS
Number Name State Current PC
* 1 JONES step MAIN_PROG\%LINE 3
DBG>
```
Similarly, if you were to set a breakpoint and then enter a **GO** command, a **SHOW PROCESS** command entered once the breakpoint has triggered identifies the state as break.

# **15.3. Process Specification**

Each new process to which the debugger connects is identified by a **process-number**. The first process is process-number 1, the second process is process-number 2, and so on. When a process stops, its process number is recycled and is available to the debugger for assignment to a subsequent process.

Processes are referred to using the **process-spec.**The most simple process-spec is either a process-name created by OpenVMS when the process is created, or a process-number created by the debugger when the debugger gains control of the process. A process-spec that consists of only numbers is interpreted as a process number. Within debugger commands, you can use process-numbers to specify individual processes (for example, "2, 3, 4, 5").

A process-spec-item can be a name, in which case it can refer to a process-name or a process-setname. The debugger tries first to find a process-set with that name. If unsuccessful, the debugger then tries to match a process to the name. You can explicitly specify the process-name by using the %PROCESS\_NAME lexical function.

<span id="page-321-0"></span>[Example](#page-321-0) 15.3 contains the complete process specification syntax.

#### **Example 15.3. Process Specification Syntax**

```
 process-spec ::= process-spec-item [, process-spec-item]
 process-spec-item ::= named-item |
                      numbered-item |
                       pid-item |
                       process-set-name |
                       special-item
 named-item ::= [%PROCESS_NAME] wildcard-name
 numbered-item ::= numbered-process
 numbered-process ::= [%PROCESS_NUMBER] decimal-number
 pid-item ::= %PROCESS_ID VMS-process-identifier
 process-set-name ::= name
 special-item ::= %NEXT_PROCESS |
                    %PREVIOUS_PROCESS |
                    %VISIBLE_PROCESS
```
## **15.4. Process Sets**

You can place processes into groups called **process sets** with the **DEFINE PROCESS\_SET** command followed by a list of processes separated by commas (,). For example:

```
all> DEFINE/PROCESS CLIENTS = 2,3
all> SET PROCESS CLIENTS
clients> STEP
process 2,3
   stepped to CLIENT\main\%LINE 18796
    18796: status = sys$crembx (0, &mbxchan, 0, 0, 0,
```

```
 0, &mbxname_dsc, CMB$M_READONLY, 0);
clients> SHOW PROCESS CLIENTS
Number Name State Current PC
     2 USER1_2 step CLIENT\main\%LINE 18796
     3 USER1_3 step CLIENT\main\%LINE 18796
clients>
```
There is a predefined process set named all, which is the default process set when the debugger is first invoked. You cannot redefine this process set.

## **Current Process Set**

At any time during a debugging session, there is a current process set in effect. The current process set is the group of processes to which debugger process-sensitive commands apply by default. See [Section](#page-323-0) 15.6 for a list of debugger commands that are process-sensitive.

By default, the current process set is the set of all processes, with the process set name all. You can change the current process set with the **SET PROCESS** command.

The **SET PROCESS** command does three things:

- It specifies the current process set.
- It controls the visible process with the **/VISIBLE** qualifier.
- It turns dynamic process setting on or off with the **/[NO]DYNAMIC** qualifier.

When used without a qualifier, the **SET** PROCESS command takes a single parameter, a process-spec, which specifies the current process set. For example:

```
all> SET PROCESS 1
1> STEP
process 1 stepped to SERVER\main\%LINE 18800
   18800: if (!(status & 1))
1> SET PROCESS ALL
a11
```
The **SET PROCESS/DYNAMIC** command directs the debugger to change the visible process when a debugger event occurs, such as the completion of a **STEP** command, or the triggering of a breakpoint. The visible process becomes the process that triggered the event. For example:

```
all> SET PROCESS/DYNAMIC
all> 1> STEP
process 1
  stepped to SERVER\main\%LINE 18808
  18808: df p = fopen (datafile, "r+");
all> SHOW PROCESS/VISIBLE
 Number Name State Current PC
* 1 DBGK$$2727282C step SERVER\main\%LINE 18808
all>
```
## **Command Process Set**

The **command process set** is the group of processes to which a debugger command is directed. By default, the command process set is the current process set. You can use a process set prefix to specify a command process set for the current command, which overrides the current process set for that single command. For example:

```
all> 2,3> STEP
processes 2,3
  stepped to CLIENT\main\%LINE 18797
   18797: if (!(status & 1))
all> clients> STEP
processes 2,3
  stepped to CLIENT\main\%LINE 18805
  18805: memset (&myiosb, 0, sizeof(myiosb));
a11
```
Process-independent commands ignore any process set prefix, just as they ignore the current process set.

# **15.5. Debugger Prompts**

By default, the debugger command prompt indicates the current process set, using the same syntax as the process-spec. The command prompt is the current process set process-spec followed by a right angle bracket (>). When you define the current process set, the debugger changes its prompt to the name of the current process set, followed by a right angle bracket. For example:

```
all> : by default, current process set is all processes
 all>
  all> SET PROCESS 2,3,4,5
 2,3,4,5> DEFINE /PROCESS_SET interesting 1,2,3,7
 2,3,4,5> SET PROCESS interesting
 interesting> SET PROCESS *
 all> SET PROCESS 3
 3>
```
#### **Note**

The debugger does not use the process-spec format for the debugger prompt until the debugger becomes aware of more than one process.

## <span id="page-323-0"></span>**15.6. Process-Sensitive Commands**

There are two types of commands, process-sensitive and process-independent.

Process-sensitive commands are those that depend on the state of a process, such as **GO**, **STEP**, **CALL**, and **SET BREAK**.

Process-independent commands are those that depend on and affect the state of the debugger and ignore the state of processes, such as **SET DISPLAY**, **WAIT**, **ATTACH**, and **SPAWN**.

# **15.7. Visible Process and Process-Sensitive Commands**

The visible process is the process shown by default in the source display (and other such processoriented displays). When the current process set is changed with the **SET PROCESS** command, the visible process is set to be the first process specified in that command. You can use the **SET PROCESS/VISIBLE** command to specify a particular process as the visible one without changing the current process set.
# **15.8. Controlling Process Execution**

When debugging an application with multiple processes, it is common to have some process stopped while other processes are still running. It can be useful to be able to give commands only to those processes that are stopped without waiting for all processes to stop. Wait mode provides that capability.

### **15.8.1. WAIT Mode**

With regard to executing processes, the debugger has two modes: wait and nowait. You can control whether or not the debugger waits for all running processes to stop before the debugger accepts and executes another command by toggling wait mode with the **SET MODE [NO]WAIT** command. Wait mode is the default.

When the debugger is in wait mode and you enter the **GO**, **STEP**, or **CALL** command, the debugger executes the command in all processes in the command process set, and waits until all those processes stop (for example, at breakpoints) before displaying a prompt and accepting another command.

When the debugger is in nowait mode and you enter the **GO**, **STEP**, or **CALL** command, the debugger executes the command in all processes in the command process set, and immediately displays a prompt. You can enter a new command immediately, regardless of whether any or all processes have stopped. This provides great flexibility, especially when debugging multiprocess programs.

Control over WAIT mode allows you to do the following:

- While the program is running, you can use the debugger as a source browser. Because the source view is process-independent, you can change its focus while processes are executing.
- You can control separate processes one at a time.
- You can control more than one process at a time.

A **SET MODE [NO]WAIT** command remains in effect until the next **SET MODE [NO]WAIT** command. For example:

```
all> SET MODE NOWAIT
all> clients> STEP
all> SHOW PROCESS
 Number Name State Current PC
    1 DBGK$$2727282C step SERVER\main\%LINE 18819
    2 USER1_2 running not available
* 3 USER1_3 running not available
all>
```
You can use the **WAIT** command to override nowait mode for the duration of one command, to direct the debugger to wait until all processes in the command process set stop before prompting for another command. Nowait mode remains in effect when the command completes. For example:

```
all> GO;WAIT
processes 2,3
  break at CLIENT\main\%LINE 18814
        18814: status = sys$qiow (EFN$C_ENF, mbxchan,
 IO$_READVBLK|IO$M_WRITERCHECK, &myiosb,
process 1
  break at SERVER\main\%LINE 18834
       18834: if ((myiosb.iosb$w_status ==
                         SS$ NOREADER) && (pos status != -1))
a11
```
When commands are processed in a non-interactive manner (within debugger command sequences within **FOR**, **REPEAT**, **WHILE**, **IF**, and **@** commands, and within **WHEN** clauses), **WAIT** mode is enabled by default during the execution of the command sequence.

During **NOWAIT** mode, an **EXAMINE** command (similar to all process-independent commands) displays results for those processes in its command process set that are stopped. If all processes in its command process set are running, the **EXAMINE** command reports that condition and the debugger displays a prompt and accepts a new command. Similarly, a **GO** command during **NOWAIT** mode starts all stopped processes in the command process set.

### **15.8.2. Interrupt Mode**

Use the **SET MODE [NO]INTERRUPT** command to toggle the state of interrupt mode. When interrupt mode is toggled on, the debugger stops all processes when one process stops. This can be a disadvantage if an interrupted process is deep into a RTL or system service call because it can leave many irrelevant non-symbolic frames on top of the process stack.

When interrupt mode is toggled off, the debugger does not stop any other process unless you enter a **STOP** command. This is the default mode.

### **15.8.3. STOP Command**

Use the **STOP** command to interrupt running processes. The **STOP** command interrupts all of the running processes in its command process set.

The **STOP** command completes as soon as it sends a stop request to every running process in the command set. For example:

```
all> SHOW PROCESS
Number Name State Current PC
   1 DBGK$$2727282C break SERVER\main\%LINE 18834
   2 USER1_2 running not available<br>3 USER1_3 running not available
   3 USER1 3 running not available
all> clients> STOP
all> SHOW PROCESS
Number Name State Current PC
 1 DBGK$$2727282C break SERVER\main\%LINE 18834
 2 USER1_2 interrupted 0FFFFFFFF800F7A20
* 3 USER1_3 interrupted 0FFFFFFFF800F7A20
a11
```
# <span id="page-325-0"></span>**15.9. Connecting to Another Program**

You can bring a debuggable program under control of the debugger from a kept debugger session. This could be a client program that runs independently in another process. Because the debugger is not yet aware of that process, you cannot obtain information about it from a **SHOW PROCESS** command. Enter the **CONNECT** command and specify the process name of the client program with the debugger %PROCESS\_NAME lexical function. For example:

```
all> CONNECT %PROCESS_NAME CLIENT2
process 3
  predefined trace on activation at 0FFFFFFFF800F7A20
all> SHOW PROCESS
 Number Name State Current PC
   1 DBGK$$2727282C activated SERVER\__main
```
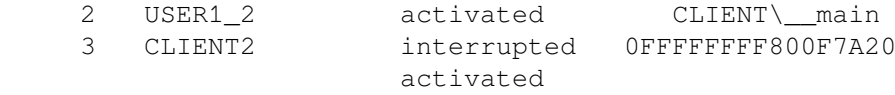

 $a11$ 

Unexpected results can occur if you enter the **CONNECT** command if any of the debugger logicals (DEBUG, DEBUGSHR, DEBUGUISHR, DBGTBKMSG, DBG\$HELP, DBG\$UIHELP, DEBUGAPPCLASS, and VMSDEBUGUIL) differ between the debugger main process and the process in which the client runs.

### **15.10. Connecting to a Spawned Process**

When a program you are debugging (with the kept debugger) spawns a debuggable process, the spawned process waits to be connected to the debugger. At this time the debugger has no information about the newly spawned process, and you cannot get information about that process from a **SHOW PROCESS** command. You can bring the newly spawned process under debugger control using either of the following methods:

- Enter a command, such as **STEP**, that starts execution (if, as in the following example, your program is of the hierarchical model).
- Enter the **CONNECT** command without specifying a parameter. The **CONNECT** command is useful in cases when you do not want the process to execute further.

The following example shows this use of the **CONNECT** command:

```
1> STEP
stepped to MAIN PROG\%LINE 18 in %PROCESS NUMBER 1
18: LIB$SPAWN("RUN/DEBUG TEST",,,1)
1> STEP
stepped to MAIN_PROG\%LINE 21 in %PROCESS_NUMBER 1
21: X = 71> CONNECT
predefined trace on activation at routine TEST in %PROCESS_NUMBER 2
all>
```
In this example, the second **STEP** command takes you past the LIB\$SPAWN call that spawns the process. The **CONNECT** command brings the waiting process under debugger control. After entering the **CONNECT** command, you might need to wait a moment for the process to connect. The "predefined trace on …" message indicates that the debugger has taken control of a new process which is identified as process 2.

A **SHOW PROCESS** command, entered at this point, identifies the debugging state for each process and the location at which execution is paused:

```
all> SHOW PROCESS
 Number Name State Current PC
  1 JONES step MAIN_PROG\%LINE 21
    2 JONES_1 activated TEST\%LINE 1+2
all>
```
Note that the **CONNECT** command brings all processes that are waiting to be connected to the debugger under debugger control. If no processes are waiting, you can press **Ctrl**/**C** to abort the **CONNECT** command and display the debugger prompt.

Unexpected results can occur if you enter the **CONNECT** command if any of the debugger logicals (DEBUG, DEBUGSHR, DEBUGUISHR, DBGTBKMSG, DBG\$HELP, DBG\$UIHELP, DEBUGAPPCLASS, and VMSDEBUGUIL) differ between the debugger process and the spawned process.

# **15.11. Monitoring the Termination of Images**

When the main image of a process runs to completion, the process goes into the terminated debugging state (not to be confused with process termination in the operating system sense). This condition is traced by default, as if you had entered the **SET TRACE/TERMINATING** command.

When a process is in the terminated debugging state, it is still known to the debugger and appears in a **SHOW PROCESS** display. You can enter commands to examine variables, and so on.

# **15.12. Releasing a Process From Debugger Control**

To release a process from debugger control without terminating the process,enter the **DISCONNECT** command. (In contrast, when you specify a process with the **EXIT** or **QUIT** command, the process is terminated.) This command is required for programs of the client/server model. For example:

```
all> SHOW PROCESS
Number Name State Current PC
  1 DBGK$$2727282C step SERVER\main\%LINE 18823
 2 USER1_2 step CLIENT\main\%LINE 18805
 3 USER1_3 step CLIENT\main\%LINE 18805
all> DISCONNECT 3all> SHOW PROCESS
 Number Name State Current PC
* 1 DBGK$$2727282C step SERVER\main\%LINE 18823
 2 USER1_2 step CLIENT\main\%LINE 18805
all> QUIT 1,2
DBG> SHOW PROCESS
  %DEBUG-W-NOPROCDEBUG, there are currently no processes being debugged
DBG> EXIT
\mathsf{S}
```
Bear in mind that the debugger kernel runs in the same process as the image being debugged. If you issue the **DISCONNECT** command for this process,you release your process, but the kernel remains activated. This activation continues until the program image finishes running. If you install a new version of the debugger while one or more disconnected but activated kernels inhabit user program space, you can experience problems with debugger behavior if you try to reconnect to that program image.

### **15.13. Terminating Specified Processes**

To terminate specified processes without ending the debugging session, use the **EXIT** or **QUIT** command, specifying one or more process specifications as parameters. For example:

```
all> SHOW PROCESS
Number Name State Current PC
  * 1 DBGK$$2727282C step SERVER\main\%LINE 18823
     2 USER1_2 step CLIENT\main\%LINE 18805
all> QUIT 1,2
DBG> SHOW PROCESS
  %DEBUG-W-NOPROCDEBUG, there are currently no processes being debugged
DBG> EXIT
\mathsf{S}
```
# **15.14. Interrupting Program Execution**

Pressing **Ctrl**/**C** (or the abort-key sequence established with the **SETABORT\_KEY** command) interrupts execution in every process that is currently running an image. This is indicated as an interrupted state in a **SHOW PROCESS** display.

Note that you can also use **Ctrl**/**C** to abort a debugger command.

You can also stop a process with the debugger **STOP** command.

# **15.15. Ending the Debugging Session**

To end the entire debugging session, use the **EXIT** or **QUIT** command without specifying any parameters.

**EXIT** executes any exit handlers that are declared in the program. **QUIT** does not.

### **QUIT Command**

Use the **QUIT** command to terminate running processes. The **QUIT** command terminates all of the running processes in its command process set without allowing any exit handlers to run. A process set prefix is ignored before a **QUIT** command. For example:

```
all> SHOW PROCESS
 Number Name State Current PC
   1 DBGK$$2727282C step SERVER\main\%LINE 18823
    2 USER1 2 step CLIENT\main\%LINE 18805
all> OUT 1, 2DBG> SHOW PROCESS
  %DEBUG-W-NOPROCDEBUG, there are currently no processes being debugged
DBG> EXIT
\mathcal{S}
```
The **QUIT** command ignores the current process set. If you do not specify a process, the **QUIT** command terminates all processes and then terminates the debugging session.

### **EXIT Command**

Use the **EXIT** command to terminate running processes. The **EXIT** command terminates all of the running processes in its command process set without allowing any exit handlers to run. A process set prefix is ignored before an **EXIT** command. For example:

```
all> SHOW PROCESS
 Number Name State Current PC
   1 DBGK$$2727282C step SERVER\main\%LINE 18823
     2 USER1_2 step CLIENT\main\%LINE 18805
all> EXIT 1,2
DBG> SHOW PROCESS
  %DEBUG-W-NOPROCDEBUG, there are currently no processes being debugged
DBG> EXIT
\mathsf{S}
```
The **EXIT** command ignores the current process set. If you do not specify a process, the **EXIT** command terminates all processes and then terminates the debugging session.

# **15.16. Supplemental Information**

This section provides additional details or more advanced concepts and usages than those covered in [Section](#page-318-0) 15.1.

### **15.16.1. Process Relationships When Debugging**

The debugger consists of two parts: a **main debugger** image (DEBUGSHR.EXE) that contains most of the debugger code and a smaller **kernel debugger** image (DEBUG.EXE). This separation reduces potential interference between the debugger and the program being debugged and also makes it possible to have a multiprocess debugging configuration.

When you bring a program under control of the kept debugger, the main debugger spawns a subprocess to run the program along with the kernel debugger.

An application being debugged might run in several processes. Each process under debugger control is running a local copy of the kernel debugger. The main debugger, which is running in its own process, communicates with the other processes through their kernel debuggers.

Although all processes must be in the same UIC group, they do not have to be related in a particular process/subprocess hierarchy. Moreover, the program images running in separate processes do not have to communicate with each other.

See Section [15.16.7](#page-332-0) for system requirements related to multiprocess debugging.

### **15.16.2. Specifying Processes in Debugger Commands**

When specifying processes in debugger commands, you can use any of the forms listed in [Table](#page-329-0) 15.2, except when specifying processes with the **CONNECT** command (see [Section](#page-325-0) 15.9).

Use the **CONNECT** command to bring a process that is not yet known to the debugger under debugger control. Until you bring a new process under control of the debugger, the process does not have a debugger-assigned process number, nor can you reference it with any of the built-in process symbols (for example, %NEXT\_PROCESS). Therefore, when specifying a process with **CONNECT**, you can use only its process name or process identifier (PID).

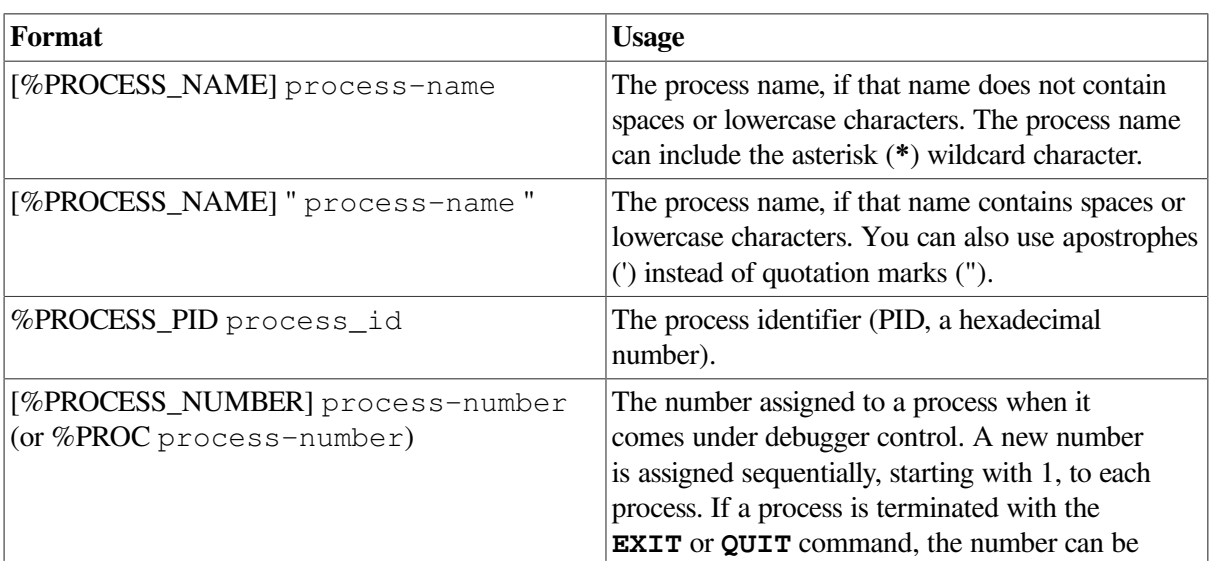

#### <span id="page-329-0"></span>**Table 15.2. Process Specifications**

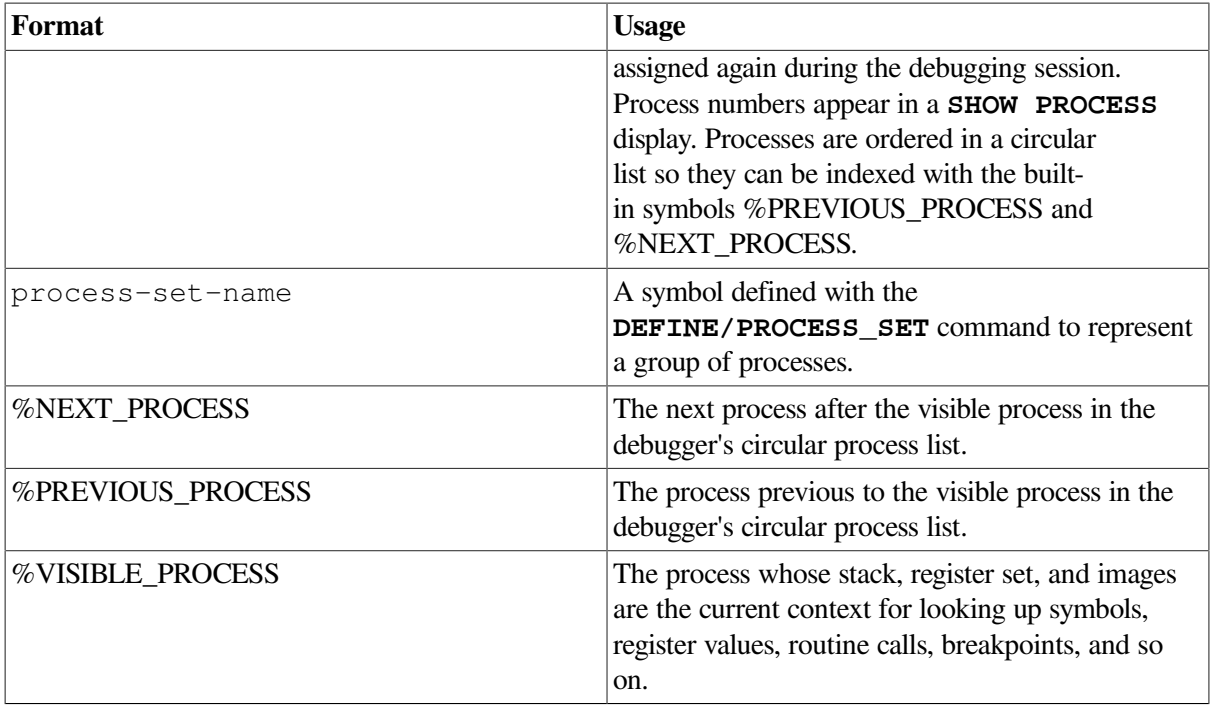

You can omit the %PROCESS\_NAME and %PROCESS\_NUMBER built-in symbols when entering commands. For example:

#### 2> **SHOW PROCESS 2, JONES\_3**

The built-in symbols %VISIBLE\_PROCESS, %NEXT\_PROCESS, and %PREVIOUS\_PROCESS are useful in control structures based on the **IF**, **WHILE**, or **REPEAT** commands and in command procedures.

### **15.16.3. Monitoring Process Activation and Termination**

By default, a tracepoint is triggered when a process comes under debugger control and when it performs an image exit. These predefined tracepoints are equivalent to those resulting from entering the **SET TRACE/ACTIVATING** and **SET TRACE/TERMINATING** commands, respectively. You can set breakpoints on these events with the **SET BREAK/ACTIVATING** and **SET BREAK/TERMINATING commands.** 

To cancel the predefined tracepoints, use the **CANCEL TRACE/PREDEFINED** command with the **/ACTIVATING** and **/TERMINATING** qualifiers. To cancel any user-defined activation and termination breakpoints, use the **CANCEL BREAK** command with the **/ACTIVATING** and **/TERMINATING** qualifiers (the **/USER** qualifier is the default when canceling breakpoints or tracepoints).

The debugger prompt is displayed when the first process comes under debugger control. This enables you to enter commands before the main image has started execution, as with a one-process program.

Similarly, the debugger prompt is displayed when the last process performs an image exit. This enables you to enter commands after the program has completed execution, as with a one-process program.

### **15.16.4. Interrupting the Execution of an Image to Connect It to the Debugger**

You can interrupt a debuggable image that is running without debugger control in a process and connect that process to the debugger.

- To start a new debugging session, use the **Ctrl**/**Y DEBUG** sequence from DCL level. Note that this starts the unkept debugger, which you cannot use for debugging multiprocess programs.
- To interrupt an image and connect it to an existing multiprocess debugging session, use the debugger **CONNECT** command.

### **15.16.5. Screen Mode Features for Multiprocess Debugging**

By default, the source, instruction, and register displays show information about the visible process.

By using the **/PROCESS** qualifier with the **DISPLAY** command, you can create process-specific displays or make existing displays process specific,respectively. The contents of a process-specific display are generated and modified in the context of that process. You can make any display process specific except for the PROMPT display. For example, the following command creates the automatically updated source display SRC 3, which shows the source code where execution is suspended in process 3:

```
2> DISPLAY/PROCESS=(3) SRC_3 AT RS23 -
2> SOURCE (EXAM/SOURCE .%SOURCE_SCOPE\%PC)
```
Assign attributes to process-specific displays in the same way as for displays that are not process specific. For example, the following command makes display SRC\_3 the current scrolling and source display; that is, the output of **SCROLL**, **TYPE**, and **EXAMINE/SOURCE** commands are then directed at SRC\_3:

#### 2> **SELECT/SCROLL/SOURCE SRC\_3**

If you enter a **DISPLAY/PROCESS** command without specifying a process, the specified display is then specific to the process that was the visible process when you entered the command. For example, the following command makes display OUT\_X specific to process 2:

#### 2> **DISPLAY/PROCESS OUT\_X**

In a multiprocess configuration, the predefined tracepoint on process activation automatically creates a new source display and a new instruction display for each new process that comes under debugger control. The displays have the names SRC n and INST n, respectively, where n is the process number. These displays are initially marked as removed. They are automatically deleted on process termination.

Several predefined keypad key sequences enable you to configure your screen with the process-specific source and instruction displays that are created automatically when a process is activated. Key sequences that are specific to multiprocess programs are as follows: PF1 KP9, PF4 KP9, PF4 KP7, PF4 KP3,PF4 KP1. See [Section](#page-631-0) A.5 for the general effect of these sequences. Use the **SHOW KEY** command to determine the exact commands.

### **15.16.6. Setting Watchpoints in Global Sections (Alpha and Integrity servers Only)**

On Alpha and Integrity servers, you can set watchpoints in global sections. A global section is a region of memory that is shared among all processes of a multiprocess program. A watchpoint that is set on a location in a global section (a global section watchpoint) triggers when any process modifies the contents of that location.

When setting watchpoints on arrays or records, note that performance is improved if you specify individual elements rather than the entire structure with the **SET WATCH** command.

If you set a watchpoint on a location that is not yet mapped to a global section, the watchpoint is treated as a conventional static watchpoint. For example:

```
1> SET WATCH ARR(1)
1> SHOW WATCH
watchpoint of PPL3\ARR(1)
```
When ARR is subsequently mapped to a global section, the watchpoint is automatically treated as a global section watchpoint and an informational message is issued. For example:

```
1> GO
%DEBUG-I-WATVARNOWGBL, watched variable PPL3\ARR(1) has
        been remapped to a global section
predefined trace on activation at routine PPL3 in %PROCESS_NUMBER 2
predefined trace on activation at routine PPL3 in %PROCESS_NUMBER 3
watch of PPL3\ARR(1) at PPL3\%LINE 93 in %PROCESS_NUMBER 2
   93: ARR(1) = INDEX
   old value: 0
   new value: 1
break at PPL3\%LINE 94 in %PROCESS_NUMBER 2
  94: ARR(I) = I
```
After the watched location is mapped to a global section, the watchpoint is visible from each process. For example:

```
all> SHOW WATCH
For %PROCESS_NUMBER 1
 watchpoint of PPL3\ARR(1) [qlobal-section watchpoint]
For %PROCESS NUMBER 2
   watchpoint of PPL3\ARR(1) [global-section watchpoint]
For %PROCESS_NUMBER 3
   watchpoint of PPL3\ARR(1) [global-section watchpoint]
a11
```
### <span id="page-332-0"></span>**15.16.7. System Requirements for Debugging**

Several users debugging programs simultaneously can place a load on a system. This section describes the resources used by the debugger, so that you or your system manager can tune your system for this activity.

Note that the discussion covers only the resources used by the debugger. You might also have to tune your system to support the programs themselves.

### **15.16.7.1. User Quotas**

Each user needs a PRCLM quota sufficient to create an additional process for the debugger, beyond the number of processes needed by the program.

BYTLM, ENQLM, FILLM, and PGFLQUOTA are pooled quotas. They may need to be increased to account for the debugger process as follows:

- Each user's ENQLM quota should be increased by at least the number of processes being debugged.
- Each user's PGFLQUOTA might need to be increased. If a user has an insufficient PGFLQUOTA, the debugger might fail to activate or might cause "virtual memory exceeded" errors during execution.
- Each user's BYTLM and FILLM quotas might need to be increased. The debugger requires BYTLM and FILLM quotas sufficient to open each image file being debugged, the corresponding source files, and the debugger input,output, and log files.

### **15.16.7.2. System Resources**

The kernel debugger and main debugger communicate through global sections. Each main debugger, regardless of platform, uses at least one64-Kbyte global section. On Alpha, the main debugger can communicate with up to six kernel debuggers. On Integrity servers, it can only communicate with up to2 kernel debuggers.

### **15.17. Examples**

[Example](#page-333-0) 15.4 and [Example](#page-334-0) 15.5 contain the C code for the server and client programs used in examples throughout this chapter.

#### <span id="page-333-0"></span>**Example 15.4. server.c**

```
#include <stdio.h>
#include <starlet.h>
#include <cmbdef.h>
#include <types.h>
#include <descrip.h>
#include <efndef.h>
#include <iodef.h>
#include <iosbdef.h>
#include <ssdef.h>
#include <string.h>
#include "mbxtest.h"
int main (int argc, char **argv)
{
     unsigned int status, write_ef;
     char line_buf [LINE_MAX_LEN + 1];
     iosb myiosb; short mbxchan;
     /* Get event flag. Look for or create the mailbox.
     */
     status = lib$get_ef (&write_ef);
     if (!(status & 1))
     {
fprintf (stderr, "Server unable to get eventflag,
                                    status = \frac{6}{5}x, status);
return 0;
     }
    status = sys$crembx (0, \text{&subxchar}, 0, 0, 0, 0, \text{&subxname_dsc} CMB$M_WRITEONLY, 0);
     if (!(status & 1))
     {
fprintf (stderr, "Server unable to open mailbox,
                                     status = x'', status);
return 0;
     }
     /* Open for business. Loop looking for and processing requests.
     */
     while (TRUE)
     {
printf ("Input command: ");
gets (&line_buf);
status = sys$clref (write_ef);
if (!(status & 1))
{
     fprintf (stderr, "Client unable to clear read event flag,
```

```
status = x'', status);
    return 0;
}
status = sys$qiow (write_ef, mbxchan,
                                     IO$_SETMODE | IO$M_READERWAIT, &myiosb,
                             0, 0, 0, 0, 0, 0, 0, 0);
if ((status) && (myiosb.iosb$w_status))
{
     status = sys$clref (write_ef);
     if (!(status & 1))
     {
fprintf (stderr, "Client unable to clear read event flag,
                                    status = 8x", status);
return 0;
     }
    if (strlen (line_buf) == 0)
status = sys$qio (write ef, mbxchan, IO$ WRITEOF | IO$M_READERCHECK,
  &myiosb,
            0, 0, 0, 0, 0, 0, 0, 0);
     else
status = sys$qio (write_ef, mbxchan, IO$_WRITEVBLK | IO$M_READERCHECK,
  &myiosb,
            0, 0, line_buf, strlen (line_buf), 0, 0, 0, 0);
     if (status)
     {
status = sys$waitfr (write_ef);
if ((myiosb.iosb$w_status & 1) && (status & 1))
 {
     if (strlen (line_buf) == 0)
break;
}
else
     fprintf (stderr, "Server failure during write,
                               status = x, \text{iosb}status = x \n\cdot x",
             status, myiosb.iosb$w_status);
     }
     else
fprintf (stderr, "Server failure for write request,
                               status = \alpha \nightharpoonupr', status);
}
else
     fprintf (stderr, "Server failure during wait for reader,
                               status = x, iosh x status = x\ n,
             status, myiosb.iosb$w_status);
 }
    printf ("\n\nServer done...exiting\n");
     return 1;}
```
#### <span id="page-334-0"></span>**Example 15.5. client.c**

```
#include <stdio.h>
#include <starlet.h>
#include <cmbdef.h>
#include <types.h>
#include <descrip.h>
#include <efndef.h>
#include <iodef.h>
#include <iosbdef.h>
```

```
#include <ssdef.h>
#include <string.h>
#include "mbxtest.h"
int main (int argc, char **argv)
{
    unsigned int status, read ef;
     iosb myiosb;
     short mbxchan;
    char line buf [LINE MAX LEN];
     /* Get event flag. Look for or create the mailbox.
      */
     status = lib$get_ef (&read_ef);
     if (!(status & 1))
\left\{\begin{array}{ccc} & & \\ & & \end{array}\right\}fprintf (stderr, "Client unable to get eventflag, status = *x", status);
return 0;
     }
     status = sys$crembx (0, &mbxchan, 0, 0, 0, 0, &mbxname_dsc, CMB
$M_READONLY, 0);
     if (!(status & 1))
\left\{\begin{array}{ccc} & & \\ & & \end{array}\right\}fprintf (stderr, "Client unable to open mailbox, status = 8x'', status);
return 0;
     }
     /* Loop requesting, receiving, and processing new data.
      */
     memset (&myiosb, 0, sizeof(myiosb));
    while (myiosb.iosb$w_status != SS$_ENDOFFILE)
\left\{\begin{array}{ccc} & & \\ & & \end{array}\right\}status = sys$qiow (read_ef, mbxchan, IO$_SETMODE | IO$M_WRITERWAIT,
  &myiosb,
    0, 0, 0, 0, 0, 0, 0, 0);
if ((status) && (myiosb.iosb$w_status))
{
    status = sys$clref (read ef);
     if (!(status & 1))
\left\{\begin{array}{ccc} & & \\ & & \end{array}\right\}fprintf (stderr, "Client unable to clear read event flag, status = 8x",
  status);
return 0;
     }
    status = sys$qio (read ef, mbxchan, IO$ READVBLK | IO$M_WRITERCHECK,
  &myiosb,
       0, 0, line buf, sizeof(line buf), 0, 0, 0, 0);
    if (status)
     {
status = sys$waitfr (read ef);
if ((myiosb.iosb$w status & 1) && (status & 1))
    puts (line buf):
else if ((myiosb.iosb$w_status != SS$_NOWRITER) &&
                                    (myiosb.iosb$w_status != SS$_ENDOFFILE))
     fprintf (stderr, "Client failure during read,
                                   status = x, iosh x status = x\n^n,
                status, myiosb.iosb$w_status);
     }
     else
fprintf (stderr, "Client failure for read request, status = x\}
```

```
else
     fprintf (stderr, "Client failure during wait for writer,
                                 status = x, \text{iosb}x \text{status} = x \cdot \text{n},status, myiosb.iosb$w_status);
status = sys$clref (read_ef);
if (!(status & 1))
{
     fprintf (stderr, "Client unable to clear read event flag,
                                 status = \frac{8}{x}, status);
     return 0;
}
     }
    printf ("\nClient done...exiting\n");
     return 1;
}
```
The header file included in [Example](#page-333-0) 15.4 and [Example](#page-334-0) 15.5, mbxtest.h is shown below.

```
$DESCRIPTOR(mbxname_dsc, "dbg$mptest_mbx");
#define LINE_MAX_LEN 255
```
# **Chapter 16. Debugging Tasking Programs**

This chapter describes features of the debugger that are specific to multithread programs (also called tasking programs). Tasking programs consist of multiple tasks, or threads, executing concurrently in a single process. Within the debugger, the term **task** denotes such a flow of control regardless of the language or implementation. The debugger's tasking support applies to all such programs. These programs include the following:

- Programs written in any language that use POSIX Threads or POSIX1003.1b services. When debugging these programs, the debugger default event facility is THREADS. Alpha and Integrity servers makes use of POSIX Threads services.
- Programs that use language-specific tasking services (services provided directly by the language). Currently, Ada is the only language with built-in tasking services that the debugger supports. When debugging Ada programs, the debugger default event facility is ADA.

### **Note**

Within the debugger, the terms task and thread are synonyms.

When you are debugging programs linked with PTHREAD\$RTL Version 7.1 or greater, you can directly access the HPE POSIX Threads debugger with the [PTHREAD](#page-480-0) command.

In this chapter, any language-specific information or information specific to POSIX Threads is identified as such. [Section](#page-338-0) 16.1 provides a cross-reference between POSIX Threads terminology and Ada tasking terminology.

The features described in this chapter enable you to perform functions such as:

- Displaying task information
- Modifying task characteristics to control task execution, priority, state transitions, and so on
- Monitoring task-specific events and state transitions

When using these features, remember that the debugger might alter the behavior of a tasking program from run to run. For example, while you are suspending execution of the currently active task at a breakpoint, the delivery of an asynchronous system trap (AST) or a POSIX signal as some input/output (I/O) completes might make some other task eligible to run as soon as you allow execution to continue.

For more information about POSIX Threads, see the *Guide to POSIX Threads Library*. For more information about Ada tasks, see the HPE Ada documentation.

The debugging of multiprocess programs (programs that run in more than one process) is described in [Chapter](#page-318-1) 15.

# <span id="page-338-0"></span>**16.1. Comparison of POSIX Threads and Ada Terminology**

[Table](#page-339-0) 16.1 compares POSIX Threads and Ada terminology and concepts.

| <b>POSIX Threads Terminology</b>                                         | <b>Ada Terminology</b>                                            | <b>Description</b>                                           |
|--------------------------------------------------------------------------|-------------------------------------------------------------------|--------------------------------------------------------------|
| Thread                                                                   | <b>Task</b>                                                       | The flow of control within a<br>process                      |
| Thread object                                                            | Task object                                                       | The data item that represents the<br>flow of control         |
| Object name or expression                                                | Task name or expression                                           | The data item that represents the<br>flow of control         |
| Start routine                                                            | Task body                                                         | The code that is executed by the<br>flow of control          |
| Not applicable                                                           | Master task                                                       | A parent flow of control                                     |
| Not applicable                                                           | Dependent task                                                    | A child flow of control that is<br>controlled by some parent |
| Synchronization object (mutex,<br>condition variable)                    | Rendezvous construct such as an<br>entry call or accept statement | Method of synchronizing flows<br>of control                  |
| Scheduling policy and scheduling<br>priority                             | Task priority                                                     | Method of scheduling execution                               |
| Alert operation                                                          | Abort statement                                                   | Method of canceling a flow of<br>control                     |
| Thread state                                                             | Task state                                                        | Execution state (waiting, ready,<br>running, terminated)     |
| Thread creation attribute<br>(priority, scheduling policy, and<br>so on) | Pragma                                                            | Attributes of the parallel entity                            |

<span id="page-339-0"></span>**Table 16.1. Comparison of POSIX Threads and Ada Terminology**

# **16.2. Sample Tasking Programs**

The following sections present sample tasking programs with common errors that you might encounter when debugging tasking programs:

- [Section](#page-339-1) 16.2.1 describes a C program that uses POSIX Threads services
- [Section](#page-343-0) 16.2.2 describes an Ada program that uses the built-in Ada tasking services

Some other examples in this chapter are derived from these programs.

### <span id="page-339-1"></span>**16.2.1. Sample C Multithread Program**

[Example](#page-340-0) 16.1 is a multithread C program that shows incorrect use of condition variables, which results in blocking.

Explanatory notes are included after the example. Following these notes are instructions showing how to use the debugger to diagnose the blocking by controlling the relative execution of the threads.

In [Example](#page-340-0) 16.1, the initial thread creates two worker threads that do some computational work. After the worker threads are created, a **SHOW TASK/ALL** command will show three tasks, each corresponding to a thread ([Section](#page-352-0) 16.4 explains how to use the **SHOW TASK** command).

%TASK 1 is the initial thread, which executes from main(). [\(Section](#page-350-0) 16.3.3 defines task IDs, such as %TASK 1.)

• %TASK 2 and %TASK 3 are the worker threads.

In [Example](#page-340-0) 16.1, a synchronization point (a condition wait) has been placed in the workers' path at line 3893. (The comment starting at line 3877 indicates that a straight call such as this one is incorrect programming and shows the correct code.)

When the program executes, the worker threads are busy computing when the initial thread broadcasts on the condition variable. The first thread to wait on the condition variable detects the initial thread's broadcast and clears it, which leaves any remaining threads stranded. Execution is blocked and the program cannot terminate.

#### <span id="page-340-0"></span>**Example 16.1. Sample C Multithread Program**

```
3777 /* DEFINES */
3778 #define NUM_WORKERS 2 /* Number of worker threads */
3779
3780 /* MACROS \star/
3781 #define check(status, string) \
3782 if (status == -1) perror (string); \setminus3783
3784 /* GLOBALS \star/
3785 int cv_pred1; /* Condition Variable predicate */
3786 pthread_mutex_t cv_mutex; /* Condition Variable mutex */
3787 pthread cond t cv; \frac{1}{2} /* Condition Variable */
3788 pthread_mutex_t print_mutex; /* Print mutex */
3799
3790 /* ROUTINES *3791 static pthread_startroutine_t
3792 worker_routine (pthread_addr_t arg);
3793
3794 main ()
3795 {
3796 pthread_t threads[NUM_WORKERS]; /* Worker threads */
3787 int status; \frac{1}{2} /* Return statuses */
3798 int exit; \sqrt{'} Join exit status \sqrt{'}3799 int result; \frac{1}{2} /* Join result value */
3800 int i; /* Loop index */
3801
3802 /* Initialize mutexes */
3803 status = pthread_mutex_init (&cv_mutex,
 pthread_mutexattr_default);
3804 check (status, "cv_mutex initialization bad status");
3805 status = pthread_mutex_init (&print_mutex,
pthread mutexattr default);
3806 check (status, "print_mutex intialization bad status");
3807
3808 /* Initialize condition variable */
3809 status = pthread_cond_init (\&cv, pthread_condattr_default);
3810 check (status, "cv condition init bad status");
3811
3812 /* Initialize condition variable predicate. */
3813 cv_pred1 = 1; 
                                                 Õ
3814
3815 /* Create worker threads */
                                                 \boldsymbol{\alpha}3816 for (i = 0; i < NUM_WORKERS; i++) {
3817 status = pthread_create (
3818 &threads[i],
```

```
3819 pthread_attr_default,
3820 worker routine,
3821 0);
3822 check (status, "threads create bad status");
3823 }
3824
3825 /* Set cv_pred1 to false; do this inside the lock to insure
 visibility. */
3826
3827 status = pthread_mutex_lock (&cv_mutex);
3828 check (status, "cv_mutex lock bad status");
3829
                                                         \boldsymbol{\Theta}3830 cv_pred1 = 0; 
3831
3832 status = pthread_mutex_unlock (&cv_mutex);
3833 check (status, "cv_mutex unlock bad status");
3834
3835 /* Broadcast. */
                                                         \bf{o}3836 status = pthread_cond_broadcast (\&cv);
3837 check (status, "cv broadcast bad status");
3838
3839 /* Attempt to join both of the worker threads. */
3840 for (i = 0; i < NUM_WORKERS; i++) {
                                                         А
3841 exit = pthread_join (threads[i], (pthread_addr_t*) & result);
3842 check (exit, "threads join bad status");
3843 }
3844 }
3845
3846 static pthread_startroutine_t
3847 worker_routine(arg)
3848 pthread addr t arg;
                                                         \bullet3849 {
3850 int sum;
3851 int iterations;
3852 int count;
3853 int status;
3854
3855 /* Do many calculations */
3856 for (iterations = 1; iterations < 10001; iterations++) {
3857 sum = 1;
3858 for (count = 1; count < 10001; count++) {
3859 sum = sum + count;
3860 }
3861 }
3862
3863 /* Printf may not be reentrant, so allow 1 thread at a time */
3864
3865 status = pthread mutex lock (&print mutex);
3866 check (status, "print_mutex lock bad status");
3867 printf (" The sum is d \n\pi, sum);
3868 status = pthread mutex unlock (&print mutex);
3869 check (status, "print_mutex unlock bad status");
3870
3871 /* Lock the mutex associated with this condition variable.
pthread cond wait will */
3872 /* unlock the mutex if the thread blocks on the condition
 variable. */
3873
```
3874 status = pthread\_mutex\_lock (&cv\_mutex); 3875 check (status, "cv\_mutex lock bad status"); 3876 3877 /\* In the next statement, the correct condition-wait syntax would be to loop  $*/$ 3878 /\* around the condition-wait call, checking the predicate associated with the \*/ 3879 /\* condition variable. This would guard against condition waiting on a condition \*/ 3880  $\frac{1}{3880}$  /\* variable that may have already been broadcast upon, as well as spurious wake \*/ 3881 /\* ups. Execution would resume when the thread is woken AND the predicate is \*/ 3882 /\* false. The call would look like this:  $\star/$ 3883 /\*  $\star/$ 3884 /\* while (cv\_pred1) {  $\star/$ 3885  $/*$  status = pthread cond wait (&cv, &cv\_mutex);  $\star/$ 3886  $/*$  check (status, "cv condition wait bad status");  $\star/$ 3887 /\* }  $\star/$ 3888 /\*  $\star/$  $3888$  /\* A straight call, as used in the following code, might cause a thread to \*/ 3890 /\* wake up when it should not (spurious) or become permanently blocked, as \*/ 3891 /\* should one of the worker threads here.  $\star/$ 38923893 status = pthread cond wait ( $&c$ v,  $&c$ v mutex); ➊ 3894 check (status, "cv condition wait bad status"); 3895 3896 /\* While blocking in the condition wait, the routine lets go of the mutex, but  $*/$ 3897 /\* it retrieves it upon return.  $\star/$ 3898 3899 status = pthread mutex unlock ( $\&cv$  mutex); 3900 check (status, "cv\_mutex unlock bad status"); 3901 3902 return (int)arg; 3903 }

Key to [Example](#page-340-0) 16.1:

- $\bullet$ The first few statements of main() initialize the synchronization objects used by the threads, as well as the predicate that is to be associated with the condition variable. The synchronization objects are initialized with the default attributes. The condition variable predicate is initialized such that a thread that is looping on it will continue to loop. At this point in the program, a **SHOW TASK/ALL** display lists %TASK 1.
- The worker threads %TASK 2 and %TASK 3 are created. Here the created threads execute the  $\bullet$ same start routine (worker\_routine) and can also reuse the same call to pthread\_create with a slight

change to store the different thread IDs. The threads are created using the default attributes and are passed an argument that is not used in this example.

- $\bullet$ The predicate associated with the condition variable is cleared in preparation to broadcast. This ensures that any thread awaking off the condition variable has received a valid wake-up and not a spurious one. Clearing the predicate also prevents any new arrivals from waiting on the condition variable because it has been broadcast or signaled upon. (The desired effect depends on correct coding being used for the condition wait call at line 3893, which is not the case in this example.)
- The initial thread issues the broadcast call almost immediately, so that none of the worker threads  $\bullet$ should yet be at the condition wait. A broadcast should wake any threads currently waiting on the condition variable.

As the programmer, you should ensure that a broadcast is seen by either ensuring that all threads are waiting on the condition variable at the time of broadcast or ensuring that an associated predicate is used to flag that the broadcast has already happened. (These measures have been left out of this example on purpose.)

- $\bullet$ The initial thread attempts to join with the worker threads to ensure that they exited properly.
- When the worker threads execute worker routine, they spend time doing many computations. This A. allows the initial thread to broadcast on the condition variable before either of the worker threads is waiting on it.
- $\bullet$ The worker threads then proceed to execute a pthread cond waitcall by performing locks around the call as required. It is here that both worker threads will block, having missed the broadcast. **A SHOW TASK/ALL** command entered at this point will show both of the worker threads waiting on a condition variable. (After the program is deadlocked in this way, you must press **Ctrl**/**C** to return control to the debugger.)

The debugger enables you to control the relative execution of threads to diagnose problems of the kind shown in [Example](#page-340-0) 16.1. In this case, you can suspend the execution of the initial thread and let the worker threads complete their computations so that they will be waiting on the condition variable at the time of broadcast. The following procedure explains how:

- 1. At the start of the debugging session, set a breakpoint on line 3836 to suspend execution of the initial thread just before broadcast.
- 2. Enter the **GO** command to execute the initial thread and create the worker threads.
- 3. At this breakpoint, which causes the execution of all threads to be suspended, put the initial thread on hold with the **SET TASK/HOLD %TASK 1** command.
- 4. Enter the **GO** command to let the worker threads continue execution. The initial thread is on hold and cannot execute.
- 5. When the worker threads block on the condition variable, press **Ctrl**/**C** to return control to the debugger at that point. A **SHOW TASK/ALL** command should indicate that both worker threads are suspended in a condition wait substate. (If not, enter **GO** to let the worker threads execute, press **Ctrl**/**C**, and enter **SHOW TASK/ALL**, repeating the sequence until both worker threads are in a condition wait substate.)
- 6. Enter the **SET TASK/NOHOLD %TASK** command **1** and then the **GO** command to allow the initial thread to resume execution and broadcast. This will enable the worker threads to join and terminate properly.

### <span id="page-343-0"></span>**16.2.2. Sample Ada Tasking Program**

[Example](#page-344-0) 16.2 demonstrates a number of common errors that you may encounter when debugging tasking programs. This is an example from an OpenVMS Alpha system running the OpenVMS

Debugger. The calls to procedure BREAK in the example mark points of interest where breakpoints could be set and the state of each task observed. If you ran the example under debugger control, you could enter the following commands to set breakpoints at each call to the procedure BREAK and display the current state of each task:

DBG> **SET BREAK %LINE 37 DO (SHOW TASK/ALL)** DBG> **SET BREAK %LINE 61 DO (SHOW TASK/ALL)** DBG> **SET BREAK %LINE 65 DO (SHOW TASK/ALL)** DBG> **SET BREAK %LINE 81 DO (SHOW TASK/ALL)** DBG> **SET BREAK %LINE 87 DO (SHOW TASK/ALL)** DBG> **SET BREAK %LINE 91 DO (SHOW TASK/ALL)** DBG> **SET BREAK %LINE 105 DO (SHOW TASK/ALL)**

The program creates four tasks:

- An environment task that runs the main program, TASK\_EXAMPLE. This task is created before any library packages are elaborated (in this case, TEXT\_IO). The environment task has the task ID %TASK 1 in the **SHOW TASK** displays.
- A task object named FATHER. This task is declared by the main program, and is designated %TASK 3 in the **SHOW TASK** displays.
- A single task named CHILD. This task is declared by task FATHER, and is designated %TASK 4 in the **SHOW TASK** displays.
- A single task named MOTHER. This task is declared by the main program, and is designated %TASK 2 in the **SHOW TASK** displays.

#### <span id="page-344-0"></span>**Example 16.2. Sample Ada Tasking Program**

```
1 --Tasking program that demonstrates various tasking conditions.
\mathfrak{D}3 with TEXT_IO; use TEXT_IO;
4 procedure TASK_EXAMPLE is 
                                                 \bullet5
6 pragma TIME SLICE(0.0); -- Disable time slicing.
                                                 \boldsymbol{\Theta}7
8 task type FATHER_TYPE is
9 entry START;
10 entry RENDEZVOUS;
11 entry BOGUS; -- Never accepted, caller deadlocks.
12 end FATHER_TYPE;
13
14 FATHER : FATHER_TYPE; 
                                                 \bullet15
16 task body FATHER_TYPE is
17 SOME ERROR : exception;
18
                                                 \bullet19 task CHILD is 
20 entry E;
21 end CHILD;
22
23 task body CHILD is
24 begin
25 FATHER_TYPE.BOGUS; -- Deadlocks on call to its parent.
26 end CHILD; - Whenever a task-type name
27 -- (here, FATHER_TYPE) is used within the
28 and the task body, the name denotes the task
```

```
29 -- currently executing the body.
30 begin -- (of FATHER_TYPE body)
31
32 accept START do
33 -- Main program is now waiting for this rendezvous completion,
34 -- and CHILD is suspended when it calls the entry
 BOGUS.
35
36 null;
37 <<B1>> end START;
38
39 PUT_LINE("FATHER is now active and"); 
                                               \bullet40 PUT_LINE("is going to rendezvous with main program.");
41
42 for I in 1..2 loop
43 select
44 accept RENDEZVOUS do
45 PUT_LINE("FATHER now in rendezvous with main program");
46 end RENDEZVOUS;
47 or
48 terminate;
49 end select;
50
51 if I = 2 then 52<br>53 end if;
51 if I = 2 then52 raise SOME_ERROR;
54 end loop;
55
56 exception
57 when OTHERS =>
58 -- CHILD is suspended on entry call to BOGUS.
59 -- Main program is going to delay while FATHER terminates.
60 -- Mother in suspended state with "Not yet activated" sub
 state.
61<<B2>> abort CHILD;
62 -- CHILD is now abnormal due to the abort statement.
63
64
65<<B3>> raise; -- SOME_ERROR exception terminates
66 FATHER.
67 end FATHER_TYPE; 
                                               \ddot{\mathbf{a}}68
69 task MOTHER is 
                                               \bullet70 entry START;
71 pragma PRIORITY (6);
72 end MOTHER;
73
74 task body MOTHER is
75 begin
76 accept START;
77 -- At this point, the main program is waiting for its
 dependents
78 -- (FATHER and MOTHER) to terminate. FATHER is
 terminated.
79
80 null;
81<<B4>> end MOTHER;
82
83 begin -- (of TASK_EXAMPLE)
                                               \ddot{\mathbf{O}}
```

```
84 -- FATHER is suspended at accept start, and
85 -- CHILD is suspended in its deadlock.
86 -- Mother in suspended state with "Not yet activated" sub
 state.
87<<B5>> FATHER.START;
                                                 \bullet88 -- FATHER is suspended at the 'select' or 'terminate'
 statement.
89
90
91<<B6>>
FATHER.RENDEZVOUS;
92 FATHER.RENDEZVOUS;
                                               \bullet\mathbf{D}93 loop 
94 -- This loop causes the main program to busy wait for
 termination of
95 -- FATHER, so that FATHER can be observed in its terminated
 state.
96 if FATHER'TERMINATED then
97 exit;
98 end if;
99 delay 10.0; -- 10.0 so that MOTHER is suspended
100 end loop; -- at the 'accept' statement (increases
 determinism).
101
102 -- FATHER has terminated by now with an unhandled
103 -- exception, and CHILD no longer exists because its
104 -- master (FATHER) has terminated. Task MOTHER is
 ready.
105<<B7>> MOTHER.START; 
                                               \bullet106 -- The main program enters a wait-for-dependents state
107 -- so that MOTHER can finish executing.
108 end TASK_EXAMPLE; 
                                               \bullet
```
Key to [Example](#page-344-0) 16.2:

- $\bullet$ After all of the Ada library packages are elaborated (in this case, TEXT\_IO), the main program is automatically called and begins to elaborate its declarative part (lines 5 through 68).
- $\bullet$ To ensure repeatability from run to run, the example uses no time slicing The 0.0 value for the pragma TIME\_SLICE documents that the procedure TASK\_EXAMPLE needs to have time slicing disabled.

On Alpha systems, pragma TIME  $SLICE (0.0)$  must be used to disable time slicing.

- $\bullet$ Task object FATHER is elaborated, and a task designated %TASK 3 is created. FATHER has no pragma PRIORITY, and thus assumes a default priority. FATHER (%TASK 3) is created in a suspended state and is not activated until the beginning of the statement part of the main program (line 69), in accordance with Ada rules. The elaboration of the task body on lines 16 through 67 defines the statements that tasks of type FATHER\_TYPE will execute.
- $\bullet$ Task FATHER declares a single task named CHILD (line 19). A single task represents both a task object and an anonymous task type. Task CHILD is not created or activated until FATHER is activated.
- $\bullet$ The only source of asynchronous system traps (ASTs) is this series of TEXT\_IO.PUT\_LINE statements(I/O completion delivers ASTs).
- $\bullet$ The task FATHER is activated while the main program waits. FATHER has no pragma PRIORITY and this assumes a default priority of 7. (See the DEC Ada Language Reference Manual for the rules about default priorities.) FATHER's activation consists of the elaboration of lines 16 through 29.

When task FATHER is activated, it waits while its task CHILD is activated and a task designated %TASK 4 is created. CHILD executes one entry call on line 25, and then deadlocks because the entry is never accepted (see [Section](#page-366-0) 16.7.1).

Because time slicing is disabled and there are no higher priority tasks to be run, FATHER will continue to execute past its activation until it is blocked at the ACCEPT statement at line 32.

- $\bullet$ A single task, MOTHER, is defined, and a task designated%TASK 2 is created. The pragma PRIORITY gives MOTHER a priority of 6.
- The task MOTHER begins its activation and executes line 74. After MOTHER is activated, the  $\bullet$ main program (%TASK 1) is eligible to resume its execution. Because %TASK 1 has the default priority 7, which is higher than MOTHER's priority, the main program resumes execution.
- This is the first rendezvous the main program makes with task FATHER. After the rendezvous  $\bullet$ FATHER will suspend at the SELECT with TERMINATE statement at line 43.
- At the third rendezvous with FATHER, FATHER raises the exception SOME\_ERROR on line 52.  $\bullet$ The handler on line 57 catches the exception, aborts the suspended CHILD task, and then reraises the exception; FATHER then terminates.
- $\bf \Phi$ A loop with a delay statement ensures that when control reaches line 102, FATHER has executed far enough to be terminated.
- $\bf{D}$ This entry call ensures that MOTHER does not wait forever for its rendezvous on line 76. MOTHER executes the accept statement (which involves no other statements), the rendezvous is completed, and MOTHER is immediately switched off the processor at line 77 because its priority is only 6.
- $\bullet$ After its rendezvous with MOTHER, the main program (**%TASK 1**) executes lines 106 through 108. At line 108, the main program must wait for all its dependent tasks to terminate. When the main program reaches line 108, the only non terminated task is MOTHER (MOTHER cannot terminate until the **null** statement at line 80 has been executed). MOTHER finally executes to its completion at line 81. Now that all tasks are terminated, the main program completes its execution. The main program then returns and execution resumes with the command line interpreter.

# **16.3. Specifying Tasks in Debugger Commands**

A **task** is an entity that executes in parallel with other tasks. A task is characterized by a unique task ID (see [Section](#page-350-0) 16.3.3), a separate stack, and a separate register set.

The current definition of the active task and the visible task determine the context for manipulating tasks. See [Section](#page-347-0) 16.3.1.

When specifying tasks in debugger commands, you can use any of the following forms:

- A task (thread) name as declared in the program (for example, FATHER in [Section](#page-343-0) 16.2.2) or a language expression that yields a task value. [Section](#page-348-0) 16.3.2 describes Ada language expressions for tasks.
- A task ID (for example, %TASK 2). See [Section](#page-350-0) 16.3.3.
- <span id="page-347-0"></span>● A task built-in symbol (for example, %ACTIVE\_TASK). See [Section](#page-351-0) 16.3.4.

### **16.3.1. Definition of Active Task and Visible Task**

The active task is the task that runs when a **STEP**, **GO**, **CALL**, or **EXIT** command executes. Initially, it is the task in which execution is suspended when the program is brought under debugger control. To change the active task during a debugging session, use the **SET TASK/ACTIVE** command.

#### **Note**

The **SET TASK/ACTIVE** command does not work for POSIX Threads (on OpenVMS Alpha and Integrity server systems)or for Ada on OpenVMS Alpha and Integrity server systems, the tasking for which is implemented via POSIX Threads. Instead of **SET TASK/ACTIVE**, use the **SET TASK/VISIBLE** command on POSIX Threads for query-type actions. Or, to gain control to step through a particular thread, use a strategic placement of breakpoints.

The following command makes the task named CHILD the active task:

```
DBG> SET TASK/ACTIVE CHILD
```
The **visible task** is the task whose stack and register set are the current context that the debugger uses when looking up symbols, register values, routine calls, breakpoints, and so on. For example, the following command displays the value of the variable KEEP\_COUNT in the context of the visible task:

```
DBG> EXAMINE KEEP_COUNT
```
Initially, the visible task is the active task. To change the visible task, use the **SET TASK/VISIBLE** command. This enables you to look at the state of other tasks without affecting the active task.

You can specify the active and visible tasks in debugger commands by using the built-in symbols %ACTIVE\_TASK and %VISIBLE\_TASK, respectively (see [Section](#page-351-0) 16.3.4).

See [Section](#page-358-0) 16.5 for more information about using the **SET TASK** command to modify task characteristics.

### <span id="page-348-0"></span>**16.3.2. Ada Tasking Syntax**

You declare a task either by declaring a single task or by declaring an object of a task type. For example:

```
-- TASK TYPE declaration.
--
task type FATHER_TYPE
is
…
end FATHER_TYPE;
task body FATHER_TYPE
is
…
end FATHER_TYPE;
-- A single task.
--
task MOTHER
is
…
end MOTHER;
task body MOTHER
is
…
```
**end** MOTHER;

A **task object** is a data item that contains a task value. A task object is created when the program elaborates a single task or task object, when you declare a record or array containing a task component, or when a task allocator is evaluated. For example:

```
-- Task object declaration.
--
FATHER : FATHER_TYPE;
-- Task object (T) as a component of a record.
--
type SOME_RECORD_TYPE is
   record
      A, B: INTEGER;
     T : FATHER TYPE;
   end record;
HAS_TASK : SOME_RECORD_TYPE;
-- Task object (POINTER1) via allocator.
--
type A is access FATHER_TYPE;
POINTER1 : A := new FATHER_TYPE;
```
A task object is comparable to any other object. You refer to a task object in debugger commands either by name or by path name. For example:

```
DBG> EXAMINE FATHER
DBG> EXAMINE FATHER_TYPE$TASK_BODY.CHILD
```
When a task object is elaborated, a task is created by the HPE Ada Run-Time Library, and the task object is assigned its task value. As with other Ada objects, the value of a task object is undefined before the object is initialized, and the results of using an uninitialized value are unpredictable.

The **task body** of a task type or single task is implemented in HPE Ada as a procedure. This procedure is called by the HPE Ada Run-Time Library when a task of that type is activated. A task body is treated by the debugger as a normal Ada procedure, except that it has a specially constructed name.

To specify the task body in a debugger command, use the following syntax to refer to tasks declared as task types:

*task-type-identifier*\$TASK\_BODY

Use the following syntax to refer to single tasks:

*task-identifier*\$TASK\_BODY

For example:

#### DBG> **SET BREAK FATHER\_TYPE\$TASK\_BODY**

The debugger does not support the task-specific Ada attributes T'CALLABLE, E'COUNT, T'STORAGE\_SIZE, and T'TERMINATED, where T is a task type and E is a task entry (see the HPE Ada documentation for more information on these attributes). You cannot enter commands such as **EVALUATE CHILD'CALLABLE**. However, you can get the information provided by each of these attributes with the debugger **SHOW TASK** command. For more information, see [Section](#page-352-0) 16.4.

### <span id="page-350-0"></span>**16.3.3. Task ID**

A **task ID** is the number assigned to a task when it is created by the tasking system. The task ID uniquely identifies a task during the entire execution of a program.

A task ID has the following syntax, where *n* is a positive decimal integer:

%TASK *n*

You can determine the task ID of a task object by evaluating or examining the task object. For example (using Ada path-name syntax):

DBG> **EVALUATE FATHER** %TASK 3 DBG> **EXAMINE FATHER** TASK\_EXAMPLE.FATHER: %TASK 3

If the programming language does not have built-in tasking services, you must use the **EXAMINE/TASK** command to obtain the task ID of a task.

Note that the **EXAMINE/TASK/HEXADECIMAL** command, when applied to a task object, yields the hexadecimal task value. The task value is the address of the task (or thread) control block of that task. For example (Ada example):

```
DBG> EXAMINE/HEXADECIMAL FATHER
TASK_EXAMPLE.FATHER: 0085A448
DBG>
```
The **SHOW TASK/ALL** command enables you to identify the task IDs that have been assigned to all currently existing tasks. Some of these existing tasks may not be immediately familiar to you for the following reasons:

- A **SHOW TASK/ALL** display includes tasks created by subsystems such as POSIX Threads, Remote Procedure Call services, and the C Run-Time Library, not just the tasks associated with your application.
- A **SHOW TASK/ALL** display includes task ID assignments that depend on your operating system, your tasking service, and the generating subsystem. The same tasking program, run on different systems or adjusted for different services, will not identify tasks with the same decimal integer. The only exception is %TASK 1, which all systems and services assign to the task that executes the main program.

The following examples are derived from [Example](#page-340-0) 16.1 and [Example](#page-344-0) 16.2, respectively:

```
DBG> SHOW TASK/ALL
  task id state hold pri substate thread_object
 %TASK 1 READY HOLD 12 12 Initial thread
  %TASK 2 SUSP 12 Condition Wait THREAD_EX1\main
\threads[0].field1
 %TASK 3 SUSP 12 Condition Wait THREAD EX1\main
\threads[1].field1
DBG>
DBG> SHOW TASK/ALL
 task id state hold pri substate thread_object
```
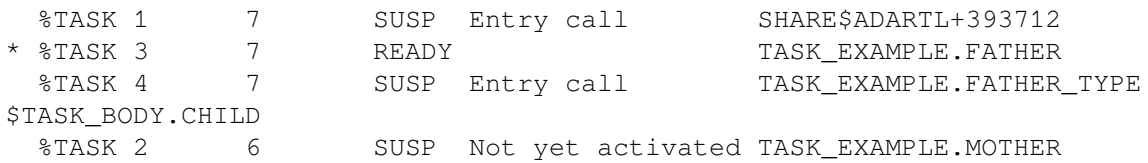

You can use task IDs to refer to nonexistent tasks in debugger conditional statements. For example, if you ran your program once, and you discovered that %TASK 2 and 3 were of interest, you could enter the following commands at the beginning of your next debugging session before %TASK 2 or 3 was created:

#### DBG> **SET BREAK %LINE 30 WHEN (%ACTIVE\_TASK=%TASK 2)** DBG> **IF (%CALLER=%TASK 3) THEN (SHOW TASK/FULL)**

You can use a task ID in certain debugger commands before the task has been created without the debugger reporting an error (as it would if you used a task object name before the task object came into existence). A task does not exist until the task is created. Later the task becomes nonexistent sometime after it terminates. A nonexistent task never appears in a debugger **SHOW TASK** display.

Each time a program runs, the same task IDs are assigned to the same tasks so long as the program statements are executed in the same order. Different execution orders can result from ASTs (caused by delay statement expiration or I/O completion) being delivered in a different order. Different execution orders can also result from time slicing being enabled. A given task ID is never reassigned during the execution of the program.

### <span id="page-351-0"></span>**16.3.4. Task Built-In Symbols**

The debugger built-in symbols defined in [Table](#page-351-1) 16.2enable you to specify tasks in command procedures and command constructs.

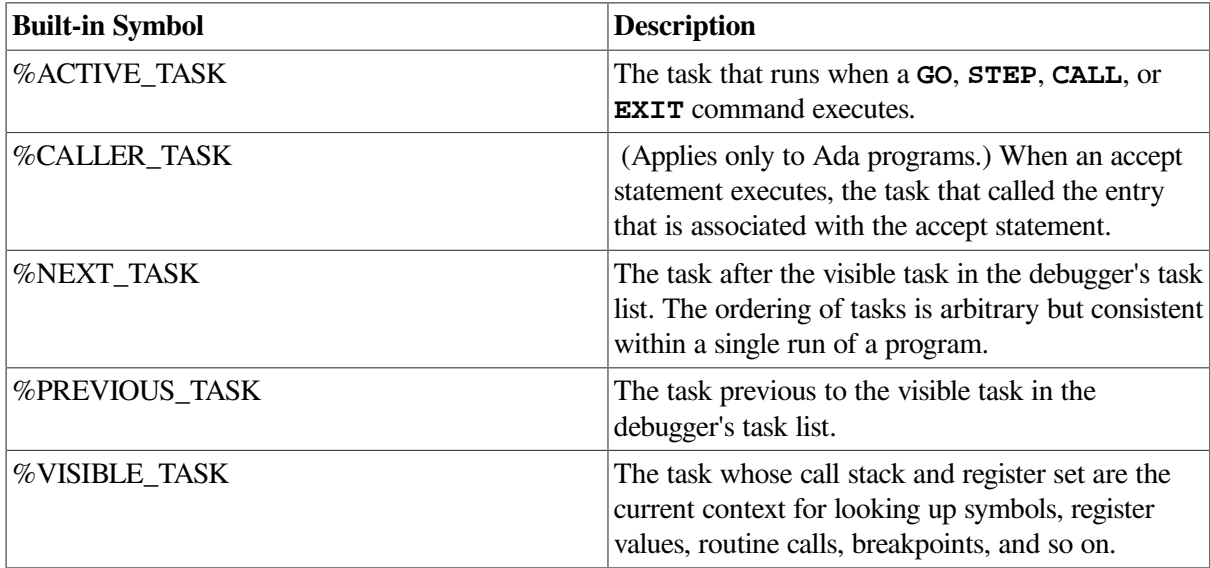

<span id="page-351-1"></span>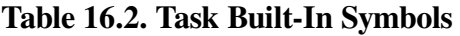

Examples using these task built-in symbols follow.

The following command displays the task ID of the visible task:

#### DBG> **EVALUATE %VISIBLE\_TASK**

The following command places the active task on hold:

#### DBG> **SET TASK/HOLD %ACTIVE\_TASK**

The following command sets a breakpoint on line 25 that triggers only when task CHILD executes that line:

DBG> **SET BREAK %LINE 25 WHEN (%ACTIVE\_TASK=CHILD)**

The symbols %NEXT\_TASK and %PREVIOUS\_TASK enable you to cycle through the total set of tasks that currently exist. For example:

DBG> **SHOW TASK %VISIBLE\_TASK; SET TASK/VISIBLE %NEXT\_TASK** DBG> **SHOW TASK %VISIBLE\_TASK; SET TASK/VISIBLE %NEXT\_TASK**  $\ddot{\cdot}$ DBG> **EXAMINE MONITOR\_TASK** MOD\MONITOR\_TASK: %TASK 2 DBG> WHILE %NEXT TASK NEQ %ACTIVE DO (SET TASK %NEXT TASK; SHOW CALLS)

### **16.3.4.1. Caller Task Symbol (Ada Only)**

The symbol %CALLER\_TASK is specific to Ada tasks. It evaluates to the task ID of the task that called the entry associated with the accept statement. Otherwise, it evaluates to %TASK 0. For example, %CALLER\_TASK evaluates to %TASK 0 if the active task is not currently executing the sequence of statements associated with the accept statement.

For example, suppose a breakpoint has been set on line 46 of [Example](#page-344-0) 16.2 (within an accept statement). The accept statement in this case is executed by task FATHER (%TASK 3) in response to a call of entry RENDEZVOUS by the main program (%TASK 1). Thus, when an **EVALUATE%CALLER\_TASK** command is entered at this point, the result is the task ID of the calling task, the main program:

```
DBG> EVALUATE %CALLER_TASK
%TASK 1
DBG>
```
When the rendezvous is the result of an AST entry call, %CALLER\_TASK evaluates to %TASK 0 because the caller is not a task.

# <span id="page-352-0"></span>**16.4. Displaying Information About Tasks**

To display information about one or more tasks of your program, use the **SHOW TASK** command.

The **SHOW TASK** command displays information about existing (nonterminated) tasks. By default, the command displays one line of information about the visible task.

[Section](#page-352-1) 16.4.1 and [Section](#page-355-0) 16.4.2describe the information displayed by a **SHOW TASK** command for POSIX Threads and Ada tasks, respectively.

### <span id="page-352-1"></span>**16.4.1. Displaying Information About POSIX Threads Tasks**

The command **SHOW TASK** displays information about all of the tasks of the program that currently exist (see [Example](#page-353-0) 16.3).

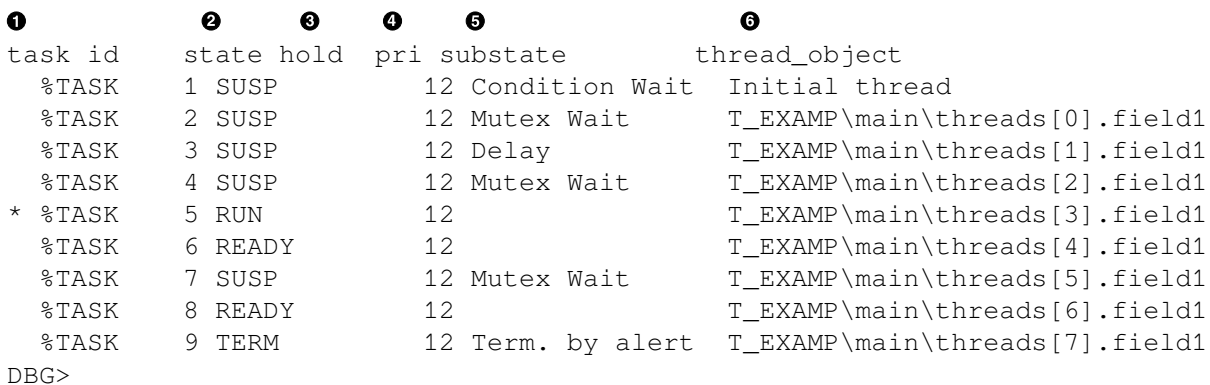

### <span id="page-353-0"></span>**Example 16.3. Sample SHOW TASK/ALL Display for POSIX Threads Tasks**

Key to [Example](#page-353-0) 16.3:

- The task ID (see [Section](#page-350-0) 16.3.3). The active task is marked with an asterisk  $(*)$  in the leftmost  $\bullet$ column.
- The current state of the task (see [Table](#page-353-1) 16.3). The task in the RUN (RUNNING) state is the active  $\boldsymbol{\Theta}$ task. [Table](#page-353-1) 16.3 lists the state transitions possible during program execution.
- Whether the task has been put on hold with a **SET TASK/HOLD** command as explained in  $\bullet$ [Section](#page-359-0) 16.5.1.
- The task priority.  $\bullet$
- $\bullet$ The current substate of the task. The substate helps indicate the possible cause of a task's state. See [Table](#page-353-2) 16.4.
- $\bullet$ A debugger path name for the task (thread) object or the address of the task object if the debugger cannot symbolize the task object.

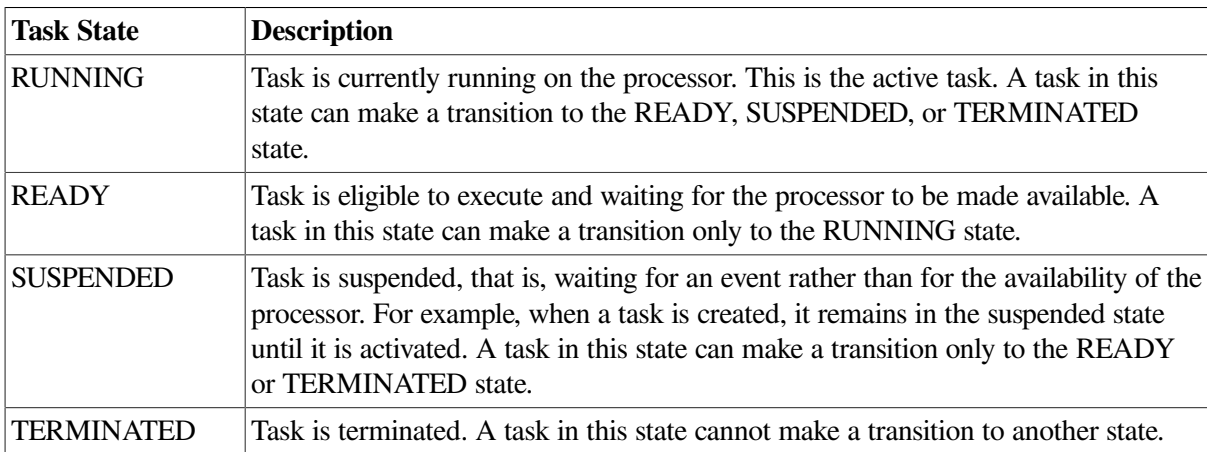

#### <span id="page-353-1"></span>**Table 16.3. Generic Task States**

### <span id="page-353-2"></span>**Table 16.4. POSIX Threads Task Substates**

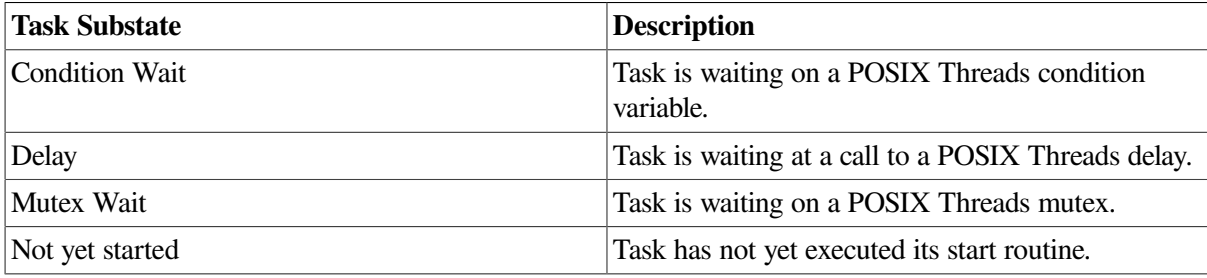

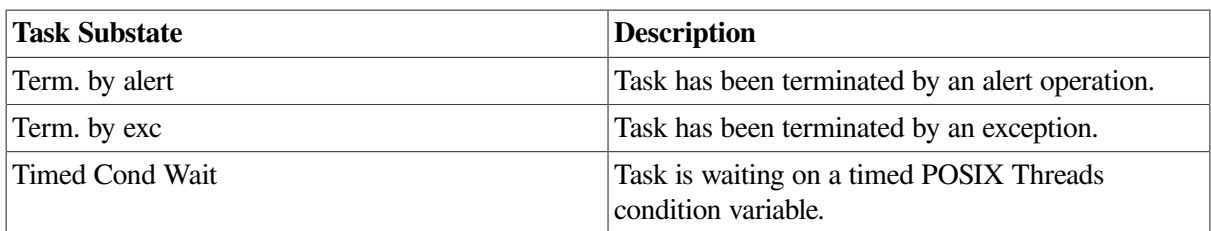

The **SHOW TASK/FULL** command provides detailed information about each task selected for display.[Example](#page-354-0) 16.4 shows the output of this command for a sample POSIX Threads task.

### <span id="page-354-0"></span>**Example 16.4. Sample SHOW TASK/FULL Display for a POSIX Threads Task**

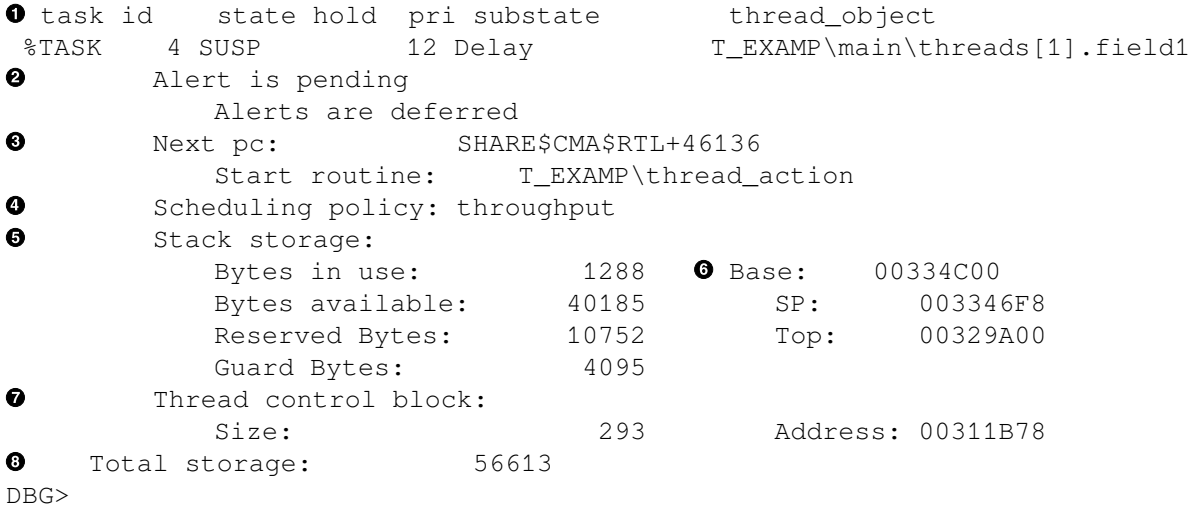

Key to [Example](#page-354-0) 16.4:

- $\bullet$ Identifying information about the task.
- $\bullet$ Bulletin-type information about something unusual.
- Next execution PC value and start routine.  $\bullet$
- $\bullet$ Task scheduling policy.
- $\bullet$ Stack storage information:
	- "Bytes in use:" the number of bytes of stack currently allocated.
	- "Bytes available:" the unused space in bytes.
	- "Reserved Bytes:" the storage allocated for handling stack overflow.
	- "Guard Bytes:" the size of the guard area or unwritable part of the stack.
- Minimum and maximum addresses of the task stack.  $\bullet$
- Task (thread) control block information. The task value is the address, in hexadecimal notation, of  $\bullet$ the task control block.
- The total storage used by the task. Adds together the task control block size, the number of  $\bullet$ reserved bytes, the top guard size, and the storage size.

[Figure](#page-355-1) 16.1 shows a task stack.

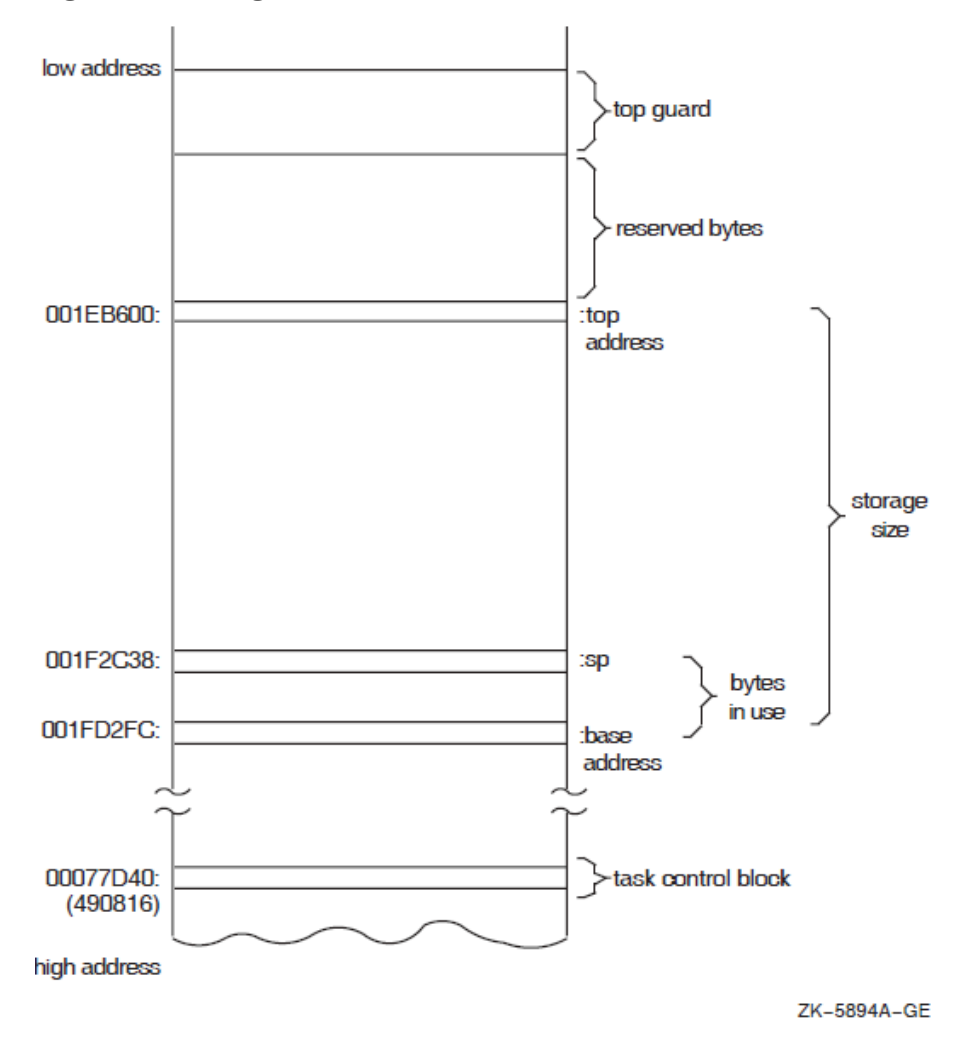

<span id="page-355-1"></span>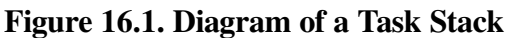

The **SHOW TASK/STATISTICS** command reports some statistics about all tasks in your program. [Example](#page-355-2) 16.5 shows the output of the **SHOW TASK/STATISTICS/FULL** command for a sample program with POSIX Threads tasks. This information enables you to measure the performance of your program. The larger the number of total schedulings (also known as context switches), the more tasking overhead there is.

### <span id="page-355-2"></span>**Example 16.5. Sample SHOW TASK/STAT/FULL Display for POSIX Threads Tasks**

```
task statistics
    Total context switches: 0
   Number of existing threads: 0
   Total threads created: 0
DBG>
```
### <span id="page-355-0"></span>**16.4.2. Displaying Task Information About Ada Tasks**

The **SHOW TASK/ALL** command displays information about all of the tasks of the program that currently exist -- namely, tasks that have been created and whose master has not yet terminated (see [Example](#page-355-3) 16.6).

### <span id="page-355-3"></span>**Example 16.6. Sample SHOW TASK/ALL Display for Ada Tasks**

```
DBG> SHOW TASK/ALL
```
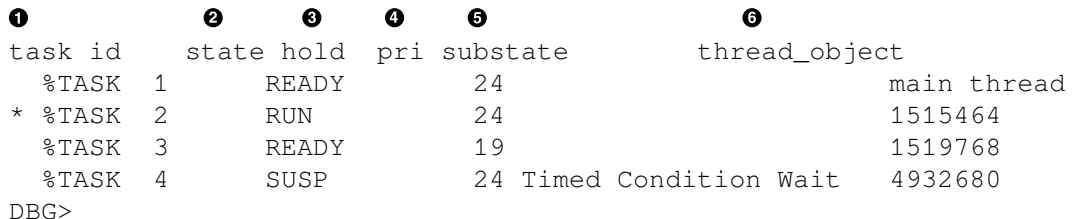

Key to [Example](#page-355-3) 16.6:

- $\bullet$ The task ID (see [Section](#page-350-0) 16.3.3). An asterisk indicates that the task is a visible task.
- $\boldsymbol{e}$ The current state of the task (see [Table](#page-353-1) 16.3). The task that is in the RUN (RUNNING) state is the active task.[Table](#page-353-1) 16.3 lists the state transitions possible during program execution.
- $\bullet$ Whether the task has been put on hold with a SET TASK/HOLD command as explained in [Section](#page-359-0) 16.5.1. Placing a task on HOLD restricts the state transitions it can make after the program is subsequently allowed to execute.
- The task priority. Ada priorities range from 0 to 15. On Alpha systems, a task with an undefined  $\bullet$ priority competes with other tasks, as if having a mid-range priority (between 7 and 8).Ada provides the following two mechanisms for controlling task priorities:
	- Pragma PRIORITY A priority is associated with a task if a pragma PRIORITY appears in the corresponding task specification or in the outermost declarative part of a main subprogram.
	- Types and operations in the Ada package SET\_TASK\_PRIORITY. Ada allows task priorities to be changed dynamically at run-time to values of the subtype PRIORITY.
- The current substate of the task. The substate helps indicate the possible cause of a task's state. See  $\bullet$ [Table](#page-356-0) 16.5.
- A debugger path name for the task object or the address of the task object if the debugger cannot  $\bullet$ symbolize the task object.

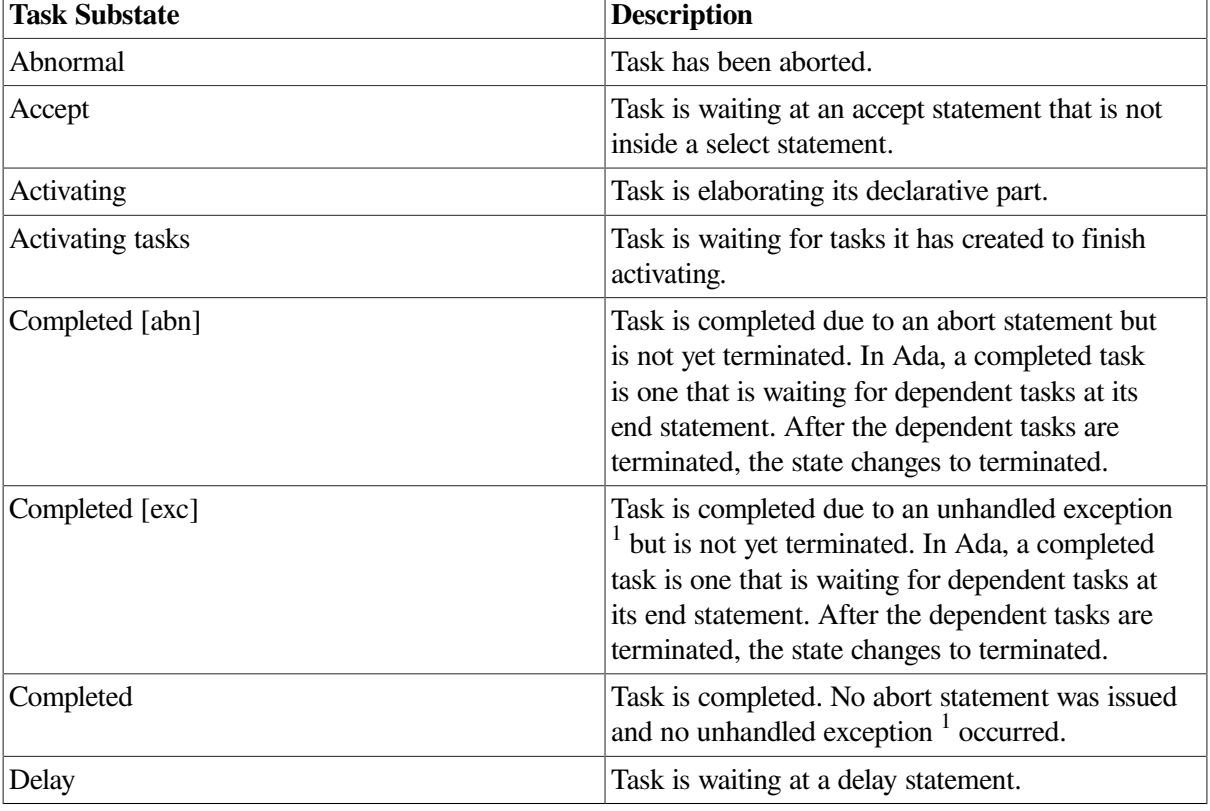

#### <span id="page-356-0"></span>**Table 16.5. Ada Task Substates**

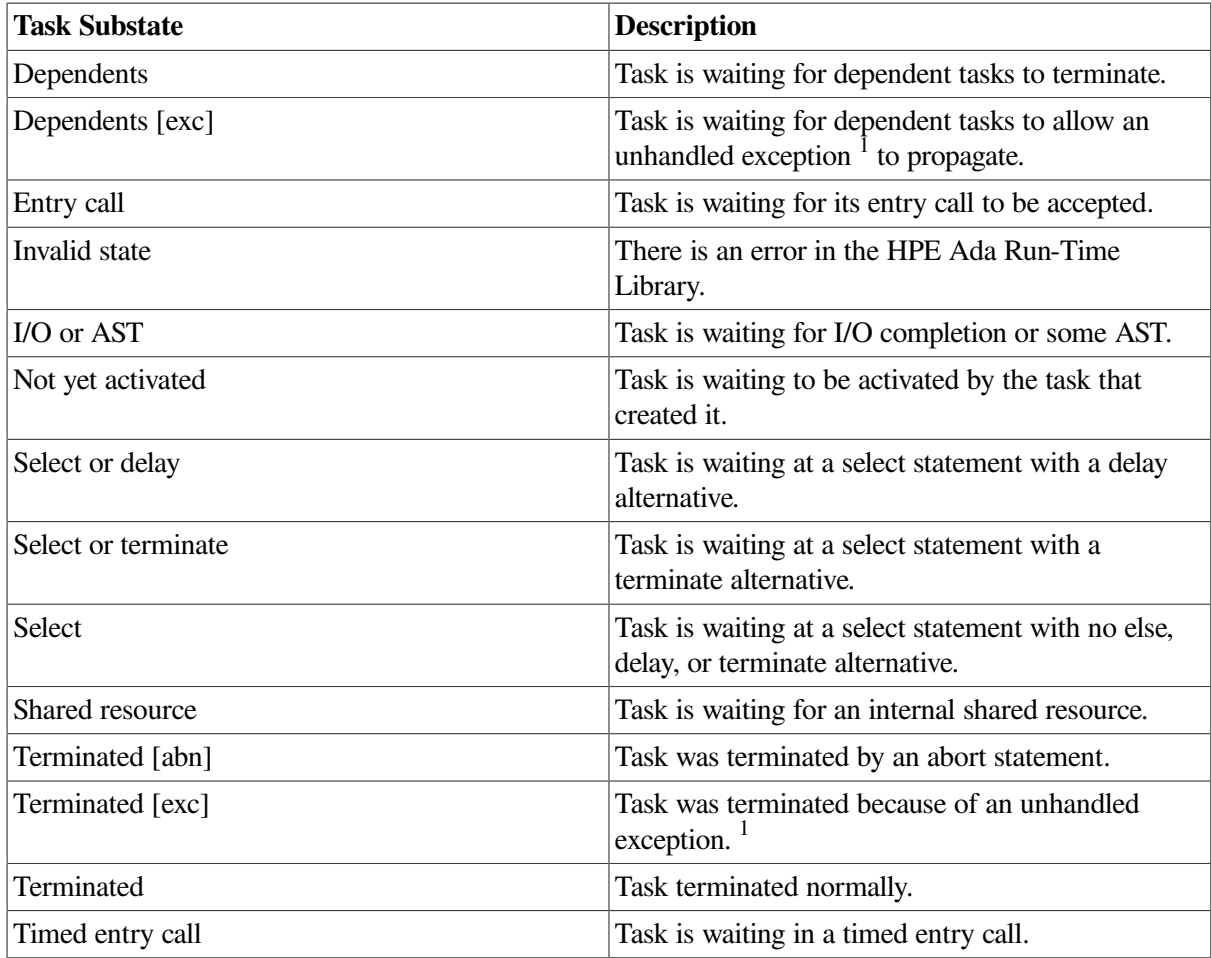

<sup>1</sup>An unhandled exception is one for which there is no handler in the current frame or for which there is a handler that executes a raise statement and propagates the exception to an outer scope.

[Figure](#page-355-1) 16.1 shows a task stack.

The **SHOW TASK/FULL** command provides detailed information about each tasks elected for display. [Example](#page-357-0) 16.7 shows the output of this command for a sample Ada task.

### <span id="page-357-0"></span>**Example 16.7. Sample SHOW TASK/FULL Display for an Ada Task**

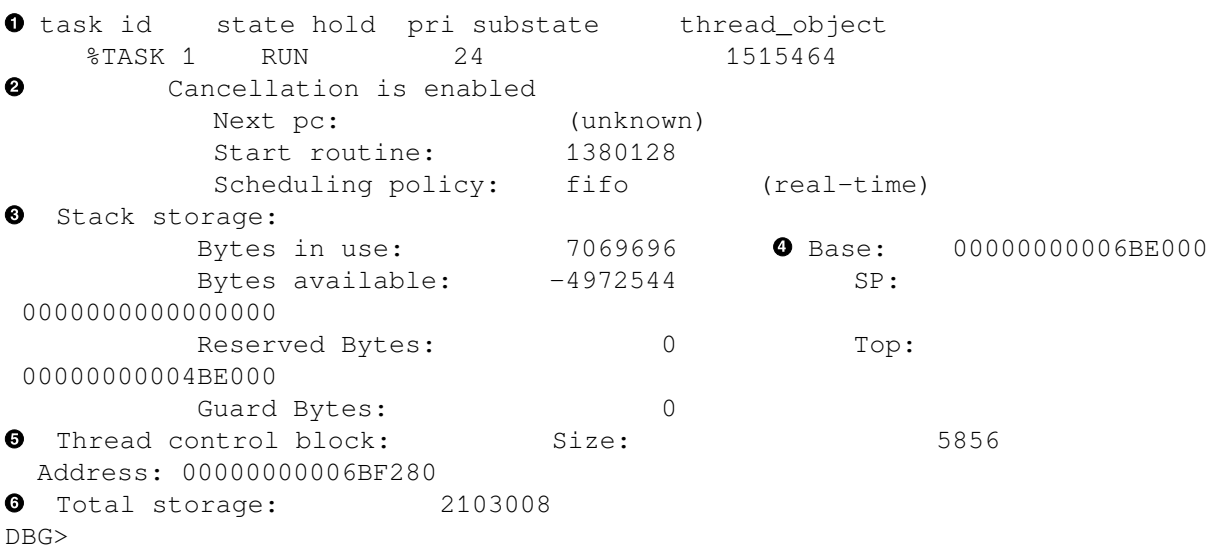

Key to [Example](#page-357-0) 16.7:

- Identifying information about the task.  $\bullet$
- $\boldsymbol{e}$ Rendezvous information. If the task is a caller task, it lists the entries for which it is queued. If the task is to be called, it gives information about the kind of rendezvous that will take place and lists the callers that are currently queued for any of the task's entries.
- $\boldsymbol{\Theta}$ Stack storage information:
	- "Bytes in use:" the number of bytes of stack currently allocated.
	- "Bytes available:" the unused space in bytes.
	- "Reserved Bytes:" the storage allocated for handling stack overflow.
	- "Guard Bytes:" the size of the guard area or unwritable part of the stack.
- Minimum and maximum addresses of the task stack.  $\bullet$ 
	- "SP:" Stack Pointer indicates a location in the stack memory.
	- "TOP:" indicates the last allocated stack location.
- Task (thread) control block information. The task value is the address, in hexadecimal notation, of A the task control block.
- The total storage used by the task. Adds together the task control block size, the number of  $\bullet$ reserved bytes, the top guard size, and the storage size.

The **SHOW TASK/STATISTICS** command reports some statistics about all tasks in your program. [Example](#page-358-1) 16.8 shows the output of the **SHOW TASK/STATISTICS/FULL** command for a sample Ada tasking program on a VAX system. This information enables you to measure the performance of your program. The larger the number of total schedulings (also known as context switches), the more tasking overhead there is.

#### <span id="page-358-1"></span>**Example 16.8. Sample SHOW TASK/STATISTICS/FULL Display for Ada Tasks**

```
DBG> SHOW TASK/STATISTICS/FULL
task statistics
 Total context switches: 0
 Number of existing threads: 6
Total threads created: 4
DBG>
```
### <span id="page-358-0"></span>**16.5. Changing Task Characteristics**

To modify a task's characteristics or the tasking environment while debugging, use the **SET TASK** command, as shown in the following table:

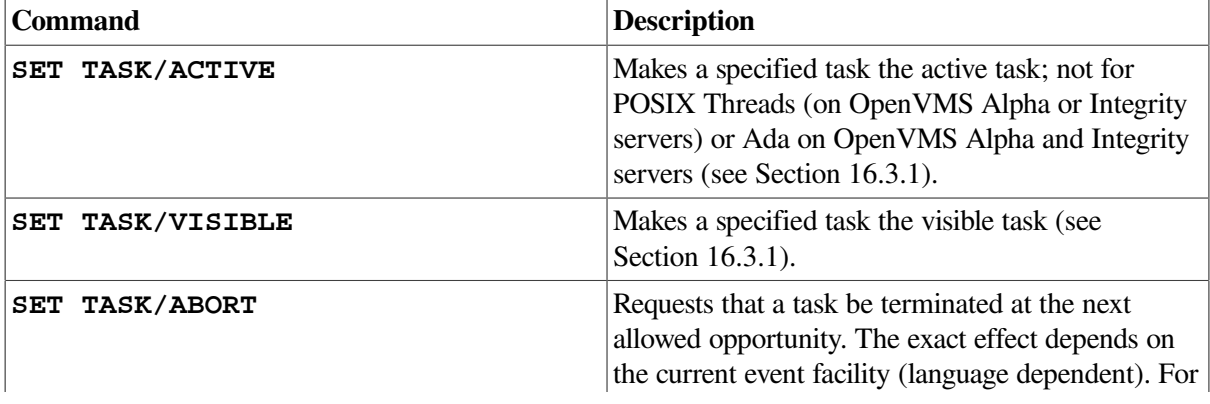

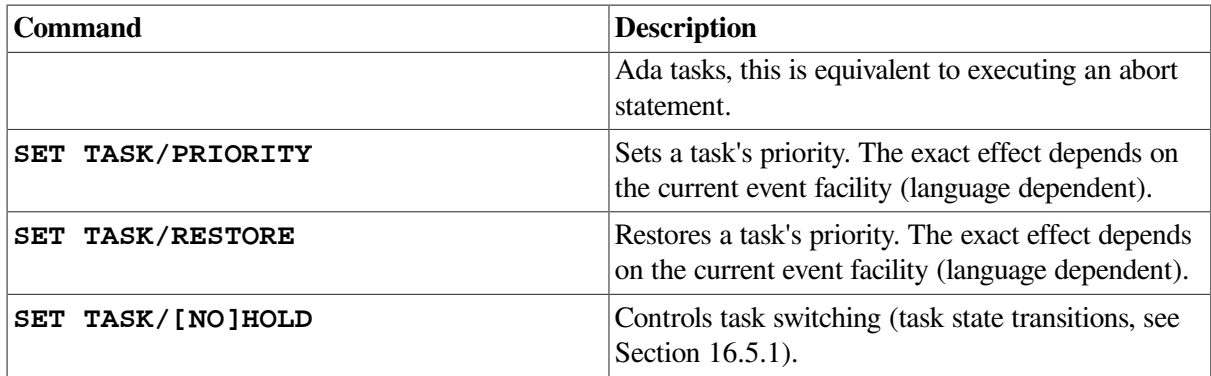

For more information, see the **SET TASK** command description.

### <span id="page-359-0"></span>**16.5.1. Putting Tasks on Hold to Control Task Switching**

Task switching might be confusing when you are debugging a program. Placing a task on hold with the **SET TASK/HOLD** command restricts the state transitions the task can make once the program is subsequently allowed to execute.

A task placed on hold can enter any state except the RUNNING state. If necessary, you can force it into the RUNNING state by using the **SET TASK/ACTIVE** command.

The **SET TASK/HOLD/ALL** command freezes the state of all tasks except the active task. You can use this command in combination with the **SET TASK/ACTIVE** command, to observe the behavior of one or more specified tasks in isolation, by executing the active task with the **STEP** or **GO** command, and then switching execution to another task with the **SET TASK/ACTIVE** command. For example:

```
DBG> SET TASK/HOLD/ALL
DBG> SET TASK/ACTIVE %TASK 1
DBG> GO
⋮
DBG> SET TASK/ACTIVE %TASK 3
DBG> STEP
⋮
```
When you no longer want to hold a task, use the **SET TASK/NOHOLD** command.

### **16.6. Controlling and Monitoring Execution**

The following sections explain how to do the following functions:

- Set task-specific and task-independent eventpoints (breakpoints, tracepoints, and so on)
- Set breakpoints and tracepoints on task locations specific to POSIX Threads
- Set breakpoints and tracepoints on task locations specific to Ada
- Monitor task events with the **SET BREAK/EVENT** or **SET TRACE/EVENT** commands

### **16.6.1. Setting Task-Specific and Task-Independent Debugger Eventpoints**

An **eventpoint** is an event that you can use to return control to the debugger. Breakpoints, tracepoints, watchpoints, and the completion of **STEP** commands are eventpoints.
A **task-independent eventpoint** can be triggered by the execution of any task in a program, regardless of which task is active when the eventpoint is set. Task-independent event points are generally specified by an address expression such as a line number or a name. All watchpoints are task-independent eventpoints. The following are examples of setting task-independent eventpoints:

DBG> **SET BREAK COUNTER** DBG> **SET BREAK/NOSOURCE %LINE 55, CHILD\$TASK\_BODY** DBG> **SET WATCH/AFTER=3 KEEP\_COUNT**

A **task-specific eventpoint** can be set only for the task that is active when the command is entered. A task-specific eventpoint is triggered only when that same task is active. For example, the **STEP/LINE** command is a task-specific eventpoint: other tasks might execute the same source line and not trigger the event.

If you use the **SET BREAK**, **SET TRACE**, or **STEP** commands with the following qualifiers, the resulting eventpoints are task specific:

**/BRANCH /CALL /INSTRUCTION /LINE /RETURN**

Any other eventpoints that you set with those commands and any eventpoints that you set with the **SET WATCH** command are task independent. The following are examples of setting task-specific eventpoints:

```
DBG> SET BREAK/INSTRUCTION
DBG> SET TRACE/INSTRUCTION/SILENT DO (EXAMINE KEEP_COUNT)
DBG> STEP/CALL/NOSOURCE
```
You can conditionalize eventpoints that are normally task-independent to make them task specific. For example:

DBG> **SET BREAK %LINE 11 WHEN (%ACTIVE\_TASK=FATHER)**

### **16.6.2. Setting Breakpoints on POSIX Threads Tasking Constructs**

You can set a breakpoint on a thread start routine. The breakpoint will trigger just before the start routine begins execution. In [Example](#page-340-0) 16.1, this type of breakpoint is set as follows:

DBG> **SET BREAK worker\_routine**

Unlike Ada tasks, you cannot specify the body of a POSIX Threads task byname but the start routine is similar.

Specifying a WHEN clause with the **SET BREAK** command ensures that you catch the point at which a particular thread begins execution. For example:

```
DBG> SET BREAK worker routine -
_DBG> WHEN (%ACTIVE_TASK = %TASK 4)
```
In [Example](#page-340-0) 16.1, this conditional breakpoint will trigger when the second worker thread begins executing its start routine.

Other useful places to set breakpoints are just prior to and immediately after condition waits, joins, and locking of mutexes. You can set such breakpoints by specifying either a line number or the routine name.

### **16.6.3. Setting Breakpoints on Ada Task Bodies, Entry Calls, and Accept Statements**

You can set a breakpoint on a task body by using one of the following syntaxes to refer to the task body (see [Section](#page-348-0) 16.3.2):

*task-type-identifier*\$TASK\_BODY

*task-identifier*\$TASK\_BODY

For example, the following command sets a breakpoint on the body of task CHILD. This breakpoint is triggered just before the elaboration of the task's declarative part (also called the task's activation).

#### DBG> **SET BREAK CHILD\$TASK\_BODY**

CHILD\$TASK BODY is a name for the address of the first instruction the task will execute. It is meaningful to set a breakpoint on an instruction, and hence on this name. However, you must not name the task object (for example, CHILD) in a **SET BREAK** command. The task-object name designates the address of a data item (the task value). Just as it is erroneous to set a breakpoint on an integer object, it is erroneous to set a breakpoint on a task object.

You can monitor the execution of communicating tasks by setting breakpoints or tracepoints on entry calls and accept statements.

#### **Note**

Ada task entry calls are not the same as subprogram calls because task entry calls are queued and may not execute right away. If you use the **STEP** command to move execution into a task entry call, the results might not be what you expect.

There are several points in and around an accept statement where you might want to set a breakpoint or tracepoint. For example, consider the following program segment, which has two accept statements for the same entry, RENDEZVOUS:

```
 8 task body TWO_ACCEPTS is
 9 begin
10 for I in 1..2 loop
11 select
12 accept RENDEZVOUS do
13 PUT_LINE("This is the first accept statement");
14 end RENDEZVOUS;
15 or
16 terminate;
17 end select;
18 end loop;
19 accept RENDEZVOUS do
20 PUT_LINE("This is the second accept statement");
21 end RENDEZVOUS;
22 end TWO_ACCEPTS;
```
You can set a breakpoint or tracepoint in the following places in this example:

● At the start of an accept statement (line 12 or 19). By setting a breakpoint or tracepoint here, you can monitor when execution reaches the start of the accept statement, where the accepting task might become suspended before a rendezvous actually occurs.

- At the start of the body (sequence of statements) of an accept statement (line 13 or 20). By setting a breakpoint or tracepoint here, you can monitor when a rendezvous has started - that is, when the accept statement actually begins execution.
- $\bullet$  At the end of an accept statement (line 14 or 21). By setting a breakpoint or tracepoint here, you can monitor when the rendezvous has completed, and execution is about to switch back to the caller task.

To set a breakpoint or tracepoint in and around an accept statement, you can specify the associated line number. For example, the following command sets a breakpoint on the start and also on the body of the first accept statement in the preceding example:

DBG> **SET BREAK %LINE 12, %LINE 13**

To set a breakpoint or a tracepoint on an accept statement body, you can also use the entry name (specifying its expanded name to identify the task body where the entry is declared). For example:

DBG> **SET BREAK TWO\_ACCEPTS\$TASK\_BODY.RENDEZVOUS**

If there is more than one accept statement for an entry, the debugger treats the entry as an overloaded name. The debugger issues a message indicating that the symbol is overloaded, and you must use the **SHOW SYMBOL** command to identify the overloaded names that have been assigned by the debugger. For example:

#### DBG> **SHOW SYMBOL RENDEZVOUS**

```
overloaded symbol TEST.TWO_ACCEPTS$TASK_BODY.RENDEZVOUS
   overloaded instance TEST.TWO_ACCEPTS$TASK_BODY.RENDEZVOUS__1
   overloaded instance TEST.TWO_ACCEPTS$TASK_BODY.RENDEZVOUS__2
```
Overloaded names have an integer suffix preceded by two underscores. For more information on overloaded names, see the debugger's online help (type **Help Language\_Support Ada**).

To determine which of these overloaded names is associated with a particular accept statement, use the **EXAMINE/SOURCE** command. For example:

```
DBG> EXAMINE/SOURCE TWO_ACCEPTS$TASK_BODY.RENDEZVOUS__1
module TEST_ACCEPTS
    12: accept RENDEZVOUS do
DBG> EXAMINE/SOURCE TWO_ACCEPTS$TASK_BODY.RENDEZVOUS__2
module TEST_ACCEPTS
    19: accept RENDEZVOUS do
```
In the following example, when the breakpoint triggers, the caller task is evaluated (see [Section](#page-351-0) 16.3.4 for information about the symbol %CALLER\_TASK):

```
DBG> SET BREAK TWO ACCEPTS$TASK BODY.RENDEZVOUS 2 -
_DBG> DO (EVALUATE %CALLER_TASK)
```
The following breakpoint triggers only when the caller task is %TASK 2:

```
DBG> SET BREAK TWO ACCEPTS$TASK BODY.RENDEZVOUS 2 -
_DBG> WHEN (%CALLER_TASK = %TASK 2)
```
If the calling task has more than one entry call to the same accept statement, you can use the **SHOW TASK/CALLS** command to identify the source line where the entry call was issued. For example:

```
DBG> SET BREAK TWO ACCEPTS$TASK BODY.RENDEZVOUS 2 -
_DBG> DO (SHOW TASK/CALLS %CALLER_TASK)
```
### <span id="page-363-3"></span>**16.6.4. Monitoring Task Events**

The **SET BREAK/EVENT** and **SET TRACE/EVENT** commands enable you to set breakpoints and tracepoints that are triggered by task and exception events. For example, the following command sets tracepoints that trigger whenever task CHILD or %TASK 2 makes a transition to the RUN state:

#### DBG> **SET TRACE/EVENT=RUN CHILD, %TASK 2**

When a breakpoint or tracepoint is triggered as a result of an event, the debugger identifies the event and gives additional information.

The following tables list the event-name keywords that you can specify with the **SET BREAK/EVENT** and **SET TRACE/EVENT** commands:

- [Table](#page-363-0) 16.6 lists the generic language-independent events common to all tasks.
- [Table](#page-363-1) 16.7 lists the events specific to POSIX Threads tasks.
- <span id="page-363-0"></span>[Table](#page-363-2) 16.8 lists the events specific to Ada tasks.

#### **Table 16.6. Generic Low-Level Task Scheduling Events**

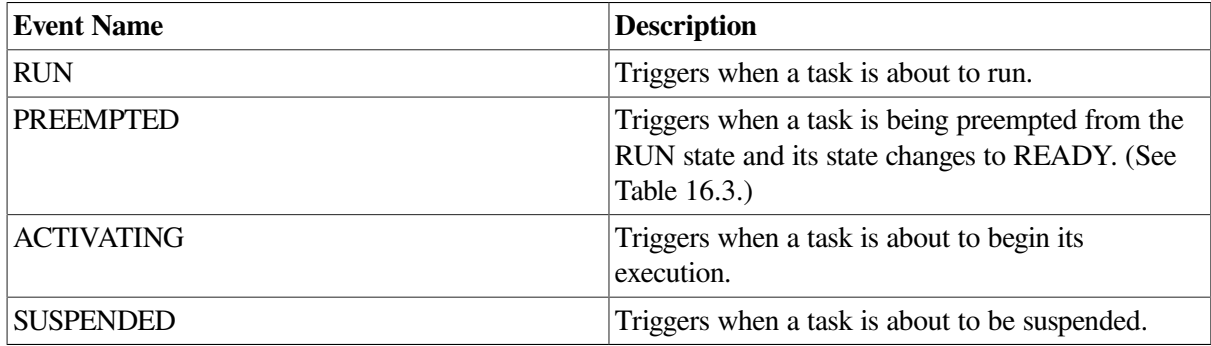

#### <span id="page-363-1"></span>**Table 16.7. POSIX Threads-Specific Events**

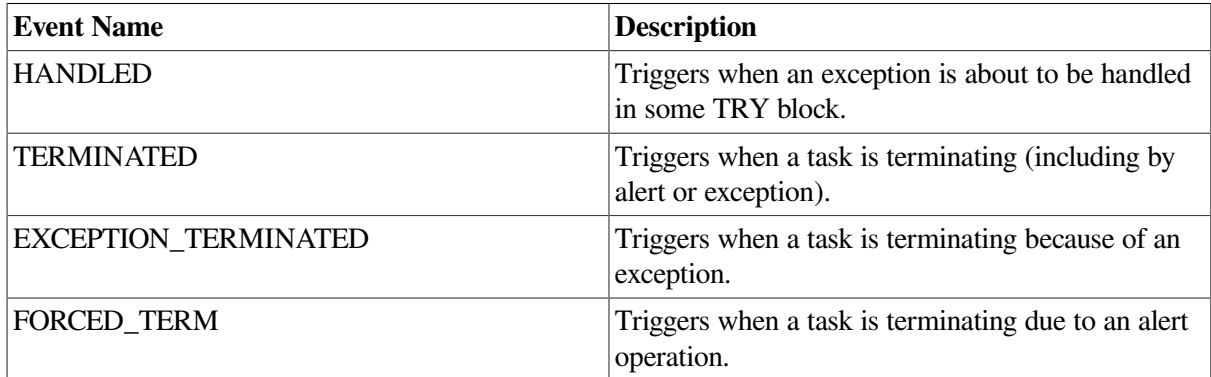

#### <span id="page-363-2"></span>**Table 16.8. Ada-Specific Events**

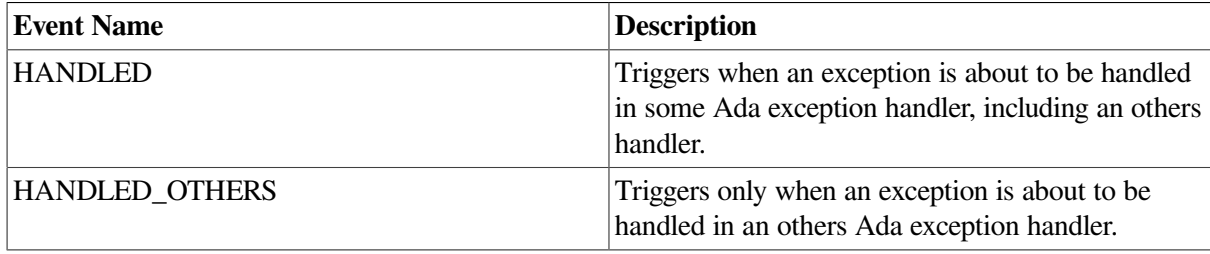

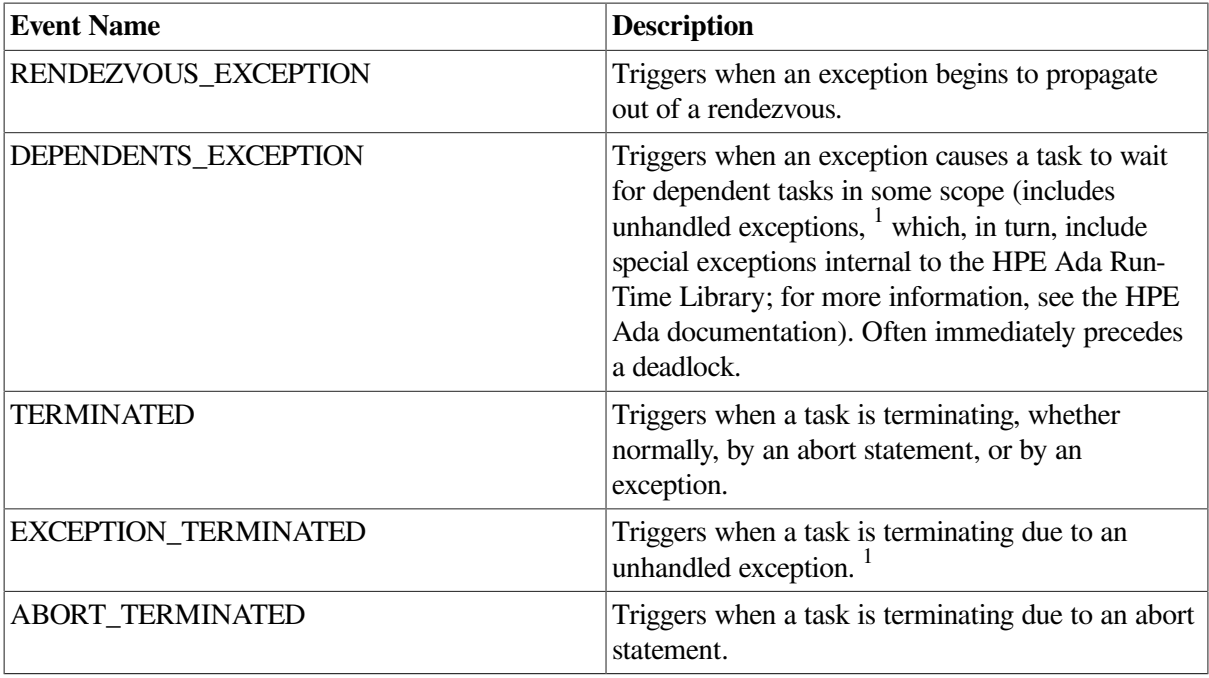

<sup>1</sup>An unhandled exception is an exception for which there is no handler in the current frame or for which there is a handler that executes a raise statement and propagates the exception to an outer scope.

In the previous tables, the exception-related events are included for completeness. Only the task events are discussed in the following paragraphs. For more information about the exception events, seethe debugger's online help (type **Help Language\_Support Ada**).

You can abbreviate an event-name keyword to the minimum number of characters that make it unique.

The event-name keywords that you can specify with the **SET BREAK/EVENT** or

**SET TRACE/EVENT** command depend on the current event facility, which is either THREADS or ADA in the case of task events. The appropriate event facility is set automatically when the program is brought under debugger control. The **SHOW EVENT\_FACILITY** command identifies the facility that is currently set and lists the valid event name keywords for that facility (including those for the generic events).

Several examples follow showing the use of the **/EVENT** qualifier:

```
DBG> SET BREAK/EVENT=PREEMPTED
DBG> GO
break on THREADS event PREEMPTED
   Task %TASK 4 is getting preempted by %TASK 3
⋮
DBG> SET BREAK/EVENT=SUSPENDED
DBG> GO
break on THREADS event SUSPENDED
  Task %TASK 1 is about to be suspended
\ddot{\cdot}DBG> SET BREAK/EVENT=TERMINATED
DBG> GO
break on THREADS event TERMINATED
   Task %TASK 4 is terminating normally
DBG>
```
The following predefined event breakpoints are set automatically when the program is brought under debugger control:

- EXCEPTION\_TERMINATED event breakpoints are predefined for programs that call POSIX Threads routines.
- EXCEPTION\_TERMINATED and DEPENDENTS\_EXCEPTION event breakpoints are predefined for Ada programs or programs that call Ada routines.

Ada examples of the predefined and other types of event breakpoints follow.

#### **Example of EXCEPTION\_TERMINATED Event**

When the EXCEPTION TERMINATED event is triggered, it usually indicates an unanticipated program error. For example:

```
break on ADA event EXCEPTION_TERMINATED
   Task %TASK 2 is terminating because of an exception
     %ADA-F-EXCCOP, Exception was copied at a "raise;" or "accept"
     -ADA-F-EXCEPTION, Exception SOME_ERROR
     -ADA-F-EXCRAIPRI, Exception raised prior to PC = 00000B61
DBG>
```
#### **Example of DEPENDENTS\_EXCEPTION Event (Ada)**

For Ada programs, the DEPENDENTS\_EXCEPTION event often unexpectedly precedes a deadlock. For example:

```
…
break on ADA event DEPENDENTS_EXCEPTION Task
  %TASK 2 may await dependent tasks because of this exception:
     %ADA-F-EXCCOP, Exception was copied at a "raise;" or "accept"
     -ADA-F-EXCEPTION, Exception SOME_ERROR
     -ADA-F-EXCRAIPRI, Exception raised prior to PC = 00000B61
DBG>
```
#### **Example of RENDEZVOUS\_EXCEPTION Event (Ada)**

For Ada programs, the RENDEZVOUS\_EXCEPTION event enables you to see an exception before it leaves a rendezvous (before exception information has been lost due to copying the exception into the calling task). For example:

```
break on ADA event RENDEZVOUS_EXCEPTION
   Exception is propagating out of a rendezvous in task %TASK 2
    %ADA-F-CONSTRAINT_ERRO, CONSTRAINT_ERROR
     -ADA-I-EXCRAIPRI, Exception raised prior to PC = 00000BA6
DBG>
```
To cancel breakpoints (or tracepoints) set with the **/EVENT** qualifier, use the **CANCEL BREAK/EVENT** (or **CANCEL TRACE/EVENT**) command. Specify the event qualifier and optional task expression in the **CANCEL** command exactly as you did with the **SET** command, excluding any **WHEN** or **DO** clauses.

You might want to set event breakpoints and tracepoints in a debugger initialization file for your tasking programs. For example:

```
SET BREAK/EVENT=ACTIVATING
```
…

…

```
SET BREAK/EVENT=HANDLED DO (SHOW CALLS)
SET BREAK/EVENT=ABORT TERMINATED DO (SHOW CALLS)
SET BREAK/EVENT=EXCEPTION_TERM DO (SHOW CALLS)
SET BREAK/EVENT=TERMINATED
```
## **16.7. Additional Task-Debugging Topics**

The following sections discuss additional topics related to task debugging:

- **Deadlock**
- Automatic stack checking
- Using **Ctrl**/**Y**

### **16.7.1. Debugging Programs with Deadlock Conditions**

A **deadlock** is an error condition in which each task in a group of tasks is suspended and no task in the group can resume execution until some other task in the group executes. Deadlock is a typical error in tasking programs (in much the same way that infinite loops are typical errors in programs that use WHILE statements).

A deadlock is easy to detect: it causes your program to appear to suspend, or hang, in mid execution. When deadlock occurs in a program that is running under debugger control, press **Ctrl**/**C** to interrupt the deadlock and display the debugger prompt.

In general, the **SHOW TASK/ALL** command (see [Section](#page-352-0) 16.4) or the

**SHOW TASK/STATE=SUSPENDED** command is useful because it shows which tasks are suspended in your program and why. The command **SET TASK/VISIBLE%NEXT\_TASK** is particularly useful when debugging in screen mode. It enables you to cycle through all tasks and display the code that each task is executing, including the code in which execution is stopped.

The **SHOW TASK/FULL** command gives detailed task state information, including information about rendezvous, entry calls, and entry index values. The **SET BREAK/EVENT** or **SET TRACE/EVENT** command (see [Section](#page-363-3) 16.6.4)enables you to set breakpoints or tracepoints at or near locations that might lead to deadlock. The **SET TASK/PRIORITY** and **SET TASK/RESTORE** commands enable you to see if a low-priority task that never runs is causing the deadlock.

[Table](#page-366-0) 16.9 lists a number of tasking deadlock conditions and suggests debugger commands that are useful in diagnosing the cause.

#### <span id="page-366-0"></span>**Table 16.9. Ada Tasking Deadlock Conditions and Debugger Commands for Diagnosing Them**

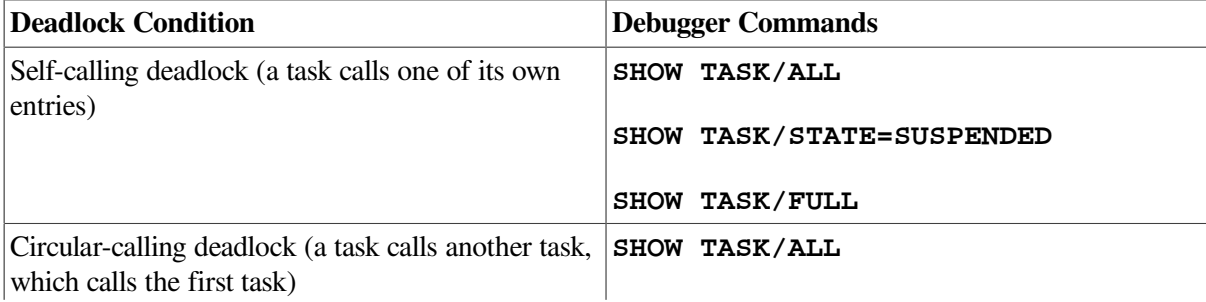

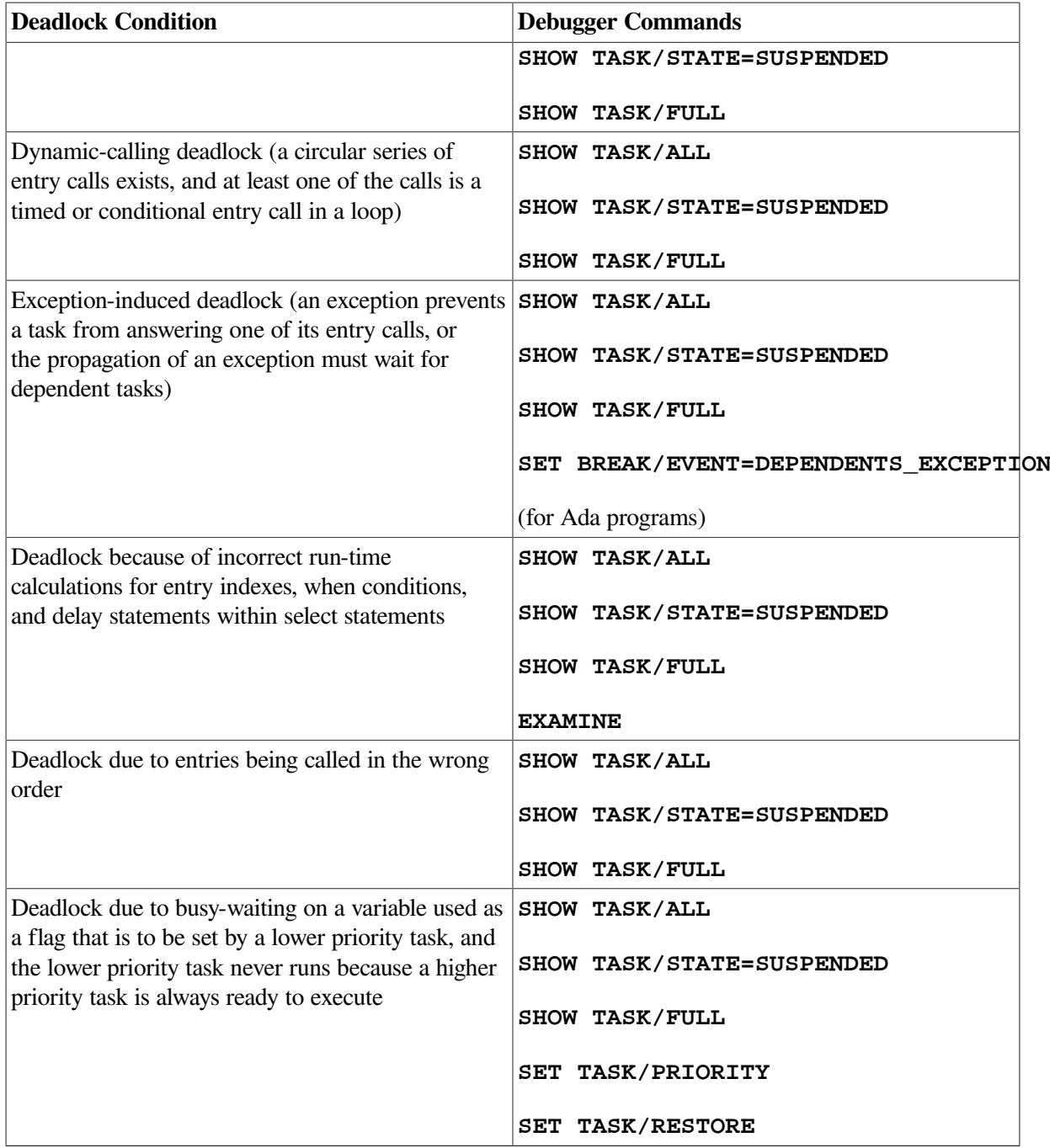

### **16.7.2. Automatic Stack Checking in the Debugger**

In tasking programs, an undetected stack overflow can occur in certain circumstances and can lead to unpredictable execution. (For more information on task stack overflow, see the HPE Ada or POSIX Threads documentation.) The debugger automatically does the following stack checks to help you detect the source of stack overflow problems (if the stack pointer is out of bounds, the debugger displays an error message):

- A stack check is done for the active task after a **STEP** command executes or a breakpoint triggers (see [Section](#page-359-0) 16.6.1). (This check is not done if you have used the **/SILENT** qualifier with the **STEP** or **SET** BREAKPOINT command.)
- A stack check is done for each task whose state is displayed in a **SHOW TASK** command. Thus, a **SHOW TASK/ALL** command automatically causes the stacks of all tasks to be checked.

The following examples show the kinds of error messages displayed by the debugger when a stack check fails. A warning is issued when most of the stack has been used up, even if the stack has not yet overflowed.

```
warning: %TASK 2 has used up over 90% of its stack
   SP: 0011194C Stack top at: 00111200 Remaining bytes: 1868
error: %TASK 2 has overflowed its stack
   SP: 0010E93C Stack top at: 00111200 Remaining bytes: -10436
error: %TASK 2 has underflowed its stack
   SP: 7FF363A4 Stack base at: 001189FC Stack top at: 00111200
```
One of the unpredictable events that can happen after a stack overflows is that the stack can then underflow. For example, if a task stack overflows and the stack pointer remains in the top guard area, the operating system will attempt to signal an ACCVIO condition. However, because the top guard area is not a writable area of the stack, the operating system cannot write the signal arguments for the ACCVIO. When this happens, the operating system cuts back the stack: it causes the frame pointer and stack pointer to point to the base of the main program stack area, writes the signal arguments, and then modifies the program counter to force an image exit.

If a time-slice AST or other AST occurs at this instant, execution can resume in a different task, and for a while, the program may continue to execute, although not normally (the task whose stack overflowed may use - and overwrite - the main program stack). The debugger stack checks help you to detect this situation. If you step into at ask whose stack has been cut back by the operating system, or if you use the **SHOW TASK/ALL** command at that time, the debugger issues its stack underflow message.

### **16.7.3. Using Ctrl/Y When Debugging Ada Tasks**

Pressing Ctrl/C is the recommended method of interrupting program execution or a debugger command during a debugging session. This returns control to the debugger; pressing **Ctrl**/**Y** returns control to DCL level.

If you interrupt a task debugging session by pressing **Ctrl**/**Y**, you might have some problems when you then start the debugger at DCL level with the **DEBUG** command. In such cases, you should insert the following two lines in the source code at the beginning of your main program to name the HPE Ada predefined package CONTROL\_C\_INTERCEPTION:

**with** CONTROL\_C\_INTERCEPTION; **pragma** ELABORATE(CONTROL\_C\_INTERCEPTION);

For information on this package, see the HPE Ada documentation.

# **Part VI. Debugger Command Dictionary**

# **Chapter 17. Debugger Command Dictionary**

### **Overview**

The Debugger Command Dictionary contains detailed reference information about all debugger commands, organized as follows:

- the section called ["Debugger](#page-372-0) Command Format" explains how to enter debugger commands.
- the section called "Commands Disabled in the Debugger's VSI [DECwindows](#page-374-0) Motif for OpenVMS User [Interface"](#page-374-0) lists commands that are disabled in the command/message view of the debugger's VSI DECwindows Motif for OpenVMS user interface.
- the section called ["Debugger](#page-375-0) Diagnostic Messages" gives general information about debugger diagnostic messages.
- the section called "Debugger Command [Dictionary"](#page-375-1) contains detailed reference information about the debugger commands.

## <span id="page-372-0"></span>**Debugger Command Format**

You can enter debugger commands interactively at the keyboard or store them within a command procedure to be executed later with the execute procedure (@) command.

This section provides the following information:

- General format for debugger commands
- Rules for entering commands interactively at the keyboard
- Rules for entering commands in debugger command procedures

### **General Format**

A **command string** is the complete specification of a debugger command. Although you can continue a command on more than one line, the term command string is used to define an entire command that is passed to the debugger.

A debugger command string consists of a verb and, possibly, parameters and qualifiers.

The verb specifies the command to be executed. Some debugger command strings might consist of only a verb or a verb pair. For example:

```
DBG> GO
DBG> SHOW IMAGE
```
A parameter specifies what the verb acts on (for example, a file specification). A qualifier describes or modifies the action taken by the verb. Some command strings might include one or more parameters or qualifiers. In the following examples, COUNT, I, J, and K, OUT2, and PROG4.COM are parameters (@ is the execute procedure command); **/SCROLL** and **/OUTPUT** are qualifiers.

```
DBG> SET WATCH COUNT
DBG> EXAMINE I, J, K
DBG> SELECT/SCROLL/OUTPUT OUT2
DBG> @PROG4.COM
```
Some commands accept optional WHEN or DO clauses. DO clauses are also used in some screen display definitions.

A WHEN clause consists of the keyword WHEN followed by a conditional expression (within parentheses) that evaluates to true or false in the current language. A DO clause consists of the keyword DO followed by one or more command strings (within parentheses) that are to be executed in the order that they are listed. You must separate multiple command strings with semicolons (;). These points are illustrated in the next example.

The following command string sets a breakpoint on routine SWAP. The breakpoint is triggered whenever the value of J equals 4 during execution. When the breakpoint is triggered, the debugger executes the two commands **SHOW CALLS** and EXAMINE I, K, in the order indicated.

DBG> SET BREAK SWAP WHEN  $(J = 4)$  DO (SHOW CALLS; EXAMINE I, K)

The debugger checks the syntax of the commands in a DO clause when it executes the DO clause. You can nest commands within DO clauses.

### **Entering Commands at the Keyboard**

When entering a debugger command interactively at the keyboard, you can abbreviate a keyword (verb, qualifier, parameter) to as few characters as are needed to make it unique within the set of all debugger keywords. However, some commonly used commands (for example, **EXAMINE**, **DEPOSIT**, **GO**, **STEP**) can be abbreviated to their first characters. Also, in some cases, the debugger interprets non unique abbreviations correctly on the basis of context.

Pressing the Return key terminates the current line, causing the debugger to process it. To continue a long command string on another line, type a hyphen (-) before pressing Return. As a result, the debugger prompt is prefixed with an underscore character (\_DBG>), indicating that the command string is still being accepted.

You can enter more than one command string on one line by separating command strings with semicolons (;).

To enter a comment (explanatory text recorded in a debugger log file but otherwise ignored by the debugger), precede the comment text with an exclamation point (!). If the comment wraps to another line, start that line with an exclamation point.

The command line editing functions that are available at the DCL prompt (\$) are also available at the debugger prompt ( $DBG >$ ), including command recall with the up arrow and down arrow keys. For example, pressing the left arrow and right arrow keys moves the cursor one character to the left and right, respectively; pressing **Ctrl**/**H** or **Ctrl**/**E** moves the cursor to the start or end of the line, respectively; pressing **Ctrl**/**U** deletes all the characters to the left of the cursor, and so on.

To interrupt a command that is being processed by the debugger, press **Ctrl**/**C**. See the **Ctrl**/**C** command.

### **Entering Commands in Command Procedures**

To maximize legibility, it is best not to abbreviate command keywords in a command procedure. Do not abbreviate command keywords to less than four significant characters (not counting the negation **/NO** …), to avoid potential conflicts in future releases.

Start a debugger command line at the left margin. (Do not start a command line with a dollar sign (\$) as you do when writing a DCL command procedure.)

The beginning of a new line ends the previous command line (the end-of-file character also ends the previous command line). To continue a command string on another line, type a hyphen (-) before starting the new line.

You can enter more than one command string on one line by separating command strings with semicolons (;).

To enter a comment (explanatory text that does not affect the execution of the command procedure), precede the comment text with an exclamation point (!). If the comment wraps to another line, start that line with an exclamation point.

### <span id="page-374-0"></span>**Commands Disabled in the Debugger's VSI DECwindows Motif for OpenVMS User Interface**

The following commands are disabled in the debugger's VSI DECwindows Motif for OpenVMS user interface. Several of these commands are relevant only to the command interface's screen mode.

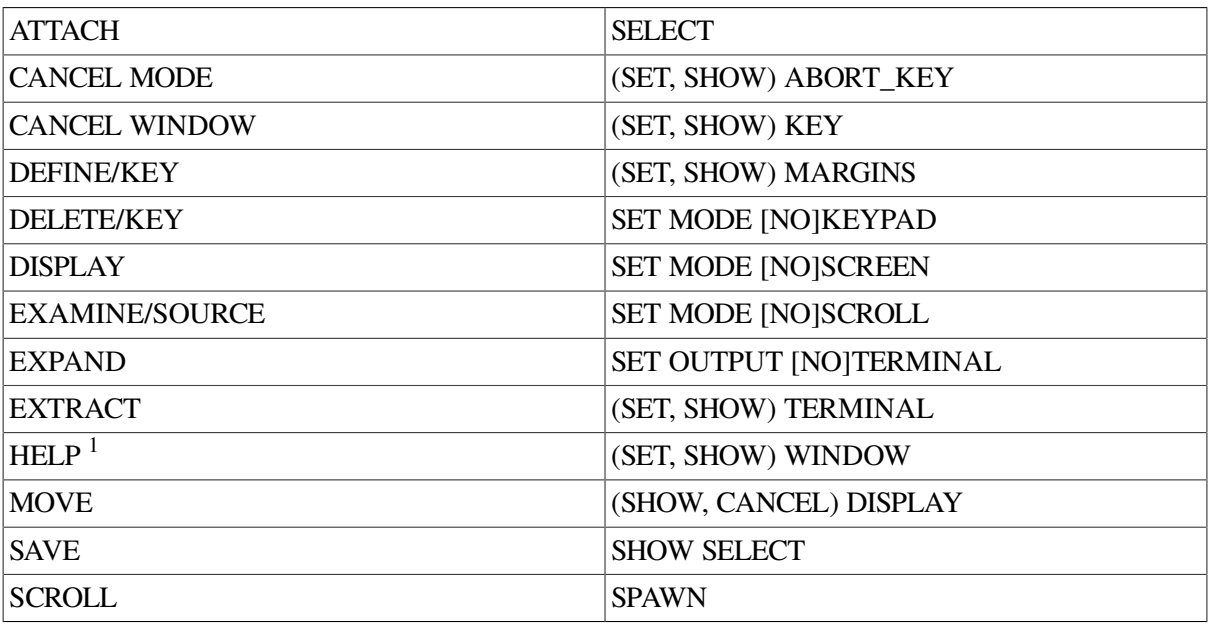

<sup>1</sup>Help on commands is available from the Help menu in a debugger window.

The debugger issues an error message if you try to enter any of these disabled commands at the command prompt or when the debugger executes a command procedure containing any of these commands.

The **MONITOR** command works only with the VSI DECwindows Motif for OpenVMS user interface (because the command uses the Monitor View).

### <span id="page-375-0"></span>**Debugger Diagnostic Messages**

The following example shows the elements of a debugger diagnostic message:

%DEBUG-W-NOSYMBOL, symbol 'X' is not in the symbol table  $\bullet$  $\boldsymbol{\Theta}$ ℯ  $\boldsymbol{\Omega}$ 

- $\bullet$ The facility name (DEBUG).
- $\boldsymbol{\Theta}$ The severity level (W, in this example).
- The message identifier (NOSYMBOL, in this example). The message identifier is an abbreviation  $\bullet$ of the message text.
- The message text.  $\bullet$

The identifier enables you to find the explanation for a diagnostic message from the debugger's online help (and the action you need to take, if any).

To get online help about a debugger message, use the following command format:

```
HELP MESSAGES message-identifier
```
The possible severity levels for diagnostic messages are as follows:

S (success) I (informational) W (warning) E (error) F (fatal, or severe error)

Success and informational messages inform you that the debugger has performed your request.

Warning messages indicate that the debugger might have performed some, but not all, of your request and that you should verify the result.

Error messages indicate that the debugger could not perform your request, but that the state of the debugging session was not changed. The only exceptions are if the message identifier was DBGERR or INTERR. These identifiers signify an internal debugger error, and you should contact your HP support representative.

Fatal messages indicate that the debugger could not perform your request and that the debugging session is in an indeterminate state from which you cannot recover reliably. Typically, the error ends the debugging session.

### <span id="page-375-1"></span>**Debugger Command Dictionary**

The Debugger Command Dictionary describes each debugger command in detail. Commands are listed alphabetically. The following information is provided for each command: command description, format, parameters, qualifiers, and one or more examples. See the preface of this manual for documentation conventions.

## **@ (Execute Procedure)**

**@** (Execute Procedure) — Executes a debugger command procedure.

### **Synopsis**

**@** file-spec [parameter […]]

### **Parameters**

#### file-spec

Specifies the command procedure to be executed. For any part of the full file specification not provided, the debugger uses the file specification established with the last **SET ATSIGN** command, if any. If the missing part of the file specification was not established by a **SET ATSIGN** command, the debugger assumes SYS\$DISK:[]DEBUG.COM as the default file specification. You can specify a logical name.

[parameter]

Specifies a parameter that is passed to the command procedure. The parameter can be an address expression, a value expression in the current language, or a debugger command; the command must be enclosed within quotation marks ("). Unlike with DCL, you must separate parameters by commas. Also, you can pass as many parameters as there are formal parameter declarations within the command procedure. For more information about passing parameters to command procedures, see the **DECLARE** command.

## **Description**

A debugger command procedure can contain any debugger commands, including another execute procedure (@) command. The debugger executes commands from the command procedure until it reaches an **EXIT** or **QUIT** command or reaches the end of the command procedure. At that point, the debugger returns control to the command stream that invoked the command procedure. A command stream can be the terminal, an outer (containing) command procedure, a **DO** clause in a command such as **SET BREAK**, or a **DO** clause in a screen display definition.

By default, commands read from a command procedure are not echoed. If you enter the **SET OUTPUT VERIFY** command, all commands read from a command procedure are echoed on the current output device, as specified by DBG\$OUTPUT (the default output device is SYS\$OUTPUT).

For information about passing parameters to command procedures, seethe **DECLARE** command.

Related commands:

DECLARE (SET, SHOW ATSIGN SET OUTPUT [NO]VERIFY SHOW OUTPUT

### **Example**

```
DBG> SET ATSIGN USER:[JONES.DEBUG].DBG
DBG> SET OUTPUT VERIFY
DBG> @CHECKOUT
%DEBUG-I-VERIFYICF, entering command procedure CHECKOUT
  SET MODULE/ALL
  SET BREAK SUB1
  GO
```

```
break at routine PROG5\SUB2
  EXAMINE XPROG5\SUB2\X: 376
 …
%DEBUG-I-VERIFYICF, exiting command procedure MAIN
DBG>
```
In this example, the **SET ATSIGN** command establishes that debugger command procedures are, by default, in USER:[JONES.DEBUG] and have a file type of .DBG. The **@CHECKOUT** command executes the command procedure USER: [JONES.DEBUG]CHECKOUT.DBG. The debugger echoes commands in the command because of the **SET OUTPUT VERIFY** command.

## **ACTIVATE BREAK**

**ACTIVATE BREAK** — Activates a breakpoint that you have previously set and then deactivated.

### **Synopsis**

**ACTIVATE BREAK** [address-expression[, …]]

#### **Parameters**

[address-expression]

Specifies a breakpoint to be activated. Do not use the asterisk (\*) wild card character. Instead, use the **/ALL** qualifier. Do not specify an address expression when using any qualifiers except **/EVENT**, **/PREDEFINED**, or **/USER**.

#### **Qualifiers**

#### **/ACTIVATING**

Activates a breakpoint established by a previous **SET BREAK/ACTIVATING** command.

#### **/ALL**

By default, activates all user-defined breakpoints. When used with **/PREDEFINED**, activates all predefined breakpoints but no user-defined breakpoints. To activate all breakpoints, use **/ALL/USER/PREDEFINED**.

#### **/BRANCH**

Activates a breakpoint established by a previous **SET BREAK/BRANCH** command.

#### **/CALL**

Activates a breakpoint established by a previous **SET BREAK/CALL** command.

#### **/EVENT=event-name**

Activates a breakpoint established by a previous **SET BREAK/EVENT=** *event-name* command. Specify the event name (and address expression, if any) exactly as specified with the **SET BREAK/EVENT** command.

To identify the current event facility and the associated event names, use the SHOW EVENT FACILITY command.

#### **/EXCEPTION**

Activates a breakpoint established by a previous **SET BREAK/EXCEPTION** command.

#### **/HANDLER**

Activates a breakpoint established by a previous **SET BREAK/HANDLER** command.

#### **/INSTRUCTION**

Activates a breakpoint established by a previous **SET BREAK/INSTRUCTION** command.

#### **/LINE**

Activates a breakpoint established by a previous **SET BREAK/LINE** command. Do not specify an address expression with this qualifier.

#### **/PREDEFINED**

Activates a specified predefined breakpoint without affecting any user-defined breakpoints. When used with **/ALL**, activates all predefined breakpoints.

#### **/SYSEMULATE**

(Alpha only) Activates a breakpoint established by a previous **SET BREAK/SYSEMULATE** command.

#### **/TERMINATING**

Activates a breakpoint established by a previous **SET BREAK/TERMINATING** command.

#### **/UNALIGNED\_DATA**

(Integrity servers and Alpha only) Activates a breakpoint established by a previous **SET BREAK/UNALIGNED\_DATA** command, or reactivates a breakpoint previously disabled by a **DEACTIVATE BREAK/UNALIGNED\_DATA** command.

#### **/USER**

Activates a specified user-defined breakpoint without affecting any predefined breakpoints. To activate all user-defined breakpoints, use the **/ALL** qualifier.

### **Description**

User-defined breakpoints are activated when you set them with the **SET BREAK** command. Predefined breakpoints are activated by default. Use the **ACTIVATE BREAK** command to activate one or more breakpoints that you deactivated with **DEACTIVATE BREAK**.

Activating and deactivating breakpoints enables you to run and rerun your program with or without breakpoints without having to cancel and then reset them. By default, the **RERUN** command saves the current state of all breakpoints (activated or deactivated).

You can activate and deactivate user-defined breakpoints or predefined breakpoints or both. To check if a breakpoint is activated, use the **SHOW BREAK** command.

Related commands:

```
CANCEL ALL
RERUN
(SET, SHOW, CANCEL, DEACTIVATE) BREAK
(SET, SHOW) EVENT_FACILITY
```
### **Examples**

1. DBG> ACTIVATE BREAK MAIN\LOOP+10

This command activates the user-defined breakpoint set at the address expression **MAIN \LOOP+10**.

2. DBG> ACTIVATE BREAK/ALL

This command activates all user-defined breakpoints.

3. DBG> ACTIVATE BREAK/ALL/USER/PREDEFINED

This command activates all breakpoints, both user-defined and predefined.

## **ACTIVATE TRACE**

**ACTIVATE TRACE** — Activates a tracepoint that you have previously set and then deactivated.

### **Synopsis**

**ACTIVATE TRACE** [address-expression[, …]]

#### **Parameters**

[address-expression]

Specifies a tracepoint to be activated. Do not use the asterisk (\*) wildcard character. Instead, use the **/ALL** qualifier. Do not specify an address expression when using any qualifiers except **/EVENT**, **/PREDEFINED**, or **/USER**.

### **Qualifiers**

#### **/ACTIVATING**

Activates a tracepoint established with a previous **SET TRACE/ACTIVATING** command.

#### **/ALL**

By default, activates all user-defined tracepoints. When used with **/PREDEFINED**, activates all predefined tracepoints but no user-defined tracepoints. To activate all tracepoints, use **/ALL/USER/PREDEFINED**.

#### **/BRANCH**

Activates a tracepoint established with a previous **SET TRACE/BRANCH** command.

#### **/CALL**

Activates a tracepoint established with a previous **SET TRACE/CALL** command.

#### **/EVENT=event-name**

Activates a tracepoint established with a previous **SET TRACE/EVENT=** *event-name* command. Specify the event name (and address expression, if any) exactly as specified with the SET TRACE/EVENT command.

To identify the current event facility and the associated event names, use the SHOW EVENT FACILITY command.

#### **/EXCEPTION**

Activates a tracepoint established with a previous **SET TRACE/EXCEPTION** command.

#### **/INSTRUCTION**

Activates a tracepoint established with a previous **SET TRACE/INSTRUCTION** command.

#### **/LINE**

Activates a tracepoint established with a previous **SET TRACE/LINE** command.

#### **/PREDEFINED**

Activates a specified predefined tracepoint without affecting any user-defined tracepoints. When used with **/ALL**, activates all predefined tracepoints.

#### **/TERMINATING**

Activates a tracepoint established with a previous **SET TRACE/TERMINATING** command.

#### **/USER**

Activates a specified user-defined tracepoint without affecting any predefined tracepoints. To activate all user-defined tracepoints, use the **/ALL** qualifier.

### **Description**

User-defined tracepoints are activated when you set them with the **SET TRACE** command. Predefined tracepoints are activated by default. Use the **ACTIVATE TRACE** command to activate one or more tracepoints that you deactivated with **DEACTIVATE TRACE**.

Activating and deactivating tracepoints enables you to run and rerun your program with or without tracepoints without having to cancel and then reset them. By default, the **RERUN** command saves the current state of all tracepoints (activated or deactivated).

You can activate and deactivate user-defined tracepoints or predefined tracepoints or both. To check if a tracepoint is activated, use the **SHOW TRACE** command.

Related commands:

**CANCEL ALL RERUN** (**SET**, **SHOW**) **EVENT\_FACILITY** (**SET**, **SHOW**, **CANCEL**, **DEACTIVATE**) **TRACE**

### **Examples**

1. DBG> ACTIVATE TRACE MAIN\LOOP+10

This command activates the user-defined tracepoint at the location MAIN \LOOP+10.

2. DBG> ACTIVATE TRACE/ALL

This command activates all user-defined tracepoints.

## **ACTIVATE WATCH**

**ACTIVATE WATCH** — Activates a watchpoint that you have previously set and then deactivated.

### **Synopsis**

**ACTIVATE WATCH** [address-expression[, …]]

### **Parameters**

[address-expression]

Specifies a watchpoint to be activated. With high-level languages, this is typically the name of a variable. Do not use the asterisk (\*) wildcard character. Instead, use the **/ALL** qualifier. Do not specify an address expression with **/ALL**.

### **Qualifiers**

**/ALL**

Activates all watchpoints.

### **Description**

Watchpoints are activated when you set them with the **SET WATCH** command. Use the **ACTIVATE WATCH** command to activate one or more watchpoints that you deactivated with **DEACTIVATE WATCH**.

Activating and deactivating watchpoints enables you to run and rerun your program with or without watchpoints without having to cancel and then reset them.

By default, the **RERUN** command saves the current state of all static watchpoints (activated or deactivated). The state of a particular nonstatic watchpoint might or might not be saved depending on the scope of the variable being watched relative to the main program unit (where execution restarts).

To check if a watchpoint is activated, use the **SHOW WATCH** command.

Related commands:

**CANCEL ALL RERUN** (**SET**, **SHOW**, **CANCEL**, **DEACTIVATE**) **WATCH**

### **Examples**

1. DBG> ACTIVATE WATCH SUB2\TOTAL

This command activates the watchpoint at variable TOTAL in module SUB2.

2. DBG> ACTIVATE WATCH/ALL

This command activates all watchpoints you have set and deactivated.

## **ANALYZE/CRASH\_DUMP**

**ANALYZE/CRASH\_DUMP** — Opens a system dump for analysis by the System Dump Debugger (kept debugger only).

### **Synopsis**

**ANALYZE/CRASH\_DUMP** []

### **Description**

For OpenVMS Integrity servers and Alpha systems, invokes the System Dump Debugger (SDD) to analyze a system dump.

SDD is similar in concept to the System Code Debugger (SCD). While SCD allows connection to a running system, with control of the system's execution and the examination and modification of variables, SDD allows analysis of memory as recorded in a system dump.

Use of SDD usually involves two systems, although all of the required environment can be set up on a single system. The description that follows assumes that two systems are being used:

- The build system, where the image that causes the system crash has been built
- The test system, where the image is executed and the system crash occurs

In common with SCD, the OpenVMS debugger user interface allows you to specify variable names, routine names, and soon, precisely as they appear in your source code. Also, SDD can display the source code where the software was executing at the time of the system crash.

SDD recognizes the syntax, data typing, operators, expressions, scoping rules, and other constructs of a given language. If your code or driver is written in more than one language, you can change the debugging context from one language to another during a debugging session.

To use SDD you must do the following:

- Build the system image or device driver that is causing the system crash.
- Boot a system, including the system image or device driver, and perform the necessary steps to cause the system crash.
- Reboot the system and save the dump file.
- Invoke SDD, which is integrated with the OpenVMS debugger.

For more information about using the SDD, including a sample SDD session, see the *VSI OpenVMS System Analysis Tools Manual*.

Related commands:

**ANALYZE/PROCESS\_DUMP CONNECT %NODE SDA**

### **Example**

```
DBG> ANALYZE/CRASH_DUMP
DBG>
```
Invokes SDD from within the kept debugger.

## **ANALYZE/PROCESS\_DUMP**

**ANALYZE/PROCESS\_DUMP** — Opens a process dump for analysis with the System Code Debugger (kept debugger only)

### **Synopsis**

**ANALYZE/PROCESS\_DUMP** [dumpfile]

#### **Parameters**

[dumpfile]

The name of the process dump file to be analyzed. The file type must be . DMP.

### **Qualifiers**

#### **/IMAGE\_PATH=directory-spec**

Specifies the search path for the debugger to find the files that contains the debugger symbol tables (DSTs). The files must be of type .DSF or .EXE, with the same name as the image names in the dump file. For example, if image name foo.exe is in the dump file, then the debugger searches for foo.dsf or foo.exe.

### **Description**

(Kept debugger only.) Opens a process dump for analysis with the System Code Debugger (SCD). The qualifier **/PROCESS\_DUMP** is required and distinguishes this command from the one that invokes the System Dump Debugger (SDD), **ANALYZE/CRASH\_DUMP**.

The qualifier **/IMAGE\_PATH= directory-spec** is optional, and specifies the search path the debugger is to use to find the debugger symbol table (DST) files. The debugger builds an image list from the saved process image list. When you set an image (the main image is automatically set), the debugger attempts to open that image in order to find the DSTs.

If you include the **/IMAGE\_PATH=** *directory-spec* qualifier, the debugger searches for the .DST file in the specified directory. The debugger first tries to translate *directory-spec* as the logical name of a directory search list. If that fails, the debugger interprets *directory-spec* as a directory specification, and searches that directory for matching .DSF or .EXE files. A .DSF file takes precedence over an .EXE file. The name of the .DSF or .EXE file must match the image name.

If you do not include the **/IMAGE\_PATH=** *directory-spec* qualifier, the debugger looks for the DST file first in the directory that contains the dump file. If that fails, the debugger next searches directory SYS\$SHARE and then directory SYS\$MESSAGE. If the debugger fails to find a DST file for the image, symbolic information available to the debugger is limited to global and universal symbol names.

The debugger checks for link date-time mismatches between the dump file image and the DST file and issues a warning if one is discovered.

The parameter *dumpfile* is the name of the process dump file to be analyzed. Note that the process dump file type must be . DMP and the DST file type must be either . DSF or . EXE.

For more information about using SCD, see the *VSI OpenVMS System Analysis Tools Manual*.

Related commands:

```
ANALYZE/CRASH_DUMP
CONNECT %NODE
SDA
```
### **Example**

```
DBG> ANALYZE/PROCESS/IMAGE_DUMP=my_disk$:[my_dir]
my_disk$:[my_dir]wecrash.dmp
%SYSTEM-F-IMGDMP, dynamic image dump signal at PC=001C0FA0B280099C,
 PS=001C003C
break on unhandled exception preceding WECRASH\
 th_run
\%LINE 26412 in THREAD 8
 26412: if (verify) {
DBG> SET RADIX HEXADECIMAL; EXAMINE PC
WECRASH\th_run\%PC: 0000000000030244DBG>
```
## **ATTACH**

**ATTACH** — Passes control of your terminal from the current process to another process.

### **Synopsis**

**ATTACH** process-name

#### **Note**

This command is not available in the VSI DECwindows Motif for OpenVMS user interface to the debugger.

### **Parameters**

process-name

Specifies the process to which your terminal is to be attached. The process must already exist before you try to attach to it. If the process name contains non alphanumeric or space characters, you must enclose it in quotation marks (").

### **Description**

The **ATTACH** command enables you to go back and forth between a debugging session and your command interpreter, or between two debugging sessions. To do so, you must first use the **SPAWN** command to create a subprocess. You can then attach to it whenever you want. To return to your original process with minimal system overhead, use another **ATTACH** command.

Related command:

**SPAWN**

### **Examples**

```
1. DBG> SPAWN
  $ ATTACH JONES
   %DEBUG-I-RETURNED, control returned to process JONES
  DBG> ATTACH JONES_1
   \varsigma
```
In this example, the series of commands creates a subprocess named JONES\_1 from the debugger (currently running in the process JONES) and then attaches to that subprocess.

```
2. DBG> ATTACH "Alpha One"
    \ddot{\mathcal{S}}
```
This example illustrates using quotation marks to enclose a process name that contains a space character.

## **CALL**

**CALL** — Calls a routine that was linked with your program.

### **Synopsis**

**CALL** routine-name [(argument[, …])]

### **Parameters**

routine-name

Specifies the name or the memory address of the routine to be called.

[argument]

Specifies an argument required by the routine. Arguments can be passed by address, by descriptor, by reference, and by value, as follows:

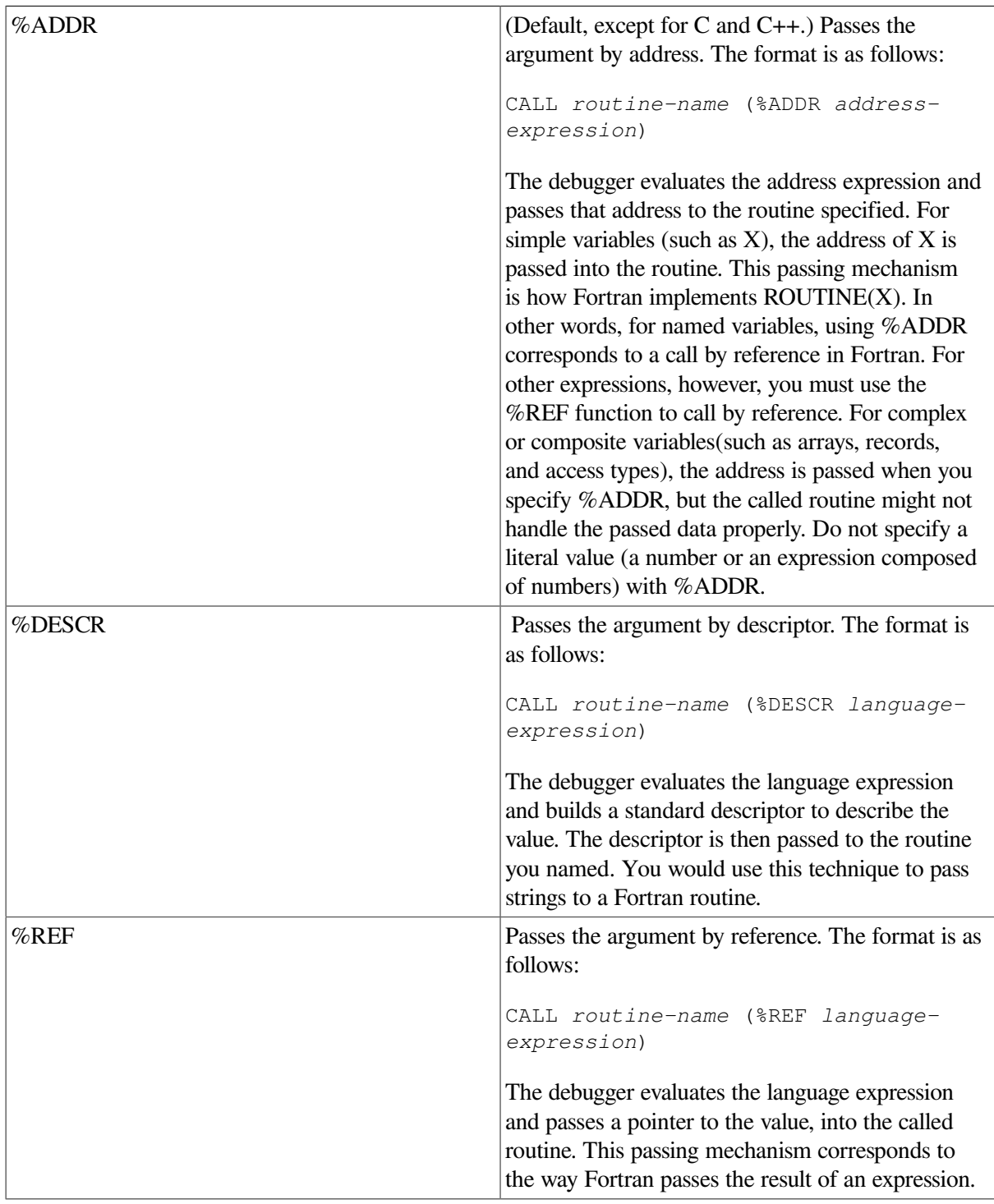

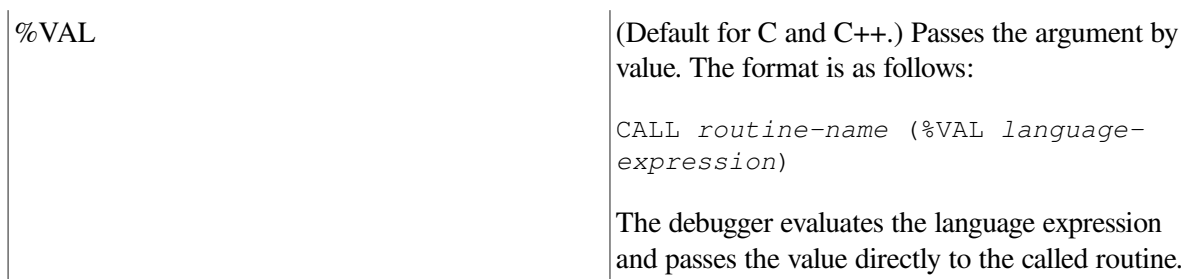

### **Qualifiers**

#### **/AST (default) /NOAST**

Controls whether the delivery of asynchronous system traps (ASTs) is enabled or disabled during the execution of the called routine. The **/AST** qualifier enables the delivery of ASTs in the called routine. The **/NOAST** qualifier disables the delivery of ASTs in the called routine. If you do not specify **/AST** or **/NOAST** with the **CALL** command, the delivery of ASTs is enabled unless you have previously entered the **DISABLE AST** command.

#### **/SAVE\_VECTOR\_STATE /NOSAVE\_VECTOR\_STATE (default)**

Applies to VAX vectorized programs. Controls whether the current state of the vector processor is saved and then restored when a routine is called with the **CALL** command.

The state of the vector processor comprises the following:

- The values of the vector registers (V0 to V15) and the vector control registers (VCR, VLR, and VMR)
- Any vector exception (an exception caused by the execution of a vector instruction) that might be pending delivery

When you use the **CALL** command to execute a routine, execution of the routine might change the state of the vector processor as follows:

- By changing the values of vector registers or vector control registers
- By causing a vector exception
- By causing the delivery of a vector exception that was pending when the **CALL** command was issued

The **/SAVE\_VECTOR\_STATE** qualifier specifies that after the called routine has completed execution, the debugger restores the state of the vector processor that exists before the **CALL** command is issued. This ensures that, after the called routine has completed execution:

- Any vector exception that was pending delivery before the **CALL** command was issued is still pending delivery
- No vector exception that was triggered during the routine call is still pending delivery
- The values of the vector registers are identical to their values before the **CALL** command was issued

The **/NOSAVE\_VECTOR\_STATE** qualifier (which is the default) specifies that the state of the vector processor that exists before the **CALL** command is issued is not restored by the debugger after the called routine has completed execution. In this case, the state of the vector processor after the routine call depends on the effect (if any) of the called routine.

The **/[NO]SAVE\_VECTOR\_STATE** qualifiers have no effect on the general registers. The values of these registers are always saved and restored when you execute a routine with the **CALL** command.

### **Description**

The **CALL** command is one of the four debugger commands that can be used to execute your program (the others are **GO**, **STEP**, and **EXIT**). The **CALL** command enables you to execute a routine independently of the normal execution of your program. The **CALL** command executes a routine whether or not your program actually includes a call to that routine, as long as the routine was linked with your program.

When you enter a **CALL** command, the debugger takes the following actions. For more information, see the qualifier descriptions.

- 1. Saves the current values of the general registers.
- 2. Constructs an argument list.
- 3. Executes a call to the routine specified in the command and passes any arguments.
- 4. Executes the routine.
- 5. Displays the value returned by the routine in the return status register. By convention, after a called routine has executed, register R0 contains the function return value (if the routine is a function) or the procedure completion status (if the routine is a procedure that returns a status value). If a called procedure does not return a status value or function value, the value in R0 might be meaningless, and the "value returned" message can be ignored.
- 6. Restores the values of the general registers to the values they had just before the **CALL** command was executed.
- 7. Issues the prompt.

The debugger assumes that the called routine conforms to the procedure calling standard (see the *OpenVMS Calling Standard*). However, the debugger does not know about all the argument-passing mechanisms for all supported languages. Therefore, you might need to specify how to pass parameters, for example, use **CALL SUB1(%VAL X)** rather than **CALL SUB1(X)**. For complete information about how arguments are passed to routines, see your language documentation.

When the current language is C or C++, the **CALL** command by default now passes arguments by value rather than by reference. In addition, you can now pass the following arguments without using a passing mechanism lexical (such as %REF or %VAL):

- **Routine references**
- Quoted strings (treated as %REF strings)
- Structures, records, and objects

Floating-point parameters by value in  $F_-, D_-, G_-, S_-,$  and  $T_f$  floating format by dereferencing a variable of that type.

If the routine contains parameters that are *not* read-only, the values assigned to parameters may not be visible, and access to values is unreliable. This is because the debugger adjusts parameter values in an internal argument list, not the program argument list. To examine changing values, consider using static variables instead of parameters.

The **CALL** command converts all floating-point literals to F\_floating format for Alpha systems and T\_floating format for Integrity servers.

On Alpha, passing a floating-point literal in a format other than F\_floating is not supported, as shown in the example below.

A common debugging technique at an exception breakpoint (resulting from a

**SET BREAK/EXCEPTION** or **STEP/EXCEPTION** command) is to call a dump routine with the **CALL** command. When you enter the **CALL** command at an exception breakpoint, any breakpoints, tracepoints, or watchpoints that were previously set within the called routine are temporarily disabled so that the debugger does not lose the exception context. However, such eventpoints are active if you enter the **CALL** command at a location other than an exception breakpoint.

When an exception breakpoint is triggered, execution is suspended before any application-declared condition handler is invoked. At an exception breakpoint, entering a **GO** or **STEP** command after executing a routine with the **CALL** command causes the debugger to resignal the exception (see the **GO** and **STEP** commands).

On Alpha, you cannot debug routines that are activated *before* the routine activated by a **CALL** command. For example, your program is stopped in routine **MAIN**, and you set a breakpoint in routine **SORT**. You issue the debugger command **CALL SORT**. While debugging routine **SORT**, you cannot debug routine **MAIN**. You must first return from the call to routine **SORT**.

If you are debugging a multiprocess program, the **CALL** command is executed in the context of the current process set. In addition, when debugging a multiprocess program, the way in which execution continues in your process depends on whether you entered a **SET MODE [NO]INTERRUPT** command or a **SET MODE [NO]WAIT** command. By default (**SET MODE NOINTERRUPT**), when one process stops, the debugger takes no action with regard to the other processes. Also by default (**SET MODE WAIT**), the debugger waits until all processes in the current process set have stopped before prompting for a new command. See [Chapter](#page-318-0) 15 for more information.

Related commands:

```
GO
EXIT
SET PROCESS
SET MODE [NO]INTERRUPT
STEP
```
### **Examples**

1. DBG> CALL SUB1(X) value returned is 19 DBG>

> This command calls routine SUB1, with parameter X (by default, the address of X is passed). In this case, the routine returns the value 19.

```
2. DBG> CALL SUB(%REF 1)
  value returned is 1
  DBG>
```
This command passes a pointer to a memory location containing the numeric literal 1, into the routine SUB.

```
3. DBG> SET MODULE SHARE$LIBRTL
  DBG> CALL LIB$SHOW_VM
    1785 calls to LIB$GET_VM, 284 calls to LIB$FREE_VM, 122216 bytes
     still allocated, value returned is 00000001
  DBG>
```
This example calls Run-Time Library routine LIB\$SHOW\_VM (in shareable image LIBRTL) to display memory statistics. The **SET MODULE** command makes the universal symbols (routine names) in LIBRTL visible in the main image. See also the **SHOW MODULE/SHARE** command.

```
4. DBG> CALL testsub (%val 11.11, %val 22.22, %val 33.33)
```
This example passes floating-point parameters by value, to a C subroutine with the function prototype void testsub (float, float, float). The floating-point parameters are passed in F\_floating format.

```
5. SUBROUTINE CHECK TEMP (TEMPERATURE, ERROR MESSAGE)
           REAL TOLERANCE /4.7/
           REAL TARGET_TEMP /92.0/
           CHARACTER*(*) ERROR_MESSAGE
            IF (TEMPERATURE .GT. (TARGET_TEMP + TOLERANCE)) THEN
               TYPE *, 'Input temperature out of range:', TEMPERATURE
               TYPE *, ERROR_MESSAGE
           ELSE
              TYPE *, 'Input temperature in range:', TEMPERATURE
           END IF
        RETURN
        END
  DBG> CALL CHECK_TEMP(%REF 100.0, %DESCR 'TOLERANCE-CHECK 1 FAILED')
  Input temperature out of range: 100.0000
  TOLERANCE-CHECK 1 FAILED
  value returned is 0
  DBG> CALL CHECK_TEMP(%REF 95.2, %DESCR 'TOLERANCE-CHECK 2 FAILED')
  Input temperature in range: 95.2000
  value returned is 0
  DBG>
```
This Fortran routine (CHECK\_TEMP) accepts two parameters, *TEMPERATURE* (a real number) and *ERROR\_MESSAGE* (a string). Depending on the value of *TEMPERATURE*, the routine prints different output. Each **CALL** command passes a temperature value (by reference) and an error message (by descriptor). Because this routine does not have a formal return value, the value returned is undefined, in this case, 0.

## **CANCEL ALL**

**CANCEL ALL** — Cancels all breakpoints, tracepoints, and watchpoints. Restores the scope and type to their default values. Restores the line, symbolic, and G\_floating modes established with the **SET MODE** command to their default values.

### **Synopsis**

**CANCEL ALL**

### **Qualifiers**

#### **/PREDEFINED**

Cancels all predefined (but no user-defined) breakpoints and tracepoints.

#### **/USER**

Cancels all user-defined (but no predefined) breakpoints, tracepoints, and watchpoints. This is the default unless you specify **/PREDEFINED**.

### **Description**

The **CANCEL ALL** command does the following:

- 1. Cancels all user-defined eventpoints (those created with the commands **SET BREAK**, **SET TRACE**, and **SET WATCH**). This is equivalent to entering the commands **CANCEL BREAK/ALL**, **CANCEL TRACE/ALL**, and **CANCEL WATCH/ALL**. Depending on the type of program (for example Ada, multiprocess), certain predefined breakpoints or tracepoints might be set automatically when you start the debugger. To cancel all predefined but no user-defined eventpoints, use **CANCEL ALL/PREDEFINED**. To cancel all predefined and user-defined eventpoints, use **CANCEL ALL/PREDEFINED/USER**.
- 2. Restores the scope search list to its default value(0, 1, 2, …, n). This is equivalent to entering the **CANCEL SCOPE** command.
- 3. Restores the data type for memory locations that are associated with a compiler-generated type to the associated type. Restores the type for locations that are not associated with a compiler-generated type to "longword integer". This is equivalent to entering the **CANCEL TYPE/OVERRIDE** and **SET TYPE LONGWORD** commands.
- 4. Restores the line, symbolic, and G\_floating modes established with the **SET MODE** command to their default values. This is equivalent to entering the following command:

DBG> SET MODE LINE, SYMBOLIC, NOG\_FLOAT

The **CANCEL ALL** command does not affect the current language setting or modules included in the run-time symbol table.

Related commands:

(**CANCEL**, **DEACTIVATE**) **BREAK CANCEL SCOPE** (**CANCEL**, **DEACTIVATE**) **TRACE CANCEL TYPE/OVERRIDE** (**CANCEL**, **DEACTIVATE**) **WATCH** (**SET**, **CANCEL**) **MODE SET TYPE**

### **Examples**

1. DBG> CANCEL ALL

This command cancels all user-defined breakpoints and tracepoints and all watchpoints, and restores scopes, types, and some modes to their default values. In this example, there are no predefined breakpoints or tracepoints.

```
2. DBG> CANCEL ALL
  %DEBUG-I-PREDEPTNOT, predefined eventpoint(s) not canceled
```
This command cancels all user-defined breakpoints and tracepoints and all watchpoints, and restores scopes, types, and some modes to their default values. In this example, there is a predefined breakpoint or tracepoint; this is not canceled by default.

3. DBG> CANCEL ALL/PREDEFINED

This command cancels all predefined breakpoints and tracepoints, and restores scopes, types, and some modes to their default values. No user-defined breakpoints or tracepoints are affected.

## **CANCEL BREAK**

**CANCEL BREAK** — Cancels a breakpoint.

### **Synopsis**

**CANCEL BREAK** [address-expression[, …]]

### **Parameters**

[address-expression]

Specifies a breakpoint to be canceled. Do not use the asterisk (\*) wildcard character. Instead, use the **/ALL** qualifier. Do not specify an address expression when using any qualifiers except **/EVENT**, **/PREDEFINED**, or **/USER**.

### **Qualifiers**

#### **/ACTIVATING**

Cancels the effect of a previous **SET BREAK/ACTIVATING** command.

#### **/ALL**

By default, cancels all user-defined breakpoints. When used with **/PREDEFINED**, cancels all predefined breakpoints but no user-defined breakpoints. To cancel all breakpoints, use **CANCEL BREAK/ALL/USER/PREDEFINED**.

#### **/BRANCH**

Cancels the effect of a previous **SET BREAK/BRANCH** command.

#### **/CALL**

Cancels the effect of a previous **SET BREAK/CALL** command.

#### **/EVENT=event-name**

Cancels the effect of a previous **SET BREAK/EVENT=** *event-name* command. Specify the event name (and address expression, if any) exactly as specified with the **SET BREAK/EVENT** command. To identify the current event facility and the associated event names, use the **SHOW EVENT\_FACILITY** command.

#### **/EXCEPTION**

Cancels the effect of a previous **SET BREAK/EXCEPTION** command.

#### **/HANDLER**

Cancels the effect of a previous **SET BREAK/HANDLER** command.

#### **/INSTRUCTION**

Cancels the effect of a previous **SET BREAK/INSTRUCTION** command.

#### **/LINE**

Cancels the effect of a previous **SET BREAK/LINE** command.

#### **/PREDEFINED**

Cancels a specified predefined breakpoint without affecting any user-defined breakpoints. When used with **/ALL**, cancels all predefined breakpoints.

#### **/SYSEMULATE**

(Alpha only) Cancels the effect of a previous **SET BREAK/SYSEMULATE** command.

#### **/TERMINATING**

Cancels the effect of a previous **SET BREAK/TERMINATING** command.

#### **/UNALIGNED\_DATA**

(Alpha only) Cancels the effect of a previous **SET BREAK/UNALIGNED\_DATA** command.

#### **/USER**

Cancels a specified user-defined breakpoint without affecting any predefined breakpoints. This is the default unless you specify **/PREDEFINED**. To cancel all user-defined breakpoints, use the **/ALL** qualifier.

### **Description**

Breakpoints can be user defined or predefined. User-defined breakpoints are set explicitly with the **SET BREAK** command. Predefined breakpoints, which depend on the type of program you are

debugging (for example, Ada or ZQUIT multiprocess), are established automatically when you start the debugger. Use the **SHOW BREAK** command to identify all breakpoints that are currently set. Any predefined breakpoints are identified as such.

User-defined and predefined breakpoints are set and canceled independently. For example, a location or event can have both a user-defined and a predefined breakpoint. Canceling the user-defined breakpoint does not affect the predefined breakpoint, and conversely.

To cancel only user-defined breakpoints, do not specify **/PREDEFINED** with the **CANCEL BREAK** command (the default is **/USER**). To cancel only predefined breakpoints, specify **/PREDEFINED** but not **/USER**. To cancel both predefined and user-defined breakpoints, specify both **/PREDEFINED** and **/USER**.

In general, the effect of the **CANCEL BREAK** command is symmetrical with that of the **SET BREAK** command (even though the **SET BREAK** command is used only with user-defined breakpoints). Thus, to cancel a breakpoint that was established at a specific location, specify that same location (address expression) with the **CANCEL BREAK** command. To cancel breakpoints that were established on a class of instructions or events, specify the class of instructions or events with the corresponding qualifier (**/LINE**, **/BRANCH**, **/ACTIVATING**, **/EVENT=**, and so on). For more information, see the qualifier descriptions.

If you want the debugger to ignore a breakpoint without your having to cancel it (for example, if you want to rerun the program with and without breakpoints), use the **DEACTIVATE BREAK** instead of the **CANCEL BREAK** command. Later, you can activate the breakpoint (with **ACTIVATE BREAK**).

Related commands:

(**ACTIVATE**, **DEACTIVATE**) **BREAK CANCEL ALL** (**SET**, **SHOW**) **BREAK** (**SET**, **SHOW**) **EVENT\_FACILITY** (**SET**, **SHOW**, **CANCEL**) **TRACE**

### **Examples**

1. DBG> CANCEL BREAK MAIN\LOOP+10

This command cancels the user-defined breakpoint set at the address expression **MAIN \LOOP+10**.

2. DBG> CANCEL BREAK/ALL

This command cancels all user-defined breakpoints.

3. DBG> CANCEL BREAK/ALL/USER/PREDEFINED

This command cancels all user-defined and predefined breakpoints.

4. all> CANCEL BREAK/ACTIVATING

This command cancels a previous user-defined **SET BREAK/ACTIVATING** command. As a result, the debugger does not suspend execution when a new process is brought under debugger control.

5. DBG> CANCEL BREAK/EVENT=EXCEPTION\_TERMINATED/PREDEFINED

This command cancels the predefined breakpoint set on task terminations due to unhandled exceptions. This breakpoint is predefined for Ada programs and programs that call POSIX Threads or Ada routines.

## **CANCEL DISPLAY**

**CANCEL DISPLAY** — Permanently deletes a screen display.

### **Synopsis**

**CANCEL DISPLAY** [display-name[, …]]

#### **Note**

This command is not available in the VSI DECwindows Motif for OpenVMS user interface to the debugger.

### **Parameters**

[display-name]

Specifies the name of a display to be canceled. Do not specify the PROMPT display, which cannot be canceled. Do not use the asterisk (\*) wildcard character. Instead, use the **/ALL** qualifier. Do not specify a display name with **/ALL**.

### **Qualifiers**

**/ALL**

Cancels all displays, except the PROMPT display.

### **Description**

When a display is canceled, its contents are permanently lost, it is deleted from the display list, and all the memory that was allocated to it is released.

You cannot cancel the PROMPT display.

Related commands:

```
(SHOW) DISPLAY
(SET, SHOW, CANCEL) WINDOW
```
### **Examples**

1. DBG> CANCEL DISPLAY SRC2

This command deletes display SRC2.

2. DBG> CANCEL DISPLAY/ALL
This command deletes all displays, except the PROMPT display.

# **CANCEL MODE**

**CANCEL MODE** — Restores the line, symbolic, and G\_floating modes established by the **SET MODE** command to their default values. Also restores the default input/output radix.

# **Synopsis**

**CANCEL MODE**

### **Note**

This command is not available in the VSI DECwindows Motif for OpenVMS user interface to the debugger.

# **Description**

The effect of the **CANCEL MODE** command is equivalent to the following commands:

DBG> SET MODE LINE, SYMBOLIC, NOG\_FLOAT DBG> CANCEL RADIX

The default radix for both data entry and display is decimal for most languages.

On Integrity servers, the exceptions are BLISS, MACRO, and Intel ® Assembler (IAS).

On Alpha, the exceptions are BLISS, MACRO--32, and MACRO--64, which have a default radix of hexadecimal.

Related commands:

(**SET**, **SHOW**) **MODE** (**SET**, **SHOW**, **CANCEL**) **RADIX**

## **Example**

DBG> CANCEL MODE

This command restores the default radix mode and all default mode values.

# **CANCEL RADIX**

**CANCEL RADIX** — Restores the default radix for the entry and display of integer data.

# **Synopsis**

**CANCEL RADIX**

# **Qualifiers**

### **/OVERRIDE**

Cancels the override radix established by a previous **SET RADIX/OVERRIDE** command. This sets the current 0 override radix to "none" and restores the output radix mode to the value established with a previous **SET RADIX** or **SET RADIX/OUTPUT** command. If you did not change the radix mode with a **SET RADIX** or **SET RADIX/OUTPUT** command, the **CANCEL RADIX/OVERRIDE** command restores the radix mode to its default value.

# **Description**

The **CANCEL RADIX** command cancels the effect of any previous **SET RADIX** and **SET RADIX/OVERRIDE** commands. It restores the input and output radix to their default value.

The default radix for both data entry and display is decimal for most languages. The exceptions are BLISS and MACRO, which have a default radix of hexadecimal.

The effect of the **CANCEL RADIX/OVERRIDE** command is more limited and is explained in the description of the **/OVERRIDE** qualifier.

Related commands:

**EVALUATE** (**SET**, **SHOW**) **RADIX**

# **Examples**

1. DBG> CANCEL RADIX

This command restores the default input and output radix.

2. DBG> CANCEL RADIX/OVERRIDE

This command cancels any override radix you might have set with the **SET RADIX/OVERRIDE** command.

# **CANCEL SCOPE**

**CANCEL SCOPE** — Restores the default scope search list for symbol lookup.

## **Synopsis**

**CANCEL SCOPE**

## **Description**

The **CANCEL SCOPE** command cancels the current scope search list established by a previous **SET SCOPE** command and restores the default scope search list, namely  $0, 1, 2, \ldots, n$ , where n is the number of calls in the call stack.

The default scope search list specifies that, for a symbol without a path-name prefix, a symbol lookup such as EXAMINE X first looks for X in the routine that is currently executing (scope  $0$ ); if no X is visible there, the debugger looks in the caller of that routine (scope 1), and so on down the call stack; if X is not found in scope  $n$ , the debugger searches the rest of the run-time symbol table (RST), then searches the global symbol table (GST), if necessary.

Related commands:

(**SET**, **SHOW**) **SCOPE**

# **Example**

DBG> CANCEL SCOPE

This command cancels the current scope.

# **CANCEL SOURCE**

**CANCEL SOURCE** — Cancels a source directory search list, a source directory search method, or both a list and method established by a previous **SET SOURCE** command.

# **Synopsis**

**CANCEL SOURCE** []

# **Qualifiers**

### **/DISPLAY**

Cancels the effect of a previous **SET SOURCE/DISPLAY** command, which specifies the directory search list to be used by the debugger when displaying source code. Canceling this command means the debugger searches for a source file in the directory in which it was compiled.

### **/EDIT**

Cancels the effect of a previous **SET SOURCE/EDIT** command, which specifies the directory search list to be used during execution of the debugger's **EDIT** command. Canceling this command means the debugger searches for a source file in the directory in which it was compiled.

### **/EXACT**

Cancels the effect of a previous **SET SOURCE/EXACT** command, which specifies a directory search method. Canceling this command means that the debugger no longer searches for the *exact* version of the source file from compilation; it reverts to the default behavior of searching for the *latest* version of the file.

### **/LATEST**

Cancels the effect of a previous **SET SOURCE/LATEST** command, which specifies a directory search method. In this case, the **CANCEL SOURCE/LATEST** command directs the debugger to return to searching for the *exact* version of the source file from compilation. Because **/LATEST**

is the default setting, this qualifier only makes sense when used with other qualifiers, for example, **/MODULE**.

### **/MODULE=module-name**

Cancels the effect of a previous **SET SOURCE/MODULE=** *module-name* command in which the same module name and qualifiers were specified. (The **/MODULE** qualifier allows you to specify a unique directory search list, directory search method, or both, for the named module.) You can append one or more of the qualifiers listed above to the **SET SOURCE/MODULE** and **CANCEL SOURCE/MODULE** commands.

If you issue a **CANCEL SOURCE/MODULE** command with additional qualifiers, you cancel the effect of the specified qualifiers on the module. If you issue an unqualified **CANCEL SOURCE/MODULE** command, the debugger no longer differentiates the module from any other module in your directories.

### **/ORIGINAL**

(Applies to STDL programs only. Requires the installation of the Correlation Facility (a separate layered product) and invocation of the kept debugger.) Cancels the effect of a previous **SET SOURCE/ORIGINAL** command. The **SET SOURCE/ORIGINAL** command is required to debug STDL source files, and must be canceled when you debug source files written in other languages.

## **Description**

**CANCEL SOURCE** cancels the effect of a previous **SET SOURCE** command. The nature of this cancellation depends on the qualifiers activated in previous **SET SOURCE** commands. See the **CANCEL SOURCE** examples to see how **CANCEL SOURCE** and **SET SOURCE** interact.

When you issue a **SET SOURCE** command, be aware that one of the two qualifiers - **/LATEST** or **/EXACT** - will always be active. These qualifiers affect the debugger search method. The **/LATEST** qualifier directs the debugger to search for the version last created (the highest-numbered version in your directory). The **/EXACT** qualifier directs the debugger to search for the version last compiled (the version recorded in the debugger symbol table created at compile time). For example, a **SET SOURCE/LATEST** command might search for SORT.FOR;3 while a **SET SOURCE/EXACT** command might search for SORT.FOR;1.

**CANCEL SOURCE** without the **/DISPLAY** or **/EDIT** qualifier cancels the effect of both **SET SOURCE/DISPLAY** and **SET SOURCE/EDIT**, if both were previously given.

The **/DISPLAY** qualifier is needed when the files to be displayed are no longer in the compilation directory.

The **/EDIT** qualifier is needed when the files used for the display of source code are different from the editable files. This is the case with Ada programs. For Ada programs, the (**SET**, **SHOW**, **CANCEL**) **SOURCE** commands affect the search of files used for source display (the "copied" source files in Ada program libraries); the (**SET**, **SHOW**, **CANCEL**) **SOURCE/EDIT** commands affect the search of the source files that you edit when using the **EDIT** command.

For information specific to Ada programs, type HELP Language\_Support Ada.

Related commands:

#### (**SET**, **SHOW**) **SOURCE**

### **Examples**

```
1. DBG> SET SOURCE/MODULE=CTEST/EXACT [], SYSTEM::DEVICE:[PROJD]
  DBG> SET SOURCE [PROJA], [PROJB], [PETER.PROJC]
   …
  DBG> SHOW SOURCE
      source directory search list for CTEST,
        match the exact source file version:
            []
            SYSTEM::DEVICE:[PROJD]
       source directory list for all other modules,
        match the latest source file version:
            [PROJA]
            [PROJB]
            [PETER.PROJC]
  DBG> CANCEL SOURCE
  DBG> SHOW SOURCE
      source directory search list for CTEST,
        match the exact source file version:
           \lceil]
            SYSTEM::DEVICE:[PROJD]
        all other source files will try to match
        the latest source file version
```
In this example, the **SET SOURCE** command establishes a directory search list and a search method (the default, latest version) for source files other than CTEST. The **CANCEL SOURCE** command cancels the directory search list but does not cancel the search method.

```
2. DBG> SET SOURCE/MODULE=CTEST/EXACT [], SYSTEM::DEVICE:[PROJD]
  DBG> SET SOURCE [PROJA], [PROJB], [PETER.PROJC]
   …
  DBG> SHOW SOURCE
       source directory search list for CTEST,
         match the exact source file version:
           \lceil]
            SYSTEM::DEVICE:[PROJD]
       source directory list for all other modules,
         match the latest source file version:
            [PROJA]
            [PROJB]
            [PETER.PROJC]
  DBG> CANCEL SOURCE/MODULE=CTEST/EXACT
  DBG> SHOW SOURCE
       source directory search list for CTEST,
         match the latest source file version:
            [] SYSTEM::DEVICE:[PROJD]
       source directory list for all other modules,
        match the latest source file version:
            [PROJA]
            [PROJB]
            [PETER.PROJC]
  DBG> CANCEL SOURCE/MODULE=CTEST
  DBG> SHOW SOURCE
       source directory list for all modules,
        match the latest source file version:
```

```
 [PROJA]
 [PROJB]
 [PETER.PROJC]
```
In this example, the **SET SOURCE/MODULE=CTEST/EXACT** command establishes a directory search list and a search method (exact version) for the source file CTEST. The **CANCEL SOURCE/MODULE=CTEST/EXACT** command cancels the CTEST search method (returning to the default latest version), and the **CANCEL SOURCE/MODULE=CTEST** command cancels the CTEST directory search list.

```
3. DBG> SET SOURCE /EXACT
  DBG> SHOW SOURCE
       no directory search list in effect,
        match the exact source file
  DBG> SET SOURCE [JONES]
  DBG> SHOW SOURCE
       source directory list for all modules,
        match the exact source file version:
            [JONES]
  DBG> CANCEL SOURCE /EXACT
  DBG> SHOW SOURCE
        source directory list for all modules,
        match the latest source file version:
            [JONES]
```
In this example, the **SET SOURCE/EXACT** command establishes a search method (exact version) that remains in effect for the **SET SOURCE [JONES]** command. The **CANCEL SOURCE/EXACT** command not only cancels the **SET SOURCE/EXACT** command, but also affects the **SET SOURCE [JONES]** command.

# **CANCEL TRACE**

**CANCEL TRACE** — Cancels a tracepoint.

## **Synopsis**

**CANCEL TRACE** [address-expression[, …]]

### **Parameters**

[address-expression]

Specifies a tracepoint to be canceled. Do not use the asterisk (\*) wildcard character. Instead, use the **/ALL** qualifier. Do not specify an address expression when using any qualifiers except **/EVENT**, **/PREDEFINED**, or **/USER**.

# **Qualifiers**

### **/ACTIVATING**

Cancels the effect of a previous **SET TRACE/ACTIVATING** command.

### **/ALL**

By default, cancels all user-defined tracepoints. When used with **/PREDEFINED**, it cancels all predefined tracepoints but no user-defined tracepoints. To cancel all tracepoints, use **/ALL/USER/PREDEFINED**.

### **/BRANCH**

Cancels the effect of a previous **SET TRACE/BRANCH** command.

### **/CALL**

Cancels the effect of a previous **SET TRACE/CALL** command.

### **/EVENT=event-name**

Cancels the effect of a previous **SET TRACE/EVENT=** *event-name* command. Specify the event name (and address expression, if any) exactly as specified with the **SET TRACE/EVENT** command. To identify the current event facility and the associated event names, use the SHOW EVENT FACILITY command.

### **/EXCEPTION**

Cancels the effect of a previous **SET TRACE/EXCEPTION** command.

### **/INSTRUCTION**

Cancels the effect of a previous **SET TRACE/INSTRUCTION** command.

### **/LINE**

Cancels the effect of a previous **SET TRACE/LINE** command.

### **/PREDEFINED**

Cancels a specified predefined tracepoint without affecting any user-defined tracepoints. When used with **/ALL**, it cancels all predefined tracepoints.

### **/TERMINATING**

Cancels the effect of a previous **SET TRACE/TERMINATING** command.

### **/USER**

Cancels a specified user-defined tracepoint without affecting any predefined tracepoints. This is the default unless you specify **/PREDEFINED**. To cancel all user-defined tracepoints, use **/ALL**.

## **Description**

Tracepoints can be user defined or predefined. User-defined tracepoints are explicitly set with the **SET TRACE** command. Predefined tracepoints, which depend on the type of program you are debugging (for example, Ada or multiprocess), are established automatically when you start the debugger. Use the **SHOW TRACE** command to identify all tracepoints that are currently set. Any predefined tracepoints are identified as such.

User-defined and predefined tracepoints are set and canceled independently. For example, a location or event can have both a user-defined and a predefined tracepoint. Canceling the user-defined tracepoint does not affect the predefined tracepoint, and conversely.

To cancel only user-defined tracepoints, do not specify **/PREDEFINED** with the **CANCEL TRACE** command (the default is **/USER**). To cancel only predefined tracepoints, specify **/PREDEFINED** but not **/USER**. To cancel both user-defined and predefined tracepoints, use **CANCEL TRACE/ALL/USER/PREDEFINED**.

In general, the effect of **CANCEL TRACE** is symmetrical with that of **SET TRACE** (even though **SET TRACE** is used only with user-defined tracepoints). Thus, to cancel a tracepoint that was established at a specific location, specify that same location (address expression) with **CANCEL TRACE**. To cancel tracepoints that were established on a class of instructions or events, specify the class of instructions or events with the corresponding qualifier (**/LINE**, **/BRANCH**, **/ACTIVATING**, **/EVENT=**, and so on). For more information, see the qualifier descriptions.

To cause the debugger to temporarily ignore a tracepoint, but retain definition of the tracepoint, use the command **DEACTIVATE TRACE**. You can later activate the tracepoint (with **ACTIVATE TRACE**).

Related commands:

(**ACTIVATE**, **DEACTIVATE**, **SET**, **SHOW**) **TRACE CANCEL ALL** (**SET**, **SHOW**, **CANCEL**) **BREAK** (**SET**, **SHOW**) **EVENT\_FACILITY**

# **Examples**

1. DBG> CANCEL TRACE MAIN\LOOP+10

This command cancels the user-defined tracepoint at the location **MAIN \LOOP+10**.

2. DBG> CANCEL TRACE/ALL

This command cancels all user-defined tracepoints.

3. all> CANCEL TRACE/TERMINATING

This command cancels a previous **SET TRACE/TERMINATING** command. As a result, a userdefined tracepoint is not triggered when a process does an image exit.

4. DBG> CANCEL TRACE/EVENT=RUN %TASK 3

This command cancels the tracepoint that was set to trigger when task 3 (task ID = 3) entered the RUN state.

# **CANCEL TYPE/OVERRIDE**

**CANCEL TYPE/OVERRIDE** — Cancels the override type established by a previous **SET TYPE/OVERRIDE** command.

# **Synopsis**

**CANCEL TYPE/OVERRIDE**

# **Description**

The **CANCEL TYPE/OVERRIDE** command sets the current override type to "none". As a result, a program location associated with a compiler-generated type is interpreted according to that type.

Related commands:

```
DEPOSIT
EXAMINE
(SET, SHOW) EVENT_FACILITY
(SET, SHOW) TYPE/OVERRIDE
```
# **Example**

DBG> CANCEL TYPE/OVERRIDE

This command cancels the effect of a previous **SET TYPE/OVERRIDE** command.

# **CANCEL WATCH**

**CANCEL WATCH** — Cancels a watchpoint.

# **Synopsis**

**CANCEL WATCH** [address-expression[, …]]

# **Parameters**

[address-expression]

Specifies a watchpoint to be canceled. With high-level languages, this is typically the name of a variable. Do not use the asterisk (\*) wildcard character. Instead, use the **/ALL** qualifier. Do not specify an address expression with **/ALL**.

## **Qualifiers**

**/ALL**

Cancels all watchpoints.

# **Description**

The effect of the **CANCEL WATCH** command is symmetrical with the effect of the **SET WATCH** command. To cancel a watchpoint that was established at a specific location with the **SET WATCH** command, specify that same location with **CANCEL WATCH**. Thus, to cancel a watchpoint that was set on an entire aggregate, specify the aggregate in the **CANCEL WATCH** command; to cancel a watchpoint that was set on one element of an aggregate, specify that element in the **CANCEL WATCH** command.

The **CANCEL ALL** command also cancels all watchpoints.

To cause the debugger to temporarily ignore a watchpoint, but not delete the definition of the watchpoint, use the command **DEACTIVATE WATCH**. You can later activate the watchpoint (with **ACTIVATE WATCH**).

Related commands:

(**ACTIVATE**, **DEACTIVATE**, **SET**, **SHOW** ) **WATCH CANCEL ALL** (**SET**, **SHOW**, **CANCEL**) **BREAK** (**SET**, **SHOW**, **CANCEL** ) **TRACE**

## **Examples**

1. DBG> CANCEL WATCH SUB2\TOTAL

This command cancels the watchpoint at variable TOTAL in module SUB2.

2. DBG> CANCEL WATCH/ALL

This command cancels all watchpoints you have set.

# **CANCEL WINDOW**

**CANCEL WINDOW** — Permanently deletes a screen window definition.

# **Synopsis**

```
CANCEL WINDOW [window-name[, …]]
```
### **Note**

This command is not available in the VSI DECwindows Motif for OpenVMS user interface to the debugger.

# **Parameters**

[window-name]

Specifies the name of a screen window definition to be canceled. Do not use the asterisk (\*) wildcard character. Instead, use the **/ALL** qualifier. Do not specify a window definition name with **/ALL**.

## **Qualifiers**

**/ALL**

Cancels all predefined and user-defined window definitions.

# **Description**

When a window definition is canceled, you can no longer use its name in a **DISPLAY** command. The **CANCEL WINDOW** command does not affect any displays.

Related commands:

(**SHOW**, **CANCEL**) **DISPLAY** (**SET**, **SHOW**) **WATCH**

# **Example**

DBG> CANCEL WINDOW MIDDLE

This command permanently deletes the screen window definition MIDDLE.

# **CONNECT**

**CONNECT** — (Kept debugger only.) Interrupts an image that is running without debugger control in another process and brings that process under debugger control. When used without a parameter, **CONNECT** brings any spawned process that is waiting to connect to the debugger under debugger control. On Alpha systems, the debugger command **CONNECT** can also be used to bring a target system running the Alpha operating system under the control of the OpenVMS Alpha System-Code Debugger. The OpenVMS Alpha System-Code Debugger is a kernel debugger that you activate through the OpenVMS Debugger. On Integrity servers, the debugger command **CONNECT** can also be used to bring a target system running the Integrity server operating system under the control of the OpenVMS Integrity server System-Code Debugger. The OpenVMS Integrity server System-Code Debugger is a kernel debugger that you activate through the OpenVMS Debugger. If you are using the **CONNECT** command to debug the Alpha operating system, you must complete the instructions described in the System Code Debugger chapter of the *VSI OpenVMS System Analysis Tools Manual* before you issue the command. (These instructions include the creation of an Alpha device driver and the setup commands activating the OpenVMS Alpha System-Code Debugger.) You must also have started the OpenVMS Debugger with the DCL command **DEBUG/KEEP**.

# **Synopsis**

**CONNECT** [process-spec]**CONNECT** [%NODE\_NAME *node-name*]

## **Parameters**

[process-spec]

Specifies a process in which an image to be interrupted is running. The process must be in the same OpenVMS job as the process in which the debugger was started. Use any of the following forms:

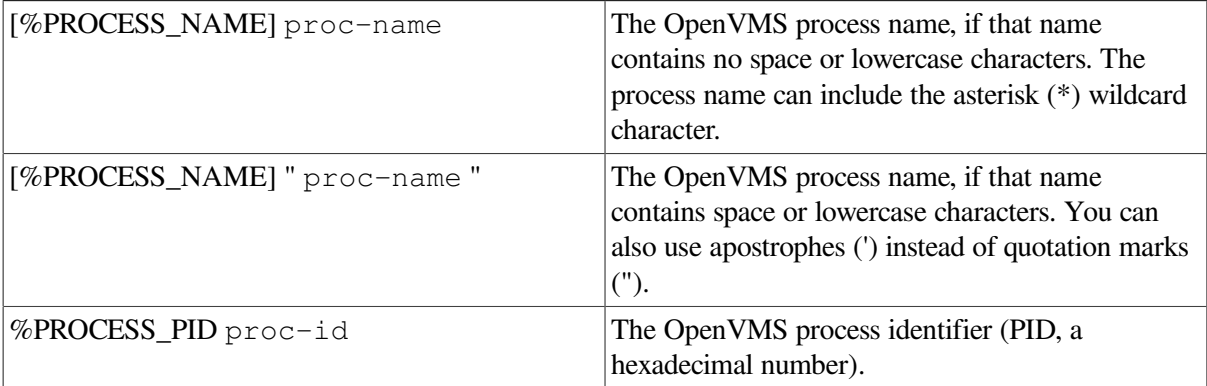

### [node-name]

(Alpha or Integrity servers only) When you are debugging an Alpha or Integrity server operating system, specifies the node name of the machine to which you are connecting (the target machine running the Alpha or Integrity server operating system).

# **Qualifiers**

### **/PASSWORD="password"**

(Alpha or Integrity servers only)When you are debugging an Alpha or Integrity server operating system, specifies the password for the machine to which you are connecting(the target machine running the Alpha or Integrity server operating system).If a password has not been established for that machine, this qualifier can be omitted.

### **/IMAGE\_PATH="image-path"**

(Alpha or Integrity servers only)When you are debugging an Alpha operating system, specifies the image-path for the machine from which you are connecting(the host machine running the debugger). The image-path is a logical name that points to the location of system images. The default logical name is DBGHK\$IMAGE\_PATH:.

### **Description**

(Kept debugger only.) When you specify a process, the **CONNECT** command enables you to interrupt an image that is running without debugger control in that process and bring the process under debugger control. The command is useful if, for example, you run a debuggable image with the DCL command RUN/NODEBUG, or if your program issues a LIB\$SPAWN Run-Time Library call that does not start the debugger. You can connect to a process created through a \$CREPRC system service call only if you specify LOGINOUT.EXE as the executable image.

Depending on the version of the debugger you are running on your system, you may be restricted to connection with processes you created, or you may be able to connect to processes created by any member of your user identification code (UIC) group. (In some cases, you may have to set the *SYSGEN SECURITY\_POLICY* parameter to 8 before you create the process.)

If debugger logicals (DEBUG, DEBUGSHR, DEBUGUISHR, DBGTBKMSG, DBG\$PROCESS, DBG \$HELP, DBG\$UIHELP, DEBUGAPPCLASS, and VMSDEBUGUIL) exist, they must translate to the same definitions in both the debugger and the target process.

The code in the image must be compiled with the **/DEBUG** qualifier and the image must be linked with either **/DEBUG** or **/DSF**. The image must not be linked with the **/NOTRACEBACK** qualifier.

When the process is brought under debugger control, execution of the image is suspended at the point at which it was interrupted.

When you do not specify a process, the **CONNECT** command brings any processes that are waiting to connect to your debugging session under debugger control. If no process is waiting, you can press **Ctrl**/**C** to abort the **CONNECT** command.

By default, a tracepoint is triggered when a process is brought under debugger control. This predefined tracepoint is equivalent to that resulting from entering the **SET TRACE/ACTIVATING** command. The process is then known to the debugger and can be identified in a **SHOW PROCESS** display.

You cannot use the **CONNECT** command to connect to a subprocess of a process running under debugger control. Use the **SET PROCESS** command to connect to such a subprocess.

Related commands:

**DISCONNECT Ctrl**/**Y** (**SET**, **SHOW**, **CANCEL**) **TRACE**

### **Using the CONNECT Command to Debug the OpenVMS Operating System (Integrity servers and Alpha only)**

You can use the **CONNECT** command to debug Alpha or Integrity server operating system code with the OpenVMS System Code Debugger (SCD). This capability requires two systems, one called the host and the other called the target. The host and target must be running the same operating system (Alpha or Integrity servers). The host is configured as a standard OpenVMS system, from which you run the debugger using **DEBUG/KEEP**, then enter the **CONNECT** command. The target is a standalone system that is booted in a special way that enables SCD. Communication between the host and the target occurs over the Ethernet network.

For complete information on using the OpenVMS System Code Debugger, see the *VSI OpenVMS System Analysis Tools Manual*.

# **Examples**

1. DBG\_1> CONNECT

This command brings under debugger control any processes that are waiting to be connected to the debugger.

2. DBG\_1> CONNECT JONES\_3

This command interrupts the image running in process JONES\_3 and brings the process under debugger control. Process JONES\_3 must be in the same UIC group as the process in which the debugger was started. Also, the image must not have been linked with the **/NOTRACEBACK** qualifier.

3. DBG> CONNECT %NODE NAME SCDTST /PASSWORD="eager\_beaver" %DEBUG-I-NOLOCALS, image does not contain local symbols DBG>

This **CONNECT** command brings the target system running the OpenVMS operating system under debugger control. This example specifies that the target system has a node name of SCDTST and a password of eager beaver.

# **Ctrl/C**

**Ctrl/C** — When entered from within a debugging session, **Ctrl/C** aborts the execution of a debugger command or interrupts program execution without interrupting the debugging session.

# **Synopsis**

**Ctrl/C**

### **Note**

Do not use **Ctrl/Y** from within a debugging session.

# **Description**

Pressing **Ctrl/C** enables you to abort the execution of a debugger command or to interrupt program execution without interrupting the debugging session. This is useful when, for example, the program is executing an infinite loop that does not have a breakpoint, or you want to abort a debugger command that takes a long time to complete. The debugger prompt is then displayed, so that you can enter debugger commands.

If your program already has a **Ctrl/C AST** service routine enabled, use the **SET ABORT\_KEY** command to assign the debugger's abort function to another Ctrl-key sequence. Note, however, that many Ctrl-key sequences have predefined functions, and the **SET ABORT\_KEY** command enables you to override such definitions (see the *OpenVMS User's Manual*). Some of the Ctrl-key characters not used by the operating system are G, K, N, and P.

If your program does *not* have a **Ctrl/C AST** service routine enabled and you assign the debugger's abort function to another Ctrl-key sequence, then **Ctrl/C** behaves like **Ctrl/Y** - that is, it interrupts the debugging session and returns you to DCL level.

Do not use **Ctrl/Y** from within a debugging session. Instead, use either **Ctrl/C** or an equivalent Ctrlkey sequence established with the **SET ABORT KEY** command.

You can use the **SPAWN** and **ATTACH** commands to leave and return to a debugging session without losing the debugging context.

### **Note**

Pressing **Ctrl/C** to interrupt a program running under debugger control works only once. Thereafter, the **Ctrl/C** interrupt is ignored. The same is true when using the DECwindows STOP button; the action is acknowledged only the first time the button is pressed.

Related commands:

```
ATTACH
Ctrl/Y
(SET, SHOW) ABORT_KEY
SPAWN
```
## **Example**

DBG> GO

```
 …
    Ctrl/C
DBG> EXAMINE/BYTE 1000:101000 !should have typed 1000:1010
1000: 0
1004: 0
1008: 0
```

```
1012: 0
1016: 0
     Ctrl/C
%DEBUG-W-ABORTED, command aborted by user request
DBG>
```
This example shows how to use  $\text{Ctrl}/\text{C}$  to interrupt program execution and then to abort the execution of a debugger command.

# **Ctrl/W**

**Ctrl/W** — **Ctrl/W** refreshes the screen in screen mode (like **DISPLAY/REFRESH**).

# **Synopsis**

**Ctrl/W**

# **Description**

For more information about  $\text{Ctrl}/W$ , see the **/REFRESH** qualifier to the [DISPLAY](#page-438-0) command.

# **Ctrl/Y**

**Ctrl/Y** — When entered from DCL level, **Ctrl/Y** interrupts an image that is running without debugger control, enabling you then to start the debugger with the DCL command **DEBUG**.

# **Synopsis**

**Ctrl/Y**

### **Notes**

Do not use **Ctrl/Y** from within a debugging session. Instead, use **Ctrl/C** or an equivalent abort-key sequence established with the **SET ABORT\_KEY** command.

When you start the debugger with the Ctrl/Y--DEBUG sequence, you cannot then use the debugger **RUN** or **RERUN** commands.

# **Description**

Pressing **Ctrl/Y** at DCL level enables you to interrupt an image that is running without debugger control, so that you can then start the debugger with the DCL command **DEBUG**.

You can bring an image under debugger control only if, as a minimum, that image was linked with the **/TRACEBACK** qualifier (**/TRACEBACK** is the default for the **LINK** command).

When you press  $\text{Ctrl}/\text{Y}$  to interrupt the image's execution, control is passed to DCL. If you then enter the DCL command **DEBUG**, the interrupted image is brought under control of the debugger. The debugger sets its language-dependent parameters to the source language of the module in which execution was interrupted and displays its prompt. You can then determine where execution was suspended by entering a **SHOW CALLS** command.

The Ctrl/Y--DEBUG sequence is not supported in the kept debugger configuration.

The **Ctrl/Y--DEBUG** sequence is not supported in the VSI DECwindows Motif for OpenVMS user interface to the debugger. Instead, use the STOP button.

Within a debugging session, you can use the **CONNECT** command to connect an image that is running without debugger control in another process (of the same job) to that debugging session.

Related commands:

### **CONNECT**

```
Ctrl/C
DEBUG (DCL command)
RUN (DCL command)
```
## **Examples**

```
1. $ RUN/NODEBUG TEST_B
```
#### … **Ctrl/Y**

```
Interrupt
$ DEBUG
            Debugger Banner and Version Number
Language: ADA, Module: SWAP
DBG>
```
In this example, the **RUN/NODEBUG** command executes the image TEST\_B without debugger control. Execution is interrupted with **Ctrl/Y**. The **DEBUG** command then causes the debugger to be started. The debugger displays its banner, sets the language-dependent parameters to the language (Ada, in this case) of the module (SWAP) in which execution was interrupted, and displays the prompt.

2. \$ RUN/NODEBUG PROG2

```
 …
     Ctrl/Y
Interrupt
$ DEBUG
            Debugger Banner and Version Number
Language: FORTRAN, Module: SUB4
predefined trace on activation at SUB4\%LINE 12 in %PROCESS_NUMBER 1
DBG>
```
In this example, the **DEFINE/JOB** command establishes a multiprocess debugging configuration. The **RUN/NODEBUG** command executes the image PROG2 without debugger control. The **Ctrl/Y--DEBUG** sequence interrupts execution and starts the debugger. The banner indicates that a new debugging session has been started. The activation tracepoint indicates where execution was interrupted when the debugger took control of the process.

# **Ctrl/Z**

```
Ctrl/Z — Ctrl/Z ends a debugging session (like EXIT).
```
# **Synopsis**

**Ctrl/Z**

# **Description**

For more information about **Ctrl/Z**, see the [EXIT](#page-463-0) command.

# **DEACTIVATE BREAK**

**DEACTIVATE BREAK** — Deactivates a breakpoint, which you can later activate.

# **Synopsis**

**DEACTIVATE BREAK** [address-expression[, …]]

# **Parameters**

[address-expression]

Specifies a breakpoint to be deactivated. Do not use the asterisk (\*) wildcard character. Instead, use the **/ALL** qualifier. Do not specify an address expression when using any qualifiers except **/EVENT**, **/PREDEFINED**, or **/USER**.

# **Qualifiers**

### **/ACTIVATING**

Deactivates a breakpoint established by a previous **SET BREAK/ACTIVATING** command.

**/ALL**

By default, deactivates all user-defined breakpoints. When used with **/PREDEFINED**, deactivates all predefined breakpoints but no user-defined breakpoints. To deactivate all breakpoints, use **/ALL/USER/PREDEFINED**.

### **/BRANCH**

Deactivates a breakpoint established by a previous **SET BREAK/BRANCH** command.

### **/CALL**

Deactivates a breakpoint established by a previous **SET BREAK/CALL** command.

### **/EVENT=event-name**

Deactivates a breakpoint established by a previous **SETBREAK/EVENT=***event-name* command. Specify the event name (and address expression, if any) exactly as specified with the **SET BREAK/EVENT** command.

To identify the current event facility and the associated event names, use the SHOW EVENT FACILITY command.

### **/EXCEPTION**

Deactivates a breakpoint established by a previous **SET BREAK/EXCEPTION** command.

### **/HANDLER**

Deactivates a breakpoint established by a previous **SET BREAK/HANDLER** command.

#### **/INSTRUCTION**

Deactivates a breakpoint established by a previous **SET BREAK/INSTRUCTION** command.

### **/LINE**

Deactivates a breakpoint established by a previous **SET BREAK/LINE** command.

### **/PREDEFINED**

Deactivates a specified predefined breakpoint without affecting any user-defined breakpoints. When used with **/ALL**, deactivates all predefined breakpoints.

#### **/SYSEMULATE**

(Alpha only) Deactivates a breakpoint established by a previous **SET BREAK/SYSEMULATE** command.

### **/TERMINATING**

Deactivates a breakpoint established by a previous **SET BREAK/TERMINATING** command.

### **/UNALIGNED\_DATA**

(Alpha only) Deactivates a breakpoint established by a previous SET BREAK/UNALIGNED DATA command.

### **/USER**

Deactivates a specified user-defined breakpoint. To deactivate all user-defined breakpoints, use the **/ALL** qualifier.

### **Description**

User-defined breakpoints are activated when you set them with the **SET BREAK** command. Predefined breakpoints are activated by default. Use the **DEACTIVATE BREAK** command to deactivate one or more breakpoints.

If you deactivate a breakpoint, the debugger ignores the breakpoint during program execution. To activate a deactivated breakpoint, use the **ACTIVATE BREAK** command. You can activate and deactivate user-defined and predefined breakpoints separately. Activating and deactivating breakpoints enables you to run and rerun your program with or without breakpoints without having to cancel and

then reset them. By default, the **RERUN** command saves the current state of all breakpoints(activated or deactivated).

To check if a breakpoint is deactivated, use the **SHOW BREAK** command.

Related commands:

**CANCEL ALL RERUN** (**SET**, **SHOW**, **CANCEL**, **ACTIVATE**) **BREAK** (**SET**, **SHOW**) **EVENT\_FACILITY**

## **Examples**

1. DBG> DEACTIVATE BREAK MAIN\LOOP+10

This command deactivates the user-defined breakpoint set at the address expression **MAIN \LOOP+10**.

2. DBG> DEACTIVATE BREAK/ALL

This command deactivates all user-defined breakpoints.

# **DEACTIVATE TRACE**

**DEACTIVATE TRACE** — Deactivates a tracepoint, which you can later activate.

## **Synopsis**

**DEACTIVATE TRACE** [address-expression[, …]]

## **Parameters**

[address-expression]

Specifies a tracepoint to be deactivated. Do not use the asterisk (\*) wildcard character. Instead, use the **/ALL** qualifier. Do not specify an address expression when using any qualifiers except **/EVENT**, **/PREDEFINED**, or **/USER**.

## **Qualifiers**

### **/ACTIVATING**

Deactivates a tracepoint established with a previous **SET TRACE/ACTIVATING** command.

### **/ALL**

By default, deactivates all user-defined tracepoints. When used with **/PREDEFINED**, it deactivates all predefined tracepoints but no user-defined tracepoints. To deactivate all tracepoints, use **/ALL/USER/PREDEFINED**.

### **/BRANCH**

Deactivates a tracepoint established with a previous **SET TRACE/BRANCH** command.

### **/CALL**

Deactivates a tracepoint established with a previous **SET TRACE/CALL** command.

### **/EVENT=event-name**

Deactivates a tracepoint established with a previous **SET TRACE/EVENT=** *event-name* command. Specify the event name (and address expression, if any) exactly as specified with the **SET TRACE/EVENT** command.

To identify the current event facility and the associated event names, use the SHOW EVENT FACILITY command.

#### **/EXCEPTION**

Deactivates a tracepoint established with a previous **SET TRACE/EXCEPTION** command.

### **/INSTRUCTION**

Deactivates a tracepoint established with a previous **SET TRACE/INSTRUCTION** command.

#### **/LINE**

Deactivates a tracepoint established with a previous **SET TRACE/LINE** command.

### **/PREDEFINED**

Deactivates a specified predefined tracepoint without affecting any user-defined tracepoints. When used with **/ALL**, it deactivates all predefined tracepoints.

### **/TERMINATING**

Deactivates a tracepoint established with a previous **SET TRACE/TERMINATING** command.

### **/USER**

Deactivates a specified user-defined tracepoint without affecting any predefined tracepoints. When used with **/ALL**, it deactivates all user-defined tracepoints. The **/USER** qualifier is the default unless you specify **/PREDEFINED**.

### **Description**

User-defined tracepoints are activated when you set them with the **SET TRACE** command. Predefined tracepoints are activated by default. Use the **DEACTIVATE TRACE** command to deactivate one or more tracepoints.

If you deactivate a tracepoint, the debugger ignores the tracepoint during program execution. To activate a deactivated tracepoint, use the **ACTIVATE TRACE** command. You can activate and deactivate userdefined and predefined tracepoints separately. Activating and deactivating tracepoints enables you to run and rerun your program with or without tracepoints without having to cancel and then reset them. By default, the **RERUN** command saves the current state of all tracepoints (activated or deactivated).

To check if a tracepoint is deactivated, use the **SHOW TRACE** command.

Related commands:

**CANCEL ALL RERUN** (**SET**, **SHOW**) **EVENT\_FACILITY** (**SET**, **SHOW**, **CANCEL**, **ACTIVATE**) **TRACE**

# **Examples**

1. DBG> DEACTIVATE TRACE MAIN\LOOP+10

This command deactivates the user-defined tracepoint at the location MAIN \LOOP+10.

2. DBG> DEACTIVATE TRACE/ALL

This command deactivates all user-defined tracepoints.

# **DEACTIVATE WATCH**

**DEACTIVATE WATCH** — Deactivates a watchpoint, which you can later activate.

## **Synopsis**

**DEACTIVATE WATCH** [address-expression[, …]]

### **Parameters**

[address-expression]

Specifies a watchpoint to be deactivated. With high-level languages, this is typically the name of a variable. Do not use the asterisk (\*) wildcard character. Instead, use the **/ALL** qualifier. Do not specify an address expression with **/ALL**.

## **Qualifiers**

**/ALL**

Deactivates all watchpoints.

## **Description**

Watchpoints are activated when you set them with the **SET WATCH** command. Use the **DEACTIVATE WATCH** command to deactivate one or more watchpoints.

If you deactivate a watchpoint, the debugger ignores the watchpoint during program execution. To activate a deactivated watchpoint, use the **ACTIVATE WATCH** command. Activating and deactivating watchpoints enables you to run and rerun your program with or without watchpoints without having to cancel and then reset them.

By default, the **RERUN** command saves the current state of all static watchpoints (activated or deactivated). The state of a particular nonstatic watchpoint might or might not be saved depending on the scope of the variable being watched relative to the main program unit (where execution restarts).

To check if a watchpoint is deactivated, use the **SHOW WATCH** command.

Related commands:

**CANCEL ALL RERUN** (**SET**, **SHOW**, **CANCEL**, **ACTIVATE**) **WATCH**

# **Examples**

1. DBG> DEACTIVATE WATCH SUB2\TOTAL

This command deactivates the watchpoint at variable TOTAL in module SUB2.

```
2. DBG> DEACTIVATE WATCH/ALL
```
This command deactivates all watchpoints you have set.

# <span id="page-417-0"></span>**DECLARE**

**DECLARE** — Declares a formal parameter within a command procedure. This enables you to pass an actual parameter to the procedure when entering an execute procedure (@) command.

# **Synopsis**

```
DECLARE [p-name:p-kind [, p-name:p-kind[, …]]]
```
# **Parameters**

[p-name]

Specifies a formal parameter (a symbol) that is declared within the command procedure.

Do not specify a null parameter (represented either by two consecutive commas or by a comma at the end of the command).

[p-kind]

Specifies the parameter kind of a formal parameter. Valid keywords are as follows:

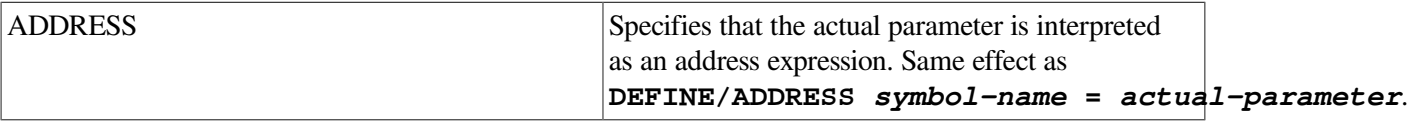

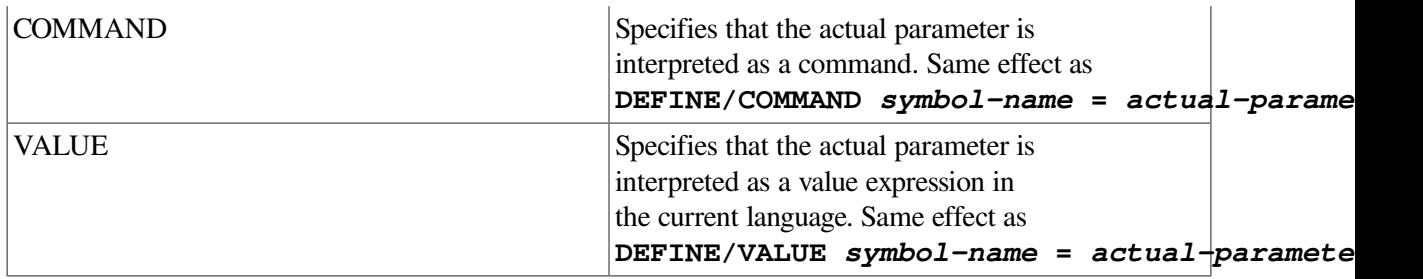

# **Description**

The **DECLARE** command is valid only within a command procedure.

The **DECLARE** command binds one or more actual parameters, specified on the command line following the execute procedure (@) command, to formal parameters (symbols) declared within a command procedure.

Each p-name:p-kind pair specified by a **DECLARE** command binds one formal parameter to one actual parameter. Formal parameters are bound to actual parameters in the order in which the debugger processes the parameter declarations. If you specify several formal parameters on a single **DECLARE** command, the leftmost formal parameter is bound to the first actual parameter, the next formal parameter is bound to the second, and soon. If you use a **DECLARE** command in a loop, the formal parameter is bound to the first actual parameter on the first iteration of the loop; the same formal parameter is bound to the second actual parameter on the next iteration, and so on.

Each parameter declaration acts like a **DEFINE** command: it associates a formal parameter with an address expression, a command, or a value expression in the current language, according to the parameter kind specified. The formal parameters themselves are consistent with those accepted by the **DEFINE** command and can in fact be deleted from the symbol table with the **DELETE** command.

The %PARCNT built-in symbol, which can be used only within a command procedure, enables you to pass a variable number of parameters to a command procedure. The value of %PARCNT is the number of actual parameters passed to the command procedure.

Related commands:

**@** (Execute Procedure) **DEFINE DELETE**

# **Examples**

```
1. ! ***** Command Procedure EXAM.COM *****
  SET OUTPUT VERIFY
  DECLARE K:ADDRESS
  EXAMINE K
  DBG> @EXAM ARR4
  %DEBUG-I-VERIFYIC, entering command procedure EXAM
    DECLARE K:ADDRESS
    EXAMINE K
  PROG_8\ARR4
       (1): 18
      (2): 1(3): 0
```

```
(4): 1%DEBUG-I-VERIFYIC, exiting command procedure EXAM
DBG>
```
In this example, the **DECLARE K:ADDRESS** command declares the formal parameter K within command procedure **EXAM.COM**. When **EXAM.COM** is executed, the actual parameter passed to **EXAM.COM** is interpreted as an address expression, and the **EXAMINE K** command displays the value of that address expression. The **SET OUTPUT VERIFY** command causes the commands to echo when they are read by the debugger.

At the debugger prompt, the **@EXAM ARR4** command executes **EXAM.COM**, passing the actual parameter ARR4. Within **EXAM.COM**, ARR4 is interpreted as an address expression (an array variable, in this case).

```
2. ! ***** Debugger Command Procedure EXAM GO.COM *****
  DECLARE L:ADDRESS, M:COMMAND
  EXAMINE L; M
  DBG> @EXAM_GO X "@DUMP"
```
In this example, the command procedure **EXAM\_GO.COM** accepts two parameters, an address expression (L) and a command string (M).The address expression is then examined and the command is executed.

At the debugger prompt, the **@EXAM\_GO X "@DUMP"** command executes **EXAM\_GO.COM**, passing the address expression X and the command string **@DUMP**.

```
3. ! ***** Debugger Command Procedure VAR.DBG *****
  SET OUTPUT VERIFY
  FOR I = 1 TO %PARCNT DO (DECLARE X:VALUE; EVALUATE X)
  DBG> @VAR.DBG 12, 37, 45
  %DEBUG-I-VERIFYIC, entering command procedure VAR.DBG
   FOR I = 1 TO *PARCNT DO (DECLARE X:VALUE; EVALUATE X)
  12
  37
  45
  %DEBUG-I-VERIFYIC, exiting command procedure VAR.DBG
  DBG>
```
In this example, the command procedure **VAR.DBG** accepts a variable number of parameters. That number is stored in the built-in symbol %PARCNT.

At the debugger prompt, the **@VAR.DBG** command executes **VAR.DBG**, passing the actual parameters 12, 37, and 45. Therefore, %PARCNT has the value 3, and the FOR loop is repeated 3 times. The FOR loop causes the **DECLARE** command to bind each of the three actual parameters (starting with 12) to a new declaration of X. Each actual parameter is interpreted as a value expression in the current language, and the **EVALUATE X** command displays that value.

# **DEFINE**

**DEFINE** — Assigns a symbolic name to an address expression, command, or value.

# **Synopsis**

**DEFINE** [symbol-name=parameter [, symbol-name=parameter[, …]]]

# **Parameters**

[symbol-name]

Specifies a symbolic name to be assigned to an address, command, or value. The symbolic name can be composed of alphanumeric characters and underscores. The debugger converts lowercase alphabetic characters to uppercase. The first character must not be a number. The symbolic name must be no more than 31 characters long.

[parameter]

Depends on the qualifier specified.

### **Qualifiers**

### **/ADDRESS**

(Default) Specifies that the defined symbol is an abbreviation for an address expression. In this case, parameter is an address expression.

### **/COMMAND**

Specifies that the defined symbol is treated as a new debugger command. In this case, parameter is a quoted character string. This qualifier provides, in simple cases, essentially the same capability as the following DCL command:

\$ *symbol* := *string*

To define complex commands, you might need to use command procedures with formal parameters. For more information about declaring parameters to command procedures, see the [DECLARE](#page-417-0) command.

### **/LOCAL**

Specifies that the definition is valid only in the command procedure in which it is defined. The defined symbol is not visible at debugger command level. By default, a symbol defined within a command procedure is visible outside that procedure.

### **/VALUE**

Specifies that the defined symbol is an abbreviation for a value. In this case, parameter is a language expression in the current language.

# **Description**

The **DEFINE/ADDRESS** command assigns a symbolic name to an address expression in a program. You can define a symbol for a nonsymbolic program location or for a symbolic program location having a long path-name prefix. You can then refer to that program location with the symbolic name. The **/ADDRESS** qualifier is the default.

The **DEFINE/COMMAND** command enables you to define abbreviations for debugger commands or even define new commands, either from the debugger command level or from command procedures.

The **DEFINE/VALUE** command enables you to assign a symbolic name to a value(or the result of evaluating a language expression).

The **DEFINE/LOCAL** command confines symbol definitions to command procedures. By default, defined symbols are global (visible outside the command procedure).

To enter several **DEFINE** commands with the same qualifier, first use the **SET DEFINE** command to establish a new default qualifier (for example, **SET DEFINE COMMAND** makes subsequent **DEFINE** commands behave like **DEFINE/COMMAND**). You can override the current default qualifier for a single **DEFINE** command by specifying another qualifier.

In symbol translation, the debugger searches symbols you define during the debugging session first. So if you define a symbol that already exists in your program, the debugger translates the symbol according to its defined definition, unless you specify a path-name prefix.

If a symbol is redefined, the previous definition is canceled, even if you used different qualifiers with the **DEFINE** command.

Definitions created with the **DEFINE/ADDRESS** and **DEFINE/VALUE** commands are available only when the image in whose context they were created is the current image. If you use the **SET IMAGE** command to establish a new current image, these definitions are temporarily unavailable. However, definitions created with the **DEFINE/COMMAND** and **DEFINE/KEY** commands are always available for all images.

Use the **SHOW SYMBOL/DEFINED** command to determine the equivalence value of a symbol.

Use the **DELETE** command to cancel a symbol definition.

Related commands:

**DECLARE DELETE SET IMAGE SHOW DEFINE SHOW SYMBOL/DEFINED**

## **Examples**

1. DBG> DEFINE CHK=MAIN\LOOP+10

This command assigns the symbol CHK to the address **MAIN \LOOP+10**.

```
2. DBG> DEFINE/VALUE COUNTER=0
  DBG> SET TRACE/SILENT R DO (DEFINE/VALUE COUNTER = COUNTER+1)
```
In this example, the **DEFINE/VALUE** command assigns a value of 0 to the symbol COUNTER. The **SET TRACE** command causes the debugger to increment the value of the symbol COUNTER by 1 whenever address R is encountered. In other words, this example counts the number of calls to R.

```
3. DBG> DEFINE/COMMAND BRE = "SET BREAK"
```
This command assigns the symbol BRE to the debugger command **SET BREAK**.

# **DEFINE/KEY**

**DEFINE/KEY** — Assigns a string to a function key.

# **Synopsis**

**DEFINE/KEY** [key-name "equivalence-string"]

### **Note**

This command is not available in the VSI DECwindows Motif for OpenVMS user interface to the debugger.

# **Parameters**

[key-name]

Specifies a function key to be assigned a string. Valid key names are as follows:

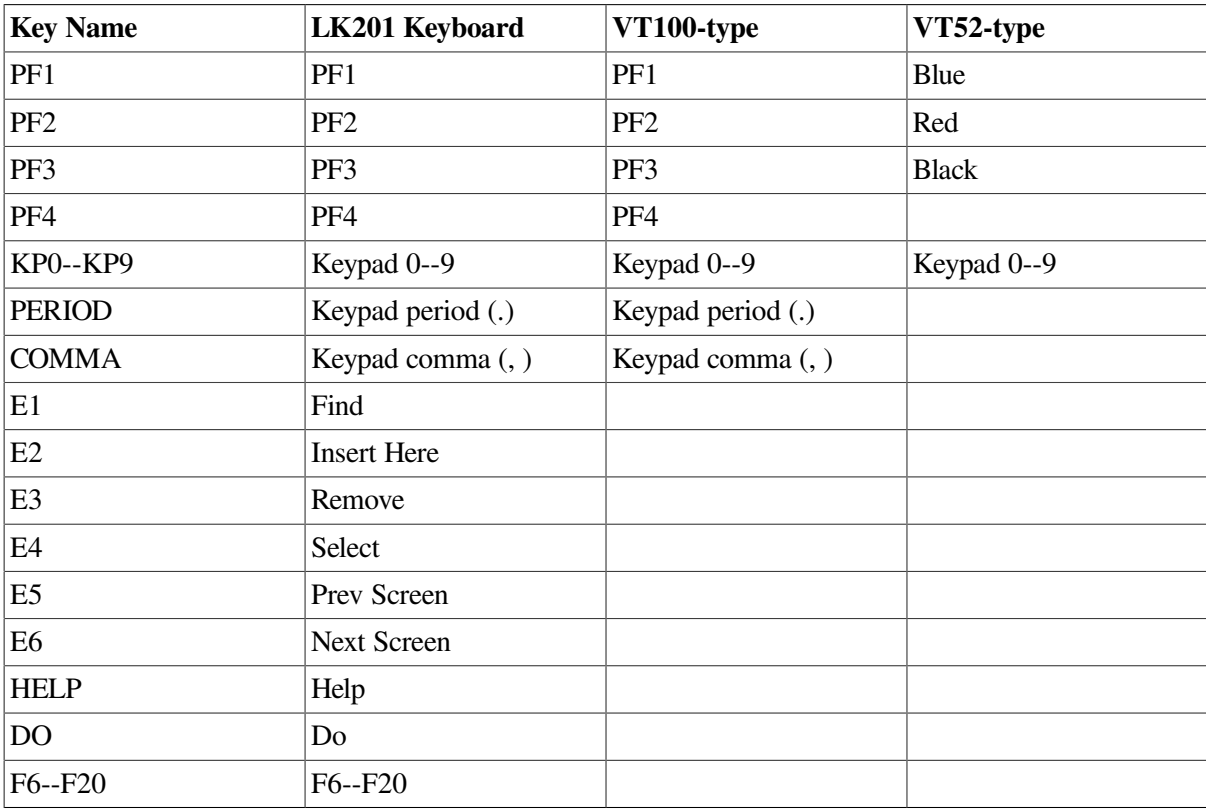

On LK201 keyboards:

- You cannot define keys F1 to F5 or the arrow keys (E7 to E10).
- You can define keys F6 to F14 only if you have first entered the DCL command **SET TERMINAL/NOLINE EDITING.** In that case, the line-editing functions of the left and right arrow keys (E8 and E9) are disabled.

[equivalence-string]

Specifies the string to be processed when you press the specified key. Typically, this is one or more debugger commands. If the string includes any space or non alphanumeric characters (for example, a semicolon separating two commands), enclose the string in quotation marks (").

# **Qualifiers**

### **/ECHO (default) /NOECHO**

Controls whether the command line is displayed after the key has been pressed. Do not use **/NOECHO** with **/NOTERMINATE**.

### **/IF\_STATE=(state-name[, …]) /NOIF\_STATE (default)**

Specifies one or more states to which a key definition applies. The **/IF** STATE qualifier assigns the key definition to the specified states. You can specify predefined states, such as DEFAULT and GOLD, or user-defined states. A state name can be any appropriate alphanumeric string. The **/NOIF\_STATE** qualifier assigns the key definition to the current state.

### **/LOCK\_STATE /NOLOCK\_STATE (default)**

Controls how long the state set by **/SET\_STATE** remains in effect after the specified key is pressed. The **/LOCK\_STATE** qualifier causes the state to remain in effect until it is changed explicitly (for example, with a **SET KEY/STATE** command). The **/NOLOCK\_STATE** qualifier causes the state to remain in effect only until the next terminator character is typed, or until the next defined function key is pressed.

### **/LOG (default) /NOLOG**

Controls whether a message is displayed indicating that the key definition has been successfully created. The **/LOG** qualifier displays the message. The **/NOLOG** qualifier suppresses the message.

### **/SET\_STATE=state-name /NOSET\_STATE (default)**

Controls whether pressing the key changes the current key state. The **/SET\_STATE** qualifier causes the current state to change to the specified state when you press the key. The **/NOSET\_STATE** qualifier causes the current state to remain in effect.

### **/TERMINATE /NOTERMINATE (default)**

Controls whether the specified string is terminated (processed) when the key is pressed. The **/TERMINATE** qualifier causes the string to be terminated when the key is pressed. The **/NOTERMINATE** qualifier enables you to press other keys before terminating the string by pressing the **Return** key.

# **Description**

Keypad mode must be enabled (**SET MODE KEYPAD**) before you can use this command. Keypad mode is enabled by default.

The **DEFINE/KEY** command enables you to assign a string to a function key, overriding any predefined function that was bound to that key. When you then press the key, the debugger enters the currently

associated string into your command line. The **DEFINE/KEY** command is like the DCL command **DEFINE/KEY**.

For a list of the predefined key functions, see the Keypad\_Definitions\_CI online help topic.

On VT52- and VT100-series terminals, the function keys you can use include all of the numeric keypad keys. Newer terminals and workstations have the LK201 keyboard. On LK201 keyboards, the function keys you can use include all of the numeric keypad keys, the non arrow keys of the editing keypad (Find, Insert Here, and so on), and keys F6 to F20 at the top of the keyboard.

A key definition remains in effect until you redefine the key, enter the **DELETE/KEY** command for that key, or exit the debugger. You can include key definitions in a command procedure, such as your debugger initialization file.

The **/IF\_STATE** qualifier enables you to increase the number of key definitions available on your terminal. The same key can be assigned any number of definitions as long as each definition is associated with a different state.

By default, the current key state is the DEFAULT state. The current state can be changed with the **SET KEY/STATE** command, or by pressing a key that causes a state change (a key that was defined with **DEFINE/KEY/LOCK\_STATE/SET\_STATE**).

Related commands:

**DELETE/KEY** (**SET**, **SHOW**) **KEY**

# **Examples**

```
1. DBG> SET KEY/STATE=GOLD
  %DEBUG-I-SETKEY, keypad state has been set to GOLD
  DBG> DEFINE/KEY/TERMINATE KP9 "SET RADIX/OVERRIDE HEX"
  %DEBUG-I-DEFKEY, GOLD key KP9 has been defined
```
In this example, the **SET KEY** command establishes GOLD as the current key state. The **DEFINE/KEY** command assigns the **SET RADIX/OVERRIDE HEX** command to keypad key 9 (KP9) for the current state (GOLD). The command is processed when you press the key.

2. DBG> DEFINE/KEY/IF STATE=BLUE KP9 "SET BREAK %LINE " %DEBUG-I-DEFKEY, BLUE key KP9 has been defined

This command assigns the unterminated command string "SETBREAK %LINE" to keypad key 9 for the BLUE state. After pressing BLUE-KP9, you can enter a line number and then press the **Return** key to terminate and process the **SET BREAK** command.

3. DBG> SET KEY/STATE=DEFAULT %DEBUG-I-SETKEY, keypad state has been set to DEFAULT DBG> DEFINE/KEY/SET\_STATE=RED/LOCK\_STATE F12 "" %DEBUG-I-DEFKEY, DEFAULT key F12 has been defined

In this example, the **SET KEY** command establishes DEFAULT as the current state. The **DEFINE/KEY** command makes the F12 key (on an LK201 keyboard) a state key. Pressing F12 while in the DEFAULT state causes the current state to become RED. The key definition is not terminated and has no other effect (a null string is assigned to F12). After pressing F12, you can enter "RED" commands by pressing keys that have definitions associated with the RED state.

# **DEFINE/PROCESS\_SET**

**DEFINE/PROCESS\_SET** — Assigns a symbolic name to a list of process specifications.

# **Synopsis**

**DEFINE/PROCESS\_SET** [process-set-name =process-spec[, …]]

# **Parameters**

[process-set-name]

Specifies a symbolic name to be assigned to a list of process specifications. The symbolic name can be composed of alphanumeric characters and underscores. The debugger converts lowercase alphabetic characters to uppercase. The first character must not be a number. The symbolic name must be no more than 31 characters long.

[process-spec]

Specifies a process currently under debugger control. Use any of the following forms:

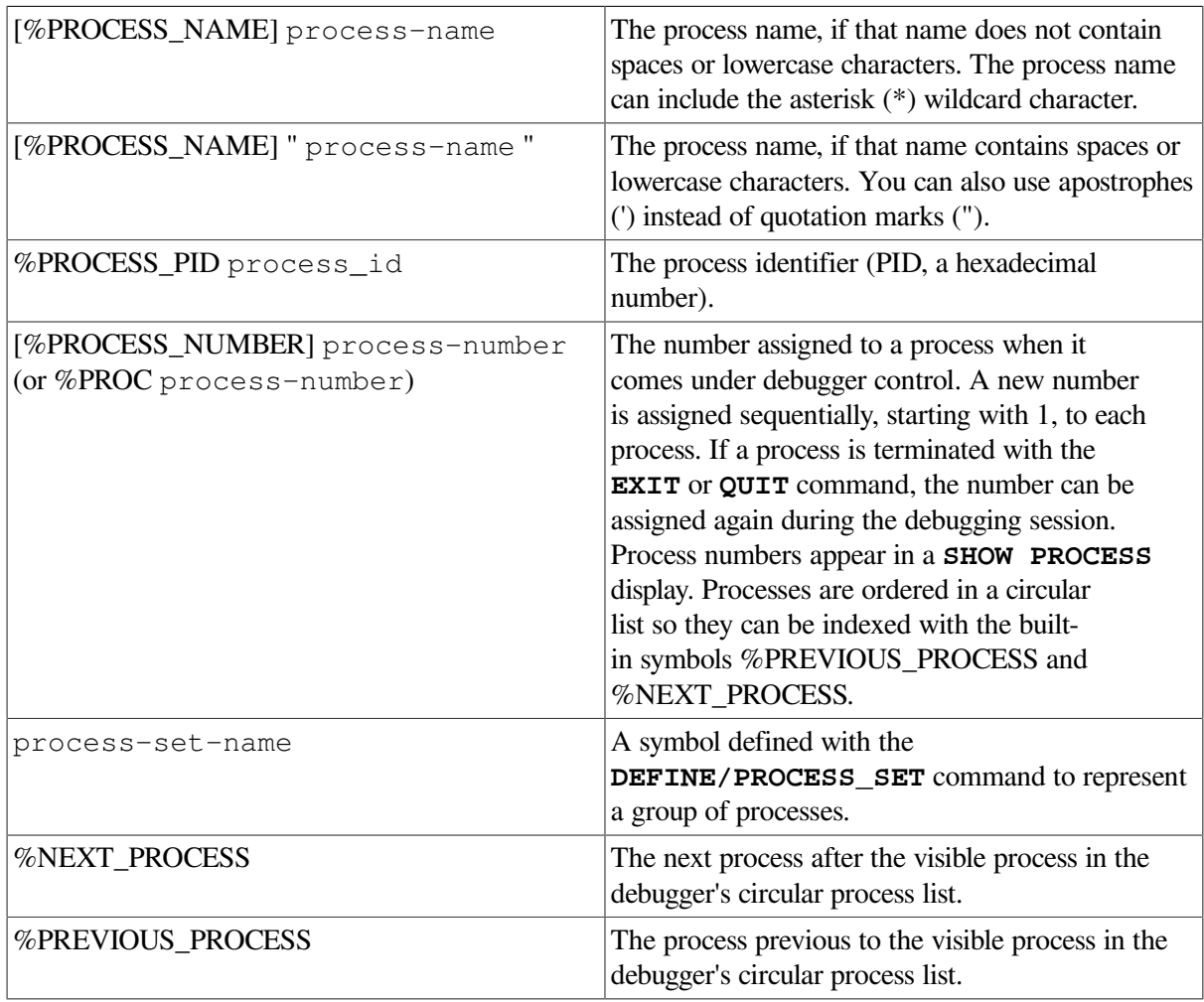

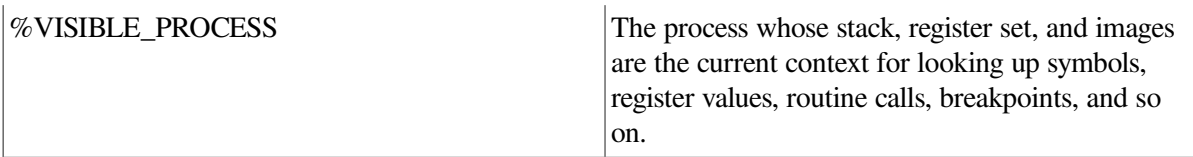

If you do not specify a process, the symbolic name is created but contains no process entries.

# **Description**

The **DEFINE/PROCESS\_SET** command assigns a symbol to a list of process specifications. You can then use the symbol in any command where a list of process specifications is allowed.

The **DEFINE/PROCESS\_SET** command does not verify the existence of a specified process. This enables you to specify processes that do not yet exist.

To identify a symbol that was defined with the **DEFINE/PROCESS\_SET** command, use the **SHOW SYMBOL/DEFINED** command. To delete a symbol that was defined with the **DEFINE/PROCESS\_SET** command, use the **DELETE** command.

Related commands:

**DELETE** (**SET**, **SHOW**) **DEFINE SHOW SYMBOL/DEFINED**

# **Examples**

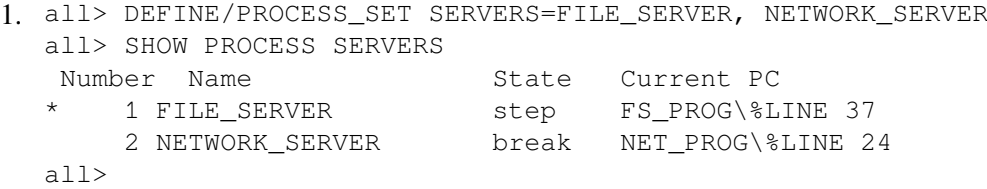

This **DEFINE/PROCESS** SET command assigns the symbolic name SERVERS to the process set consisting of FILE\_SERVER and NETWORK\_SERVER. The **SHOW PROCESS SERVERS** command displays information about the processes that makeup the set SERVERS.

```
2. all> DEFINE/PROCESS_SET G1=%PROCESS_NUMBER 1, %VISIBLE_PROCESS
  all> SHOW SYMBOL/DEFINED G1
  defined G1
       bound to: "%PROCESS_NUMBER 1, %VISIBLE_PROCESS"
       was defined /process_set
  all> DELETE G1
```
This **DEFINE/PROCESS** SET command assigns the symbolic name G1 to the process set consisting of process 1 and the visible process (process 3). The **SHOW SYMBOL/DEFINED G1** command identifies the defined symbol G1. The **DELETE G1** command deletes the symbol from the DEFINE symbol table.

```
3. all> DEFINE/PROCESS_SET A = B, C, D
  all> DEFINE/PROCESS_SET B = E, F, G
  all> DEFINE/PROCESS SET E = I, J, A
   %DEBUG-E-NORECSYM, recursive PROCESS_SET symbol definition
        encountered at or near "A"
```
This series of **DEFINE/PROCESS\_SET** commands illustrate valid and invalid uses of the command.

# **DELETE**

**DELETE** — Deletes a symbol definition that was established with the DEFINE command.

# **Synopsis**

**DELETE** [symbol-name[, …]]

# **Parameters**

[symbol-name]

Specifies a symbol whose definition is to be deleted from the DEFINE symbol table. Do not use the asterisk (\*) wildcard character. Instead, use the **/ALL** qualifier. Do not specify a symbol name with **/ALL**. If you use the **/LOCAL** qualifier, the symbol specified must have been previously defined with the **DEFINE/LOCAL** command. If you do not specify **/LOCAL**, the symbol specified must have been previously defined with the **DEFINE** command without **/LOCAL**.

# **Qualifiers**

### **/ALL**

Deletes all global **DEFINE** definitions. Using **/ALL/LOCAL** deletes all local **DEFINE** definitions associated with the current command procedure (but not the global **DEFINE** definitions).

### **/LOCAL**

Deletes the (local) definition of the specified symbol from the current command procedure. The symbol must have been previously defined with the **DEFINE/LOCAL** command.

## **Description**

The **DELETE** command deletes either a global DEFINE symbol or a local DEFINE symbol. A global DEFINE symbol is defined with the **DEFINE** command without the **/LOCAL** qualifier. A local DEFINE symbol is defined in a debugger command procedure with the **DEFINE/LOCAL** command, so that its definition is confined to that command procedure.

Related commands:

```
DECLARE
DEFINE
SHOW DEFINE
SHOW SYMBOL/DEFINED
```
# **Examples**

1. DBG> DEFINE  $X = \text{INARR}$ ,  $Y = \text{OUTARR}$ 

DBG> DELETE X, Y

In this example, the **DEFINE** command defines X and Y as global symbols corresponding to INARR and OUTARR, respectively. The **DELETE** command deletes these two symbol definitions from the global symbol table.

2. DBG> DELETE/ALL/LOCAL

This command deletes all local symbol definitions from the current command procedure.

# **DELETE/KEY**

**DELETE/KEY** — Deletes a key definition that was established with the **DEFINE/KEY** command or, by default, by the debugger.

## **Synopsis**

**DELETE/KEY** [key-name]

### **Note**

This command is not available in the VSI DECwindows Motif for OpenVMS user interface to the debugger.

### **Parameters**

[key-name]

Specifies a key whose definition is to be deleted. Do not use the asterisk (\*) wildcard character. Instead, use the **/ALL** qualifier. Do not specify a key name with **/ALL**. Valid key names are as follows:

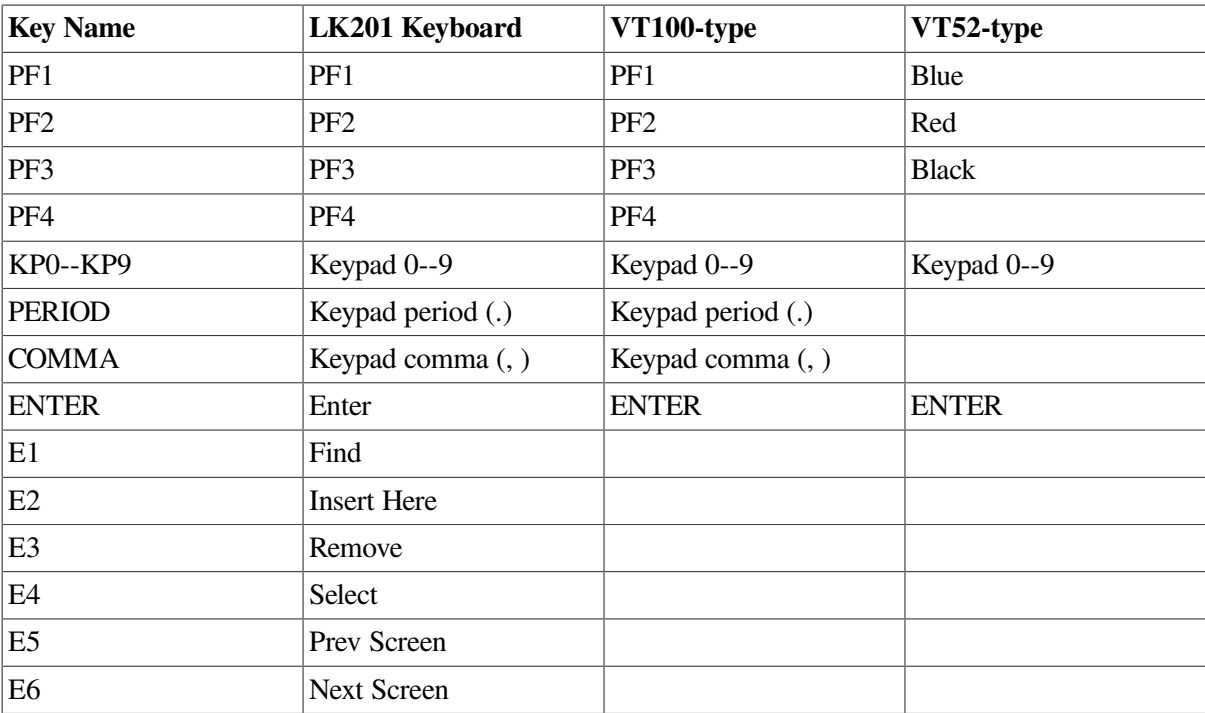

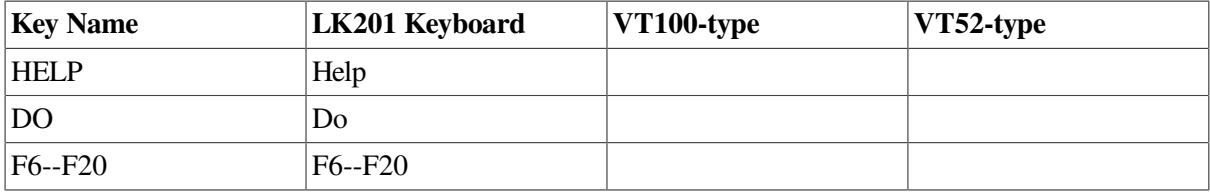

## **Qualifiers**

### **/ALL**

Deletes all key definitions in the specified state. If you do not specify a state, all key definitions in the current state are deleted. To specify one or more states, use **/STATE=** *state-name*.

#### **/LOG (default) /NOLOG**

Controls whether a message is displayed indicating that the specified key definitions have been deleted. The **/LOG** qualifier (which is the default) displays the message. The **/NOLOG** qualifier suppresses the message.

### **/STATE=(state-name [, …]) /NOSTATE (default)**

Selects one or more states for which a key definition is to be deleted. The **/STATE** qualifier deletes key definitions for the specified states. You can specify predefined key states, such as DEFAULT and GOLD, or user-defined states. A state name can be any appropriate alphanumeric string. The **/NOSTATE** qualifier deletes the key definition for the current state only.

By default, the current key state is the DEFAULT state. The current state can be changed with the **SET KEY/STATE** command, or by pressing a key that causes a state change (a key that was defined with **DEFINE/KEY/LOCK\_STATE/SET\_STATE**).

# **Description**

The **DELETE/KEY** command is like the DCL command **DELETE/KEY**.

Keypad mode must be enabled (**SET MODE KEYPAD**) before you can use this command. Keypad mode is enabled by default.

Related commands:

**DEFINE/KEY** (**SET**, **SHOW**) **KEY**

# **Examples**

```
1. DBG> DELETE/KEY KP4
  %DEBUG-I-DELKEY, DEFAULT key KP4 has been deleted
```
This command deletes the key definition for KP4 in the state last set by the **SET KEY** command (by default, this is the DEFAULT state).

```
2. DBG> DELETE/KEY/STATE=(BLUE, RED) COMMA
  %DEBUG-I-DELKEY, BLUE key COMMA has been deleted
```
%DEBUG-I-DELKEY, RED key COMMA has been deleted

This command deletes the key definition for the COMMA key in the BLUE and RED states.

# **DEPOSIT**

**DEPOSIT** — Changes the value of a program variable. More generally, deposits a new value at the location denoted by an address expression.

# **Synopsis**

**DEPOSIT** [address-expression = language-expression]

### **Parameters**

[address-expression]

Specifies the location into which the value of the language expression is to be deposited. With high-level languages, this is typically the name of a variable and can include a path name to specify the variable uniquely. More generally, an address expression can also be a memory address or a register and can be composed of numbers (offsets) and symbols, as well as one or more operators, operands, or delimiters. For information about the debugger symbols for the registers and about the operators you can use in address expressions, see the Built\_in\_Symbols and Address\_Expressions help topics.

You cannot specify an entire aggregate variable (a composite data structure such as an array or a record). To specify an individual array element or are cord component, follow the syntax of the current language.

[language-expression]

Specifies the value to be deposited. You can specify any language expression that is valid in the current language. For most languages, the expression can include the names of simple (non composite, singlevalued) variables but not the names of aggregate variables (such as arrays or records). If the expression contains symbols with different compiler-generated types, the debugger uses the rules of the current language to evaluate the expression.

If the expression is an ASCII string or an assembly-language instruction, you must enclose it in quotation marks (") or apostrophes ('). If the string contains quotation marks or apostrophes, use the other delimiter to enclose the string.

If the string has more characters (1-byte ASCII) than can fit into the program location denoted by the address expression, the debugger truncates the extra characters from the right. If the string has fewer characters, the debugger pads the remaining characters to the right of the string by inserting ASCII space characters.

# **Qualifiers**

**/ASCIC /AC**

> Deposits a counted ASCII string into the specified location. You must specify a quoted string on the right-hand side of the equal sign. The deposited string is preceded by a 1-byte count field that gives the length of the string.

### **/ASCID /AD**

Deposits an ASCII string into the address given by a string descriptor that is at the specified location. You must specify a quoted string on the right-hand side of the equal sign. The specified location must contain a string descriptor. If the string lengths do not match, the string is either truncated on the right or padded with space characters on the right.

### **/ASCII:n**

Deposits n bytes of an ASCII string into the specified location. You must specify a quoted string on the right-hand side of the equal sign. If its length is not n, the string is truncated or padded with space characters on the right. If you omit n, the actual length of the data item at the specified location is used.

### **/ASCIW /AW**

Deposits a counted ASCII string into the specified location. You must specify a quoted string on the right-hand side of the equal sign. The deposited string is preceded by a 2-byte count field that gives the length of the string.

### **/ASCIZ /AZ**

Deposits a zero-terminated ASCII string into the specified location. You must specify a quoted string on the right-hand side of the equal sign. The deposited string is terminated by a zero byte that indicates the end of the string.

### **/BYTE**

Deposits a 1-byte integer into the specified location.

### **/D\_FLOAT**

Converts the expression on the right-hand side of the equal sign to the D\_floating type (length 8 bytes) and deposits the result into the specified location.

### **/DATE\_TIME**

Converts a string representing a date and time (for example, 21-DEC-198821:08:47.15) to the internal format for date and time and deposits that value (length 8 bytes) into the specified location. Specify an absolute date and time in the following format:

```
[dd-mmm-yyyy[:]] [hh:mm:ss.cc]
```
### **/EXTENDED\_FLOAT /X\_FLOAT**

(Alpha only) Converts the expression on the right-hand side of the equal sign to the IEEE X\_floating type (length 16 bytes) and deposits the result into the specified location.

### **/FLOAT**

On Alpha, converts the expression on the right-hand side of the equal sign to the IEEE T\_floating type (double precision, length 8 bytes) and deposits the result into the specified location.
#### **/G\_FLOAT**

Converts the expression on the right-hand side of the equal sign to the G\_floating type (length 8 bytes) and deposits the result into the specified location.

#### **/LONG\_FLOAT /S\_FLOAT**

(Integrity servers and Alpha only) Converts the expression on the right-hand side of the equal sign to the IEEE S\_floating type (single precision, length 4 bytes) and deposits the result into the specified location.

#### **/LONG\_LONG\_FLOAT /T\_FLOAT**

(Integrity servers and Alpha only) Converts the expression on the right-hand side of the equal sign to the IEEE T\_floating type (double precision, length 8 bytes) and deposits the result into the specified location.

#### **/LONGWORD**

Deposits a longword integer (length 4 bytes) into the specified location.

#### **/OCTAWORD**

Deposits an octaword integer (length 16 bytes) into the specified location.

#### **/PACKED:n**

Converts the expression on the right-hand side of the equal sign to a packed decimal representation and deposits the resulting value into the specified location. The value of n is the number of decimal digits. Each digit occupies one nibble (4 bits).

#### **/QUADWORD**

Deposits a quadword integer (length 8 bytes) into the specified location.

#### **/TASK**

Applies to tasking (multithread) programs. Deposits a task value (a task name or a task ID such as %TASK 3) into the specified location. The deposited value must be a valid task value.

#### **/TYPE=(name)**

Converts the expression to be deposited to the type denoted by name (which must be the name of a variable or data type declared in the program), then deposits the resulting value into the specified location. This enables you to specify a user-declared type. You must use parentheses around the type expression.

#### **/WCHAR\_T[:n]**

Deposits up to *n* longwords (n characters) of a converted multibyte file code sequence into the specified location. The default is 1 longword. You must specify a string on the right-hand side of the equal sign.

When converting the specified string, the debugger uses the locale database of the process in which the debugger runs. The default is C locale.

#### **/WORD**

Deposits a word integer (length 2 bytes) into the specified location.

# **Description**

You can use the **DEPOSIT** command to change the contents of any memory location or register that is accessible in your program. For high-level languages the command is used mostly to change the value of a variable (an integer, real, string, array, record, and so on).

The **DEPOSIT** command is like an assignment statement in most programming languages. The value of the expression specified to the right of the equal sign is assigned to the variable or other location specified to the left of the equal sign. For Ada and Pascal, you can use ":=" instead of "=" in the command syntax.

The debugger recognizes the compiler-generated types associated with symbolic address expressions (symbolic names declared in your program). Symbolic address expressions include the following entities:

- Variable names. When specifying a variable with the **DEPOSIT** command, use the same syntax that is used in the source code.
- Routine names, labels, and line numbers.

In general, when you enter a **DEPOSIT** command, the debugger takes the following actions:

- It evaluates the address expression specified to the left of the equal sign, to yield a program location.
- If the program location has a symbolic name, the debugger associates the location with the symbol's compiler-generated type. If the location does not have a symbolic name (and, therefore, no associated compiler-generated type) the debugger associates the location with the type longword integer by default. This means that, by default, you can deposit integer values that do not exceed 4 bytes into these locations.
- It evaluates the language expression specified to the right of the equal sign, in the syntax of the current language and in the current radix, to yield a value. The current language is the language last established with the **SET LANGUAGE** command. By default, if you did not enter a **SET LANGUAGE** command, the current language is the language of the module containing the main program.
- It checks that the value and type of the language expression is consistent with the type of the address expression. If you try to deposit a value that is incompatible with the type of the address expression, the debugger issues a diagnostic message. If the value is compatible, the debugger deposits the value into the location denoted by the address expression.

The debugger might do type conversion during a deposit operation if the language rules allow it. For example, a real value specified to the right of the equal sign might be converted to an integer value if it is being deposited into a location with an integer type. In general, the debugger tries to follow the assignment rules for the current language.

There are several ways of changing the type associated with a program location so that you can deposit data of a different type into that location:

To change the default type for all locations that do *nothave* a symbolic name, you can specify a new type with the **SET TYPE** command.

- To change the default type for *all* locations (both those that do and do not have a symbolic name), you can specify a new type with the **SET TYPE/OVERRIDE** command.
- To override the type currently associated with a particular location for the duration of a single **DEPOSIT** command, you can specify a new type by using a qualifier (**/ASCII:** *n*, **/BYTE**, **/TYPE=(***name*), and so on).

When debugging a C program, or a program in any case-specific language, you cannot use the **DEPOSIT/TYPE** command if the type specified is a mixed or lowercase name. For example, suppose the program has a function like the following:

xyzzy\_type foo (){xyzzy\_type z; z = get\_z (); return (z); }

If you try to enter the following command, the debugger issues a message that it cannot find the type "xyzzy\_type":

DBG> DEPOSIT/TYPE=(xyzzy\_type) z="whatever"

The debugger can interpret and display integer data in any one of four radixes: binary, decimal, hexadecimal, and octal.

The default radix for both data entry and display is decimal for most languages. The exceptions are BLISS and MACRO, which have a default radix of hexadecimal.

You can use the **SET RADIX** and **SET RADIX/OVERRIDE** commands to change the default radix.

The **DEPOSIT** command sets the current entity built-in symbols %CURLOC and period (.) to the location denoted by the address expression specified. Logical predecessors (%PREVLOC or the circumflex character (^)) and successors (%NEXTLOC) are based on the value of the current entity.

Related commands:

**CANCEL TYPE/OVERRIDE EVALUATE EXAMINE MONITOR** (**SET**, **SHOW**, **CANCEL**) RADIX (**SET**, **SHOW**) **TYPE**

# **Examples**

1. DBG> DEPOSIT  $I = 7$ 

This command deposits the value 7 into the integer variable I.

2. DBG> DEPOSIT WIDTH = CURRENT\_WIDTH + 24.80

This command deposits the value of the expression CURRENT\_WIDTH + 24.80 into the real variable WIDTH.

3. DBG> DEPOSIT STATUS = FALSE

This command deposits the value FALSE into the Boolean variable STATUS.

4. DBG> DEPOSIT PART NUMBER = "WG-7619.3-84"

This command deposits the string WG-7619.3-84 into the string variable PART\_NUMBER.

5. DBG> DEPOSIT EMPLOYEE.ZIPCODE = 02172

This command deposits the value 02172 into component ZIPCODE of record EMPLOYEE.

 $6.$  DBG> DEPOSIT ARR $(8)$  = 35 DBG> DEPOSIT ^ = 14

In this example, the first **DEPOSIT** command deposits the value 35 into element 8 of array ARR. As a result, element 8 becomes the current entity. The second command deposits the value 14 into the logical predecessor of element 8, namely element 7.

7. DBG> FOR  $I = 1$  TO 4 DO (DEPOSIT ARR(I) = 0)

This command deposits the value 0 into elements 1 to 4 of array ARR.

```
8. DBG> DEPOSIT COLOR = 3
  %DEBUG-E-OPTNOTALLOW, operator "DEPOSIT" not allowed on
         given data type
```
The debugger alerts you when you try to deposit data of the wrong type into a variable (in this case, if you try to deposit an integer value into an enumerated type variable). The E (error) message severity indicates that the debugger does not make the assignment.

```
9. DBG> DEPOSIT VOLUME = -100%DEBUG-I-IVALOUTBNDS, value assigned is out of bounds
        at or near '-'
```
The debugger alerts you when you try to deposit an out-of-bounds value into a variable (in this case a negative value). The I (informational) message severity indicates that the debugger does make the assignment.

10. DBG> DEPOSIT/BYTE WORK = %HEX 21

This command deposits the expression %HEX 21 into location WORK and converts it to a byte integer.

11. DBG> DEPOSIT/OCTAWORD BIGINT = 111222333444555

This command deposits the expression 111222333444555 into location BIGINT and converts it to an octaword integer.

12. DBG> DEPOSIT/FLOAT BIGFLT = 1.11949\*10\*\*35

This command converts 1.11949\*10\*\*35 to an F\_floating type value and deposits it into location BIGFLT.

13. DBG> DEPOSIT/ASCII:10 WORK+20 = 'abcdefghij'

This command deposits the string "abcdefghij" into the location that is 20 bytes beyond that denoted by the symbol WORK.

14. DBG> DEPOSIT/TASK VAR = %TASK 2 DBG> EXAMINE/HEX VAR SAMPLE.VAR: 0016A040 DBG> EXAMINE/TASK VAR SAMPLE.VAR: %TASK 2

```
DBG>
```
The **DEPOSIT** command deposits the Ada task value %TASK 2 into location VAR. The subsequent **EXAMINE** commands display the contents of VAR in hexadecimal format and as a task value, respectively.

# **DISABLE AST**

**DISABLE AST** — Disables the delivery of asynchronous system traps (ASTs) in your program.

## **Synopsis**

**DISABLE AST** []

### **Description**

The **DISABLE AST** command disables the delivery of ASTs in your program and thereby prevents interrupts from occurring while the program is running. If ASTs are delivered while the debugger is running (processing commands, and so on), they are queued and are delivered when control is returned to the program.

The **ENABLE AST** command reenables the delivery of ASTs, including any pending ASTs (ASTs waiting to be delivered).

#### **Note**

Any call by your program to the \$SETAST system service that enables ASTs overrides a previous **DISABLE AST** command.

Related commands:

(**ENABLE**, **SHOW**) **AST**

## **Example**

```
DBG> DISABLE AST
DBG> SHOW AST
ASTs are disabled
DBG>
```
The **DISABLE AST** command disables the delivery of ASTs in your program, as confirmed by the **SHOW AST** command.

# **DISCONNECT**

**DISCONNECT** — Releases a process from debugger control without terminating the process (kept debugger only).

## **Synopsis**

**DISCONNECT** [process-spec]

# **Parameters**

[process-spec]

Specifies a process currently under debugger control. Use any of the following forms:

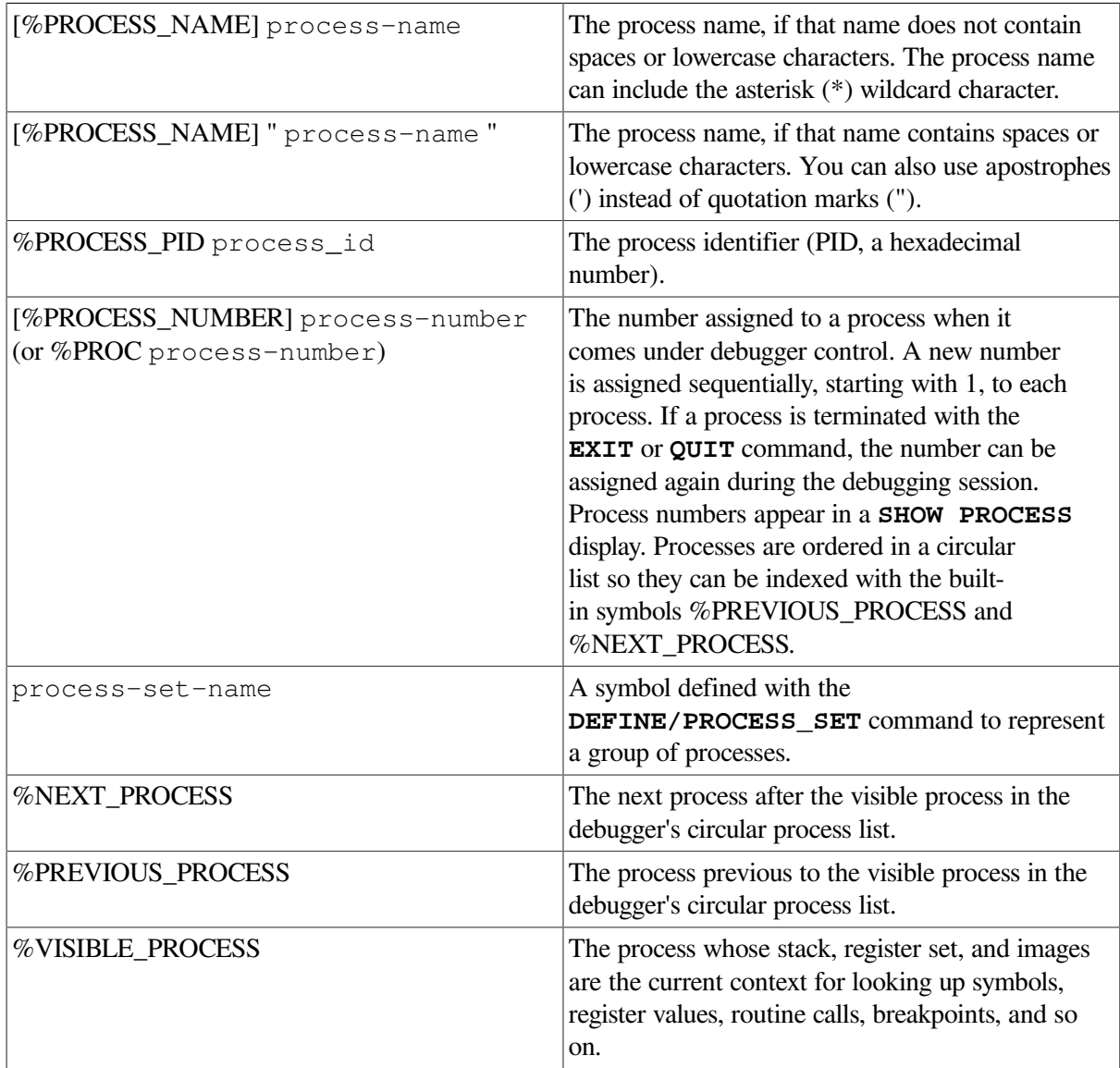

# **Description**

(Kept debugger only.) The **DISCONNECT** command releases a specified process from debugger control without terminating the process. This is useful if, for example, you have brought a running program under debugger control with a **CONNECT** command and you now want to release it without terminating the image. (In contrast, when you specify a process with the **EXIT** or **QUIT** command, the process is terminated.)

#### **Caution**

The debugger kernel runs in the same process as the image being debugged. If you issue the **DISCONNECT** command for this process, you release your process, but the kernel remains activated. This activation continues until the program image finishes running.

If you install a new version of the debugger while one or more disconnected but activated kernels inhabit user program space, you can experience problems with debugger behavior if you try to reconnect to one of those kernels.

Related commands:

**EXIT QUIT CONNECT**

# **Example**

DBG> DISCONNECT JONES

This command releases process JONES from debugger control without terminating the process.

# **DISPLAY**

**DISPLAY** — Creates a new screen display or modifies an existing display.

## **Synopsis**

**DISPLAY** [display-name [AT window-spec] [display-kind] [, …]]

#### **Note**

This command is not available in the VSI DECwindows Motif for OpenVMS user interface to the debugger.

## **Parameters**

[display-name]

Specifies the display to be created or modified.

If you are creating a new display, specify a name that is not already used as a display name.

If you are modifying an existing display, you can specify any of the following entities:

● A predefined display:

**SRC OUT PROMPT INST REG FREG** (Integrity servers and Alpha only) **IREG**

- A display previously created with the **DISPLAY** command
- A display built-in symbol:

%CURDISP %CURSCROLL %NEXTDISP %NEXTINST %NEXTOUTPUT %NEXTSCROLL %NEXTSOURCE

You must specify a display unless you use **/GENERATE** (parameter optional), or **/REFRESH** (parameter not allowed).

You can specify more than one display, each with an optional window specification and display kind.

[window-spec]

Specifies the screen window at which the display is to be positioned. You can specify any of the following entities:

- A predefined window. For example, RH1 (right top half).
- A window definition previously established with the SET WINDOW command.
- A window specification of the form (start-line, line-count [, start-column, column-count]). The specification can include expressions which can be based on the built-in symbols %PAGE and %WIDTH(for example, %WIDTH/4).

If you omit the window specification, the screen position depends on whether you are specifying an existing display or a new display:

- If you are specifying an existing display, the position of the display is not changed.
- If you are specifying a new display, it is positioned at window  $H1$  or  $H2$ , alternating between  $H1$  and H2 each time you create another display.

#### [display-kind]

Specifies the display kind. Valid keywords are as follows:

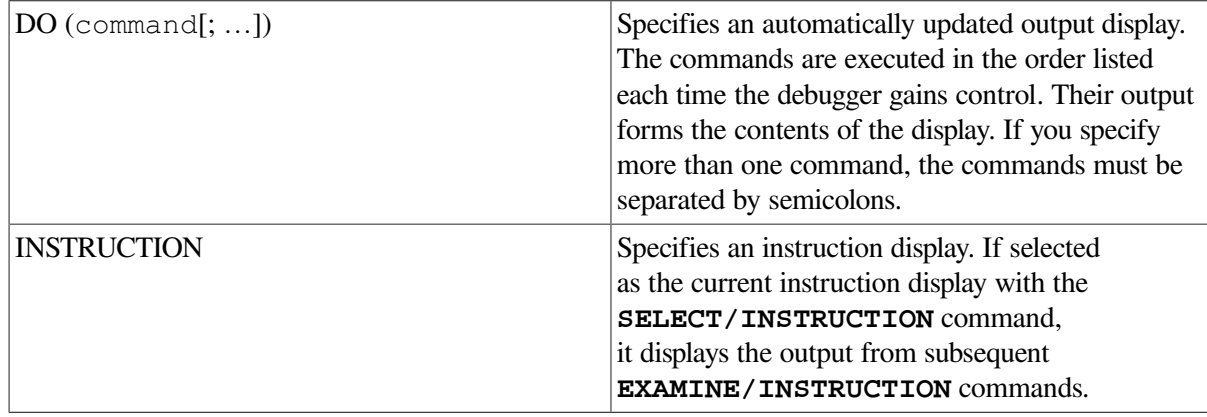

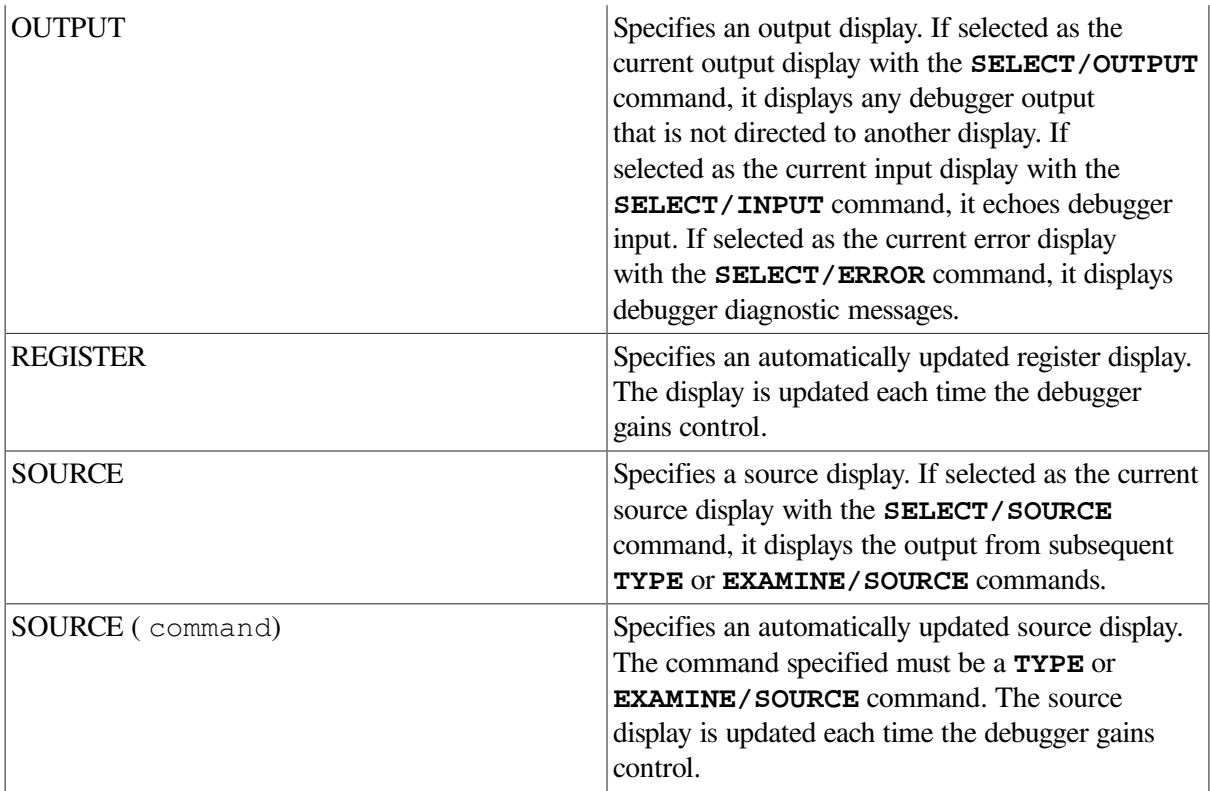

You cannot change the display kind of the PROMPT display.

If you omit the *display-kind* parameter, the display kind depends on whether you are specifying an existing display or a new display:

- If you specify an existing display, the display kind is not changed.
- If you specify a new display, an OUTPUT display is created.

## **Qualifiers**

#### **/CLEAR**

Erases the entire contents of a specified display. Do not use this qualifier with **/GENERATE** or when creating a new display.

#### **/DYNAMIC (default) /NODYNAMIC**

Controls whether a display automatically adjusts its window dimensions proportionally when the screen height or width is changed by a **SET TERMINAL** command. By default (/DYNAMIC), all user-defined and predefined displays adjust their dimensions automatically.

#### **/GENERATE**

Regenerates the contents of a specified display. Only automatically generated displays are regenerated. These include **DO** displays, register displays, source (cmd-list) displays, and instruction (cmd-list) displays. The debugger automatically regenerates all these kinds of displays before each prompt. If you do not specify a display, it regenerates the contents of all automatically generated displays. Do not use this qualifier with **/CLEAR** or when creating a new display.

#### **/HIDE**

Places a specified display at the bottom of the display pasteboard (same as **/PUSH**). This hides the specified display behind any other displays that share the same region of the screen. You cannot hide the PROMPT display.

#### **/MARK\_CHANGE /NOMARK\_CHANGE (default)**

Controls whether the lines that change in a DO display each time it is automatically updated are marked. Not applicable to other kinds of displays.

When you use **/MARK** CHANGE, any lines in which some contents have changed since the last time the display was updated are highlighted in reverse video. This qualifier is particularly useful when you want any variables in an automatically updated display to be highlighted when they change.

The **/NOMARK** CHANGE qualifier (default) specifies that any lines that change in DO displays are not to be marked. This qualifier cancels the effect of a previous **/MARK\_CHANGE** on the specified display.

#### **/POP (default) /NOPOP**

Controls whether a specified display is placed at the top of the display pasteboard, ahead of any other displays but behind the PROMPT display. By default (**/POP**), the display is placed at the top of the pasteboard and hides any other displays that share the same region of the screen, except the PROMPT display.

The **/NOPOP** qualifier preserves the order of all displays on the pasteboard (same as **/NOPUSH**).

#### **/PROCESS[=(process-spec)] /NOPROCESS (default)**

Used only when debugging multiprocess programs (kept debugger only). Controls whether the specified display is process specific(that is, whether the specified display is associated only with a particular process). The contents of a process-specific display are generated and modified in the context of that process. You can make any display process specific, except the PROMPT display.

The **/PROCESS=(***process-spec***)** qualifier causes the specified display to be associated with the specified process. You must include the parentheses. Use any of the following *process-spec* forms:

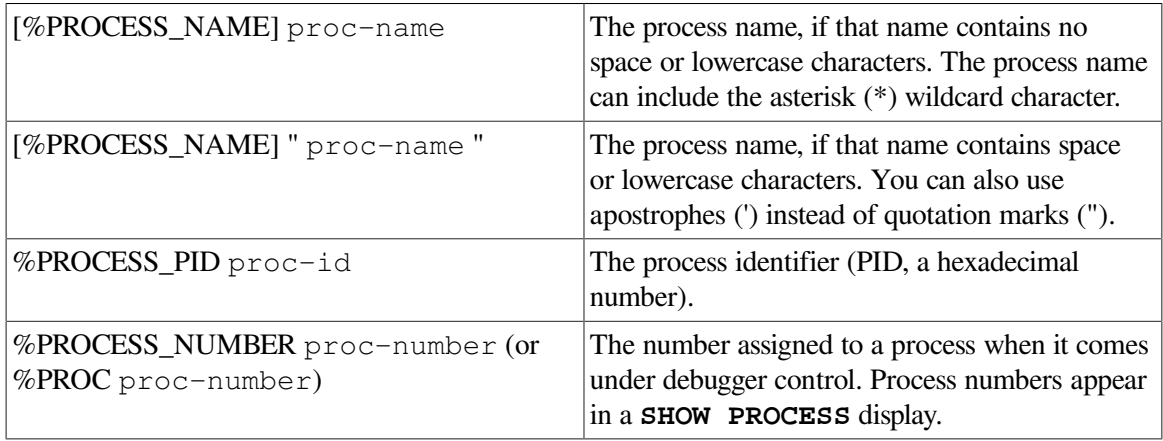

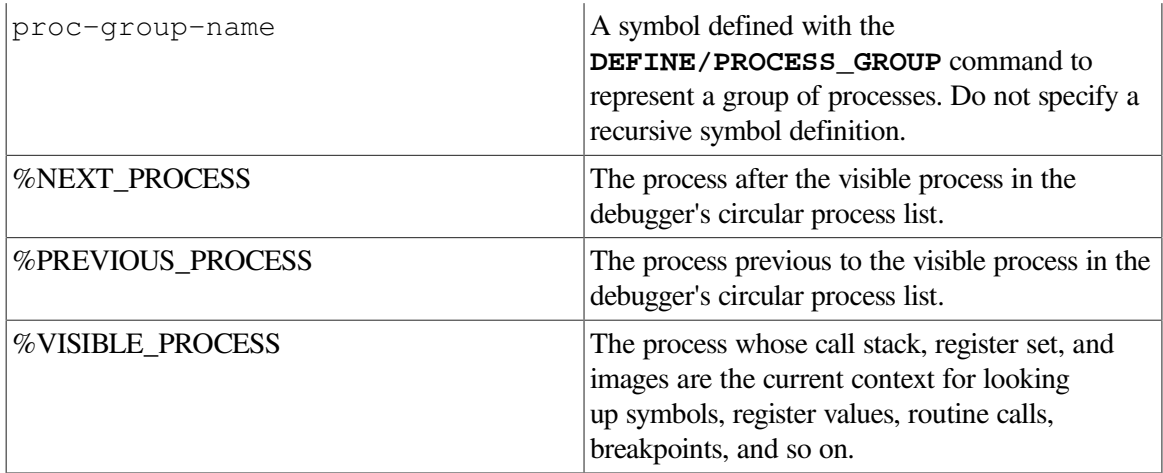

The **/PROCESS** qualifier causes the specified display to be associated with the process that was the visible process when the **DISPLAY/PROCESS** command was executed.

The **/NOPROCESS** qualifier (which is the default) causes the specified display to be associated with the visible process, which might change during program execution.

If you do not specify **/PROCESS**, the current process-specific behavior (if any) of the specified display remains unchanged.

#### **/PUSH /NOPUSH**

The /PUSH qualifier has the same effect as **/HIDE**. The **/NOPUSH** qualifier preserves the order of all displays on the pasteboard (same as **/NOPOP**).

#### **/REFRESH**

Refreshes the terminal screen. Do not specify any command parameters with this qualifier. You can also use **Ctrl/W** to refresh the screen.

#### **/REMOVE**

Marks the display as being removed from the display pasteboard, so it is not shown on the screen unless you explicitly request it with another **DISPLAY** command. Although a removed display is not visible on the screen, it still exists and its contents are preserved. You cannot remove the PROMPT display.

#### **/SIZE:n**

Sets the maximum size of a display to n lines. If more than n lines are written to the display, the oldest lines are lost as the new lines are added. If you omit this qualifier, the maximum size of the display is as follows:

- If you specify an existing display, the maximum size is unchanged.
- If you are creating a display, the default size is 64 lines.

For an output or DO display, **/SIZE:***n* specifies that the display should hold the n most recent lines of output. For a source or instruction display, n gives the number of source lines or lines of instructions that can be placed in the memory buffer at any onetime. However, you can scroll a

source display over the entire source code of the module whose code is displayed (source lines are paged into the buffer as needed). Similarly, you can scroll an instruction display overall of the instructions of the routine whose instructions are displayed (instructions are decoded from the image as needed).

## **Description**

You can use the **DISPLAY** command to create a display or to modify an existing display.

To create a display, specify a name that is not already used as a display name (the **SHOW DISPLAY** command identifies all existing displays).

By default, the **DISPLAY** command places a specified display on top of the display pasteboard, ahead of any other displays but behind the PROMPT display, which cannot be hidden. The specified display thus hides the portions of other displays (except the PROMPT display) that share the same region of the screen.

For a list of the key definitions associated with the **DISPLAY** command, type Help Keypad\_Definitions\_CI. Also, use the **SHOW KEY** command to determine the current key definitions.

Related commands:

**Ctrl/W EXPAND MOVE SET PROMPT** (**SET**, **SHOW**) **TERMINAL** (**SET**, **SHOW**, **CANCEL**) **WINDOW SELECT** (**SHOW**, **CANCEL**) **DISPLAY**

### **Examples**

1. DBG> DISPLAY REG

This command shows the predefined register display, REG, at its current window location.

2. DBG> DISPLAY/PUSH INST

This command pushes display INST to the bottom of the display pasteboard, behind all other displays.

3. DBG> DISPLAY NEWDISP AT RT2 DBG> SELECT/INPUT NEWDISP

In this example, the **DISPLAY** command shows the user-defined display NEWDISP at the right middle third of the screen. The **SELECT/INPUT** command selects NEWDISP as the current input display. NEWDISP now echoes debugger input.

4. DBG> DISPLAY DISP2 AT RS45 DBG> SELECT/OUTPUT DISP2

In this example, the **DISPLAY** command creates a display named DISP2 essentially at the right bottom half of the screen, above the PROMPT display, which is located at S6. This is an output display by default. The **SELECT/OUTPUT** command then selects DISP2 as the current output display.

5. DBG> SET WINDOW TOP AT (1, 8, 45, 30) DBG> DISPLAY NEWINST AT TOP INSTRUCTION DBG> SELECT/INST NEWINST

In this example, the **SET WINDOW** command creates a window named TOP starting at line 1 and column 45, and extending down for 8 lines and to the right for 30 columns. The **DISPLAY** command creates an instruction display named NEWINST to be displayed through TOP. The **SELECT/INST** command selects NEWINST as the current instruction display.

6. DBG> DISPLAY CALLS AT Q3 DO (SHOW CALLS)

This command creates a DO display named CALLS at window Q3. Each time the debugger gains control from the program, the **SHOW CALLS** command is executed and the output is displayed in display CALLS, replacing any previous contents.

7. DBG> DISPLAY/MARK EXAM AT Q2 DO (EXAMINE A, B, C)

This command creates a DO display named EXAM at window Q2. The display shows the current values of variables A, B, and C whenever the debugger prompts for input. Any changed values are highlighted.

```
8. all> DISPLAY/PROCESS OUT_X AT S4
```
This command makes display OUT\_X specific to the visible process (process 3) and puts the display at window S4.

# **DUMP**

**DUMP** — Displays the contents of memory.

# **Synopsis**

**DUMP** [address-expression1 [:address-expression2]]

### **Parameters**

[address-expression1]

Specifies the first memory location to be displayed.

[address-expression2]

Specifies the last memory location to be displayed (default is address-expression 1).

## **Qualifiers**

#### **/BINARY**

Displays each examined entity as a binary integer.

#### **/BYTE**

Displays each examined entity as a byte integer (length 1 byte).

#### **/DECIMAL**

Displays each examined entity as a decimal integer.

#### **/HEXADECIMAL**

Displays each examined entity as a hexadecimal integer.

#### **/LONGWORD (default)**

Displays each examined entity in the longword integer type (length 4 bytes). This is the default type for program locations that do not have a compiler-generated type.

#### **/OCTAL**

Displays each examined entity as an octal integer.

#### **/QUADWORD**

Displays each examined entity in the quadword integer type (length 8 bytes).

#### **/WORD**

Displays each examined entity in the word integer type (length 2 bytes).

## **Description**

The **DUMP** command displays the contents of memory, including registers, variables, and arrays. The **DUMP** command formats its output in a manner similar to the DCL command **DUMP**. The debugger **DUMP** command makes no attempt to interpret the structure of aggregates.

In general, when you enter a **DUMP** command, the debugger evaluates *address-expression 1* to yield a program location. The debugger then displays the entity stored at that location as follows:

- If the entity has a symbolic name, the debugger uses the size of the entity to determine the address range to display.
- If the entity does not have a symbolic name (and, therefore, no associated compiler-generated type) the debugger displays *address-expression1* through *address-expression2* (if specified).

In either case, the **DUMP** command displays the contents of these locations as longword (by default) integer values in the current radix.

The default radix for display is decimal for most languages. The exceptions are BLISS and MACRO, which have a default radix of hexadecimal.

Use one of the four radix qualifiers (**/BINARY**, **/DECIMAL**, **/HEXADECIMAL**, **/OCTAL**) to display data in another radix. You can also use the **SET RADIX** and **SET RADIX/OVERRIDE** commands to change the default radix.

Use one of the size qualifiers (**/BYTE**, **/WORD**, **/LONGWORD**, **/QUADWORD**) to change the format of the display.

The **DUMP** command sets the current entity built-in symbols %CURLOC and period (.) to the location denoted by the address expression specified. Logical predecessors (%PREVLOC or the circumflex character  $(^{\wedge})$  and successors (%NEXTLOC) are based on the value of the current entity.

Related command:

#### **EXAMINE**

## **Examples**

```
1. DBG> DUMP/QUAD R16:R25
    0000000000000078 0000000000030038 8.......x....... %R16
    000000202020786B 0000000000030041 A.......kx ... %R18
   0000000000030140 0000000000007800 .x......@....... %R20
    0000000000010038 0000000000000007 ........8....... %R22
    0000000000000006 0000000000000000 ................ %R24
  DBG>
```
This command displays general registers R16 through R25 in quadword format and hexadecimal radix.

```
2. DBG> DUMP APPLES
```

```
00000000 00030048 00000000 00004220 B......H....... 00000000000300B0
  63724F20 746E6F6D 646F6F57 000041B0 �A..Woodmont Orc 00000000000300C0
 20202020 20202020 20202073 64726168 hards 00000000000300D0
  6166202C 73646E61 6C747275 6F432020 Courtlands, fa 00000000000300E0
                  00002020 2079636E ncy .. 0000000000000300F0
DBG>
```
This command displays an entity named APPLES in longword format and hexadecimal radix.

```
3. DBG> DUMP/BYTE/DECIMAL 30000:30040
```
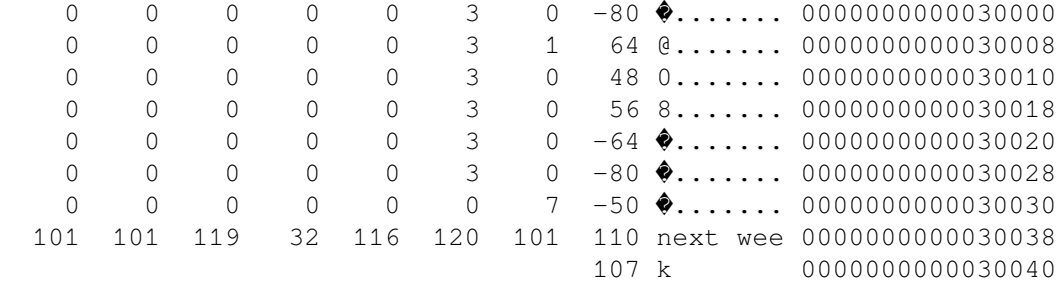

DBG>

This command displays locations 30000 through 30040 in byte format and decimal radix.

# **EDIT**

**EDIT** — Starts the editor established with the **SET EDITOR** command. If you did not enter a **SET EDITOR** command, starts the Language-Sensitive Editor (LSE), if that editor is installed on your system.

# **Synopsis**

**EDIT** [[module-name \] line-number]

## **Parameters**

[module-name]

Specifies the name of the module whose source file is to be edited. If you specify a module name, you must also specify a line number. If you omit the module name parameter, the source file whose code appears in the current source display is chosen for editing.

[line-number]

A positive integer that specifies the source line on which the editor's cursor is initially placed. If you omit this parameter, the cursor is initially positioned at the beginning of the source line that is centered in the debugger's current source display, or at the beginning of line 1 if the editor was set to **/NOSTART\_POSITION** (see the **SET EDITOR** command.)

# **Qualifiers**

#### **/EXIT /NOEXIT (default)**

Controls whether you end the debugging session prior to starting the editor. If you specify **/EXIT**, the debugging session is terminated and the editor is then started. If you specify **/NOEXIT**, the editing session is started and you return to your debugging session after terminating the editing session.

# **Description**

If you have not specified an editor with the **SET EDITOR** command, the **EDIT** command starts the Language-Sensitive Editor (LSE) in a spawned subprocess (if LSE is installed on your system). The typical (default)way to use the **EDIT** command is not to specify any parameters. In this case, the editing cursor is initially positioned at the beginning of the line that is centered in the currently selected debugger source display (the current source display).

The **SET EDITOR** command provides options for starting different editors, either in a subprocess or through a callable interface.

Related commands:

```
(SET, SHOW) EDITOR
(SET, SHOW, CANCEL) SOURCE
```
# **Examples**

1. DBG> EDIT

This command spawns the Language-Sensitive Editor (LSE) in a subprocess to edit the source file whose code appears in the current source display. The editing cursor is positioned at the beginning of the line that was centered in the source display.

```
2. DBG> EDIT SWAP\12
```
This command spawns the Language-Sensitive Editor (LSE) in a subprocess to edit the source file containing the module SWAP. The editing cursor is positioned at the beginning of source line 12.

```
3. DBG> SET EDITOR/CALLABLE_EDT
  DBG> EDIT
```
In this example, the **SET EDITOR/CALLABLE\_EDT** command establishes that EDT is the default editor and is started through its callable interface (rather than spawned in a subprocess). The **EDIT** command starts EDT to edit the source file whose code appears in the current source display. The editing cursor is positioned at the beginning of source line 1, because the default qualifier **/NOSTART\_POSITION** applies to EDT.

# **ENABLE AST**

**ENABLE AST** — Enables the delivery of asynchronous system traps (ASTs) in your program.

# **Synopsis**

**ENABLE AST**

# **Description**

The **ENABLE AST** command enables the delivery of ASTs while your program is running, including any pending ASTs (ASTs waiting to be delivered). If ASTs are delivered while the debugger is running (processing commands, and soon), they are queued and are delivered when control is returned to the program. Delivery of ASTs in your program is initially enabled by default.

#### **Note**

Any call by your program to the \$SETAST system service that disables ASTs overrides a previous **ENABLE AST** command.

Related commands:

(**DISABLE**, **SHOW**) **AST**

# **Example**

```
DBG> ENABLE AST
DBG> SHOW AST
ASTs are enabled
DBG>
```
The **ENABLE AST** command enables the delivery of ASTs in your program, as confirmed with the **SHOW AST** command.

# **EVALUATE**

**EVALUATE** — Displays the value of a language expression in the current language (by default, the language of the module containing the main program).

# **Synopsis**

**EVALUATE** [language-expression[, …]]

# **Parameters**

[language-expression]

Specifies any valid expression in the current language.

# **Qualifiers**

#### **/BINARY**

Specifies that the result be displayed in binary radix.

#### **/CONDITION\_VALUE**

Specifies that the expression be interpreted as a condition value (the kind of condition value you would specify using the condition-handling mechanism). The message text corresponding to that condition value is then displayed. The specified value must be an integer value.

#### **/DECIMAL**

Specifies that the result be displayed in decimal radix.

#### **/HEXADECIMAL**

Specifies that the result be displayed in hexadecimal radix.

#### **/OCTAL**

Specifies that the result be displayed in octal radix.

## **Description**

The debugger interprets the expression specified in an **EVALUATE** command as a language expression, evaluates it in the syntax of the current language and in the current radix, and displays its value as a literal (for example, an integer value) in the current language.

The current language is the language last established with the **SET LANGUAGE** command. If you did not enter a **SET LANGUAGE** command, the current language is, by default, the language of the module containing the main program.

If an expression contains symbols with different compiler-generated types, the debugger uses the typeconversion rules of the current language to evaluate the expression.

The debugger can interpret and display integer data in any one of four radixes: binary, decimal, hexadecimal, and octal. The current radix is the radix last established with the **SET RADIX** command.

If you did not enter a **SET RADIX** command, the default radix for both data entry and display is decimal for most languages. The exceptions are BLISS and MACRO, which have a default radix of hexadecimal.

You can use a radix qualifier (**/BINARY, /OCTAL**, and so on) to display integer data in another radix. These qualifiers do not affect how the debugger interprets the data you specify;they override the current output radix, but not the input radix.

The **EVALUATE** command sets the current value of built-in symbols %CURVAL and backslash (\) to the value denoted by the specified expression.

You cannot evaluate a language expression that includes a function call. For example, if PRODUCT is a function that multiplies two integers, you cannot use the command EVALUATE PRODUCT (3, 5). If your program assigns the returned value of a function to a variable, you can examine the resulting value of that variable. On Alpha, the command **EVALUATE** *procedure-name* displays the procedure descriptor address (not the code address) of a specified routine, entry point, or Ada package.

For more information about debugger support for language-specific operators and constructs, type HELP Language.

Related commands:

**EVALUATE/ADDRESS MONITOR** (**SET**, **SHOW**) **LANGUAGE** (**SET**, **SHOW**, **CANCEL**) **RADIX** (**SET**, **SHOW**) **TYPE**

## **Examples**

```
1. DBG> EVALUATE 100.34 * (14.2 + 7.9)
  2217.514
  DBG>
```
This command uses the debugger as a calculator by multiplying 100.34 by (14.2+ 7.9).

```
2. DBG> EVALUATE/OCTAL X
  00000001512
  DBG>
```
This command evaluates the symbol X and displays the result in octal radix.

3. DBG> EVALUATE TOTAL + CURR\_AMOUNT 8247.20 DBG>

This command evaluates the sum of the values of two real variables, TOTAL and CURR\_AMOUNT.

```
4. DBG> DEPOSIT WILLING = TRUE
  DBG> DEPOSIT ABLE = FALSE
  DBG> EVALUATE WILLING AND ABLE
  False
  DBG>
```
In this example, the **EVALUATE** command evaluates the logical AND of the current values of two Boolean variables, WILLING and ABLE.

5. DBG> EVALUATE COLOR'FIRST

```
RED
DBG>
```
In this Ada example, this command evaluates the first element of the enumeration type COLOR.

# **EVALUATE/ADDRESS**

**EVALUATE/ADDRESS** — Evaluates an address expression and displays the result as a memory address or a register name.

# **Synopsis**

**EVALUATE/ADDRESS** [address-expression[, …]]

## **Parameters**

[address-expression]

Specifies an address expression of any valid form (for example, a routine name, variable name, label, line number, and so on).

## **Qualifiers**

#### **/BINARY**

Displays the memory address in binary radix.

#### **/DECIMAL**

Displays the memory address in decimal radix.

#### **/HEXADECIMAL**

Displays the memory address in hexadecimal radix.

#### **/OCTAL**

Displays the memory address in octal radix.

## **Description**

The **EVALUATE/ADDRESS** command enables you to determine the memory address or register associated with an address expression.

The debugger can interpret and display integer data in any one of four radixes: binary, decimal, hexadecimal, and octal.

The default radix for both data entry and display is decimal for most languages. The exceptions are BLISS and MACRO, which have a default radix of hexadecimal.

You can use a radix qualifier (**/BINARY, /OCTAL**, and so on) to display address values in another radix. These qualifiers do not affect how the debugger interprets the data you specify;that is, they override the current output radix, but not the input radix.

If the value of a variable is currently stored in a register instead of memory, the **EVALUATE/ADDRESS** command identifies the register. The radix qualifiers have no effect in that case.

The **EVALUATE/ADDRESS** command sets the current entity built-in symbols %CURLOC and period (.) to the location denoted by the address expression specified. Logical predecessors (%PREVLOC or the circumflex character  $(^{\wedge})$  and successors (%NEXTLOC) are based on the value of the current entity.

On Alpha, the command **EVALUATE/ADDRESS** *procedure-name* displays the procedure descriptor address (not the code address) of a specified routine, entry point, or Ada package.

Related commands:

#### **EVALUATE** (**SET**, **SHOW**, **CANCEL**) **RADIX SHOW SYMBOL/ADDRESS SYMBOLIZE**

Routine names in debugger expressions have different meanings on Integrity server and Alpha systems.

On Alpha systems, the command **EVALUATE/ADDRESS RTN-NAME** evaluates to the address of the procedure descriptor:

# **Examples**

1. DBG> EVALUATE/ADDRESS RTN-NAME

On Integrity server systems, instead of displaying the address of the official function descriptor, the debugger just displays the code address. For example, on Alpha systems, you can enter the following command and then set a breakpoint when a variable contains the address, FOO:

2. DBG> SET BREAK .PC WHEN (.SOME\_VARIABLE EQLA FOO)

The breakpoint occurs when the variable contains the address of the procedure descriptor. However, when you enter the same command on Integrity server systems, the breakpoint is never reached because, although the user variable might contain the address of the function descriptor for FOO, the "EQLA FOO" in the WHEN clause compares it to the code address for FOO. As a result, the user variable never contains the code address of FOO. However, the first quadword of an Integrity server function descriptor contains the code address, you can write it as:

3. DBG> SET BREAK .PC WHEN (..SOME\_VARIABLE EQLA FOO)

#### **Note**

On Integrity server systems, you cannot copy the following line from your BLISS code:

```
IF . SOME VARIABLE EQLA FOO THEN do-something;
```

```
4. DBG> EVALUATE/ADDRESS MODNAME\%LINE 110
  3942
```
DBG>

This command displays the memory address denoted by the address expression MODNAME \ %LINE 110.

```
5. DBG> EVALUATE/ADDRESS/HEX A, B, C
  000004A4000004AC000004A0
  DBG>
```
This command displays the memory addresses denoted by the address expressions A, B, and C in hexadecimal radix.

```
6. DBG> EVALUATE/ADDRESS X
  MOD3\%R1
  DBG>
```
This command indicates that variable  $X$  is associated with register  $R1$ .  $X$  is a nonstatic (register) variable.

# **EXAMINE**

**EXAMINE** — Displays the current value of a program variable. More generally, displays the value of the entity denoted by an address expression.

# **Synopsis**

**EXAMINE** [address-expression[:address-expression] [, …]]

## **Parameters**

[address-expression]

Specifies an entity to be examined. With high-level languages, this is typically the name of a variable and can include a path name to specify the variable uniquely. More generally, an address expression can also be a memory address or a register and can be composed of numbers (offsets) and symbols, as well as one or more operators, operands, or delimiters. For information about the debugger symbols for the registers and about the operators you can use in address expressions, type Help Built\_in\_Symbols or Help Address\_Expressions.

If you specify the name of an **aggregate** variable (a composite data structure such as an array or record structure) the debugger displays the values of all elements. For an array, the display shows the subscript (index) and value of each array element. For a record, the display shows the name and value of each record component.

To specify an individual array element, array slice, or record component, follow the syntax of the current language.

If you specify a range of entities, the value of the address expression that denotes the first entity in the range must be less than the value of the address expression that denotes the last entity in the range. The debugger displays the entity specified by the first address expression, the logical successor of that address expression, the next logical successor, and so on, until it displays the entity specified by the last address expression. You can specify a list of ranges by separating ranges with a comma.

For information specific to vector registers and vector instructions, see **/TMASK**, **/FMASK**, **/VMR**, and **/OPERANDS** qualifiers.

### **Qualifiers**

#### **/ASCIC**

**/AC**

Interprets each examined entity as a counted ASCII string preceded by a1-byte count field that gives the length of the string. The string is then displayed.

#### **/ASCID**

#### **/AD**

Interprets each examined entity as the address of a string descriptor pointing to an ASCII string. The CLASS and DTYPE fields of the descriptor are not checked, but the LENGTH and POINTER fields provide the character length and address of the ASCII string. The string is then displayed.

#### **/ASCII:n**

Interprets and displays each examined entity as an ASCII string of length n bytes (n characters). If you omit n, the debugger attempts to determine a length from the type of the address expression.

#### **/ASCIW**

#### **/AW**

Interprets each examined entity as a counted ASCII string preceded by a2-byte count field that gives the length of the string. The string is then displayed.

#### **/ASCIZ**

#### **/AZ**

Interprets each examined entity as a zero-terminated ASCII string. The ending zero byte indicates the end of the string. The string is then displayed.

#### **/BINARY**

Displays each examined entity as a binary integer.

#### **/BYTE**

Displays each examined entity in the byte integer type (length 1 byte).

#### **/CONDITION\_VALUE**

Interprets each examined entity as a condition-value return status and displays the message associated with that return status.

#### **/D\_FLOAT**

Displays each examined entity in the D\_floating type (length 8 bytes).

#### **/DATE\_TIME**

Interprets each examined entity as a quadword integer (length 8 bytes)containing the internal representation of date and time. Displays the value in the format  $dd - \text{mm} - \text{yyy}$  hh:mm:ss.cc.

#### **/DECIMAL**

Displays each examined entity as a decimal integer.

#### **/DEFAULT**

Displays each examined entity in the default radix.

The minimum abbreviation is **/DEFA**.

#### **/DEFINITIONS=n**

(Alpha only, Integrity servers when optimized code is supported)When the code is optimized, displays n definition points for a split-lifetime variable. A definition point is a location in the program where the variable could have received its value. By default, up to five definition points are displayed. If more than the given number of definitions (explicit or default) are available, then the number of additional definitions is reported as well. (For more information on split-lifetime variables, see [Section](#page-300-0) 14.1.5.

The minimum abbreviation is **/DEFI**.

#### **/EXTENDED\_FLOAT /X\_FLOAT**

(Integrity servers and Alpha only) Displays each examined entity in the IEEE X\_floating type (length 16 bytes).

#### **/FLOAT**

On Alpha, same as T\_FLOAT. Displays each examined entity in the IEEE T\_floating type (double precision, length 8 bytes).

#### **/FPCR**

(Alpha only) Displays each examined entity in FPCR (floating-point control register) format.

#### **/G\_FLOAT**

Displays each examined entity in the G\_floating type (length 8 bytes).

#### **/HEXADECIMAL**

Displays each examined entity as a hexadecimal integer.

#### **/INSTRUCTION**

Displays each examined entity as an assembly-language instruction(variable length, depending on the number of instruction operands and the kind of addressing modes used). See also the **/OPERANDS** qualifier.

In screen mode, the output of an **EXAMINE/INSTRUCTION** command is directed at the current instruction display, if any, not at an output or DO display. The arrow in the instruction display points to the examined instruction.

On Alpha, the command **EXAMINE/INSTRUCTION** *procedure-name* displays the first instruction at the code address of a specified routine, entry point, or Ada package.

#### **/LINE (default) /NOLINE**

Controls whether program locations are displayed in terms of line numbers ( $\%$ LINE  $\times$ ) or as routine-name + byte-offset. By default (**/LINE**), the debugger symbolizes program locations in terms of line numbers.

#### **/LONG\_FLOAT /S\_FLOAT**

(Integrity servers and Alpha only) Displays each examined entity in the IEEE S\_floating type (single precision, length 4 bytes).

#### **/LONG\_LONG\_FLOAT /T\_FLOAT**

(Integrity servers and Alpha only) Displays each examined entity in the IEEE T\_floating type (double precision, length 8 bytes).

#### **/LONGWORD**

Displays each examined entity in the longword integer type (length 4 bytes). This is the default type for program locations that do not have a compiler-generated type.

#### **/OCTAL**

Displays each examined entity as an octal integer.

#### **/OCTAWORD**

Displays each examined entity in the octaword integer type (length 16 bytes).

#### **/PACKED:n**

Interprets each examined entity as a packed decimal number. The value of n is the number of decimal digits. Each digit occupies one nibble (4 bits).

#### **/PS**

(Alpha only) Displays each examined entity in PS (processor status register) format.

#### **/PSR**

(Integrity servers only)Displays each examined entity in PSR (processor status register) format.

#### **/PSR**

(Integrity servers only) Displays each examined entity in PSR (processor status register) format.

#### **/QUADWORD**

Displays each examined entity in the quadword integer type (length 8 bytes).

#### **/S\_FLOAT**

(Alpha only) Displays each examined entity in the IEEE S floating type (single precision, length 4 bytes).

#### **/SFPCR**

(Alpha only) Displays each examined entity in SFPCR (software floating-point control register) format.

#### **/SOURCE**

#### **Note**

This qualifier is not available in the VSI DECwindows Motif for OpenVMS user interface to the debugger.

Displays the source line corresponding to the location of each examined entity. The examined entity must be associated with a machine code instruction and, therefore, must be a line number, a label, a routine name, or the memory address of an instruction. The examined entity cannot be a variable name or any other address expression that is associated with data.

In screen mode, the output of an **EXAMINE/SOURCE** command is directed at the current source display, if any, not at an output or DO display. The arrow in the source display points to the source line associated with the last entity specified (or the last one specified in a list of entities).

On Alpha, the command **EXAMINE/SOURCE** *procedure-name* displays the source code at the code address of a specified routine, entry point, or Ada package.

#### **/SYMBOLIC (default) /NOSYMBOLIC**

Controls whether symbolization occurs. By default (**/SYMBOLIC**), the debugger symbolizes all addresses, if possible; that is, it converts numeric addresses into their symbolic representation. If you specify **/NOSYMBOLIC**, the debugger suppresses symbolization of entities you specify as absolute addresses. If you specify entities as variable names, symbolization still occurs. The **/NOSYMBOLIC** qualifier is useful if you are interested in identifying numeric addresses rather than their symbolic names (if symbolic names exist for those addresses). Using **/NOSYMBOLIC** may speed up command processing because the debugger does not need to convert numbers to names.

#### **/TASK**

Applies to tasking (multithread) programs. Interprets each examined entity as a task (thread) object and displays the task value (the name or task ID) of that task object. When examining a task object, use **/TASK** only if the programming language does not have built-in tasking services.

#### **/TYPE=(name) /TYPE:(name) /TYPE(name)**

Interprets and displays each examined entity according to the type specified by name and (which must be the name of a variable or data type declared in the program). This enables you to specify a user-declared type. You must use parentheses around the type expression.

#### **/VARIANT=variant-selector address-expression /VARIANT=(variant-selector, ...) address-expression**

Enables the debugger to display the correct item when it encounters an anonymous variant.

In a C program, a union contains members, only one of which is valid at any one time. When displaying a union, the debugger does not know which member is currently valid.

In a PASCAL program, a record with a variant part contains variants, only one of which is valid at any one time. When displaying a record with an anonymous variant part, the debugger does not know which variant is currently valid, and displays all variants by default.

You can use the **/VARIANT** qualifier of the **EXAMINE** command to select which member of a union (C) or anonymous variant (PASCAL) to display.

#### **/WCHAR\_T[:n]**

Interprets and displays each examined entity as a multibyte file code sequence of length *n* longwords (*n* characters). The default is 1 longword.

When converting the examined string, the debugger uses the locale database of the process in which the debugger runs. The default is C locale.

#### **/WORD**

Displays each examined entity in the word integer type (length 2 bytes).

#### **/X\_FLOAT**

(Alpha and Integrity servers only) Displays each examined entity in the IEEE X\_floating type (length 16 bytes).

## **Description**

The **EXAMINE** command displays the entity at the location denoted by an address expression. You can use the command to display the contents of any memory location or register that is accessible in your program. For high-level languages, the command is used mostly to obtain the current value of a variable (an integer, real, string, array, record, and so on).

If you are debugging optimized code on Alpha systems, the **EXAMINE** command displays the definition points at which a split-lifetime variable could have received its value. Split-lifetime variables are discussed in [Chapter](#page-294-0) 14. By default, the **EXAMINE** command displays up to five definition points. With the **/DEFINITIONS** qualifier, you can specify the number of definition points.

The debugger recognizes the compiler-generated types associated with symbolic address expressions (symbolic names declared in your program). Symbolic address expressions include the following entities:

- Variable names. When specifying a variable with the **EXAMINE** command, use the same syntax that is used in the source code.
- Routine names, labels, and line numbers. These are associated with instructions. You can examine instructions using the same techniques as when examining variables.

In general, when you enter an **EXAMINE** command, the debugger evaluates the address expression specified to yield a program location. The debugger then displays the value stored at that location as follows:

● If the location has a symbolic name, the debugger formats the value according to the compilergenerated type associated with that symbol (that is, as a variable of a particular type or as an instruction).

If the location does not have a symbolic name (and, therefore, no associated compiler-generated type) the debugger formats the value in the type longword integer by default. This means that, by default, the **EXAMINE** command displays the contents of these locations as longword (4 byte) integer values.

There are several ways of changing the type associated with a program location so that you can display the data at that location in another data format:

- To change the default type for all locations that do not have a symbolic name, you can specify a new type with the **SET TYPE** command.
- To change the default type for *all* locations (both those that do and do not have a symbolic name), you can specify a new type with the **SET TYPE/OVERRIDE** command.
- To override the type currently associated with a particular location for the duration of a single **EXAMINE** command, you can specify a new type by using a type qualifier (**/ASCII:***n*, **/BYTE**, **/TYPE=(***name*), and so on). Most qualifiers for the **EXAMINE** command are type qualifiers.

The debugger can interpret and display integer data in any one of four radixes: binary, decimal, hexadecimal, and octal.

The default radix for both data entry and display is decimal for most languages. The exceptions are BLISS and MACRO, which have a default radix of hexadecimal.

The **EXAMINE** command has four radix qualifiers (**/BINARY**, **/DECIMAL**, **/HEXADECIMAL**, **/OCTAL**) that enable you to display data in another radix. You can also use the **SET RADIX** and **SET RADIX/OVERRIDE** commands to change the default radix.

In addition to the type and radix qualifiers, the **EXAMINE** command has qualifiers for other purposes:

- The **/SOURCE** qualifier enables you to identify the line of source code corresponding to a line number, routine name, label, or any other address expression that is associated with an instruction rather than data.
- The **/[NO]LINE** and **/[NO]SYMBOLIC** qualifiers enable you to control the symbolization of address expressions.

The **EXAMINE** command sets the current entity built-in symbols %CURLOC and period (.) to the location denoted by the address expression specified. Logical predecessors (%PREVLOC or the circumflex character (^)) and successors (%NEXTLOC) are based on the value of the current entity.

The **/VARIANT** qualifier enables the debugger to display the correct item when it encounters an anonymous variant.

In a C program, a union contains members, only one of which is valid at any one time. When displaying a union, the debugger does not know which member is currently valid. In a PASCAL program, a record with a variant part contains variants, only one of which is valid at any one time. When displaying a record with an anonymous variant part, the debugger does not know which variant is currently valid, and displays all variants by default.

You can use the **/VARIANT** qualifier of the **EXAMINE** command to select which member of a union (C program) or anonymous variant (PASCAL program) to display. The format is as follows:

DBG> EXAMINE /VARIANT=variant-selector address-expression

DBG> EXAMINE /VARIANT=(variant-selector, ...) address-expression

The variant selector variant-selector specifies a name, a discriminant (PASCAL only), or a position; that is, one of the following:

- $\bullet$  NAME = name-string
- $\bullet$  DISCRIMINANT = expression
- $\bullet$  POSITION = expression

The **/VARIANT** qualifier takes a list of zero or more variant selectors. **/VARIANT** without any variant selectors is the default: the first variant of all anonymous variant lists will be displayed.

Each variant selector specifies either the name, the discriminant, or the position of the variant to be displayed.

The debugger uses the variant selector as follows:

- 1. If the debugger encounters an anonymous variable list while displaying address-expression, the debugger uses the variant selector to choose which variant to display.
- 2. Each time the debugger encounters an anonymous variant list, it attempts to use the next variant selector to choose which variant to display. If the variant selector matches one of the variants of the variant list (union), the debugger displays that variant.
- 3. The debugger walks the structure top-to-bottom, depth first, so that children are encountered before siblings.
- 4. If the debugger encounters an anonymous variant list and does not have a variant selector to match it with, the debugger displays the first variant.
- 5. If the variant selector does not match any of the variants of an anonymous variant list, the debugger displays a single line to indicate that. This is similar to what the debugger does if the discriminant value fails to match any of the variants in a discriminated variant list. For example:

[Variant Record omitted - null or illegal Tag Value: 3]

A name specifies a name string. A name matches a variant if that variant contains a field with the name specified by name.

A discriminant specifies a language expression that must be type compatible with the tag type of the variant part it is meant to match. The discriminant expression matches a variant if it evaluates to a value in the variant's case-label list. Discriminants apply only to Pascal programs, because C and C++ unions do not have discriminants.

A positional-selector specifies a language expression, which should evaluate to a integer between 1 and N, where N is the number of variants in a variant list. A positional-selector that evaluates to I specifies that the Ith variant is to be displayed.

You can use asterisk (\*) as a wildcard, which matches all variants of an anonymous variant list.

Each of these variant selectors can be used to match all variants. In particular, each of the following variant selectors indicates that all of the variants of the first anonymous variant list are to be displayed.

```
/VAR=D=*
/VAR=N=*
/VAR=P=*
```
The variant selectors can themselves contain a list of selectors. For example, the following commands all mean the same thing.

```
 EXAMINE /VARIANT=(DIS=3, DIS=1, DIS=54) x
EXAMINE / VARIANT=(DIS=(3, 1, 54)) x
 EXAMINE /VARIANT=DIS=(3, 1, 54) x
```
You can specify a single discriminant or position value without parentheses if the value is a simple decimal integer. To use a general expression to specify the value, you enclose the expression in parentheses. In the following list of commands, the first four are legal while the last three are not.

```
 EXAMINE /VARIANT=POS=3
 EXAMINE /VARIANT=POS=(3) ! parentheses unnecessary
 EXAMINE /VARIANT=(POS=(3)) ! parentheses unnecessary
 EXAMINE /VARIANT=(POS=3) ! parentheses unnecessary
 EXAMINE /VARIANT=(POS=foo) ! parentheses necessary
 EXAMINE /VARIANT=POS=(foo) ! parentheses necessary
 EXAMINE /VARIANT=(POS=3-1) ! parentheses necessary
```
Related Commands:

```
CANCEL TYPE/OVERRIDE
DEPOSIT
DUMP
EVALUATE
SET MODE [NO]OPERANDS
SET MODE [NO]SYMBOLIC
(SET, SHOW, CANCEL) RADIX
(SET, SHOW) TYPE
```
### **Examples**

```
1. DBG> EXAMINE COUNT
  SUB2\COUNT: 27
  DBG>
```
This command displays the value of the integer variable COUNT in module SUB2.

```
2. DBG> EXAMINE PART_NUMBER
  INVENTORY\PART_NUMBER: "LP-3592.6-84"
  DBG>
```
This command displays the value of the string variable PART\_NUMBER.

```
3. DBG> EXAMINE SUB1\ARR3
  SUB1\ARR3
     (1, 1): 27.01000(1, 2): 31.01000(1, 3): 12.48000 (2, 1): 15.08000
     (2, 2): 22.30000 (2, 3): 18.73000
```
DBG>

This command displays the value of all elements in array ARR3 in module SUB1.ARR3 is a 2 by 3 element array of real numbers.

```
4. DBG> EXAMINE SUB1\ARR3(2, 1:3)
  SUB1\ARR3
     (2, 1): 15.08000(2, 2): 22.30000 (2, 3): 18.73000
  DBG>
```
This command displays the value of the elements in a slice of array SUB1 \ARR3. The slice includes "columns" 1 to 3 of "row" 2.

5. DBG> EXAMINE VALVES.INTAKE.STATUS MONITOR\VALVES.INTAKE.STATUS: OFF DBG>

This command displays the value of the nested record component VALVES.INTAKE.STATUS in module MONITOR.

6. DBG> EXAMINE/SOURCE SWAP<br>module MAIN 47: proc 47: procedure SWAP(X, Y: in out INTEGER) is DBG>

This command displays the source line in which routine SWAP is declared (the location of routine SWAP).

```
7. DBG> DEPOSIT/ASCII:7 WORK+20 = 'abcdefg'
  DBG> EXAMINE/ASCII:7 WORK+20
  DETAT\WORK+20: "abcdefg"
  DBG> EXAMINE/ASCII:5 WORK+20
  DETAT\WORK+20: "abcde"
  DBG>
```
In this example, the **DEPOSIT** command deposits the entity 'abcdefg' as an ASCII string of length 7 bytes in to the location that is 20 bytes beyond the location denoted by the symbol WORK. The first **EXAMINE** command displays the value of the entity at that location as an ASCII string of length 7 bytes (abcdefg). The second **EXAMINE** command displays the value of the entity at that location as an ASCII string of length 5 bytes (abcde).

```
8. DBG> EXAMINE/OPERANDS=FULL .0\%PC<br>X\X$START+0C: mov r12 = r15;
    X\X\SSTART+OC: mov
    DBG>
```
On Integrity servers, this command displays the instruction (MOV) at the current PC value. Using **/OPERANDS=FULL** displays the maximum level of operand information.

```
9. DBG> SET RADIX HEXADECIMAL
  DBG> EVALUATE/ADDRESS WORKDATA
  0000086F
  DBG> EXAMINE/SYMBOLIC 0000086F
  MOD3\WORKDATA: 03020100
  DBG> EXAMINE/NOSYMBOLIC 0000086F
  0000086F: 03020100
  DBG>
```
In this example, the **EVALUATE/ADDRESS** command indicates that the memory address of variable WORKDATA is 0000086F, hexadecimal. The two **EXAMINE** commands display the value contained at that address using **/[NO]SYMBOL** to control whether the address is symbolized to WORKDATA.

```
10. DBG> EXAMINE/HEX FIDBLK
  FDEX1$MAIN\FIDBLK
      (1): 00000008
      (2): 00000100
      (3): 000000AB
```
DBG>

This command displays the value of the array variable FIDBLK in hexadecimal radix.

```
11. DBG> EXAMINE/DECIMAL/WORD NEWDATA:NEWDATA+6
  SUB2\NEWDATA: 256
  SUB2\NEWDATA+2: 770
  SUB2\NEWDATA+4: 1284
  SUB2\NEWDATA+6: 1798
  DBG>
```
This command displays, in decimal radix, the values of word integer entities (2-byte entities) that are in the range of locations denoted by NEWDATA to NEWDATA + 6 bytes.

```
12. DBG> EXAMINE/TASK SORT_INPUT
  MOD3\SORT_INPUT: %TASK 12
  DBG>
```
This command displays the task ID of a task object named SORT\_INPUT.

```
13. DBG> EXAMINE /VARIANT=(NAME=m, DIS=4, POS=1) x
```
This command specifies that, for the first anonymous variant list encountered, display the variant part containing a field named "m", for the second anonymous variant list, display the part with the discriminant value 4, and, for the third anonymous variant list, display the first variant part.

```
14. DBG> ex %r9: %r12<br>TEST\%R9:
                     0000000000000000 TEST\%R10: 0000000000000000
      TEST\%R11: 0000000000000000
      TEST\%SP: 000000007AC8FB70
  DBG> ex/bin grnat0 < 9, 4, 0 >TEST\%GRNAT0+1: 0110
  DBG>
```
Debugger displays the string "NaT" when the integer register's NaT bit is set.

# **EXIT**

**EXIT** — Ends a debugging session, or terminates one or more processes of a multiprocess program, allowing any application-declared exit handlers to run. If used within a command procedure or DO clause and no process is specified, it exits the command procedure or DO clause at that point.

## **Synopsis**

**EXIT** [process-spec[, …]]

# **Parameters**

[process-spec]

Specifies a process currently under debugger control. Use any of the following forms:

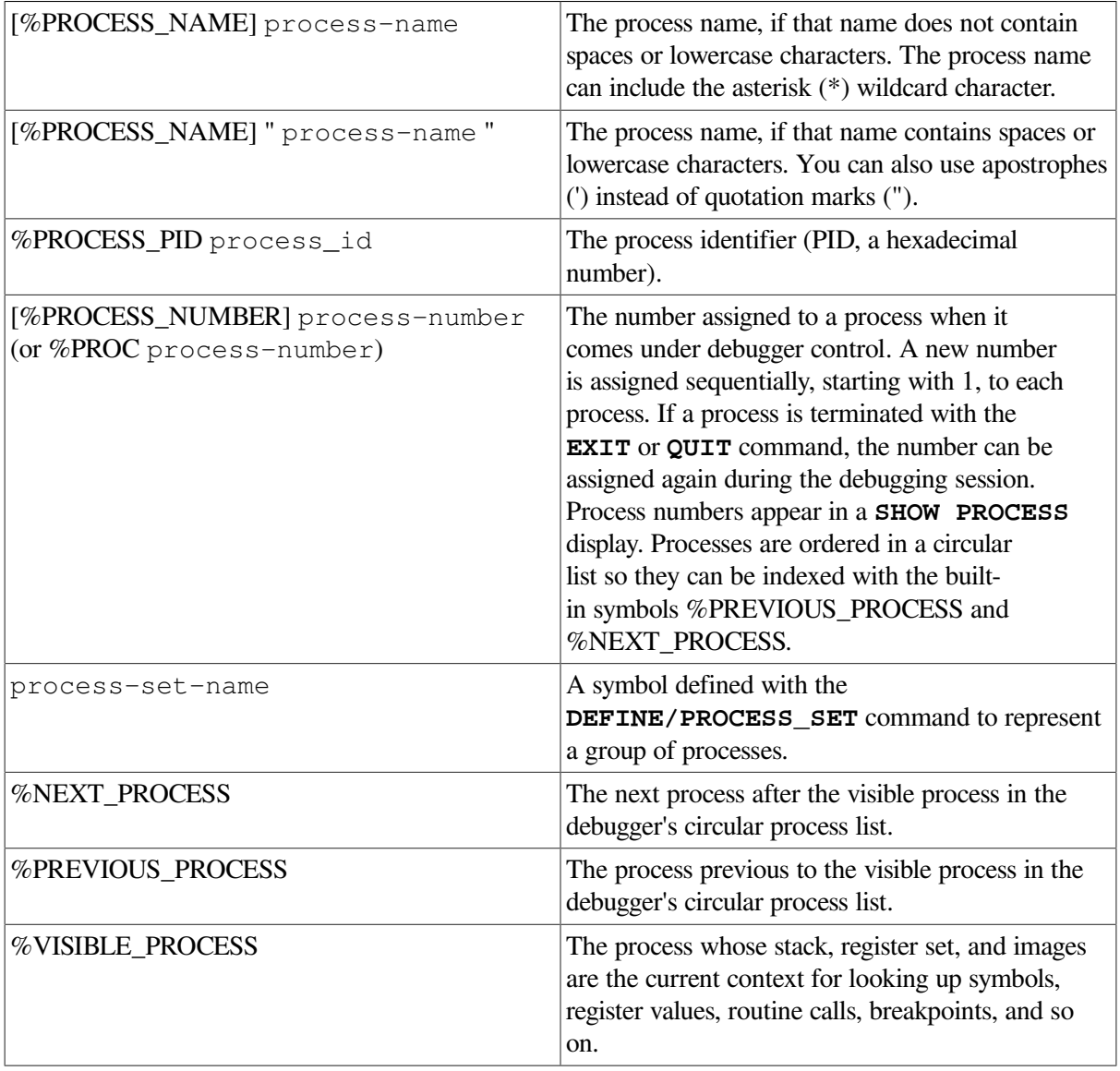

You can also use the asterisk (\*) wildcard character to specify all processes.

# **Description**

The **EXIT** command is one of the four debugger commands that can be used to execute your program (the others are **CALL**, **GO**, and **STEP**).

### **Ending a Debugging Session**

To end a debugging session, enter the **EXIT** command at the debugger prompt without specifying any parameters. This causes orderly termination of the session: the program's application-declared exit

handlers (if any) are executed, the debugger exit handler is executed (closing log files, restoring the screen and keypad states, and so on), and control is returned to the command interpreter. You cannot then continue to debug your program by entering the DCL command **DEBUG** or **CONTINUE** (you must restart the debugger).

Because **EXIT** runs any application-declared exit handlers, you can set breakpoints in such exit handlers, and the breakpoints are triggered upon typing **EXIT**. Thus, you can use **EXIT** to debug your exit handlers.

To end a debugging session without running any application-declared exit handlers, use the **QUIT** command instead of **EXIT**.

### **Using the EXIT Command in Command Procedures and DO Clauses**

When the debugger executes an **EXIT** command (without any parameters) in a command procedure, control returns to the command stream that invoked the command procedure. A command stream can be the terminal, an outer (containing) command procedure, or a DO clause in a command or screen display definition. For example, if the command procedure was invoked from within a DO clause, control returns to that DO clause, where the debugger executes the next command (if any remain in the command sequence).

When the debugger executes an **EXIT** command (without any parameters) in a DO clause, it ignores any remaining commands in that clause and displays its prompt.

### **Terminating Specified Processes**

If you are debugging a multiprocess program you can use the **EXIT** command to terminate specified processes without ending the debugging session. The same techniques and behavior apply, whether you enter the **EXIT** command at the prompt or use it within a command procedure or DO clause.

To terminate one or more processes, enter the **EXIT** command, specifying these processes as parameters. This causes orderly termination of the images in these processes, executing any applicationdeclared exit handlers associated with these images. Subsequently, the specified processes are no longer identified in a **SHOW PROCESS/ALL** display. If any specified processes were on hold as the result of a **SET PROCESS** command, the hold condition is ignored.

When the specified processes begin to exit, any unspecified process that is not on hold begins execution. After execution is started, the way in which it continues depends on whether you entered a **SET MODE [NO]INTERRUPT** command. By default (**SET MODE INTERRUPT**), execution continues until it is suspended in any process. At that point, execution is interrupted in any other processes that were executing images, and the debugger prompts for input.

To terminate specified processes without running any application-declared exit handlers or otherwise starting execution, use the **QUIT** command instead of **EXIT**.

Related commands:

**DISCONNECT @** (Execute Procedure) **Ctrl/C Ctrl/Y Ctrl/Z QUIT**

```
RERUN
RUN
SET ABORT_KEY
SET MODE [NO]INTERRUPT
SET PROCESS
```
## **Examples**

```
1. DBG> EXIT
    \mathsf{S}
```
This command ends the debugging session and returns you to DCL level.

```
2. all> EXIT %NEXT PROCESS, JONES 3, %PROC 5
  all>
```
This command causes orderly termination of three processes of a multiprocess program: the process after the visible process on the process list, process JONES\_3, and process 5. Control is returned to the debugger after the specified processes have exited.

# **EXITLOOP**

**EXITLOOP** — Exits one or more enclosing FOR, REPEAT, or WHILE loops.

## **Synopsis**

**EXITLOOP** [integer]

### **Parameters**

[integer]

A decimal integer that specifies the number of nested loops to exit from. The default is 1.

## **Description**

Use the **EXITLOOP** command to exit one or more enclosing FOR, REPEAT, or WHILE loops.

Related commands:

```
FOR
REPEAT
WHILE
```
## **Example**

DBG> WHILE 1 DO (STEP; IF X .GT. 3 THEN EXITLOOP)

The WHILE 1 command generates an endless loop that executes a **STEP** command with each iteration. After each **STEP**, the value of X is tested. If X is greater than 3, the **EXITLOOP** command terminates the loop (Fortran example).

# **EXPAND**

**EXPAND** — Expands or contracts the window associated with a screen display.

# **Synopsis**

**EXPAND** [display-name[, …]]

#### **Note**

This command is not available in the VSI DECwindows Motif for OpenVMS user interface to the debugger.

# **Parameters**

[display-name]

Specifies a display to be expanded or contracted. You can specify any of the following entities:

A predefined display:

**SRC OUT** PROMPT INST REG FREG (Integrity servers and Alpha only) IREG

- A display previously created with the **DISPLAY** command
- A display built-in symbol:

%CURDISP %CURSCROLL %NEXTDISP %NEXTINST %NEXTOUTPUT %NEXTSCROLL %NEXTSOURCE

If you do not specify a display, the current scrolling display, as established by the **SELECT** command, is chosen.

# **Qualifiers**

#### **/DOWN[:n]**

Moves the bottom border of the display down by n lines (if n is positive) or up by n lines (if n is negative). If you omit n, the border is moved down by 1 line.
#### **/LEFT[:n]**

Moves the left border of the display to the left by n lines (if n is positive) or to the right by n lines (if n is negative). If you omit n, the border is moved to the left by 1 line.

#### **/RIGHT[:n]**

Moves the right border of the display to the right by n lines (if n is positive) or to the left by n lines (if n is negative). If you omit n, the border is moved to the right by 1 line.

#### **/UP[:n]**

Moves the top border of the display up by n lines (if n is positive) or down by n lines (if n is negative). If you omit n, the border is moved up by 1 line.

### **Description**

You must specify at least one qualifier.

The **EXPAND** command moves one or more display-window borders according to the qualifiers specified (**/UP:***[n]*, **/DOWN:***[n]*, **RIGHT:***[n]*, **/LEFT:***[n]*).

The **EXPAND** command does not affect the order of a display on the display pasteboard. Depending on the relative order of displays, the **EXPAND** command can cause the specified display to hide or uncover another display or be hidden by another display, partially or totally.

Except for the PROMPT display, any display can be contracted to the point where it disappears (at which point it is marked as "removed"). It can then be expanded from that point. Contracting a display to the point where it disappears causes it to lose any attributes that were selected for it. The PROMPT display cannot be contracted or expanded horizontally but can be contracted vertically to a height of 2 lines.

A window border can be expanded only up to the edge of the screen. The left and top window borders cannot be expanded beyond the left and top edges of the display, respectively. The right border can be expanded up to 255 columns from the left display edge. The bottom border of a source or instruction display can be expanded down only to the bottom edge of the display (to the end of the source module or routine's instructions). A register display cannot be expanded beyond its full size.

For a list of the key definitions associated with the **EXPAND** command, type Help Keypad Definitions CI.Also, use the **SHOW KEY** command to determine the current key definitions.

Related commands:

**DISPLAY MOVE SELECT/SCROLL** (**SET**, **SHOW**) **TERMINAL**

### **Examples**

1. DBG> EXPAND/RIGHT:6

This command moves the right border of the current scrolling display to the right by 6 columns.

2. DBG> EXPAND/UP/RIGHT:-12 OUT2

This command moves the top border of display OUT2 up by 1 line, and the right border to the left by 12 columns.

3. DBG> EXPAND/DOWN:99 SRC

This command moves the bottom border of display SRC down to the bottom edge of the screen.

# **EXTRACT**

**EXTRACT** — Saves the contents of screen displays in a file or creates a debugger command procedure with all of the commands necessary to re-create the current screen state later on.

## **Synopsis**

```
EXTRACT [display-name[, …]] [file-spec]
```
### **Note**

This command is not available in the VSI DECwindows Motif for OpenVMS user interface to the debugger.

### **Parameters**

[display-name]

Specifies a display to be extracted. You can specify any of the following entities:

A predefined display:

```
SRC
OUT
PROMPT
INST
REG
FREG (Integrity servers and Alpha only)
IREG
```
A display previously created with the **DISPLAY** command

You can use the asterisk (\*) wildcard character in a display name. Do not specify a display name with the **/ALL** qualifier.

[file-spec]

Specifies the file to which the information is written. You can specify a logical name.

If you specify **/SCREEN\_LAYOUT**, the default specification for the file is SYS\$DISK: []DBGSCREEN.COM. Otherwise, the default specification is SYS\$DISK: []DEBUG.TXT.

### **Qualifiers**

### **/ALL**

Extracts all displays. Do not specify **/ SCREEN\_LAYOUT** with this qualifier.

#### **/APPEND**

Appends the information at the end of the file, rather than creating a new file. By default, a new file is created. Do not specify **/SCREEN\_LAYOUT** with this qualifier.

#### **/SCREEN\_LAYOUT**

Writes a file that contains the debugger commands describing the current state of the screen. This information includes the screen height and width, message wrap setting, and the position, display kind, and display attributes of every existing display. This file can then be executed with the execute procedure (@) command to reconstruct the screen at a later time. Do not specify **/ALL** with this qualifier.

## **Description**

When you use the **EXTRACT** command to save the contents of a display into a file, only those lines that are currently stored in the display's memory buffer (as determined by the **/SIZE** qualifier on the **DISPLAY** command) are written to the file.

You cannot extract the PROMPT display into a file.

Related commands:

**DISPLAY SAVE**

### **Examples**

1. DBG> EXTRACT SRC

This command writes all the lines in display SRC into file SYS\$DISK: [] DEBUG.TXT.

2. DBG> EXTRACT/APPEND OUT [JONES.WORK]MYFILE

This command appends all the lines in display OUT to the end of file [JONES.WORK]MYFILE.TXT.

3. DBG> EXTRACT/SCREEN\_LAYOUT

This command writes the debugger commands needed to reconstruct the screen into file SYS \$DISK:[]DBGSCREEN.COM.

# **FOR**

**FOR** — Executes a sequence of commands while incrementing a variable a specified number of times.

## **Synopsis**

**FOR** [name=expression1 **TO** expression2 [ **BY** expression3] **DO** (command[; …])]

### **Parameters**

[name]

Specifies the name of a count variable.

[expression1]

Specifies an integer or enumeration type value. The *expression1* and *expression2* parameters must be of the same type.

[expression2]

Specifies an integer or enumeration type value. The *expression1* and *expression2* parameters must be of the same type.

[expression3]

Specifies an integer.

[command]

Specifies a debugger command. If you specify more than one command, you must separate the commands with semicolons. At each execution, the debugger checks the syntax of any expressions in the commands and then evaluates them.

### **Description**

The behavior of the **FOR** command depends on the value of the *expression3* parameter, as detailed in the following table:

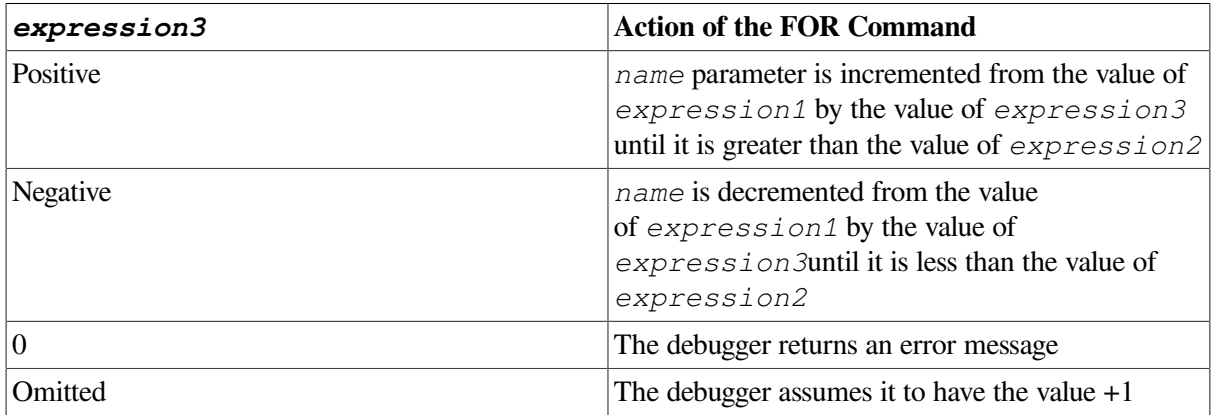

Related commands:

```
EXITLOOP
REPEAT
WHILE
```
### **Examples**

1. DBG> FOR I = 10 TO 1 BY -1 DO (EXAMINE A(I))

This command examines an array backwards.

```
2. DBG> FOR I = 1 TO 10 DO (DEPOSIT A(I) = 0)
```
This command initializes an array to zero.

# **GO**

**GO** — Starts or resumes program execution.

# **Synopsis**

**GO** [address-expression]

### **Parameters**

[address-expression]

Specifies that program execution resume at the location denoted by the address expression. If you do not specify an address expression, execution resumes at the point of suspension or, in the case of debugger startup, at the image transfer address.

# **Description**

The **GO** command starts program execution or resumes execution from the point at which it is currently suspended. **GO** is one of the four debugger commands that can be used to execute your program (the others are **CALL**, **EXIT**, and **STEP**).

Specifying an address expression with the **GO** command can produce unexpected results because it alters the normal control flow of your program. For example, during a debugging session you can restart execution at the beginning of the program by entering the **GO %LINE 1** command. However, because the program has executed, the contents of some variables might now be initialized differently from when you first ran the program.

If an exception breakpoint is triggered (resulting from a **SET BREAK/EXCEPTION** or a **STEP/EXCEPTION** command), execution is suspended before any application-declared condition handler is invoked. If you then resume execution with the **GO** command, the behavior is as follows:

- Entering a **GO** command to resume execution from the current location causes the debugger to resignal the exception. This enables you to observe which application-declared handler, if any, next handles the exception.
- Entering a **GO** command to resume execution from a location other than the current location inhibits the execution of any application-declared handler for that exception.

If you are debugging a multiprocess program, the **GO** command is executed in the context of the current process set. In addition, when debugging a multiprocess program, the way in which execution continues in your process depends on whether you entered a **SET MODE [NO]INTERRUPT** command or a **SET MODE [NO]WAIT** command. By default (**SET MODE NOINTERRUPT**), when one process stops, the debugger takes no action with regard to the other processes. Also by default (**SET MODE WAIT**), the debugger waits until all process in the current process set have stopped before prompting for a new command. See [Chapter](#page-318-0) 15 for more information.

Related commands:

**CALL EXIT RERUN SET BREAK SET MODE [NO]INTERRUPT**

```
SET MODE [NO]WAIT
SET PROCESS
SET STEP
SET TRACE
SET WATCH
STEP
WAIT
```
### **Examples**

1. DBG> GO

…

```
'Normal successful completion'
DBG>
```
This command starts program execution, which then completes successfully.

```
2. DBG> SET BREAK RESTORE
           ! start execution
       …
  break at routine INVENTORY\RESTORE137: procedure RESTORE;
  DBG> GO : resume execution
   …
```
In this example, the **SET BREAK** command sets a breakpoint on routine RESTORE. The first **GO** command starts program execution, which is then suspended at the breakpoint on routine RESTORE. The second **GO** command resumes execution from the breakpoint.

3. DBG> GO %LINE 42

This command resumes program execution at line 42 of the module in which execution is currently suspended.

### **HELP**

**HELP** — Displays online help on debugger commands and selected topics.

### **Synopsis**

**HELP** [topic [subtopic [...]]]

#### **Note**

This command is not available in the VSI DECwindows Motif for OpenVMS user interface to the debugger. Help on commands is available from the Help menu in a DECwindows debugger window.

### **Parameters**

[topic]

Specifies the name of a debugger command or topic about which you want help. You can specify the asterisk (\*) wildcard character, either singly or within a name.

[subtopic]

Specifies a subtopic, qualifier, or parameter about which you want further information. You can specify the asterisk wildcard (\*), either singly or within a name.

## **Description**

The debugger's online help facility provides the following information about any debugger command, including a description of the command, its format, explanations of any parameters that can be specified with the command, and explanations of any qualifiers that can be specified with the command.

To get information about a particular qualifier or parameter, specify it as a subtopic. If you want information about all qualifiers, specify "qualifier" as a subtopic. If you want information about all parameters, specify "parameter" as a subtopic. If you want information about all parameters, qualifiers, and any other subtopics related to a command, specify an asterisk (\*) as a subtopic.

In addition to help on commands, you can get online help on various topics such as screen features, keypad mode, and so on. Topic keywords are listed along with the commands when you type HELP.

For help on the predefined keypad-key functions, type Help Keypad\_Definitions\_CI. Also, use the **SHOW KEY** command to determine the current key definitions.

# **Example**

DBG> HELP GO

This command displays help for the **GO** command.

# **IF**

**IF** — Executes a sequence of commands if a language expression (Boolean expression) is evaluated as true.

## **Synopsis**

**IF** [Boolean-expression **THEN** (command [; …]) [ **ELSE** (command [; …])]]

### **Parameters**

[Boolean-expression]

Specifies a language expression that evaluates as a Boolean value (true or false) in the currently set language.

[command]

Specifies a debugger command. If you specify more than one command, you must separate the commands with semicolons (;).

# **Description**

The IF command evaluates a Boolean expression. If the value is true (as defined in the current language), the command list in the THEN clause is executed. If the expression is false, the command list in the ELSE clause (if any) is executed.

Related commands:

**EXITLOOP FOR REPEAT WHILE**

# **Example**

DBG> SET BREAK R DO (IF X .LT. 5 THEN (GO) ELSE (EXAMINE X))

This command causes the debugger to suspend program execution at location R (a breakpoint) and then resume program execution if the value of X is less than 5 (Fortran example). If the value of X is 5 or more, its value is displayed.

# **MONITOR**

**MONITOR** — Displays the current value of a program variable or language expression in the monitor view of the VSI DECwindows Motif for OpenVMS user interface.

## **Synopsis**

**MONITOR** [expression]

### **Note**

Requires the VSI DECwindows Motif for OpenVMS user interface.

### **Parameters**

[expression]

Specifies an entity to be monitored. With high-level languages, this is typically the name of a variable. Currently, **MONITOR** does not handle composite expressions (language expressions containing operators).

If you specify the name of an aggregate variable (a composite data structure such as an array or record structure), the monitor view lists "Aggregate" for the value of the variable. You can then double-click on the variable name to get the values of all the elements (see Section [10.5.4.1\)](#page-225-0).

To specify an individual array element, array slice, or record component, follow the syntax of the current language.

# **Qualifiers**

**/ASCIC /AC**

> Interprets each monitored entity as a counted ASCII string preceded by a1-byte count field that gives the length of the string. The string is then displayed.

#### **/ASCID /AD**

Interprets each monitored entity as the address of a string descriptor pointing to an ASCII string. The CLASS and DTYPE fields of the descriptor are not checked, but the LENGTH and POINTER fields provide the character length and address of the ASCII string. The string is then displayed.

### **/ASCII:n**

Interprets and displays each monitored entity as an ASCII string of length n bytes (n characters). If you omit n, the debugger attempts to determine a length from the type of the address expression.

### **/ASCIW**

#### **/AW**

Interprets each monitored entity as a counted ASCII string preceded by a2-byte count field that gives the length of the string. The string is then displayed.

#### **/ASCIZ**

#### **/AZ**

Interprets each monitored entity as a zero-terminated ASCII string. The ending zero byte indicates the end of the string. The string is then displayed.

#### **/BINARY**

Displays each monitored entity as a binary integer.

#### **/BYTE**

Displays each monitored entity in the byte integer type (length 1 byte).

#### **/DATE\_TIME**

Interprets each monitored entity as a quadword integer (length 8 bytes) containing the internal OpenVMS representation of date and time. Displays the value in the format dd-mmm-yyyy hh:mm:ss.cc.

#### **/DECIMAL**

Displays each monitored entity as a decimal integer.

#### **/DEFAULT**

Displays each monitored entity in the default radix.

#### **/EXTENDED\_FLOAT**

(Integrity servers and Alpha only) Displays each monitored entity in the IEEE X\_floating type (length 16 bytes).

#### **/FLOAT**

On Alpha, displays each monitored entity in the IEEE T\_floating type (double precision, length 8 bytes).

#### **/G\_FLOAT**

Displays each monitored entity in the G\_floating type (length 8 bytes).

#### **/HEXADECIMAL**

Displays each monitored entity as a hexadecimal integer.

#### **/INSTRUCTION**

Displays each monitored entity as an assembly-language instruction(variable length, depending on the number of instruction operands and the kind of addressing modes used). See also the **/OPERANDS** qualifier.

#### **/INT**

Same as /LONGWORD qualifier.

#### **/LONG\_FLOAT**

(Integrity servers and Alpha only) Displays each monitored entity in the IEEE S\_floating type (single precision, length 4 bytes).

#### **/LONG\_LONG\_FLOAT**

(Integrity servers and Alpha only) Displays each monitored entity in the IEEE T\_floating type (double precision, length 8 bytes).

#### **/LONGWORD /INT /LONG**

Displays each monitored entity in the longword integer type (length 4bytes). This is the default type for program locations that do not have a compiler-generated type.

#### **/OCTAL**

Displays each monitored entity as an octal integer.

#### **/OCTAWORD**

Displays each monitored entity in the octaword integer type (length 16 bytes).

#### **/QUADWORD**

Displays each monitored entity in the quadword integer type (length 8 bytes).

#### **/REMOVE**

Removes a monitored item or items with the address expression specified from the Monitor View.

#### **/SHORT**

Same as **/WORD** qualifier.

#### **/TASK**

Applies to tasking (multithread) programs. Interprets each monitored entity as a task (thread) object and displays the task value (the name or task ID) of that task object. When monitoring a task object, use **/TASK** only if the programming language does not have built-in tasking services.

#### **/WORD /SHORT**

Displays each monitored entity in the word integer type (length 2 bytes).

# **Description**

You can use the **MONITOR** command only with the debugger's VSI DECwindows Motif for OpenVMS user interface, because the output of that command is directed at the monitor view. With the command interface, you typically use the **EVALUATE**, **EXAMINE** or **SET WATCH** command instead.

The **MONITOR** command does the following:

- 1. Displays the monitor view (if it is not already displayed by a previous **MONITOR** command).
- 2. Puts the name of the specified variable or expression and its current value in the monitor view.

The debugger updates the monitor view whenever the debugger regains control from the program, regardless of whether the value of the variable or location you are monitoring has changed. (By contrast, a watchpoint halts execution when the value of the watched variable changes.)

For more information about the monitor view and the **MONITOR** command, see [Section](#page-224-0) 10.5.4.

Related commands:

**DEPOSIT EVALUATE EXAMINE SET WATCH**

# **Example**

DBG> MONITOR COUNT

This command displays the name and current value of the variable COUNT in the monitor view of the debugger's VSI DECwindows Motif for OpenVMS user interface. The value is updated whenever the debugger regains control from the program.

# **MOVE**

**MOVE** — Moves a screen display vertically or horizontally across the screen.

## **Synopsis**

**MOVE** [display-name[, …]]

### **Note**

This command is not available in the VSI DECwindows Motif for OpenVMS user interface to the debugger.

### **Parameters**

[display-name]

Specifies a display to be moved. You can specify any of the following entities:

A predefined display:

```
SRC
OUT
PROMPT
INST
REG
FREG (Integrity servers and Alpha only)
IREG
```
- A display previously created with the **DISPLAY** command
- A display built-in symbol:

```
%CURDISP
%CURSCROLL
%NEXTDISP
%NEXTINST
%NEXTOUTPUT
%NEXTSCROLL
%NEXTSOURCE
```
If you do not specify a display, the current scrolling display, as established by the **SELECT** command, is chosen.

### **Qualifiers**

#### **/DOWN[:n]**

Moves the display down by n lines (if n is positive) or up by n lines (if n is negative). If you omit n, the display is moved down by 1 line.

#### **/LEFT[:n]**

Moves the display to the left by n lines (if n is positive) or right by n lines (if n is negative). If you omit n, the display is moved to the left by 1 line.

#### **/RIGHT[:n]**

Moves the display to the right by n lines (if n is positive) or left by n lines (if n is negative). If you omit n, the display is moved to the right by 1 line.

#### **/UP[:n]**

Moves the display up by n lines (if n is positive) or down by n lines (if n is negative). If you omit n, the display is moved up by 1 line.

### **Description**

You must specify at least one qualifier.

For each display specified, the **MOVE** command simply creates a window of the same dimensions elsewhere on the screen and maps the display to it, while maintaining the relative position of the text within the window.

The **MOVE** command does not change the order of a display on the display pasteboard. Depending on the relative order of displays, the **MOVE** command can cause the display to hide or uncover another display or be hidden by another display, partially or totally.

A display can be moved only up to the edge of the screen.

For a list of the keypad-key definitions associated with the **MOVE** command, type Help Keypad\_Definitions\_CI.Also, use the **SHOW KEY** command to determine the current key definitions.

Related commands:

**DISPLAY EXPAND SELECT/SCROLL** (**SET**, **SHOW**) **TERMINAL**

## **Examples**

1. DBG> MOVE/LEFT

This command moves the current scrolling display to the left by 1 column.

2. DBG> MOVE/UP:3/RIGHT:5 NEW\_OUT

This command moves display NEW\_OUT up by 3 lines and to the right by 5 columns.

# **PTHREAD**

**PTHREAD** — Passes a command to the POSIX Threads debugger for execution.

### **Synopsis**

**PTHREAD** [command]

#### **Note**

This command is valid only when the event facility is THREADS and the program is running POSIX Threads 3.13 or later.

## **Parameters**

[command]

A POSIX Threads debugger command.

## **Description**

Passes a command to the POSIX Threads debugger for execution. The results appear in the command view. Once the POSIX Threads debugger command has been completed, control is returned to the OpenVMS debugger. You can get help on POSIX Threads debugger commands by typing PTHREAD HELP.

See the *Guide to POSIX Threads Library* for more information about using the POSIX Threads debugger.

Related commands:

- **SET EVENT FACILITY**
- **SET TASK|THREAD**
- **SHOW EVENT FACILITY**
- **SHOW TASK|THREAD**

### **Example**

```
DBG_1> PTHREAD HELP
     conditions [-afhwqrs] [-N <n>] [id]...: list condition variables
     exit: exit from DECthreads debugger
     help [topic]: display help information
     keys [-v] [-N <n>] [id]...: list keys
     mutexes [-afhilqrs] [-N <n>] [id]...: list mutexes
     quit: exit from DECthreads debugger
     show [-csuv]: show stuff
     squeue [-c <n>] [-fhq] [-t <t>] [a]: format queue
     stacks [-fs] [sp]...: list stacks
     system: show system information
     threads [-1] [-N <n>] [-abcdfhklmnor] [-s <v>] [-tz] [id]...: list
  threads
    tset [-chna] [-s <v>] <id>: set state of thread
     versions: display versions
     write <st>: write a string
All keywords may be abbreviated: if the abbreviation is ambiguous,
the first match will be used. For more help, type 'help <topic>'.
DBG_1
```
This command invokes the POSIX Threads debugger help file, then returns control to the OpenVMS debugger. To get specific help on a POSIX Threads debugger Help topic, type PTHREAD HELP topic.

# **QUIT**

**QUIT** — Ends a debugging session, or terminates one or more processes of a multiprocess program (similar to **EXIT**), but without allowing any application-declared exit handlers to run. If used within a

command procedure or DO clause and no process is specified, it exits the command procedure or DO clause at that point.

# **Synopsis**

**QUIT** [process-spec[, …]]

### **Parameters**

[process-spec]

(Kept debugger only.) Specifies a process currently under debugger control. Use any of the following forms:

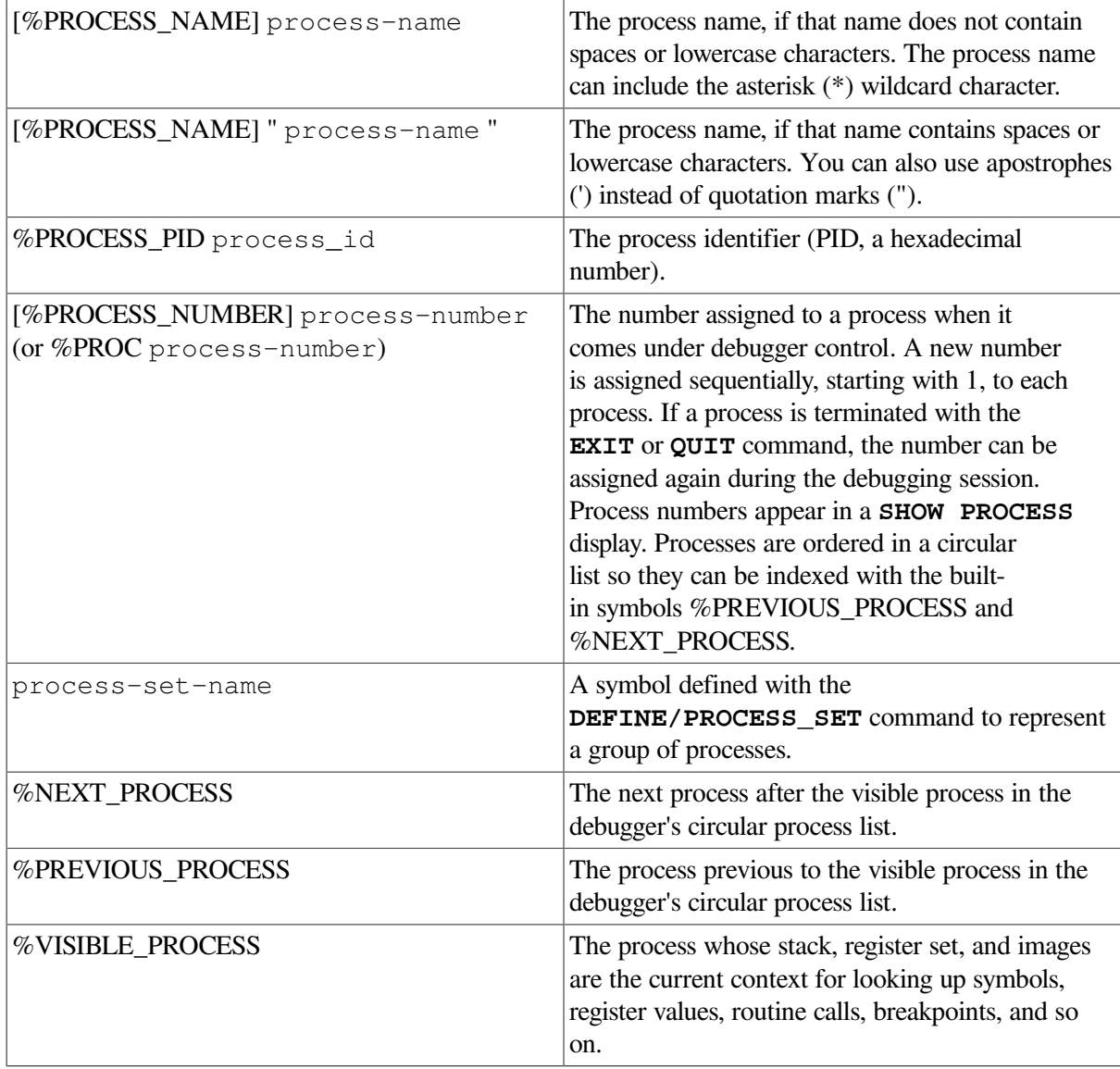

You can also use the asterisk (\*) wildcard character to specify all processes.

## **Description**

The **QUIT** command is similar to the **EXIT** command, except that **QUIT** does not cause your program to execute and, therefore, does not execute any application-declared exit handlers in your program.

### **Ending a Debugging Session**

To end a debugging session, enter the **QUIT** command at the debugger prompt without specifying any parameters. This causes orderly termination of the session: the debugger exit handler is executed (closing log files, restoring the screen and keypad states, and so on), and control is returned to DCL level. You cannot then continue to debug your program by entering the DCL command **DEBUG** or **CONTINUE** (you must restart the debugger).

### **Using the QUIT Command in Command Procedures and DO Clauses**

When the debugger executes a **QUIT** command (without any parameters) in a command procedure, control returns to the command stream that invoked the command procedure. A command stream can be the terminal, an outer (containing) command procedure, or a DO clause in a command or screen display definition. For example, if the command procedure was invoked from within a DO clause, control returns to that DO clause, where the debugger executes the next command (if any remain in the command sequence).

When the debugger executes a **QUIT** command (without any parameters) in a DO clause, it ignores any remaining commands in that clause and displays its prompt.

### **Terminating Specified Processes**

If you are debugging a multiprocess program, you can use the **QUIT** command to terminate specified processes without ending the debugging session. The same techniques and behavior apply, whether you enter the **QUIT** command at the prompt or use it within a command procedure or DO clause.

To terminate one or more processes, enter the **QUIT** command, specifying these processes as parameters. This causes orderly termination of the images in these processes without executing any application-declared exit handlers associated with these images. Subsequently, the specified processes are no longer identified in a **SHOW PROCESS/ALL** display.

In contrast to the **EXIT** command, the **QUIT** command does not cause any process to start execution.

Related commands:

**DISCONNECT @** (Execute Procedure) **Ctrl/C Ctrl/Y Ctrl/Z EXIT RERUN RUN SET ABORT\_KEY SET PROCESS**

### **Examples**

```
1. DBG> QUIT
    \mathsf{S}
```
This command ends the debugging session and returns you to DCL level.

```
2. all> QUIT %NEXT_PROCESS, JONES_3, %PROC 5
  all>
```
This command causes orderly termination of three processes of a multiprocess program: the process after the visible process on the process list, process JONES\_3, and process 5. Control is returned to the debugger after the specified processes have exited.

# **REBOOT (Integrity servers and Alpha Only)**

**REBOOT** (Integrity servers and Alpha Only) — When debugging operating system code with the OpenVMS System-Code Debugger, reboots the target machine running the operating system code and executes (or reexecutes) your system program. The **REBOOT** command, in other words, is similar to the **RUN** or **RERUN** commands when you are within the OpenVMS System-Code Debugger environment. (The OpenVMS System-Code Debugger is a kernel debugger that is activated through the OpenVMS Debugger.) Before you issue this command, you must create an Alpha or Integrity server device driver, activate the OpenVMS System-Code Debugger, and use the **CONNECT** command that provides debugging capability. You must also have started the OpenVMS Debugger with the **DEBUG/KEEP** command.

# **Synopsis**

**REBOOT**

### **Description**

For complete information on using the OpenVMS System-Code Debugger, see the *VSI OpenVMS System Analysis Tools Manual*.

Related commands:

**CONNECT DISCONNECT**

### **Example**

DBG> REBOOT

This command reboots the target machine where you will be debugging the OpenVMS operating system and reruns your program.

# **REPEAT**

**REPEAT** — Executes a sequence of commands a specified number of times.

### **Synopsis**

**REPEAT** [language-expression **DO** (command [; …])]

### **Parameters**

[language-expression]

Denotes any expression in the currently set language that evaluates to a positive integer.

[command]

Specifies a debugger command. If you specify more than one command, you must separate the commands with semicolons (;). At each execution, the debugger checks the syntax of any expressions in the commands and then evaluates them.

### **Description**

The **REPEAT** command is a simple form of the **FOR** command. The **REPEAT** command executes a sequence of commands repetitively a specified number of times, without providing the options for establishing count parameters that the **FOR** command does.

Related commands:

**EXITLOOP FOR WHILE**

### **Example**

```
DBG> REPEAT 10 DO (EXAMINE Y; STEP)
```
This command line sets up a loop that issues a sequence of two commands (EXAMINE Y, then STEP) 10 times.

# **RERUN**

**RERUN** — Reruns the program currently under debugger control.

### **Synopsis**

**RERUN**

### **Note**

Requires that you started your debugging session with the DCL command **DEBUG/KEEP** and then executed the debugger **RUN** command. If you began your session with the DCL command **RUN** *filespec* instead, you cannot use the debugger **RERUN** command.

### **Qualifiers**

**/ARGUMENTS="arg-list"**

Specifies a list of arguments. If you specify a quoted string, you might have to add quotation marks because the debugger strips them when parsing the string. If you do not specify arguments, any arguments that were specified previously when running or rerunning that program are applied, by default.

#### **/HEAP\_ANALYZER**

(Applies only to workstation users.) Invokes the Heap Analyzer, a debugger feature that helps you understand how memory is used by your application. For more information on using the Heap Analyzer, see [Chapter](#page-256-0) 12.

#### **/SAVE (default) /NOSAVE**

Controls whether to save the current state (activated or deactivated) of all breakpoints, tracepoints, and static watchpoints for the next run of the program. The **/SAVE** qualifier specifies that their state is saved, and **/NOSAVE** specifies that their state is not saved. **/SAVE** may or may not save the state of a particular nonstatic watchpoint depending on the scope of the variable being watched relative to the main program unit (where execution restarts).

### **Description**

If you invoked the debugger with the DCL command **DEBUG/KEEP** and subsequently used the debugger **RUN** command to begin debugging your program, you can then use the **RERUN** command to rerun the program currently under debugger control.

The **RERUN** command terminates the image you were debugging and then restarts that image under debugger control. Execution is paused at the start of the main program unit, as if you had used the debugger **RUN** command or the DCL command **RUN/DEBUG**.

The **RERUN** command uses the same version of the image that is currently under debugger control. To debug a different version of that program (or a different program) from the same debugging session, use the **RUN** command.

Related commands:

**RUN** (debugger command) **RUN** (DCL command) (**ACTIVATE**, **DEACTIVATE**) **BREAK** (**ACTIVATE**, **DEACTIVATE**) **TRACE** (**ACTIVATE**, **DEACTIVATE**) **WATCH**

### **Examples**

1. DBG> RERUN

This command reruns the current program. By default, the debugger saves the current state of all breakpoints, tracepoints, and static watchpoints (activated or deactivated).

2. DBG> RERUN/NOSAVE

This command reruns the current program without saving the current state of breakpoints, tracepoints, and watchpoints - in effect, the same as using the **RUN** command and specifying the image name.

3. DBG> RERUN/ARGUMENTS="fee fii foo fum"

This command reruns the current program with new arguments.

# **RUN**

**RUN** — Runs a program under debugger control.

# **Synopsis**

**RUN** [program-image]

### **Note**

Requires that you started your debugging session with the DCL command **DEBUG/KEEP**. If you began your session with the DCL command **RUN** *filespec* instead, you cannot use the debugger **RUN** command.

### **Parameters**

[program-image]

Specifies the executable image of the program to be debugged. Do not specify an image if you use the **/COMMAND=** *cmd-symbol* qualifier.

## **Qualifiers**

#### **/ARGUMENTS="arg-list"**

Specifies a list of arguments. If you specify a quoted string, you might have to add quotation marks because the debuggers trips quotes when parsing the string.

#### **/COMMAND="cmd-symbol"**

Specifies a DCL foreign command for running the program.

Do not use this qualifier if you specify a *program-image* parameter.

Do not specify a DCL command or any other command definition that was created with the **SET COMMAND** command.

#### **/HEAP\_ANALYZER**

(Applies only to workstation users.) Invokes the Heap Analyzer, a debugger feature that helps you understand how memory is used by your application. For more information on using the Heap Analyzer, see [Chapter](#page-256-0) 12.

#### **/NEW**

Runs a new program under debugger control without terminating any programs already running.

### **Description**

If you invoked the debugger with the DCL command **DEBUG/KEEP**, you can use the debugger **RUN** command at any time during a debugging session to start a program under debugger control. If you

are in the midst of debugging a program when you issue the **RUN** command, that program will first be terminated unless you use the **/NEW** qualifier.

To run the same program again (that is, the same version of the program that is currently under debugger control), use the **RERUN** command. **RERUN** enables you to save the current state (activated or deactivated) of any breakpoints, tracepoints, and static watchpoints.

For a discussion of passing arguments when you use the **RUN** or **RERUN** command, see [Chapter](#page-24-0) 1.

Note the following restrictions about the debugger **RUN** command:

- You can use the **RUN** command only if you started the debugger with the DCL command **DEBUG/KEEP**.
- You cannot use the **RUN** command to connect the debugger to a running program. See the description of **Ctrl/Y**.
- You cannot run a program under debugger control over a DECnet link. Both the image to be debugged and the debugger must reside on the same node.

Related commands:

#### **RERUN**

```
RUN (DCL command)
Ctrl/Y--DEBUG (DCL command)
DEBUG (DCL command)
```
### **Examples**

…

```
1. DBG> RUN EIGHTQUEENS
  Language: C, Module: EIGHTQUEENS
```
This command brings the program EIGHTOUEENS under debugger control.

```
2. $ RUNPROG == "$ DISK3:[SMITH]MYPROG.EXE"
  $ DEBUG/KEEP
```
DBG> RUN/COMMAND="RUNPROG"/ARGUMENTS="X Y Z"

The first line of this example creates a command symbol **RUNPROG** (at DCL level) to run an image named MYPROG.EXE. The second line starts the debugger. The debugger **RUN** command then brings the image MYPROG.EXE under debugger control. The **/COMMAND** qualifier specifies the command symbol previously created (in this case **RUNPROG**), and the **/ARGUMENTS** qualifier passes the arguments  $X \ Y \ Z$  to the image.

3. DBG> RUN/ARGUMENTS="X Y Z" MYPROG

This command brings the program MYPROG.EXE under debugger control and passes the arguments X Y Z.

# **SAVE**

**SAVE** — Preserves the contents of an existing screen display in a new display.

## **Synopsis**

**SAVE** [old-display **AS** new-display [, …]]

### **Note**

This command is not available in the VSI DECwindows Motif for OpenVMS user interface to the debugger.

### **Parameters**

[old-display]

Specifies the display whose contents are saved. You can specify any of the following entities:

A predefined display:

```
SRC
OUT
PROMPT
INST
REG
FREG (Integrity servers and Alpha only)
IREG
```
- A display previously created with the **DISPLAY** command.
- A display built-in symbol:

```
%CURDISP
%CURSCROLL
%NEXTDISP
%NEXTINST
%NEXTOUTPUT
%NEXTSCROLL
%NEXTSOURCE
```
[new-display]

Specifies the name of the new display to be created. This new display then receives the contents of the *old-disp* display.

## **Description**

The **SAVE** command enables you to save a snaps hot copy of an existing display in a new display for later reference. The new display is created with the same text contents as the existing display. In general, the new display is given all the attributes or characteristics of the old display except that it is removed from the screen and is never automatically updated. You can later recall the saved display to the terminal screen with the **DISPLAY** command.

When you use the **SAVE** command, only those lines that are currently stored in the display's memory buffer (as determined by the **/SIZE** qualifier on the **DISPLAY** command) are stored in the saved display. However, in the case of a saved source or instruction display, you can also see any other source lines associated with that module or any other instructions associated with that routine (by scrolling the saved display).

You cannot save the PROMPT display.

Related commands:

**DISPLAY EXITLOOP**

### **Example**

DBG> SAVE REG AS OLDREG

This command saves the contents of the display named REG into the newly created display named OLDREG.

# **SCROLL**

**SCROLL** — Scrolls a screen display to make other parts of the text visible through the display window.

# **Synopsis**

**SCROLL** [display-name]

### **Note**

This command is not available in the VSI DECwindows Motif for OpenVMS user interface to the debugger.

### **Parameters**

[display-name]

Specifies a display to be scrolled. You can specify any of the following entities:

• A predefined display:

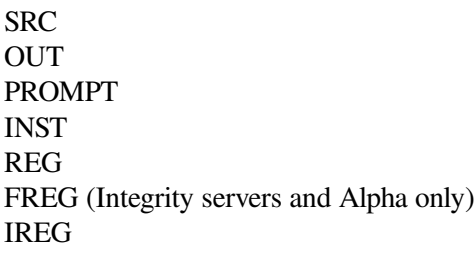

- A display previously created with the **DISPLAY** command
- A display built-in symbol:

%CURDISP %CURSCROLL %NEXTDISP %NEXTINST %NEXTOUTPUT %NEXTSCROLL %NEXTSOURCE

If you do not specify a display, the current scrolling display, as established by the **SELECT** command, is chosen.

### **Qualifiers**

#### **/BOTTOM**

Scrolls down to the bottom of the display's text.

#### **/DOWN:[n]**

Scrolls down over the display's text by n lines to reveal text further down in the display. If you omit n, the display is scrolled by approximately 3/4 of its window height.

#### **/LEFT:[n]**

Scrolls left over the display's text by n columns to reveal text beyond the left window border. You cannot scroll past column 1. If you omit n, the display is scrolled left by 8 columns.

#### **/RIGHT[:n]**

Scrolls right over the display's text by n columns to reveal text beyond the right window border. You cannot scroll past column 255. If you omit n, the display is scrolled right by 8 columns.

#### **/TOP**

Scrolls up to the top of the display's text.

#### **/UP[:n]**

Scrolls up over the display's text by n lines to reveal text further up in the display. If you omit n, the display is scrolled by approximately 3/4 of its window height.

### **Description**

The **SCROLL** command moves a display up, down, right, or left relative to its window so that various parts of the display text can be made visible through the window.

Use the **SELECT/SCROLL** command to select the target display for the **SCROLL** command (the current scrolling display).

For a list of the key definitions associated with the **SCROLL** command, type Help Keypad\_Definitions\_CI. Also, use the **SHOW KEY** command to determine the current key definitions.

Related command: **SELECT**.

### **Examples**

1. DBG> SCROLL/LEFT

This command scrolls the current scrolling display to the left by 8 columns.

2. DBG> SCROLL/UP:4 ALPHA

This command scrolls display ALPHA 4 lines up.

# **SEARCH**

**SEARCH** — Searches the source code for a specified string and displays source lines that contain an occurrence of the string.

# **Synopsis**

**SEARCH** [range] [string]

### **Parameters**

#### [range]

Specifies a program region to be searched. Use any of the following formats:

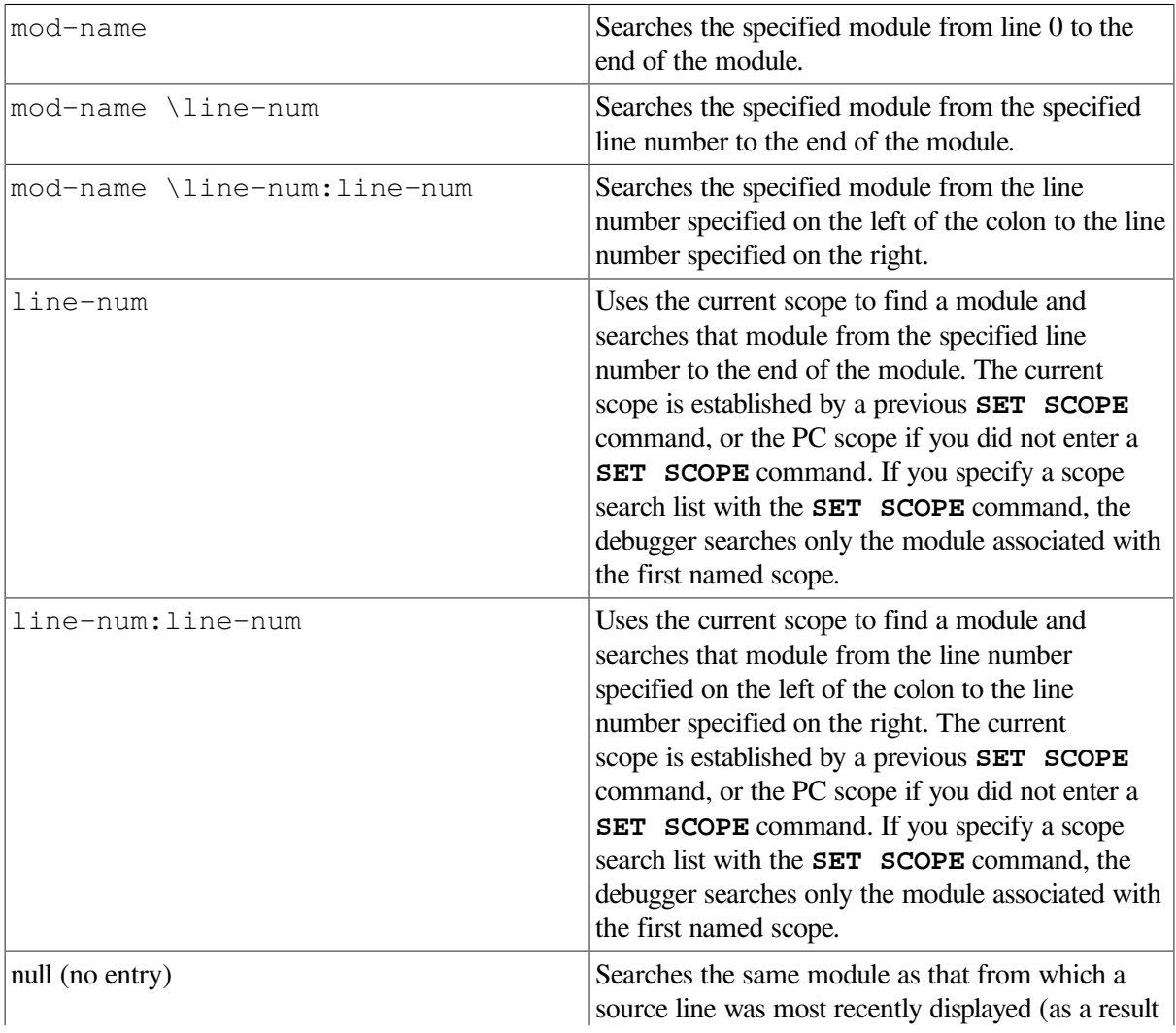

of a **TYPE, EXAMINE/SOURCE**, or **SEARCH** command, for example), beginning at the first line following the line most recently displayed and continuing to the end of the module.

[string]

Specifies the source code characters for which to search. If you do not specify a string, the string specified in the last **SEARCH** command, if any, is used.

You must enclose the string in quotation marks (") or apostrophes (') under the following conditions:

- The string has any leading or ending space or tab characters
- The string contains an embedded semicolon
- The range parameter is null

If the string is enclosed in quotation marks, use two consecutive quotation marks (" ") to indicate an enclosed quotation mark. If the string is enclosed in apostrophes, use two consecutive apostrophes (' ') to indicate an enclosed apostrophe.

### **Qualifiers**

#### **/ALL**

Specifies that the debugger search for all occurrences of the string in the specified range and display every line containing an occurrence of the string.

#### **/IDENTIFIER**

Specifies that the debugger search for an occurrence of the string in the specified range but display the string only if it is not bounded on either side by a character that can be part of an identifier in the current language.

#### **/NEXT**

(Default) Specifies that the debugger search for the next occurrence of the string in the specified range and display only the line containing this occurrence.

#### **/STRING**

(Default) Specifies that the debugger search for and display the string as specified, and not interpret the context surrounding an occurrence of the string, as it does in the case of **/IDENTIFIER**.

### **Description**

The **SEARCH** command displays the lines of source code that contain an occurrence of a specified string.

If you specify a module name with the **SEARCH** command, that module must be set. To determine whether a particular module is set, use the **SHOW MODULE** command, then use the **SET MODULE** command, if necessary.

Qualifiers for the **SEARCH** command determine whether the debugger: (1) searches for all occurrences (**/ALL**) of the string or only the next occurrence (**/NEXT**); and (2) displays any occurrence of the string (**/STRING**) or only those occurrences in which the string is not bounded on either side by a character that can be part of an identifier in the current language (**/IDENTIFIER**).

If you plan to enter several **SEARCH** commands with the same qualifier, you can first use the **SET SEARCH** command to establish a new default qualifier (for example, **SET SEARCH ALL** makes the **SEARCH** command behave like **SEARCH/ALL**). Then you do not have to use that qualifier with the **SEARCH** command. You can override the current default qualifiers for the duration of a single **SEARCH** command by specifying other qualifiers. Related commands:

```
(SET, SHOW) LANGUAGE
(SET, SHOW) MODULE
(SET, SHOW) SCOPE
(SET, SHOW) SEARCH
```
### **Examples**

```
1. DBG> SEARCH/STRING/ALL 40:50 D
```

```
module COBOLTEST
    40: 02 D2N COMP-2 VALUE -234560000000.
    41: 02 D COMP-2 VALUE 222222.33.
    42: 02 DN COMP-2 VALUE -222222.333333.
    47: 02 DR0 COMP-2 VALUE 0.1.
    48: 02 DR5 COMP-2 VALUE 0.000001.
    49: 02 DR10 COMP-2 VALUE 0.00000000001.
    50: 02 DR15 COMP-2 VALUE 0.0000000000000001.
DBG>
```
This command searches for all occurrences of the letter D in lines 40 to 50 of the module COBOLTEST, the module that is in the current scope.

```
2. DBG> SEARCH/IDENTIFIER/ALL 40:50 D
  module COBOLTEST
      41: 02 D COMP-2 VALUE 222222.33.
  DBG>
```
This command searches for all occurrences of the letter D in lines 40 to 50 of the module COBOLTEST. The debugger displays the only line where the letter D (the search string) is not bounded on either side by a character that can be part of an identifier in the current language.

```
3. DBG> SEARCH/NEXT 40:50 D
  module COBOLTEST
       40: 02 D2N COMP-2 VALUE -234560000000.
  DBG>
```
This command searches for the next occurrence of the letter D in lines 40 to 50 of the module COBOLTEST.

```
4. DBG> SEARCH/NEXT
  module COBOLTEST
      41: 02 D COMP-2 VALUE 222222.33.
  DBG>
```
This command searches for the next occurrence of the letter D. The debugger assumes D to be the search string because D was the last one entered and no other search string was specified.

```
5. DBG> SEARCH 43 D
```

```
module COBOLTEST
    47: 02 DR0 COMP-2 VALUE 0.1.
DBG>
```
This command searches for the next occurrence (by default) of the letter D, starting with line 43.

# **SDA**

**SDA** — Invokes the System Dump Analyzer (SDA) from within the OpenVMS debugger without terminating a debugger session.

## **Synopsis**

**SDA** [sda-command]

### **Parameters**

[sda-command]

One SDA command to be executed before returning control to the OpenVMS debugger.

### **Description**

The SDA command allows you to use the System Dump Analyzer (SDA) within the debugger for the following tasks:

- System code debugging with the System Code Debugger (SCD) (Alpha and Integrity servers only)
- System dump analysis with the System Dump Debugger (SDD) (Alpha and Integrity servers only)
- Process dump analysis with the System Dump Analyzer (SDA) (Integrity servers and Alpha only)

This gives you access to all SDA commands within the debugging session. When you exit SDA, you return to the same debugging session. Note that you do not have access to debugger commands within the SDA session.

### **Note**

The SDA command is not available when debugging user-mode programs.

Related commands:

```
ANALYZE/CRASH_DUMP
ANALYZE/PROCESS_DUMP
CONNECT %NODE
```
### **Example**

```
1. DBG>SDA
  OpenVMS (TM) Alpha process dump analyzer
  SDA> .
   .
```

```
.
SDA> EXIT
DBG>
```
.

This example opens an SDA session within the OpenVMS debugger, performs some analysis, closes the SDA session and returns control to the debugger.

2. DBG> SDA SHOW PROCESS

. DBG>

.

This example show the execution of a single SDA command from within the debugger, followed by a return of control to the debugger.

# **SELECT**

**SELECT** — Selects a screen display as the current error, input, instruction, output, program, prompt, scrolling, or source display.

### **Synopsis**

**SELECT** [display-name]

#### **Note**

This command is not available in the VSI DECwindows Motif for OpenVMS user interface to the debugger.

### **Parameters**

[display-name]

Specifies the display to be selected. You can specify any one of the following, with the restrictions noted in the qualifier descriptions:

● A predefined display:

```
SRC
OUT
PROMPT
INST
REG
FREG (Integrity servers and Alpha only)
IREG
```
- A display previously created with the **DISPLAY** command
- A display built-in symbol:

%CURDISP %CURSCROLL %NEXTDISP %NEXTINST %NEXTOUTPUT %NEXTSCROLL %NEXTSOURCE

If you omit this parameter and do not specify a qualifier, you "unselect" the current scrolling display (no display then has the scrolling attribute). If you omit this parameter but specify a qualifier (**/INPUT**, **/SOURCE**, and so on), you unselect the current display with that attribute (see the qualifier descriptions).

## **Qualifiers**

### **/ERROR**

Selects the specified display as the current error display. This causes all debugger diagnostic messages to go to that display. The display specified must be either an output display or the PROMPT display. If you do not specify a display, this qualifier selects the PROMPT display current error display. By default, the PROMPT display has the error attribute.

#### **/INPUT**

Selects the specified display as the current input display. This causes that display to echo debugger input (which appears in the PROMPT display). The display specified must be an output display.

If you do not specify a display, the current input display is unselected and debugger input is not echoed to any display (debugger input appears only in the PROMPT display). By default, no display has the input attribute.

#### **/INSTRUCTION**

Selects the specified display as the current instruction display. This causes the output of all **EXAMINE/INSTRUCTION** commands to go to that display. The display specified must be an instruction display.

If you do not specify a display, the current instruction display is unselected and no display has the instruction attribute.

By default, for all languages except MACRO--32, no display has the instruction attribute. If the language is set to MACRO--32, the INST display has the instruction attribute by default.

#### **/OUTPUT**

Selects the specified display as the current output display. This causes debugger output that is not already directed to another display to go to that display. The display specified must be either an output display or the PROMPT display.

If you do not specify a display, the PROMPT display is selected as the current output display. By default, the OUT display has the output attribute.

#### **/PROGRAM**

Selects the specified display as the **current program display**. This causes the debugger to try to force program input and output to that display. Currently, only the PROMPT display can be specified.

If you do not specify a display, the current program display is unselected and program input and output are no longer forced to the specified display.

By default, the PROMPT display has the program attribute, except on workstations, where the program attribute is unselected.

#### **/PROMPT**

Selects the specified display as the **current prompt display**. This is where the debugger prompts for input. Currently, only the PROMPT display can be specified. Moreover, you cannot unselect the PROMPT display (the PROMPT display always has the prompt attribute).

#### **/SCROLL**

(Default) Selects the specified display as the current scrolling display. This is the default display for the **SCROLL**, **MOVE**, and **EXPAND** commands. Although any display can have the scroll attribute, you can use only the **MOVE** and **EXPAND** commands (not the **SCROLL** command) with the PROMPT display.

If you do not specify a display, the current scrolling display is unselected and no display has the scroll attribute.

By default, for all languages except MACRO-32, the SRC display has the scroll attribute. If the language is set to MACRO-32, the INST display has the scroll attribute by default.

#### **/SOURCE**

Selects the specified display as the current source display. This causes the output of all **TYPE** and **EXAMINE/SOURCE** commands to go to that display. The display specified must be a source display.

If you do not specify a display, the current source display is unselected and no display has the source attribute.

By default, for all languages except MACRO--32, the SRC display has the source attribute. If the language is set to MACRO--32, no display has the source attribute by default.

### **Description**

Attributes are used to select the current scrolling display and to direct various types of debugger output to particular displays. This gives you the option of mixing or isolating different types of information, such as debugger input, output, diagnostic messages, and so on in scrollable displays.

Use the **SELECT** command with one or more qualifiers (**/ERROR**, **/SOURCE**, and so on) to assign one or more corresponding attributes to a display. By default, if you do not specify a qualifier, **/SCROLL** is assumed.

If you use the **SELECT** command without specifying a display name, the attribute assignment indicated by the qualifier is canceled (unselected). To reassign display attributes, you must use another **SELECT** command. For more information, see the individual qualifier.

For a list of the key definitions associated with the **SELECT** command, type Help Keypad\_Definitions\_CI. Also, use the **SHOW KEY** command to determine the current key definitions. Related commands:

**DISPLAY EXPAND MOVE SCROLL SHOW SELECT**

### **Examples**

1. DBG> SELECT/SOURCE/SCROLL SRC2

This command selects display SRC2 as the current source and scrolling display.

2. DBG> SELECT/INPUT/ERROR OUT

This command selects display OUT as the current input and error display. This causes debugger input, debugger output (assuming OUT is the current output display), and debugger diagnostic messages to be logged in the OUT display in the correct sequence.

3. DBG> SELECT/SOURCE

This command unselects (deletes the source attribute from) the currently selected source display. The output of a **TYPE** or **EXAMINE/SOURCE** command then goes to the currently selected output display.

# **SET ABORT\_KEY**

**SET ABORT\_KEY** — Assigns the debugger's abort function to another Ctrl-key sequence. By default, **Ctrl/C** does the abort function.

### **Synopsis**

```
SET ABORT_KEY [= CTRL_character]
```
### **Note**

This command is not available in the VSI DECwindows Motif for OpenVMS user interface to the debugger.

### **Parameters**

[character]

Specifies the key you press while holding down the Ctrl key. You can specify any alphabetic character.

# **Description**

By default, the **Ctrl/C** sequence, when entered within a debugging session, aborts the execution of a debugger command and interrupts program execution. The **SET ABORT\_KEY** command enables you to assign the abort function to another Ctrl-key sequence. This might be necessary if your program has a **Ctrl/C** AST service routine enabled.

Many Ctrl-key sequences have predefined functions, and the **SET ABORT KEY** command enables you to override such definitions (see the *OpenVMS User's Manual*). Some of the Ctrl-key characters not used by the operating system are G, K, N, and P.

The **SHOW ABORT\_KEY** command identifies the Ctrl-key sequence currently in effect for the abort function.

Do not use **Ctrl/Y** from within a debugging session. Instead, use either **Ctrl/C** or an equivalent Ctrlkey sequence established with the **SET ABORT\_KEY** command.

Related commands:

**Ctrl/C Ctrl/Y SHOW ABORT\_KEY**

## **Example**

```
DBG> SHOW ABORT_KEY
Abort Command Key is CTRL_C
DBG> GO
 …
    Ctrl/C
DBG> EXAMINE/BYTE 1000:101000 !should have typed 1000:1010
1000: 01004: 01008: 01012: 01016: 0
    Ctrl/C
%DEBUG-W-ABORTED, command aborted by user request
DBG> SET ABORT_KEY = CTRL_P
DBG> GO
 …
    Ctrl/P
DBG> EXAMINE/BYTE 1000:101000 !should have typed 1000:1010
1000: 01004: 01008: 01012: 01016: 0
    Ctrl/P
%DEBUG-W-ABORTED, command aborted by user request
DBG>
```
This example shows the following:

- Use of **Ctrl/C** for the abort function (default).
- Use of the **SET ABORT\_KEY** command to reassign the abort function to **Ctrl/P**.

# **SET ATSIGN**

**SET ATSIGN** — Establishes the default file specification that the debugger uses when searching for command procedures.

### **Synopsis**

**SET ATSIGN** [file-spec]

### **Parameters**

[file-spec]

Specifies any part of a file specification (for example, a directory name or a file type) that the debugger is to use by default when searching fora command procedure. If you do not supply a full file specification, the debugger assumes SYS\$DISK: []DEBUG.COM as the default file specification for any missing field.

You can specify a logical name that translates to a search list. In this case, the debugger processes the file specifications in the order they appear in the search list until the command procedure is found.

## **Description**

When you invoke a debugger command procedure with the execute procedure ( $@$ ) command, the debugger assumes, by default, that the command procedure file specification is SYS\$DISK: [] DEBUG. COM. The **SET ATSIGN** command enables you to override this default.

Related commands:

**@** (Execute Procedure) **SHOW ATSIGN**

### **Example**

```
DBG> SET ATSIGN USER:[JONES.DEBUG].DBG
DBG> @TEST
```
In this example, when you use the **@TEST** command, the debugger looks for the file TEST. DBG in USER:[JONES.DEBUG].

# **SET BREAK**

**SET BREAK** — Establishes a breakpoint at the location denoted by an address expression, at instructions of a particular class, or at the occurrence of specified events.

# **Synopsis**

**SET BREAK** [address-expression[, ...]]

[**WHEN**(conditional-expression)]

[**DO**(command [; …])]

## **Parameters**

[address-expression]

Specifies an address expression (a program location) at which a breakpoint is to be set. With high-level languages, this is typically a line number, a routine name, or a label, and can include a path name to

specify the entity uniquely. More generally, an address expression can also be a memory address or a register and can be composed of numbers (offsets) and symbols, as well as one or more operators, operands, or delimiters. For information about the operators that you can use in address expressions, see the Address\_Expressions help topic.

Do not specify the asterisk (\*) wildcard character. Do not specify an address expression with any of the following qualifiers:

**/ACTIVATING /BRANCH /CALL /EXCEPTION /HANDLER /INSTRUCTION /INTO /LINE /OVER /[NO]SHARE /[NO]SYSTEM /SYSEMULATE** (Alpha only) **/TERMINATING /UNALIGNED\_DATA** (Integrity servers and Alpha only)

The **/MODIFY** and **/RETURN** qualifiers are used with specific kinds of address expressions.

If you specify a memory address or an address expression whose value is not a symbolic location, check (with the **EXAMINE** command) that an instruction actually begins at the byte of memory so indicated. If an instruction does not begin at this byte, a run-time error can occur when an instruction including that byte is executed. When you set a breakpoint by specifying an address expression whose value is not a symbolic location, the debugger does not verify that the location specified marks the beginning of an instruction.

[conditional-expression]

Specifies a conditional expression in the currently set language that is to be evaluated whenever execution reaches the breakpoint. (The debugger checks the syntax of the expressions in the WHEN clause when execution reaches the breakpoint, not when the breakpoint is set.)If the expression is true, the debugger reports that a breakpoint has been triggered. If an action (DO clause) is associated with the breakpoint, it will occur at this time. If the expression is false, a report is not issued, the commands specified by the DO clause (if one was specified) are not executed, and program execution is continued.

[command]

Specifies a debugger command to be executed as part of the DO clause when break action is taken. The debugger checks the syntax of the commands in a DO clause when it executes the DO clause, not when the breakpoint is set.

### **Qualifiers**

### **/ACTIVATING**

Causes the debugger to break when a new process comes under debugger control. The debugger prompt is displayed when the first process comes under debugger control. This enables you to enter debugger commands before the program has started execution. See also the **/TERMINATING** qualifier.

#### **/AFTER:n**

Specifies that break action not be taken until the nth time the designated breakpoint is encountered (n is a decimal integer). Thereafter, the breakpoint occurs every time it is encountered provided that conditions in the WHEN clause (if specified) are true. The **SET BREAK/AFTER:1** command has the same effect as **SET BREAK**.

#### **/BRANCH**

Causes the debugger to break on every branch instruction encountered during program execution. See also the **/INTO** and **/OVER** qualifiers.

#### **/CALL**

Causes the debugger to break on every call instruction encountered during program execution, including the RET instruction. See also the **/INTO** and **/OVER** qualifiers.

#### **/EVENT=event-name**

Causes the debugger to break on the specified event (if that event is defined and detected by the current event facility). If you specify an address expression with **/EVENT**, causes the debugger to break whenever the specified event occurs for that address expression. You cannot specify an address expression with certain event names.

Event facilities are available for programs that call Ada or SCAN routines or that use POSIX Threads services. Use the **SHOW EVENT\_FACILITY** command to identify the current event facility and the associated event names.

#### **/EXCEPTION**

Causes the debugger to break whenever an exception is signaled. The break action occurs before any application-declared exception handlers are invoked.

As a result of a **SET BREAK/EXCEPTION** command, whenever your program generates an exception, the debugger suspends program execution, reports the exception, and displays its prompt. When you resume execution from an exception breakpoint, the behavior is as follows:

- If you enter a **GO** command without an *address-expression*parameter, the exception is resignaled, thus allowing any application-declared exception handler to execute.
- If you enter a **GO** command with an *address-expression*parameter, program execution continues at the specified location, thus inhibiting the execution of any application-declared exception handler.

On Alpha, you must explicitly set a breakpoint in the exception handler before entering a **STEP** or a **GO** command to get the debugger to suspend execution within the handler.

● If you enter a **CALL** command, the routine specified is executed.

On Alpha, an exception might not be delivered (to the program or debugger) immediately after the execution of the instruction that caused the exception. Therefore, the debugger might suspend execution on an instruction beyond the one that actually caused the exception.
#### **/HANDLER**

Causes the debugger to scan the call stack and attempt to set a breakpoint on every established frame-based handler whenever the program being debugged has an exception. The debugger does not discriminate between standard RTL handlers and user-established handlers.

On Integrity servers and Alpha systems, most RTLs establish a jacket RTL handler on a frame where the user program has defined a handler. The RTL jacket performs setup, argument manipulation, and dispatch to the user written handlers. When processing the exception, the debugger can only set the breakpoint on the RTL jacket handler, because that is the address on the call stack. If the debugger suspends program execution in a jacket RTL handler, you can usually reach the user-defined handler by finding the dispatch point(s) via some number of STEP/CALLs followed by a STEP/INTO.

See the OpenVMS Calling Standard for more information on frame-based handlers.

If the jacket RTL handler is part of an installed shared image such as ALPHA LIBOTS, the debugger cannot set a breakpoint on it(no private user mode write access). In this case, activate ALL RTLs as private images via logical names. For example:

\$DEFINE LIBOTS SYS\$SHARE:LIBOTS.EXE;

Note that the trailing semicolon (;) is required. Note also that all (or none) of your shared installed RTLs should be activated privately. Use **SHOW IMAGE/FULL** data to realize the list of images with system space code sections and then define logicals for all of them and rerun your debug session.

#### **/INSTRUCTION /INSTRUCTION[=( opcode[, …])]**

When you do not specify an opcode, causes the debugger to break on every instruction encountered during program execution.

See also the **/INTO** and **/OVER** qualifiers.

#### **/INTO**

(Default) Applies only to breakpoints set with the following qualifiers (that is, when an address expression is not explicitly specified):

```
/BRANCH
/CALL
/INSTRUCTION
/LINE
```
When used with those qualifiers, **/INTO** causes the debugger to break at the specified points within called routines (as well as within the routine in which execution is currently suspended). The **/INTO** qualifier is the default and is the opposite of **/OVER**.

When using **/INTO**, you can further qualify the break action with **/[NO]JSB**, **/[NO]SHARE**, and **/[NO]SYSTEM**.

#### **/LINE**

Causes the debugger to break on the beginning of each source line encountered during program execution. See also the **/INTO** and **/OVER** qualifiers.

#### **/MODIFY**

Causes the debugger to break on every instruction that writes to and modifies the value of the location indicated by the address expression. The address expression is typically a variable name.

The **SET BREAK/MODIFY** command acts exactly like a **SET WATCH** command and operates under the same restrictions.

If you specify an absolute address for the address expression, the debugger might not be able to associate the address with a particular data object. In this case, the debugger uses a default length of 4 bytes. You can change this length, however, by setting the type to either WORD (**SET TYPE WORD**, which changes the default length to 2 bytes) or BYTE (**SET TYPE BYTE**, which changes the default length to 1 byte). **SET TYPE LONGWORD** restores the default length of 4 bytes.

#### **/OVER**

Applies only to breakpoints set with the following qualifiers (that is, when an address expression is not explicitly specified):

```
/BRANCH
/CALL
/INSTRUCTION
/LINE
```
When used with those qualifiers, **/OVER** causes the debugger to break at the specified points only within the routine in which execution is currently suspended (not within called routines). The **/OVER** qualifier is the opposite of **/INTO** (which is the default).

#### **/RETURN**

Causes the debugger to break on the return instruction of the routine associated with the specified address expression (which can be a routine name, line number, and so on). Breaking on the return instruction enables you to inspect the local environment (for example, obtain the values of local variables) while the routine is still active. Note that the view of a local environment may differ depending on your architecture.

The *address-expression* parameter is an instruction address within a routine. It can simply be a routine name, in which case it specifies the routine start address. However, you can also specify another location in a routine, so you can see only those returns that are taken after a certain code path is followed.

A **SET BREAK/RETURN** command cancels a previous **SET BREAK** if you specify the same address expression.

#### **/SHARE (default) /NOSHARE**

Qualifies **/INTO**. Use with **/INTO** and one of the following qualifiers:

**/BRANCH /CALL /INSTRUCTION /LINE**

The **/SHARE** qualifier permits the debugger to break within shareable image routines as well as other routines. The **/NOSHARE** qualifier specifies that breakpoints not be set within shareable images.

#### **/SILENT /NOSILENT (default)**

Controls whether the "break …" message and the source line for the current location are displayed at the breakpoint. The **/NOSILENT** qualifier specifies that the message is displayed. The **/SILENT** qualifier specifies that the message and the source line are not displayed. The **/SILENT** qualifier overrides **/SOURCE**. See also the **SET STEP [NO]SOURCE** command.

#### **/SOURCE (default) /NOSOURCE**

Controls whether the source line for the current location is displayed at the breakpoint. The **/SOURCE** qualifier specifies that the source line is displayed. The **/NOSOURCE** qualifier specifies that no source line is displayed. The **/SILENT** qualifier overrides **/SOURCE**. See also the **SET STEP [NO]SOURCE** command.

#### **/SYSEMULATE[=mask]**

(Alpha only) Stops program execution and returns control to the debugger after the operating system emulates an instruction. The optional argument mask is an unsigned quadword with bits set to specify which emulated instruction groups shall cause breakpoints. The only emulated instruction group currently defined consists of the BYTE and WORD instructions. Select this instruction group by setting bit 0 of mask to 1.

If mask is not specified or if mask  $=$  FFFFFFFFFFFFFFFFF, the debugger stops program execution when the operating system emulates any instruction.

#### **/SYSTEM (default) /NOSYSTEM**

Qualifies **/INTO**. Use with **/INTO** and one of the following qualifiers:

**/BRANCH /CALL /INSTRUCTION /LINE**

The **/SYSTEM** qualifier permits the debugger to break within system routines( $P1$  space) as well as other routines. The **/NOSYSTEM** qualifier specifies that breakpoints not be set within system routines.

#### **/TEMPORARY**

Causes the breakpoint to disappear after it is triggered (the breakpoint does not remain permanently set).

#### **/TERMINATING**

Causes the debugger to break when a process does an image exit. The debugger gains control and displays its prompt when the last image of a one-process or multiprocess program exits. A process is terminated when the image has executed the \$EXIT system service and all of its exit handlers have executed. See also the **/ACTIVATING** qualifier.

#### **/UNALIGNED\_DATA**

(Integrity servers and Alpha only)Causes the debugger to break directly after any instruction that accesses unaligned data (for example, after a load word instruction that accesses data that is not on a word boundary).

# **Description**

When a breakpoint is triggered, the debugger takes the following actions:

- 1. Suspends program execution at the breakpoint location.
- 2. If you specified **/AFTER** when you set the breakpoint, checks the AFTER count. If the specified number of counts has not been reached, execution resumes and the debugger does not do the remaining steps.
- 3. Evaluates the expression in a WHEN clause, if you specified one when you set the breakpoint. If the value of the expression is false, execution resumes and the debugger does not do the remaining steps.
- 4. Reports that execution has reached the breakpoint location by issuing a "break …" message, unless you specified **/SILENT**.
- 5. Displays the line of source code at which execution is suspended, unless you specified **/NOSOURCE** or **/SILENT** when you set the breakpoint or unless you previously entered **SET STEP NOSOURCE**.
- 6. Executes the commands in a DO clause, if you specified one when you set the breakpoint. If the DO clause contains a **GO** command, execution continues and the debugger does not perform the next step.
- 7. Issues the prompt.

You set a breakpoint at a particular location in your program by specifying an address expression with the **SET BREAK** command. You set a breakpoint on consecutive source lines, classes of instructions, or events by specifying a qualifier with the **SET BREAK** command. Generally, you must specify either an address expression or a qualifier, but not both. Exceptions are **/EVENT** and **/RETURN**.

The **/LINE** qualifier sets a breakpoint on each line of source code.

The following qualifiers set breakpoints on classes of instructions. Using these qualifiers with **/LINE** causes the debugger to trace every instruction of your program as it executes and thus significantly slows down execution:

**/BRANCH /CALL /INSTRUCTION /RETURN**

The following qualifiers affect what happens at a routine call:

**/INTO**

#### **/OVER /[NO]SHARE /[NO]SYSTEM**

The following qualifiers affect what output is displayed when a breakpoint is reached:

#### **/[NO]SILENT /[NO]SOURCE**

The following qualifiers affect the timing and duration of breakpoints:

#### **/AFTER:***n* **/TEMPORARY**

Use the **/MODIFY** qualifier to monitor changes at program locations (typically changes in the values of variables).

If you set a breakpoint at a location currently used as a tracepoint, the tracepoint is canceled in favor of the breakpoint, and vice versa.

On OpenVMS Integrity server and Alpha systems, the **SET BREAK/UNALIGNED\_DATA** command calls the **\$START\_ALIGN\_FAULT\_REPORT** system service routine. Do not issue this command if the program you are debugging includes a call to the same **\$START\_ALIGN\_FAULT\_REPORT** routine. If you issue the command before the program call, the program call fails. If the program call occurs before you issue the command, unaligned breaks are not set.

Breakpoints can be user defined or predefined. User-defined breakpoints are set explicitly with the **SET BREAK** command. Predefined breakpoints, which depend on the type of program you are debugging (for example, Ada or multiprocess), are established automatically when you start the debugger. Use the **SHOW BREAK** command to identify all breakpoints that are currently set. Any predefined breakpoints are identified as such.

User-defined and predefined breakpoints are set and canceled independently. For example, a location or event can have both a user-defined and a predefined breakpoint. Canceling the user-defined breakpoint does not affect the predefined breakpoint, and conversely.

Related commands:

(**ACTIVATE**, **DEACTIVATE**, **SHOW**, **CANCEL**) **BREAK CANCEL ALL GO** (**SET**, **SHOW**) **EVENT\_FACILITY SET STEP [NO]SOURCE SET TRACE SET WATCH STEP**

### **Examples**

1. DBG> SET BREAK SWAP\%LINE 12

This command causes the debugger to break on line 12 of module SWAP.

2. DBG> SET BREAK/AFTER:3 SUB2

This command causes the debugger to break on the third and subsequent times that SUB2 (a routine) is executed.

3. DBG> SET BREAK/NOSOURCE LOOP1 DO (EXAMINE D; STEP; EXAMINE Y; GO)

This command causes the debugger to break at location LOOP1. At the breakpoint, the following commands are issued, in the order given: (1) **EXAMINE D**, (2) **STEP**, (3) **EXAMINE Y**, and (4) **GO**. The **/NOSOURCE** qualifier suppresses the display of source code at the breakpoint.

4. DBG> SET BREAK ROUT3 WHEN (X > 4) DO (EXAMINE Y)

This command causes the debugger to break on routine ROUT3 when X is greater than 4. At the breakpoint, the **EXAMINE Y** command is issued. The syntax of the conditional expression in the WHEN clause is language-dependent.

5. DBG> SET BREAK/TEMPORARY 1440 DBG> SHOW BREAK breakpoint at 1440 [temporary] DBG>

This command sets a temporary breakpoint at memory address 1440. After that breakpoint is triggered, it disappears.

6. DBG> SET BREAK/LINE

This command causes the debugger to break on the beginning of every source line encountered during program execution.

7. DBG> SET BREAK/LINE WHEN (X .NE. 0) DBG> SET BREAK/INSTRUCTION WHEN (X .NE. 0)

These two commands cause the debugger to break when X is not equal to 0.The first command tests for the condition at the beginning of every source line encountered during execution. The second command tests for the condition at each instruction. The syntax of the conditional expression in the WHEN clause is language-dependent.

8. DBG> SET BREAK/LINE/INTO/NOSHARE/NOSYSTEM

This command causes the debugger to break on the beginning of every source line, including lines in called routines (**/INTO**) but not in shareable image routines (**/NOSHARE**) or system routines (**/NOSYSTEM**).

9. DBG> SET BREAK/RETURN ROUT4

This command causes the debugger to break whenever the return instruction of routine ROUT4 is about to be executed.

10. DBG> SET BREAK/RETURN %LINE 14

This command causes the debugger to break whenever the return instruction of the routine that includes line 14 is about to be executed. This form of the command is useful if execution is currently suspended within a routine and you want to set a breakpoint on that routine's return instruction.

11. DBG> SET BREAK/EXCEPTION DO (SET MODULE/CALLS; SHOW CALLS)

This command causes the debugger to break whenever an exception is signaled. At the breakpoint, the **SET MODULE/CALLS** and **SHOW CALLS** commands are issued.

```
12. DBG> SET BREAK/EVENT=RUN RESERVE, %TASK 3
```
This command sets two breakpoints, which are associated with task RESERVE and task 3 (task ID = 3), respectively. Each breakpoint is triggered whenever its associated task makes a transition to the RUN state.

```
13. all> SET BREAK/ACTIVATING
```
This command causes the debugger to break whenever a process of a multiprocess program is brought under debugger control.

# **SET DEFINE**

**SET DEFINE** — Establishes a default qualifier (**/ADDRESS**, **/COMMAND**, **/PROCESS\_GROUP**, or **/VALUE**) for the **DEFINE** command.

# **Synopsis**

**SET DEFINE** [define-default]

### **Parameters**

[define-default]

Specifies the default to be established for the **DEFINE** command. Valid keywords (which correspond to **DEFINE** command qualifiers) are as follows:

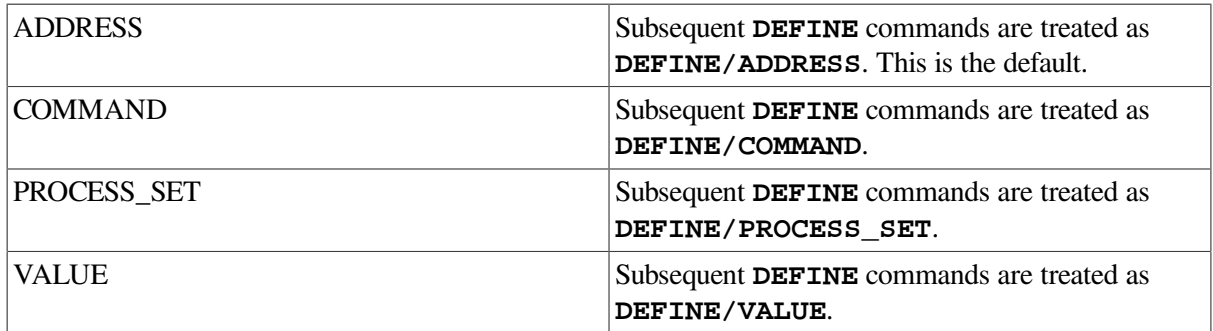

# **Description**

The **SET DEFINE** command establishes a default qualifier for subsequent **DEFINE** commands. The parameters that you specify in the **SET DEFINE** command have the same names as the qualifiers for the **DEFINE** command. The qualifiers determine whether the **DEFINE** command binds a symbol to an address, a command string, a list of processes, or a value.

You can override the current **DEFINE** default for the duration of a single **DEFINE** command by specifying another qualifier. Use the **SHOW DEFINE** command to identify the current **DEFINE** defaults.

Related commands:

**DEFINE**

**DEFINE/PROCESS\_SET DELETE SHOW DEFINE SHOW SYMBOL/DEFINED**

# **Example**

DBG> SET DEFINE VALUE

The **SET DEFINE VALUE** command specifies that subsequent **DEFINE** commands are treated as **DEFINE/VALUE**.

# **SET EDITOR**

**SET EDITOR** — Establishes the editor that is started by the **EDIT** command.

# **Synopsis**

**SET EDITOR** [command-line]

### **Parameters**

[command-line]

Specifies a command line to start a particular editor on your system when you use the **EDIT** command.

You need not specify a command line if you use **/CALLABLE\_EDT**, **/CALLABLE\_LSEDIT**, or **/CALLABLE\_TPU**. If you do not use one of these qualifiers, the editor specified in the **SET EDITOR** command line is spawned to a subprocess when you enter the **EDIT** command.

You can specify a command line with **/CALLABLE\_LSEDIT** or **/CALLABLE** TPU but not with **/CALLABLE\_EDT**.

# **Qualifiers**

### **/CALLABLE\_EDT**

Specifies that the callable version of the EDT editor is started when you use the **EDIT** command. Do not specify a command line with this qualifier (a command line of "EDT" is used).

#### **/CALLABLE\_TPU**

Specifies that the callable version of the DEC Text Processing Utility (DECTPU) is started when you use the **EDIT** command. If you also specify a command line, it is passed to callable DECTPU. If you do not specify a command line, the default command line is TPU.

#### **/START\_POSITION /NOSTART\_POSITION (default)**

Controls whether the **/START\_POSITION** qualifier is appended to the specified or default command line when you enter the **EDIT** command. Currently, only DECTPU and the

DEC Language-Sensitive Editor (specified as TPU or **/CALLABLE\_TPU**, and **LSEDIT** or **/CALLABLE\_LSEDIT**, respectively) support this qualifier.

The **/START** POSITION qualifier affects the initial position of the editor's cursor. By default (**/NOSTART\_POSITION**), the editor's cursor is placed at the beginning of source line 1, regardless of which line is centered in the debugger's source display or whether you specify a line number in the **EDIT** command. If you specify **/START POSITION**, the cursor is placed either on the line whose number you specify in the **EDIT** command, or (if you do not specify a line number) on the line that is centered in the current source display.

# **Description**

The **SET EDITOR** command enables you to specify any editor that is installed on your system. In general, the command line specified as parameter to the **SET EDITOR** command is spawned and executed in a subprocess.

On Alpha and Integrity servers, if you use EDT, LSEDIT, or DECTPU, you can start these editors in a more efficient way. You can specify **/CALLABLE\_EDT** or **/CALLABLE\_TPU** which causes the callable versions of EDT and DECTPU respectively, to be invoked by the **EDIT** command. In the case of DECTPU, you can also specify a command line that is executed by the callable editor.

Related commands:

```
EDIT
(SET, SHOW, CANCEL) SOURCE
SHOW DEFINE
```
### **Examples**

1. DBG> SET EDITOR '@MAIL\$EDIT ""'

This command causes the **EDIT** command to spawn the command line **'@MAIL\$EDIT ""'**, which starts the same editor as you use in MAIL.

2. DBG> SET EDITOR/CALLABLE\_TPU

This command causes the **EDIT** command to start callable DECTPU with the default command line of TPU.

3. DBG> SET EDITOR/CALLABLE\_TPU TPU/SECTION=MYSECINI.TPU\$SECTION

This command causes the **EDIT** command to start callable DECTPU with the command line **TPU/SECTION=MYSECINI.TPU\$SECTION**.

4. DBG> SET EDITOR/CALLABLE\_EDT/START\_POSITION

This command causes the **EDIT** command to start callable EDT with the default command line of EDT. Also the **/START** POSITION qualifier is appended to the command line, so that the editing session starts on the source line that is centered in the debugger's current source display.

# **SET EVENT\_FACILITY**

**SET EVENT\_FACILITY** — Establishes the current event facility. Event facilities are available for programs that call Ada or SCAN routines or that use POSIX Threads services.

# **Synopsis**

**SET EVENT\_FACILITY** [facility-name]

# **Parameters**

[facility-name]

Specifies an event facility. Valid *facility-name* keywords are as follows:

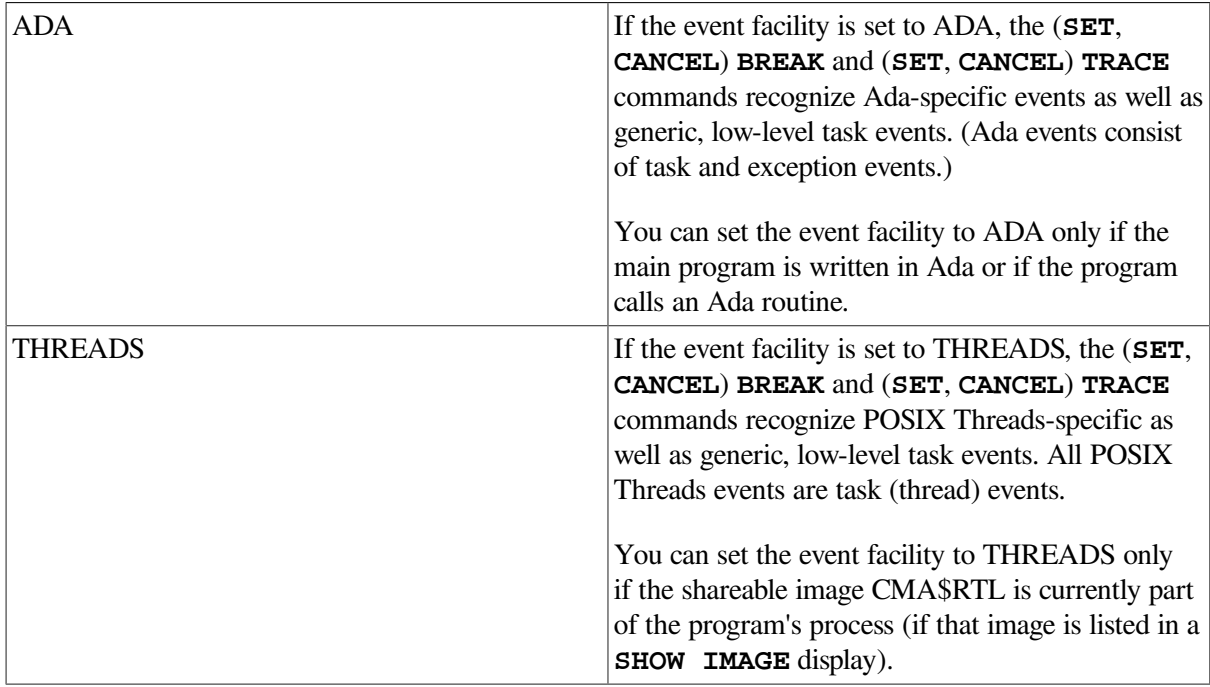

# **Description**

The current event facility (ADA, THREADS, or SCAN) defines the eventpoints that you can set with the **SET BREAK/EVENT** and **SET TRACE/EVENT** commands.

When started with a program that is linked with an event facility, the debugger automatically sets the facility in a manner appropriate for the type of program. For example, if the main program is written in Ada or SCAN, the event facility is set to ADA or SCAN, respectively.

The **SET EVENT\_FACILITY** command enables you to change the event facility and thereby change your debugging context. This is useful if you have a multilanguage program and want to debug a routine that is associated with an event facility but that facility is not currently set.

Use the **SHOW EVENT FACILITY** command to identify the event names associated with the current event facility. These are the keywords that you can specify with the (**SET**, **CANCEL**) **BREAK/EVENT** and (**SET**, **CANCEL**) **TRACE/EVENT** commands.

Related commands:

```
(SET, CANCEL) BREAK/EVENT
(SET, CANCEL) TRACE/EVENT
SHOW BREAK
```

```
SHOW EVENT_FACILITY
SHOW IMAGE
SHOW TASK
SHOW TRACE
```
# **Example**

DBG> SET EVENT\_FACILITY THREADS

This command establishes THREADS (POSIX Threads) as the current event facility.

# **SET IMAGE**

**SET IMAGE** — Loads symbol information for one or more shareable images and establishes the current image.

### **Synopsis**

**SET IMAGE** [image-name[, …]]

### **Parameters**

[image-name]

Specifies a shareable image to be set. Do not use the asterisk (\*) wildcard character. Instead, use the **/ALL** qualifier. Do not specify an image name with **/ALL**.

### **Qualifiers**

**/ALL**

Specifies that all shareable images are set.

# **Description**

The **SET IMAGE** command builds data structures for one or more specified images but does not set any modules within the images specified.

The current image is the current debugging context: you have access to symbols in the current image. If you specify only one image with the **SET IMAGE** command, that image becomes the current image. If you specify a list of images, the last one in the list becomes the current image. If you specify **/ALL**, the current image is unchanged.

Before an image can be set with the **SET IMAGE** command, it must have been linked with the **/DEBUG** or **/TRACEBACK** qualifier on the DCL command **LINK**. If an image was linked **/NOTRACEBACK**, no symbol information is available for that image and you cannot specify it with the **SET IMAGE** command.

Definitions created with the **DEFINE/ADDRESS** and **DEFINE/VALUE** commands are available only when the image in whose context they were created is the current image. When you use the **SET IMAGE** command to establish a new current image, these definitions are temporarily unavailable. However, definitions created with the **DEFINE/COMMAND** and **DEFINE/KEY** commands are available for all images.

Related commands:

**SET MODE [NO]DYNAMIC** (**SET**, **SHOW**, **CANCEL**) **MODULE** (**SHOW**, **CANCEL**) **IMAGE**

### **Example**

DBG> SET IMAGE SHARE1 DBG> SET MODULE SUBR DBG> SET BREAK SUBR

This sequence of commands shows how to set a breakpoint on routine SUBR in module SUBR of shareable image SHARE1. The **SET IMAGE** command sets the debugging context to SHARE1. The **SET MODULE** command loads the symbol records of module SUBR into the run-time symbol table (RST). The **SET BREAK** command sets a breakpoint on routine SUBR.

# **SET KEY**

**SET KEY** — Establishes the current key state.

### **Synopsis**

**SET KEY**

### **Note**

This command is not available in the VSI DECwindows Motif for OpenVMS user interface to the debugger.

### **Qualifiers**

**/LOG (default) /NOLOG**

> Controls whether a message is displayed indicating that the key state has been set. The **/LOG** qualifier displays the message. The **/NOLOG** qualifier suppresses the message.

#### **/STATE[=state-name] /NOSTATE (default)**

Specifies a key state to be established as the current state. You can specify a predefined key state, such as GOLD, or a user-defined state. A state name can be any appropriate alphanumeric string. The **/NOSTATE** qualifier leaves the current state unchanged.

### **Description**

Keypad mode must be enabled (**SET MODE KEYPAD**) before you can use this command. Keypad mode is enabled by default.

By default, the current key state is the DEFAULT state. When you define function keys, you can use the **DEFINE/KEY/IF\_STATE** command to assign a specific state name to the key definition. If that state is not set when you press the key, the definition is not processed. The **SET KEY/STATE** command enables you to change the current state to the appropriate state.

You can also change the current state by pressing a key that causes a state change (a key that was defined with **DEFINE/KEY/LOCK\_STATE/SET\_STATE**).

Related commands:

**DELETE/KEY DEFINE/KEY SHOW KEY**

### **Example**

DBG> SET KEY/STATE=PROG3

This command changes the key state to the PROG3 state. You can now use the key definitions that are associated with this state.

# **SET LANGUAGE**

**SET LANGUAGE** — Establishes the current language.

# **Synopsis**

**SET LANGUAGE** [language-name]

### **Parameters**

[language-name]

Specifies a language.

On Integrity servers, valid keywords are:

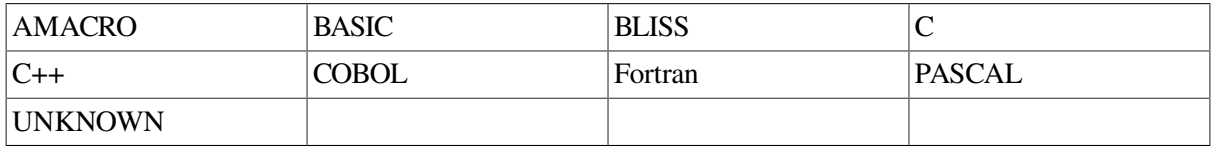

On Alpha, valid keywords are:

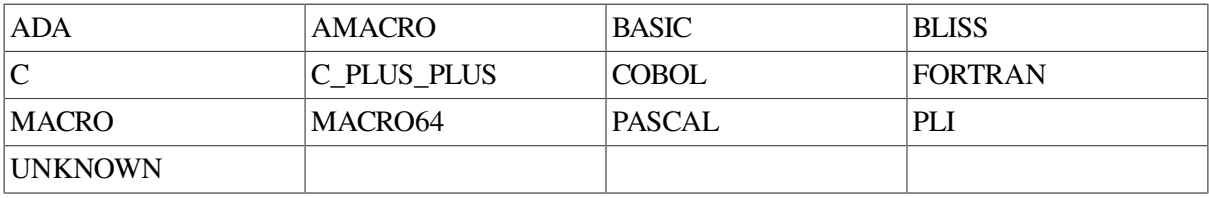

MACRO-32 must be compiled with the AMACRO compiler.

# **Description**

When you start the debugger, the current language is set to that in which the module containing the main program is written. This is usually the module containing the image transfer address. To debug a module written in a different source language from that of the main program, you can change the language with the **SET LANGUAGE** command.

The current language setting determines how the debugger parses and interprets the names, operators, and expressions you specify in debugger commands, including things like the typing of variables, array and record syntax, the default radix for the entry and display of integer data, case sensitivity, and so on. The language setting also determines how the debugger formats and displays data associated with your program.

The default radix for both data entry and display is decimal for most languages. The exceptions are BLISS and MACRO, which have a default radix of hexadecimal.

The default type for program locations that do not have a compiler-generated type is longword integer. This is appropriate for debugging 32-bit applications.

It is advisable to change the default type to quadword for debugging applications that use the 64-bit address space (on OpenVMS Integrity servers, the default type is quadword). Use the **SET TYPE QUADWORD** command.

Use the **SET LANGUAGE UNKNOWN** command when debugging a program written in an unsupported language. To maximize the usability of the debugger with unsupported languages, **SET LANGUAGE UNKNOWN** causes the debugger to accept a large set of data formats and operators, including some that might be specific to only a few supported languages.

Note that **SET LANGUAGE UNKNOWN** can be an easy, quick workaround for language-related problems because it uses the "loosest" set of rules.

For information about debugger support for language-specific operators and constructs, type HELP Language. See the Language\_Support help topic.

Related commands:

**EVALUATE EXAMINE DEPOSIT SET MODE SET RADIX SET TYPE SHOW LANGUAGE**

# **Examples**

1. DBG> SET LANGUAGE COBOL

This command establishes COBOL as the current language.

2. DBG> SET LANGUAGE PASCAL

This command establishes Pascal as the current language.

# **SET LANGUAGE/DYNAMIC**

**SET LANGUAGE/DYNAMIC** — Toggles the state of automatic language setting.

# **Synopsis**

**SET LANGUAGE/DYNAMIC**

# **Description**

When you start the debugger, the current language is set to that in which the module containing the main program is written. This is usually the module containing the image transfer address. By default, when the scope of the program being executed changes to a module written in a different language, the debugger changes the current language to that of the module.

You can prevent the debugger from automatically changing the current language with the **SET LANGUAGE/NODYNAMIC** command.

Related commands:

**SET LANGUAGE SHOW LANGUAGE**

# **Examples**

DBG> SET LANGUAGE/NODYNAMIC

This command prevents the debugger from changing the current language until you enter a **SET LANGUAGE** or **SET LANGUAGE/DYNAMIC** command.

# **SET LOG**

**SET LOG** — Specifies a log file to which the debugger writes after a **SET OUTPUT LOG** command has been entered.

# **Synopsis**

**SET LOG** [file-spec]

# **Parameters**

[file-spec]

Denotes the file specification of the log file. If you do not supply a full file specification, the debugger assumes SYS\$DISK:[]DEBUG.LOG as the default file specification for any missing field.

If you specify a version number and that version of the file already exists, the debugger writes to the file specified, appending the log of the debugging session onto the end of that file.

# **Description**

The **SET LOG** command determines only the name of a log file; it does not cause the debugger to create or write to the specified file. The **SET OUTPUT LOG** command accomplishes that.

If you entered a **SET OUTPUT LOG** command but no **SET LOG** command, the debugger writes to the file SYS\$DISK:[]DEBUG.LOG by default.

If the debugger is writing to a log file and you specify another log file with the **SET LOG** command, the debugger closes the former file and begins writing to the file specified in the **SET LOG** command.

Related commands:

```
SET OUTPUT LOG
SET OUTPUT SCREEN_LOG
SHOW LOG
```
### **Examples**

1. DBG> SET LOG CALC DBG> SET OUTPUT LOG

> In this example, the **SET LOG** command specifies the debugger log file to be SYS\$DISK: []CALC.LOG. The **SET OUTPUT LOG** command causes user input and debugger output to be logged to that file.

2. DBG> SET LOG [CODEPROJ]FEB29.TMP DBG> SET OUTPUT LOG

In this example, the **SET LOG** command specifies the debugger log file to be [CODEPROJ]FEB29.TMP. The **SET OUTPUT LOG** command causes user input and debugger output to be logged to that file.

# **SET MARGINS**

**SET MARGINS** — Specifies the leftmost and rightmost source-line character position at which to begin and end display of a source line.

# **Synopsis**

**SET MARGINS** [rm lm:rm lm: :rm]

### **Note**

This command is not available in the VSI DECwindows Motif for OpenVMS user interface to the debugger.

### **Parameters**

[lm]

The source-line character position at which to begin display of the line of source code (the left margin).

[rm]

The source-line character position at which to end display of the line of source code (the right margin).

# **Description**

The **SET MARGINS** command affects only the display of source lines. It does not affect the display of other debugger output, as from an **EXAMINE** command.

The **SET MARGINS** command is useful for controlling the display of source code when, for example, the code is deeply indented or long lines wrap at the right margin. In such cases, you can set the left margin to eliminate indented space in the source display, and you can decrease the right margin setting (from its default value of 255) to truncate lines and prevent them from wrapping.

The **SET MARGINS** command is useful mostly in line (no screen) mode. In line mode, the **SET MARGINS** command affects the display of source lines resulting from a **TYPE**, **EXAMINE/SOURCE**, **SEARCH**, or **STEP** command, or when a breakpoint, tracepoint, or watchpoint is triggered.

In screen mode, the **SET MARGINS** command has no effect on the display of source lines in a source display, such as the predefined display SRC. Therefore it does not affect the output of a **TYPE** or **EXAMINE/SOURCE** command, since that output is directed at a source display. The **SET MARGINS** command affects only the display of any source code that might appear in an output or DO display (for example, after a **STEP** command has been executed). However, such source-code display is normally suppressed if you enable screen mode by pressing PF1-PF3, because that sequence issues the **SET STEP NOSOURCE** command as well as **SET MODE SCREEN** to eliminate redundant source display.

By default, the debugger displays a source line starting at character position 1 of the source line. This is actually character position 9 on your terminal screen. The first eight character positions on the screen are reserved for the line number and cannot be manipulated by the **SET MARGINS** command.

If you specify a single number, the debugger sets the left margin to 1 and the right margin to the number specified.

If you specify two numbers, separated with a colon, the debugger sets the left margin to the number on the left of the colon and the right margin to the number on the right.

If you specify a single number followed by a colon, the debugger sets the left margin to that number and leaves the right margin unchanged.

If you specify a colon followed by a single number, the debugger sets the right margin to that number and leaves the left margin unchanged.

Related commands:

**SET STEP [NO]SOURCE SHOW MARGINS**

# **Examples**

1. DBG> SHOW MARGINS

```
left margin: 1 , right margin: 255
DBG> TYPE 14
module FORARRAY
   14: DIMENSION IARRAY(4:5, 5), VECTOR(10), I3D(3, 3, 4)
DBG>
```
This example displays the default margin settings for a line of source code (1and 255).

```
2. DBG> SET MARGINS 39
  DBG> SHOW MARGINS
  left margin: 1 , right margin: 39
  DBG> TYPE 14
  module FORARRAY 14: DIMENSION IARRAY(4:5, 5), VECTOR
  DBG>
```
This example shows how the display of a line of source code changes when you change the right margin setting from 255 to 39.

```
3. DBG> SET MARGINS 10:45
  DBG> SHOW MARGINS
  left margin: 10 , right margin: 45
  DBG> TYPE 14
  module FORARRAY 14: IMENSION IARRAY(4:5, 5), VECTOR(10),
  DBG>
```
This example shows the display of the same line of source code after both margins are changed.

```
4. DBG> SET MARGINS :100
  DBG> SHOW MARGINS
  left margin: 10 , right margin: 100
  DBG>
```
This example shows how to change the right margin setting while retaining the previous left margin setting.

```
5. DBG> SET MARGINS 5:
  DBG> SHOW MARGINS
  left margin: 5 , right margin: 100
  DBG>
```
This example shows how to change the left margin setting while retaining the previous right margin setting.

# **SET MODE**

**SET MODE** — Enables or disables a debugger mode.

### **Synopsis**

**SET MODE** [mode[, …]]

### **Parameters**

[mode]

Specifies a debugger mode to be enabled or disabled. Valid keywords are as follows:

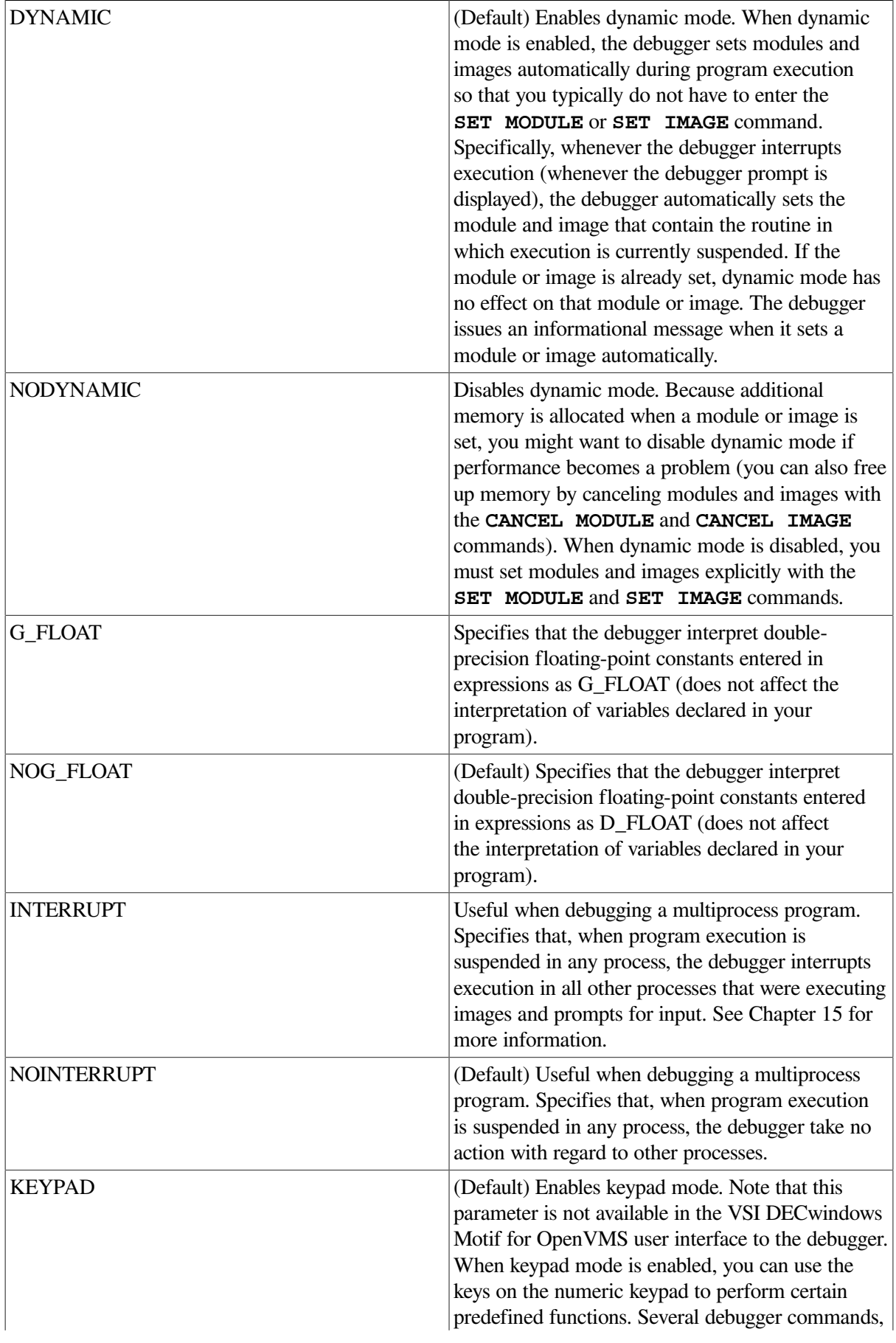

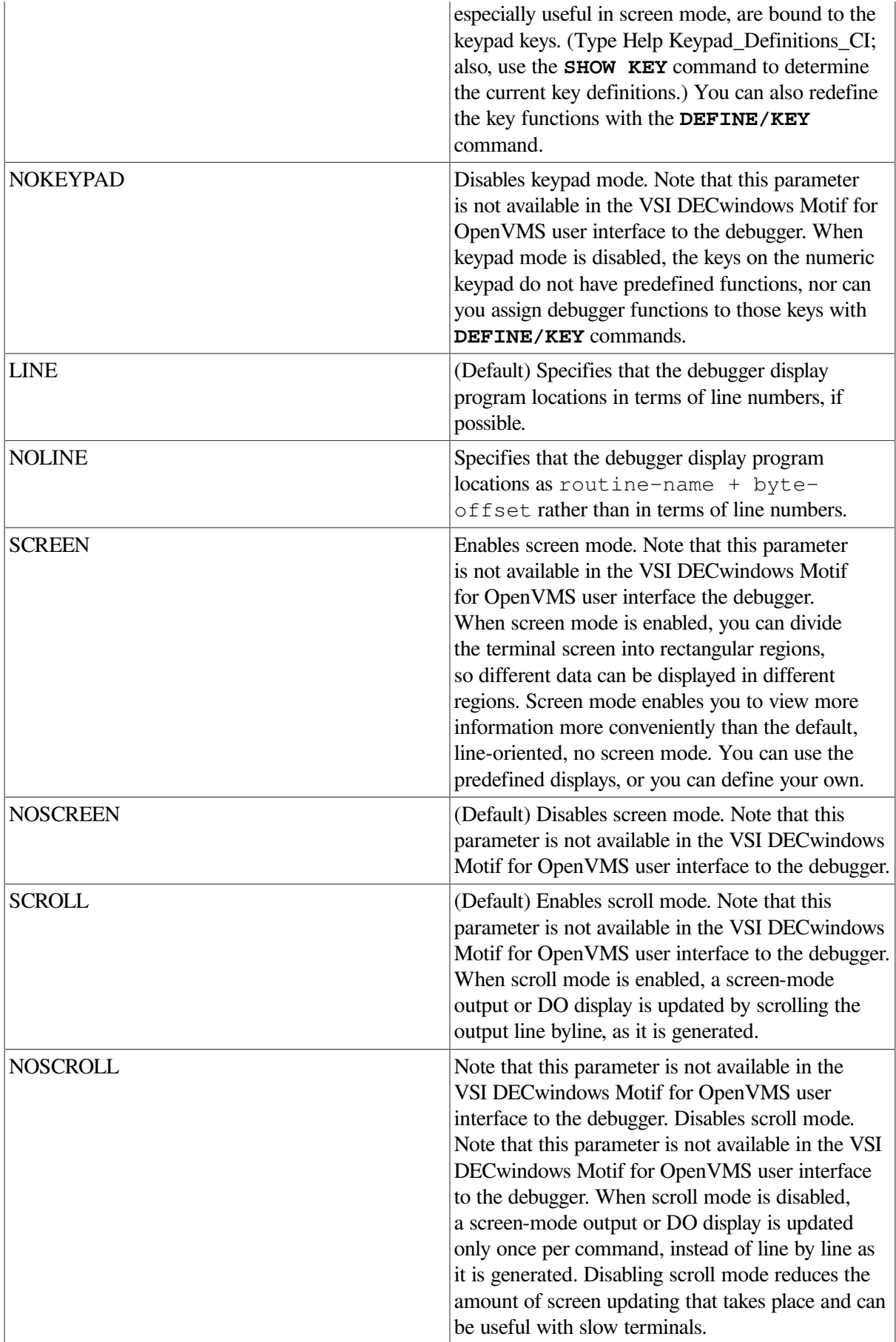

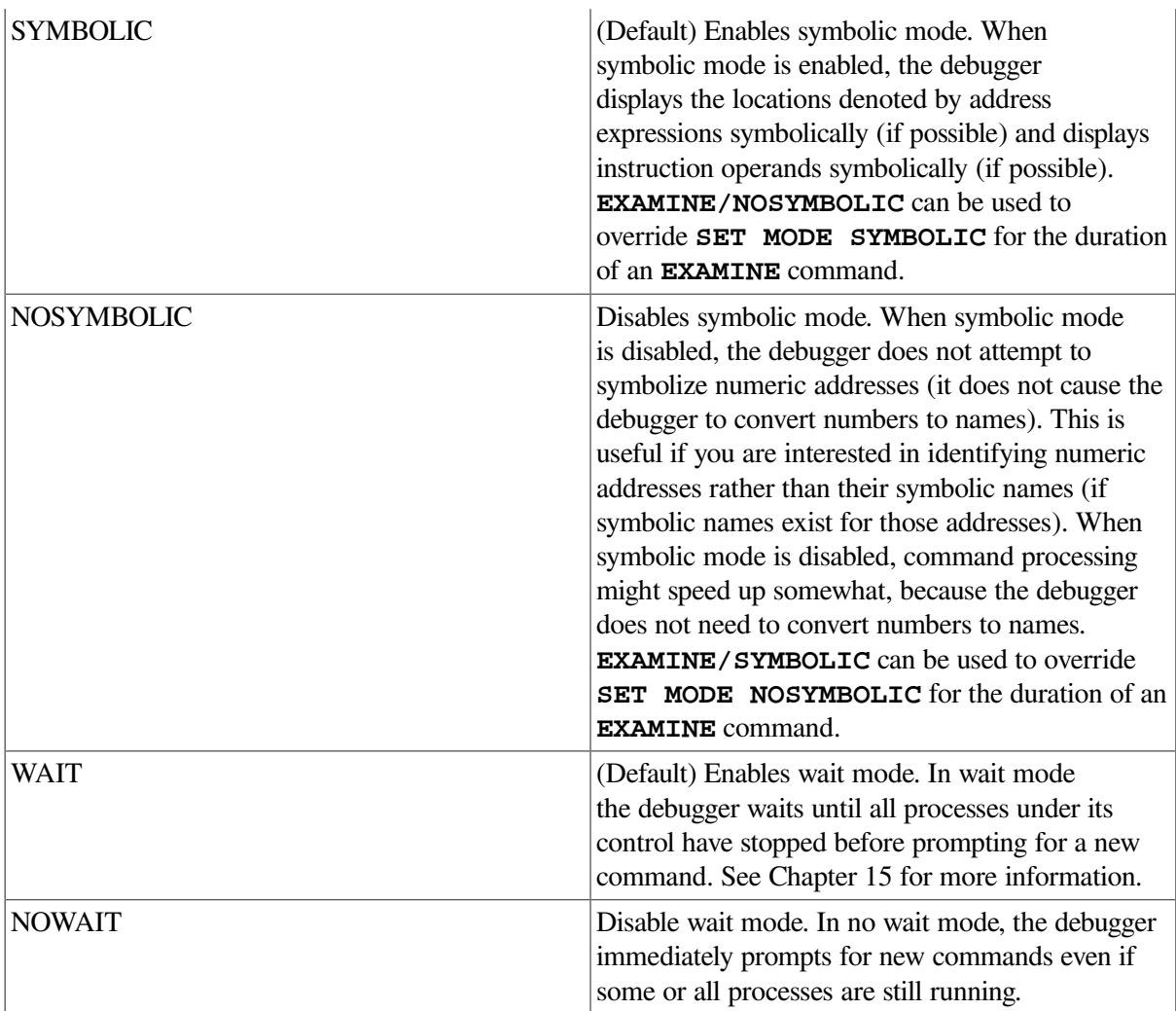

# **Description**

For details about the **SET** MODE command, see the parameter descriptions. The default values of these modes are the same for all languages.

Related commands:

```
EVALUATE
EXAMINE
DEFINE/KEY
DEPOSIT
DISPLAY
(SET, SHOW, CANCEL) IMAGE
(SET, SHOW, CANCEL) MODULE
SET PROMPT
(SET, SHOW, CANCEL) RADIX
(SET, SHOW) TYPE
(SHOW, CANCEL) MODE
SYMBOLIZE
```
### **Example**

DBG> SET MODE SCREEN

This command puts the debugger in screen mode.

# **SET MODULE**

**SET MODULE** — Loads the symbol records of a module in the current image into the run-time symbol table (RST) of that image.

# **Synopsis**

**SET MODULE** [module-name[, …]]

### **Note**

The current image is either the main image (by default) or the image established as the current image by a previous **SET IMAGE** command.

By default, the debugger automatically loads symbols in a module as needed. As such, this behavior makes the use of an explicit **SET MODULE** command optional. For more information, see **SET MODE DYNAMIC**.

### **Parameters**

[module-name]

Specifies a module of the current image whose symbol records are loaded into the RST. Do not use the asterisk (\*) wildcard character. Instead, use the **/ALL** qualifier. Do not specify a module name with **/ALL** or **/CALLS**.

### **Qualifiers**

#### **/ALL**

Specifies that the symbol records of all modules in the current image be loaded into the RST.

#### **/CALLS**

Sets all the modules that currently have routines on the call stack. If a module is already set, **/CALLS** has no effect on that module.

#### **/RELATED (default) /NORELATED**

(Applies to Ada programs.) Controls whether the debugger loads into the RST the symbol records of a module that is related to a specified module through a with-clause or subunit relationship. Once loaded, you can reference names declared in related modules within debugger commands exactly as you reference them within the Ada source code.

### **Description**

The **SET MODULE** command loads the symbol records of a module in the current image into the runtime symbol table (RST) of that image. Symbol records must be present in the RST if the debugger is

to recognize and properly interpret the symbols declared in your program. The process by which the symbol records of a module are loaded into the RST is called **setting a module**. This command also supports user-provided mixed-case and lowercase module names on Alpha and Integrity servers.

At debugger startup, the debugger sets the module containing the transfer address (the main program). By default, dynamic mode is enabled (**SET MODE DYNAMIC**). Therefore, the debugger sets modules (and images) automatically as the program executes so that you can reference symbols as you need them. Specifically, whenever execution is suspended, the debugger sets the module and image containing the routine in which execution is suspended. In the case of Ada programs, as a module is set dynamically, its related modules are also set automatically, by default, to make the appropriate symbols accessible (visible).

Dynamic mode makes accessible most of the symbols you might need to reference. If you need to reference a symbol in a module that is not already set, proceed as follows:

● If the module is in the current image, use the **SET MODULE** command to set the module where the symbol is defined or reference the symbol with a fully-qualified path name. For example:

DBG>SET BREAK X\Y

● If the module is in another image, use the **SET IMAGE** command to make that image the current image, then use the **SET MODULE** command to set the module where the symbol is defined.

If dynamic mode is disabled (**SET MODE NODYNAMIC**), only the module containing the transfer address is set automatically. You must set any other modules explicitly.

If you use the **SET IMAGE** command to establish a new current image, all modules previously set remain set. However, only the symbols in the set modules of the current image are accessible. Symbols in the set modules of other images are temporarily inaccessible.

When dynamic mode is enabled, memory is allocated automatically to accommodate the increasing size of the RST. If dynamic mode is disabled, the debugger automatically allocates more memory as needed when you set a module or an image.

If a parameter in a **SET SCOPE** command designates a program location in a module that is not already set, the **SET SCOPE** command sets that module.

For information specific to Ada programs, type Help Language\_Support Ada.

Related commands:

(**SET**, **SHOW**, **CANCEL**) **IMAGE SET MODE [NO]DYNAMIC** (**SHOW**) **MODULE**

# **Examples**

1. DBG> SET MODULE SUB1

This command sets module SUB1 (loads the symbol records of module SUB1 into the RST).

2. DBG> SET IMAGE SHARE3 DBG> SET MODULE MATH DBG> SET BREAK %LINE 31 In this example, the **SET IMAGE** command makes shareable image SHARE3 the current image. The **SET MODULE** command sets module MATH in image SHARE3. The **SET BREAK** command sets a breakpoint on line 31 of module MATH.

3. DBG> SHOW MODULE/SHARE

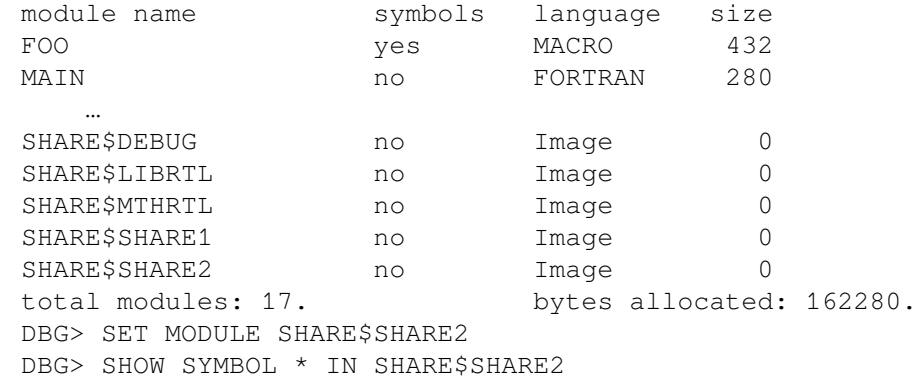

In this example, the **SHOW MODULE/SHARE** command identifies all modules in the current image and all shareable images (the names of the shareable images are prefixed with SHARE\$). The **SET MODULE SHARE\$SHARE2** command sets the shareable image module SHARE\$SHARE2. The **SHOW SYMBOL** command identifies any universal symbols defined in the shareable image SHARE2. For more information, see the **SHOW MODULE/SHARE** command.

4. DBG> SET BREAK X/Y:

In this example, the debugger automatically loads the module information when you specify the module name in the command. Debugger ensures that the module information for module X is loaded, and then locates the information for the routine named Y.

# **SET OUTPUT**

**SET OUTPUT** — Enables or disables a debugger output option.

### **Synopsis**

**SET OUTPUT** [output-option[, ...]]

### **Parameters**

[output-option]

Specifies an output option to be enabled or disabled. Valid keywords are as follows:

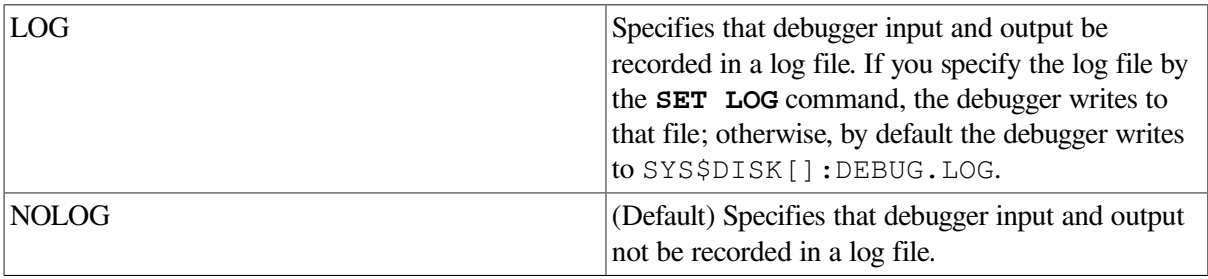

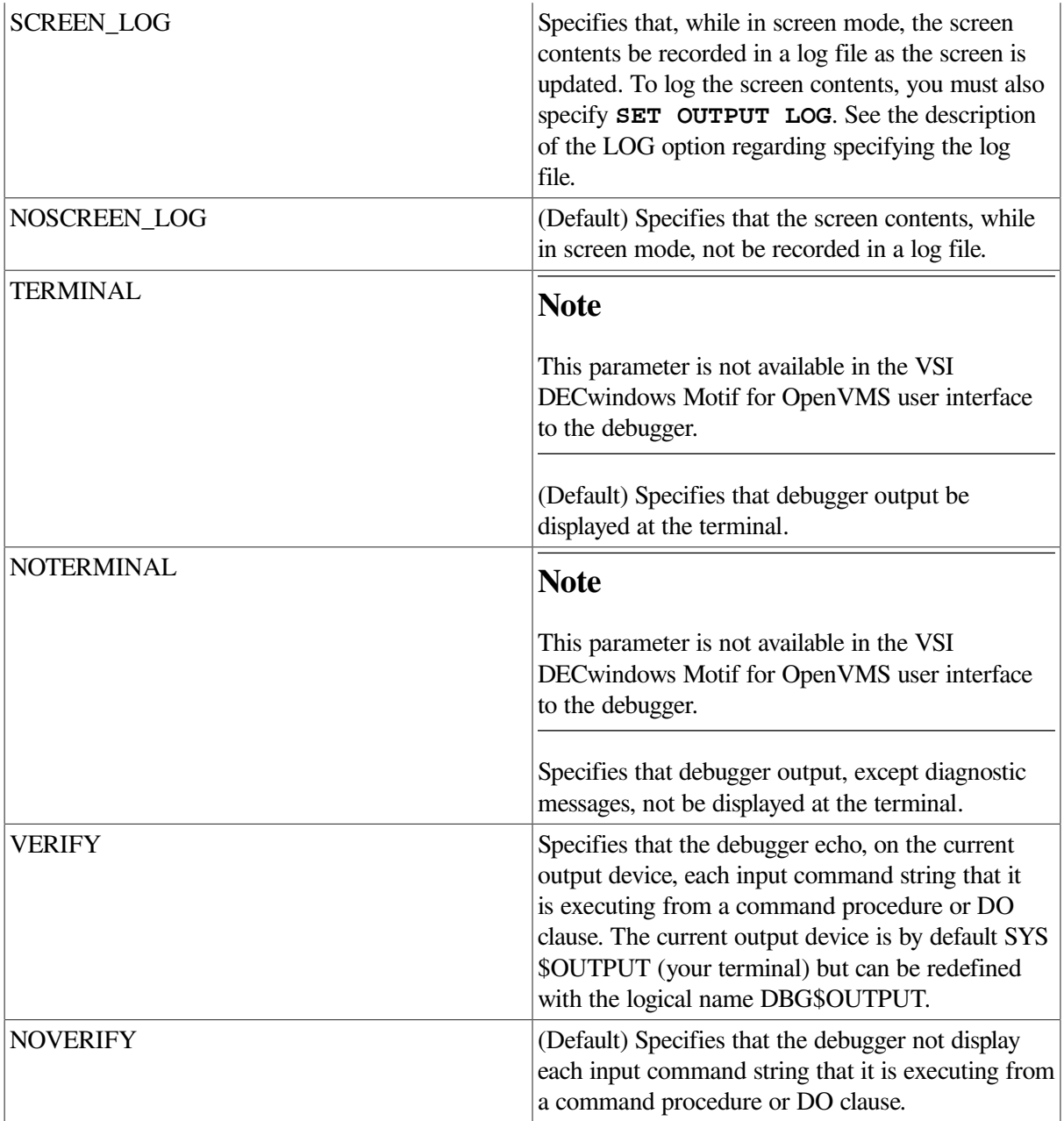

# **Description**

Debugger output options control the way in which debugger responses to commands are displayed and recorded. For details about the **SET OUTPUT** command, see the parameter descriptions.

Related commands:

**@** (Execute Procedure) (**SET**, **SHOW**) **ATSIGN** (**SET**, **SHOW**) **LOG SET MODE SCREEN SHOW OUTPUT**

# **Example**

DBG> SET OUTPUT VERIFY, LOG, NOTERMINAL

This command specifies that the debugger take the following actions:

- Output each command string that it is executing from a command procedure or DO clause (VERIFY)
- Record debugger output and user input in a log file (LOG)
- Not display output at the terminal, except diagnostic messages (NOTERMINAL)

# **SET PROCESS**

**SET PROCESS** — Establishes the visible process or enables/disables dynamic process setting. Used only when debugging multiprocess programs (kept debugger only).

# **Synopsis**

**SET PROCESS** [process-spec[, …]]

### **Parameters**

[process-spec]

Specifies a process currently under debugger control. Use any of the following forms:

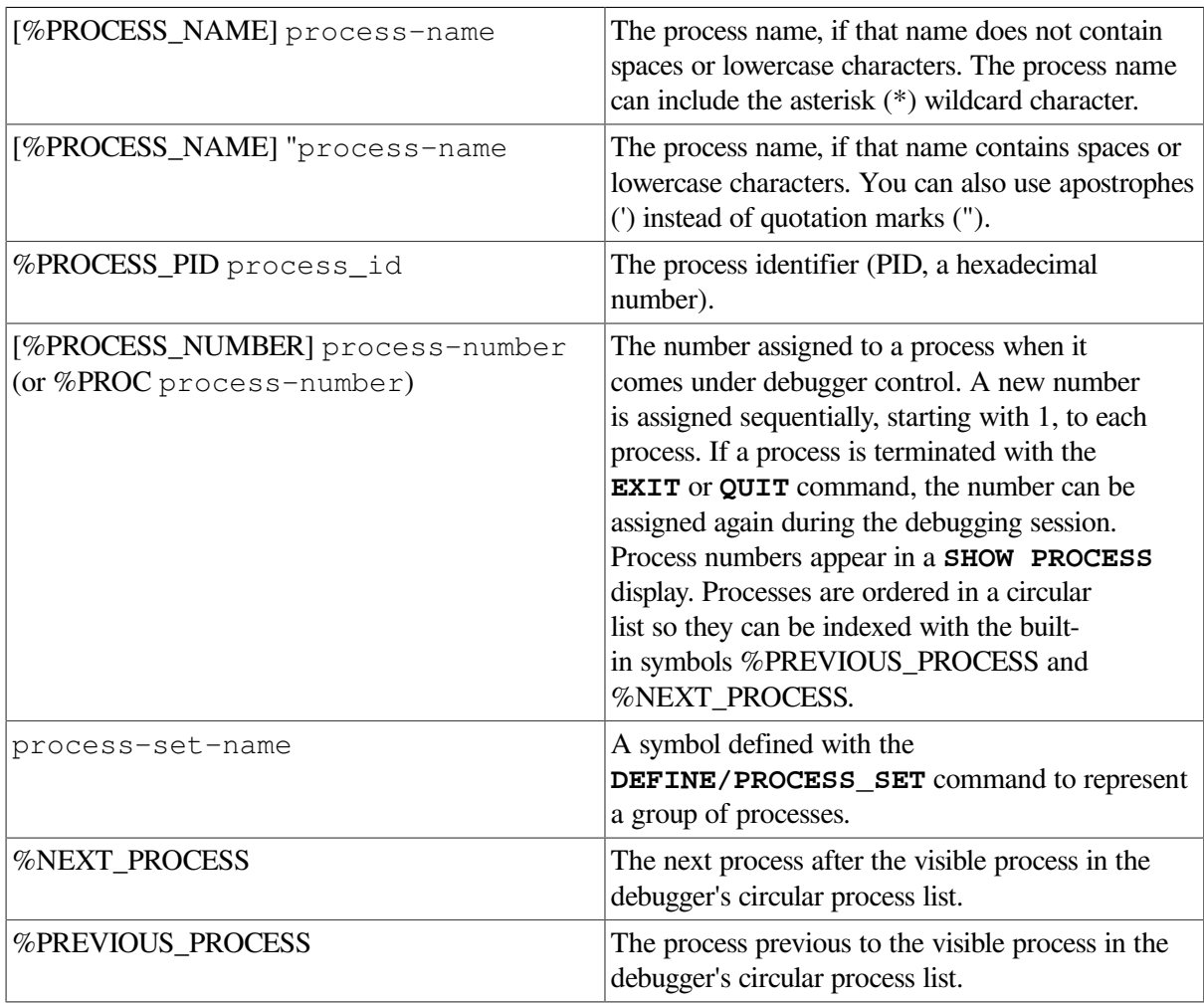

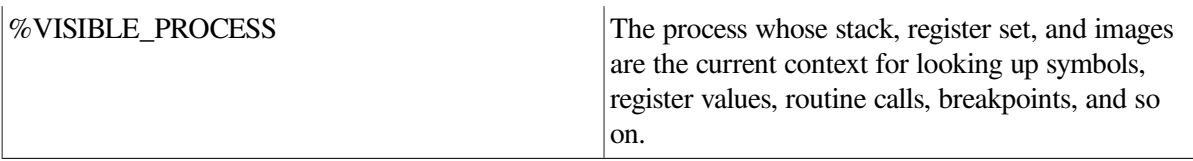

You can also use the asterisk (\*) wildcard character to specify process set all.

Do not specify a process with the **/[NO]DYNAMIC** qualifier.

### **Qualifiers**

#### **/DYNAMIC (default) /NODYNAMIC**

Controls whether dynamic process setting is enabled or disabled. When dynamic process setting is enabled (**/DYNAMIC**), whenever the debugger suspends execution and displays its prompt, the process in which execution is suspended automatically becomes the visible process. When dynamic process setting is disabled (**/NODYNAMIC**), the visible process remains unchanged until you specify another process with the **SET PROCESS/VISIBLE** command.

#### **/VISIBLE**

Makes the specified process the visible process. This switches your debugging context to the specified process, so that symbol lookups and the setting of breakpoints, and so on, are done in the context of that process. When using **/VISIBLE**, you must specify one process.

### **Description**

The **SET PROCESS** command establishes the visible process, defines the current process set, or defines the visible process.

By default, commands are executed in the context of the visible process (the process that is your current debugging context). Symbol lookups, the setting of breakpoints, and so on, are done in the context of the visible process.

Dynamic process setting is enabled by default and is controlled with **/[NO]DYNAMIC**. When dynamic process setting is enabled, whenever the debugger suspends program execution and displays its prompt, the process in which execution is suspended becomes the visible process automatically.

Related commands:

```
CALL
EXIT
GO
QUIT
SHOW PROCESS
STEP
```
# **Example**

```
all> SET PROCESS TEST_Y
all> SHOW PROCESS
 Number Name State Current PC
  2 TEST Y break PROG\%LINE 71
```
all>

The **SET PROCESS TEST\_Y** command makes process TEST\_Y the visible process. The **SHOW PROCESS** command displays information about the visible process by default.

# **SET PROMPT**

**SET PROMPT** — Changes the debugger prompt string to your personal preference.

# **Synopsis**

**SET PROMPT** [prompt-parameter]

# **Parameters**

[prompt-parameter]

Specifies the new prompt string. If the string contains spaces, semicolons (;), or lowercase characters, you must enclose it in quotation marks (") or apostrophes ('). If you do not specify a string, the current prompt string remains unchanged.

By default, the prompt string is DBG> when debugging a single process program.

By default, when debugging a multiprocess program, the prompt string is the name of the current process set followed by a right angle bracket (>). You should not use the **SET PROMPT** command when debugging multiprocess programs.

### **Qualifiers**

**/POP /NOPOP (default)**

> (Applies only to workstations running VWS.) The **/POP** qualifier causes the debugger window to pop over other windows and become attached to the keyboard when the debugger prompts for input. The **/NOPOP** qualifier disables this behavior (the debugger window is not popped over other windows and is not attached to the keyboard automatically when the debugger prompts for input).

# **Description**

The **SET PROMPT** command enables you to tailor the debugger prompt string to your individual preference.

If you are debugging a multiprocess program, you should not use the **SET PROMPT** command.

If you are using the debugger at a workstation, **/[NO]POP** enables you to control whether the debugger window is popped over other windows whenever the debugger prompts for input.

Related commands:

(**SET**, **SHOW**)**PROCESS**

### **Examples**

DBG> SET PROMPT "\$ "

```
$ SET PROMPT "d b g : "
d b g : SET PROMPT "DBG> "
DBG>
```
In this example, the successive **SET PROMPT** commands change the debugger prompt from "DBG>" to "\$", to " $d$  b  $q$  :", then back to "DBG>".

# **SET RADIX**

**SET RADIX** — Establishes the radix for the entry and display of integer data. When used with **/OVERRIDE**, it causes all data to be displayed as integer data of the specified radix.

### **Synopsis**

**SET RADIX** [radix]

### **Parameters**

[radix]

Specifies the radix to be established. Valid keywords are as follows:

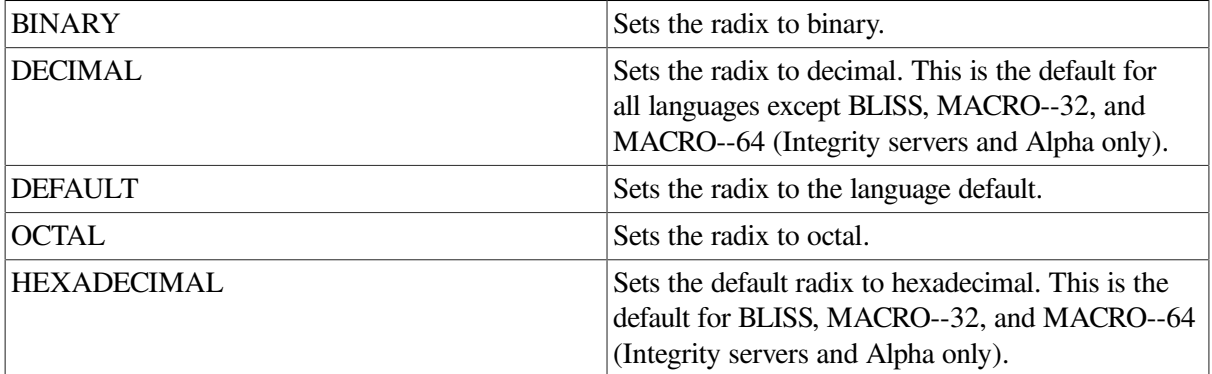

### **Qualifiers**

#### **/INPUT**

Sets only the input radix (the radix for entering integer data) to the specified radix.

#### **/OUTPUT**

Sets only the output radix (the radix for displaying integer data) to the specified radix.

#### **/OVERRIDE**

Causes all data to be displayed as integer data of the specified radix.

### **Description**

The current radix setting influences how the debugger interprets and displays integer data in the following contexts:

- Integer data that you specify in address expressions or language expressions.
- Integer data that is displayed by the **EXAMINE** and **EVALUATE** commands.

The default radix for both data entry and display is decimal for most languages. The exceptions are BLISS and MACRO, which have a default radix of hexadecimal.

The **SET RADIX** command enables you to specify a new radix for data entry or display (the input radix and output radix, respectively).

If you do not specify a qualifier, the **SET RADIX** command changes both the input and output radix. If you specify **/INPUT** or **/OUTPUT**, the command changes the input or output radix, respectively.

Using **SET RADIX/OVERRIDE** changes only the output radix but causes *all* data (not just data that has an integer type) to be displayed as integer data of the specified radix.

Except when used with **/OVERRIDE**, the **SET RADIX** command does not affect the interpretation or display of non integer values (such as real or enumeration type values).

The **EVALUATE**, **EXAMINE**, and **DEPOSIT** commands have radix qualifiers (**/BINARY**, **/HEXADECIMAL**, and so on) which enable you to override, for the duration of that command, any radix previously established with **SET RADIX** or **SET RADIX/OVERRIDE**.

You can also use the built-in symbols %BIN, %DEC, %HEX, and %OCT in address expressions and language expressions to specify that an integer literal should be interpreted in binary, decimal, hexadecimal, or octal radix.

Related commands:

**DEPOSIT EVALUATE EXAMINE** (**SET**, **SHOW**, **CANCEL**) **MODE** (**SHOW**, **CANCEL**)**RADIX**

### **Examples**

1. DBG> SET RADIX HEX

This command sets the radix to hexadecimal. This means that, by default, integer data is interpreted and displayed in hexadecimal radix.

2. DBG> SET RADIX/INPUT OCT

This command sets the radix for input to octal. This means that, by default, integer data that is entered is interpreted in octal radix.

3. DBG> SET RADIX/OUTPUT BIN

This command sets the radix for output to binary. This means that, by default, integer data is displayed in binary radix.

4. DBG> SET RADIX/OVERRIDE DECIMAL

This command sets the override radix to decimal. This means that, by default, all data (not just data that has an integer type) is displayed as decimal integer data.

# **SET SCOPE**

**SET SCOPE** — Establishes how the debugger looks up symbols (variable names, routine names, line numbers, and so on) when a path-name prefix is not specified.

# **Synopsis**

**SET SCOPE** [location[, …]]

# **Parameters**

#### [location]

Denotes a program region (scope) to be used for the interpretation of symbols that you specify without a path-name prefix. A location can be any of the following, unless you specify **/CURRENT** or **/MODULE**.

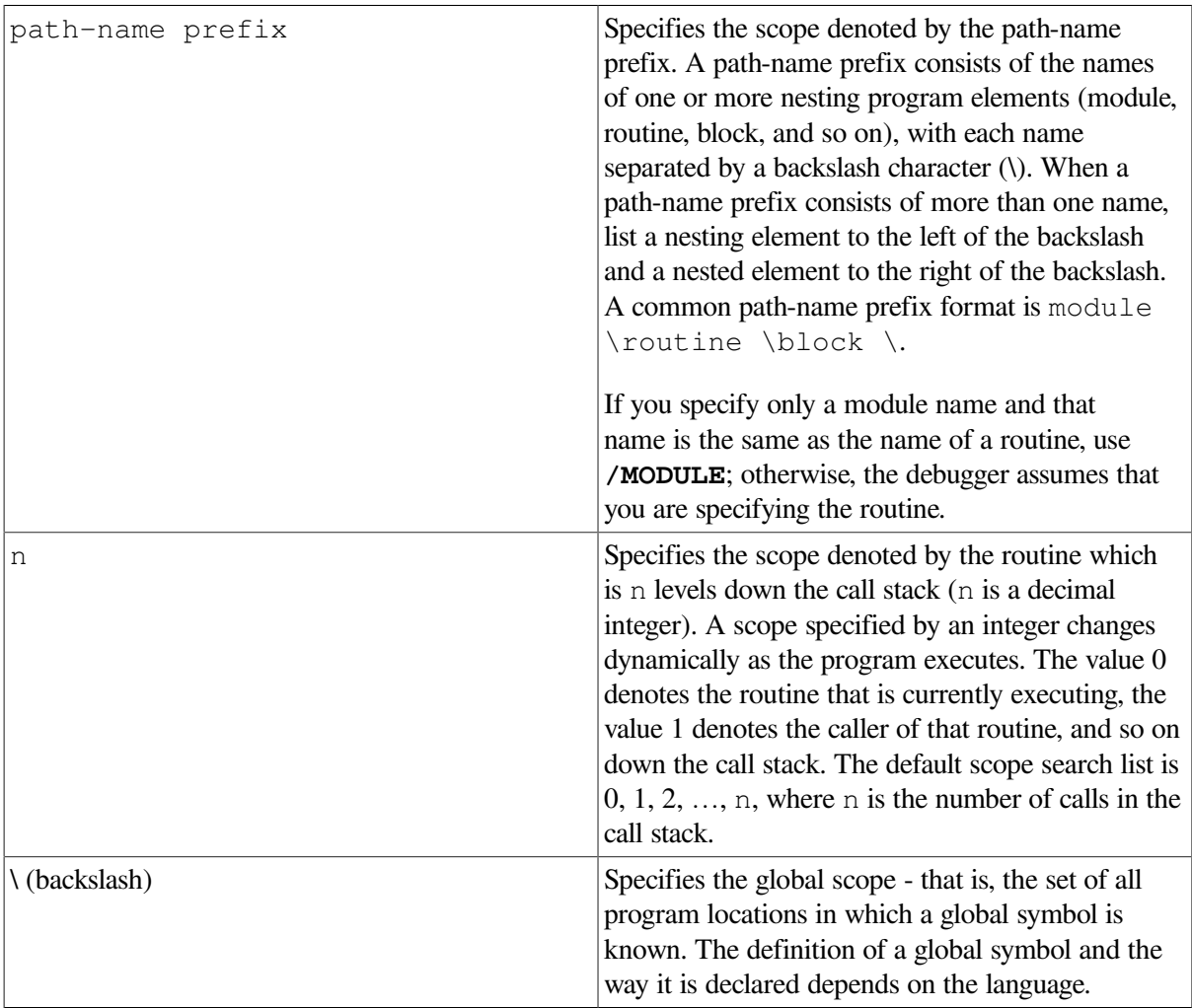

When you specify more than one location parameter, you establish a scope search list. If the debugger cannot interpret the symbol using the first parameter, it uses the next parameter, and continues using parameters in order of their specification until it successfully interprets the symbol or until it exhausts the parameters specified.

# **Qualifiers**

### **/CURRENT**

Establishes a scope search list that is like the default search list  $(0, 1, 2, \ldots, n)$ , numeric scope specified as the command parameter. Scope 0 is the PC scope, and n is the number of calls in the call stack.

When using **SET SCOPE/CURRENT**, note the following conventions and behavior:

- The default scope search list must be in effect when the command is entered. To restore the default scope search list, enter the **CANCEL SCOPE** command.
- $\bullet$  The command parameter specified must be one (and only one) decimal integer from 0 to n.
- In screen mode, the command updates the predefined source, instruction, and register displays SRC, INST, and REG, respectively, to show the routine on the call stack in which symbol searches are to start.
- The default scope search list is restored when program execution is resumed.

#### **/MODULE**

Indicates that the name specified as the command parameter is a module name and not a routine name. You need to use **/MODULE** only if you specify a module name as the command parameter and that module name is the same as the name of a routine.

### **Description**

By default, the debugger looks up a symbol specified without a path-name prefix according to the scope search list 0, 1, 2, …, n, where n is the number of calls in the call stack. This scope search list is based on the current PC value and changes dynamically as the program executes. The default scope search list specifies that a symbol lookup such as **EXAMINE X** first looks for X in the routine that is currently executing (scope 0, also known as the PC scope); if no X is visible there, the debugger looks in the caller of that routine (scope 1), and so on down the call stack; if  $X$  is not found in scope  $n$ , the debugger searches the rest of the run-time symbol table (RST) - that is, all set modules and the global symbol table (GST), if necessary.

In most cases, this default scope search list enables you to resolve ambiguities in a predictable, natural way that is consistent with language rules. But if you cannot access a symbol that is defined multiple times, use either of the following techniques:

Specify the symbol with a path-name prefix. The path-name prefix consists of any nesting program units (for example,  $module \to \blue{\blue{\blue{\blue{\blue{black}}}}\}$  that are necessary to specify the symbol uniquely. For example:

```
DBG> EXAMINE MOD4\ROUT3\X
DBG> TYPE MOD4\27
```
Establish a new default scope (or a scope search list) for symbol lookup by using the **SET SCOPE** command. You can then specify the symbol without using a path-name prefix. For example:

```
DBG> SET SCOPE MOD4\ROUT3
DBG> EXAMINE X
DBG> TYPE 27
```
The **SET SCOPE** command is useful in those cases where otherwise you would need to use a path name repeatedly to specify symbols.

**SET SCOPE** changes the debugger's language setting to the language of the specified scope.

To restore the default scope search list, use the **CANCEL SCOPE** command.

When the default scope search list is in effect, you can use the **SET SCOPE/CURRENT** command to specify that symbol searches start at a numeric scope other than scope 0, relative to the call stack (for example, scope 2).

When you use the **SET SCOPE** command, the debugger searches only the program locations you specify explicitly, unless you specify **/CURRENT**. Also, the scope or scope search list established with a **SET SCOPE** command remains in effect until you restore the default scope search list or enter another **SET SCOPE** command. However, if you specify **/CURRENT**, the default scope search list is restored whenever program execution is resumed.

The **SET SCOPE** command updates a screen-mode source or instruction display only if you specify **/CURRENT**.

If a name you specify in a **SET SCOPE** command is the name of both a module and a routine, the debugger sets the scope to the routine. In such cases, use the **SET SCOPE/MODULE** command if you want to set the scope to the module.

If you specify a module name in a **SET SCOPE** command, the debugger sets that module if it is not already set. However, if you want only to set a module, use the **SET MODULE** command rather than the **SET SCOPE** command, to avoid the possibility of disturbing the current scope search list.

Related commands:

CANCEL ALL **SEARCH SET MODULE** (**SHOW**, **CANCEL**) **SCOPE SHOW SYMBOL SYMBOLIZE TYPE**

### **Examples**

1. DBG> EXAMINE Y %DEBUG-W-NOUNIQUE, symbol 'Y' is not unique DBG> SHOW SYMBOL Y data CHECK\_IN\Y data INVENTORY\COUNT\Y DBG> SET SCOPE INVENTORY\COUNT DBG> EXAMINE Y INVENTORY\COUNT\Y: 347.15 DBG>

In this example, the first **EXAMINE Y** command indicates that symbol Y is defined multiple times and cannot be resolved from the current scope search list. The **SHOW SYMBOL** command displays the different declarations of symbol Y. The **SET SCOPE** command directs the debugger to look for symbols without path-name prefixes in routine COUNT of module INVENTORY. The subsequent **EXAMINE** command can now interpret Y unambiguously.

```
2. DBG> CANCEL SCOPE
  DBG> SET SCOPE/CURRENT 1
```
In this example, the **CANCEL SCOPE** command restores the default scope search list (0, 1, 2, …, n). The **SET SCOPE/CURRENT** command then changes the scope search list to 1, 2, …, n, so that symbol searches start with scope 1 (that is, with the caller of the routine in which execution is currently suspended). The predefined source and instruction displays SRC and INST, respectively, are updated and now show the source and instructions for the caller of the routine in which execution is suspended.

```
3. DBG> SET SCOPE 1
  DBG> EXAMINE %R5
```
In this example, the **SET SCOPE** command directs the debugger to look for symbols without pathname prefixes in scope 1 (that is, in the caller of the routine in which execution is suspended). The **EXAMINE** command then displays the value of register R5 in the caller routine. The **SET SCOPE** command without **/CURRENT** does not update any source or instruction display.

```
4. DBG> SET SCOPE 0, STACKS\R2, SCREEN
```
This command directs the debugger to look for symbols without path-name prefixes according to the following scope search list. First the debugger looks in the PC scope (denoted by 0). If the debugger cannot find a specified symbol in the PC scope, it then looks in routine R2 of module STACKS. If necessary, it then looks in module SCREEN. If the debugger still cannot find a specified symbol, it looks no further.

```
5. DBG> SHOW SYMBOL X
  data ALPHA\X ! global X
  data ALPHA\BETA\X ! local X
  data X (global) | same as ALPHA\X
  DBG> SHOW SCOPE
  scope: 0 [ = ALPHA\BETA ]DBG> SYMBOLIZE X
  address ALPHA\BETA\%R0:
      ALPHA\BETA\X
  DBG> SET SCOPE \
  DBG> SYMBOLIZE X
  address 00000200:
       ALPHA\X
  address 00000200: (global)
       X
  DBG>
```
In this example, the **SHOW SYMBOL** command indicates that there are two declarations of the symbol X - a global ALPHA  $\X$  (shown twice) and a local ALPHA  $\Bbb B$ TA  $\X$ . Within the current scope, the local declaration of  $X$  (ALPHA \BETA \X) is visible. After the scope is set to the global scope (**SET SCOPE**  $\setminus$ ), the global declaration of X is made visible.

# **SET SEARCH**

**SET SEARCH** — Establishes default qualifiers (**/ALL** or **/NEXT**, **/IDENTIFIER** or **/STRING**) for the **SEARCH** command.

# **Synopsis**

#### **SET SEARCH** [search-default[, …]]

### **Parameters**

[search-default]

Specifies a default to be established for the **SEARCH** command. Valid keywords(which correspond to **SEARCH** command qualifiers) are as follows:

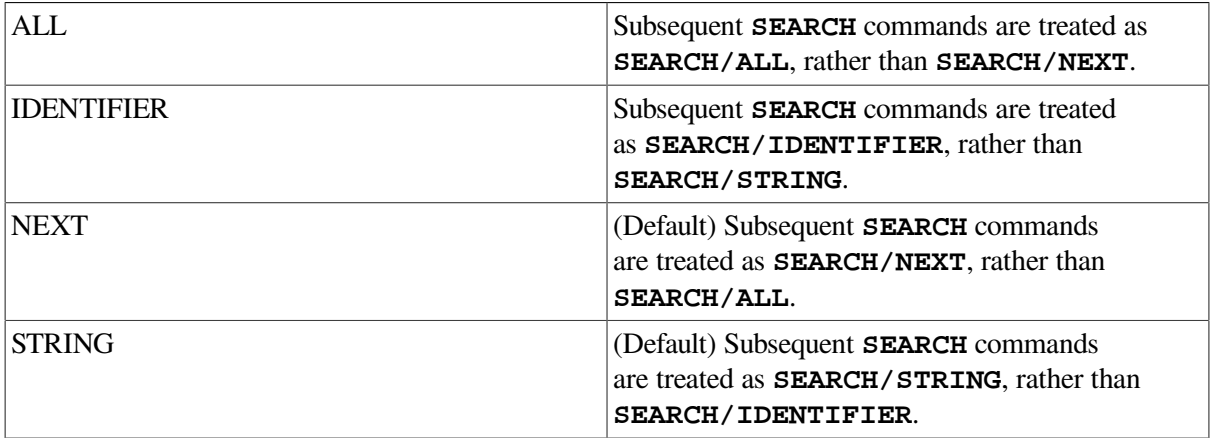

# **Description**

The **SET SEARCH** command establishes default qualifiers for subsequent **SEARCH** commands. The parameters that you specify with **SET SEARCH** have the same names as the qualifiers for the **SEARCH** command. The qualifiers determine whether the **SEARCH** command: (1) searches for all occurrences of a string (ALL) or only the next occurrence (NEXT); and (2) displays any occurrence of the string (STRING) or only those occurrences in which the string is not bounded on either side by a character that can be part of an identifier in the current language (IDENTIFIER).

You can override the current **SEARCH** default for the duration of a single **SEARCH** command by specifying other qualifiers. Use the **SHOW SEARCH** command to identify the current **SEARCH** defaults.

Related commands:

**SEARCH** (**SET**, **SHOW**) **LANGUAGE SHOW SEARCH**

# **Example**

DBG> SHOW SEARCH search settings: search for next occurrence, as a string DBG> SET SEARCH IDENTIFIER DBG> SHOW SEARCH search settings: search for next occurrence, as an identifier DBG> SET SEARCH ALL DBG> SHOW SEARCH search settings: search for all occurrences, as an identifier DBG>

In this example, the **SET SEARCH IDENTIFIER** command directs the debugger to search for an occurrence of the string in the specified range but display the string only if it is not bounded on either side by a character that can be part of an identifier in the current language.

The **SET SEARCH ALL** command directs the debugger to search for (and display) all occurrences of the string in the specified range.

# **SET SOURCE**

**SET SOURCE** — Specifies a directory search list, a directory search method, or both a list and a method for source files.

### **Synopsis**

**SET SOURCE** [directory-spec[, …]]

### **Parameters**

[directory-spec]

Specifies any part of an OpenVMS file specification (typically a device/directory) that the debugger is to use by default when searching for a source file. For any part of a full file specification that you do not supply, the debugger uses the file specification stored in the module's symbol record (that is, the file specification that the source file had at compile time).

If you specify more than one directory in a single **SET SOURCE** command, you create a source directory search list (you can also specify a search list logical name that is defined at your process level). In this case, the debugger locates the source file by searching the first directory specified, then the second, and so on, until it either locates the source file or exhausts the list of directories.

# **Qualifiers**

#### **/DISPLAY**

Specifies the directory search list used when the debugger displays source code. The default display search directory is the compilation directory.

#### **/EDIT**

Specifies the directory search list used during execution of the debugger's **EDIT** command. The default edit search directory is the compilation directory.

#### **/EXACT (default)**

Specifies the directory search method used. In this case, the debugger searches for the *exact* version of the source file, as indicated in the debugger symbol table.

#### **/LATEST**

Specifies the directory search method used. In this case, the debugger searches for the *latest* version of the source file, that is, the highest-numbered version in your directory.

#### **/MODULE=module-name**

Specifies the directory search list used *only* for the designated module. You can append one or more of the qualifiers listed above to the **SET SOURCE/MODULE** command.
#### **/ORIGINAL**

(Applies to STDL programs only. Requires installation of the Correlation Facility (a separate layered product) and invocation of the kept debugger.) Specifies that the debugger display the original STDL source file, rather than the intermediate files produced during STDL compilation.

## **Description**

By default, the debugger expects a source file to be in the same directory it was in at compile time. If a source file has been moved to a different directory since compile time, use the **SET SOURCE** command to specify a directory search list and search method to locate the file.

### **Specifying the Directory Search List**

A complete ODS-2 OpenVMS file specification has the following format:

node::device:[directory]file-name.file-type;version-number

This format reflects the DECnet node name functionality used in DECnet Phase IV that shipped with the OpenVMS operating system. For more information, see the *VSI OpenVMS DECnet Networking Manual*.

On OpenVMS systems running Version 6.1 or later and DECnet-Plus, a complete file specification can include expanded node designations, called full names. Full names are hierarchically structured DECnet-Plus node names that can be stored in a DECdns naming service. Full names can be a maximum of 255 bytes long, in the following format:

namespace:.directory ... .directory.node-name

In this syntax statement, *namespace* identifies the global naming service, *directory ... .directory* defines the hierarchical directory path within the naming service, and *node-name* is the specific object defining the DECnet node.

For information on full names and suggestions for setting up a system of names, see the *VSI OpenVMS System Manager's Manual, Volume 1: Essentials* and *VSI OpenVMS System Manager's Manual, Volume 2: Tuning, Monitoring, and Complex Systems*. For information on DECnet-Plus, see the *VSI DECnet-Plus for OpenVMS Introduction and User's Guide*

If the full file specification of a source file exceeds 255 characters, the debugger cannot locate the file. You can work around this problem by first defining a logical name "X" (at DCL level) to expand to your long file specification, and then using the **SET SOURCE X** command.

A **SET SOURCE** command with neither the **/DISPLAY** nor the **/EDIT** qualifier changes both the display and edit search directories.

When compiling a program with the **/DEBUG** qualifier, if you use a rooted-directory logical name to specify the location of the source file, make sure that it is a *concealed* rooted-directory logical name. If it is not concealed and you move the source file to another directory after compilation, you cannot then use the debugger **SET SOURCE** command to specify the new location of the source file.

To create a concealed rooted-directory logical name, use the DCL command **DEFINE** with the **/TRANSLATION\_ATTR=CONCEALED** qualifier.

### **Specifying the Directory Search Method**

When you issue a **SET SOURCE** command, be aware that one of the two qualifiers - **/LATEST** or **/EXACT** - will always be active. These qualifiers affect the debugger search method. The

**/LATEST** qualifier directs the debugger to search for the version last created (the highest-numbered version in your directory). The **/EXACT** qualifier directs the debugger to search for the version last compiled (the version recorded in the debugger symbol table created at compile time).For example, a **SET SOURCE/LATEST** command might search for SORT.FOR;3 while a **SET SOURCE/EXACT** command might search for SORT. FOR; 1.

If the debugger locates this version using the directory search list, it checks that the creation or revision date and time, file size, record format, and file organization are the same as the original compile-time source file. If these characteristics match, the debugger concludes that the original source file has been located in its new directory.

If the debugger cannot locate this version using the directory search list, it identifies the file that has the closest revision date and time (if such a file exists in that directory) and issues a NOTORIGSRC message ("original version of source file not found") when first displaying the source code.

### **Specifying the /EDIT Qualifier**

The **/EDIT** qualifier is needed when the files used for the display of source code are different from the files to be edited by using the **EDIT** command. This is the case with Ada programs. For Ada programs, the (**SET**, **SHOW**, **CANCEL**) **SOURCE** commands affect the search of files used for source display (the "copied" source files in Ada program libraries); the (**SET**, **SHOW**, **CANCEL**) **SOURCE/EDIT** commands affect the search of the source files you edit when using the **EDIT** command. If you use **/MODULE** with **/EDIT**, the effect of **/EDIT** is further qualified by **/MODULE**.

For information specific to Ada programs, type HELP Language\_Support Ada.

### **Specifying the /ORIGINAL Qualifier**

Before you can use the **/ORIGINAL** qualifier in a **SET SOURCE** command, the Correlation Facility (a separate layered product) must be installed on your system. Refer to Correlation Facility documentation for information on creating a correlation library before debugging.

Then, invoke the kept debugger and issue the **SET SOURCE/ORIGINAL** command as follows:

```
$ DEBUG/KEEP
DBG> SET SOURCE/ORIGINAL
DBG> RUN filename.EXE
```
After issuing these commands, you can debug STDL source code in the same way you debug any other supported language program.

Related commands:

(**SHOW**, **CANCEL**) **SOURCE**

## **Examples**

```
1. DBG> SHOW SOURCE
     no directory search list in effect
  DBG> SET SOURCE [PROJA], [PROJB], [PETER.PROJC]
  DBG> SHOW SOURCE
        source directory list for all modules,
        match the latest source file version:
            [PROJA]
            [PROJB]
```

```
 [PETER.PROJC]
```
In this example, the **SET SOURCE** command specifies that the debugger should search directories [PROJA], [PROJB], and [PETER.PROJC], in that order, for the latest version of source files.

```
2. DBG> SET SOURCE/MODULE=CTEST/EXACT [], SYSTEM::DEVICE:[PROJD]
  DBG> SHOW SOURCE
       source directory search list for CTEST,
         match the exact source file version:
           \lceil]
            SYSTEM::DEVICE:[PROJD]
        source directory list for all other modules,
         match the latest source file version:
            [PROJA]
            [PROJB]
            [PETER.PROJC]
```
In this continuation of the previous example, the **SET SOURCE/MODULE=CTEST** command specifies that the debugger should search the current default directory ([]) and SYSTEM::DEVICE:[PROJD], in that order, for source files to use with the module CTEST. The **/EXACT** qualifier specifies that the search will try to locate the exact version of the CTEST source files found in the debug symbol table.

```
3. DBG> SET SOURCE /EXACT
  DBG> SHOW SOURCE
       no directory search list in effect,
        match the exact source file
  DBG> SET SOURCE [JONES]
  DBG> SHOW SOURCE
        source directory list for all modules,
        match the exact source file version:
             [JONES]
  DBG> CANCEL SOURCE /EXACT
  DBG> SHOW SOURCE
         source directory list for all modules,
         match the latest source file version:
             [JONES]
```
In this example, the **SET SOURCE/EXACT** command establishes a search method (exact version) that remains in effect for the **SET SOURCE [JONES]** command. The **CANCEL SOURCE/EXACT** command not only cancels **SET SOURCE/EXACT** command, but also affects the **SET SOURCE [JONES]** command.

## **SET STEP**

**SET STEP** — Establishes default qualifiers (**/LINE**, **/INTO**, and so on) for the **STEP** command.

## **Synopsis**

**SET STEP** [step-default[, …]]

### **Parameters**

[step-default]

Specifies a default to be established for the **STEP** command. Valid keywords(which correspond to **STEP** command qualifiers) are as follows:

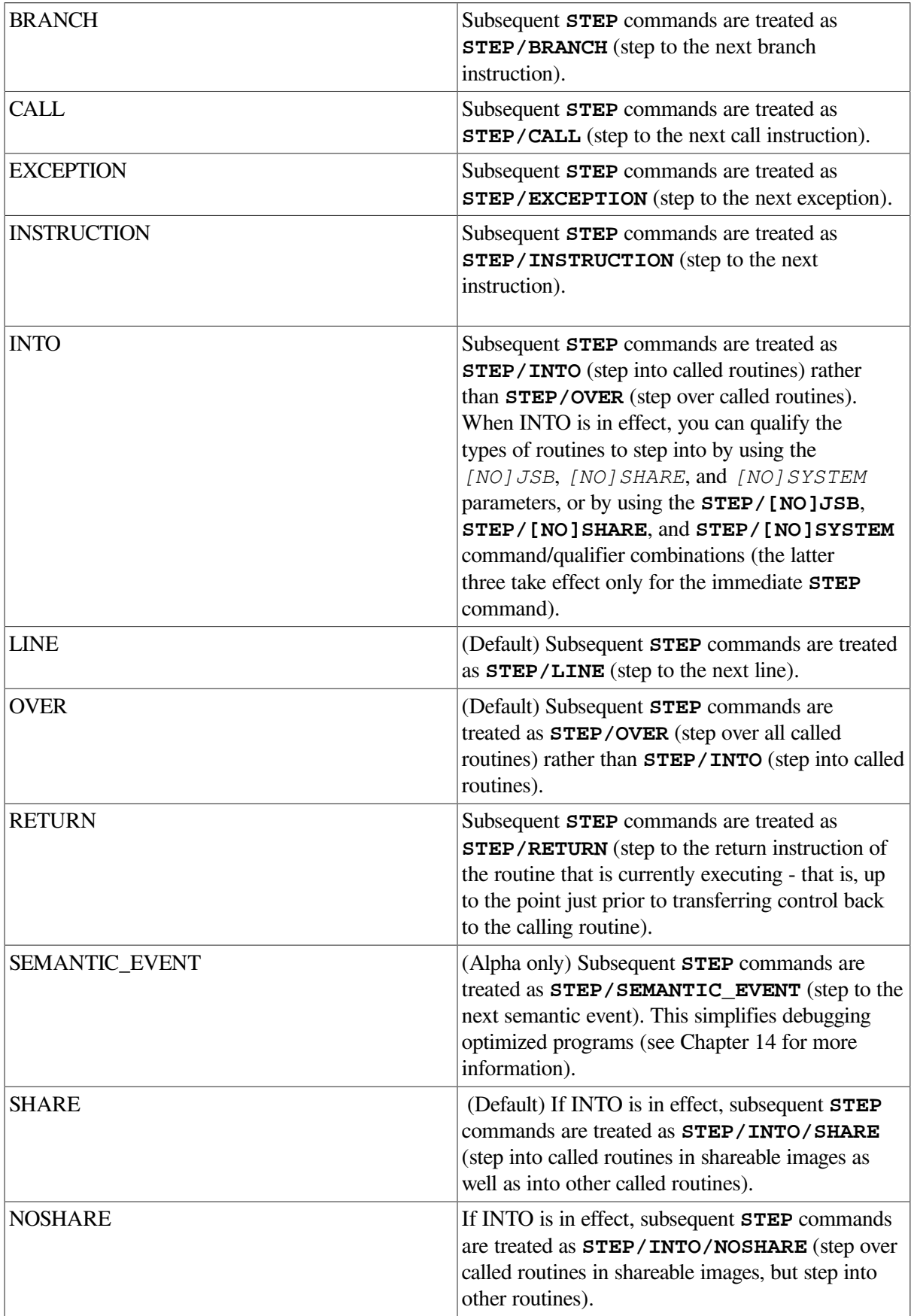

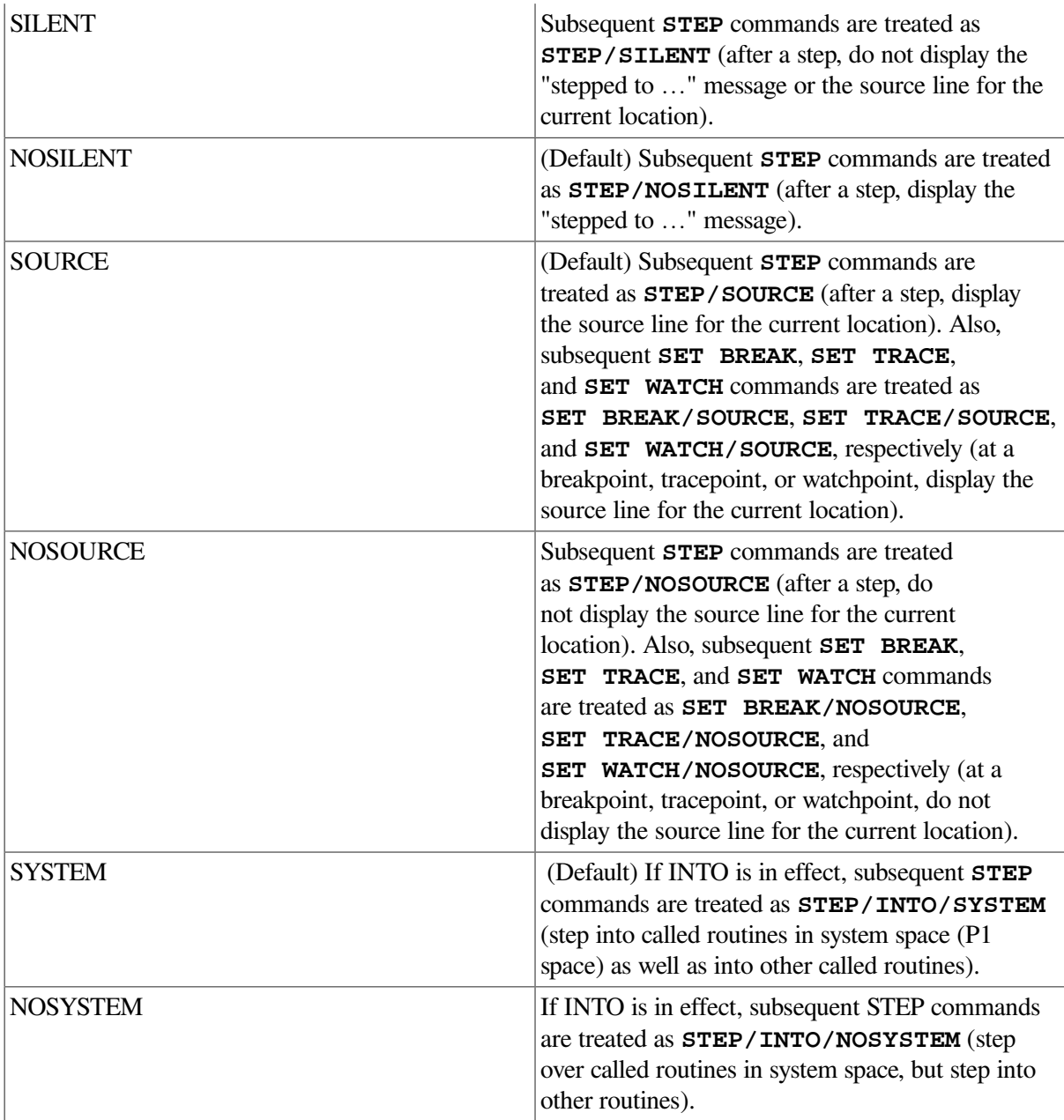

# **Description**

The **SET STEP** command establishes default qualifiers for subsequent **STEP** commands. The parameters that you specify in the **SET STEP** command have the same names as the qualifiers for the **STEP** command. The following parameters affect where the **STEP** command suspends execution after a step:

```
BRANCH
CALL
EXCEPTION
INSTRUCTION
LINE
RETURN
SEMANTIC_EVENT (Alpha only)
```
The following parameters affect what output is seen when a **STEP** command is executed:

#### **[NO]SILENT [NO]SOURCE**

The following parameters affect what happens at a routine call:

**INTO OVER [NO]SHARE [NO]SYSTEM**

You can override the current **STEP** defaults for the duration of a single **STEP** command by specifying other qualifiers. Use the **SHOW STEP** command to identify the current STEP defaults.

Enabling screen mode by pressing PF1-PF3 enters the **SET STEP NOSOURCE** command as well as the **SET MODE SCREEN** command. Therefore, any display of source code in output and DO displays that would result from a **STEP** command or from a breakpoint, tracepoint, or watchpoint being triggered is suppressed, to eliminate redundancy with the source display.

Related commands:

**SHOW STEP STEP**

## **Examples**

1. DBG> SET STEP INSTRUCTION, NOSOURCE

This command causes the debugger to execute the program to the next instruction when a **STEP** command is entered, and not to display lines of source code with each **STEP** command.

2. DBG> SET STEP LINE, INTO, NOSYSTEM, NOSHARE

This command causes the debugger to execute the program to the next line when a **STEP** command is entered, and to step into called routines in user space only. The debugger steps over routines in system space and in shareable images.

# **SET TASK |THREAD**

**SET TASK | THREAD** — Changes characteristics of one or more tasks of a tasking program (also called a multithread program).

## **Synopsis**

```
SET TASK|THREAD [task-spec[, …]]
```
### **Note**

**SET TASK** and **SET THREAD** are synonymous commands. They perform identically.

## **Parameters**

[task-spec]

Specifies a task value. Use any of the following forms:

- When the event facility is THREADS:
	- A task (thread) ID number as declared in the program, or a language expression that yields a task ID number.
	- A task ID number (for example, 2), as indicated in a **SHOW TASK** display.
- When the event facility is ADA:
	- A task (thread) name as declared in the program, or a language expression that yields a task value. You can use a path name.
	- A task ID (for example, %TASK 2), as indicated in a **SHOW TASK** display.
- One of the following task built-in symbols:

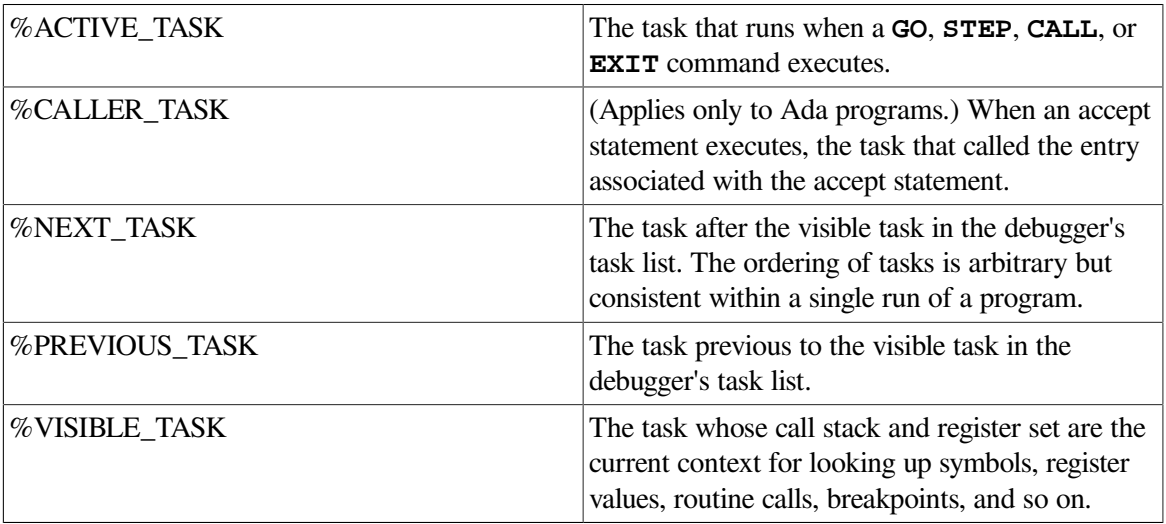

Do not use the asterisk (\*) wildcard character. Instead, use the **/ALL** qualifier. Do not specify a task with **/ALL** or **/TIME\_SLICE**. If you do not specify a task or **/ALL** with **/ABORT**, **/[NO]HOLD**, **/PRIORITY**, or **/RESTORE**, the visible task is selected.

## **Qualifiers**

#### **/ABORT**

Marks the specified tasks for termination. Termination occurs at the next allowable point after a specified task resumes execution.

For HP Ada tasks, the effect is identical to executing an Ada abort statement for the tasks specified and causes these tasks to be marked as abnormal. Any dependent tasks are also marked for termination.

For POSIX Threads threads, use the following command:

PTHREAD tset -c thread-number

You can get help on POSIX Threads debugger commands by typing PTHREAD HELP.

See the *Guide to POSIX Threads Library* for more information about using the POSIX Threads debugger.

#### **/ACTIVE**

Makes the specified task the active task, which is the task that runs when a **STEP**, **GO**, **CALL**, or **EXIT** command executes. This causes a task switch to the new active task and makes that task the visible task. The specified task must be in either the RUNNING or READY state. When using **/ACTIVE**, you must specify one task.

For POSIX Threads programs or HP Ada on Alpha programs, use one of the following alternatives:

- For query-type actions, use the **SET TASK/VISIBLE** command.
- To gain control of execution, use a strategic placement of breakpoints.
- Use the **PTHREAD tset -a thread-number** command.

You can get help on POSIX Threads debugger commands by typing PTHREAD HELP.

See the *Guide to POSIX Threads Library* for more information about using the POSIX Threads debugger.

#### **/ALL**

Applies the **SET TASK** command to all tasks.

#### **/HOLD /NOHOLD (default)**

When the event facility is THREADS, use the **PTHREAD** tset -h thread-number or the **PTHREAD tset -n thread-num** command.

Controls whether a specified task is put on hold. The **/HOLD** qualifier puts a specified task on hold.

Putting a task on hold prevents a task from entering the RUNNING state. A task put on hold is allowed to make other state transitions; in particular, it can change from the SUSPENDED to the READY state.

Putting a task on hold prevents a task from entering the RUNNING state. A task put on hold is allowed to make other state transitions; in particular, it can change from the SUSPENDED to the READY state.

A task already in the RUNNING state (the active task) can continue to execute as long as it remains in the RUNNING state, even though it is put on hold. If the task leaves the RUNNING state for any reason (including expiration of a time slice, if time slicing is enabled), it will not return to the RUNNING state until released from the hold condition.

You can override the hold condition and force a task into the RUNNING state with the **SET TASK/ACTIVE** command even if the task is on hold.

The **/NOHOLD** qualifier releases a specified task from hold.

You can get help on POSIX Threads debugger commands by typing PTHREAD HELP.

See the *Guide to POSIX Threads Library* for more information about using the POSIX Threads debugger.

#### **/PRIORITY=n**

When the event facility is THREADS, use the **PTHREAD** tset -s thread-number command.

Or, sets the priority of a specified task to n, where n is a decimal integer from 0 to 15. This does not prevent the priority from later changing in the course of execution, for example, while executing an Ada rendezvous or POSIX Threads synchronization event. This qualifier does not affect a task's scheduling policy.

You can get help on POSIX Threads debugger commands by typing PTHREAD HELP.

See the *Guide to POSIX Threads Library* for more information about using the POSIX Threads debugger.

#### **/VISIBLE**

Makes the specified task the visible task, which is the task whose call stack and register set are the current context for looking up symbols, register values, routine calls, breakpoints, and so on. Commands such as **EXAMINE** are directed at the visible task. The **/VISIBLE** qualifier does not affect the active task. When using **/VISIBLE**, you must specify one task.

## **Description**

The **SET TASK** (or **SET THREAD**) command enables you to establish the visible task and the active task, control the execution of tasks, and cause task state transitions, directly or indirectly.

To determine the current state of a task, use the **SHOW TASK** command. The possible states are RUNNING, READY, SUSPENDED, and TERMINATED.

Related commands:

```
DEPOSIT/TASK
EXAMINE/TASK
SET BREAK/EVENT
SET TRACE/EVENT
(SET, SHOW) EVENT_FACILITY
SHOW TASK|THREAD
```
## **Examples**

…

1. DBG> SET TASK/ACTIVE %TASK 3

(Event facility = ADA) This command makes task  $3$  (task ID = 3) the active task.

2. DBG> PTHREAD tset -a 3

(Event facility = THREADS) This command makes task  $3$  (task ID =  $3$ ) the active task.

3. DBG> SET TASK %NEXT\_TASK

This command makes the next task in the debugger's task list the visible task. (The **/VISIBLE** qualifier is a default for the **SET TASK** command.)

4. DBG> SET TASK/HOLD/ALL DBG> SET TASK/ACTIVE %TASK 1 DBG> GO … DBG> SET TASK/ACTIVE %TASK 3 DBG> STEP

In this example, the **SET TASK/HOLD/ALL** command freezes the state of all tasks except the active task. Then, **SET TASK/ACTIVE** is used selectively (along with the **GO** and **STEP** commands) to observe the behavior of one or more specified tasks in isolation.

# **SET TERMINAL**

**SET TERMINAL** — Sets the terminal-screen height or width that the debugger uses when it formats screen and other output.

## **Synopsis**

**SET TERMINAL** []

#### **Note**

This command is not available in the VSI DECwindows Motif for OpenVMS user interface to the debugger.

## **Qualifiers**

#### **/PAGE:n**

Specifies that the terminal screen height should be set to n lines. You can use any value from 18 to 100.

#### **/WIDTH:n**

Specifies that the terminal screen width should be set to ncolumns. You can use any value from 20 to 255. For a VT100-, VT200-, or VT300 series terminal, n is typically either 80 or 132.

#### **/WRAP**

Tells the debugger to wrap output text in predefined display OUT at the column specified by the **/WIDTH** qualifier. If you do not specify **/WIDTH** in the current command, **/WRAP** defaults to the %WIDTH setting.

## **Description**

The **SET TERMINAL** command enables you to define the portion of the screen that the debugger has available for formatting screen output.

This command is useful with VT100-, VT200-, or VT300-series terminals, where you can set the screen width to typically 80 or 132 columns. It is also useful with workstations, where you can modify the size of the terminal-emulator window that the debugger uses.

You must specify at least one qualifier. You can specify all. The **/PAGE** and **/WIDTH** qualifiers each require a value.

When you enter the **SET TERMINAL** command, all display window definitions are automatically adjusted to reflect the new screen dimensions. For example, RH1 changes dimensions proportionally to remain in the top right half of the screen.

Similarly, all "dynamic" display windows are automatically adjusted to maintain their relative proportions. Note that all display windows are dynamic unless referenced with the **DISPLAY/NODYNAMIC** command. In that case, the display window retains its current dimensions after subsequent **SET TERMINAL** commands. However, you can use the **DISPLAY** command to reconfigure the display window (you can also use keypad-key combinations, such as BLUE-MINUS, to enter predefined **DISPLAY** commands).

Related commands:

**DISPLAY/[NO]DYNAMIC EXPAND** (**SET**, **SHOW**, **CANCEL**) **WINDOW SHOW TERMINAL**

## **Example**

DBG> SET TERMINAL/WIDTH:132

This command specifies that the terminal screen width be set to 132 columns.

# **SET TRACE**

**SET TRACE** — Establishes a tracepoint at the location denoted by an address expression, at instructions of a particular class, or at the occurrence of specified events.

## **Synopsis**

**SET TRACE** [address-expression[, ...]]

[**WHEN**(conditional-expression)]

[**DO**(command [; …])]

### **Parameters**

[address-expression]

Specifies an address expression (a program location) at which a tracepoint is to be set. With high-level languages, this is typically a line number, a routine name, or a label, and can include a path name to specify the entity uniquely. More generally, an address expression can also be a memory address or a register and can be composed of numbers (offsets) and symbols, as well as one or more operators, operands, or delimiters. For information about the operators that you can use in address expressions, type Help Address\_Expressions.

Do not specify the asterisk (\*) wildcard character. Do not specify an address expression with the following qualifiers:

**/ACTIVATING /BRANCH /CALL /EXCEPTION /INSTRUCTION /INTO /LINE**

#### **/OVER /[NO]SHARE /[NO]SYSTEM /TERMINATING**

The **/MODIFY** and **/RETURN** qualifiers are used with specific kinds of address expressions.

If you specify a memory address or an address expression whose value is not a symbolic location, check (with the **EXAMINE** command) that an instruction actually begins at the byte of memory so indicated. If an instruction does not begin at this byte, a run-time error can occur when an instruction including that byte is executed. When you set a tracepoint by specifying an address expression whose value is not a symbolic location, the debugger does not verify that the location specified marks the beginning of an instruction.

[conditional-expression]

Specifies a conditional expression in the currently set language that is to be evaluated whenever execution reaches the tracepoint. (The debugger checks the syntax of the expressions in the WHEN clause when execution reaches the tracepoint, not when the tracepoint is set.) If the expression is true, the debugger reports that a tracepoint has been triggered. If an action (DO clause) is associated with the tracepoint, it will occur at this time. If the expression is false, a report is not issued, the commands specified by the DO clause (if one was specified) are not executed, and program execution is continued.

[command]

Specifies a debugger command to be executed as part of the DO clause when trace action is taken. The debugger checks the syntax of the commands in a DO clause when it executes the DO clause, not when the tracepoint is set.

## **Qualifiers**

#### **/ACTIVATING**

Causes the debugger to trace when a new process comes under debugger control. See also the **/TERMINATING** qualifier.

#### **/AFTER:n**

Specifies that trace action not be taken until the nth time the designated tracepoint is encountered ( n is a decimal integer).Thereafter, the tracepoint occurs every time it is encountered provided that conditions in the WHEN clause (if specified) are true. The **SET TRACE/AFTER:1** command has the same effect as **SET TRACE**.

#### **/BRANCH**

Causes the debugger to trace every branch instruction encountered during program execution. See also the **/INTO** and **/OVER** qualifiers.

#### **/CALL**

Causes the debugger to trace every call instruction encountered during program execution, including the return instruction. See also the **/INTO** and **/OVER** qualifiers.

#### **/EVENT=event-name**

Causes the debugger to trace the specified event (if that event is defined and detected by the current event facility). If you specify an address expression with **/EVENT**, causes the debugger to trace

whenever the specified event occurs for that address expression. You cannot specify an address expression with certain event names.

Event facilities are available for programs that call Ada or SCAN routines or that use POSIX Threads services. To identify the current event facility and the associated event names, use the SHOW EVENT FACILITY command.

#### **/EXCEPTION**

Causes the debugger to trace every exception that is signaled. The trace action occurs before any application-declared exception handlers are invoked.

As a result of a **SET TRACE/EXCEPTION** command, whenever your program generates an exception, the debugger reports the exception and resignals the exception, thus allowing any application-declared exception handler to execute.

#### **/INSTRUCTION**

When you do not specify an opcode, causes the debugger to trace every instruction encountered during program execution.

See also the **/INTO** and **/OVER** qualifiers.

#### **/INTO**

(Default) Applies only to tracepoints set with the following qualifiers (that is, when an address expression is not explicitly specified):

**/BRANCH /CALL /INSTRUCTION /LINE**

When used with those qualifiers, **/INTO** causes the debugger to trace the specified points within called routines (as well as within the routine in which execution is currently suspended). The **/INTO** qualifier is the default and is the opposite of **/OVER**.

When using **/INTO**, you can further qualify the trace action with the **/[NO]JSB**, **/[NO]SHARE**, and **/[NO]SYSTEM** qualifiers.

#### **/LINE**

Causes the debugger to trace the beginning of each source line encountered during program execution. See also the **/INTO** and **/OVER** qualifiers.

#### **/MODIFY**

Causes the debugger to trace when an instruction writes to and changes the value of a location indicated by a specified address expression. The address expression is typically a variable name.

The **SET TRACE/MODIFY X** command is equivalent to **SET WATCH X DO (GO)**. The **SET TRACE/MODIFY** command operates under the same restrictions as **SET WATCH**.

If you specify an absolute address for the address expression, the debugger might not be able to associate the address with a particular data object. In this case, the debugger uses a default length of 4 bytes. You can change this length, however, by setting the type to either WORD

(**SET TYPE WORD**, which changes the default length to 2 bytes) or BYTE (**SET TYPE BYTE**, which changes the default length to 1 byte). The **SET TYPE LONGWORD** command restores the default length of 4 bytes.

#### **/OVER**

Applies only to tracepoints set with the following qualifiers (that is, when an address expression is not explicitly specified):

```
/BRANCH
/CALL
/INSTRUCTION
/LINE
```
When used with those qualifiers, **/OVER** causes the debugger to trace the specified points only within the routine in which execution is currently suspended (not within called routines). The **/OVER** qualifier is the opposite of **/INTO** (which is the default).

#### **/RETURN**

Causes the debugger to break on the return instruction of the routine associated with the specified address expression (which can be a routine name, line number, and so on). Breaking on the return instruction enables you to inspect the local environment(for example, obtain the values of local variables)while the routine is still active. Note that the view of a local environment may differ depending on your architecture. On Alpha, this qualifier can be applied to any routine.

The *address-expression* parameter is an instruction address within a routine. It can simply be a routine name, in which case it specifies the routine start address. However, you can also specify another location in a routine, so you can see only those returns that are taken after a certain code path is followed.

A **SET TRACE/RETURN** command cancels a previous **SET TRACE** if you specify the same address expression.

#### **/SHARE (default) /NOSHARE**

Qualifies **/INTO**. Use with **/INTO** and one of the following qualifiers:

```
/BRANCH
/CALL
/INSTRUCTION
/LINE
```
The **/SHARE** qualifier permits the debugger to set tracepoints with in shareable image routines as well as other routines. The **/NOSHARE** qualifier specifies that tracepoints not be set within shareable images.

#### **/SILENT /NOSILENT (default)**

Controls whether the "trace …" message and the source line for the current location are displayed at the tracepoint. The **/NOSILENT** qualifier specifies that the message is displayed. The **/SILENT** qualifier specifies that the message and source line are not displayed. The **/SILENT** qualifier overrides **/SOURCE**.

#### **/SOURCE /NOSOURCE (default)**

Controls whether the source line for the current location is displayed at the tracepoint. The **/SOURCE** qualifier specifies that the source line is displayed. The **/NOSOURCE** qualifier specifies that the source line is not displayed. The **/SILENT** qualifier overrides **/SOURCE**. See also the **SET STEP [NO]SOURCE** command.

#### **/SYSTEM (default) /NOSYSTEM**

Qualifies **/INTO**. Use with **/INTO** and one of the following qualifiers:

```
/BRANCH
/CALL
/INSTRUCTION
/LINE
```
The **/SYSTEM** qualifier permits the debugger to set tracepoints within system routines (P1 space) as well as other routines. The **/NOSYSTEM** qualifier specifies that tracepoints not be set within system routines.

#### **/TEMPORARY**

Causes the tracepoint to disappear after it is triggered (the tracepoint does not remain permanently set).

#### **/TERMINATING**

(Default) Causes the debugger to trace when a process does an image exit. The debugger gains control and displays its prompt when the last image of a one-process or multiprocess program exits. See also the **/ACTIVATING** qualifier.

## **Description**

When a tracepoint is triggered, the debugger takes the following actions:

- 1. Suspends program execution at the tracepoint location.
- 2. If you specified **/AFTER** when you set the tracepoint, checks the AFTER count. If the specified number of counts has not been reached, execution is resumed and the debugger does not perform the remaining steps.
- 3. Evaluates the expression in a WHEN clause, if you specified one when you set the tracepoint. If the value of the expression is false, execution is resumed and the debugger does not perform the remaining steps.
- 4. Reports that execution has reached the tracepoint location by issuing a "trace …" message, unless you specified **/SILENT**.
- 5. Displays the line of source code corresponding to the tracepoint, unless you specified **/NOSOURCE** or **/SILENT** when you set the tracepoint or entered a previous **SET STEP NOSOURCE** command.
- 6. Executes the commands in a DO clause, if you specified one when you set the tracepoint.
- 7. Resumes execution.

You set a tracepoint at a particular location in your program by specifying an address expression with the **SET TRACE** command. You set a tracepoint on consecutive source lines, classes of instructions, or events by specifying a qualifier with the **SET TRACE** command. Generally, you must specify either an address expression or a qualifier, but not both. Exceptions are **/EVENT** and **/RETURN**.

The **/LINE** qualifier sets a tracepoint on each line of source code.

The following qualifiers set tracepoints on classes of instructions. Using these qualifiers and **/LINE** causes the debugger to trace every instruction of your program as it executes and thus significantly slows down execution.

```
/BRANCH
/CALL
/INSTRUCTION
/RETURN
/SYSEMULATE (Alpha only)
```
The following qualifiers set tracepoints on classes of events:

```
/ACTIVATING
/EVENT= event-name
/EXCEPTION
/TERMINATING
```
The following qualifiers affect what happens at a routine call:

**/INTO /OVER /[NO]SHARE /[NO]SYSTEM**

The following qualifiers affect what output is displayed when a tracepoint is reached:

#### **/[NO]SILENT /[NO]SOURCE**

The following qualifiers affect the timing and duration of tracepoints:

#### **/AFTER:** *n* **/TEMPORARY**

Use the **/MODIFY** qualifier to monitor changes at program locations (typically changes in the values of variables).

If you set a tracepoint at a location currently used as a breakpoint, the breakpoint is canceled in favor of the tracepoint, and conversely.

Tracepoints can be user defined or predefined. User-defined tracepoints are set explicitly with the **SET TRACE** command. Predefined tracepoints, which depend on the type of program you are debugging (for example, Ada or multiprocess), are established automatically when you start the debugger. Use the **SHOW TRACE** command to identify all tracepoints that are currently set. Any predefined tracepoints are identified as such.

User-defined and predefined tracepoints are set and canceled independently. For example, a location or event can have both a user-defined and a predefined tracepoint. Canceling the user-defined tracepoint does not affect the predefined tracepoint, and conversely.

Related commands:

```
(ACTIVATE, DEACTIVATE, SHOW, CANCEL) TRACE
CANCEL ALL
GO
SET BREAK
(SET, SHOW) EVENT_FACILITY
SET STEP [NO]SOURCE
SET WATCH
```
### **Examples**

1. DBG> SET TRACE SUB3

This command causes the debugger to trace the beginning of routine SUB3 when that routine is executed.

2. DBG> SET TRACE/BRANCH/CALL

This command causes the debugger to trace every BRANCH instruction and every CALL instruction encountered during program execution.

3. DBG> SET TRACE/LINE/INTO/NOSHARE/NOSYSTEM

This command causes the debugger to trace the beginning of every source line, including lines in called routines (**/INTO**) but not in shareable image routines (**/NOSHARE**) or system routines (**/NOSYSTEM**).

4. DBG> SET TRACE/NOSOURCE TEST5\%LINE 14 WHEN (X .NE. 2) DO (EXAMINE Y)

This command causes the debugger to trace line 14 of module TEST5 when X is not equal to 2. At the tracepoint, the **EXAMINE Y** command is issued. The **/NOSOURCE** qualifier suppresses the display of source code at the tracepoint. The syntax of the conditional expression in the WHEN clause is language-dependent.

5. DBG> SET TRACE/INSTRUCTION WHEN (X .NE. 0)

This command causes the debugger to trace when X is not equal to 0. The condition is tested at each instruction encountered during execution. The syntax of the conditional expression in the WHEN clause is language-dependent.

6. DBG> SET TRACE/SILENT SUB2 DO (SET WATCH K)

This command causes the debugger to trace the beginning of routine SUB2 during execution. At the tracepoint, the DO clause sets a watchpoint on variable K. The **/SILENT** qualifier suppresses the "trace …" message and the display of source code at the tracepoint. This example shows a convenient way of setting a watchpoint on a nonstatic (stack or register) variable. A nonstatic variable is defined only when its defining routine (SUB2, in this case) is active (on the call stack).

7. DBG> SET TRACE/RETURN ROUT4 DO (EXAMINE X)

This command causes the debugger to trace the return instruction of routine ROUT4 (that is, just before execution returns to the calling routine). At the tracepoint, the DO clause issues the **EXAMINE X** command. This example shows a convenient way of obtaining the value of a nonstatic variable just before execution leaves that variable's defining routine.

8. DBG> SET TRACE/EVENT=TERMINATED

This command causes the debugger to trace the point at which any task makes a transition to the TERMINATED state.

# **SET TYPE**

**SET TYPE** — Establishes the default type to be associated with program locations that do not have a symbolic name (and, therefore, do not have an associated compiler-generated type). When used with **/OVERRIDE**, it establishes the default type to be associated with all locations, overriding any compilergenerated types.

## **Synopsis**

**SET TYPE** [type-keyword]

### **Parameters**

[type-keyword]

Specifies the default type to be established. Valid keywords are as follows:

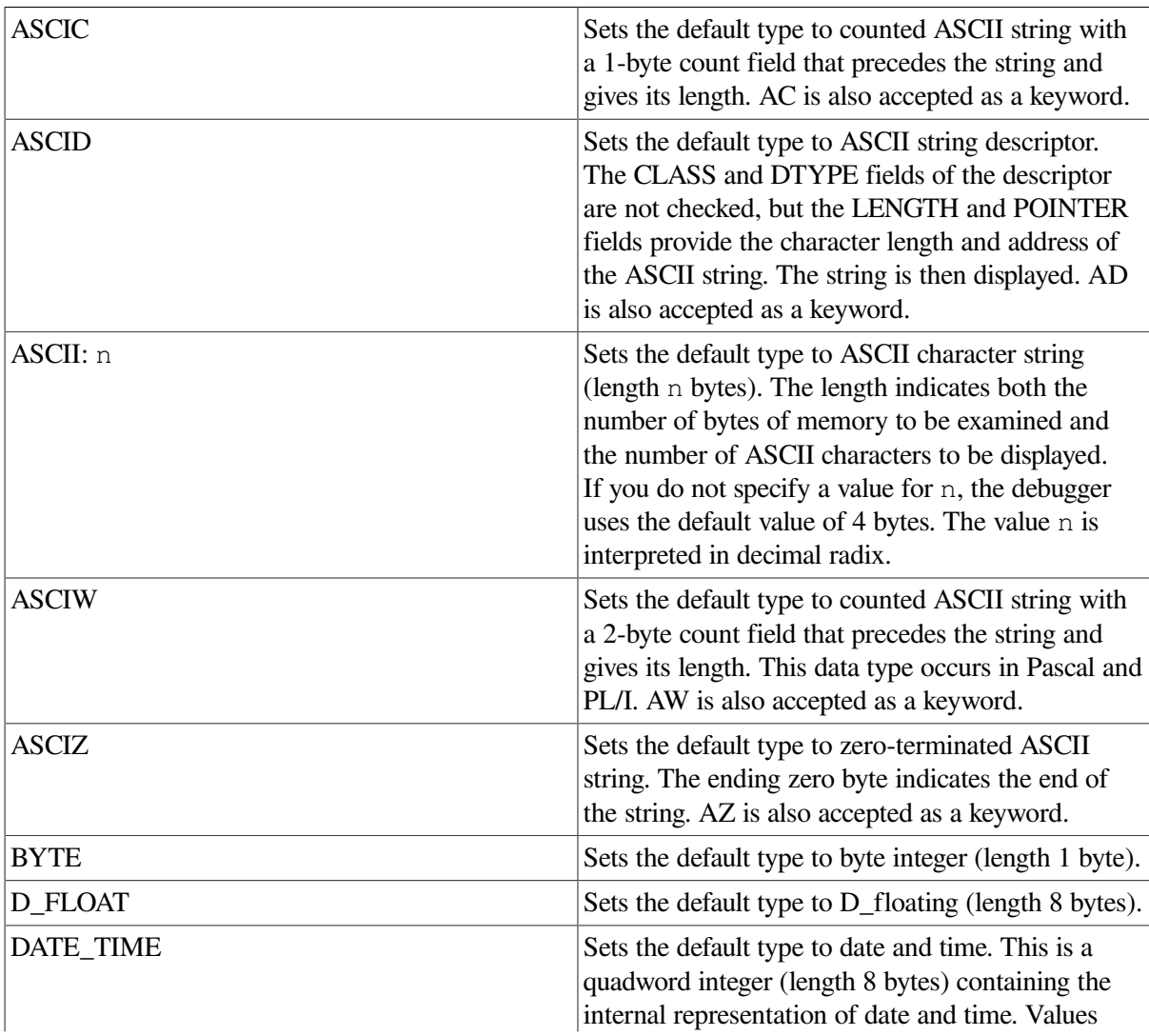

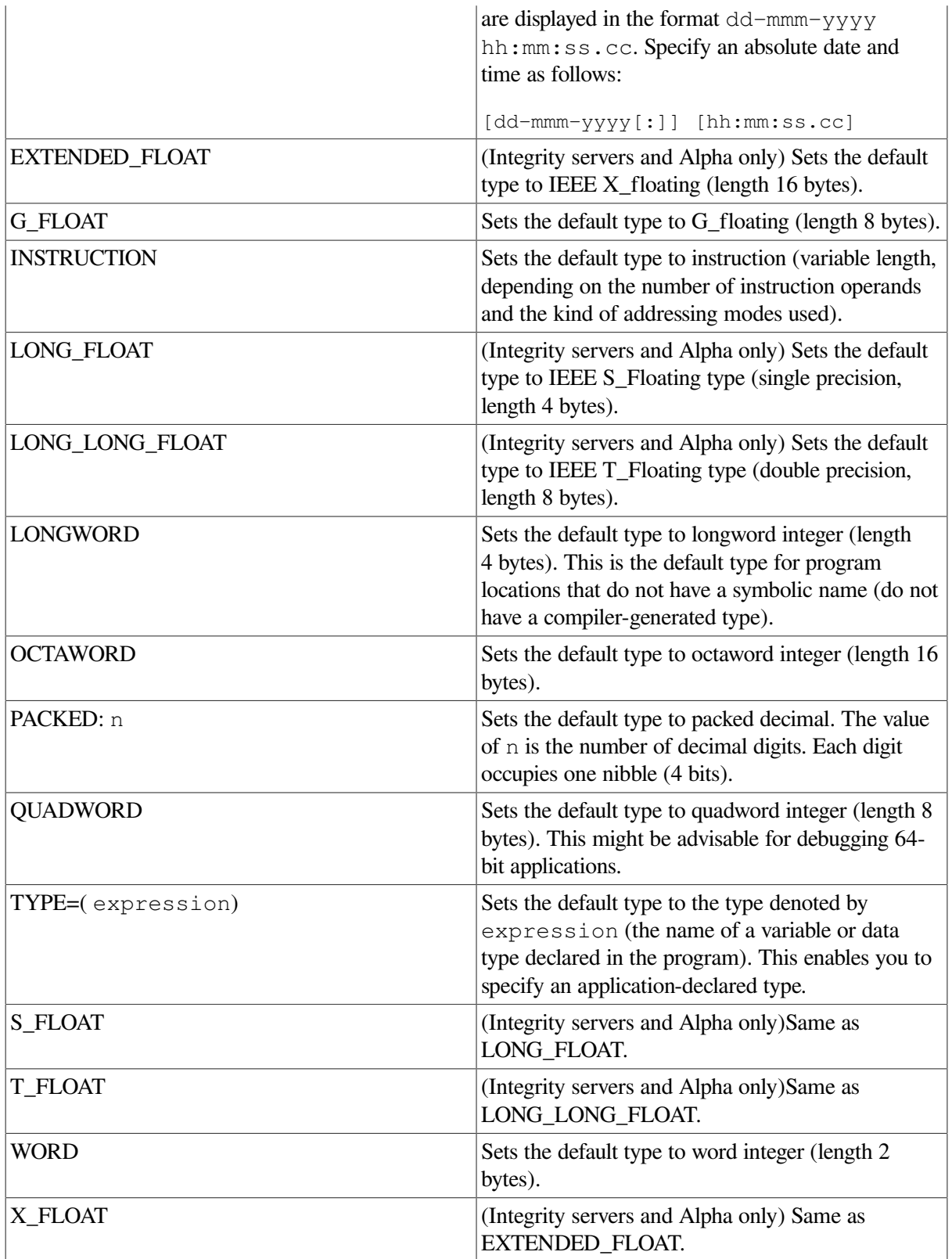

## **Qualifiers**

#### **/OVERRIDE**

Associates the type specified with *all* program locations, whether or not they have a symbolic name (whether or not they have an associated compiler-generated type).

## **Description**

When you use **EXAMINE**, **DEPOSIT**, or **EVALUATE** commands, the default types associated with address expressions affect how the debugger interprets and displays program entities.

The debugger recognizes the compiler-generated types associated with symbolic address expressions (symbolic names declared in your program), and it interprets and displays the contents of these locations accordingly. For program locations that do not have a symbolic name and, therefore, no associated compiler-generated type, the default type in all languages is longword integer, which is appropriate for debugging 32-bit applications.

The default data type for untyped storage locations is changed from longword (32-bits) to quadword (64 bits).

On Alpha systems, when debugging applications that use the 64-bit address space, you should use the **SET TYPE QUADWORD** command.

The **SET TYPE** command enables you to change the default type associated with locations that do not have a symbolic name. The **SET TYPE/OVERRIDE** command enables you to set a default type for *all* program locations, both those that do and do not have a symbolic name.

The **EXAMINE** and **DEPOSIT** commands have type qualifiers (**/ASCII**, **/BYTE**, **/G\_FLOAT**, and so on) which enable you to override, for the duration of a single command, the type previously associated with *any* program location.

Related commands:

**CANCEL TYPE/OVERRIDE DEPOSIT EXAMINE** (**SET**, **SHOW**, **CANCEL**) **RADIX** (**SET**, **SHOW**, **CANCEL**) **MODE SHOW TYPE**

## **Examples**

1. DBG> SET TYPE ASCII:8

This command establishes an 8-byte ASCII character string as the default type associated with untyped program locations.

2. DBG> SET TYPE/OVERRIDE LONGWORD

This command establishes longword integer as the default type associated with both untyped program locations and program locations that have compiler-generated types.

3. DBG> SET TYPE D\_FLOAT

This command establishes D\_Floating as the default type associated with untyped program locations.

4. DBG> SET TYPE TYPE=(S\_ARRAY)

This command establishes the type of the variable S\_ARRAY as the default type associated with untyped program locations.

# **SET WATCH**

**SET WATCH** — Establishes a watchpoint at the location denoted by an address expression.

## **Synopsis**

**SET WATCH** [address-expression[, ...]]

[**WHEN**(conditional-expression)]

[**DO**(command [; …])]

## **Parameters**

[address-expression]

Specifies an address expression (a program location) at which a watchpoint is to be set. With high-level languages, this is typically the name of a program variable and can include a path name to uniquely specify the variable. More generally, an address expression can also be a memory address or a register and can be composed of numbers (offsets) and symbols, as well as one or more operators, operands, or delimiters. For information about the operators that you can use in address expressions, type Help Address\_Expressions.

Do not specify the asterisk (\*) wildcard character.

[conditional-expression]

Specifies a conditional expression in the currently set language;the expression is to be evaluated whenever execution reaches the watchpoint. (The debugger checks the syntax of the expressions in the WHEN clause when execution reaches the watchpoint, not when the watchpoint is set.) If the expression is true, the debugger reports that a watchpoint has been triggered. If an action (DO clause) is associated with the watchpoint, it will occur at this time. If the expression is false, a report is not issued, the commands specified by the DO clause (if one was specified) are not executed, and program execution is continued.

[command]

Specifies a debugger command to be executed as part of the DO clause when watch action is taken. The debugger checks the syntax of the commands in a DO clause when it executes the DO clause, not when the watchpoint is set.

## **Qualifiers**

#### **/AFTER:n**

Specifies that watch action not be taken until the nth time the designated watchpoint is encountered ( n is a decimal integer).Thereafter, the watchpoint occurs every time it is encountered provided that conditions in the WHEN clause are true. The **SET WATCH/AFTER:1** command has the same effect as **SET WATCH**.

#### **/INTO**

Specifies that the debugger is to monitor a nonstatic variable by tracing instructions not only within the defining routine, but also within a routine that is called from the defining routine (and any other such nested calls). The **SET WATCH/INTO** command enables you to monitor nonstatic variables

within called routines more precisely than **SET WATCH/OVER**; but the speed of execution within called routines is faster with **SET WATCH/OVER**.

#### **/OVER**

Specifies that the debugger is to monitor a nonstatic variable by tracing instructions only within the defining routine, not within a routine that is called by the defining routine. As a result, the debugger executes a called routine at normal speed and resumes tracing instructions only when execution returns to the defining routine. The **SET WATCH/OVER** command provides faster execution than **SET WATCH/INTO**; but if a called routine modifies the watched variable, execution is interrupted only upon returning to the defining routine. When you set watchpoints on nonstatic variables, **SET WATCH/OVER** is the default.

#### **/SILENT /NOSILENT (default)**

Controls whether the "watch …" message and the source line for the current location are displayed at the watchpoint. The **/NOSILENT** qualifier specifies that the message is displayed. The **/SILENT** qualifier specifies that the message and source line are not displayed. The **/SILENT** qualifier overrides **/SOURCE**.

#### **/SOURCE (default) /NOSOURCE**

Controls whether the source line for the current location is displayed at the watchpoint. The **/SOURCE** qualifier specifies that the source line is displayed. The **/NOSOURCE** qualifier specifies that the source line is not displayed. The **/SILENT** qualifier overrides **/SOURCE**. See also the **SET STEP [NO]SOURCE** command.

#### **/STATIC /NOSTATIC**

Enables you to override the debugger's default determination of whether a specified variable (watchpoint location) is static or nonstatic. The **/STATIC** qualifier specifies that the debugger should treat the variable as a static variable, even though it might be allocated in P1 space. This causes the debugger to monitor the location by using the faster write-protection method rather than by tracing every instruction. The **/NOSTATIC** qualifier specifies that the debugger should treat the variable as a nonstatic variable, even though it might be allocated in P0 space, and causes the debugger to monitor the location by tracing every instruction. Be careful when using these qualifiers.

#### **/TEMPORARY**

Causes the watchpoint to disappear after it is triggered (the watchpoint does not remain permanently set).

## **Description**

When an instruction causes the modification of a watchpoint location, the debugger takes the following actions:

- 1. Suspends program execution after that instruction has completed execution.
- 2. If you specified **/AFTER** when you set the watchpoint, checks the AFTER count. If the specified number of counts has not been reached, execution continues and the debugger does not perform the remaining steps.
- 3. Evaluates the expression in a WHEN clause, if you specified one when you set the watchpoint. If the value of the expression is false, execution continues and the debugger does not perform the remaining steps.
- 4. Reports that execution has reached the watchpoint location ("watch of …") unless you specified **/SILENT**.
- 5. Reports the old (unmodified) value at the watchpoint location.
- 6. Reports the new (modified) value at the watchpoint location.
- 7. Displays the line of source code at which execution is suspended, unless you specified **/NOSOURCE** or **/SILENT** when you set the watchpoint or entered a previous **SET STEP NOSOURCE** command.
- 8. Executes the commands in a DO clause, if you specified one when you set the watchpoint. If the DO clause contains a **GO** command, execution continues and the debugger does not perform the next step.
- 9. Issues the prompt.

For high-level language programs, the address expressions you specify with the **SET WATCH** command are typically variable names. If you specify an absolute memory address that is associated with a compiler-generated type, the debugger symbolizes the address and uses the length in bytes associated with that type to determine the length in bytes of the watchpoint location. If you specify an absolute memory address that the debugger cannot associate with a compiler-generated type, the debugger watches 4 bytes of memory (by default), beginning at the byte identified by the address expression. You can change this length, however, by setting the type to either WORD (**SET TYPE WORD**, which changes the default length to 2 bytes) or BYTE (**SET TYPE BYTE**, which changes the default length to 1 byte). **SET TYPE LONGWORD** restores the default length of 4 bytes.

You can set a watchpoint on a range, for example,

SET WATCH 30000:300018

The debugger establishes a series of longword watches that cover the range.

You can set watchpoints on aggregates (that is, entire arrays or records). A watchpoint set on an array or record triggers if any element of the array or record changes. Thus, you do not need to set watchpoints on individual array elements or record components. Note, however, that you cannot set an aggregate watchpoint on a variant record.

You can also set a watchpoint on a record component, on an individual array element, or on an array slice (a range of array elements). A watchpoint set on an array slice triggers if any element within that slice changes. When setting the watchpoint, follow the syntax of the current language.

The following qualifiers affect what output is seen when a watchpoint is reached:

#### **/[NO]SILENT /[NO]SOURCE**

The following qualifiers affect the timing and duration of watchpoints:

**/AFTER:** *n* **/TEMPORARY** The following qualifiers apply only to nonstatic variables:

#### **/INTO /OVER**

The following qualifier overrides the debugger's determination of whether a variable is static or nonstatic:

#### **/[NO]STATIC**

### **Static and Nonstatic Watchpoints**

The technique for setting a watchpoint depends on whether the variable is static or nonstatic.

A static variable is associated with the same memory address throughout execution of the program. You can always set a watchpoint on a static variable throughout execution.

A nonstatic variable is allocated on the call stack or in a register and has a value only when its defining routine is active (on the call stack). Therefore, you can set a watchpoint on a nonstatic variable only when execution is currently suspended within the scope of the defining routine (including any routine called by the defining routine). The watchpoint is canceled when execution returns from the defining routine. With a nonstatic variable, the debugger traces every instruction to detect any changes in the value of a watched variable or location.

Another distinction between static and nonstatic watchpoints is speed of execution. To watch a static variable, the debugger write-protects the page containing the variable. If your program attempts to write to that page, an access violation occurs and the debugger handles the exception, determining whether the watched variable was modified. Except when writing to that page, the program executes at normal speed.

To watch a nonstatic variable, the debugger traces every instruction in the variable's defining routine and checks the value of the variable after each instruction has been executed. Since this significantly slows execution, the debugger issues a message when you set a nonstatic watchpoint.

As explained in the next paragraphs, **/[NO]STATIC**, **/INTO**, and **/OVER** enable you to exercise some control over speed of execution and other factors when watching variables.

The debugger determines whether a variable is static or nonstatic by checking how it is allocated. Typically, a static variable is in P0 space (0 to 3FFFFFFF, hexadecimal); a nonstatic variable is in P1 space (40000000 to 7FFFFFFF) or in a register. The debugger issues a warning if you try to set a watchpoint on a variable that is allocated in P1 space or in a register when execution is not currently suspended within the scope of the defining routine.

The **/[NO]STATIC** qualifiers enable you to override this default behavior. For example, if you have allocated nonstack storage in P1 space, use **/STATIC** when setting a watchpoint on a variable that is allocated in that storage area. This enables the debugger to use the faster write-protection method of watching the location instead of tracing every instruction. Conversely, if, for example, you have allocated your own call stack in P0 space, use **/NOSTATIC** when setting a watchpoint on a variable that is allocated on that call stack. This enables the debugger to treat the watchpoint as a nonstatic watchpoint.

You can also control the execution speed for nonstatic watchpoints in called routines by using **/INTO** and **/OVER**.

On Alpha processors both static and nonstatic watchpoints are available. With static watchpoints, the debugger write-protects the page of memory in which the watched variable is stored. Static watchpoints, therefore, would interfere with the system service itself if not for the debugger's use of system service interception (SSI).

If a static watchpoint is in effect then, through system service interception, the debugger deactivates the static watchpoint, asynchronous traps (ASTs), and thread switching, just before the system service call. The debugger reactivates them just after the system service call completes, putting the watchpoint, AST enabling, and thread switching back to their original state and, finally, checking for any watchpoint hits. This behavior is designed to allow the system service to run as it normally would (that is, without write-protected pages) and to prevent the AST code or a different thread from potentially changing the watchpointed location while the watchpoint is deactivated. Be aware of this behavior if, for example, your application tests to see if ASTs are enabled.

An active static watchpoint can cause a system service to fail, likely with an ACCVIO status, if the system service is not supported by the system service interception (SSI) vehicle (SYS\$SSISHR on OpenVMS Alpha systems). Any system service that is not in SYS\$PUBLIC\_VECTORS is unsupported by SSI, including User Written System Services (UWSS) and any loadable system services, such as \$MOUNT.

When a static watchpoint is active, the debugger write-protects the page containing the variable to be watched. A system service call not supported by SSI can fail if it tries to write to that page of user memory.

To avoid this failure, do either of the following:

- Deactivate the static watchpoint before the service call. When the call completes, check the watchpoint manually and reactivate it.
- Use nonstatic watchpoints. Note that nonstatic watchpoints can slow execution.

If a watched location changes during a system service routine, you will be notified, as usual, that the watchpoint occurred. Note that, on rare occasions, stack may show one or more debugger frames on top of the frame or frames for your program. To work around this problem, enter one or more **STEP/RETURN** commands to get back to your program.

System service interception is on by default, but *on Alpha processors only*, you can disable interception prior to a debugging session by issuing the following command:

```
$ DEFINE SSI$AUTO ACTIVATE OFF
```
To reenable system service interception, issue one of the following commands:

```
$ DEFINE SSI$AUTO ACTIVATE ON
$ DEASSIGN SSI$AUTO_ACTIVATE
```
### **Global Section Watchpoints (Integrity servers and Alpha Only)**

On Alpha, you can set watchpoints on variables or arbitrary program locations in global sections. A global section is a region of memory that is shared among all processes of a multiprocess program. A watchpoint that is set on a location in a global section (a global section watchpoint) triggers when any process modifies the contents of that location.

You set a global section watchpoint just as you would set a watchpoint on a static variable. However, because of the way the debugger monitors global section watchpoints, note the following point. When setting watchpoints on arrays or records, performance is improved if you specify individual elements rather than the entire structure with the **SET WATCH** command.

If you set a watchpoint on a location that is not yet mapped to a global section, the watchpoint is treated as a conventional static watchpoint. When the location is subsequently mapped to a global section, the watchpoint is automatically treated as a global section watchpoint and an informational message is issued. The watchpoint is then visible from each process of the multiprocess program.

Related commands:

(**ACTIVATE**, **DEACTIVATE**, **SHOW**, **CANCEL**) **WATCH MONITOR SET BREAK SET STEP [NO]SOURCE SET TRACE**

### **Examples**

1. DBG> SET WATCH MAXCOUNT

This command establishes a watchpoint on the variable MAXCOUNT.

```
2. DBG> SET WATCH ARR
  DBG> GO
      …
  watch of SUBR\ARR at SUBR\%LINE 12+8
     old value:
     (1): 7
     (2): 12
     (3): 3
     new value:
     (1): 7
     (2): 12
      (3): 28
  break at SUBR\%LINE 14
  DBG>
```
In this example, the **SET WATCH** command sets a watchpoint on the three-element integer array, ARR. Execution is then resumed with the **GO** command. The watchpoint triggers whenever any array element changes. In this case, the third element changed.

```
3. DBG> SET WATCH ARR(3)
```
This command sets a watchpoint on element 3 of array ARR (Fortran array syntax). The watchpoint triggers whenever element 3 changes.

4. DBG> SET WATCH P\_ARR[3:5]

This command sets a watchpoint on the array slice consisting of elements 3 to 5 of array P\_ARR (Pascal array syntax). The watchpoint triggers whenever any of these elements change.

```
5. DBG> SET WATCH P_ARR[3]:P_ARR[5]
```
This command sets a separate watchpoint on each of elements 3 to 5 of array P\_ARR (Pascal array syntax). Each watchpoint triggers whenever its target element changes.

6. DBG> SET TRACE/SILENT SUB2 DO (SET WATCH K)

In this example, variable K is a nonstatic variable and is defined only when its defining routine, SUB2, is active (on the call stack). The **SET TRACE** command sets a tracepoint on SUB2. When the tracepoint is triggered during execution, the DO clause sets a watchpoint on K. The watchpoint is then canceled when execution returns from routine SUB2. The **/SILENT** qualifier suppresses the "trace …" message and the display of source code at the tracepoint.

```
7. DBG> GO
```

```
%DEBUG-I-ASYNCSSWAT, possible asynchronous system service and static
watchpoint collision break at LARGE_UNION\main\%LINE 24192+60
DBG> SHOW CALL
module name routine name line rel PC abs PC
*LARGE_UNION main 24192 00000000000003A0 
  00000000000303A0
*LARGE_UNION __main 24155 0000000000000110 
  0000000000030110
                                      FFFFFFFF80B90630 
 FFFFFFFF80B90630
DBG> EX/SOURCE %line 24192
module LARGE_UNION
24192: sstatus = sys$getsyi (EFN$C_ENF, &sysid, 0, &syi_ile, &myiosb,
0, 0);
```
In this example, an asynchronous write by SYS\$QIO to its IOSB output parameter fails if that IOSB is being watched directly or even if it simply lives on the same page as an active static watchpoint.

Debugger notices this problem and warns the user about potential collisions between static watchpoints and asynchronous system services.

Type **HELP MESSAGE ASYNCSSWAT** in the debugger to learn more about the actions to take when this condition is detected.

## **SET WINDOW**

**SET WINDOW** — Creates a screen window definition.

### **Synopsis**

**SET WINDOW** [window-name]

[**AT** (start-line, line-count [, start-column, column-count])]

#### **Note**

This command is not available in the VSI DECwindows Motif for OpenVMS user interface to the debugger.

### **Parameters**

[window-name]

Specifies the name of the window you are defining. If a window definition with that name already exists, it is canceled in favor of the new definition.

[start-line]

Specifies the starting line number of the window. This line displays the window title, or header line. The top line of the screen is line 1.

[line-count]

Specifies the number of text lines in the window, not counting the header line. The value must be at least 1. The sum of *start-line* and *line-count* must not exceed the current screen height.

[start-column]

Specifies the starting column number of the window. This is the column at which the first character of the window is displayed. The leftmost column of the screen is column 1.

[column-count]

Specifies the number of characters per line in the window. The value must be at least 1. The sum of *start-column* and *column-count*must not exceed the current screen width.

## **Description**

A screen window is a rectangular region on the terminal screen through which you can view a display. The **SET WINDOW** command establishes a window definition by associating a window name with a screen region. You specify the screen region in terms of a starting line and height (line count) and, optionally, a starting column and width (column count). If you do not specify the starting column and column count, the starting column defaults to column 1 and the column count defaults to the current screen width.

You can specify a window region in terms of expressions that use the built-in symbols %PAGE and %WIDTH.

You can use the names of any windows you have defined with the **SET WINDOW** command in a **DISPLAY** command to position displays on the screen.

Window definitions are dynamic - that is, window dimensions expand and contract proportionally when a **SET TERMINAL** command changes the screen width or height.

Related commands:

**DISPLAY** (**SHOW**, **CANCEL**) **DISPLAY** (**SET**, **SHOW**) **TERMINAL** (**SHOW**, **CANCEL**) **WINDOW**

### **Examples**

1. DBG> SET WINDOW ONELINE AT (1, 1)

This command defines a window named ONELINE at the top of the screen. The window is one line deep and, by default, spans the width of the screen.

2. DBG> SET WINDOW MIDDLE AT (9, 4, 30, 20)

This command defines a window named MIDDLE at the middle of the screen. The window is 4 lines deep starting at line 9, and 20 columns wide starting at column 30.

3. DBG> SET WINDOW FLEX AT (%PAGE/4, %PAGE/2, %WIDTH/4, %WIDTH/2)

This command defines a window named FLEX that occupies a region around the middle of the screen and is defined in terms of the current screen height (%PAGE) and width (%WIDTH).

# **SHOW ABORT\_KEY**

**SHOW ABORT KEY** — Identifies the Ctrl-key sequence currently defined to abort the execution of a debugger command or to interrupt program execution.

### **Synopsis**

**SHOW ABORT\_KEY**

#### **Note**

This command is not available in the VSI DECwindows Motif for OpenVMS user interface to the debugger.

### **Description**

By default, the **Ctrl**/**C** sequence, when entered within a debugging session, aborts the execution of a debugger command and interrupts program execution. The **SET ABORT\_KEY** command enables you to assign the abort function to another Ctrl-key sequence. The **SHOW ABORT\_KEY** command identifies the Ctrl-key sequence currently in effect for the abort function.

Related commands:

**Ctrl/C SET ABORT\_KEY**

### **Example**

```
DBG> SHOW ABORT_KEY
Abort Command Key is CTRL_C
DBG> SET ABORT_KEY = CTRL_P
DBG> SHOW ABORT_KEY
Abort Command Key is CTRL_P
DBG>
```
In this example, the first **SHOW ABORT\_KEY** command identifies the default abort command key sequence, **Ctrl/C**. The **SET ABORT\_KEY = CTRL\_P** command assigns the abort-command function to **Ctrl/P**, as confirmed by the second **SHOW ABORT\_KEY** command.

# **SHOW AST**

**SHOW AST** — Indicates whether delivery of asynchronous system traps (ASTs) is enabled or disabled.

### **Synopsis**

**SHOW AST**

### **Description**

The **SHOW AST** command indicates whether delivery of ASTs is enabled or disabled. The command does not identify an AST whose delivery is pending. The delivery of ASTs is enabled by default and with the **ENABLE AST** command. The delivery of ASTs is disabled with the **DISABLE AST** command.

Related commands:

(**ENABLE**, **DISABLE**) **AST**

### **Example**

```
DBG> SHOW AST
ASTs are enabled
DBG> DISABLE AST
DBG> SHOW AST
ASTs are disabled
DBG>
```
The **SHOW AST** command indicates whether the delivery of ASTs is enabled.

# **SHOW ATSIGN**

**SHOW ATSIGN** — Identifies the default file specification established with the last **SET ATSIGN** command. The debugger uses this file specification when processing the execute procedure (**@**) command.

## **Synopsis**

**SHOW ATSIGN**

### **Description**

Related commands:

**@** (Execute Procedure) **SET ATSIGN**

### **Examples**

```
1. DBG> SHOW ATSIGN
  No indirect command file default in effect, using DEBUG.COM
  DBG>
```
This example shows that if you did not use the **SET ATSIGN** command, the debugger assumes command procedures have the default file specification SYS\$DISK: [] DEBUG.COM.

```
2. DBG> SET ATSIGN USER:[JONES.DEBUG].DBG
  DBG> SHOW ATSIGN
  Indirect command file default is USER:[JONES.DEBUG].DBG
  DBG>
```
In this example, the SHOW ATSIGN command indicates the default file specification for command procedures, as previously established with the SET ATSIGN command.

# **SHOW BREAK**

**SHOW BREAK** — Displays information about breakpoints.

## **Synopsis**

**SHOW BREAK**

## **Qualifiers**

#### **/PREDEFINED**

Displays information about predefined breakpoints.

#### **/USER**

Displays information about user-defined breakpoints.

## **Description**

The **SHOW BREAK** command displays information about breakpoints that are currently set, including any options such as WHEN or DO clauses, **/AFTER** counts, and so on, and whether the breakpoints are deactivated.

By default, **SHOW BREAK** displays information about both user-defined and predefined breakpoints (if any). This is equivalent to entering the **SHOW BREAK/USER/PREDEFINED** command. User-defined breakpoints are set with the **SET BREAK** command. Predefined breakpoints are set automatically when you start the debugger, and they depend on the type of program you are debugging.

If you established a breakpoint using **SET BREAK/AFTER:** *n*, the **SHOW BREAK** command displays the current value of the decimal integer n, that is, the originally specified integer value minus 1 for each time the breakpoint location was reached. (The debugger decrements n each time the breakpoint location is reached until the value of n is 0, at which time the debugger takes break action.)

On Alpha systems, the **SHOW BREAK** command does not display individual instructions when the break is on a particular class of instruction (as with **SET BREAK/CALL** or **SET BREAK/RETURN**).

Related commands:

(**ACTIVATE**, **CANCEL**, **DEACTIVATE**, **SET**) **BREAK**

## **Examples**

```
1. DBG> SHOW BREAK
  breakpoint at SUB1\LOOP
  breakpoint at MAIN\MAIN+1F
      do (EX SUB1\D ; EX/SYMBOLIC PSL; GO)
  breakpoint at routine SUB2\SUB2
       /after: 2
  DBG>
```
The **SHOW BREAK** command identifies all breakpoints that are currently set. This example indicates user-defined breakpoints that are triggered whenever execution reaches SUB1 \LOOP, MAIN \MAIN, and SUB2 \SUB2, respectively.

2. DBG> SHOW BREAK/PREDEFINED

```
predefined breakpoint on Ada event "DEPENDENTS_EXCEPTION"
    for any value
predefined breakpoint on Ada event "EXCEPTION_TERMINATED"
    for any value
DBG>
```
This command identifies the predefined breakpoints that are currently set. The example shows two predefined breakpoints, which are associated with Ada tasking exception events. These breakpoints are set automatically by the debugger for all Ada programs and for any mixed language program that is linked with an Ada module.

# **SHOW CALLS**

**SHOW CALLS** — Identifies the currently active routine calls.

## **Synopsis**

**SHOW CALLS** [integer]

### **Parameters**

[integer]

A decimal integer that specifies the number of routine calls to be identified. If you omit the parameter, the debugger identifies all routine calls for which it has information.

## **Qualifiers**

**/IMAGE**

Displays the image name for each active call on the call stack.

## **Description**

The **SHOW CALLS** command shows a traceback that lists the sequence of active routine calls that lead to the routine in which execution appears suspended. Each recursive routine call is shown in the display, that is, you can use the **SHOW CALLS** command to examine the chain of recursion.

**SHOW CALLS** displays one line of information for each call frame on the call stack, starting with the most recent call. The top line identifies the currently executing routine, the next line identifies its caller, the following line identifies the caller of the caller, and so on.

Even if your program contains no routine calls, the **SHOW CALLS** command displays an active call because your program has at least one stack frame built for it when it is first activated.

On Integrity server and Alpha processors, you also usually see a system and sometimes a DCL base frame. Note that if the **SHOW CALLS** display shows no active calls, either your program has terminated or the call stack has been corrupted. As your program executes, whenever a call is made to a routine a new call frame is built on the stack(s) or in the register set. Each call frame stores information about the calling or current routine. For example, the frame PC value enables the **SHOW CALLS** command to symbolize to module and routine information.

On Alpha processors, a routine invocation results in either a stack frame procedure (with a call frame on the memory stack), a register frame procedure (with a call frame stored in the register set), or a null frame procedure (without a call frame).

On Integrity server processors, a routine invocation can result in a memory stack frame and/or a register stack frame. That is, there two stacks on Integrity servers, register and memory. An Integrity server routine invocation could result in call frames on one or the other or both of those stacks. Also, an Integrity server leaf routine invocation (that does not itself make calls)can result in a null frame procedure, without a call frame on either stack. **SHOW CALLS** provides one line of information, regardless of the which stack or register results. (See the examples below.)

The following information is provided for each line of the **SHOW CALLS** display:

- The name of the enclosing module. An asterisk  $(*)$  to the left of a module name indicates that the module is set.
- The name of the calling routine, provided the module is set (the first line shows the currently executing routine).
- The line number where the call was made in that routine, provided the module is set (the first line shows the line number at which execution is suspended).
- The value of the PC in the calling routine at the time that control was transferred to the called routine.On Integrity server and Alpha processors, the PC is shown as a memory address relative to the first code address in the module and also as an absolute address.

When you specify the **/IMAGE** qualifier, the debugger first does a **SET** IMAGE command for each image that has debug information (that is, it was linked using the **/DEBUG** or **/TRACEBACK** qualifier). The debugger then displays the image name for each active call on the calls stack. The output display has been expanded and displays the image name in the first column.

The debugger suppresses the share\$image\_name module name, because that information is provided by the **/IMAGE** qualifier.

The **SET IMAGE** command lasts only for the duration of the **SHOW CALLS/IMAGE** command. The debugger restores the set image state when the **SHOW CALLS/IMAGE** command is complete.

On Integrity server and Alpha processors, the output of a **SHOW CALLS** command may include system call frames in addition to the user call frames associated with your program. System call frames appear in the following circumstances:

- During exception dispatch
- During asynchronous system trap dispatch
- During system service dispatch
- When a watchpoint triggers in system space
- When stepping into system (includes installed resident RTLs) space
- As the call stack base frame

The display of system call frames does not indicate a problem.

Related commands:

**SHOW SCOPE SHOW STACK**

## **Examples**

1. DBG> SHOW CALLS module name routine name line rel PC abs PC \*MAIN FFFF 31 00000000000002B8 00000000000203C4 -the above appears to be a null frame in the same scope as the frame below \*MAIN MAIN 13 00000000000000A8 00000000000200A8

This example is on an Alpha system. Note that sections of routine prologues and epilogues appear to the debugger to be null frames. The portion of the prologue before the change in the frame pointer (FP) and the portion of the epilogue after restoration of the FP each look like a null frame, and are reported accordingly.

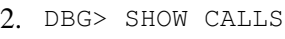

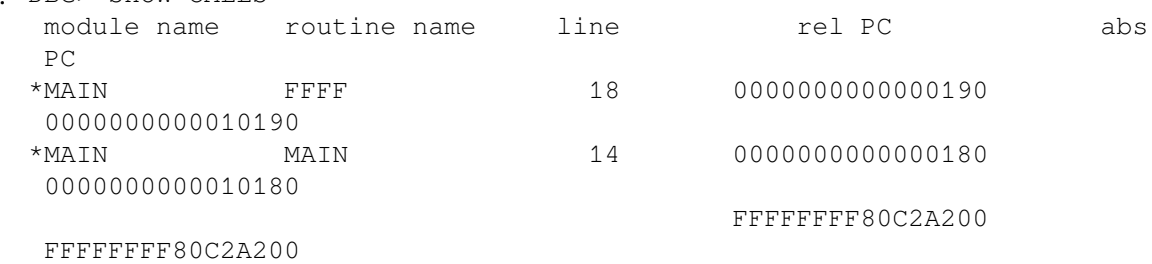

This example is on Integrity servers. Note that Integrity server prologues do not appear to be null frames to the debugger.

# **SHOW DEFINE**

**SHOW DEFINE** — Identifies the default (**/ADDRESS**, **/COMMAND**, **/PROCESS\_GROUP**, or **/VALUE**) currently in effect for the **DEFINE** command.

## **Synopsis**

**SHOW DEFINE** []

## **Description**

The default qualifier for the **DEFINE** command is the one last established with the **SET DEFINE** command. If you did not enter a **SET DEFINE** command, the default qualifier is **/ADDRESS**.

To identify a symbol defined with the **DEFINE** command, use the **SHOW SYMBOL/DEFINED** command.

Related commands:

```
DEFINE
DEFINE/PROCESS_SET
DELETE
SET DEFINE
SHOW SYMBOL/DEFINED
```
## **Example**

```
DBG> SHOW DEFINE
Current setting is: DEFINE/ADDRESS
DBG>
```
This command indicates that the **DEFINE** command is set for definition by address.

# **SHOW DISPLAY**

**SHOW DISPLAY** — Identifies one or more existing screen displays.

## **Synopsis**

**SHOW DISPLAY** [display-name[, …]]

#### **Note**

This command is not available in the VSI DECwindows Motif for OpenVMS user interface to the debugger.

## **Parameters**

[display-name]

Specifies the name of a display. If you do not specify a name, or if you specify the asterisk (\*) wildcard character by itself, all display definitions are listed. You can use the wildcard within a display name. Do not specify a display name with the **/ALL** qualifier.

## **Qualifiers**

**/ALL**

Lists all display definitions.

## **Description**

The **SHOW DISPLAY** command lists all displays according to their order in the display list. The most hidden display is listed first, and the display that is on top of the display pasteboard is listed last.

For each display, the **SHOW DISPLAY** command lists its name, maximum size, screen window, and display kind (including any debug command list). It also identifies whether the display is removed from the pasteboard or is dynamic (a dynamic display automatically adjusts its window dimensions if the screen size is changed with the **SET TERMINAL** command).

Related commands:

```
DISPLAY
EXTRACT/SCREEN_LAYOUT
(CANCEL) DISPLAY
(SET, CANCEL, SHOW) WINDOW
SHOW SELECT
```
## **Example**

```
DBG> SHOW DISPLAY
display SRC at H1, size = 64, dynamic
    kind = SOURCE (EXAMINE/SOURCE .%SOURCE_SCOPE\%PC)
display INST at H1, size = 64, removed, dynamic
    kind = INSTRUCTION (EXAMINE/INSTRUCTION .0\%PC)
display REG at RH1, size = 64, removed, dynamic, kind = REGISTER
display OUT at S45, size = 100, dynamic, kind = OUTPUT
display EXSUM at Q3, size = 64, dynamic, kind = DO (EXAMINE SUM)
display PROMPT at S6, size = 64, dynamic, kind = PROGRAM
DBG>
```
The **SHOW DISPLAY** command lists all displays currently defined. In this example, they include the five predefined displays (SRC, INST, REG, OUT, and PROMPT), and the user-defined DO display EXSUM. Displays INST and REG are removed from the display pasteboard: the DISPLAY command must be used to display them on the screen.

# **SHOW EDITOR**

**SHOW EDITOR** — Indicates the action taken by the **EDIT** command, as established by the **SET EDITOR** command.

## **Synopsis**

**SHOW EDITOR**

## **Description**

Related commands:

**EDIT SET EDITOR**

## **Examples**

```
1. DBG> SHOW EDITOR
  The editor is SPAWNed, with command line
       "EDT/START_POSITION=(n, 1)"
  DBG>
```
In this example, the **EDIT** command spawns the EDT editor in a subprocess. The **/START\_POSITION** qualifier appended to the command line indicates that the editing cursor is initially positioned at the beginning of the line that is centered in the debugger's current source display.

```
2. DBG> SET EDITOR/CALLABLE_TPU
```
```
DBG> SHOW EDITOR
The editor is CALLABLE TPU, with command line "TPU"
DBG>
```
In this example, the **SHOW EDITOR** command indicates that the **EDIT** command invokes the callable version of the DEC Text Processing Utility (DECTPU). The editing cursor is initially positioned at the beginning of source line 1.

# **SHOW EVENT\_FACILITY**

**SHOW EVENT\_FACILITY** — Identifies the current event facility and the associated event names. Event facilities are available for programs that call Ada routines or that use POSIX Threads services. On VAX, event facilities are also available for programs that call SCAN routines.

## **Synopsis**

```
SHOW EVENT_FACILITY
```
# **Description**

The current event facility (ADA, THREADS, or SCAN) defines the event points that you can set with the **SET BREAK/EVENT** and **SET TRACE/EVENT** commands.

The **SHOW EVENT FACILITY** command identifies the event names associated with the current event facility. These are the keywords that you can specify with the (**SET**, **CANCEL**) **BREAK/EVENT** and (**SET**, **CANCEL**) **TRACE/EVENT** commands.

Related commands:

```
(SET, CANCEL) BREAK/EVENT
SET EVENT_FACILITY
(SET, CANCEL) TRACE/EVENT
SHOW BREAK
SHOW TASK
SHOW TRACE
```
### **Example**

```
DBG> SHOW EVENT_FACILITY
event facility is THREADS
 …
```
This command identifies the current event facility to be THREADS (POSIX Threads) and lists the associated event names that can be used with **SET BREAK/EVENT** or **SET TRACE/EVENT** commands.

# **SHOW EXIT\_HANDLERS**

**SHOW EXIT HANDLERS** — Identifies the exit handlers that have been declared in your program.

# **Synopsis**

**SHOW EXIT\_HANDLERS**

# **Description**

The exit handler routines are displayed in the order that they are called (that is, last in, first out). The routine name is displayed symbolically, if possible. Otherwise, its address is displayed. The debugger's exit handlers are not displayed.

# **Example**

```
DBG> SHOW EXIT_HANDLERS
exit handler at STACKS\CLEANUP
DBG>
```
This command identifies the exit handler routine CLEANUP, which is declared in module STACKS.

# **SHOW IMAGE**

**SHOW IMAGE** — Displays information about one or more images that are part of your running program.

# **Synopsis**

**SHOW IMAGE** [image-name]

### **Parameters**

[image-name]

Specifies the name of an image to be included in the display. If you do not specify a name, or if you specify the asterisk (\*) wildcard character by itself, all images are listed. You can use the wildcard within an image name.

# **Qualifiers**

#### **/FULL**

Displays complete information for a running image. This information includes all of the image sections and their addresses.

#### **/ALL**

Displays all the images, including those for which the Debugger was unable to complete processing. In that case, the debugger shows the image name without the base and end address.

### **Description**

The **SHOW IMAGE** command displays the following information:

- Name of the image
- Start and end addresses of the image
- Whether the image has been set with the **SET IMAGE** command (loaded into the run-time symbol table, RST)
- Current image that is your debugging context (marked with an asterisk  $(*)$ )
- Total number of images selected in the display
- Approximate number of bytes allocated for the RST and other internal structures
- A summary of the address space occupied by the images in your process

On Integrity servers and Alpha, if you specify an image name or use the **/FULL** qualifier, the image sections for the image are also displayed.

On Integrity servers, the **/ALL** qualifier displays all the images, including those for which the Debugger is unable to complete processing. In that case, the debugger shows the image name without the base and end address.

In the following example, the Debugger is unable to complete processing for the SYS \$PUBLIC\_VECTORS image:

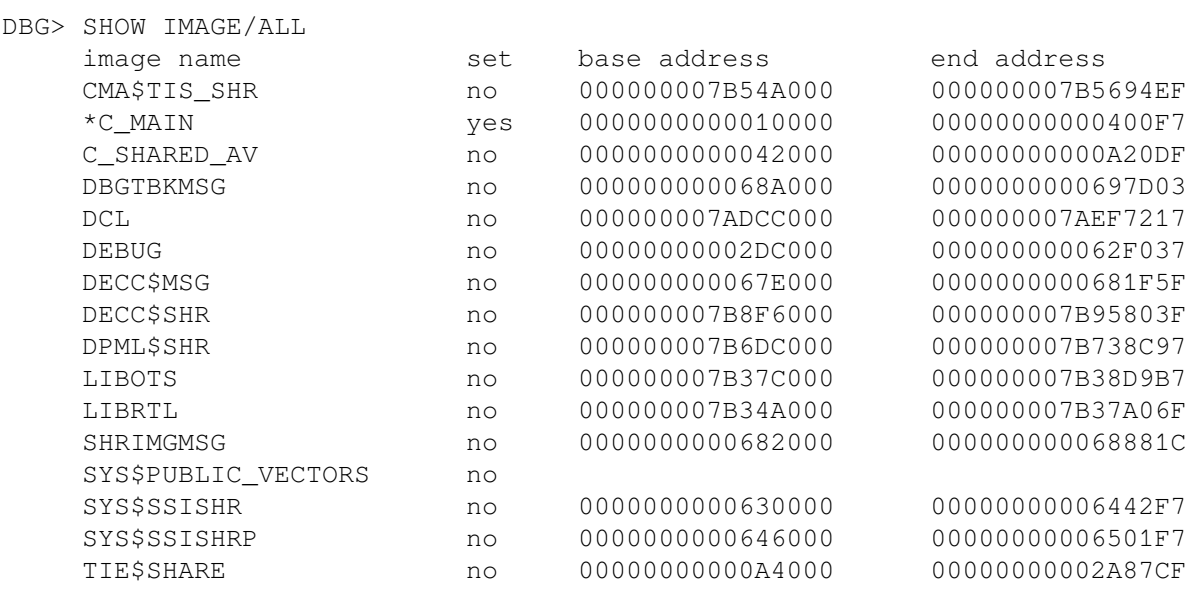

**SHOW IMAGE** does not display all of the memory ranges of an image installed using the **/RESIDENT** qualifier. Instead, this command displays only the process data region.

Related commands:

```
(SET, CANCEL) IMAGE
(SET, SHOW) MODULE
```
### **Example**

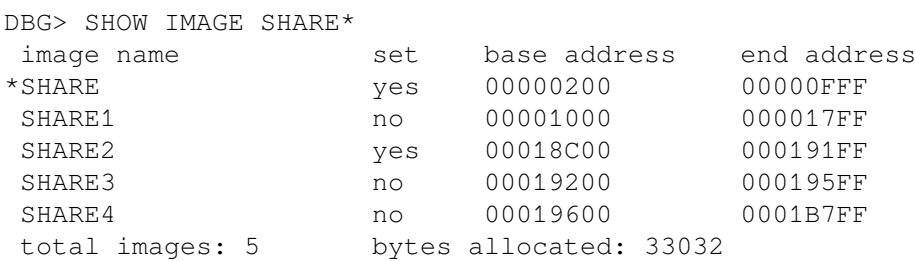

#### DBG>

This **SHOW IMAGE** command identifies all of the images whose names start with SHARE and which are associated with the program. Images SHARE and SHARE2 are set. The asterisk (\*) identifies SHARE as the current image.

# **SHOW KEY**

**SHOW KEY** — Displays the debugger predefined key definitions and those created by the **DEFINE/KEY** command.

## **Synopsis**

**SHOW KEY** [key-name]

### **Note**

This command is not available in the VSI DECwindows Motif for OpenVMS user interface to the debugger.

### **Parameters**

[key-name]

Specifies a function key whose definition is displayed. Do not use the asterisk (\*) wildcard character. Instead, use the **/ALL** qualifier. Do not specify a key name with **/ALL** or **/DIRECTORY**. Valid key names are as follows:

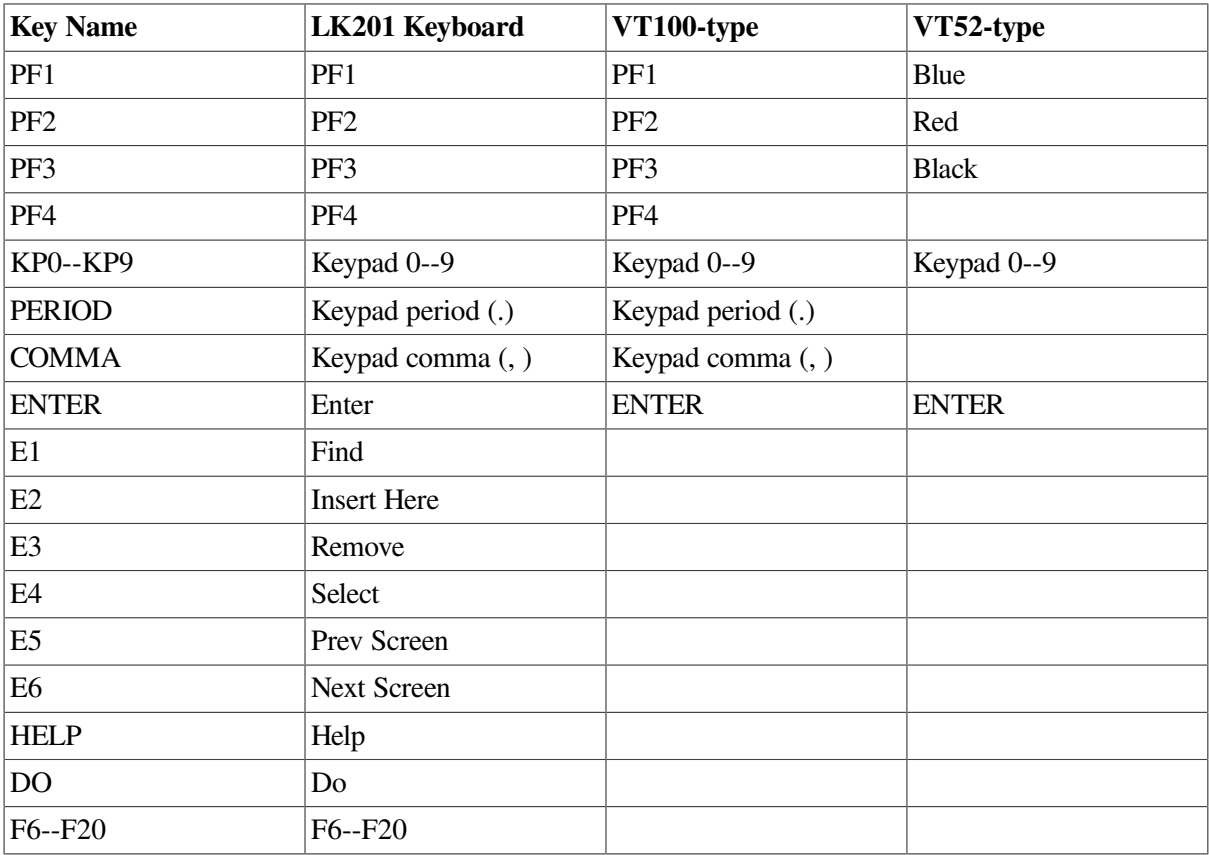

### **Qualifiers**

#### **/ALL**

Displays all key definitions for the current state, by default, or for the states specified with **/STATE**.

#### **/BRIEF**

Displays only the key definitions (by default, all qualifiers associated with a key definition are also shown, including any specified state).

#### **/DIRECTORY**

Displays the names of all the states for which keys have been defined. Do not specify other qualifiers with this qualifier.

#### **/STATE=(state-name [, …]) /NOSTATE (default)**

Selects one or more states for which a key definition is displayed. The **/STATE** qualifier displays key definitions for the specified states. You can specify predefined key states, such as DEFAULT and GOLD, or user-defined states. A state name can be any appropriate alphanumeric string. The **/NOSTATE** qualifier displays key definitions for the current state only.

### **Description**

Keypad mode must be enabled (**SET MODE KEYPAD**) before you can use this command. Keypad mode is enabled by default.

By default, the current key state is the DEFAULT state. You can change the current state by using the **SET KEY/STATE** command or by pressing a key that causes a state change (that is, a key that was defined with **DEFINE/KEY/LOCK\_STATE** or **/SET\_STATE**).

Related commands:

**DEFINE/KEY DELETE/KEY SET KEY**

### **Examples**

1. DBG> SHOW KEY/ALL

This command displays all the key definitions for the current state.

```
2. DBG> SHOW KEY/STATE=BLUE KP8
  GOLD keypad definitions:
     KP8 = "Scroll/Top" (noecho, terminate, nolock)
  DBG>
```
This command displays the definition for keypad key 8 in the BLUE state.

```
3. DBG> SHOW KEY/BRIEF KP8
  DEFAULT keypad definitions:
    KP8 = "Scroll/Up"DBG>
```
This command displays the definition for keypad key 8 in the current state.

```
4. DBG> SHOW KEY/DIRECTORY
  MOVE_GOLD
  MOVE_BLUE
  MOVE
  GOLD
  EXPAND_GOLD
  EXPAND_BLUE
  EXPAND
  DEFAULT
  CONTRACT_GOLD
  CONTRACT_BLUE
  CONTRACT
  BLUE
  DBG>
```
This command displays the names of the states for which keys have been defined.

# **SHOW LANGUAGE**

**SHOW LANGUAGE** — Identifies the current language.

# **Synopsis**

**SHOW LANGUAGE**

### **Description**

The current language is the language last established with the **SET LANGUAGE** command. If you did not enter a **SET LANGUAGE** command, the current language is, by default, the language of the module containing the main program.

Related command:

SET LANGUAGE

### **Example**

```
DBG> SHOW LANGUAGE
language: BASIC
DBG>
```
This command displays the name of the current language as BASIC.

# **SHOW LOG**

**SHOW LOG** — Indicates whether the debugger is writing to a log file and identifies the current log file.

# **Synopsis**

**SHOW LOG**

## **Description**

The current log file is the log file last established by a **SET LOG** command. By default, if you did not enter a **SET LOG** command, the current log file is the file SYS\$DISK: []DEBUG.LOG.

Related commands:

```
SET LOG
SET OUTPUT [NO]LOG
SET OUTPUT [NO]SCREEN_LOG
```
# **Examples**

1. DBG> SHOW LOG not logging to DEBUG.LOG DBG>

This command displays the name of the current log file as DEBUG.LOG (the default log file) and reports that the debugger is not writing to it.

```
2. DBG> SET LOG PROG4
  DBG> SET OUTPUT LOG
  DBG> SHOW LOG
  logging to USER$:[JONES.WORK]PROG4.LOG
  DBG>
```
In this example, the **SET LOG** command establishes that the current log file is PROG4.LOG (in the current default directory). The **SET OUTPUT LOG** command causes the debugger to log debugger input and output into that file. The **SHOW LOG** command confirms that the debugger is writing to the log file PROG4.COM in your current default directory.

# **SHOW MARGINS**

**SHOW MARGINS** — Identifies the current source-line margin settings for displaying source code.

# **Synopsis**

**SHOW MARGINS**

### **Note**

This command is not available in the VSI DECwindows Motif for OpenVMS user interface to the debugger.

# **Description**

The current margin settings are the margin settings last established with the **SET MARGINS** command. By default, if you did not enter a **SET MARGINS** command, the left margin is set to 1 and the right margin is set to 255.

Related command:

#### **SET MARGINS**

### **Examples**

```
1. DBG> SHOW MARGINS
  left margin: 1 , right margin: 255
  DBG>
```
This command displays the default margin settings of 1 and 255.

```
2. DBG> SET MARGINS 50
  DBG> SHOW MARGINS
  left margin: 1 , right margin: 50
  DBG>
```
This command displays the default left margin setting of 1 and the modified right margin setting of 50.

```
3. DBG> SET MARGINS 10:60
  DBG> SHOW MARGINS
  left margin: 10 , right margin: 60
  DBG>
```
This command displays both margin settings modified to 10 and 60.

# **SHOW MODE**

**SHOW MODE** — Identifies the current debugger modes (screen or no screen, keypad or no keypad, and so on) and the current radix.

### **Synopsis**

**SHOW MODE**

### **Description**

The current debugger modes are the modes last established with the **SET MODE** command. By default, if you did not enter a **SET MODE** command, the current modes are the following:

```
DYNAMIC
NOG_FLOAT (D_float)
INTERRUPT
KEYPAD
LINE
NOSCREEN
SCROLL
NOSEPARATE
SYMBOLIC
```
Related commands:

(**SET**, **CANCEL**) **MODE** (**SET**, **SHOW**, **CANCEL**) **RADIX**

## **Example**

```
DBG> SHOW MODE
modes: symbolic, line, d_float, screen, scroll, keypad,
        dynamic, interrupt, no separate window
input radix :decimal
output radix:decimal
DBG>
```
The **SHOW MODE** command displays the current modes and current input and output radix.

# **SHOW MODULE**

**SHOW MODULE** — Displays information about the modules in the current image.

# **Synopsis**

**SHOW MODULE** [module-name]

# **Parameters**

[module-name]

Specifies the name of a module to be included in the display. If you do not specify a name, or if you specify the asterisk (\*) wildcard character by itself, all modules are listed. You can use a wildcard within a module name. Shareable image modules are selected only if you specify **/SHARE**.

# **Qualifiers**

#### **/RELATED /NORELATED (default)**

(Applies to Ada programs.) Controls whether the debugger includes, in the **SHOW MODULE** display, any module that is related to a specified module through a with-clause or subunit relationship.

The **SHOW MODULE/RELATED** command displays related modules as well as those specified. The display identifies the exact relationship. By default (**/NORELATED**), no related modules are selected for display (only the modules specified are selected).

#### **/SHARE /NOSHARE (default)**

Controls whether the debugger includes, in the **SHOW MODULE** display, any shareable images that have been linked with your program. By default (**/NOSHARE**) no shareable image modules are selected for display.

The debugger creates dummy modules for each shareable image in your program. The names of these shareable "image modules" have the prefix SHARE\$.The **SHOW MODULE/SHARE** command identifies these shareable image modules, as well as the modules in the current image.

Setting a shareable image module loads the universal symbols for that image into the run-time symbol table so that you can reference these symbols from the current image. However, you cannot reference other (local or global) symbols in that image from the current image. This feature overlaps the effect of the newer **SET IMAGE** and **SHOW IMAGE** commands.

# **Description**

The **SHOW MODULE** command displays the following information about one or more modules selected for display:

- Name of the module
- Programming language in which the module is coded, unless all modules are coded in the same language
- Whether the module has been set with the **SET MODULE** command. That is, whether the symbol records of the module have been loaded into the debugger's run-time symbol table (RST)
- Space (in bytes) required in the RST for symbol records in that module
- Total number of modules selected in the display
- Number of bytes allocated for the RST and other internal structures (the amount of heap space in use in the main debugger's process)

#### **Note**

The current image is either the main image (by default) or the image established as the current image by a previous **SET IMAGE** command.

For information specific to Ada programs, type Help Language\_Support Ada.

Related commands:

(**SET**, **SHOW**, **CANCEL**) **IMAGE SET MODE [NO]DYNAMIC** (**SET**) **MODULE** (**SET**, **SHOW**, **CANCEL**) **SCOPE SHOW SYMBOL**

### **Examples**

1. DBG> SHOW MODULE module name symbols size TEST yes 432 SCREEN IO no 280 total PASCAL modules: 2. bytes allocated: 2740. DBG>

In this example, the **SHOW MODULE** command, without a parameter, displays information about all of the modules in the current image, which is the main image by default. This example shows the display format when all modules have the same source language. The symbols column shows that module TEST has been set, but module SCREEN\_IO has not.

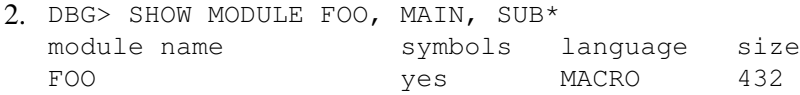

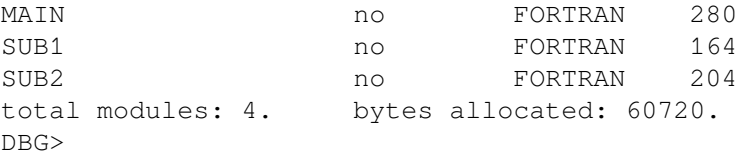

In this example, the **SHOW MODULE** command displays information about the modules FOO and MAIN, and all modules having the prefix SUB. This example shows the display format when the modules do not have the same source language.

3. DBG> SHOW MODULE/SHARE<br>module name symbols module name symbols language size FOO yes MACRO 432 MAIN 180 no FORTRAN 280 … SHARE\$DEBUG no Image 0 SHARE\$LIBRTL no Image 0 SHARE\$MTHRTL no Image 0 SHARE\$SHARE1 no Image 0 SHARE\$SHARE2 no Image 0 total modules: 17. bytes allocated: 162280. DBG> SET MODULE SHARE\$SHARE2 DBG> SHOW SYMBOL \* IN SHARE\$SHARE2

In this example, the **SHOW MODULE/SHARE** command identifies all of the modules in the current image and all of the shareable images (the names of the shareable images are prefixed with SHARE \$. The **SET MODULE SHARE\$SHARE2** command sets the shareable image module SHARE \$SHARE2. The **SHOW SYMBOL** command identifies any universal symbols defined in the shareable image SHARE2.

# **SHOW OUTPUT**

**SHOW OUTPUT** — Identifies the current output options.

### **Synopsis**

**SHOW OUTPUT**

### **Description**

The current output options are the options last established with the **SET OUTPUT** command. By default, if you did not enter a **SET OUTPUT** command, the output options are: NOLOG, NOSCREEN\_LOG, TERMINAL, NOVERIFY.

Related commands:

**SET LOG SET MODE SCREEN SET OUTPUT**

### **Example**

DBG> SHOW OUTPUT

```
noverify, terminal, screen_log,
    logging to USER$: [JONES.WORK] DEBUG.LOG; 9
DBG>
```
This command shows the following current output options:

- Debugger commands read from debugger command procedures are not echoed on the terminal.
- Debugger output is being displayed on the terminal.
- The debugging session is being logged to the log file USER\$: [JONES. WORK] DEBUG. LOG; 9.
- The screen contents are logged as they are updated in screen mode.

# **SHOW PROCESS**

**SHOW PROCESS** — Displays information about processes that are currently under debugger control.

# **Synopsis**

**SHOW PROCESS** [process-spec[, …]]

### **Parameters**

[process-spec]

Specifies a process currently under debugger control. Use any of the following forms:

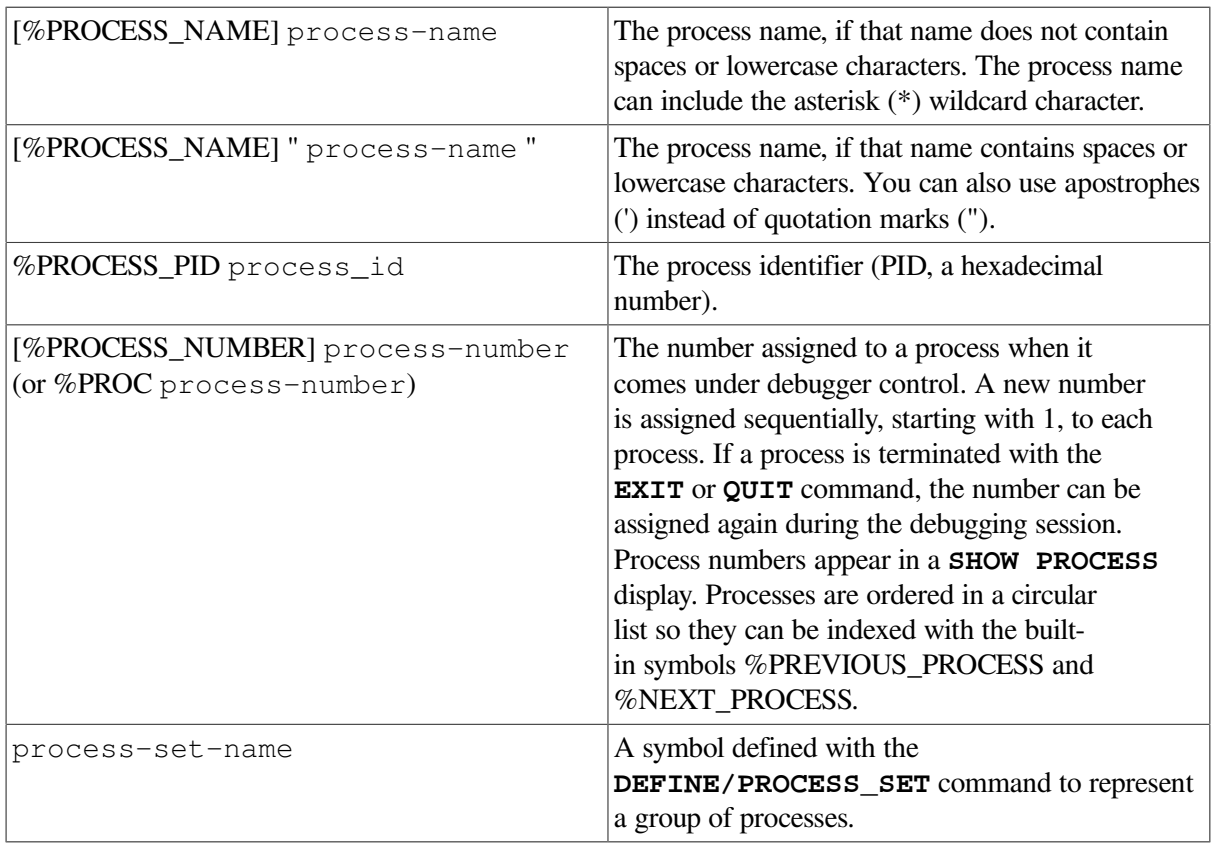

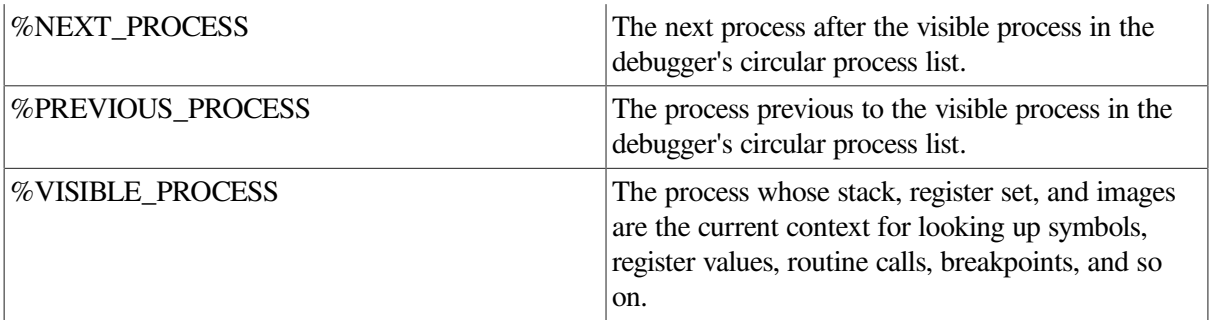

You can also use the asterisk (\*) wildcard character or the **/ALL** qualifier to specify all processes. Do not specify a process with /ALL or **/DYNAMIC**. If you do not specify a process or **/ALL** with **/BRIEF**, **/FULL**, or **/[NO]HOLD**, the visible process is selected.

# **Qualifiers**

#### **/ALL**

Selects all processes known to the debugger for display.

#### **/BRIEF**

(Default) Displays only one line of information for each process selected for display.

#### **/DYNAMIC**

Shows whether dynamic process setting is enabled or disabled. Dynamic process setting is enabled by default and is controlled with the **SET PROCESS/[NO]DYNAMIC** command.

#### **/FULL**

Displays maximum information for each process selected for display.

#### **/VISIBLE**

(Default). Selects the visible process for display.

# **Description**

The **SHOW PROCESS** command displays information about specified processes and any images running in those processes.

The **SHOW PROCESS/FULL** command also displays information about the availability and use of the vector processor. This information is useful if you are debugging a program that uses vector instructions.

A process can first appear in a **SHOW PROCESS** display as soon as it comes under debugger control. A process can no longer appear in a **SHOW PROCESS** display if it is terminated through an **EXIT** or **QUIT** command.

By default (**/BRIEF**), one line of information is displayed for each process, including the following:

• The process number assigned by the debugger. A process number is assigned sequentially, starting with process 1, to each process that comes under debugger control. If a process is terminated by an **EXIT** or **QUIT** command, its process number is not reused during that debugging session. The visible process is marked with an asterisk (\*) in the leftmost column.

- The process name.
- The current debugging state for that process.(See [Table](#page-589-0) 17.1.)
- The location (symbolized, if possible) at which execution of the image is suspended in that process.

### <span id="page-589-0"></span>**Table 17.1. Debugging States**

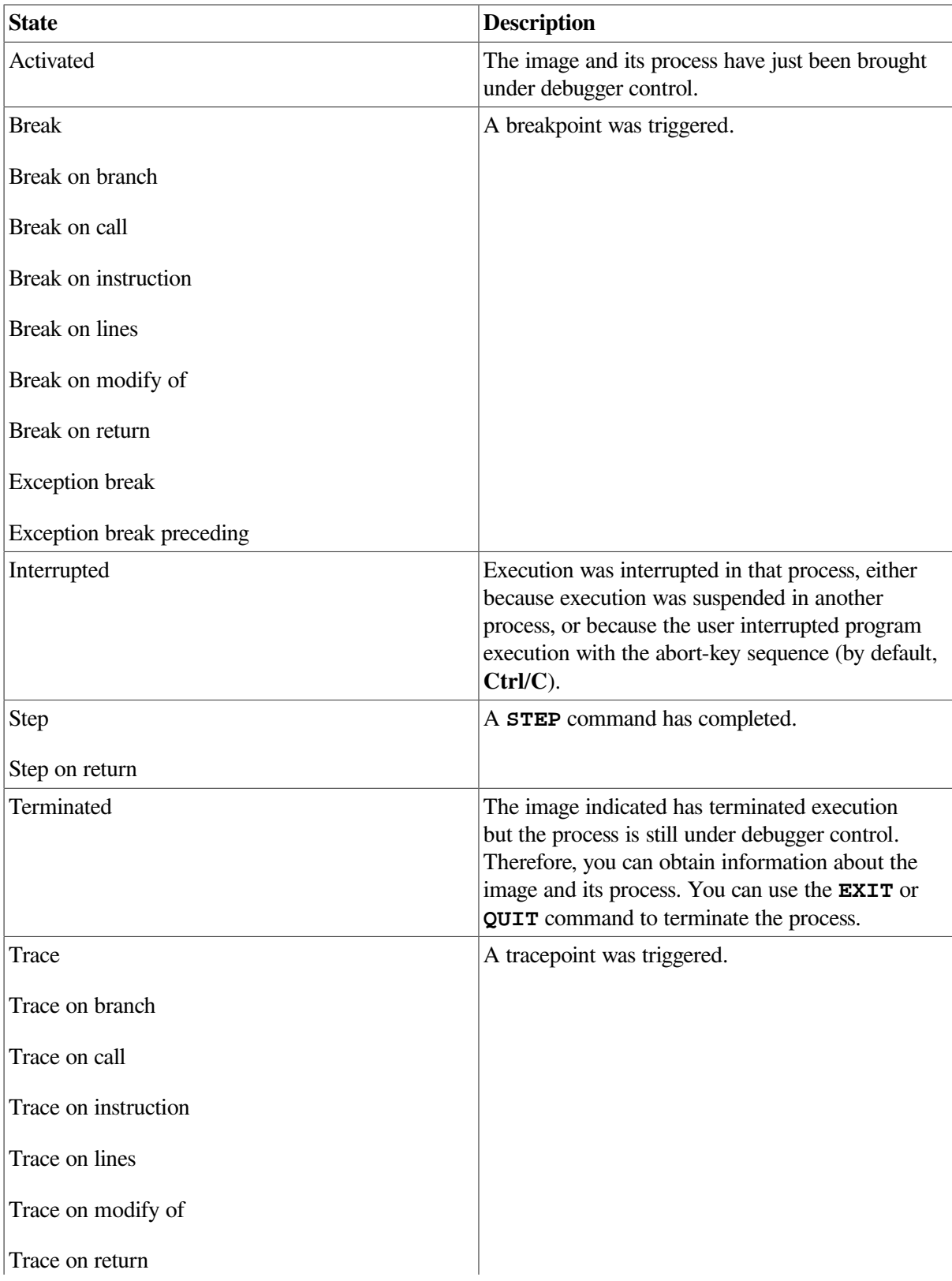

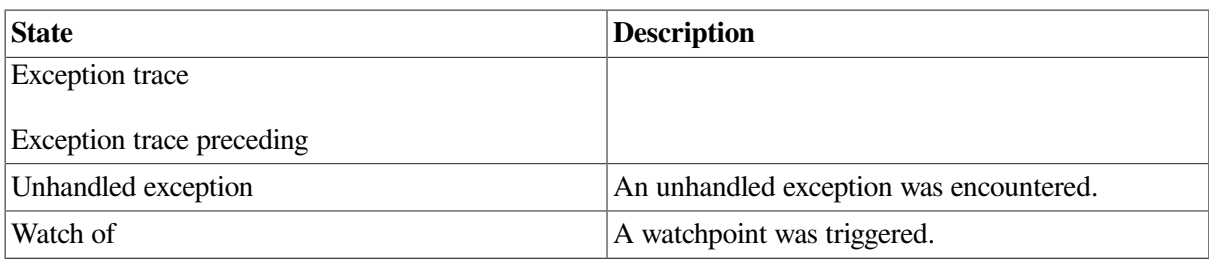

The **SHOW PROCESS/FULL** command gives additional information about processes (see the examples).

Related commands:

```
CONNECT
Ctrl/C
DEFINE/PROCESS_SET
EXIT
QUIT
SET PROCESS
```
## **Examples**

1. all> SHOW PROCESS Number Name State Current PC \* 2 \_WTA3: break SCREEN\%LINE 47 all>

By default, the **SHOW PROCESS** command displays one line of information about the visible process (which is identified with an asterisk (\*) in the leftmost column). The process has the process name \_WTA3:. It is the second process brought under debugger control (process number 2). It is on

```
2. all> SHOW PROCESS TEST_3
    Number Name State Current PC
      7 TEST 3 watch of TEST 3\ROUT4\COUNT
                                    TEST_3\%LINE 54
```
 $a11$ 

This **SHOW PROCESS** command displays one line of information about process TEST\_3. The image is suspended at a watchpoint of variable COUNT.

hold, and the image's execution is suspended at a breakpoint at line 47 of module SCREEN.

```
3. all> SHOW PROCESS/DYNAMIC
  Dynamic process setting is enabled
  all>
```
This command indicates that dynamic process setting is enabled.

# **SHOW RADIX**

**SHOW RADIX** — Identifies the current radix for the entry and display of integer data or, if you specify **/OVERRIDE**, the current override radix.

# **Synopsis**

**SHOW RADIX**

### **Qualifiers**

### **/OVERRIDE**

Identifies the current override radix.

# **Description**

The debugger can interpret and display integer data in any one of four radixes: binary, decimal, hexadecimal, and octal. The current radix for the entry and display of integer data is the radix last established with the **SET RADIX** command.

If you did not enter a **SET RADIX** command, the default radix for both data entry and display is decimal for most languages. The exceptions are BLISS and MACRO, which have a default radix of hexadecimal.

The current override radix for the display of all data is the override radix last established with the **SET RADIX/OVERRIDE** command. If you did not enter a **SET RADIX/OVERRIDE** command, the override radix is "none".

Related commands:

**DEPOSIT EVALUATE EXAMINE** (**SET**, **CANCEL**) **RADIX**

# **Examples**

```
1. DBG> SHOW RADIX
  input radix: decimal
  output radix: decimal
  DBG>
```
This command identifies the input radix and output radix as decimal.

```
2. DBG> SET RADIX/OVERRIDE HEX
  DBG> SHOW RADIX/OVERRIDE
  output override radix: hexadecimal
  DBG>
```
In this example, the **SET RADIX/OVERRIDE** command sets the override radix to hexadecimal and the **SHOW RADIX/OVERRIDE** command indicates the override radix. This means that commands such as EXAMINE display all data as hexadecimal integer data.

# **SHOW SCOPE**

**SHOW SCOPE** — Identifies the current scope search list for symbol lookup.

# **Synopsis**

#### **SHOW SCOPE**

# **Description**

The current scope search list designates one or more program locations(specified by path names or other special characters) to be used in the interpretation of symbols that are specified without pathname prefixes in debugger commands.

The current scope search list is the scope search list last established with the **SET SCOPE** command. By default, if you did not enter a **SET SCOPE** command, the current scope search list is 0, 1, 2, …, n.

The default scope search list specifies that, for a symbol without a pathname prefix, a symbol lookup such as **EXAMINE** X first looks for X in the routine that is currently executing (scope 0); if no X is visible there, the debugger looks in the caller of that routine (scope 1), and so on down the call stack; if X is not found in scope n, the debugger searches the rest of the run-time symbol table (RST) - that is, all set modules and the global symbol table (GST), if necessary.

If you used a decimal integer in the **SET SCOPE** command to represent a routine in the call stack, the **SHOW SCOPE** command displays the name of the routine represented by the integer, if possible.

Related commands:

```
(SET, CANCEL) SCOPE
```
# **Examples**

```
1. DBG> CANCEL SCOPE
  DBG> SHOW SCOPE
  scope:
    * 0 [ = EIGHTQUEENS\TRYCOL\REMOVEQUEEN ],
      1 [ = EIGHTOUEENS\TRYCOL ],
      2 [ = EIGHTOUEENS\TRYCOL 1 ],
        3 [ = EIGHTQUEENS\TRYCOL 2 ],
        4 [ = EIGHTQUEENS\TRYCOL 3 ],
        5 [ = EIGHTQUEENS\TRYCOL 4 ],
       6 [ = EIGHTQUEENS ]
  DBG> SET SCOPE/CURRENT 2
  DBG> SHOW SCOPE
  scope:
        0 [ = EIGHTQUEENS\TRYCOL\REMOVEQUEEN ],
       1 [ = EIGHTOUEENS\TRYCOL ],
      2 [ = EIGHTOUEENS\TRYCOL 1 ],
       3 [ = EIGHTQUEENS\TRYCOL 2 ],
        4 [ = EIGHTQUEENS\TRYCOL 3 ],
        5 [ = EIGHTQUEENS\TRYCOL 4 ],
        6 [ = EIGHTQUEENS ]
  DBG>
```
The **CANCEL SCOPE** command restores the default scope search list, which is displayed by the (first) **SHOW SCOPE** command. In this example, execution is suspended at routine REMOVE QUEEN, after several recursive calls to routine TRYCOL. The asterisk (\*) indicates that the scope search list starts with scope 0, the scope of the routine in which execution is suspended.

The **SET SCOPE/CURRENT** command resets the start of the scope search list to scope 2. Scope 2 is the scope of the caller of the routine in which execution is suspended. The asterisk in the output of the (second) **SHOW SCOPE** command indicates that the scope search list now starts with scope 2.

```
2. DBG> SET SCOPE 0, STACKS\R2, SCREEN_IO, \
  DBG> SHOW SCOPE
  scope:
       0, [= TEST ],
        STACKS\R2,
        SCREEN_IO,
       \setminusDBG>
```
In this example, the **SET SCOPE** command directs the debugger to look for symbols without pathname prefixes according to the following scope search list. First the debugger looks in the PC scope (denoted by 0, which is in module TEST). If the debugger cannot find a specified symbol in the PC scope, it then looks in routine R2 of module STACKS; if necessary, it then looks in module SCREEN IO, and then finally in the global symbol table (denoted by the global scope  $(\cdot)$ ). The **SHOW SCOPE** command identifies the current scope search list for symbol lookup. No asterisk is shown in the **SHOW SCOPE** display unless the default scope search list is in effect or you have entered a **SET SCOPE/CURRENT** command.

# **SHOW SEARCH**

**SHOW SEARCH** — Identifies the default qualifiers (**/ALL** or **/NEXT**, **/IDENTIFIER** or **/STRING**) currently in effect for the **SEARCH** command.

## **Synopsis**

**SHOW SEARCH**

### **Description**

The default qualifiers for the **SEARCH** command are the default qualifiers last established with the **SET SEARCH** command. If you did not enter a **SET SEARCH** command, the default qualifiers are **/NEXT** and **/STRING**.

Related commands:

**SEARCH** (**SET**, **SHOW**) **LANGUAGE SET SEARCH**

### **Example**

```
DBG> SHOW SEARCH
search settings: search for next occurrence, as a string
DBG> SET SEARCH IDENT
DBG> SHOW SEARCH
search settings: search for next occurrence, as an identifier
DBG> SET SEARCH ALL
DBG> SHOW SEARCH
search settings: search for all occurrences, as an identifier
DBG>
```
In this example, the first **SHOW SEARCH** command displays the default settings for the **SET SEARCH** command. By default, the debugger searches for and displays the next occurrence of the string.

The second **SHOW SEARCH** command indicates that the debugger searches for the next occurrence of the string, but displays the string only if it is not bounded on either side by a character that can be part of an identifier in the current language.

The third **SHOW SEARCH** command indicates that the debugger searches for all occurrences of the string, but displays the strings only if they are not bounded on either side by a character that can be part of an identifier in the current language.

# **SHOW SELECT**

**SHOW SELECT** — Identifies the displays currently selected for each of the display attributes: error, input, instruction, output, program, prompt, scroll, and source.

# **Synopsis**

**SHOW SELECT**

#### **Note**

This command is not available in the VSI DECwindows Motif for OpenVMS user interface to the debugger.

# **Description**

The display attributes have the following properties:

- A display that has the **error attribute** displays debugger diagnostic messages.
- A display that has the **input attribute** echoes your debugger input.
- A display that has the **instruction attribute** displays the decoded instruction stream of the routine being debugged. The display is updated when you enter an **EXAMINE/INSTRUCTION** command.
- A display that has the **output attribute** displays any debugger output that is not directed to another display.
- A display that has the **program attribute** displays program input and output. Currently only the PROMPT display can have the program attribute.
- A display that has the **prompt attribute** is where the debugger prompts for input. Currently, only the PROMPT display can have the PROMPT attribute.
- A display that has the **scroll attribute** is the default display for the **SCROLL**, **MOVE**, and **EXPAND** commands.
- A display that has the **source attribute** displays the source code of the module being debugged, if available. The display is updated when you enter a **TYPE** or **EXAMINE/SOURCE** command.

Related commands:

**SELECT SHOW DISPLAY**

### **Example**

```
DBG> SHOW SELECT
display selections:
     scroll = SRC input = none
      output = OUT
      error = PROMPT
      source = SRC
      instruction = none
      program = PROMPT
      prompt = PROMPT
```
DBG>

The **SHOW SELECT** command identifies the displays currently selected for each of the display attributes. These selections are the defaults for languages.

# **SHOW SOURCE**

**SHOW SOURCE** — Identifies the source directory search lists and search methods currently in effect.

# **Synopsis**

**SHOW SOURCE**

## **Qualifiers**

#### **/DISPLAY**

Identifies the search list used when the debugger displays source code.

#### **/EDIT**

Identifies the search list to be used during execution of the debugger's **EDIT** command.

### **Description**

The **SET SOURCE/MODULE=** *module-name* command establishes a source directory search list for a particular module. The **SET SOURCE** command establishes a source directory search list for all modules not explicitly mentioned in a **SET SOURCE/MODULE=** *module-name* command. When you have used those commands, **SHOW SOURCE** identifies the source directory search list associated with each search category.

If a source directory search list has not been established by using the **SET SOURCE** or **SET SOURCE/MODULE=** *module-name* command, the **SHOW SOURCE** command indicates that no directory search list is currently in effect. In this case, the debugger expects each source file to be in the same directory that it was in at compile time (the debugger also checks that the version number and the creation date and time of a source file match the information in the debugger's symbol table).

The **/EDIT** qualifier is needed when the files used for the display of source code are different from the files to be edited by using the **EDIT** command. This is the case with Ada programs. For Ada programs, the **SHOW SOURCE** command identifies the search list of files used for source display (the copied source files in Ada program libraries); the **SHOW SOURCE/EDIT** command identifies the search list for the source files you edit when using the **EDIT** command.

For information specific to Ada programs, type Help Language\_Support Ada.

Related commands:

(**SET**, **CANCEL**) **SOURCE**

### **Examples**

```
1. DBG> SHOW SOURCE
  no directory search list in effect,
       match the latest source file version
  DBG> SET SOURCE [PROJA], [PROJB], DISK:[PETER.PROJC]
  DBG> SHOW SOURCE
  source directory search list for all modules,
       match the latest source file version:
            [PROJA]
            [PROJB]
            DISK:[PETER.PROJC]
  DBG>
```
In this example, the **SET SOURCE** command directs the debugger to search the directories [PROJA], [PROJB], and DISK:[PETER.PROJC]. By default, the debugger searches for the latest version of source files.

```
2. DBG> SET SOURCE/MODULE=CTEST/EXACT [], DISK$2:[PROJD]
  DBG> SHOW SOURCE
  source directory search list for CTEST,
       match the exact source file version:
           [ DISK$2:[PROJD]
  source directory search list for all other modules, match the latest
    source file version:
           [PROJA]
            [PROJB]
            DISK:[PETER.PROJC]
  DBG>
```
In this example, the **SET SOURCE** command directs the debugger to search the current default directory ([]) and directory  $DISK$2$ : [PROJD] for source files to use with the module CTEST. The **/EXACT** qualifier specifies that the search will locate the exact version of the CTEST source files found in the debug symbol table.

# **SHOW STACK**

**SHOW STACK** — Displays information on the currently active routine calls.

# **Synopsis**

**SHOW STACK** [integer]

### **Parameters**

[integer]

Specifies the number of frames to display. If you omit the parameter, the debugger displays information about all call frames.

## **Qualifiers**

#### **/START\_LEVEL=** *n*

Directs **SHOW STACK** to begin displaying information at call frame level *n*. For example, to see stack information for only frame 3, enter the following command:

```
DBG> SHOW STACK/START=3 1
```
To see details for the 4th and 5th stack frames, enter the following command:

```
DBG> SHOW STACK/START=4 2
```
### **Description**

For each call frame, the **SHOW STACK** command displays information such as stack pointers, condition handler, saved register values (Alpha), and local register allocation (Integrity servers). Note that an argument passed through a register or an argument list may contain the addresses of the actual argument. In such cases, use the **EXAMINE** *address-expression* command to display the values of these arguments.

On Integrity server and Alpha processors, a routine invocation can result in:

- A stack frame procedure, with a call frame on the memory stack,
- A register frame procedure, with a call frame stored in the register set (Alpha) or on the register stack (Integrity servers), or
- A null frame procedure, without a call frame

The **SHOW STACK** command provides information on all three procedures: stack frame, register frame, and null frame. (See the examples below.)

Related command:

**SHOW CALLS**

### **Examples**

Alpha example:

```
DBG> SHOW STACK
invocation block 0
    FP: 000000007F907AD0
    Detected what appears to be a NULL frame
    NULL frames operate in the same invocation context as their caller
    NULL Procedure Descriptor (0000000000010050):
      Flags: 3089
        KIND: PDSC$K_KIND_FP_STACK (09)
      Signature Offset 0000
      Entry Address: MAIN\FFFF
    Procedure Descriptor (0000000000010000):
      Flags: 3089
```

```
KIND: PDSC$K_KIND_FP_STACK (09)
         FP is Base Register
       Rsa Offset: 0008
      Signature Offset 0000
       Entry Address: MAIN
       Ireg Mask: 20000004 <R2, FP>
         RA Saved @ 000000007F907AD8: FFFFFFFF8255A1F8
         R2 Saved @ 000000007F907AE0: 000000007FFBF880
         FP Saved @ 000000007F907AE8: 000000007F907B30
       Freg Mask: 00000000
      Size: 00000020
invocation block 1
    FP: 000000007F907B30
    Procedure Descriptor (FFFFFFFF8255D910):
       Flags: 3099
         KIND: PDSC$K_KIND_FP_STACK (09)
         Handler Valid
         FP is Base Register
       Rsa Offset: 0048
      Signature Offset 0001
      Entry Address: -2108317536
       Ireg Mask: 20002084 <R2, R7, R13, FP>
         RA Saved @ 000000007F907B78: 000000007FA28160
         R2 Saved @ 000000007F907B80: 0000000000000000
         R7 Saved @ 000000007F907B88: 000000007FF9C9E0
         R13 Saved @ 000000007F907B90: 000000007FA00900
         FP Saved @ 000000007F907B98: 000000007F907BB0
       Freg Mask: 00000000
       Size: 00000070
      Condition Handler: -2108303104
DBG>
```
In the above example, note that sections of routine prologues and epilogues appear to the debugger to be null frames. The portion of the prologue before the change in the frame pointer (FP) and the portion of the epilogue after restoration of the FP each look like a null frame, and are reported accordingly.

Integrity servers example:

The following abbreviations are used in the example:

```
GP -- Global data segment Pointer (%R1)
PC -- Program Counter (Instruction Pointer + instruction slot number)
SP -- Stack Pointer (memory stack)
BSP -- Backing Store Pointer (register stack)
CFM -- Current Frame Marker
DBG> SHOW STACK
Invocation block 0 Invocation handle 000007FDC0000270
        GP: 0000000000240000
    PC: MAIN\FFFF
                 In prologue region
     RETURN PC: MAIN\%LINE 15
     SP: 000000007AD13B40
     Is memory stack frame:
        previous SP: 000000007AD13B40
     BSP: 000007FDC0000270
     Is register stack frame:
         previous BSP: 000007FDC0000248
```

```
 CFM: 0000000000000005
       No locals Outs R32 : R36
Invocation block 1 Invocation handle 000007FDC0000248
   GP: 0000000000240000
   PC: MAIN\%LINE 15
    RETURN PC: 0FFFFFFFF80C2A200
    SP: 000000007AD13B40
    Is memory stack frame:
       previous SP: 000000007AD13B70
    BSP: 000007FDC0000248
    Is register stack frame:
       previous BSP: 000007FDC0000180
    CFM: 000000000000028A
        Ins/Locals R32 : R36 Outs R37 : R41
Invocation block 2
      Invocation handle 000007FDC0000180
   GP: 0FFFFFFFF844DEC00
   PC: 0FFFFFFFF80C2A200
    RETURN PC: SHARE$DCL_CODE0+5AB9F
    SP: 000000007AD13B70
    Is memory stack frame:
       previous SP: 000000007AD13BC0
    BSP: 000007FDC0000180
    Is register stack frame:
       previous BSP: 000007FDC00000B8
    Has handler:
      function value: 0FFFFFFFF842DFBD0
    CFM: 0000000000000C20
        Ins/Locals R32 : R55 Outs R56 : R63
DBG>
```
See *VSI OpenVMS Calling Standard* for more information.

# **SHOW STEP**

**SHOW STEP** — Identifies the default qualifiers (**/INTO**, **/INSTRUCTION**, **/NOSILENT** and so on)currently in effect for the **STEP** command.

# **Synopsis**

**SHOW STEP**

### **Description**

The default qualifiers for the **STEP** command are the default qualifiers last established by the **SET STEP** command. If you did not enter a **SET STEP** command, the default qualifiers are **/LINE**, **/OVER**, **/NOSILENT**, and **/SOURCE**.

Enabling screen mode by pressing PF1-PF3 enters the **SET STEP NOSOURCE** command as well as the **SET MODE SCREEN** command (to eliminate redundant source display in output and DO displays). In that case, the default qualifiers are **/LINE**, **/OVER**, **/NOSILENT**, and **/NOSOURCE**.

Related commands:

**STEP**

**SET STEP**

## **Example**

```
DBG> SET STEP INTO, NOSYSTEM, NOSHARE, INSTRUCTION, NOSOURCE
DBG> SHOW STEP
step type: nosystem, noshare, nosource, nosilent, into routine calls,
            by instruction
DBG>
```
In this example, the **SHOW STEP** command indicates that the debugger take the following actions:

- Steps into called routines, but not those in system space or in shareable images
- Steps by instruction
- Does not display lines of source code while stepping

# **SHOW SYMBOL**

**SHOW SYMBOL** — Displays information about the symbols in the debugger's run-time symbol table (RST) for the current image.

# **Synopsis**

**SHOW SYMBOL** [symbol-name[, …]]

[**IN** scope [, …]]

#### **Note**

The current image is either the main image (by default) or the image established as the current image by a previous **SET IMAGE** command.

### **Parameters**

[symbol-name]

Specifies a symbol to be identified. A valid symbol name is a single identifier or a label name of the form %LABEL n, where n is an integer. Compound names such as RECORD.FIELD or ARRAY[1, 2] are not valid. If you specify the asterisk (\*) wildcard character by itself, all symbols are listed. You can use the wildcard within a symbol name.

[scope]

Specifies the name of a module, routine, or lexical block, or a numeric scope. It has the same syntax as the scope specification in a **SET SCOPE** command and can include path-name qualification. All specified scopes must be in set modules in the current image.

The **SHOW SYMBOL** command displays only those symbols in the RST for the current image that both match the specified name and are declared within the lexical entity specified by the *scope* parameter.

If you omit this parameter, all set modules and the global symbol table (GST) for the current image are searched for symbols that match the name specified by the *symbol-name* parameter.

# **Qualifiers**

#### **/ADDRESS**

Displays the address specification for each selected symbol. The address specification is the method of computing the symbol's address. It can merely be the symbol's memory address, but it can also involve indirection or an offset from a register value. Some symbols have address specifications too complicated to present in any understandable way. These address specifications are labeled "complex address specifications."

On Alpha, the command **SHOW SYMBOL/ADDRESS** *procedure-name* displays both the code address and procedure descriptor address of a specified routine, entry point, or Ada package.

#### **/DEFINED**

Displays symbols you have defined with the **DEFINE** command (symbol definitions that are in the DEFINE symbol table).

#### **/DIRECT**

Displays only those symbols that are declared directly in the *scope* parameter. Symbols declared in lexical entities nested within the scope specified by the scope parameters are not shown.

#### **/FULL**

Displays all information associated with the **/ADDRESS**, **/TYPE**, and **/USE\_CLAUSE** qualifiers.

For C++ modules, if *symbol-name* is a class, **SHOW SYMBOL/FULL** also displays information about the class.

#### **/LOCAL**

Displays symbols that are defined with the **DEFINE/LOCAL** command (symbol definitions that are in the DEFINE symbol table).

#### **/TYPE**

Displays data type information for each selected symbol.

#### **/USE\_CLAUSE**

(Applies to Ada programs.) Identifies any Ada package that a specified block, subprogram, or package names in a use clause. If the symbol specified is a package, also identifies any block, subprogram, package, and so on, that names the specified symbol in a use clause.

### **Description**

The **SHOW SYMBOL** command displays information that the debugger has about a given symbol in the current image. This information might not be the same as what the compiler had or even what you see in your source code. Nonetheless, it is useful for understanding why the debugger might act as it does when handling symbols.

By default, the **SHOW SYMBOL** command lists all of the possible declarations or definitions of a specified symbol that exist in the RST for the current image (that is, in all set modules and in the GST for that image). Symbols are displayed with their path names. A path name identifies the search scope (module, nested routines, blocks, and so on)that the debugger must follow to reach a particular declaration of a symbol. When specifying symbolic address expressions in debugger commands, use path names only if a symbol is defined multiple times and the debugger cannot resolve the ambiguity.

The **/DEFINED** and **/LOCAL** qualifiers display information about symbols defined with the **DEFINE** command (not the symbols that are derived from your program). The other qualifiers display information about symbols defined within your program.

For information specific to Ada programs, type Help Language\_Support Ada.

Related commands:

**DEFINE DELETE SET MODE [NO]LINE SET MODE [NO]SYMBOLIC SHOW DEFINE SYMBOLIZE**

# **Examples**

1. DBG> SHOW SYMBOL I data FORARRAY\I DBG>

> This command shows that symbol I is defined in module FORARRAY and is a variable (data) rather than a routine.

```
2. DBG> SHOW SYMBOL/ADDRESS INTARRAY1
   data FORARRAY\INTARRAY1
         descriptor address: 0009DE8B
  DBG>
```
This command shows that symbol INTARRAY1 is defined in module FORARRAY and has a memory address of 0009DE8B.

3. DBG> SHOW SYMBOL \*PL\*

This command lists all the symbols whose names contain the string "PL".

```
4. DBG> SHOW SYMBOL/TYPE COLOR
  data SCALARS\MAIN\COLOR
        enumeration type (primary, 3 elements), size: 4 bytes
```
This command shows that the variable COLOR is an enumeration type.

5. DBG> SHOW SYMBOL/TYPE/ADDRESS \*

This command displays all information about all symbols.

```
6. DBG> SHOW SYMBOL * IN MOD3\COUNTER
       routine MOD3\COUNTER
        data MOD3\COUNTER\X
```

```
 data MOD3\COUNTER\Y
DBG>
```
This command lists all the symbols that are defined in the scope denoted by the path name **MOD3 \COUNTER**.

```
7. DBG> DEFINE/COMMAND SB=SET BREAK
  DBG> SHOW SYMBOL/DEFINED SB
  defined SB
       bound to: SET BREAK
       was defined /command
  DBG>
```
In this example, the **DEFINE/COMMAND** command defines SB as a symbol for the **SET BREAK** command. The **SHOW SYMBOL/DEFINED** command displays that definition.

# **SHOW TASK |THREAD**

**SHOW TASK | THREAD** — Displays information about the tasks of a multithread program (also called a tasking program).

### **Synopsis**

```
SHOW TASK |THREAD [task-spec[, …]]
```
#### **Note**

**SHOW TASK** and **SHOW THREAD** are synonymous commands. They perform identically.

### **Parameters**

[task-spec]

Specifies a task value. Use any of the following forms:

- When the event facility is THREADS:
	- A task (thread) name as declared in the program, or a language expression that yields a task ID number.
	- A task ID number (for example, 2), as indicated in a **SHOW TASK** display.
- When the event facility is ADA:
	- A task (thread) name as declared in the program, or a language expression that yields a task value. You can use a path name.
	- A task ID (for example, 2), as indicated in a **SHOW THREAD** display.
- One of the following task built-in symbols:

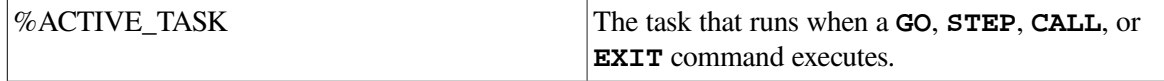

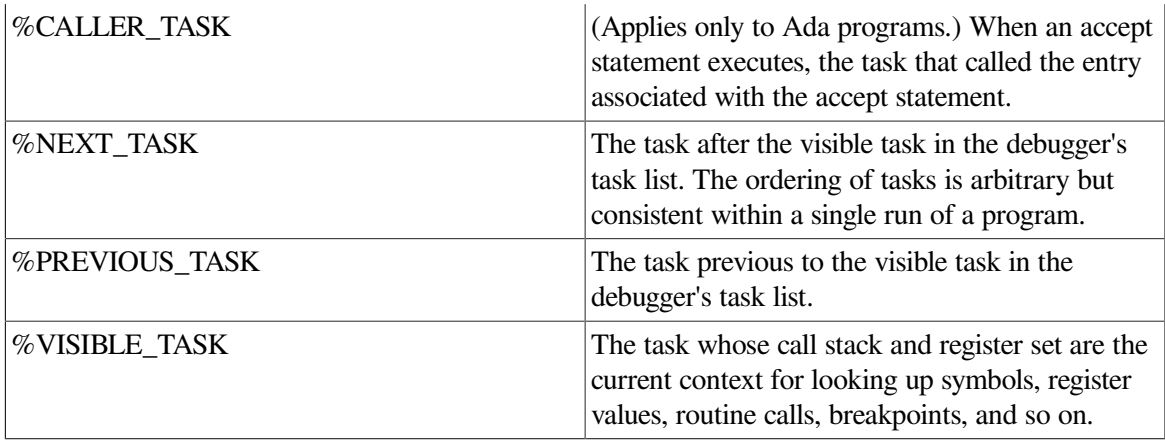

Do not use the asterisk (\*) wildcard character. Instead, use the **/ALL** qualifier. Do not specify a task with **/ALL**, **/STATISTICS**, or **/TIME\_SLICE**.

### **Qualifiers**

#### **/ALL**

Selects all existing tasks for display - namely, tasks that have been created and (in the case of Ada tasks) whose master has not yet terminated.

#### **/CALLS[=n]**

Does a SHOW CALLS command for each task selected for display. This identifies the currently active routine calls (the call stack) for a task.

#### **/FULL**

When the event facility is THREADS, use the following command:

PTHREAD thread -f thread-number

Displays additional information for each task selected for display. The additional information is provided if you use **/FULL** by itself or with **/CALLS** or **/STATISTICS**.

You can get help on POSIX Threads debugger commands by typing PTHREAD HELP.

See the *Guide to POSIX Threads Library* for more information about using the POSIX Threads debugger.

#### **/HOLD /NOHOLD (default)**

SHOW TERMINAL When the event facility is THREADS, use the following command:

PTHREAD tset -n thread-number

Selects either tasks that are on hold, or tasks that are not on hold for display.

If you do not specify a task, **/HOLD** selects all tasks that are on hold. If you specify a task list, **/HOLD** selects the tasks in the task list that are on hold.

If you do not specify a task, **/NOHOLD** selects all tasks that are not on hold. If you specify a task list, **/NOHOLD** selects the tasks in the task list that are not on hold.

#### **/IMAGE**

Displays the image name for each active call on the call stack. Valid only with the **/CALLS** qualifier.

#### **/PRIORITY=(n[, …])**

When the event facility is THREADS, use the following command:

PTHREAD tset -s thread-number

If you do not specify a task, selects all tasks having any of the specified priorities, n, where n is a decimal integer from 0 to 15. If you specify a task list, selects the tasks in the task list that have any of the priorities specified.

**/STATE=(state[, …])**

If you do not specify a task, selects all tasks that are in any of the specified states - RUNNING, READY, SUSPENDED, or TERMINATED. If you specify a task list, selects the tasks in the task list that are in any of the states specified.

### **Description**

A task can first appear in a **SHOW TASK** display as soon as it is created. A task can no longer appear in a **SHOW TASK** display if it is terminated or (in the case of an Ada tasking program) if its master is terminated. By default, the **SHOW TASK** command displays one line of information for each task selected.

When you specify the **/IMAGE** qualifier, the debugger first does a **SET IMAGE** command for each image that has debug information (that is, it was linked using the **/DEBUG** or **/TRACEBACK** qualifier).The debugger then displays the image name for each active call on the calls stack. The output display has been expanded and displays the image name in the first column.

The debugger suppresses the share\$image\_name module name, because that information is provided by the **/IMAGE** qualifier.

The **SET IMAGE** command lasts only for the duration of the **SHOW TASK/CALLS/IMAGE** command. The debugger restores the set image state when the **SHOW TASK/CALLS/IMAGE** command is complete.

Related commands:

```
DEPOSIT/TASK
EXAMINE/TASK
(SET, SHOW) EVENT_FACILITY
SET TASK |THREAD
```
### **Examples**

```
1. DBG> SHOW EVENT_FACILITY
 event facility is ADA
   …
 DBG> SHOW TASK/ALL
   task id pri hold state substate task object
  * $TASK 1 7 RUN 122624
  %TASK 2 7 HOLD SUSP Accept H4.MONITOR
```
%TASK 3 6 READY Entry call H4.CHECK\_IN DBG>

In this example, the **SHOW EVENT\_FACILITY** command identifies ADA as the current event facility. The **SHOW TASK/ALL** command provides basic information about all the tasks that were created through Ada services and currently exist. One line is devoted to each task. The active task is marked with an asterisk  $(*)$ . In this example, it is also the active task (the task that is in the RUN state).

2. DBG> SHOW TASK %ACTIVE\_TASK, 3, MONITOR

This command selects the active task, 3, and task MONITOR for display.

3. DBG> SHOW TASK/PRIORITY=6

This command selects all tasks with priority 6 for display.

4. DBG> SHOW TASK/STATE=(RUN, SUSP)

This command selects all tasks that are either running or suspended for display.

5. DBG> SHOW TASK/STATE=SUSP/NOHOLD

This command selects all tasks that are both suspended and not on hold for display.

6. DBG> SHOW TASK/STATE=(RUN, SUSP)/PRIO=7 %VISIBLE\_TASK, 3

This command selects for display those tasks among the visible task and %TASK3 that are in either the RUNNING or SUSPENDED state and have priority 7.

# **SHOW TERMINAL**

**SHOW TERMINAL** — Identifies the current terminal screen height (page) and width being used to format output.

# **Synopsis**

**SHOW TERMINAL**

#### **Note**

This command is not available in the VSI DECwindows Motif for OpenVMS user interface to the debugger.

# **Description**

The current terminal screen height and width are the height and width last established by the **SET TERMINAL** command. By default, if you did not enter a **SET TERMINAL** command, the current height and width are the height and width known to the terminal driver, as displayed by the DCL command **SHOW TERMINAL** (usually 24 lines and 80 columns for VT-series terminals).

Related commands:

```
SET TERMINAL
SHOW DISPLAY
SHOW WINDOW
```
# **Example**

```
DBG> SHOW TERMINAL
terminal width: 80
          page: 24
          wrap: 80
DBG>
```
This command displays the current terminal screen width and height (page) as 80 columns and 24 lines, and the message wrap setting at column 80.

# **SHOW TRACE**

**SHOW TRACE** — Displays information about tracepoints.

# **Synopsis**

**SHOW TRACE**

### **Qualifiers**

#### **/PREDEFINED**

Displays information about predefined tracepoints.

#### **/USER**

Displays information about user-defined tracepoints.

# **Description**

The **SHOW TRACE** command displays information about tracepoints that are currently set, including any options such as WHEN or DO clauses, **/AFTER** counts, and so on, and whether the tracepoints are deactivated.

By default, **SHOW TRACE** displays information about both user-defined and predefined tracepoints (if any). This is equivalent to entering the **SHOW TRACE/USER/PREDEFINED** command. User-defined tracepoints are set with the **SET TRACE** command. Predefined tracepoints are set automatically when you start the debugger, and they depend on the type of program you are debugging.

If you established a tracepoint using **SET TRACE/AFTER:** *n*, the **SHOW TRACE** command displays the current value of the decimal integer *n*, that is, the originally specified integer value minus 1 for each time the tracepoint location was reached. (The debugger decrements *n* each time the tracepoint location is reached until the value of *n* is 0, at which time the debugger takes trace action.)

On Alpha systems, the **SHOW TRACE** command does not display individual instructions when the trace is on a particular class of instruction (as with **SET TRACE/CALL** or **SET TRACE/RETURN**).

Related commands:

(**ACTIVATE**, **DEACTIVATE**, **SET**, **CANCEL**) **TRACE**

### **Examples**

```
1. DBG> SHOW TRACE
  tracepoint at routine CALC
  \MULTtracepoint on calls:
   RET RSB BSBB JSB BSBW CALLG CALLS
  DBG>
```
In this VAX example, the **SHOW TRACE** command identifies all tracepoints that are currently set. This example indicates user-defined tracepoints that are triggered whenever execution reaches routine MULT in module CALC or one of the instructions RET, RSB, BSBB, JSB, BSBW, CALLG, or CALLS.

```
2. all> SHOW TRACE/PREDEFINED
  predefined tracepoint on program activation
    DO (SET DISP/DYN/REM/SIZE:64/PROC SRC_ AT H1 SOURCE
            (EXAM/SOURCE .%SOURCE_SCOPE\%PC);
        SET DISP/DYN/REM/SIZE:64/PROC INST_ AT H1 INST
            (EXAM/INSTRUCTION .0\%PC))
  predefined tracepoint on program termination
  all>
```
This command identifies the predefined tracepoints that are currently set. The example shows the predefined tracepoints that are set automatically by the debugger for a multiprocess program. The tracepoint on program activation triggers whenever a new process comes under debugger control. The DO clause creates a process-specific source display named SRC\_n and a processspecific instruction display named INST  $\alpha$  whenever a process activation tracepoint is triggered. The tracepoint on program termination triggers whenever a process does an image exit.

# **SHOW TYPE**

**SHOW TYPE** — Identifies the current type for program locations that do not have a compiler-generated type or, if you specify **/OVERRIDE**, the current override type.

# **Synopsis**

**SHOW TYPE**

# **Qualifiers**

**/OVERRIDE**

Identifies the current override type.

# **Description**

The current type for program locations that do not have a compiler-generated type is the type last established by the **SET TYPE** command. If you did not enter a **SET TYPE** command, the type for those locations is longword integer.

The current override type for all program locations is the override type last established by the **SET TYPE/OVERRIDE** command. If you did not enter a **SET TYPE/OVERRIDE** command, the override type is "none".

Related commands:

```
CANCEL TYPE/OVERRIDE
DEPOSIT
EXAMINE
(SET, SHOW, CANCEL) MODE
(SET, SHOW, CANCEL) RADIX
SET TYPE
```
### **Examples**

```
1. DBG> SET TYPE QUADWORD
  DBG> SHOW TYPE
  type: quadword integer
  DBG>
```
In this example, you set the type to quadword for locations that do not have a compiler-generated type. The **SHOW TYPE** command displays the current default type for those locations as quadword integer. This means that the debugger interprets and displays entities at those locations as quadword integers unless you specify otherwise (for example with a type qualifier on the **EXAMINE** command).

```
2. DBG> SHOW TYPE/OVERRIDE
  type/override: none
  DBG>
```
This command indicates that no override type has been defined.

# **SHOW WATCH**

**SHOW WATCH** — Displays information about watchpoints.

# **Synopsis**

**SHOW WATCH**

# **Description**

The **SHOW WATCH** command displays information about watchpoints that are currently set, including any options such as WHEN or DO clauses, **/AFTER** counts, and so on, and whether the watchpoints are deactivated.

If you established a watchpoint using **SET WATCH/AFTER:** *n*, the **SHOW WATCH** command displays the current value of the decimal integer n, that is, the originally specified integer value minus 1 for each time the watchpoint location was reached. (The debugger decrements n each time the watchpoint location is reached until the value of n is 0, at which time the debugger takes watch action.)

Related commands:

(**ACTIVATE**, **CANCEL**, **DEACTIVATE**, **SET**) **WATCH**

# **Example**

```
DBG> SHOW WATCH
watchpoint of MAIN\X
watchpoint of SUB2\TABLE+20
DBG>
```
This command displays two watchpoints: one at the variable X (defined in module MAIN), and the other at the location SUB2 \TABLE+20 (20 bytes beyond the address denoted by the address expression TABLE).

# **SHOW WINDOW**

**SHOW WINDOW** — Identifies the name and screen position of predefined and user-defined screen-mode windows.

# **Synopsis**

**SHOW WINDOW** [window-name[, …]]

## **Parameters**

[window-name]

Specifies the name of a screen window definition. If you do not specify a name, or if you specify the asterisk (\*) wildcard character by itself, all window definitions are listed. You can use the wildcard within a window name. Do not specify a window definition name with the **/ALL** qualifier.

# **Qualifiers**

**/ALL**

Lists all window definitions.

# **Description**

This command identifies the name and screen position of predefined and user-defined screen-mode windows.

#### **Note**

This command is not available in the VSI DECwindows Motif for OpenVMS user interface to the debugger.

Related commands:

```
(SHOW, CANCEL) DISPLAY
(SET, SHOW) TERMINAL
(SET, CANCEL) WINDOW
```
**SHOW SELECT**

### **Example**

```
DBG> SHOW WINDOW LH*, RH*
window LH1 at (1, 11, 1, 40)
window LH12 at (1, 23, 1, 40)
window LH2 at (13, 11, 1, 40)
window RH1 at (1, 11, 42, 39)
window RH12 at (1, 23, 42, 39)
window RH2 at (13, 11, 42, 39)
DBG>
```
This command displays the name and screen position of all screen window definitions whose names start with LH or RH.

# **SPAWN**

**SPAWN** — Creates a subprocess, enabling you to execute DCL commands without terminating a debugging session or losing your debugging context.

# **Synopsis**

**SPAWN** [DCL-command]

### **Note**

This command is not available in the VSI DECwindows Motif for OpenVMS user interface to the debugger.

### **Parameters**

[DCL-command]

Specifies a DCL command which is then executed in a subprocess. Control is returned to the debugging session when the DCL command terminates.

If you do not specify a DCL command, a subprocess is created and you can then enter DCL commands. Either logging out of the spawned process or attaching to the parent process (with the DCL command **ATTACH**) returns you to your debugging session.

If the DCL command contains a semicolon, you must enclose the command in quotation marks ("). Otherwise the semicolon is interpreted as a debugger command separator. To include a quotation mark in the string, enter two consecutive quotation marks ("").

### **Qualifiers**

#### **/INPUT=file-spec**

Specifies an input DCL command procedure containing one or more DCL commands to be executed by the spawned subprocess. The default file type is .COM. If you specify a DCL command string
with the SPAWN command and an input file with **/INPUT**, the command string is processed before the input file. After processing of the input file is complete, the subprocess is terminated. Do not use the asterisk (\*) wildcard character in the file specification.

#### **/OUTPUT=file-spec**

Writes the output from the SPAWN operation to the specified file. The default file type is .LOG. Do not use the asterisk (\*) wildcard character in the file specification.

#### **/WAIT (default) /NOWAIT**

Controls whether the debugging session (the parent process) is suspended while the subprocess is running. The **/WAIT** qualifier (default) suspends the debugging session until the subprocess is terminated. You cannot enter debugger commands until control returns to the parent process.

The **/NOWAIT** qualifier executes the subprocess in parallel with the debugging session. You can enter debugger commands while the subprocess is running. If you use **/NOWAIT**, you should specify a DCL command with the **SPAWN** command; the DCL command is then executed in the subprocess. A message indicates when the spawned subprocess completes.

The kept debugger (that is, the debugger invoked with the DCL command **DEBUG/KEEP**)shares I/O channels with the parent process when it is run by a **SPAWN/NOWAIT** command. Therefore, in the VSI DECwindows Motif for OpenVMS user interface, you must press the **Return** key twice on the DEC term from which the debugger was run after the debugger version number has appeared in the command view.

Optionally, you can execute the kept debugger in the following manner:

```
$ DEFINE DBG$INPUT NL:
$ SPAWN/NOWAIT RUN DEBUG/KEEP
```
### **Description**

The **SPAWN** command acts exactly like the DCL command **SPAWN**. You can edit files, compile programs, read mail, and so on without ending your debugging session or losing your current debugging context.

In addition, you can spawn a DCL command **SPAWN**. DCL processes the second **SPAWN** command, including any qualifier specified with that command.

Related command:

**ATTACH**

### **Examples**

```
1. DBG> SPAWN
    \mathcal{S}
```
This example shows that the **SPAWN** command, without a parameter, creates a subprocess at DCL level. You can now enter DCL commands. Log out to return to the debugger prompt.

2. DBG> SPAWN/NOWAIT/INPUT=READ\_NOTES/OUTPUT=0428NOTES

This command creates a subprocess that is executed in parallel with the debugging session. This subprocess executes the DCL command procedure READ\_NOTES.COM. The output from the spawned operation is written to the file 0428NOTES. LOG.

3. DBG> SPAWN/NOWAIT SPAWN/OUT=MYCOM.LOG @MYCOM

This command creates a subprocess that is executed in parallel with the debugging session. This subprocess creates another subprocess to execute the DCL command procedure MYCOM. COM. The output from that operation is written to the file MYCOM.LOG.

## **START HEAP\_ANALYZER (Integrity servers only )**

**START HEAP\_ANALYZER** (Integrity servers only ) — Starts the Heap Analyzer to diagnose heap memory problems.

### **Synopsis**

**START HEAP\_ANALYZER** [integer]

#### **Note**

The Heap Analyzer requires a DEC windows display.

### **Description**

Invokes the Heap Analyzer for a graphical display of the ongoing memory usage by the image being debugged. Once the Heap Analyzer main window is displayed, the Heap Analyzer is populated with the currently loaded images. Press the Heap Analyzer START button to return to the Debugger command prompt (DBG>).

#### **Note**

Heap memory operations that occur before you enter the **START HEAP\_ANALYZER** command are not recorded by the Heap Analyzer. To ensure all heap memory operations are recorded, HP recommends that you start the Heap Analyzer early in the life of the image being monitored.

See [Chapter](#page-256-0) 12 for full information about using the Heap Analyzer.

Related commands:

**RUN RERUN**

### **Example**

DBG> START HEAP\_ANALYZER

Invokes the Heap Analyzer for a graphical display of the ongoing memory usage by the program being debugged.

## **STEP**

**STEP** — Executes the program up to the next line, instruction, or other specified location.

## **Synopsis**

**STEP** [integer]

#### **Parameters**

[integer]

A decimal integer that specifies the number of step units (lines, instructions, and so on) to be executed. If you omit the parameter, the debugger executes one step unit.

## **Qualifiers**

#### **/BRANCH**

Executes the program to the next branch instruction. **STEP/BRANCH** has the same effect as **SET BREAK/TEMPORARY/BRANCH;GO**.

#### **/CALL**

Executes the program to the next call or return instruction. **STEP/CALL** has the same effect as **SET BREAK/TEMPORARY/CALL;GO**.

#### **/EXCEPTION**

Executes the program to the next exception, if any. **STEP/EXCEPTION** has the same effect as **SET BREAK/TEMPORARY/EXCEPTION;GO**. If no exception occurs, **STEP/EXCEPTION** has the same effect as **GO**.

#### **/INSTRUCTION**

When you do not specify an opcode, executes the program to the next instruction. **STEP/INSTRUCTION** has the same effect as **SET BREAK/TEMPORARY/INSTRUCTION;GO**.

#### **/INTO**

If execution is currently suspended at a routine call, **STEP/INTO** executes the program up to the beginning of that routine (steps into that routine). Otherwise, **STEP/INTO** has the same effect as **STEP** without a qualifier. The **/INTO** qualifier is the opposite of **/OVER** (the default behavior).

#### **Note**

On Alpha, when execution is stopped at an exception break, **STEP/INTO** does not transfer control to a user exception handler. Stop execution within the handler by setting a breakpoint in the handler. The **STEP/INTO** behavior can be changed by also using the **/[NO]JSB**, **/[NO]SHARE**, and **/[NO]SYSTEM** qualifiers.

#### **/LINE**

Executes the program to the next line of source code. However, the debugger skips over any source lines that do not result in executable code when compiled (for example, comment lines). **STEP/LINE** has the same effect as **SET BREAK/TEMPORARY/LINE;GO**. This is the default behavior for all languages.

#### **/OVER**

If execution is currently suspended at a routine call, **STEP/OVER** executes the routine up to and including the routine's return instruction (steps over that routine). The **/OVER** qualifier is the default behavior and is the opposite of **/INTO**.

#### **Note**

On Alpha, when execution is suspended at a source line that contains a loop with a routine call, **STEP/OVER** steps into the called routine. To step to the next program statement, set a temporary breakpoint at the statement and enter GO.

#### **/RETURN**

Executes the routine in which execution is currently suspended up to its return instruction (that is, up to the point just prior to transferring control back to the calling routine). This enables you to inspect the local environment (for example, obtain the values of local variables) before the return instruction deletes the routine's call frame from the call stack. **STEP/RETURN** has the same effect as **SET BREAK/TEMPORARY/RETURN;GO**.

**STEP/RETURN** *n* executes the program up n levels of the call stack.

#### **/SEMANTIC\_EVENT**

(Alpha only) Executes the program to the next semantic event.

**STEP/SEMANTIC\_EVENT** simplifies debugging optimized code. (Seethe Description section.)

#### **/SHARE (default) /NOSHARE**

Qualifies a previous **SET STEP INTO** command or a current **STEP/INTO** command.

If execution is currently suspended at a call to a shareable image routine, **STEP/INTO/NOSHARE** has the same effect as **STEP/OVER**. Otherwise, **STEP/INTO/NOSHARE** has the same effect as **STEP/INTO**.

Use **STEP/INTO/SHARE** to override a previous **SET STEP NOSHARE** command. **STEP/INTO/SHARE** enables **STEP/INTO** to step into shareable image routines, as well as into other kinds of routines.

#### **/SILENT /NOSILENT (default)**

Controls whether the "stepped to …" message and the source line for the current location are displayed after the **STEP** has completed. The **/NOSILENT** qualifier specifies that the message is displayed. The **/SILENT** qualifier specifies that the message and source line are not displayed. The **/SILENT** qualifier overrides **/SOURCE**.

#### **/SOURCE (default) /NOSOURCE**

Controls whether the source line for the current location is displayed after the **STEP** has completed. The **/SOURCE** qualifier specifies that the source line is displayed. The **/NOSOURCE** qualifier specifies that the source line is not displayed. The **/SILENT** qualifier overrides **/SOURCE**. See also the **SET STEP [NO]SOURCE** command.

#### **/SYSTEM (default) /NOSYSTEM**

Qualifies a previous **SET STEP INTO** command or a current **STEP/INTO** command.

If execution is currently suspended at a call to a system routine (in P1 space), **STEP/INTO/NOSYSTEM** has the same effect as **STEP/OVER**. Otherwise, **STEP/INTO/NOSYSTEM** has the same effect as **STEP/INTO**.

Use **STEP/INTO/SYSTEM** to override a previous **SET STEP NOSYSTEM** command. **STEP/INTO/SYSTEM** enables **STEP/INTO** to step into system routines, as well as into other kinds of routines.

### **Description**

The **STEP** command is one of the four debugger commands that can be used to execute your program (the others are **CALL**, **EXIT**, and **GO**).

The behavior of the **STEP** command depends on the following factors:

- The default **STEP** mode previously established with a **SET STEP** command, if any
- The qualifier specified with the **STEP** command, if any
- The number of step units specified as the parameter to the **STEP** command, if any

If no **SET STEP** command was previously entered, the debugger takes the following default actions when you enter a **STEP** command without specifying a qualifier or parameter:

- 1. Executes a line of source code (the default is **STEP/LINE**).
- 2. Reports that execution has completed by issuing a "stepped to …" message (the default is **STEP/NOSILENT**).
- 3. Displays the line of source code at which execution is suspended (the default is **STEP/SOURCE**).
- 4. Issues the prompt.

The following qualifiers affect the location to which you step:

**/BRANCH /CALL /EXCEPTION**

#### **/INSTRUCTION /LINE /RETURN /SEMANTIC\_EVENT** (Alpha only)

The following qualifiers affect what output is seen upon completion of a step:

#### **/[NO]SILENT /[NO]SOURCE**

The following qualifiers affect what happens at a routine call:

**/INTO /OVER /[NO]SHARE /[NO]SYSTEM**

If you plan to enter several **STEP** commands with the same qualifiers, you can first use the **SET STEP** command to establish new default qualifiers (for example, **SET STEP INTO**, **NOSYSTEM** makes the **STEP** command behave like **STEP/INTO/NOSYSTEM**). Then you do not have to use those qualifiers with the **STEP** command. You can override the current default qualifiers for the duration of a single **STEP** command by specifying other qualifiers. Use the **SHOW STEP** command to identify the current **STEP** defaults.

If an exception breakpoint is triggered (resulting from a **SET BREAK/EXCEPTION** or a **STEP/EXCEPTION** command), execution is suspended be fore any application-declared condition handler is started. If you then resume execution with the **STEP** command, the debugger resignals the exception and the program executes to the beginning of (steps into) the condition handler, if any.

On Alpha systems, if your program has been compiled with the **/OPTIMIZE** qualifier, semantic stepping mode is available, with the **STEP/SEMANTIC\_EVENT** and **SET STEP SEMANTIC EVENT** commands. When you are debugging optimized code, the apparent source program location tends to bounce back and forth, with the same line appearing repeatedly. In semantic stepping mode, the program executes to the next point in the program where a significant effect (semantic event) occurs.

A semantic event is one of the following:

- Data event An assignment to a user variable
- Control event A control flow decision, with a conditional or unconditional transfer of control, other than a call
- Call event A call (to a routine that is not stepped over) or a return from a call

Not every assignment, transfer of control, or call is a semantic event. The major exceptions are as follows:

- When two instructions are required to assign to a complex or  $X$  floating value, only the first instruction is treated as a semantic event.
- When there are multiple branches that are part of a single higher-level construct, such as a decision tree of branches that implement a case or select construct, then only the first is treated as a semantic event.

● When a call is made to a routine that is a compiler-specific helper routine, such as a call to OTS \$MOVE, which handles certain kinds of string or storage copy operations, the call is not considered a semantic event. Control will not stop at the call.

To step into such a routine, you must do either of the following:

- Set a breakpoint at the routine entry point.
- Use a series of **STEP/INSTRUCTION** commands to reach the call of interest and then use **STEP/INSTRUCTION/INTO** to enter the called routine.
- When there is more than one potential semantic event in a row with the same line number, only the first is treated as a semantic event.

The **STEP/SEMANTIC** EVENT command causes a breakpoint to be set at the next semantic event. Execution proceeds to that next event. Parts of any number of different lines and statements may be executed along the way, without interfering with progress. When the semantic event is reached (that is, when the instruction associated with that event is reached but not yet executed), execution is suspended (similar to reaching the next line when **STEP/LINE** is used).

For more information on debugging optimized programs, see [Chapter](#page-294-0) 14.

If you are debugging a multiprocess program, the **STEP** command is executed in the context of the current process set. In addition, when debugging a multiprocess program, the way in which execution continues in your process depends on whether you entered a **SET MODE [NO]INTERRUPT** command or a **SET MODE [NO]WAIT** command. By default (**SET MODE NOINTERRUPT**), when one process stops, the debugger takes no action with regard to the other processes. Also by default (**SET MODE WAIT**), the debugger waits until all process in the current process set have stopped before prompting for a new command. See [Chapter](#page-318-0) 15 for more information.

Related commands:

```
CALL.
EXIT
GO
SET BREAK/EXCEPTION
SET MODE [NO]INTERRUPT
SET PROCESS
(SET, SHOW) STEP
```
### **Examples**

```
1. DBG> SHOW STEP
  step type: source, nosilent, by line,
              over routine calls
  DBG> STEP
  stepped to SQUARES$MAIN\%LINE 4
        4: OPEN(UNIT=8, FILE='DATAFILE.DAT', STATUS='OLD')
  DBG>
```
In this example, the **SHOW STEP** command identifies the default qualifiers currently in effect for the **STEP** command. In this case, the **STEP** command, without any parameters or qualifiers, executes the next line of source code. After the **STEP** command has completed, execution is suspended at the beginning of line 4.

```
2. DBG> STEP 5
  stepped to MAIN\%LINE 47
       47: SWAP(X, Y);
  DBG>
```
This command executes the next 5 lines of source code. After the **STEP** command has completed, execution is suspended at the beginning of line 47.

```
3. DBG> STEP/INTO
  stepped to routine SWAP
       23: procedure SWAP (A, B: in out integer) is
  DBG> STEP
  stepped to MAIN\SWAP\%LINE 24
       24: TEMP: integer := 0;
  DBG> STEP/RETURN
  stepped on return from MAIN\SWAP\%LINE 24 to MAIN\SWAP\%LINE 29
       29: end SWAP;
  DBG>
```
In this example, execution is paused at a call to routine SWAP, and the **STEP/INTO** command executes the program up to the beginning of the called routine. The **STEP** command executes the next line of source code. The **STEP/RETURN** command executes the rest of routine SWAP up to its RET instruction (that is, up to the point just prior to transferring control back to the calling routine).

```
4. DBG> SET STEP INSTRUCTION
  DBG> SHOW STEP
  step type: source, nosilent, by instruction,
                over routine calls
  DBG> STEP
   stepped to SUB1\%LINE 26: MOVL
        S^{\wedge}#4, B^{\wedge}-20(FP)
        26: Z:integer:=4;
  DBG>
```
In this example, the **SET STEP INSTRUCTION** command establishes **/INSTRUCTION** as the default **STEP** command qualifier. This is verified by the **SHOW STEP** command. The **STEP** command executes the next instruction. After the **STEP** command has completed, execution is suspended at the first instruction (MOVL) of line 26 in module SUB1.

## **STOP**

**STOP** — Interrupts all specified processes that are running.

#### **Synopsis**

**STOP** [[process-spec[, …]]

#### **Parameters**

[process-spec]

This parameter specifies the process set to be stopped. The default is the current process set. Use any of the following forms:

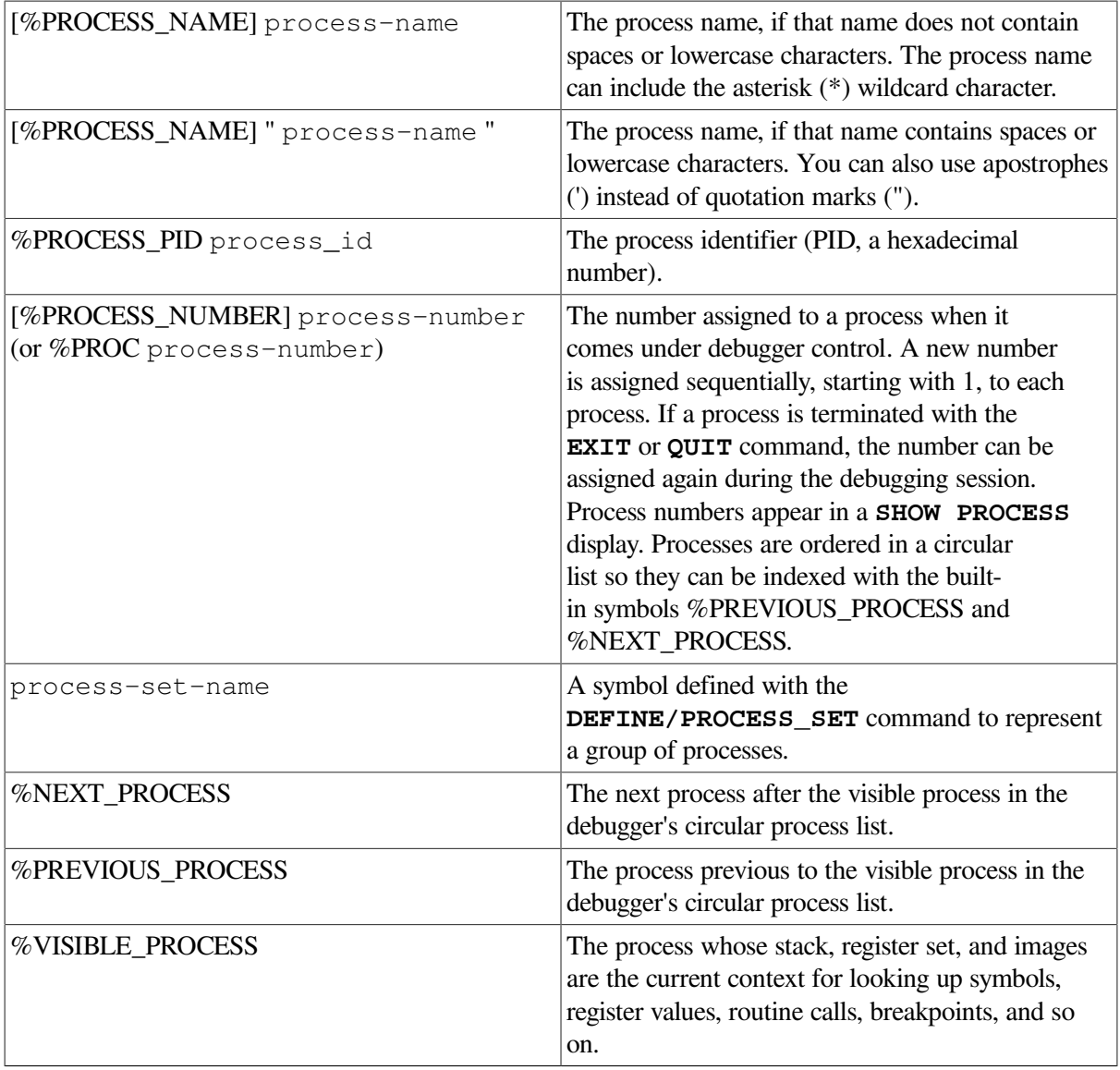

You can also use the asterisk (\*) wildcard character to specify all processes.

### **Description**

The **STOP** command interrupts the specified processes. You can use the **STOP** command in no wait mode to stop processes that are still running.

## **Examples**

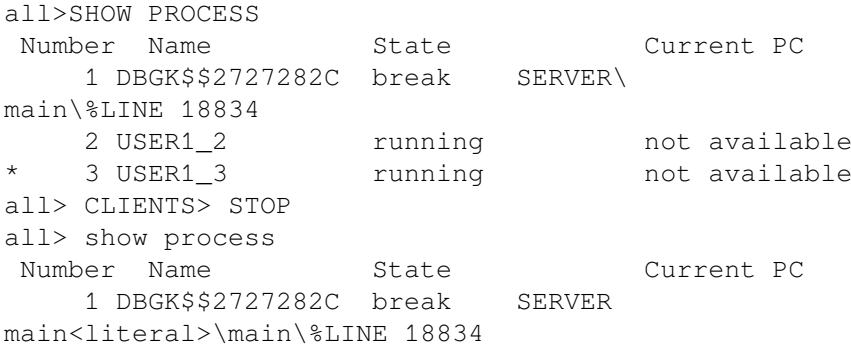

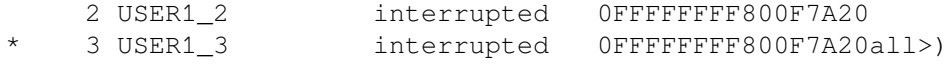

This command sequence first shows all processes, then stops the processes in process set clients. The last **SHOW PROCESS** command shows the new process states.

## **SYMBOLIZE**

**SYMBOLIZE** — Converts a memory address to a symbolic representation, if possible.

### **Synopsis**

**SYMBOLIZE** [address-expression[, …]]

#### **Parameters**

[address-expression]

Specifies an address expression to be symbolized. Do not use the asterisk (\*) wildcard character.

#### **Description**

If the address is a static address, it is symbolized as the nearest preceding symbol name, plus an offset. If the address is also a code address and a line number can be found that covers the address, the line number is included in the symbolization.

If the address is a register address, the debugger displays all symbols in all set modules that are bound to that register. The full path name of each such symbol is displayed. The register name itself (" $%R5$ ", for example) is also displayed.

If the address is a call stack location in the call frame of a routine in a set module, the debugger searches for all symbols in that routine whose addresses are relative to the frame pointer (FP) or the stack pointer (SP). The closest preceding symbol name plus an offset is displayed as the symbolization of the address. A symbol whose address specification is too complex is ignored.

On Alpha, the commands **SYMBOLIZE** *procedure-code-address* and **SYMBOLIZE** *procedure-descriptor-address* both display the path name of the routine, entry point, or Ada package specified by these addresses.

If the debugger cannot symbolize the address, a message is displayed.

Related commands:

**EVALUATE/ADDRESS SET MODE [NO]LINE SET MODE [NO]SYMBOLIC** (**SET**, **SHOW**) **MODULE SHOW SYMBOL**

#### **Examples**

1. DBG> SYMBOLIZE %R5

```
address PROG\%R5:
     PROG\X
DBG>
```
This example shows that the local variable X in routine PROG is located in register R5.

```
2. DBG> SYMBOLIZE %HEX 27C9E3
  address 0027C9E3:
        MOD5\X
  DBG>
```
This command directs the debugger to treat the integer literal 27C9E3 as a hexadecimal value and convert that address to a symbolic representation, if possible. The address converts to the symbol X in module MOD5.

## **TYPE**

**TYPE** — Displays lines of source code.

### **Synopsis**

**TYPE** [[[module-name \]line-number[:line-number][, [module-name \]line-number[:line-number][,  $\dots$ ]]]]

### **Parameters**

[module-name]

Specifies the module that contains the source lines to be displayed. If you specify a module name along with the line numbers, use standard pathname notation: insert a backslash ( $\lambda$ ) between the module name and the line numbers.

If you do not specify a module name, the debugger uses the current scope(as established by a previous **SET SCOPE** command, or the PC scope if you did not enter a **SET SCOPE** command) to find source lines for display. If you specify a scope search list with the **SET SCOPE** command, the debugger searches for source lines only in the module associated with the first named scope.

[line-number]

Specifies a compiler-generated line number (a number used to label a source language statement or statements).

If you specify a single line number, the debugger displays the source code corresponding to that line number.

If you specify a list of line numbers, separating each with a comma, the debugger displays the source code corresponding to each of the line numbers.

If you specify a range of line numbers, separating the beginning and ending line numbers in the range with a colon (:), the debugger displays the source code corresponding to that range of line numbers.

You can display all the source lines of a module by specifying a range of line numbers starting from 1 and ending at a number equal to or greater than the largest line number in the module.

After displaying a single line of source code, you can display the next line of that module by entering a **TYPE** command without a line number (that is, by entering **TYPE** and then pressing the Return key). You can then display the next line and successive lines by repeating this sequence, in effect, reading through your source program one line at a time.

#### **Description**

The **TYPE** command displays the lines of source code that correspond to the specified line numbers. The line numbers used by the debugger to identify lines of source code are generated by the compiler. They appear in a compiler-generated listing and in a screen-mode source display.

If you specify a module name with the **TYPE** command, the module must be set. Use the **SHOW MODULE** command to determine whether a particular module is set. Then use the **SET MODULE** command, if necessary.

In screen mode, the output of a **TYPE** command is directed at the current source display, not at an output or DO display. The source display shows the lines specified and any surrounding lines that fit in the display window.

Related commands:

```
EXAMINE/SOURCE
SET (BREAK, TRACE, WATCH)/[NO]SOURCE
SET MODE [NO]SCREEN
(SET, SHOW, CANCEL) SCOPE
SET STEP [NO]SOURCE
STEP/[NO]SOURCE
```
#### **Examples**

```
1. DBG> TYPE 160
  module COBOLTEST
      160: START-IT-PARA.
  DBG> TYPE
  module COBOLTEST
      161: MOVE SC1 TO ES0.
  DBG>
```
In this example, the first **TYPE** command displays line 160, using the current scope to locate the module containing that line number. The second **TYPE** command, entered without specifying a line number, displays the next line in that module.

```
2. DBG> TYPE 160:163
  module COBOLTEST
      160: START-IT-PARA.
      161: MOVE SC1 TO ES0.
     162: DISPLAY ESO.
      163: MOVE SC1 TO ES1.
  DBG>
```
This command displays lines 160 to 163, using the current scope to locate the module.

```
3. DBG> TYPE SCREEN_IO\7, 22:24
```
This command displays line 7 and lines 22 to 24 in module SCREEN\_IO.

## **WAIT**

**WAIT** — Causes the debugger to wait until the target processes have stopped before prompting for the next command.

## **Synopsis**

**WAIT**

## **Description**

When debugging multiprocess programs, the **WAIT** command causes the debugger to complete executing all process specified by the previous command before displaying a prompt to accept and execute another command.

Related commands:

**STOP SET MODE [NO]INTERRUPT SET MODE [NO]WAIT**

## **Example**

```
all> 2, 3> GO;WAIT
processes 2, 3
  break at CLIENT\main\%LINE 18814
     18814: status = sys$qiow (EFN$C_ENF, mbxchan,
                        IO$_READVBLK|IO$M_WRITERCHECK, &myiosb)
process 1 break at SERVER\main\%LINE 18834
     18834: if ((myiosb.iosb$w_status ==
                      SS$ NOREADER) && (pos status != -1))
a11
```
This command sequence executes the target processes (in this case, 2 and 3), and the debugger waits until both processes reach breakpoints before prompting for the next command.

## **WHILE**

**WHILE** — Executes a sequence of commands while the language expression (Boolean expression) you have specified evaluates as true.

## **Synopsis**

**WHILE** [Boolean-expression **DO** (command[; …])]

### **Parameters**

[Boolean-expression]

Specifies a language expression that evaluates as a Boolean value (true or false) in the currently set language.

#### [command]

Specifies a debugger command. If you specify more than one command, separate the commands with semicolons (;). At each execution, the debugger checks the syntax of any expressions in the commands and then evaluates them.

### **Description**

The **WHILE** command evaluates a Boolean expression in the current language. If the value is true, the command list in the DO clause is executed. The command then repeats the sequence, reevaluating the Boolean expression and executing the command list until the expression is evaluated as false.

If the Boolean expression is false, the **WHILE** command terminates.

Related commands:

**EXIT LOOP FOR REPEAT**

#### **Example**

DBG> WHILE (X .EQ. 0) DO (STEP/SILENT)

This command directs the debugger to keep stepping through the program until  $X$  no longer equals  $0$ (Fortran example).

# **Appendix A. Predefined Key Functions**

When you start the debugger, certain predefined functions (commands, sequences of commands, and command terminators) are assigned to keys on the numeric keypad, to the right of the main keyboard. By using these keys you can enter certain commands with fewer keystrokes than if you were to type the mat the keyboard. For example, pressing the **COMMA** key (, ) on the keypad is equivalent to typing **GO** and then pressing the **Return** key. Terminals and workstations that have an LK201 keyboard have additional programmable keys compared to those on VT100 keyboards (for example, "Help" or "Remove"), and some of these keys are also assigned debugger functions.

To use function keys, keypad mode must be enabled (**SET MODE KEYPAD**). Keypad mode is enabled when you start the debugger. If you do not want keypad mode enabled, perhaps because the program being debugged uses the keypad for itself, you can disable keypad mode by entering the **SET MODE NOKEYPAD** command.

The keypad key functions that are predefined when you start the debugger are identified in summary form in [Figure](#page-627-0) A.1. [Table](#page-628-0) A.1, [Table](#page-629-0) A.2, [Table](#page-630-0) A.3, and [Table](#page-631-0) A.4 identify all key definitions in detail. Most keys are used for manipulating screen displays in screen mode. To use screen mode commands, you must first enable screen mode by pressing the PF3 key (**SET MODE SCREEN**). In screen mode, tore-create the default layout of various windows, press the keypad key sequence BLUE-MINUS (PF4 followed by the MINUS key (--)).

To use the keypad keys to enter numbers rather than debugger commands, enter the command **SET MODE NOKEYPAD**.

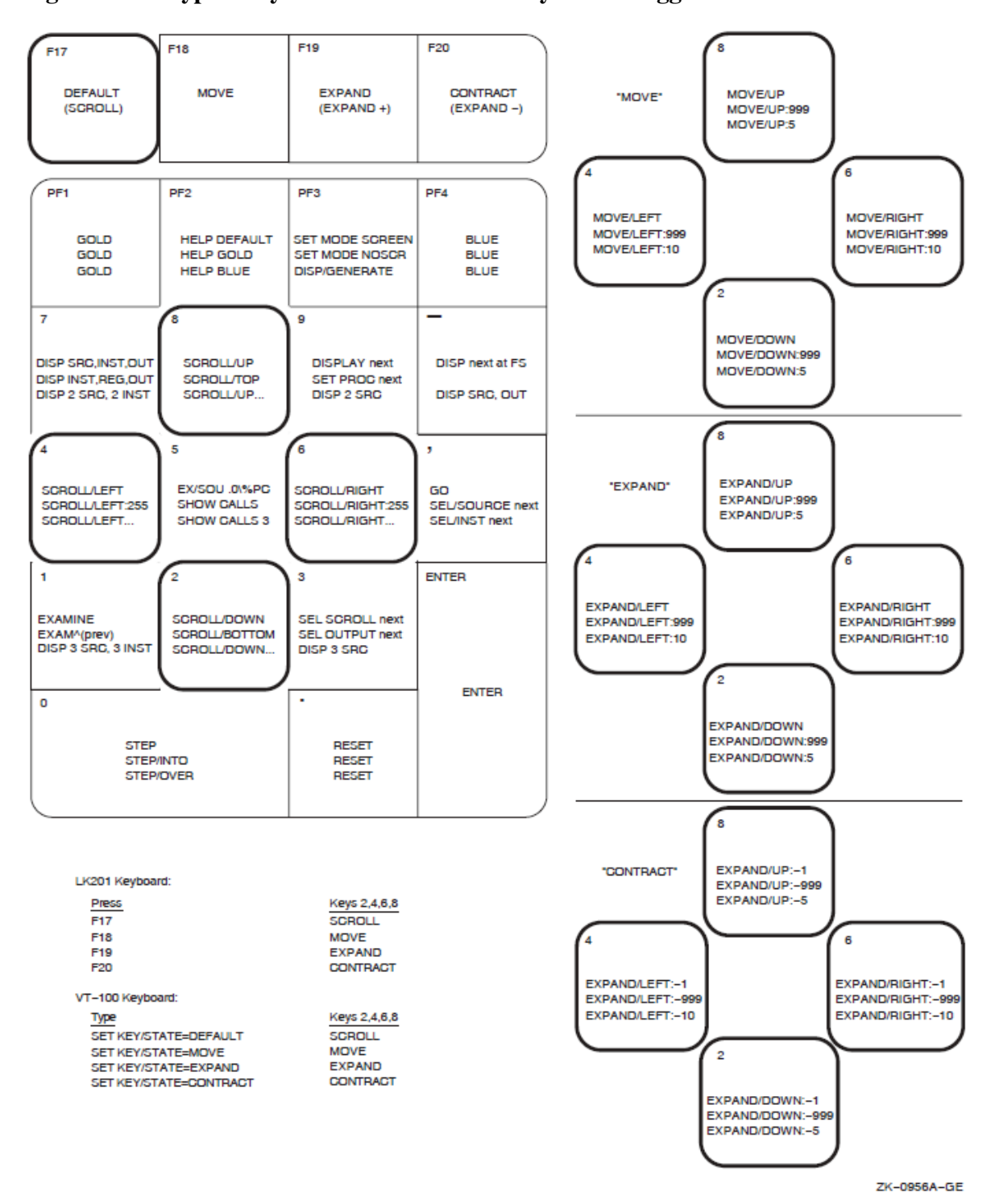

<span id="page-627-0"></span>**Figure A.1. Keypad Key Functions Predefined by the Debugger-Command Interface**

## **A.1. DEFAULT, GOLD, BLUE Functions**

A given key typically has three predefined functions:

- You enter the Default function by pressing the given key.
- You enter the GOLD function by pressing and releasing the PF1 key, which is also called the GOLD key, and then pressing the given key.

• You enter the BLUE function by pressing and releasing the PF4 key, which is also called the BLUE key, and then pressing the given key.

In [Figure](#page-627-0) A.1, the DEFAULT, GOLD, and BLUE functions are listed within each key's outline, from top to bottom, respectively. For example, pressing keypad key KP0 enters the command **STEP** (DEFAULT function); pressing PF1 and then KP0 enters the command **STEP/INTO** (GOLD function); pressing PF4 and then KP0 enters the command **STEP/OVER** (BLUE function).

All command sequences assigned to keypad keys are terminated (executed immediately) except for the BLUE functions of keys KP2, KP4, KP6, and KP8. These unterminated commands are symbolized with a trailing ellipsis  $(...)$  in [Figure](#page-627-0) A.1. To terminate the command, supply a parameter and then press Return. For example, to scroll down 12 lines:

- 1. Press the PF4 key.
- 2. Press keypad key KP2.
- 3. Type:12 at the keyboard.
- 4. Press the Return key.

## **A.2. Key Definitions Specific to LK201 Keyboards**

[Table](#page-628-0) A.1 lists keys that are specific to LK201 keyboard sand do not appear on VT100 keyboards. For each key, the table identifies the equivalent command and, for some keys, an equivalent keypad key that you can use if you do not have an LK201 keyboard.

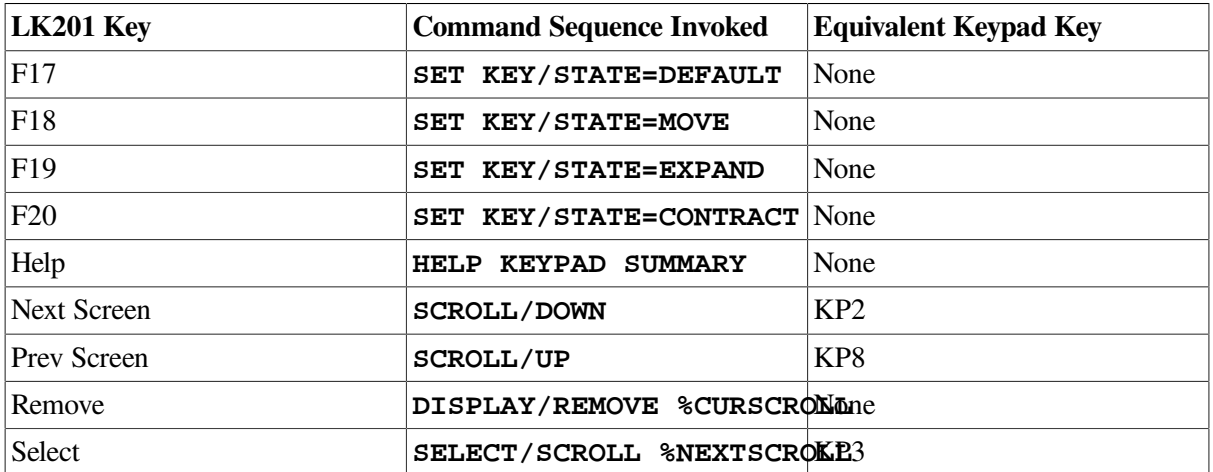

<span id="page-628-0"></span>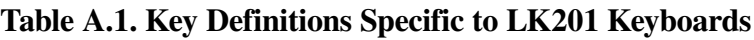

## **A.3. Keys That Scroll, Move, Expand, Contract Displays**

By default, keypad keys KP2, KP4, KP6, and KP8 scroll the current scrolling display. Each key controls a direction (down, left, right, and up, respectively). By pressing F18, F19, or F20, you can place the key pad in the MOVE, EXPAND, or CONTRACT states. When the keypad is in the MOVE state, you can

use KP2, KP4, KP6, and KP8 to move the current scrolling display down, left, and so on. Similarly, in the EXPAND and CONTRACT states, you can use the four keys to expand or contract the current scrolling display. (See [Figure](#page-627-0) A.1 and [Table](#page-629-0) A.2. Alternative key definitions for VT100 keyboards are described later in this section.)

To scroll, move, expand, or contract a display:

- 1. Press KP3 repeatedly, as needed, to select the current scrolling display from the display list.
- 2. Press F17, F18, F19, or F20 to put the keypad in the DEFAULT (scroll), MOVE, EXPAND, or CONTRACT state, respectively.
- 3. Press KP2, KP4, KP6, and KP8 to do the desired function. Use the PF1 (GOLD) and PF4 (BLUE) keys to control the amount of scrolling or movement.

**Key Description** PF1 Invokes the GOLD function of the next key you press. PF4 Invokes the BLUE function of the next key you press. F17 Puts the keypad in the DEFAULT state, enabling the scroll-display functions of KP2, KP4, KP6, and KP8. The keypad is in the DEFAULT state when you invoke the debugger. F18 Puts the keypad in the MOVE state, enabling the move-display functions of KP2, KP4, KP6, and KP8. F19 Puts the keypad in the EXPAND state, enabling the expand-display functions of KP2, KP4, KP6, and KP8. F20 Puts the keypad in the CONTRACT state, enabling the contract-display functions of KP2, KP4, KP6, and KP8.

<span id="page-629-0"></span>**Table A.2. Keys That Change the Key State**

If you have a VT100 keyboard, you can simulate the effect of LK201 keys F17 to F20 by assigning the functions of those keys to other key sequences. You can make key assignments in a command procedure, such as your debugger initialization file (see init\_sec).The following code contains key assignments that allow key sequences GOLD-KP9 and BLUE-KP9 (currently undefined) to mimic the effects of cycling through keys F17 to F20). When these key assignments are in effect, press GOLD-KP9 to put the keypad in the DEFAULT (scroll) state; press BLUE-KP9 repeatedly to cycle the keypad through the DEFAULT, MOVE, EXPAND, and CONTRACT states.

```
DEFINE/KEY/IF_STATE=(GOLD, MOVE_GOLD, EXPAND_GOLD, CONTRACT_GOLD)-
  /TERMINATE KP9 "SET KEY/STATE=DEFAULT/NOLOG"
DEFINE/KEY/IF_STATE=(BLUE)-
 /TERMINATE KP9 "SET KEY/STATE=MOVE/NOLOG"
DEFINE/KEY/IF_STATE=(MOVE_BLUE)-
  /TERMINATE KP9 "SET KEY/STATE=EXPAND/NOLOG"
DEFINE/KEY/IF STATE=(EXPAND BLUE)-
  /TERMINATE KP9 "SET KEY/STATE=CONTRACT/NOLOG"
DEFINE/KEY/IF_STATE=(CONTRACT_BLUE)-
```
/TERMINATE KP9 "SET KEY/STATE=DEFAULT/NOLOG"

## **A.4. Online Keypad Key Diagrams**

Online help for the keypad keys is available by pressing the Help key and also the PF2 key, either by itself or with other keys (see [Table](#page-630-0) A.3). You can also use the **SHOW KEY** command to identify key definitions.

<span id="page-630-0"></span>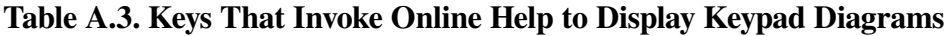

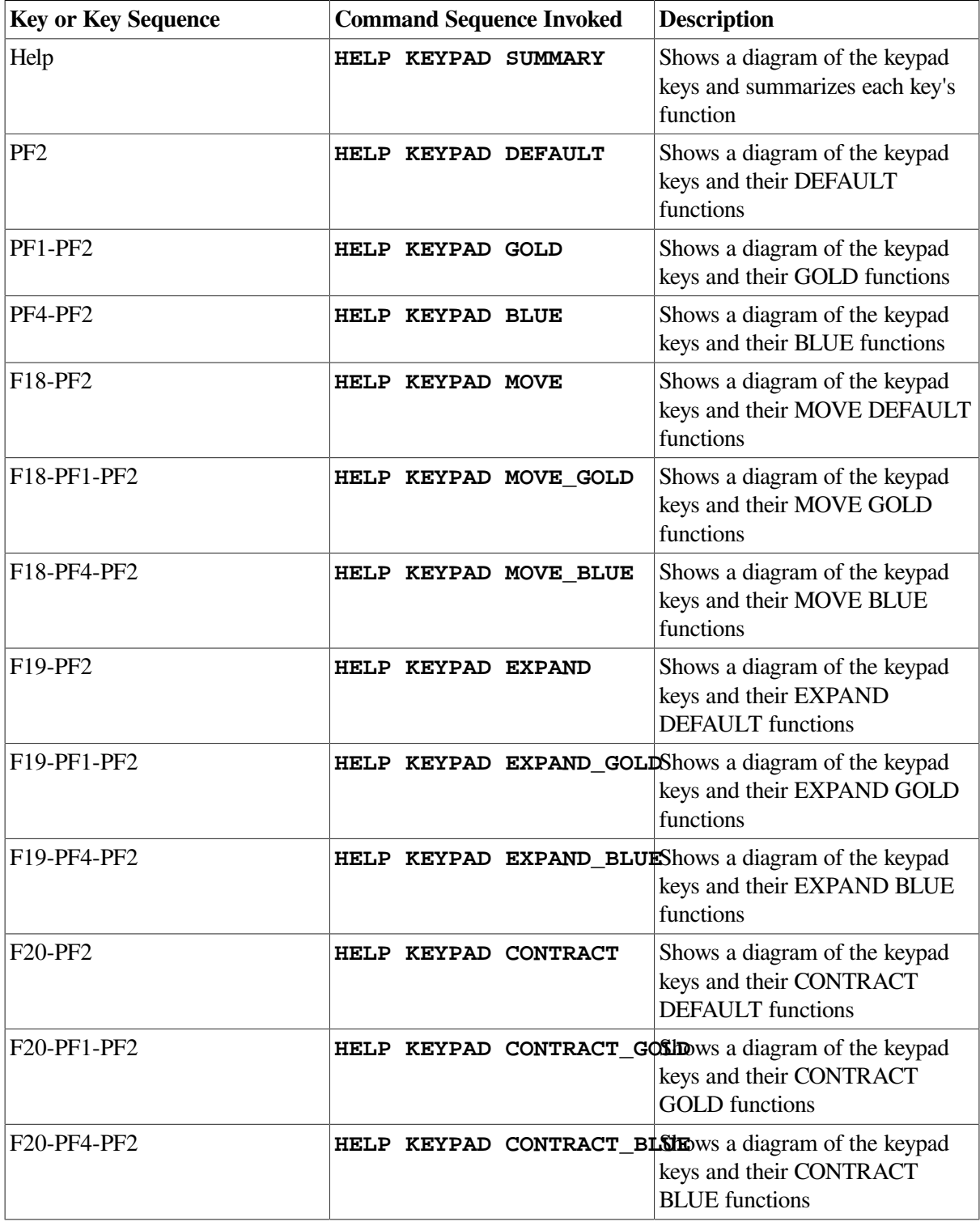

## **A.5. Debugger Key Definitions**

[Table](#page-631-0) A.4 identifies all key definitions.

<span id="page-631-0"></span>**Table A.4. Debugger Key Definitions**

| <b>Key</b>      | <b>State</b>     | <b>Command Invoked or Function</b>                                                                                                    |
|-----------------|------------------|----------------------------------------------------------------------------------------------------|
| KP <sub>0</sub> | <b>DEFAULT</b>   | <b>STEP</b>                                                                                                    |
|                 | <b>GOLD</b>      | STEP/INTO                                                                                                    |
|                 | <b>BLUE</b>      | STEP/OVER                                                                                                    |
| KP1             | <b>DEFAULT</b>   | <b>EXAMINE.</b><br>Examines the logical successor<br>of the current entity, if one is<br>defined (the next location).                                                                                                    |
|                 | <b>GOLD</b>      | EXAMINE ^.<br>Enables you to examine the<br>logical predecessor of the current<br>entity, if one is defined (the<br>previous location).                                                                                                    |
|                 | <b>BLUE</b>      | Displays three sets of predefined<br>process-specific source and<br>instruction displays, SRC_ n<br>and INST_ n. These consist of<br>source and instruction displays<br>for the visible process at S2<br>and RS2, respectively; source<br>and instruction displays for the<br>previous process on the process<br>list at S1 and RS1, respectively;<br>and source and instruction<br>displays for the next process on<br>the process list at S3 and RS3,<br>respectively. |
| KP <sub>2</sub> | <b>DEFAULT</b>   | <b>SCROLL/DOWN</b>                                                                                                    |
|                 | <b>GOLD</b>      | <b>SCROLL/BOTTOM</b>                                                                                                    |
|                 | <b>BLUE</b>      | <b>SCROLL/DOWN</b><br>(not terminated). To terminate<br>the command, supply the number<br>of lines to be scrolled (: n) or a<br>display name.                                                                                                    |
|                 | <b>MOVE</b>      | MOVE/DOWN                                                                                                    |
|                 | MOVE_GOLD        | MOVE/DOWN: 999                                                                                                    |
|                 | <b>MOVE BLUE</b> | MOVE/DOWN: 5                                                                                                    |
|                 | <b>EXPAND</b>    | EXPAND/DOWN                                                                                                    |
|                 | EXPAND_GOLD      | EXPAND/DOWN: 999                                                                                                    |

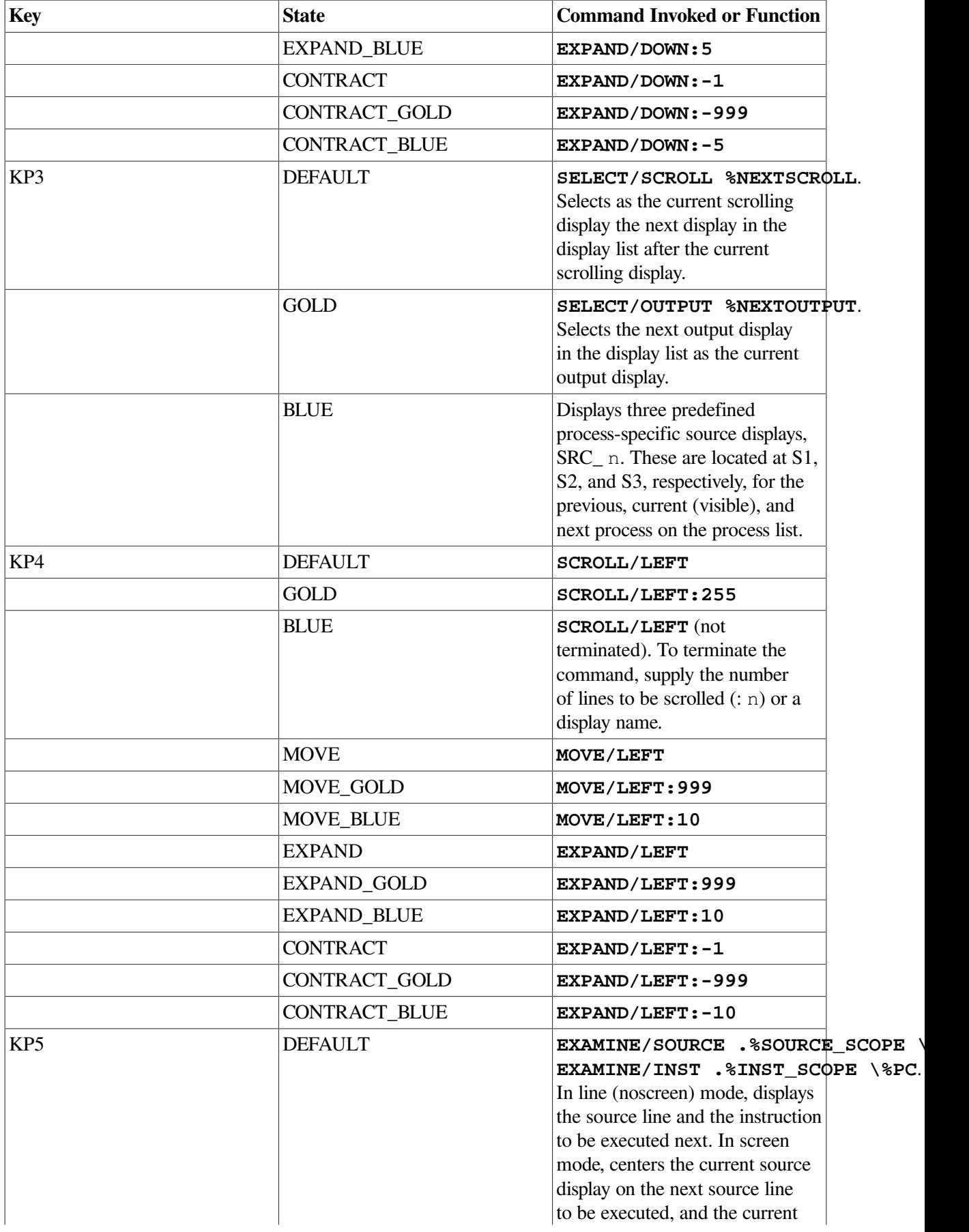

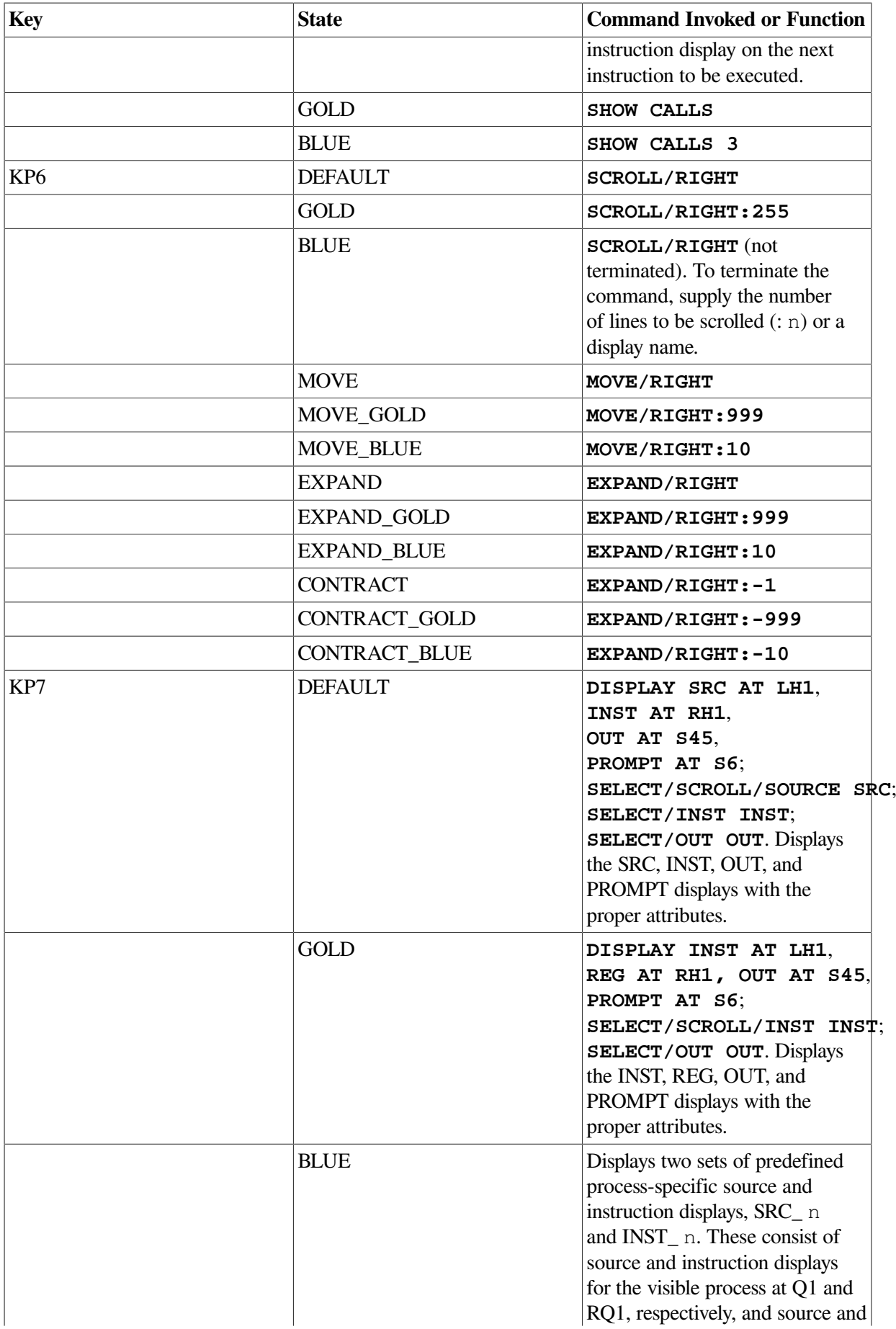

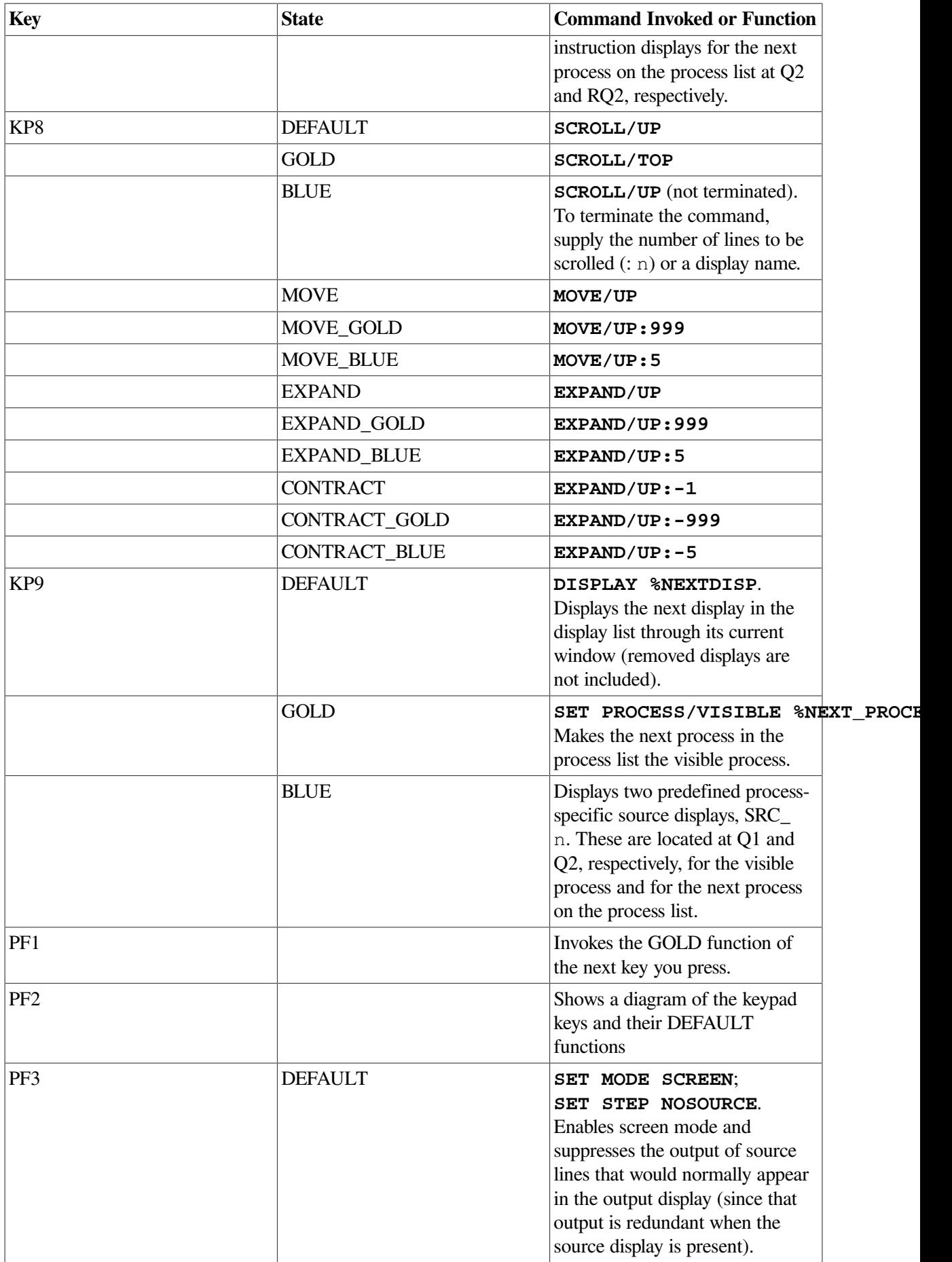

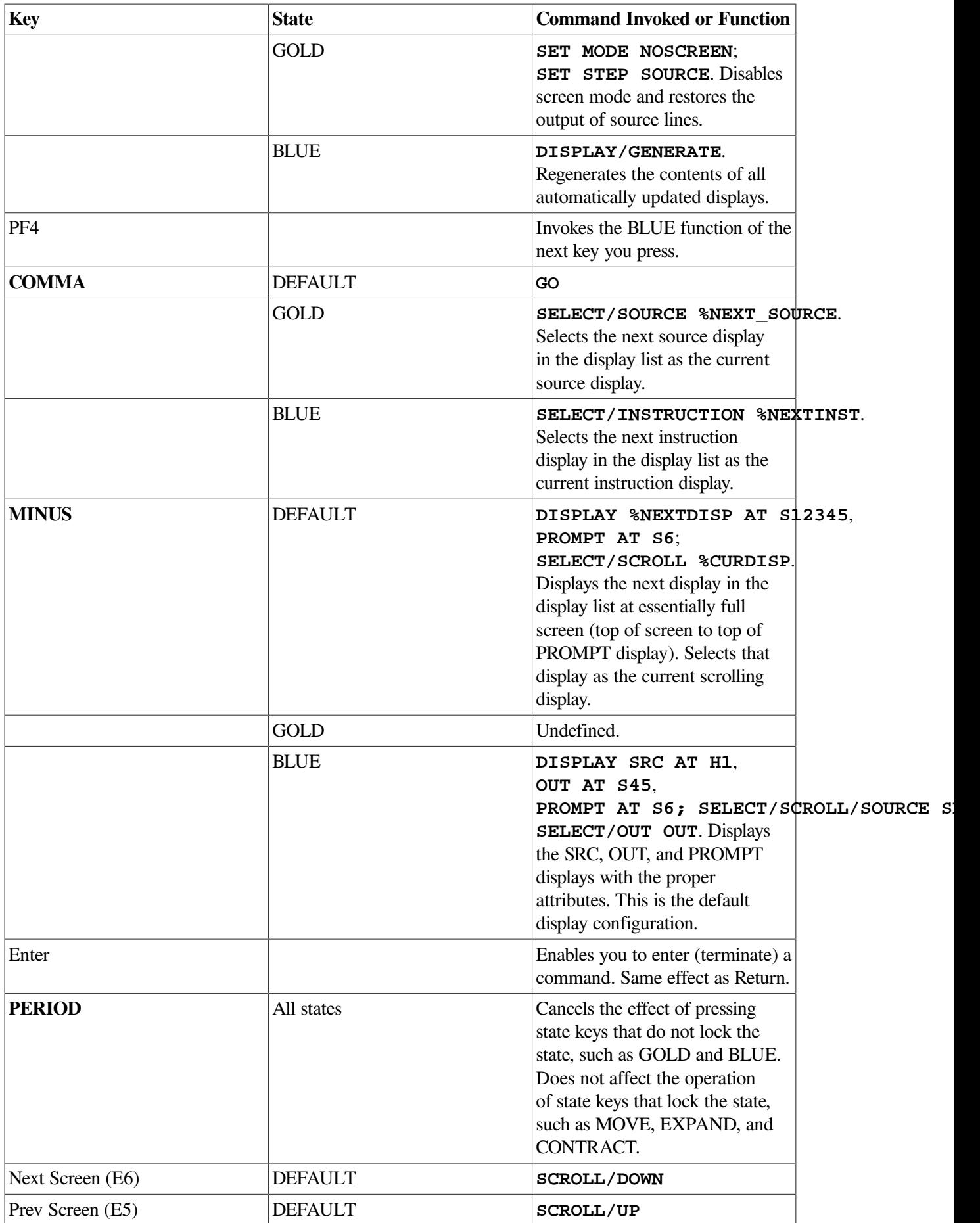

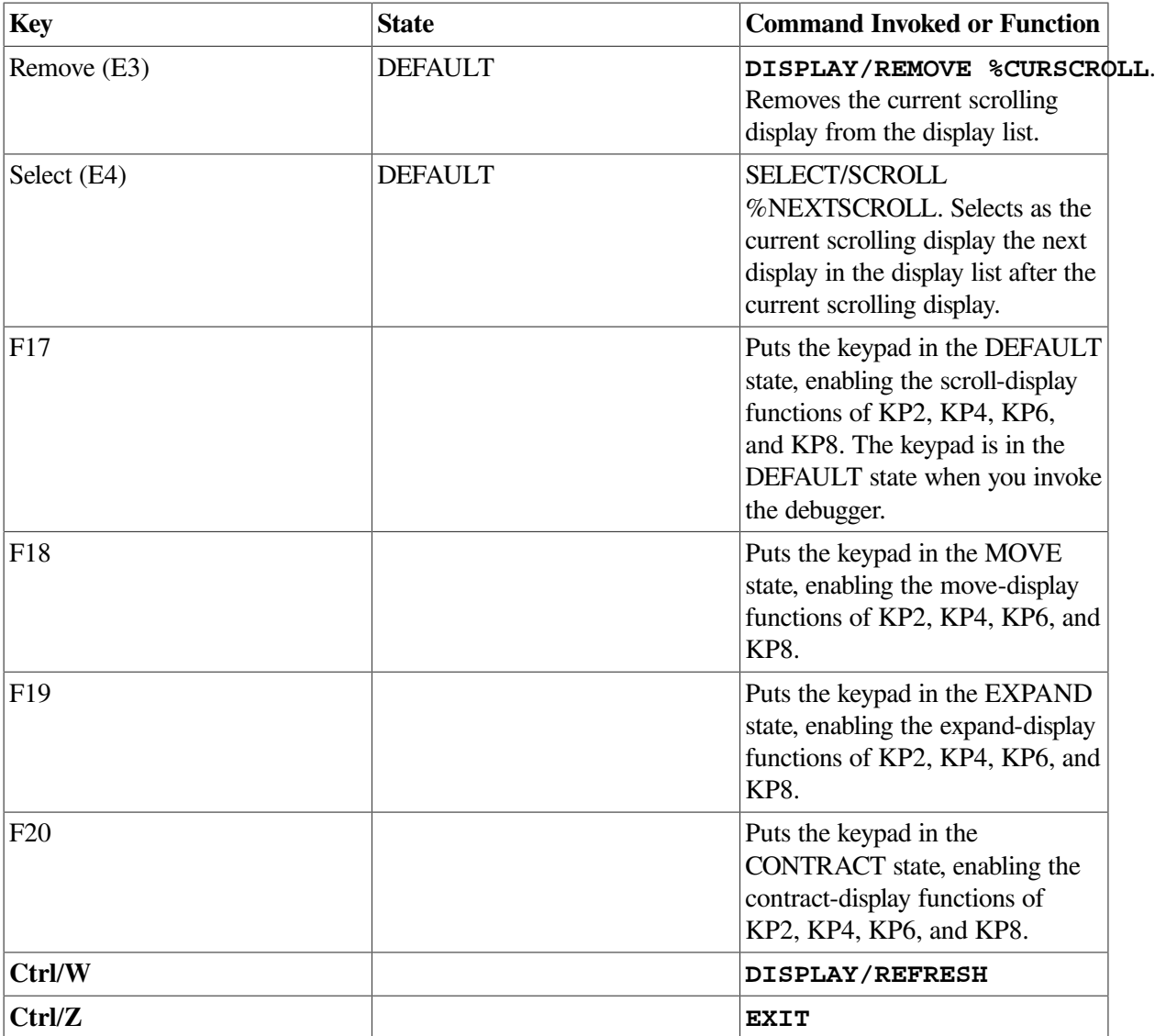

# **Appendix B. Built-In Symbols and Logical Names**

This appendix identifies all the debugger built-in symbols and logical names.

## **B.1. SS\$\_DEBUG Condition**

SS\$\_DEBUG (defined in SYS\$LIBRARY:STARLET.OLB) is a condition you can signal from your program to start the debugger. Signaling SS\$\_DEBUG from your program is equivalent to pressing **Ctrl**/**Y** followed by the DCL command **DEBUG** at that point.

You can pass commands to the debugger at the time you signal it with  $SS\subseteq$  DEBUG. The commands you want the debugger to execute should be specified as you would enter them at the DBG> prompt. Multiple commands should be separated by semicolons. The commands should be passed by reference as an ASCIC string. See your language documentation for details on constructing an ASCIC string.

For example, to start the debugger and enter a **SHOW CALLS** command at a given point in your program, you can insert the following code in your program (BLISS example):

LIB\$SIGNAL(SS\$\_DEBUG, 1, UPLIT BYTE(%ASCIC 'SHOW CALLS'));

You can obtain the definition of SS\$ DEBUG at compile time from the appropriate STARLET or SYSDEF file for your language (for example, STARLET.L32 for BLISS or FORSYSDEF.TLB for Fortran). You can also obtain the definition of SS\$\_DEBUG at link time in SYS \$LIBRARY:STARLET.OLB (this method is less desirable).

## **B.2. Logical Names**

The following table identifies debugger-specific logical names:

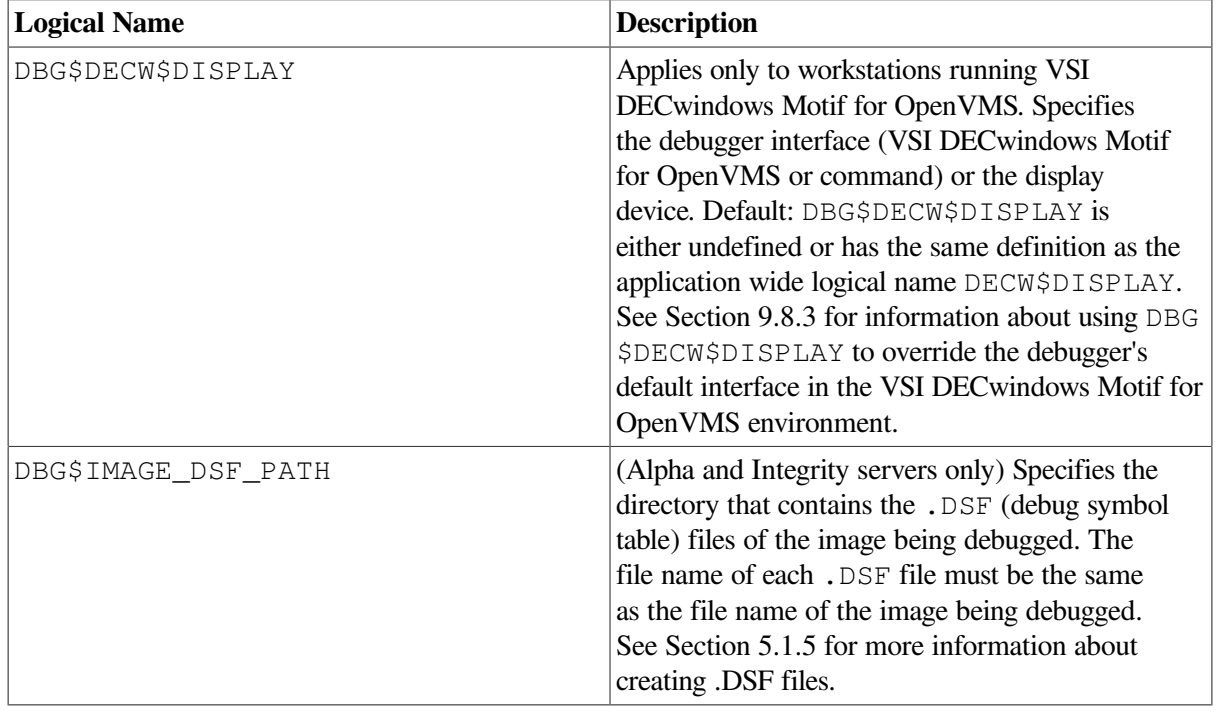

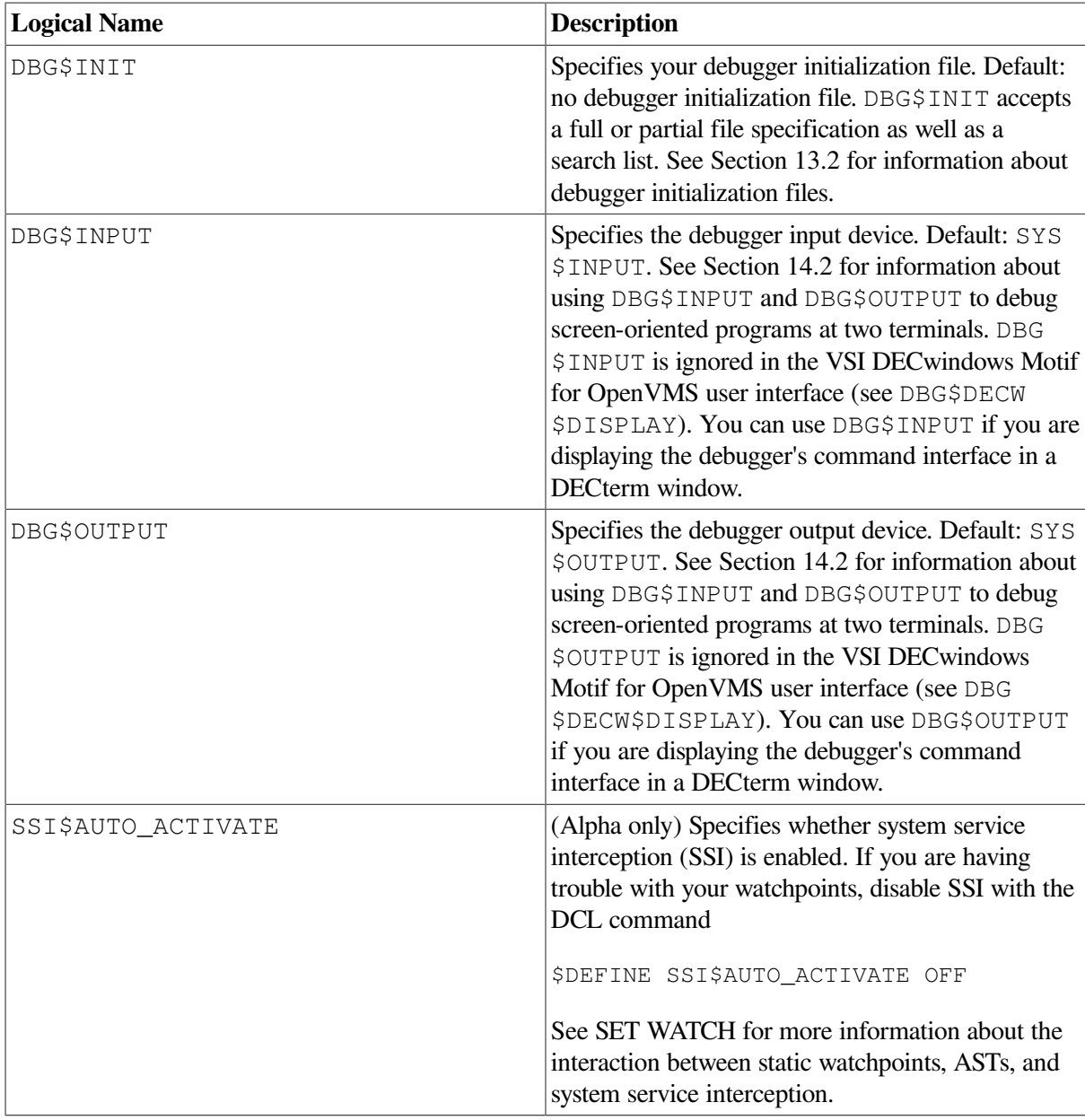

Use the DCL command **DEFINE** or **ASSIGN** to assign values to these logical names. For example, the following command specifies the location of the debugger initialization file:

#### \$ **DEFINE DBG\$INIT DISK\$:[JONES.COMFILES]DEBUGINIT.COM**

Note the following points about the logical name DBG\$INPUT. If you plan to debug a program that takes its input from a file (for example, PROG\_IN.DAT) and your debugger input from the terminal, establish the following definitions before starting the debugger:

```
$ DEFINE SYS$INPUT PROG_IN.DAT
$ DEFINE/PROCESS DBG$INPUT 'F$LOGICAL("SYS$COMMAND")
```
That is, define DBG\$INPUT to point to the translation of SYS\$COMMAND. If you define DBG\$INPUT to point to SYS\$COMMAND, the debugger tries to get its input from the file PROG\_IN.DAT.

## **B.3. Built-In Symbols**

The debugger's built-in symbols provide options for specifying program entities and values.

Most of the debugger built-in symbols have a percent sign  $(\%)$  prefix.

The following symbols are described in this appendix:

- $\bullet$  %NAME Used to construct identifiers.
- %PARCNT Used in command procedures to count parameters passed.
- %DECWINDOWS Used in debugger command procedures or initialization files to determine whether the debugger's command interface or VSI DECwindows Motif for OpenVMS user interface was displayed.
- %BIN, %DEC, %HEX, %OCT Used to control the input radix.
- Period (.), Return key, circumflex (^), backslash (\), %CURLOC, %NEXTLOC, %PREVLOC, %CURVAL - Used to specify consecutive program locations and the current value of an entity.
- Plus sign  $(+)$ , minus sign  $(-)$ , multiplication sign  $(*)$ , division sign  $($ ), at sign  $($  $)$ , period  $(.)$ , bit field operator (  $\langle p, s, e \rangle$ ), %LABEL, %LINE, backslash (\) - Used as operators in address expressions.
- %ADAEXC\_NAME, %EXC\_FACILITY, %EXC\_NAME, %EXC\_NUMBER, %EXC\_SEVERITY - Used to obtain information about exceptions.
- %CURRENT\_SCOPE\_ENTRY, %NEXT\_SCOPE\_ENTRY, %PREVIOUS\_SCOPE\_ENTRY Used to specify the current, next, and previous scope relative to the call stack.
- On Alpha systems,
	- %R0 to %R28, %FP, %SP, %R31, %PC, %PS Used to specify the Alpha general registers.
	- %F0 to %F30, %F31 Used to specify the Alpha floating-point registers.
- On Integrity server processors,
	- $\degree$  %R0 to %R127, %GP, %SP, %TP, %AP, %OUT0 to %OUT7 Used to specify the Integrity server general registers.
	- %F0 to %F127 Used to specify the Integrity server floating-point registers.
	- P0 to %P63, %PR Used to specify the Integrity server predicate registers.
	- %B0 to %B7, %RP Used to specify the Integrity server branch registers.
	- %AR0 to %AR7. %AR17 to %AR19, %AR32, %AR36, %AR40, %AR64 to %AR66, %KR0 to %KR7, %RSC, %BSP, %RNAT, %CCV, %UNAT, %FPSR, %PFS, %LC, %EC, %CSD, and %SSD - Used to specify the Integrity server application registers.
	- $\degree$  %CR0 to %CR2, %CR8, %CR16, %CR17, %CR19 to %CR25, %CR64, %CR66, %CR68 to %CR74, %CR80, %CR81, %DCR, %ITM, %IVA, %PTA, %PSR, %IPSR, %ISR, %IIP, %IFA, %ITIR, %IIPA, %IFS, %IIM, %IHA, %LID, %TPR, %IRR0 to %IRR3, %ITV, %PMV, %CMCV, and %IRR0 to %IRR3 - Used to specify the Integrity server control registers.
	- %SR0, %IH, %PREV\_BSP, %PC, %IP, %RETURN\_PC, %CFM, %NEXT\_PFS, %PSP, %CHTCTX\_ADDR, %OSSD, %HANDLER\_FV, %LSDA, and %UM - Used to specify the Integrity server special registers.
- %ADDR, %DESCR, %REF, %VAL Used to specify the argument-passing mechanism for the **CALL** command. See the **CALL** command description in the command dictionary.
- %PROCESS\_NAME, %PROCESS\_PID, %PROCESS\_NUMBER, %NEXT\_PROCESS, %PREVIOUS\_PROCESS, %VISIBLE\_PROCESS - Used to specify processes in multiprocess programs. See Section [15.16.2.](#page-329-0)
- %ACTIVE\_TASK, %CALLER\_TASK, %NEXT\_TASK, %PREVIOUS\_TASK, %TASK, %VISIBLE\_TASK - Used to specify tasks or threads in tasking or multithread programs. See [Section](#page-351-0) 16.3.4.
- %PAGE, %WIDTH Used to specify the current screen height and width. See [Section](#page-163-0) 7.11.1.
- %SOURCE\_SCOPE, %INST\_SCOPE Used to specify the scope for source and instruction display in screen mode. See [Section](#page-152-0) 7.4.1 and [Section](#page-155-0) 7.4.4, respectively.
- %CURDISP, %CURSCROLL, %NEXTDISP, %NEXTINST, %NEXTOUTPUT, %NEXTSCROLL, %NEXTSOURCE - Used in screen mode to specify displays in the display list. See [Section](#page-164-0) 7.11.2.

## **B.3.1. Specifying Registers**

The debugger built-in symbol for a Alpha or Integrity server register is the register name preceded by the percent sign (%). When specifying a register symbol, you can omit the percent sign (%) prefix if your program has not declared a symbol with the same name.

You can examine the contents of all the registers. You can deposit values into all the registers except for SP. Use caution when depositing values into FP.

<span id="page-641-0"></span>[Table](#page-641-0) B.1 identifies the Alpha register symbols.

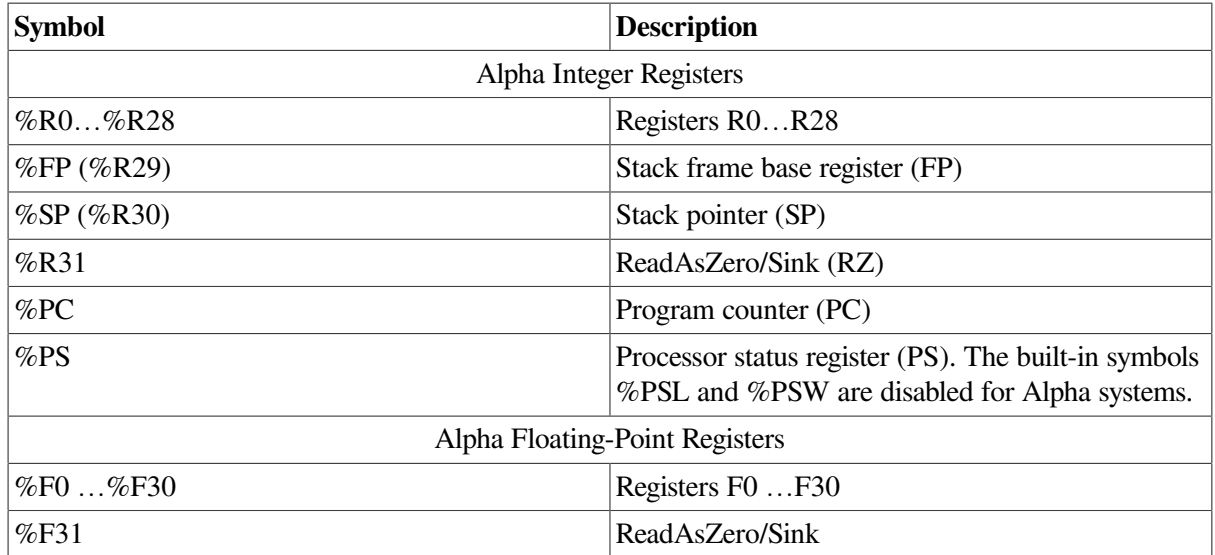

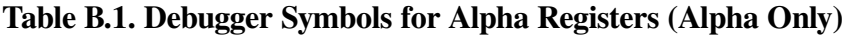

The debugger does not provide a screen-mode register display.

On Alpha systems:

You cannot deposit a value into registers R31 or F31. They are permanently assigned the value 0.

• There are no vector registers.

See [Section](#page-105-0) 4.4 and [Section](#page-105-1) 4.4.1 for more information about the Alpha general registers.

<span id="page-642-0"></span>[Table](#page-642-0) B.2 identifies the Integrity server register symbols.

**Table B.2. Debugger Symbols for Integrity server Registers (Integrity servers Only)**

| <b>Symbol</b>                    | <b>Description</b>                                               |  |
|----------------------------------|------------------------------------------------------------------|--|
| <b>164 Application Registers</b> |                                                                  |  |
| %KR0%KR7                         | Kernel registers 0 7                                             |  |
| %RSC (%AR16)                     | <b>Register Stack Configuration</b>                              |  |
| %BSP (%AR17)                     | <b>Backing Store Pointer</b>                                     |  |
| %BSPSTORE (%AR18)                | <b>Backing Store Pointer for Memory Stores</b>                   |  |
| %RNAT (%AR19)                    | <b>RSE NaT Collection</b>                                        |  |
| %CCV (\$AR32)                    | Compare and Exchange Compare Value                               |  |
| %UNAT (%AR36)                    | <b>User NaT Collection</b>                                       |  |
| %FPSR (%AR40)                    | <b>Floating-point Status</b>                                     |  |
| %PFS (%AR64)                     | <b>Previous Function State</b>                                   |  |
| %LC (%AR65)                      | Loop Count                                                       |  |
| %EC (%AR66)                      | <b>Epilog Count</b>                                              |  |
| %CSD                             | Code Segment                                                     |  |
| %SSD                             | <b>Stack Segment</b>                                             |  |
| <b>Control Registers</b>         |                                                                  |  |
| %DCR (%CR0)                      | Default Control                                                  |  |
| %ITM (%CR1)                      | Interval Timer Match (only visible for SCD)                      |  |
| %IVA (%CR2)                      | Interruption Vector Address (only visible for SCD)               |  |
| %PTA (%CR8)                      | Page Table Address (only visible for SCD)                        |  |
| %PSR (%CR9, %ISPR)               | <b>Interruption Processor Status</b>                             |  |
| %ISR (%CR17)                     | <b>Interruption Status</b>                                       |  |
| %IIP (%CR19)                     | <b>Interruption Instruction Pointer</b>                          |  |
| %IFA (%CR20)                     | <b>Interruption Faulting Address</b>                             |  |
| %ITIR (%CR21)                    | Interruption TLB Insertion                                       |  |
| %IIPA (%CR22)                    | <b>Interruption Instruction Previous</b>                         |  |
| %IFS (%CR23)                     | <b>Interruption Function State</b>                               |  |
| %IIM (%CR24)                     | Interruption Immediate                                           |  |
| %IHA (%CR25)                     | <b>Interruption Hash Address</b>                                 |  |
| %LID (%CR64)                     | Local Interrupt ID (only visible for SCD)                        |  |
| %TPR (%CR66)                     | Task Priority (only visible for SCD)                             |  |
| %IRR0 %IRR3 (%CR68 %CR71 )       | External Interrupt Request $0 \dots 3$ (only visible for<br>SCD) |  |
| %ITV (%CR72)                     | Interval Timer (only visible for SCD)                            |  |

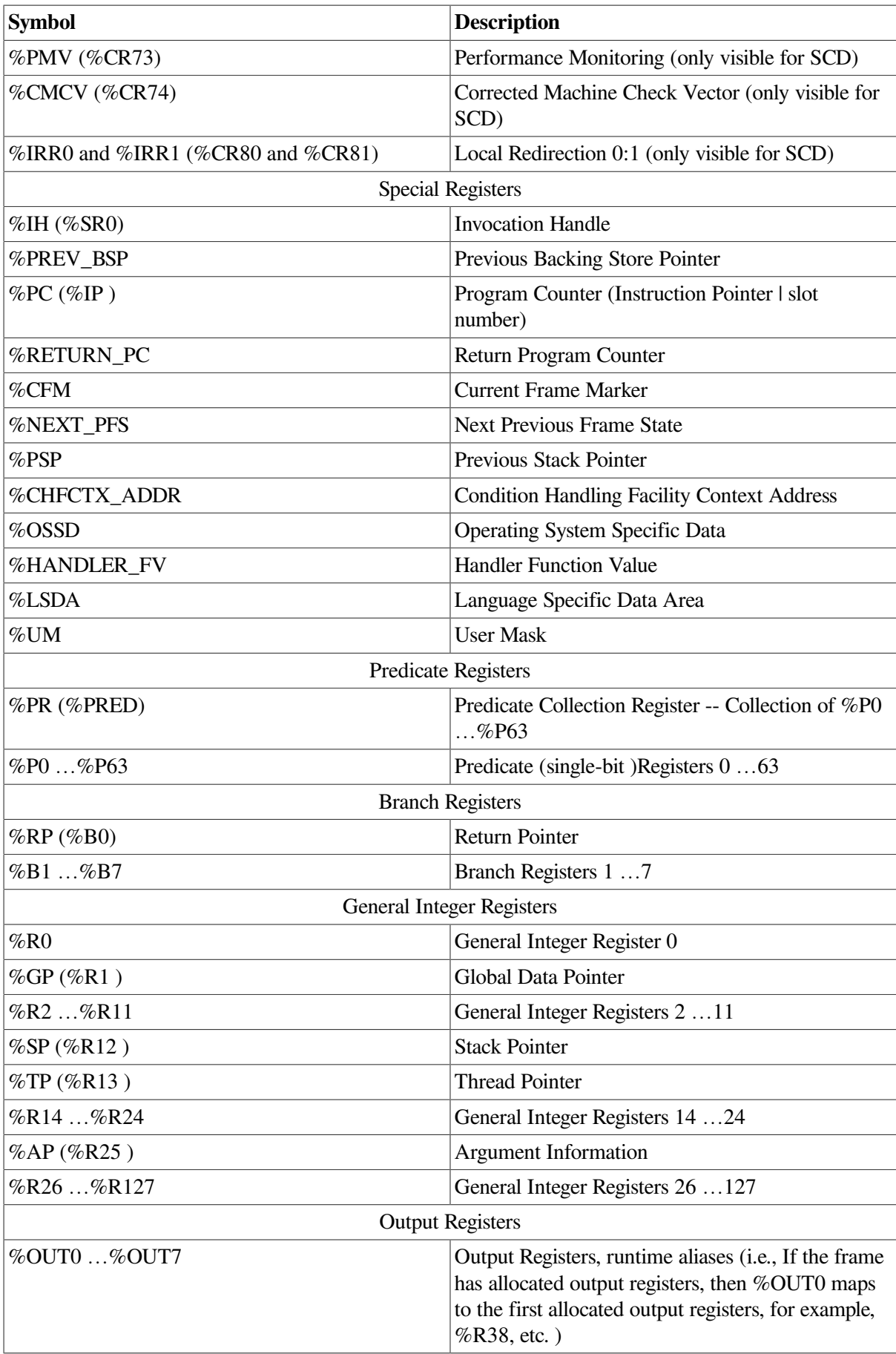

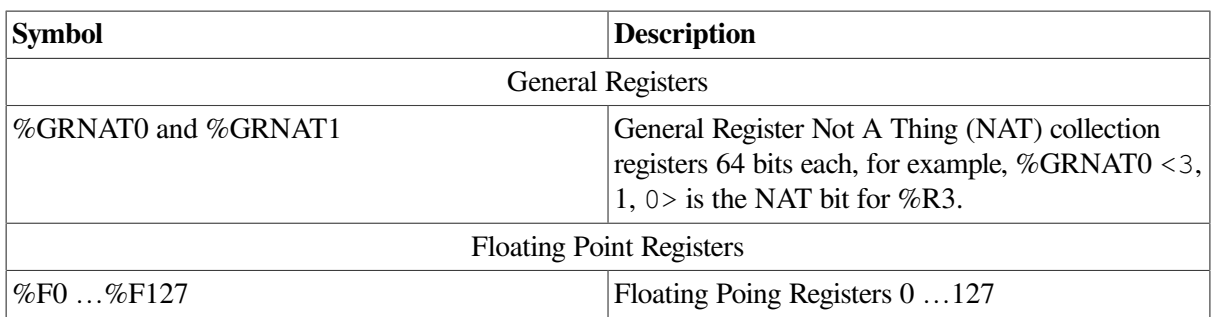

See [Section](#page-105-0) 4.4 and reference (I64 reg\_status\_sec) for more information about the Integrity server registers.

## **B.3.2. Constructing Identifiers**

The %NAME built-in symbol enables you to construct identifiers that are not ordinarily legal in the current language. The syntax is as follows:

```
%NAME 'character-string'
```
In the following example, the variable with the name '12' is examined:

```
DBG> EXAMINE %NAME '12'
```
In the following example, the compiler-generated label P.AAA is examined:

```
DBG> EXAMINE %NAME 'P.AAA'
```
### **B.3.3. Counting Parameters Passed to Command Procedures**

You can use the %PARCNT built-in symbol within a command procedure that accepts a variable number of actual parameters (%PARCNT is defined only within a debugger command procedure).

%PARCNT specifies the number of actual parameters passed to the current command procedure. In the following example, command procedure ABC.COM is invoked and three parameters are passed:

DBG> **@ABC 111, 222, 333**

Within ABC.COM, %PARCNT now has the value 3. %PARCNT is then used as a loop counter to obtain the value of each parameter passed to ABC.COM:

DBG> **FOR I = 1 TO %PARCNT DO (DECLARE X:VALUE; EVALUATE X)**

### **B.3.4. Determining the Debugger Interface (Command or VSI DECwindows Motif for OpenVMS)**

The %DECWINDOWS built-in symbol enables you to determine whether the debugger's VSI DECwindows Motif for OpenVMS or command interface was displayed. When the VSI DECwindows Motif for OpenVMS user interface is being used, the value of %DECWINDOWS is 1 (TRUE). When the command interface is being used, the value of %DECWINDOWS is 0 (FALSE). For example:

DBG> **EVALUATE %DECWINDOWS**  $\cap$ 

The following example shows how to use %DECWINDOWS in a debugger initialization file to position the debugger source window, SRC, at debugger startup:

```
IF %DECWINDOWS THEN
       ! DECwindows Motif (workstation) syntax:
       (DISPLAY SRC AT (100, 300, 100, 700))
    ELSE
       ! Screen-mode (terminal) syntax:
       (DISPLAY SRC AT (AT H1))
```
### **B.3.5. Controlling the Input Radix**

The built-in symbols %BIN, %DEC, %HEX, and %OCT can be used in address expressions and language expressions to specify that an integer literal that follows (or all integer literals in a parenthesized expression that follows) should be interpreted in binary, decimal, hexadecimal, or octal radix, respectively. Use these radix built-in symbols only with integer literals. For example:

```
DBG> EVALUATE/DEC %HEX 10
16
DBG> EVALUATE/DEC %HEX (10 + 10)
32
DBG> EVALUATE/DEC %BIN 10
\mathcal{D}DBG> EVALUATE/DEC %OCT (10 + 10)
16
DBG> EVALUATE/HEX %DEC 10
\cap \DeltaDBG> SET RADIX DECIMAL
DBG> EVALUATE %HEX 20 + 33 ! Treat 20 as hexadecimal, 33 as decimal
65 ! Resulting value is decimal
DBG> EVALUATE %HEX (20+33) ! Treat both 20 and 33 as hexadecimal
83
DBG> EVALUATE %HEX (20+ %OCT 10 +33) ! Treat 20 and 33 as
91 ! hexadecimal and 10 as octal
DBG> SYMBOLIZE %HEX 27C9E3 ! Symbolize a hexadecimal address
DBG> DEPOSIT/INST %HEX 5432 = 'MOVL ^O%DEC 222, R1'
DBG> ! Treat address 5432 as hexadecimal, and operand 222 as decimal
```
### **B.3.6. Specifying Program Locations and the Current Value of an Entity**

The following built-in symbols enable you to specify program locations and the current value of an entity:

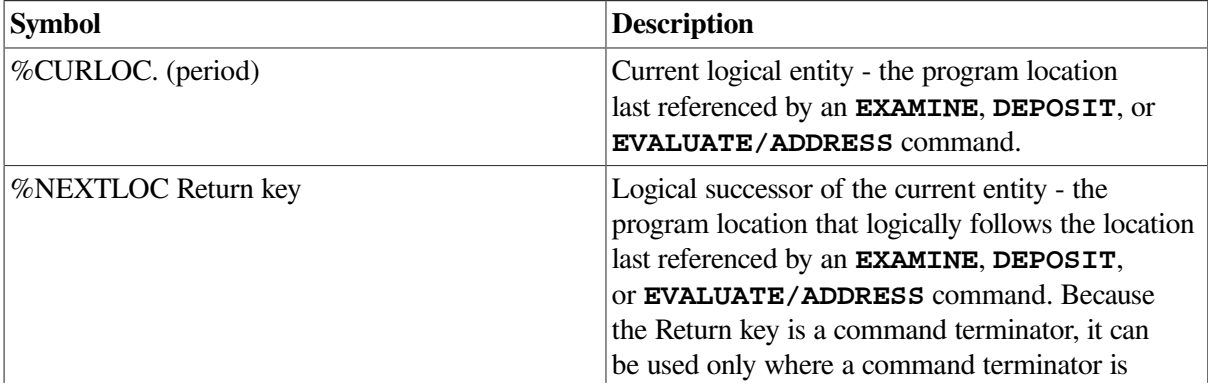

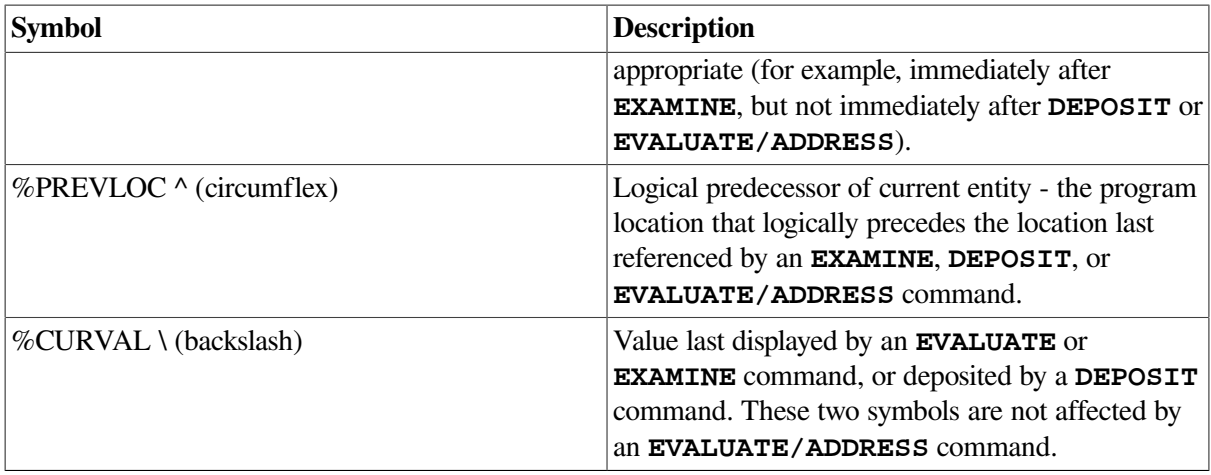

In the following example, the variable WIDTH is examined; the value 12 is then deposited into the current location (WIDTH); this is verified by examining the current location:

```
DBG> EXAMINE WIDTH
MOD\WIDTH: 7
DBG> DEPOSIT . = 12
DBG> EXAMINE .
MOD\WIDTH: 12
DBG> EXAMINE %CURLOC
MOD\WIDTH: 12
DBG>
```
In the next example, the next and previous locations in an array are examined:

```
DBG> EXAMINE PRIMES(4)
MOD\PRIMES(4): 7
DBG> EXAMINE %NEXTLOC
MOD\PRIMES(5): 11
DBG> EXAMINE Return ! Examine next location
MOD\PRIMES(6): 13
DBG> EXAMINE %PREVLOC
MOD\PRIMES(5): 11
DBG> EXAMINE ^
MOD\PRIMES(4): 7
DBG>
```
Note that using the **Return** key to signify the logical successor does not apply to all contexts. For example, you cannot press the Return key after typing the command **DEPOSIT** to indicate the next location, but you can always use the symbol %NEXTLOC for that purpose.

### **B.3.7. Using Symbols and Operators in Address Expressions**

The following list describes the symbols and operators that you can use in address expressions. A unary operator has one operand. A binary operator has two operands.

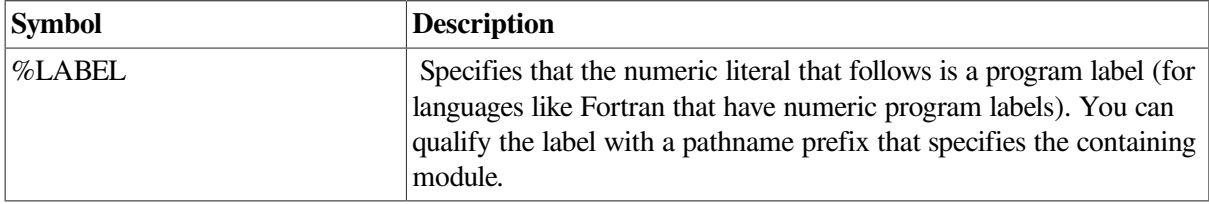

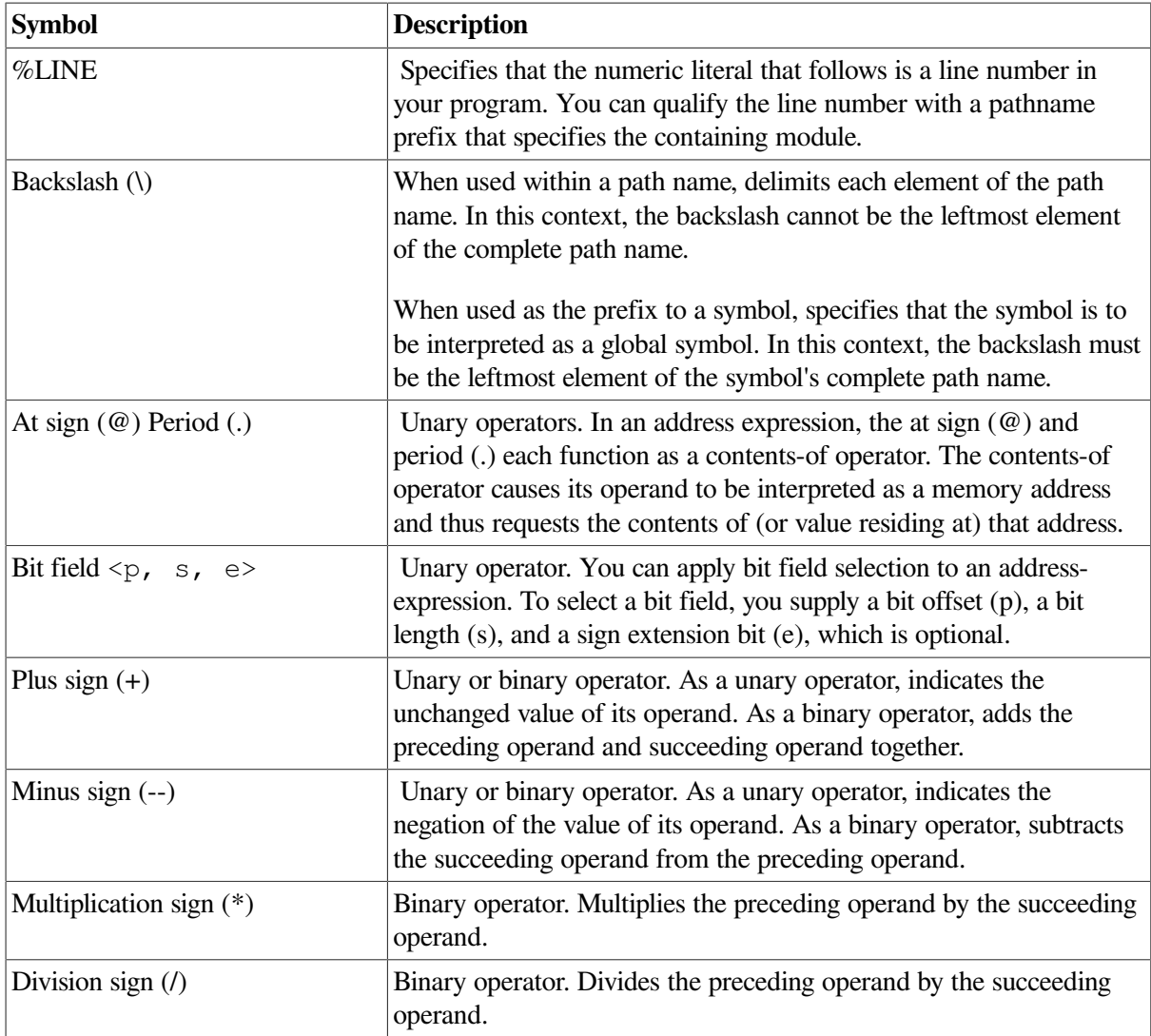

The following examples show the use of built-in symbols and operators in address expressions.

#### **%LINE and %LABEL Operators**

The following command sets a tracepoint at line 26 of the module in which execution is currently suspended:

```
DBG> SET TRACE %LINE 26
```
The next command displays the source line associated with line 47:

```
DBG> EXAMINE/SOURCE %LINE 47
module MAIN
     47: procedure SWAP(X, Y: in out INTEGER) is
DBG>
```
The next command sets a breakpoint at label 10 of module MOD4:

```
DBG> SET BREAK MOD4\%LABEL 10
```
#### **Path-Name Operators**

The following command displays the value of the variable COUNT that is declared in routine ROUT2 of module MOD4. The backslash (\) pathname delimiter separates the pathname elements:
```
DBG> EXAMINE MOD4\ROUT2\COUNT
MOD4\ROUT2\COUNT: 12
DBG>
```
The following command sets a breakpoint on line 26 of the module QUEUMAN:

DBG> **SET BREAK QUEUMAN\%LINE 26**

The following command displays the value of the global symbol X:

DBG> **EXAMINE \X**

### **Arithmetic Operators**

The order in which the debugger evaluates the elements of an address expression is similar to that used by most programming languages. The order is determined by the following three factors, listed in decreasing order of precedence (first listed have higher precedence):

- 1. The use of delimiters (usually parentheses or brackets) to group operands with particular operators
- 2. The assignment of relative priority to each operator
- 3. Left-to-right priority of operators

The debugger operators are listed in decreasing order of precedence as follows:

- 1. Unary operators  $(., \mathcal{Q}, +, -)$
- 2. Multiplication and division operators (\*, /)
- 3. Addition and subtraction operators (+, -)

For example, when evaluating the following expression, the debugger first adds the operands within parentheses, then divides the result by 4, then subtracts the result from 5:

```
5-(T+5)/4
```
The following command displays the value contained in the memory location  $X + 4$  bytes:

DBG> **EXAMINE X + 4**

### **Contents-of Operator**

The following examples show the use of the contents-of operator. In the first example, the instruction at the current PC value is obtained (the instruction whose address is contained in the PC and which is about to execute):

```
DBG> EXAMINE .%PC
MOD\%LINE 5: PUSHL S^#8
DBG>
```
In the next example, the source line at the PC value one level down the call stack is obtained (at the call to routine SWAP):

```
DBG> EXAMINE/SOURCE .1\%PC
module MAINMAIN\%LINE 134: SWAP(X, Y);
```
#### DBG>

For the next example, the value of the pointer variable PTR is 7FF00000 hexadecimal, the address of an entity that you want to examine. The value of this entity is 3FF00000 hexadecimal. The following command shows how to examine the entity:

```
DBG> EXAMINE/LONG .PTR
7FF00000: 3FF00000
DBG>
```
In the next example, the contents-of operator (at sign or period) is used with the current location operator (period) to examine a linked list of three quadword-integer pointer variables (identified as L1, L2, and L3 in the following figure). P is a pointer to the start of the list. The low longword of each pointer variable contains the address of the next variable;the high longword of each variable contains its integer value (8, 6, and 12, respectively).

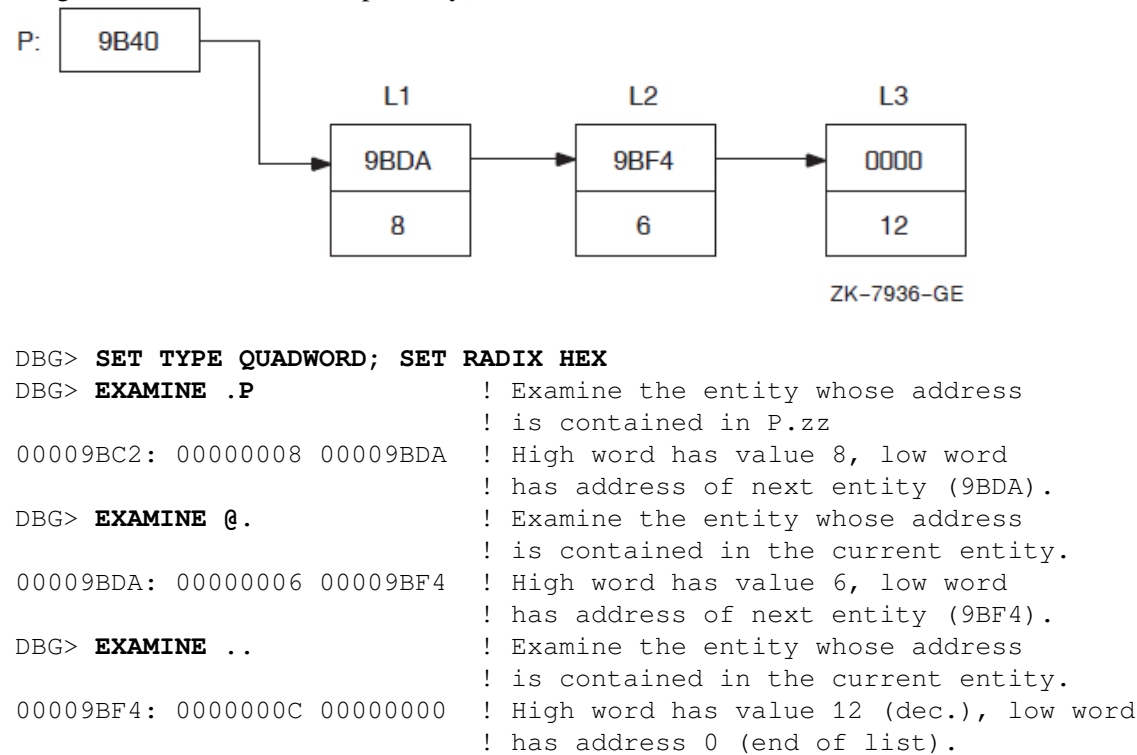

### **Bit-Field Operator**

The following example shows how to use the bit-field operator. For example, to examine the address expression X\_NAME starting at bit 3 with a length of 4 bits and no sign extension, enter the following command:

DBG> **EXAMINE X\_NAME <3, 4, 0>**

## **B.3.8. Obtaining Information About Exceptions**

The following built-in symbols enable you to obtain information about the current exception and use that information to qualify breakpoints or tracepoints:

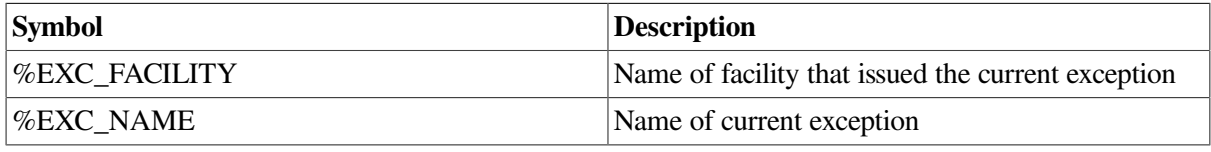

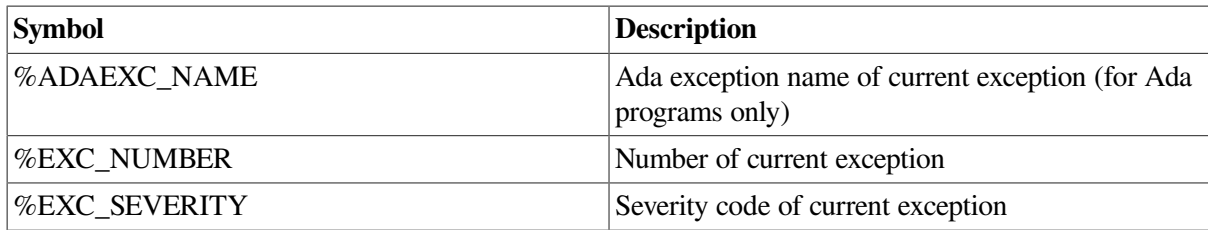

For example:

```
DBG> EVALUATE %EXC_NAME
"FLTDIV_F"
DBG> SET BREAK/EXCEPTION WHEN (%EXC_NAME = "FLTDIV_F")
⋮
DBG> EVALUATE %EXC_NUMBER
12
DBG> EVALUATE/CONDITION_VALUE %EXC_NUMBER
%SYSTEM-F-ACCVIO, access violation at PC !XL, virtual address !XL
DBG> SET BREAK/EXCEPTION WHEN (%EXC_NUMBER = 12)
```
The conditional expressions in the WHEN clauses are language-specific.

## **B.3.9. Specifying the Current, Next, and Previous Scope on the Call Stack**

You can use the following built-in symbols to obtain and manipulate the scope for symbol lookup and for source or instruction display relative to the routine call stack:

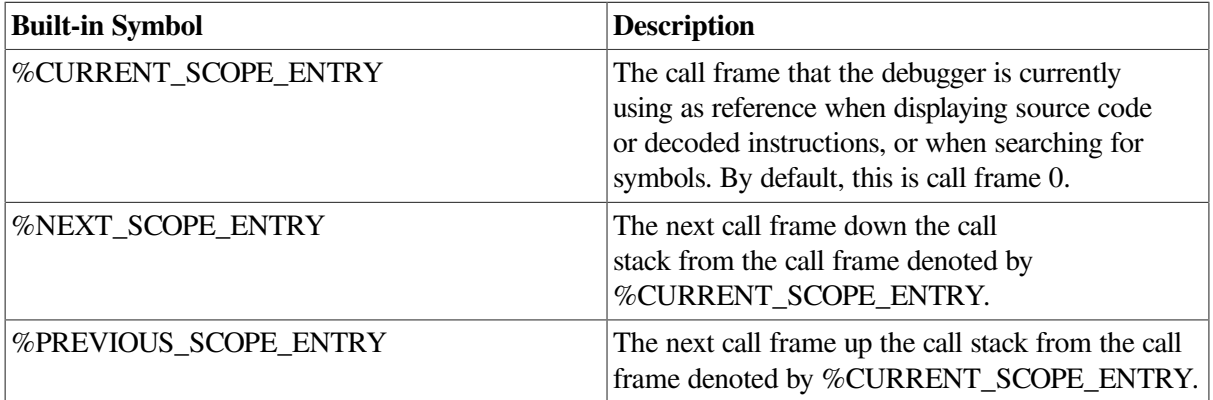

These symbols return integer values that denote a call frame on the call stack. Call frame 0 denotes the routine at the top of the stack, where execution is suspended. Call frame 1 denotes the calling routine, and so on.

For example, the following command specifies that the debugger search for symbols starting with the scope denoted by the next routine down the call stack (rather than starting with the routine at the top of the call stack):

DBG> **SET SCOPE/CURRENT %NEXT\_SCOPE\_ENTRY**

# **Appendix C. Summary of Debugger Support for Languages**

The OpenVMS Debugger supports languages on Integrity servers and Alpha systems.

On Integrity server systems, you can use the debugger with programs written in the following HP languages:

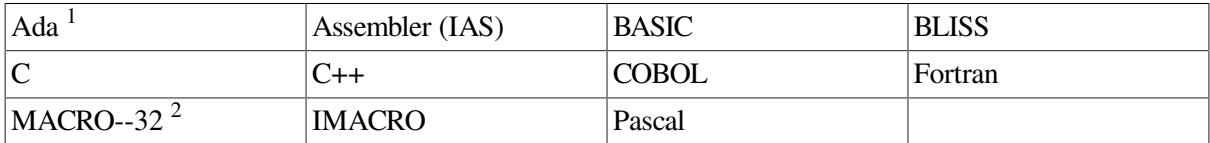

<sup>1</sup>Integrity servers support the GNAT Pro Ada 95 compiler from AdaCore.

<sup>2</sup>MACRO--32 must be compiled with the AMACRO compiler.

# **C.1. Overview**

The debugger recognizes the syntax, data typing, and scoping rules of each language. It also recognizes each language's operators and expression syntax. Therefore, when using debugger commands you can specify variables and other program entities as you might in the source code of the program. You can also compute the value of a source-language expression using the syntax of that language.

This appendix describes debugging techniques that are common to most of the supported languages. The help topics provide further information specific to each language:

- Supported operators in language expressions
- Supported constructs in language expressions and address expressions
- Supported data types
- Any other language-specific information, including restrictions in debugger support, if any

For more information about language-specific debugger support, refer to the documentation furnished with a particular language.

If your program is written in more than one language, you can change the debugging context from one language to another during a debugging session. Use the **SET LANGUAGE** command with the keyword corresponding to your language choice.

On Integrity servers, you can specify one of the following keywords:

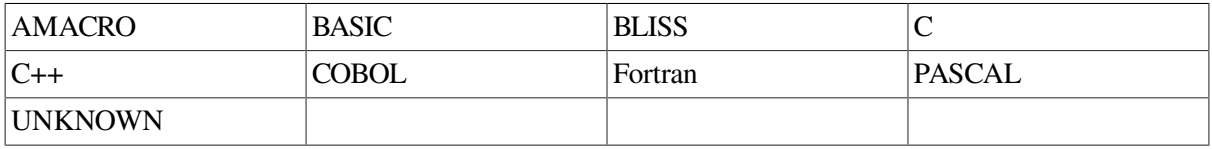

On Alpha systems, you can specify one of the following keywords:

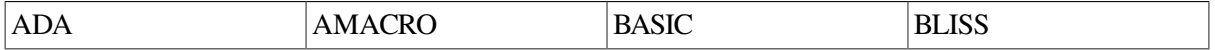

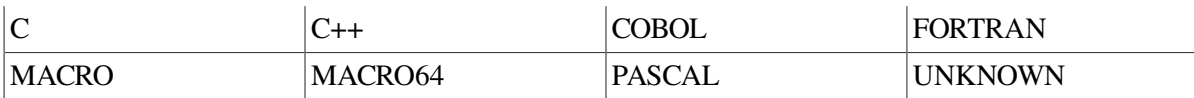

When you are debugging a program written in an unsupported language, enter the **SET LANGUAGE UNKNOWN** command. To maximize the usability of the debugger with unsupported languages, this setting causes the debugger to accept a large set of data formats and operators, including some that might be specific to only a few supported languages. For information about the operators and constructs that are recognized when the language is set to UNKNOWN, type **Help Language\_UNKNOWN**.

# **C.2. GNAT Ada (Integrity servers only)**

The GNAT Pro (Ada 95) compiler is supported on OpenVMS for Integrity server systems. For information on this product, contact Ada core directly.

### **Note**

HP is not porting the HP Ada (Ada 83) compiler from OpenVMS Alpha to OpenVMS for Integrity servers.

Integrity servers use GNAT Pro Ada 95 from Ada Core Technologies, Inc. For information about this product, see the following online documents from Ada Core:

- *GNAT Pro Users Guide* -- This guide describes the use of GNAT Pro, a compiler and software development tool set for the full Ada 95 programming language. It can be found at the following URL: http://www.gnat.com/wp-content/files/auto\_update/gnat-unwdocs/html/gnat\_ugn.html
- *GNAT Pro Reference Manual* -- This manual contains information for writing programs using the GNAT Pro compiler. It includes information on implementation-dependent characteristics of GNAT Pro, including all the information required by Annex M of the standard. It can be found at the following URL: http://www.gnat.com/wp-content/files/auto\_update/gnatunw-docs/html/gnat\_rm.html

For information about HP Ada on OpenVMS Alpha, see [Section](#page-653-0) C.3.

# <span id="page-653-0"></span>**C.3. HP Ada**

The following subtopics describe debugger support for HP Ada on Alpha systems. For information specific to Ada tasking programs, see also [Chapter](#page-338-0) 16.

## **C.3.1. Ada Names and Symbols**

The following subtopics describe debugger support for Ada names and symbols, including predefined attributes.

Note that parts of names may be language expressions - for example, attributes such as 'FIRST or 'POS. This affects how you use the **EXAMINE**, **EVALUATE**, and **DEPOSIT** commands with such names. For examples of enumeration types, type **Help Specifying\_Attributes\_with\_Enumeration\_Types**.

### **C.3.1.1. Ada Names**

Supported Ada names follow:

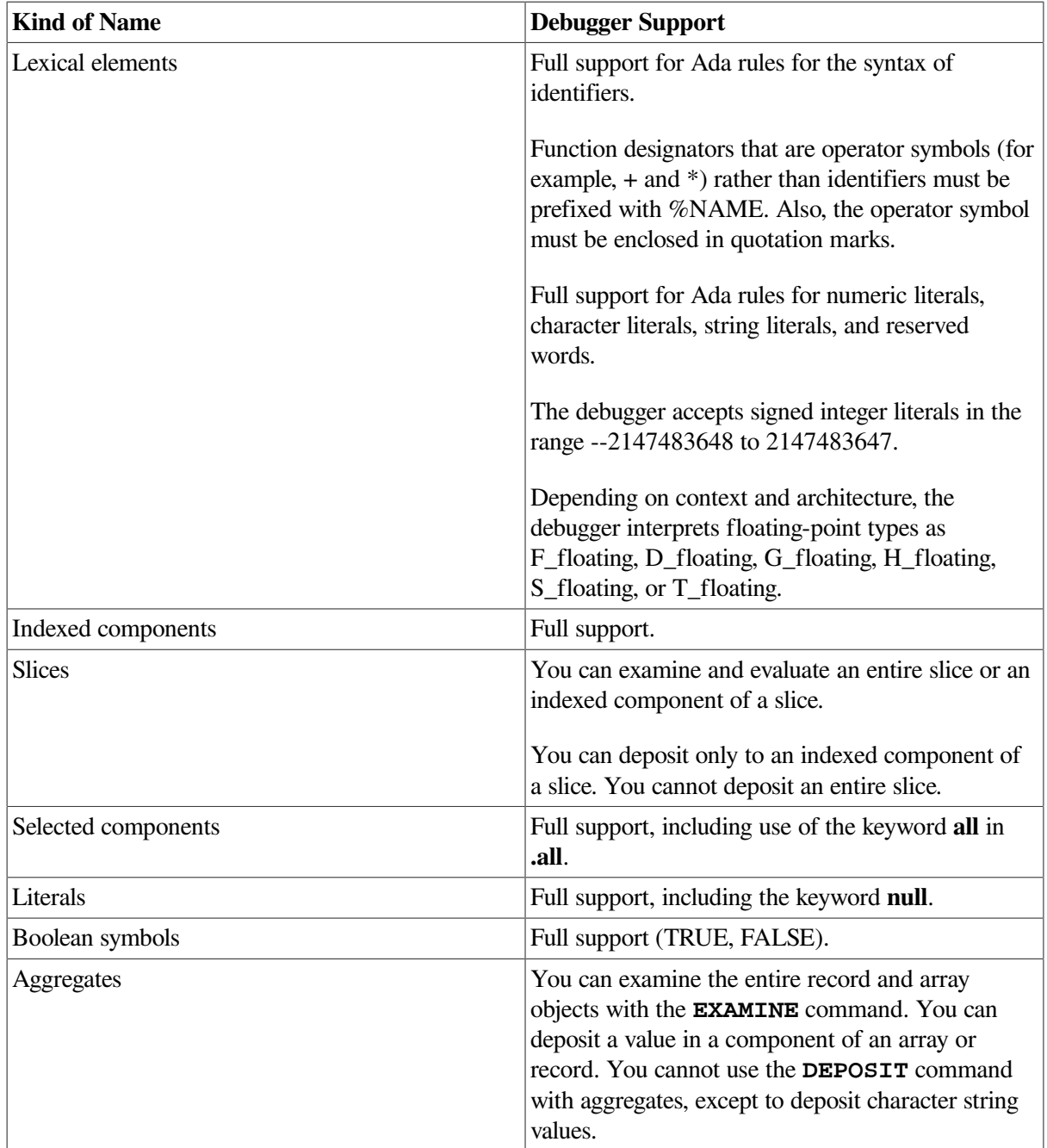

### **C.3.1.2. Predefined Attributes**

Supported Ada predefined attributes follow. Note that the debugger **SHOW SYMBOL/TYPE** command provides the same information that is provided by the P'FIRST, P'LAST, P'LENGTH, P'SIZE, and P'CONSTRAINED attributes.

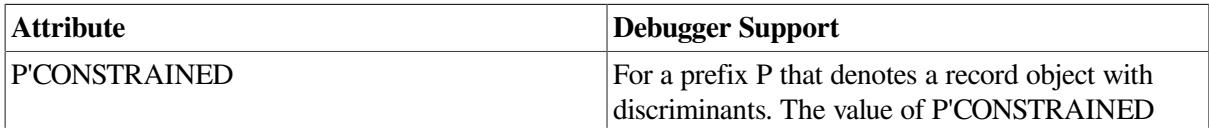

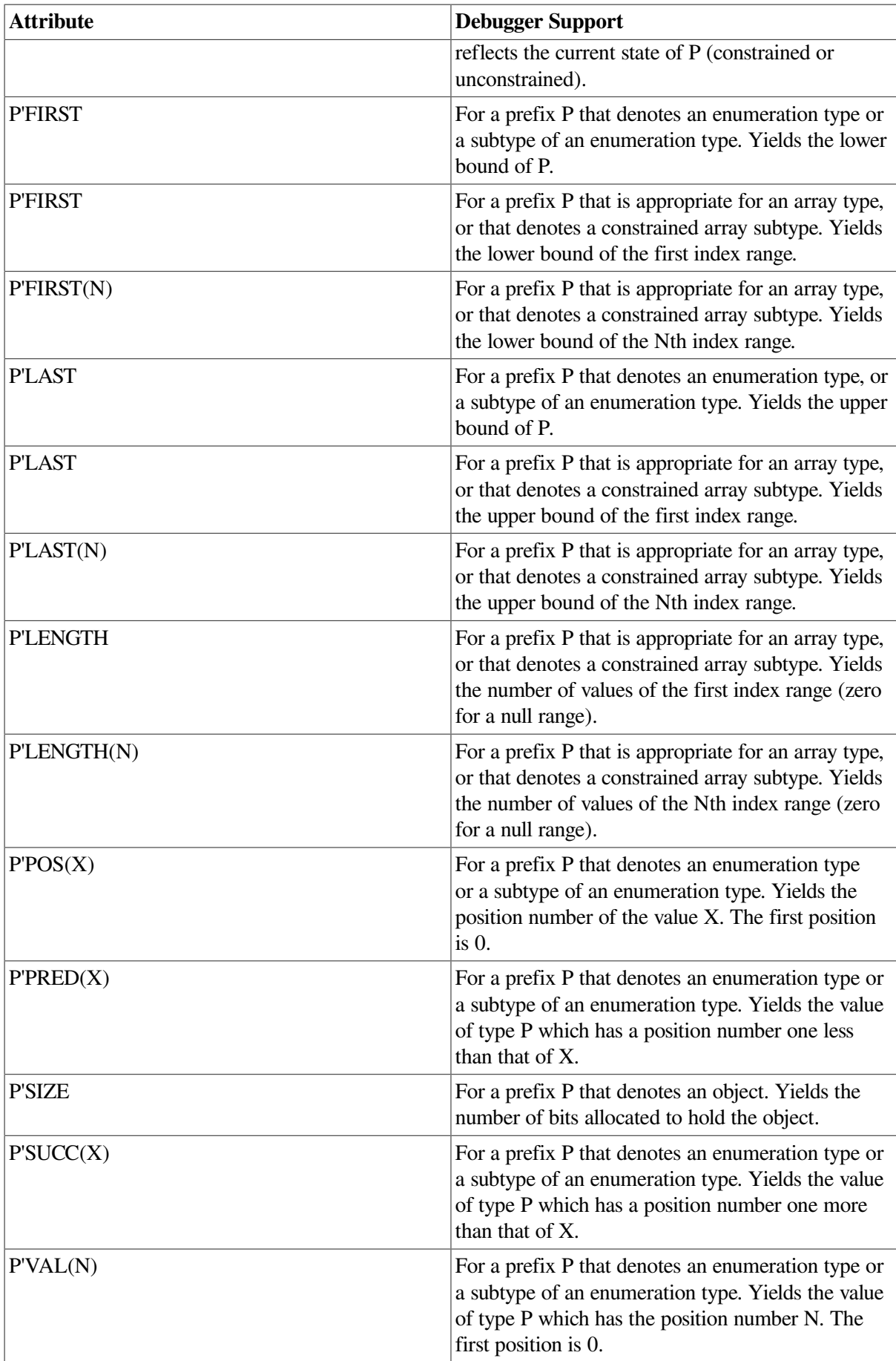

### **C.3.1.2.1. Specifying Attributes with Enumeration Types**

Consider the following declarations:

```
type DAY is
    (MONDAY, TUESDAY, WEDNESDAY, THURSDAY, FRIDAY, SATURDAY, SUNDAY);
MY_DAY : DAY;
```
The following examples show the use of attributes with enumeration types. Note that you cannot use the **EXAMINE** command to determine the value of attributes, because attributes are not variable names. You must use the **EVALUATE** command instead. For the same reason, attributes can appear only on the right of the:= operator in a **DEPOSIT** command.

```
DBG> EVALUATE DAY'FIRST
MON
DBG> EVALUATE DAY'POS(WEDNESDAY)
2
DBG> EVALUATE DAY'VAL(4)
FRI
DBG> DEPOSIT MY_DAY := TUESDAY
DBG> EVALUATE DAY'SUCC(MY_DAY)
WED
DBG> DEPOSIT . := DAY'PRED(MY_DAY)
DBG> EXAMINE .
EXAMPLE.MY_DAY: MONDAY
DBG> EVALUATE DAY'PRED(MY_DAY)
%DEBUG-W-ILLENUMVAL, enumeration value out of legal range
```
#### **C.3.1.2.2. Resolving Overloaded Enumeration Literals**

Consider the following declarations:

```
type MASK is (DEC, FIX, EXP);
type CODE is (FIX, CLA, DEC);
MY_MASK : MASK;
MY CODE : CODE;
```
In the following example, the qualified expression CODE' (FIX ) resolves the overloaded enumeration literal FIX, which belongs to both type CODE and type MASK:

```
DBG> DEPOSIT MY_CODE := FIX
%DEBUG-W-NOUNIQUE, symbol 'FIX' is not unique
DBG> SHOW SYMBOL/TYPE FIX
data EXAMPLE.FIX
    enumeration type (CODE, 3 elements), size: 1 byte
data EXAMPLE.FIX
    enumeration type (MASK, 3 elements), size: 1 byte
DBG> DEPOSIT MY_CODE := CODE'(FIX)
DBG> EXAMINE MY_CODE
EXAMPLE.MY CODE: FIX
```
### **C.3.2. Operators and Expressions**

The following sections describe debugger support for Ada operators and language expressions.

### **C.3.2.1. Operators and Expressions**

Supported Ada operators in language expressions include:

![](_page_657_Picture_457.jpeg)

The debugger does not support the following items:

- Operations on entire arrays or records
- The short-circuit control forms: **and then**, **or else**
- The membership tests: **in**, **not in**
- User-defined operators

### **C.3.2.2. Language Expressions**

Supported Ada expressions include:

![](_page_657_Picture_458.jpeg)

![](_page_658_Picture_510.jpeg)

# **C.3.3. Data Types**

Supported Ada data types follow:

![](_page_658_Picture_511.jpeg)

![](_page_659_Picture_711.jpeg)

## **C.3.4. Compiling and Linking**

The Ada predefined units in the ADA\$PREDEFINED program library on your system have been compiled with the **/NODEBUG** qualifier. Before using the debugger to refer to names declared in the predefined units, you must first copy the predefined unit source files using the **ACS EXTRACT SOURCE** command. Then, you must compile the copies into the appropriate library with the **/DEBUG** qualifier, and relink the program with the **/DEBUG** qualifier.

If you use the **/NODEBUG** qualifier with one of the Ada compilation commands, only global symbol records are included in the modules for debugging. Global symbols in this case are names that the program exports to modules in other languages by means of the Ada export pragm as:

EXPORT\_PROCEDURE EXPORT\_VALUED\_PROCEDURE EXPORT\_FUNCTION EXPORT\_OBJECT EXPORT\_EXCEPTION PSECT\_OBJECT

The **/DEBUG** qualifier on the **ACS LINK** command causes the linker to include all debugging information in the closure of the specified unit in the executable image.

## **C.3.5. Source Display**

Source code may not be available for display for the following reasons that are specific to Ada programs:

- Execution is paused within Ada initialization or elaboration code, for which no source code is available.
- The copied source file is not in the program library where the unit was originally compiled.
- The external source file is not where it was when the unit was originally compiled.
- The source file has been modified since the executable image was generated, and the original copied source file or external source file no longer exists.

The following paragraphs explain how to control the display of source code with Ada programs.

If the compiler command's **/COPY\_SOURCE** qualifier (the default) was in effect when you compiled your program, the debugger obtains the displayed Ada source code from the copied source files located in the program library where the program was originally compiled. If you compiled your program with the **/NOCOPY\_SOURCE** qualifier, the debugger obtains the displayed Ada source code from the external source files associated with your program's compilation units.

The file specifications of the copied or external source files are embedded in the associated object files. For example, if you have used the **ACS** COPYUNIT command to copy units, or the DCL command **COPY** or **BACKUP** to copy an entire library, the debugger still searches the original program library for copied source files. If, after copying, the original units have been modified or the original library has been deleted, the debugger may not find the original copied source files. Similarly, if you have moved the external source files to another disk or directory, the debugger may not find them.

In such cases, use the **SET SOURCE** command to locate the correct files for source display. You can specify a search list of one or more program library or source code directories. For example (ADA\$LIB is the logical name that the program library manager equates to the current program library):

DBG> **SET SOURCE ADA\$LIB, DISK:[SMITH.SHARE.ADALIB]**

The **SET SOURCE** command does not affect the search list for the external source files that the debugger fetches when you use the debugger **EDIT** command. To tell the **EDIT** command where to look for your source files, use the **SET SOURCE/EDIT** command.

## **C.3.6. EDIT Command**

With Ada programs, by default the debugger **EDIT** command fetches the external source file that was compiled to produce the compilation unit in which execution is currently paused. You do not edit the copied source file, in the program library, that the debugger uses for source display.

The file specifications of the source files you edit are embedded in the associated object files during compilation (unless you specify **/NODEBUG**). If some source files have been relocated after compilation, the debugger may not find them.

In such cases, you can use the debugger **SET SOURCE/EDIT** command to specify a search list of one or more directories where the debugger should look for source files. For example:

DBG> **SET SOURCE/EDIT [], USER:[JONES.PROJ.SOURCES]**

The **SET SOURCE/EDIT** command does not affect the search list for copied source files that the debugger uses for source display.

The **SHOW SOURCE/EDIT** command displays the source-file search list currently being used for the **EDIT** command. The **CANCEL SOURCE/EDIT** command cancels the source-file search list currently being used for the **EDIT** command and restores the default search mode.

## **C.3.7. GO and STEP Commands**

Note the following points about using the **GO** and **STEP** commands with Ada programs:

- When starting a debugging session, use the **GO** command rather than the **STEP** command to avoid stepping through compiler-generated initialization code.
	- Use the **GO** command to go directly to the preset breakpoint at the start of the main program, past the initialization and package elaboration code.

• Use the **GO** command and breakpoints to suspend execution at the start of the elaboration of library packages, before execution reaches the main program.

For information on how to monitor the package elaboration phase, type **Help Debugging\_Ada\_Library\_Packages**.

- If a line contains more than one statement, a **STEP** command executes all the statements on that line as part of a single step.
- Ada task entry calls are not the same as subprogram calls because task entry calls are queued and may not execute right away. If you use the **STEP** command to move execution into a task entry call, the results might not be what you expect.

## **C.3.8. Debugging Ada Library Packages**

When an Ada main program (or a non-Ada main program that calls Ada code) is executed, initialization code is executed for the Ada run-time library and elaboration code for all library units that the program depends on. The elaboration code causes the library units to be elaborated in appropriate order before the main program is executed. Library specifications, bodies, and some of their subunits are also elaborated by this process.

The elaboration of library packages accomplishes the following operations:

- Causes package declarations to take effect
- Initializes any variables whose declaration includes initialization code
- Executes any sequence of statements that appear between the **begin** and **end** statements of package bodies

When you bring an Ada program under debugger control, execution is paused initially before the initialization code is executed and before the elaboration of library units. For example:

```
DBG> RUN FORMS
Language: ADA, Module: FORMS
Type GO to reach main program
DBG>
```
At that point, before typing **GO** to get to the start of the main program, you can step through and examine parts of the library packages by setting breakpoints at the package specifications or bodies you are interested in. You then use the **GO** command to get to the start of each package. To set a breakpoint on a package body, specify the package unit name with the **SET BREAK** command. To set a breakpoint on a package specification, specify the package unit name followed by a trailing underscore character  $\bigcup$ .

Even if you have set a breakpoint on a package body, the break will not occur if the debugger module for that body is not set. If the module is not set, the break will occur at the package specification. This effect occurs because the debugger automatically sets modules for the specifications of packages named in with clauses; it does not automatically set modules for the associated package bodies.

Also, to set a breakpoint on a subprogram declared in a package specification, you must set the module for the package body.

Note that the compiler generates unique names for subprograms declared in library packages that are or could be overloaded names. The debugger uses these unique names in its output, and requires them in commands where the names would otherwise be ambiguous. For more information on resolving overloaded names and symbols, [Section](#page-668-0) C.3.15.

## **C.3.9. Predefined Breakpoints**

When you start the debugger with an Ada program (or a non-Ada program that calls Ada code), two breakpoints that are associated with Ada tasking exception events are automatically established. These breakpoints are established automatically during debugger initialization when the Ada run-time library is present.

When you enter a **SHOW BREAK** command under these conditions, the following breakpoints are displayed:

```
DBG> SHOW BREAK
Predefined breakpoint on ADA event "EXCEPTION_TERMINATED"
     for any value
Predefined breakpoint on ADA event "DEPENDENTS_EXCEPTION"
     for any value
DBG>
```
## **C.3.10. Monitoring Exceptions**

The debugger recognizes three kinds of exceptions in Ada programs:

- A user-defined exception an exception declared with the Ada reserved word **exception** in an Ada compilation unit
- An Ada predefined exception, such as PROGRAM\_ERROR or CONSTRAINT\_ERROR
- Any other (non-Ada) exception or condition

The following subtopics explain how to monitor such exceptions.

### **C.3.10.1. Monitoring Any Exception**

The SET BREAK/EXCEPTION command enables you to set a breakpoint on any exception or condition. This includes certain conditions that are signaled internally within the Ada run-time library. These conditions are an implementation mechanism; they do not represent program failures, and they cannot be handled by Ada exception handlers. If these conditions appear while you are debugging your program, you may want to consider specifying the kind of exceptions when setting breakpoints.

The following example shows a tracepoint occurring for an Ada CONSTRAINT\_ERROR exception as the result of a **SET TRACE/EXCEPTION** command:

```
DBG> SET TRACE/EXCEPTION
DBG> GO
 …
%ADA-F-CONSTRAINT_ERRO, CONSTRAINT_ERROR
-ADA-I-EXCRAIPRI, Exception raised prior to PC = 00000A7C
trace on exception preceding
    ADA$RAISE\ADA$RAISE_CONDITION.%LINE 333+12
 …
```
In the next example, the **SHOW CALLS** command displays a traceback of the calls leading to the subprogram where the exception occurred or to which the exception was raised:

DBG> **SET BREAK/EXCEPTION DO (SHOW CALLS)**

![](_page_663_Picture_678.jpeg)

In this example, the condition SS\$\_INTDIV is raised at line 17 of the subprogram DIVIDE in the package SYSTEM\_OPS. The example shows an important effect: some conditions (such as SS \$\_INTDIV) are treated as being equivalent to some Ada predefined exceptions.

The matching of a condition and an Ada predefined exception is performed by the condition handler provided by Ada for any frame that includes an exception part. Therefore, when an exception breakpoint or tracepoint is triggered by a condition that has an equivalent Ada exception name, the message displays *only* the system condition code name, and not the name of the corresponding Ada exception.

### **C.3.10.2. Monitoring Specific Exceptions**

Whenever an exception is raised, the debugger sets the following built-in symbols. You can use them to qualify exception breakpoints or tracepoints so that they trigger only on certain exceptions.

![](_page_663_Picture_679.jpeg)

### **C.3.10.3. Monitoring Handled Exceptions and Exception Handlers**

The **SET BREAK/EVENT** and **SET TRACE/EVENT** commands let you set breakpoints and tracepoints on exceptions that are about to be handled by Ada exception handlers. These commands let you observe the execution of each Ada exception handler that gains control.

You can specify two event names with these commands:

![](_page_664_Picture_771.jpeg)

For example, the following command sets a breakpoint that triggers whenever an exception is about to be handled by an Ada exception handler:

#### DBG> **SET BREAK/EVENT=HANDLED**

When the breakpoint triggers, the debugger identifies the exception that is about to be handled and the exception handler that is about to be executed. You can then use that information to set a breakpoint on a particular handler, or you can enter the **GO** command, and see which Ada handler next attempts to handle the exception. For example:

```
DBG> GO
 …
break on Ada event HANDLED
   task %TASK 1 is about to handle an exception
   The Ada exception handler is at: PROCESSOR.%LINE 21
     %ADA-F-CONSTRAINT_ERRO, CONSTRAINT_ERROR
     -ADA-I-EXCRAIPRI, Exception raised prior to PC = 00000A7C
DBG> SET BREAK PROCESSOR.%LINE 21; GO
```
## **C.3.11. Examining and Manipulating Data**

When examining and manipulating data, note the following considerations:

- Before you can examine or deposit into a nonstatic variable (any variable not declared in a library package), its defining subprogram, task, and so on, must be active on the call stack.
- Before you can examine, deposit, or evaluate an Ada subprogram formal parameter or an Ada variable, the parameter or variable must be elaborated. In other words, you should step or otherwise move execution past the parameter or variable's declaration. The value contained in any variable or formal parameter whose declaration has not been elaborated might be invalid.

In most cases, the debugger enables you to specify variables and expressions in debugger commands exactly as you would specify them in the source code of the program, including use of qualified expressions. The following subtopics discuss some additional points about debugger support for records and access types.

### **C.3.11.1. Records**

Note the following points about debugger support for records:

- With certain Ada record variables, the debugger fails to show the record components correctly (possibly with a NO ACCESSR error message) when the type declaration is in a different scope than the record (symbol) declaration.
- With variant records, the debugger lets you examine or assign a value to a component of a variant part that is not active. But because this is an illegal action in Ada, the debugger also issues an informational message. For example, assume that record REC1 has a variant field named STATUS and that the value of STATUS is such that REC1.COMP3 is inactive:

```
DBG> EXAMINE REC1.COMP3
%DEBUG-I-BADDISCVAL, incorrect value of 1 in discriminant
     field STATUS
MAIN.REC1.COMP3: 438
```
### **C.3.11.2. Access Types**

Note the following points about debugger support for access types:

- The debugger does not support allocators, so you cannot create new access objects with the debugger.
- When you specify the name of an access object with the **EXAMINE** command, the debugger displays the memory location of the object it designates.
- To examine the value of a designated object, you must use selected component notation, specifying .ALL. For example, to examine the value of a record access object designated by A:

```
DBG> EXAMINE A.ALL
EXAMPLE.A.ALL
    NAME(1..10): "John Doe "
    AGE : 6
    NEXT: 1462808
```
To examine one component of a designated object, you can omit . ALL from the selected component syntax. For example:

```
DBG> EXAMINE A.NAME
EXAMPLE.A.ALL.NAME(1..10): "John Doe"
```
The following example shows the debugger support for incomplete types. Consider the following declarations:

```
package P is
    type T is private;
private
    type T_TYPE;
    type T is access T_TYPE;
end P;
package body P is
    type T_TYPE
is
       record
         A: NATURAL := 5;
       B: NATURAL := 4; end record;
    T_REC: T_TYPE;
    T_PTR: T := new T_TYPE'(T_REC);
```

```
end P;
with P; use P;
procedure INCOMPLETE is
    VAR: T;
begin
 …
end INCOMPLETE;
```
The debugger does not have complete information about the type T, so you cannot manipulate the variable VAR. However, the debugger does have information about objects declared in the package body P. Thus, you can manipulate the variables T\_PTR and T\_REC.

### **C.3.12. Module Names and Path Names**

The names of Ada debugger modules are the same as the names of the corresponding compilation units, with the following provision. To eliminate ambiguity, an underscore character (\_) is appended to a specification name to distinguish it from its body name. For example, TEST (body), TEST\_ (specification). To determine the exact names of the modules in your program, use the **SHOW MODULE** command.

In most cases when you specify a path name, the debugger can distinguish body names and specification names from the context. Therefore, use this naming convention only if needed to resolve an ambiguity.

When the debugger language is set to Ada, the debugger generally constructs pathnames that follow the Ada rules, using selected component notation to separate path name elements (with other languages, a backslash is used to separate elements). For example:

![](_page_666_Picture_862.jpeg)

The maximum length that you can specify for a subunit path name (expanded name) is 247 characters.

When a use clause makes a symbol declared in a package directly visible outside the package, you do not need to specify an expanded name (package-name.symbol) to refer to the symbol, either in the program itself or in debugger commands.

The **SHOW SYMBOL/USE\_CLAUSE** command identifies any package (library or otherwise) that a specified block, subprogram, or package mentions in a use clause. If the entity specified is a package (library or otherwise), the command also identifies any block, subprogram, package, and so on, that names the specified module in a use clause. For example:

```
DBG> SHOW SYMBOL/USE_CLAUSE B_
package spec B_
     used by: F
```
uses: A\_

If a label has been assigned to a **loop statement** or **declare block** in the source code, the debugger displays the label; otherwise, the debugger displays LOOP\$ *n* for a loop statement or BLOCK\$ *n* for a declare block, where *n* is the line number at which the statement or block begins.

## **C.3.13. Symbol Lookup Conventions**

For Ada programs, when you do not specify a path name (including an Ada expanded name), the debugger searches the run-time symbol table as follows.

- 1. The debugger looks for the symbol within the block or routine surrounding the current PC value (where execution is currently paused).
- 2. If the symbol is not found, the debugger then searches any package that is mentioned in a use clause. The debugger does not distinguish between a library package and a package whose declaration is in the same module as the current scope region. If the same symbol is declared in two or more packages that are visible, the symbol is not unique (according to Ada rules), and the debugger issues a message similar to the following:

%DEBUG-E-NOUNIQUE, symbol 'X' is not unique

3. If the symbol is still not found, the debugger searches the call stack and other scopes, as for other languages.

## **C.3.14. Setting Modules**

When you or the debugger sets an Ada module, by default the debugger also sets any "related" module (that is, any module whose symbols should be visible within the module being set). Such modules are related to the one being set through either a with-clause or a subunit relationship.

Related module setting takes place as follows. If M1 is the module that is being set, then the following modules are considered related and are also set:

- If M1 is a *library body*, the debugger also sets the associated library specification, if any.
- If M1 is a *subunit*, the debugger also sets its parent unit and, therefore, any parent of the parent.
- If M1 mentions a *library package* P1 in a with clause, the debugger also sets P1's specification. Neither the body of P1 nor any possible subunits of P1 are set, because symbols declared within them should not be visible outside.

If P1's specification mentions a package P2 in a with clause, the debugger also sets P2's specification. Likewise, if P2's specification mentions a package P3 in a with clause, the debugger also sets P3's specification, and so on. The specifications of all such library packages are set so that you can access data components (for example, record components) that may have been declared in other packages.

● If M1 mentions a *library subprogram* in a with clause, the debugger does *not* set the subprogram. Only the subprogram name needs to be visible in M1 (no declaration within a library subprogram should be visible outside the subprogram). Therefore, the debugger inserts the name of the library subprogram into the RST when M1 is set.

If debugger performance becomes a problem as more modules are set, use the **SET MODE NODYNAMIC** command, which disables related module setting as well as dynamic module setting. You must then set individual modules explicitly with the **SET MODULE** command.

By default, the **SET MODULE** command sets related modules simultaneously with the module specified in the command.

The **SET MODULE/NORELATED** command sets only the modules you specify explicitly. However, if you use **SET MODULE/NORELATED**, you may find that a symbol that is declared in another unit and that should be visible at the point of execution is no longer visible or that a symbol which should be hidden by a redeclaration of that same symbol is now visible.

The **CANCEL MODULE/NORELATED** command deletes from the RST only the modules you specify explicitly. This command, which is the default, deletes related modules in a manner consistent with the intent of Ada's scope and visibility rules. The exact effect depends on module relationships.

The distinction between related and directly related for subunits is analogous to that for library packages.

### **C.3.14.1. Setting Modules for Package Bodies**

Modules for package bodies are not automatically set by the debugger.

You may need to set the modules for library package bodies yourself so that you can debug the package body or debug subprograms declared in the corresponding package specification.

## <span id="page-668-0"></span>**C.3.15. Resolving Overloaded Names and Symbols**

When you encounter overloaded names and symbols, the debugger issues a message like the following:

```
%DEBUG-E-NOTUNQOVR, symbol 'ADD' is overloaded
     use SHOW SYMBOL to find the unique symbol names
```
If the overloaded symbol is an enumeration literal, you can use qualified expressions to resolve the overloadings.

If the overloaded symbol represents a subprogram or task accept statement, you can use the unique name generated by the compiler for the debugger. The compiler always generates unique names for subprograms declared in library package specifications, because the names might later be overloaded in the package body. Unique names are generated for task accept statements and subprograms declared in other places only if the task accept statements or subprograms are actually overloaded.

Overloaded task accept statement names and subprogram names are distinguished by a suffix consisting of two underscores followed by an integer that uniquely identifies the given symbol. You must use the unique naming notation in debugger commands to uniquely specify a subprogram whose name is overloaded. However, if there is no ambiguity, you do not need to use the unique name, even though one was generated.

## **C.3.16. CALL Command**

With Ada programs, you can use the **CALL** command reliably only with a subprogram that has been exported. An exported subprogram must be a library subprogram or must be declared in the outermost declarative part of a library package.

The **CALL** command does not check whether or not the subprogram can be exported, nor does it check the parameter-passing mechanisms that you specify. Note that you cannot use the **CALL** command to modify the value of a parameter.

A **CALL** command may result in a deadlock if it is entered when the Ada run-time library is executing. The run-time library routines acquire and release internal locks that allow the routines to operate in a tasking environment. Deadlock can result if a subprogram called from the **CALL** command requires a resource that has been locked by an executing run-time library routine. To avoid this situation in a nontasking program, enter the **CALL** command immediately before or after an Ada statement has been executed. However, this approach is not sufficient to assure that deadlock will not occur in a tasking program, as some other task may be executing a run-time library routine at the time of the call. If you must use the **CALL** command in a tasking program, you can avoid deadlock if the called subprogram does not do any tasking or input-output operations.

# **C.4. BASIC**

The following subtopics describe debugger support for BASIC.

## **C.4.1. Operators in Language Expressions**

Supported BASIC operators in language expressions include:

![](_page_669_Picture_385.jpeg)

## **C.4.2. Constructs in Language and Address Expressions**

Supported constructs in language and address expressions for BASIC follow:

![](_page_669_Picture_386.jpeg)

## **C.4.3. Data Types**

Supported BASIC data types follow:

![](_page_669_Picture_387.jpeg)

![](_page_670_Picture_659.jpeg)

## **C.4.4. Compiling for Debugging**

If you make changes to a program in the BASIC environment and attempt to compile the program with the **/DEBUG** qualifier without first saving or replacing the program, BASIC signals the error "Unsaved changes, no source line debugging available." To avoid this problem, save or replace the program, and then recompile the program with the **/DEBUG** qualifier.

## **C.4.5. Constants**

BASIC constants of the form[ radix] " numeric-string"[ type] (such as "12.34"GFLOAT) or the form  $n\%$  (such as 25% for integer 25) are not supported in debugger expressions.

## **C.4.6. Evaluating Expressions**

Expressions that overflow in the BASIC language do not necessarily overflow when evaluated by the debugger. The debugger tries to compute a numerically correct result, even when the BASIC rules call for overflows. This difference is particularly likely to affect DECIMAL computations.

## **C.4.7. Line Numbers**

The sequential line numbers that you refer to in a debugging session and that are displayed in a source code display are those generated by the compiler. When a BASIC program includes or appends code from another file, the included lines of code are also numbered in sequence by the compiler.

# **C.4.8. Stepping into Routines**

The **STEP/INTO** command is useful for examining external functions. However, if you use this command to stop execution at an internal subroutine or a DEF, the debugger initially steps into run-time library (RTL) routines, providing you with no useful information. In the following example, execution is paused at line 8, at a call to Print\_routine:

```
 …
-> 8 GOSUB Print_routine
    9 STOP
 …
   20 Print_routine:
   21 IF Competition = Done
   22 THEN PRINT "The winning ticket is #";Winning_ticket
   23 ELSE PRINT "The game goes on."
```

```
 24 END IF
 25 RETURN
```
A **STEP/INTO** command would cause the debugger to step into the relevant RTL code and would inform you that no source lines are available for display. On the other hand, a **STEP** command alone would cause the debugger to proceed directly to source line 9, past the call to Print\_routine. To examine the source code of subroutines or DEF functions, set a breakpoint on the routine label (for example, enter the **SET BREAK PRINT\_ROUTINE** command). You can then suspend execution exactly at the start of the routine (line 20, in this example) and then step directly into the code.

## **C.4.9. Symbolic References**

All variable and label names within a single BASIC program must be unique. Otherwise the debugger cannot resolve the symbol ambiguity.

# **C.5. BLISS**

The following subtopics describe debugger support for BLISS.

## **C.5.1. Operators in Language Expressions**

Supported BLISS operators in language expressions include:

![](_page_671_Picture_554.jpeg)

![](_page_672_Picture_378.jpeg)

## **C.5.2. Constructs in Language and Address Expressions**

Supported constructs in language and address expressions for BLISS follow:

![](_page_672_Picture_379.jpeg)

## **C.5.3. Data Types**

Supported BLISS data types follow:

![](_page_672_Picture_380.jpeg)

![](_page_673_Picture_574.jpeg)

# **C.6. C**

The following subtopics describe debugger support for C.

## **C.6.1. Operators in Language Expressions**

Supported C operators in language expressions include:

![](_page_673_Picture_575.jpeg)

Because the exclamation point (!) is an operator in C, it cannot be used as the comment delimiter. When the language is set to C, the debugger instead accepts  $\ell^*$  as the comment delimiter. The comment continues to the end of the current line. (A matching \*/ is neither needed nor recognized.) To permit debugger log files to be used as debugger input, the debugger still recognizes an exclamation point (!) as a comment delimiter if it is the first nonspace character on a line.

The debugger accepts the prefix asterisk (\*) as an indirection operator in both C language expressions and debugger address expressions. In address expressions, prefix "\*" is synonymous to prefix "." or "@" when the language is set to C.

The debugger does not support any of the assignment operators in C (or any other language) in order to prevent unintended modifications to the program being debugged. Hence such operators as  $=$ ,  $+=$ , ++, and −− are not recognized. To alter the contents of a memory location, you must use an explicit **DEPOSIT** command.

## **C.6.2. Constructs in Language and Address Expressions**

Supported constructs in language and address expressions for C follow:

![](_page_674_Picture_558.jpeg)

## **C.6.3. Data Types**

Supported C data types follow:

![](_page_674_Picture_559.jpeg)

![](_page_675_Picture_584.jpeg)

Floating-point numbers of type float may be represented by F\_Floating or IEEE S\_Floating, depending on compiler switches.

Floating-point numbers of type double may be represented by IEEE T\_Floating, D\_Floating, or G\_Floating, depending on compiler switches.

## **C.6.4. Case Sensitivity**

Symbol names are case sensitive for language C, meaning that uppercase and lowercase letters are treated as different characters.

## **C.6.5. Static and Nonstatic Variables**

Variables of the following storage classes are allocated statically:static, globaldef, globalref, and extern.

Variables of the following storage classes are allocated nonstatically (on the stack or in registers): auto and register. Such variables can be accessed only when their defining routine is active (on the call stack).

## **C.6.6. Scalar Variables**

You can specify scalar variables of any C type in debugger commands exactly as you would specify them in the source code of the program.

The following paragraphs provide additional information about char variables and pointers.

The char variables are interpreted by the debugger as byte integers, not ASCII characters. To display the contents of a char variable ch as a character, you must use the **/ASCII** qualifier:

```
DBG> EXAMINE/ASCII ch
SCALARS\main\ch: "A"
```
You also must use the **/ASCII** qualifier when depositing into a char variable, to translate the byte integer into its ASCII equivalent. For example:

DBG> **DEPOSIT/ASCII ch = 'z'** DBG> **EXAMINE/ASCII ch** SCALARS\main\ch: "z"

The following example shows use of pointer syntax with the **EXAMINE** command. Assume the following declarations and assignments:

```
static long li = 790374270;
static int *ptr = &li;
```
DBG> **EXAMINE \*ptr**

```
*SCALARS\main\ptr: 790374270
```
## **C.6.7. Arrays**

The debugger handles C arrays as for most other languages. That is, you can examine an entire array aggregate, a slice of an array, or an individual array element, using array syntax (for example EXAMINE arr[3]). And you can deposit into only one array element at a time.

## **C.6.8. Character Strings**

Character strings are implemented in C as null-terminated ASCII strings (ASCIZ strings). To examine and deposit data in an entire string, use the **/ASCIZ** (or **/AZ**) qualifier so that the debugger can interpret the end of the string properly. You can examine and deposit individual characters in the string using the C array subscripting operators ([ ]). When you examine and deposit individual characters, use the **/ASCII** qualifier.

Assume the following declarations and assignments:

static char  $*_s$  = "vaxie"; static char  $**$ t = &s;

The **EXAMINE/AZ** command displays the contents of the character string pointed to by \*s and \* \*t:

```
DBG> EXAMINE/AZ *s
*STRING\main\s: "vaxie"
DBG> EXAMINE/AZ **t
**STRING\main\t: "vaxie"
```
The **DEPOSIT/AZ** command deposits a new ASCIZ string in the variable pointed to by  $*s$ . The **EXAMINE/AZ** command displays the new contents of the string:

```
DBG> DEPOSIT/AZ *s = "DEC C"
DBG> EXAMINE/AZ *s, **t
*STRING\main\s: "DEC C"**STRING\main\t:
          "DEC C"
```
You can use array subscripting to examine individual characters in the string and deposit new ASCII values at specific locations within the string. When accessing individual members of a string, use the **/ASCII** qualifier. A subsequent **EXAMINE/AZ** command shows the entire string containing the deposited value:

```
DBG> EXAMINE/ASCII s[3]
[3]: " "
DBG> DEPOSIT/ASCII s[3] = "-"
DBG> EXAMINE/AZ *s, **t
*STRING\main\s: "VAX-C"
**STRING\main\t: "VAX-C"
```
## **C.6.9. Structures and Unions**

You can examine structures in their entirety or on a member-by-member basis, and deposit data into structures one member at a time.

To reference members of a structure or union, use the usual C syntax for such references. That is, if variable  $p$  is a pointer to a structure, you can reference member  $y$  of that structure with the expression  $p$  $\rightarrow$ y. If variable x refers to the base of the storage allocated for a structure, you can refer to a member of that structure with the  $x \cdot y$  expression.

The debugger uses C type-checking rules to reference members of a structure or union. For example, in the case of  $x, y, y$  need not be a member of x; it is treated as an offset with a type. When such a reference is ambiguous - when there is more than one structure with a member  $y -$  the debugger attempts to resolve the reference according to the following rules. The same rules for resolving the ambiguity of a reference to a member of a structure or union apply to both  $x \cdot y$  and  $p \rightarrow y$ .

- If only one of the members,  $y$ , belongs in the structure or union, x, that is the one that is referenced.
- If only one of the members,  $y$ , is in the same scope as  $x$ , then that is the one that is referenced.

You can always give a path name with the reference tox to narrow the scope that is used and to resolve the ambiguity. The same pathname is used to look up both  $x$  and  $y$ .

# **C.7. C++ Version 5.5 and Later (Alpha and Integrity servers Only)**

On Alpha and Integrity server systems, the OpenVMS debugger provides enhanced support for debugging C++ modules compiled with the Version 5.5 compiler or later (Alpha and Integrity servers only).

The debugger supports the following C++ features:

- C++ names and expressions, including:
	- Explicit and implicit  $\text{this pointer}$  to refer to class members
	- Scope resolution operator (::)
	- Member access operators: period  $(.)$  and right arrow  $(\rightarrow)$
	- Template instantiations
	- Template names
- Setting breakpoints in:
	- Member functions, including static and virtual functions
	- Overloaded functions
	- Constructors and destructors
	- Template instantiations
	- **Operators**
- Calling functions, including overloaded functions
- Debugging programs containing a mixture of  $C++$  code and code in other languages

The following subtopics describe debugger support for C++.

## **C.7.1. Operators in Language Expressions**

Supported C++ operators in language expressions follow:

![](_page_678_Picture_667.jpeg)

Because the exclamation point (!) is an operator, it cannot be used in C++ programs as a comment delimiter. However, to permit debugger log files to be used as debugger input, the debugger interprets ! as a comment delimiter when it is the first nonspace character on a line. In C++ language mode, the debugger also interprets /\* or // as preceding a comment that continues to the end of the current line.

The debugger accepts the asterisk (\*) prefix as an indirection operator in both C++ language expressions and debugger address expressions. In address expressions, the  $\star$  prefix is synonymous with either the period (.) prefix or at sign (@) prefix when the debugger is in C++ language mode.

To prevent unintended modifications to the program being debugged, the debugger does not support any of the assignment operators in  $C++$  (or any other language). Thus, such operators as  $=, +=, -=, ++$ , and −− are not recognized in debugger commands. To alter the contents of a memory location, you must use the debugger **DEPOSIT** command.

## **C.7.2. Constructs in Language and Address Expressions**

Supported constructs in language and address expressions for C++ follow:

![](_page_679_Picture_457.jpeg)

## **C.7.3. Data Types**

Supported C++ data types follow:

![](_page_679_Picture_458.jpeg)

Floating-point numbers of type float may be represented by F\_Floating or IEEE S\_Floating, depending on compiler switches.

Floating-point numbers of type double may be represented by IEEE T\_Floating, D\_Floating, or G\_Floating, depending on compiler switches.

## **C.7.4. Case Sensitivity**

Symbol names are case sensitive in C++. This means that uppercase and lowercase letters are treated as different characters.

## <span id="page-680-0"></span>**C.7.5. Displaying Information About a Class**

Use the command **SHOW SYMBOL** to display static information about a class declaration. Use the command **EXAMINE** to view dynamic information about class objects (see [Section](#page-681-0) C.7.6).

The command **SHOW SYMBOL/FULL** displays the class type declaration, including:

Data members (including static data members) Member functions (including static member functions) Constructors and destructors Base classes and derived classes

For example:

```
dbg> SHOW SYMBOL /TYPE C
type C
     struct (C, 13 components), size: 40 bytes
overloaded name C
        instance C::C(void)
        instance C::C(const C &)
dbg> SHOW SYMBOL /FULL C
type C
     struct (C, 13 components), size: 40 bytes
       inherits: B1, size: 24 bytes, offset: 0 bytes
                 B2, size: 24 bytes, offset: 12 bytes
        contains the following members:
         overloaded name C::g
                instance C::g(int)
                instance C::g(long)
                instance C::g(char)
         j : longword integer, size: 4 bytes, offset: 24 bytes
          s : longword integer, size: 4 bytes, address: # [static]
         overloaded name C
        int ==(C \& )C \& = (const \ C \& )void h(void) [virtual]
         ~C(void)
         vptr : typed pointer type, size: 4 bytes, offset: 4 bytes
         bptr : typed pointer type, size: 4 bytes, offset: 8 bytes
          structure has been padded, size: 4 bytes, offset: 36 bytes
  overloaded name C
        instance C::C(void)
        instance C::C(const C &)
DBG>
```
Note that **SHOW SYMBOL/FULL** does not display members of base classes or derived classes. Use the commands **SHOW SYMBOL/FULL** base\_class\_name and **SHOW SYMBOL/FULL** derived\_class\_name to display information about members of those classes. For example:

```
DBG> SHOW SYMBOL /FULL B1
type B1
    struct (B1, 8 components), size: 24 bytes
      inherits: virtual A
       is inherited by: C
       contains the following members:
         i : longword integer, size: 4 bytes, offset: 0 bytes
         overloaded name B1
         void f(void)
        B1 \& = (const B1 \&)
         void h(void) [virtual]
         __vptr : typed pointer type, size: 4 bytes, offset: 4 bytes
         __bptr : typed pointer type, size: 4 bytes, offset: 8 bytes
         structure has been padded, size: 12 bytes, offset: 12 bytes
overloaded name B1
        instance B1::B1(void)
        instance B1::B1(const B1 &)
DBG>
```
Use the command **SHOW SYMBOL/FULL** class\_member\_name to display information about class members. For example:

```
DBG> SHOW SYMBOL /FULL j
record component C::j
     address: offset 24 bytes from beginning of record
     atomic type, longword integer, size: 4 bytes
record component A::j
     address: offset 4 bytes from beginning of record
     atomic type, longword integer, size: 4 bytes
DBG>
```
Use the **SHOW SYMBOL/FULL** command to display detailed information about an object.

Note that **SHOW SYMBOL** does not currently support qualified names. For example, the following commands are not currently supported:

```
SHOW SYMBOL object_name.function_name
SHOW SYMBOL class name:: member name
```
### <span id="page-681-0"></span>**C.7.6. Displaying Information About an Object**

The debugger uses C++ symbol lookup rules to display information about objects. Use the command **EXAMINE** to display the current value of an object. For example:

```
DBG> EXAMINE a
CXXDOCEXAMPLE\main\a: struct A
     i: 0
     j: 1
     __vptr: 131168
DBG>
```
You can also display individual object members using the member access operators, period (.) and right arrow (->), with the **EXAMINE** command. For example:

```
DBG> EXAMINE ptr
CXXDOCEXAMPLE\main\ptr: 40
DBG> EXAMINE *ptr
*CXXDOCEXAMPLE\main\ptr: struct A
    i: 0
```

```
 j: 1
     __vptr: 131168
DBG> EXAMINE a.i
CXXDOCEXAMPLE\main\a.i: 0
DBG> EXAMINE ptr->i
CXXDOCEXAMPLE\main\ptr->i: 0
DBG>
```
The debugger correctly interprets virtual inheritance. For example:

```
DBG> EXAMINE c
CXXDOCEXAMPLE\main\c: struct C
     inherit B1
         inherit virtual A
             i: 8
             j: 9
             __vptr: 131200
         i: 10
         __vptr: 131232
          __bptr: 131104
     inherit B2
         inherit virtual A (already printed, see above)
         i: 11
         __vptr: 131280
          __bptr: 131152
     j: 12
     __vptr: 131232
      __bptr: 131104
DBG>
```
Use the scope resolution operator (::) to reference global variables, to reference hidden members in base classes, to explicitly reference a member that is inherited, or otherwise to name a member hidden by the current context. For example:

```
DBG> EXAMINE c.j
CXXDOCEXAMPLE\main\c.j: 12
DBG> EXAMINE c.A::j
CXXDOCEXAMPLE\main\c.A::j: 9
DBG> EXAMINE x
CXXDOCEXAMPLE\main\x: 101
DBG> EXAMINE ::x
CXXDOCEXAMPLE\x: 13
DBG>
```
To resolve ambiguous member references, the debugger lists the members that satisfy the reference and requests an unambiguous reference to the member. For example:

```
DBG> EXAMINE c.i
%DEBUG-I-AMBIGUOUS, 'i' is ambiguous, matching the following
    CXXDOCEXAMPLE\main\c.B1::i
    CXXDOCEXAMPLE\main\c.B2::i
%DEBUG-E-REENTER, reenter the command using a more precise pathname
DBG> EXAMINE c.B1::i
CXXDOCEXAMPLE\main\c.B1::i: 10
DBG>
```
Use the scope resolution operator  $(:)$  to refer to static data members. For example:

DBG> EXAMINE c.s

```
CXXDOCEXAMPLE\main\c.s: 42
DBG> EXAMINE C::s
C::s: 42
DBG>
```
Use the **SHOW SYMBOL/FULL** to display the class type of an object (see [Section](#page-680-0) C.7.5).

## **C.7.7. Setting Watchpoints**

You can set watchpoints on objects. All nonstatic data members are watched (including those in base classes). Static data members are not watched when you set a watchpoint on the object. However, you can explicitly set watchpoints on static data members. For example:

```
DBG> SET WATCH c
%DEBUG-I-WPTTRACE, non-static watchpoint, tracing every instruction
DBG> GO
watch of CXXDOCEXAMPLE\main\c.i at CXXDOCEXAMPLE\main\%LINE 50+8
    50: c.B2::i++;
   old value: 11
   new value: 12
break at CXXDOCEXAMPLE\main\%LINE 51
    51: c.s++;
DBG> SET WATCH c.s
DBG> GO
watch of CXXDOCEXAMPLE\main\c.s at CXXDOCEXAMPLE\main\%LINE 51+16
    51: c.s++;
   old value: 43
   new value: 44
break at CXXDOCEXAMPLE\main\%LINE 53
    53: b1.f();
DBG>
```
### **C.7.8. Debugging Functions**

The debugger uses C++ symbol lookup rules to display information on member functions. For example:

```
DBG> EXAMINE /SOURCE b1.f
module CXXDOCEXAMPLE
    14: void f() {}
DBG> SET BREAK B1::f
DBG> GO
break at routine B1::f
    14: void f() {}
DBG>
```
The debugger correctly interprets references to the *this* pointer. For example:

```
DBG> EXAMINE this
B1::f::this: 16
DBG> EXAMINE *this*
B1::f::this: struct B1
    inherit virtual A
        i: 2
        j: 3
        __vptr: 131184
    i: 4
    __vptr: 131248
    __bptr: 131120
```
```
DBG> EXAMINE this->i
B1::f::this->i: 4
DBG> EXAMINE this->j
B1::f::this->A::j: 3
DBG>EXAMINE i
B1::f::this->i: 4
DBG> EXAMINE j
B1::f::this->A::j: 3
DBG>
```
The debugger correctly references virtual member functions. For example:

```
DBG> EXAMINE /SOURCE %LINE 53
module CXXDOCEXAMPLE
     53: b1.f();
DBG> SET BREAK this->h
DBG> SHOW BREAK
breakpoint at routine B1::f
breakpoint at routine B1::h
!!!! We are at the call to B1::f made at 'c.B1::f()'.
!! Here this->h matches C::h.
!!
DBG> GO
break at routine B1::f
    14: void f() {}
DBG> EXAMINE /SOURCE %LINE 54
module CXXDOCEXAMPLE
     54: c.B1::f();
DBG> SET BREAK this->h
DBG> SHOW BREAK
breakpoint at routine B1::f
breakpoint at routine B1::h
breakpoint at routine C::h
!!
!! Handling overloaded functions
!!
DBG> show symbol/full g
overloaded name C::g
routine C::g(char)
type signature: void g(char)
address: 132224, size: 128 bytes
routine C::g(long)
type signature: void g(long)
address: 132480, size: 96 bytes
DBG> SET BREAK g
%DEBUG-I-NOTUNQOVR, symbol 'g' is overloaded
overloaded name C::g
        instance C::g(int)
        instance C::g(long)
        instance C::g(char)
%DEBUG-E-REENTER, reenter the command using a more precise pathname
DBG> SET BREAK g(int)
DBG> CANCEL BREAK/ALL
DBG>
```
If you try to set a break on an overloaded function, the debugger lists the instances of the function and requests that you specify the correct instance. For example, with Debugger Version 7.2:

DBG> SET BREAK g

```
%DEBUG-I-NOTUNQOVR, symbol 'g' is overloaded
overloaded name C::g
        instance void g(int)
        instance void g(long)
        instance void g(char *)
%DEBUG-E-REENTER, reenter the command using a more precise pathname
DBG> SET BREAK g(int)
DBG>
```
#### **Note**

The means of displaying and specifying overloaded functions is different than in the OpenVMS Debugger Version 7.1C.

The debugger provides support for debugging constructors, destructors, and operators. For example:

```
DBG> SET BREAK C
%DEBUG-I-NOTUNQOVR, symbol 'C' is overloaded
overloaded name C
        instance C::C(void)
        instance C::C(const C &)
%DEBUG-E-REENTER, reenter the command using a more precise pathname
DBG> SHOW SYMBOL /FULL ~C
routine C::~C
   type signature: ~C(void)
      code address: #, size: 152 bytes
     procedure descriptor address: #
DBG> SET BREAK ~C
DBG> SET BREAK %NAME'=='
%DEBUG-W-UNALLOCATED, '==' is not allocated in memory (optimized away)
%DEBUG-E-CMDFAILED, the SET BREAK command has failed
DBG> SHOW SYMBOL /FULL ==,
  routine c::operator==, type
signature: bool operator==
code address: 198716, size:40 bytes,
procedure descriptor address: 65752
DBG> SET BREAK operator==
DBG> SHOW SYMBOL /FULL ==
routine C::==
    type signature: int = (C \&) address: unallocated
DBG> SHOW BREAK
breakpoint at routine C::~C
DBG>
DBG> examine C::~C
C::\simC: alloc r35 = ar.pfs, 3F, 01, 00
DBG>
DBG> ex/source ~C
module CXXDOCEXAMPLE
37: ~\sim C() {}
```
#### **C.7.9. Limitations on Debugger Support for C++**

The following limitations apply when you debug a C++ program:

You cannot specify a template by name in a debugger command. You must use the name of the instantiation of the template.

● In C++, expressions in the instantiated template name can be full constant expressions, such as stack  $\le$  double,  $f^*10$ . This form is not yet supported in the debugger; you must enter the value of the expression (for example, if f is 10 in the stack example, you must enter 100).

<span id="page-686-0"></span>[Example](#page-686-0) C.1 contains CXXDOCEXAMPLE.C, a C++ example program.

#### **Example C.1. C++ Example Program CXXDOCEXAMPLE.C**

```
int x = 0;
struct A
     {
     int i,j;
     void f() {}
     virtual void h() {};
    A() { i=x++; j=x++;}
          };
struct B1 : virtual A
     {
     int i;
    void f() \{\}<br>virtual void h() \{\}B1() { i=x++; } };
struct B2 : virtual A
     {
     int i;
     void f() {}
     virtual void h() {}
    B2() { i=x++; }
     };
struct C : B1, B2
      {
     int j;
     static int s;
     void g( int ) {}
     void g( long ) {}
     void g( char ) {}
     void h() {}
    operator ==(C_{\&}) { return 0; }
    C() { \vec{j}=x++\vec{j} }
    \sim C(1) {}
     };
int C::s = 42;main()
     {
     A a; B1 b1; B2 b2; C c;
    A *ptr = \&a;int x = 101;
    x++:
    c.s++; c.B2::i++;
    c.s++; b1.f();
    c.B1::f();c. q(1);
     c.g( (long) 1 );
     c.g( 'a' );
     }
```
[Example](#page-687-0) C.2 contains a sample debugging session of the program contained in [Example](#page-686-0) C.1.

#### <span id="page-687-0"></span>**Example C.2. C++ Debugging Example**

```
DBG> GO
break at routine CXXDOCEXAMPLE\main
     44: A a; B1 b1; B2 b2; C c;
DBG> STEP
stepped to CXXDOCEXAMPLE\main\%LINE 45
    45: A \star ptr = \&a;DBG> STEP
stepped to CXXDOCEXAMPLE\main\%LINE 46
    46: int x = 101;
DBG> STEP
stepped to CXXDOCEXAMPLE\main\%LINE 47
    47: x++;
!!
!! Displaying class information
!!
DBG> SHOW SYMBOL /TYPE C
type C
    struct (C, 13 components), size: 40 bytes
overloaded name C
        instance C::C(void)
        instance C::C(const C &)
DBG> SHOW SYMBOL /FULL C
type C
     struct (C, 13 components), size: 40 bytes
       inherits: B1, size: 24 bytes, offset: 0 bytes
                 B2, size: 24 bytes, offset: 12 bytes
       contains the following members:
         overloaded name C::g
                instance C::g(int)
                instance C::g(long)
                instance C::g(char)
         j : longword integer, size: 4 bytes, offset: 24 bytes
         s : longword integer, size: 4 bytes, address: # [static]
         overloaded name C
        int ==(C \&)C \& = (const \ C \& ) void h(void) [virtual]
         ~C(void)
         __vptr : typed pointer type, size: 4 bytes, offset: 4 bytes
         __bptr : typed pointer type, size: 4 bytes, offset: 8 bytes
         structure has been padded, size: 4 bytes, offset: 36 bytes
overloaded name C
        instance C::C(void)
        instance C::C(const C &)
!!
!! Displaying information about base classes!!
DBG> SHOW SYMBOL /FULL B1
type B1
     struct (B1, 8 components), size: 24 bytes
       inherits: virtual A
       is inherited by: C
       contains the following members:
         i : longword integer, size: 4 bytes, offset: 0 bytes
         overloaded name B1
         void f(void)
        B1 \& = (const \quad B1 \& )
```

```
 void h(void) [virtual]
        __vptr : typed pointer type, size: 4 bytes, offset: 4 bytes
        __bptr : typed pointer type, size: 4 bytes, offset: 8 bytes
        structure has been padded, size: 12 bytes, offset: 12 bytes
overloaded name B1
        instance B1::B1(void)
        instance B1::B1(const B1 &)
!!
!! Displaying class member information
!!
DBG> SHOW SYMBOL /FULL j
record component C::j
     address: offset 24 bytes from beginning of record
     atomic type, longword integer, size: 4 bytes
record component A::j
     address: offset 4 bytes from beginning of record
     atomic type, longword integer, size: 4 bytes
!!
!! Simple object display
!!
DBG> EXAMINE a
CXXDOCEXAMPLE\main\a: struct A
    i: 0
     j: 1
    __vptr: 131168
!!
!! Using *, -> and . to access objects and members
!!
DBG> EXAMINE ptr
CXXDOCEXAMPLE\main\ptr: 40
DBG> EXAMINE *ptr
*CXXDOCEXAMPLE\main\ptr: struct A
    i: 0
     j: 1
     __vptr: 131168
DBG> EXAMINE a.i
CXXDOCEXAMPLE\main\a.i: 0
DBG> EXAMINE ptr->i
CXXDOCEXAMPLE\main\ptr->i: 0
!!
!! Complicated object example
!!
DBG> EXAMINE c
CXXDOCEXAMPLE\main\c: struct C
     inherit B1
        inherit virtual A
             i: 8
            j: 9
             __vptr: 131200
         i: 10
         __vptr: 131232
         __bptr: 131104
     inherit B2
         inherit virtual A (already printed, see above)
         i: 11
         __vptr: 131280
          __bptr: 131152
     j: 12
```

```
 __vptr: 131232
     __bptr: 131104
!!
!! The debugger using C++ symbol lookup rules (to match c.j)
!! and then the use of :: to specify a particular member named j.
!!
DBG> EXAMINE c.j
CXXDOCEXAMPLE\main\c.j: 12
DBG> EXAMINE c.A::j
CXXDOCEXAMPLE\main\c.A::j: 9
!!
!! Using the global scope resolution operator.
!!
DBG> EXAMINE x
CXXDOCEXAMPLE\main\x: 101
DBG> EXAMINE ::x
CXXDOCEXAMPLE\x: 13
!!
!! Handling ambiguous member references.
!!
DBG> EXAMINE c.i
%DEBUG-I-AMBIGUOUS, 'i' is ambiguous, matching the following
    CXXDOCEXAMPLE\main\c.B1::i
    CXXDOCEXAMPLE\main\c.B2::i
%DEBUG-E-REENTER, reenter the command using a more precise pathname
DBG> EXAMINE c.B1::i
CXXDOCEXAMPLE\main\c.B1::i: 10
!!
!! Refering to static data members: with . and with ::
!!
DBG> EXAMINE c.s
CXXDOCEXAMPLE\main\c.s: 42
DBG> EXAMINE C::sC::s: 42
!!
!! Setting watchpoints on objects. All non-static data members
!! are watched (including those in base classes). Static data
!! members are not watched. Of course watchpoints on static data
!! members can be set explicitly.
!!
DBG> SET WATCH c
%DEBUG-I-WPTTRACE, non-static watchpoint, tracing every instruction
DBG> GO
watch of CXXDOCEXAMPLE\main\c.i at CXXDOCEXAMPLE\main\%LINE 50+8
    50: c.B2::i++;
   old value: 11
   new value: 12
break at CXXDOCEXAMPLE\main\%LINE 51
    51: c.s++;
DBG> SET WATCH c.s
DBG> GO
watch of CXXDOCEXAMPLE\main\c.s at CXXDOCEXAMPLE\main\%LINE 51+16
    51: c.s++;
   old value: 43
   new value: 44
break at CXXDOCEXAMPLE\main\%LINE 53
    53: b1.f();
!!
!! Basic member lookup applies to functions.
```

```
!!
DBG> EXAMINE /SOURCE b1.f
module CXXDOCEXAMPLE
    14: void f() {}
DBG> SET BREAK B1::f
DBG> GO
break at routine B1::f
    14: void f() {}
!!
!! Support for 'this'.
!!
DBG> EXAMINE this
B1::f::this: 16
DBG> EXAMINE *this
*B1::f::this: struct B1
     inherit virtual A
        i: 2
        j: 3
        __vptr: 131184
     i: 4
     __vptr: 131248
     __bptr: 131120
DBG> EXAMINE this->i
B1::f::this->i: 4
DBG> EXAMINE this->j
B1::f::this->A::j: 3
DBG>EXAMINE i
B1::f::this->i: 4
DBG> EXAMINE j
B1::f::this->A::j: 3
!!
!! Support for virtual functions.
!!
!! We are at the call to B1::f made at 'b1.f()'.
!! Here this->h matches B1::h.
!!
DBG> EXAMINE /SOURCE %LINE 53
module CXXDOCEXAMPLE
    53: b1.f();
DBG> SET BREAK this->h
DBG> SHOW BREAK
breakpoint at routine B1::f
breakpoint at routine B1::h
!!
!! We are at the call to B1::f made at 'c.B1::f()'.
!! Here this->h matches C::h.
!!!
DBG> GO
break at routine B1::f
    14: void f() {}
DBG> EXAMINE /SOURCE %LINE 54
module CXXDOCEXAMPLE
    54: c.B1::f();
DBG> SET BREAK this->h
DBG> SHOW BREAK
breakpoint at routine B1::f
breakpoint at routine B1::h
breakpoint at routine C::h
```

```
!!
!! Handling overloaded functions
!!
DBG> SET BREAK g
%DEBUG-I-NOTUNQOVR, symbol 'g' is overloaded
overloaded name C::g
        instance C::g(int)
        instance C::g(long)
        instance C::g(char)
%DEBUG-E-REENTER, reenter the command using a more precise pathname
DBG> SET BREAK g(int)
DBG> CANCEL BREAK/ALL
!!
!! Working with constructors, destructors, and operators.
!!
DBG> SET BREAK C
%DEBUG-I-NOTUNQOVR, symbol 'C' is overloaded
overloaded name C
       instance C::C(void)
        instance C::C(const C &)
%DEBUG-E-REENTER, reenter the command using a more precise pathname
DBG> SHOW SYMBOL /FULL ~C
routine C::~C
   type signature: ~C(void)
      code address: #, size: 152 bytes
     procedure descriptor address: #
DBG> SET BREAK %NAME'~C'
DBG> SET BREAK %NAME'=='
%DEBUG-W-UNALLOCATED, '==' is not allocated in memory (optimized away)
%DEBUG-E-CMDFAILED, the SET BREAK command has failed
DBG> SHOW SYMBOL /FULL ==
routine C::==
   type signature: int ==(C \&) address: unallocated
DBG> SHOW BREAK
breakpoint at routine C::~C
DBG> EXIT
```
# **C.8. COBOL**

The following subtopics describe debugger support for COBOL.

#### **C.8.1. Operators in Language Expressions**

Supported COBOL operators in language expressions include:

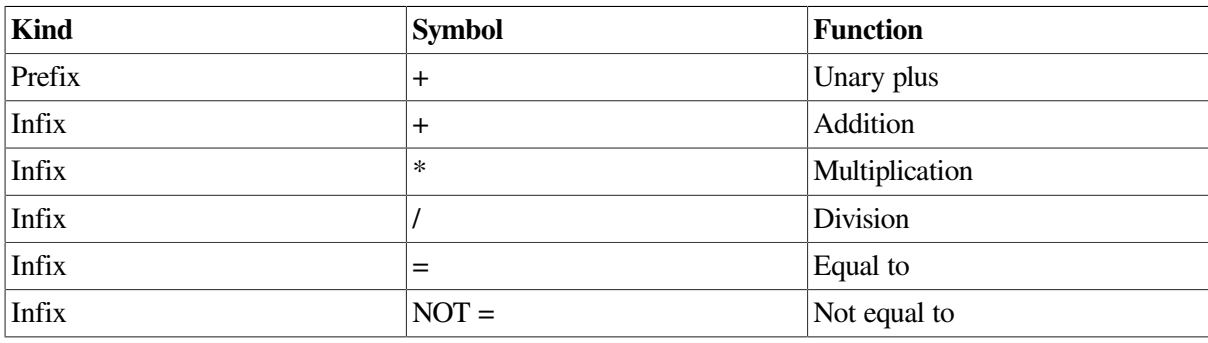

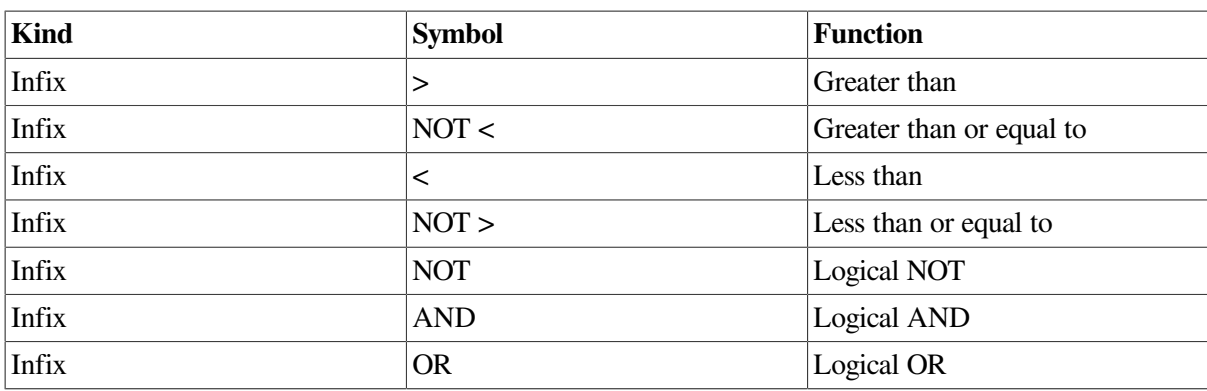

#### **C.8.2. Constructs in Language and Address Expressions**

Supported constructs in language and address expressions for COBOL follow:

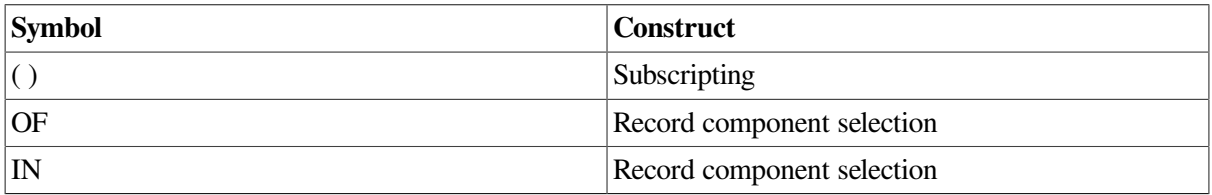

## **C.8.3. Data Types**

Supported COBOL data types follow:

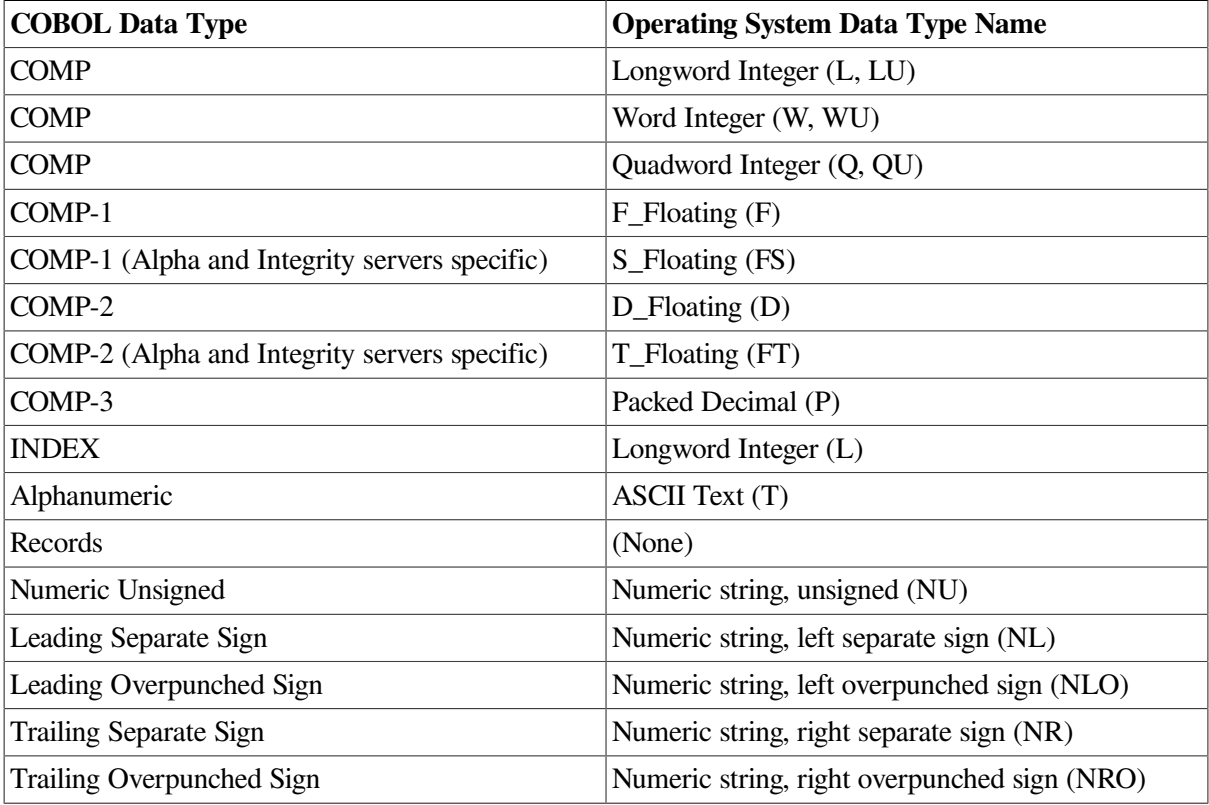

Floating-point numbers of type COMP-1 may be represented by F\_Floating or IEEE S\_Floating, depending on compiler switches.

Floating-point numbers of type COMP-2 may be represented by D\_Floating or IEEE T\_Floating, depending on compiler switches.

## **C.8.4. Source Display**

The debugger can show source text included in a program with the COPY, COPY REPLACING, or REPLACE statement. However, when COPY REPLACING or REPLACE is used, the debugger shows the original source text instead of the modified source text generated by the COPY REPLACING or REPLACE statement.

The debugger cannot show the original source lines associated with the code for a REPORT section. You can see the DATA SECTION source lines associated with a REPORT, but no source lines are associated with the compiled code that generates the report.

## **C.8.5. COBOL INITIALIZE Statement and Arrays (Alpha Only)**

On OpenVMS Alpha systems, the debugger can take an unusually great amount of time and resources if you use the **STEP** command to execute an INITIALIZE statement in a COBOL program when a large table (array) is being initialized.

To work around this problem, set a breakpoint on the first executable line past the INITIALIZE statement, rather than stepping across the INITIALIZE statement.

# **C.9. Fortran**

The following subtopics describe debugger support for Fortran.

#### **C.9.1. Operators in Language Expressions**

Supported Fortran operators in language expressions include:

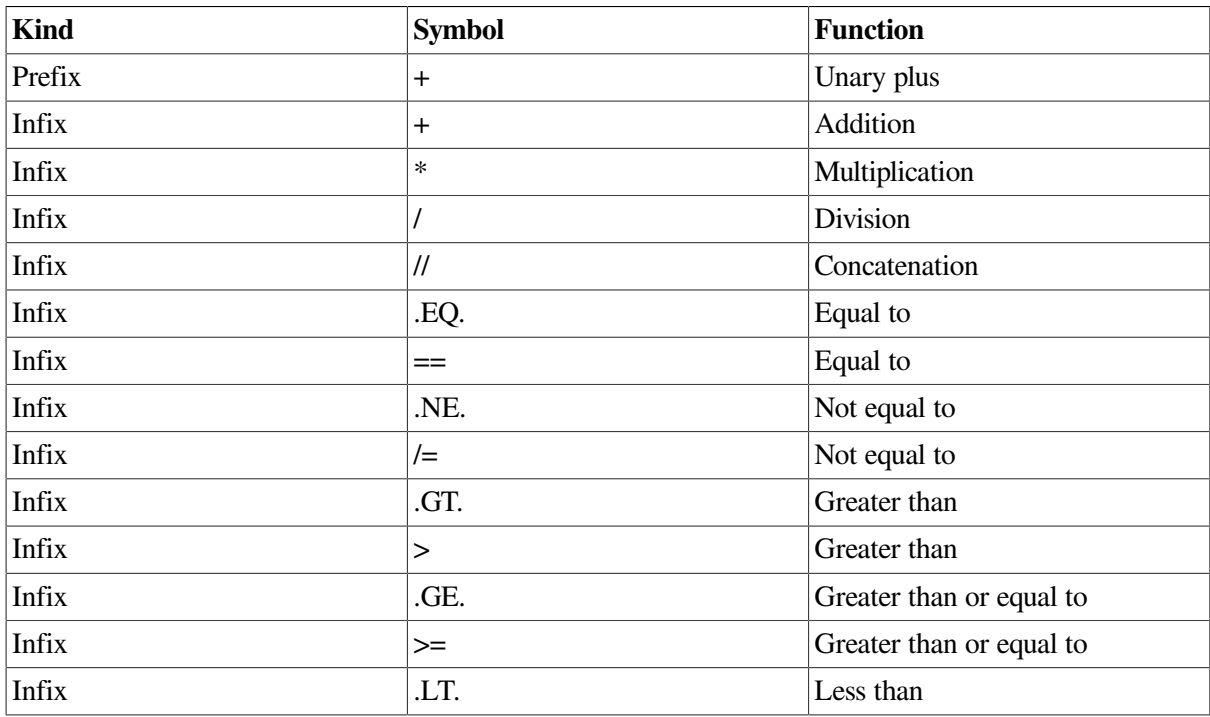

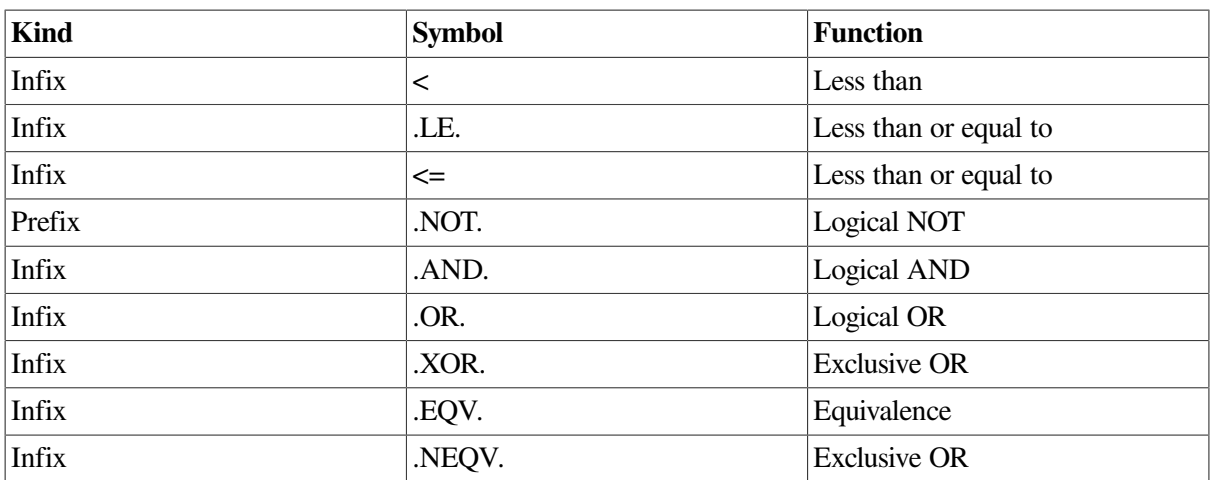

## **C.9.2. Constructs in Language and Address Expressions**

Supported constructs in language and address expressions for Fortran follow:

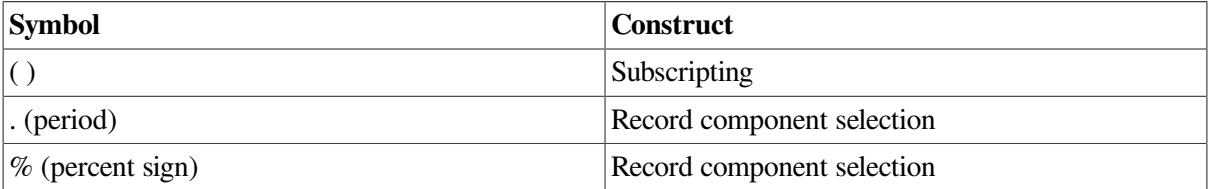

## **C.9.3. Predefined Symbols**

Supported Fortran predefined symbols follow:

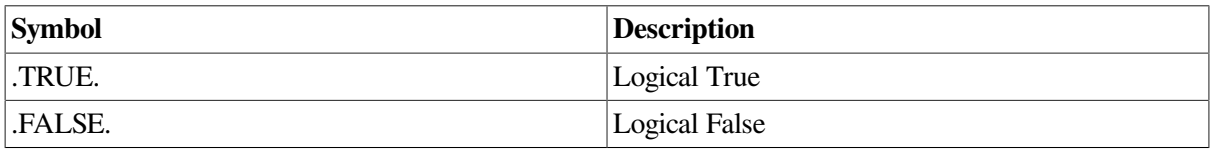

## **C.9.4. Data Types**

Supported Fortran data types follow:

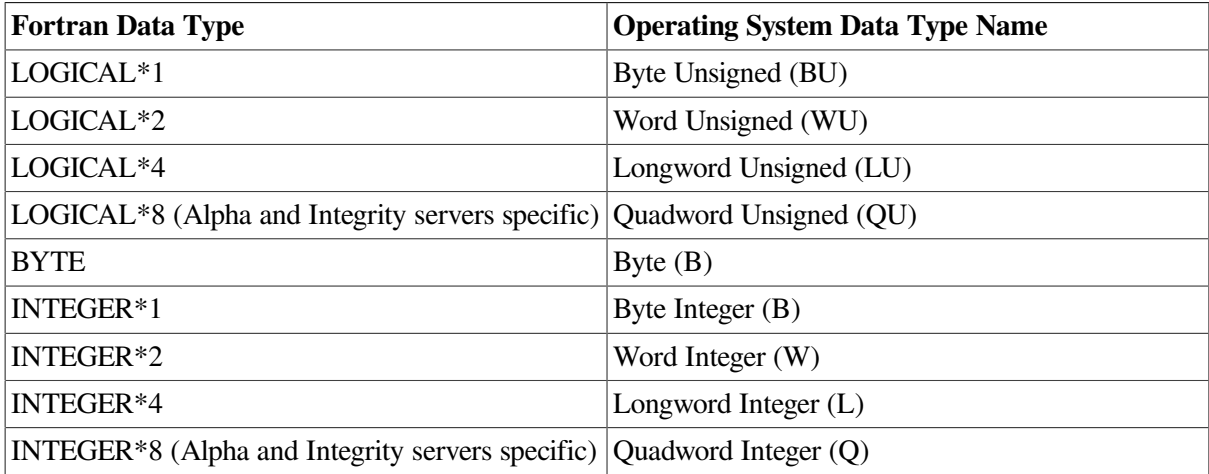

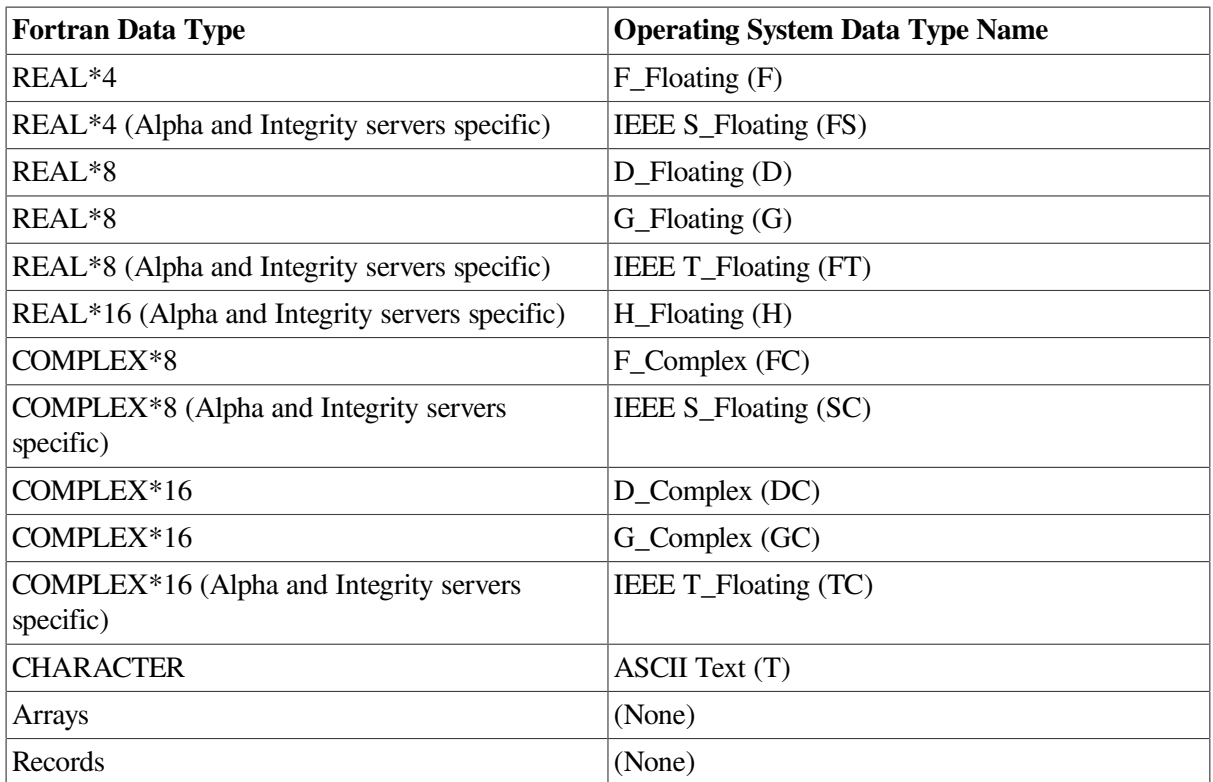

Even though the data type codes for unsigned integers (BU, WU, LU, QU) are used internally to describe the LOGICAL data types, the debugger (like the compiler) treats LOGICAL variables and values as being signed when they are used in language expressions.

The debugger prints the numeric values of LOGICAL variables or expressions instead of .TRUE. or .FALSE. Normally, only the low-order bit of a LOGICAL variable or value is significant (0 is .FALSE. and 1 is .TRUE.). However, Fortran does allow all bits in a LOGICAL value to be manipulated and LOGICAL values can be used in integer expressions. For this reason, it is at times necessary to see the entire integer value of a LOGICAL variable or expression, and that is what the debugger shows.

COMPLEX constants such as (1.0, 2.0) are not supported in debugger expressions.

Floating-point numbers of type REAL\*4 and COMPLEX\*8 may be represented by F\_Floating or IEEE S. Floating, depending on compiler switches.

Floating-point numbers of type REAL\*8 and COMPLEX\*16 may be represented by D\_Floating, G\_Floating, or IEEE T\_Floating, depending on compiler switches.

On OpenVMS Alpha systems, the debugger cannot evaluate expressions that contain complex variables. To work around this problem, examine the complex variable and then evaluate the expression using the real and imaginary parts of the complex variable as shown by the **EXAMINE** command.

#### **C.9.5. Initialization Code**

When you debug a program that compiled with the **/CHECK=UNDERFLOW** or **/PARALLEL** qualifier, a message appears, as in the following example:

#### DBG> **RUN FORMS**

Language: FORTRAN, Module: FORMS Type GO to reach main program

```
DBG>
```
The "Type GO to reach MAIN program" message indicates that execution is suspended before the start of the main program, so that you can execute initialization code under debugger control. Entering the **GO** command places you at the start of the main program. At that point, enter the **GO** command again to start program execution, as with other types of Fortran programs.

The following subtopics describe debugger support for MACRO-32.

# **C.10. MACRO-32**

The following subtopics describe debugger support for MACRO--32.

## **C.10.1. Operators in Language Expressions**

The MACRO--32 language does not have expressions in the same sense as high-level languages. Only assembly-time expressions and only a limited set of operators are accepted. To permit the MACRO--32 programmer to use expressions at debug-time as freely as in other languages, the debugger accepts a number of operators in MACRO--32 language expressions that are not found in MACRO--32 itself. In particular, the debugger accepts a complete set of comparison and Boolean operators modeled after BLISS. It also accepts the indirection operator and the normal arithmetic operators.

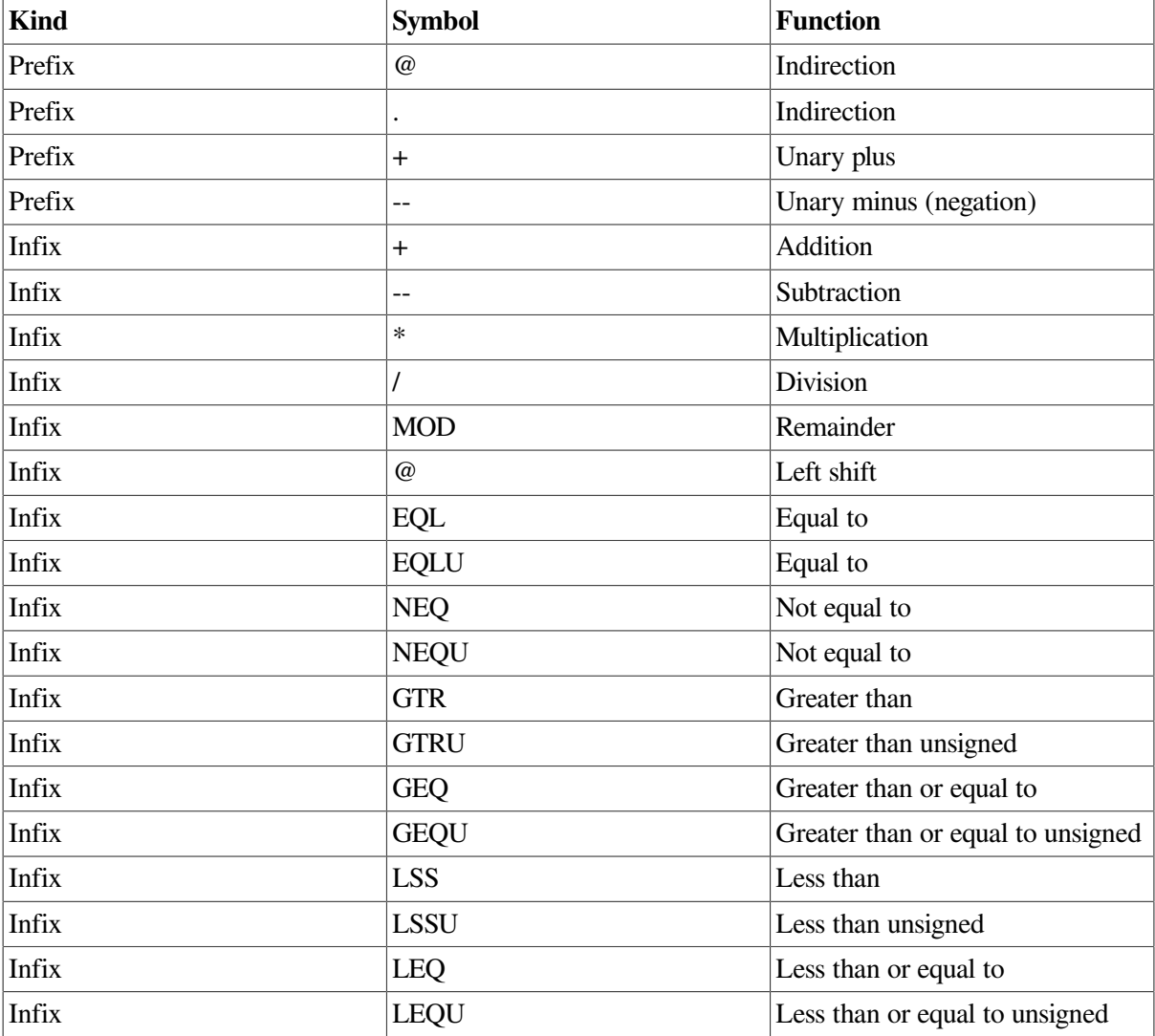

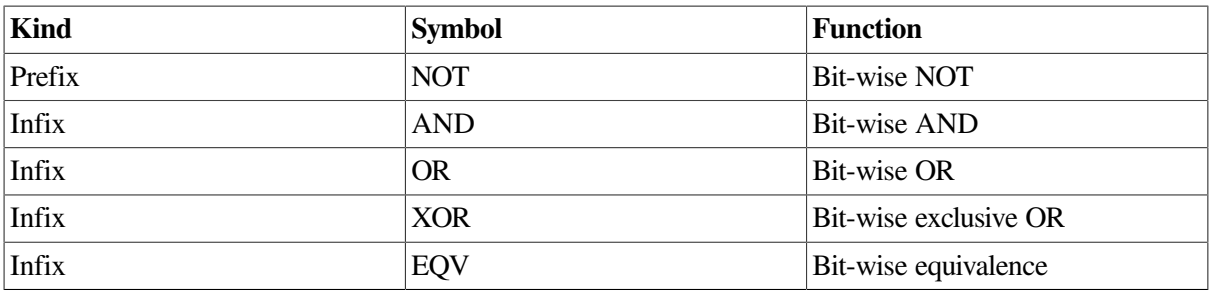

#### **C.10.2. Constructs in Language and Address Expressions**

Supported constructs in language and address expressions for MACRO--32 follow:

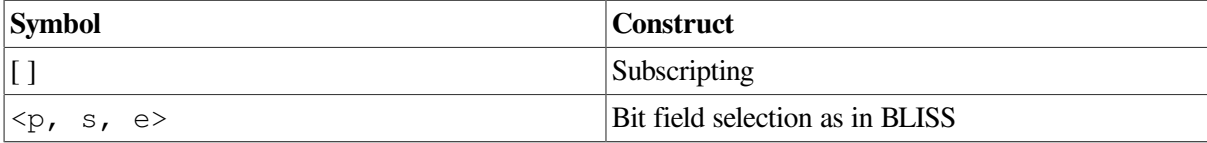

The DST information generated by the MACRO--32 assembler treats a label that is followed by an assembler directive for storage allocation as an array variable whose name is the label. This enables you to use the array syntax of a high-level language when examining or manipulating such data.

In the following example of MACRO--32 source code, the label LAB4 designates hexadecimal data stored in four words:

LAB4: .WORD ^X3F, 5[2], ^X3C

The debugger treats LAB4 as an array variable. For example, the following command displays the value stored in each element (word):

```
DBG> EXAMINE LAB4
.MAIN.\MAIN\LAB4
    [0]: 003F
    [1]: 0005
    [2]: 0005
    [3]: 003C
```
The following command displays the value stored in the fourth word (the first word is indexed as element "0"):

```
DBG> EXAMINE LAB4[3]
.MAIN.\MAIN\LAB4[3]: 03C
```
## **C.10.3. Data Types**

MACRO--32 binds a data type to a label name according to the assembler directive that follows the label definition. Supported MACRO--32 directives follow:

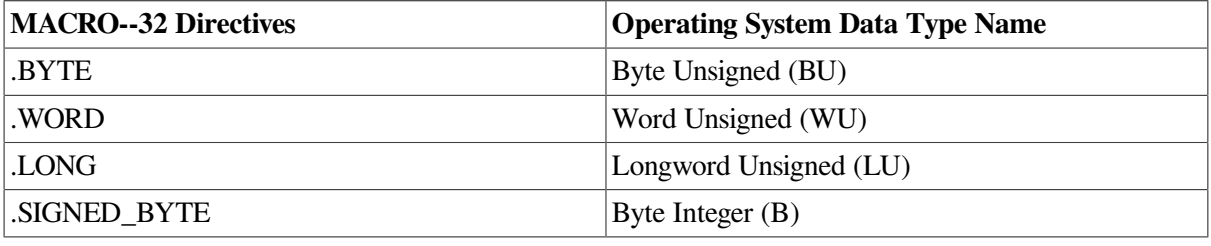

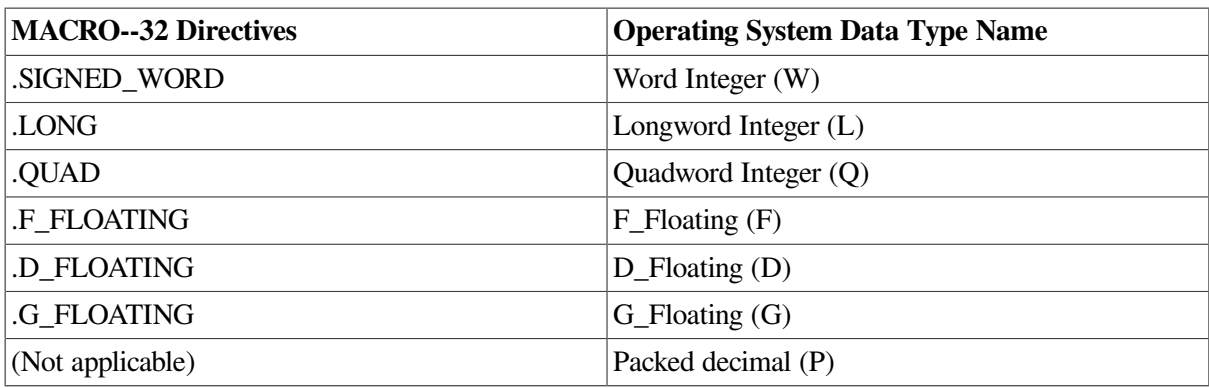

#### **C.10.4. MACRO--32 Compiler (AMACRO - Alpha Only; IMACRO - Integrity servers Only)**

Programmers who are porting applications written in MACRO--32 to Alpha systems use the MACRO--32 compiler (AMACRO). A debugging session for compiled MACRO--32 code is similar to that for assembled code. However, there are some important differences that are described in this section. For complete information on porting these applications, see the *Porting VAX MACRO Code from OpenVMS VAX to OpenVMS Alpha* manual.

#### **C.10.4.1. Code Relocation**

One major difference is the fact that the code is compiled. On a VAX system, each MACRO--32 instruction is a single machine instruction. On an Alpha system, each MACRO--32 instruction may be compiled into many Alpha machine instructions. A major side effect of this difference is the relocation and rescheduling of code if you do not specify **/NOOPTIMIZE** in your compile command. After you have debugged your code, you can recompile without **/NOOPTIMIZE** to improve performance.

#### **C.10.4.2. Symbolic Variables**

Another major difference between debugging compiled code and debugging assembled code is a new concept to MACRO--32, the definition of symbolic variables for examining routine arguments. The arguments do not reside in a vector in memory on Alpha and Integrity servers.

In the compiled code, the arguments can reside in some combination of:

- Registers
- On the stack above the routine's stack frame
- In the stack frame, if the argument list was "homed"or if there are calls out of the routine that require the register arguments to be saved.

The compiler does not require that you read the generated code to locate the arguments. Instead, it provides \$ARG *n* symbols that point to the correct argument locations. \$ARG1 is the first argument, \$ARG2 is the second argument, and so forth. These symbols are defined in CALL\_ENTRY and JSB\_ENTRY directives, but not in EXCEPTION\_ENTRY directives.

#### **C.10.4.3. Locating Arguments Without \$ARG** *n* **Symbols**

There may be additional arguments in your code for which the compiler did not generate a \$ARG *n* symbol. The number of \$ARG *n* symbols defined for a .CALL\_ENTRY routine is the maximum number detected by the compiler (either by automatic detection or as specified by MAX\_ARGS) or16, whichever is less. For a .JSB\_ENTRY routine, since the arguments are homed in the caller's stack frame and the compiler cannot detect the actual number, it always creates eight \$ARG *n* symbols.

In most cases, you can easily find any additional arguments, but in some cases you cannot.

#### **C.10.4.4. Arguments That Are Easy to Locate**

You can easily find additional arguments if:

- The argument list is not homed, and \$ARG *n* symbols are defined to \$ARG7 or higher. If the argument list is not homed, the \$ARG *n* symbols \$ARG7 and above always point into the list of parameters passed as quadwords on the stack. Subsequent arguments will be in quadwords following the last defined \$ARG *n*symbol.
- The argument list has been homed, and you want to examine an argument that is less than or equal to the maximum number detected by the compiler (either by automatic detection or as specified by MAX\_ARGS). If the argument list is homed, \$ARG *n* symbols always point into the homed argument list. Subsequent arguments will be in longwords following the last defined \$ARG *n* symbol.

For example, you can examine arguments beyond the eighth argument in a JSB routine (where the argument list must be homed in the caller), as follows:

```
DBG> EX $ARG8 ; highest defined $ARGn
.
.
.
DBG> EX .+4 ; next arg is in next longword
.
.
.
DBG> EX .+4 ; and so on
```
This example assumes that the caller detected at least ten arguments when homing the argument list.

To find arguments beyond the last \$ARG *n* symbol in a routine that did not home the arguments, proceed exactly as in the previous example except substitute EX .+8 for EX .+4.

#### **C.10.4.5. Arguments That Are Not Easy to Locate**

You cannot easily find additional arguments if:

- The argument list is homed, and you want to examine arguments beyond the number detected by the compiler. The \$ARG *n* symbols point to the longwords that are stored in the homed argument list. The compiler only moves as many arguments as it can detect into this list. Examining longwords beyond the last argument that was homed will result in examining various other stack context.
- The argument list is not homed, and \$ARG *n* symbols are defined only as high as \$ARG6. In this case, the existing \$ARG *n* symbols will either point to registers or to quadword locations in the stack frame. In both cases, subsequent arguments cannot be examined by looking at quadword locations beyond the defined \$ARG *n* symbols.

The only way to find the additional arguments in these cases is to examine the compiled machine code to determine where the arguments reside. Both of these problems are eliminated if MAX\_ARGS is specified correctly for the maximum argument that you want to examine.

#### **C.10.4.6. Debugging Code with Floating-Point Data**

The following list provides important information about debugging compiled MACRO--32 code with floating-point data on an Alpha system:

You can use the **EXAMINE/FLOAT** command to examine an Alpha integer register for a floatingpoint value.

Even though there is a set of registers for floating-point operations on Alpha systems, those registers are not used by compiled MACRO--32 code that contains floating-point operations. Only the Alpha integer registers are used.

Floating-point operations in compiled MACRO--32 code are performed by emulation routines that operate outside the compiler. Therefore, performing MACRO--32 floating-point operations on, say, R7, has no effect on Alpha floating-point register 7.

- When using the **EXAMINE** command to examine a location that was declared with a .FLOAT directive or other floating-point storage directives, the debugger automatically displays the value as floating-point data.
- When using the **EXAMINE** command to examine the G\_FLOAT data type the debugger automatically displays the value as floating-point data.
- You can deposit floating-point data in an Alpha integer register with the DEPOSIT command.
- H\_FLOAT is unsupported.

#### **C.10.4.7. Debugging Code with Packed Decimal Data**

The following list provides important information about debugging compiled MACRO--32 code with packed decimal data on an Alpha system:

- When using the EXAMINE command to examine a location that was declared with a .PACKED directive, the debugger automatically displays the value as a packed decimal data type.
- You can deposit packed decimal data. The syntax is the same as it is on VAX.

# **C.11. MACRO--64 (Alpha Only)**

The following subtopics describe debugger support for MACRO--64.

#### **C.11.1. Operators in Language Expressions**

Language MACRO--64 does not have expressions in the same sense as high-level languages. Only assembly-time expressions and only a limited set of operators are accepted. To permit the MACRO--64 programmer to use expressions at debug-time as freely as in other languages, the debugger accepts a number of operators in MACRO--64 language expressions that are not found in MACRO--64 itself. In particular, the debugger accepts a complete set of comparison and Boolean operators modeled after BLISS. It also accepts the indirection operator and the normal arithmetic operators.

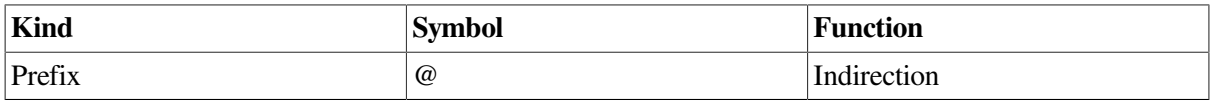

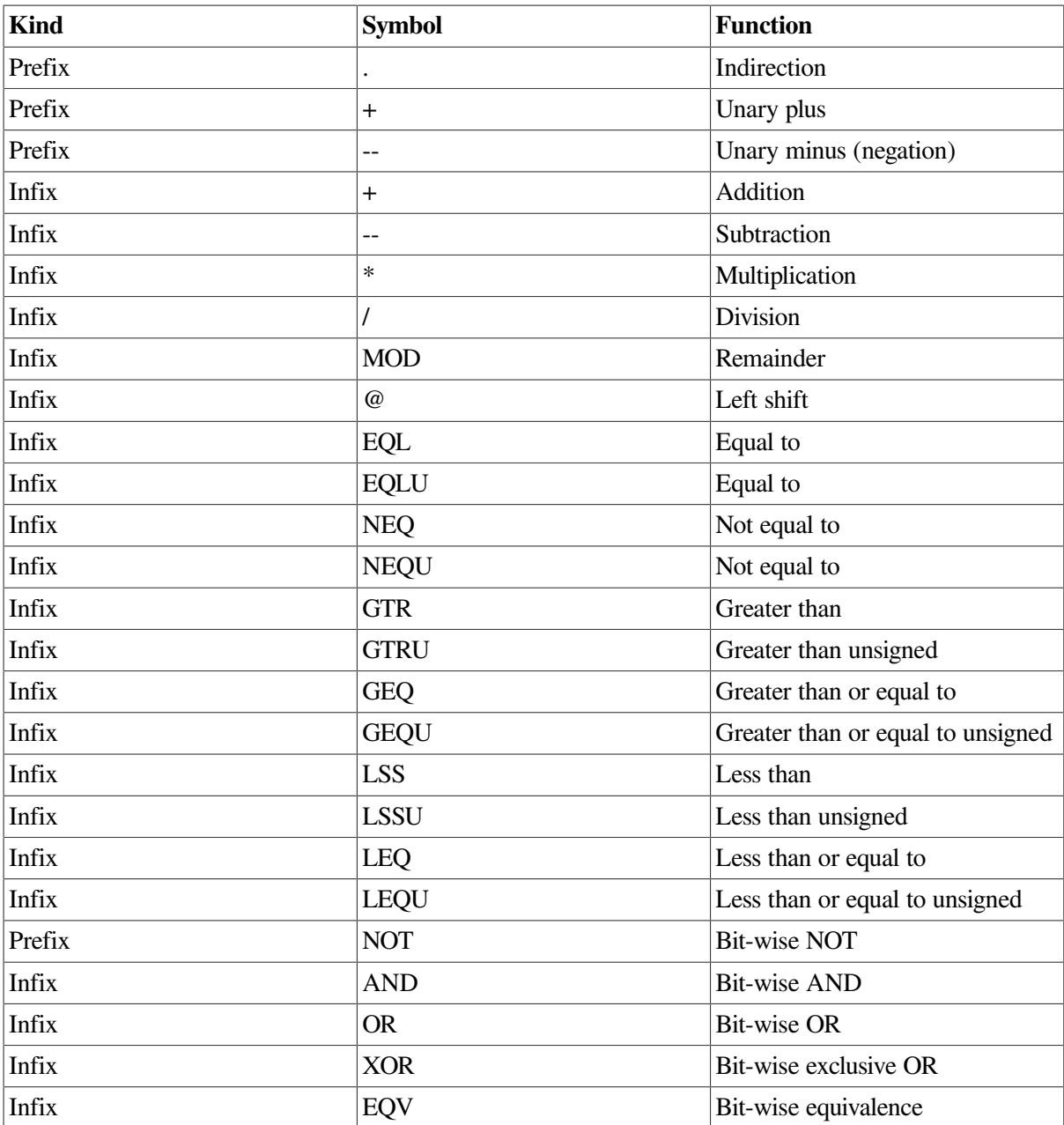

#### **C.11.2. Constructs in Language and Address Expressions**

Supported constructs in language and address expressions for MACRO--64 follow:

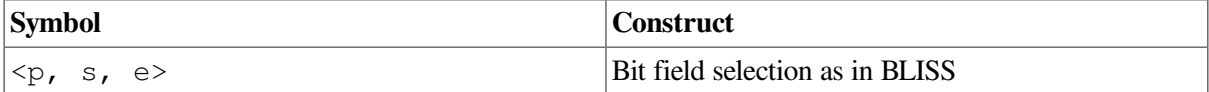

#### **C.11.3. Data Types**

MACRO--64 binds a data type to a label name according to the data directive that follows the label definition. For example, in the following code fragment, the .LONG data directive directs MACRO--64 to bind the longword integer data type to labels V1, V2, and V3:

.PSECT A, NOEXE.BYTE 5V1:V2:V3: .LONG 7

To confirm the type bound to V1, V2, and V3, issue a **SHOW SYMBOL/TYPE** command with a V\* parameter. The following display results:

```
data .MAIN.\V1
   atomic type, longword integer, size: 4 bytes
data .MAIN.\V2
    atomic type, longword integer, size: 4 bytes
data .MAIN.\V3
    atomic type, longword integer, size: 4 bytes)
```
Supported MACRO--64 directives follow:

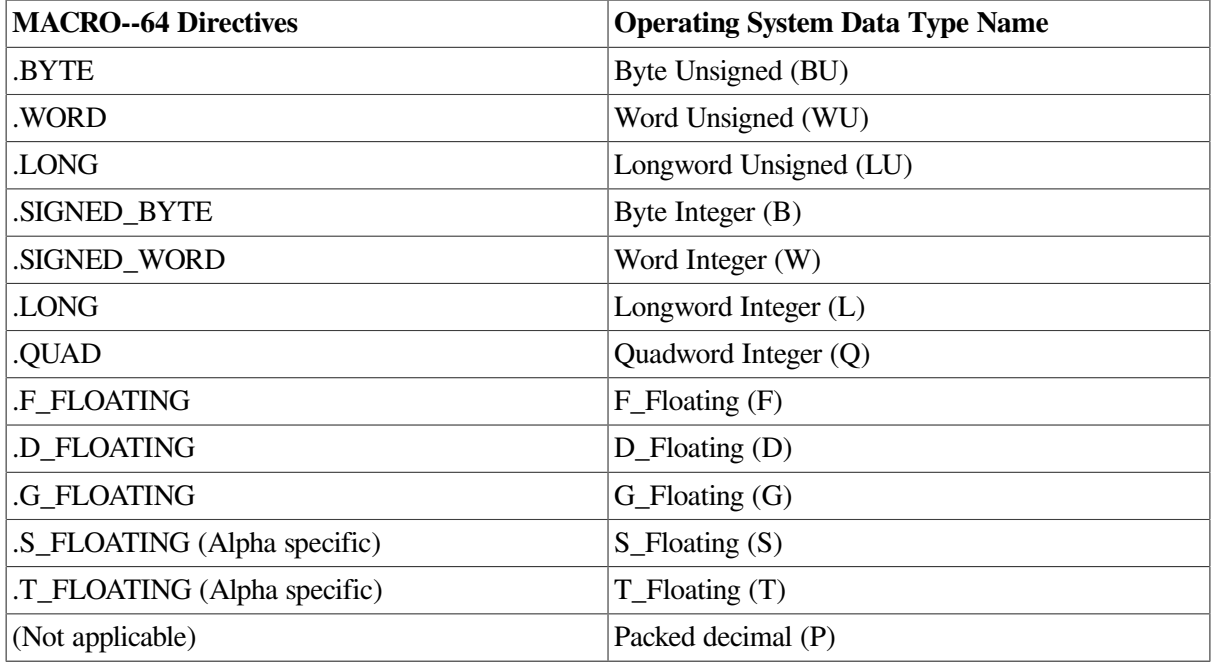

# **C.12. Pascal**

The following subtopics describe debugger support for Pascal.

#### **C.12.1. Operators in Language Expressions**

Supported Pascal operators in language expressions include:

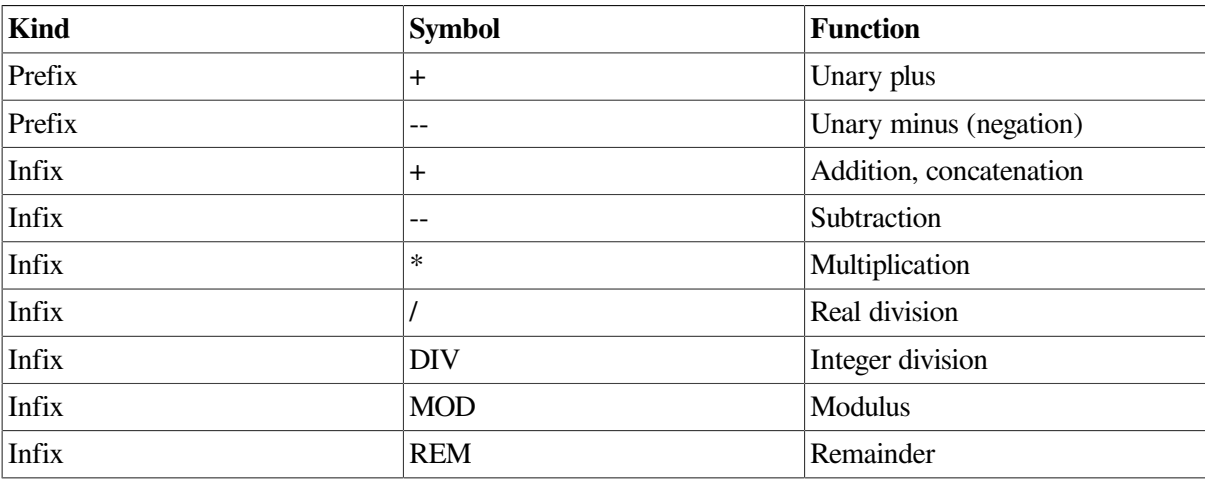

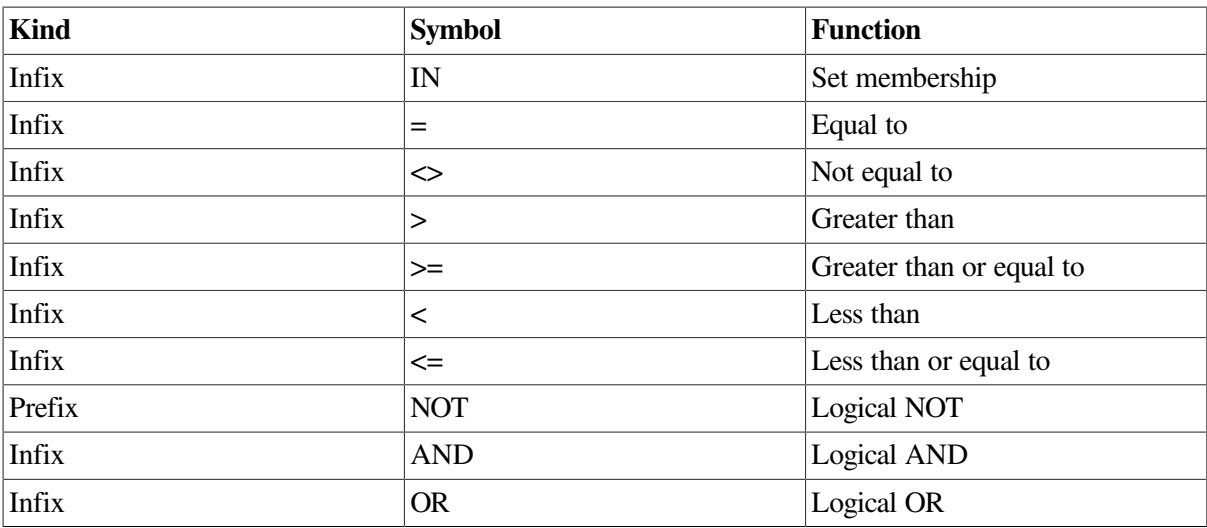

The typecast operator (::) is not supported in language expressions.

#### **C.12.2. Constructs in Language and Address Expressions**

Supported constructs in language and address expressions for Pascal follow:

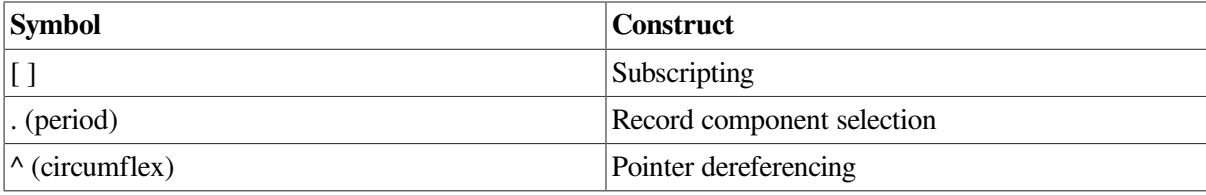

## **C.12.3. Predefined Symbols**

Supported Pascal predefined symbols follow:

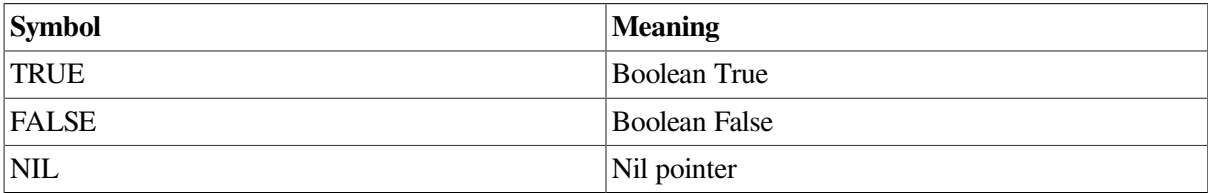

#### **C.12.4. Built-In Functions**

Supported Pascal built-in functions follow:

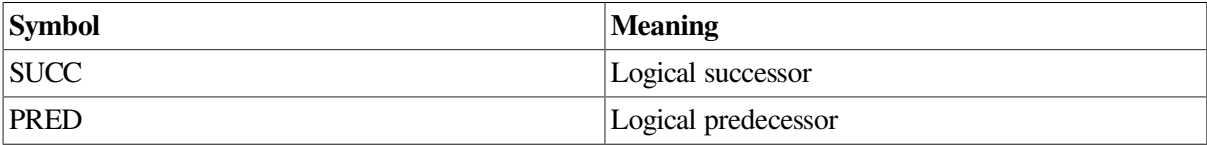

## **C.12.5. Data Types**

Supported Pascal data types follow:

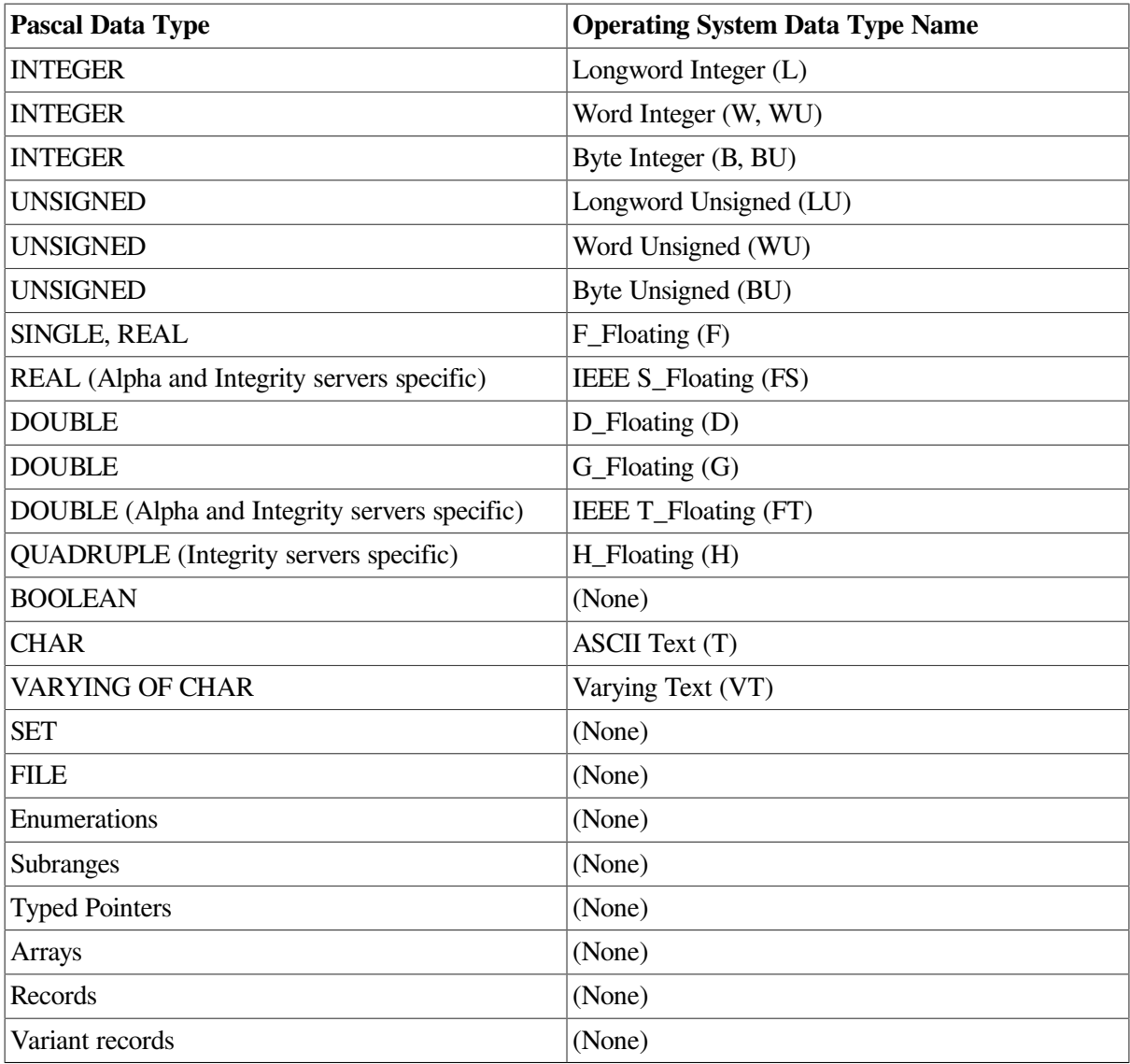

The debugger accepts Pascal set constants such as [1, 2, 5, 8..10] or [RED, BLUE] in Pascal language expressions.

Floating-point numbers of type REAL may be represented by F\_Floating or IEEE S\_Floating, depending on compiler switches or source code attributes.

Floating-point numbers of type DOUBLE may be represented by D\_Floating, G\_Floating, or IEEE T\_Floating, depending on compiler switches or source code attributes.

## **C.12.6. Additional Information**

In general, you can examine, evaluate, and deposit into variables, record fields, and array components. An exception to this occurs under the following circumstances: if a variable is not referenced in a program, the Pascal compiler might not allocate the variable. If the variable is not allocated and you try to examine it or deposit into it, you will receive an error message.

When you deposit data into a variable, the debugger truncates the high-order bits if the value being deposited is larger than the variable;the debugger fills the high-order bits with zeros if the value being deposited is smaller than the variable. If the deposit violates the rules of assignment compatibility, the debugger displays an informational message.

You can examine and deposit into automatic variables (within any active block); however, because automatic variables are allocated in stack storage and are contained in registers, their values are considered undefined until the variables are initialized or assigned a value.

#### **C.12.7. Restrictions**

Restrictions in debugger support for Pascal are as follows.

You can examine a VARYING OF CHAR string, but you cannot examine the .LENGTH or .BODY fields using the normal language syntax. For example, if VARS is the name of a string variable, the following commands are not supported:

DBG> **EXAMINE VARS.LENGTH** DBG> **EXAMINE VARS.BODY**

To examine these fields, use the techniques illustrated in the following examples.

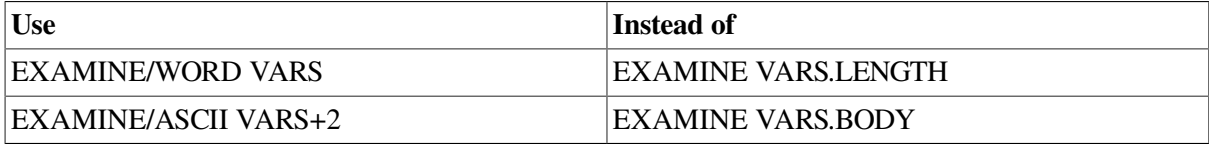

# **C.13. PL/I (Alpha Only)**

The following subtopics describe debugger support for PL/I.

#### **C.13.1. Operators in Language Expressions**

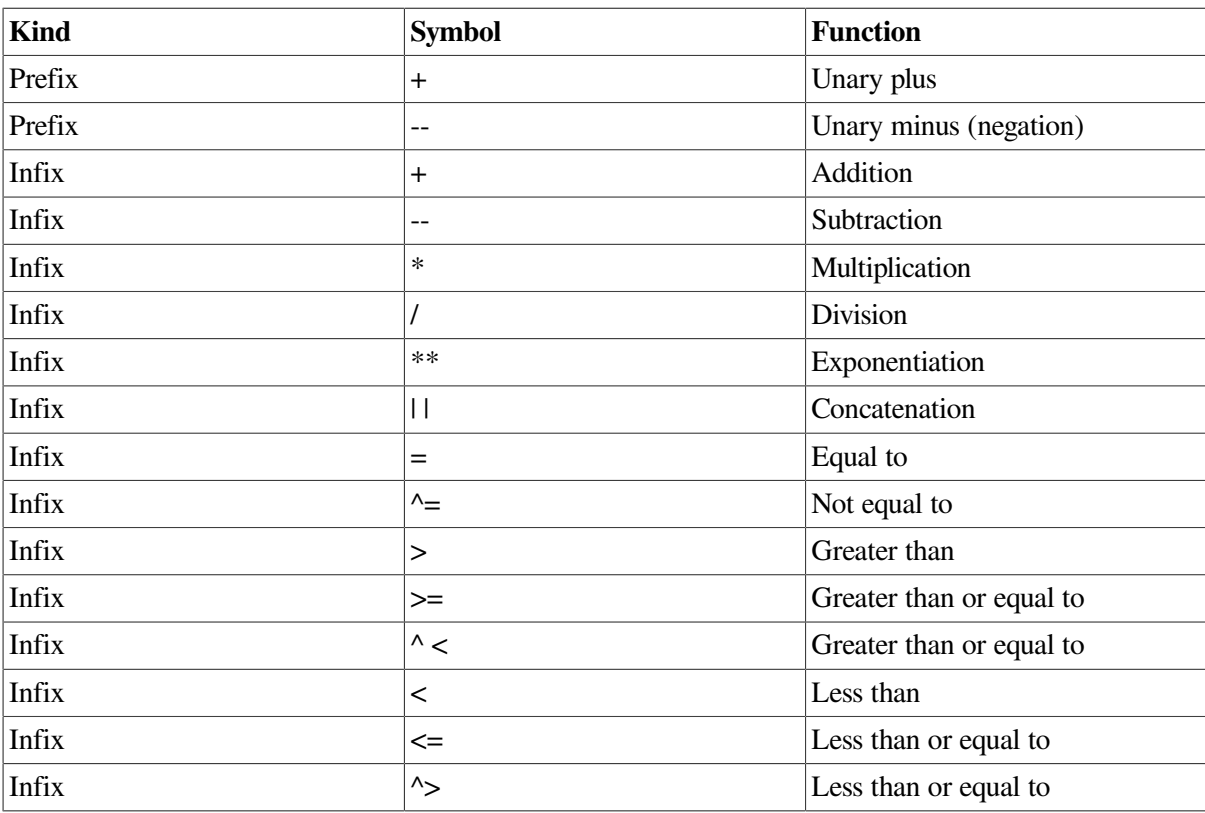

Supported PL/I operators in language expressions include:

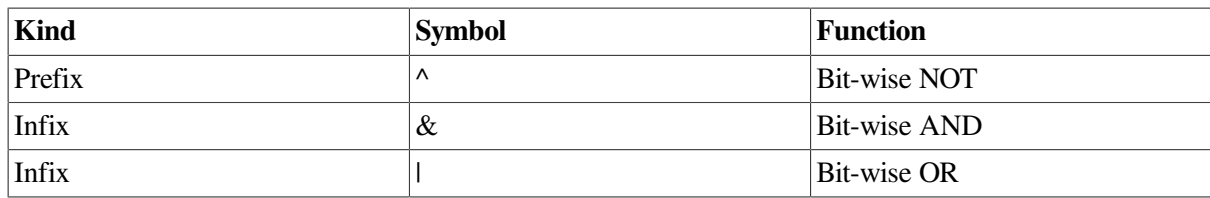

#### **C.13.2. Constructs in Language and Address Expressions**

Supported constructs in language and address expressions for PL/I follow:

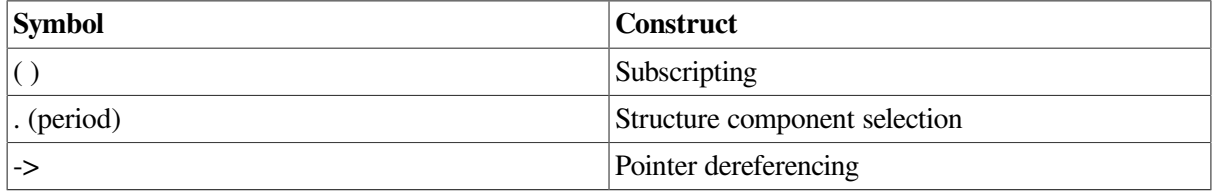

#### **C.13.3. Data Types**

Supported PL/I data types follow:

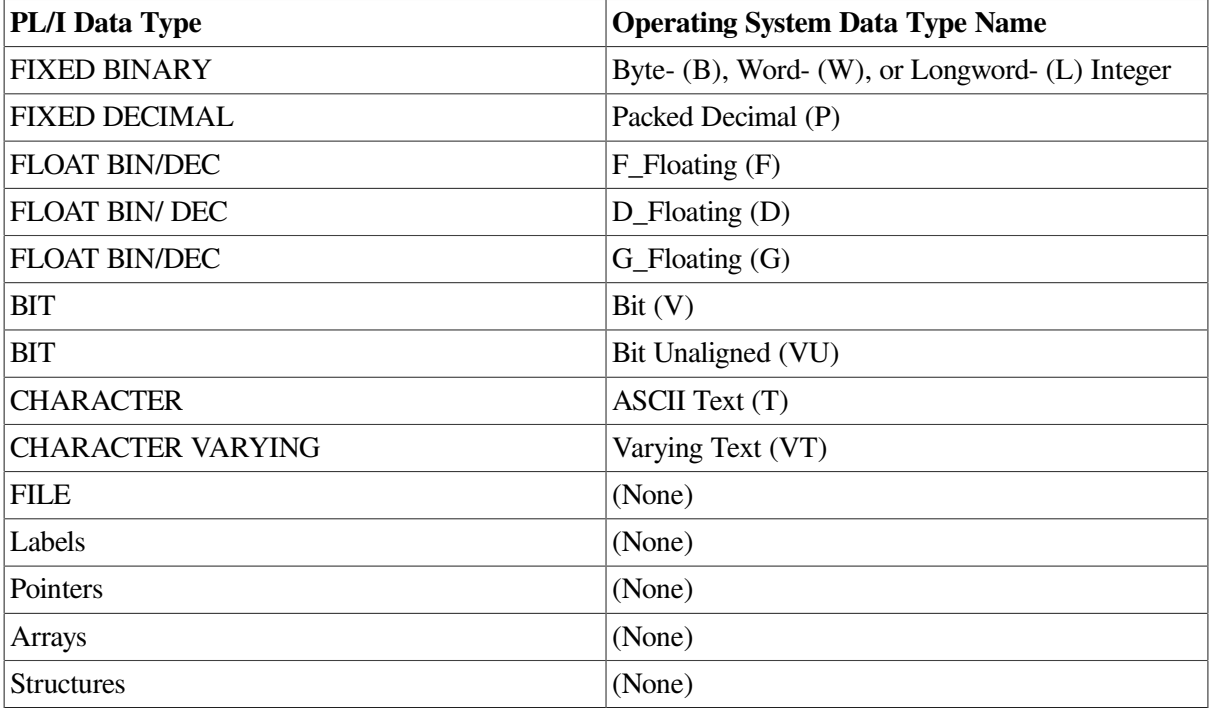

#### **C.13.4. Static and Nonstatic Variables**

Variables of the following storage classes are allocated statically:

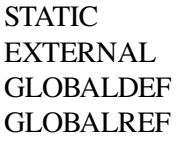

Variables of the following storage classes are allocated non statically (on the stack or in registers):

AUTOMATIC BASED **CONTROLLED** DEFINED PARAMETER

#### **C.13.5. Examining and Manipulating Data**

The following subtopics give examples of the **EXAMINE** command with PL/I data types. They also highlight aspects of debugger support that are specific to PL/I.

#### **C.13.5.1. EXAMINE Command Examples**

The following examples show use of the **EXAMINE** command with a few selected PL/I data types.

 $\bullet$  Examine the value of a variable declared as FIXED DECIMAL (10, 5):

```
DBG> EXAMINE X
PROG4\X: 540.02700
```
Examine the value of a structure variable:

```
DBG> EXAMINE PART
MAIN_PROG\INVENTORY_PROG\PART
    ITEM: "WF-1247"
    PRICE: 49.95
    IN_STOCK: 24
```
Examine the value of a pictured variable (note that the debugger displays the value in quotation marks):

```
DBG> EXAMINE Q
MAIN\0: "666.3330"
```
Examine the value of a pointer (which is the virtual address of the variable it accesses) and display the value in hexadecimal radix instead of decimal (the default):

```
DBG> EXAMINE/HEXADECIMAL P
PROG4\SAMPLE.P: 0000B2A4
```
Examine the value of a variable with the BASED attribute; in this case, the variable  $X$  has been declared as BASED (PTR), with PTR its pointer:

```
DBG> EXAMINE X
PROG\X: "A"
```
● Examine the value of a variable X declared as BASED with a variable PTR declared as POINTER; here, PTR is associated with X by the following line of PL/I code (instead of X having been declared as BASED (PTR) as in the preceding example):

ALLOCATE X SET (PTR);

In this case, you examine the value of X as follows:

DBG> **EXAMINE PTR->X**

PROG6\PTR->X: "A"

#### **C.13.5.2. Notes on Debugger Support**

Note the following points about debugger support for PL/I.

You cannot use the **DEPOSIT** command with entry or label variables or formats, or with entire arrays or structures. You cannot use the **EXAMINE** command with entry or label variables or formats; instead, use the **EVALUATE/ADDRESS** command.

You cannot use the **EXAMINE** command to determine the values or attributes of global literals (such as GLOBALDEF VALUE literals) because they are static expressions. Instead, use the **EVALUATE** command.

You cannot use the **EXAMINE**, **EVALUATE**, and **DEPOSIT** commands with compile-time variables and procedures. However, you can use EVALUATE and DEPOSIT (but not EXAMINE) with a compiletime constant, as long as the constant is the source and not the destination.

Note that an uninitialized automatic variable does not have valid contents until after a value has been assigned to it. If you examine it before that point, the value displayed is unpredictable.

You can deposit a value into a pointer variable either by depositing another pointer's value into it, thus making symbolic reference to both pointers, or by depositing a virtual address into it. (You can find out the virtual address of a variable by using the **EVALUATE/ADDRESS** command, and then deposit that address into the pointer.) When you examine a pointer, the debugger displays its value in the form of the virtual address of the variable that the pointer points to.

The debugger treats all numeric constants of the form  $n \text{ or } n \text{ . } n$  in PL/I language expressions as packed decimal constants, not integer or floating-point constants, in order to conform to PL/I language rules. The internal representation of 10 is therefore 0C01hexadecimal, not 0A hexadecimal.

You can enter floating-point constants using the syntax nEn or n.nEn.

There is no PL/I syntax for entering constants whose internal representation is Longword Integer. This limitation is not normally significant when debugging, since the debugger supports the PL/I type conversion rules. However, it is possible to enter integer constants by using the debugger's %HEX, %OCT, and %BIN operators, because nondecimal radix constants are assumed to be FIXED BINARY. For example, the **EVALUATE/HEXADECIMAL 53 + %HEX 0** command displays 00000035.

# **C.14. Language UNKNOWN**

The following subtopics describe debugger support for language UNKNOWN.

#### **C.14.1. Operators in Language Expressions**

Supported operators in language expressions for language UNKNOWN follow:

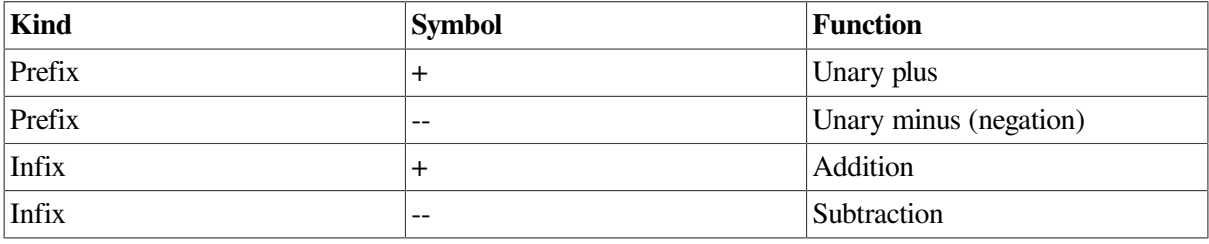

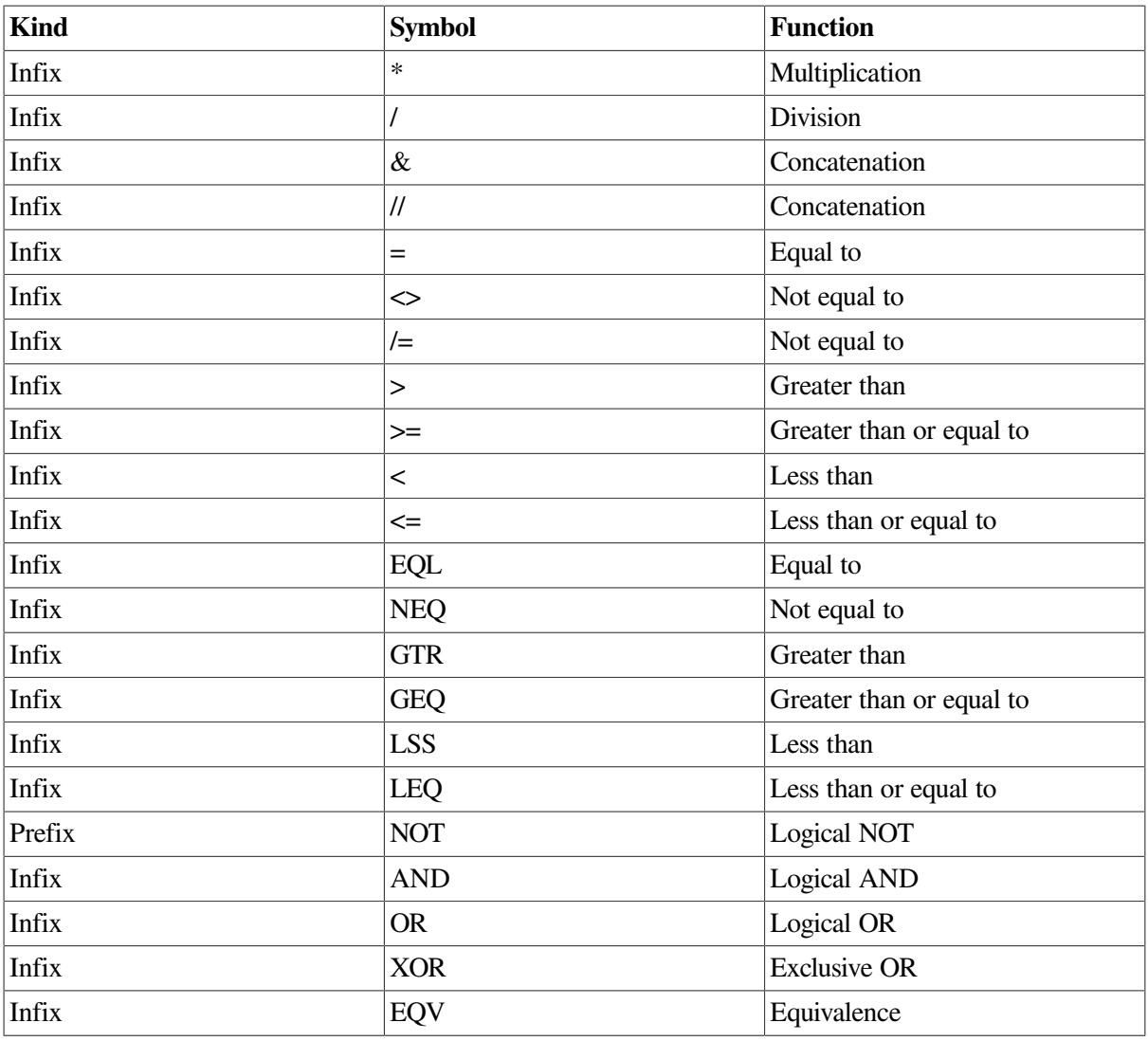

#### **C.14.2. Constructs in Language and Address Expressions**

Supported constructs in language and address expressions for language UNKNOWN follow:

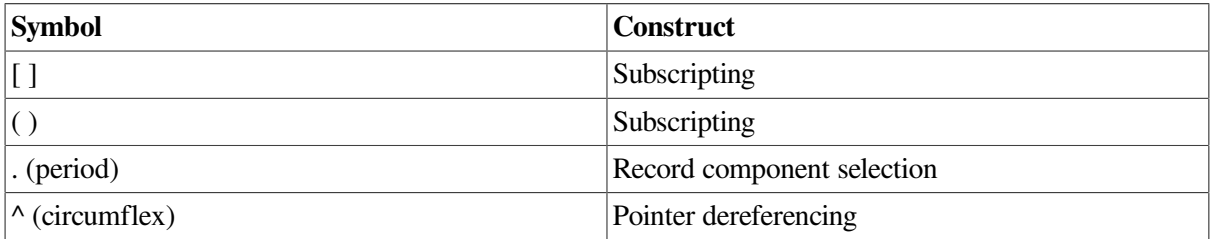

#### **C.14.3. Predefined Symbols**

Supported predefined symbols for language UNKNOWN follow:

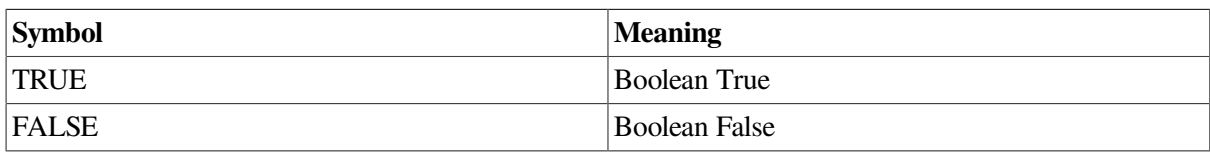

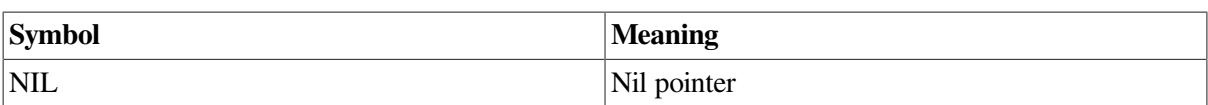

#### **C.14.4. Data Types**

When the language is set to UNKNOWN, the debugger understands all data types accepted by other languages except a few very language-specific types, such as picture types and file types. In UNKNOWN language expressions, the debugger accepts most scalar OpenVMS calling standard data types.

- For language UNKNOWN, the debugger accepts the dot-notation for record component selection. For example, if C is a component of a record B which in turn is a component of a record A, then C can be referenced as A.B.C. Subscripts can be attached to any array components; for example, if B is an array, then C can be referenced as A.B [2, 3].C.
- For language UNKNOWN, the debugger accepts brackets and parentheses for subscripts. For example,  $A [2, 3]$  and  $A(2, 3)$  are equivalent.

# **Appendix D. EIGHTQUEENS.C**

This appendix contains the source code for the programs used in many figures of [Chapter](#page-170-0) 8, [Chapter](#page-188-0) 9, and [Chapter](#page-206-0) 10, EIGHTQUEENS.C and 8QUEENS.C. These programs are presented here only to assist in understanding the procedures described in those chapters.

# **D.1. EIGHTQUEENS.C**

[Example](#page-712-0) D.1 contains EIGHTQUEENS.C, the single-module program that solves the eightqueens problem.

#### <span id="page-712-0"></span>**Example D.1. Single-Module Program EIGHTQUEENS.C**

```
extern void setqueen()
;extern void removequeen();
extern void trycol();
extern void print(); int a[8]; \quad /* a : array[1..8] of boolean */
    int b[16]; \quad /* b : array[2..16] of boolean */
    int c[15]; \quad /* c : array[-7..7] of boolean */
     int x[8];
/* Solve eight-queens problem */
main()
{
     int i;
    for (i=0; i \le -7; i++)a[i] = 1;for (i=0; i \le -15; i++)b[i] = 1;for (i=0; i \le -14; i++)c[i] = 1; trycol( 0 );
\} /* End main */
void trycol( j )
     int j;
{
     int m;
     int safe;
    m = -1;while (m++ < 7) {
       safe = (a[m] == 1) & (b[m + j] == 1) & (c[m - j + 7] == 1); if (safe)
\{setqueen(m, j);
     x[j] = m + 1;if (j < 7)trycol(j + 1); else
   print();
      removequeen(m, j);
      }
        }
} /* End trycol */
void setqueen(m, j)
     int m;
```

```
 int j;
{
    a[m] = 0;b[m + j] = 0;c[m - j + 7] = 0;} /* End setqueen */
void removequeen(m, j)
     int m;
     int j;
{
    a[m] = 1;b[m + j] = 1;c[m - j + 7] = 1;} /* End removequeen */
void print()
{
     int k;
    for (k=0; k<=7; k++) {
 printf(" %d", x[k]);
  }
    printf("\n");
}/* End print */
```
## **D.2. 8QUEENS.C**

8QUEENS.C is the multiple-module program that solves the eightqueens problem. This program consists of two modules, 8QUEENS.C [\(Example](#page-713-0) D.2) and 8QUEENS\_SUB.C [\(Example](#page-713-1) D.3).

#### <span id="page-713-0"></span>**Example D.2. Main Module 8QUEENS.C**

```
extern void trycol();
    int a[8]; \qquad /* a : array[1..8] of boolean */
    int b[16]; \quad /* b : array[2..16] of boolean */
    int c[15]; \frac{1}{2} /* c : array[-7..7] of boolean */
     int x[8];
main() /* Solve eight-queens problem */
{
     int i;
    for (i=0; i \le -7; i++)a[i] = 1;for (i=0; i \le -15; i++)b[i] = 1;for (i=0; i \le -14; i++)c[i] = 1; trycol(0);
     printf(" Solved eight-queens problem!\n");
} / * End main */
```
#### <span id="page-713-1"></span>**Example D.3. Submodule 8QUEENS\_SUB.C**

```
extern int a[8];
extern int b[16];
extern int c[15];
extern void setqueen();
extern void removequeen();
extern void print();
```

```
 int x[8];
void trycol( j )
    int j;
{
    int m;
    int safe;
   m = -1;while (m++ < 7) {
      safe = (a[m] == 1) & (b[m + j] == 1) & (c[m - j + 7] == 1); if (safe)
            {
            setqueen(m, j);
           x[j] = m + 1; if (j < 7)
              trycol(j + 1); else
                print();
            removequeen(m, j);
 }
       }
} /* End trycol */
void setqueen(m, j)
    int m;
    int j;
{
   a[m] = 0;b[m + j] = 0;c[m - j + 7] = 0;} /* End setqueen */
void removequeen(m, j)
    int m;
    int j;
{
   a[m] = 1;b[m + j] = 1;c[m - j + 7] = 1;} /* End removequeen */
void print()
{
    int k;
   for (k=0; k<=7; k++) {
        printf(" %d", x[k]);
        }
   printf("n");
} /* End print */
```